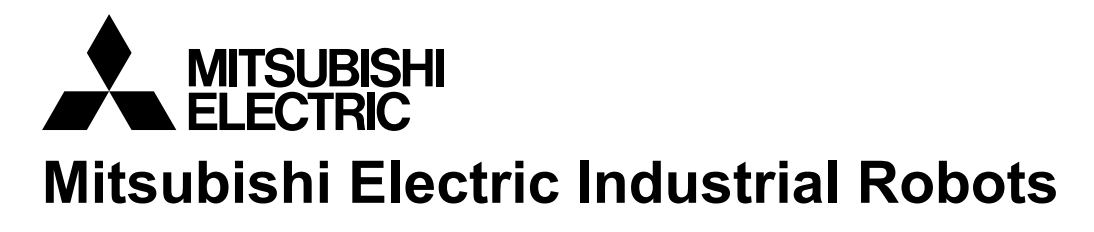

**CR800/750/700/500 series**

# **RT ToolBox3 / RT ToolBox3 mini User's Manual**

**(3F-14C-WINE/3F-15C-WINE)**

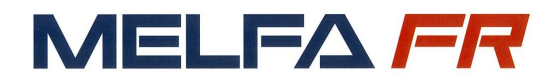

**BFP-A3495-P**

# Safety Precautions

Before using the robot, always carefully read the precautions below as well as the separate "Safety Manual" and take all necessary safety measures.

A. These show precautions based on the Ordinance on Industrial Safety and Health (Articles 36, 104, 150, 151).

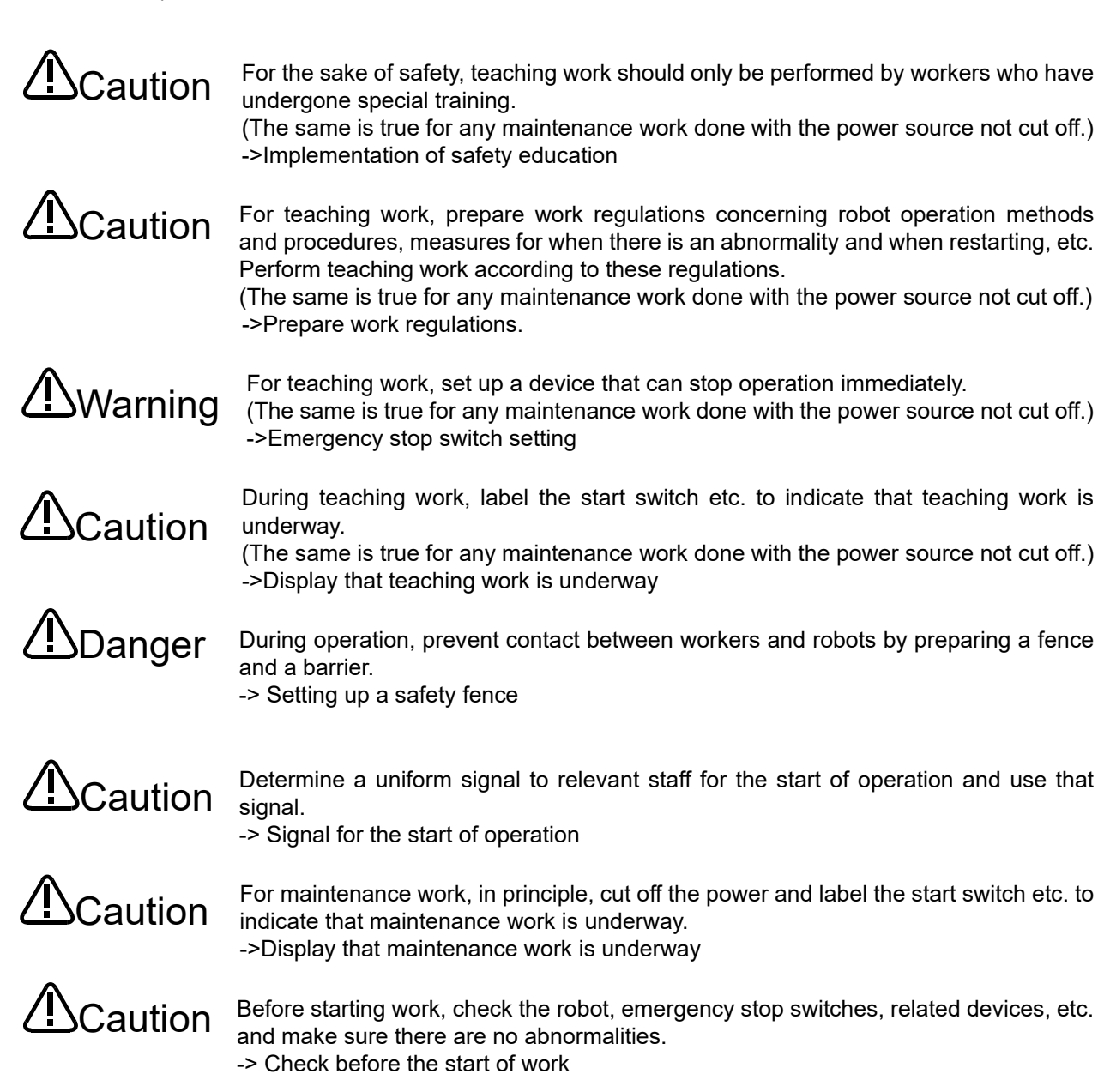

B. This shows precaution points given in the separate "Safety Manual". For details, please read the text of the "Safety Manual".

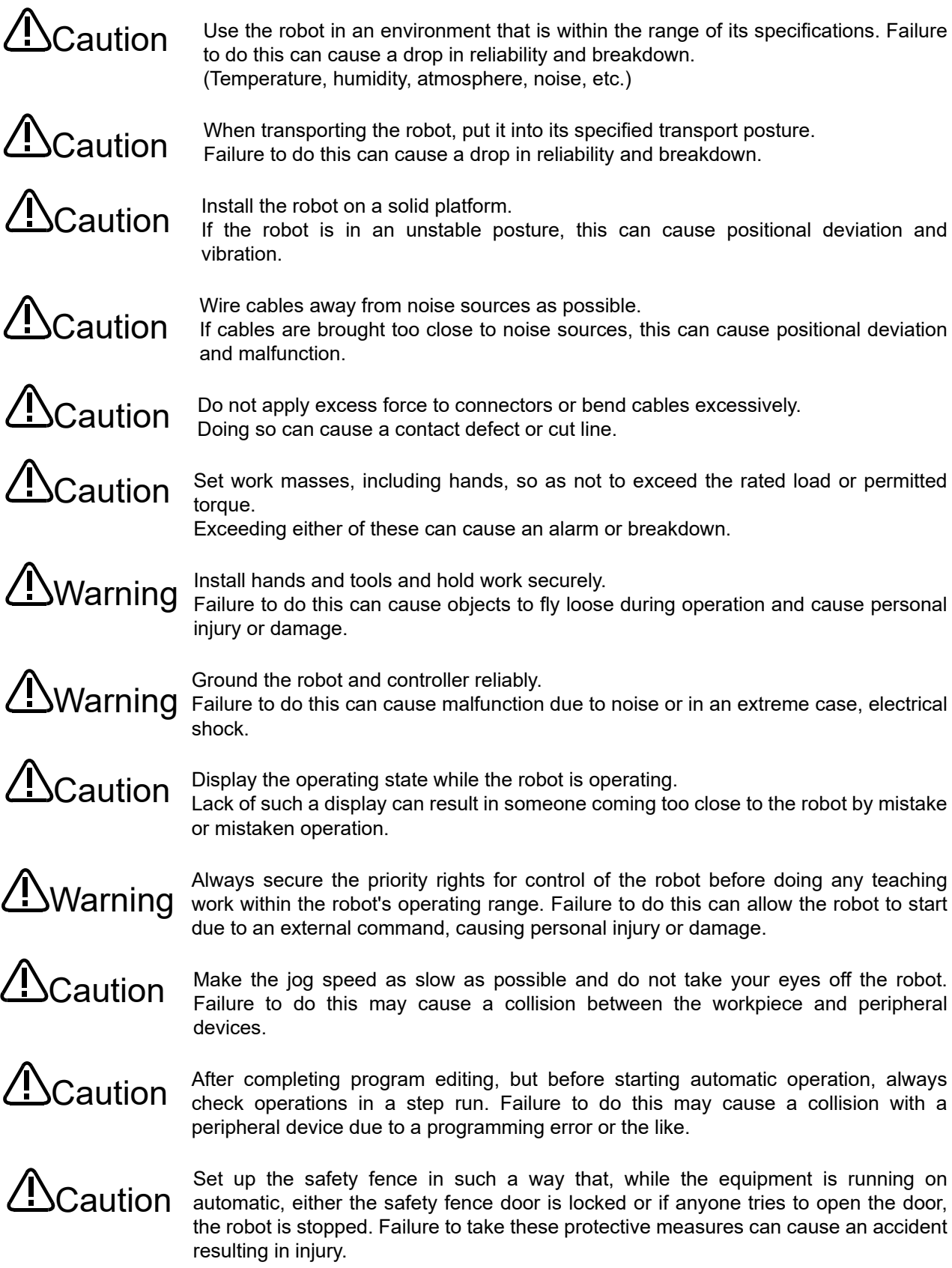

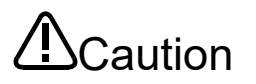

Never make alterations on your own judgment or use maintenance parts other than those designated. Doing so can cause breakdown and malfunctions.

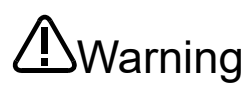

When moving the robot arm from the outside, never stick a hand or finger into an Warning opening. Depending on the posture, the hand or finger could get caught in the equipment.

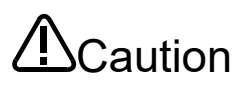

Do not stop the robot or perform an emergency stop by switching the robot controller's Caution main power supply OFF.

If the robot controller's main power supply is switched OFF during automatic operation, this can reduce the robot's precision. It could result in collisions with peripheral device or the like due to arm drop or inertia.

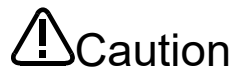

When rewriting a program, parameters, or other internal information within the robot's Caution when rewriting a program, parameters, or other internal information v<br>Caution controller, do not switch the robot controller's main power supply OFF. If the robot controller's main power supply is switched OFF during automatic operation, or while a program or parameter is being written, there is a danger of the internal information in the robot controller being corrupted.

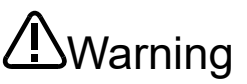

For using RH-5AH/10AH/15AH series or RH-6SH/12SH/18SH series. While pressing the brake release switch on the robot arm, be aware of the arm dropping under its own weight.

Dropping lead to a collision of the hand with the peripheral equipment or catching of hands or fingers.

# Caution

At shipment, the robot controller is set to English (ENG). To use it in Japanese, change "LNG" parameter to "JPN". For the setting method, please refer to **["14.1Editing from parameter](#page-260-0)  [list"](#page-260-0)**

#### User's Manual Revision History

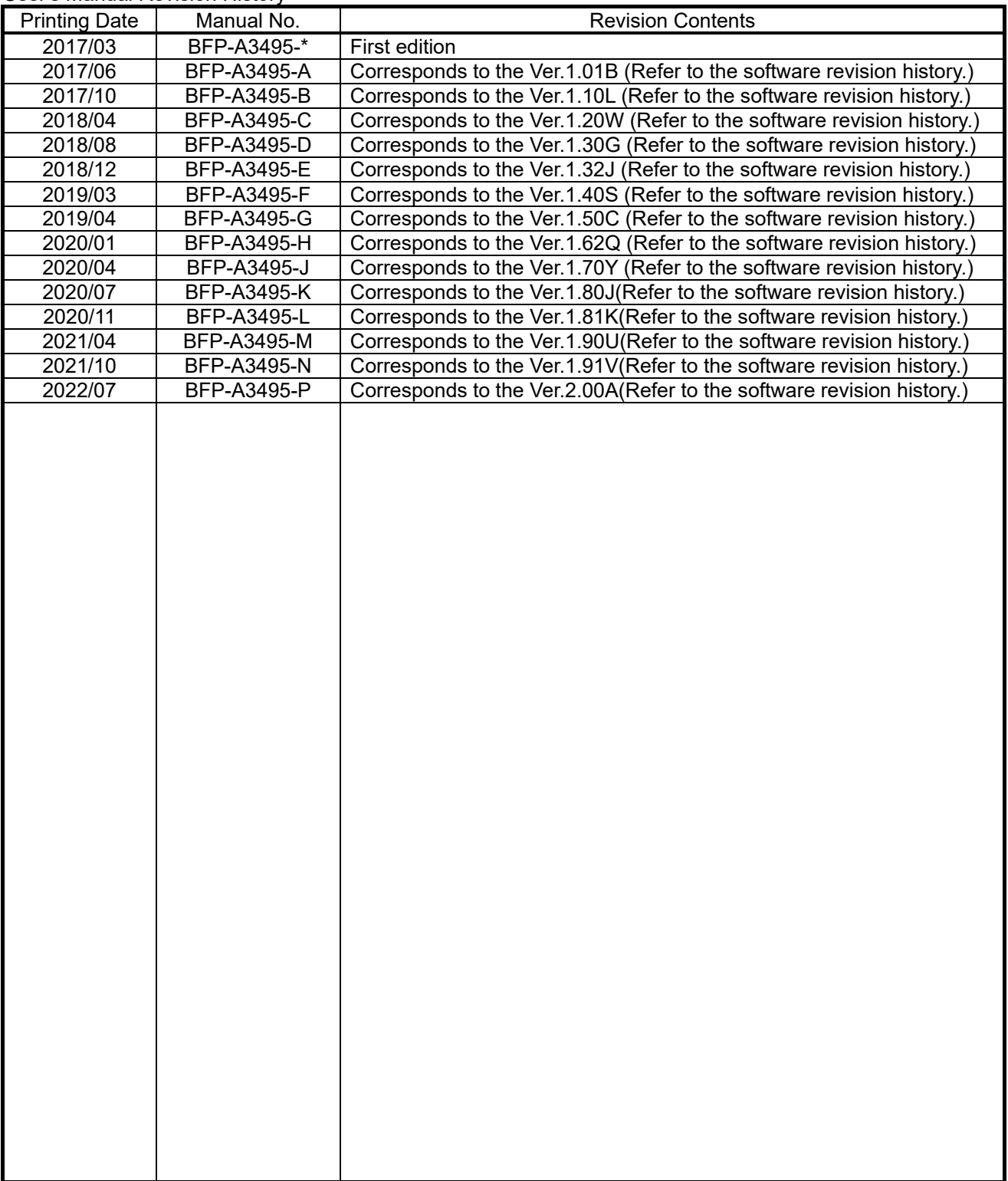

Software Revision History

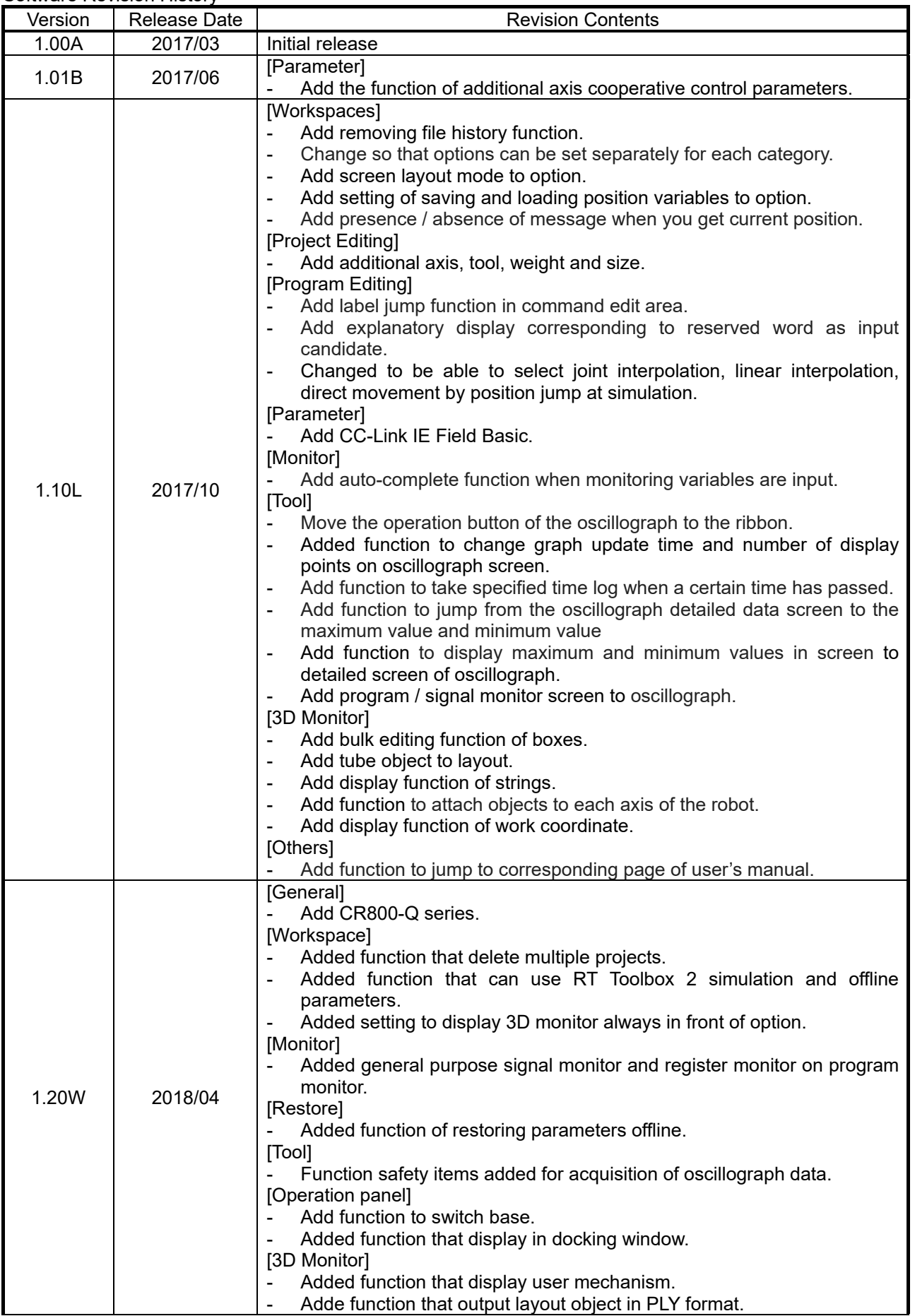

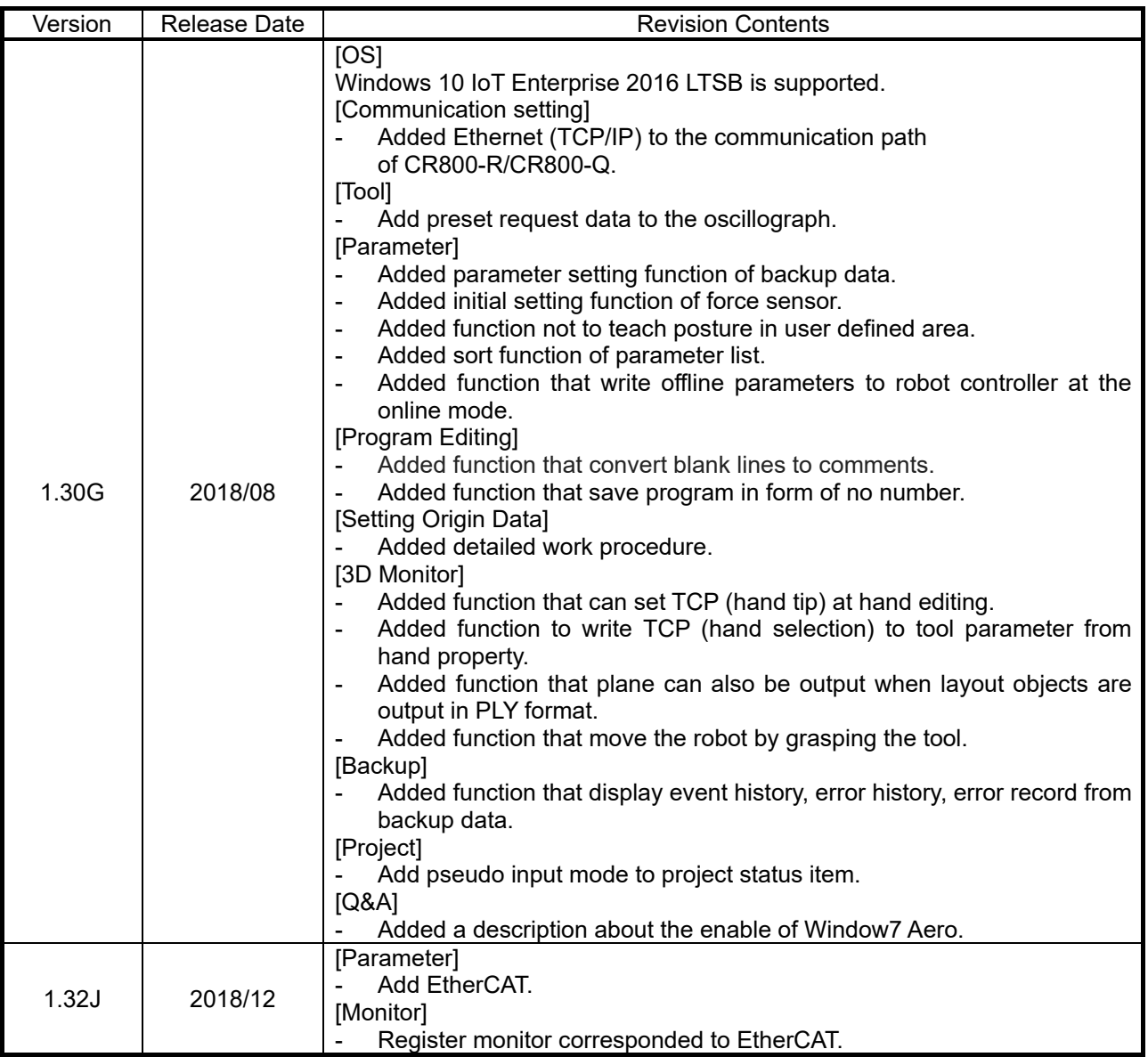

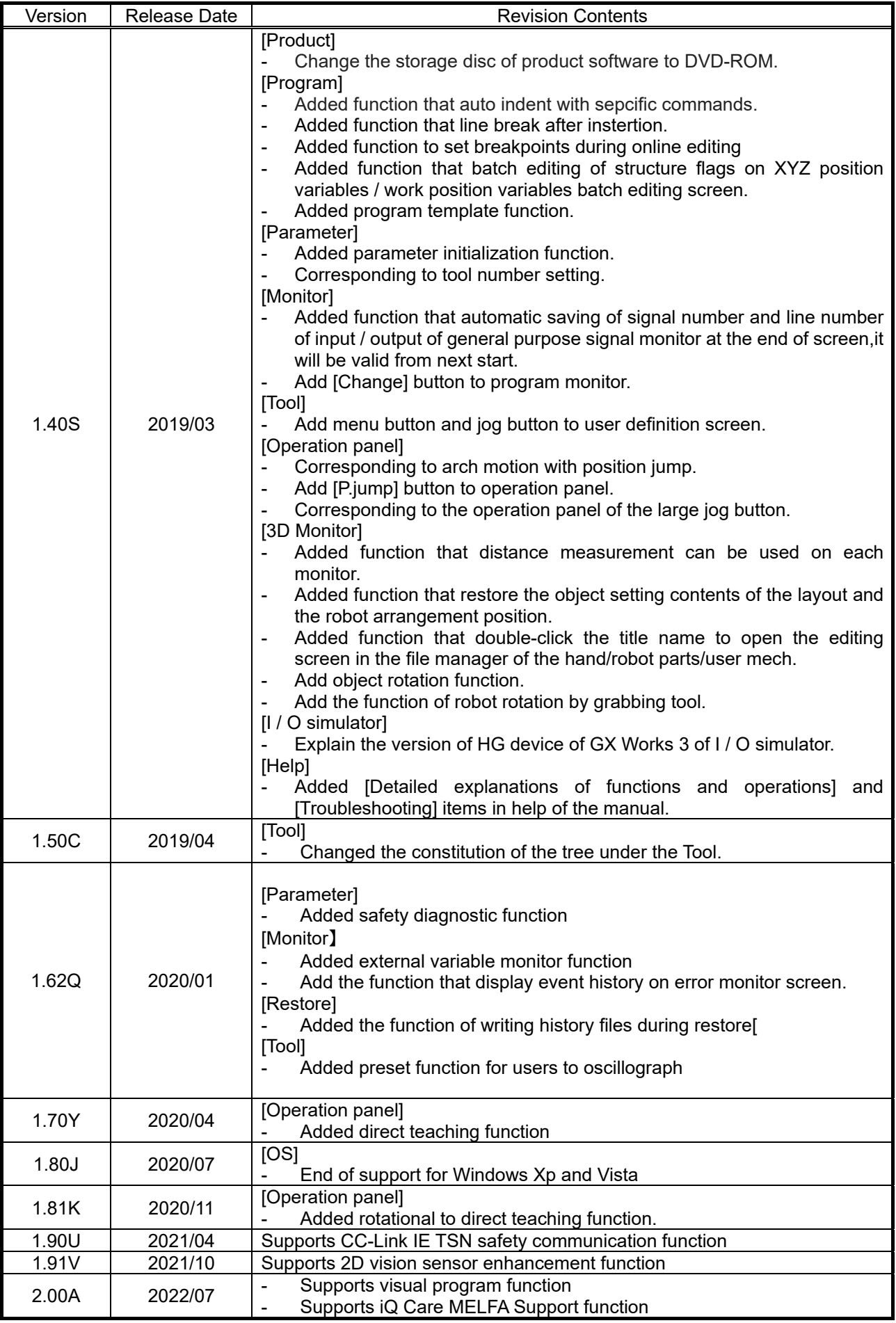

# **PREFACE**

Thank you for purchasing this MELFA Mitsubishi Electric industrial robot.

This document is the user's manual for the MELSOFT "RT ToolBox3", "RT ToolBox3 mini" and "RT ToolBox3 Pro".

This document will help you to maximize the functions of this software over a wide range of stages, from initial robot startup to program writing, editing, and management.

In order to operate the robot safely, carefully read this document and the safety manual that comes with the robot main unit before operating the robot. Also, store this manual carefully so that you can take it out and read it whenever needed.

#### **Target versions for this document**

This document is for the "RT ToolBox3", "RT ToolBox3 mini" and "RT ToolBox3 Pro", and supports the following robot controllers.

- ・ CR800-R/ CR800-Q/CR750-Q/CRnQ-700 series controllers
- ・ CR800-D/CR750-D/CRnD-700 series controllers
- ・ CRn-500 series controllers
- In this manual, these components may also be written as "CR800/750/700/500 series".

#### **Target readers for this document**

This document assumes that the reader understands basic Microsoft Windows operation methods and the robot controller.

Those who have not mastered basic computer operation methods should read the user's manual for their computer.

#### **Notation method in this document**

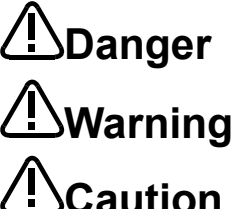

This indicates an item for which incorrect handling could present imminent danger of death or serious injury.

This indicates an item for which incorrect handling could present a danger of death or serious injury.

This indicates an item for which incorrect handling could present a danger of injury. It could also present a danger of just physical damage.

#### This document uses the following general terms and abbreviations

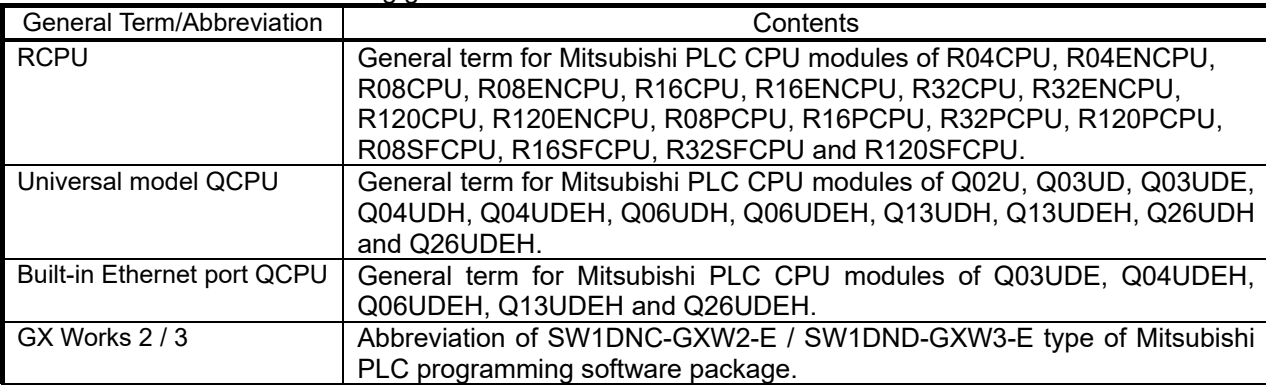

The Microsoft® Windows® operating system is a registered trademark of the Microsoft Corp. of the United States in the United States and other countries.

Adobe® and Acrobat® are registered trademarks of Adobe Systems Incorporated. AutoCAD is a registered trademark or trademark of Autodesk Inc., its subsidiaries, and associated corporations in the United States and other countries.

The system names, product names, etc. in this manual are generally trademarks and registered trademarks of their respective companies. In the main text, the ©, ®, and TM marks are omitted.

Transfer of all or part of the contents of this document without permission is prohibited.

The contents of this document are subject to change without notice.

Every effort has been made to ensure the accuracy of the contents of this document, but if you should notice any unclear point, mistake, or omission, please notify Mitsubishi Electric.

# **Contents**

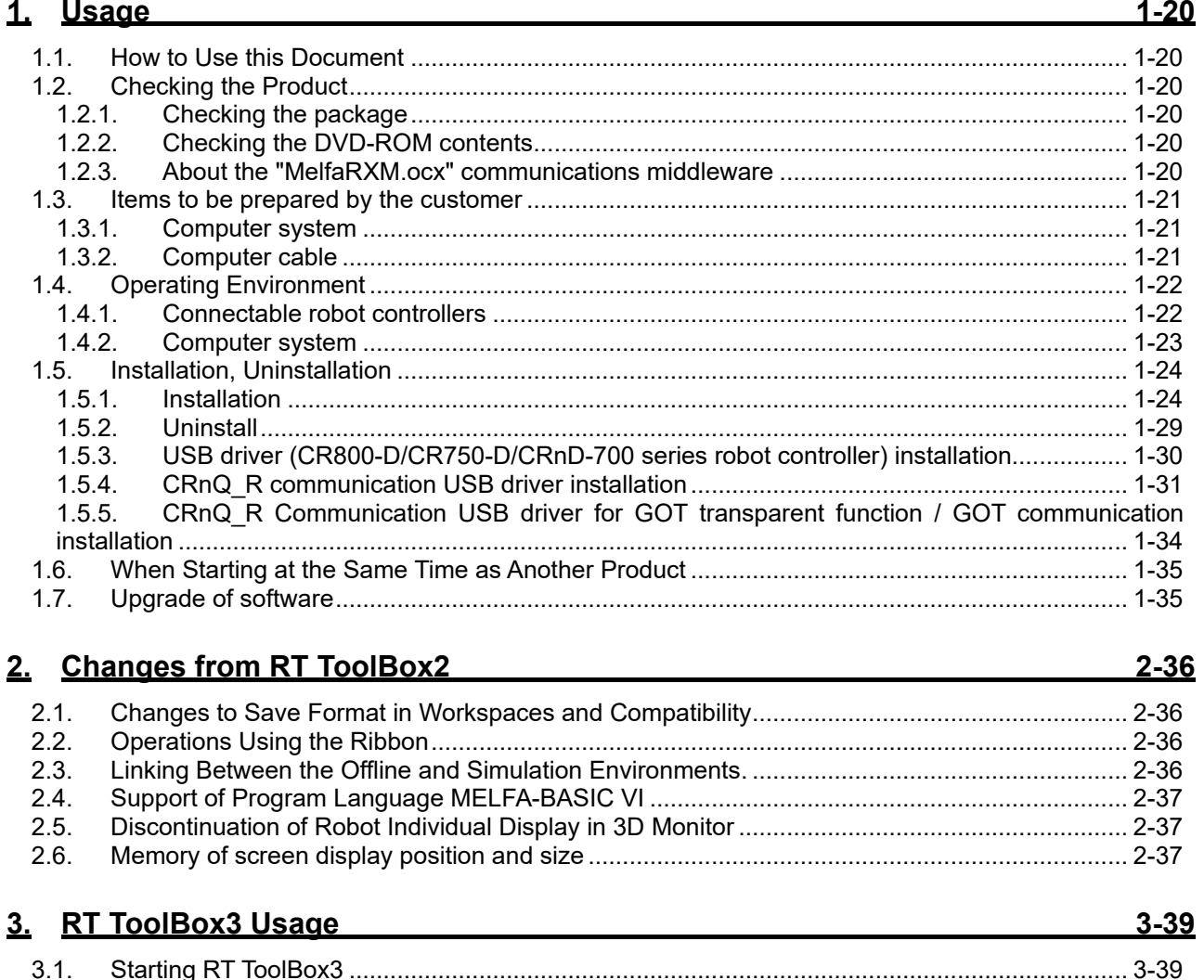

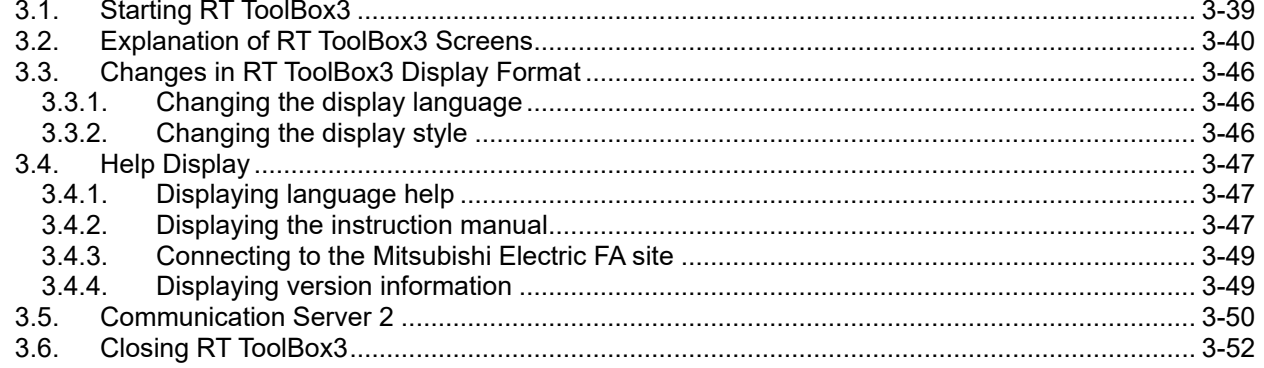

# 4. Notes of when RT ToolBox3 is used with iQ Works (MELSOFT Navigator) 4-53

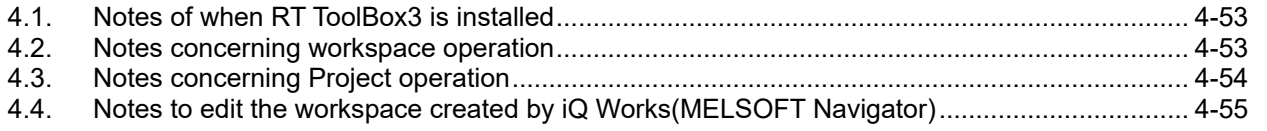

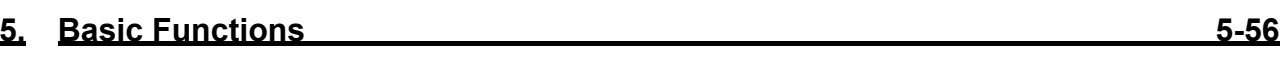

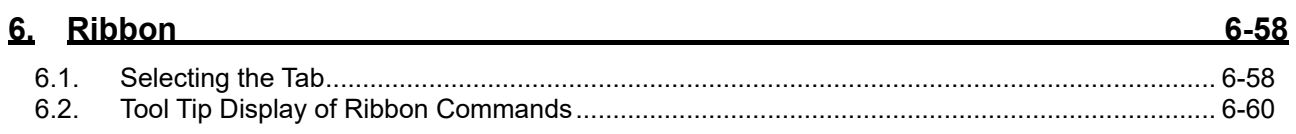

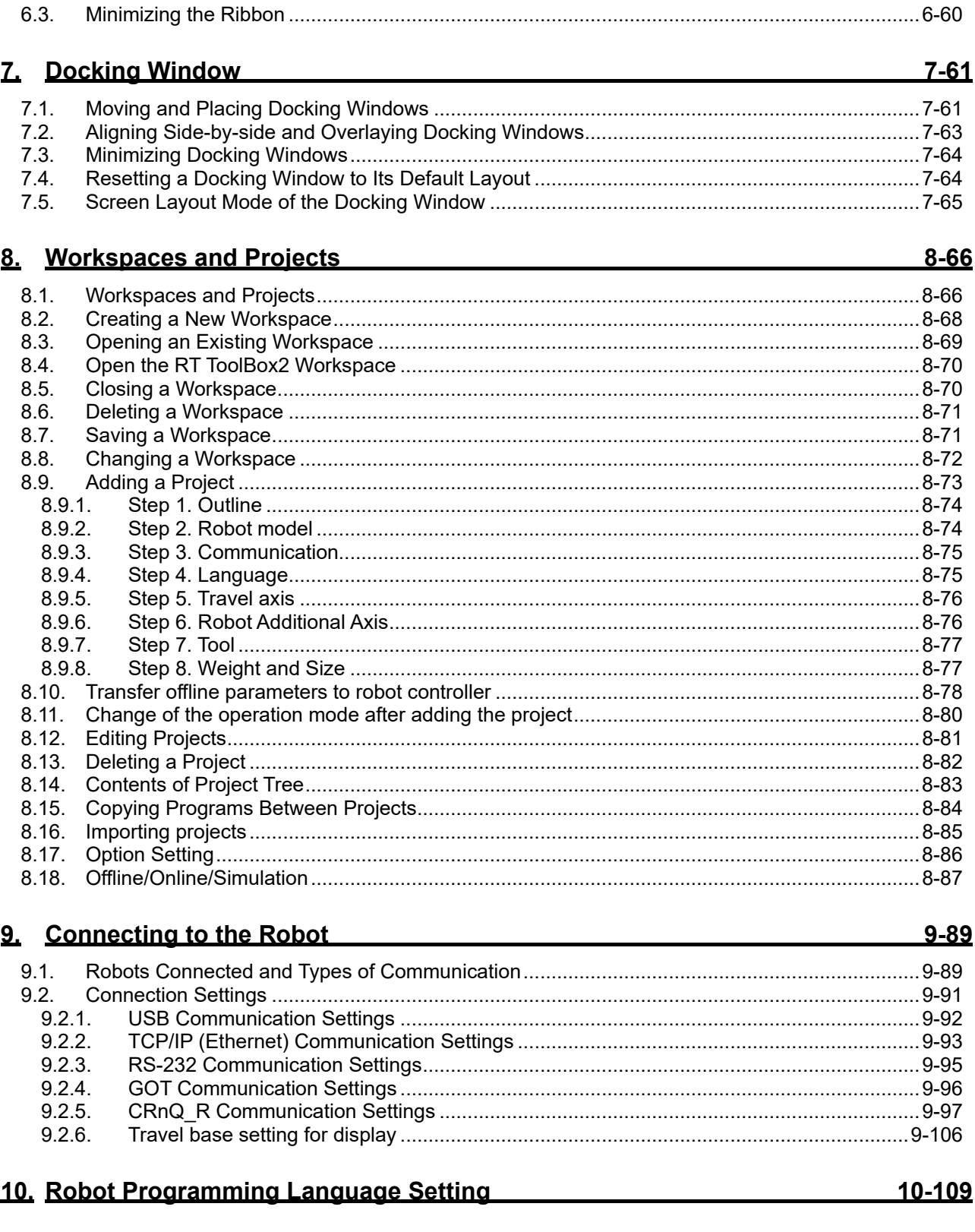

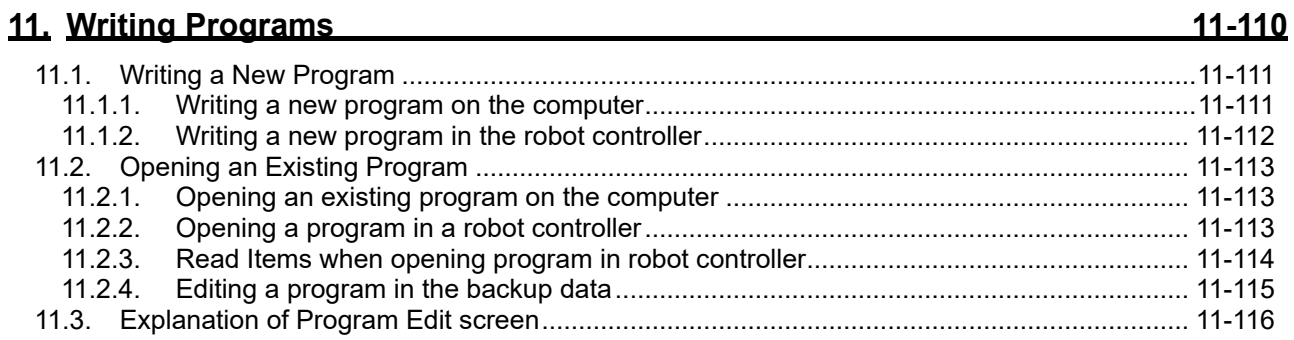

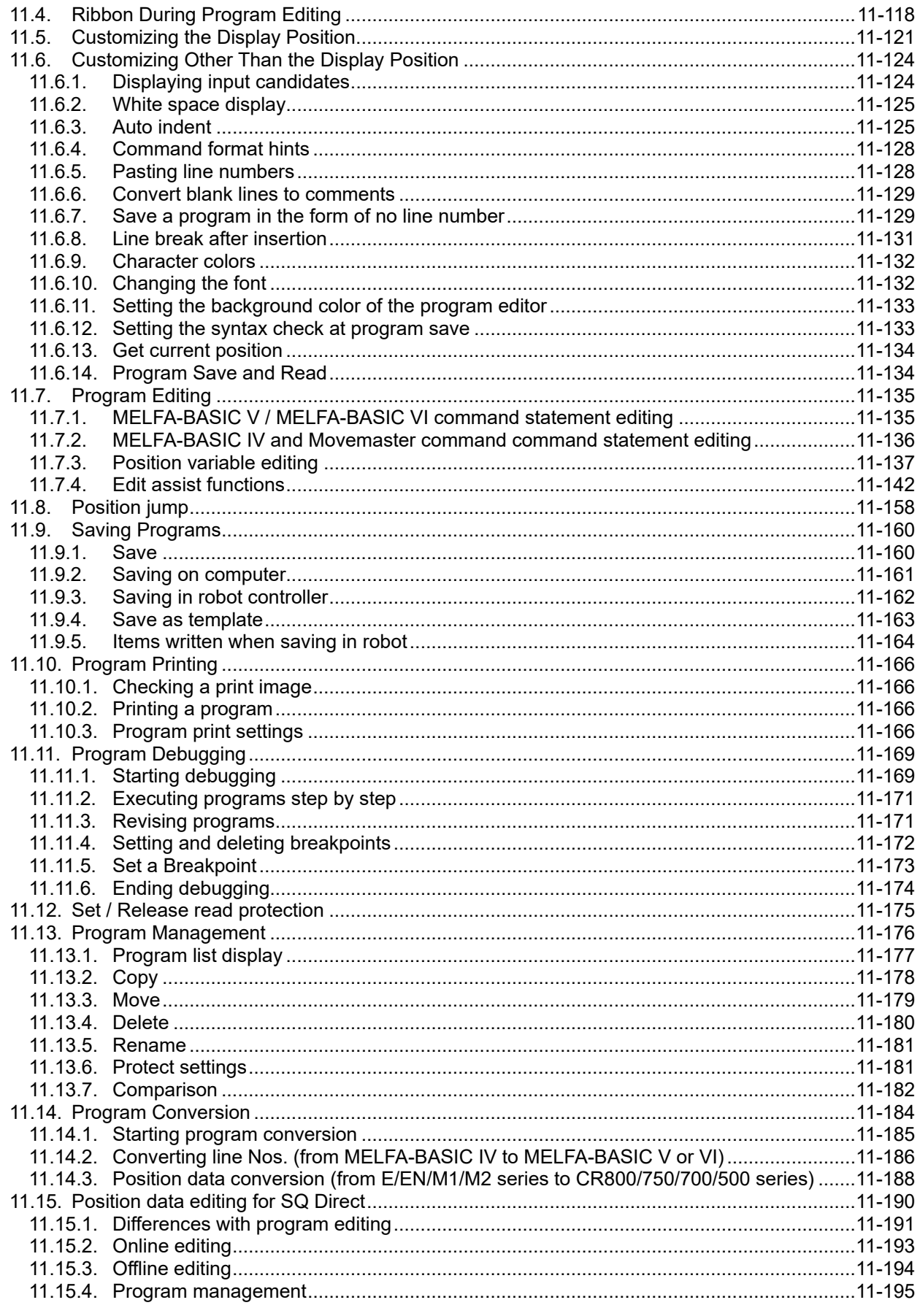

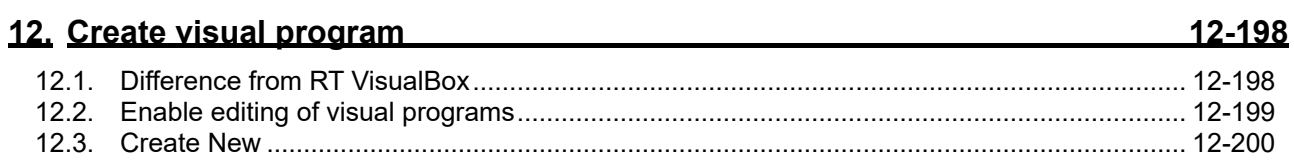

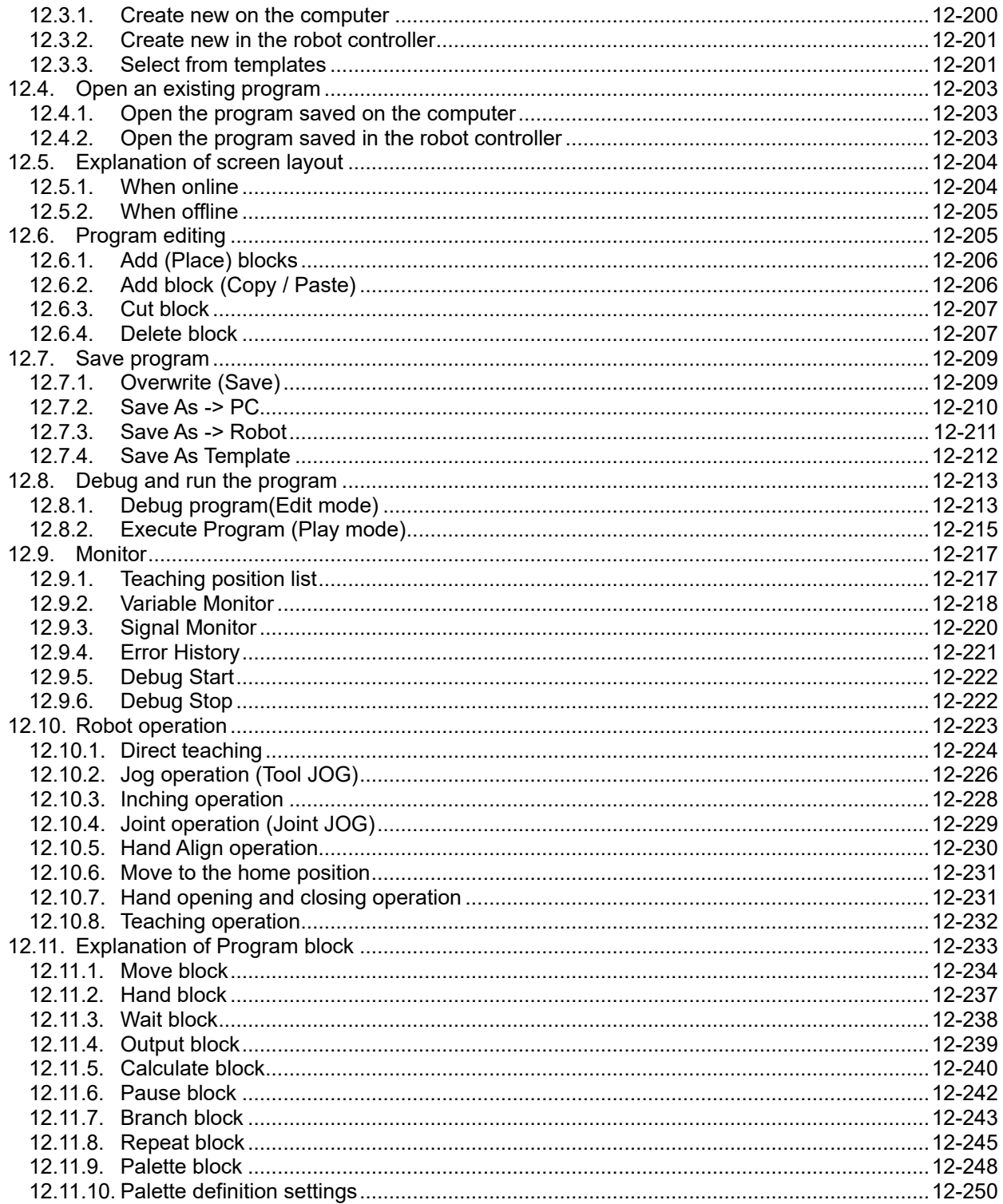

### 13. Creating the spline files

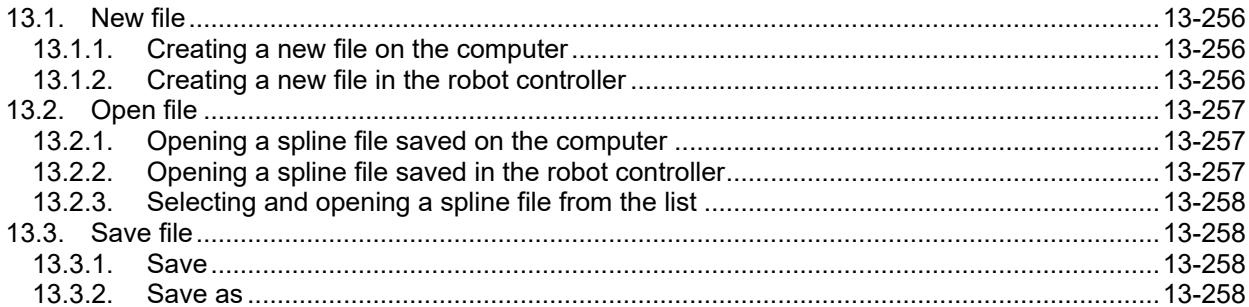

#### 13-256

### 14. Setting Parameters

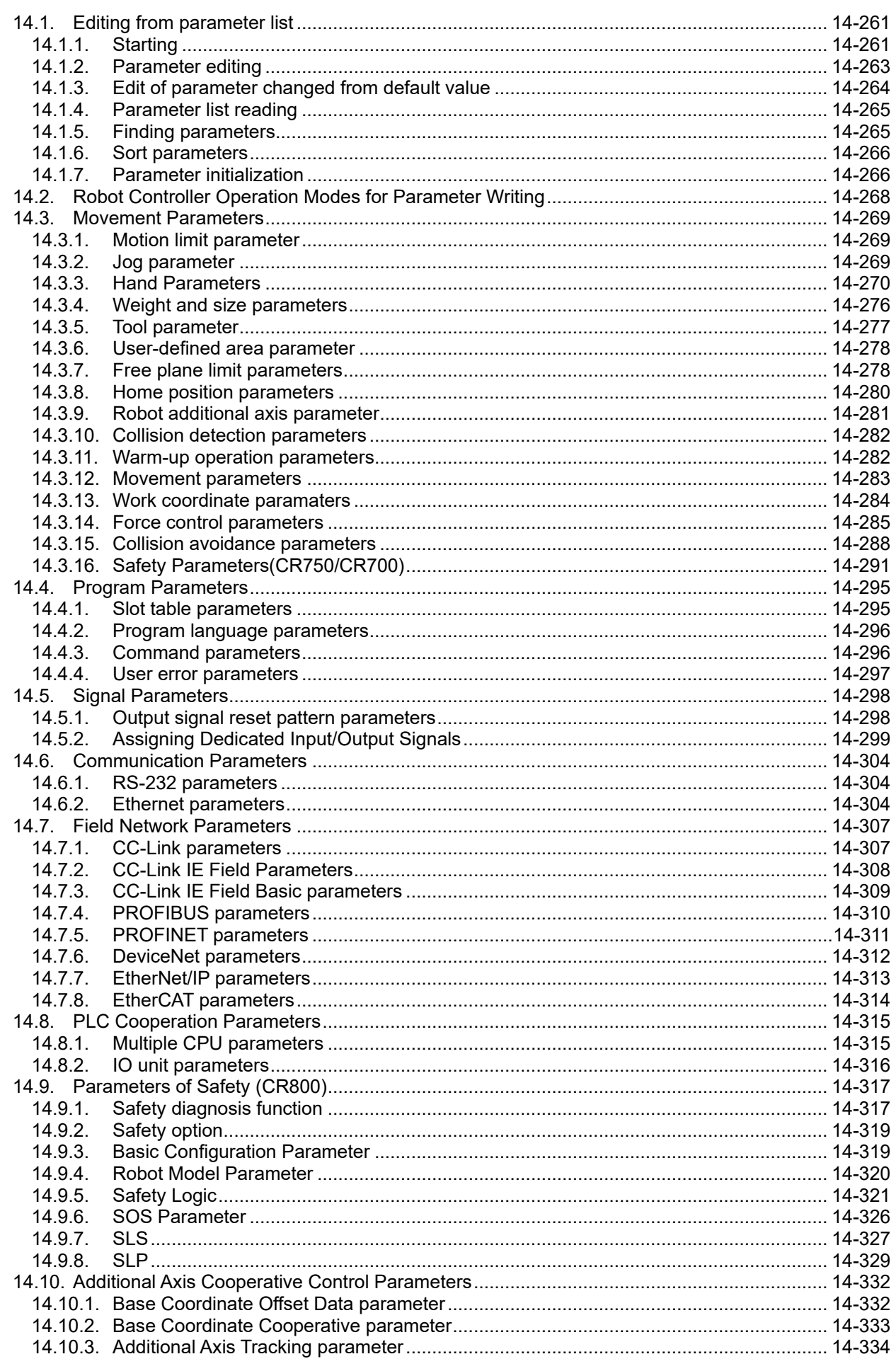

<u> 1980 - Jan Stein Berlin, amerikansk politiker</u>

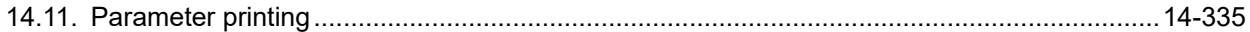

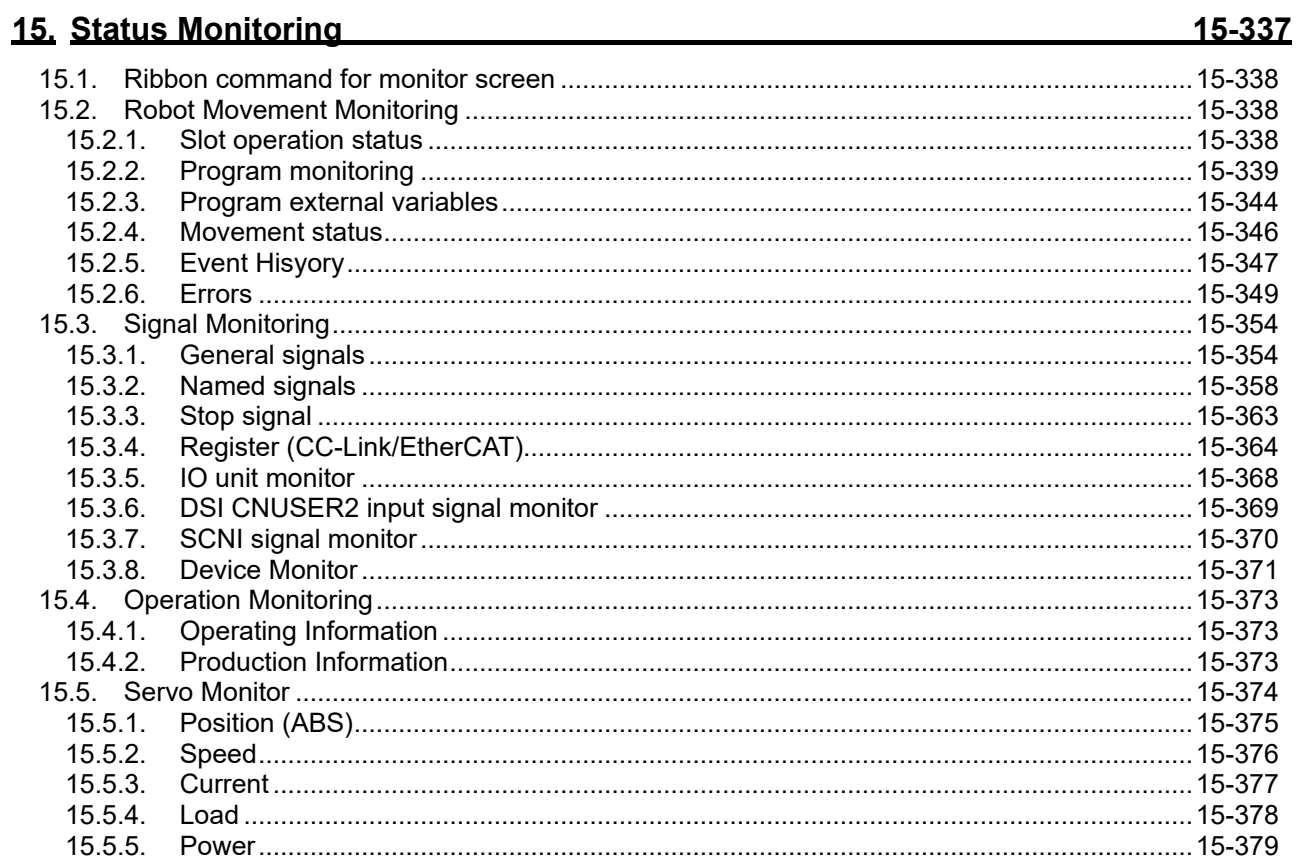

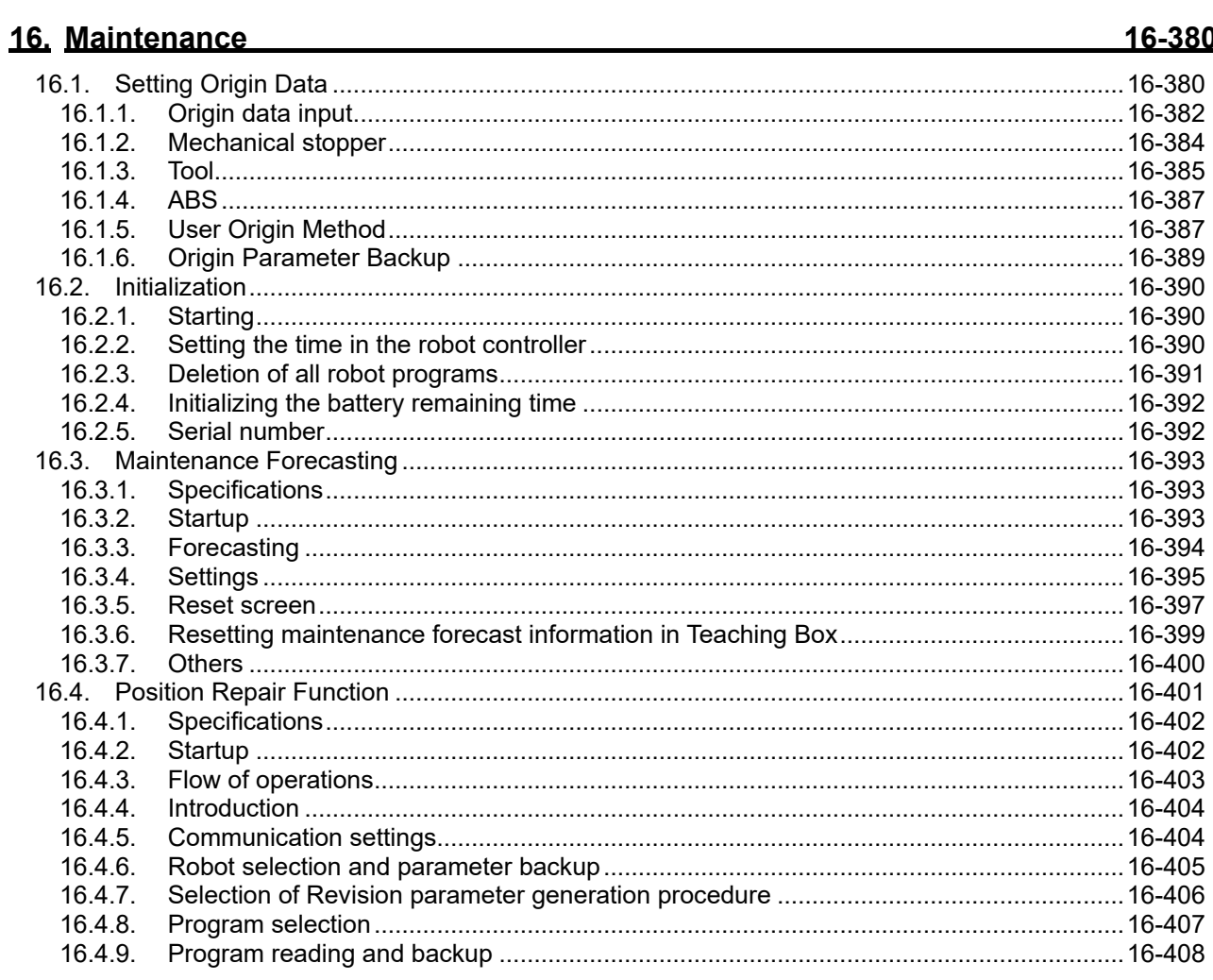

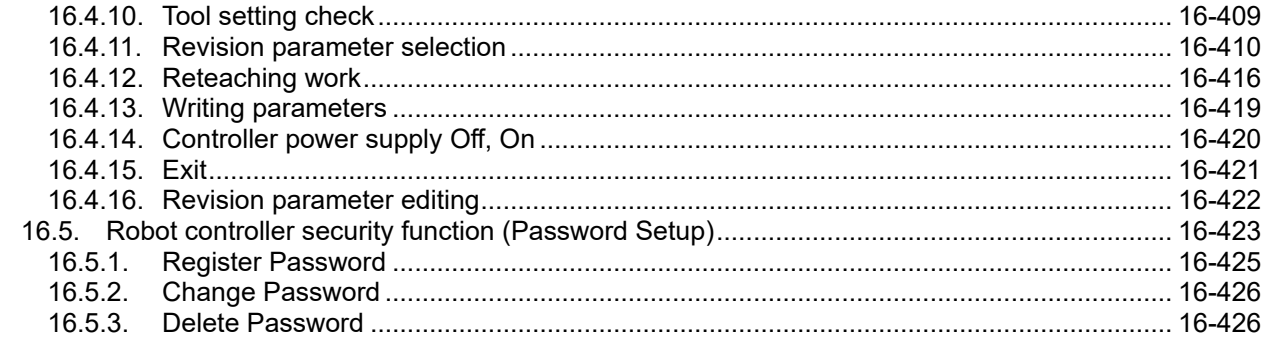

### 17. Option Cards and the contract of the contract of the contract of the contract of the contract of the contract of the contract of the contract of the contract of the contract of the contract of the contract of the contr

#### 18. Backup and Restore

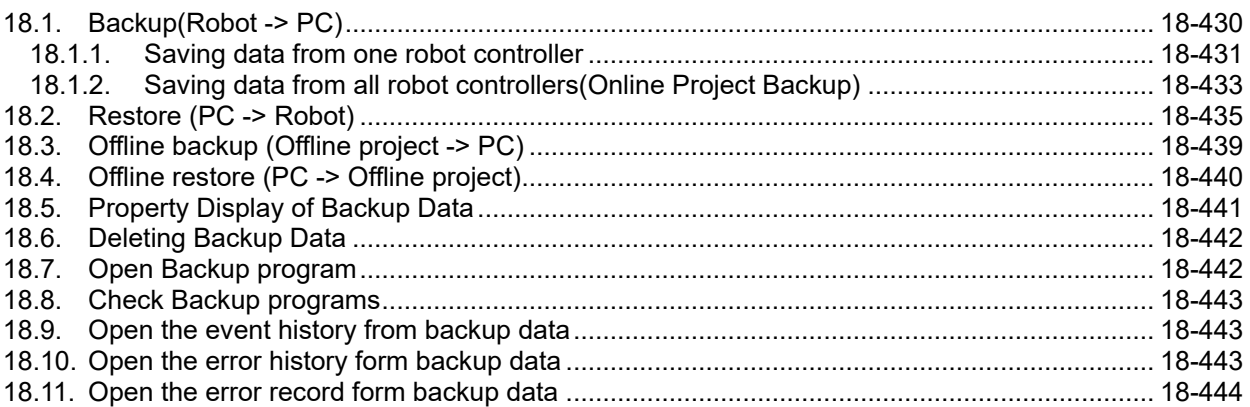

#### 19. Tool functions

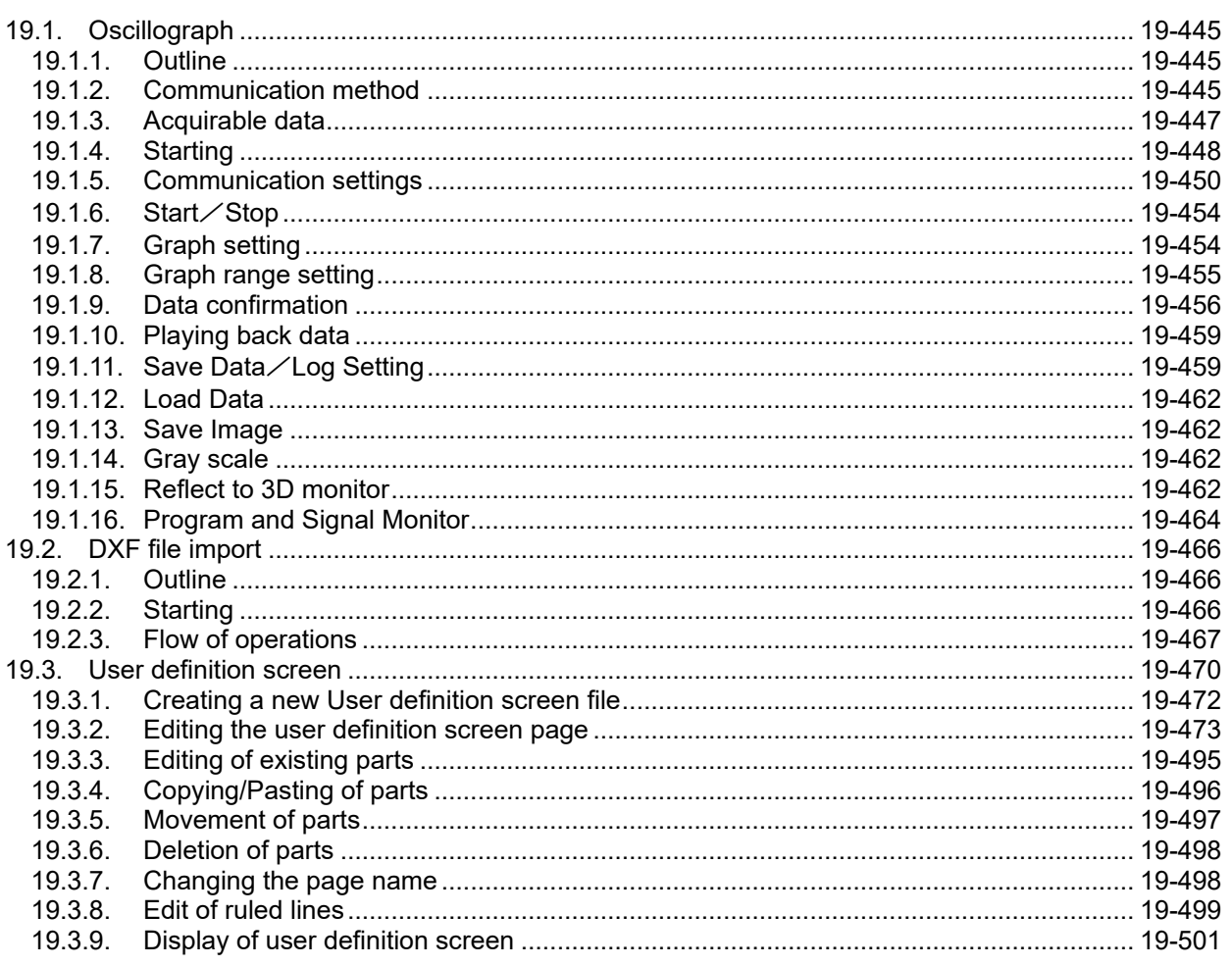

#### $17 - 427$

# 18-428

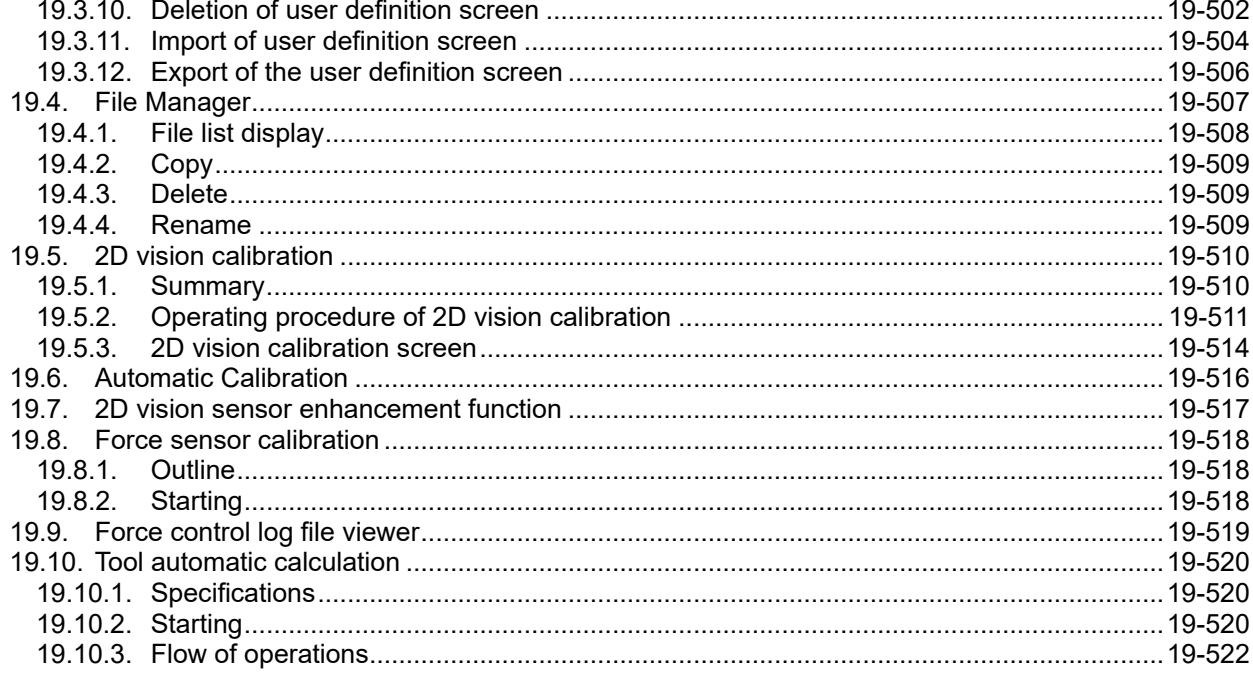

### 20. Operating the Robot

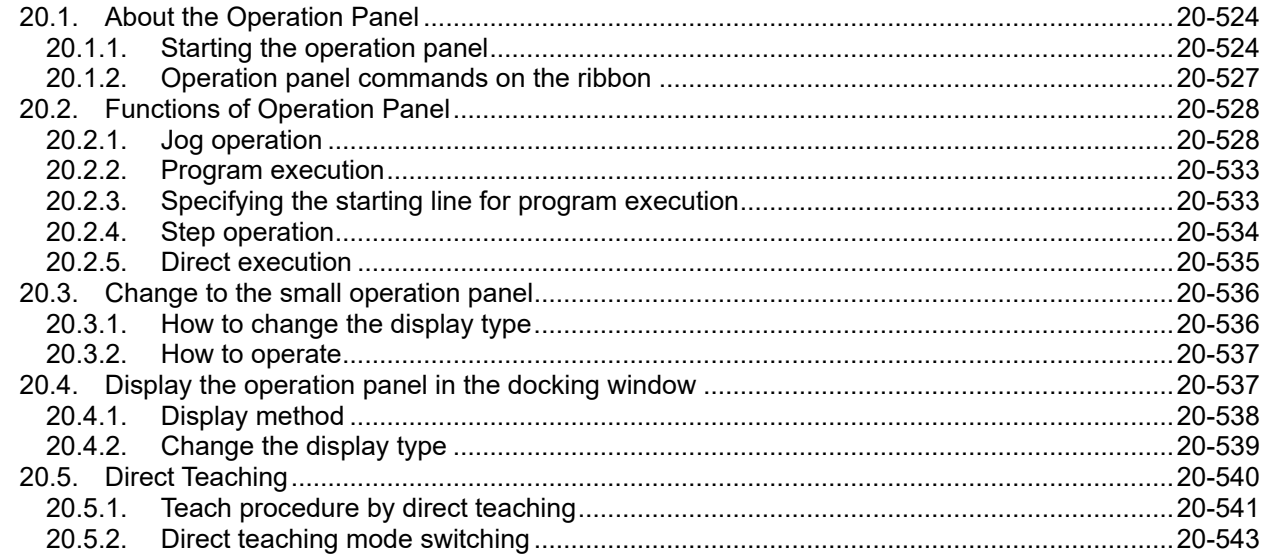

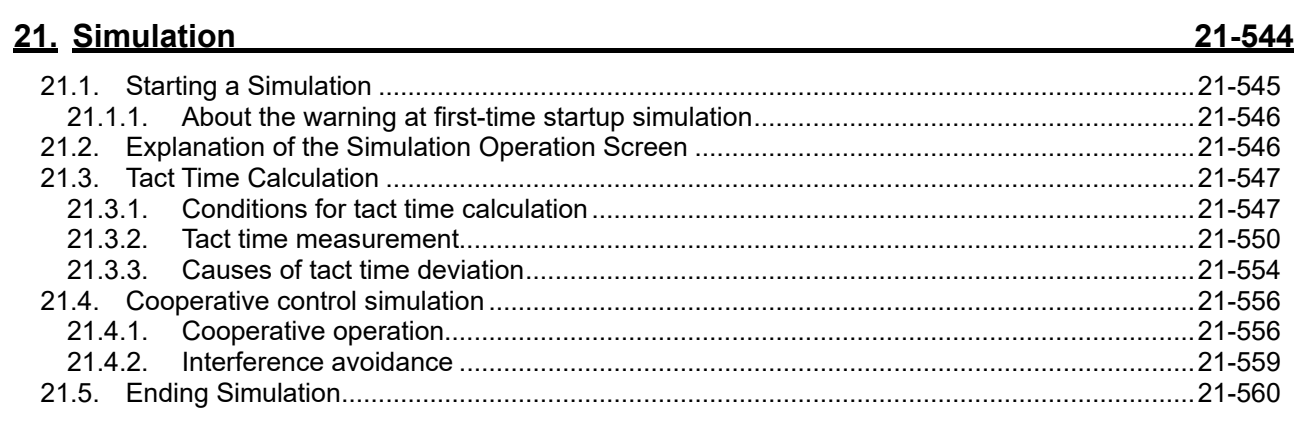

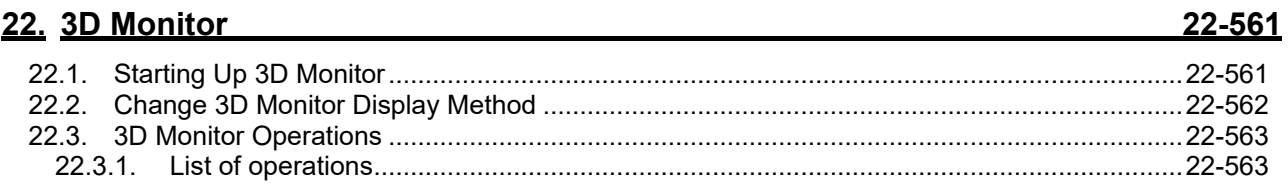

### 20-524

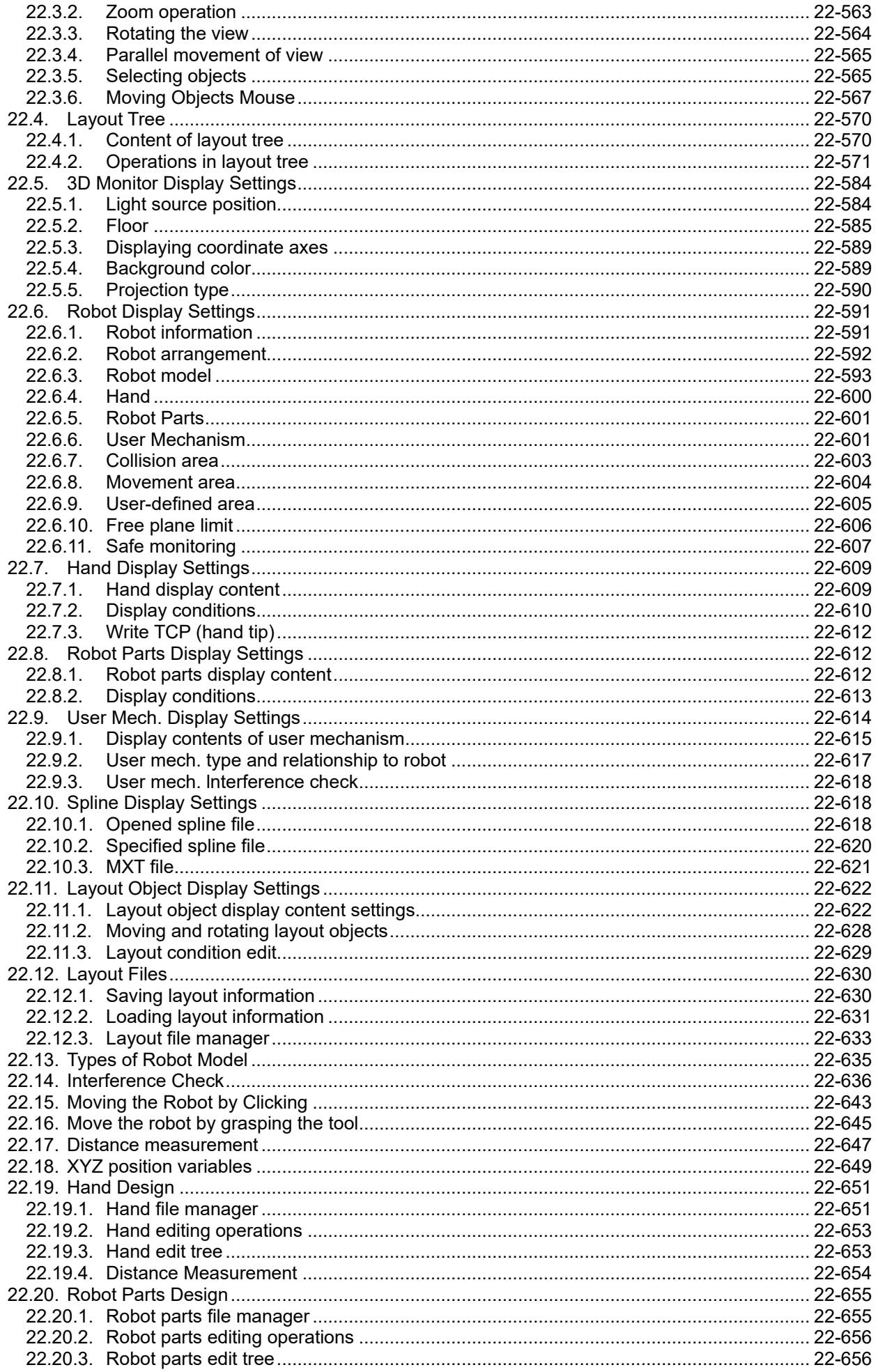

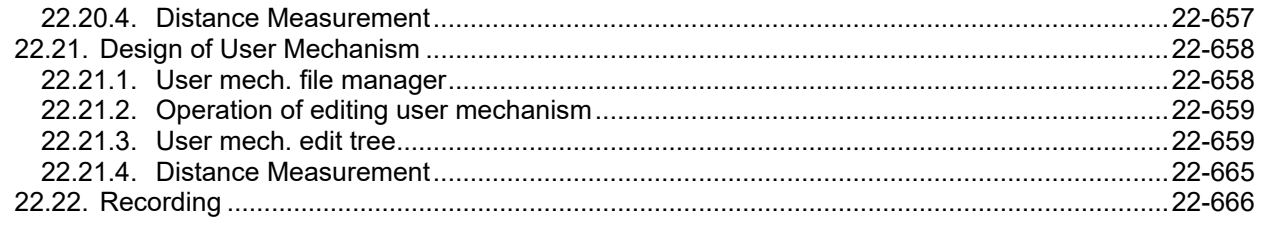

#### 23. MELFA-3D Vision

26-683

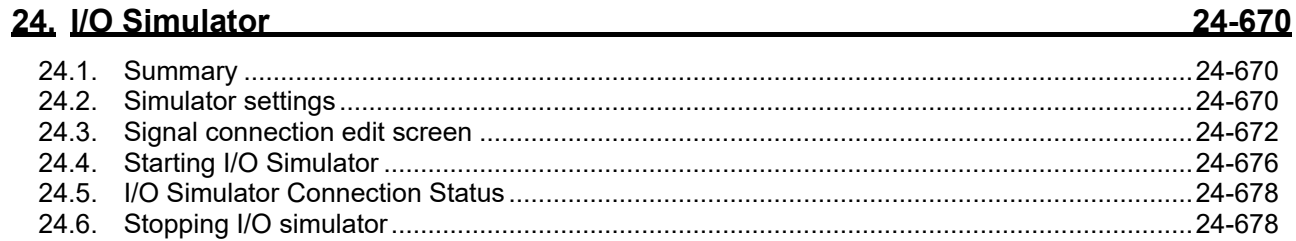

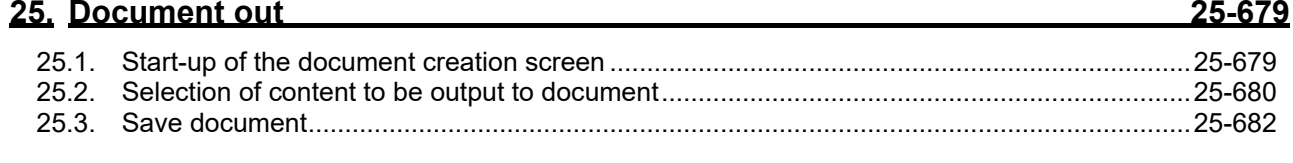

### 26. MELFA-Works and the contract of the contract of the contract of the contract of the contract of the contract of the contract of the contract of the contract of the contract of the contract of the contract of the contra

#### 27. iQ Care MELFA Support 27-684  $20.69E$

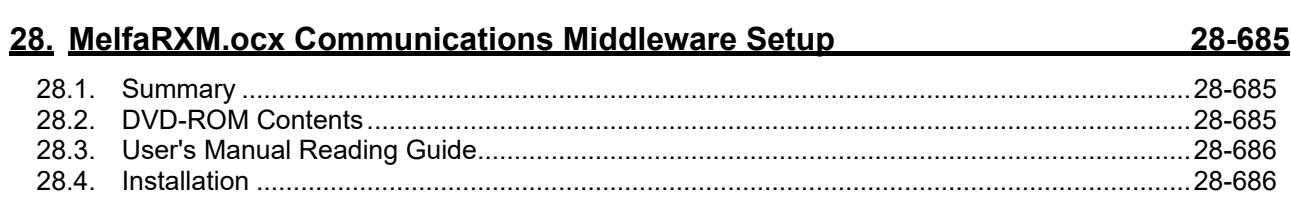

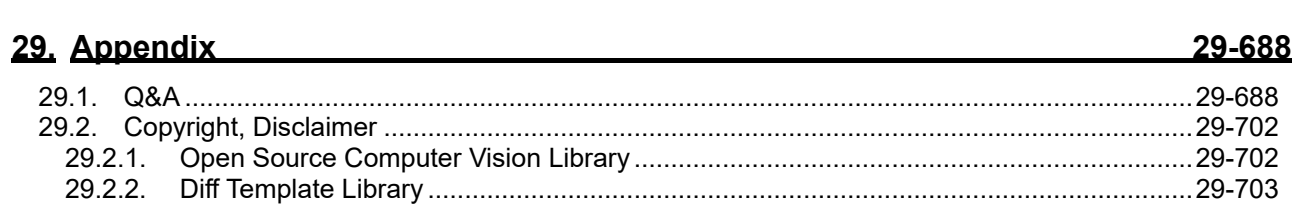

# <span id="page-19-0"></span>**1. Usage**

This explains precautions you need to know before using this software.

## <span id="page-19-1"></span>**1.1. How to Use this Document**

The manual is in the DVD-ROM as the Adobe PDF file. D:/Doc/RT3Manual.pdf (Example for the DVD drive is "D :".)

For reading the manual in the DVD-ROM, Adobe Reader is required. If Adobe Reader isn't installed, please download from the following Adobe Systems Incorporated URL (As of November, 2019)

URL: http://www.adobe.com/

# <span id="page-19-2"></span>**1.2. Checking the Product**

#### <span id="page-19-3"></span>**1.2.1. Checking the package**

Please check if all items shown below are included in the package.

- DVD-ROM "RT ToolBox3"
- Setup Guide
- END-USER SOFTWARE LICENSE AGREEMENT
- License Certification

(Please make sure Product ID is printed on it.)

\* Please contact the branch office or the agency if there is some shortage in the package.

#### <span id="page-19-4"></span>**1.2.2. Checking the DVD-ROM contents**

The DVD-ROM has the following configuration.

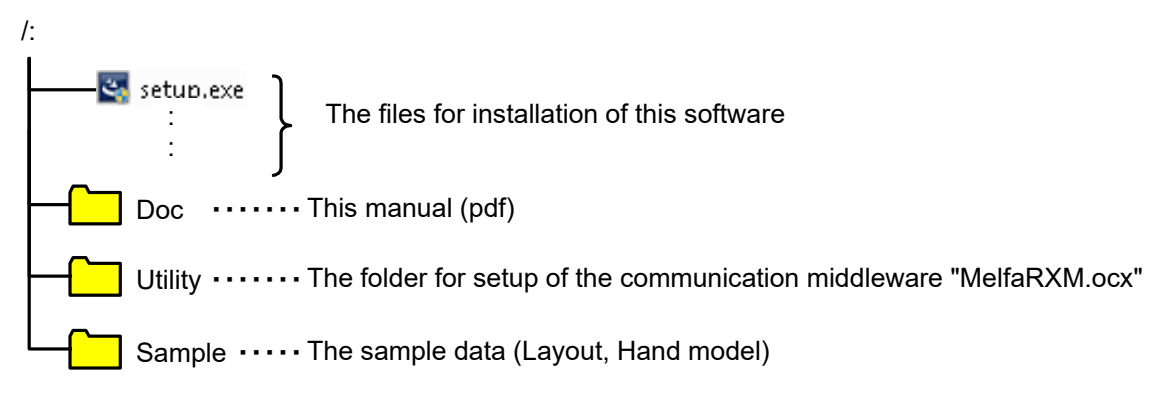

#### <span id="page-19-5"></span>**1.2.3. About the "MelfaRXM.ocx" communications middleware**

MelfaRXM.ocx is the ActiveX control that communicates with the robot-controller. You can create the Windows Application of "MELFA ROBOT" by using this control.

You can use "MelfaRXM.ocx" in the standard version of this software only.

For information on how to set up "MelfaRXM.ocx", refer to **["28](#page-684-0) [MelfaRXM.ocx Communications Middleware](#page-684-0)  [Setup"](#page-684-0)**.

If using only the function of "RT ToolBox3", you don't need to install this software.

### <span id="page-20-0"></span>**1.3. Items to be prepared by the customer**

This explains what the customer needs to prepare in order to use this software

#### <span id="page-20-1"></span>**1.3.1. Computer system**

Use a computer that meets the specifications given in: **["1.4](#page-21-0) [Operating Environment"](#page-21-0).**

#### <span id="page-20-2"></span>**1.3.2. Computer cable**

Prepare the cable for connecting the controller and the computer. The cable required depends on the connection specifications and controller used, as shown below.

For the RS-232 cable refer to the "Standard Specifications" for your robot.

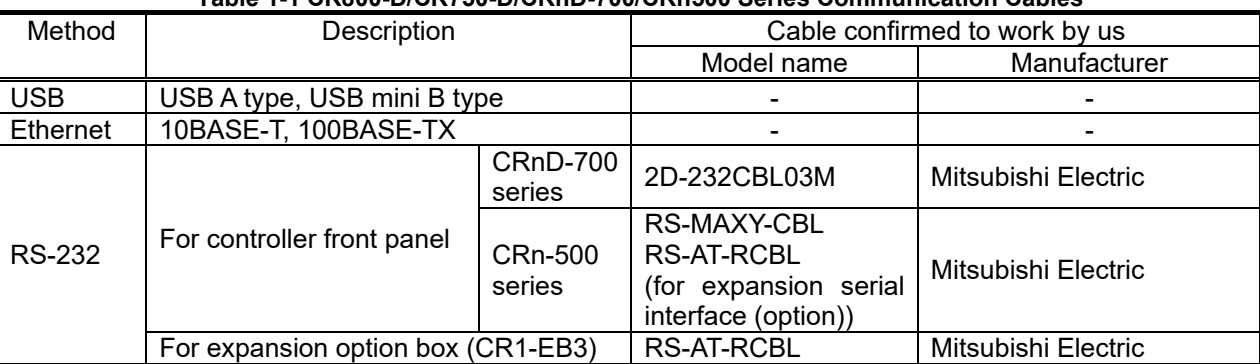

#### **Table 1-1 CR800-D/CR750-D/CRnD-700/CRn500 Series Communication Cables**

#### **Table 1-2 CR800-R/CR800-Q/CR750-Q/CRnQ-700 Series Communication Cables**

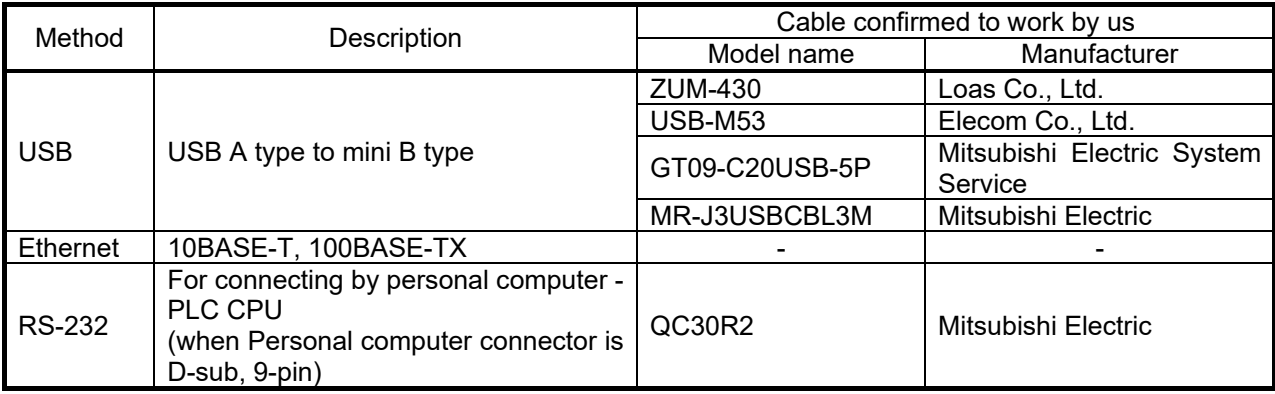

# Caution

#### Normal operation not guaranteed with USB to RS-232 cable

Normal operation is not guaranteed when using the USB to RS-232 cable. When using the RS-232 as a communication port, use of a computer with a serial port is recommended.

# <span id="page-21-0"></span>**1.4. Operating Environment**

This explains the operating environment.

#### <span id="page-21-1"></span>**1.4.1. Connectable robot controllers**

This software can connect to the robot controllers shown below

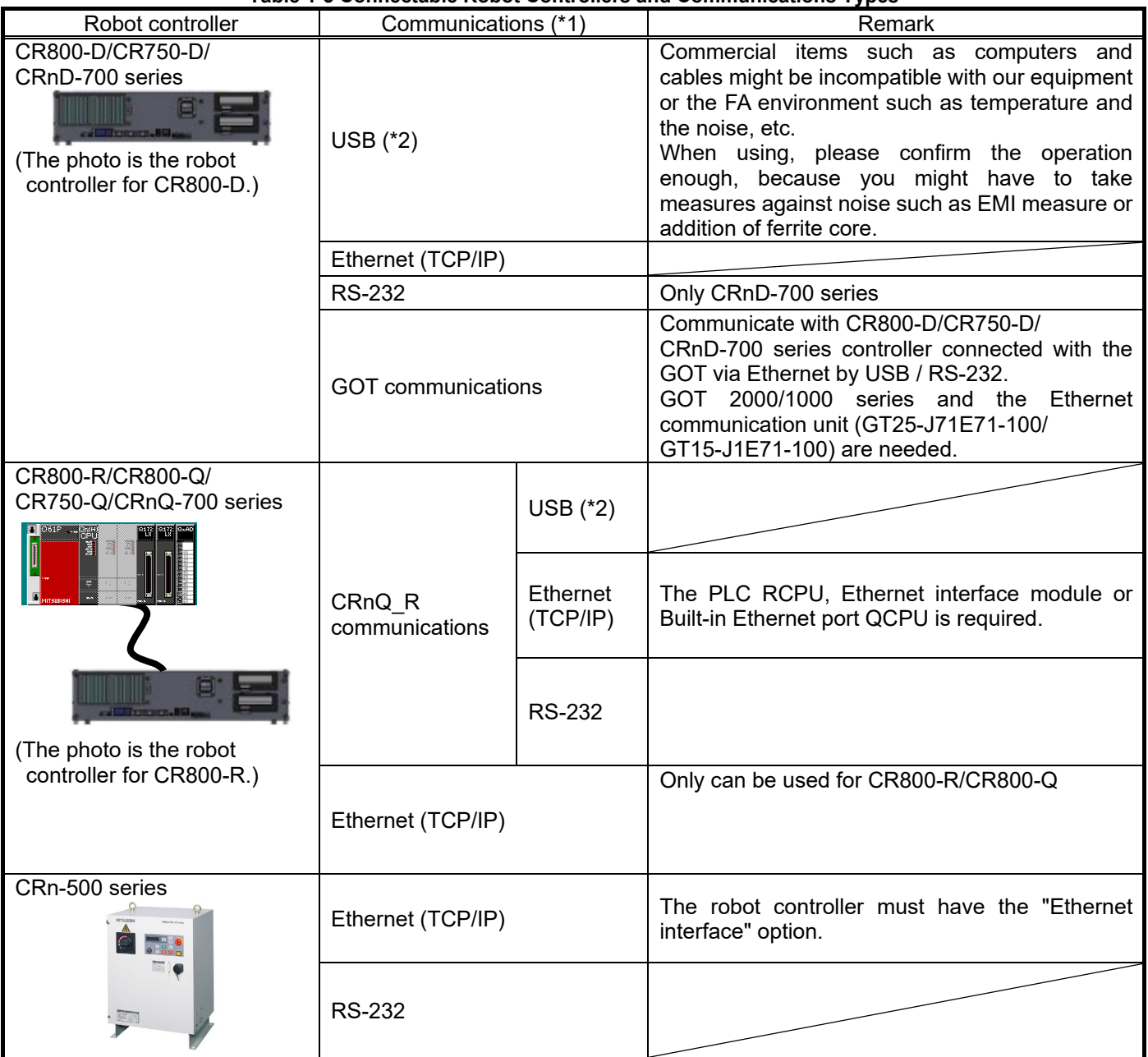

**Table 1-3 Connectable Robot Controllers and Communications Types**

(\*1) The computer must have the respective communication ports.

(\*2) When using a USB connection, 1 computer can connect to only 1 robot controller.

This software can be connected to a maximum of 32 controllers at the same time. These controllers may be different models.

### <span id="page-22-0"></span>**1.4.2. Computer system**

This software operates on PC/AT compatible computers that meet the following specifications.

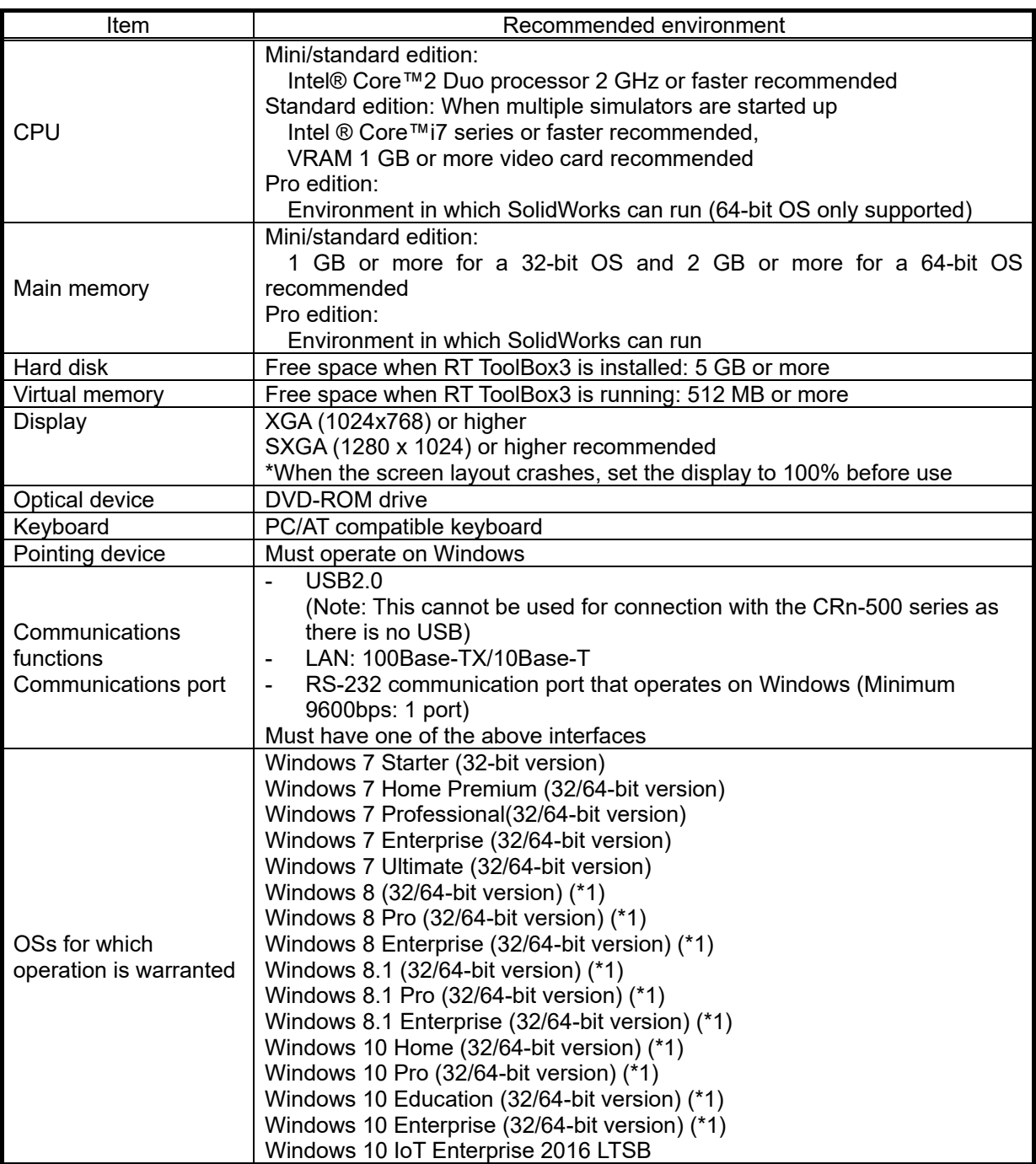

\*1: When you install this software, [.NET Framework 3.5 (includes .NET 2.0 and 3.0)] feature should be turned on. Refer to Chapter [1.5.1.1](#page-25-0) for the method of current status confirmation and enabling.

## <span id="page-23-0"></span>**1.5. Installation, Uninstallation**

This section explains the method for installing the software and the method for uninstalling it.

# Caution

Uninstall RT ToolBox3 before installing.

If "RT ToolBox3" has already been installed in the personal computer, it is necessary to uninstall it before "RT ToolBox3" is installed.

#### <span id="page-23-1"></span>**1.5.1. Installation**

Caution

When installing, log in as a user with administrator rights.

When installing, log in as a user with administrator rights. The system will not let you install if you log in as a user who does not have administrator rights.

# **Caution** -

*Please input the product ID attached to RT ToolBox3 again when you install the standard version of RT ToolBox3 in the personal computer in which "iQ Works (MELSOFT Navigator)" is installed.*

When RT ToolBox3 is installed in a personal computer in which "iQ Works (MELSOFT Navigator)" is installed, the product ID for "iQ Works (MELSOFT Navigator)" is displayed on "Input Product ID" screen. RT ToolBox3 is installed in the personal computer as mini version when this software is installed with this Product ID. Please input the product ID attached to RT ToolBox3 product again when you install a standard version of RT ToolBox3.

Install this software with the procedure below.

When you insert this product into the computer's DVD-ROM drive, the setup screen is displayed automatically.

If the setup screen is not displayed when you insert this product into the computer's DVD-ROM drive, display the setup screen with the following method.

1) Display the [Run] dialog.

Press  $\blacksquare$   $\blacksquare$  on the keyboard.

2) Check the DVD-ROM drive name, then input "drive name":\Setup.exe. (If the DVD-ROM drive is "D:" input "D:\Setup.exe".)

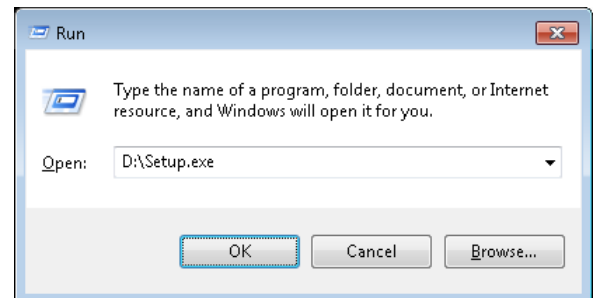

**Figure 1-1 Specify the File Name and Execute**

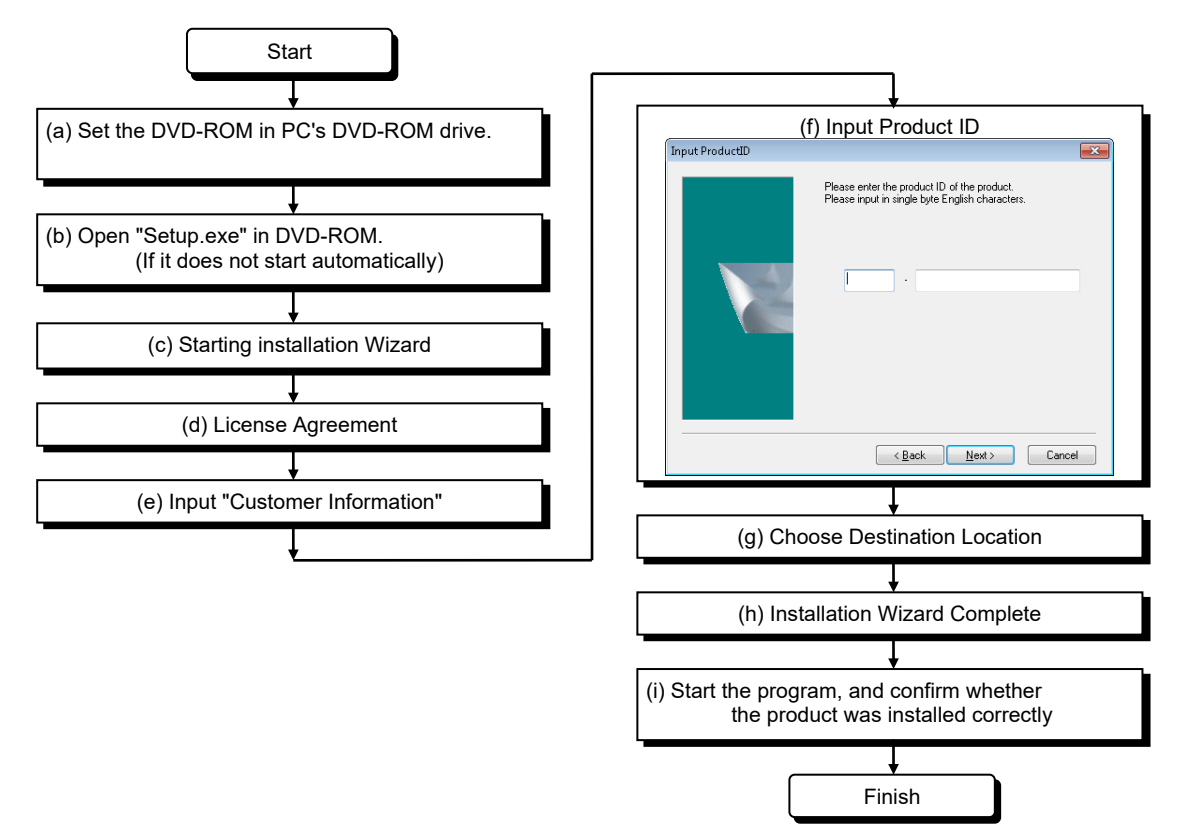

- \* The Product ID is printed on the License Certificate
- \* After the installation is completed, the computer may need to be rebooted.

#### <span id="page-25-0"></span>**1.5.1.1. Installation on Windows 8 / 8.1 / 10**

When you install this software on Windows 8 / 8.1 / 10, you will need to turn on the ".NET Framework Version 3.5 (includes .NET 2.0 and 3.0)" feature of the PC you want to install. If you install this software with this feature turned off, the installation will stop and show the following dialog.

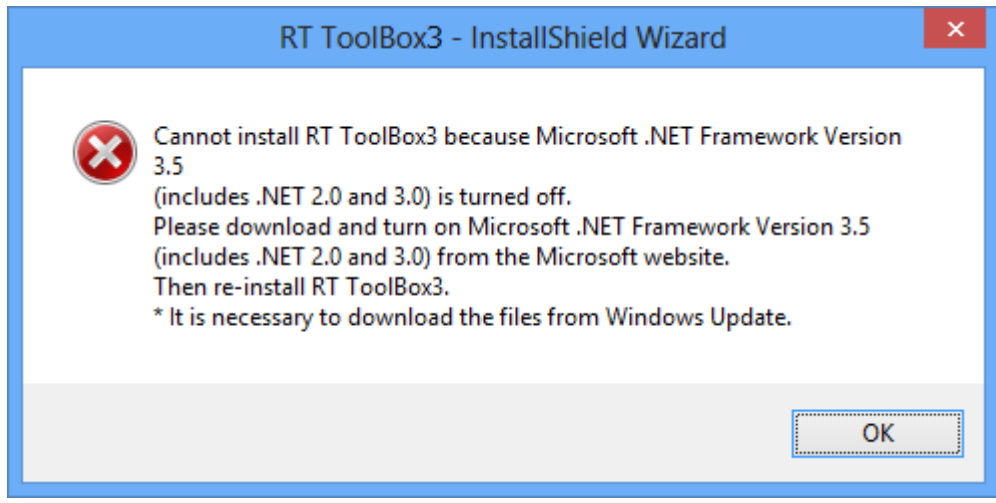

If the dialog is shown, install this software again after you turn on ".NET Framework Version 3.5 (includes .NET 2.0 and 3.0)" feature as follows.

- (1) Be ready to connect the PC to the Internet.
- (2) Select [Programs] [Turn Windows features on or off] from the Control Panel.

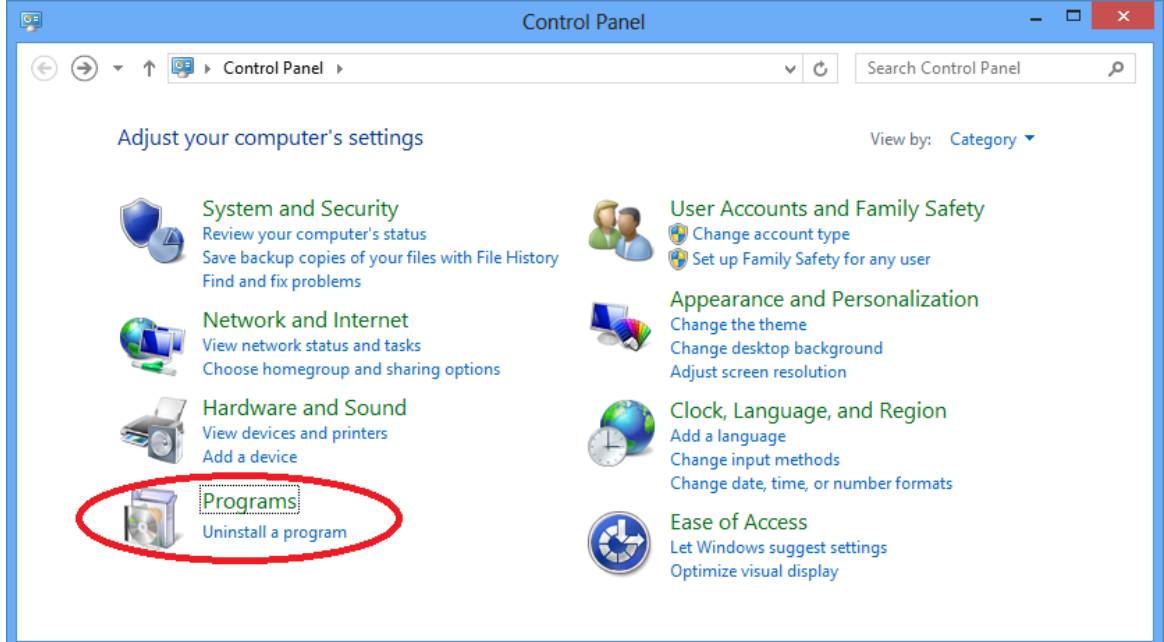

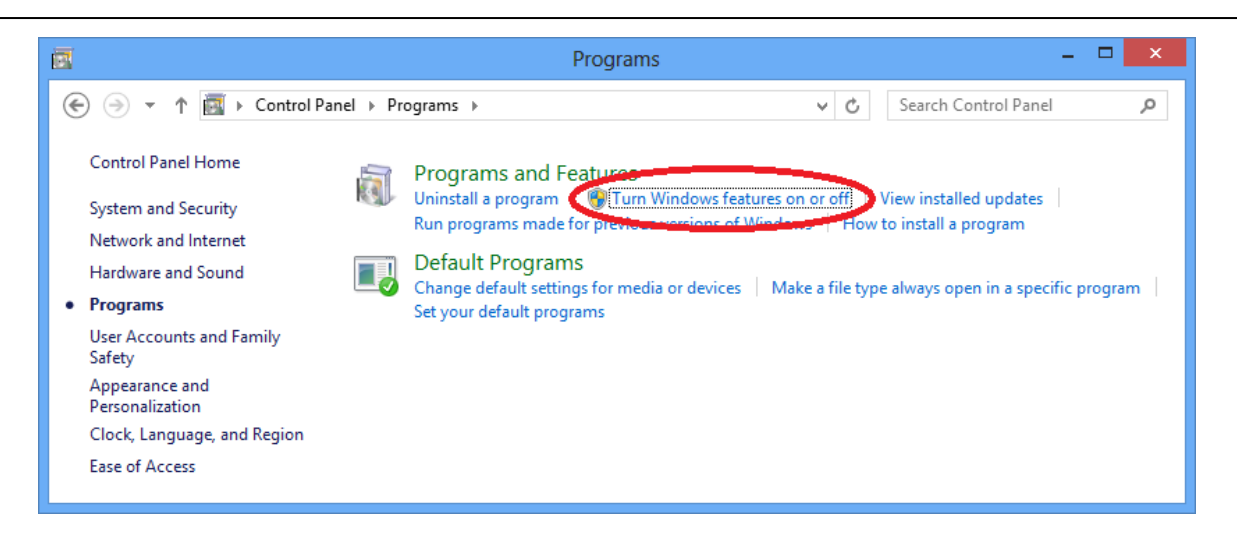

(3) Check the [.NET Framework 3.5 (includes .NET 2.0 and 3.0)] check box on the Turn Windows features on or off screen and click [OK].

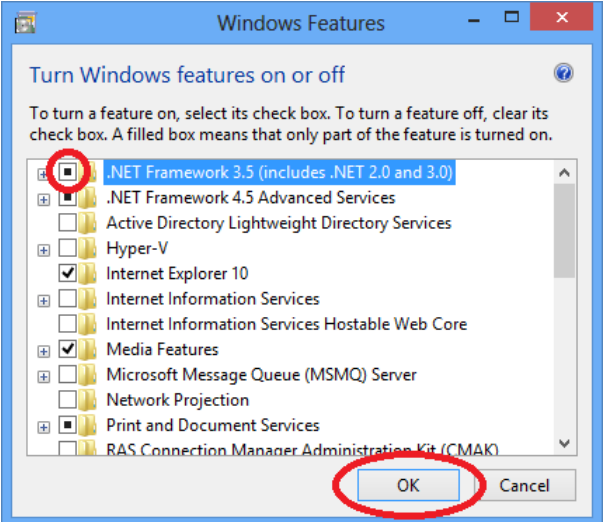

(4) Select [Download files from Windows Update] when the following screen is shown.

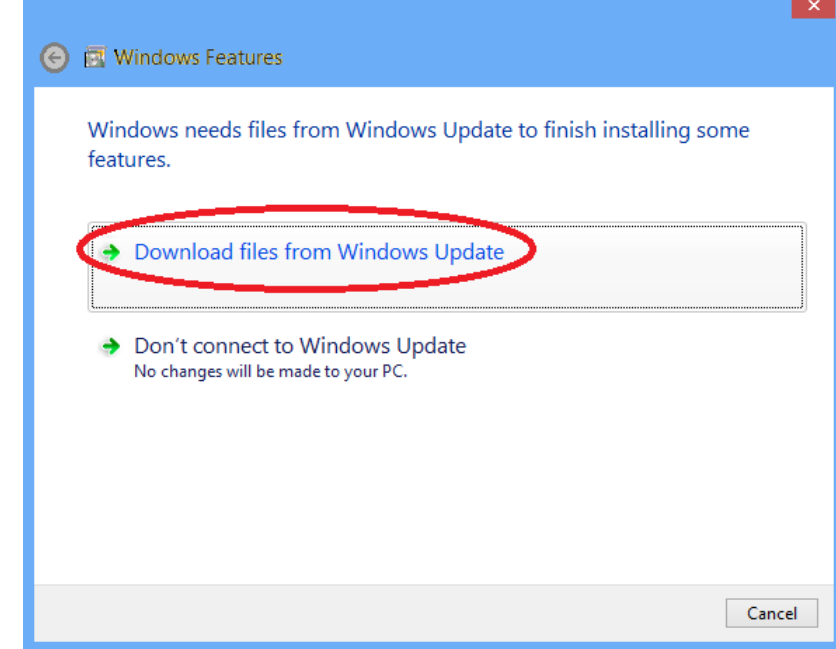

(5) This process is complete when the following screen is shown.

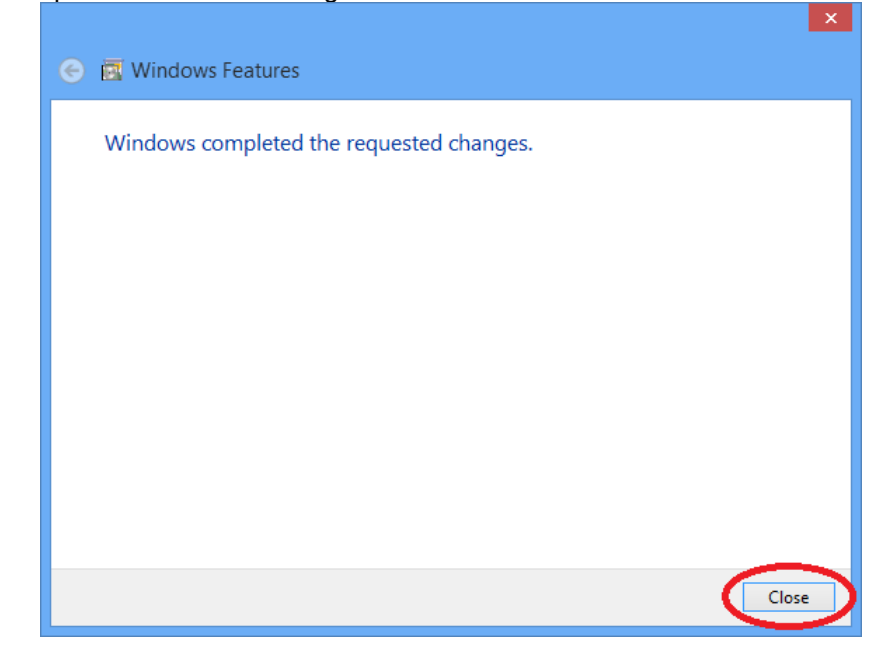

#### <span id="page-28-0"></span>**1.5.2. Uninstall**

Uninstall by the following method.

- Windows 7

Execute [Start] – [Program Functions] or [Uninstall Program], select the application name, then execute the uninstallation.

- Windows 8 / 8.1 / 10

Press the [Windows] + [X] key, and select the [Program Functions] from the displayed menu.

With [Program Functions], select the application name, then execute the uninstallation.

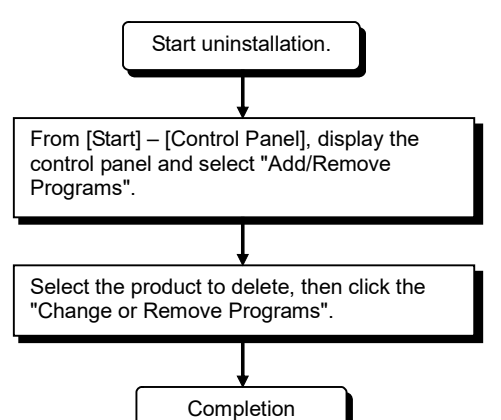

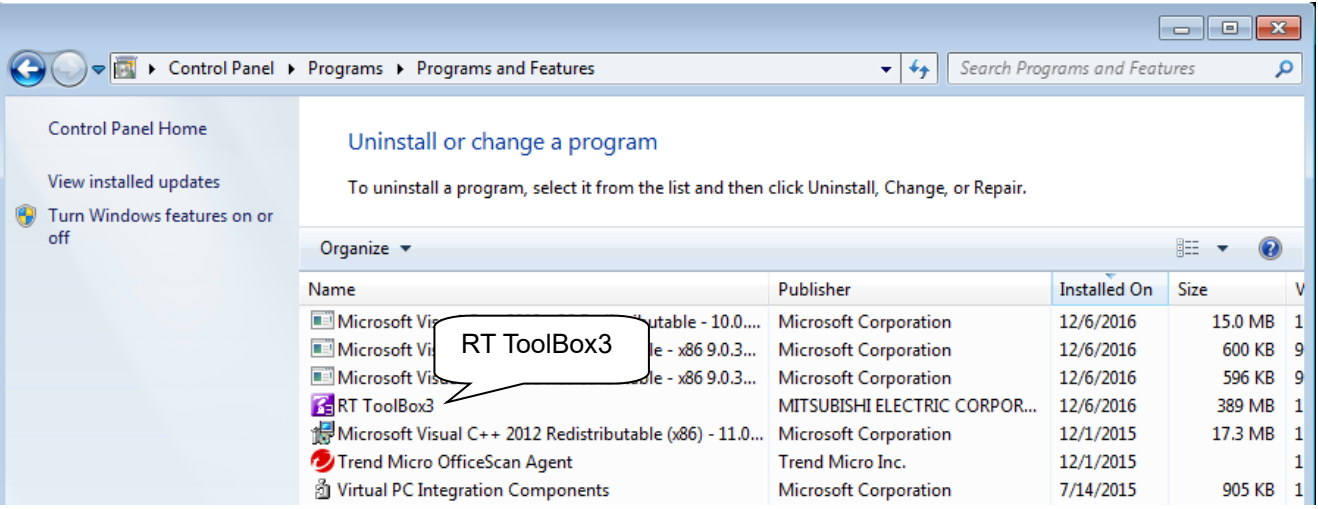

**Figure 1-2 Uninstalling Applications (Windows7)**

### <span id="page-29-0"></span>**1.5.3. USB driver (CR800-D/CR750-D/CRnD-700 series robot controller) installation**

Connecting the CR800-D/CR750-D/CRnD-700 series robot controller by USB requires installation of the robot USB driver.

When you connect the CR800-D/CR750-D/CRnD-700 robot controller and the computer with a USB cable, installation starts and completes automatically.

#### When the communication becomes unstable

Caution

If you connect the computer and CR800-D/CR750-D/CRnD-700 series robot controller with a USB cable, the communication may become unstable due to noise. In this case, we recommend changing to LAN communication.

#### If you cannot communicate with the CR800-D series robot controller with USB in Windows 7 (64-bit version)

Please perform Windows Update and update Windows to the latest state.

\* When communicating with the robot controller of the CR800-D series with USB in Windows 7 (64-bit version), Application of "Security Update for Windows 7 for x64-based Systems (KB3033929)" is mandatory.

### <span id="page-30-0"></span>**1.5.4. CRnQ\_R communication USB driver installation**

Connecting the CR800-R/CR800-Q/CR750-Q/CRnQ-700 series robot controller by USB requires installation of the robot USB driver. Install by the following procedure.

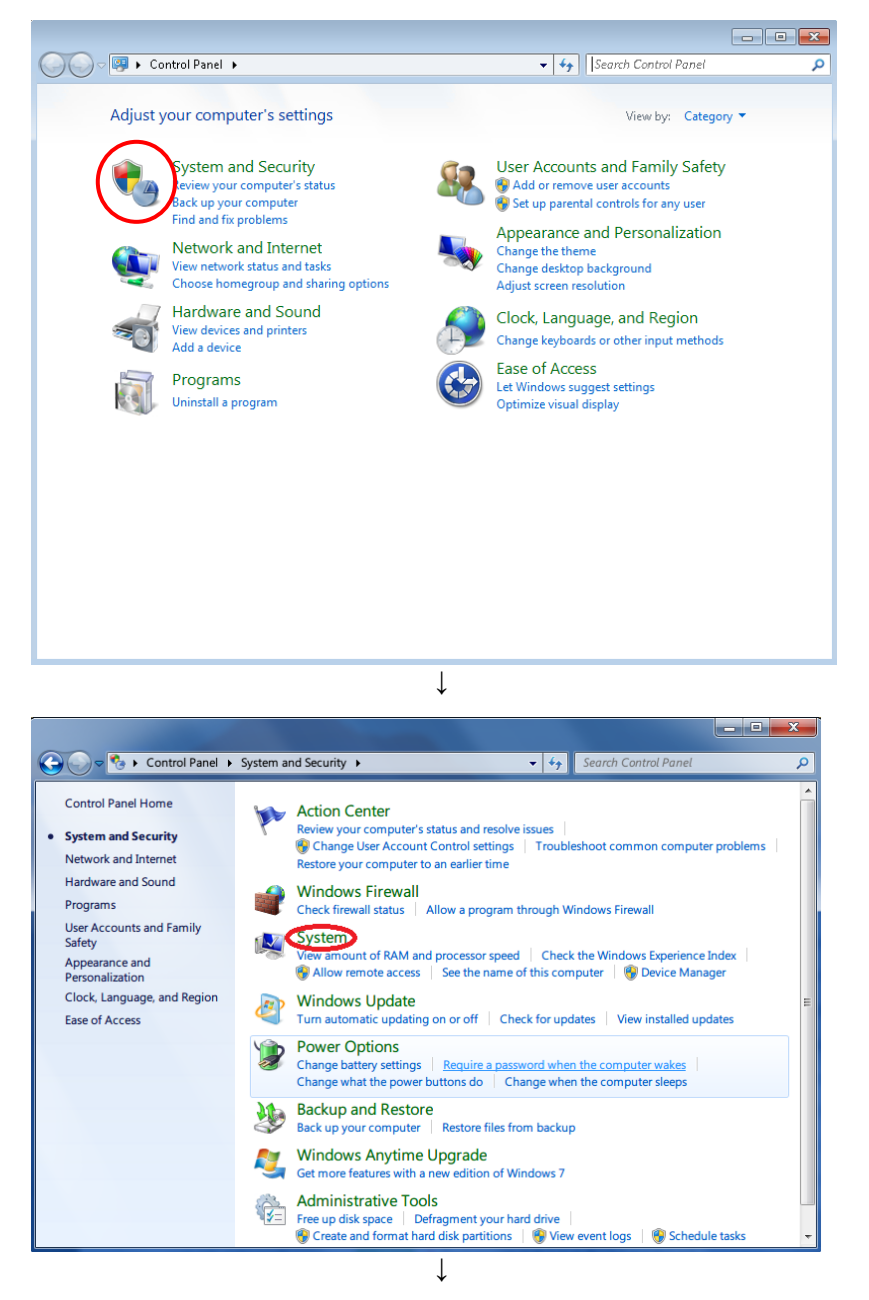

1) When "Control panel" is selected from the start menu with the USB cable connected, the following screens are displayed. The screen on the left is displayed. Click the part circled in red in this screen.

2) The screen on the left is displayed. Click the part circled in red in this screen.

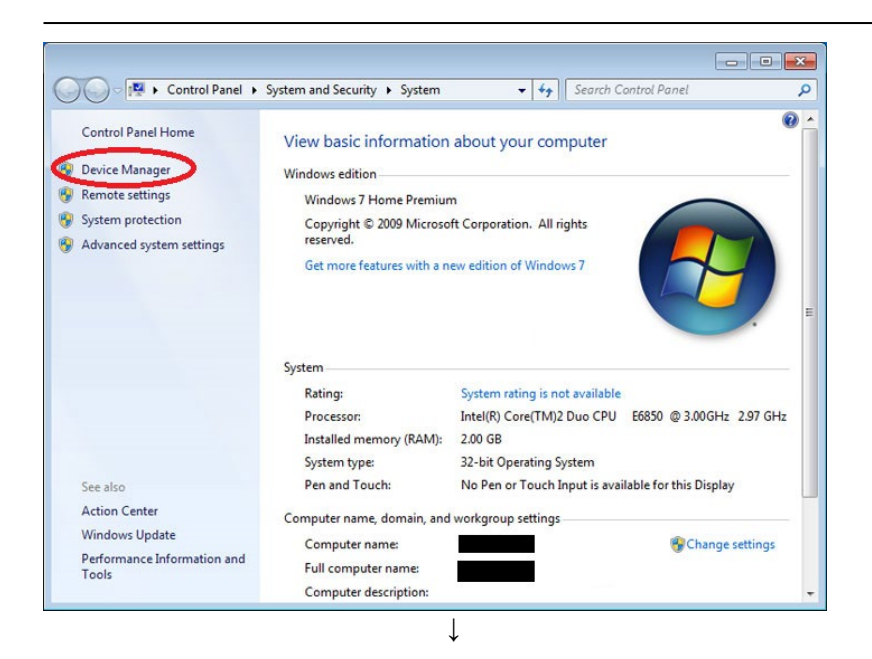

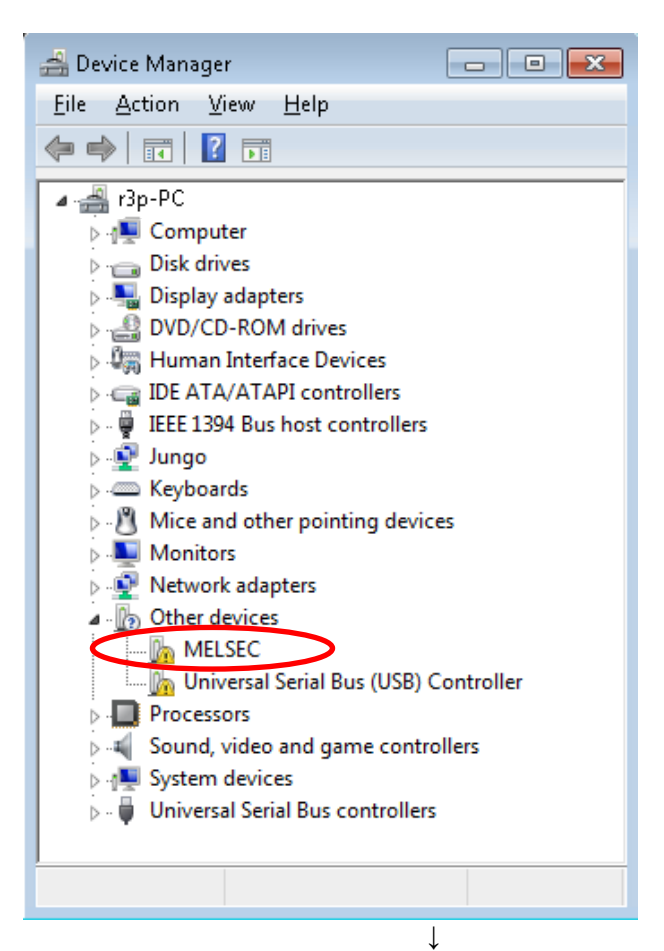

3) The screen on the left is displayed. Click the part circled in red in this screen.

4) The screen on the left is displayed. Right-click on the "MELSEC" displayed on this screen. Select "Update Driver Software" in the menu displayed upon right-clicking this item.

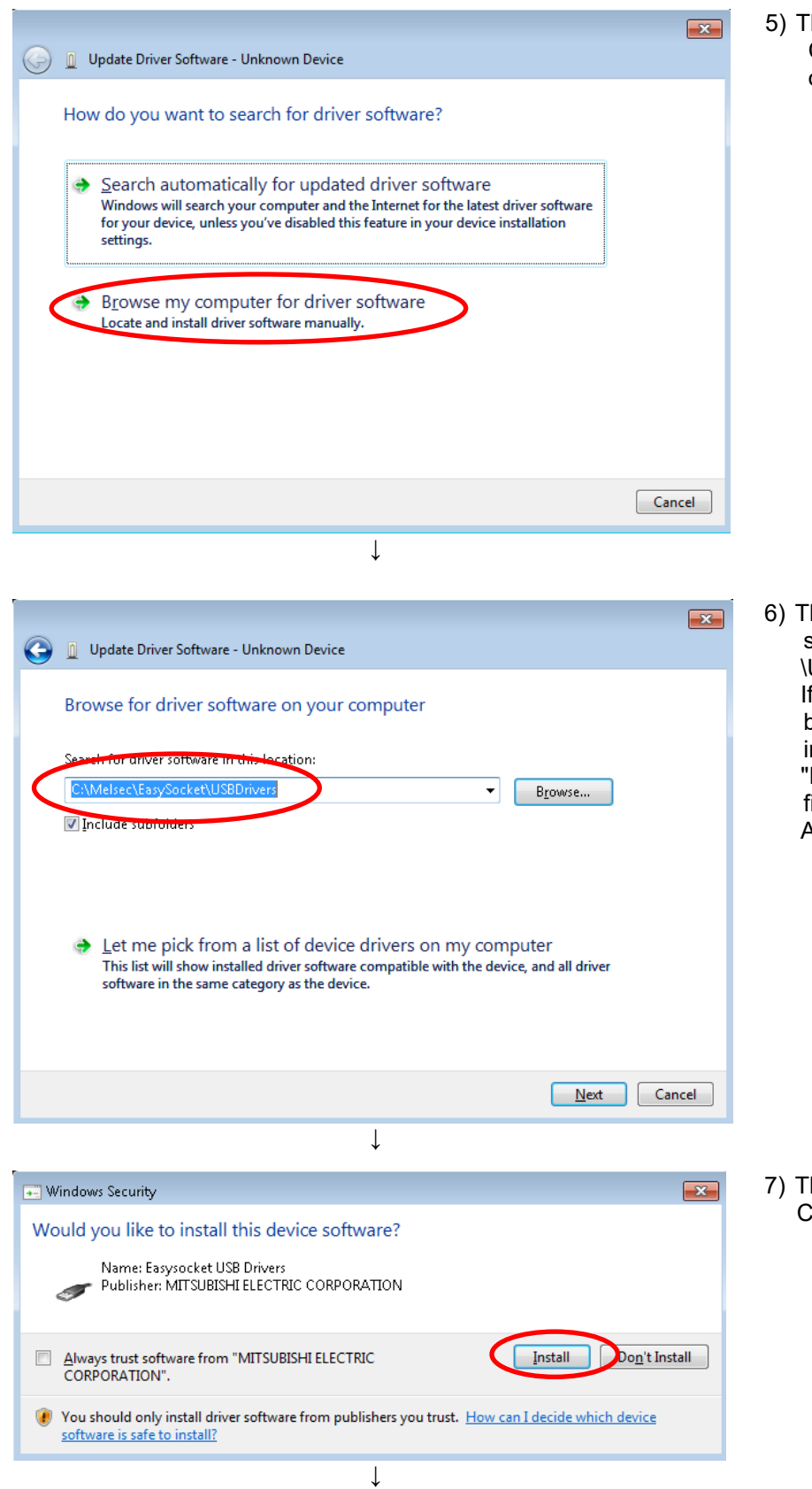

he screen on the left is displayed. Click "Browse my computer for driver software" on the bottom.

he screen on the left is displayed, set to "C:\Melsec\Easysocket USBdrivers". If multiple MELSOFT products have been installed, browse the nstallation destination EasySocket\USBDrivers" of the first installed product. After setting, click the "Next" button.

he screen on the left is displayed. ...<br>Click "install".

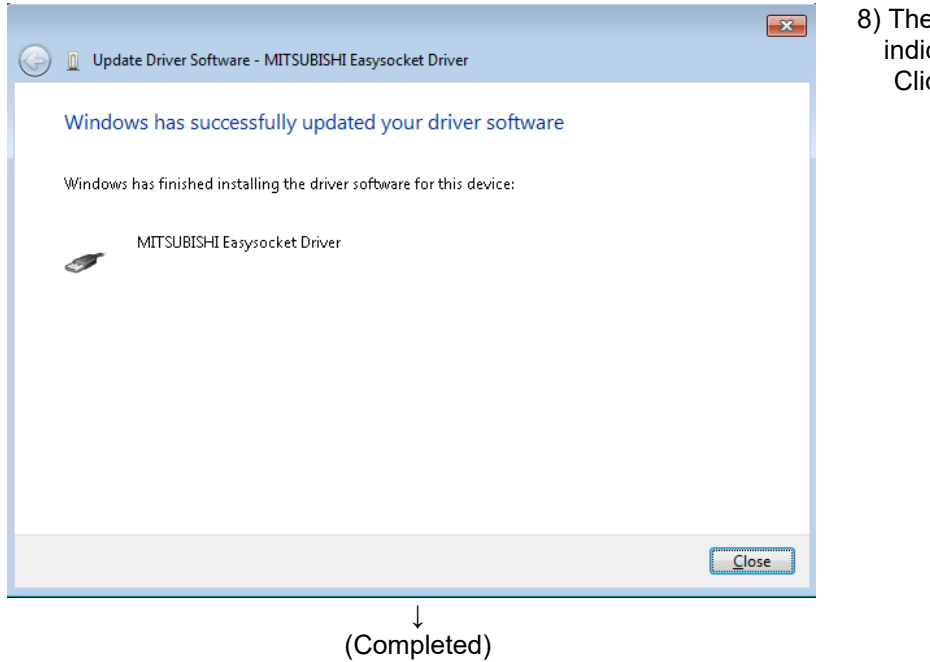

e screen on the left appears, icating completion of installation. ck the [Finish] button.

#### <span id="page-33-0"></span>**1.5.5. CRnQ\_R Communication USB driver for GOT transparent function / GOT communication installation**

Connecting the CR800-R/CR800-Q/CR750-Q/CRnQ-700 series robot controller by USB via the GOT transparent mode (Bus, Direct coupled or Ethernet) and connecting the CR800-D/CR750-D/CRnD-700 series robot controller by USB via GOT communication requires installation of the USB driver for the GOT transparent function.

When you connect the GOT and the computer by the USB cable, installation starts and completes automatically.

# <span id="page-34-0"></span>**1.6. When Starting at the Same Time as Another Product**

When starting this software and another one of our products at the same time, follow the following precautions. Correct communications and screen display are sometimes not possible.

| Product name                                         | Explanation           | Precaution                           |
|------------------------------------------------------|-----------------------|--------------------------------------|
| <b>RT VisualBox</b>                                  | MELFA ASSISTA         | Cannot be used at the same time as   |
|                                                      | software              | this software                        |
| <b>RT</b> ToolBox                                    | Older version of this | Cannot be used at the same time as   |
| computer support software                            | software              | this software                        |
| RT ToolBox 2                                         | Older version of this | Cannot be used at the same time as   |
|                                                      | software              | this software                        |
| <b>MELFA-Works</b>                                   | 3D robot simulator    | Cannot be used at the same time as   |
|                                                      |                       | this software                        |
| MELFA-Vision                                         | Network vision sensor | Start this software first.           |
|                                                      | software              |                                      |
| E/EN series computer support<br>software for Windows | E/EN series software  | Cannot be used at the same time as   |
|                                                      |                       | this software                        |
| $P/P-2$                                              | R-250R/R-300R series  | Can be used at the same time as this |
|                                                      | software              | software                             |

**Table 1-4 Precautions for Starting at the Same Time with another Product**

# <span id="page-34-1"></span>**1.7. Upgrade of software**

It is possible to download the latest version from the MITSUBISHI ELECTRIC FA site where information on MITSUBISHI ELECTRIC Corporation FA equipment products is offered.

<https://www.mitsubishielectric.com/fa/>

It is necessary to register as FA members to download software.

# <span id="page-35-0"></span>**2. Changes from RT ToolBox2**

In RT ToolBox3, the following content has been changed from RT ToolBox2.

### <span id="page-35-1"></span>**2.1. Changes to Save Format in Workspaces and Compatibility**

The save format for the layout settings for workspaces differ in RT ToolBox2 and RT ToolBox3.

When a workspace saved in RT ToolBox2 is opened in RT ToolBox3, the layout that was last opened in the 3D monitor of the entire workspace, the robot layout, etc. are automatically converted to the saving format of RT ToolBox 3, and a layout file is created. In addition, if you want to display the layout created by RT Toolbox 2, you need to convert it to the saving format of RT ToolBox 3 using the layout conversion function.

Workspaces created in RT ToolBox3 can also be opened in RT ToolBox2. However, note that layouts set in RT ToolBox3 cannot be displayed.

# <span id="page-35-2"></span>**2.2. Operations Using the Ribbon**

Instead of the tool bar and menus that were used in RT ToolBox2, in RT ToolBox3, a ribbon interface is made available that allows the user to quickly find the required commands.

For an explanation on the ribbon, refer to **["6](#page-57-0) [Ribbon"](#page-57-0)**.

# <span id="page-35-3"></span>**2.3. Linking Between the Offline and Simulation Environments.**

In RT ToolBox2, the environments for offline editing and simulator tasks were independent from each other. For this reason, program transfer or parameter restore operation was needed to reflect new programs and parameters made by offline editing in the simulator.

In RT ToolBox3, common data is used offline and on the simulator. For this reason, operations for reflecting new programs and parameters made by offline editing in the simulator are no longer needed.

As a result, in RT ToolBox3, programs and parameters can be edited without having to be aware of any differences in the offline and simulator environments.

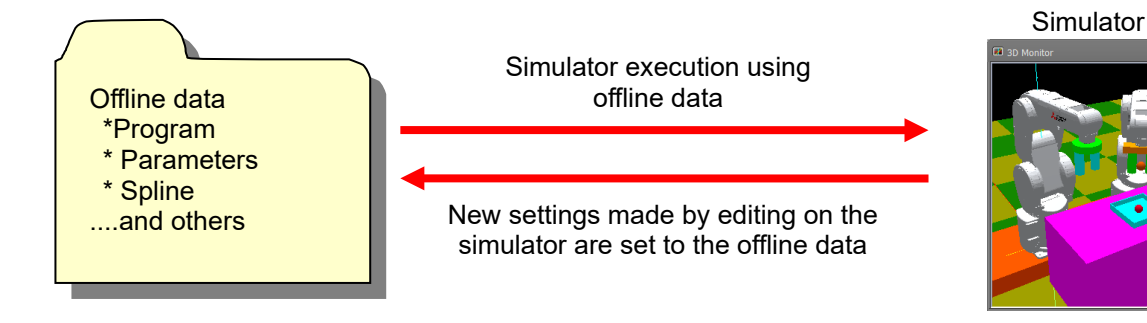
In addition, a backup / restore function for projects in the personal computer has been added, enabling the environment within the robot controller (online) and the environment in the personal computer (offline / simulation) to cooperate as described below.

- (1) Build environment of robot controller in personal computer.
- (2) Reflect the contents set in the personal computer to the robot controller.

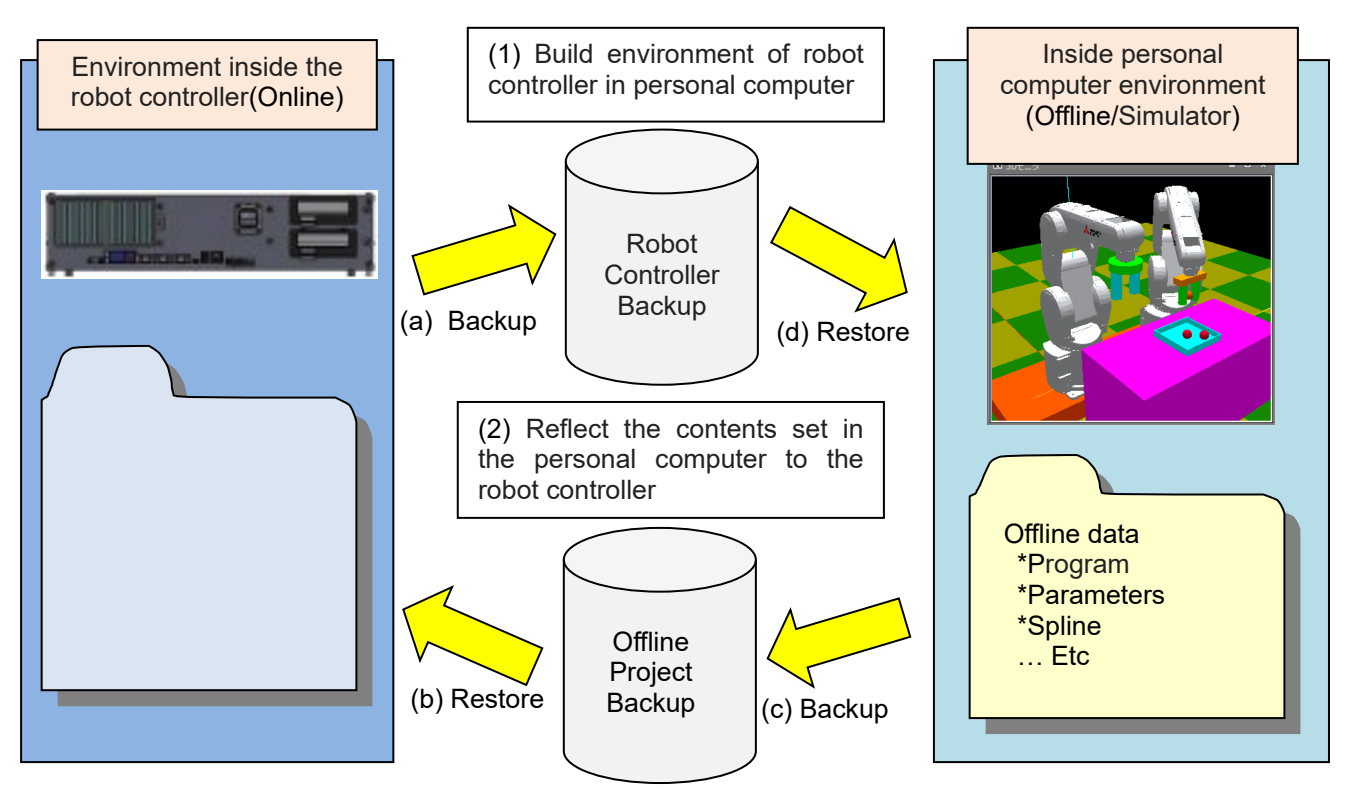

**Figure 2-1 Cooperation between robot controller environment and simulation**

For each backup / restore method (a) - (d) above, please refer to the following chapters respectively.

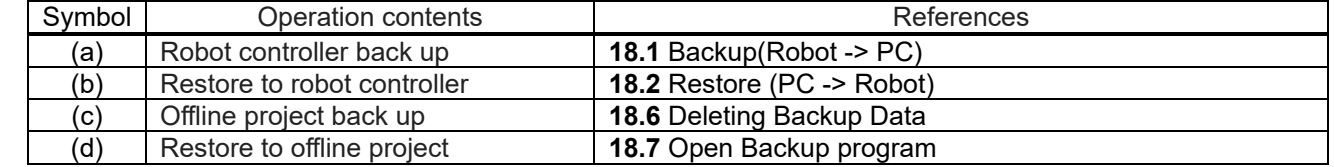

## **2.4. Support of Program Language MELFA-BASIC VI**

In RT ToolBox3, the program language "MELFA-BASIC VI" that has been added on CR800 series controllers is now supported. For details, refer to **["10](#page-108-0) [Robot Programming Language Setting"](#page-108-0)**.

## **2.5. Discontinuation of Robot Individual Display in 3D Monitor**

In the RT ToolBox2 3D monitor, displays for individual robots by each project and all robots in workspaces were displayed. However, in RT ToolBox3, to avoid confusion among users due to the two different available displays, only all robots in workspaces are displayed.

## **2.6. Memory of screen display position and size**

In RT ToolBox3, remembers the display position and size of each screen. Next time, the same screen is displayed with the same position and size as the previous time.

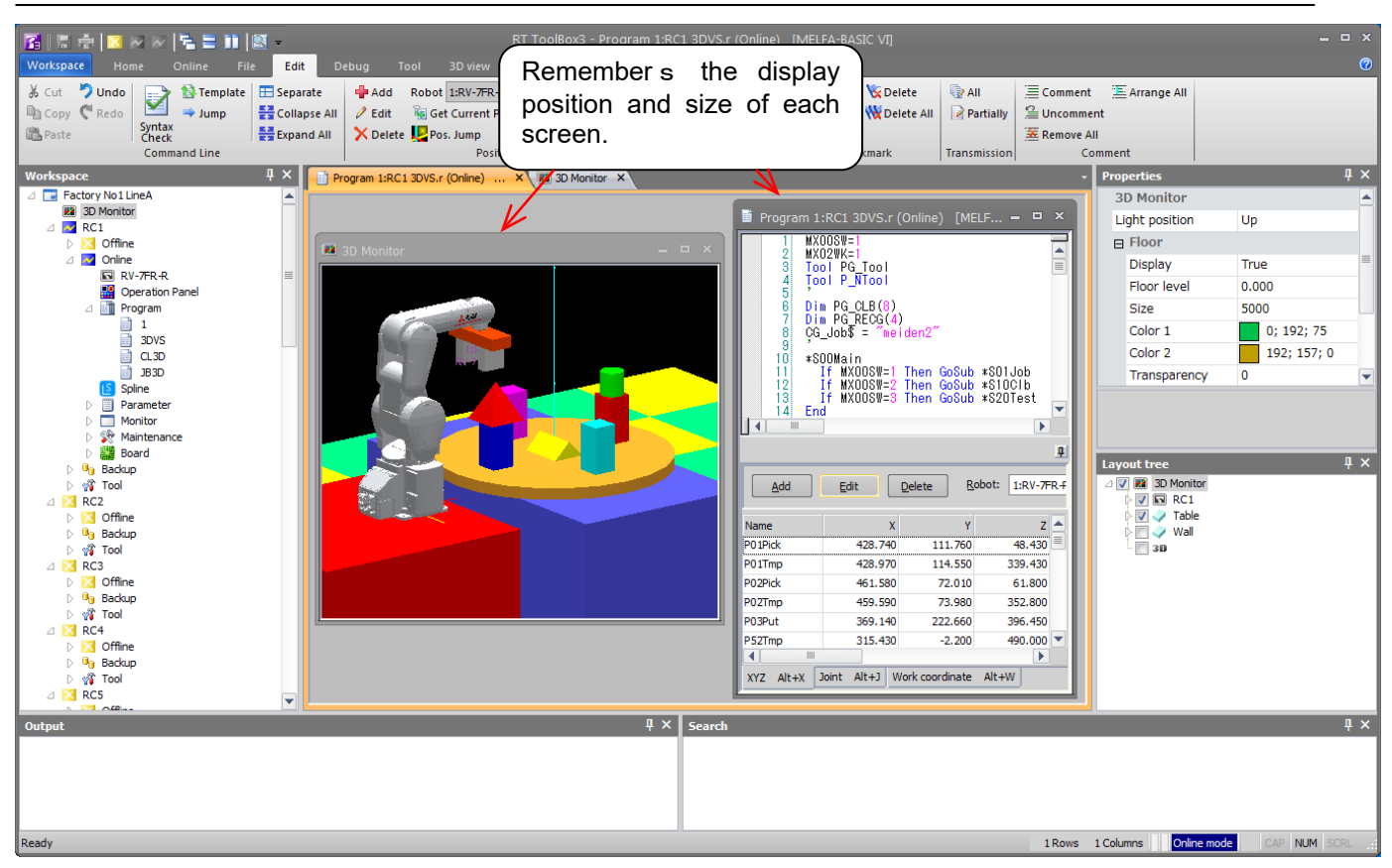

**Figure 2-2 Memory of screen display position and size**

In RT ToolBox3, remembers the display position and size of each screen. Next time, the same screen is displayed with the same position and size as the previous time.

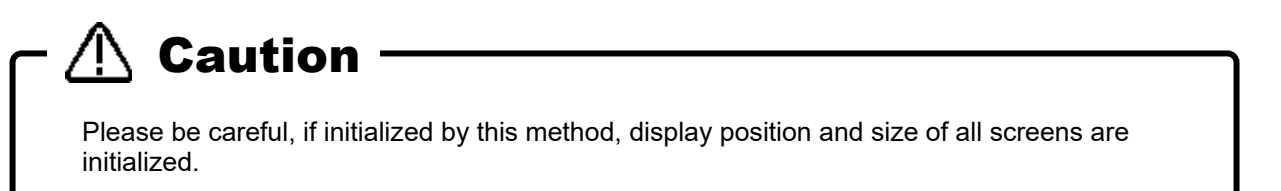

## **3. RT ToolBox3 Usage**

This explains the usage of this software simply.

## **3.1. Starting RT ToolBox3**

When you install this software, a shortcut is prepared on the desktop. Start RT ToolBox3 by double clicking this short cut.

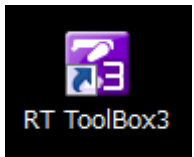

**Figure 3-1 RT ToolBox3 Shortcut**

From [Start] button -> [All Programs] -> [MELSOFT], select [RT ToolBox3] and start it.

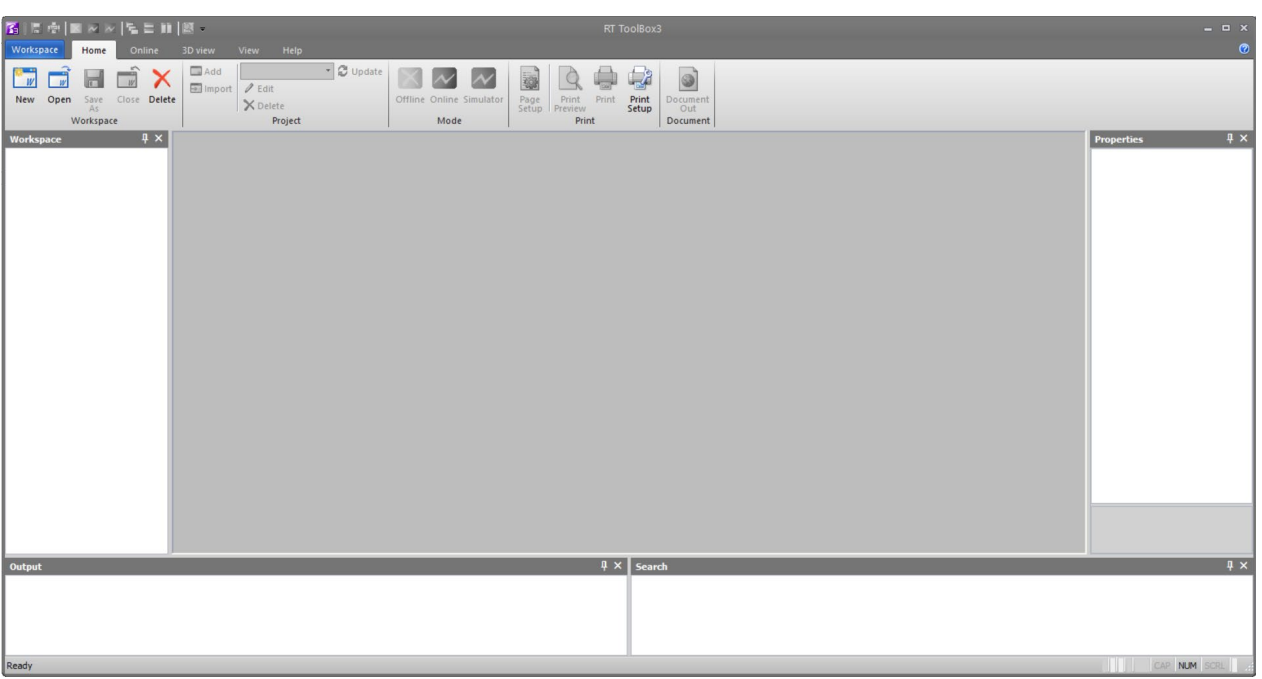

**Figure 3-2 RT ToolBox3 Initial Screen** 

When you start RT ToolBox3, "Communication Server 2" is started up as an icon.

This Communication Server 2 has functions for connecting with a robot controller or, during a simulation, a virtual controller. Do not close Communication Server 2.

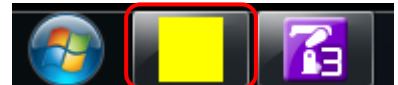

**Figure 3**‑**3 Communication Server 2**

## **3.2. Explanation of RT ToolBox3 Screens**

The composition of the main RT ToolBox3 screen is as follows.

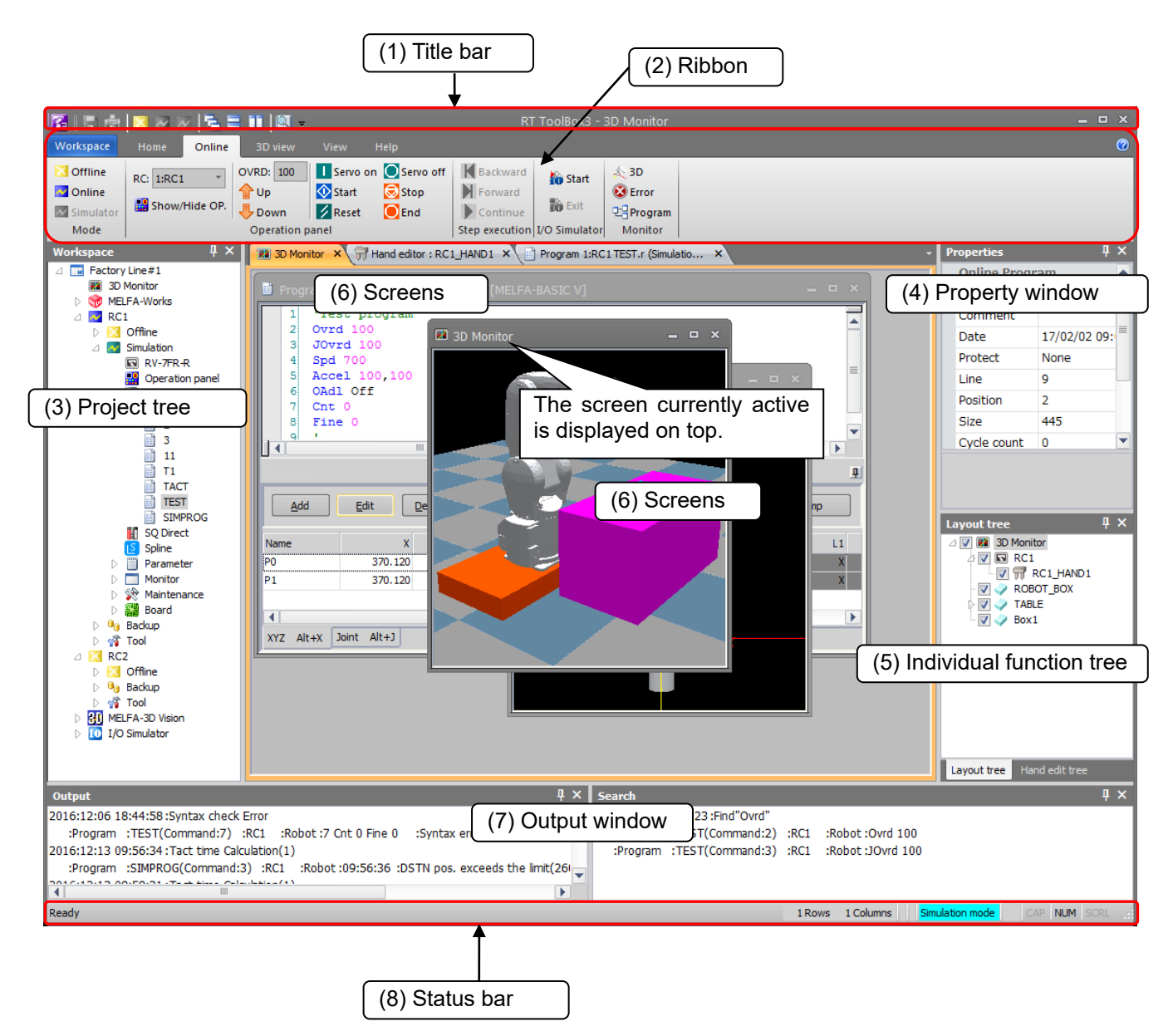

**Figure 3-4 Explanation of Main Screen**

#### (1) Title bar

Displays the name of the workspace currently being edited.

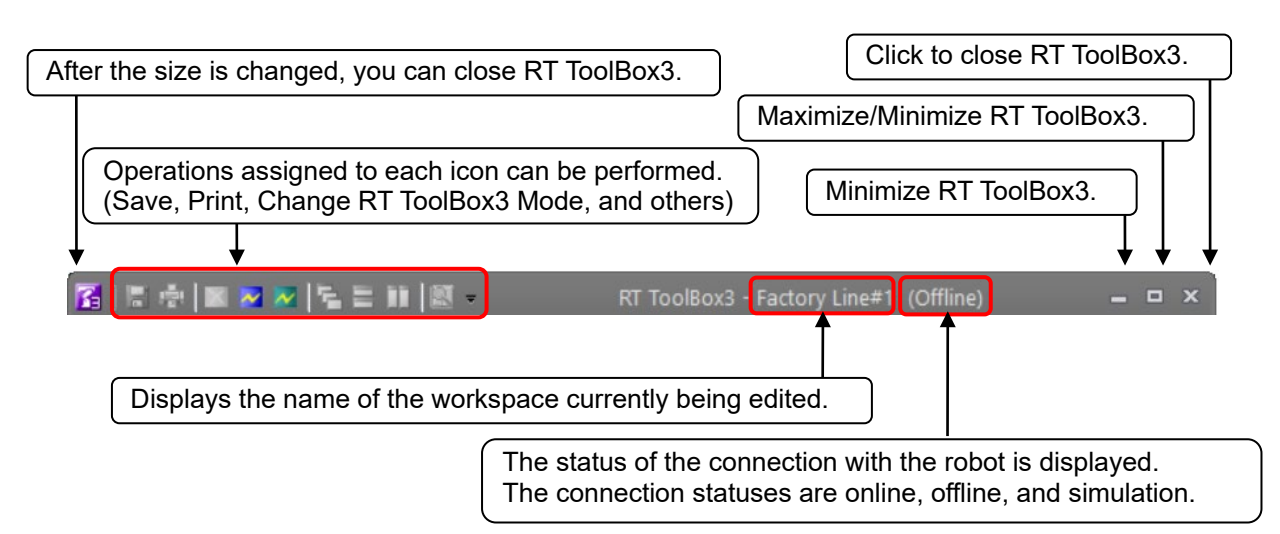

#### (2) Ribbon

Command groups available in RT ToolBox3 are displayed. For details, refer to **["6](#page-57-0) [Ribbon"](#page-57-0)**.

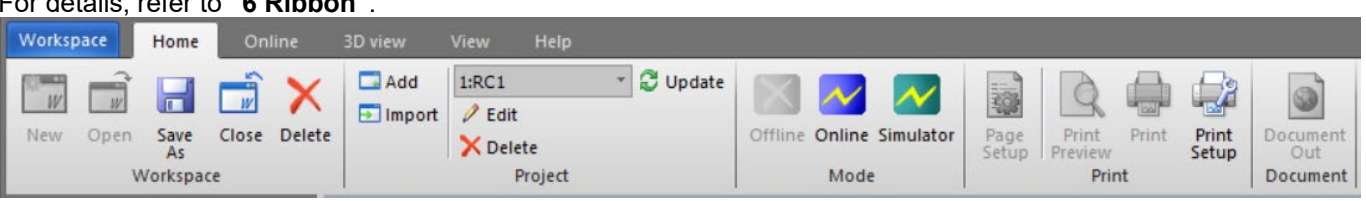

#### (3) Project tree

This displays a list of all the projects registered in the workspace and by functions. From this tree, the program edit screen, monitor screen, etc. can be started.

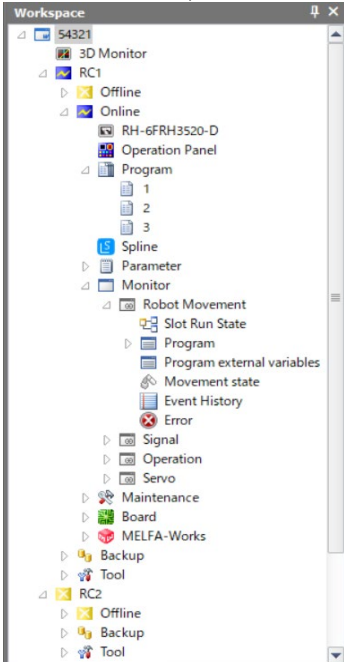

The project tree is a docking window. By dragging the title section with the mouse, you can dock the project tree at the top, bottom, left, or right edge of the main screen. For details on the docking window, refer to **["7](#page-60-0) [Docking Window"](#page-60-0)**.

When the project tree is closed, it can be redisplayed by checking [Workspace] in the [View] tab -> [View] group on the ribbon.

#### (4) Property window

You can reference various attributes of the workspace being edited. If you click an item on the project tree, its attributes are displayed.

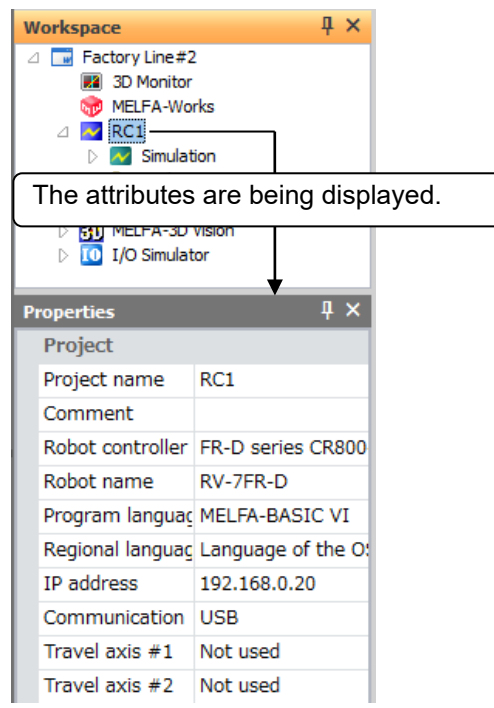

The property window is a docking window. For details on the docking window, refer to **["7](#page-60-0) [Docking Window"](#page-60-0)**.

When the property window is closed, it can be redisplayed by checking [Properties] in the [View] tab -> [View] group on the ribbon.

#### (5) Individual function tree

When a specific screen (e.g. 3D monitor) is displayed, this exclusive tree is displayed. When multiple trees are displayed, the displayed tree can be switched by selecting the desired tab.

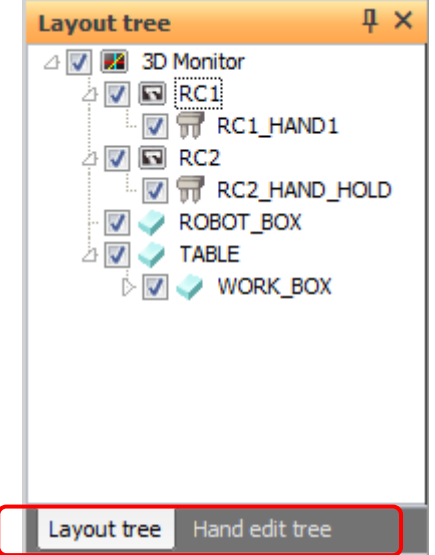

The window of the individual function tree is a docking window. For details on the docking window, refer to **["7](#page-60-0) [Docking Window"](#page-60-0)**.

When the individual function tree is closed, it can be redisplayed by clicking the [Reset the window layout.] button in the [View] tab -> [View] group on the ribbon.

#### (6) Screens

This displays the screens that can be started from the project tree, including the program edit screen and monitor screen. The currently active screen is displayed on top.

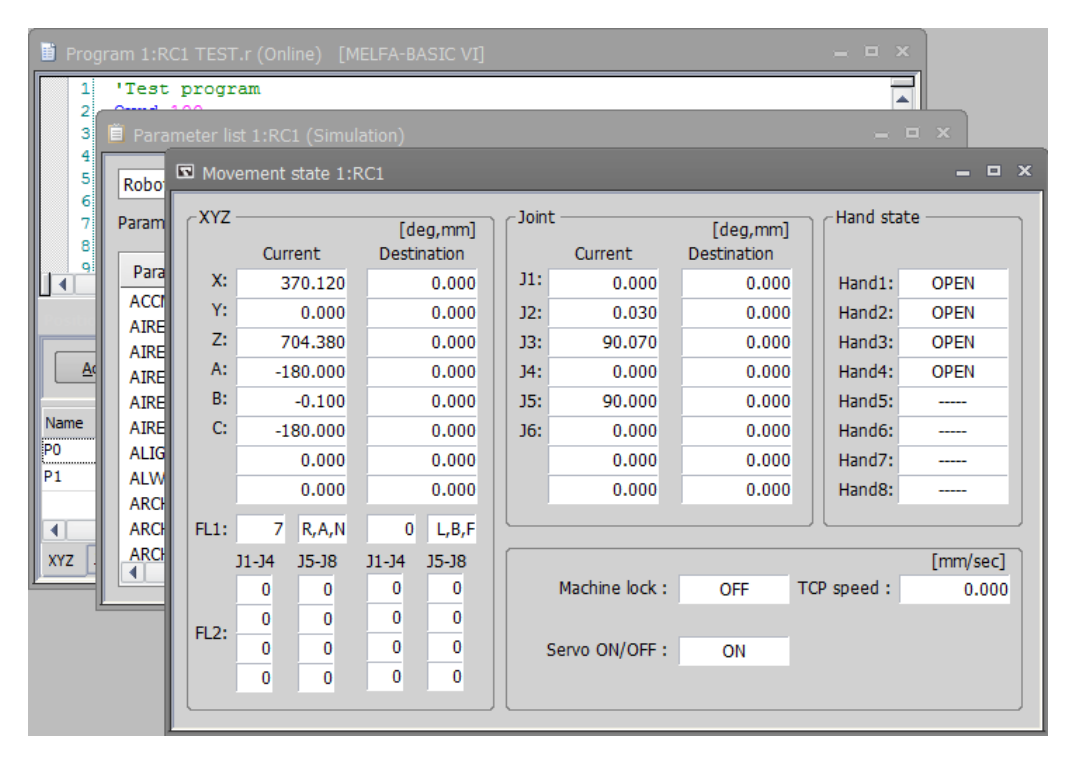

To close a screen, click the  $\lfloor x \rfloor$  button in the upper-right corner of the screen. You can also change the screen size with the button in the upper-right of the screen.

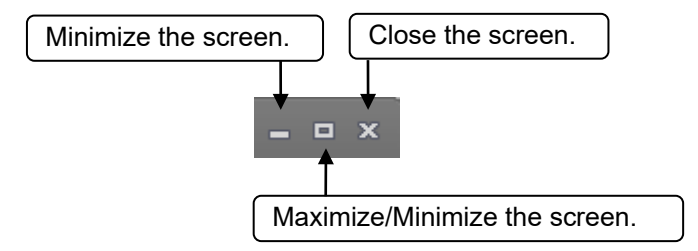

#### (7) Output window

RT ToolBox3 event logs and search results, for example, are displayed in this window. There are two types of output window, "Output" and "Search".

In the "Output" window, event logs such as the content of syntax check errors in program editing are output.<br>Output and the content of syntax check errors in program editing are output.

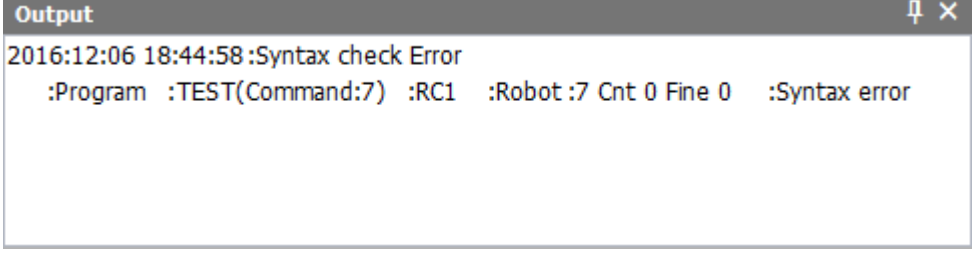

In the "Search" window, search results in program editing, for example, are output.

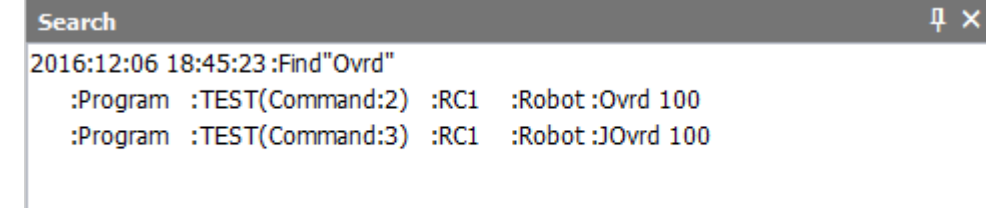

The exclusive context menu is displayed by right-clicking on the output window. The following operations can be performed from this menu.

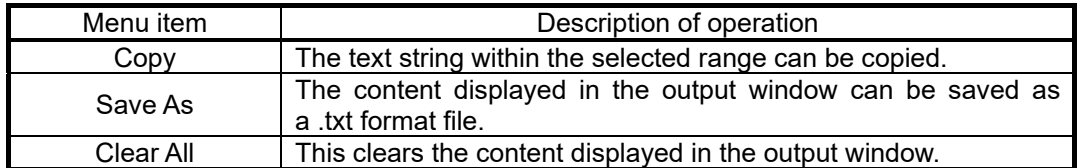

The output window is a docking window. For details on the docking window, refer to **["7](#page-60-0) [Docking Window"](#page-60-0)**.

When an output window is closed, the respective output window can be redisplayed by checking [Output] or [Search] in the [View] tab -> [View] group on the ribbon.

#### (8) Status bar

Displays RT ToolBox3 status information.

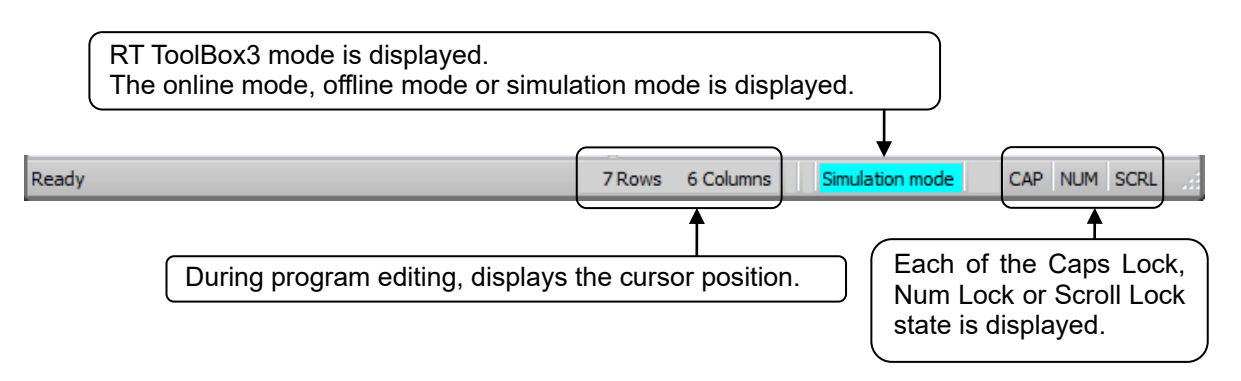

#### (9) Context menu display

The context menu can be displayed by clicking the mouse right button. This is a handy menu depending on work contents and it improves work efficiency.

For example, [Copy], [Cut] and [Paste] operations can be executed when performing program editing.

## **3.3. Changes in RT ToolBox3 Display Format**

The display language and display style of RT ToolBox3 can be changed.

#### **3.3.1. Changing the display language**

The screen for changing the RT ToolBox3 display language can be changed by clicking the [Select Display Language] button in the [View] tab -> [View Settings] group on the ribbon.

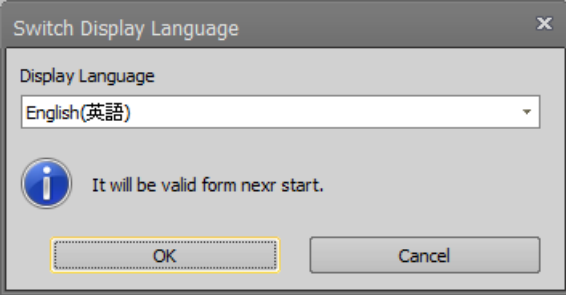

**Figure 3-5 Display language switching**

When the display language has been changed, the display will be in the newly set language when RT ToolBox3 is next started up.

A list of languages that can be selected as follows.

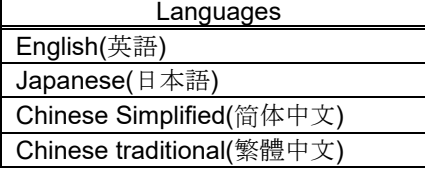

Version 1.01B or later, when non-Japan has been selected, regardless of the "LNG" parameter setting, the controller turns on the language of communication in English. Sets the Japan and switch to Japan. This function can be used with Version 1.01B or later of the CR800/750/700 series controller.

#### **3.3.2. Changing the display style**

The screen for changing the RT ToolBox3 display style can be changed by clicking the [Select Display Language] button in the [View] tab -> [View Settings] group on the ribbon.

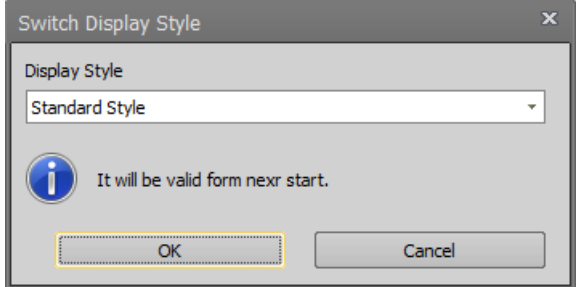

**Figure 3-6 Display Style Switching**

When the display style has been changed, the display will be in the newly set style when RT ToolBox3 is next started up.

## **3.4. Help Display**

Explanations and information about RT ToolBox3 operation can be displayed in the Help display.

#### **3.4.1. Displaying language help**

Help for each individual program language can be displayed by selecting from the [Help] tab -> [Language Help] drop-down menu on the ribbon.

For details on program languages, refer to **["10](#page-108-0) [Robot Programming Language Setting"](#page-108-0)**.

#### **3.4.2. Displaying the instruction manual**

The instruction manuals for the robot controller and RT ToolBox3 can be displayed by selecting from the [Help] tab -> [Instruction Manual] drop-down menu on the ribbon.

Also, when the screen or tab is open, clicking the [**[1]** button (display and jump to the manual page of this screen) on the title bar will display the items of the manual for the currently selected screen.

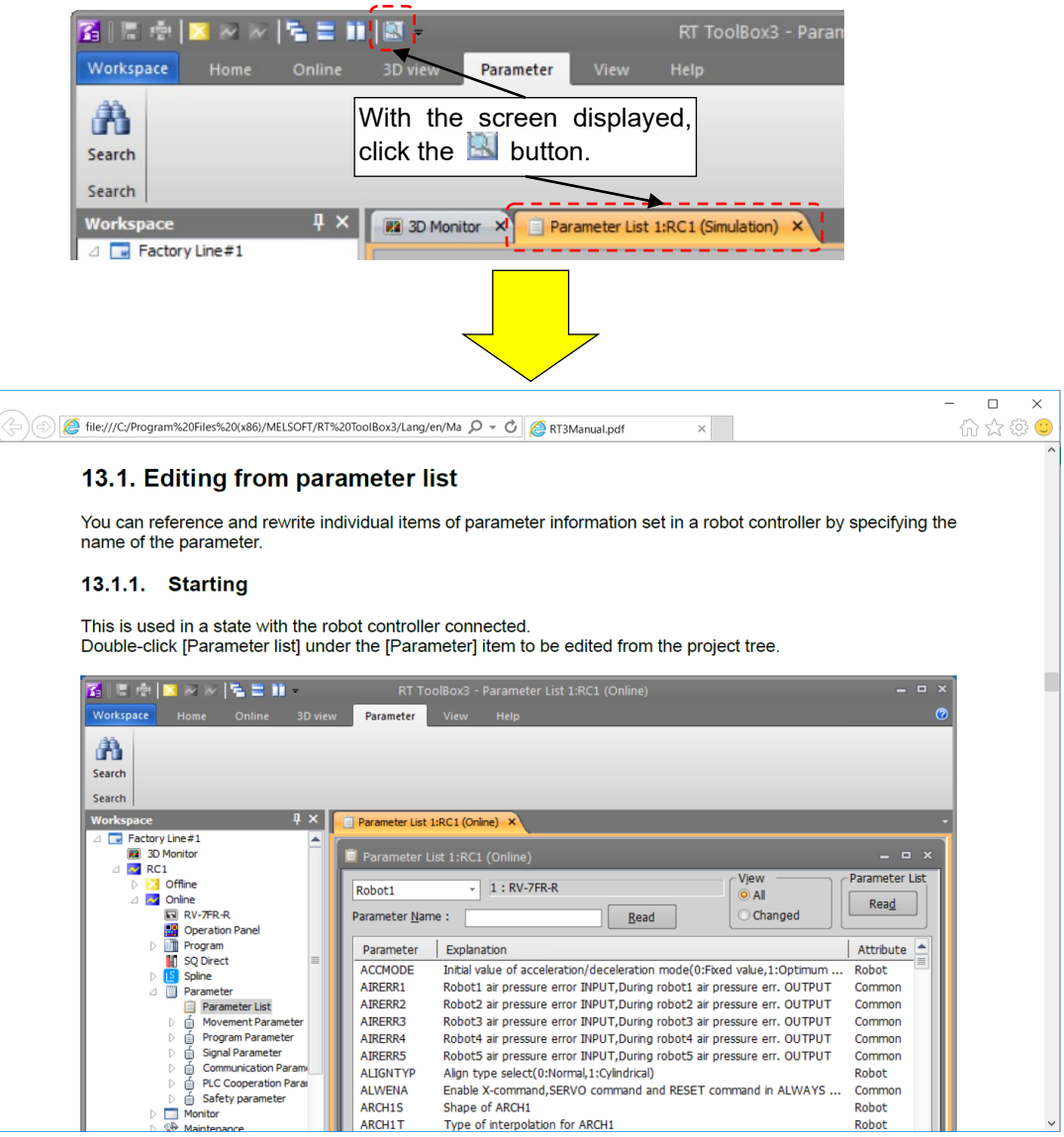

**Figure 3-7 Display Manual from Title Bar**

# Caution

- The [ ] button (display and jump to the manual page of this screen) on the title bar does not become effective on screens where tabs are not displayed.
- Depending on the software installation status of the personal computer, items related to the manual may not be displayed. The relationship between the software installation status of the personal computer and the display status of the manual is as follows.

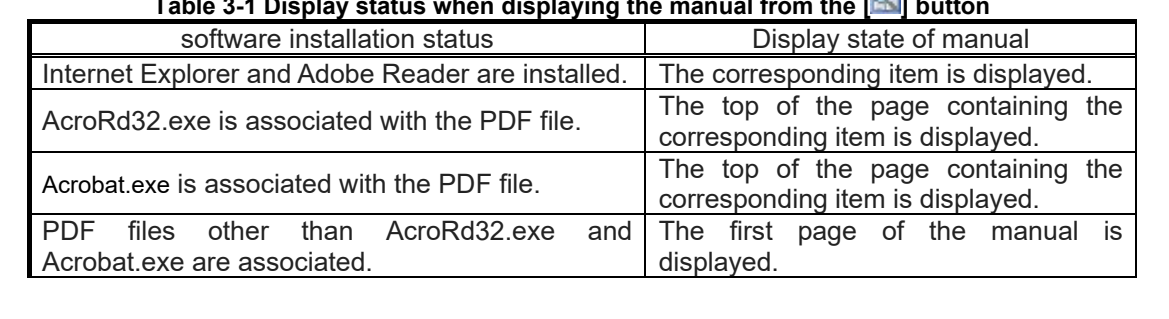

#### **Table 3-1 Display status when displaying the manual from the [ ] button**

#### **3.4.2.1. Detailed explanations of functions and operations**

By clicking the series name of the robot controller from the [Help] -> [Manual] -> [Detailed explanations of functions and operations] dropdown menu, you can display detailed explanation of functions and operations corresponding to the series of controllers.

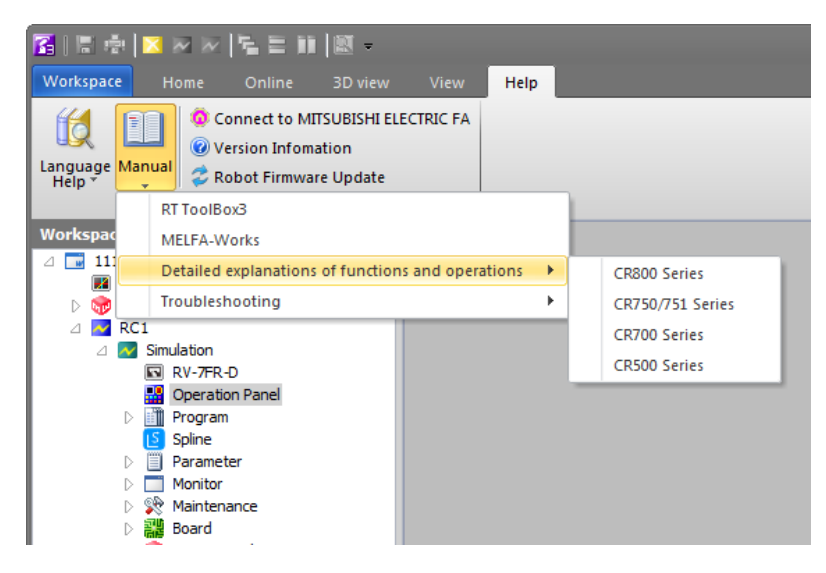

**Figure 3-8 Detailed explanations of functions and operations** 

#### **3.4.2.2. Troubleshooting**

By clicking the series name of the robot controller from the [Help] -> [Manual] -> [Troubleshooting] dropdown menu, you can display troubleshooting corresponding to the series of controllers.

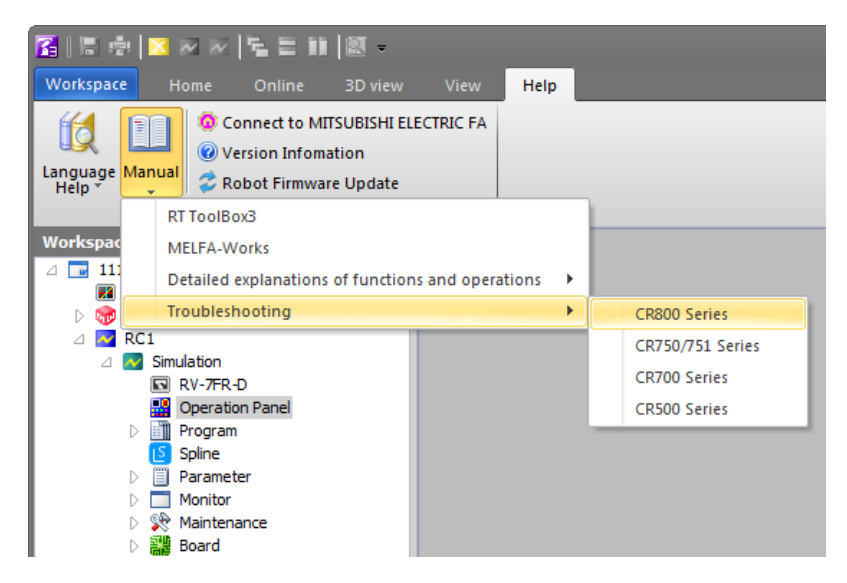

**Figure 3-9 Troubleshooting** 

#### **3.4.3. Connecting to the Mitsubishi Electric FA site**

You can connect to the Mitsubishi Electric FA site by clicking the [Help] tab -> [Connect to FA Site] button on the ribbon. To be able to connect to the Mitsubishi Electric FA site, your personal computer environment must be able to support an Internet connection.

#### **3.4.4. Displaying version information**

The screen for checking the version and product ID of RT ToolBox3 is displayed by clicking the [Help] tab -> [About] button on the ribbon.

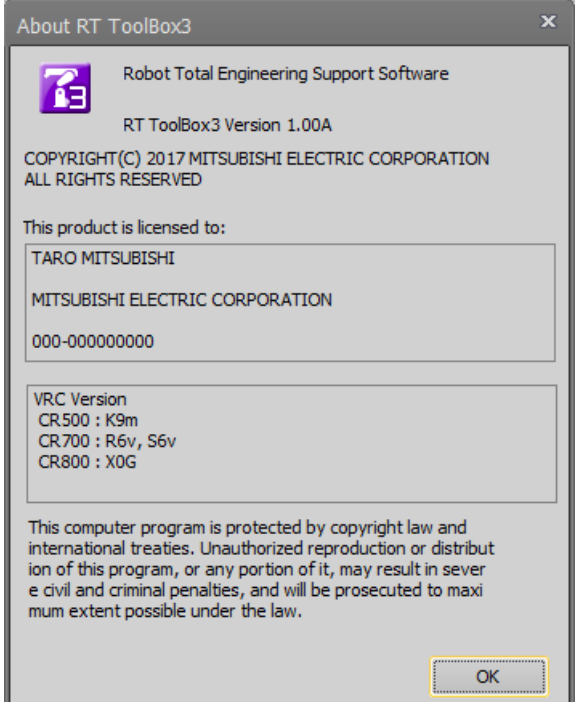

**Figure 3-10 Checking Version Information**

## **3.5. Communication Server 2**

When you start RT ToolBox3, "Communication Server 2" is started up as an icon.

This Communication Server 2 has functions for connecting with a robot controller or, during a simulation, a virtual controller.

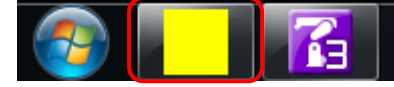

**Figure 3-11 Communications Server 2 as Icon**

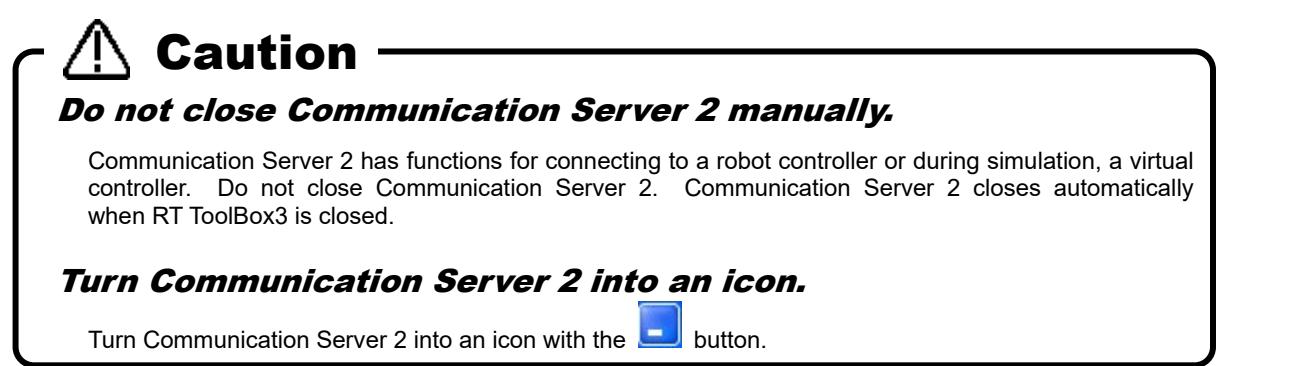

When you return Communication Server 2 from an icon to its original size, you can check the status of the connection with the robot.

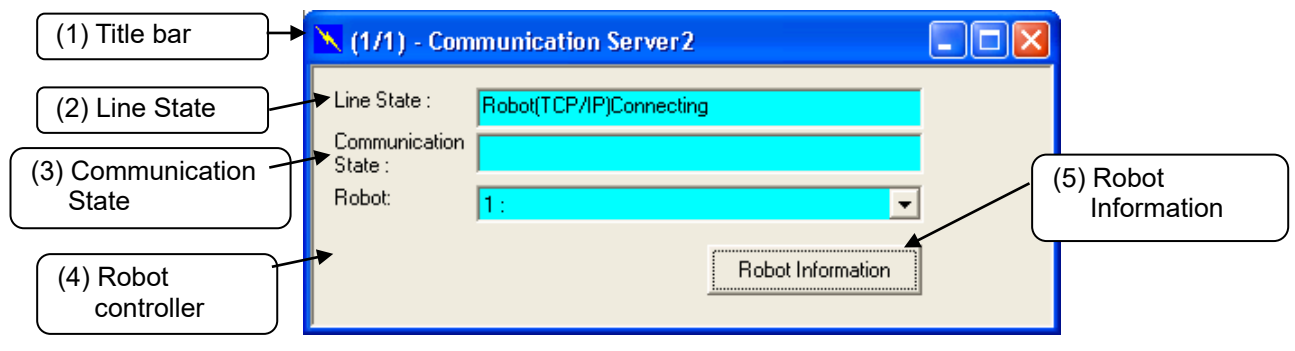

**Figure 3-12 Communication Server2**

#### (1) Title bar

(AA/BB) AA: shows the number of robot controllers with which connections are established and BB: shows the number of projects switched online.

(2) Line State

The connection status of the communication line with the robot is displayed. The status color indicates the status of the robot controller that is currently being selected.

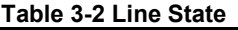

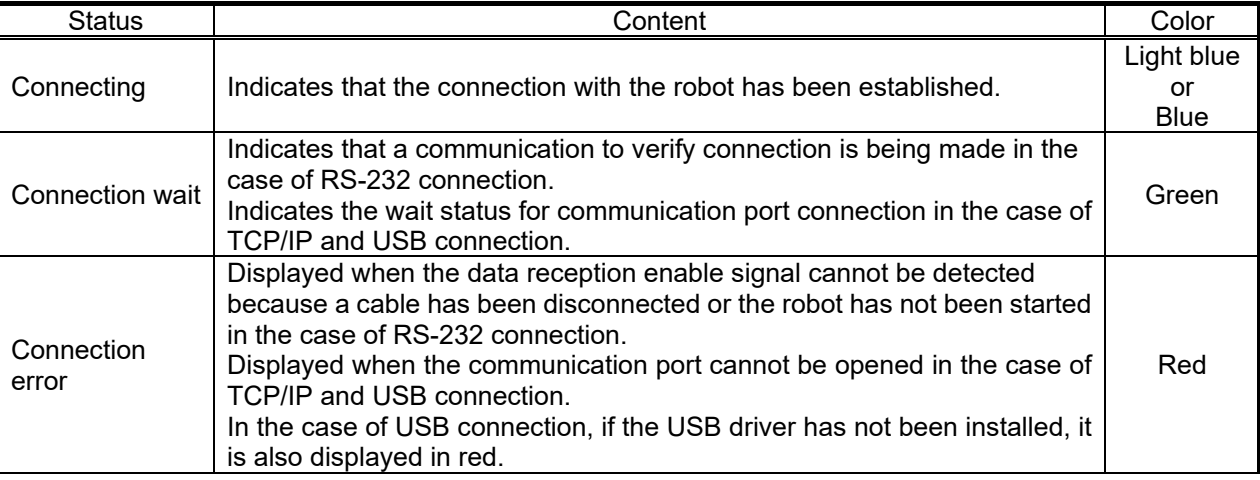

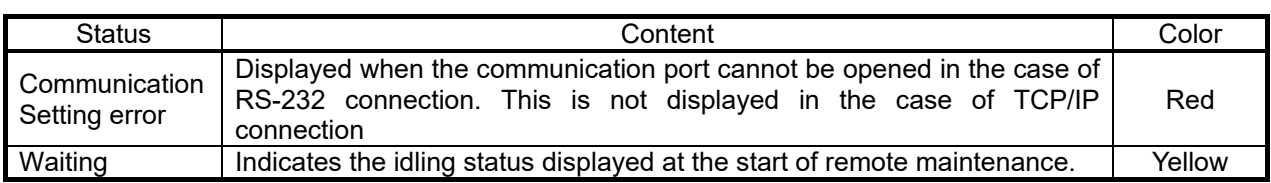

#### (3) Communication State

The contents of communication with the robot controller are displayed.

(4) Robot

This changes the robot controller for which the "Line status" and "Communication status" are displayed. This is only displayed for robot controllers that are online or have been switched to simulation status.

#### (5) Robot Information

Information on the currently connected robot can be referenced.

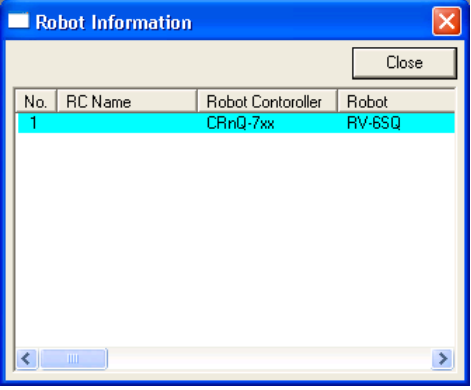

**Figure 3-13 Connected Robot Information**

# Caution

### Points to note when using the USB connection in CRnQ\_R Communication

After connection success using a USB connection in CRnQ\_R communication, when communication is disconnected due to external factors such as the following, the line state may remain "connected". In such a case, please return offline once and remove the factors then return online again.

- When the power of the robot controller is turned off
- When the communication cable is disconnected

This software can communicate with robot controller by higher reliability communication. In this case, line state color (connecting) of communication server 2 is "Blue".

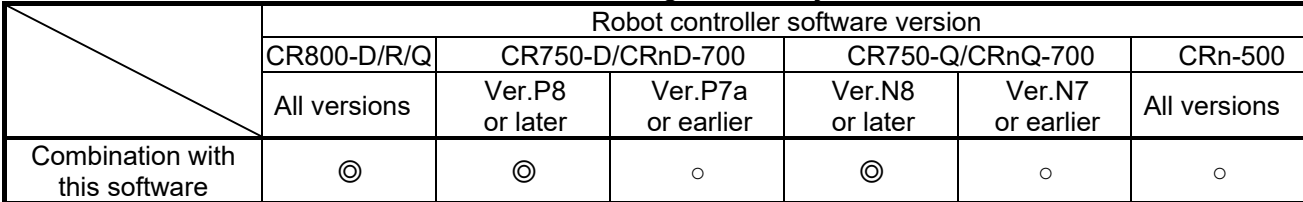

#### **Table 3-3 Combination of higher reliability communication**

○ : Conventional communication (line state color (connecting): light blue)

◎ : Higher reliability communication (line state color (connecting) : blue)

# $\triangle$  Caution

Cautions on higher reliability communication by TCP/IP

When connected higher reliability TCP/IP communication, connect only one line per port number. If two or more lines are connected to the same port number, a communication error may occur.

## **3.6. Closing RT ToolBox3**

To exit RT ToolBox3, click the [Workspace] tab -> [Exit] menu on the ribbon. You can also close with the  $[<sup>x</sup>]$  button in the upper-right of the screen.

When you close RT ToolBox3, Communication Server 2 also closes automatically.

## **4. Notes of when RT ToolBox3 is used with iQ Works (MELSOFT Navigator)**

There are some limitations when robot controller's workspace is made by using iQ Works (MELSOFT Navigator) or RT ToolBox3 is started from iQ Works (MELSOFT Navigator). Please refer to the following notes when you use iQ Works (MELSOFT Navigator).

## **4.1. Notes of when RT ToolBox3 is installed**

#### **Notes 1-1**: *Please input product ID attached to the product again when you install a standard version of RT ToolBox3 in the personal computer in which "iQ Works (MELSOFT Navigator" is installed.*

When RT ToolBox3 is installed in the personal computer in which "iQ Works (MELSOFT Navigator)" is installed, product ID for "iQ Works (MELSOFT Navigator)" is displayed on "Input Product ID" screen. RT ToolBox3 is installed in the personal computer as mini version when this software is installed with this Product ID. Please input product ID attached to RT ToolBox3 product again when you install a standard version of RT ToolBox3.

### **4.2. Notes concerning workspace operation**

#### **Notes 2-1**: *The workspace name and the workspace title cannot be changed.*

When RT ToolBox3 is started from iQ Works (MELSOFT Navigator), the workspace name and the workspace title cannot be changed. "Edit workspace" in the dropdown menu of the workspace name is displayed in the gray and cannot be selected. (Refer to **"Figure 4-1 [Menu of \[Workspace\] and](#page-53-0)  [Dropdown-menu of the](#page-53-0)** Workspace**"**)

#### **Notes 2-2**: *Please close RT ToolBox3 once when you edit another workspace.*

Another workspace cannot be opened after closing the editing workspace when RT ToolBox3 is started from iQ Works (MELSOFT Navigator). [New] of the [Workspace] menu and [Open] are displayed in the gray, and cannot be selected. (Refer to **"Figure 4-1 [Menu of \[Workspace\] and Dropdown-menu of the](#page-53-0)** [Workspace](#page-53-0)**"**) When you edit another workspace, please exit RT ToolBox3 once and start RT ToolBox3 specifying another workspace from iQ Works (MELSOFT Navigator).

#### **Notes 2-3**: *It is not possible to save as another name when the workspace is edited.*

The editing workspace cannot be saved as another name when RT ToolBox3 is started from iQ Works (MELSOFT Navigator). [Save As] in [Workspace] menu is displayed in the gray and cannot be selected.

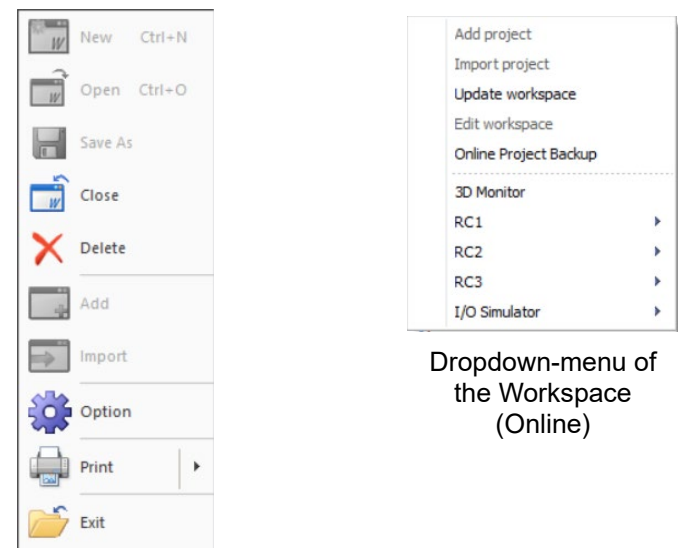

Menu of [Workspace]

**Figure 4-1 Menu of [Workspace] and Dropdown-menu of the Workspace**

## <span id="page-53-0"></span>**4.3. Notes concerning Project operation**

#### **Notes 3-1**: *It is not possible to delete, or and import a project.*

When RT ToolBox3 is started from iQ Works (MELSOFT Navigator), it is not possible to add a new project, import a project, or delete an existing project. [Add project] and [Import project] (in the dropdown menu by selecting a workspace name) and [Delete project] (in the dropdown menu by selecting a project name) are display in the gray and cannot be selected.

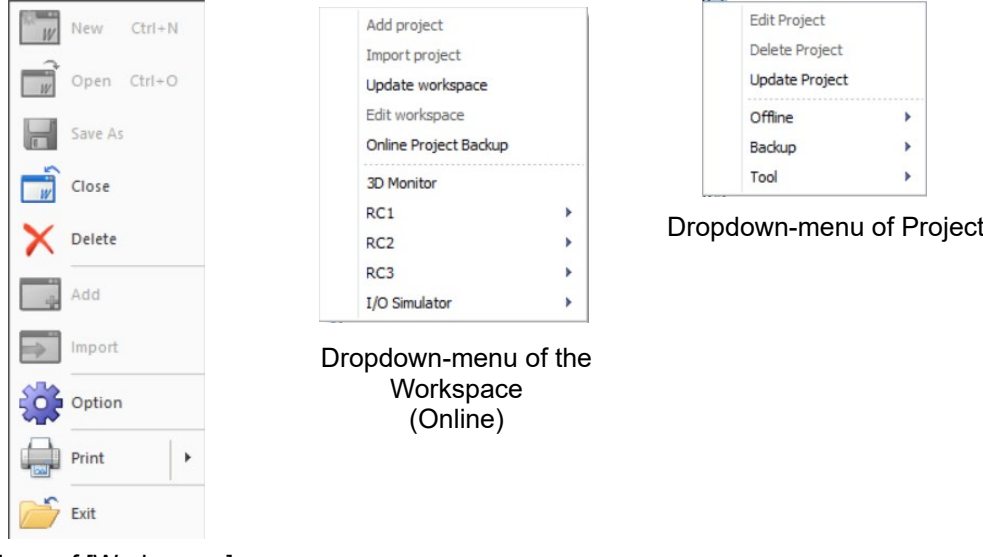

Menu of [Workspace]

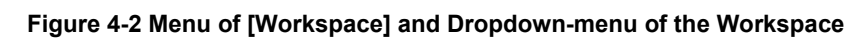

#### **Notes 3-2**: *It is not possible to change a project name.*

When RT ToolBox3 is started from iQ Works (MELSOFT Navigator), it is not possible to change the project in the editing workspace. "Project name" in "Edit project" screen is displayed in the gray, and cannot be selected.

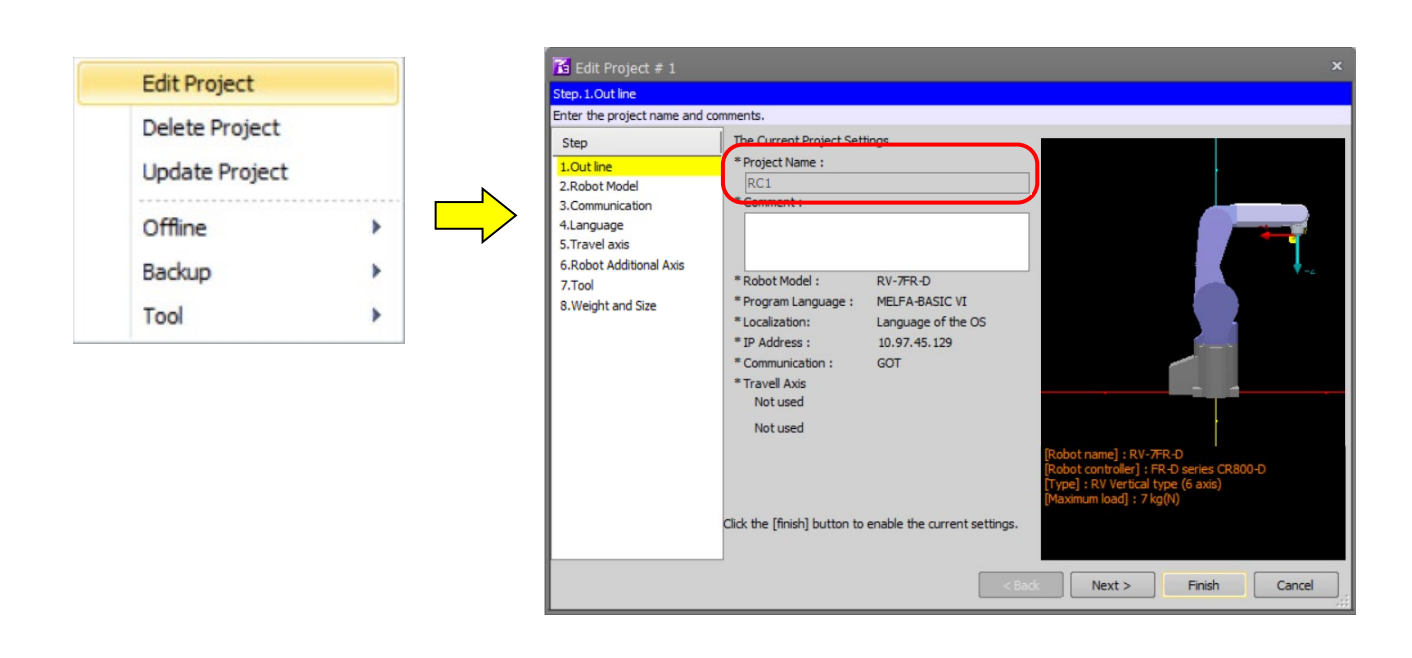

**Figure 4-3 Edit project**

### **4.4. Notes to edit the workspace created by iQ Works(MELSOFT Navigator)**

#### **Notes 4-1**: *Do not change the composition of the workspace created by iQ Works (MELSOFT Navigator).*

The composition (changing a workspace name, changing a title, adding a project, deleting a project or changing a project name) of the workspace made with iQ Works (MELSOFT Navigator) cannot be changed with RT ToolBox3 started from iQ Works (MELSOFT Navigator). These information can be edited with RT ToolBox3 started directly by the start menu etc. However, it becomes impossible to take the correspondence in iQ Works (MELSOFT Navigator) when these information is changed. Please do not change the composition (changing a workspace name, changing a title, adding a project, deleting a project or changing a project name) of workspace when editing them with RT ToolBox3 started directly.

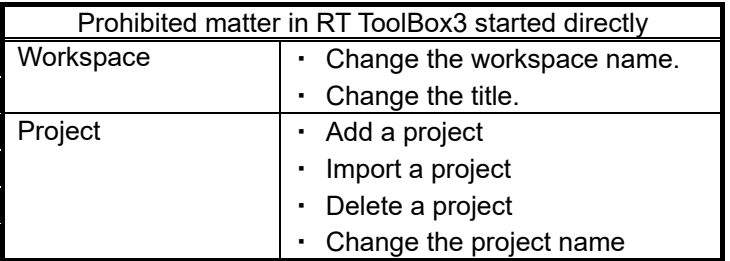

The workspace name made with iQ Works (MELSOFT Navigator) is set as follows. Please note the handling of this workspace.

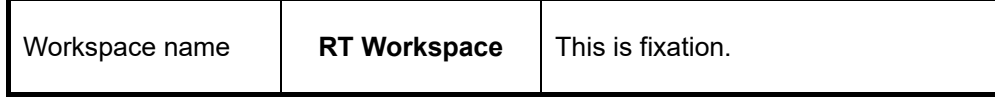

# **5. Basic Functions**

The basic functions of this software are shown below.

#### **Table 5-1 RT ToolBox3 Basic Functions**

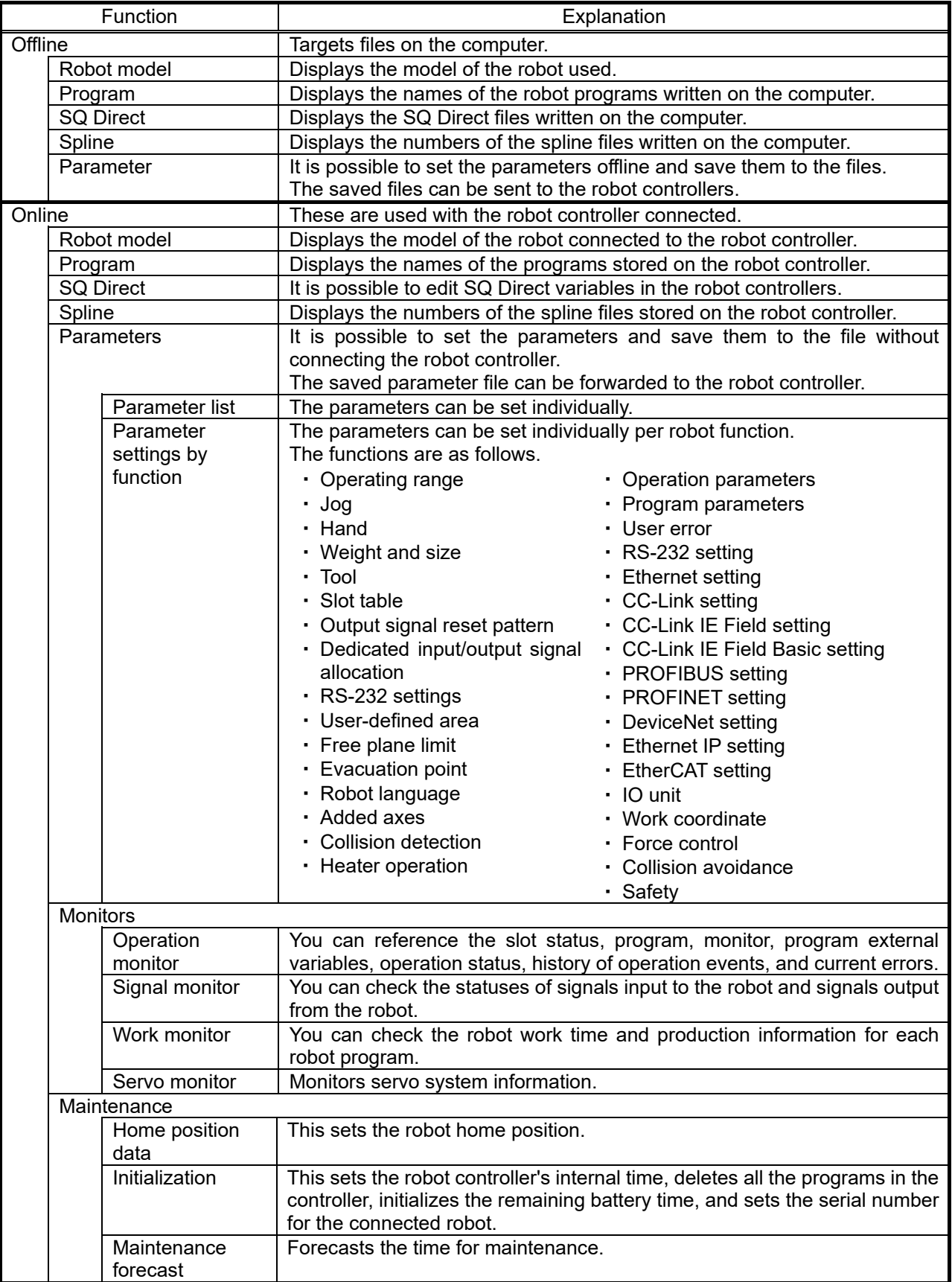

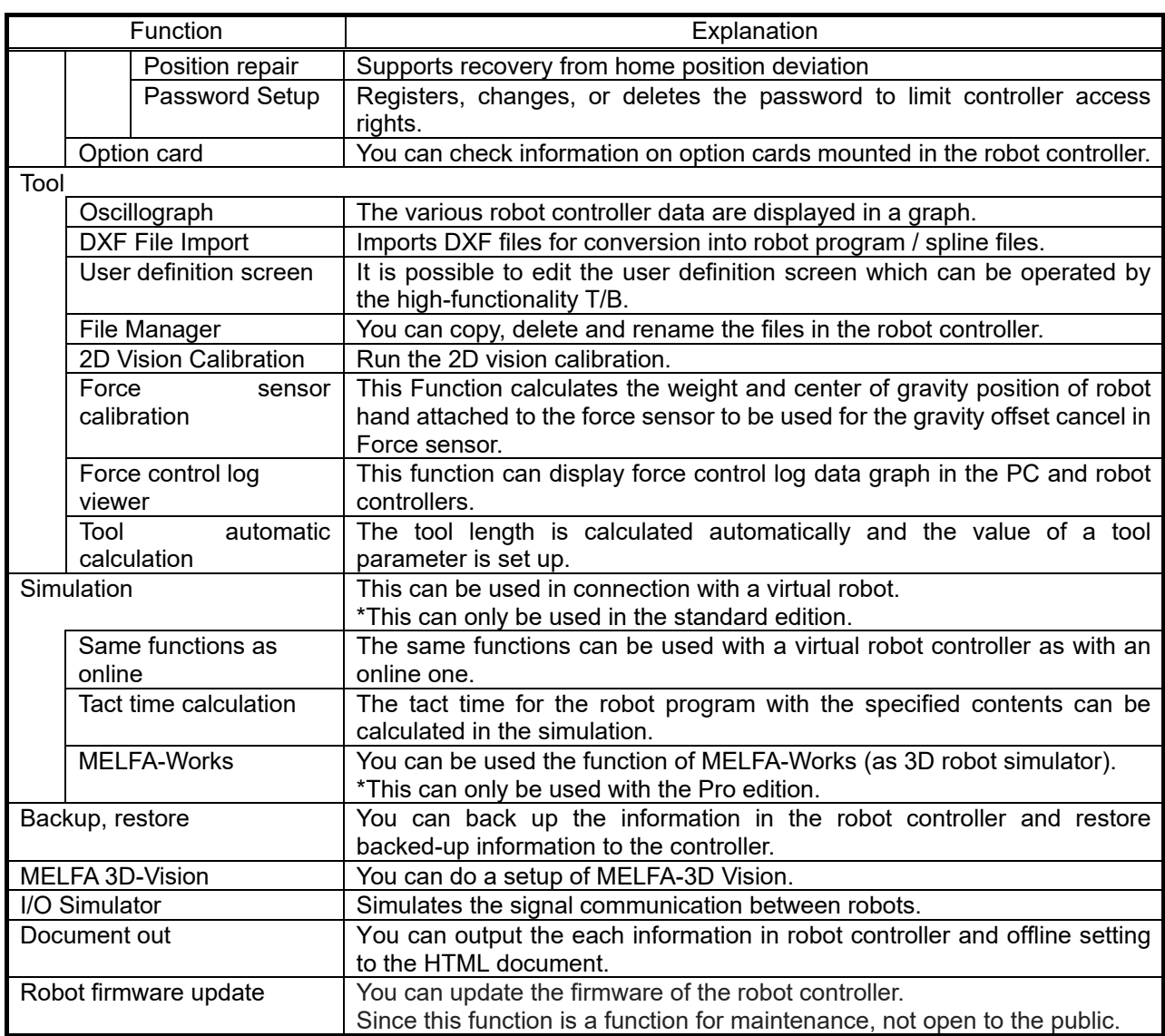

## <span id="page-57-0"></span>**6. Ribbon**

The ribbon is displayed at the top of the RT ToolBox3 screen.

The various operations of RT ToolBox3 can be performed by selecting the commands provided on the ribbon.

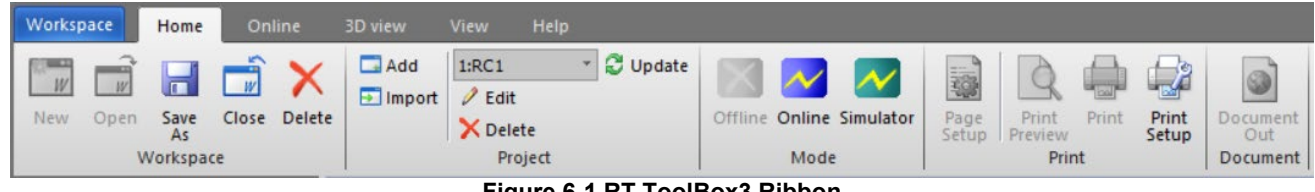

**Figure 6-1 RT ToolBox3 Ribbon**

## **6.1. Selecting the Tab**

The ribbon is divided into tabs which each correspond to a specific command. Clicking the desired tab displays a list of commands registered to that tab.

The following tabs are provided on the ribbon.

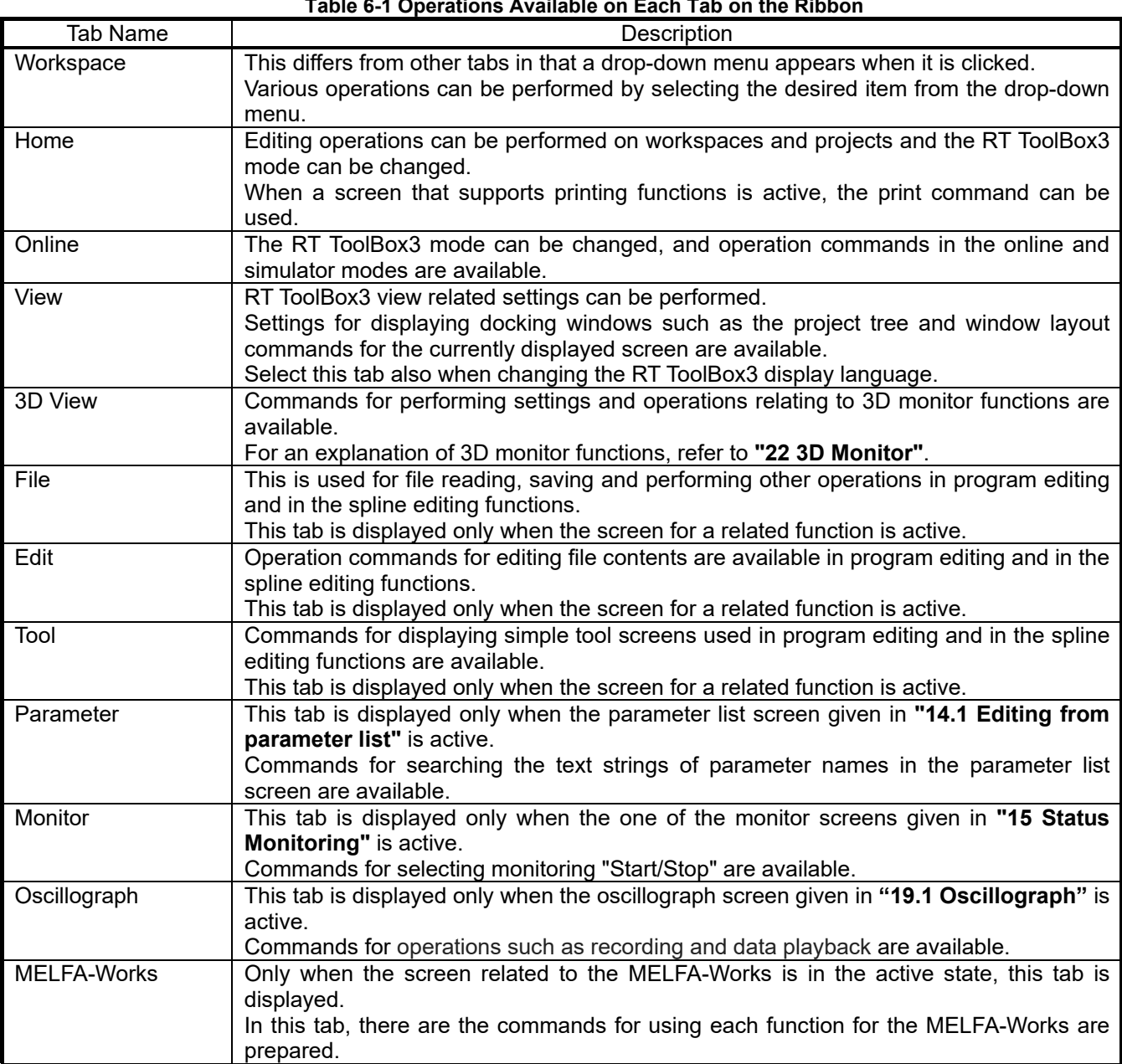

**Table 6-1 Operations Available on Each Tab on the Ribbon**

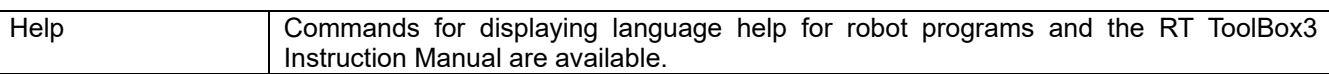

## **6.2. Tool Tip Display of Ribbon Commands**

An explanation for a command is displayed by moving the cursor over the command on the ribbon.

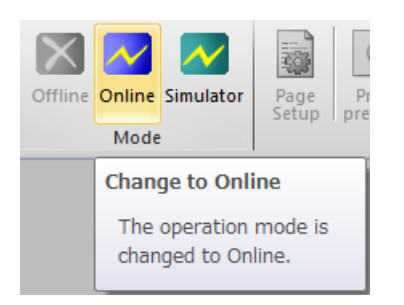

**Figure 6-2 Tool Tip Display of Ribbon Commands**

## **6.3. Minimizing the Ribbon**

Minimizing refers to collapsing the command display area of the ribbon so that only the tab name is displayed. By minimizing the ribbon, the area for displaying the editing screen, for example, can be increased. Even with the ribbon minimized, ribbon commands can be operated by clicking the tab.

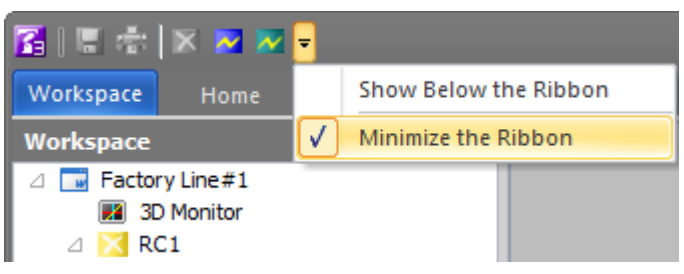

**Figure 6-3 Ribbon in Minimized State**

The ribbon can be minimized by either of the following operations:

・Select and check "Minimize the Ribbon" from the menu that is displayed by clicking ▼ at the ribbon top. ・Double-click one of the tabs.

To return a minimized ribbon to its original size, perform either of the following operations:

・Select and uncheck "Minimize the Ribbon" from the menu that is displayed by clicking ▼ at the ribbon top. ・Double-click one of the tabs.

## <span id="page-60-0"></span>**7. Docking Window**

Some of the windows displayed in RT ToolBox3 can be turned into a docking window and their display position can be customized as desired. The docking window can be placed at any position to the left, right, top or bottom of the main screen.

In the RT ToolBox3 default state, each of the docking windows is placed at any of the left, right, top or bottom positions.

## **7.1. Moving and Placing Docking Windows**

A docking window becomes separated from the main screen by dragging the title area of the docking window. Docking windows in a separated state can be moved as desired inside and outside RT ToolBox3. Docking windows can also be used as they are in a separated state.

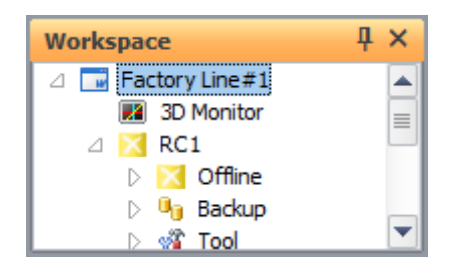

**Figure 7-1 Docking Window in Separated State**

While a separated docking window is being dragged and moved, marks with left, right, top or bottom arrows are displayed in the main screen.

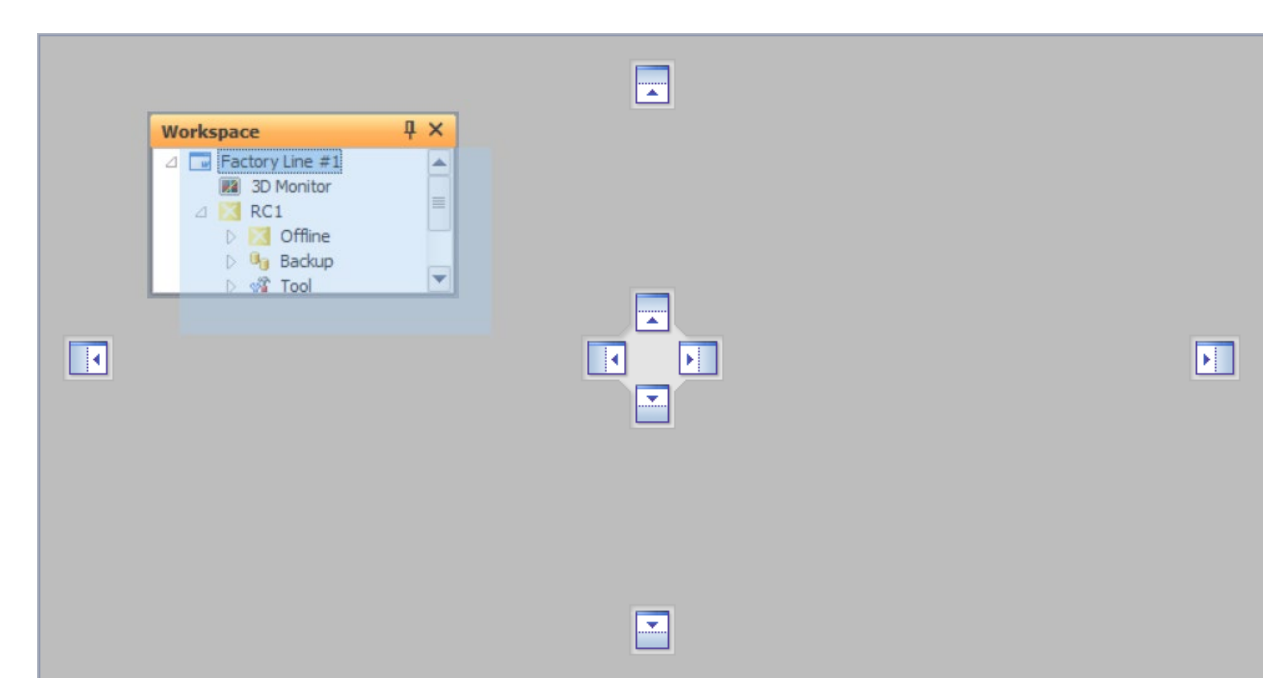

**Figure 7-2 State During Movement of a Docking Window**

The docking window is docked to the position indicated by the arrow by dropping the window over one of the marks.

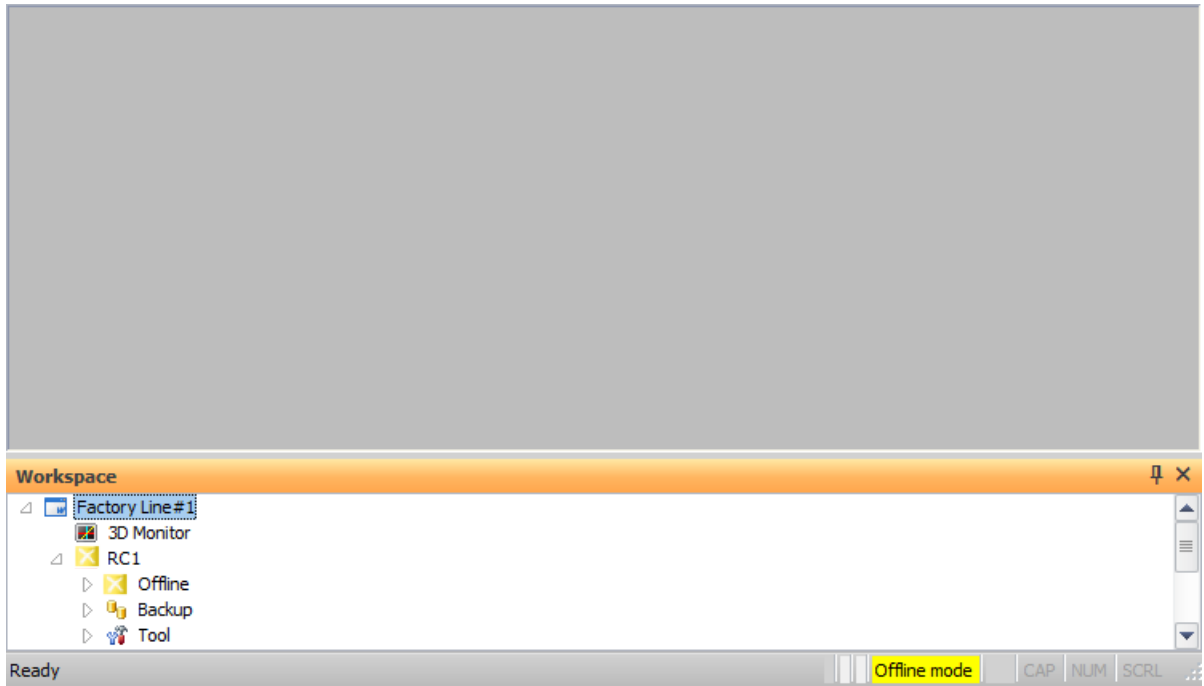

**Figure 7-3 When a Docking Window Is Docked to the Bottom of the Main Screen**

## **7.2. Aligning Side-by-side and Overlaying Docking Windows**

When a window is moved to a position where another window is already docked, the left, right, top or bottom arrow marks appear on the already docked window.

| Workspace                                                                                                    | ąх                                                 |
|----------------------------------------------------------------------------------------------------|----------------------------------------------------|
| $\triangle$ $\Box$ Factory Line#1<br>#2 3D Monitor<br>$\triangle$ $\times$ RC1<br>$\triangleright$ $\triangleright$ Offline<br>$\triangleright$ $\mathbf{\Theta}_{\mathbf{0}}$ Backup<br>▷ �� Tool | <b>H</b> . 1<br>$\equiv$<br>---------<br><b>L.</b> |
| Ready                                                                                                    | Offline mode<br>CAP NUM SCRL di                    |

**Figure 7-4 When a Window Is Moved Over a Docked Window**

The docking window can be docked with it aligned side-by-side with the left, right, top or bottom of the docked window by dropping the window over one of the marks in this state.

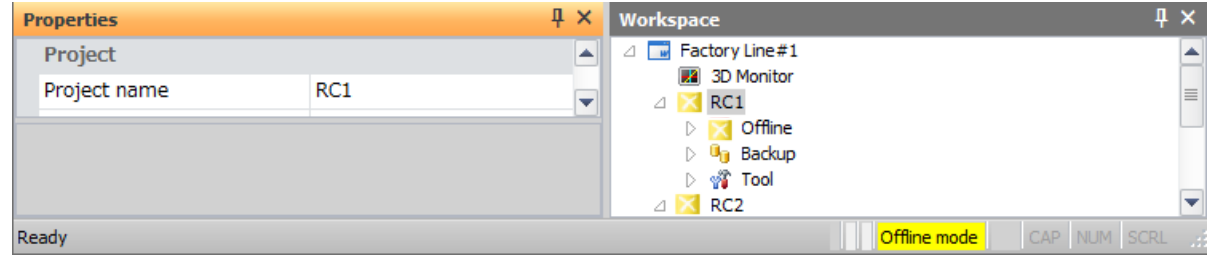

**Figure 7-5 When a Window Is Aligned With the Left Side of the Docked Window**

Also, the window can be placed overlaying a docked window when it is dropped on top of the mark. When multiple windows are displayed overlaying each other, the currently displayed window contents can be switched by changing the selected tab. The currently selected window can be detached and moved by clicking and dragging the title area of the window.

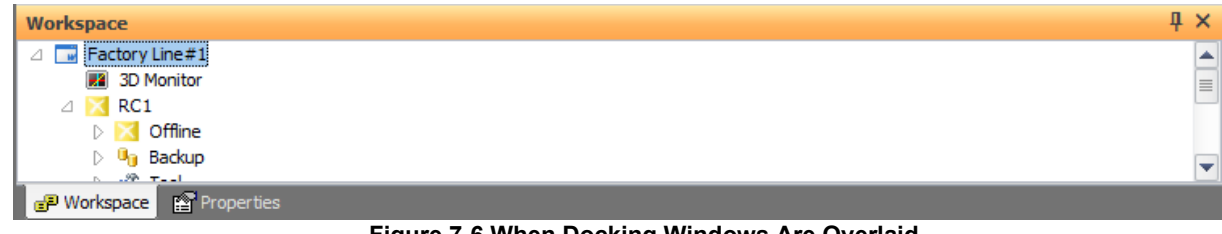

**Figure 7-6 When Docking Windows Are Overlaid**

## **7.3. Minimizing Docking Windows**

A docking window can be collapsed (minimized) by clicking the pin  $\frac{1}{2}$  displayed at the top right of the respective docking window. By minimizing a docking window, the area for displaying the editing screen, for example, can be increased.

When a docking window is minimized, only the window name is displayed at the docking position. Window contents can be temporarily displayed by moving the mouse cursor to the position of the window name in this state. A minimized docking window is displayed by a side-facing pin  $\pm$ .

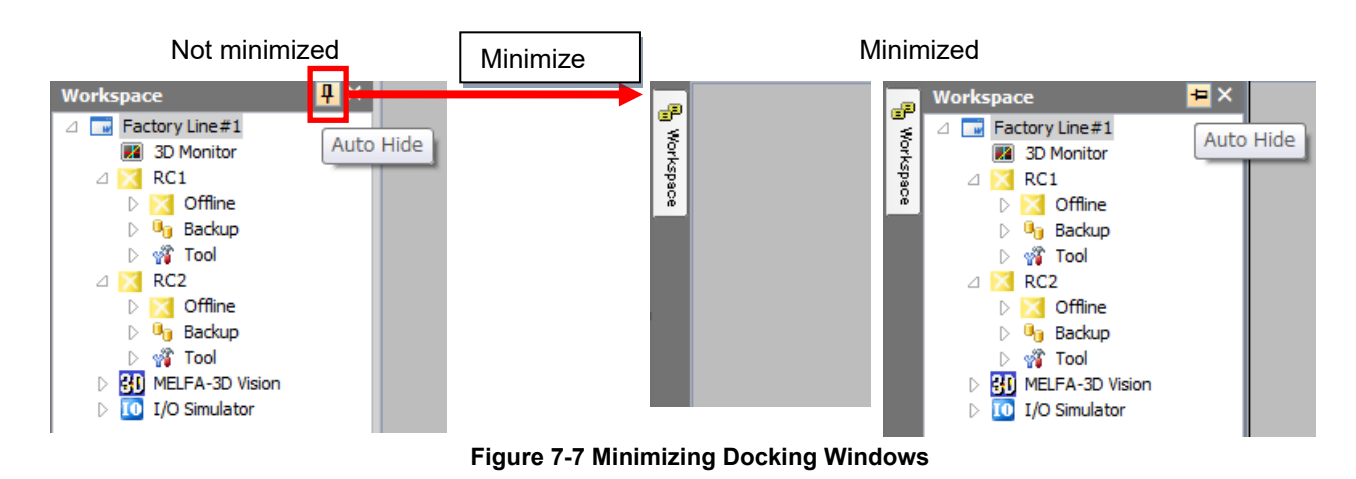

To return a minimized docking window to its original size, click the side-facing pin  $\blacksquare$ .

## **7.4. Resetting a Docking Window to Its Default Layout**

A docking window can be reset to its default layout by clicking the [Reset the window layout.] button in the [View] tab -> [View] group on the ribbon.

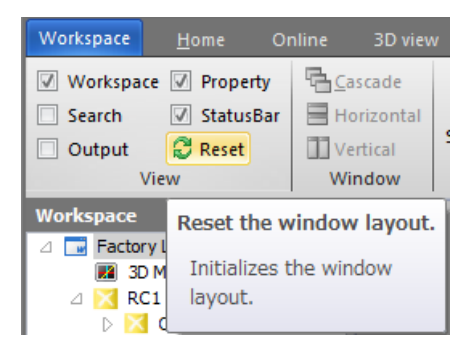

**Figure 7-8 Resetting the Layout of a Docking Window**

## **7.5. Screen Layout Mode of the Docking Window**

In the [Screen Layout Mode] on [Option] on the [General] screen, you can set whether to keep the layout of the docking window for each workspace or always open it in the same layout.

Since the initial value is "Workspace", you need to select "Account" to always open in the same layout. Option screen is displayed by clicking the [Option] button in the [Workspace] drop-down menu on the ribbon

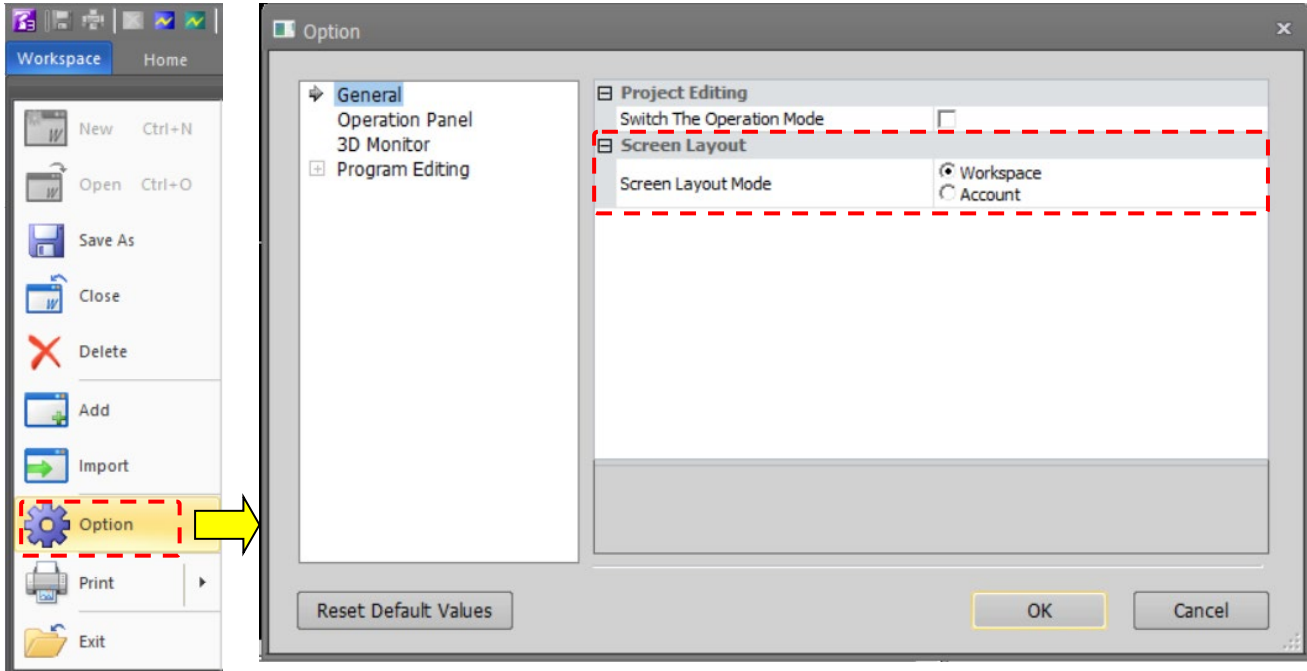

**Figure 7-9 Setting of Screen Layout Mode**

## **8. Workspaces and Projects**

This describes workspaces and projects.

## **8.1. Workspaces and Projects**

This software has workspaces and projects.

The information for one controller is managed as one project. A workspace can manage up to 32 projects. If Ethernet is used for communication, you can simultaneously reference information on multiple projects (robot controllers) registered in the workspace.

When using multiple robot controllers, it is convenient to manage with separate workspaces for each manufacturing line and installation location.

(1) Using multiple robot controllers (up to 32)

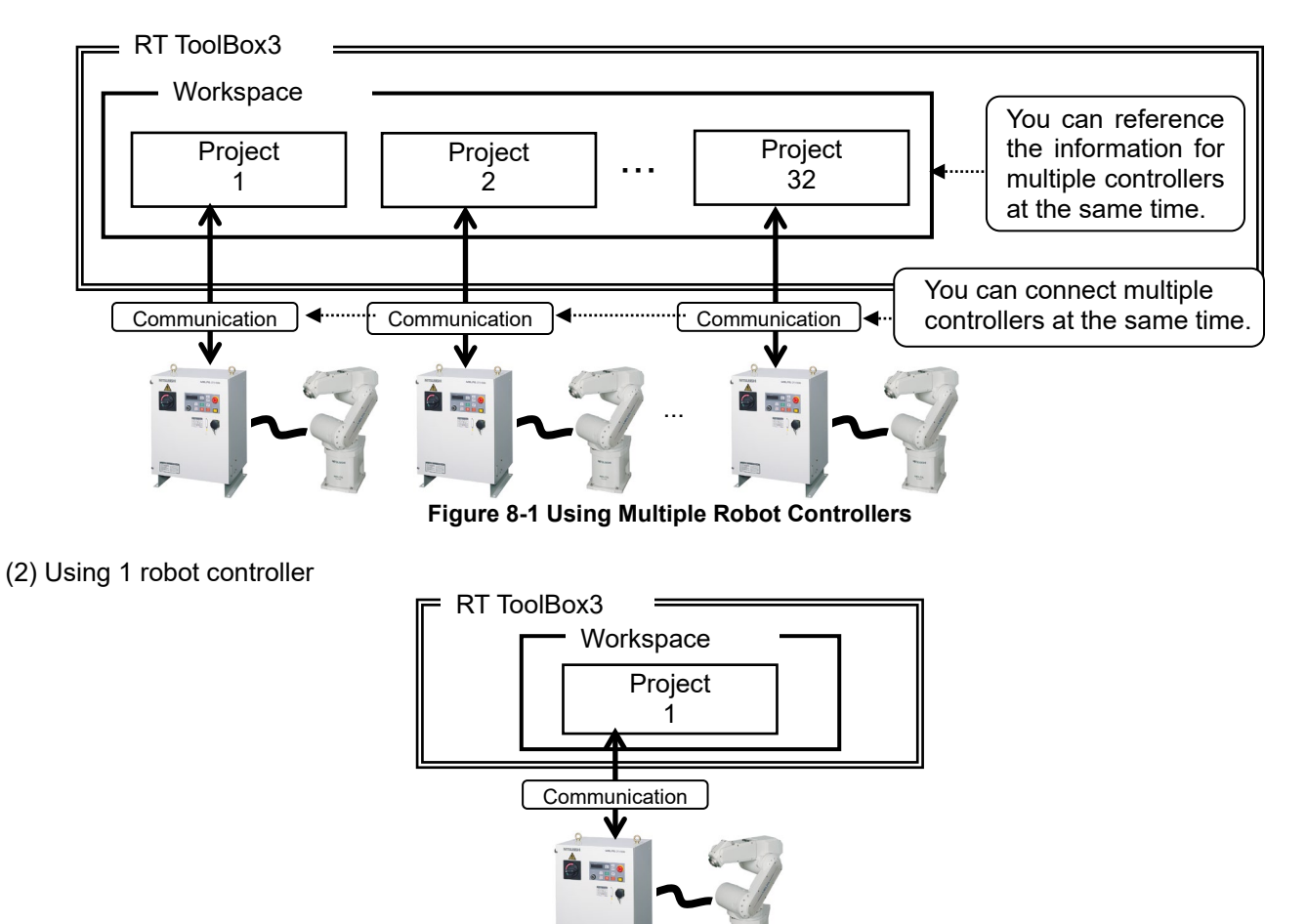

**Figure 8-2 Using One Robot Controller**

# $\sqrt{2}$  Caution

#### You cannot edit multiple workspaces at the same time.

With this software, you cannot edit multiple workspaces at the same time. Register to a single workspace all the projects (controllers) you want to reference at the same time.

### Simultaneous connection with 32 units

The maximum of 32 robot connections is a theoretical value. It does not guarantee that if you actually connect 32 robots, you will achieve the same performance as when only 1 robot is connected. For example, if you monitor all the robots when 32 are connected, status updating is slower than for when 1 robot is connected.

Workspace editing and storage and project addition etc., are explained from the next section onward.

# **Caution -**

### Update workspaces and projects offline.

You cannot perform the following operations in the online status or while a simulation is running. Switch offline, then perform the operations.

- Opening an existing workspace
- Saving the workspace with a different name
- Adding a project
- Changing a project name
- Deleting a project

For details on switching offline, see **["8.18](#page-86-0) [Offline/Online/Simulation"](#page-86-0).**

## **8.2. Creating a New Workspace**

Click the [Workspace] tab -> [New] button or click the [Home] tab -> [Workspace] group -> [New] button on the ribbon. The New Workspace screen is displayed. Input the workspace name and title, and then click the [OK] button. The Edit Project screen is displayed, so set the project name (as desired), the communication method, and the robot model for offline (both are the information of the robot that you want to connect.), then click the [OK] button. You can change the robot model of 3D monitor to a simple model. Please refer to **["22.13](#page-634-0) [Types of Robot Model"](#page-634-0)** for the content of the simple model.

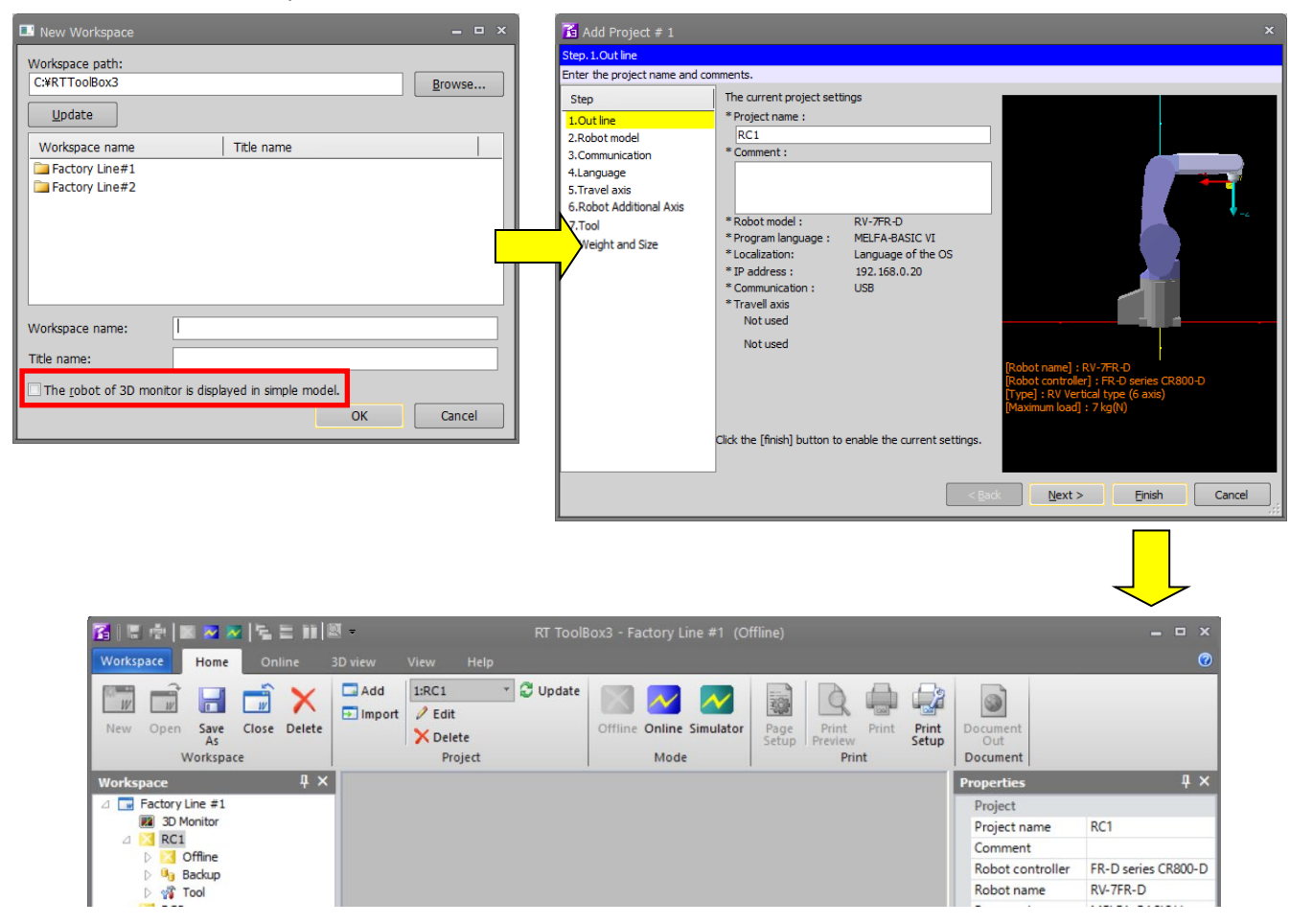

**Figure 8-3 Creating a New Workspace**

The project tree is displayed in the workspace and the "RC1" project is created as the default value. This project name can be changed later. For details, see **["8.12](#page-80-0) [Editing Projects"](#page-80-0).** If you want to display a simple model for the robot model in the 3D monitor, check the checkbox of the same label.

# Workspace names **Caution**

Workspace names are used as folder names in Windows, so you cannot use characters that cannot be used in Windows folder names  $(\frac{\sqrt{2}}{2}, \frac{\sqrt{2}}{2})$ .

## <span id="page-68-0"></span>**8.3. Opening an Existing Workspace**

To open an already created workspace, click the [Home] tab -> [Workspace] group -> [Open] button on the ribbon. Select the workspace to edit and click the [OK] button.

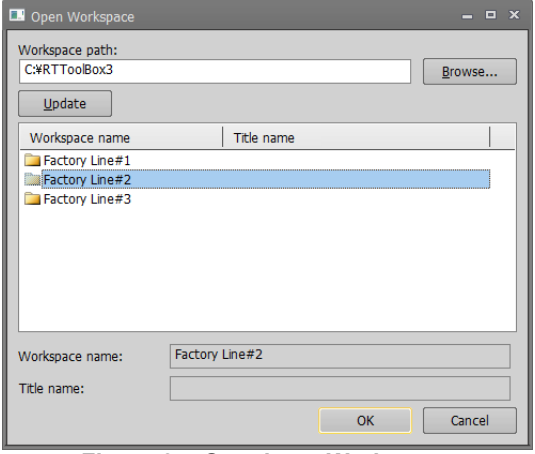

**Figure 8-4 Opening a Workspace**

The name of the last used workspace is added to the [Workspace] tab on the ribbon. You can open one of these workspaces by clicking its name here.

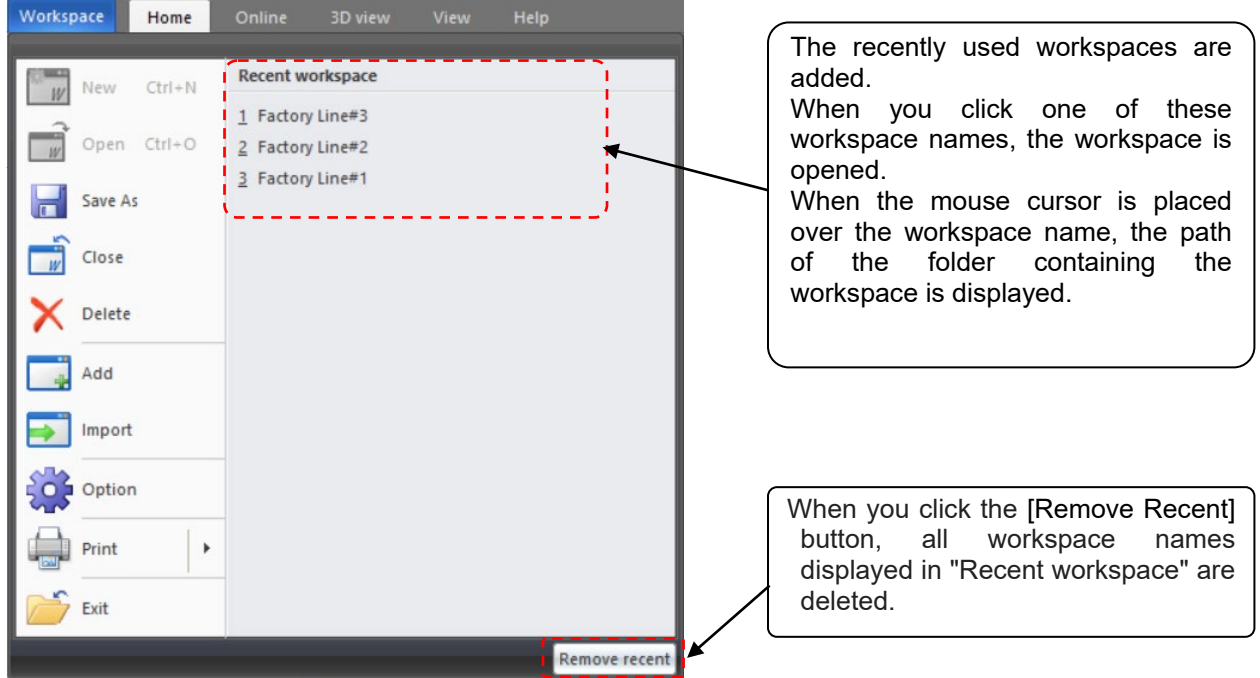

**Figure 8-5 Recently Used Workspace Names**

## **8.4. Open the RT ToolBox2 Workspace**

As with the **["8.3Opening an Existing Workspace"](#page-68-0)**,you can open the workspace of RT ToolBox2.

When RT ToolBox 2 workspace is opened with RT Toolbox 3, a dialog is displayed to confirm whether to use RT Toolbox 2 parameters for the first time only.

Check the parameters to be used in RT Toolbox 3 and click the [OK] button.

RT ToolBox3 displays the following RT ToolBox2 parameter information.

Simulator parameters ⇒ Offline parameters

Offline parameters  $\Rightarrow$  Backup parameter information

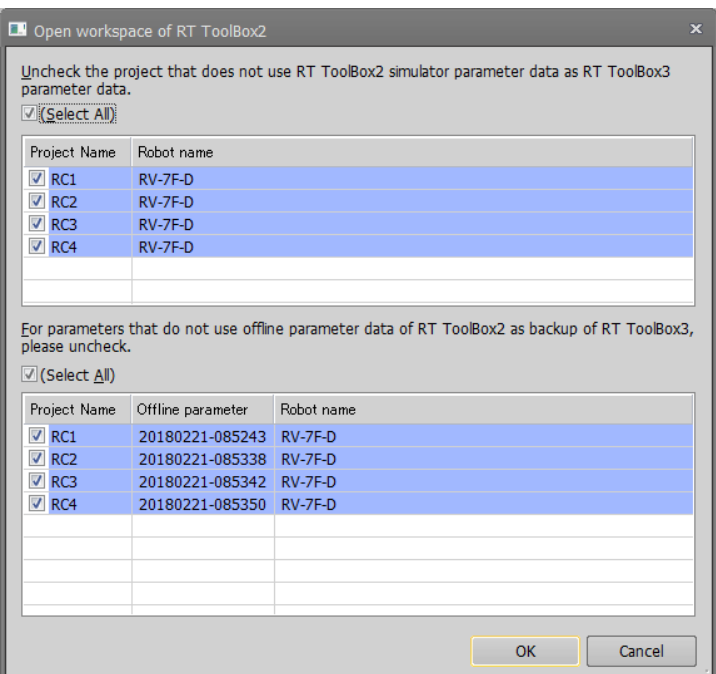

**Figure 8-6 Open the RT ToolBox2 Workspace**

## [Open the RT ToolBox2 Workspace] is displayed only once **Caution**

Displayed only when RT ToolBox2's workspace is opened for the first time in RT ToolBox3. The unchecked parameter information in the checkbox will not be available in RT ToolBox3.

## **8.5. Closing a Workspace**

To close a workspace currently being edited, click the [Home] tab -> [Workspace] group -> [Close] button on the ribbon. Note that to delete a workspace, you must close it first.

### **8.6. Deleting a Workspace**

Click the [Home] tab -> [Workspace] group -> [Delete] button on the ribbon. The "Delete Workspace" screen is displayed. Check the name of the workspace to delete, and then click the [OK] button.

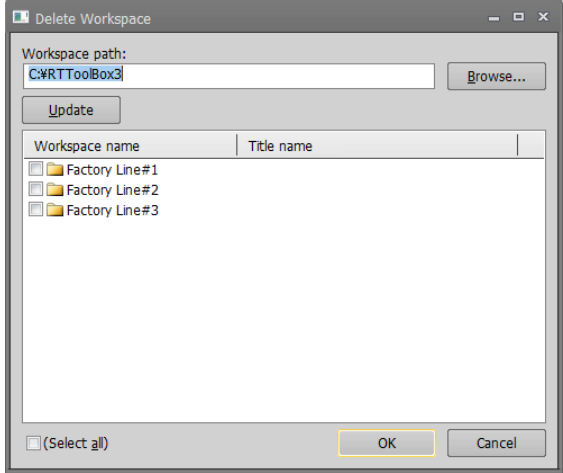

**Figure 8-7 Deleting a Workspace**

# Caution

### Deleting a workspace

When deleting a workspace, close that workspace. You can not delete a workspace that is being edited.

## **8.7. Saving a Workspace**

The information added to the workspace is saved automatically.

You can also save a workspace under a different name. Click the [Home] tab -> [Workspace] group -> [Save As] button on the ribbon, enter the new workspace name and title, and then click the [OK] button.

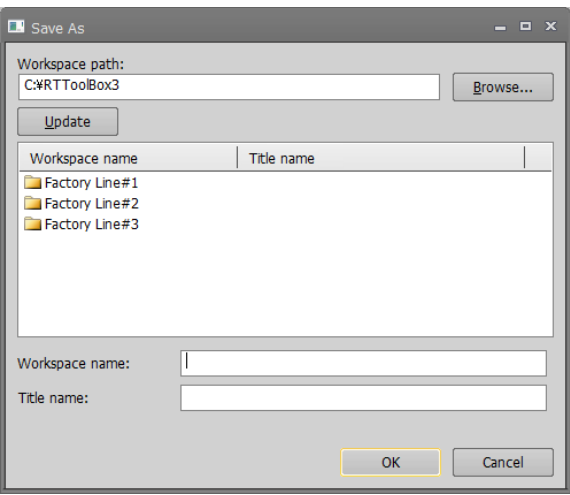

**Figure 8-8 Save As**

## **8.8. Changing a Workspace**

Workspace names and workspace titles can be changed directly.

## *Don't change workspace names and workspace titles made with iQ Works (MELSOFT Navigator).* **Caution**

Don't change workspace names and workspace titles made with iQ Works (MELSOFT Navigator). Changing the structural informationof a workspace will break its conformance with iQ Works (MELSOFT Navigator).

Click the name of the workspace with the right button on the mouse, then click "Edit workspace" on the right button menu. The "Change Workspace" screen is displayed. Input the new workspace name and new workspace title, then click the [OK] button.

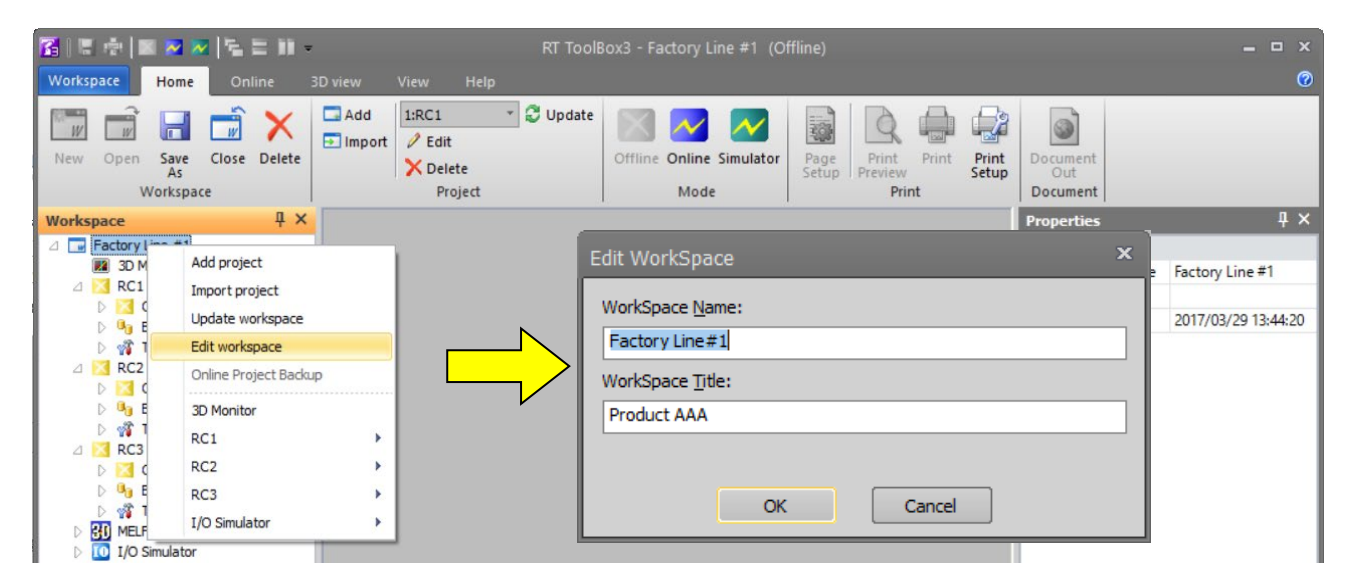

**Figure 8-9 Changing the name of the workspace and workspace title**

To change the workspace title, click the name of the workspace with the right mouse button, then click "Edit workspace title" on the right button menu. The workspace title screen is displayed. Input the new workspace title, and then click the [OK] button.
## **8.9. Adding a Project**

You can create up to 32 projects in one workspace. Click the [Home] tab -> [Project] group -> [Add] button on the ribbon.

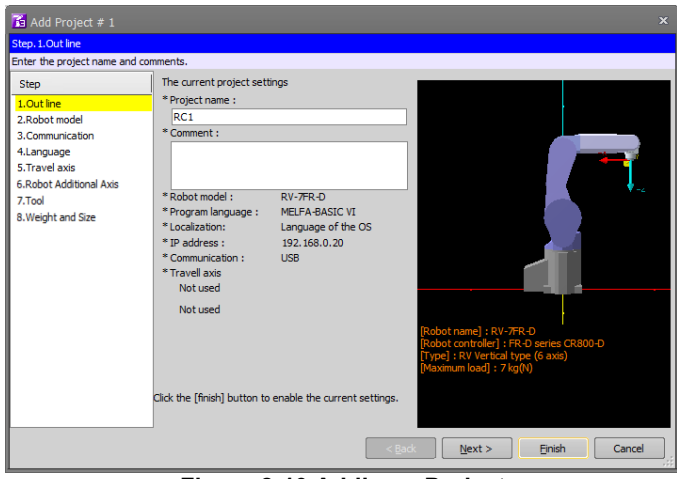

**Figure 8-10 Adding a Project**

A screen in Wizard format for setting protect details is displayed.

Set the project name, information of the robot to connect to and communication method in each of the pages of the Add Project screen, and then click the [Finish] button.

The project is added to the workspace.

Projects can also be added from a project tree.

After selecting the workspace, use the right mouse button to select [Add project], or double-click the workspace name on the project tree.

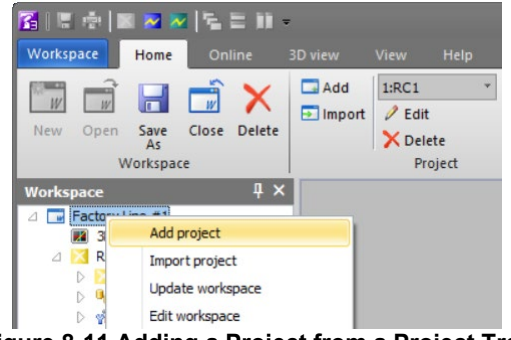

**Figure 8-11 Adding a Project from a Project Tree**

# $\sqrt{N}$  Caution

### Adding a new project offline.

It is possible to add a new project offline. A new project cannot be added, when the status of either of project is "Online" or "Simulation".

### *Don't add a project to a workspace made with iQ Works (MELSOFT Navigator).*

Don't add a project to a workspace made with iQ Works (MELSOFT Navigator). Changing the structural information of a workspace will break its conformance with iQ Works (MELSOFT Navigator).

The following describes the details that are set in each of the pages of the Add Project screen.

## **8.9.1. Step 1. Outline**

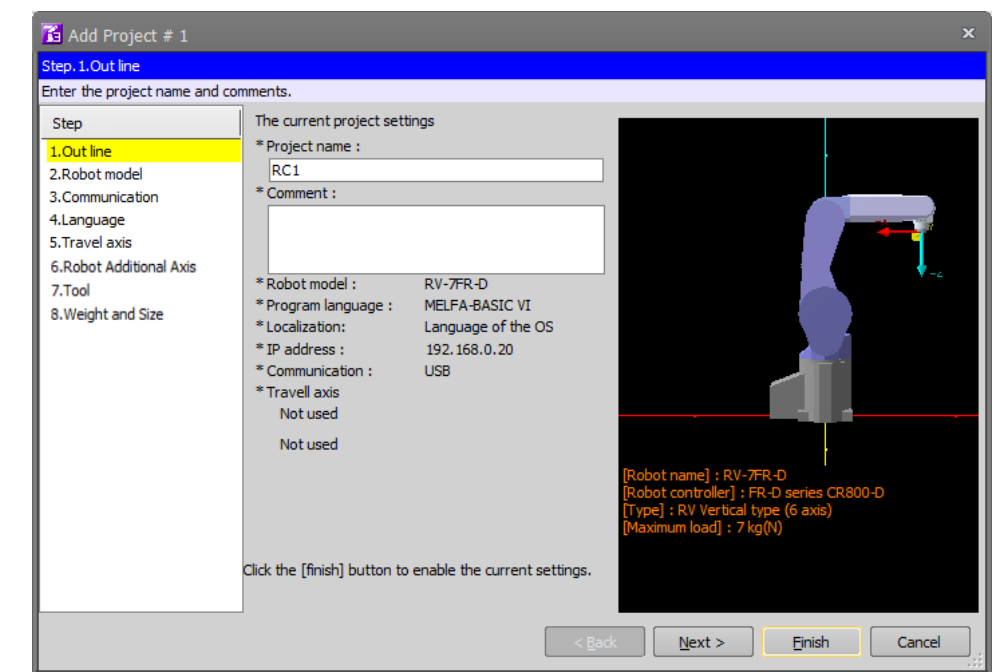

Set the project name. Any optional comments can be set to projects.

**Figure 8-12 Add Project Screen (Step 1. Outline)**

### **8.9.2. Step 2. Robot model**

Select the robot model and series of robot controller to be used in the project. You can narrow down candidate models by selecting "Type" and "Maximum load".

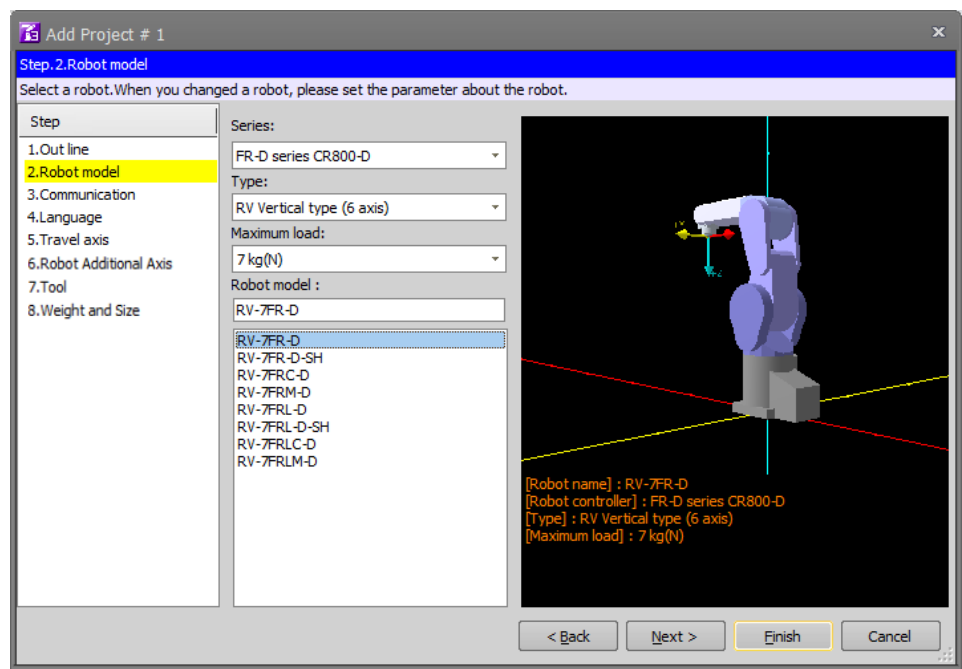

**Figure 8-13 Add Project Screen (Step 2. Robot model)**

#### **8.9.3. Step 3. Communication**

Set up communication with the robot controller to connect to the robot.

The network setup set on the personal computer can be copied to this screen by clicking the [Copy This PC Setting] button.

For details on how to set the communication method, refer to **["9.2](#page-90-0) [Connection Settings"](#page-90-0)**.

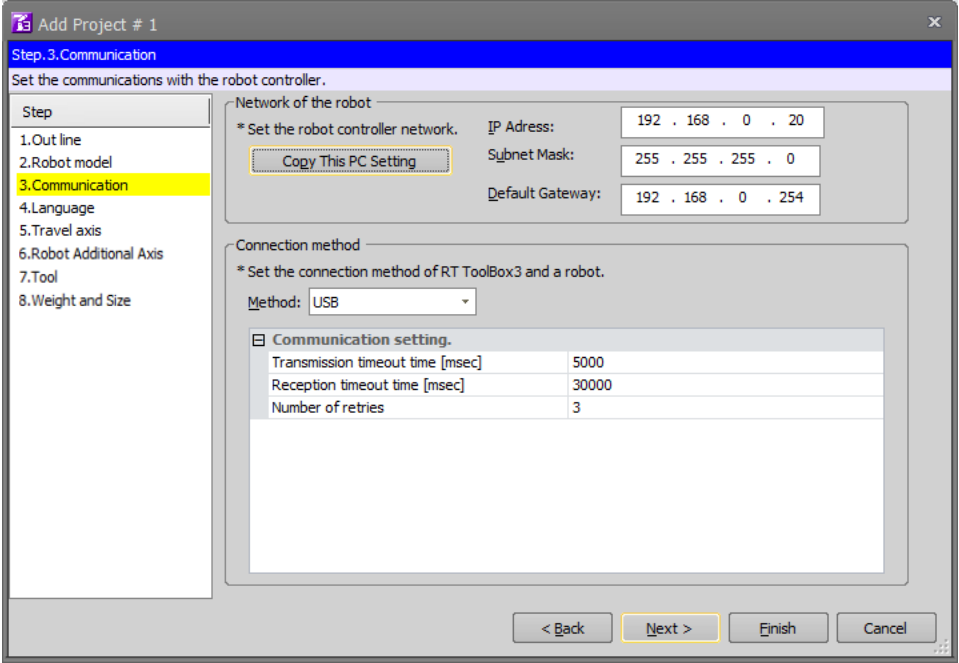

**Figure 8-14 Add Project Screen (Step 3. Communication)**

#### **8.9.4. Step 4. Language**

Select the program language that is used for programming the robot program. For details, refer to **["10](#page-108-0) [Robot](#page-108-0)  [Programming Language Setting"](#page-108-0)**.

Also, at "Regional language", set the language in which comment text in the robot program and messages set by the user errors are handled. As the default setting, it is set so as to match "Language of the OS".

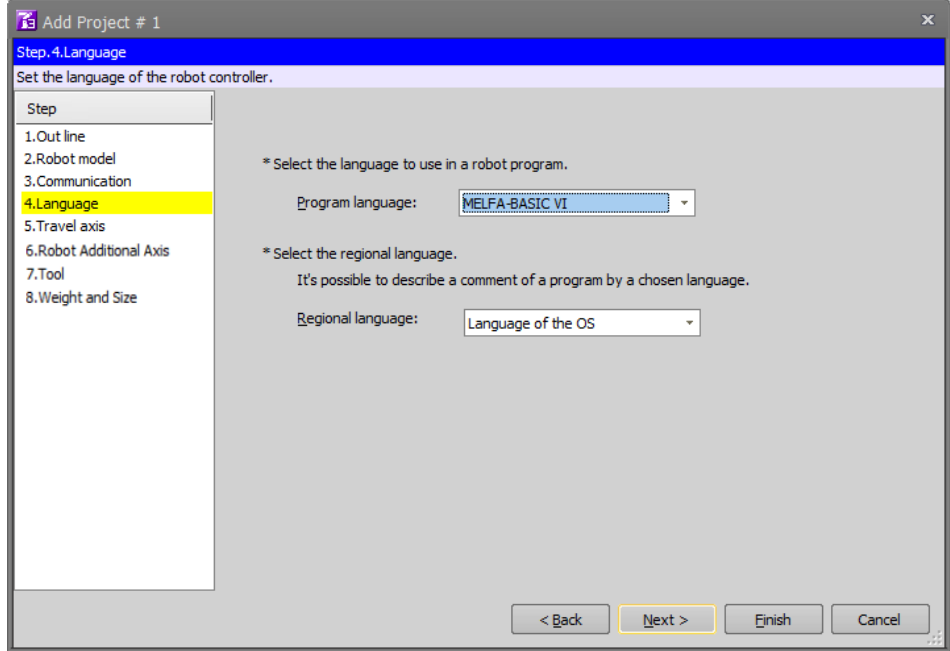

**Figure 8-15 Add Project Screen (Step 4. Language)**

## **8.9.5. Step 5. Travel axis**

Set the travel base to be displayed in the 3D monitor. For details, refer to **["9.2.6](#page-105-0) [Travel base setting for display"](#page-105-0)**.

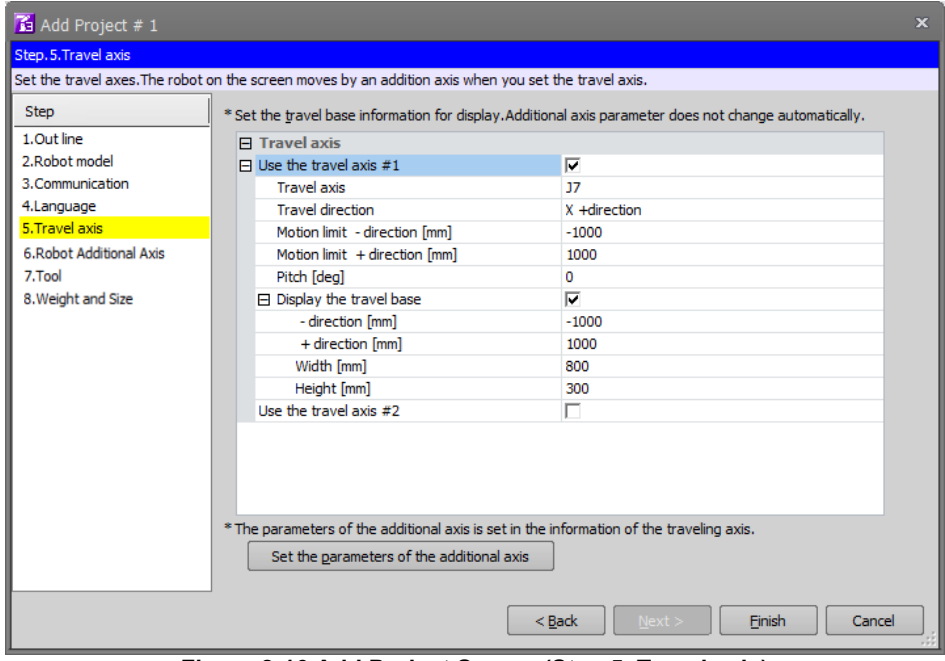

**Figure 8-16 Add Project Screen (Step 5. Travel axis)**

### **8.9.6. Step 6. Robot Additional Axis**

Sets how to use the additional axis. For details, refer to **["14.3.9](#page-280-0) [Robot additional axis parameter"](#page-280-0)**.

| Edit Project # 1                    |                      |               |                                                                                       |              |                          |                |              |               |               | $\mathbf{x}$    |
|-------------------------------------|----------------------|---------------|---------------------------------------------------------------------------------------|--------------|--------------------------|----------------|--------------|---------------|---------------|-----------------|
| <b>Step.6.Robot Additional Axis</b> |                      |               |                                                                                       |              |                          |                |              |               |               |                 |
| Set additional axis parameters.     |                      |               |                                                                                       |              |                          |                |              |               |               |                 |
| Step                                |                      |               | When the multi mechanism is used, the number of the multi mechanism is set to AXUNUM. |              |                          |                |              |               |               |                 |
| 1.Out line                          | AX                   | <b>AXMENO</b> | <b>AXJNO</b>                                                                          | <b>AXUNT</b> | <b>AXSPOL</b>            | <b>AXACC</b>   | <b>AXDEC</b> | <b>AXGRTN</b> | <b>AXGRTD</b> | A:              |
| 2.Robot Model                       | $\mathbf{1}$         | 0:Not used    | 0:Not used                                                                            | $0:$ deg     | 0:CCW                    | 0.2000         | 0.2000       | $\mathbf{1}$  | 10            | 20              |
| 3. Communication                    | $\overline{2}$       | 0:Not used    | 0:Not used                                                                            | $0:$ deg     | 0:CCW                    | 0.2000         | 0.2000       | 1             | 10            | 20              |
| 4.Language                          | 3                    | 0:Not used    | 0:Not used                                                                            | $0:$ deg     | 0:CCW                    | 0.2000         | 0.2000       | 1             | 10            | 20              |
| 5. Travel axis                      | 4                    | 0:Not used    | 0:Not used                                                                            | $0:$ deg     | 0:CCW                    | 0.2000         | 0.2000       | 1             | 10            | 20 <sub>1</sub> |
| <b>6.Robot Additional Axis</b>      | 5                    | 0:Not used    | 0:Not used                                                                            | $0:$ dea     | 0:CCW                    | 0.2000         | 0.2000       | $\mathbf{1}$  | 10            | 20 <sup>1</sup> |
| 7.Tool                              | 6                    | 0:Not used    | 0:Not used                                                                            | $0:$ dea     | 0:CCW                    | 0.2000         | 0.2000       | $\mathbf{1}$  | 10            | 20              |
| 8. Weight and Size                  | $\overline{7}$       | 0:Not used    | 0:Not used                                                                            | $0:$ dea     | 0:CCW                    | 0.2000         | 0.2000       | 1             | 10            | 20              |
|                                     | 8                    | 0:Not used    | 0:Not used                                                                            | $0:$ deg     | 0:CCW                    | 0.2000         | 0.2000       | $\mathbf{1}$  | 10            | 20              |
|                                     | $\blacktriangleleft$ |               | III                                                                                   |              |                          |                |              |               |               | Þ               |
|                                     |                      |               |                                                                                       |              |                          |                |              |               |               |                 |
|                                     |                      |               | Number of Multi Mechanisms Used(AXUNUM)                                               | $\mathbf{0}$ | $\overline{\phantom{a}}$ |                |              | Set           | Load Profile  |                 |
|                                     |                      |               |                                                                                       |              | Explain                  | Load from File |              | Save to File  |               |                 |
|                                     |                      |               |                                                                                       |              |                          | $<$ Back       | Next         | Finish        | Cancel        |                 |

**Figure 8-17 Add Project Screen (Step 6. Robot Additional Axis)**

## **8.9.7. Step 7. Tool**

Set the parameters of the tool of Robot 1. For details, refer to **["14.3.5](#page-276-0) [Tool parameter"](#page-276-0)**.

| Edit Project # 1                                                                                                    |                                                                                                    |                                                                                                    |                                      |                                                                                                    |                                                                          |                                                                                       |                                                                     | $\mathbf{x}$ |
|----------------------------------------------------------------------------------------------------|----------------------------------------------------------------------------------------------------|----------------------------------------------------------------------------------------------------|--------------------------------------|----------------------------------------------------------------------------------------------------|--------------------------------------------------------------------------|---------------------------------------------------------------------------------------|---------------------------------------------------------------------|--------------|
| Step. 7. Tool                                                                                                    |                                                                                                    |                                                                                                    |                                      |                                                                                                    |                                                                          |                                                                                       |                                                                     |              |
| Set the tool parameters.                                                                                                    |                                                                                                    |                                                                                                    |                                      |                                                                                                    |                                                                          |                                                                                       |                                                                     |              |
| Step<br>1.Out Line<br>2. Robot Model<br>3. Communication<br>4.Language<br>5. Travel Axis<br>6.Robot Additional Axis<br>7.Tool<br>8. Weight and Size | STD Base Coordinate<br>(MEXBS)<br>[mm, deg]<br>X:<br>0.00<br>Y:<br>0.00<br>Z:<br>0.00<br>A :<br>0.00<br>$B$ :<br>0.00<br>C:<br>0.00 | Tool # (MEXTLNO)<br>$\bf{0}$<br>$\boldsymbol{\mathrm{v}}$<br>-STD Tool Coordinate<br>(MEXTL)<br>[mm, deg]<br>0.00<br>x:<br>Y:<br>0.00<br>Z:<br>0.00<br>A :<br>0.00<br>$B$ :<br>0.00<br>C:<br>0.00 | X:<br>Y:<br>Z:<br>A :<br>$B$ :<br>C: | - Tool Coordinate Data<br>Tool1-4<br>MEXTL1<br>[mm, deg]<br>0.00<br>0.00<br>0.00<br>0.00<br>0.00<br>0.00 | ٠<br>MEXTL2<br>[mm, deg]<br>0.00<br>0.00<br>0.00<br>0.00<br>0.00<br>0.00 | MEXTL3<br>[mm, deg]<br>0.00<br>0.00<br>0.00<br>0.00<br>0.00<br>0.00<br><b>Explain</b> | MEXTL4<br>[mm, deg]<br>0.00<br>0.00<br>0.00<br>0.00<br>0.00<br>0.00 |              |
|                                                                                                    |                                                                                                    |                                                                                                    |                                      | $<$ Back                                                                                                 | Next                                                                     |                                                                                       | Finish                                                              | Cancel       |

**Figure 8-18 Add Project Screen (Step 7. Tool)**

### **8.9.8. Step 8. Weight and Size**

Set the parameters of the "Work" and "Hand and Weight" of Robot 1. For details, refer to **["14.3.4](#page-275-0) [Weight and size](#page-275-0)  [parameters"](#page-275-0)**.

| Step.8. Weight and Size                           |      |                     |    |        |                                                                         |      |      |      |      |      |         |      |
|---------------------------------------------------|------|---------------------|----|--------|-------------------------------------------------------------------------|------|------|------|------|------|---------|------|
| Set parameters of mass and size of work and hand. |      |                     |    |        |                                                                         |      |      |      |      |      |         |      |
| Step                                              |      |                     |    |        |                                                                         |      |      |      |      |      |         |      |
| 1.Out line                                        |      |                     |    |        |                                                                         |      |      |      |      |      |         |      |
| 2.Robot Model                                     |      |                     |    |        | WRKDATO WRKDAT1 WRKDAT2 WRKDAT3 WRKDAT4 WRKDAT5 WRKDAT6 WRKDAT7 WRKDAT8 |      |      |      |      |      |         |      |
| 3. Communication                                  |      | Weight [Kg]:        |    | 0.00   | 0.00                                                                    | 0.00 | 0.00 | 0.00 | 0.00 | 0.00 | 0.00    | 0.00 |
| 4.Language                                        |      | Size                | X: | 0.00   | 0.00                                                                    | 0.00 | 0.00 | 0.00 | 0.00 | 0.00 | 0.00    | 0.00 |
| 5. Travel axis                                    |      | [mm]                | Υ: | 0.00   | 0.00                                                                    | 0.00 | 0.00 | 0.00 | 0.00 | 0.00 | 0.00    | 0.00 |
| 6.Robot Additional Axis<br>7.Tool                 | Work |                     | Z: | 0.00   | 0.00                                                                    | 0.00 | 0.00 | 0.00 | 0.00 | 0.00 | 0.00    | 0.00 |
| 8. Weight and Size                                |      | Center of           | X: | 0.00   | 0.00                                                                    | 0.00 | 0.00 | 0.00 | 0.00 | 0.00 | 0.00    | 0.00 |
|                                                   |      | Gravity<br>Position | Υ: | 0.00   | 0.00                                                                    | 0.00 | 0.00 | 0.00 | 0.00 | 0.00 | 0.00    | 0.00 |
|                                                   |      | [mm]                | Z: | 0.00   | 0.00                                                                    | 0.00 | 0.00 | 0.00 | 0.00 | 0.00 | 0.00    | 0.00 |
|                                                   |      |                     |    |        | HNDDATO HNDDAT1 HNDDAT2 HNDDAT3 HNDDAT4 HNDDAT5 HNDDAT6 HNDDAT7 HNDDAT8 |      |      |      |      |      |         |      |
|                                                   |      | Weight [Kg]:        |    | 7.00   | 7.00                                                                    | 7.00 | 7.00 | 7.00 | 7.00 | 7.00 | 7.00    | 7.00 |
|                                                   |      |                     | X: | 95.00  | 0.00                                                                    | 0.00 | 0.00 | 0.00 | 0.00 | 0.00 | 0.00    | 0.00 |
|                                                   |      | Size<br>[mm]        | Υ: | 95.00  | 0.00                                                                    | 0.00 | 0.00 | 0.00 | 0.00 | 0.00 | 0.00    | 0.00 |
|                                                   | Hand |                     | Z: | 95.00  | 0.00                                                                    | 0.00 | 0.00 | 0.00 | 0.00 | 0.00 | 0.00    | 0.00 |
|                                                   |      | Center of           | X: | 0.00   | 0.00                                                                    | 0.00 | 0.00 | 0.00 | 0.00 | 0.00 | 0.00    | 0.00 |
|                                                   |      | Gravity<br>Position | Υ: | 0.00   | 0.00                                                                    | 0.00 | 0.00 | 0.00 | 0.00 | 0.00 | 0.00    | 0.00 |
|                                                   |      | [mm]                | Z: | 155.00 | 0.00                                                                    | 0.00 | 0.00 | 0.00 | 0.00 | 0.00 | 0.00    | 0.00 |
|                                                   |      |                     |    |        |                                                                         |      |      |      |      |      | Explain |      |

**Figure 8-19 Add Project Screen (Step 8. Weight and Size)**

The setting information here is registered in the **offline parameter**.

## **8.10. Transfer offline parameters to robot controller**

The information setting on edit project screen is registered in the offline parameter. The offline parameters can be transferred to the robot controller by the following two methods.

#### Method(1)

- 1) Back up the project in offline mode.
- 2) After changing the online mode, restore the backed up project.
- 3) Select the parameters on the restore screen and execute the restore.

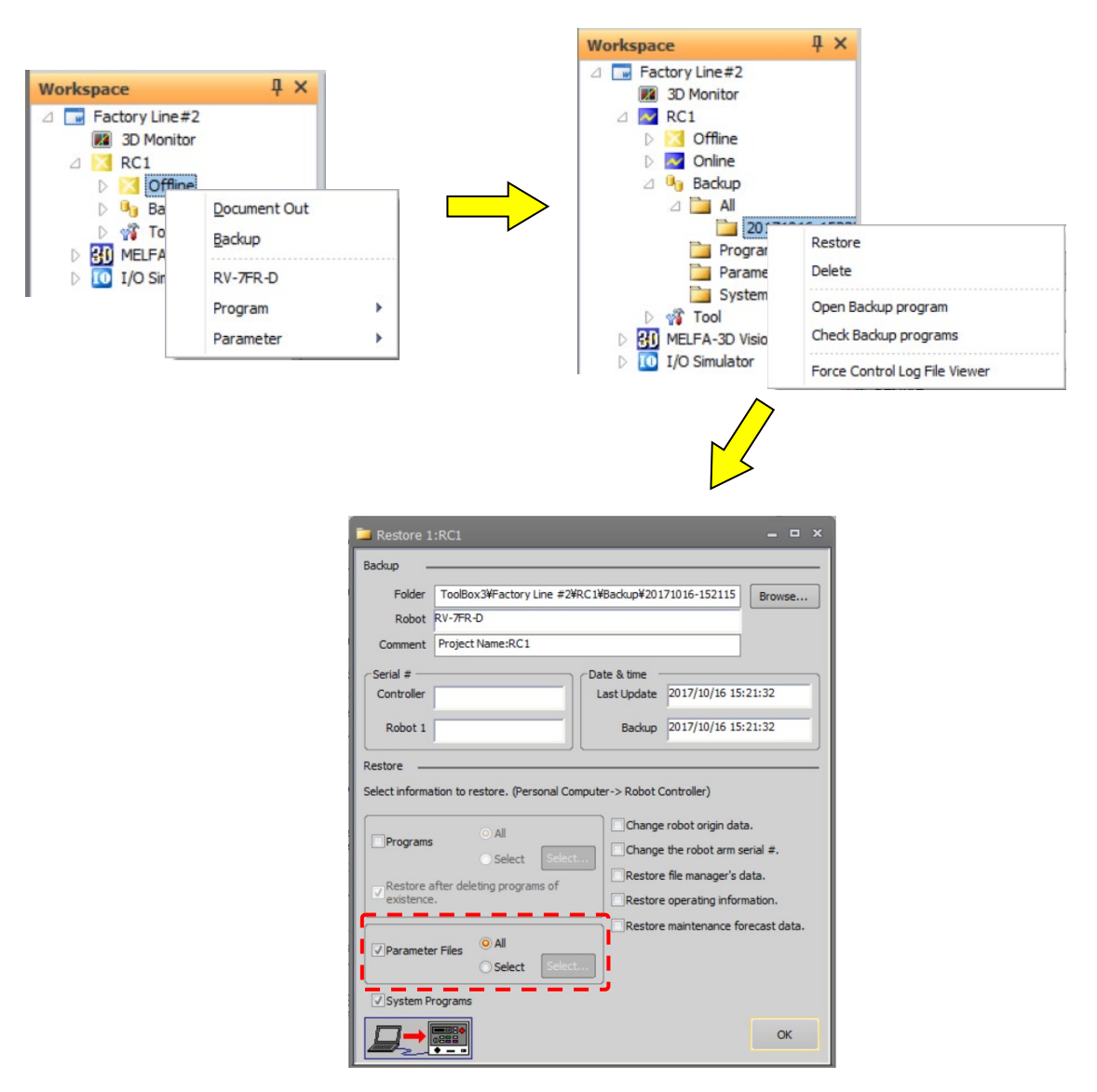

**Figure 8-20 Parameter transfer procedure**

Method(2)

- 1) Move to online mode, select the offline parameter item of the project and click the right mouse button. Select and click [Write to controller] in the displayed context menu.
- 2) After the parameter selection screen is activated, select the parameters to be transferred and click the [OK] button.

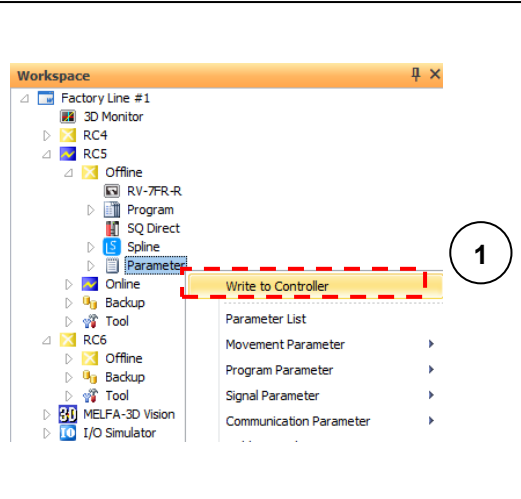

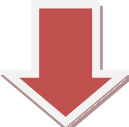

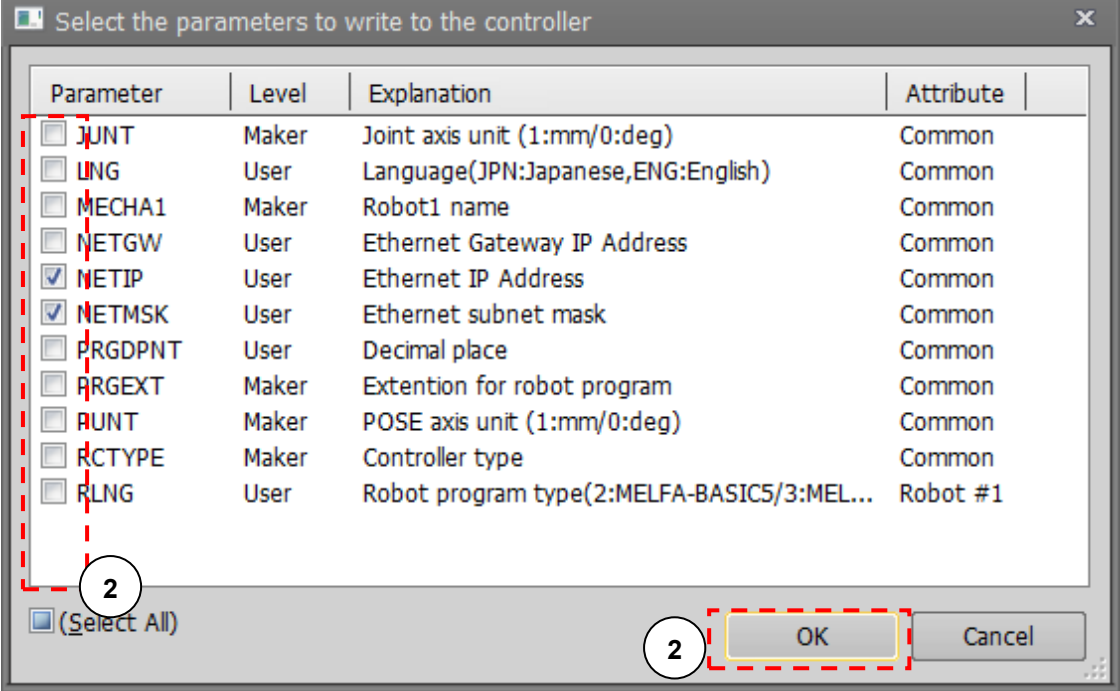

**Figure 8-21 Parameter transfer procedure**

## <span id="page-79-0"></span>**8.11. Change of the operation mode after adding the project**

After completed adding the project, a message of confirm about change the operation mode is displayed. By click the [Online] button or [Simulation] button, you can change the operation mode in the RT ToolBox3. If you don't want to change the operation mode, please click the [Cancel] button.

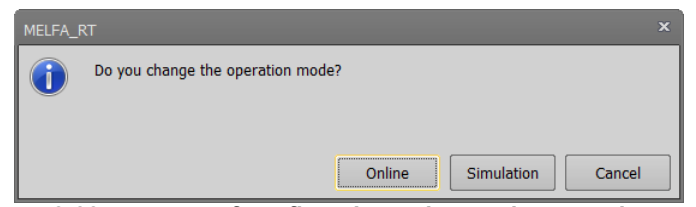

**Figure 8-22 message of confirm about change the operation mode**

If you don't want to display the message, you can set in the option screen below. To display the option screen, you will select the [Option] in [Workspace] tab from the ribbon.

When [General] category -> [Project Editing] -> [Switch the Operation Mode] is unchecked, the message of confirm will not be displayed after adding projects.

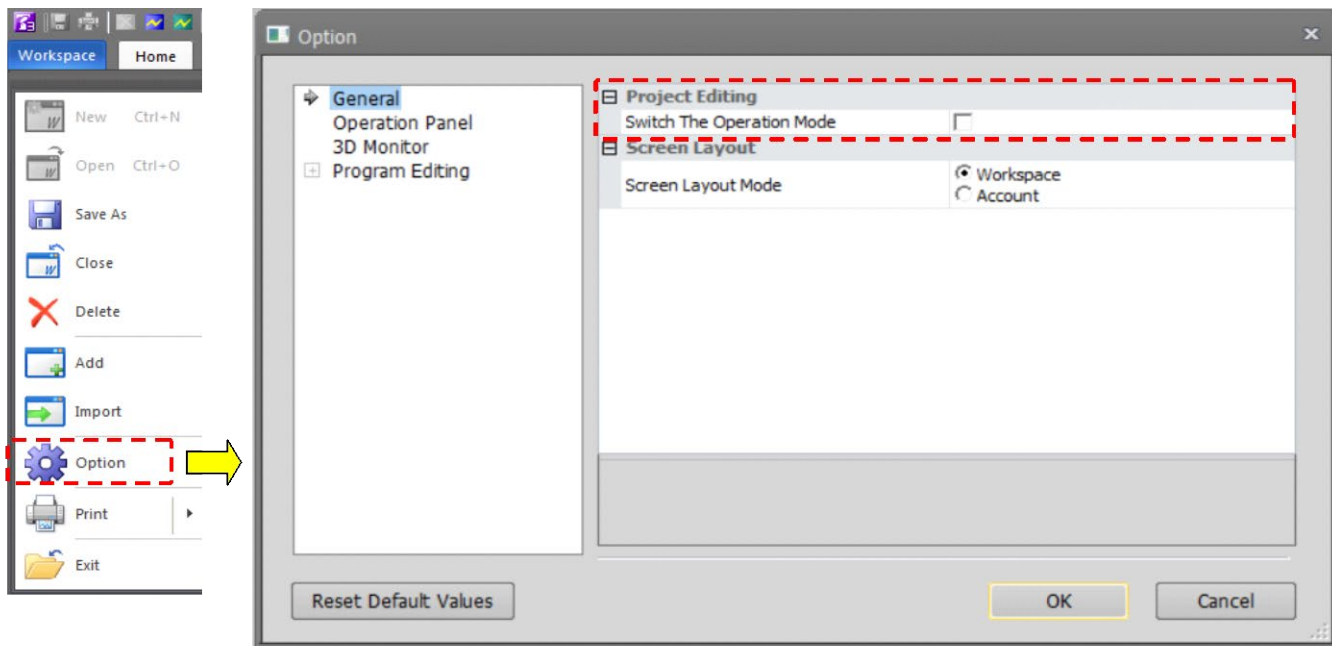

**Figure 8-23 Display setting about the confirm change of operation mode**

## **8.12. Editing Projects**

You can edit the details of a project once it has been created.

Click the project name with the mouse right button, and click [Edit Project] in the right button menu. The Edit Project screen in the same screen configuration as the Add Project screen is displayed. In this screen, edit the project settings, and then click the [Finish] button.

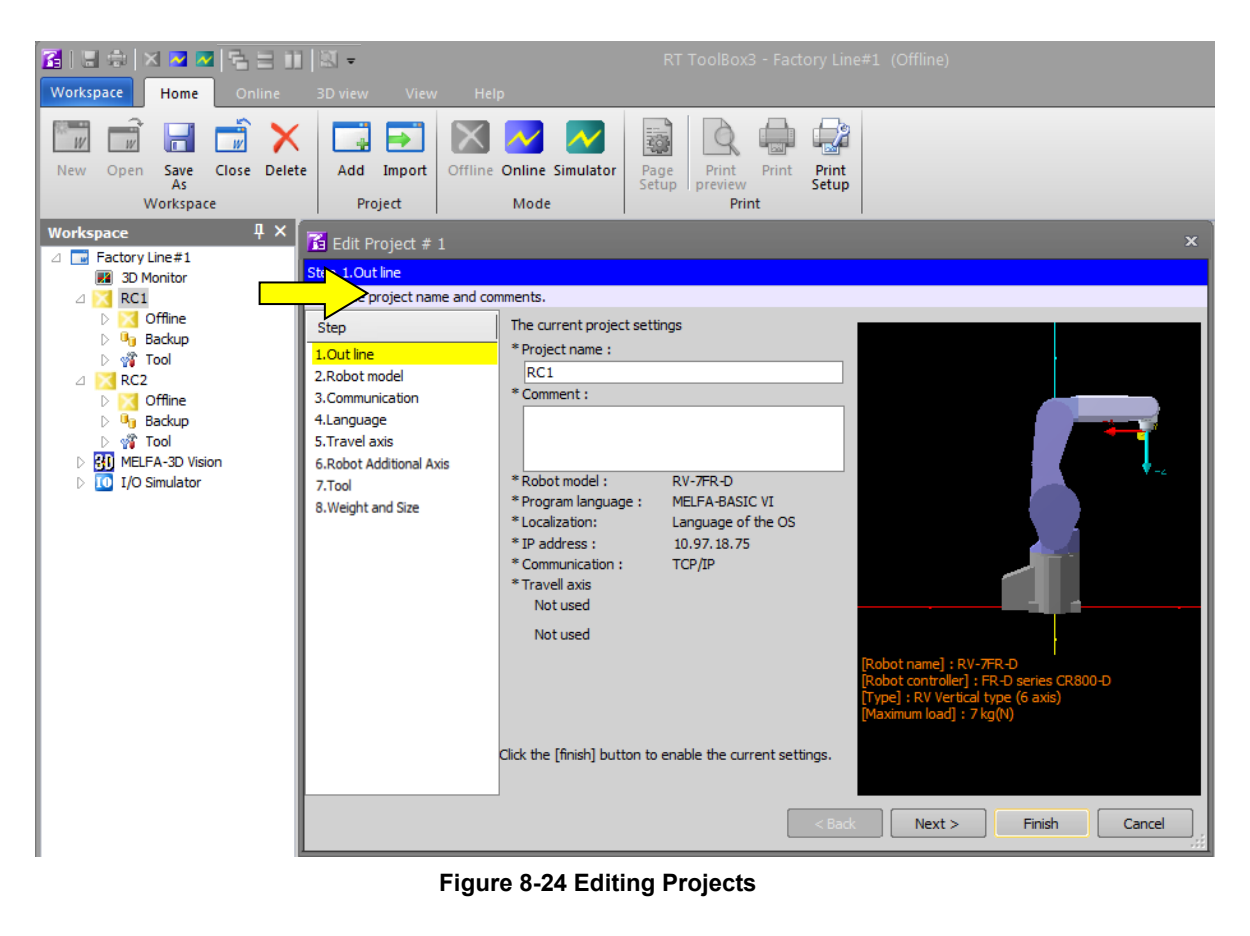

Caution

#### *Don't change a project name in a workspace made with iQ Works (MELSOFT Navigator).*

Don't change a project name in a workspace made with iQ Works (MELSOFT Navigator). Changing the structural information of a workspace will break its conformance with iQ Works (MELSOFT Navigator).

# **8.13. Deleting a Project**

A project cannot be deleted when it is running a simulation or has a robot connected online.

Click on the project you want to delete and press the Ctrl key while in batch delete and select it.

Click "Delete Project" on the right button menu.

The deletion confirmation message is displayed. Check that you have clicked the correct project name, then click the [OK] button.

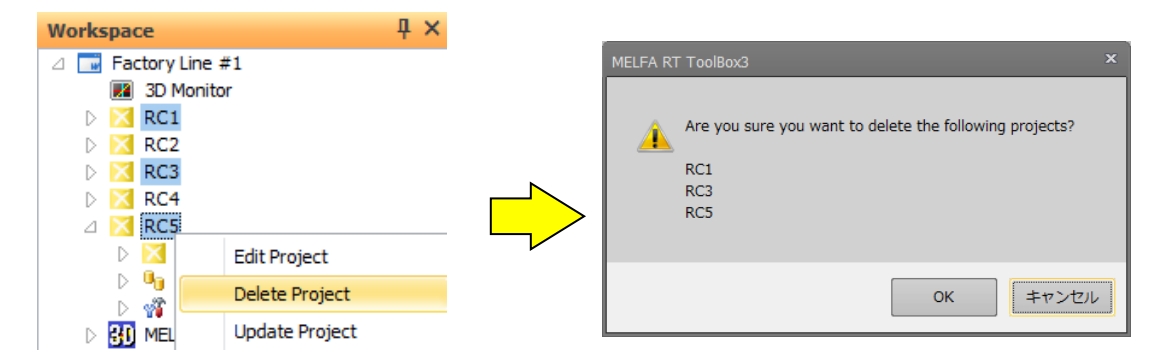

**Figure 8-25 Deleting a Project**

Caution

#### *Don't delete a project in a workspace*

#### *made with iQ Works (MELSOFT Navigator).*

Don't delete a project in a workspace made with iQ Works (MELSOFT Navigator). Changing the structural information of a workspace will break its conformance with iQ Works (MELSOFT Navigator).

# **8.14. Contents of Project Tree**

A project tree shows the current workspace's project configuration in a hierarchical manner.

You can start all functions from the project tree, including program editing, monitoring, etc. The contents of the project tree depend on the state of connection with the robot controller.

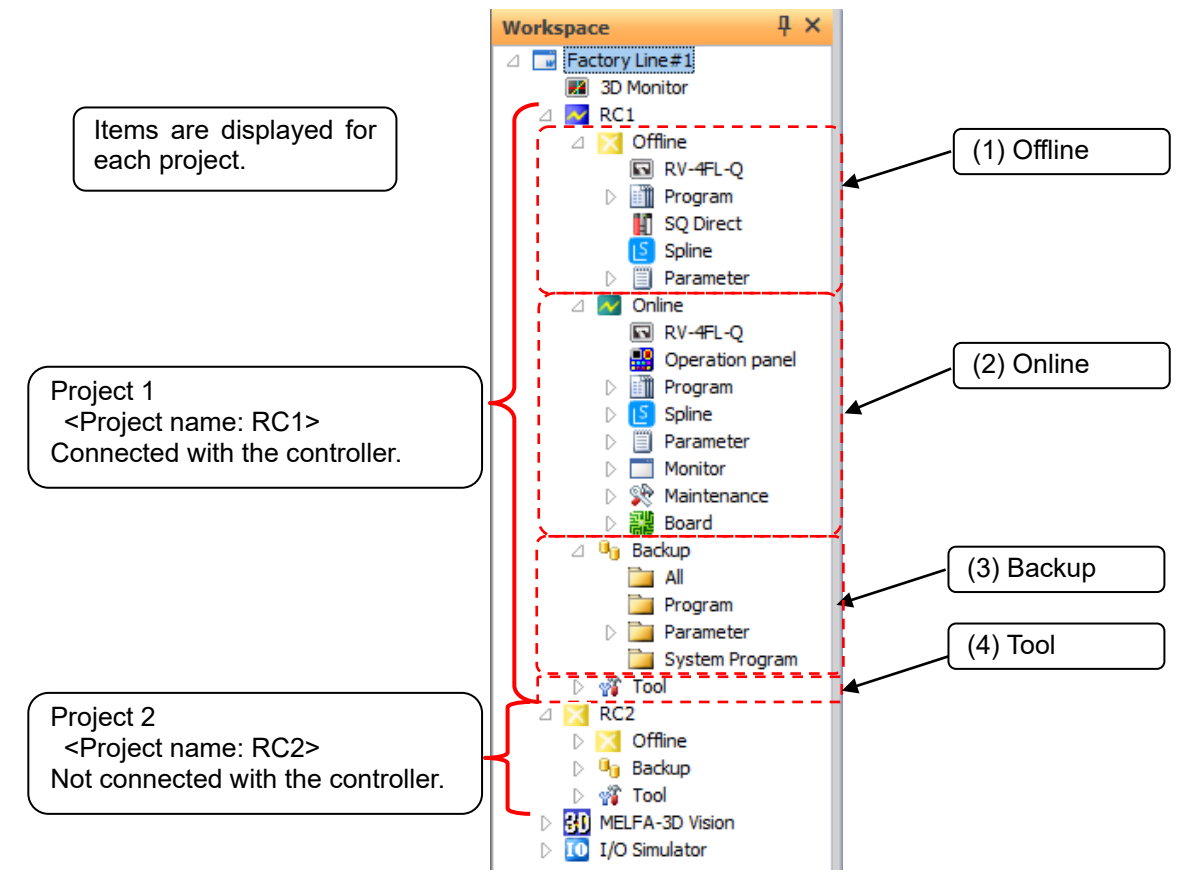

**Figure 8-26 Structure of Project Tree in Workspace**

(1) Offline/Simulation

Displays the information stored in computer. In the simulation mode, "Simulation" is displayed. The name of the currently set robot model, name of the robot program/SQ direct file/spline file, and parameter items that can be referenced are displayed.

(2) Online

The "Online" area is displayed when the online mode is switched to after connecting to the controller. The name of the currently connected robot model and information items that can be referenced in the controller are displayed.

#### (3) Backup

Controls the information backed up from the controller.

(4) Tool

Other functions are displayed.

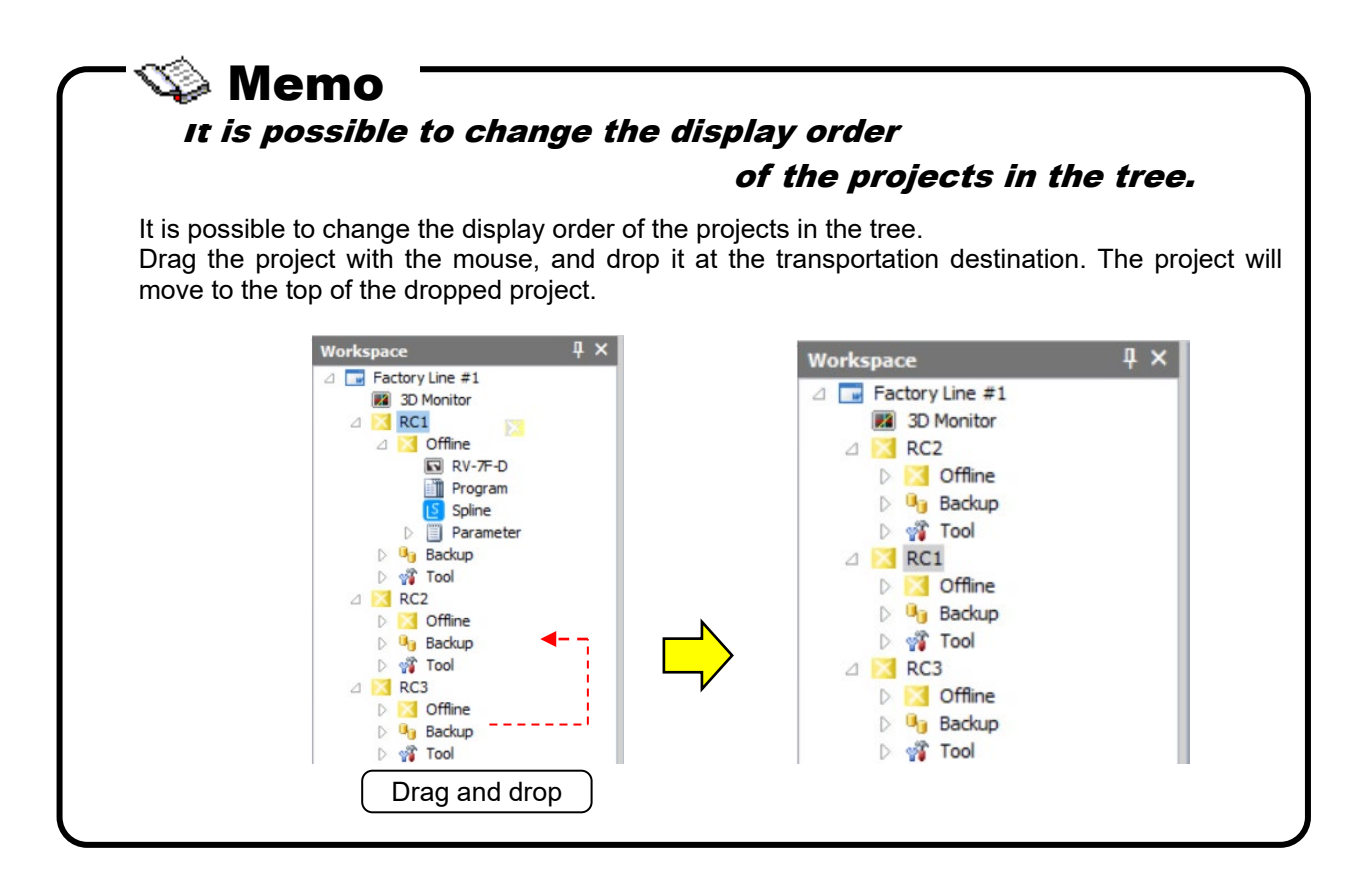

## **8.15. Copying Programs Between Projects**

Use program management to copy or move a created robot program to another project. For details on the operation method, see **["11.13](#page-175-0) [Program Management"](#page-175-0)**, **["11.13.2](#page-177-0) [Copy"](#page-177-0)**, or **["11.13.3](#page-178-0) [Move"](#page-178-0).**

It is possible to copy by drag and drop the project name in the project tree. Please refer to **["11.13](#page-175-0) [Program Management"](#page-175-0)** in this manual for details.

## **8.16. Importing projects**

It is possible to import projects in other workspaces to the current workspace.

The project can be imported only offline. Please operate after changing to offline when current mode is online or simulation.

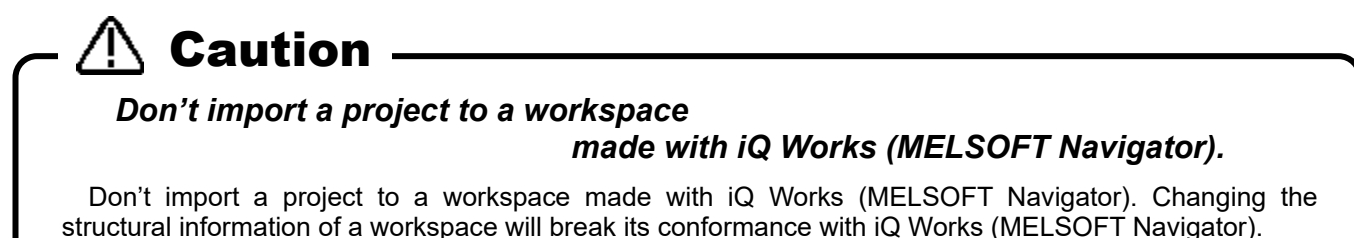

Select the [Home] tab -> [Project] group -> [Import] button on the ribbon. After the "Select Workspace" window is displayed, select the workspace including the project that you want to import, and click [OK] button. The list of the projects in the selected workspace is displayed in the "Select the projects" window. Check the project, and click the [OK] button.

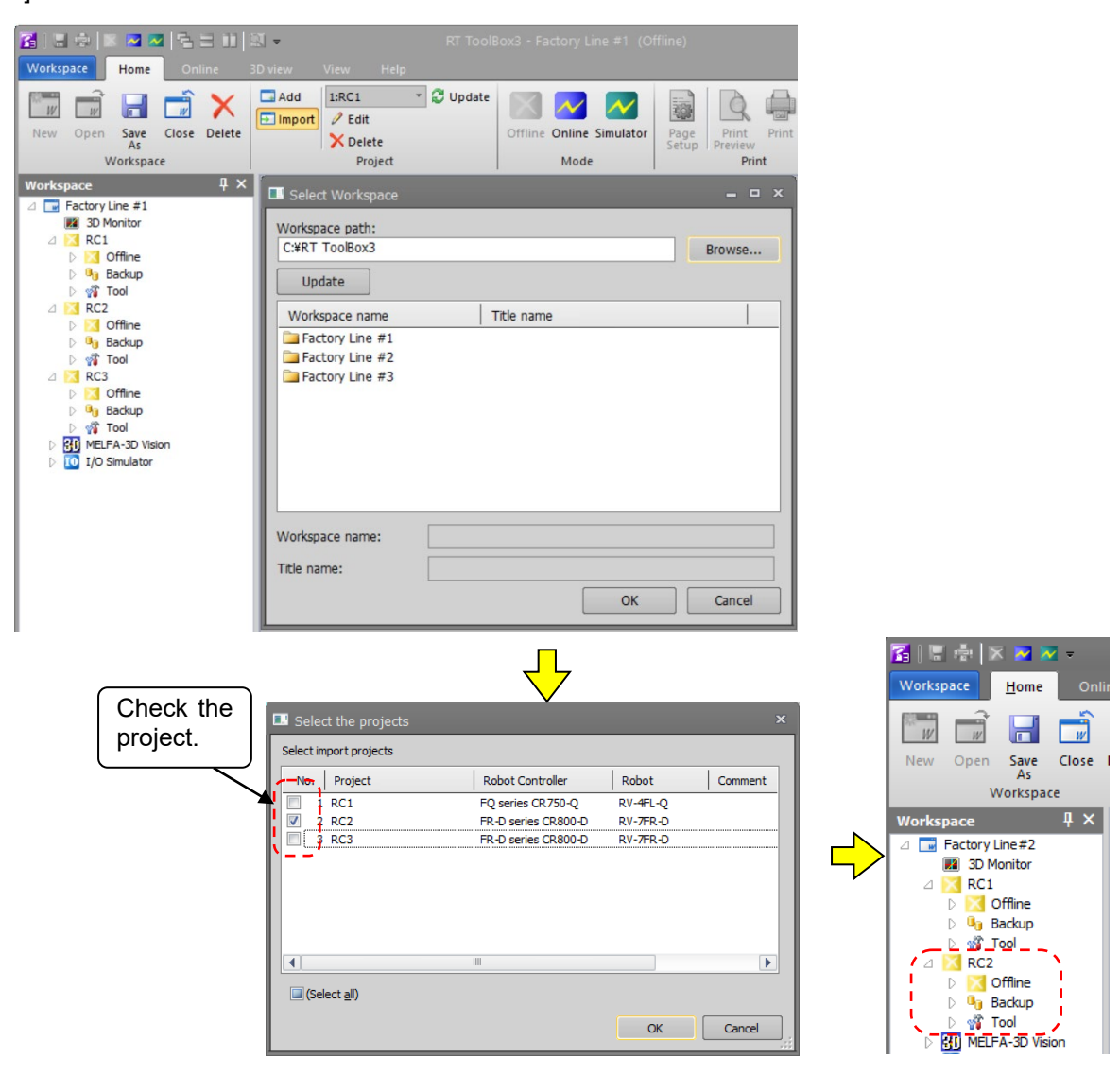

**Figure 8-27 Import of project**

Up to 32 projects can be registered to one workspace.

## **8.17. Option Setting**

RT ToolBox 3 has options that allow you to customize the type of operation panel and the background color of program editing, etc. The options that can be set are as follows.

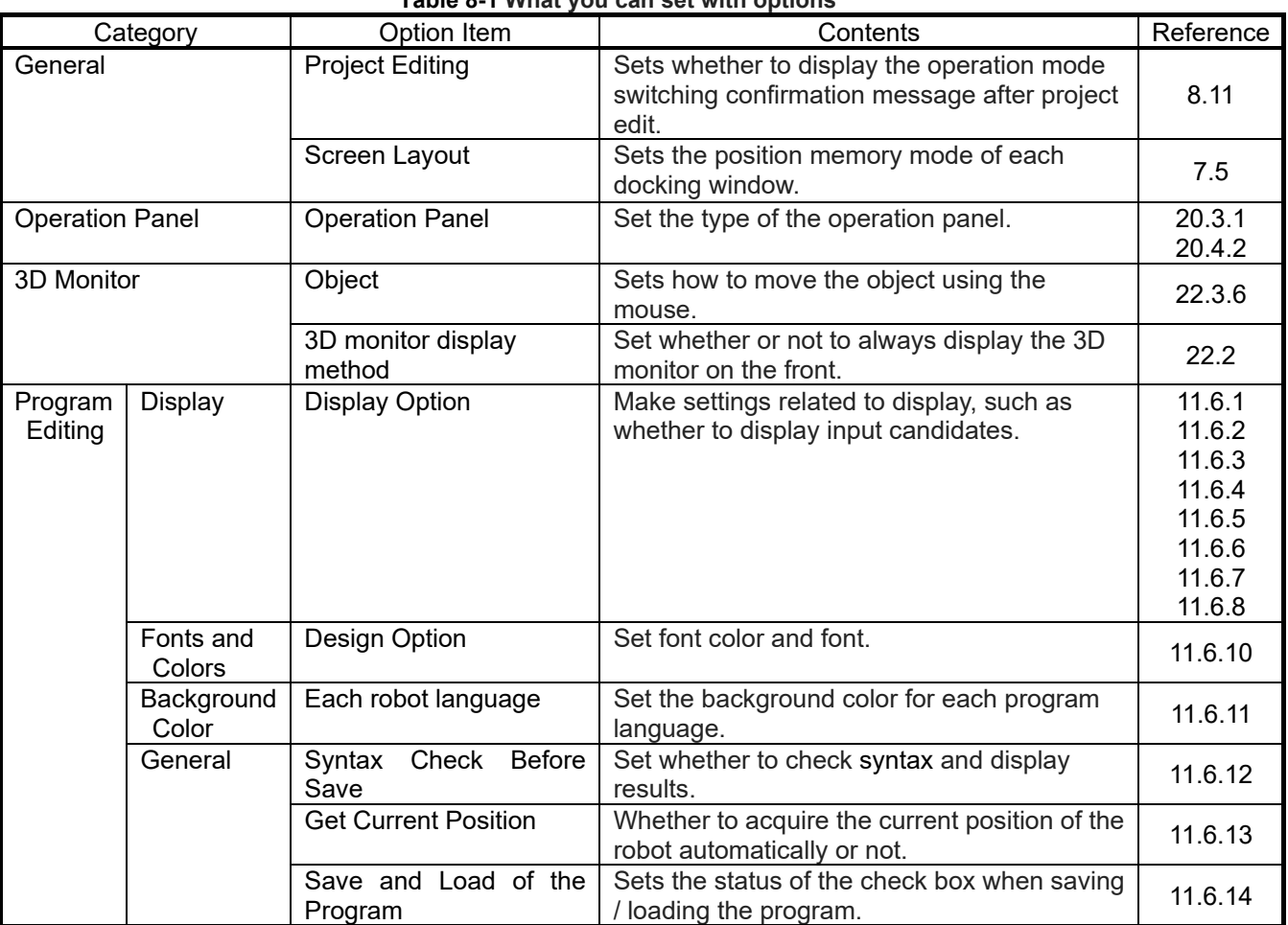

#### **Table 8-1 What you can set with options**

Clicking the [Option] button in the [Workspace] tab on the ribbon, the option screen is displayed. When you click on an option item, the explanation of that item is displayed at the bottom of the screen.

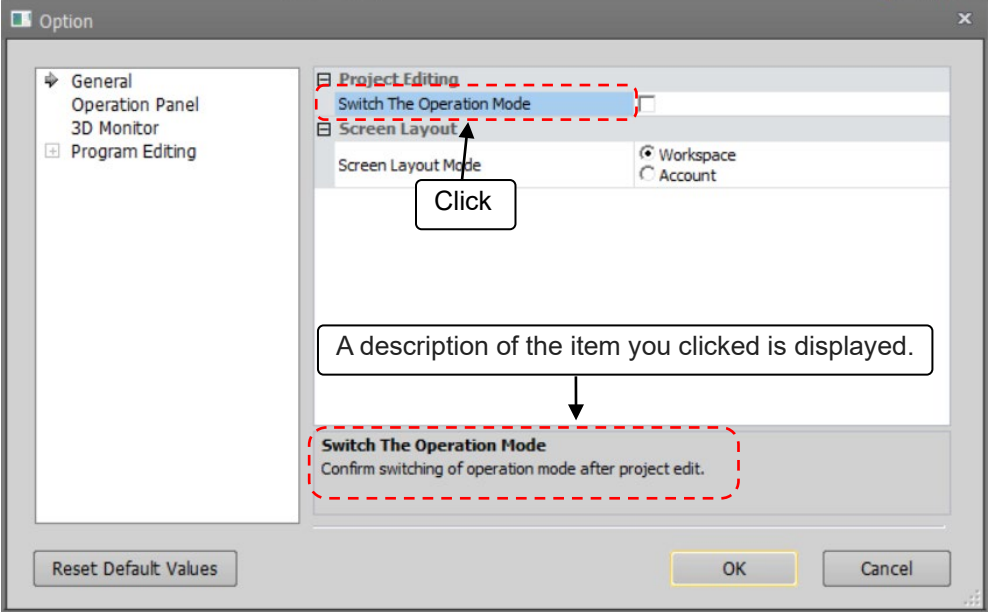

**Figure 8-28 Item Description Screen**

# **8.18. Offline/Online/Simulation**

The project statuses are offline, online, and simulation. The meaning of each status and the contents displayed in the project tree are shown below.

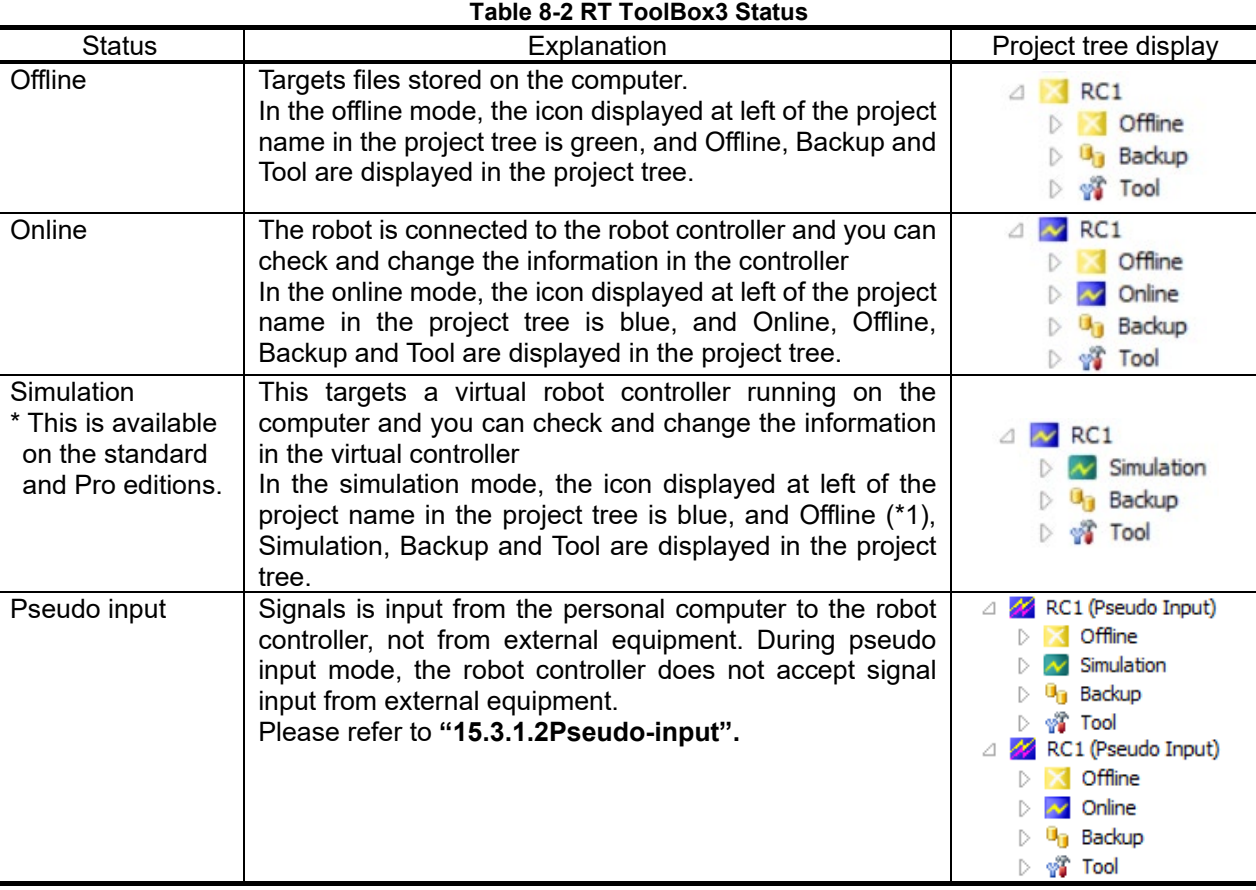

(\*1) This is displayed only when the virtual robot controller of the CR800-R/CR800-Q/CR750-Q/CRnQ-700 series is displayed. With the above series, offline SQ direct files can be edited even during a simulation.

When this software starts, it goes to "Offline" status.

You can change a workspace or a project only in the "Offline" status.

# Caution

Simulation functions are supported only on the RT ToolBox3 standard and pro editions. It cannot be used in the mini edition.

Also, note that simulation functions cannot be used when Movemaster commands are selected on the standard or pro editions.

You can switch between the offline, online and simulation modes by either the icons on the title bar or by the "Home" or "Online" tabs on the ribbon. With the tool bar, you can switch as follows.

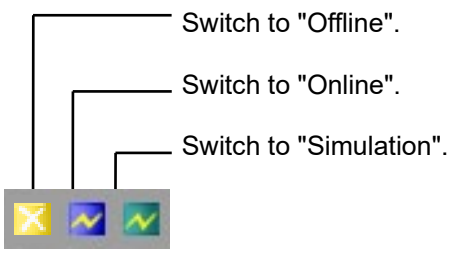

**Figure 8-29 Explanation of Tool Bar**

The current status and the statuses into which the current status can be switched are as follows:

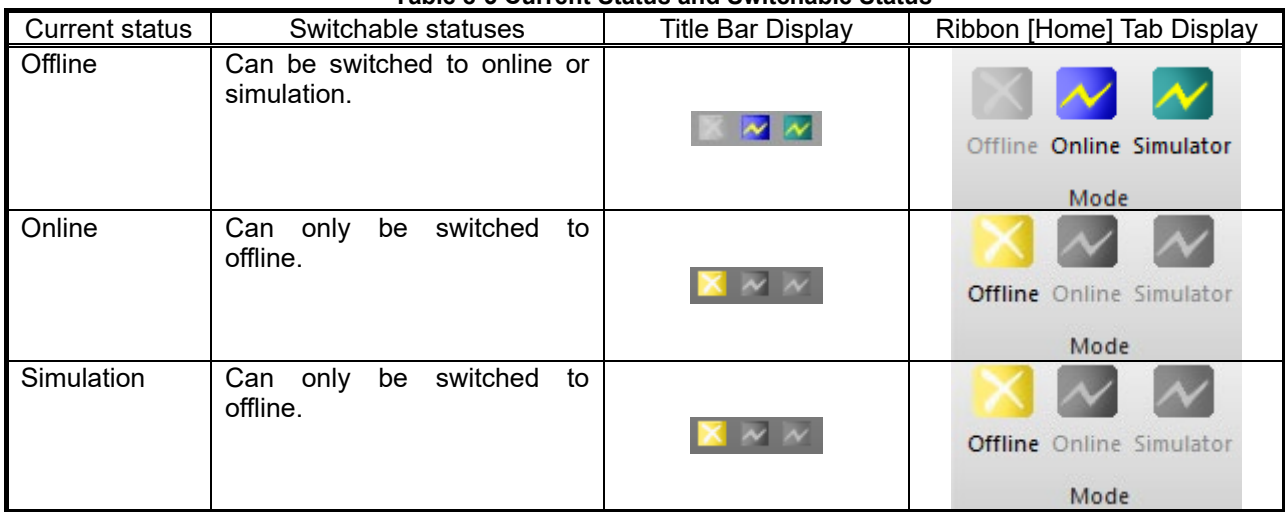

**Table 8-3 Current Status and Switchable Status**

Display the current status by checking [Online] in the menu bar.

When switching to online or simulation, if multiple projects are registered in the workspace being edited, the project selection screen is displayed as in **["Figure 8-30](#page-87-0) Screen for Selecting Project to Switch Online"**. Check only the project to be switched to online or simulation, then click [OK]. Note, however, that up to eight projects can be switched to the simulation mode.

This screen is not displayed if the online mode is switched to when there is just one project in the workspace.

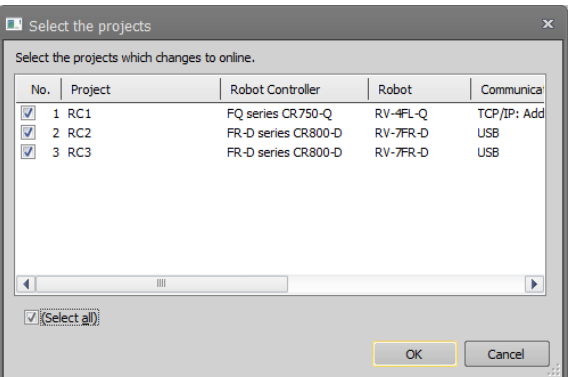

**Figure 8-30 Screen for Selecting Project to Switch Online** 

# <span id="page-87-0"></span>Caution

#### In the project unconnected the robot controller, please do not switch to online.

If you switch to online in the project unconnected the robot controller, the execution speed decreases because the retry process is performed frequently. In the project unconnected the robot controller (or power is not turned on at the controller), please switch to offline.

### Do not connect from many of projects to one robot controller.

Do not connect from many of projects to one robot controller. When many projects referring to the same data at the same time, some data may not be read correctly.

#### Do not connect with USB from one personal computer to many robot controllers.

In USB connection, can only connect from one personal computer to one robot controller. Even if you use a USB hub, can not connect to many robot controllers.

# **9. Connecting to the Robot**

This explains the method for connecting the robot controller and the computer. With this software, you must make the communication settings for each project.

# Caution

#### Do not pull out the cable during communication.

Please never pull out the cable during communication with the robot controller. If the communication cable is removed during communication, the status of the robot controller or the computer might become abnormal. Please remove the cable when the status is not "Online" or this software has been exited.

Also when communicating by USB, do not pull out the USB cable until communication is completed.

# **9.1. Robots Connected and Types of Communication**

Connecting the robot controller and computer can be done by the following methods. Be aware that the available connection method is restricted according to the connected robot controller.

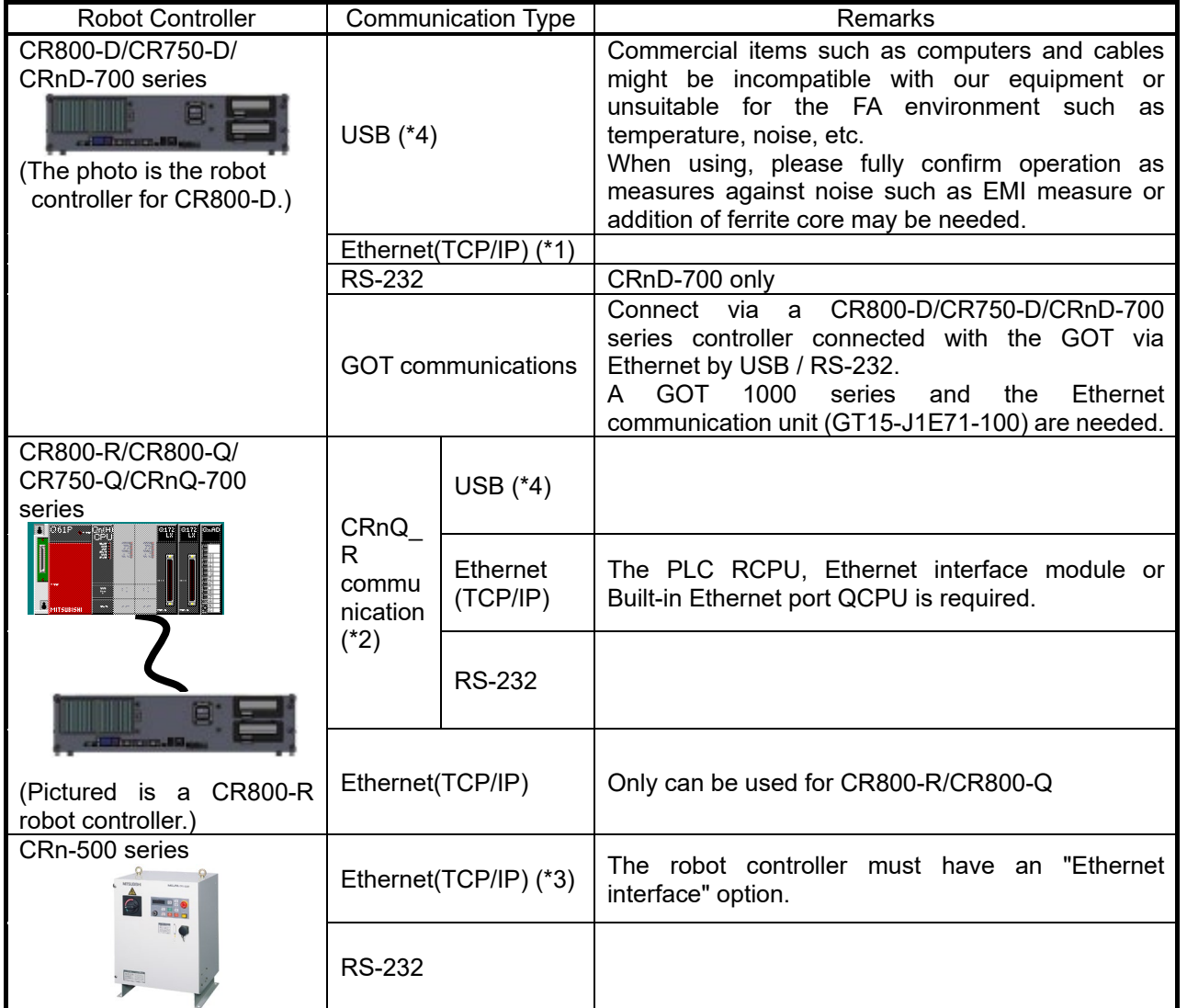

**Table 9-1 Robot Controllers That Can Be Connected and Types of Communication**

(\*1) For details on the communication settings on the robot controller side for CR800-D/CR750-D/CRnD-700 series controllers, see **"Detailed explanations of functions and operations"** and **"Standard Specifications"** in the user's manual for the robot controller.

- (\*2) For details on the communication settings on the robot controller side for CR800-R/CR800-Q/CR750-Q/CRnQ-700 series controllers, see **"Detailed explanations of functions and operations"** and **"Standard Specifications"** in the user's manual for the robot controller.
	- Moreover, use the "GX Developer" to set the PLC communication settings.
- (\*3) For details on the Ethernet connections on the robot controller side for CRn-500 series controllers, see the **"Ethernet Interface Option User's Manual"**.
- (\*4) When using a USB connection, 1 computer can connect to only 1 robot controller.

# <span id="page-90-0"></span>**9.2. Connection Settings**

Click the name of the project to display the project tree for with the right button of the mouse, then from the right button menu, click [Edit Project]. The project edit screen is displayed. Set connection settings in the "Step 3. Communication" page of the Edit Project screen.

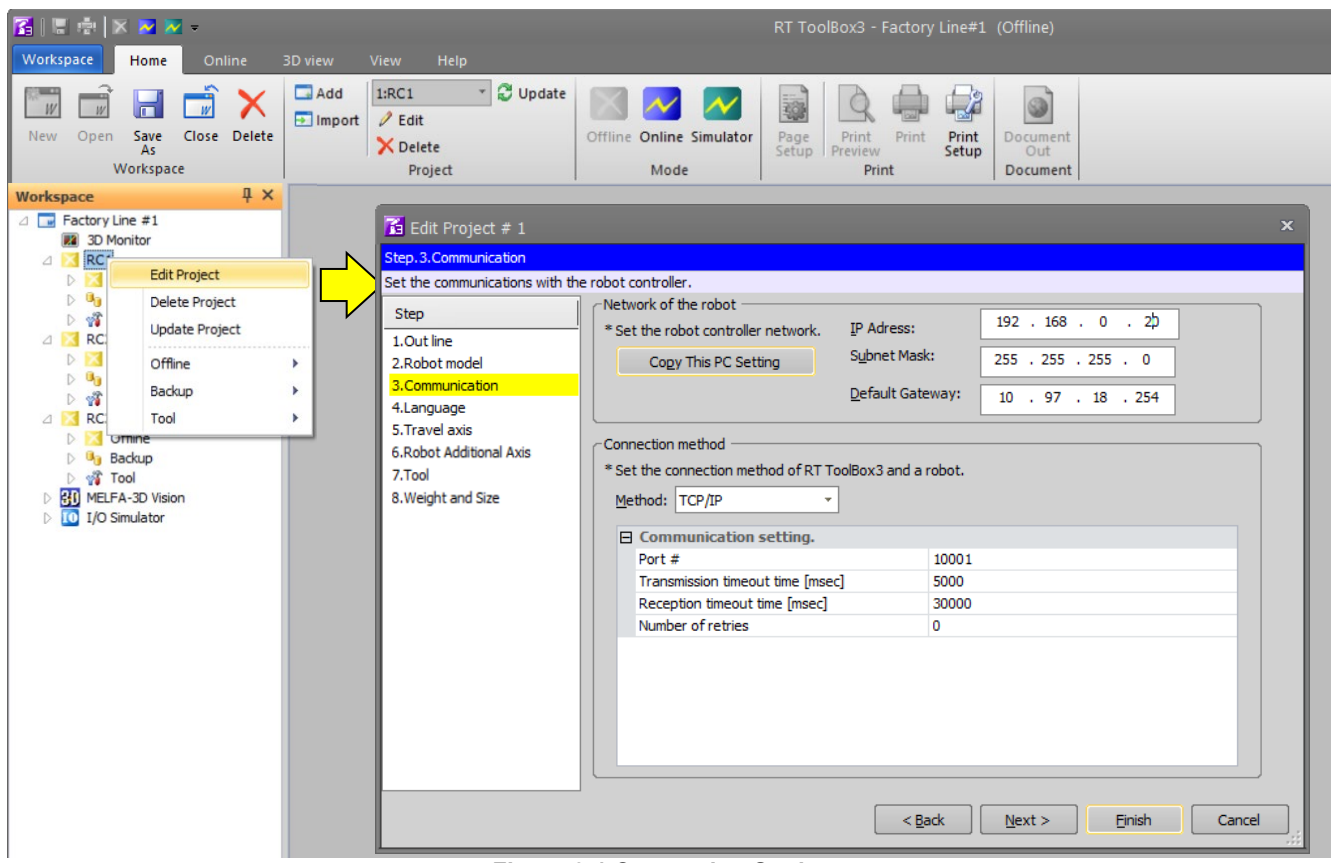

**Figure 9-1 Connection Settings**

Select the communication method, and set the details for each communication method in the [Communication] field. After setting the details, click the [Finish] button.

The content of the detailed settings for each communication method is explained from the following section onwards.

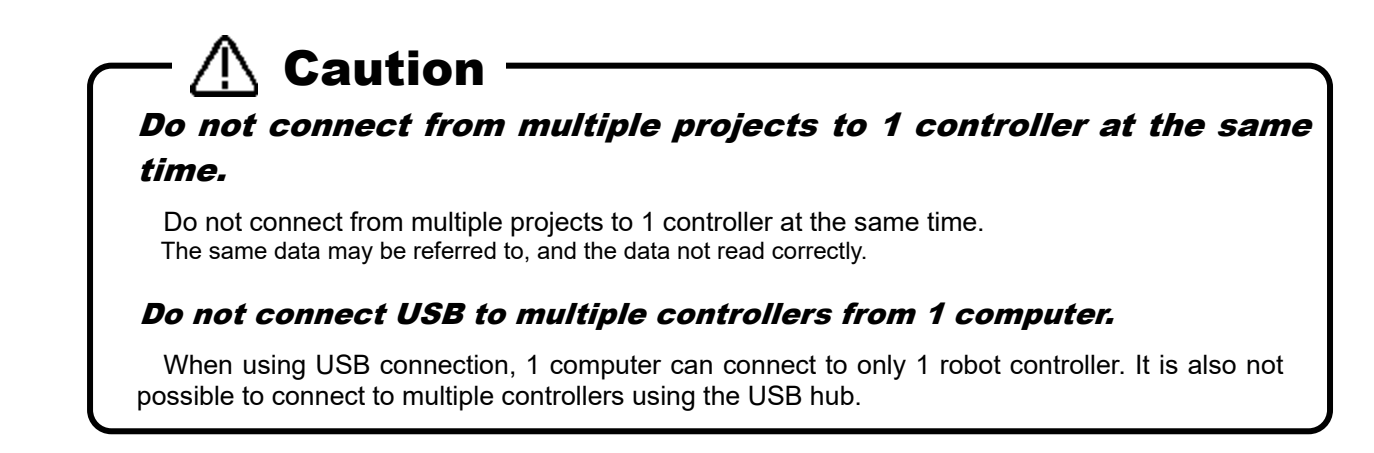

### **9.2.1. USB Communication Settings**

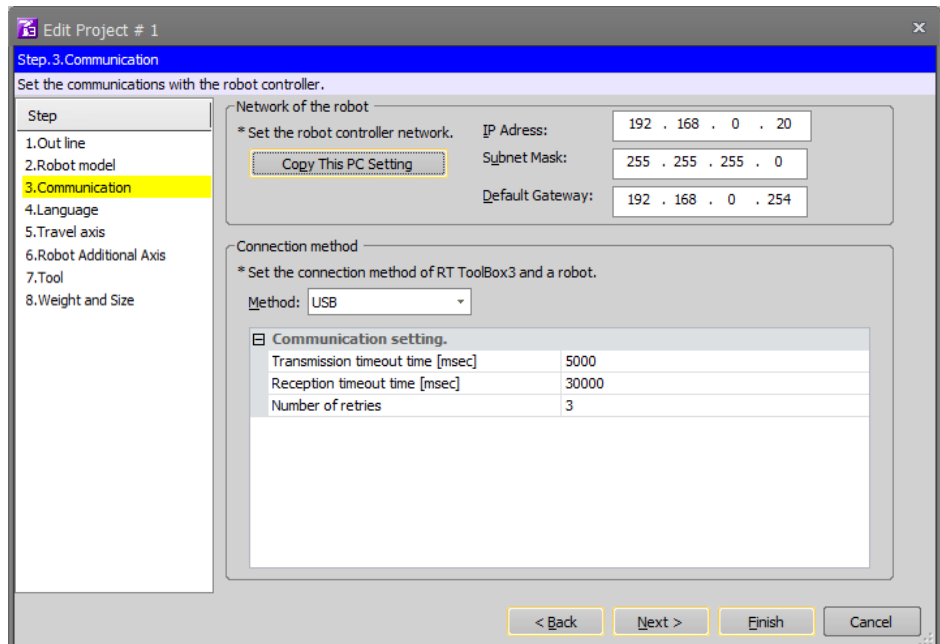

**Figure 9-2 USB Communication Settings** 

| Table 9-2 USB Communication Setting Items and Default values |               |
|--------------------------------------------------------------|---------------|
| Evnlopotion                                                  | Dofoult voluo |

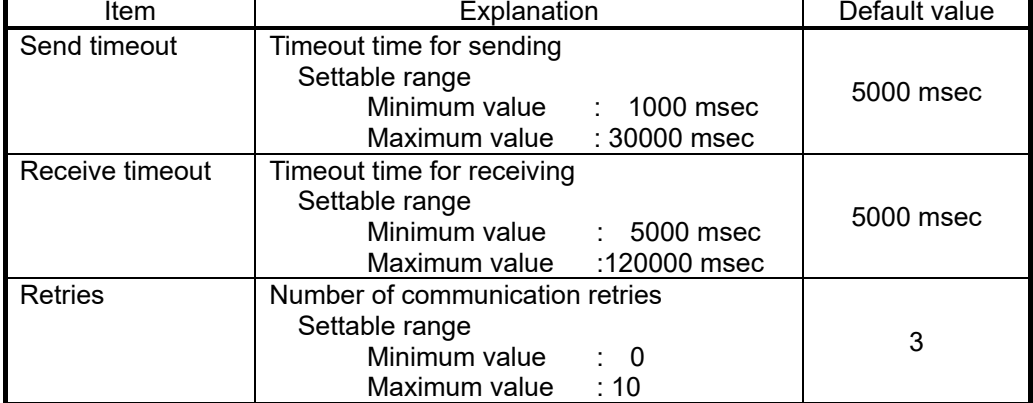

When the USB cable is connected to the computer, the screen for installing the USB driver may be displayed. For details on USB driver installation, see **["1.5.3](#page-29-0) [USB driver \(CR800-D/CR750-D/CRnD-700](#page-29-0) series robot controller)** [installation](#page-29-0) **"**.

## **9.2.2. TCP/IP (Ethernet) Communication Settings**

Input the IP address assigned to the robot controller connected to, then click the [OK] button.

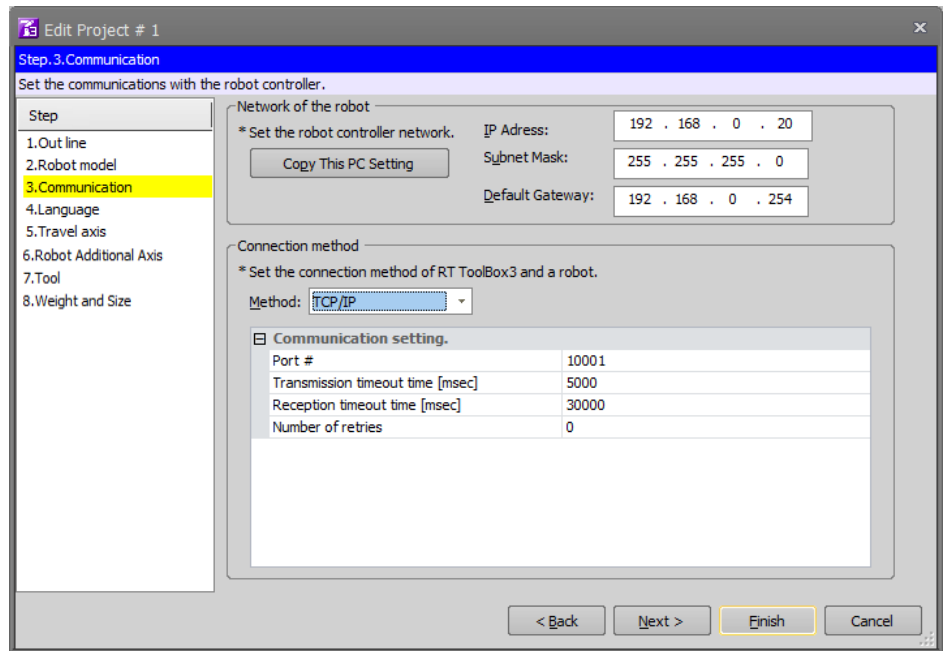

**Figure 9-3 TCP/IP Communication Settings**

**Table 9-3 TCP/IP Communication Setting Items and Default Values**

| ltem            | Explanation                                                                                             | Default value |
|-----------------|----------------------------------------------------------------------------------------------------|---------------|
| IP address      | Sets the IP address of the connected robot controller.                                                  | <b>Blank</b>  |
| Port used       | Number of the port used for communication                                                               | 10001         |
| Send timeout    | Timeout time for sending<br>Settable range<br>Minimum value : 1000 msec<br>Maximum value : 30000 msec   | 5000 msec     |
| Receive timeout | Timeout time for receiving<br>Settable range<br>Minimum value : 5000 msec<br>Maximum value :120000 msec | 30000 msec    |
| Retries         | Number of communication retries<br>Settable range<br>Minimum value : 0<br>Maximum value : 10            | 0             |

Ask the network administrator for help with the computer side network settings (IP address, subnet mask, default gateway, etc.).

Moreover, for details on the communication settings on the robot controller side, please refer as follow.<br>CR800/CR750/700 : See "Detailed explanations of functions and operations" and

CR800/CR750/700 : See **"Detailed explanations of functions and operations"** and **"Standard Specifications"** in the user's manual for the robot controller.

CRn-500 : See **"Ethernet Interface Option User's Manual"**.

# Caution

When connecting to 10 or more robot controllers at the same time.

When connecting to 10 or more robot controllers at the same time, set the reception timeout time to at least 10000 msec as the connection processing takes time.

# $\Lambda$  Caution

### Cautions when connecting to a CRn-500 robot controller by **Ethernet**

In the program edit function, change "Receive timeout" and "Retries" in the TCP/IP communication settings when all of the following use conditions apply, and the program is written to the robot controller.

<< Use conditions >>

- 1. Ethernet communication.
- (\*Ethernet is an option in the CRn-500.)
- 2. Write "command line only" in program writing.
- (Uncheck the position variables write items and check "Command line only")
- 3. The number of command lines of the robot program is 1600 or more.
- 4. In the **TCP/IP Communication Settings**, the values of both "Receive timeout" and "Retries" are other than 0.

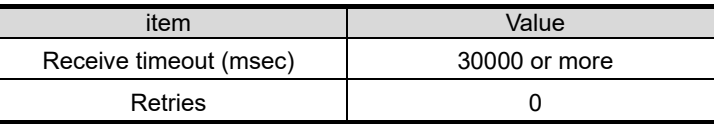

When using it on the condition of not changing the communication settings, errors might occur during robot program writing, or the robot program might not be correctly written. Therefore, it is necessary to check all content of the robot program. So be sure to change the communication settings.

# When the following screen is displayed when connecting by Ethernet.  $\left\langle \mathsf{N}\right\rangle$  Caution

When the following screen is displayed when connecting by Ethernet, click the [Allow access] button by checking all the checkboxes in the screen.

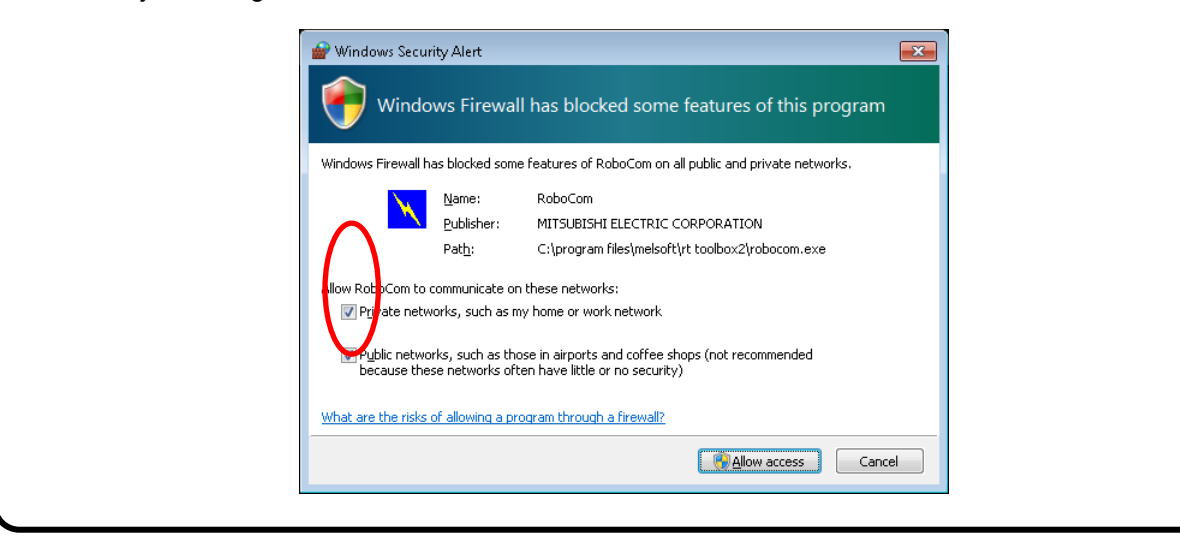

## **9.2.3. RS-232 Communication Settings**

Change the RS-232 communication settings to match the robot controller side communications settings. RS-232 communication can be used when connecting to a CR700 or CR500 series controller.

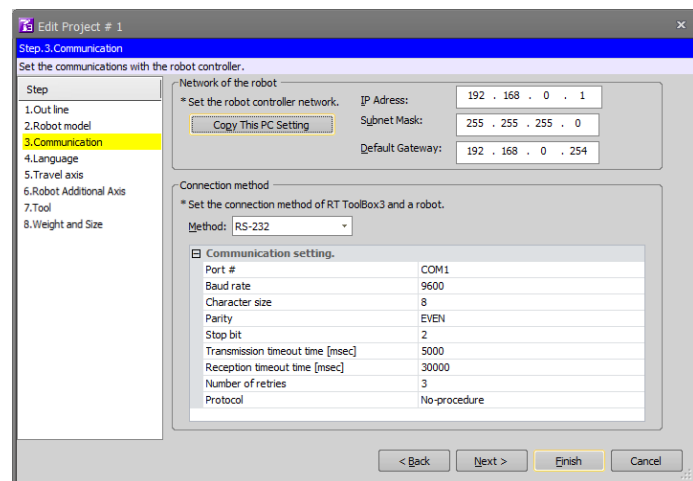

**Figure 9-4 RS-232 Communication Settings**

|                        | rable 9-4 RS-232 Communication Setting Items and Delault Values                                                                                      |                  |
|------------------------|----------------------------------------------------------------------------------------------------|------------------|
| Item                   | Explanation                                                                                                    | Default value    |
| Port used              | COM1 – COM10 can be selected.                                                                                                    | COM <sub>1</sub> |
| Communication<br>speed | Select from 4800, 9600, and 19200.<br>+ It is possible to select Baud rate 38400 only when<br>connecting this software with the CRnD-700 controller. | 9600             |
| Character size         | 7 or 8 can be selected, but select 8.                                                                                                    | 8                |
| Parity                 | None, Odd, or Even can be selected.                                                                                                    | <b>EVEN</b>      |
| Stop bit               | Select from 1, 1.5, and 2.                                                                                                    | 2                |
| Send timeout           | Timeout time for sending<br>Settable range<br>Minimum value : 1000 msec<br>: 30000 msec<br>Maximum value                                             | 5000 msec        |
| Receive timeout        | Timeout time for receiving<br>Settable range<br>Minimum value : 5000 msec<br>Maximum value : 120000 msec                                             | 30000 msec       |
| <b>Retries</b>         | Number of communication retries<br>Settable range<br>Minimum value<br>$\therefore$ 0<br>$\therefore$ 10<br>Maximum value                             | 3                |
| Usage protocol         | Non-Procedural or Procedural can be selected.                                                                                                    | Procedural       |

**Table 9-4 RS-232 Communication Setting Items and Default Values**

Set the following to perform a high-speed, stable communication.

Baud rate : 19200 bps<br>Protocol used : Procedural

Protocol used

It is also necessary to change the communication settings to the same value of the robot controllers at this time.

# **Caution**

#### Normal operation not guaranteed with USB to RS-232 cables.

Normal operation is not guaranteed when using the USB to RS-232 cable. When using the RS-232 as a communication port, use of a computer with a serial port is recommended.

## **9.2.4. GOT Communication Settings**

GOT communication is a communication method that uses the RS-232 and USB interfaces on GOT to establish a connection when a CR800-D/CR750-D/CRnD-700 series controller or GOT2000/1000 series is connected by Ethernet.

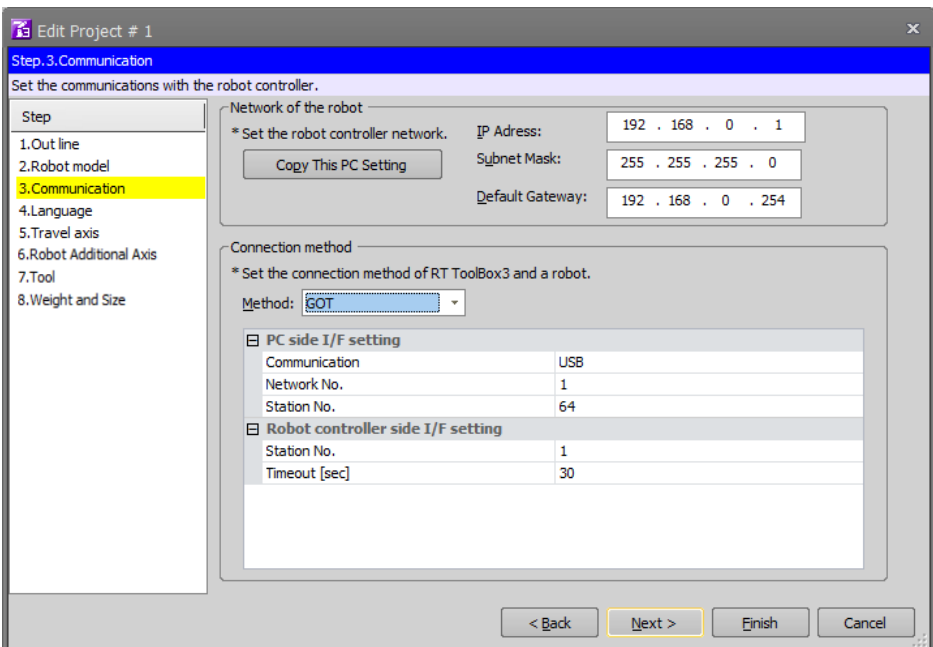

**Figure 9-5 GOT Communications Settings**

| Table 9-5 GOT Communication Setting Items and Default Values |  |
|--------------------------------------------------------------|--|
|--------------------------------------------------------------|--|

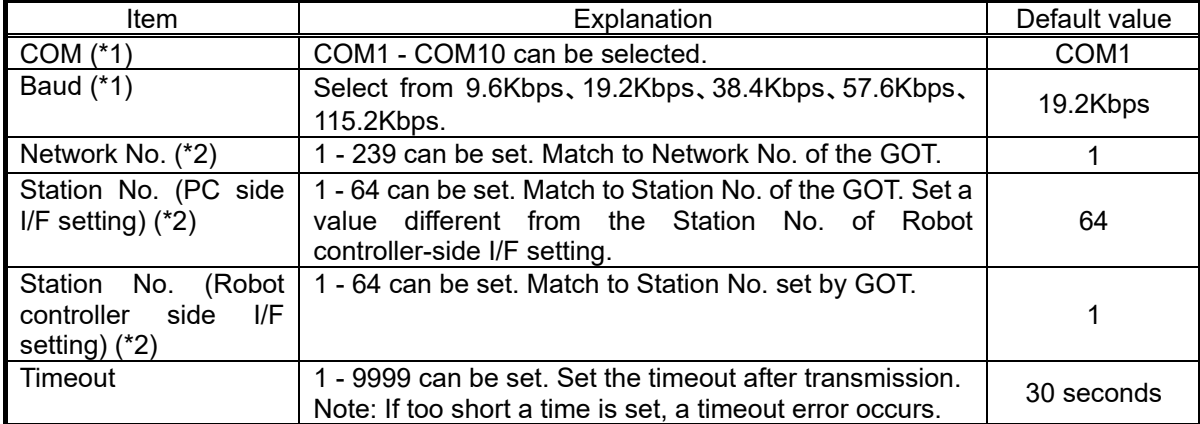

(\*1) COM and Baud are available only that RS-232 is selected.

(\*2) In case of CR800-D controller, it is not displayed because it is unnecessary.

## **9.2.5. CRnQ\_R Communication Settings**

CRnQ\_R communication is a method to connect with a CR800-R/CR800-Q/CR750-Q/CRnQ-700 series controller by using a RCPU, a PLC Universal model QCPU module or a PLC Ethernet Interface module.

When using RS-232 or USB, connect to the connector of the PLC Universal model QCPU module.

When using Ethernet, connect to the connector of the PLC RCPU, Ethernet Interface module or Built-in Ethernet port QCPU.

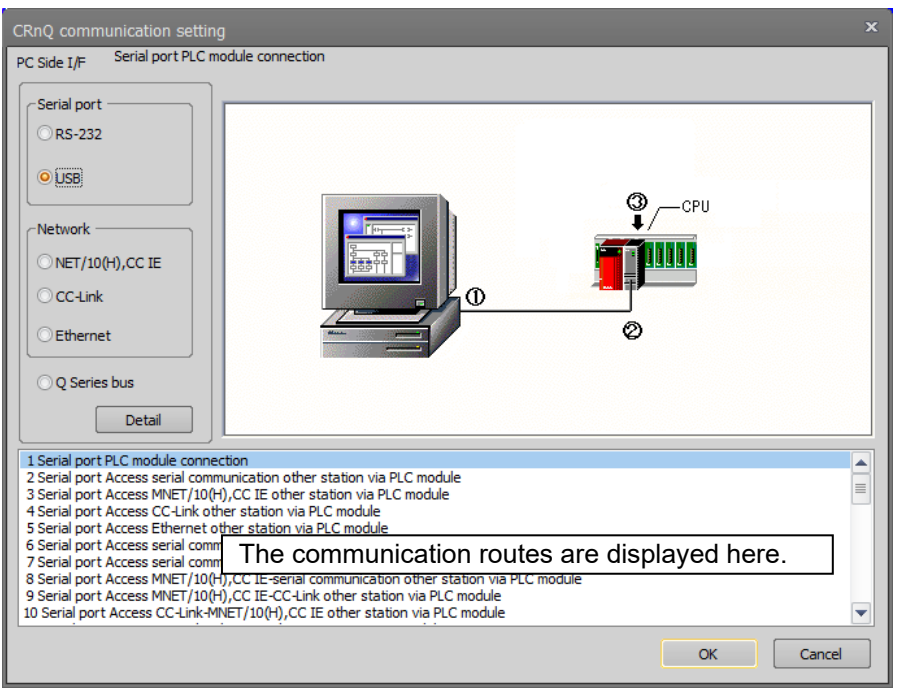

**Figure 9-6 CRnQ\_R Communication Settings**

On the CRnQ\_R communication setting screen, when you select the computer interface, the communication routes using the selected interface are displayed at the bottom of the screen. Select the communication route, then press the [Detailed Settings] button. The detailed settings screen corresponding to the selected communications route is displayed. These detailed settings will be explained from the next item.

#### **9.2.5.1. When RS-232 is selected**

When "RS-232" is selected as the computer interface, the communications routes that can be selected are as follows.

<span id="page-97-0"></span>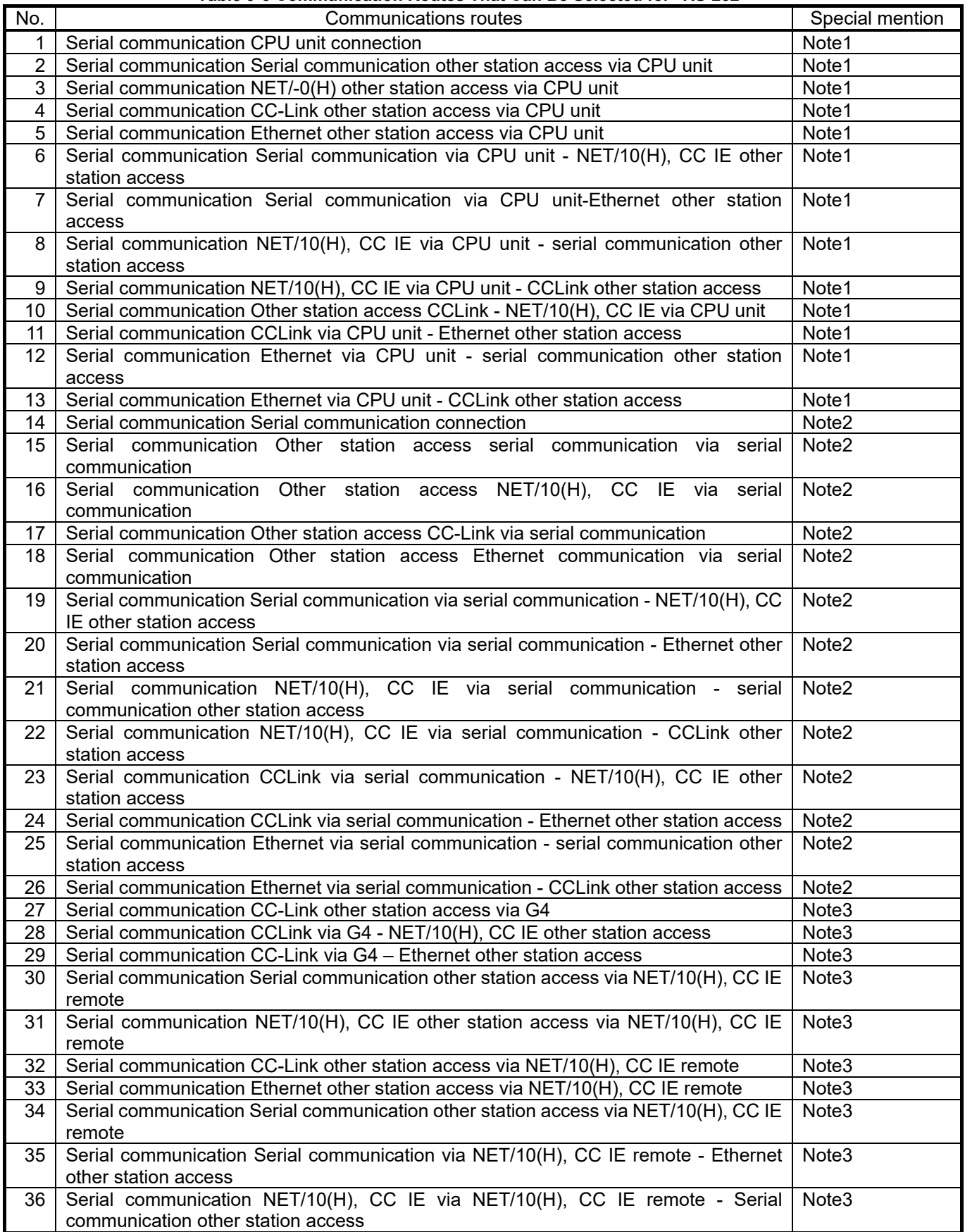

#### **Table 9-6 Communication Routes That Can Be Selected for "RS-232"**

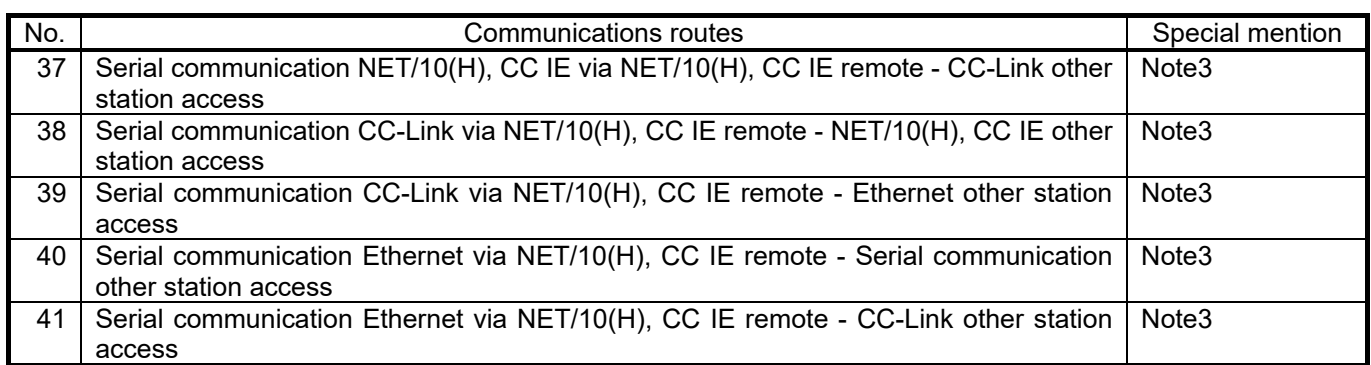

Note1: CR800-R only supports USB.

Note2: CR800-R only supports RS-232.

Note3: CR800-R does not support that route.

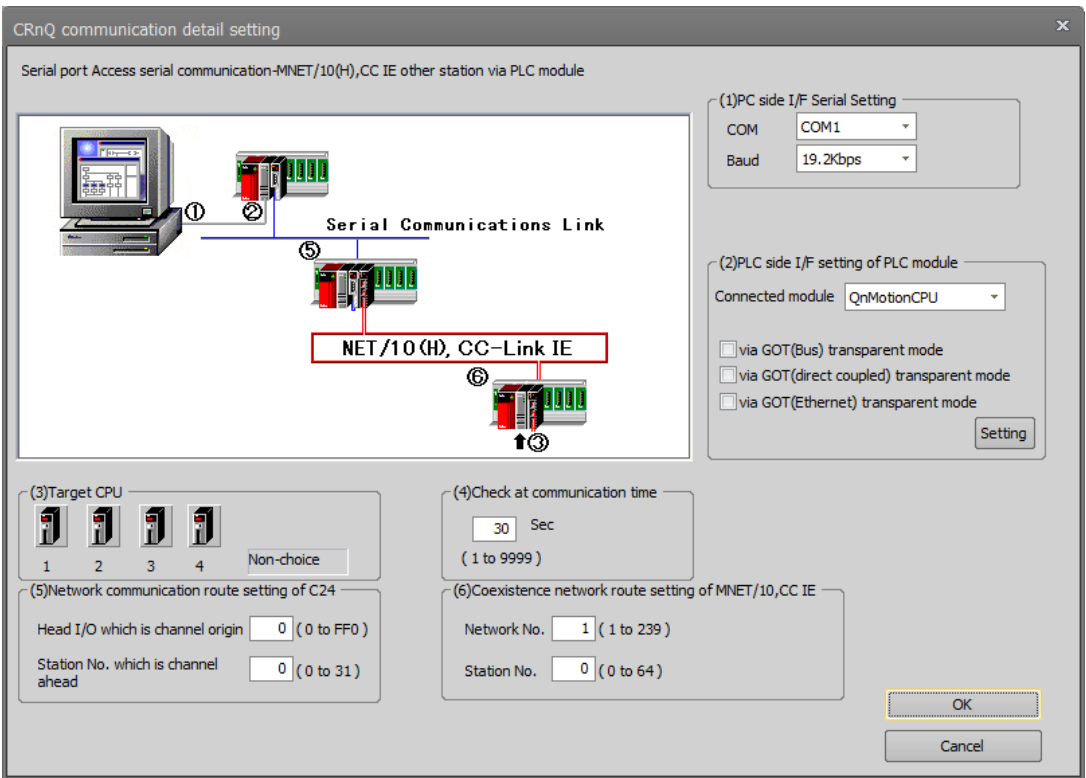

**Figure 9-7 RS-232 (Serial Communication NET/10(H), CC IE through CPU Unit – CCLink Other Station Access) Detailed Settings**

"(5) Network communication route setting of MNET/10" and "(6) Coexistence network route setting of C24" may not be settable depending on the network route selected.

GOT (Ethernet) transparent mode, display the setup screen by clicking the "Setting" button, and set the communication items.

#### **9.2.5.2. When USB is selected**

When "USB" is selected as the computer interface, the communications routes that you can select are the same as for RS-232. See **["Table 9-6](#page-97-0) Communication Routes That Can Be Selected for "RS-232"".**

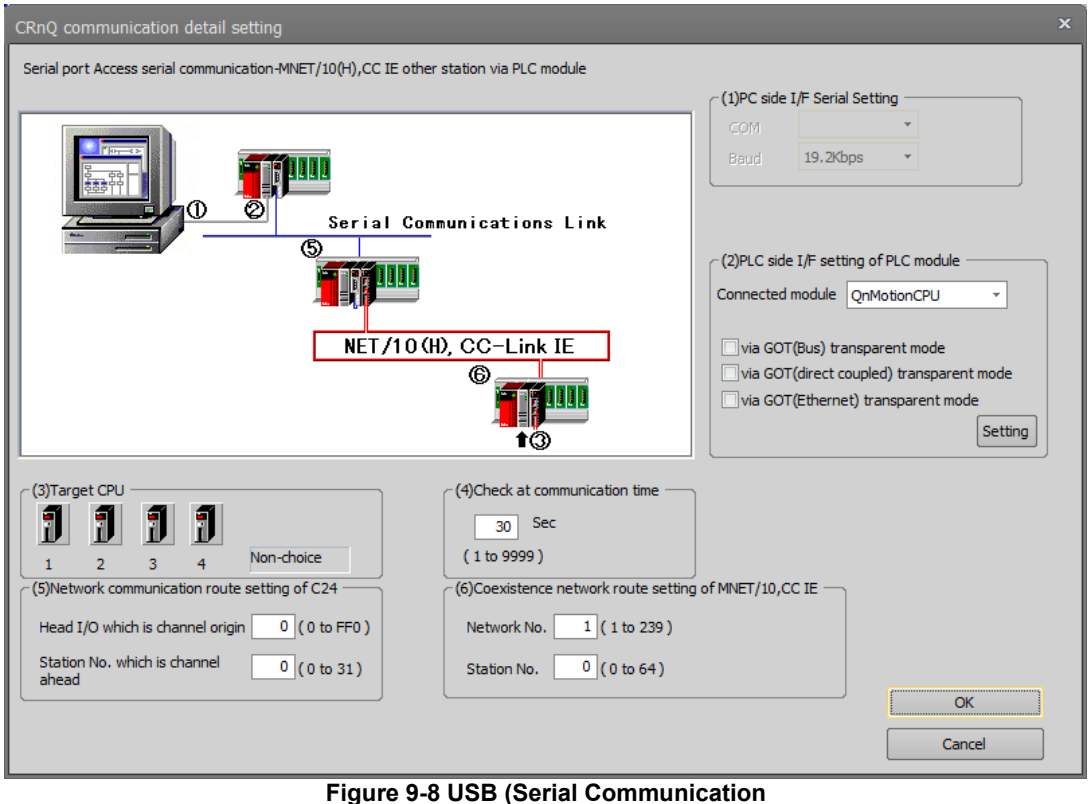

**NET/10(H), CC IE through CPU Unit – Serial Communication Other Station Access) Detailed Settings**

"(5) Network communication route setting of MNET/10" and "(6) Coexistence network route setting of C24" may not be settable depending on the network route selected.

GOT (Ethernet) transparent mode, display the setup screen by clicking the "Setting" button, and set the communication items.

#### **9.2.5.3. When NET/10(H), CC IE is selected**

It is possible to communicate using the "CC-Link IE controller network port" or "CC-Link IE field network port" newly established in the QnCPU.

When "NET/10, CC IE" is selected as the computer interface, the communications routes that you can select are as follows.

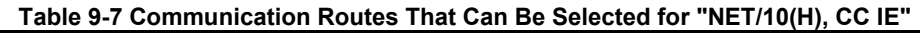

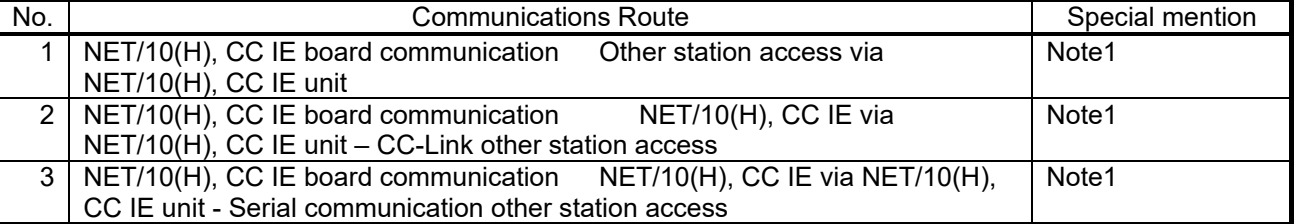

Note1: CR800-R supports communication with the CC IE controller board.

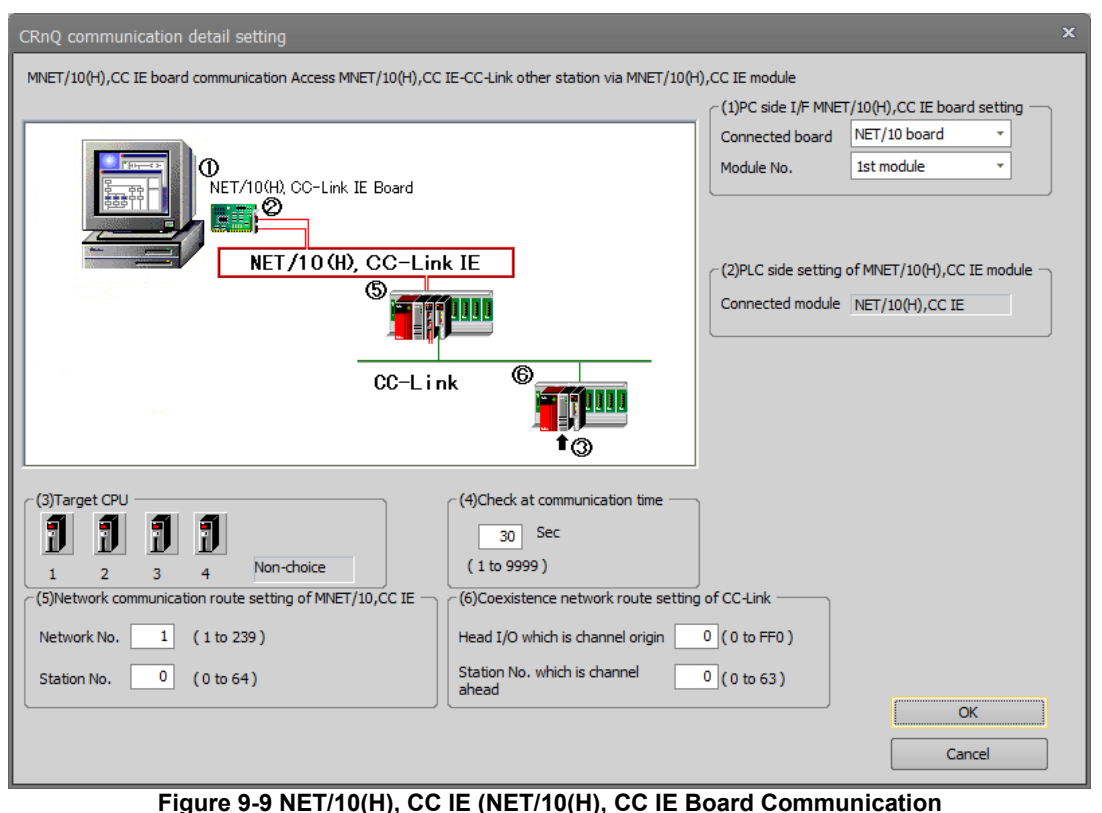

**NET/10(H), CC IE through NET/10(H), CC IE Unit – CC-Link Other Station Access) Detailed Settings**

"(5) Network communication route setting of MNET/10" and "(6) Coexistence network route setting of C24" may not be settable depending on the network route selected.

#### **9.2.5.4. When CC-Link is selected**

When "CC-Link" is selected as the computer interface, the communications routes that you can select are as follows.

|     | rable 9-6 Communication Routes That Can be Selected for "CC-Link" |                                           |                   |  |  |  |  |  |
|-----|-------------------------------------------------------------------|-------------------------------------------|-------------------|--|--|--|--|--|
| No. | <b>Communications Route</b>                                       | Special mention                           |                   |  |  |  |  |  |
|     | CC-Link board communication                                       | Other station access via CC-link unit     | Note1             |  |  |  |  |  |
|     | 2   CC-Link board communication<br>IE other station access        | CC-Link via CC-link unit - NET/10(H), CC  | Note1             |  |  |  |  |  |
|     | 3   CC-Link board communication<br>station access                 | CC-Link via CC-link unit – Ethernet other | Note <sub>1</sub> |  |  |  |  |  |

**Table 9-8 Communication Routes That Can Be Selected for "CC-Link"**

Note1: CR800-R does not support that route.

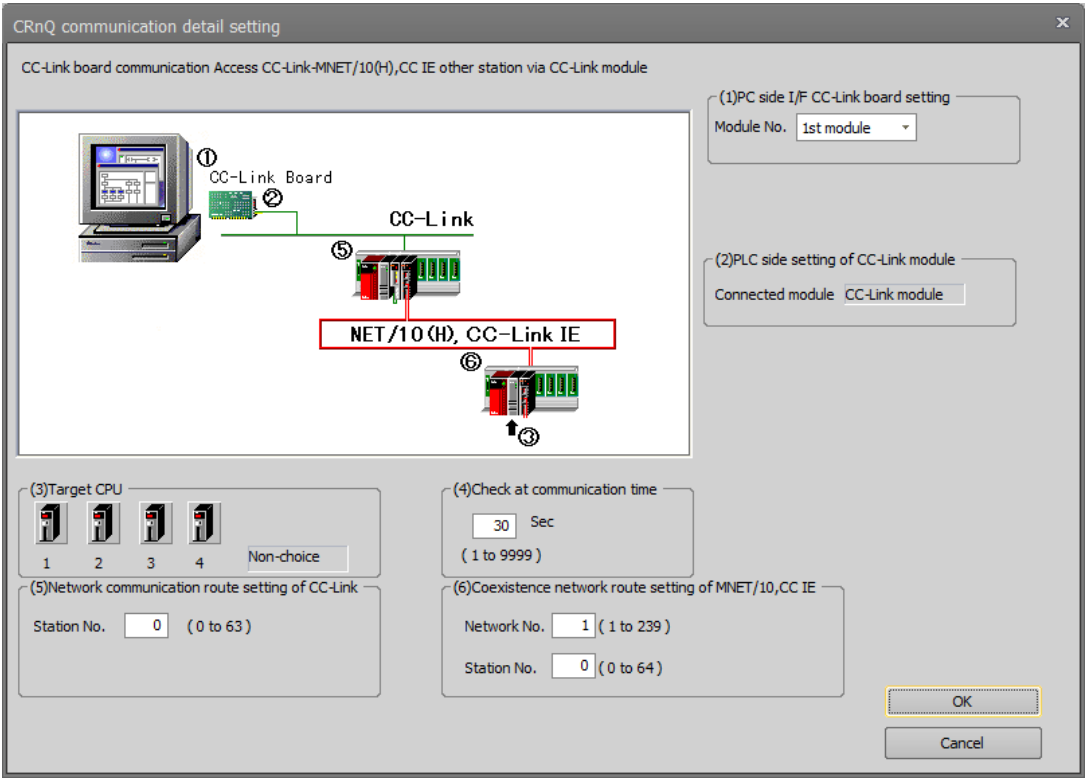

**Figure 9-10 CC-Link (CC-Link Board Communication CC-Link through CC-Link Unit – NET/10(H), CC IE Other Station Access) Detailed Settings**

"(5) Network communication route setting of MNET/10" and "(6) Coexistence network route setting of C24" may not be settable depending on the network route selected.

#### **9.2.5.5. When Ethernet is selected**

When "Ethernet" is selected as the computer interface, the communications routes that you can select are as follows.

|     | Table 3-3 Communication Routes That Can be Selected for Ethernet             |                 |
|-----|------------------------------------------------------------------------------|-----------------|
| No. | <b>Communications Route</b>                                                  | Special mention |
| 1   | Ethernet board communication Access other station via Ethernet module        |                 |
| 2   | Ethernet board communication Access Ethernet-serial communication other      |                 |
|     | station via Ethernet module                                                  |                 |
| 3   | Ethernet board communication Access Ethernet-CC-Link other station via       |                 |
|     | Ethernet module                                                              |                 |
| 4   | Ethernet port direct communication PLC module connection                     | Note1           |
| 5   | Ethernet port direct communication Access serial communication other station | Note1           |
|     | via PLC module                                                               |                 |
| 6   | Ethernet port direct communication Access CC-Link other station via PLC      | Note1           |
|     | module                                                                       |                 |
|     | Ethernet port IP address designate communication PLC module connection       |                 |
| 8   | Ethernet port IP address designate communication Access serial               |                 |
|     | communication other station via PLC module                                   |                 |
| 9   | Ethernet port IP address designate communication Access CC-Link other        |                 |
|     | station via PLC module                                                       |                 |

**Table 9-9 Communication Routes That Can Be Selected for "Ethernet"**

Note1: CR800-R does not support that route.

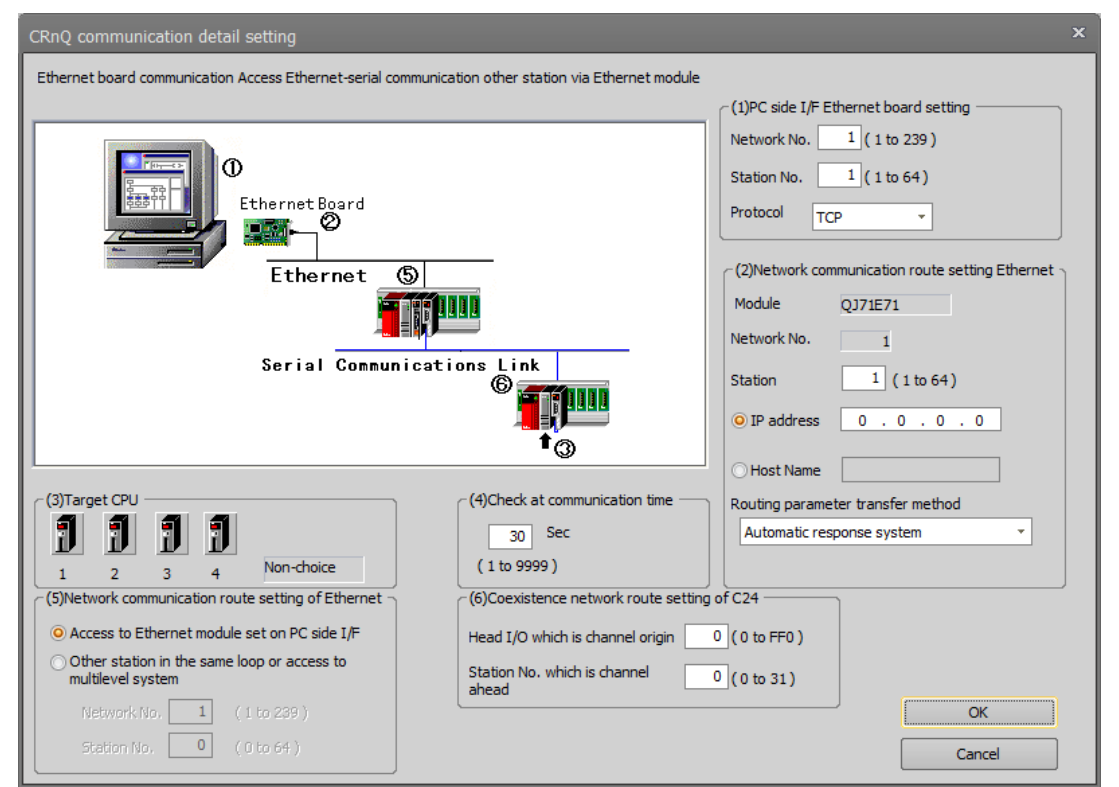

**Figure 9-11 Ethernet (Ethernet board communication Access Ethernet-serial communication other station via Ethernet module) Detailed Settings**

"(1)PC side I/F Ethernet board setting", "(2)Network communication route setting Ethernet", "(5)Network communication route setting of MNET/10", and "(6)Coexistence network route setting of C24" may not be settable depending on the network route selected.

# $\bigwedge$  Caution

## Can not connect with two or more robot controllers in direct connection.

When two or more robot controllers are connected on the network, it does not support from "4. Ethernet port direct communication PLC module connection" to "6. Ethernet port direct communication Access CC-Link other station via PLC module" in Table 9-9. Please use other route for communication.

#### **9.2.5.6. When Q series bus is selected**

When the "Q series bus" is selected as the computer interface, the communication route that can be selected is as follows.

#### **Table 9-10 Communication Route That Can Be Selected with the "Q Series Bus"**

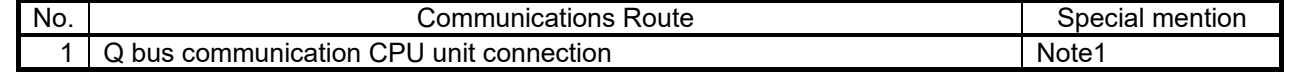

Note1: CR800-R does not support that route.

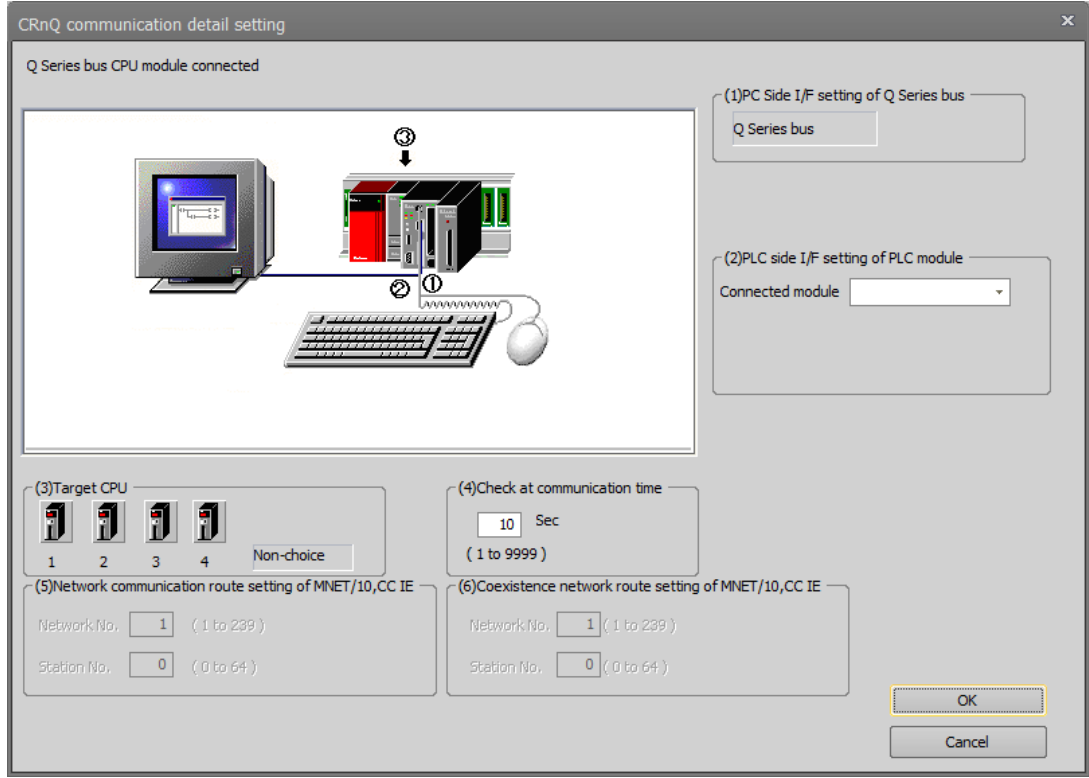

**Figure 9-12 Q Series Bus (Q Bus Communications CPU Unit Connection) Detailed Settings**

## <span id="page-105-0"></span>**9.2.6. Travel base setting for display**

Set the traveling axis for display. The travel axis is set in Step 5. of the "Add/Edit Project" screen.

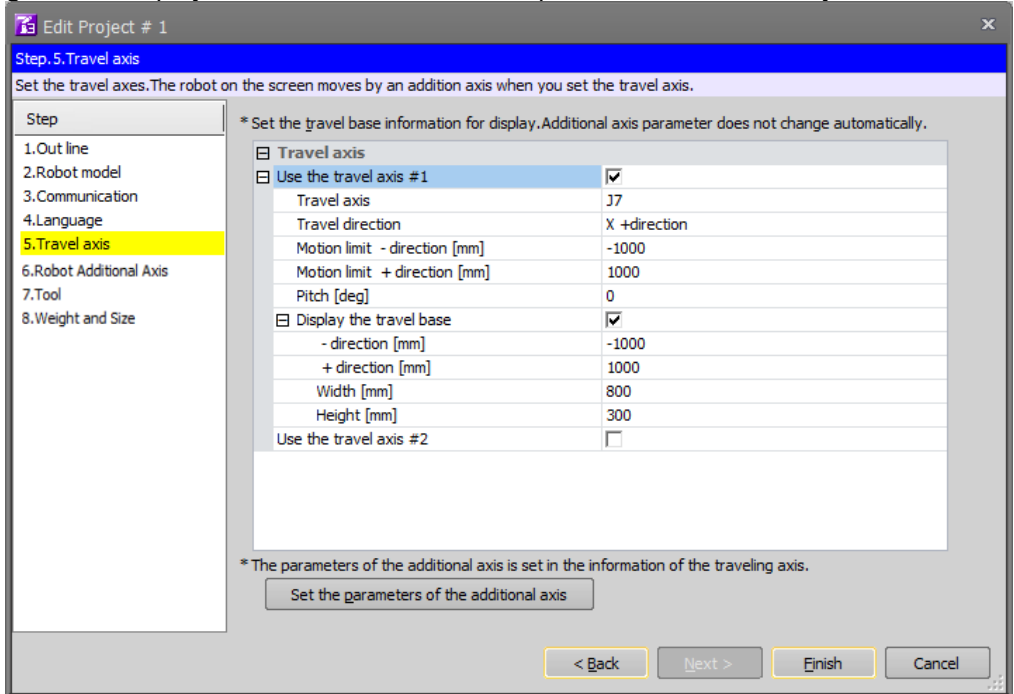

**Figure 9-13 Travel base setting for display**

# MELFA ASSISTA series does not set travel base. **Caution**

This screen cannot be used because MELFA ASSISTA does not support traveling axes.

#### **9.2.6.1. Travel base setting**

Set the travel base that is displayed in the [Travel axis] field of this screen. Up to two travel bases can be used simultaneously.

When the [Use the travel axis] checkbox is selected, the travel axis, travel direction, motion limit, pitch, and travel base information can be set.

You can set J7 and J8 axes to the travel axis. When two travel bases are used, specify different axes to each of the travel bases.

The travel directions are as follows. When [**Z +direction**]/ [**Z -direction**] is set in the Travel direction, the travel base does not display.

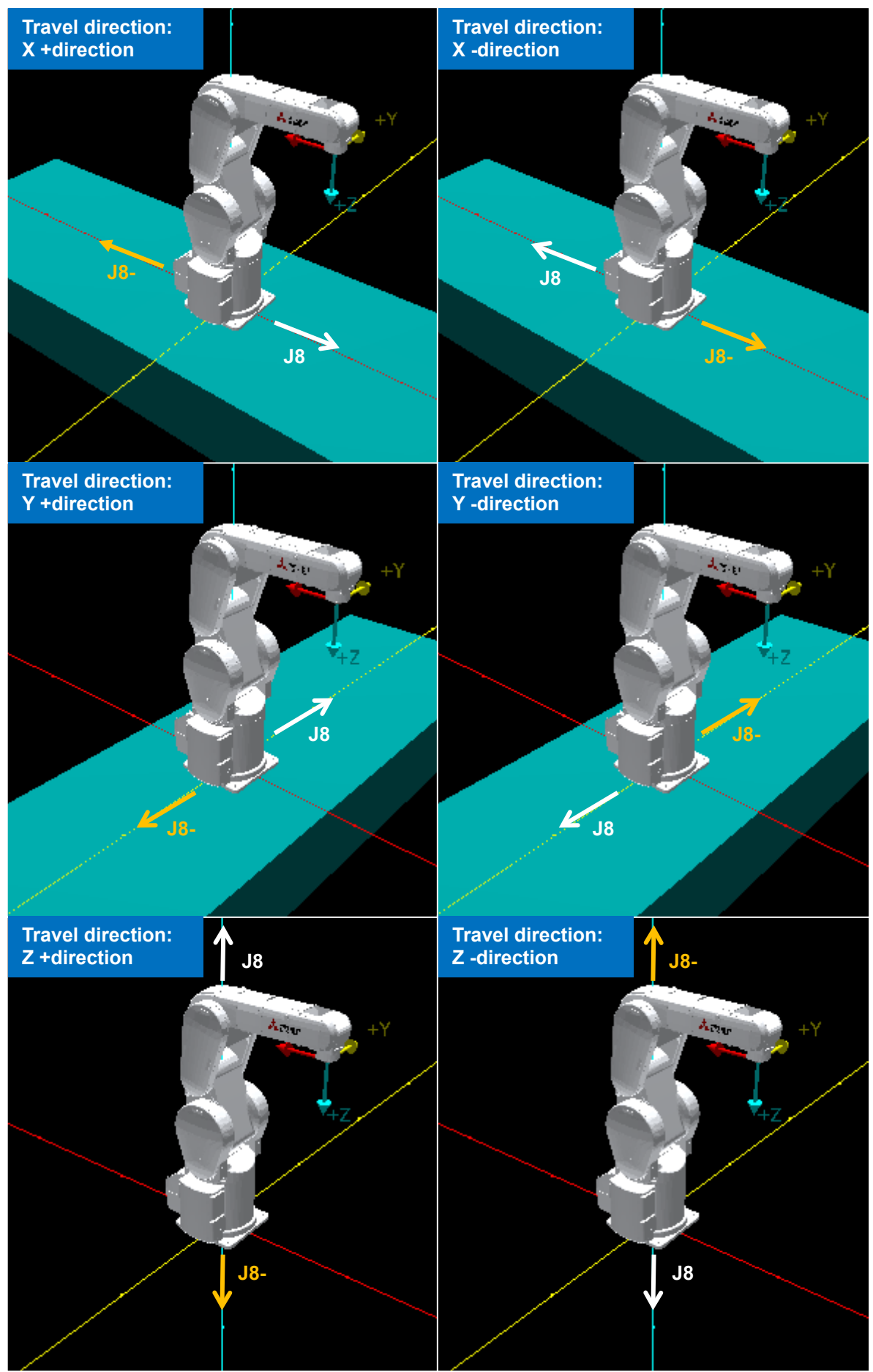

**Figure 9-14 Travel direction (When setting the J8 axis to the traveling axis)**

#### **9.2.6.2. Robot additional axis parameter setting**

Click the [Set the parameters of the additional axis] button. The content set to [Travel axis] is applied to the robot additional axis parameters of the simulation. Note that parameters are not automatically set if the above button is not clicked.

\* The additional axis parameters include these parameters. AXMENO,AXJNO,AXUNT,AXGRTD,AXGRTN,AXACC,AXDEC,AXMREV,AXJMX,AXENCR,MEJAR
# **10.Robot Programming Language Setting**

Select the robot program language that is used. The languages you can select are as follows.

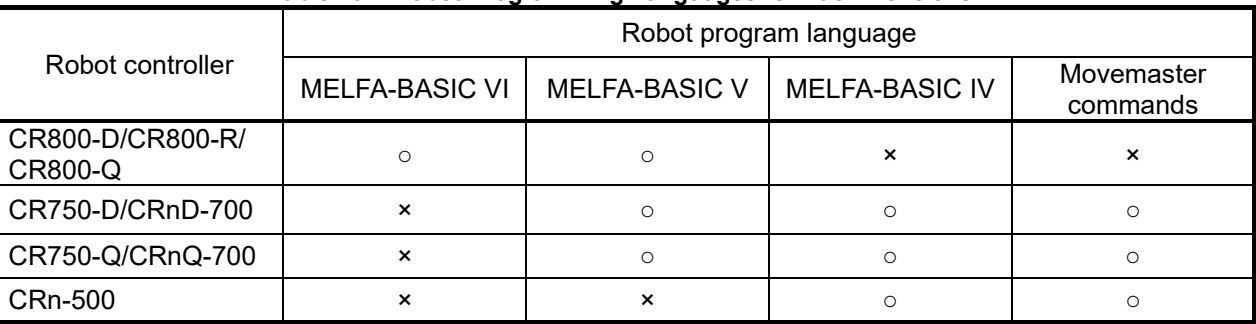

**Table 10-1 Robot Programming Languages for Each Controller**

The Movemaster commands are restricted by the robot models that can use them. Before trying to use Movemaster commands, check in the "Standard Specifications" that the model you are using supports Movemaster commands.

On the project tree, click the desired project name with the right mouse button, then from the right button menu, select "Edit Project". The project edit screen is displayed. Set the language in the "Step 4. Language" page of the Edit Project screen.

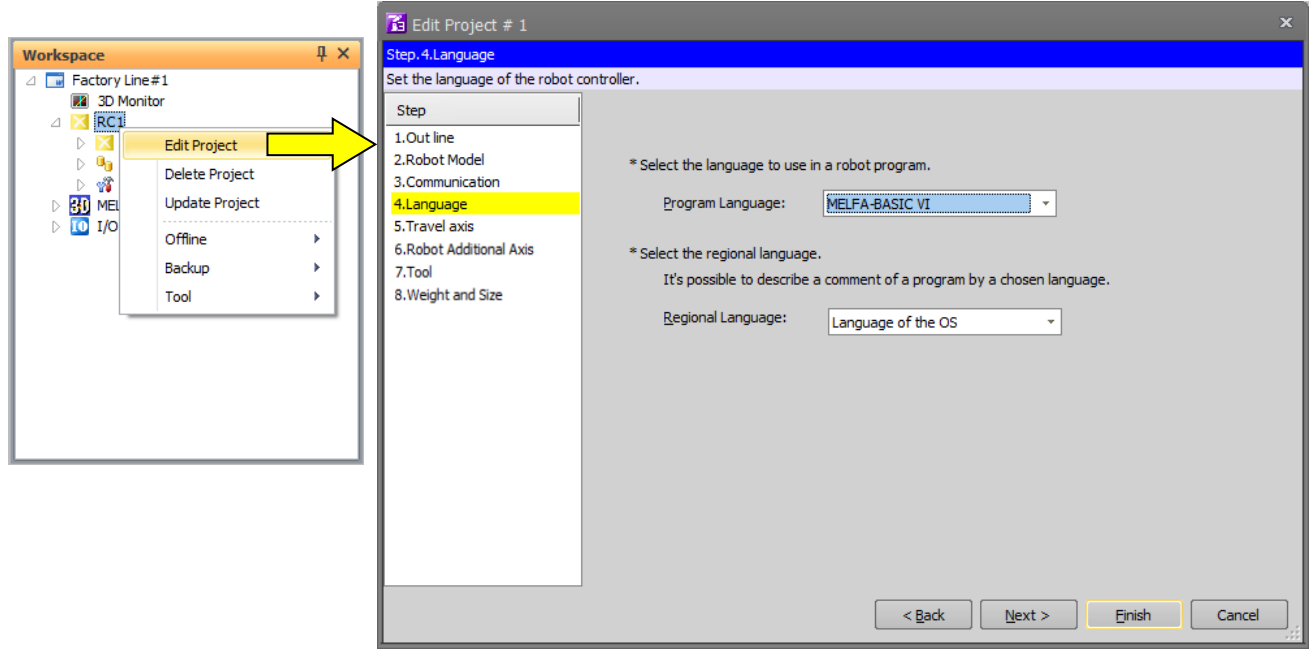

**Figure 10-1 Setting the Language**

Select the program language to be used and click the [Finish] button.

# **11.Writing Programs**

This chapter explains robot program editing methods. You can directly edit programs in the robot controller or edit programs stored on the computer.

# Caution

Program names that cannot be handled by the computer

If a program name in the robot controller is the same as a "reserved term" in Windows, when you try to open that program for program editing, an error will result In this case, it is necessary to change the program name in the controller.

"Reserved terms" are special character strings that the Windows system uses and therefore can not be used as file names. These "reserved terms" are character strings such as the following.

AUX, COM1 to COM9, CON, LPT1 to 9, NUL, PRN

#### *Program names that cannot be handled by the robot controller.*

It is not possible to use the following program names:

- 2. The program name is too long. (13 characters or more).
- 3. The program name contains characters other than alphanumerics.
- 4. The top of the program name is "0"(Zero).

A warning is displayed when you input the program name including these conditions in the following operations.

- Writing a New Program
- Copying the program
- Renaming the program name
- Drag and drop operation

#### *When a password is registered in a program by the robot controller's security function, the program in the robot controllers cannot be read, saved, copied, renamed, or deleted.*

When the password is registered in a program by the robot controller's security function, the programs in the robot controller cannot be operated as follows.

○ : Enable、 × : Disable

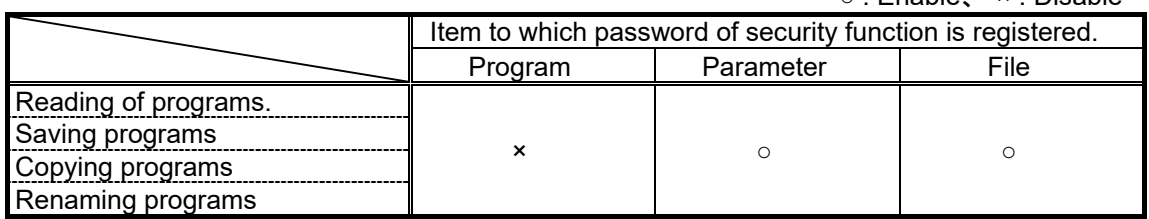

Please delete the robot controller's security function password when you perform these. Refer to **["16.5.3](#page-425-0) [Delete Password"](#page-425-0)** for the method of deleting the password.

For details on versions of robot controllers that support security functions, refer to **["Table 16-12](#page-422-0) [Compliant version of this function and controller"](#page-422-0)**.

## **11.1. Writing a New Program**

### **11.1.1. Writing a new program on the computer**

For the new program you are going to write, select [Offline] -> [Program], then click the right mouse button. The right button menu is displayed, so click [New].

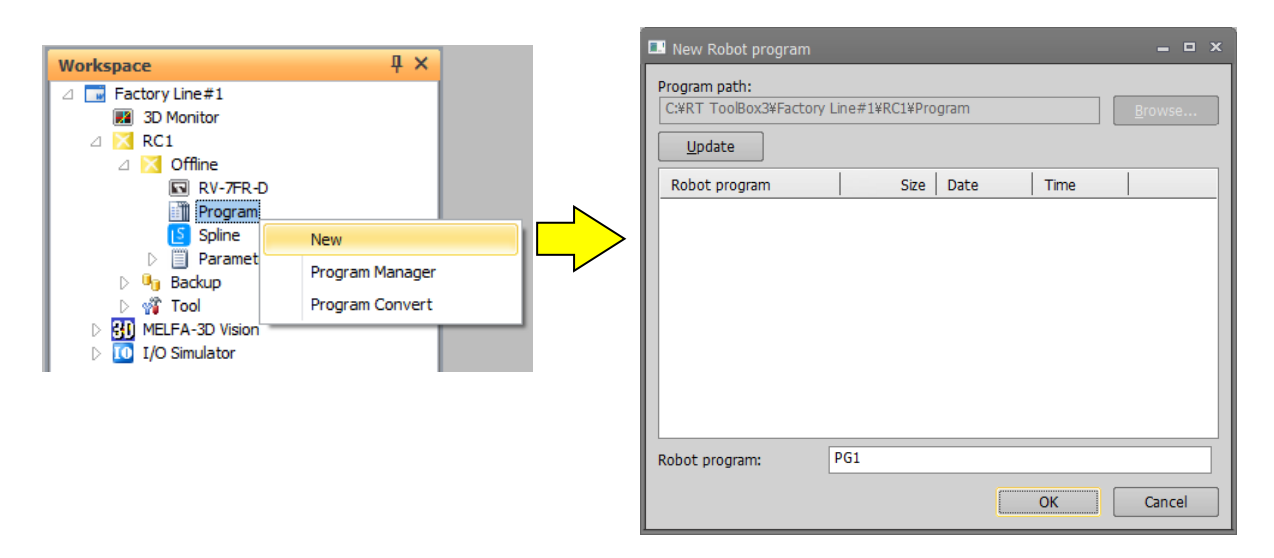

#### **Figure 11-1 Writing a New Program on the Computer**

Input the robot program name, then click the [OK] button.

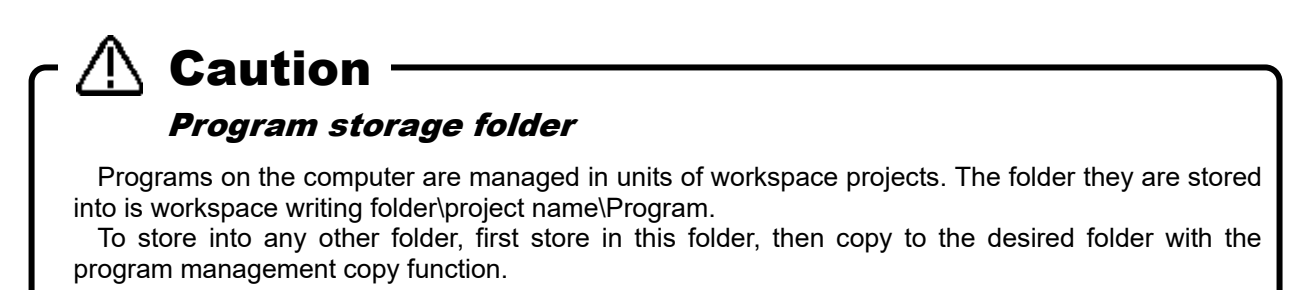

## **11.1.2. Writing a new program in the robot controller**

Select [Online] or [Simulation] -> [Program] for the new project to be created, and click the mouse right button. The right button menu is displayed, so click [New].

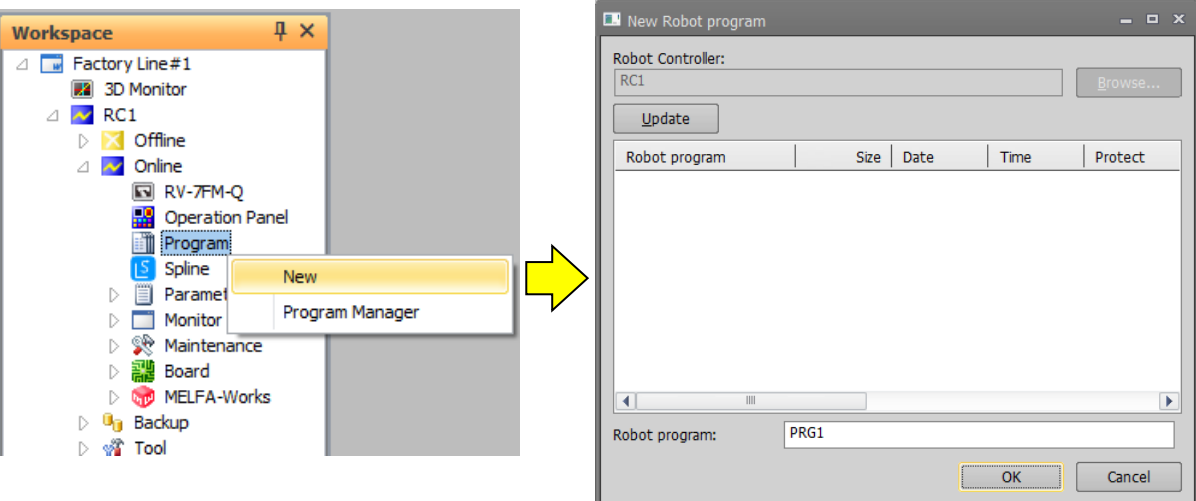

**Figure 11-2 Writing a New Program in a Robot Controller**

Input the robot program name, then click the [OK] button. The "Read Item" screen is displayed, so check the read items, then click the [OK] button. For details on the read items, see **["11.2.3](#page-113-0) [Read Items when opening program](#page-113-0)  [in robot controller"](#page-113-0).**

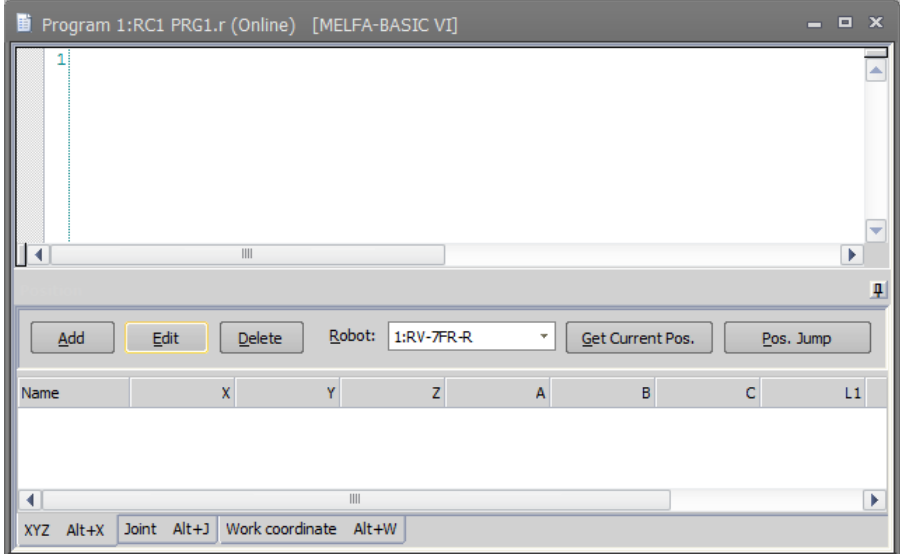

**Figure 11-3 Editing a New Program**

## **11.2. Opening an Existing Program**

## **11.2.1. Opening an existing program on the computer**

Open the target project in the project tree with [Offline] -> [Program]. The stored programs are displayed on the project tree, so double click the program you want to edit.

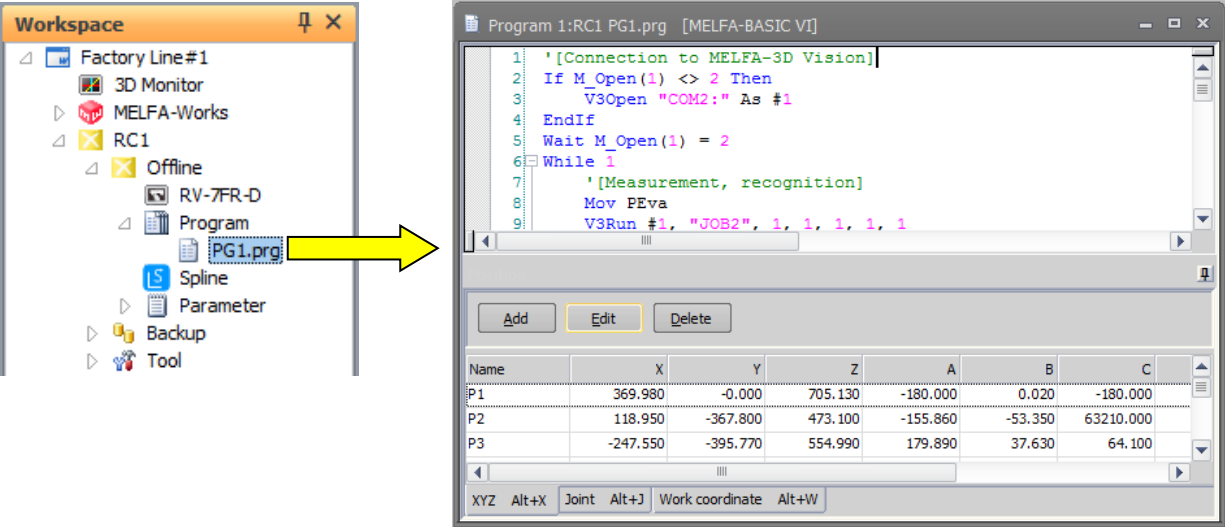

**Figure 11-4 Opening a Program on the Computer**

## **11.2.2. Opening a program in a robot controller**

Expand [Online] or [Simulation] -> [Program] for the target project in the project tree. The stored programs are displayed on the project tree, so double click the program you want to edit.

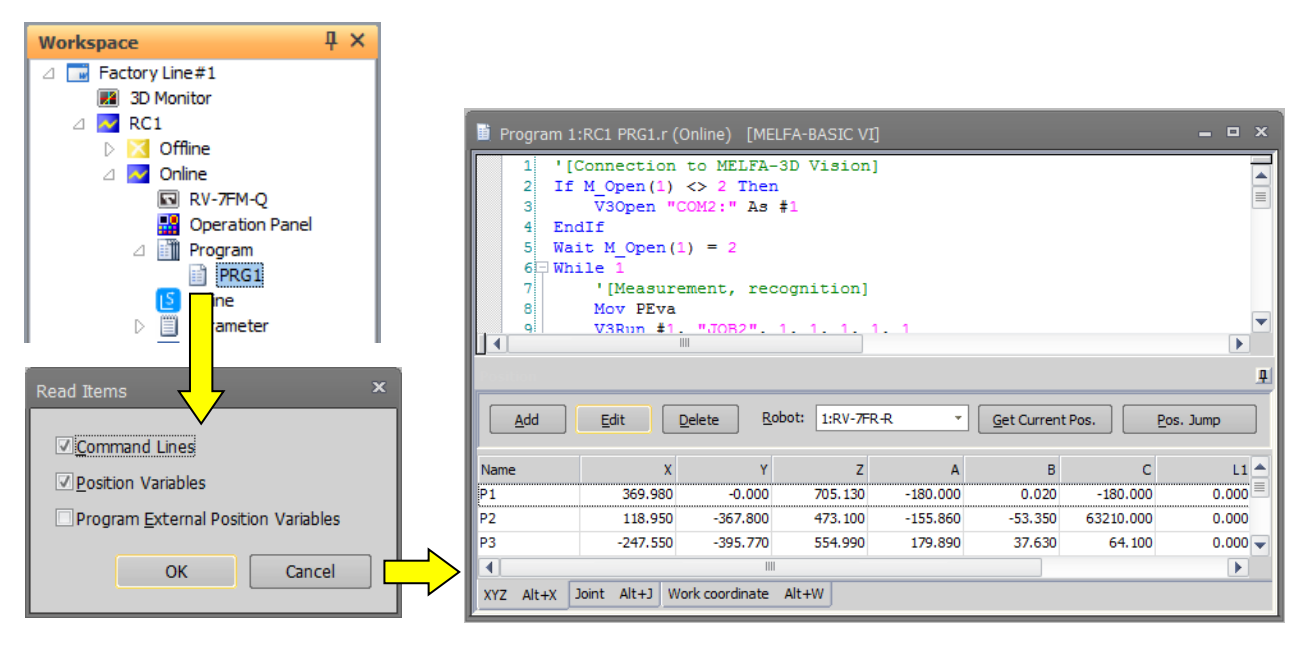

**Figure 11-5 Opening a Program in a Robot Controller**

Input the robot program name, then click the [OK] button. The "Read Item" screen is displayed, so check the read items, then click the [OK] button. For details on the read items, see **["11.2.3](#page-113-0) [Read Items when opening program](#page-113-0)  [in robot controller"](#page-113-0).**

If you open a program which is set "Reading protection" (displayed  $\Box$  on the project tree), release it with reference to **["11.12](#page-174-0) [Set / Release read protection"](#page-174-0)** before you open the program.

#### <span id="page-113-0"></span>**11.2.3. Read Items when opening program in robot controller**

You can set the robot program read items divided into command lines, position variables, and program external position variables. This function is displayed after H1 edition on CRn-500 series controller.

The default values of read items are as follows.

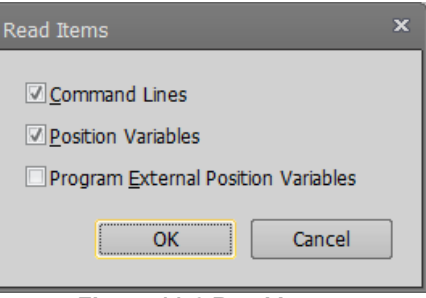

**Figure 11-6 Read Items**

The program external position variable read operations are shown in **["Table 11-1](#page-113-1) Program External Position Variable Read Operations".** (For details on program external position variables, see **"Detailed explanations of functions and operations"** in the robot controller's user's manual.)

<span id="page-113-1"></span>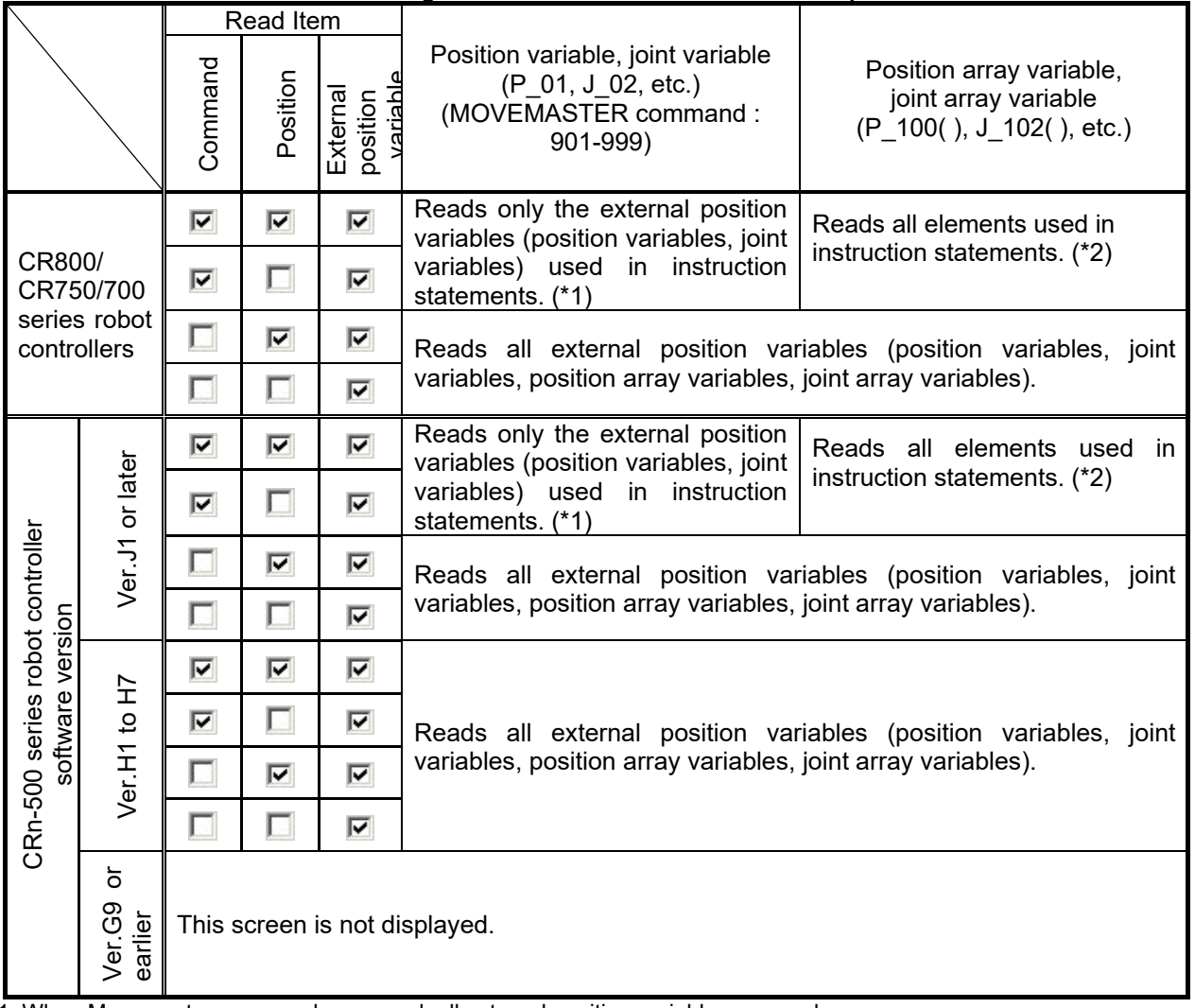

**Table 11-1 Program External Position Variable Read Operations**

\*1: When Movemaster commands are used, all external position variables are read.

 $*2$ : When only P\_100 (1) is used in the command statement, P\_100 (1) to P\_100 (10) are all read. However, the number of valid elements depends on the robot controller software version used.

## **11.2.4. Editing a program in the backup data**

Program data backed up on the personal computer by the backup function can be edited in the Edit Program screen.

Open the target project in the project tree under [Backup]. Select the backup data (All files or Program) stored the program you want to edit. From the right mouse button menu, click [Open Backup program]. The stored programs are displayed on "Open Backup Program" window. Select the program you want to edit, and click [OK] button. The extension of program data file in the backup data is "\*.MB6", "\*.MB5", or "\*.MB4".

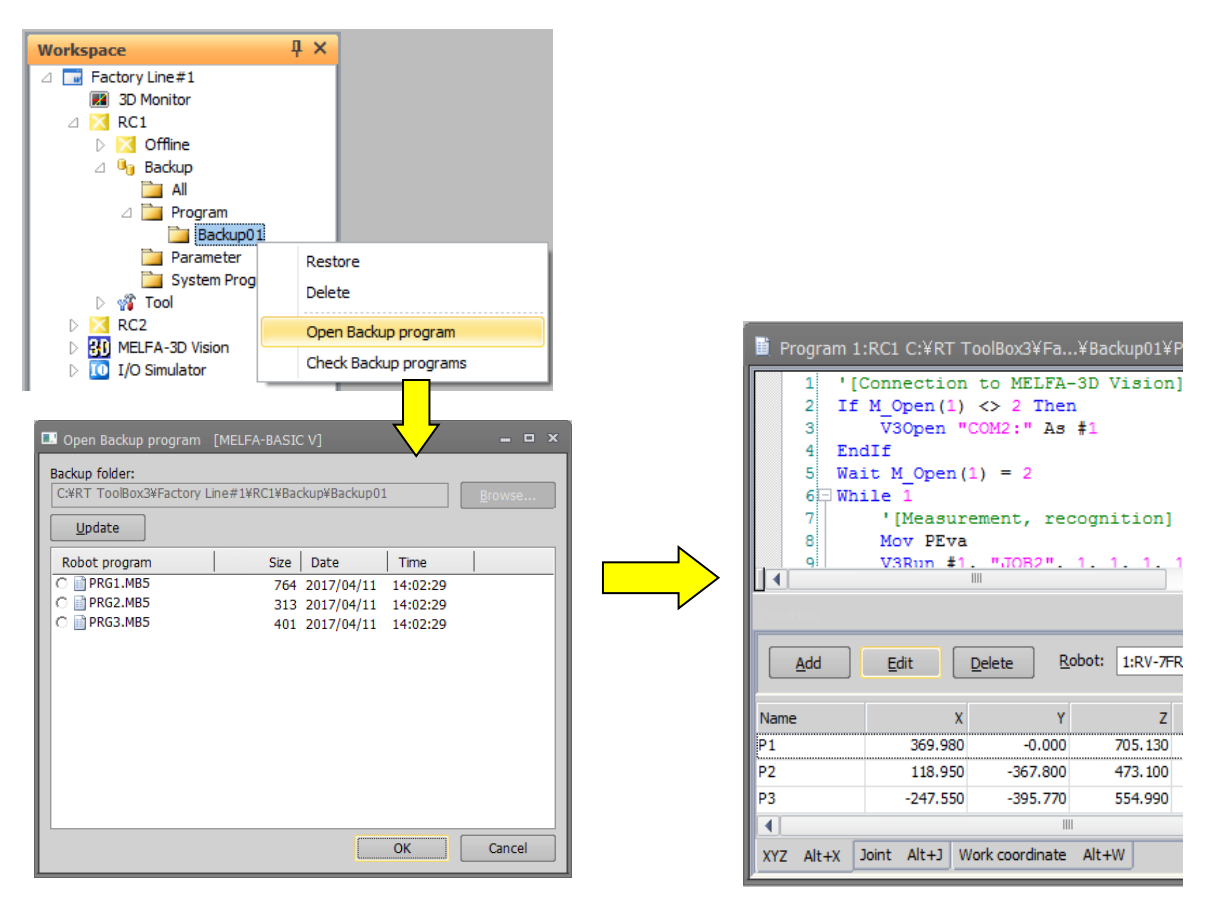

**Figure 11-7 Opening a program in the backup data**

If you open a program which is set with "Read protection", the reading password input screen is displayed. You can open it by inputting the password set prior to backup.

Cautions on opening backed-up programs. The cautions on opening backed-up programs are as follows, (1) Only programs made in the robot program language specified by the current project can be opened. (2) The program external position variables used in the program cannot be read. (3) If the program is opened from Program backup data, the values of the user definition external variables become 0. (4) If the program is opened from Program backup data or the data of an unsupported robot, the joint position variables, additional axis values, and direct-driven axis values used might be not converted correctly. Caution

## **11.3. Explanation of Program Edit screen**

This explains the program edit screen.

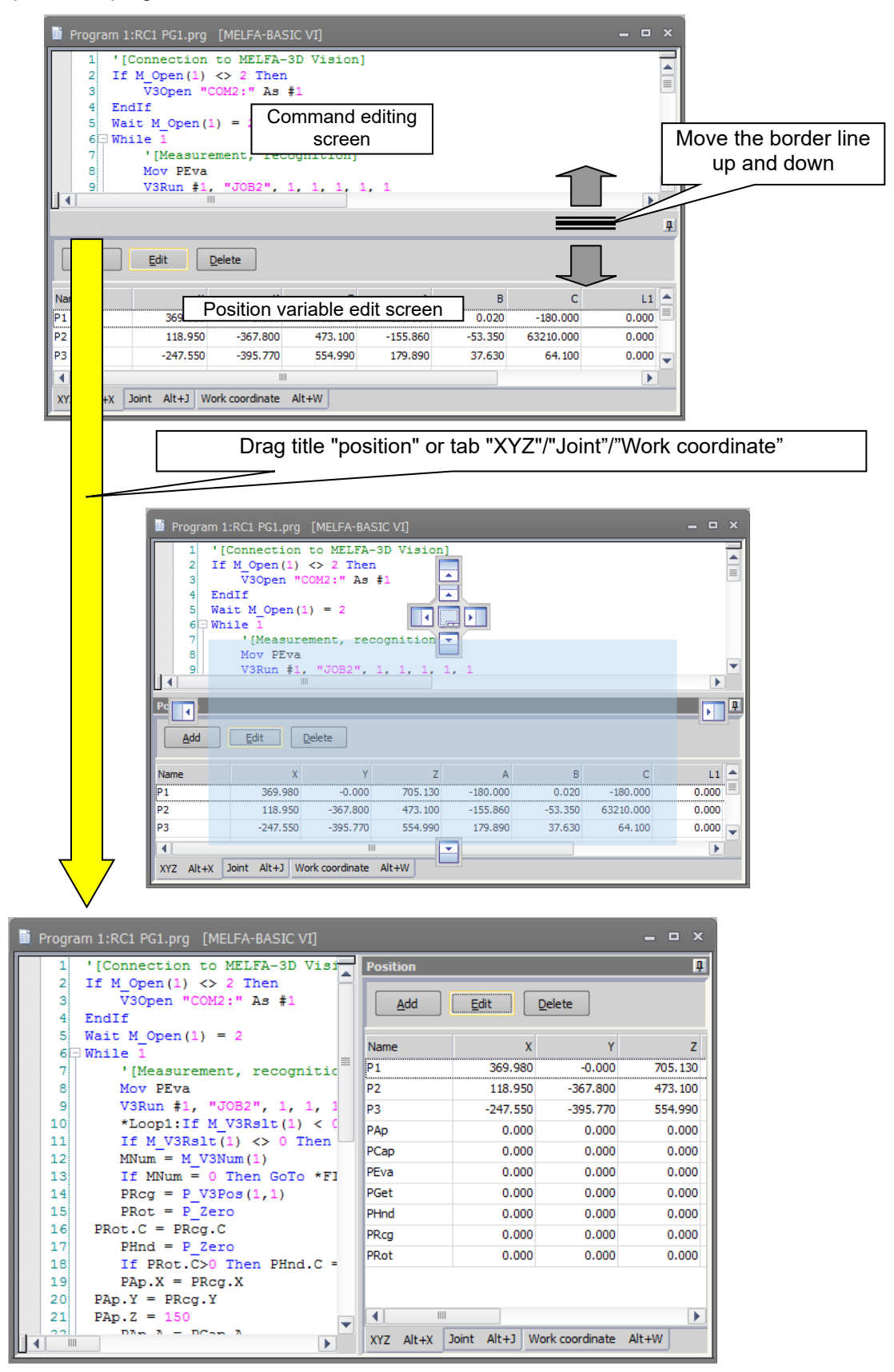

**Figure 11-8 Explanation of Program Edit screen**

The top part of the screen is the program command statement edit screen and the bottom part is the position variable edit screen.

To change the position dividing the top and bottom screens, drag the border line with the mouse. Also, the display position of each editing screen can be changed by dragging the title "position" or tab "XYZ"/"Joint"/"Work coordinate". This is handy when you want to expand the command edit screen, for example because there are many lines of commands. For details, see **["11.5](#page-120-0) [Customizing the Display Position"](#page-120-0).**

The background color for the command edit screen depends on the robot language used. The background color can be changed from option screen. For details, refer to **["11.6.11Setting the background color of the program](#page-132-0)  [editor"](#page-132-0)**.

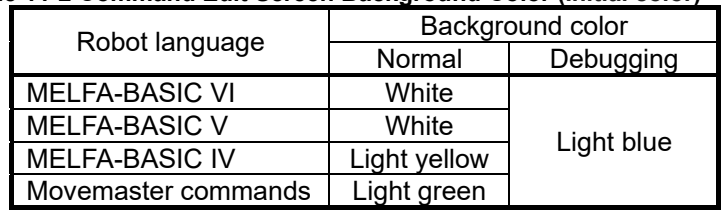

#### **Table 11-2 Command Edit Screen Background Color (Initial color)**

Debugging means when the program is opened in debugging status.

## **11.4. Ribbon During Program Editing**

During program editing the "File", "Edit", "Debug" and "Tool" tabs are displayed on the ribbon.

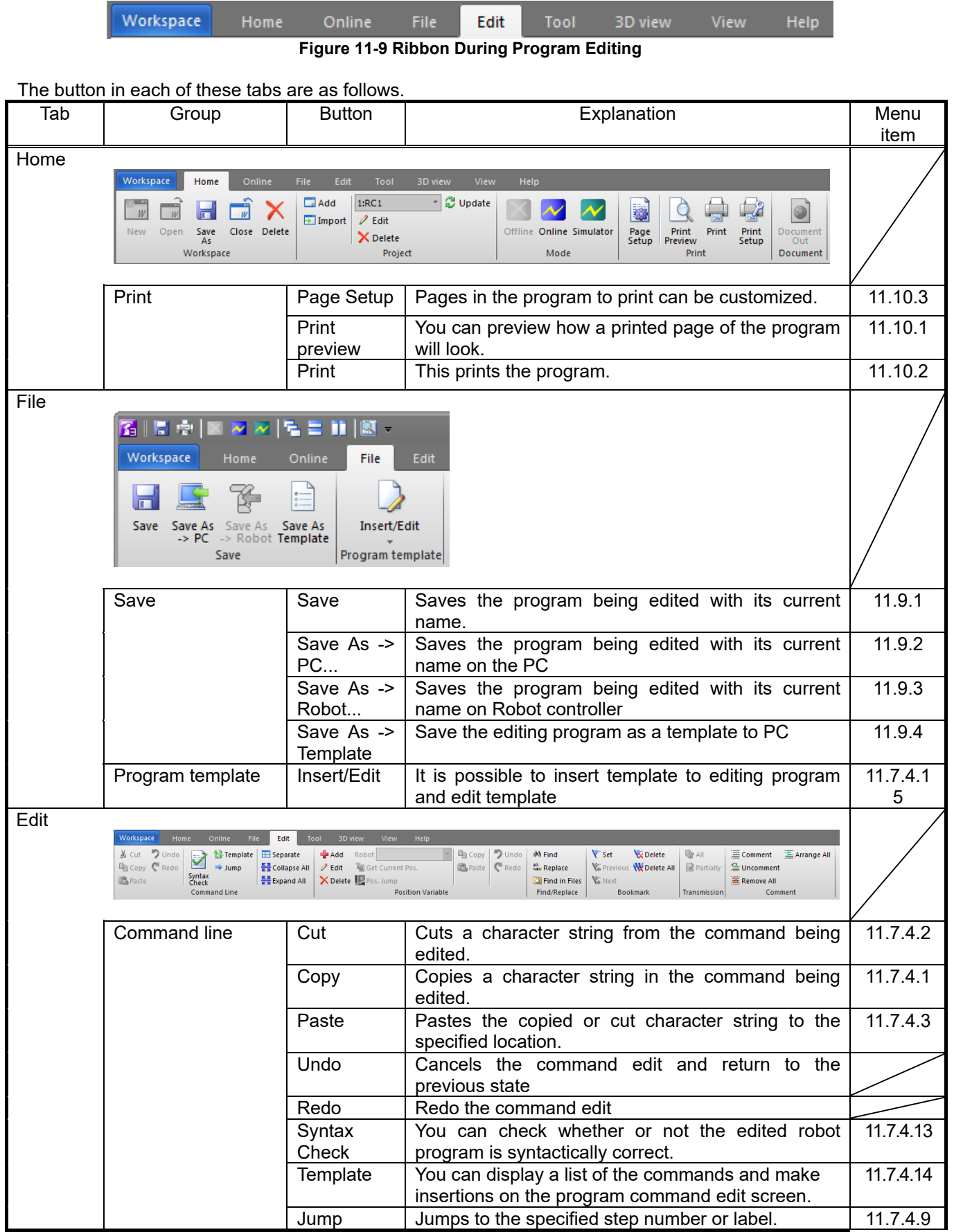

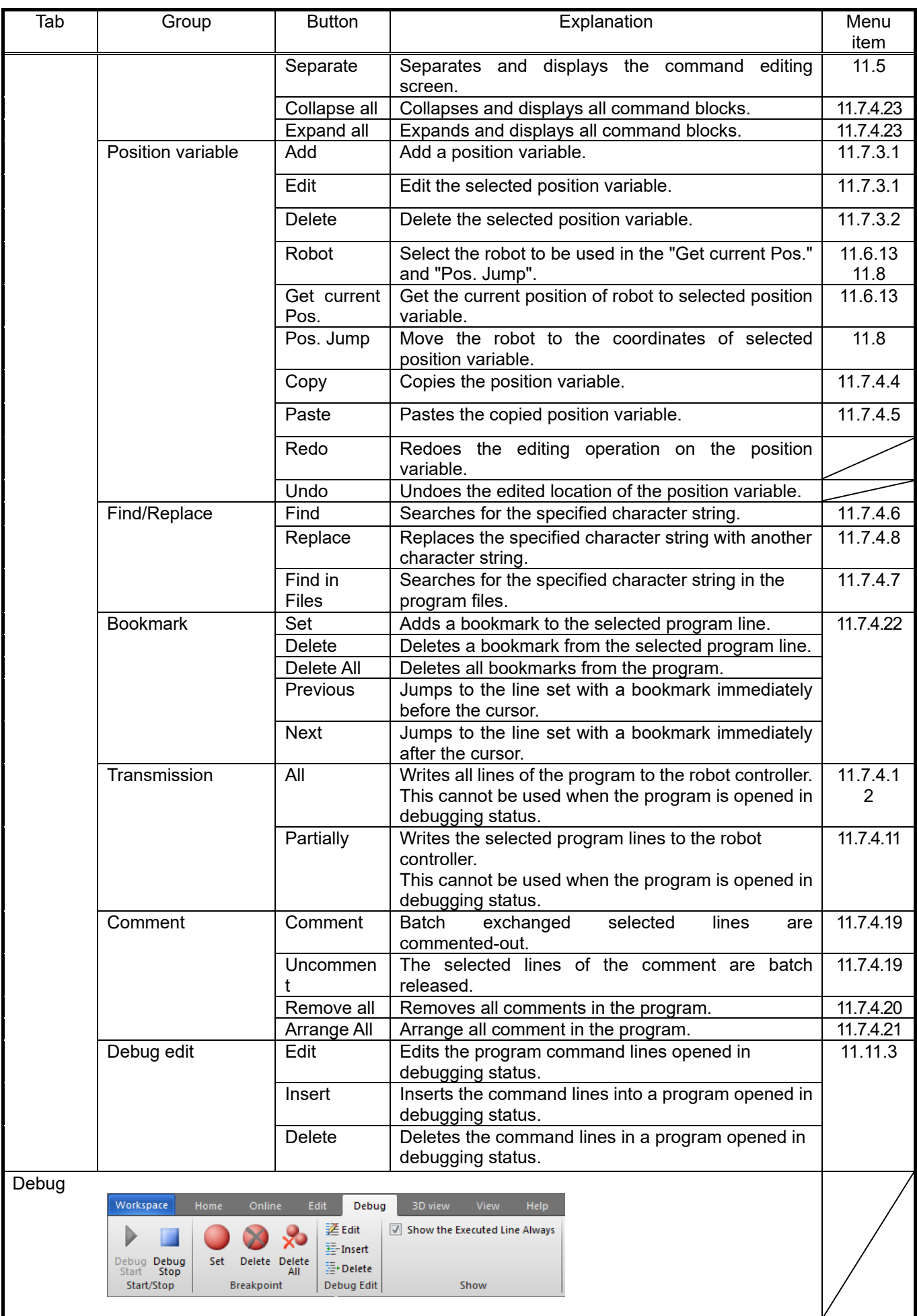

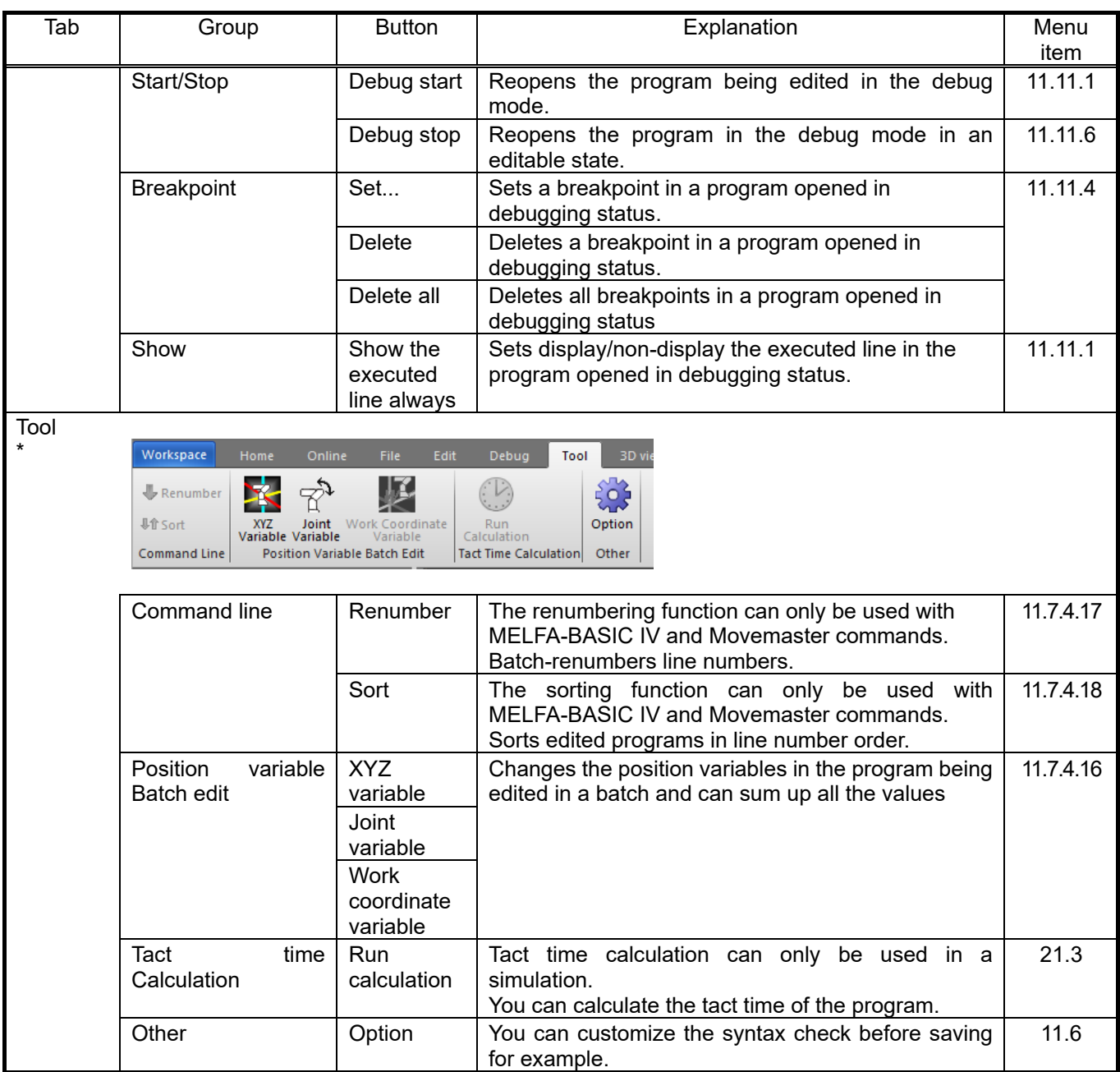

\* When the program is opened in the debug mode, the [Tool] tab is not displayed.

## <span id="page-120-0"></span>**11.5. Customizing the Display Position**

The separation position of the screen can be customized by dragging the border line between the command editing screen and the position variable editing screen.

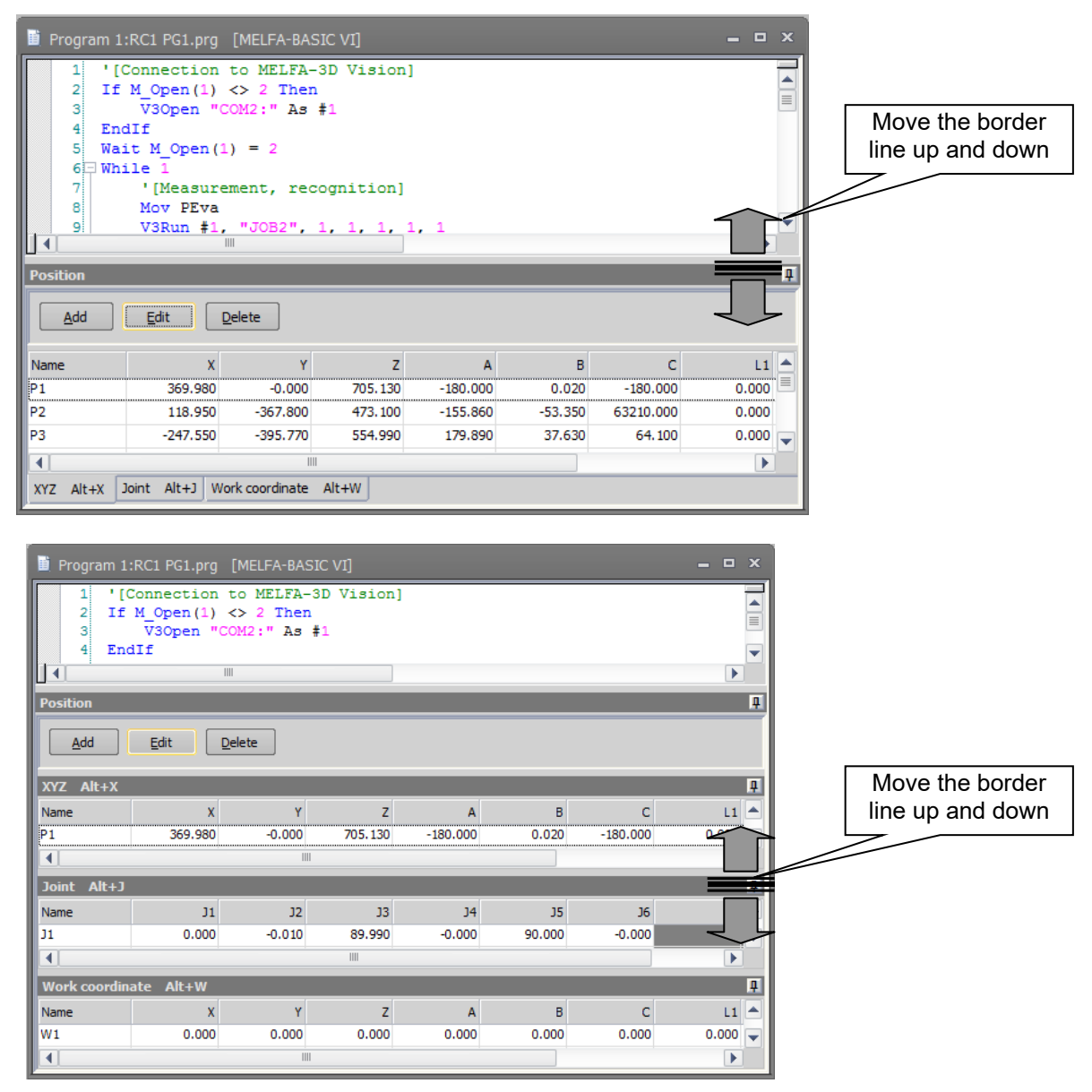

**Figure 11-10 Customizing the Screen Separation Position by the Border Line**

The separation position of the command editing screen can be customized by clicking the [Edit] tab -> [Command line] group -> [Separate] button on the ribbon.

The separation position of the command editing screen can also be customized by dragging the " $\Box$ " or border line on the scroll bar in the command editing screen.

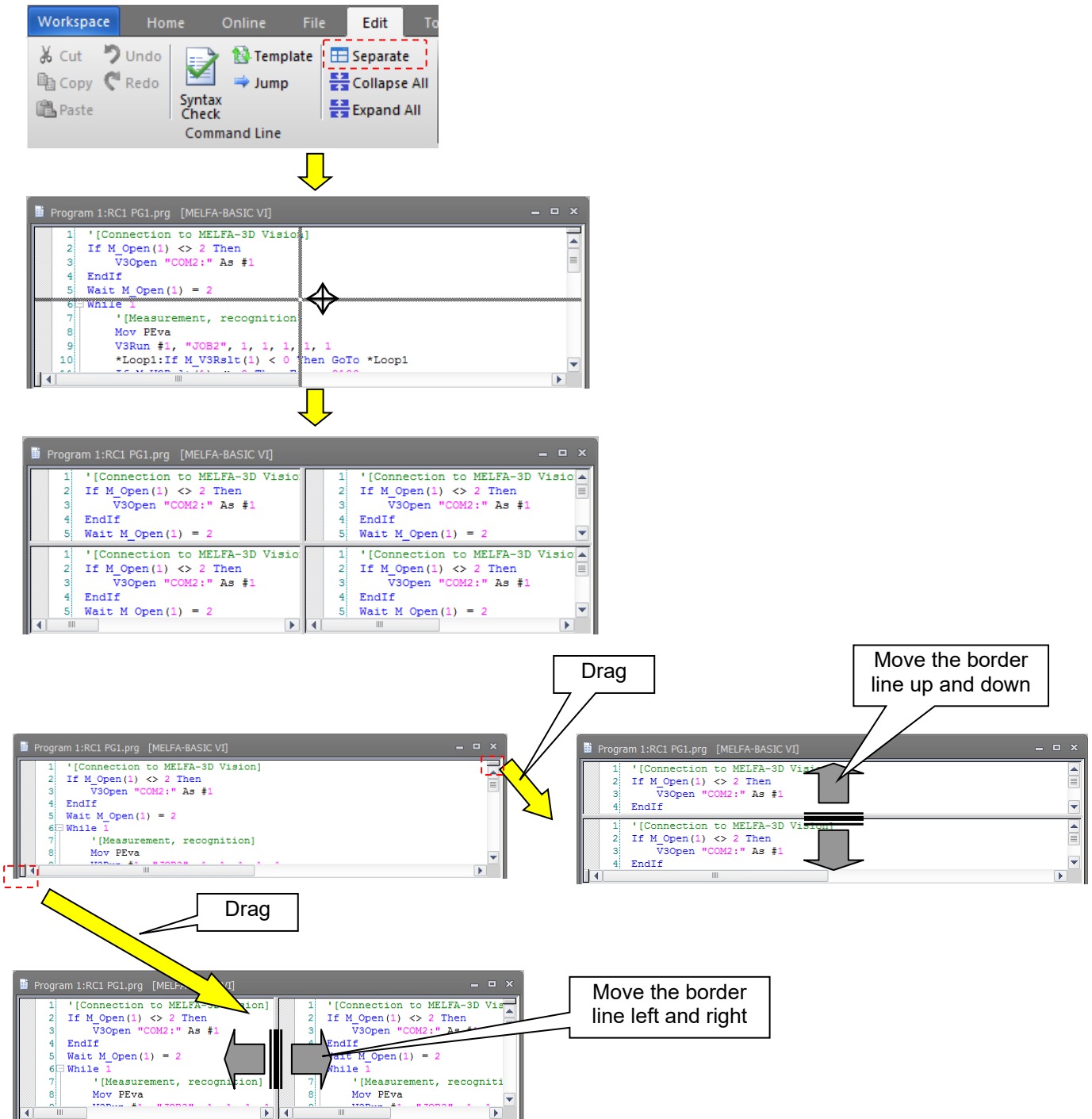

**Figure 11-11 Customizing the Separation Position of the Command Editing Screen by the Border Line**

You can customize the position editing screen itself and the display position of the XYZ data/joint data/work coordinate data of the position editing screen by dragging each of the "Position", "XYZ"/"Joint"/"Work coordinate" title and tabs in the position editing screen.

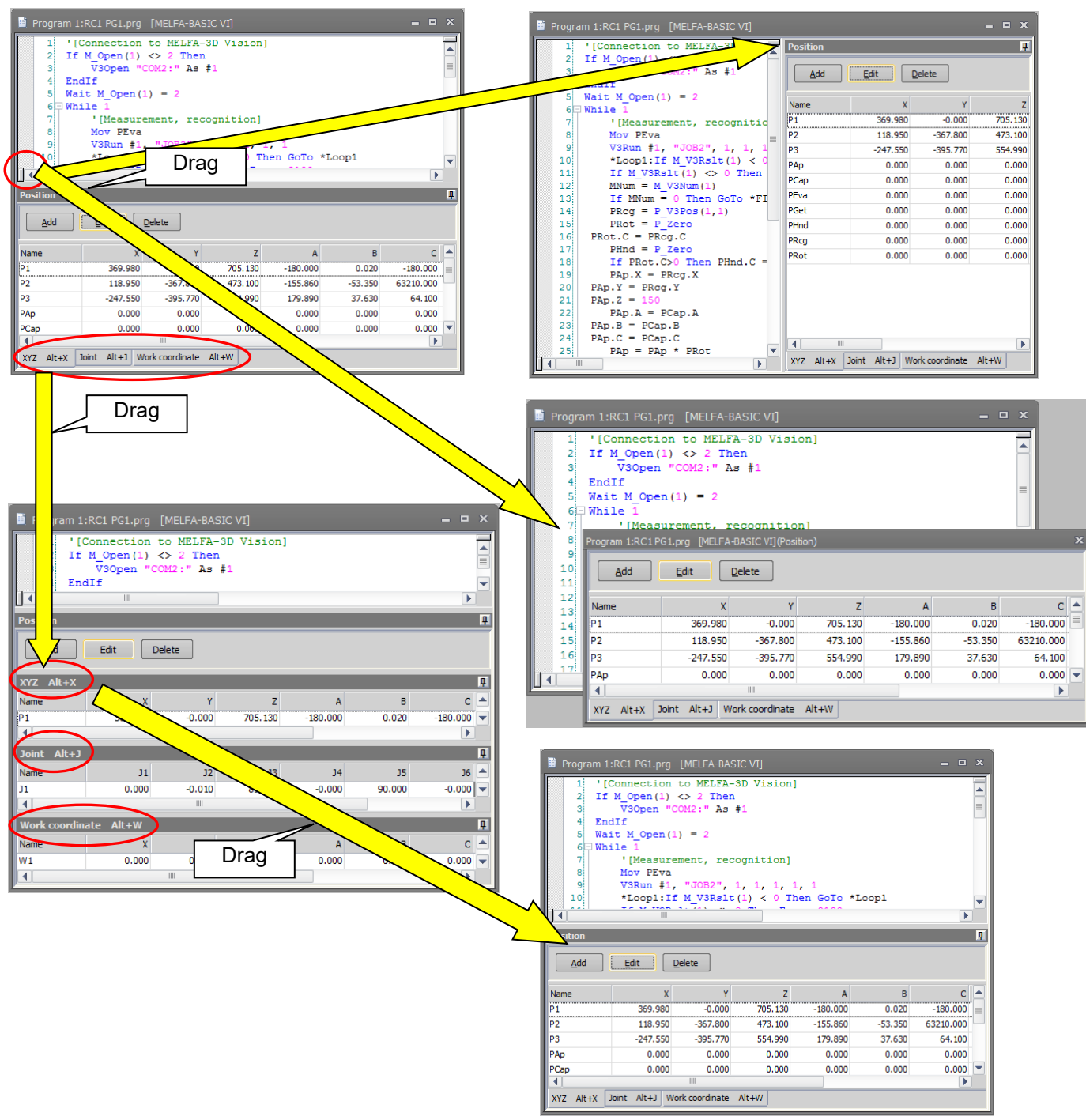

**Figure 11-12 Customizing the Screen Separation Position by Title and Tabs**

## <span id="page-123-0"></span>**11.6. Customizing Other Than the Display Position**

The program editing screen can be customized in various ways such as the syntax check before saving and color-coding of reserved terms in the robot program that is displayed in the command edit area.

With the program opened, click the [Tool] tab -> [Other] group -> [Option] button on the ribbon, and make the required setting in the Option screen that is displayed.

Clicking the [Reset default values] button returns settings to their default state.

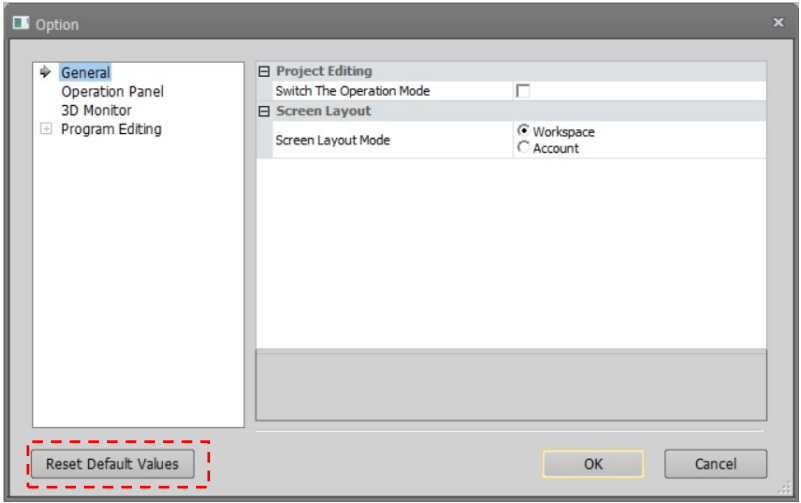

**Figure 11-13 Option Screen**

#### **11.6.1. Displaying input candidates**

Input candidates can be selected and input from a list when some of the commands, system functions and system status variables in the robot program have been input in the command edit area.

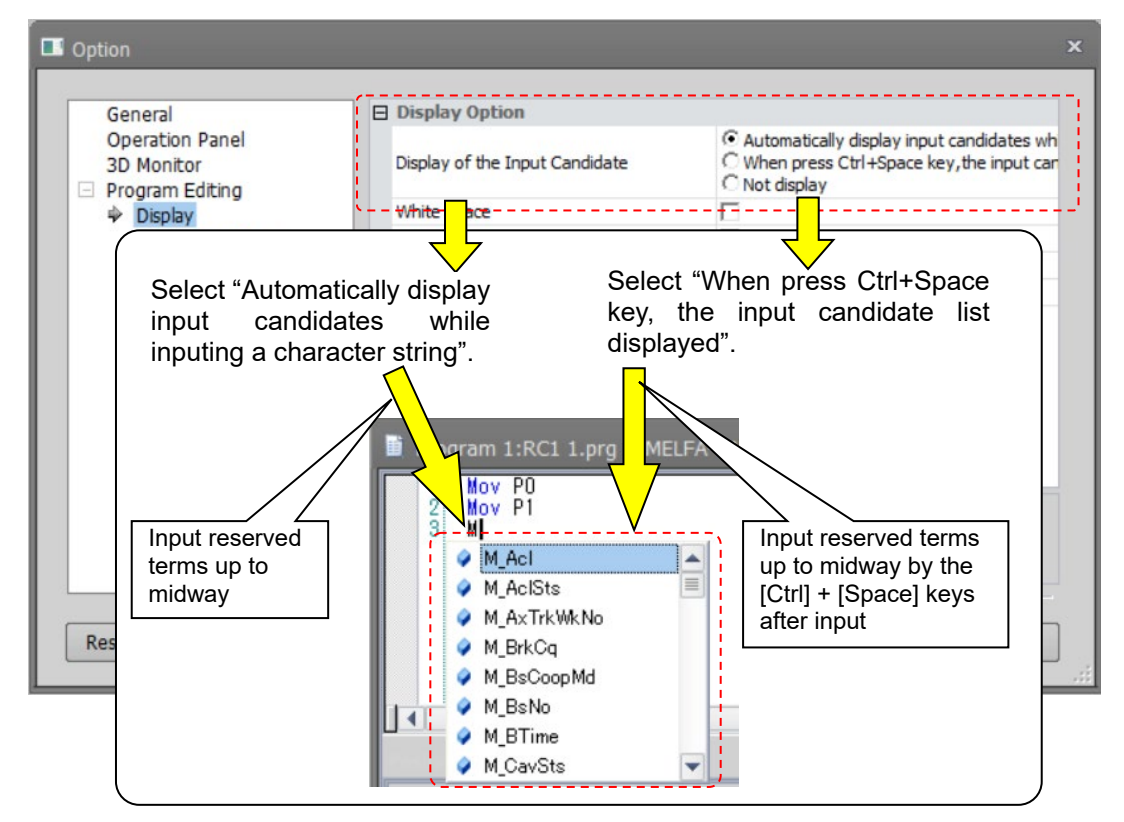

**Figure 11-14 Setting Term Complementation**

## **11.6.2. White space display**

Space in the command edit area can be replaced with visible text and displayed.

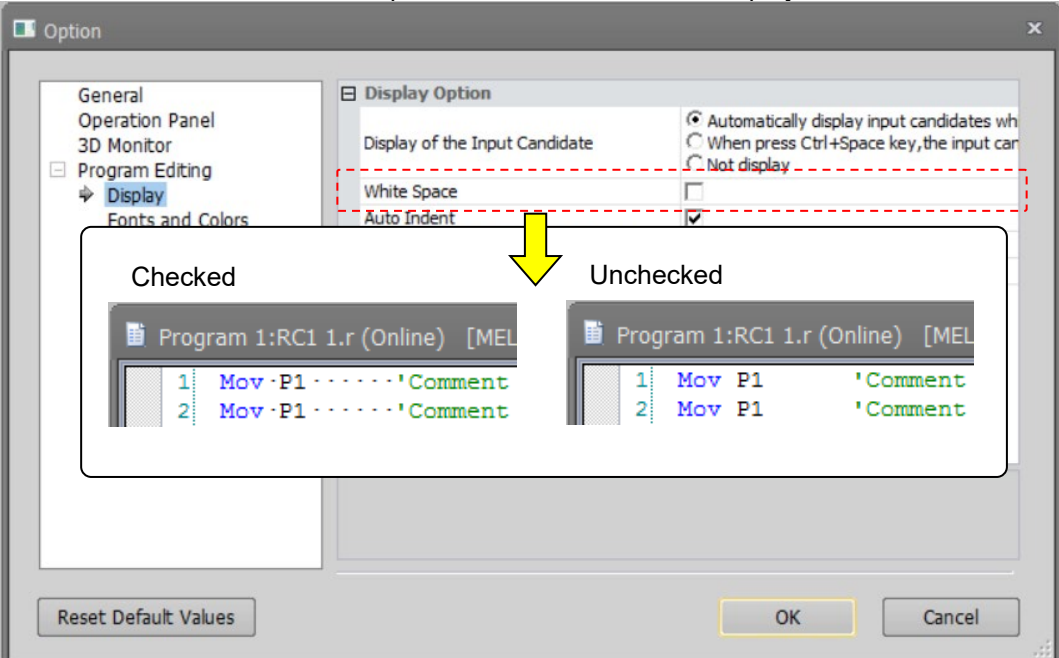

**Figure 11-15 Setting White Space Display**

#### <span id="page-124-0"></span>**11.6.3. Auto indent**

The edit starting digit after the Enter key is pressed in the command edit area can be automatically aligned with the previous line.

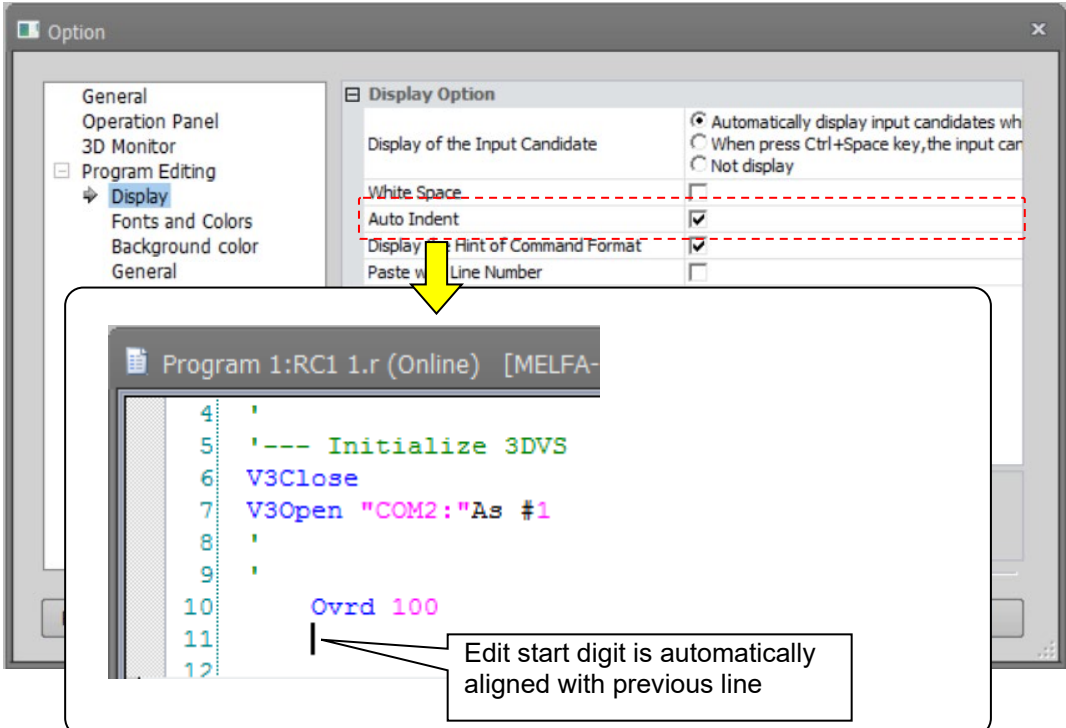

**Figure 11-16 Setting Auto Indent**

#### **11.6.3.1. Auto indent with specific commands**

Insert/align indent when there is a specific command line break in the command edit area. This function can be used only when "**[11.6.3Auto indent](#page-124-0)**" is valid.

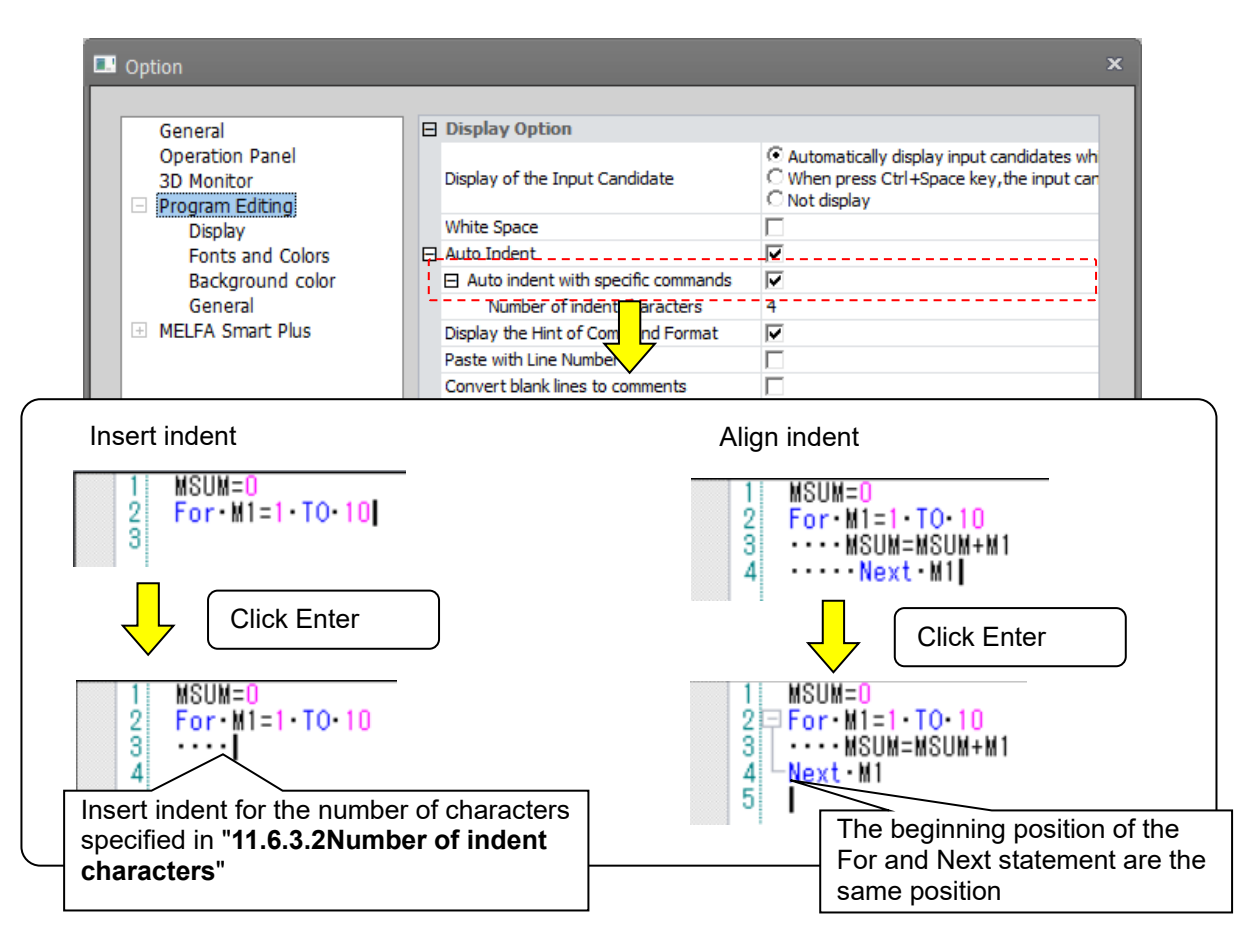

**Figure 11-1 Auto indent with specific commands**

The instructions for automatic indentation are as follows.

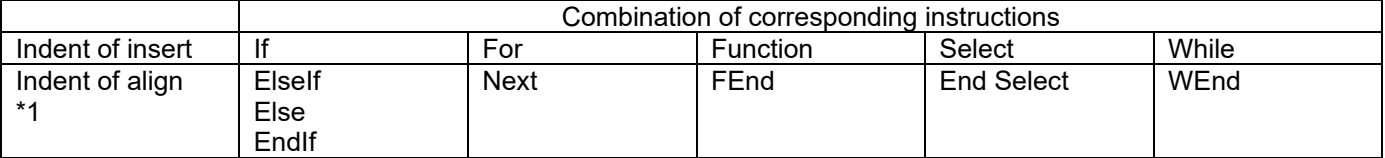

\*1The indentation is aligned with the start position of the commands.

#### <span id="page-126-0"></span>**11.6.3.2. Number of indent characters**

You can set the number of characters when indenting is inserted in a specific command statement between 1 and 8 characters.

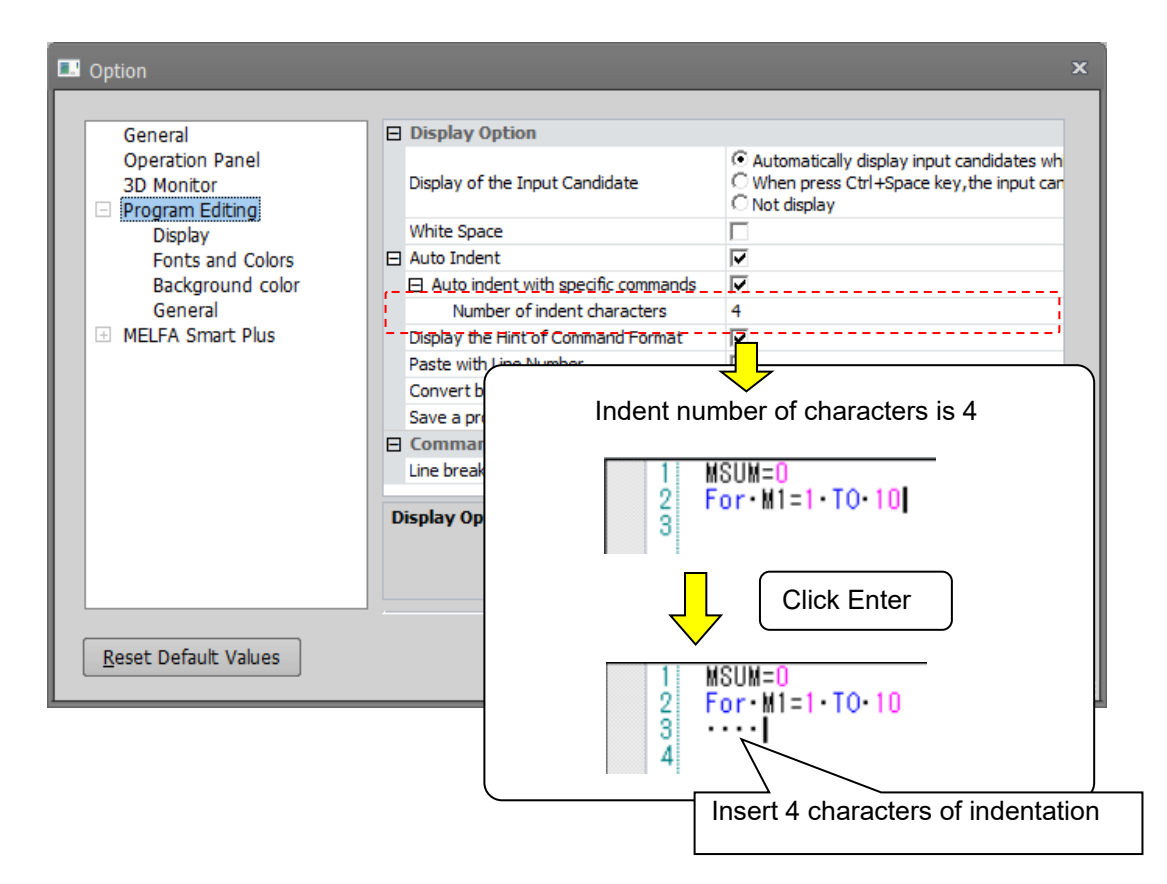

**Figure 11-2 Number of indent characters**

## **11.6.4. Command format hints**

You can use pop-up hint display to display the format for the robot program command, system functions, and system status variables displayed in the command edit area.

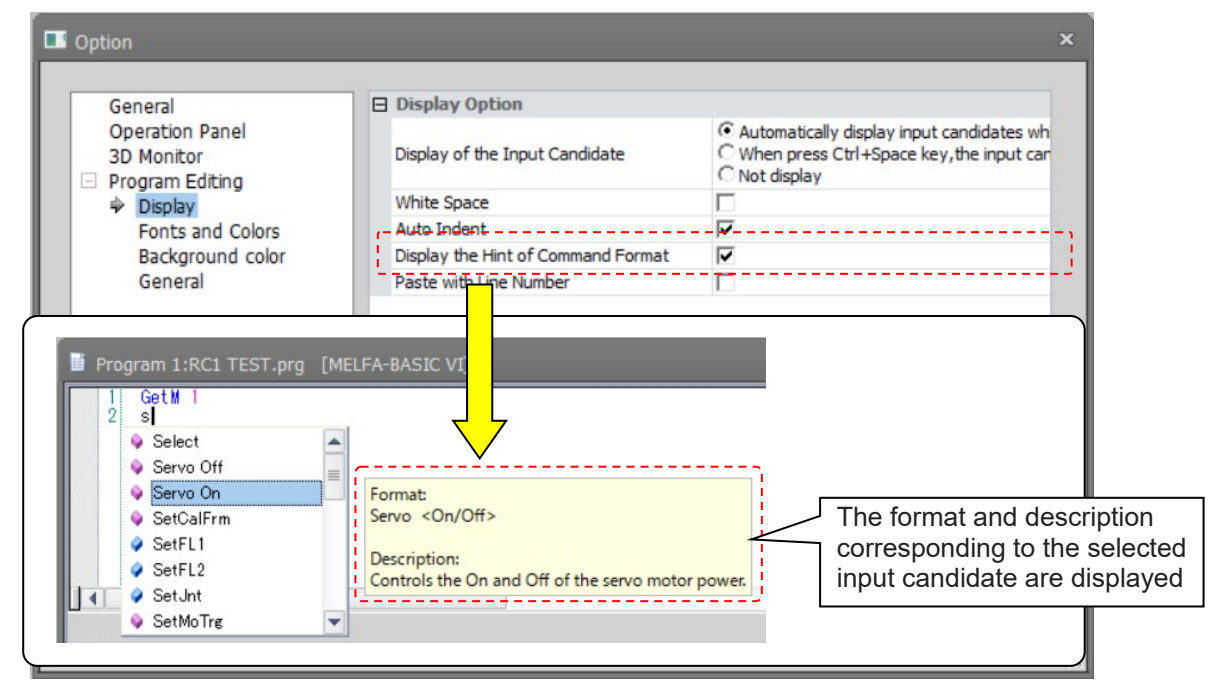

**Figure 11-17 Command Edit Area Command Format Hint Display Settings**

#### **11.6.5. Pasting line numbers**

To paste a copied robot program to a robot program created with MELFA-BASIC V or MELFA-BASIC VI, either delete or past the line number, or select [Page with line number]. This is handy when pasting and using programs created with MELFA-BASIC IV or examples of robot programs in Instruction Manuals.

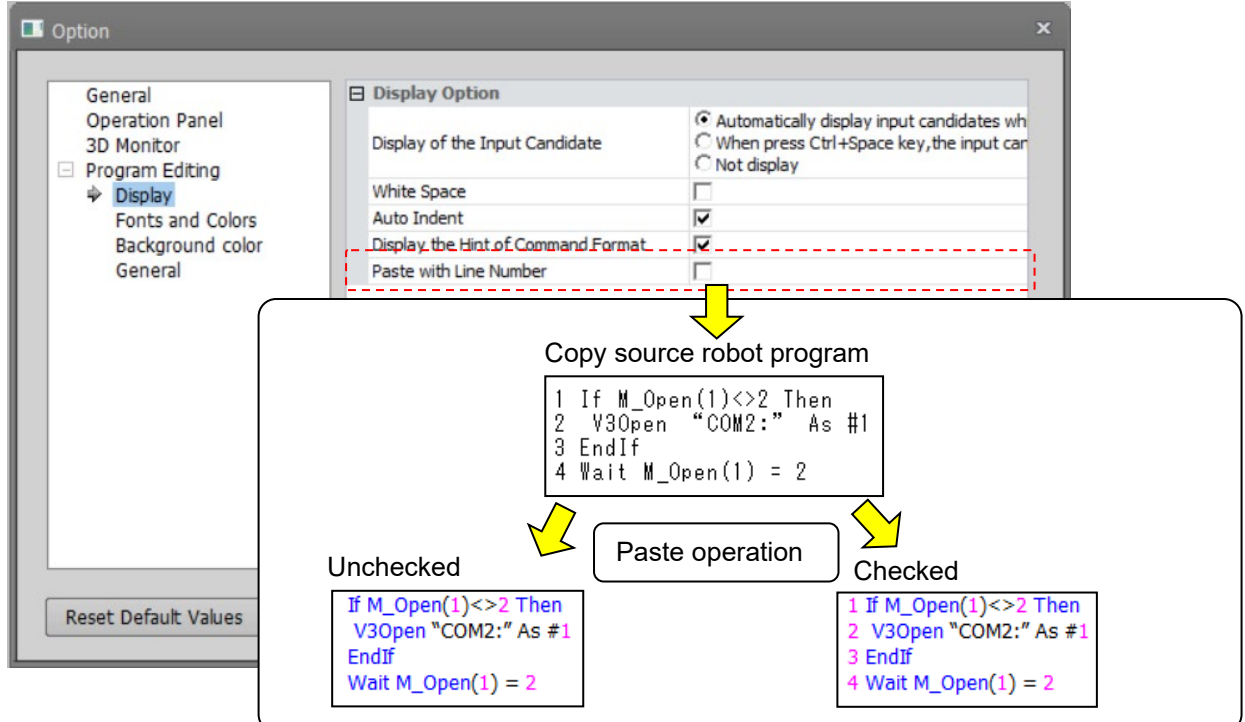

**Figure 11-18 Line Number Pasting Setting**

## **11.6.6. Convert blank lines to comments**

Insert the comment (" ' ") for a blank line when saving the program or checking the syntax. Please use if you don't want to automatically delete blank lines .

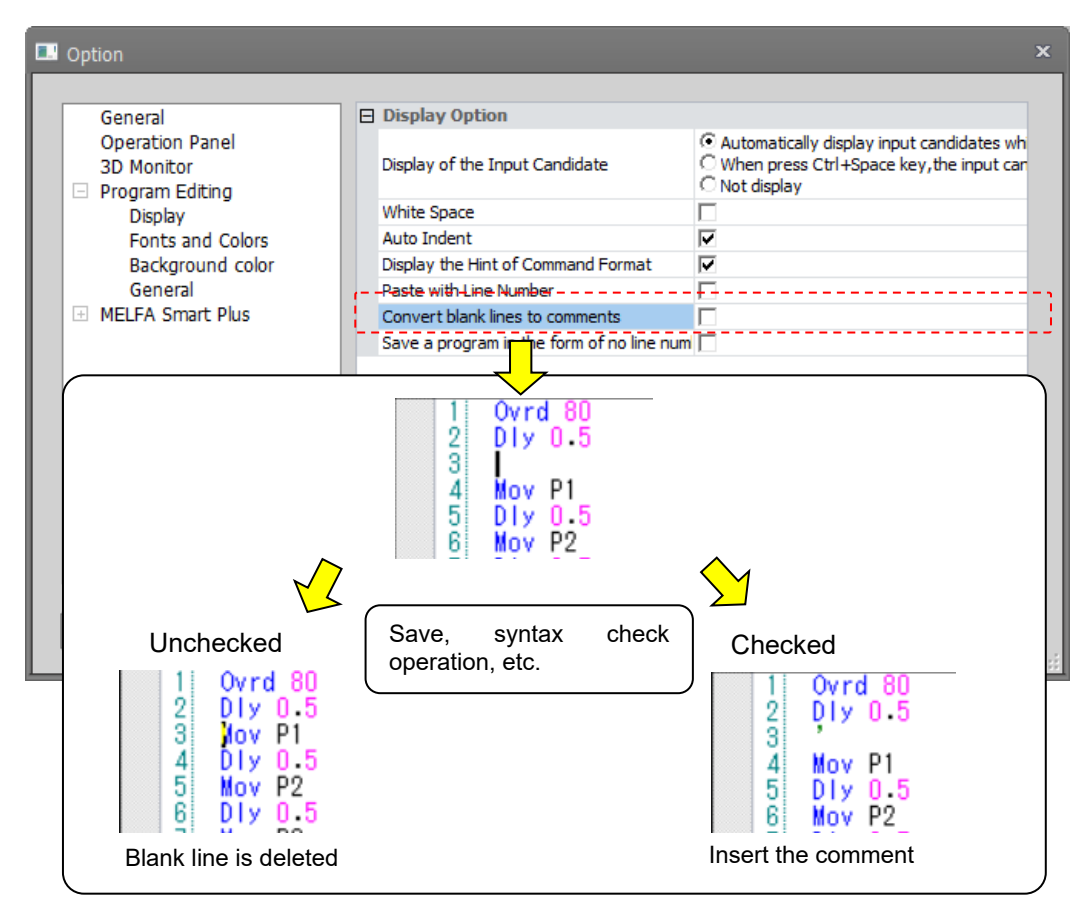

**Figure 11-19 Convert blank lines to comments**

### **11.6.7. Save a program in the form of no line number**

Save the program in the format with no line number (MELFA-BASEC V / MELFA-BASEC VI only) when saving offline program etc.There is no display change on the program edit editor.

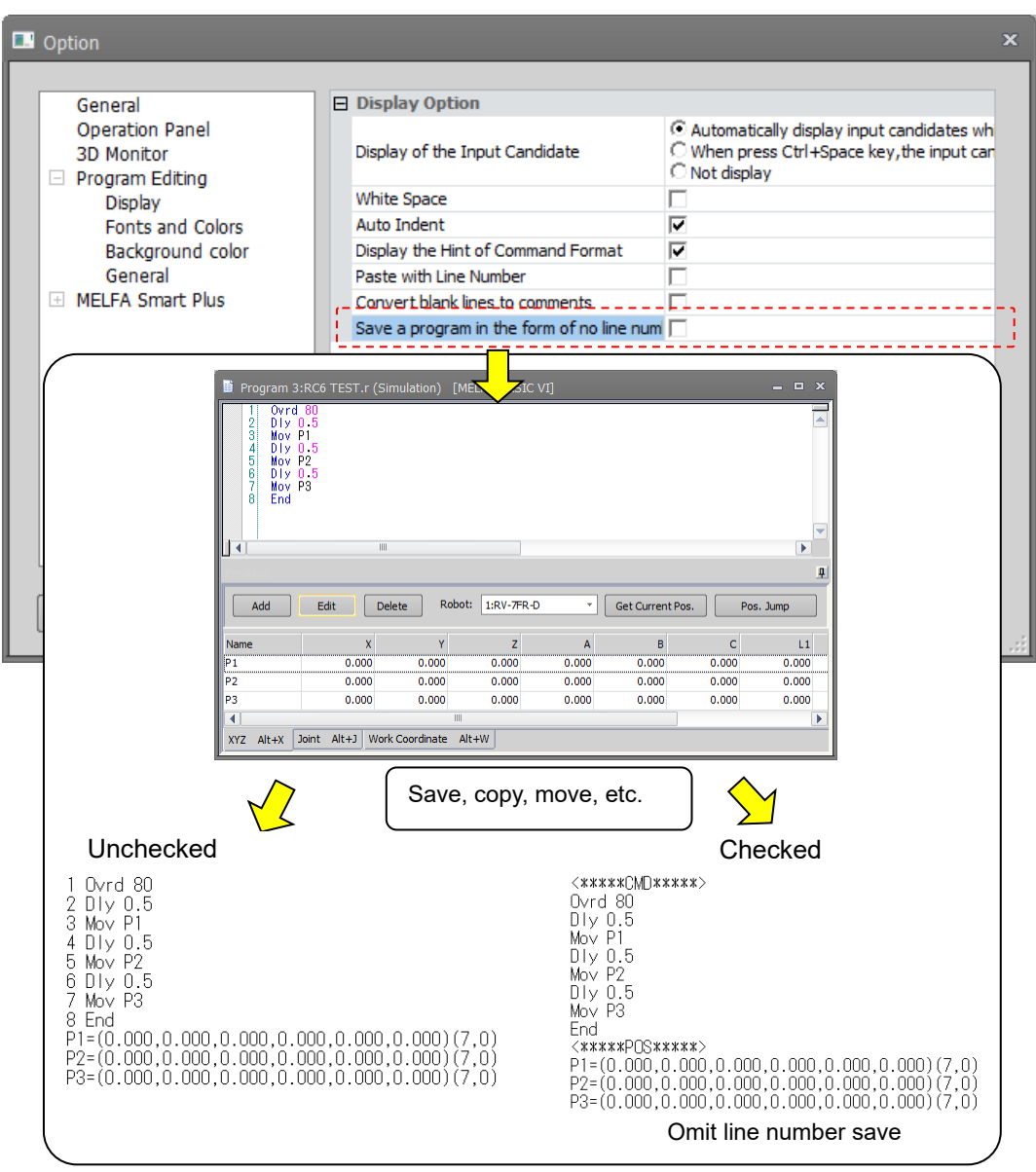

**Figure 11-20 Save a progrma in the form of no line number**

#### The saved document format is as follows

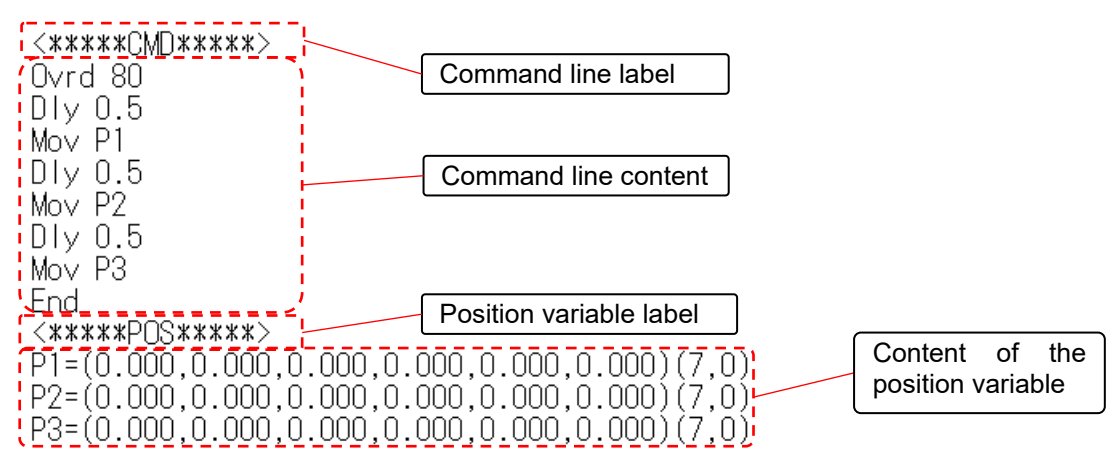

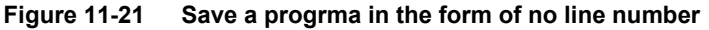

Points to note are as follows

- 1) It cannot be converted immediately after setting in the option, please save again.
- 2) Regardless of whether or not it is saved, all programs are converted to a format without line numbers when shifting from simulator to offline.
- 3) Only for MELFA-BASIC V / MELFA-BASIC VI. When a program saved without line numbers format is copied to a project other than the MELFA-BASIC V or MELFA-BASIC IV, the line number is automatically set.
- 4) Do not erase the tag indicating the command line / position variable. The program can not be read normally.

### **11.6.8. Line break after insertion**

Wrap at the end of the command line when inserting the command template.

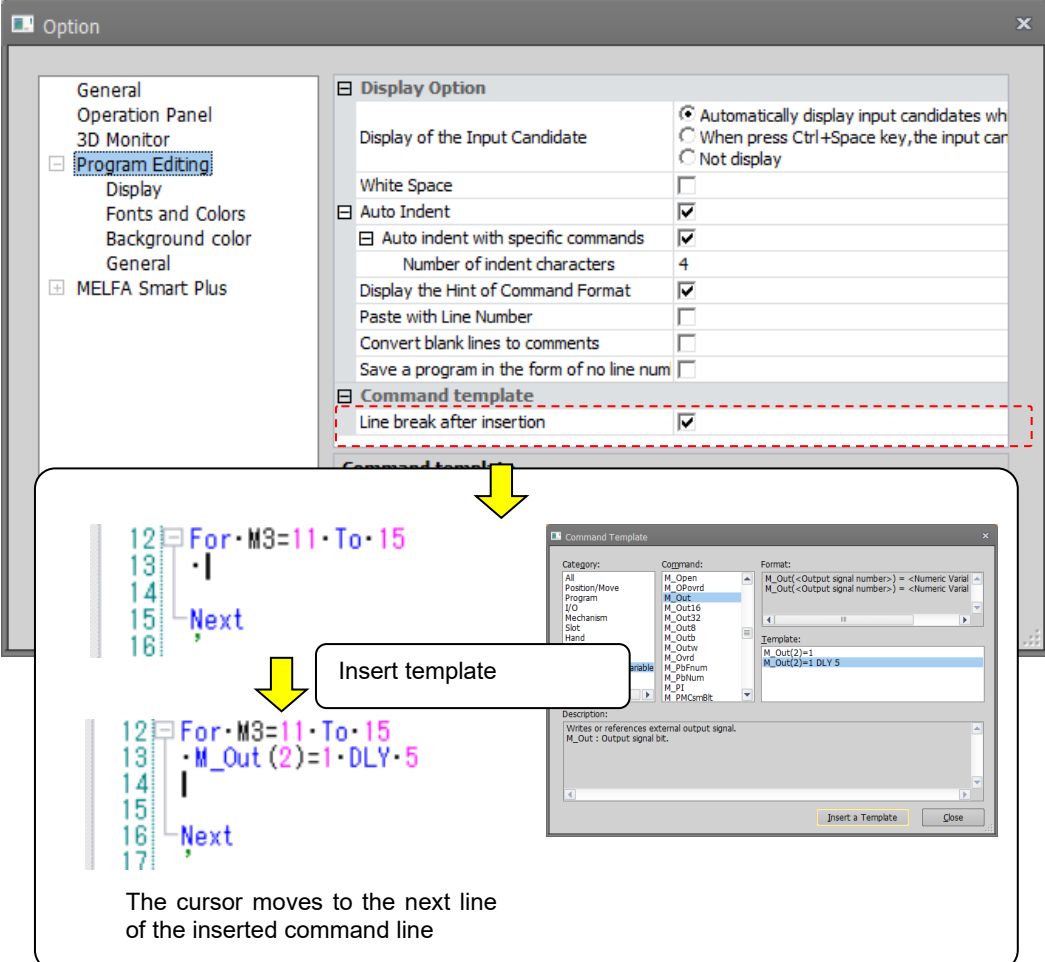

**Figure 11-3 Wrap line when inserting the command template**

### <span id="page-131-0"></span>**11.6.9. Character colors**

You can assign the colors for displaying robot program command, system functions, and system status variables displayed in the command edit area.

Click the item of the color you want to change on the option screen, the [...] button is displayed at the right end. When you click the [...] button, the color setting screen is displayed. After setting the color, click the [OK] button.

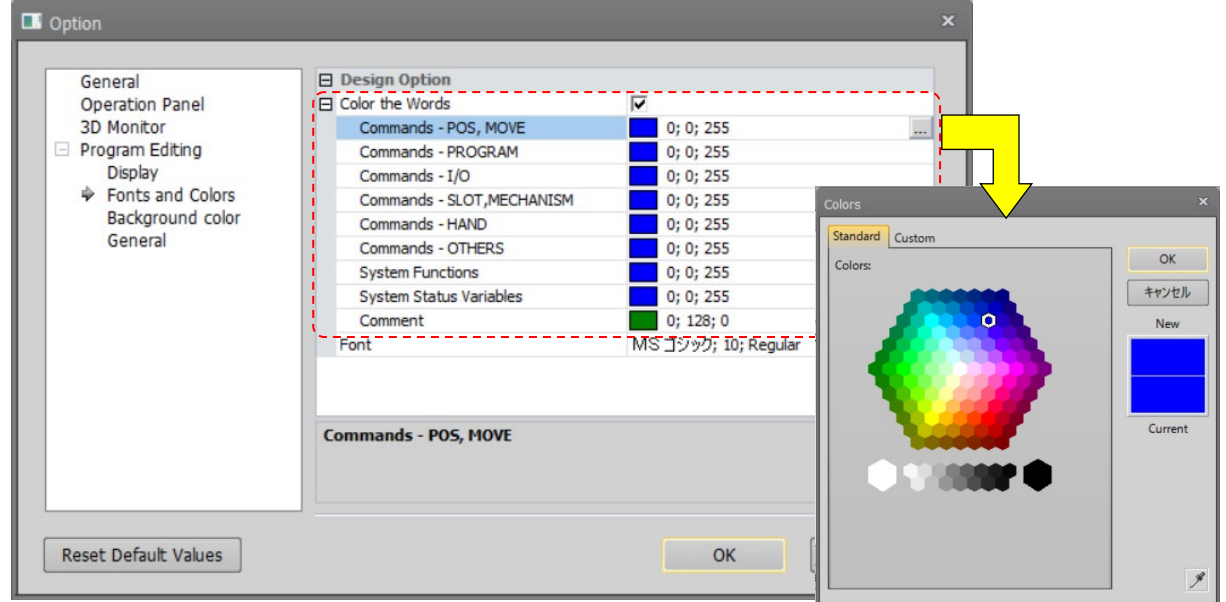

**Figure 11-22 Command Edit Area Character Color Settings**

## **11.6.10. Changing the font**

You can change the font displayed in the command edit area.

Click the item of the font you want to change on the option screen, the [...] button is displayed at the right end. When you click the […] button, the font setting screen is displayed. After setting the font name, style, and size, click the [OK] button.

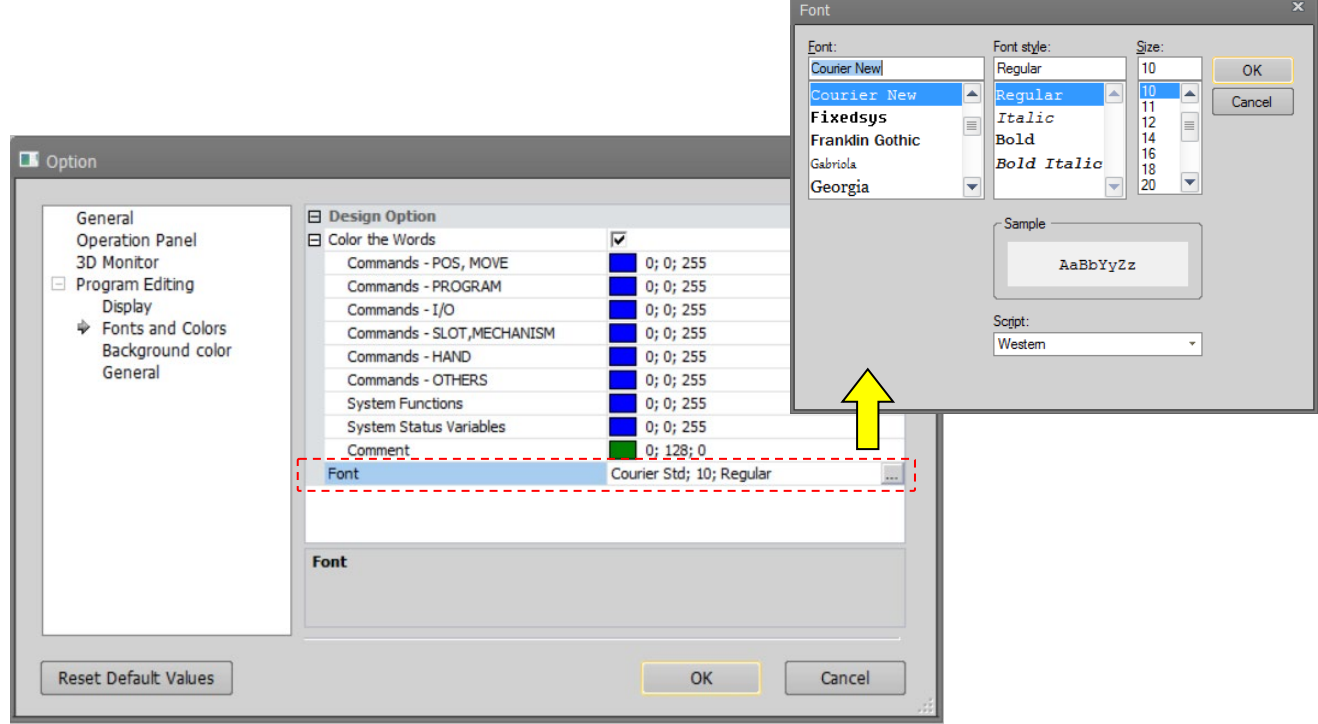

**Figure 11-23 Command Edit Area Font Setting**

## <span id="page-132-0"></span>**11.6.11. Setting the background color of the program editor**

It is possible to set the background color of the command area in the program editor. For details on how to set the color, refer to **["11.6.9](#page-131-0) [Character colors"](#page-131-0)**.

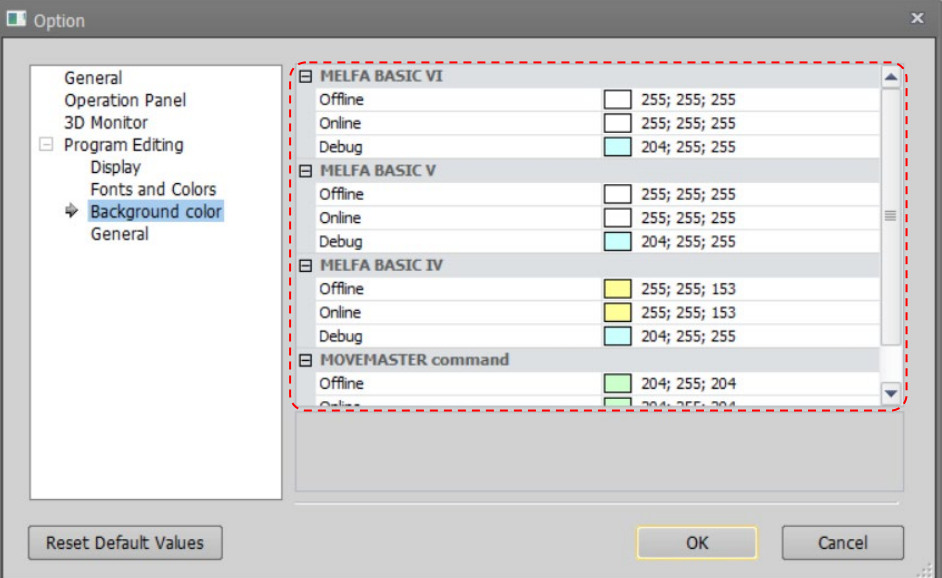

**Figure 11-24Setting the background color of the program editor.**

# Please note that it is easy to mistake off-line and online, etc., if the same color is used by the background color. Caution

### **11.6.12. Setting the syntax check at program save**

You can set whether or not to have the syntax checked when you save a program and whether or not to display a message when there are no syntax errors.

The default setting is automatic syntax checks with no message displayed if there is no syntax error.

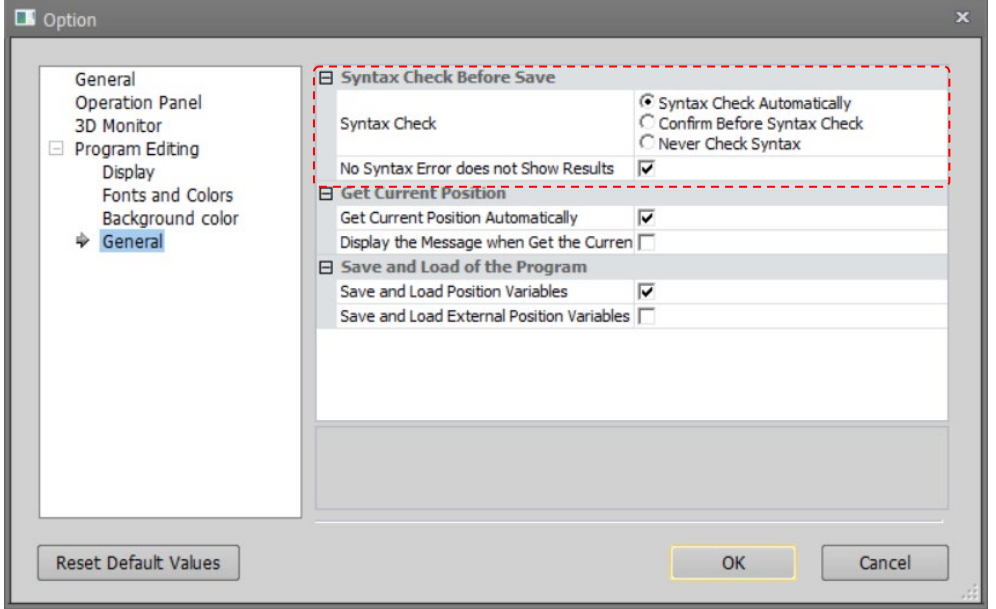

**Figure 11-25 Settings for Syntax Check Before Saving**

## <span id="page-133-0"></span>**11.6.13. Get current position**

When adding a position variable, the current position can be retrieved automatically if connected to the robot. At this time, a confirmation message will be displayed if "Display the Message when Get the Current Position" is checked.

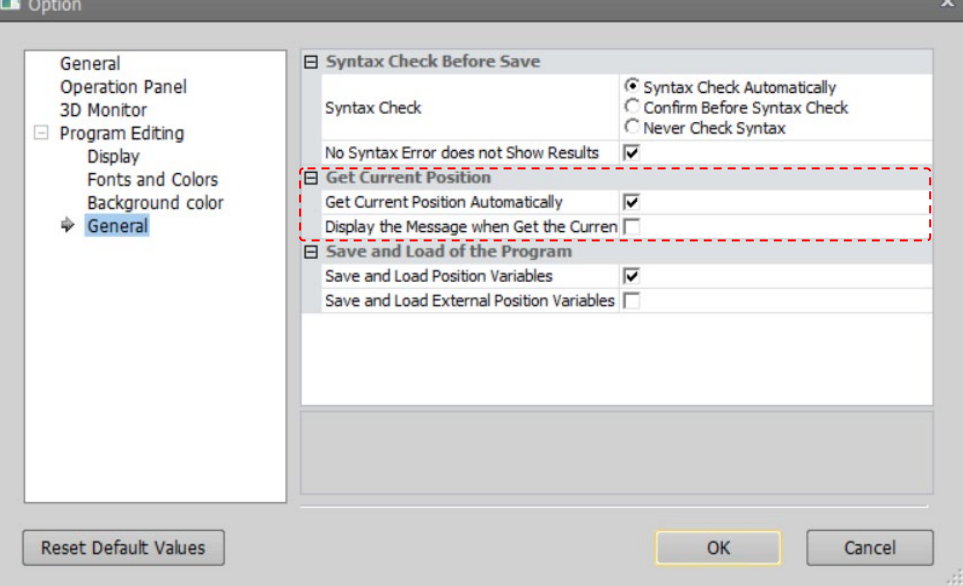

**Figure 11-26 Setting the get current position.**

## **11.6.14. Program Save and Read**

You can start up the screen with "Position Variables" and "Program External Position Variables" checked in [Save item] when saving the program and [Read item] when reading.

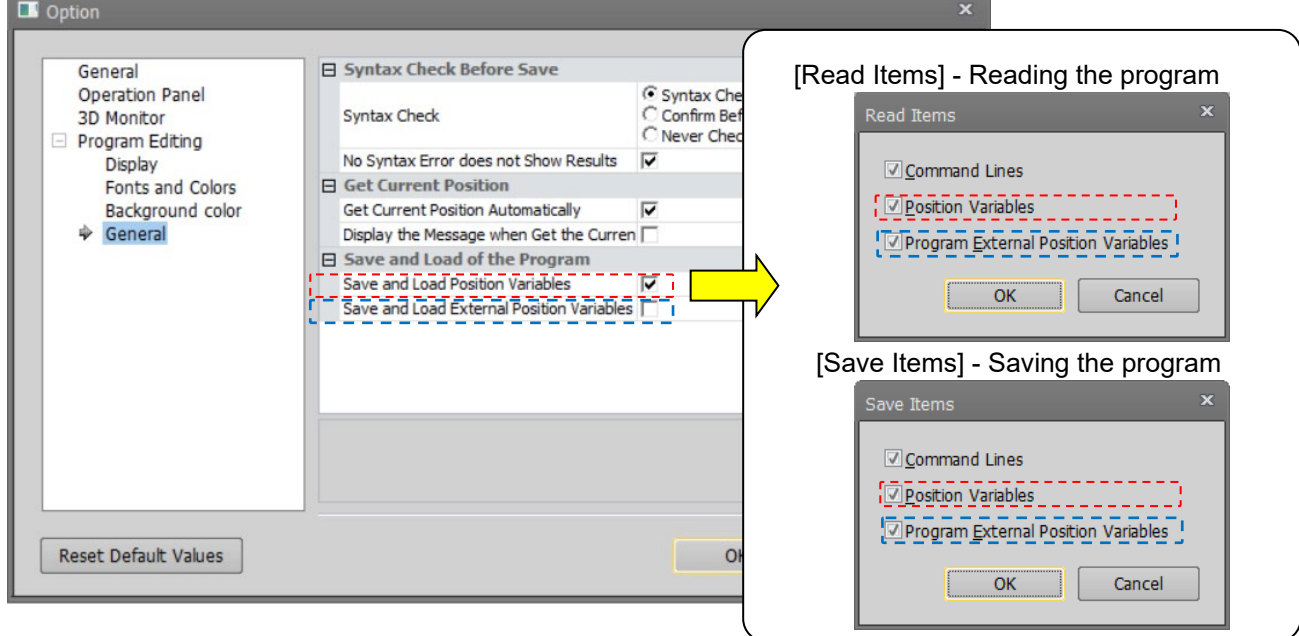

**Figure 11-27 Initial setting of "Program external position variables" in the [Read Items] and the [Save Items].**

## **11.7. Program Editing**

This section explains how to edit programs created with MELFA-BASIC V or MELFA-BASIC VI. For RT ToolBox3 command statement edits can be input in the same way as with a general editor like Notebook.

### **11.7.1. MELFA-BASIC V / MELFA-BASIC VI command statement editing**

When using MELFA-BASIC V or MELFA-BASIC VI to create a program, the program does not have line Nos. as in MELFA-BASIC IV or Movemaster commands and instead this is indicated by a step No. at the left edge of the Program screen. These step numbers are automatically displayed with the keyboard [Enter] key.

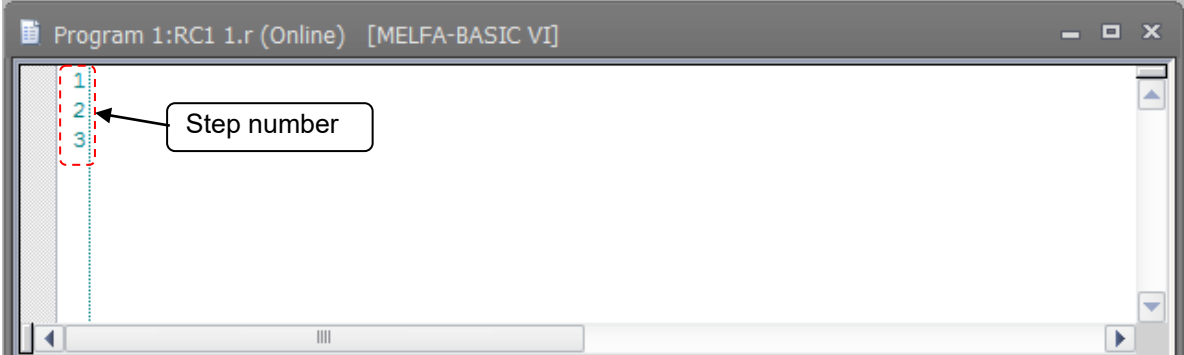

**Figure 11-28 MELFA-BASIC V and MELFA-BASIC VI Command Editing Screen**

Even if MELFA-BASIC V and MELFA-BASIC VI commands are entered using all lowercase characters, they are converted to the correct uppercase and lowercase characters when the program is written to the robot controller.

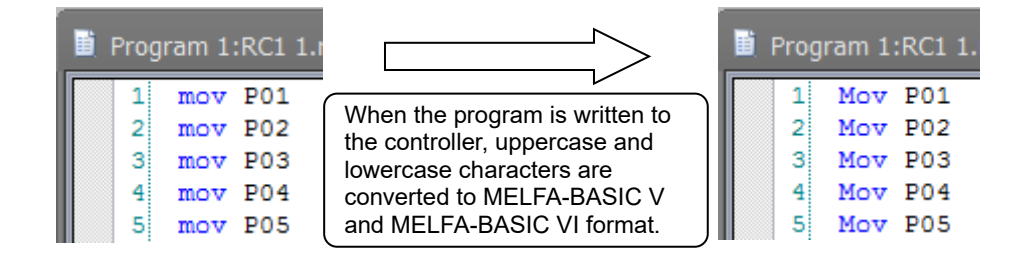

**Figure 11-29 Character Input in MELFA-BASIC V and MELFA-BASIC VI**

#### **11.7.2. MELFA-BASIC IV and Movemaster command command statement editing**

When writing a program using MELFA-BASIC IV or Movemaster commands, step numbers like those of MELFA-BASIC V / MELFA-BASIC VI are not displayed. Input the line number at the front of the command statement.

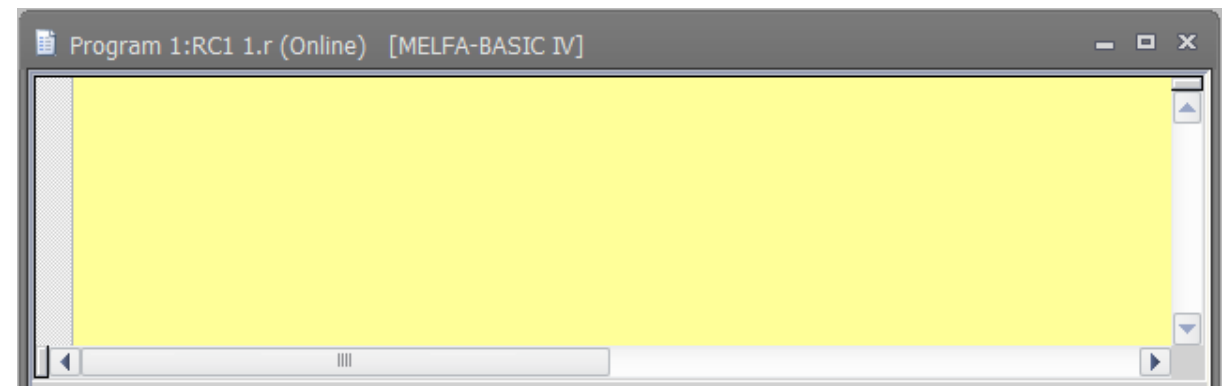

**Figure 11-30 MELFA-BASIC IV Command Edit screen**

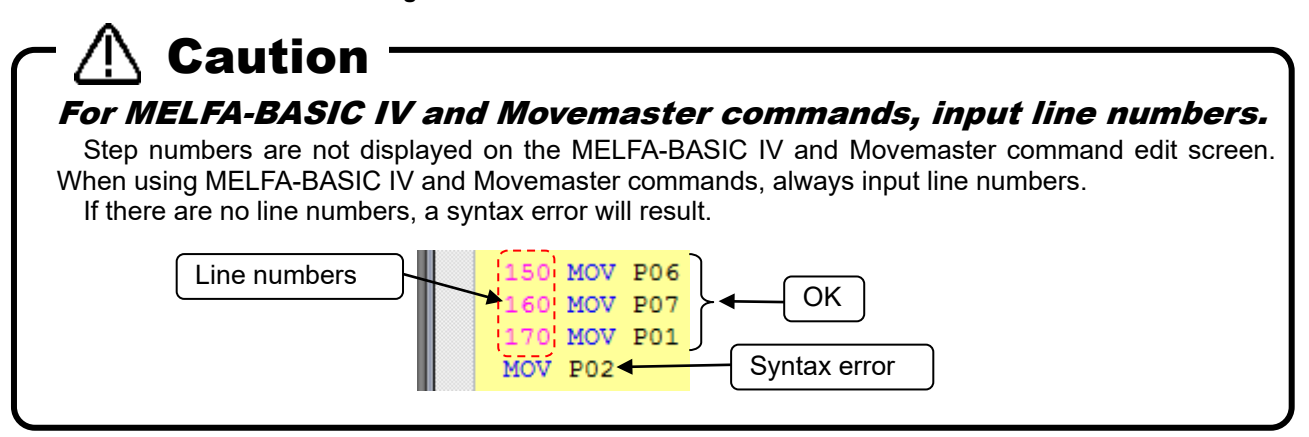

A function is provided for sorting lines in line number order even if lines are not entered in this order. For details, see **["11.7.4.18](#page-151-1) [Sort"](#page-151-1)**.

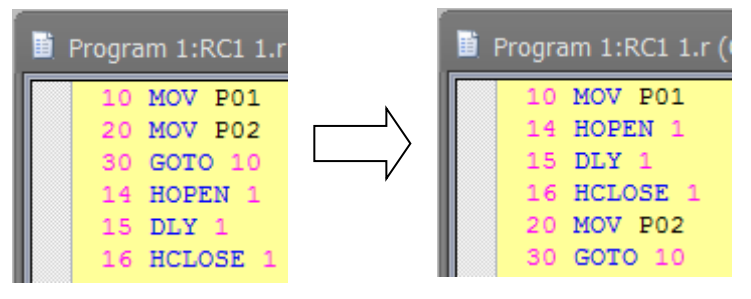

**Figure 11-31 Sort**

Even if the MELFA-BASIC IV, and Movemaster Command commands are all input in lower case, these shall be correctly converted to upper case in the robot controller when written to the robot controller.

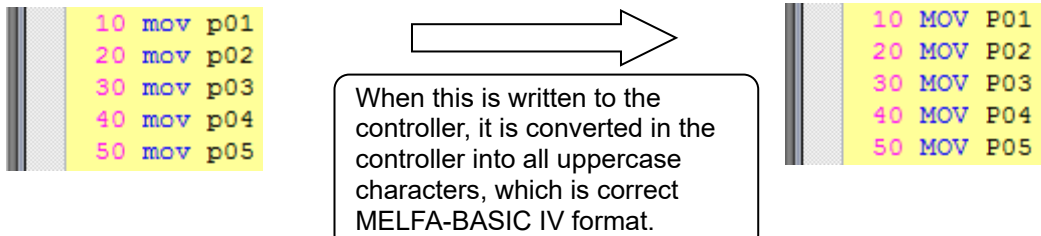

**Figure 11-32 MELFA-BASIC IV Character Input**

## **11.7.3. Position variable editing**

Position variables are edited on the position edit screen. Clicking the "XYZ" tab switches to the list of XYZ coordinate type variables, and clicking the "Joint" tab switches to the list of joint coordinate type variables and clicking the "Work coordinate" tab switches to the list of work coordinate type variables.

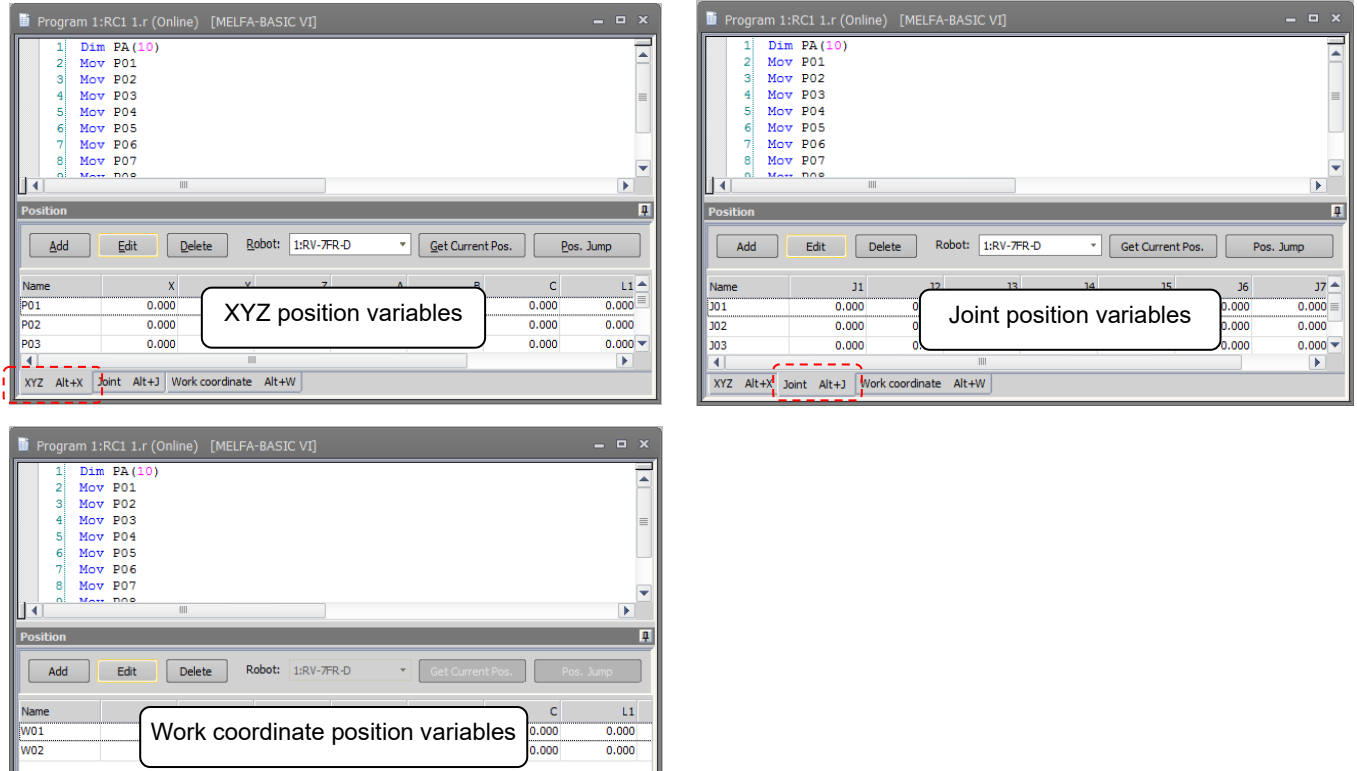

**Figure 11-33 Position Variable Edit Screen**

Array variables are displayed developed in their own lists.

XYZ Alt+X Joint Alt+J<sub>1</sub> Work coordinate Alt+W

| Ξ<br>闓<br>$\mathbf x$<br>Program 1:RC1 1.r (Online) [MELFA-BASIC VI]<br>-                     |                                      |               |                |       |       |       |                |
|-----------------------------------------------------------------------------------------------|--------------------------------------|---------------|----------------|-------|-------|-------|----------------|
| 11<br>2<br>31                                                                                 | $Dim$ $PA(10)$<br>Mov P01<br>Mov P02 |               |                |       |       |       | ▼              |
|                                                                                               |                                      | $\  \cdot \ $ |                |       |       |       | Þ.             |
| I Q<br><b>Position</b>                                                                        |                                      |               |                |       |       |       |                |
| Robot:<br>1:RV-7FR-D<br>Add<br>$E$ dit<br><b>Delete</b><br>Get Current Pos.<br>۰<br>Pos. Jump |                                      |               |                |       |       |       |                |
| Name                                                                                          | X                                    | Ÿ             | $\overline{z}$ | A     | B     | c     | $L1 -$         |
| PA(1)                                                                                         | 0.000                                | 0.000         | 0.000          | 0.000 | 0.000 | 0.000 | 0.000          |
| PA(2)                                                                                         | 0.000                                | 0.000         | 0.000          | 0.000 | 0.000 | 0.000 | 0.000          |
| PA(3)                                                                                         | 0.000                                | 0.000         | 0.000          | 0.000 | 0.000 | 0.000 | $0.000 \equiv$ |
| PA(4)                                                                                         | 0.000                                | 0.000         | 0.000          | 0.000 | 0.000 | 0.000 | 0.000          |
| PA(5)                                                                                         | 0.000                                | 0.000         | 0.000          | 0.000 | 0.000 | 0.000 | $0.000 -$      |
| $\mathbb{I}$<br>∢<br>Þ                                                                        |                                      |               |                |       |       |       |                |
| Work coordinate Alt+W<br>Joint Alt+J<br>$Alt+X$<br>XYZ                                        |                                      |               |                |       |       |       |                |

**Figure 11-34 Array Variable Display**

Kinds of position variable that can be used differ depending on the robot program language. The kinds that can be used in each robot program language are as follows.

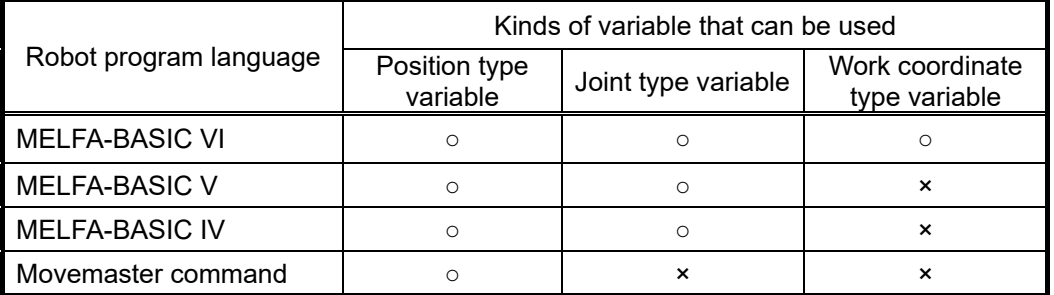

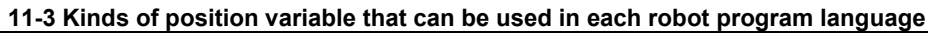

# Caution

## About uppercase characters and lowercase characters in position variable names

In MELFA-BASIC V and MELFA-BASIC VI, lowercase characters can be used for variable names. This software does not differentiate between uppercase letters and lowercase letters in variable names. For example, the position variables PA and pa are recognized as the same position variables.

The controller converts all later variables to match the first position variable name defined. For example, if you write a program like that below, the position variable "pa" is used and "PA" is converted into "pa".

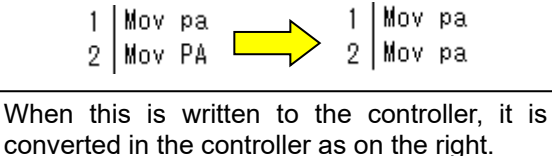

#### <span id="page-138-0"></span>**11.7.3.1. Adding/changing position variables**

To add a position variable, select one of the list of XYZ/joint/work coordinate type variables, and click the [Add] button on the program edit screen or click the [Add] button in the [Edit] tab -> [Position Variable] group from the ribbon. A new line is added to the end of the currently selected list and the screen is ready for input of the variable name.(\*1)

At this time, if "Get Current Position Automatically" in the option screen is checked and there is a connection to the robot, the current position of the robot is displayed.

If you add a position variable that has already been selected, the selected position variable is copied and displayed. When the variable name is entered, addition of the position variable is fixed.

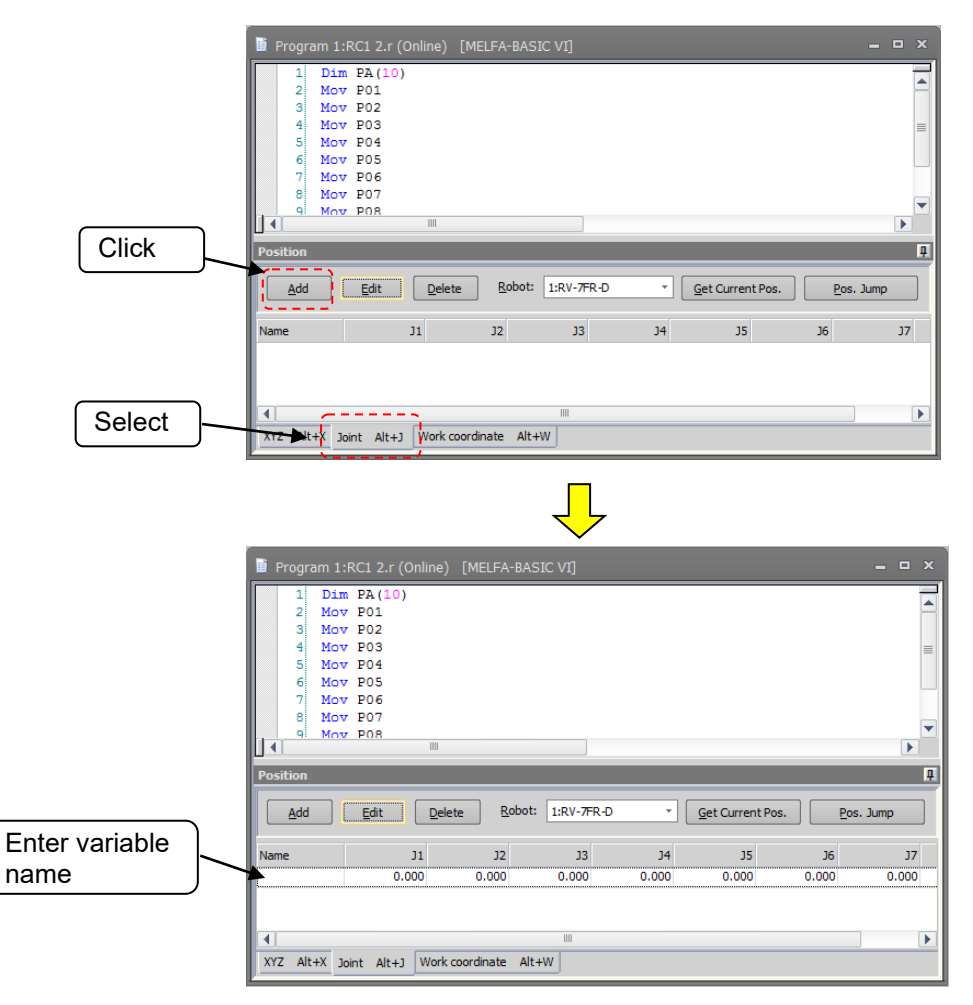

**Figure 11-35 Add Position Variable**

There are two ways of changing the position variable.

[Method (1)] Directly change the list

Select the cell you want to change on the list, and enter the value directly.

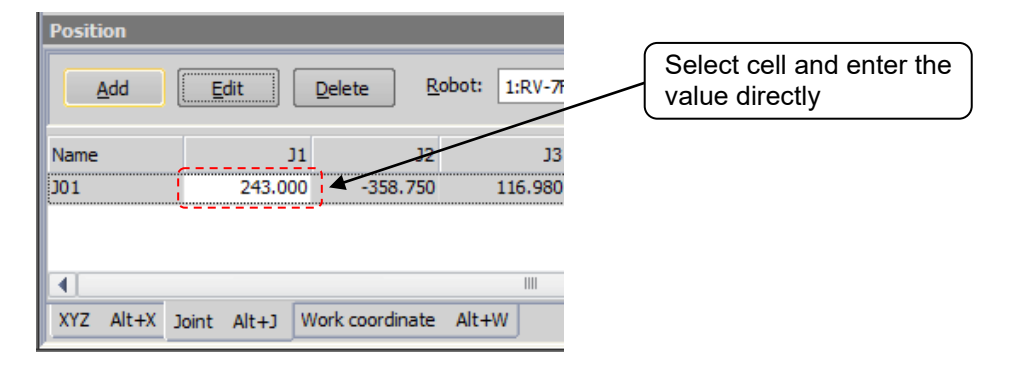

**Figure 11-36 Changing the Position Variable by Directly Editing the List**

[Method (2)] Change in the Edit Position data screen

Select the target position variable to be changed from the list and click the [Edit] button on the program edit screen or click the [Edit] button in the [Edit] tab-[Position Variable] group from the ribbon. The selected position variable is displayed in the Edit Position data screen. Enter each of the element values of the position variable and the position variable name, and click the [OK] button.

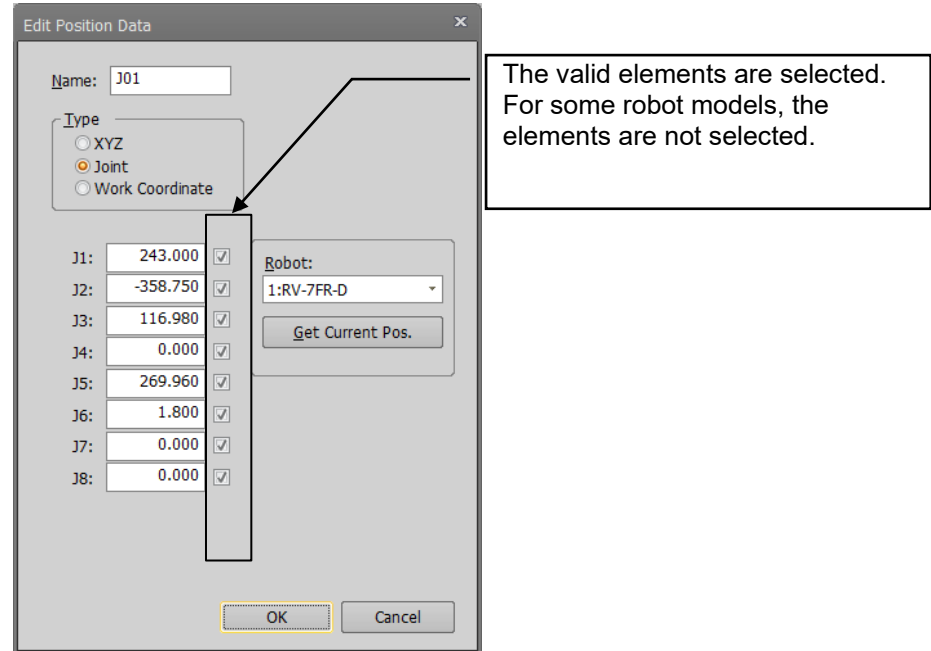

**Figure 11-37 Changing the Position Variable in the Edit Position Data Screen**

Although the variable name can be changed by either of these methods, it cannot be changed in the case of an SQ Direct File or when a program is opened for debugging.

When the program is being edited in the online or simulation mode, the current position of the robot can be read by the [Get current pos.] button. However, this function cannot be used for the work coordinate variable.

A confirmation message will be displayed if the "Display the Message when Get the Current Position" on the option screen is checked.

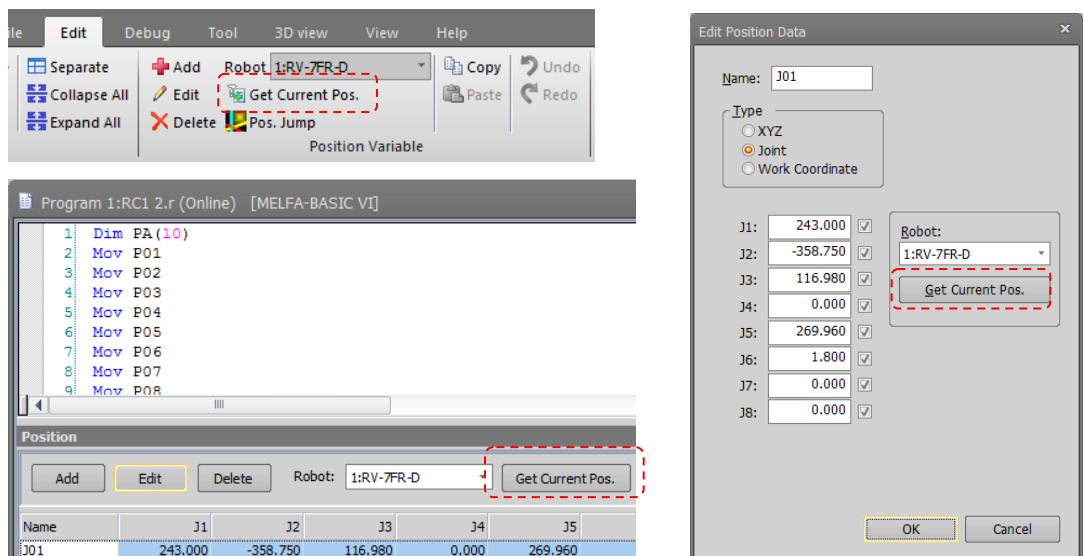

#### **Figure 11-38 Getting the Current Position**

# Caution

Io add a position array variable, specify the array name and element number in the variable name. Also, when writing to a robot, be sure to write the Dim declaration in the statement. If there is no Dim declaration, an error will occur in writing to the robot controller.

# Caution

I ne unit of the element to be used differs for each robot used. Please refer to the operation manual of individual robot.

# Caution

IT you acquire the current position from a robot of a different model, you will get different position data from the assumed position, so be careful.

#### <span id="page-140-0"></span>**11.7.3.2. Deleting position variables**

Select the target position variable and then click the [Delete] button on the program edit screen or click the [Delete] button in the [Edit] tab-[Position Variable] group from the ribbon. The selected position variable is deleted. You can also delete multiple position variables at the same time. You can select multiple position variables by clicking position variables while holding down the [Ctrl] key or the [Shift] key on the keyboard. However, you cannot select XYZ position variables and joint position variables at the same time. However, it is not possible to delete two or more types of position variables, joint variables and work coordinate variables at the same time.

# Caution

## To delete a position array variable, delete the command statement. "Dim" declaration.

With this software, even if a position variable is deleted, if a program with a "Dim" declaration is written to a robot controller, the position array variables declared with the "Dim" are left at 0 for all their components.

## **11.7.4. Edit assist functions**

This explains the edit assist functions, which help in command editing.

Auxiliary editing functions such as copy, cut, find, replace, and jump are used from the [Edit] and [Tool] tabs on the ribbon.

#### <span id="page-141-1"></span>**11.7.4.1. Copy**

Copies a character string in the command being edited. You can also copy multiple lines.

Select the character string to copy, and then click the [Edit] tab -> [Command line] group -> [Copy] button on the ribbon.

You can use the paste function, explained below, to paste this copied character string to another location in the program.

For details on position data copying, see **["11.7.4.4](#page-141-3) [Copying position variables"](#page-141-3)**.

#### <span id="page-141-0"></span>**11.7.4.2. Cut**

Cuts a character string from the command being edited. You can also cut multiple lines.

Select the character string to cut, and then click the [Edit] tab -> [Command line] group -> [Cut] button on the ribbon. You can use the paste function, explained below, to paste this cut character string to another location in the program.

#### <span id="page-141-2"></span>**11.7.4.3. Paste**

Pastes the copied or cut character string to the specified location.

Place the cursor at the position to paste the character string, and then click the [Edit] tab -> [Command line] group -> [Paste] button on the ribbon. The copied or cut character string is inserted at the specified location. For details on position data pasting, see **["11.7.4.5](#page-142-0) [Pasting Position Variables"](#page-142-0)**.

#### <span id="page-141-3"></span>**11.7.4.4. Copying position variables**

Copies the position variable. You can also copy multiple position variables.

Select the position variable to copy, and then click the [Edit] tab -> [Position variable] group -> [Copy] button on the ribbon.

#### <span id="page-142-0"></span>**11.7.4.5. Pasting Position Variables**

Pastes the copied position variable.

Activate the program to paste the position variable to, and click the [Edit] tab -> [Position variable] group -> [Paste] button on the ribbon.

The copied position variable is inserted in the designated program.

At this time, if there is already position data with the same name in that program, a confirmation message is displayed.

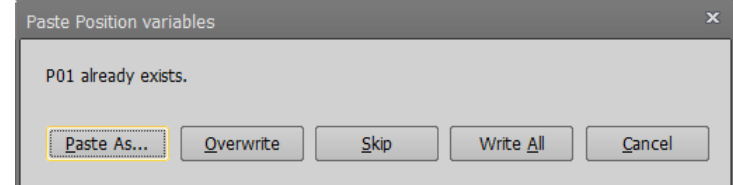

**Figure 11-39 Paste Position Data Confirmation Message**

#### <span id="page-142-1"></span>**11.7.4.6. Find**

This searches for the specified character string. Click the [Edit] tab -> [Find/Replace] group -> [Find] button on the ribbon. The find screen is displayed.

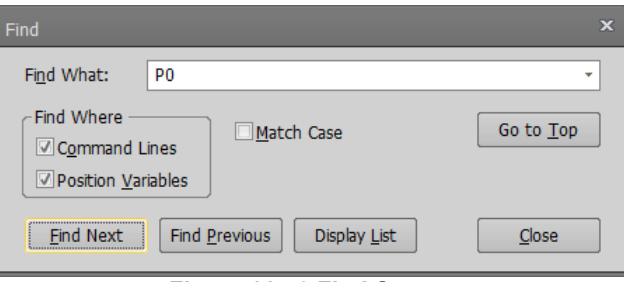

**Figure 11-40 Find Screen** 

Input the character string to find, and then click [Find Next] or [Find Previous]. The character string search starts. Clicking [Display List] searches for all designated character strings in the program and displays them as a list in the Find window.

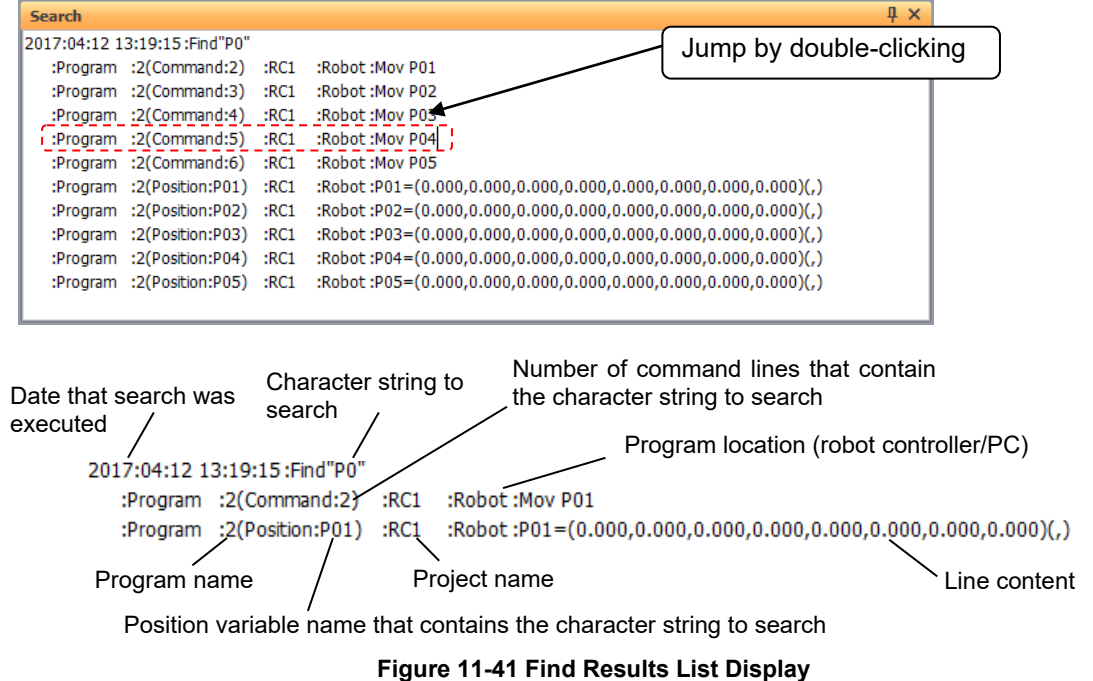

You can jump to a line containing the selected content by double-clicking the content from the list display in the Find window.

#### <span id="page-143-0"></span>**11.7.4.7. Find in Files**

This searches for the specified character string in the "Online" or "Offline" program files registered in the current project.

Click the [Edit] tab -> [Find/Replace] group -> [Find in Files] button on the ribbon. The find in files screen is displayed.

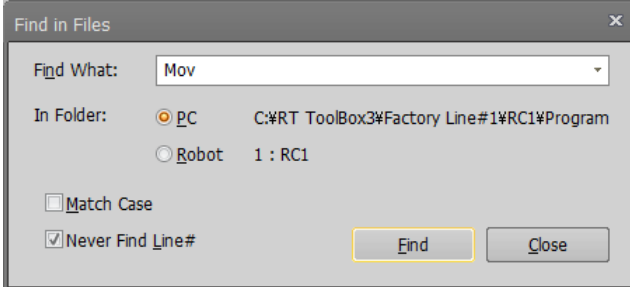

**Figure 11-42 Find in Files Screen**

Input the character string to find and select the location to search.

When "PC" is selected as the location to search, all the offline programs registered in the current project are searched.

When "Robot" is selected as the location to search, all the online programs registered in the current project are searched. In other words, all the programs in robot controllers in the "online" status connected to a robot are searched. If a simulation is running, all the programs in the virtual controller are searched. When you search in controllers, the communications with the controllers may take time.

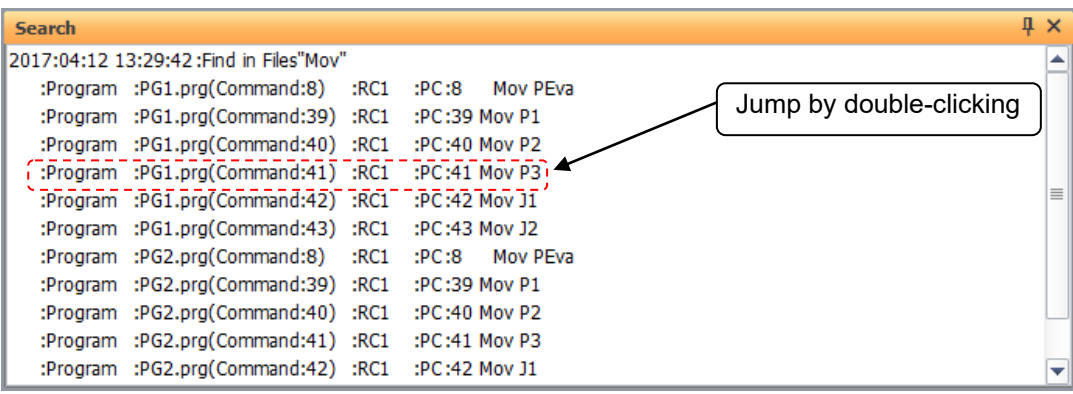

**Figure 11-43 Results of Search from File**

You can open a program containing the selected content and jump to the corresponding line by double-clicking the content from the list display in the Find window.
#### **11.7.4.8. Replace**

This replaces the specified character string with another character string.

Click the [Edit] tab -> [Find/Replace] group -> [Replace] button on the ribbon. The Replace Screen is displayed.

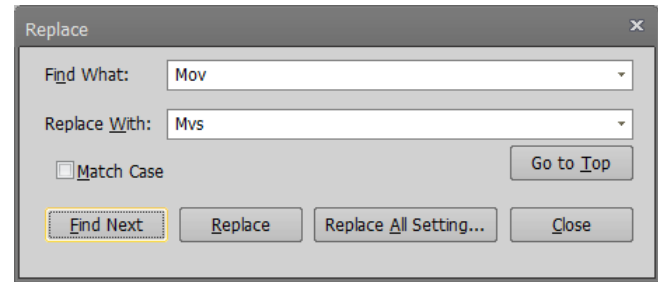

**Figure 11-44 Replace Screen**

[Find Next] : Searches for the next instance of the character string to be replaced.

[Replace] : Replaces the found character string.<br>
[Replace All] : An item is displayed for specifying the

 $\therefore$  An item is displayed for specifying the range in which to replace all instances of the specified character string.

In Replace All, you can specify a range in which to replace.

When you click the [Replace All] button, all the instances in the specified range are replaced.

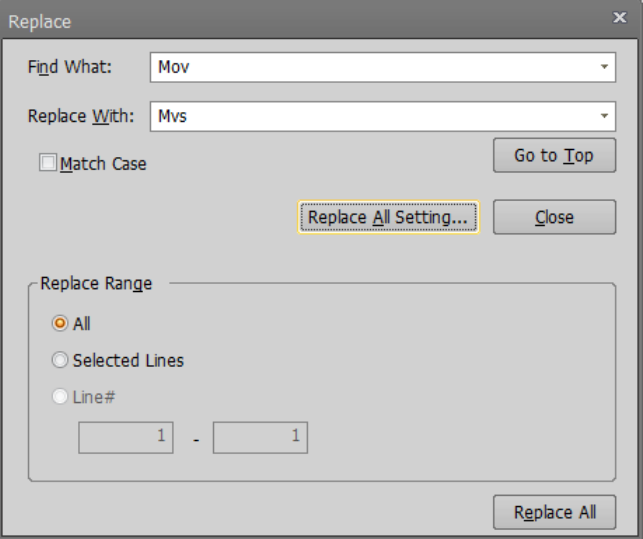

**Figure 11-45 Replace All Setting Screen**

#### **11.7.4.9. Jump to specified line**

Jumps to a specified step number or label.

Click the [Edit] tab -> [Command line] group -> [Jump] button on the ribbon. The jump screen is displayed.

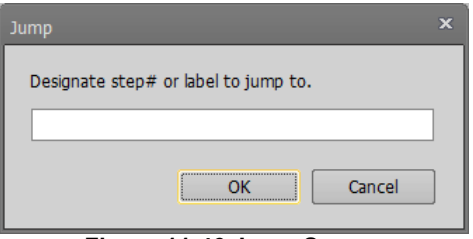

**Figure 11-46 Jump Screen**

Input the step number or label to jump to, and then click the [OK] button. The display jumps to the specified step number or label.

#### **11.7.4.10. Jump to label / procedure definition line**

If you left-click while holding down the [Ctrl] key for the label name or the procedure name of the instruction editing area, jump to the corresponding definition line.

The robot program language corresponding to this function is as follows.

| <u>a iliyaa qarraabarraanaa taala laa laadi biladi middadd</u> |       |           |  |  |
|----------------------------------------------------------------|-------|-----------|--|--|
| Program Language                                               | Label | procedure |  |  |
| <b>MELFA-BASIC VI</b>                                          |       |           |  |  |
| <b>MELFA-BASIC V</b>                                           |       |           |  |  |
| <b>MELFA-BASIC IV</b>                                          |       |           |  |  |
| Movemaster commands                                            |       |           |  |  |

**Table 11-4 Job correspondence table for robot program language**

<sup>○:</sup> Enable ×: Disable

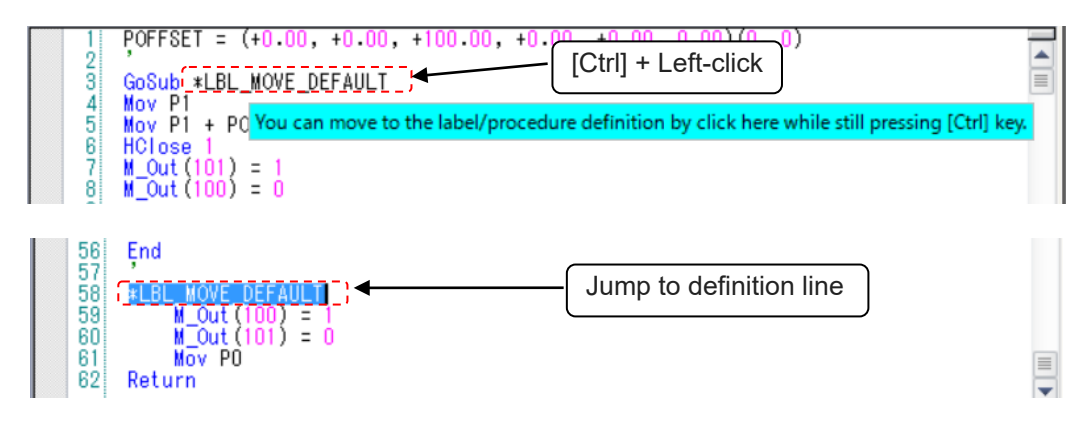

**Figure 11-47 Jump screen to label definition line**

#### **11.7.4.11. Partial writing**

Writes the selected program lines to the robot controller.

This is handy for reflecting the contents of a partially revised program in the robot controller. But be careful, only the selected part of the program is written.

Select the line to write to the robot controller, and click the [Edit] tab -> [Transmission] group -> [Partially] button on the ribbon.

Check the contents to be written, and then click [Yes].

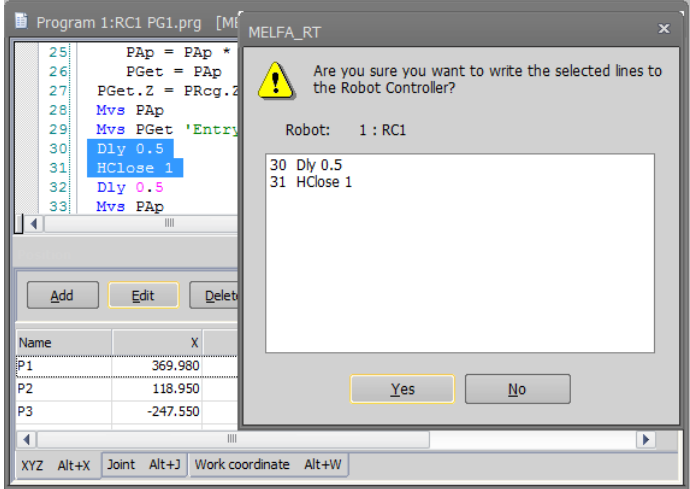

**Figure 11-48 Partial Writing**

#### **11.7.4.12. Transfer all lines of the program**

Write the all lines of the program to the robot controller.

With the program opened, click the [Edit] tab -> [Transmission] group -> [All] button on the ribbon. After displaying the confirmation message, and then click "Yes".

#### **11.7.4.13. Syntax check**

You can check whether or not an edited robot program is syntactically correct. Execute this before writing a program to the robot controller.

Click the [Edit] tab -> [Command line] group -> [Syntax check] button on the ribbon. If there is a syntax error, the error location and details are displayed.

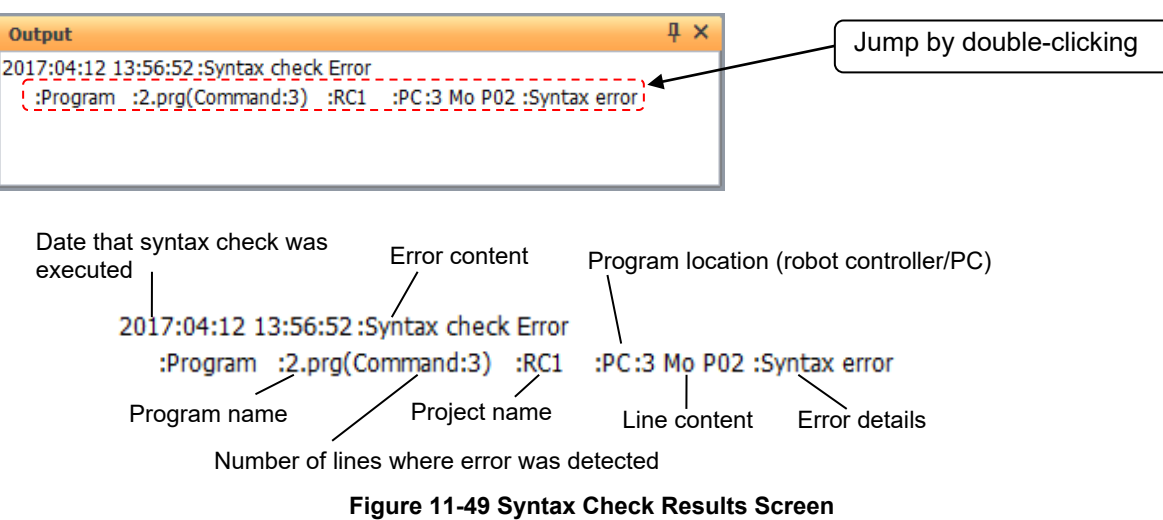

You can jump to the command statement containing an error by double-clicking the detected error.

#### **11.7.4.14. Command template**

You can display a list of the commands and make insertions on the program command edit screen. Click the [Edit] tab -> [Command line] group -> [Template] button on the ribbon.

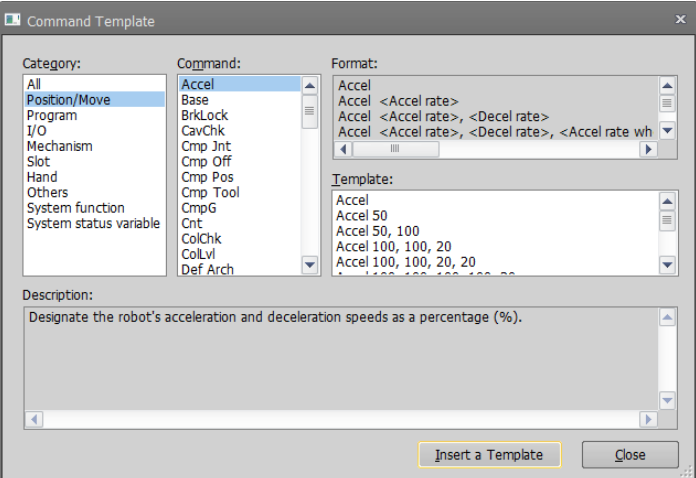

**Figure 11-50 Command Template**

When you select the template for the selected command from the list, then either click the [Insert Template] button or double click, the command is inserted onto the program command edit screen.

#### **11.7.4.15. Program template**

You can create a program template containing comments or commands and insert them into the program being edited.

#### **11.7.4.15.1 Create a program template**

When creating a program template, click the [File] tab on the ribbon -> [Insert/Edit] in the [Program Template] group to start the program template editing screen.

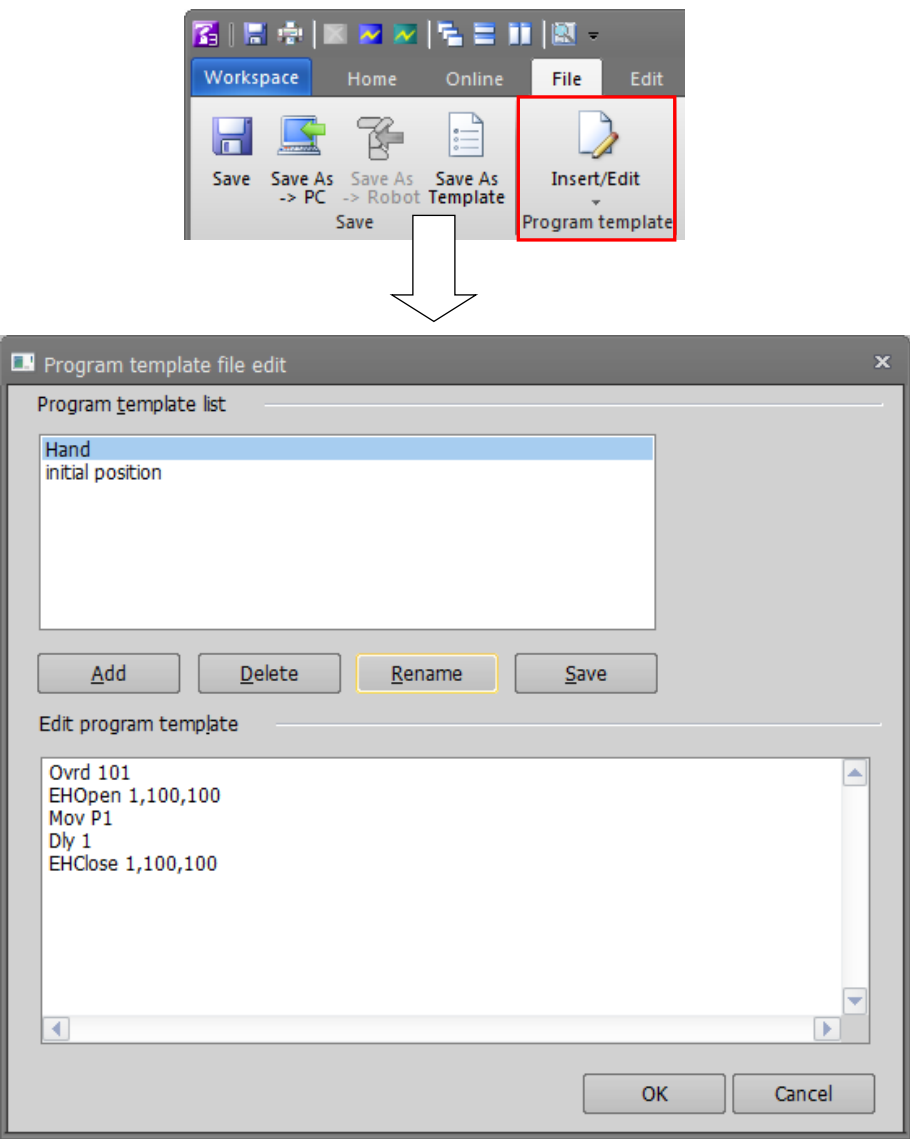

**Figure 11-4 Program template file edit** 

Click the [Add] button and enter the template name. The created program template will be displayed in the template list.

When appending the comment or the command to the program template, edit it in the state where the template is selected in the program template list.

When the program being edited is saved as a template, please refer to "**[11.9.4Save as template](#page-162-0)**".

#### **11.7.4.15.2 Insert program template**

You can insert the program template into the program being edited.

The template can be inserted into the program by clicking the template name from the [File] tab of ribbon-> [Insert/Edit] drop-down menu of the [Program Template] group.

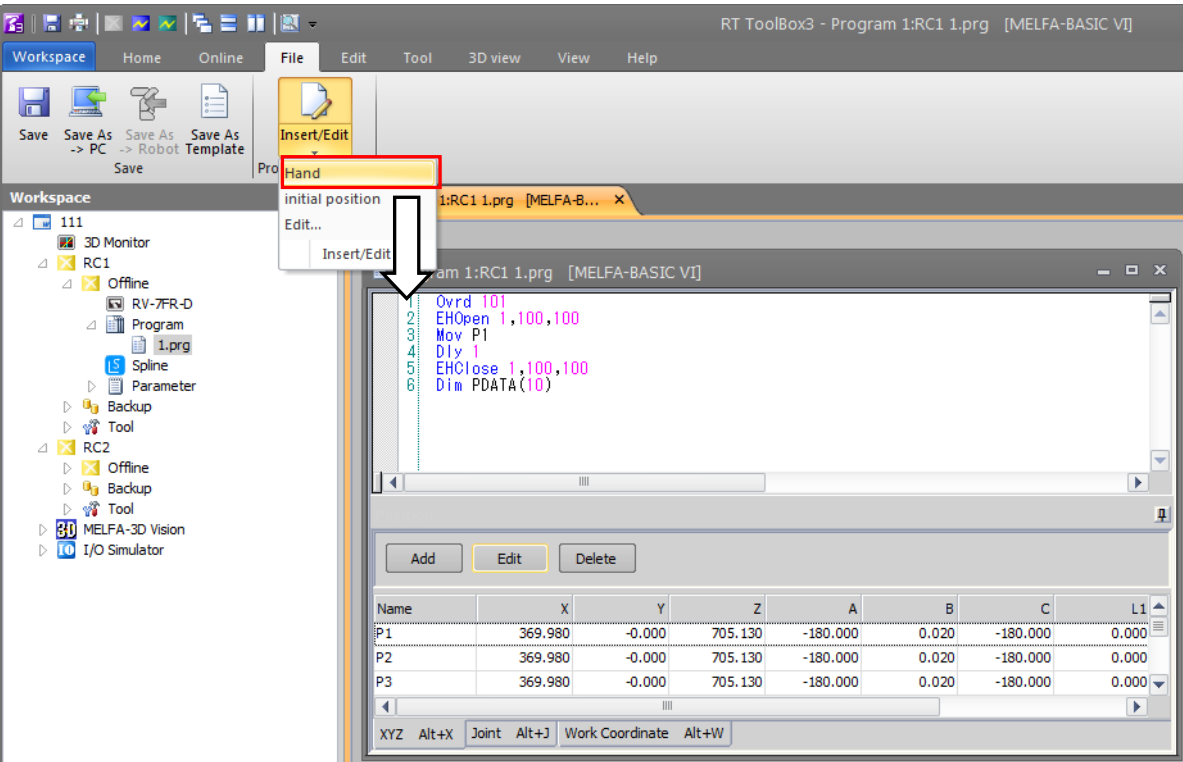

**Figure 11-5 Insert program template file**

# Program template can only be used after MELFA-BASIC V. Caution

Program template can only be used after MELFA-BASIC V. MELFA-BASIC IV and MOVEMASTER are not available.

#### **11.7.4.16. Batch editing of XYZ position variables and joint position variables**

You can batch-change the position variables in the program being edited and can batch-sum all the values. For example, you can add 10.00 to the X components of the P00, P01, P02, P03, and P04.

To perform batch editing using XYZ type position variables, click the [Tool] tab -> [Position variable Batch edit] group -> [XYZ variable] button on the ribbon.

To perform batch editing using joint type position variables, click the [Tool] tab -> [Position variable Batch edit] group -> [Joint variable] button on the ribbon.

To perform batch editing using work coordinate type position variables, click the [Tool] tab -> [Position variable Batch edit] group -> [Work coordinate variable] button on the ribbon.

All position variables contained in the respective program are displayed, and the currently selected position variables are displayed at [Target].

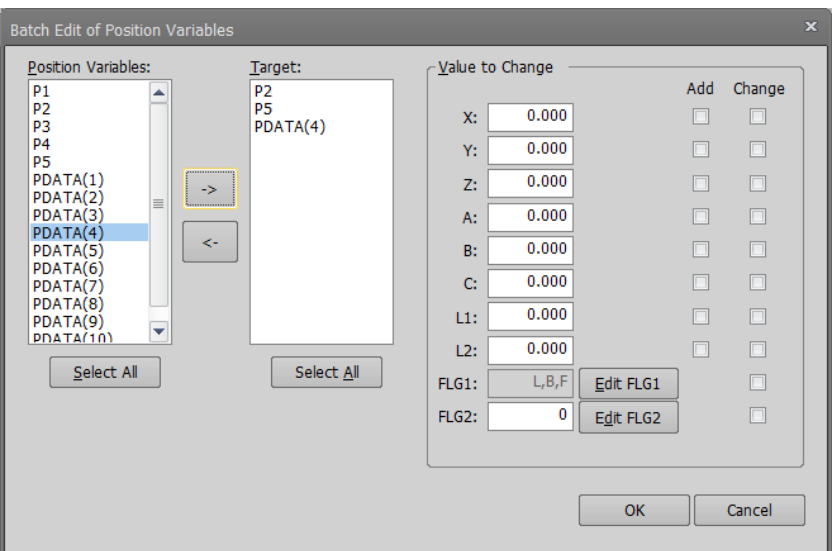

**Figure 11-51 XYZ Position Data Variable Editing**

From the position variable list, select the position variable to change, then add it to the change list with the [->] button.

Input the change value, select the change method [Add] / [Change], and then click the [OK] button. You cannot set both [Add] and [Change] for the same element. FLG1 and FLG2 only corresponds to the setting of [Change].

You can cancel the registration of a position variable for change with the [<-] button.

#### **11.7.4.17. Renumbering**

The renumbering function can only be used with MELFA-BASIC IV and Movemaster commands.

You can renumber line numbers in a batch. You can specify a range for renumbering.

With the setting dialog, you can specify the start and end line numbers, the new starting line number, and the line number interval.

During editing of programs created using MELFA-BASIC IV or Movemaster commands, click the [Tool] tab -> [Line#] -> [Renumber] button on the ribbon. The renumber set screen is displayed.

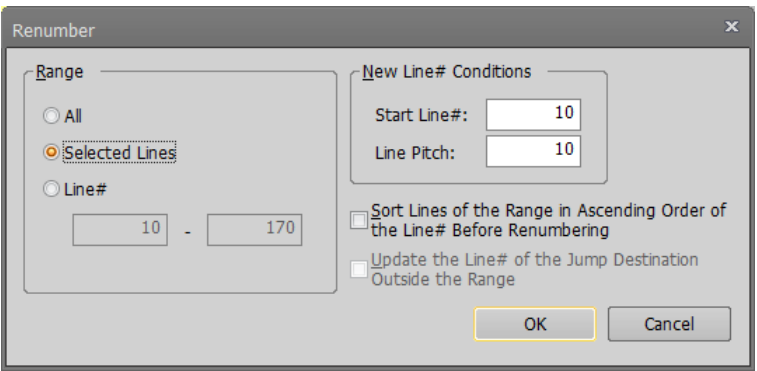

**Figure 11-52 Renumber Setting Screen**

# Caution

### Renumbering can only be used with MELFA-BASIC IV and Movemaster commands.

The renumbering function can only be used with MELFA-BASIC IV and Movemaster commands. This function is not available in MELFA-BASIC V and MELFA-BASIC VI.

#### **11.7.4.18. Sort**

The sort function is available only with MELFA-BASIC IV and Movemaster commands.

This sorts the edited program by line number.

During editing of programs created using MELFA-BASIC IV or Movemaster commands, click the [Tool] tab -> [Line#] group -> [Sort] button on the ribbon. The confirmation message is displayed, then the line numbers are sorted in ascending order.

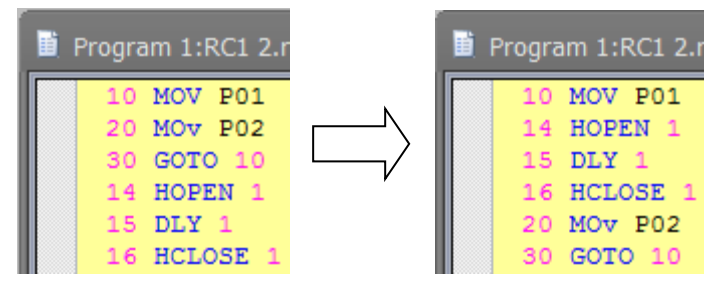

**Figure 11-53 Sort**

Sort is available only with MELFA-BASIC IV and Movemaster Caution

#### commands.

The sort function is available only with MELFA-BASIC IV and Movemaster commands. This function is not available in MELFA-BASIC V and MELFA-BASIC VI.

#### **11.7.4.19. Comment Selection/Uncomment Selection**

The selected lines are exchanged as a comment by the batch. Or the comments in the selected lines are removed comment by the batch.

In the command edit area, select the line to output comments from, and click the [Edit] tab -> [Comment] group -> [Comment] button on the ribbon. Comment character "' "is added to the head of the selected lines.

You can remove a comment from a selected line by selecting the line to remove the comment from, and clicking the [Edit] tab -> [Comment] group -> [Uncomment] button on the ribbon. However, even if you select the line where "Rem" command is included, "Rem" is not removed.

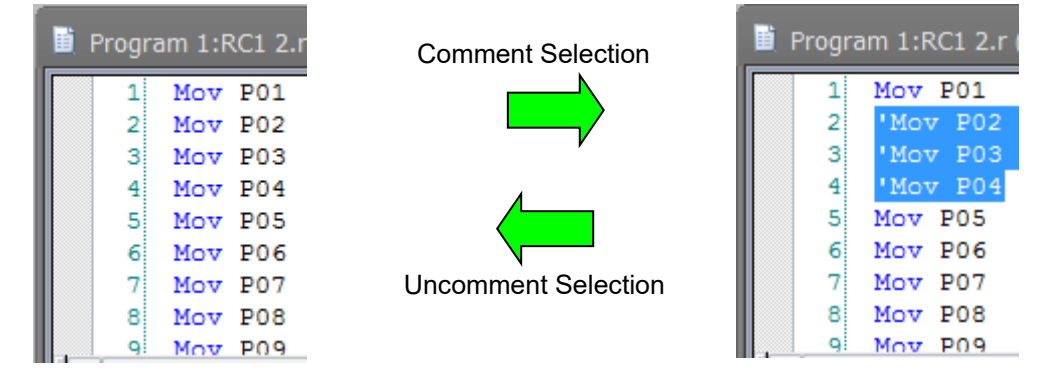

**Figure 11-54 Comment Selection / Uncomment Selection**

Example for setting / removing of comment is as follows;

| able 11-5 Example for setting / removing comment |                                                                                                    |                                                                                                    |  |  |  |
|--------------------------------------------------|----------------------------------------------------------------------------------------------------|----------------------------------------------------------------------------------------------------|--|--|--|
| program language                                 | Set comment                                                                                                    | Remove comment                                                                                                    |  |  |  |
| <b>MELFA-BASIC V</b><br>MELFA-BASIC VI           | Mov <sub>P1</sub><br>'Mov P1<br>2<br>Mov P2<br>' Mov P2<br>31<br>'Mov P3<br>"Mov P3<br>з<br>4<br><b>REM ABCDEFG</b><br>'REM ABCDEFG<br>4 | 'Mov P1<br>Mov <sub>P1</sub><br>' Mov P2<br>Mov P <sub>2</sub><br>31<br>"Mov P3<br>'Mov P3<br>31<br>'REM ABCDEFG<br><b>REM ABCDEFG</b><br>4<br>REM P4<br>REM P4<br>5.<br>51 |  |  |  |
| Movemaster<br>command<br>MELFA-BASIC IV          | 10 'Mov P1<br>10 Mov P1<br>20 ' Mov P2<br>20 Mov P2<br>30 'Mov P3<br>30Mov P3<br>40 'REM ABCDEFG<br>40 REM ABCDEFG                       | 10 'Mov P1<br>10 Mov P1<br>20 ' Mov P2<br>Mov P <sub>2</sub><br>20.<br>30 'Mov P3<br>30 Mov P3<br>40 REM ABCDEFG<br>40 'REM ABCDEFG<br>50 REM MOV P4<br>50 REM MOV P4       |  |  |  |

**Table 11-5 Example for setting / removing comment**

# Caution

#### Cautions for comment setting/release in programs opened in debugging status

When the program is opened in debugging status, it is written to the robot controller as soon as the comment is set or removed. If continuous execution is underway, or the robot controller is running, an error will be generated.

#### **11.7.4.20. Removing comments from all lines in the program**

It is possible to remove comments from all lines in the program.

Click the [Edit] tab -> [Comment] group -> [Remove all] button on the ribbon. All comments in the program are removed except "'" (single quotation) and "Rem" commands.

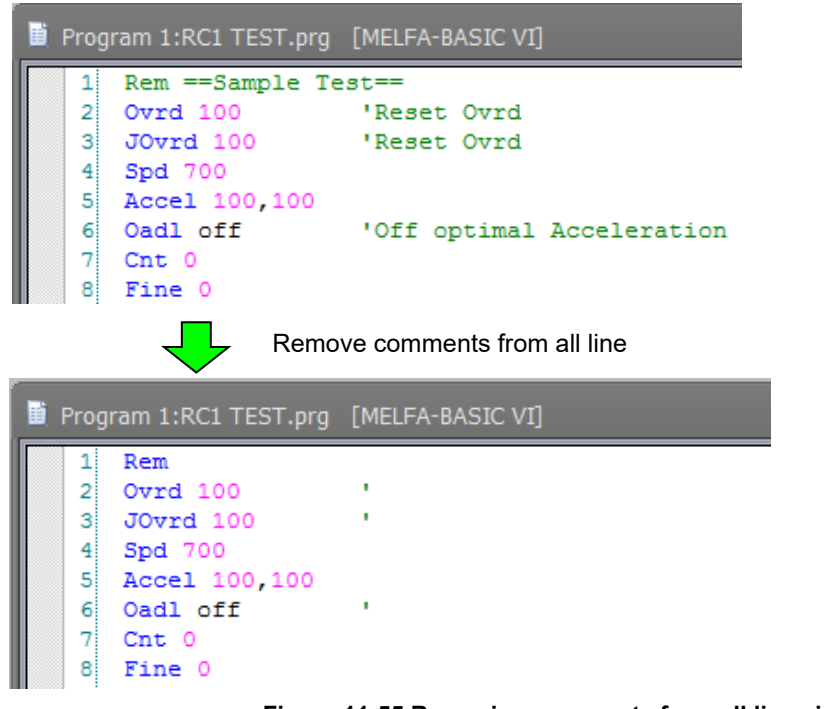

**Figure 11-55 Removing comments from all lines in the program**

# $\left\langle \right\vert \backslash$  Caution .

#### Removal process for special comment command "Rem"

A space delimiter must be inserted between the comment command "Rem" and the line number or other command. In the case of a Robot Controller, it may judge the comment command "Rem" as a comment without space delimiter. But this software judges the comment command "Rem" to be a comment if "Rem" is delimited by a space.

If there is a character "Rem" in the command line, this software doesn't remove the comment content. After the processing, these command lines are displayed in the command editing screen. Confirm the contents and remove the comment content in the screen. Select the displayed command line and click the [Jump] button to jump to command line in the command editing screen.

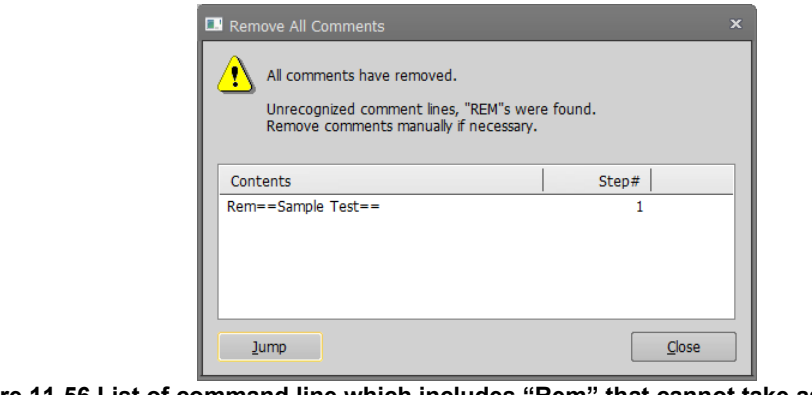

**Figure 11-56 List of command line which includes "Rem" that cannot take as the comment**

#### **11.7.4.21. Automatically aligning comment start positions**

All comment start digits currently set in the program being edited can be automatically aligned.

Click the [Edit] tab -> [Comment] group -> [Arrange all] button on the ribbon.

The start digits of all comments in the program are automatically aligned to the position that was set in the [Alignment comments start pos] dialog. Note, however, that lines containing only the comment command are excluded from this operation.

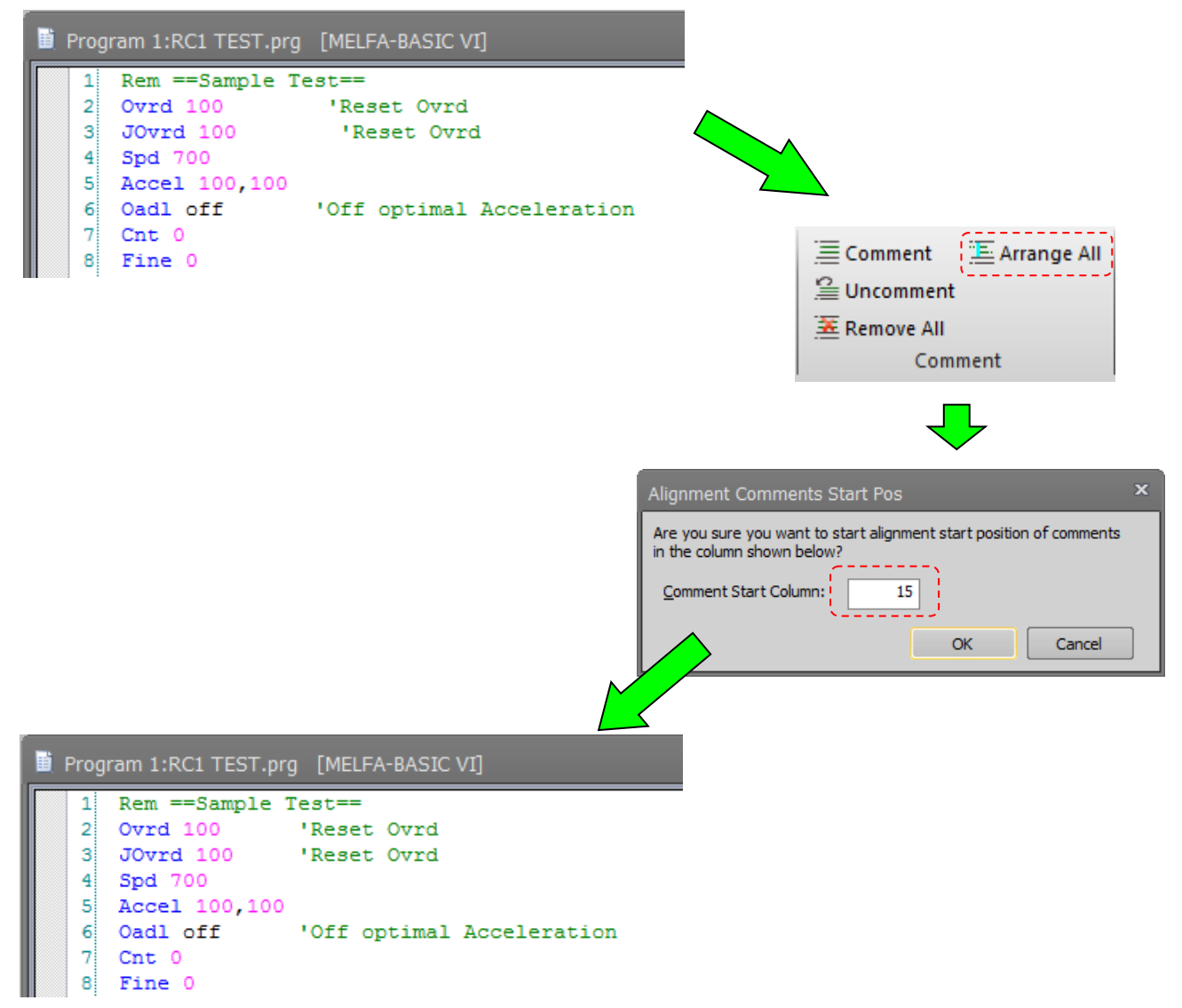

**Figure 11-57 Automatically Aligning Comment Start Positions in a Program**

#### **11.7.4.22. Bookmark**

You can make the cursor jump to a line set with a bookmark later by setting a bookmark to a program being edited. This feature is handy for temporarily making a note of lines in the process of being edited and label lines at jump destinations.

#### **[Adding a bookmark]**

Add a bookmark with the following procedure.

Click the command line to set the bookmark to with the mouse, and click the [Edit] tab -> [Bookmark] group -> [Add] button on the ribbon. Command lines set with a bookmark are prefixed with a " $\begin{bmatrix} 1 \\ 2 \end{bmatrix}$ ".

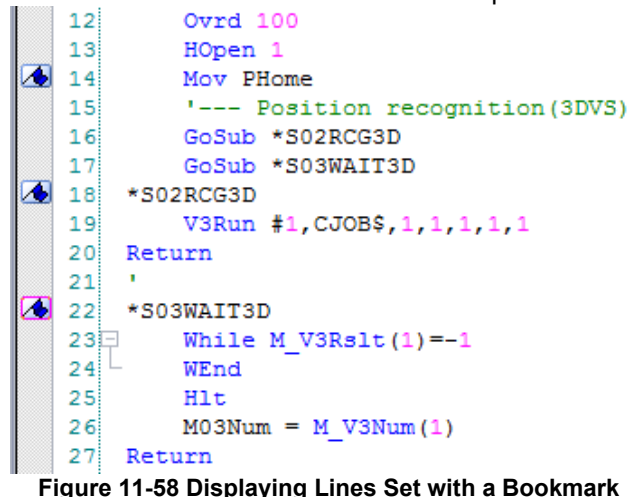

#### **[Deleting a bookmark]**

To delete a bookmark, click the command line to delete the bookmark from with the mouse, and click the [Edit] tab -> [Bookmark] group -> [Delete] button on the ribbon. To delete all bookmarks set to a program, click the [Edit] tab -> [Bookmark] group -> [Delete All] button on the ribbon.

#### **[Jumping to a line set with a bookmark]**

With a bookmark set in the program, click the [Edit] tab -> [Bookmark] group -> [Previous] or [Next] button on the ribbon. The cursor will jump to the previous or next bookmark.

Bookmarks set to programs are valid only while the program edit screen is open. When the program edit screen is re-opened, all bookmarks set to the program will be deleted.

#### **11.7.4.23. Collapsing command blocks**

When the program being edited contains a command block or a procedure, blocks can be displayed in an easier-to-view format as  $\frac{1}{k}$ " (expand state) or " $\pm$ " (collapsed state). The display can be changed to a collapsed state or expand state by clicking  $\Box$  or  $\Box$  button.

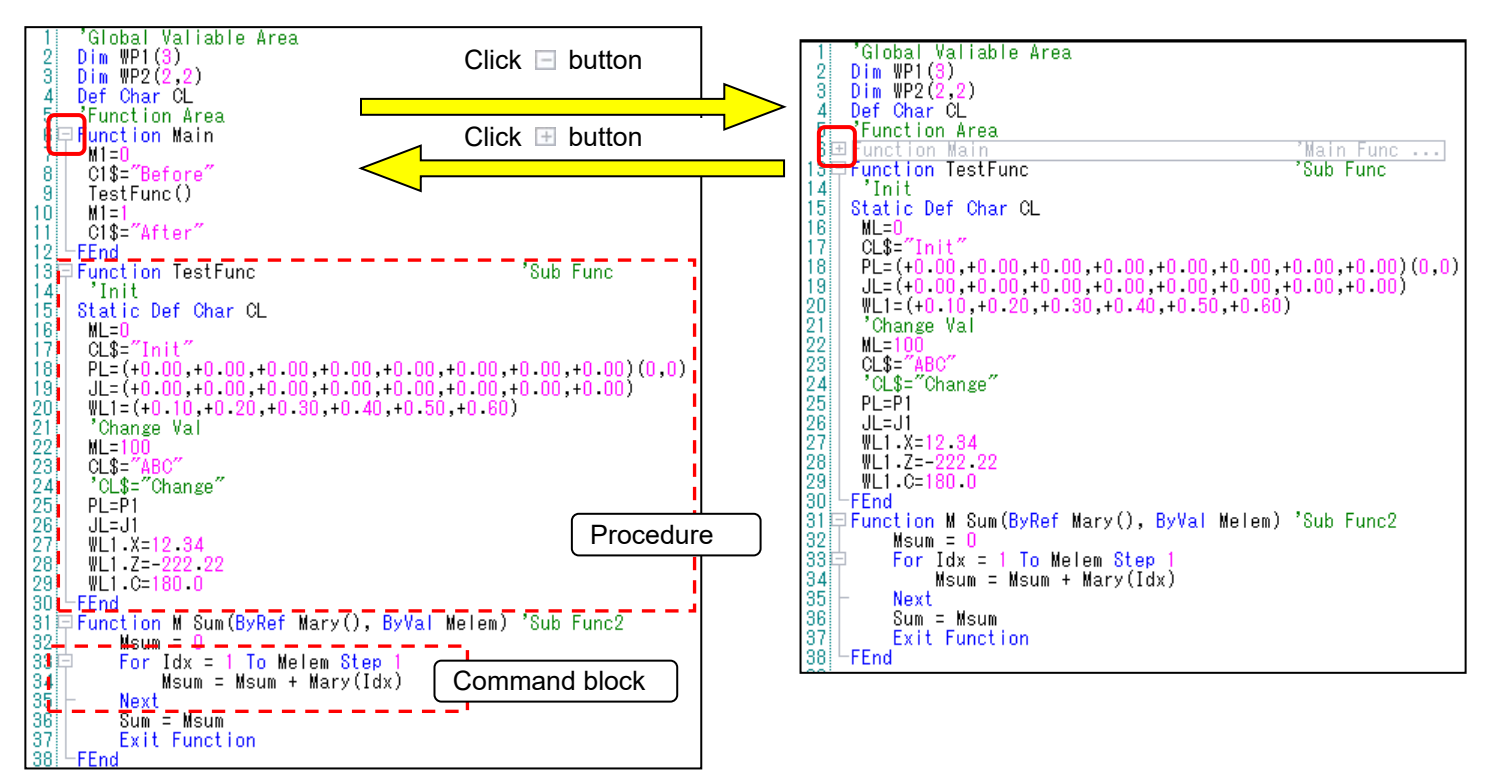

#### **Figure 11-59 Collapsed Display of Command Blocks**

All command blocks and procedures are displayed in a collapsed state by clicking the [Edit] tab -> [Command line] group -> [Collapse all] button on the ribbon.

All command blocks and procedures are displayed in an expand state by clicking the [Edit] tab -> [Command line] group -> [Expand all] button on the ribbon.

### **11.8. Position jump**

It is possible to move the robot to a registered position variable with a specified interpolation movement. This function is available when the program is being edited in the online or simulation mode. The pair of robot model and robot controller software version that this function can use is as follows. However when the program is in the simulation/debug state, you can use this function regardless of the following.

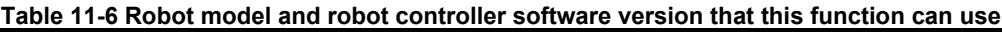

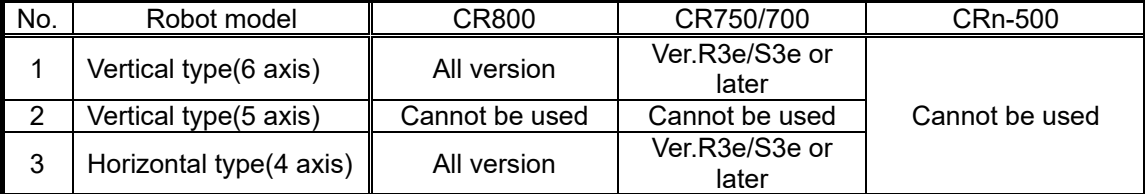

However, this function cannot be used with the variable of work coordinate type.

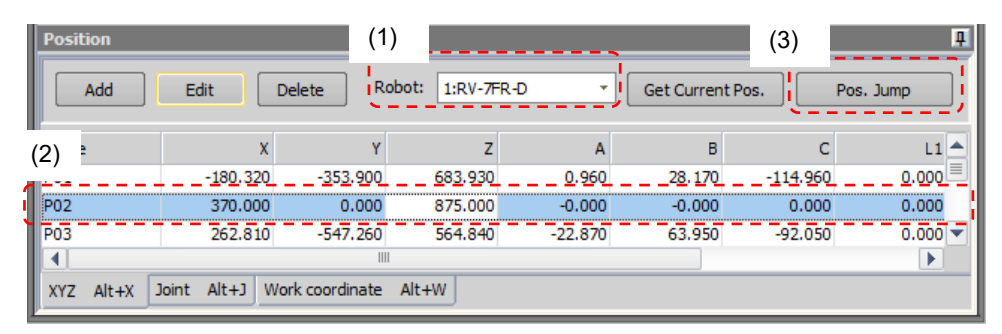

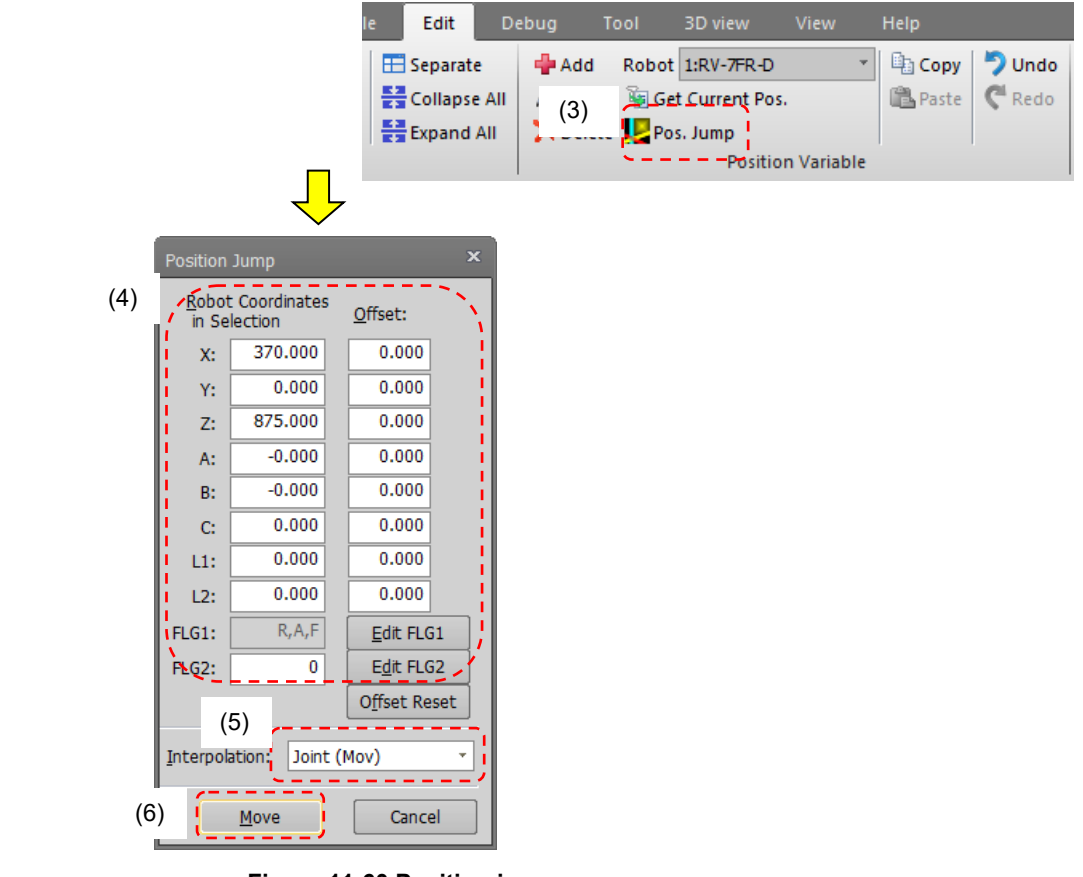

**Figure 11-60 Position jump**

The operation of "Position jump" function is as follows.

- (1) Select the robot. (In case of multiple robots)
- (2) Select a position variable to move.
- (3) Click the [Pos. Jump] button on the program edit screen or click the [Pos. Jump] button in the [Edit] tab ->

[Position Variable] group from the ribbon.

- (4) Fine adjust the coordinate to be moved. By click the [Offset Reset] button, you can return the input value of the offset to 0.
- (5) Select the interpolation movement. (MOV: Joint interpolation movement, MVS: Linear interpolation movement, Direct movement (only for simulation))
- (6) Click the [Move] button.
- $\overrightarrow{7}$  If moving the actual robot, a warning message is displayed. If moving the robot in a simulation, it is moved without a warning message.

### **11.9. Saving Programs**

Always save the edited program.

There are three methods for saving: saving, saving to computer, and saving to robot controller.

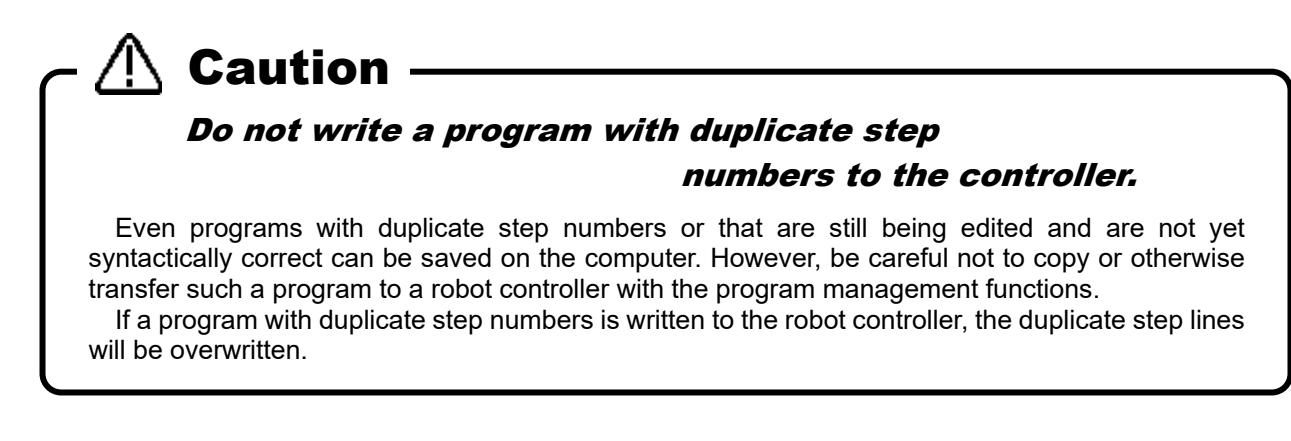

#### **11.9.1. Save**

Saves the program being edited under its current name. To save a program, click the [File] tab -> [Save] group -> [Save] button on the ribbon.

If you are editing a program on a robot controller, the "Save Items" setting screen is displayed. Set the items to write, and then click the [OK] button.

For details on "Save Items", see **["11.9.5](#page-163-0) [Items written when saving in robot"](#page-163-0).**

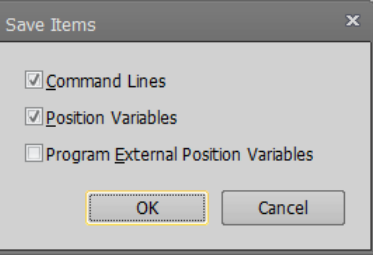

**Figure 11-61 Writing Items**

#### **11.9.2. Saving on computer**

Saves the program being edited to the computer. At this time, you can set a new program name. Click the [File] tab -> [Save] group -> [Save As -> PC...] button on the ribbon.

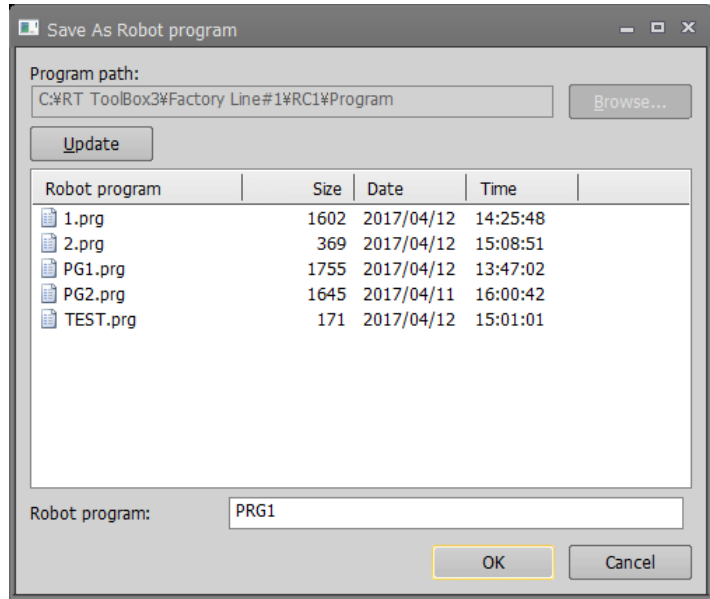

**Figure 11-62 Saving on Computer**

Input the robot program name, and then click the [OK] button.

# Folder in which programs are stored Caution

Programs on the computer are managed in units of workspace projects. The folder they are stored into is workspace writing folder/project name/Program.

To store into another folder, first store in this folder, then copy to the desired folder with the program management copy function.

### About program names disabled on PC Caution

A Windows error will occur when the name of a program in the robot controller has same name as a "reserved word" in Windows. To solve this problem, it is necessary to change the program name in the robot controller.

The "Reserved words" are special words used by Windows system. Therefore, it is impossible to use these words as a file name on a PC. The following words are "Reserved words".

AUX, COM1 to 9, CON, LPT1 to 9, NUL, PRN

#### **11.9.3. Saving in robot controller**

Saves the program being edited to the robot controller under a new name. You can set a new program name at this time.

Click the [File] tab -> [Save] group -> [Save As -> Robot...] button on the ribbon. The "Save Items" setting screen is displayed, so set the save items, then click the [OK] button.

For details on the "save items", see "**[11.9.5](#page-163-0) [Items written when saving in robot](#page-163-0)**".

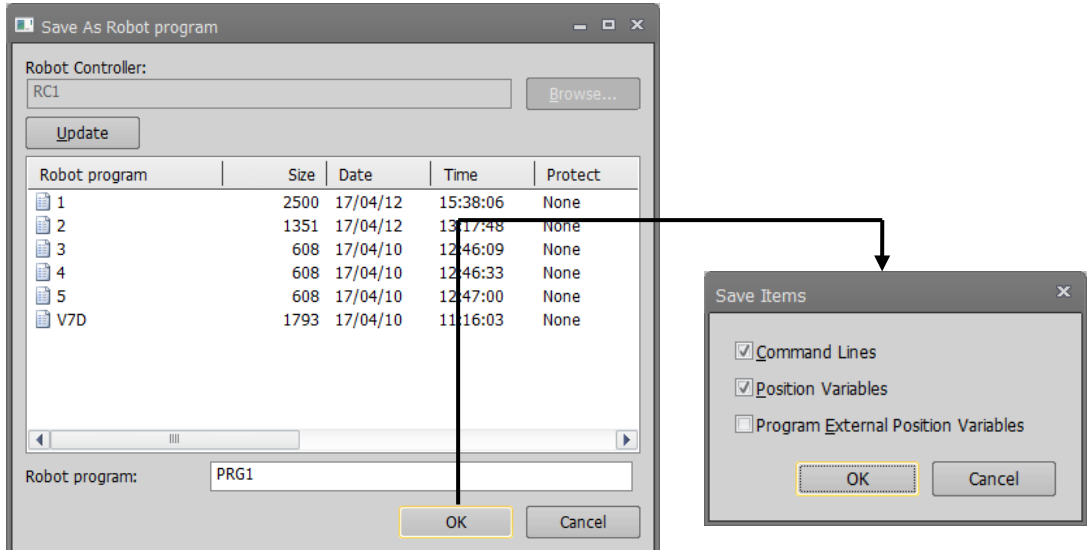

**Figure 11-63 Saving on Robot Controller**

#### <span id="page-162-0"></span>**11.9.4. Save as template**

Save the edited program as a template. At this point, the program name can be newly created. Click  $[File] \rightarrow [Save]$  group on the ribbon -  $[Save$  As Template].

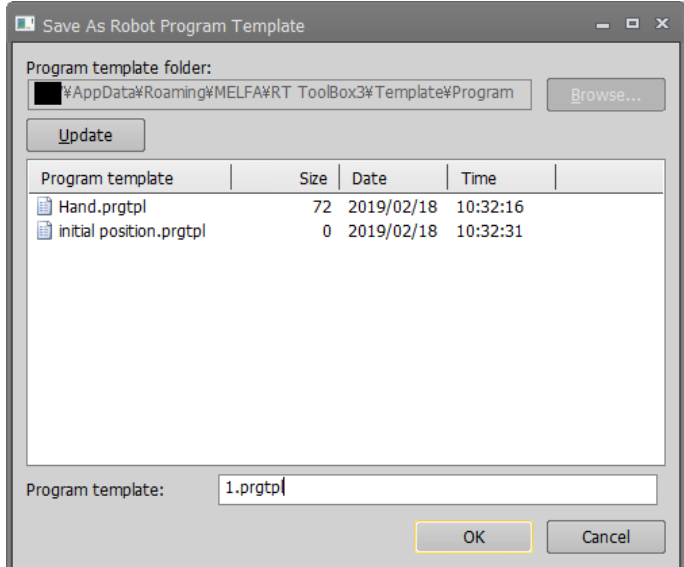

**Figure 11-6 Save as template**

Enter the program template name and click [OK].

# **Caution**

*About the computer cannot process the template name.*

If the program template name is the same as "Windows reserved word", it will be wrong when saving.

"Reserved word" has the following character string. AUX、COM1~COM9、CON、LPT1~9、NUL 、PRN

# **Caution**

#### The program template can be used after MELFA-BASIC V.

The program template can be used after MELFA-BASIC V and it can not be used with MELFA-BASIC IV and MOVEMASTER.

#### <span id="page-163-0"></span>**11.9.5. Items written when saving in robot**

When saving a robot program in a robot controller, write items can be set by categorizing them into instructions, position variables and program external position variables.

This save item default values for when you have read a robot controller program are the same as the "Read Items" when you read the program. When you have created a new program or opened a program on the computer, the display becomes as in **["Save Item"](#page-163-1).**

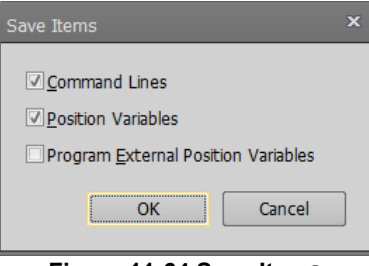

<span id="page-163-1"></span>**Figure 11-64 Save Items**

We will explain the operations for saving to a robot when only command lines or only position variables are specified, using the following example for illustration.

#### **Example: When there are programs in program editing on the computer or in the robot controller**

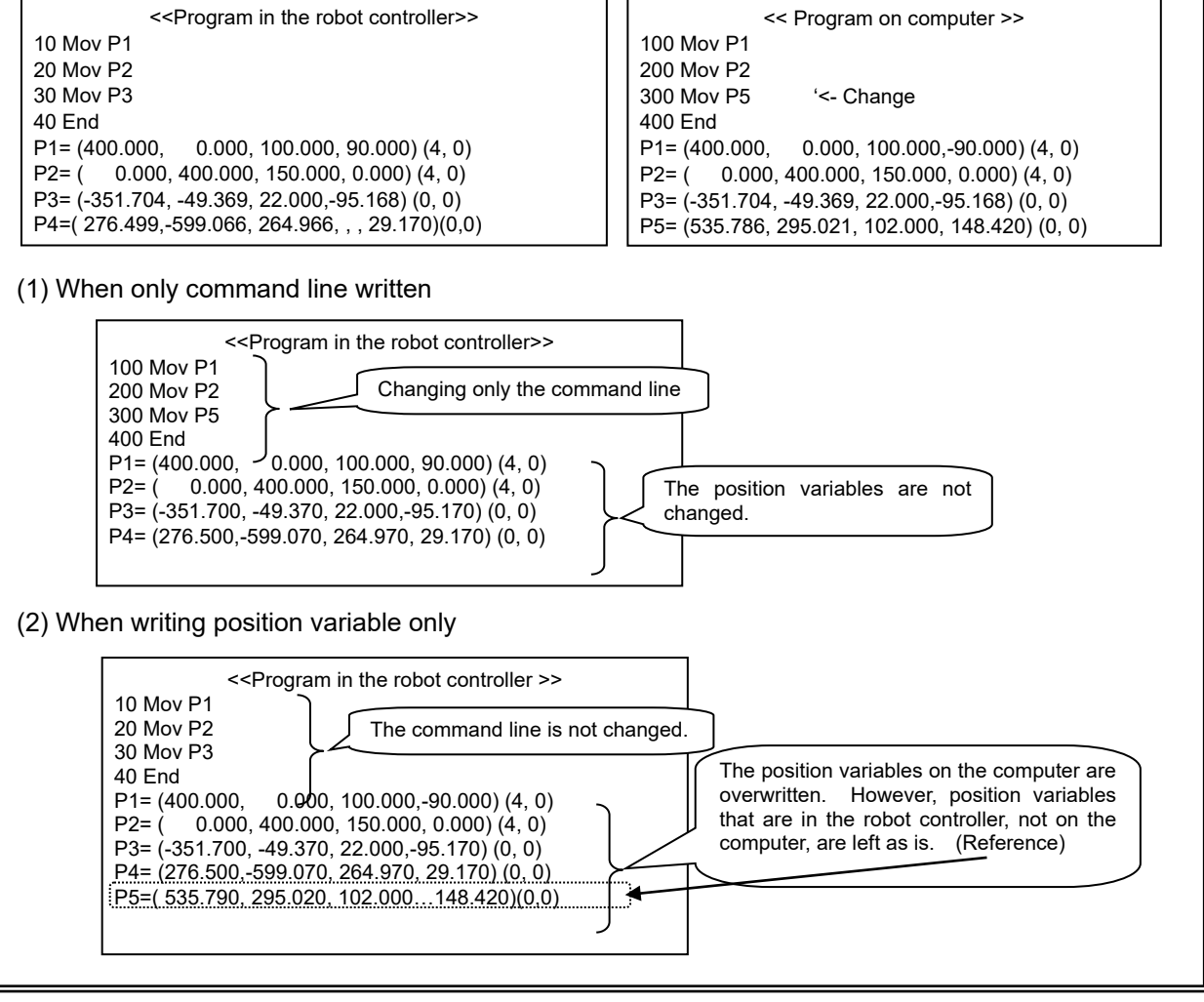

# $\triangle$  Caution  $\longrightarrow$

### Timing at which program external position variables are written.

The timing at which the program external variables can be backed up is at the next time the power supply is turned ON.

Turn on the controller power again to use the program external position variable written in the controller.

### **11.10. Program Printing**

You can print programs you have written.

#### **11.10.1. Checking a print image**

You can display a print image of the program on the screen.

Activate the program to print, and click the [Home] tab -> [Print] group -> [Print preview] button on the ribbon. The print image for currently active program is displayed.

#### **11.10.2. Printing a program**

Activate the program to print, and click the [Home] tab -> [Print] group -> [Print] button on the ribbon. The currently active program can be printed.

#### **11.10.3. Program print settings**

You can customize the pages the program is printed with.

Clicking the [Home] tab -> [Print] group -> [Print Setup] button displays the Page Setup screen. In this screen, you can set the file name, print date, whether or not to print the page No., whether or not to perform position variable formatting, whether or not to print a variable list, line pitch, and margins.

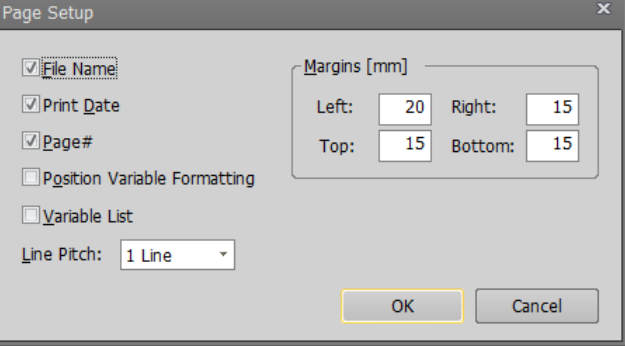

**Figure 11-65 Page Setup for Printing**

#### **11.10.3.1. Position variable formatting**

You can print position variables in the program to print formatted in an easy-to-view format the same as the screen.

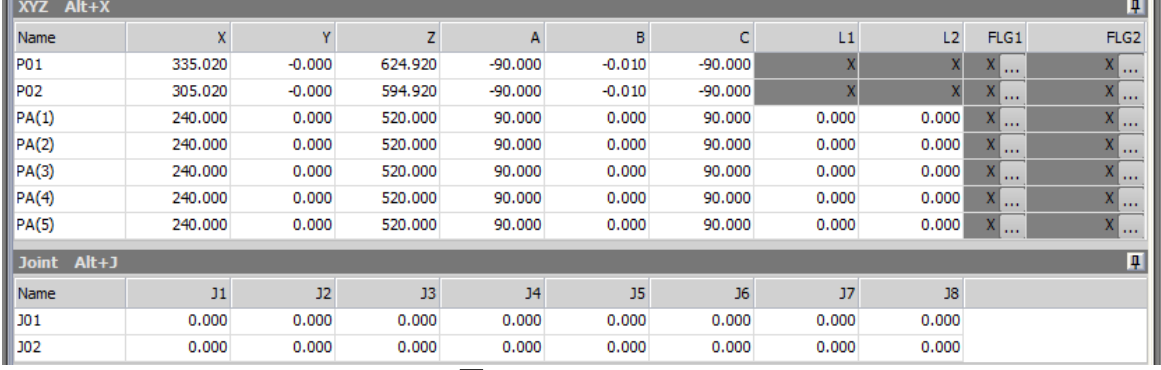

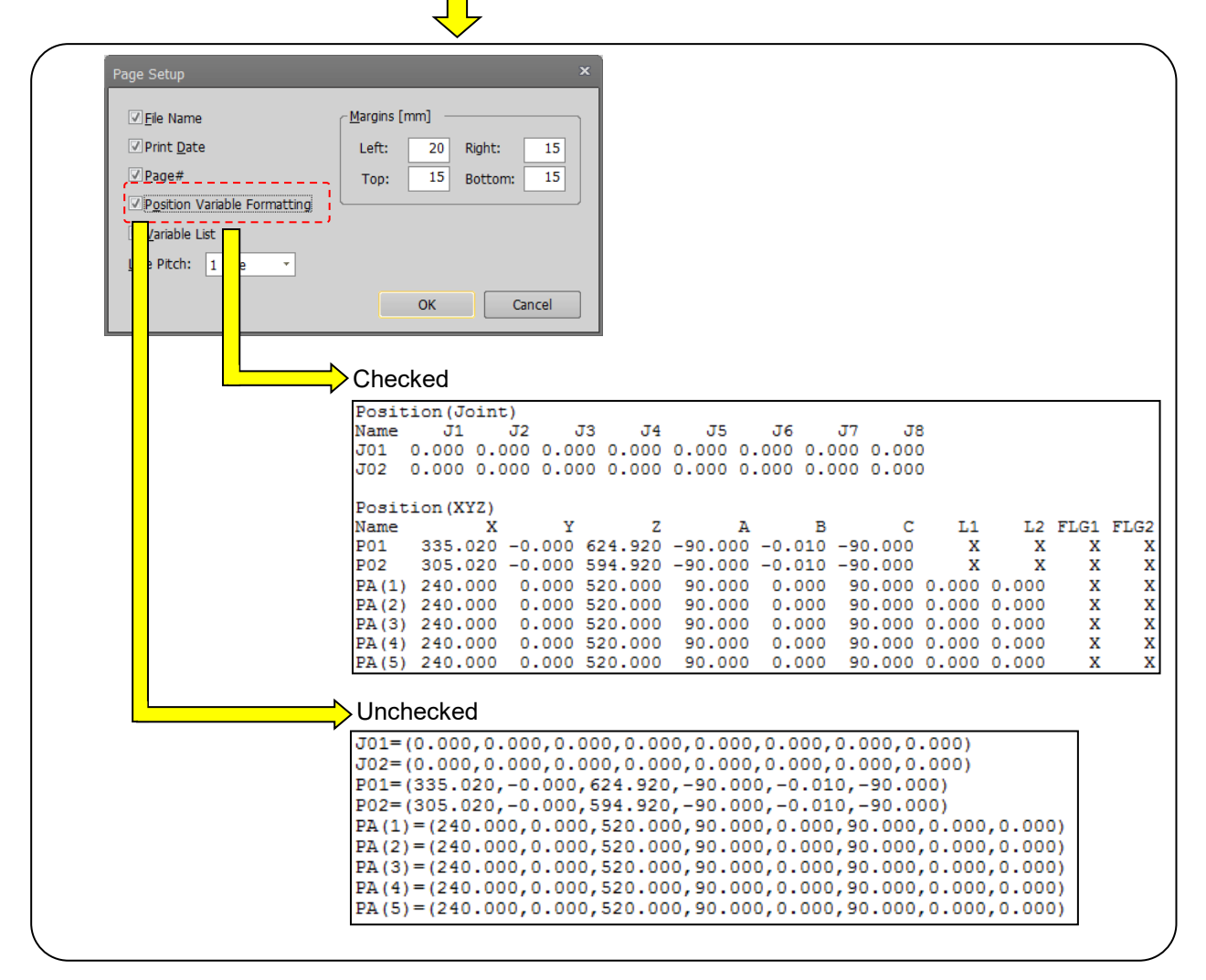

**Figure 11-66 Printing Position Variables with Formatting**

#### **11.10.3.2. Variable list**

Variable names and comments can be extracted from the program being edited and printed as a variable list.

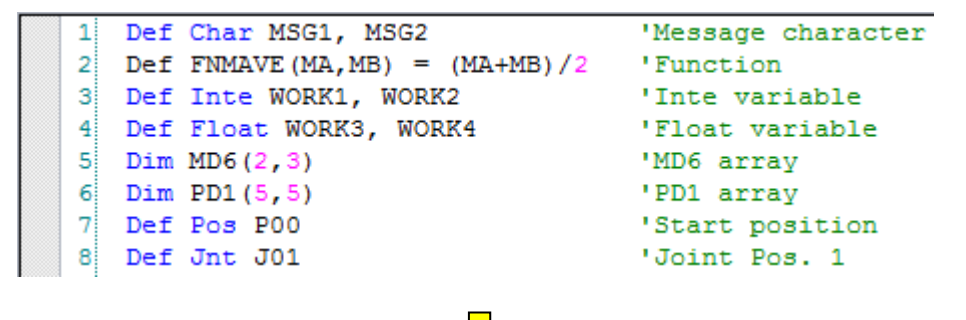

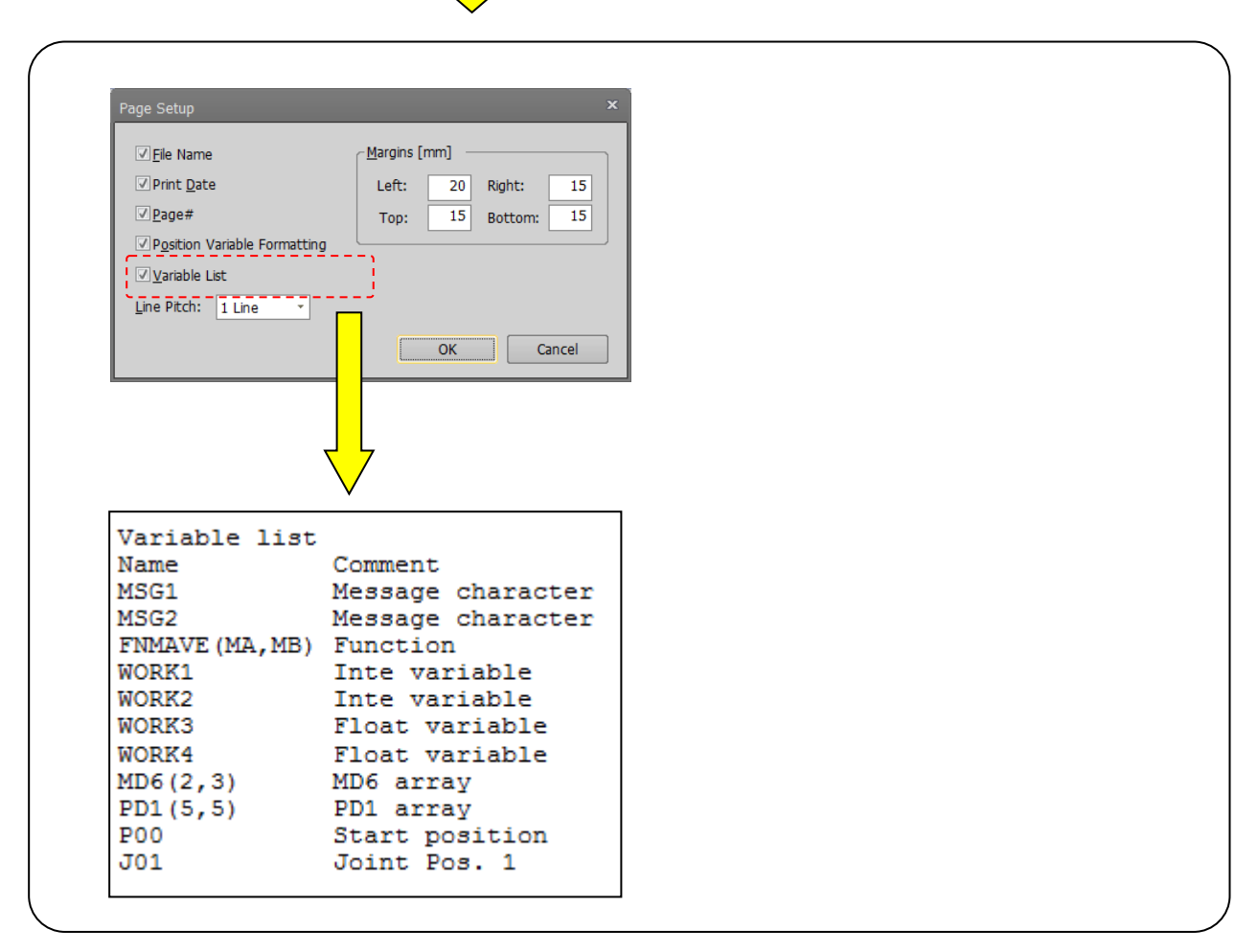

**Figure 11-67 Printing the Variable List**

### **11.11. Program Debugging**

You can debug robot programs you have written.

# Caution

#### Debugging is for programs on a controller or on a virtual controller with a simulation running.

When debugging, use a program on a controller or on a virtual controller with a simulation running. You can not debug a program stored on a computer.

#### **11.11.1. Starting debugging**

There are two ways of opening the robot program in the debug mode, from the project tree or by migrating the program being edited to the debug mode.

[Method (1)] Opening the program in the debug mode from the project tree

Select the program from [Online] or [Simulation] -> [Program] in the project tree, and click the mouse right button. If you click [Debug Open] from the right button menu, the program will be opened in the debug mode.

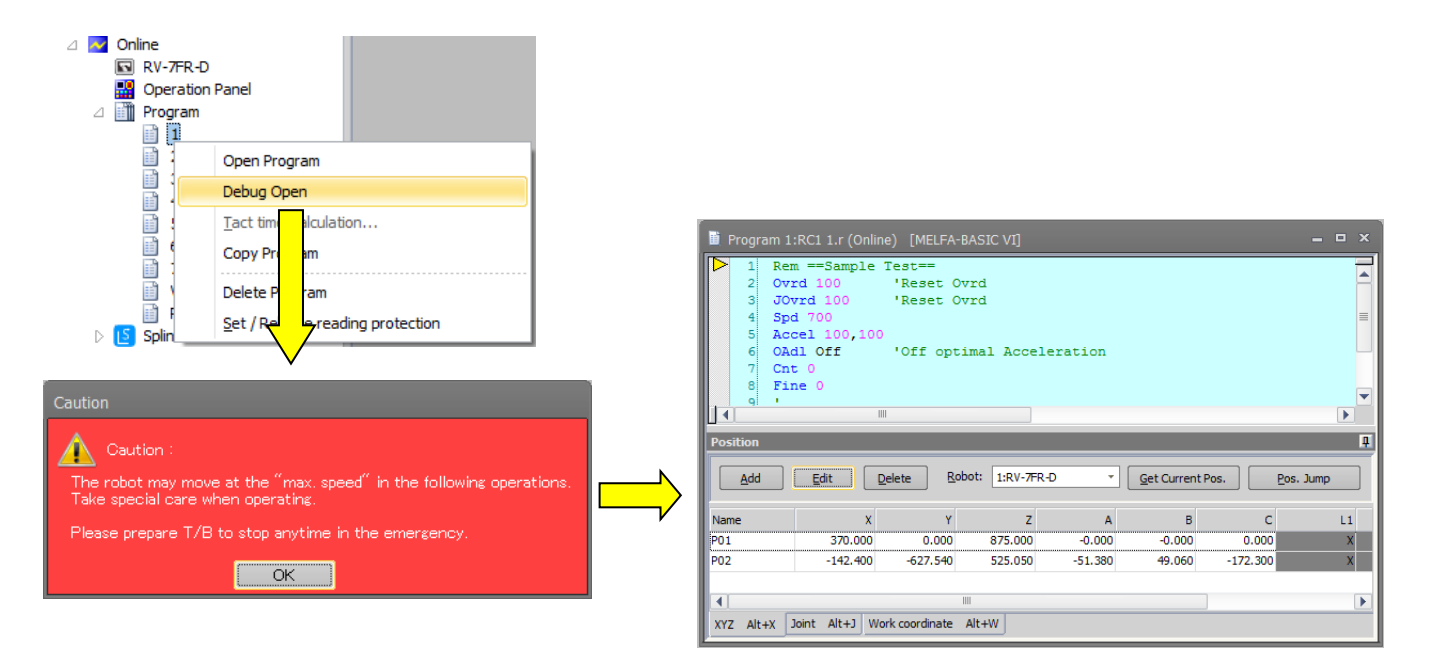

**Figure 11-68 Opening a Program in the Debug Mode from the Project Tree**

[Method (2)] Migrating the program being edited to the debug mode

During editing of the program, click the [Debug] tab -> [Start/Stop] group -> [Debug start] button on the ribbon. The program being edited will be saved once and then will migrate to the debug mode.

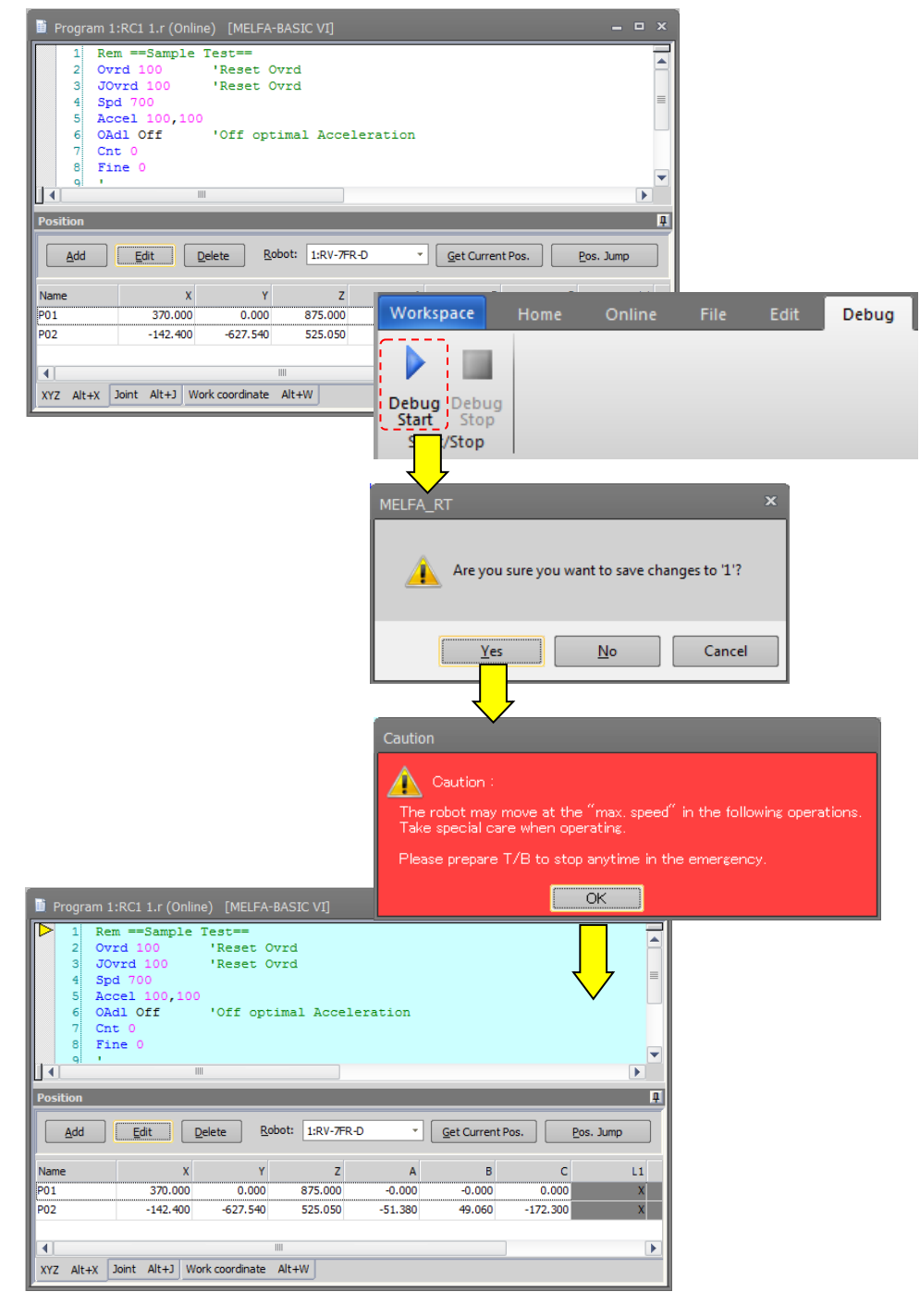

**Figure 11-69 Migrating the Program Being Edited to the Debug Mode**

Once a program is opened in the debug mode by either of these methods, the execution line cursor  $\mathbb{P}^*$  will be displayed at the left edge of the command edit area. The line on which this execution line cursor is displayed is the line currently being executed.

The display of this execution line cursor can be switched on/off with the menu bar [Debug] -> [Display/Do not display Execution Line].

If you debug a program which is set with "Read protection" (displaying  $\Box$ ) on the project tree), release it with reference to **["11.12](#page-174-0) [Set / Release read protection"](#page-174-0)** before you open the program in debugging.

#### **11.11.2. Executing programs step by step**

# Danger

In program debugging, the robot may operate at 100% speed. Pay attention to safety around the robot. Also, keep a T/B handy and use the robot in a status in which an emergency stop can be made at any time.

A program that has been opened in debugging status can be run step by step. When a program opened in debug mode, operate with the [Operating panel] screen which is shown at the same time.

For details on step operation on the operation panel, refer to **["20.2.4](#page-533-0) [Step operation"](#page-533-0)**.

#### **11.11.3. Revising programs**

The command statements for a program that has been opened in debugging status cannot be edited in the command edit area. Command statements can be corrected from the [Edit] tab on the ribbon. Command statements can be edited by the [Edit] tab -> [Debug edit] group -> [Edit] button, [Debug edit] group -> [Insert] button and [Debug edit] group -> [Delete] button on the ribbon.

Position variables can be edited as usual.

| Edit | Debua <sup>1</sup>         | 3D view<br>View<br>Help                                              |                         |                          |                                                                    |               |                                   |               |
|------|----------------------------|----------------------------------------------------------------------|-------------------------|--------------------------|--------------------------------------------------------------------|---------------|-----------------------------------|---------------|
|      | nplate   <b>H</b> Separate | $=$ Add<br>Robot 1:RV-7FR-D                                          | ▼ 图 Copy D Undo A Find  |                          | <b>W</b> Delete<br><b>V</b> Set                                    | <b>Le All</b> | 上 Arrange All<br>$\equiv$ Comment | <b>Z</b> Edit |
| np   | <b>Ed</b> Collapse All     | <b>Na Get Current Pos.</b><br>$\mathscr{O}$ Edit                     | <b>B</b> Paste   C Redo | $\frac{ab}{2ab}$ Replace | V. Previous W Delete All   <b>B</b> Partially   <b>C</b> Uncomment |               |                                   | $E$ -Insert   |
|      |                            | $\frac{12}{2}$ Expand All $\parallel$ X Delete $\parallel$ Pos. Jump |                         | <b>Q</b> Find in Files   | <b>W</b> Next                                                      |               | 医 Remove All                      | $E$ Delete    |
|      |                            | <b>Position Variable</b>                                             |                         | Find/Replace             | <b>Bookmark</b>                                                    | Transmission  | Comment                           | Debug Edit    |

**Figure 11-70 Ribbon [Edit] Tab -> [Debug edit] Group**

(1) Edit command line

You can edit the contents of the specified command line.

Click the command line to edit with the mouse, and click the [Edit] tab -> [Debug edit] group -> [Edit] button on the ribbon. The screen for editing the command line is displayed.

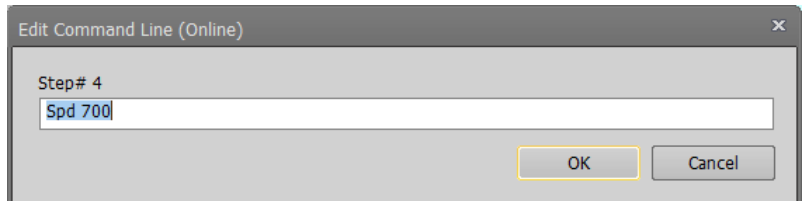

**Figure 11-71 Command Line Editing (Online)**

Revise the command line, and then click the [OK] button.

(2) Insert command line

You can insert a command statement at the specified line.

Click the line to insert the command statement into with the mouse, and click the [Edit] tab -> [Debug edit] group -> [Insert] button on the ribbon. The screen for inserting the command line is displayed.

| Insert Command line (Online) | v |
|------------------------------|---|
|                              |   |
|                              |   |
| Cancel<br>OK                 |   |

**Figure 11-72 Command Line Insertion (Online)**

(3) Delete command line

You can delete the specified command line.

Click the line to delete the command statement from with the mouse, and click the [Edit] tab -> [Debug edit] group -> [Delete] button on the ribbon. The confirmation screen for the command line deletion is displayed.

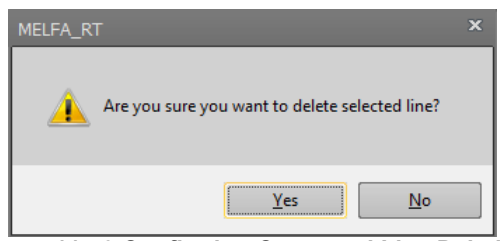

**Figure 11-73 Confirming Command Line Deletion**

(4) Edit position variables

For details on the method for editing the position variable, see **["11.7.3](#page-136-0) [Position variable editing"](#page-136-0).**

### Be careful when changing the value of a variable. When you change the value of a variable, the operation target position of the robot may change and result in a collision. This is particularly dangerous during robot operation, so check carefully before changing the value of a parameter. **Caution**

### Partial writing cannot be performed while editing a program in debugging status. Caution

#### **11.11.4. Setting and deleting breakpoints**

You can set breakpoints in the online program.

If you set a breakpoint, when you open the program in debugging status you can stop the program at the line while executing the Continuous execution. After stopping, you can execute the program continuously.

Up to 128 breakpoints can be set. Even when you close the program, the settings are retained until you go offline.

There are the following two types of breakpoints.<br>Permanent breakpoint : The breakpoin

Permanent breakpoint : The breakpoint is maintained after stopping.<br>One-time breakpoint : At stop, the breakpoint is automatically dele At stop, the breakpoint is automatically deleted at the same time as the stop. It will be canceled when you close the program.

Breakpoints can also be set during online program editing. (Continue breakpoint only) The breakpoint that is set will be handed over to debugging as well. All settings are canceled when you go offline.

## Breakpoints are available only with MELFA-BASIC V and MELFA-BASIC VI. **Caution**

#### **11.11.5. Set a Breakpoint**

Set a Breakpoint

Set a breakpoint by the following procedure.

- 1) Move the cursor to the command line where you want to set a breakpoint, click [Debug] -> [Breakpoint] group-> [Set] on the ribbon, or click the left side of the command line to be set.
- 2) The breakpoint setting screen is displayed during debugging. Select the type of breakpoint to set, and then click the [OK] button. The breakpoint is set at the specified command line.

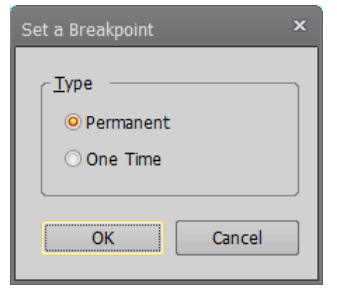

**Figure 11-74 Setting a Breakpoint**

3) "It is displayed at the left end of command lines at which breakpoints are set.

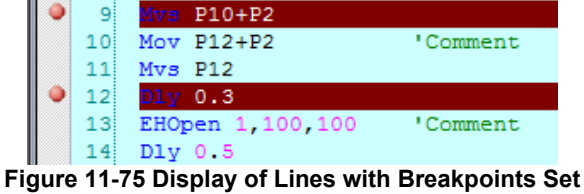

#### **11.11.5.1. Delete a Breakpoint**

Delete a Breakpoint

To delete the breakpoint, the cursor moves to the command line where the breakpoint is to be deleted.

Click [Debug] -> [Breakpoint] group -> [Delete] on the ribbon, or click on the left side of the command line to be deleted.

To delete all breakpoints set to a program, click the [Debug] tab -> [Breakpoint] group -> [Delete All] button on the ribbon.

The setting and delete of the breakpoint can also be operated through the buttons on the ribbon.

#### **11.11.6. Ending debugging**

When debugging is finished, click the " $\overline{\mathbf{x}}$ " button at the top right of the program edit screen opened in the debug mode or the [Debug] tab -> [Start/Stop] group -> [Debug stop] button on the ribbon to close the program. When debugging is stopped by the [Debug] tab -> [Start/Stop] group -> [Debug stop] button on the ribbon, the program is reopened in an editable state.

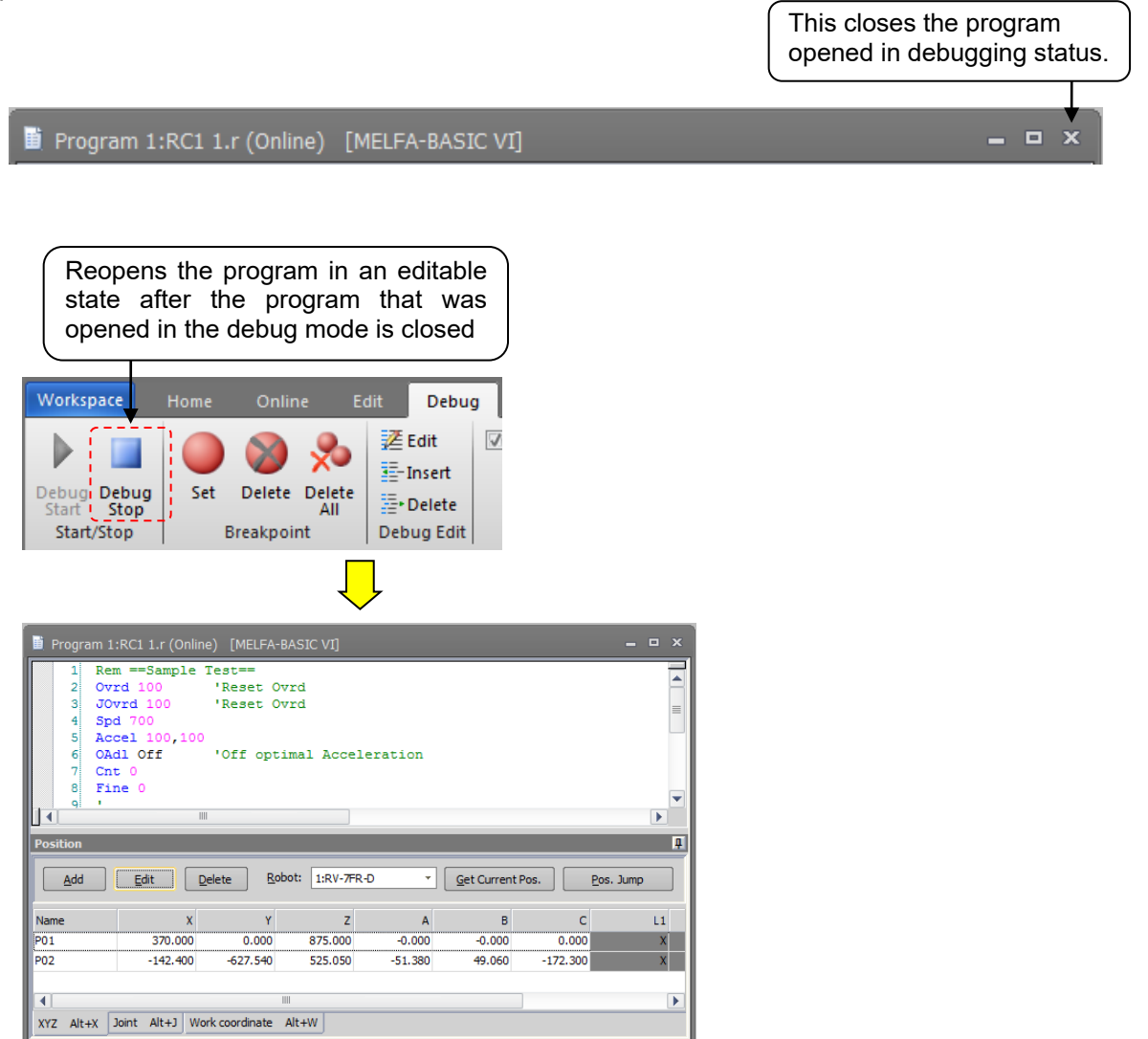

**Figure 11-76 Closing a Program Opened in Debug Status**

At this time, if the program has been changed, a confirmation message is displayed asking if you want to save the changed contents.

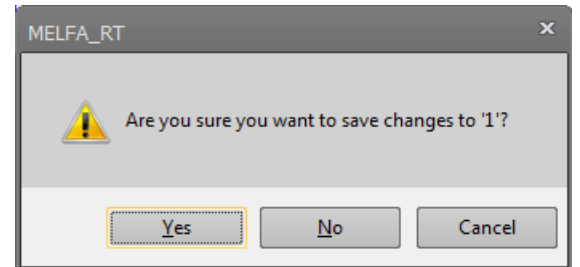

**Figure 11-77 Confirmation Message for Saving the Changed Contents**

Here, if you select "No", the changed contents are all discarded. To put the changed contents into effect, always select "Yes".

### <span id="page-174-0"></span>**11.12. Set / Release read protection**

If you set read protection in the robot program, you can make sure a third party can't read it easily. This function is available in controller software Ver.R5n/S5n or later of CR750-D/Q and CRnD/Q-700 series and all controller software versions of CR800D/R/Q series.

**is** is displayed on the project tree on programs set with read protection. If you set read protection, you can restrict the following operations.

- Opening a program (You can restrict the viewing or modification of the program content)
- Starting debug of a program<br>- Cony / Move / Delete / Rena
- Copy / Move / Delete / Rename / Compare a program

If you set / release reading protection of a program, use the program management screen with reference to **["11.13.6](#page-180-0) [Protect settings"](#page-180-0)** or select [Set / Release reading protection] on the project tree.

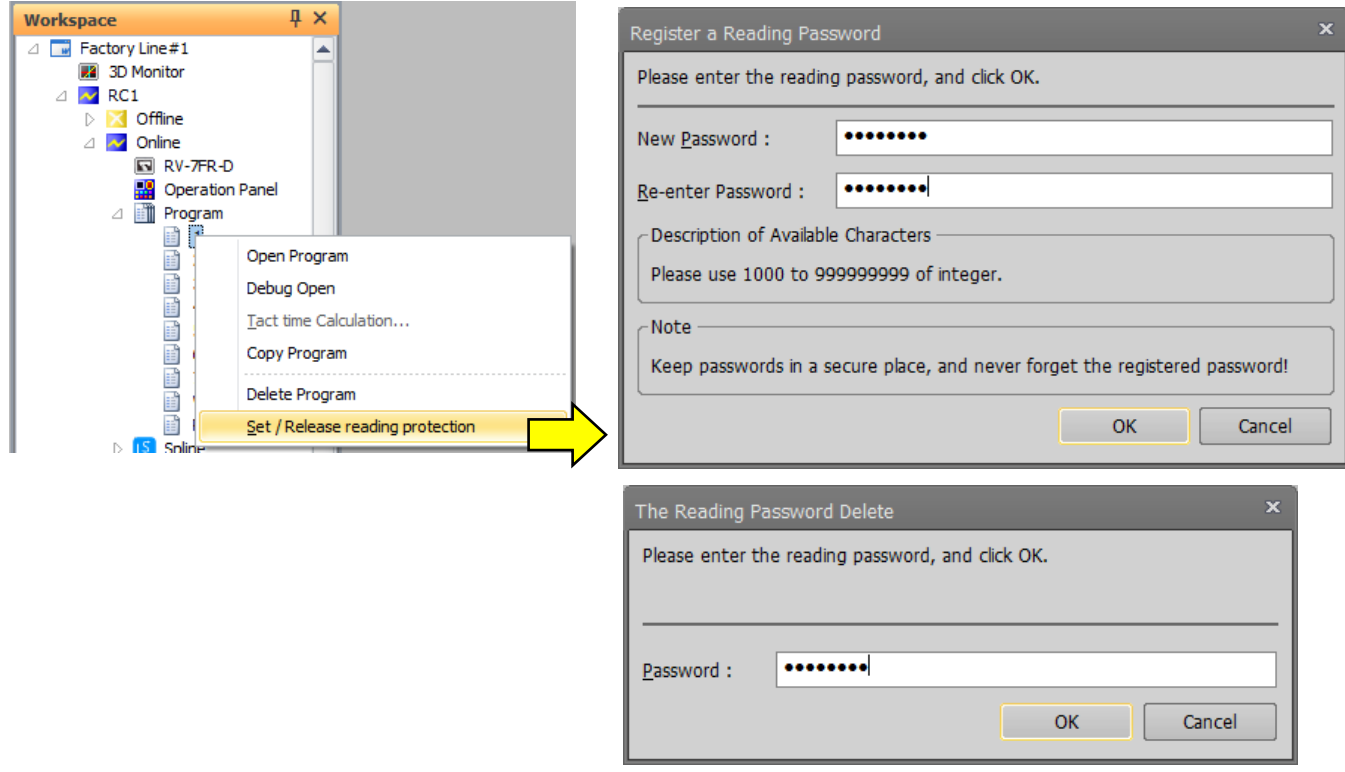

**Figure 11-78 Set / Release reading protection operation on the project tree**

### **11.13. Program Management**

You can copy, move, delete, compare the contents of, rename, and set protection for robot programs.

From the project tree, select the target project program, then click the right mouse button. The right button menu is displayed. Select [Manage Programs]. The manage programs screen is displayed.

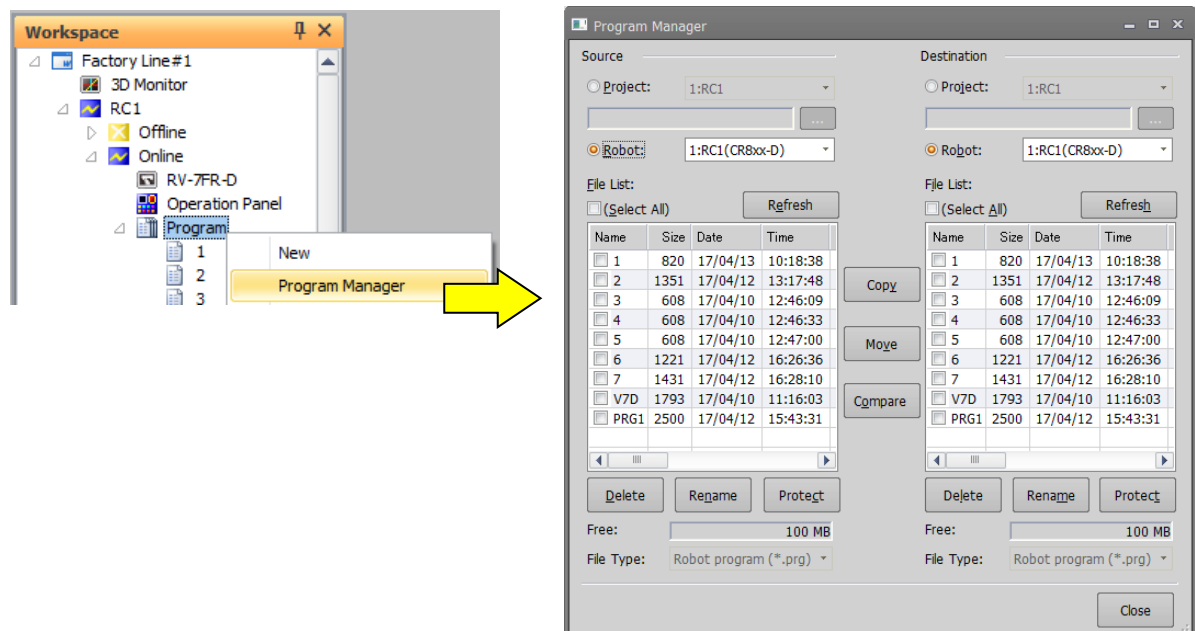

**Figure 11-79 Starting Program Management**

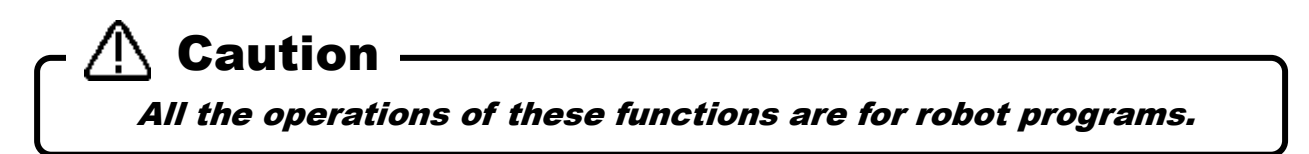

#### **11.13.1. Program list display**

The left and right lists display the designated folders and the programs inside the robot controller.

- (1) Project You can specify projects in the workspace.<br>(2) Robot You can specify the robot controller that is our
- 
- (2) Robot You can specify the robot controller that is currently connected.<br>(3) [...] button When you select [Project], you can specify any folder on the co When you select [Project], you can specify any folder on the computer.

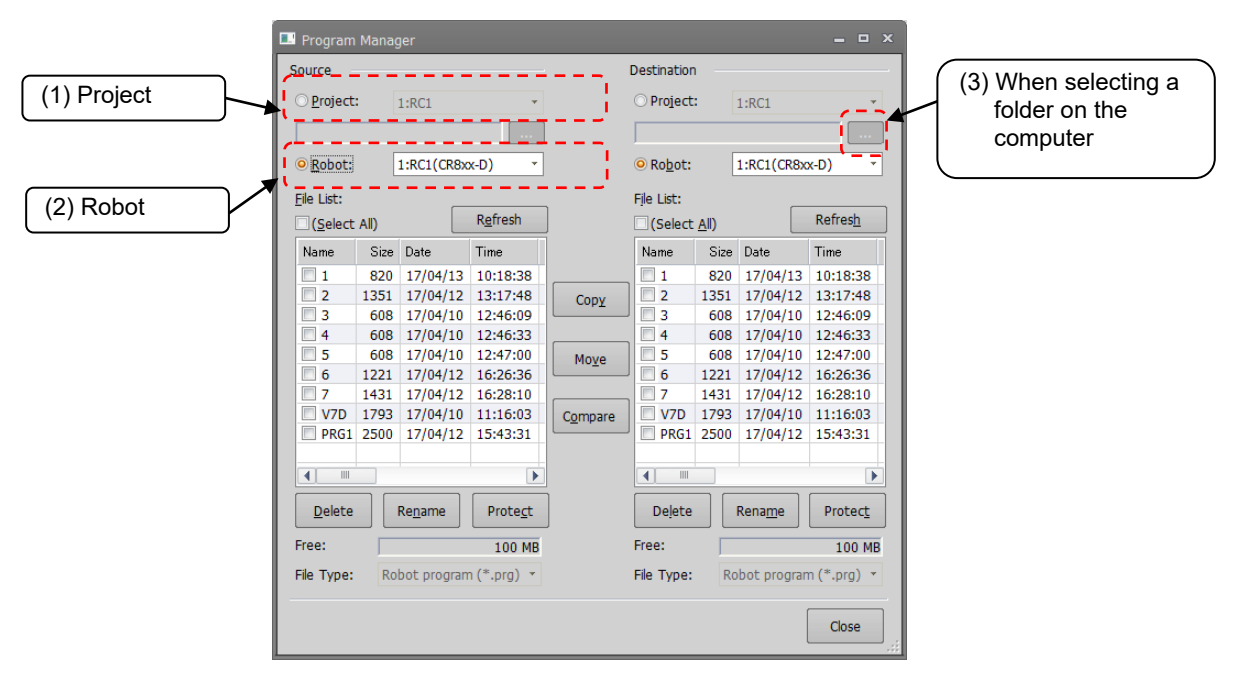

**Figure 11-80 Program List Display**

### **11.13.2. Copy**

This copies program files. Copying of the entire program file or only the command statements or only the position variables are possible.

Select the transmission source program names from the list at the left, and designate the transmission destination folder on the right side. Multiple transmission source programs can be selected at the same time, but only one program must be selected when copying with a name change. Copying is executed when the [Copy] button is clicked and [Setting for copy] dialog is set.

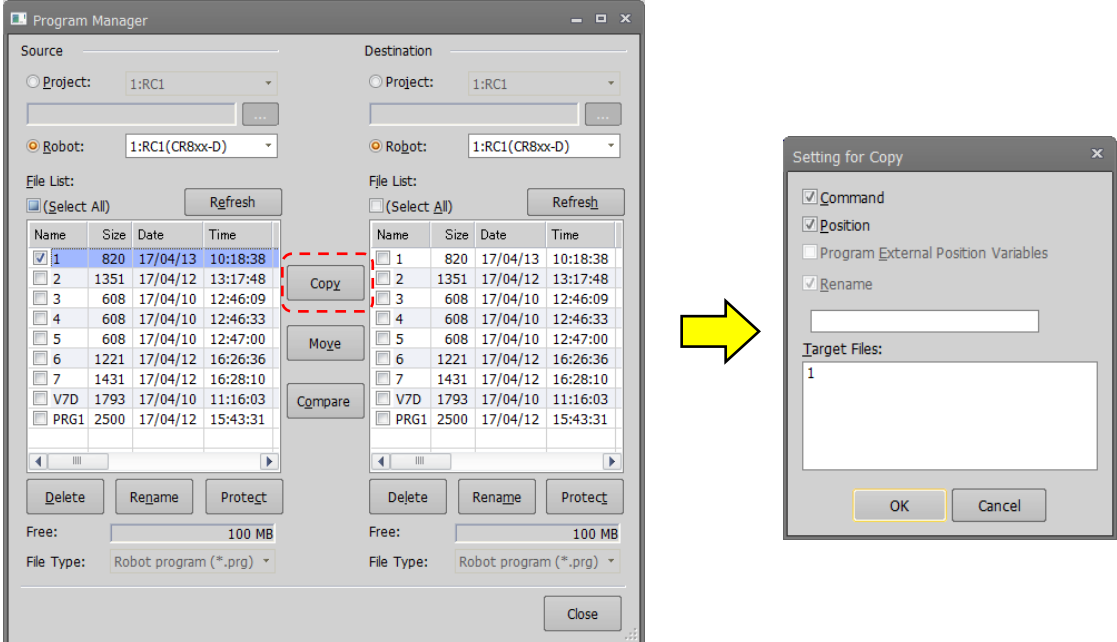

**Figure 11-81 Copy Setting Screen**

It is possible to copy by using the project tree.

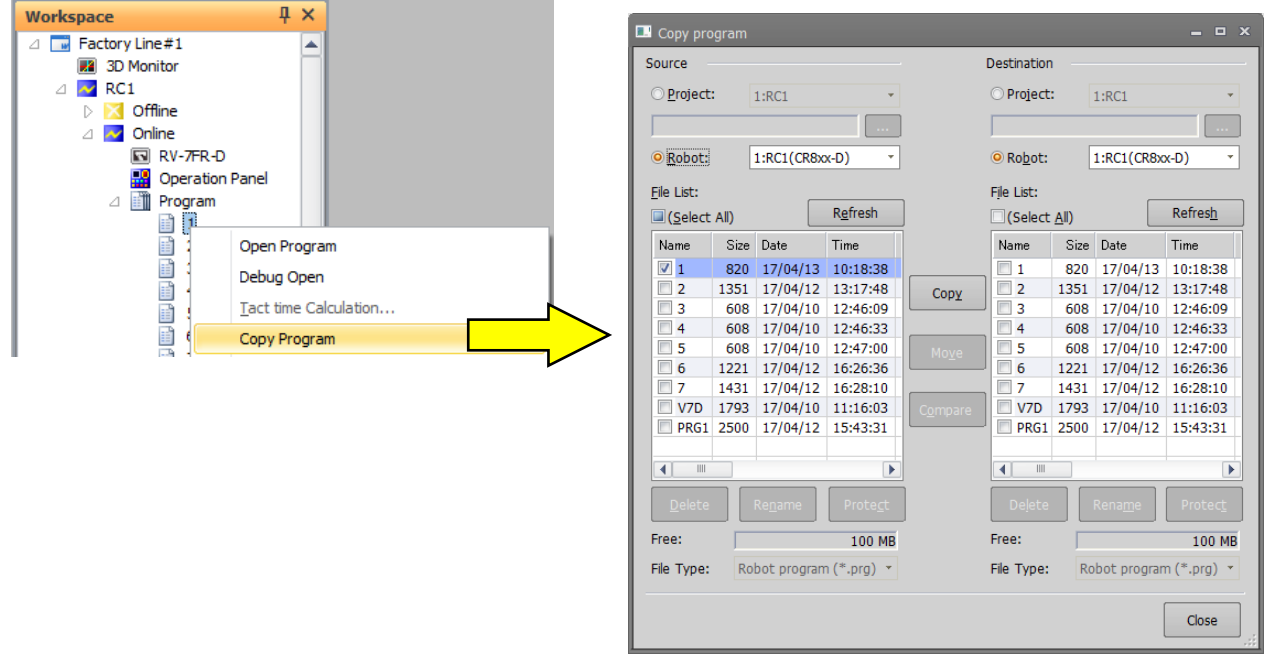

#### **Figure 11-82 Copying the program by using the project tree**

A program set with "Read protection" can only be copied to the identical controller.

It is possible to copy by drag and drop the project name on the project tree.

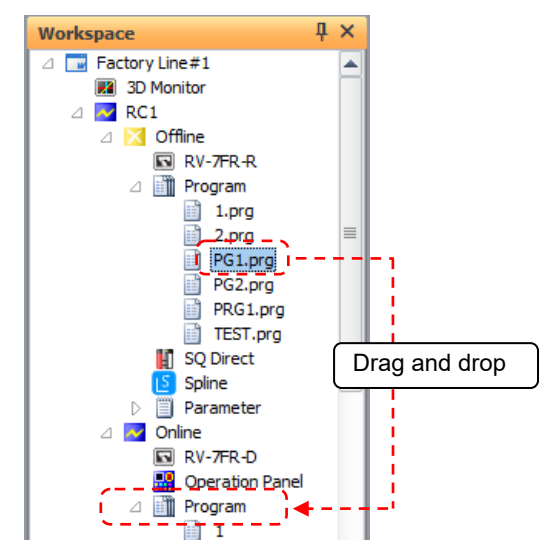

**Figure 11-83 Copying the program by drag and drop in the project tree**

Programs displayed on the desktop or in Windows Explorer also can be copied by dragging and dropping.

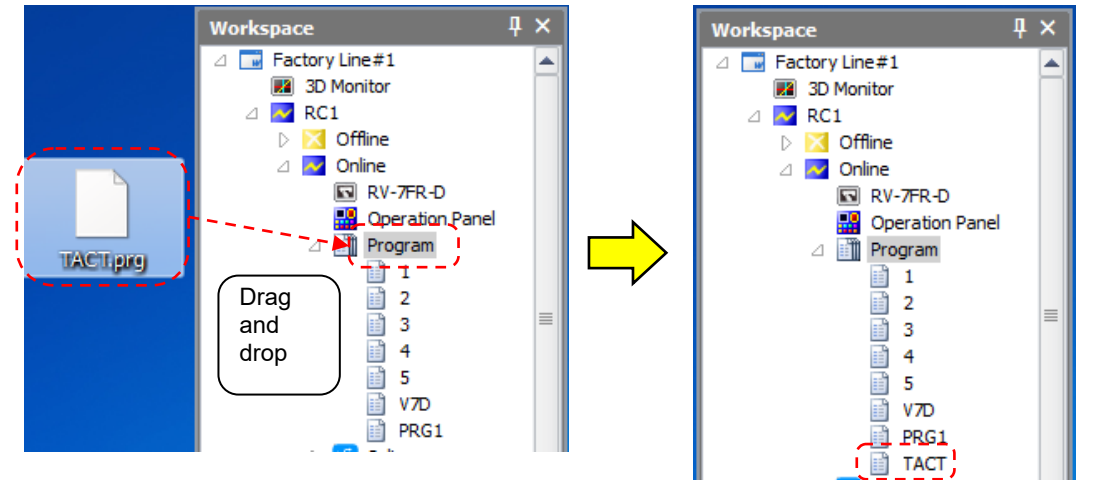

**Figure 11-84 Copying Programs Outside of Workspace by Drag and Drop**

# Caution

#### Program copy is the only operation possible in drag and drop. However, copying with name change cannot be done.

Program copying is the only operation possible by drag-and-drop. However, the copy that changes the name cannot be done.

When changing the program name and moving the program, do so on the program management screen. This operation is not possible for programs set with "Read protection".

#### **11.13.3. Move**

The program files can be moved.

Select the transmission source program names from the list at the left, and designate the transmission destination folder on the right side. Multiple programs can be selected at the same time. Movement is executed when the [Move] button is clicked.

Programs set with "Read protection" cannot be moved.

#### **11.13.4. Delete**

The program files can be deleted.

Select the names of the programs to be deleted from the lists. Multiple programs can be selected in the Source and Destination lists. Select the program name in the Source and Destination lists, and click the [Delete] button under these lists. The deletion confirmation message is displayed.

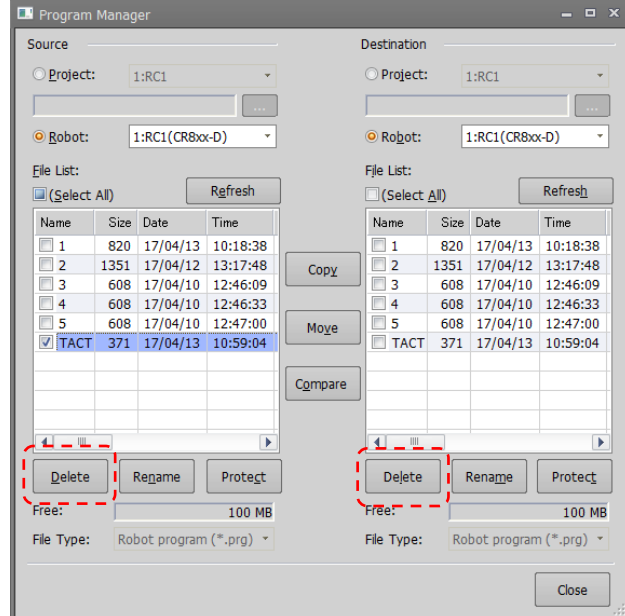

**Figure 11-85 Deleting the program**

It is possible to delete the program by operating shown blow.

After selecting the program name in the project tree, click the right button of mouse and select the "Delete Program" of right button menu. The deletion confirmation message is displayed.

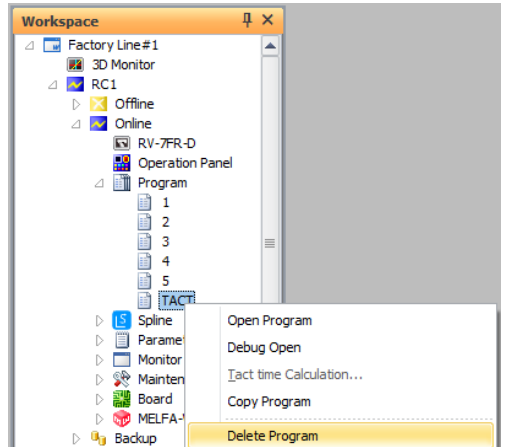

**Figure 11-86 Program deletion by using the project tree**

A program which is set with "Reading protection" cannot be deleted.

# It is not possible to delete the program which is being edited. Caution

When you delete the program which is being edited, an error message is displayed. Finish the edit before deleting the program.

Once the program files are deleted, they cannot be recovered. Caution
### **11.13.5. Rename**

This renames a program file name.

Select the name of only one program to be renamed from the lists. Programs can be selected in the Source and Destination lists. Click the [Rename] buttons under the Source and Destination lists, set the new name in the [Setup for Rename] dialog, and click the [OK] button to rename the program.

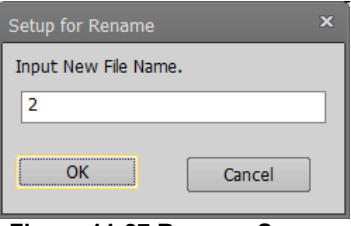

**Figure 11-87 Rename Screen**

A program which is set with "Reading protection" cannot be renamed.

## **11.13.6. Protect settings**

The program files in the controller can be protected. Settings can be made to protect the entire program file or just the command statements or position variables, as well as protection against readout, and protection release is possible

You cannot move, delete, or rename a protected file. Release the protection prior to any of these operations. Select the names of the programs to be protected from the lists. Multiple programs can be selected in the Source and Destination lists. Click the [Protect] buttons under the Source and Destination lists, set the protect details in the [Setting for protect] dialog, and click the [OK] button to protect the program details.

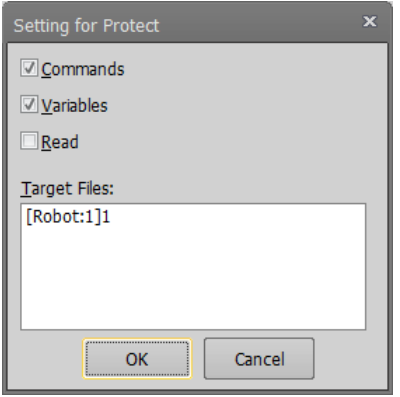

**Figure 11-88 Protect Settings Dialog**

## The only programs to which protect operations apply are programs in robot controllers. Caution

If you change the "Read protection status, the following "Register a reading password" or "The reading password delete" screens are displayed. Input the password to register or delete and click the [OK] button.

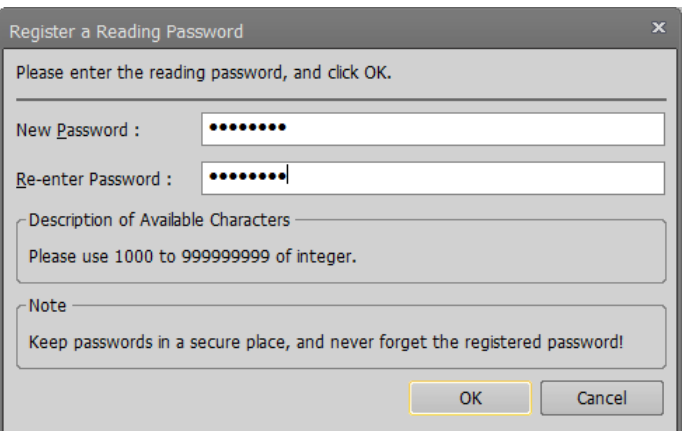

**Figure 11-89 Register a reading password Dialog**

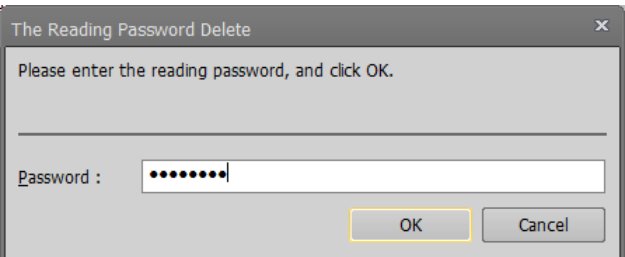

**Figure 11-90 The reading password delete Dialog**

## **11.13.7. Comparison**

The program files can be compared. Comparison of only the command statements or only the position variables is possible. Select the names of the programs to be compared from the left and right lists. A dialog displaying the corresponding comparison results will appear when the [Compare] button is clicked and the [Setting for compare] dialog set. The results are shown in the [Compare result] dialog.

The selected program can be opened in the program edit screen by selecting the program line by the list controls on either the left or right, and clicking the [Edit] button or double-clicking the program line.

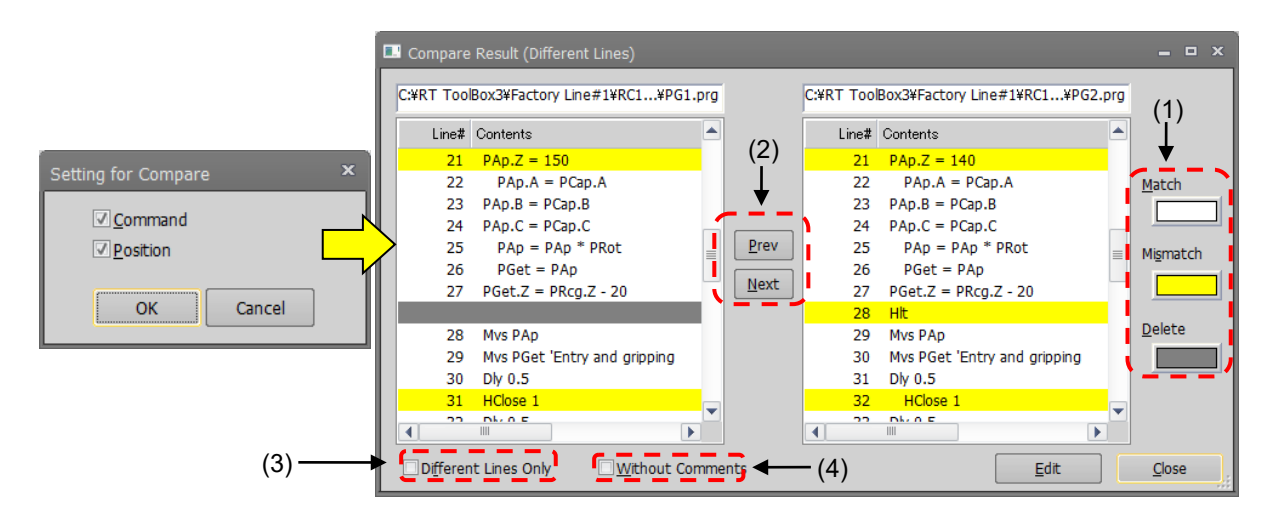

**Figure 11-91 Program Comparison Settings and Comparison Results**

A program which is set with "Read protection" cannot be compared.

You can select the background color of matching, mismatching and deleted lines.

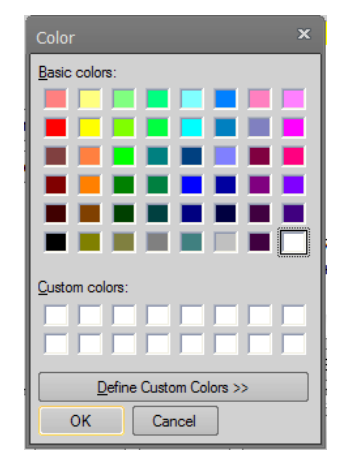

**Figure 11-92 Setting the Color for Program Comparisons**

Move the selected line to the change location (mismatch or delete). Clicking the [Prev] button selects the change location in the line before the current position. Clicking the [Next] button selects the change location in the line after the current position.

By the [Different lines only] checkbox, you can select to display all lines targeted for comparison or only different lines.

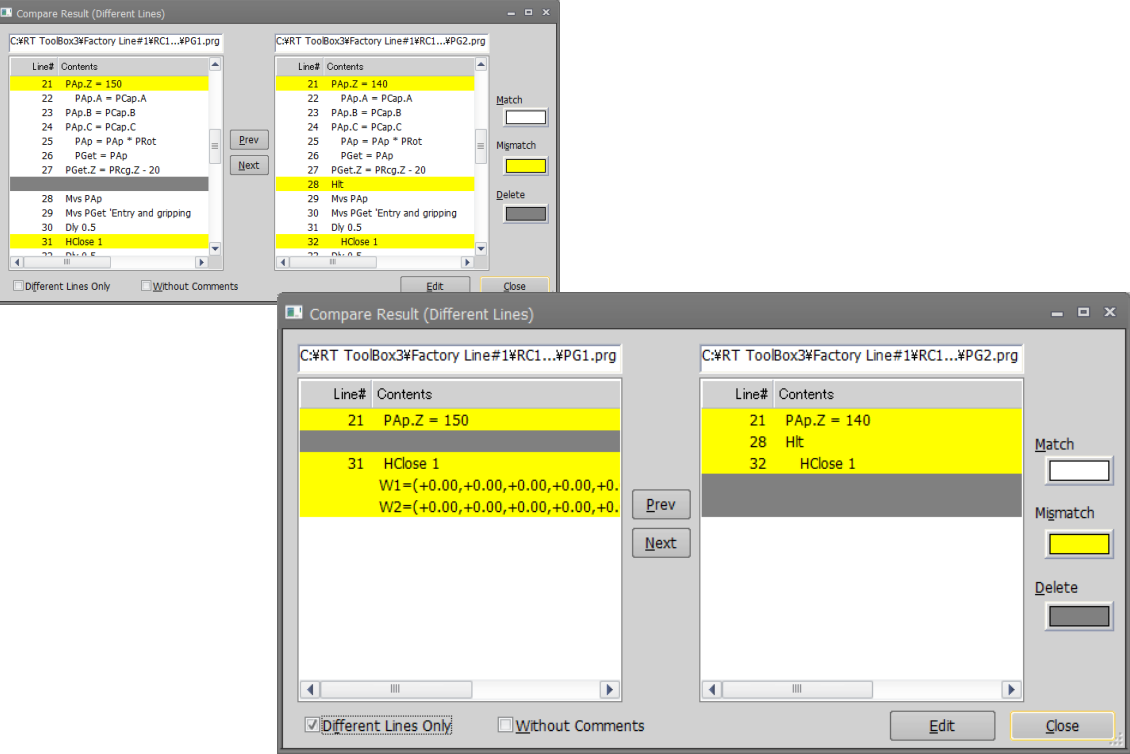

**Figure 11-93 Compare Results (Different Lines Only Display)**

By the [Without comments] checkbox, you can select to exclude or include comments in the compare result.

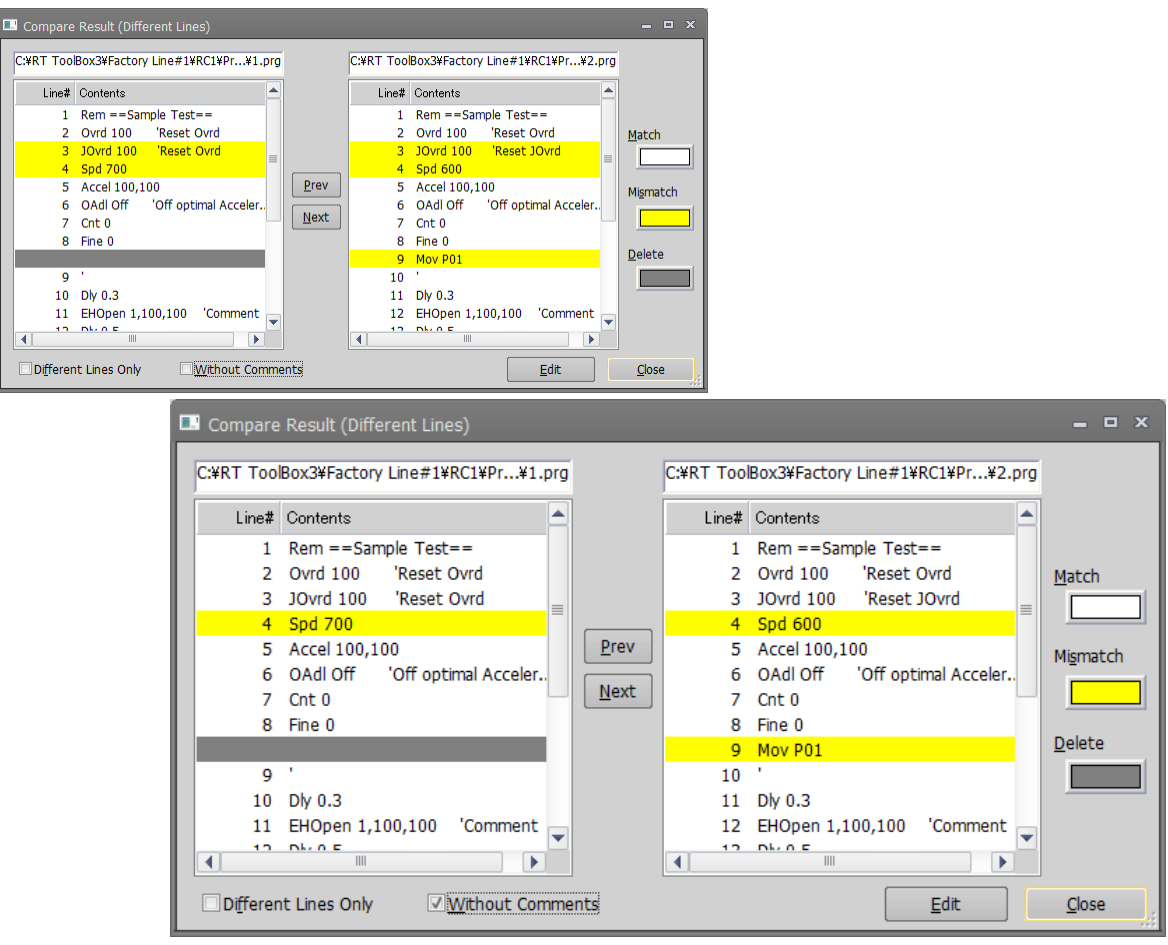

**Figure 11-94 Compare Results (With Comments Excluded)**

## **11.14. Program Conversion**

Existing offline robot programs created in a different program language can be converted to the currently set program language.

| No. | Source                                      | Target                | Content                                                                     |  |  |  |  |  |
|-----|---------------------------------------------|-----------------------|-----------------------------------------------------------------------------|--|--|--|--|--|
|     | <b>MELFA-BASIC III</b>                      | <b>MELFA-BASIC IV</b> | The position data is converted.<br>If "MELFA-BASIC V" is chosen for the     |  |  |  |  |  |
| -2  | <b>MELFA-BASIC III</b>                      | <b>MELFA-BASIC V</b>  | target, the lines No. are also converted in<br>addition to this conversion. |  |  |  |  |  |
| -3  | <b>MELFA-BASIC IV</b>                       | MELFA-BASIC V/VI      | The lines No. are converted.                                                |  |  |  |  |  |
|     | <b>MOVEMASTER command</b><br>$(CR-116/356)$ | MOVEMASTER command    | The position data is converted.                                             |  |  |  |  |  |

**Table 11-7 Combination list of program conversion**

There are the following two types of conversion.

For details, see **["11.14.2](#page-185-0) [Converting line Nos. \(from MELFA-BASIC IV to MELFA-BASIC V or VI\)"](#page-185-0), ["11.14.3](#page-187-0) [Position data conversion \(from E/EN/M1/M2 series to CR800/750/700/500](#page-187-0) series)"**.

(1) Conversion of the line Nos.

Converts the line Nos. and relevant command line, because the handling of line Nos. in MELFA-BASIC IV is different from MELFA-BASIC V/VI.

(2) Conversion of the position data

Converts the format of position data and relevant commands, because the configuration of the E/EN/M1/M2 E/EN/M1/M2 series controller's position data is different from the CR800/750/700/500 series controller's.

## **11.14.1. Starting program conversion**

From the project tree, select the conversion destination project with [Offline] -> [Program], then click the right mouse button. From the right mouse button menu, click [Program Convert]. The destination is in the program language set for this project.

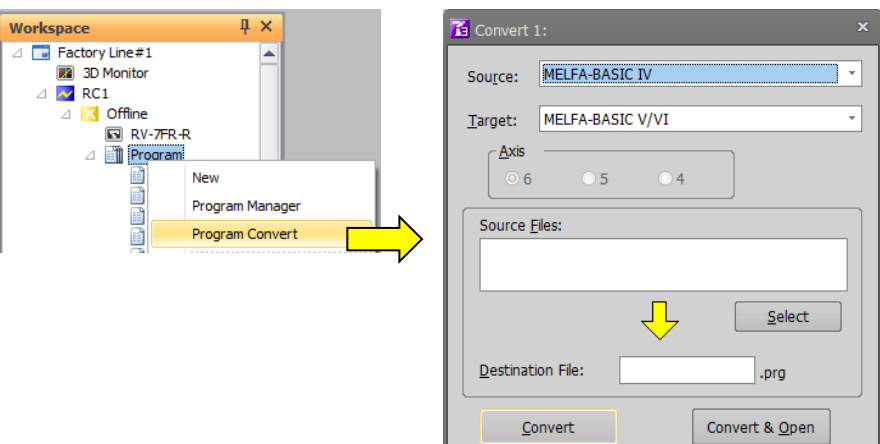

**Figure 11-95 Starting Program Conversion**

## <span id="page-185-0"></span>**11.14.2. Converting line Nos. (from MELFA-BASIC IV to MELFA-BASIC V or VI)**

Converts the line Nos. and relevant command lines, because the handling of line Nos. in MELFA-BASIC IV is different from MELFA-BASIC V/VI.

For the MELFA-BASIC V/VI, conversion is as follows. - The line Nos. are converted to step Nos. (Sequential No. starting from 1).

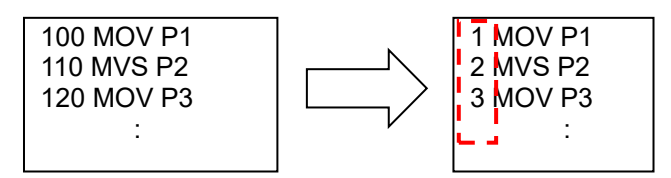

- Line No. jumps are converted label jumps.

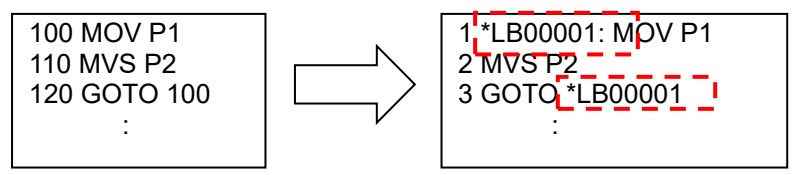

\*LB00001 is the label name created automatically by this conversion.

Convert the program according to the following procedure.

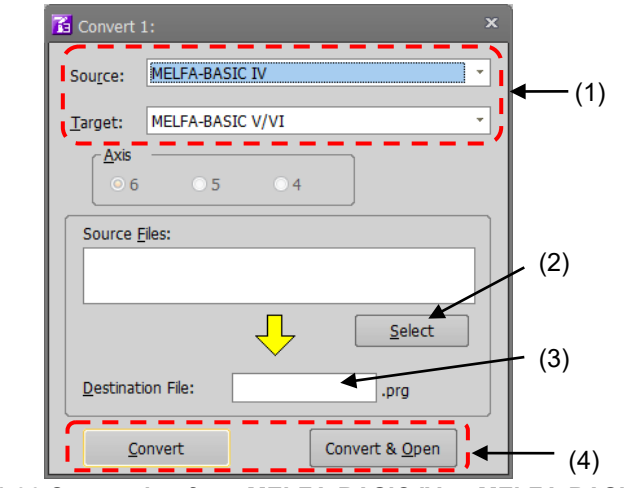

**Figure 11-96 Conversion from MELFA-BASIC IV to MELFA-BASIC V/VI**

(1) Select the program language of the source and target for conversion. Startup program conversion in the project set with "MELFA-BASIC VI" or "MELFA-BASIC V". Choose "MELFA-BASIC IV" for the source and choose "MELFA-BASIC V/VI" for the target. It is NOT necessary to select the robot axis.

(2) Designate a source file.

Click the [Select] button of the source, and designate the MELFA-BASIC IV program file.

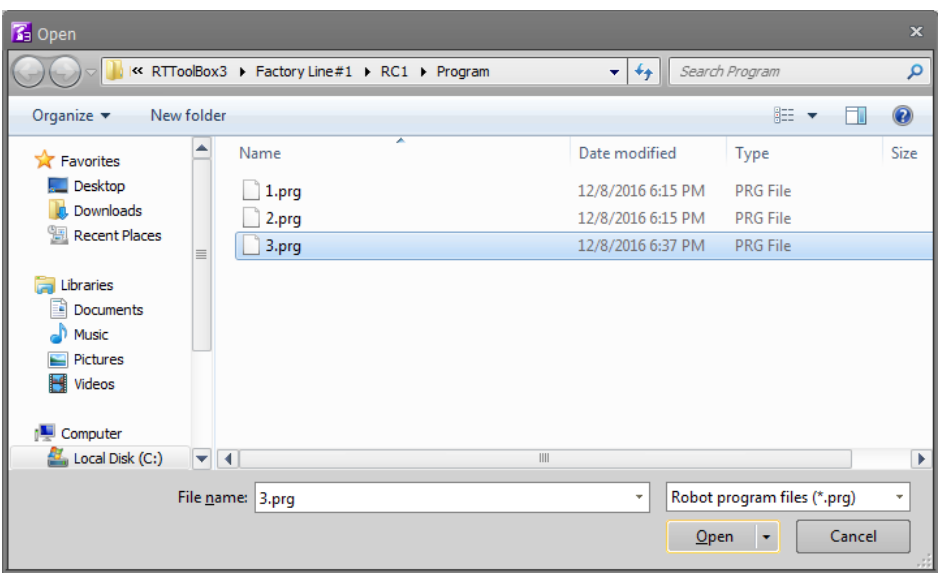

- (3) Input the name of the file to save the converted program into.
- (4) After designating the conversion source file and the conversion destination file, click the [Convert] button or the [Convert & Open] button. When [Convert] button is clicked, the designated selected file is converted and written in the target file. When [Convert & Open] button is clicked, the file is converted, written in the target file and opened through a Program edit tool.

#### <span id="page-187-0"></span>**11.14.3. Position data conversion (from E/EN/M1/M2 series to CR800/750/700/500 series)**

This function converts the format of position data and the relevant commands (DJ, MP and PD MOVEMASTER commands), because the configuration of the E/EN/M1/M2 series controller's position data is different from the CR800/750/700/500 series controller's.

- **Note1:** The program conversion converts the position data as well as the commands related to the position data. It is not possible to convert commands automatically. Be sure to make a syntax check using this software before using the E/EN/M1/M2 series program with the CR800/750/700/500 series, and change the commands if necessary.
- **Note2:** The position data of the MOVEMASTER command programs for the M1/M2 series has the base-coordinate rotated 90º. When using the program for M1/M2 with the CR800/750/700/500 series, convert M1/M2 program into an EN program with the E/EN/M1/M2 series support software DOS version, before carrying out the program conversion.
- **Note3:** In the case of the E/EN/M1/M2 series support software DOS version and E/EN series Robot programming PC support software for Windows, the data can be saved separately such as command sentence only, position data only, or command sentence and position data. In this program conversion, it is possible to convert the file of command sentence only and the file of position data only to one program. The other combinations occurs error. (As following case 3 to 7.)

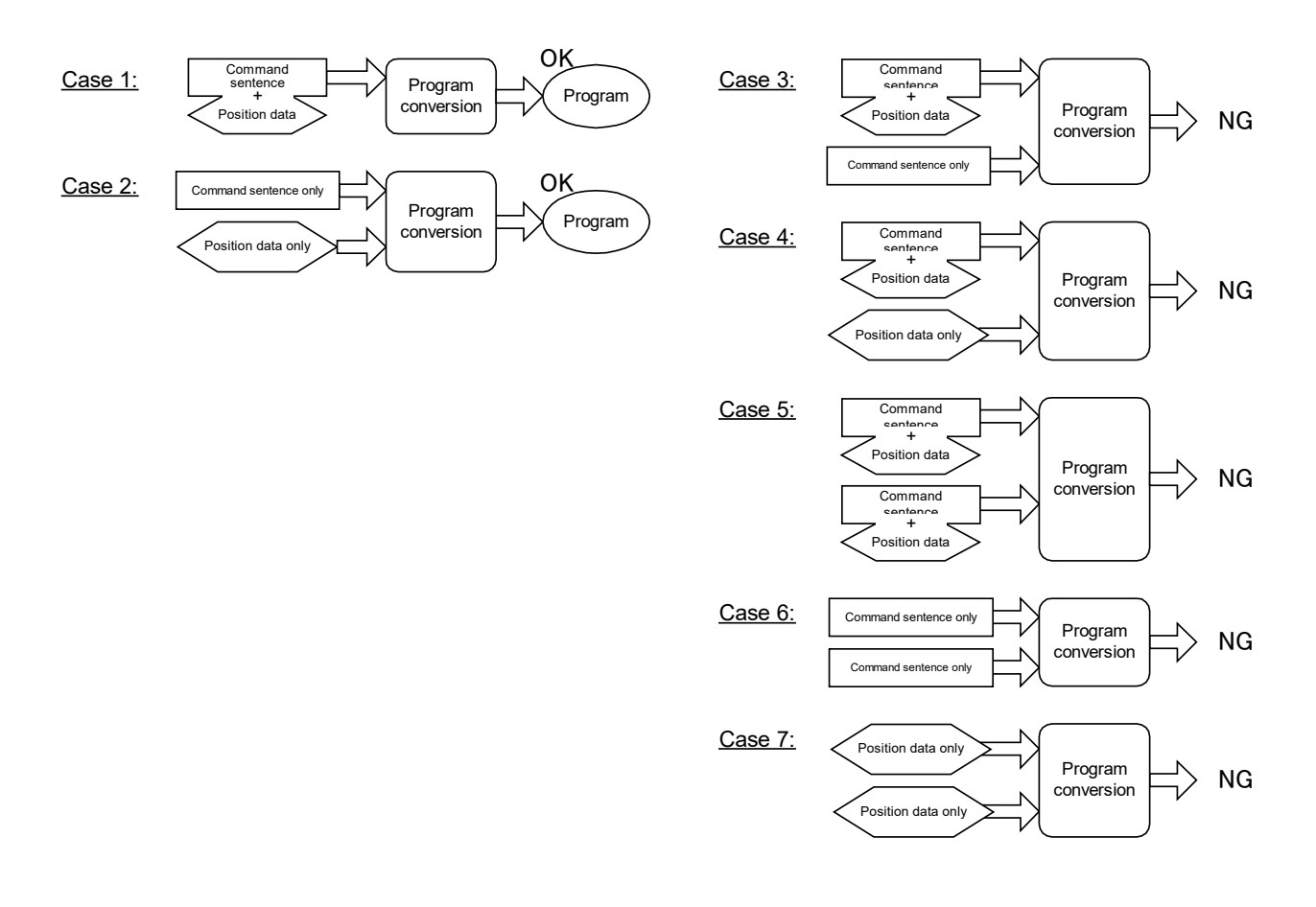

Convert the program according to the following procedure.

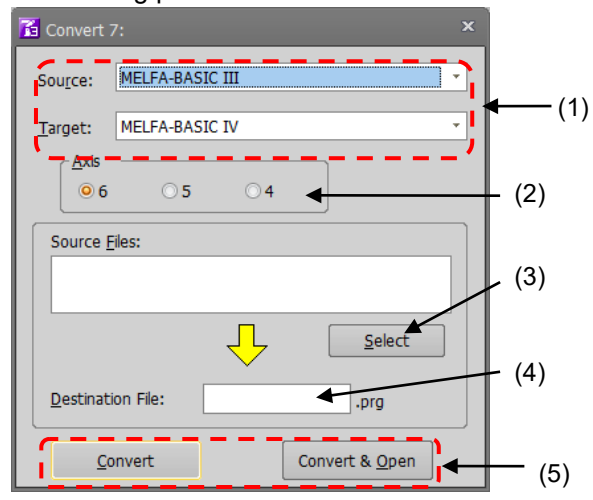

**Figure 11-97 Conversion from MELFA-BASIC III to MELFA-BASIC IV**

(1) Select the program language of the source and target for conversion.

Startup program conversion in the project set with one of "MELFA-BASIC VI", "MELFA-BASIC V" or "MELFA-BASIC IV", and set the copy destination.

For the source, choose "MELFA-BASIC III" or "MOVEMASTER (CR-116/356)" which is the program language of the E/EN/M1/M2 series.

If "MELFA-BASIC V/VI" is chosen for the target, the line Nos. are also converted in addition to this conversion.

(2) Select the robot axes.

Select the correct number of axes, as the configuration of the E/EN/M1/M2 series controller's position data is different depending on the number of axes.

(3) Select the source file(s).

Click the [Select] button for the conversion source, and select the E/EN/M1/M2 series program file(s). When selecting the multiple files, click the file while pushing the [Ctrl] key.

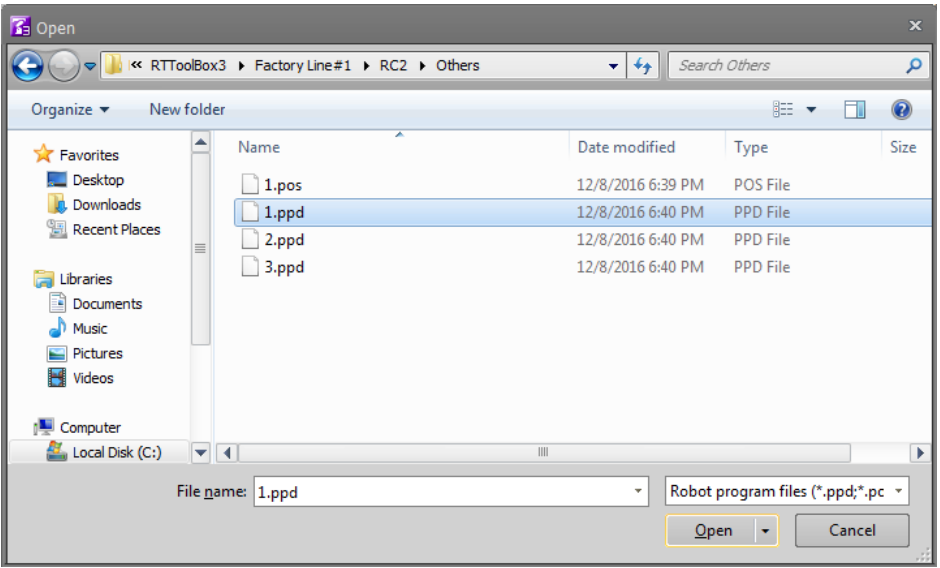

- (4) This specifies the file to write the converted program into. Input the name of the file to save the converted program into.
- (5) After designating the conversion source file and the conversion destination file, click the [Convert] button or the [Convert & Open] button. When [Convert] button is clicked, the designated file is converted and written in the target file. When [Convert & Open] button is clicked, the file is converted, written in the target file and opened in the Program edit tool.

## **11.15. Position data editing for SQ Direct**

SQ Direct File is available in all versions of CR800-R/CR800-Q series controllers and in software version N8 or later on CR750-Q/CRnQ-700 series controllers. To use this function, you must set the parameter of controller. Available position data for SQ Direct is only 999 points of XYZ-origin whose position number is 1 to 999. These numbers are used as external position number P\_DM (1) to P\_DM (999) in controller.

SQ Direct position data can edit online and offline.

In the position data editing screen for the SQ Direct, command lines and joint (J) /work coordinate (W) variable lists are omitted unlike the program edit screen.

|                      |               | Program 1:RC1 1.prg [MELFA-BASIC VI]           |                            |                           |           |                  |            | $  \times$             |      | SQ Direct 1:RC1 (Online) |                      |              |              |                  |              | $  \times$            |
|----------------------|---------------|------------------------------------------------|----------------------------|---------------------------|-----------|------------------|------------|------------------------|------|--------------------------|----------------------|--------------|--------------|------------------|--------------|-----------------------|
|                      |               | Rem == Sample Test ==<br>Ovrd 100<br>JOvrd 100 | 'Reset Ovrd<br>'Reset Ovrd |                           |           |                  |            |                        |      | Edit                     | Robot:<br>Initialize | $1:RV-TER-R$ | × I          | Get Current Pos. |              | Pos. Jump             |
|                      |               | 700<br>Spd                                     |                            |                           |           |                  |            |                        | Name |                          |                      |              | $\mathbf{A}$ | B                | $\mathsf{C}$ | $L1 -$                |
|                      |               | Accel 100,100                                  |                            |                           |           |                  |            |                        |      | 370,000                  | 0.000                | 875,000      | 0.000        | 0.000            | 0.000        | 0.000                 |
|                      |               | OAdl Off<br>Cnt <sub>0</sub>                   |                            | 'Off optimal Acceleration |           |                  |            |                        |      | $-180.320$               | $-353,900$           | 683.930      | 0.960        | 28.170           | $-114.960$   | 0.000                 |
|                      | 8             | Fine 0                                         |                            |                           |           |                  |            |                        |      | 0.000                    | 0.000                | 0.000        | 0.000        | 0.000            | 0.000        | 0.000                 |
|                      |               |                                                |                            |                           |           |                  |            |                        |      | 0.000                    | 0.000                | 0.000        | 0.000        | 0.000            | 0.000        | 0.000                 |
| $\blacktriangleleft$ |               |                                                |                            |                           |           |                  |            | $\blacktriangleright$  |      | 0.000                    | 0.000                | 0.000        | 0.000        | 0.000            | 0.000        | 0.000                 |
|                      | Position      |                                                |                            |                           |           |                  |            |                        |      | 0.000                    | 0.000                | 0.000        | 0.000        | 0.000            | 0.000        | 0.000                 |
|                      |               |                                                |                            |                           |           |                  |            |                        |      | 0.000                    | 0.000                | 0.000        | 0.000        | 0.000            | 0.000        | 0.000                 |
|                      | Add           | Edit                                           | <b>Delete</b>              | Robot: 1:RV-7FR-D         | $\sim$ 1  | Get Current Pos. |            | Pos. Jump              | I۶   | 0.000                    | 0.000                | 0.000        | 0.000        | 0.000            | 0.000        | 0.000                 |
|                      |               |                                                |                            |                           |           |                  |            |                        | Ŀ    | 0.000                    | 0.000                | 0.000        | 0.000        | 0.000            | 0.000        | 0.000                 |
| <b>Name</b>          |               |                                                | v                          | z                         |           | B                | $\epsilon$ | $\mathsf{L}\mathbf{1}$ | 10   | 0.000                    | 0.000                | 0.000        | 0.000        | 0.000            | 0.000        | 0.000                 |
| P <sub>01</sub>      |               | 370,000                                        | 0.000                      | 875,000                   | $-0.000$  | $-0.000$         | 0.000      |                        | 11   | 0.000                    | 0.000                | 0.000        | 0.000        | 0.000            | 0.000        | 0.000                 |
| P02                  |               | $-142.400$                                     | $-627.540$                 | 525.050                   | $-51.380$ | 49.060           | $-172.300$ |                        | 12   | 0.000                    | 0.000                | 0.000        | 0.000        | 0.000            | 0.000        | 0.000                 |
|                      |               |                                                |                            |                           |           |                  |            |                        | 13   | 0.000                    | 0.000                | 0.000        | 0.000        | 0.000            | 0.000        | 0.000                 |
|                      |               |                                                |                            | $\mathbf{III}$            |           |                  |            |                        | 14   | 0.000                    | 0.000                | 0.000        | 0.000        | 0.000            | 0.000        | $0.000 -$             |
|                      | $XYZ$ $Alt+X$ | Joint Alt+3 Work coordinate Alt+W              |                            |                           |           |                  |            |                        |      |                          | Ш                    |              |              |                  |              | $\blacktriangleright$ |

**Figure 11-98 Program editing and position data editing screen for SQ Direct** 

## **Caution**

As editing SQ Direct is similar to XYZ coordinate editing in program editing, the following page explains only the different function. For details on the operations for opening a program, see [11.7](#page-134-0) [Program](#page-134-0)  [Editing.](#page-134-0)

## Caution

*When the password is registered in "program" by robot controller's security function, the position data for SQ Direct cannot be read or written.*

When the password is registered in "program" by the robot controller's security function, the position data for SQ Direct cannot be read from the robot controller or written to the robot controller.

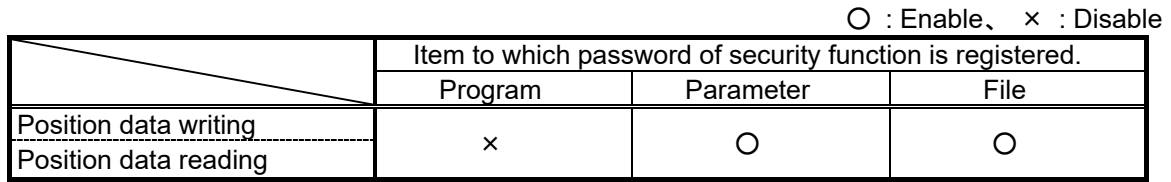

Delete the password of the robot controller's security function when you operate these. Refer to **["16.5.3](#page-425-0) [Delete Password"](#page-425-0)** for the method of deleting the password.

For details on setting security functions (registering passwords) and releasing security functions (deleting passwords) on robot controllers, refer to "**Table 16-12 [Compliant version of this function](#page-422-0)  [and controller](#page-422-0)**".

## **11.15.1. Differences with program editing**

#### **11.15.1.1. Edit position data**

There are two ways of changing the position data. [Method (1)] Directly change the list

Select the cell you want to change on the list, and enter the value directly.

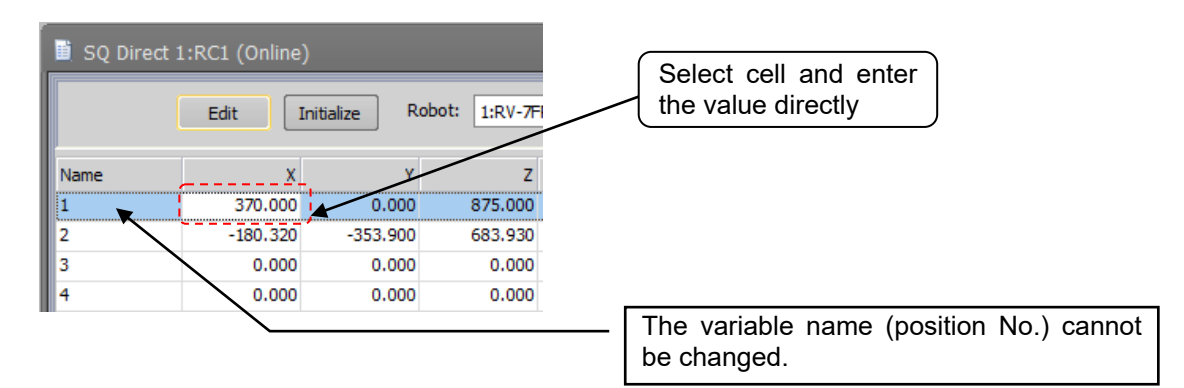

**Figure 11-99 Changing the Position Data by Directly Editing the List**

[Method (2)] Change in the Edit Position data screen

Select the target position data to be changed from the list and click the [Edit] button. The selected position data is displayed in the Edit Position data screen. Enter each of the element values of the position data, and click the [OK] button.

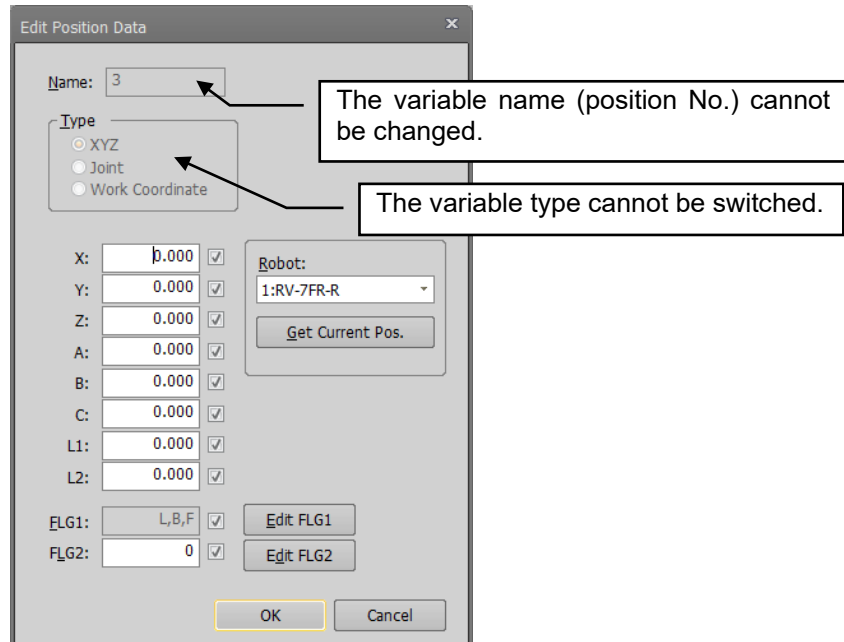

**Figure 11-100 Changing the Position Variable in the Edit Position Data Screen**

The variable name (position No.) cannot be changed by either method.

When the program is being edited in the online or simulation mode, the current position of the robot can be read by the [Get current pos.] button.

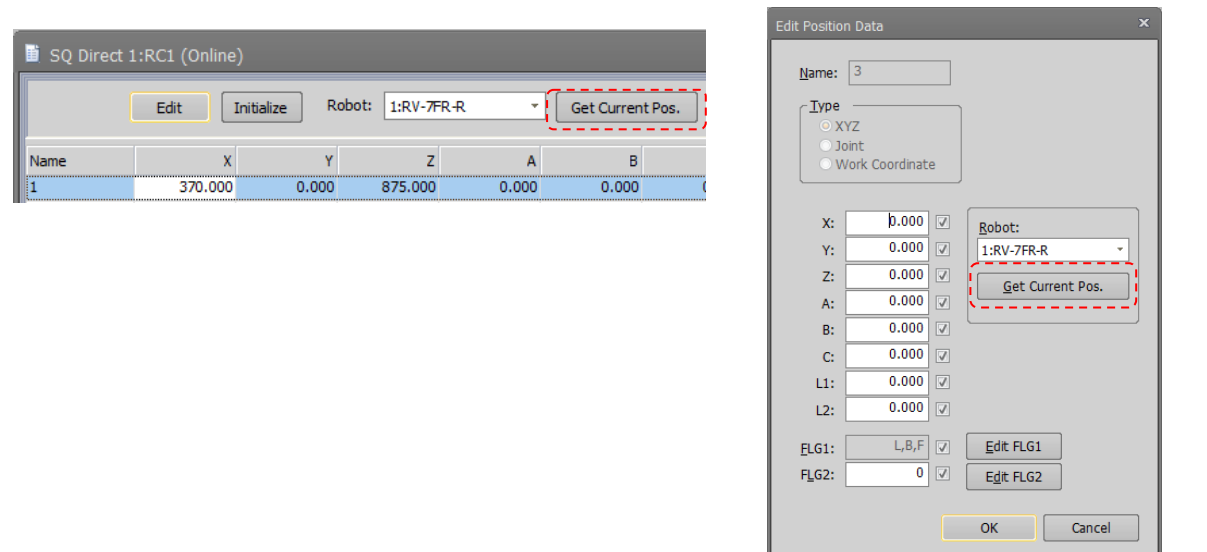

#### **Figure 11-101 Getting the Current Position**

#### **11.15.1.2. Initializing position data**

Select the target position data to be initialized and click the [Initialize] button. The selected position data is initialized. Multiple position data can also be initialized at the same time. When you click position number with [Ctrl] or [Shift] key pushing, you can select plural position data.

#### **11.15.1.3. Editing support function**

The editing support function supports only copying and pasting of position data.

## **11.15.2. Online editing**

When you connect to controller supported SQ Direct, [SQ Direct] menu is added to [Online] menu in project-tree. When you double-click [Online] -> [SQ Direct] in the target project, SQ Direct screen is displayed with position data 1 to 999 loaded.

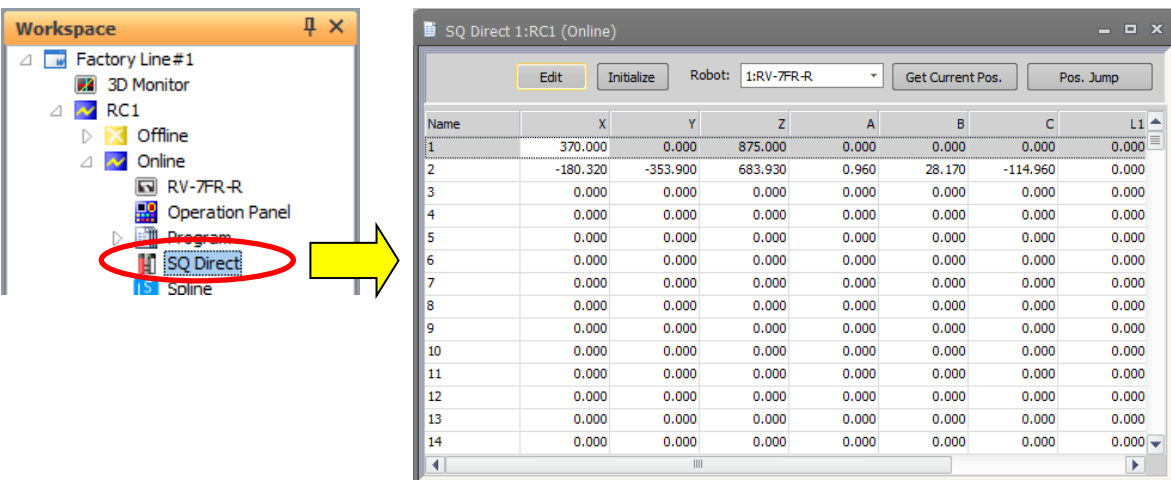

**Figure 11-102 position edit screen for SQ Direct (Online)**

## Caution

## Timing from which position data is written.

The timing at which the position data is written by the controller is at the next time the power supply is turned ON.

Turn on the controller power again to use the controller's position data after online edit.

## **11.15.3. Offline editing**

You can edit SQ Direct position data in offline.

Set [R/C-Type] to [CR800-R/CR800-Q/CR750-Q/CRnQ-700] and set [Language] to [MELFA-BASIC V/MELFA-BASIC VI] in [Edit Project], then [SQ Direct] menu is added to [Offline] menu in project-tree. You can manage plural SQ Direct files in offline editing.

#### **11.15.3.1. Creating a new SQ Direct file**

Select [Offline] -> [SQ Direct] menu in the project you want to create the new SQ Direct File.

And click a right button with the mouse.

Then right button menu is displayed, and click [New].

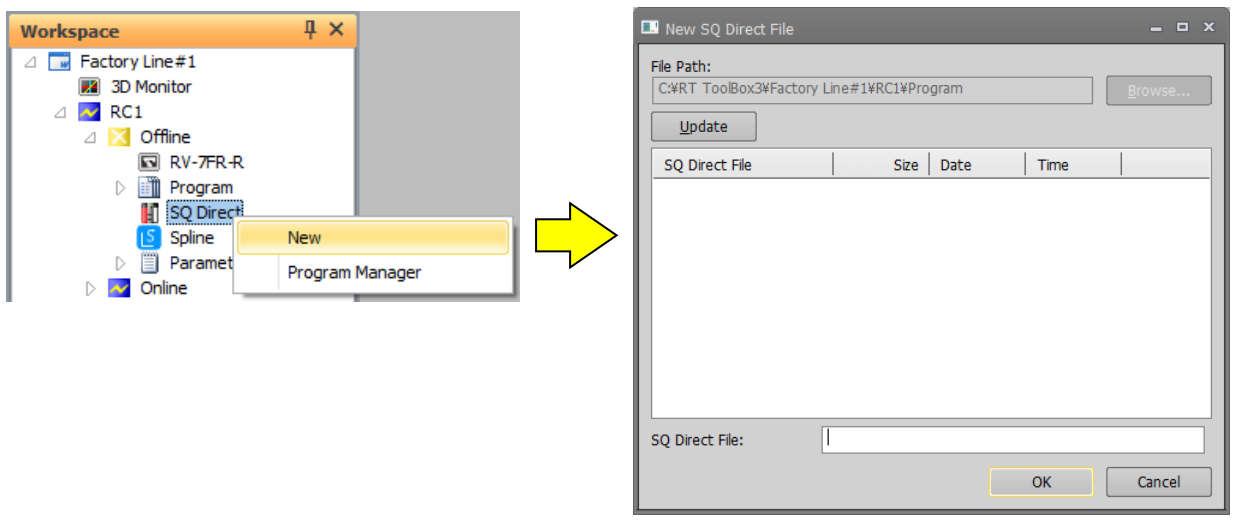

**Figure 11-103 In the computer to create a new**

Input the SQ Direct file name and click the [OK] button.

# Caution

## **About SQ Direct restoration folder.**

SQ Direct Files are managed by each project in the personal computer. The folder named automatically as follows.

#### **Workspace folder/project name/Program**

If you want another folder, use the copy function in program management.

## **11.15.4. Program management**

You can copy, delete, compare and rename SQ Direct file.

After selecting target program in project-tree, and click right button with the mouse. Then right button menu is displayed, and click [Program Manager]. Then the program manager screen is displayed.

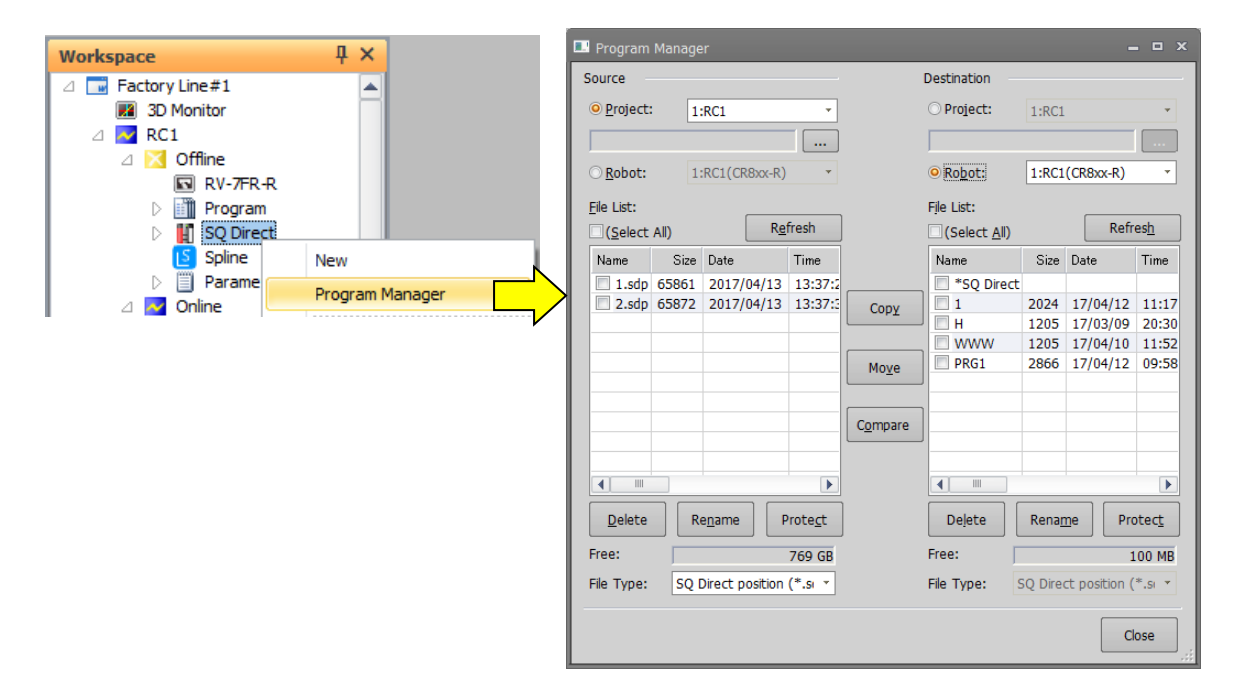

#### **Figure 11-104 Launch program manager**

## Caution

As the edit operation is similar to program management, the following page explains only different parts.

## Caution

Position data 1 to 999 in the robot files for SQ Direct is shown as [\*SQ Direct] in the program manager.

" \* " is to prevent customer from using as a file name by mistake.

Keep in mind that this differs in meaning from the "\*" indicating "all".

#### **11.15.4.1. List of SQ Direct files**

When using SQ Direct, there are some differences in the program management screen.

- 1. SQ Direct files in the project are displayed with the [sdp] extension.
- 2. SQ Direct files in the robot file are displayed as [\*SQ Direct].
- 3. [SQ Direct position (\*.sdp)] is added in file type.

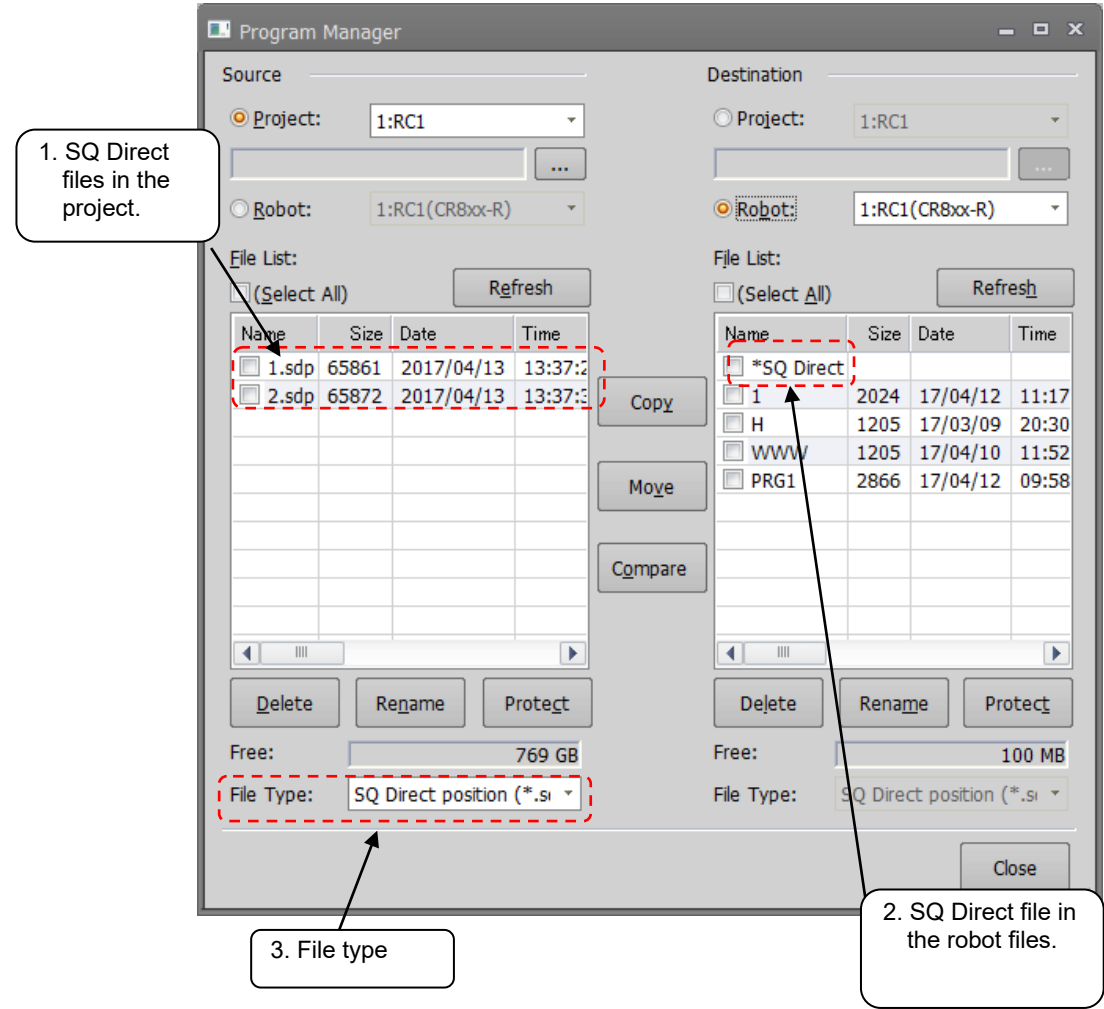

**Figure 11-105 List of SQ Direct files indication**

## **Restrictions**

SQ Direct files in the personal computer are handled similarly to as robot program files, but there are some restrictions.

## Caution

## *There are some limitations to operate SQ Direct Files.*

SQ Direct file names are fixed as [\*SQ Direct] in the controller. File names can set freely in the project. But sdp is the only extension.

○ : Operable × : NOT operable

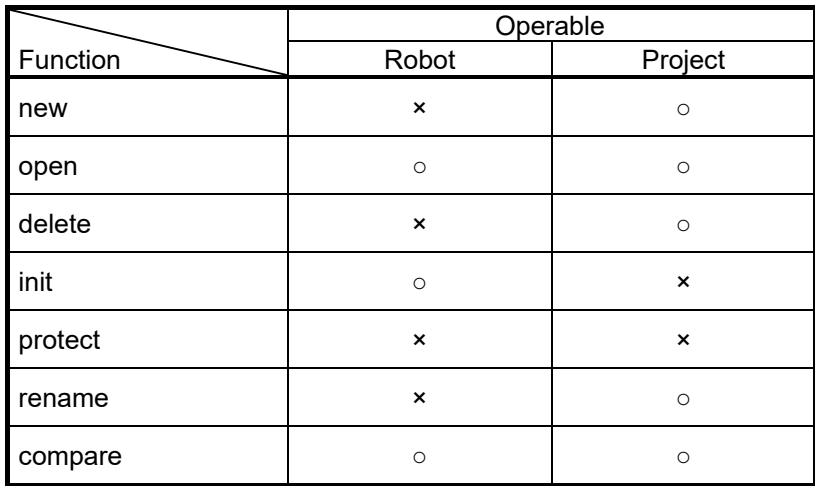

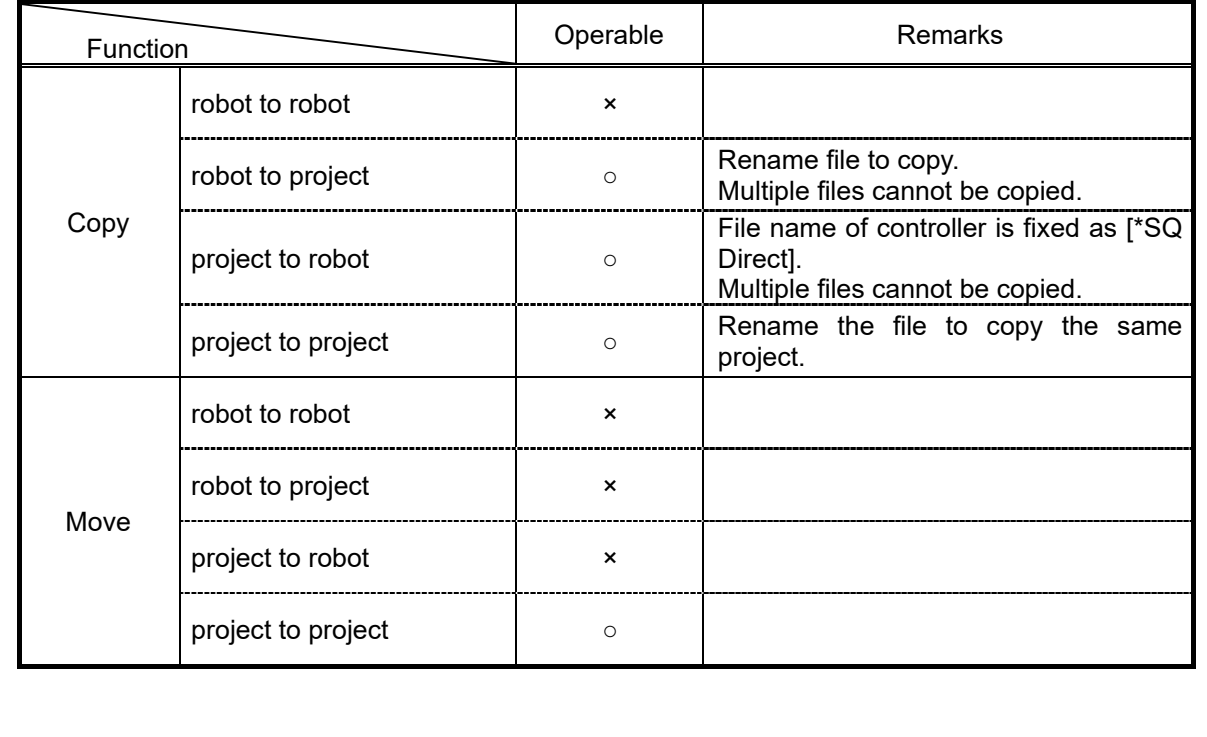

## **12.Create visual program**

This section describes how to edit the visual program. You can directly edit the program in the robot controller or edit the program saved in the personal computer.

The visual program makes the robot program used in RT VisualBox (for MELFA ASSISTA) can be easily created by visually expressing it. With RT ToolBox3 2.00A or later, visual programming is possible even with the FR series.

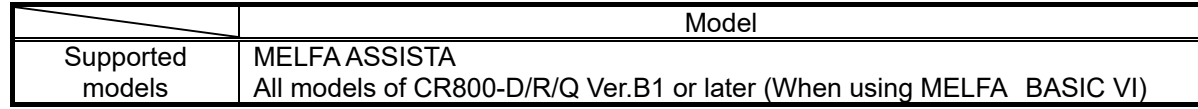

Visual programs and workspaces created with RT VisualBox can be used with RT ToolBox3.

## ・*RT VisualBox is a product specialized for MELFA ASSISTA. When using MELFA ASSISTA, it is recommended to use RT VisualBox.* ・*RT ToolBox3 and RT VisualBox cannot be started at the same time.* **Caution**

## **12.1. Difference from RT VisualBox**

RT VisualBox is a product prepared to easily start MELFA ASSISTA. The differences between RT ToolBox3 and RT VisualBox are as follows:

## **Difference from RT Visual Box**

## *Initial setting function of RT Visual Box*

The initial settings of the robot that are displayed when RT VisualBox connects to the robot for the first time are not provided in RT ToolBox3. Change various parameters to make the initial settings for the robot.

## *RT Visual Box safety setting function*

For safety settings, please read ["14.9](#page-316-0) [Parameters of Safety \(CR800\)"](#page-316-0) in RT ToolBox 3.

## *RT VisualBox Maintenance function*

For the maintenance function of RT VisualBox, please read "[18](#page-427-0) [Backup and Restore](#page-427-0)", ["16](#page-379-0) [Maintenance](#page-379-0)", "[14](#page-258-0) [Setting Parameters](#page-258-0)".

## *Vision settings cannot be made with RT ToolBox3.*

You cannot set the vision, arrange or edit the vision block with RT ToolBox3. Editing other than the vision block is possible for the visual program in which the vision block is placed in RT VisualBox.

#### *Visual programs for which program execution is set in the calculation block of RT ToolBox3 cannot be used in RT VisualBox.*

In RT VisualBox which does not have the editing function of MELFA BASIC, it is not possible to edit the visual program for which the program execution is set in the calculation block.

#### *RT ToolBox3 cannot be used on a touch panel.*

RT ToolBox3 is not compatible with touch panels. Please use a mouse.

## **12.2. Enable editing of visual programs**

The visual program is initially set to "Not use".

When using visual program, set it on the Option screen below. To display the Option screen, select the [Workspace] tab  $\rightarrow$  [Option] menu on the ribbon.

You can use visual program by checking [Use] under [Visual Program] in the [Program Editing] category and restarting RT ToolBox3.

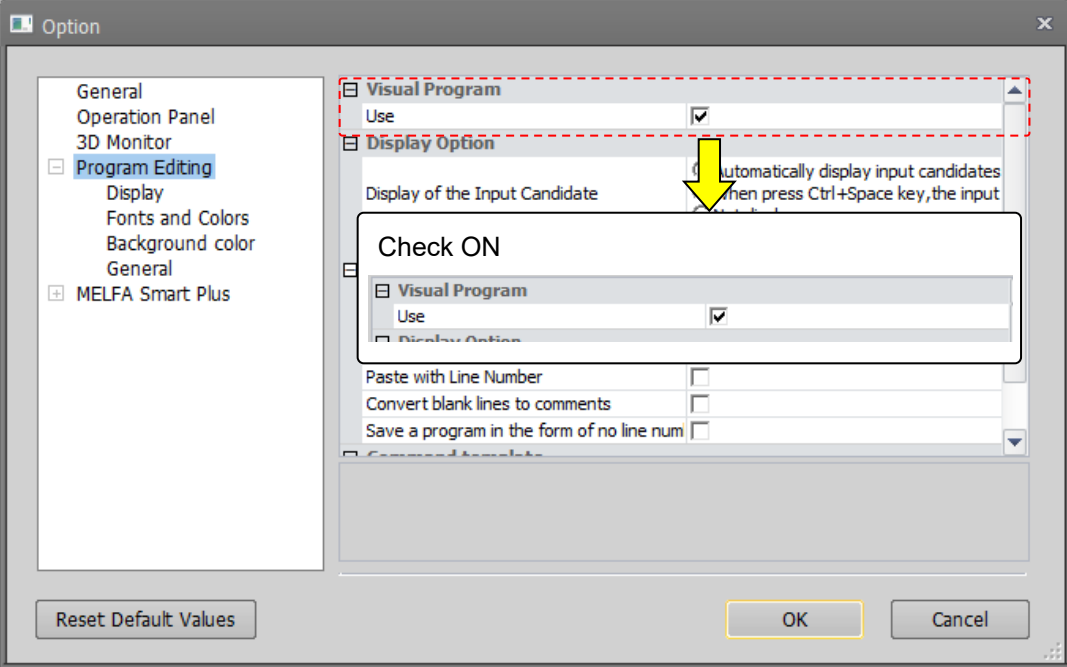

**Figure 12-1 Use visual program**

When you enable editing of the visual program and connect online with the robot controller, the robot program named "MVP \*\*\*" format is transferred.

Do not delete or rename these programs as they are required to run the visual program.

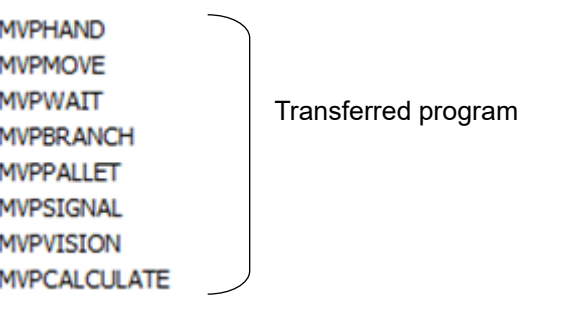

**Figure 12-2 Programs transferred when online**

## **12.3. Create New**

When creating a new program, "PROGRAMn" (n is an integer starting from 1) is given as a temporary program name.

If "PROGRAMn" already exists, increase the value of n to give it a program name that does not exist.

#### **12.3.1. Create new on the computer**

Select [Offline]-> [Visual Program] for the new project, and click the right mouse button. When the context menu is displayed, click [New].

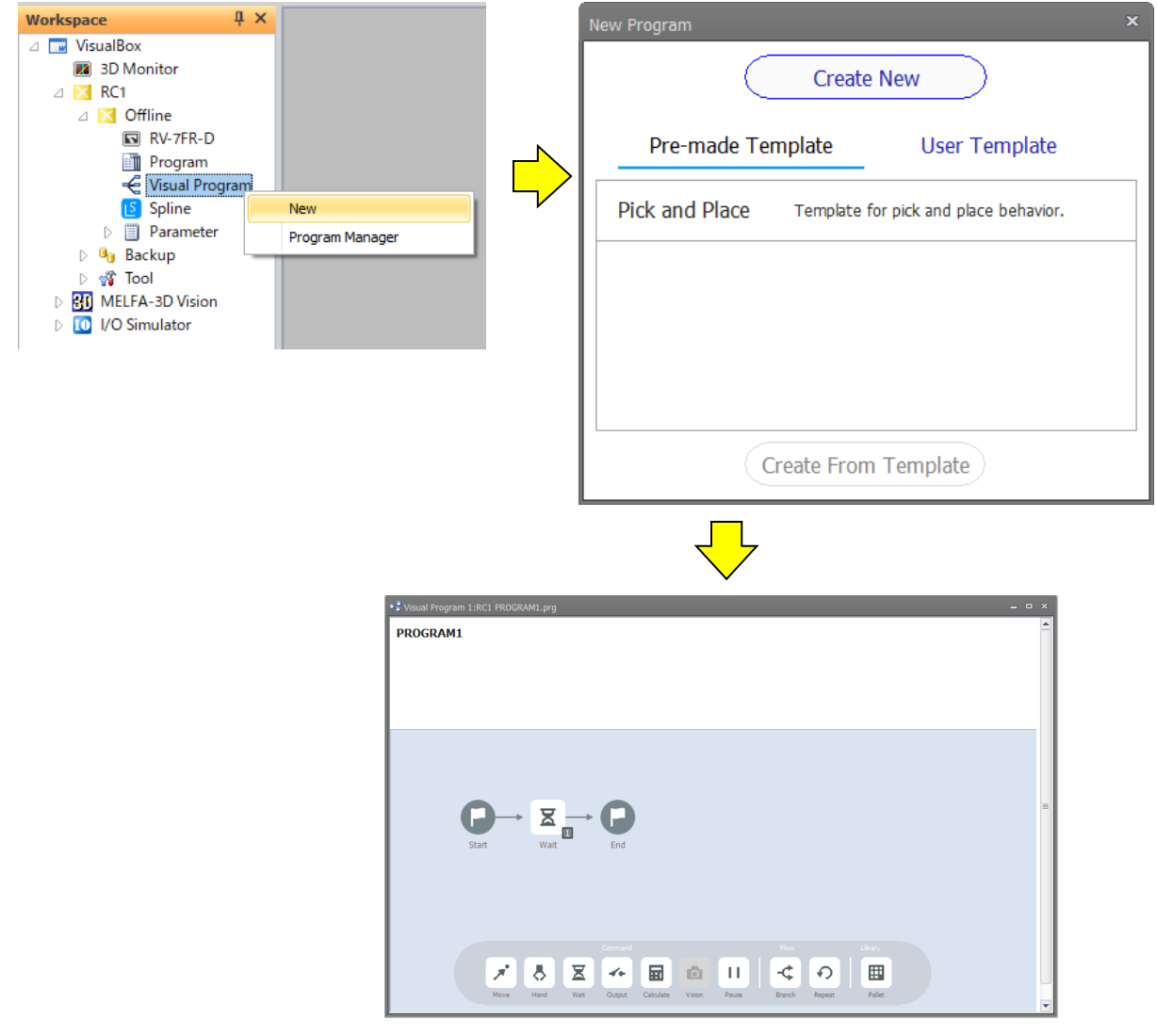

**Figure 12-3 Create new on the computer**

## **Caution**

#### *About the program save destination folder*

Programs on the computer are managed on project unit of the workspace. The save destination is **Workspace create folder\Project name\Program**

. To save to any folder, use the copy function of Program Management to copy.

## **12.3.2. Create new in the robot controller**

Select [Online] or [Simulation]  $\rightarrow$  [Visual Program] for the new project, and click the right mouse button. When the context menu is displayed, click [New].

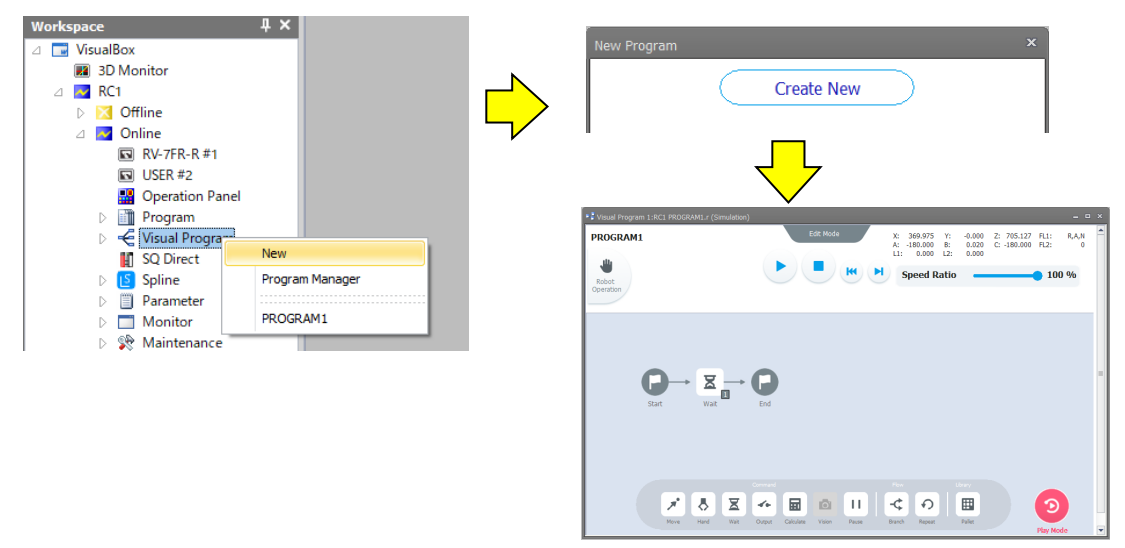

**Figure 12-4 Create new in the robot controller**

#### <span id="page-200-0"></span>**12.3.3. Select from templates**

Select [Offline] or [Online] or [Simulation]→ [Visual Program] for the new project, and click the right mouse button.

When the context menu is displayed, click [New].

- (1) Select maker template or user template. A list of templates is displayed. Maker Template: Templates prepared by the maker. User Template: Templates created by the customer. For details on user template, refer to ["12.7](#page-208-0) Save [program"](#page-208-0).
- (2) Select the template that will be the basis of the newly created program from the list.
- (3) Click [Create From Template] to create a program based on the selected template. The teaching position of the move block has not been set. Create a teaching position and set it to the move block.

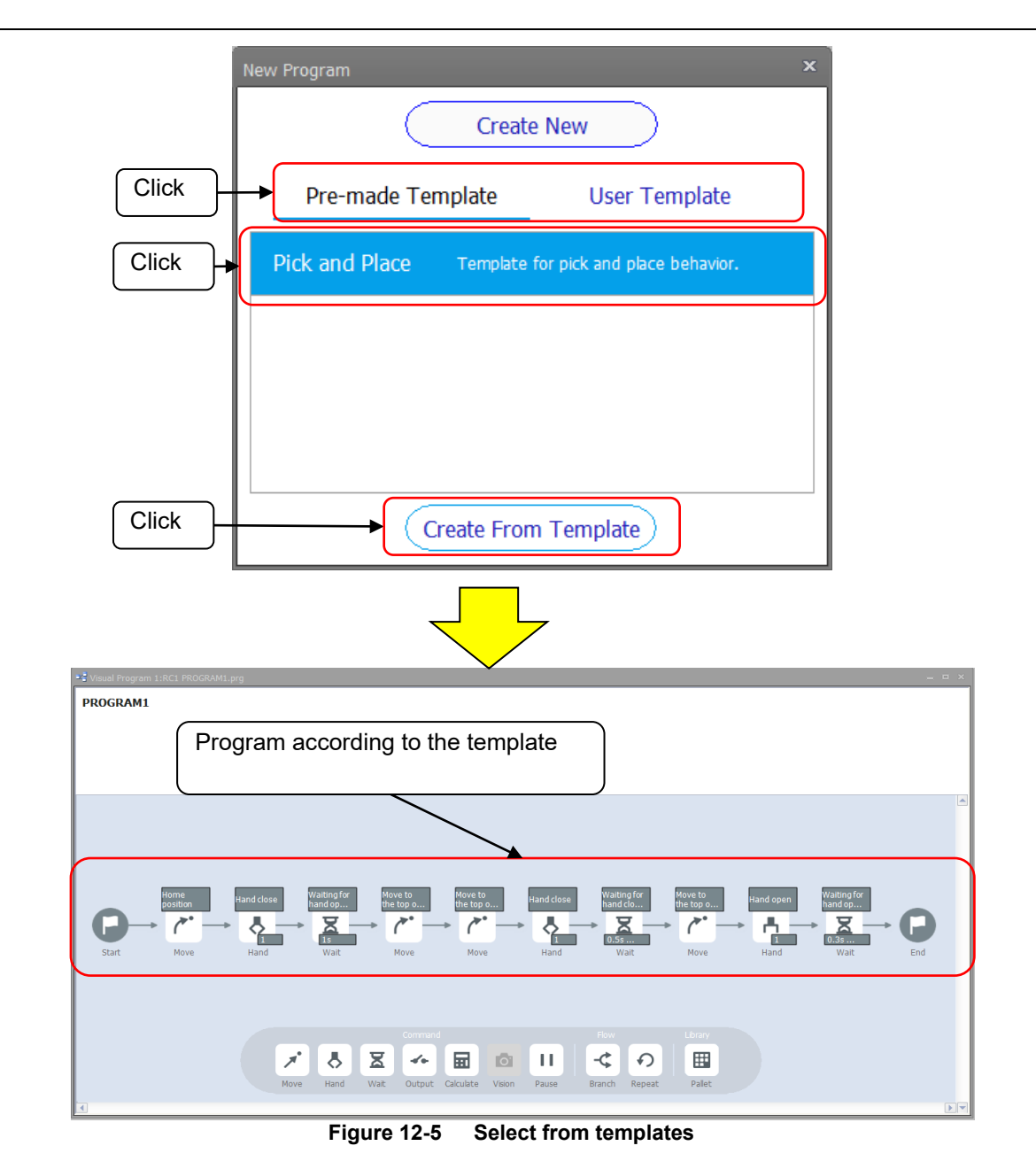

The template remembers the order of the program blocks and the contents of the properties, and is used when creating a new program by diverting the program. However, the teaching position is not saved.

## **12.4. Open an existing program**

## **12.4.1. Open the program saved on the computer**

Expand [Offline]-> [Visual Program] of the target project in the project tree. The saved program are displayed in the project tree, so double click the program you want to edit.

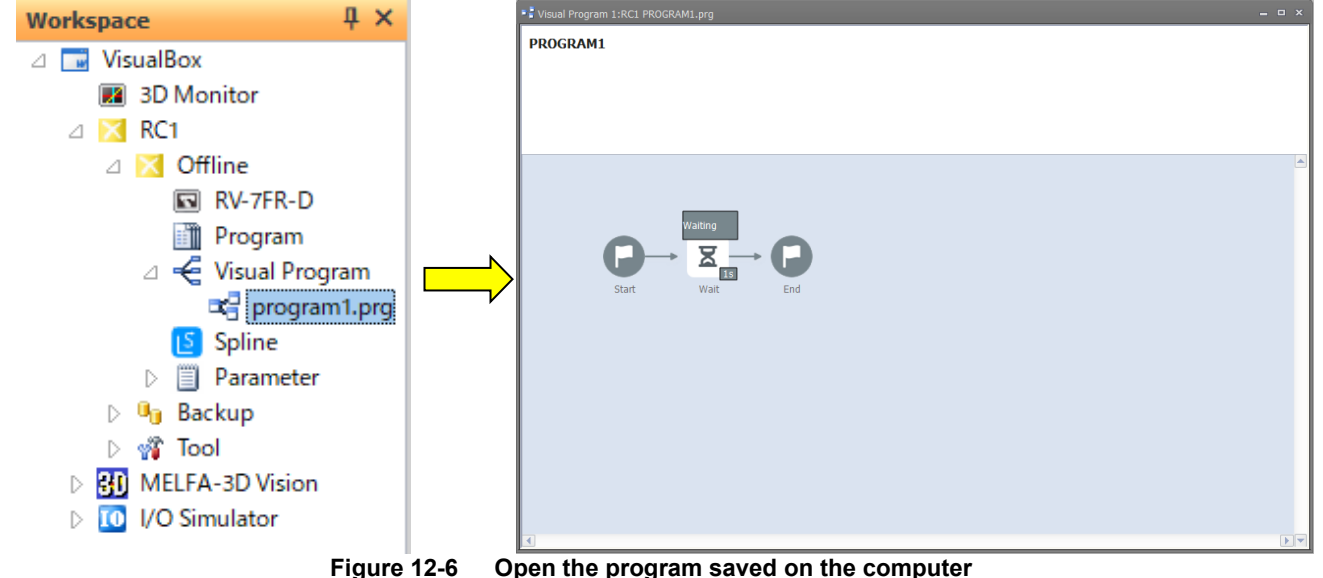

## **12.4.2. Open the program saved in the robot controller**

Expand [Online] or [Simulation] -> [Visual Program] of the target project in the project tree. The saved program are displayed on the project tree, so double click the program you want to edit.

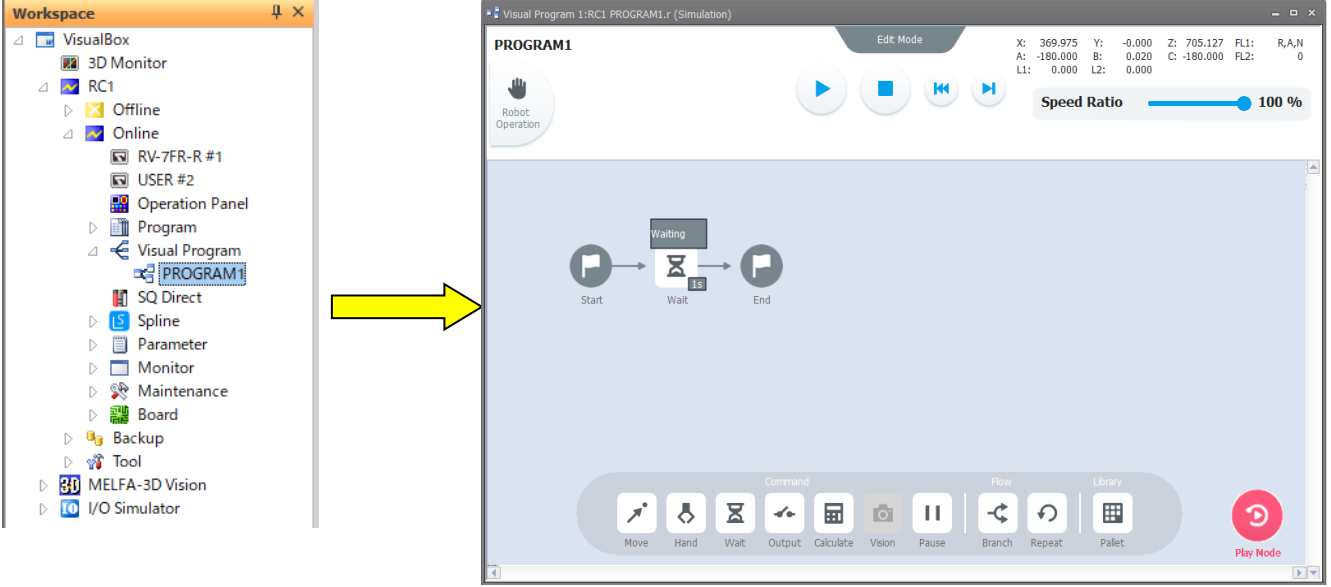

**Figure 12-7 Open the program saved in the robot controller**

## **12.5. Explanation of screen layout**

## **12.5.1. When online**

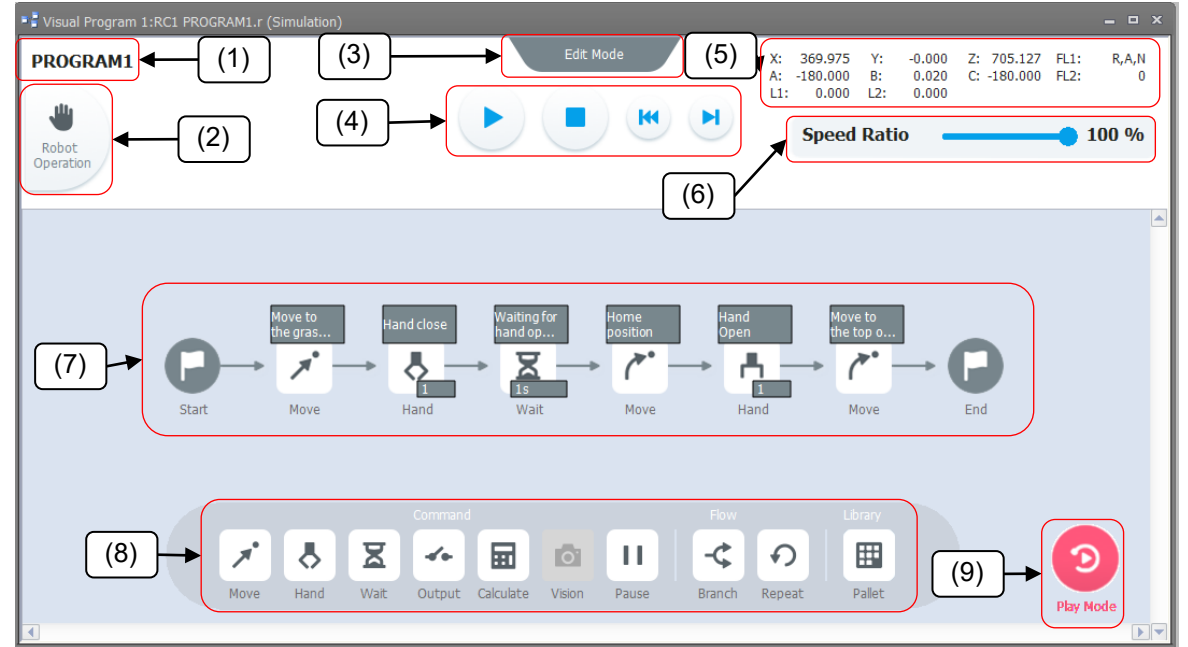

**Figure 12-8 Screen layout when connecting online**

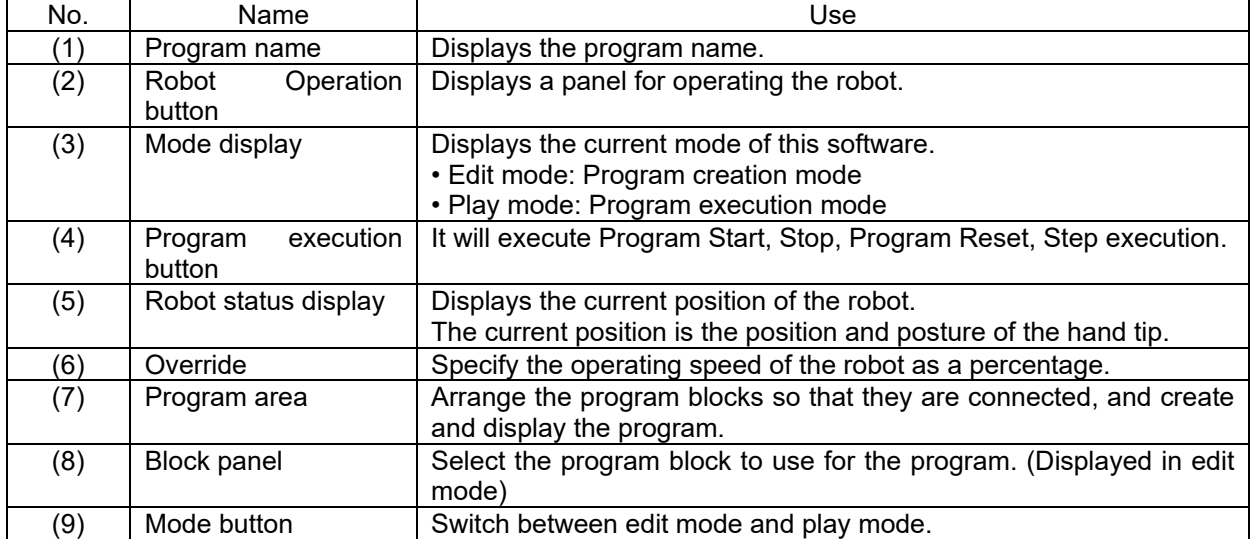

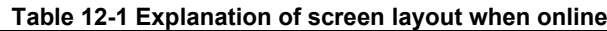

### **12.5.2. When offline**

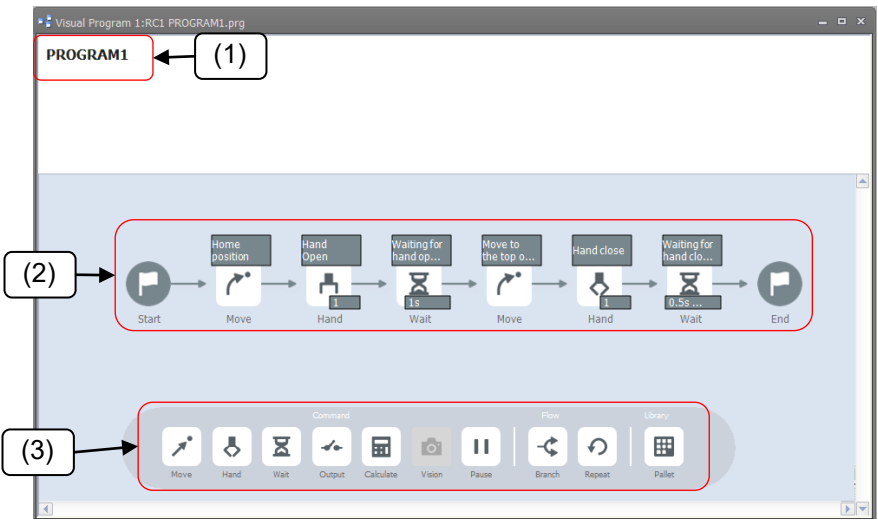

**Figure 12-9 Screen layout when offline**

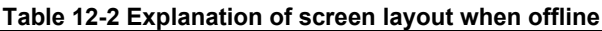

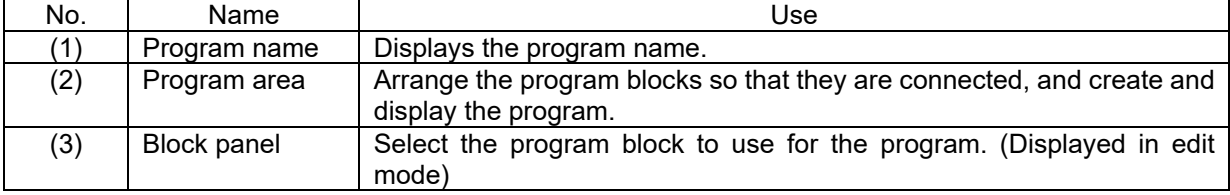

## **12.6. Program editing**

Explains how to edit the robot program.

When edit mode is set in the state of offline or connected to the robot controller, you can add, move, delete and make advanced settings for blocks.

Please refer to the table below.

In play mode, you can only check the settings content(display the block properties).

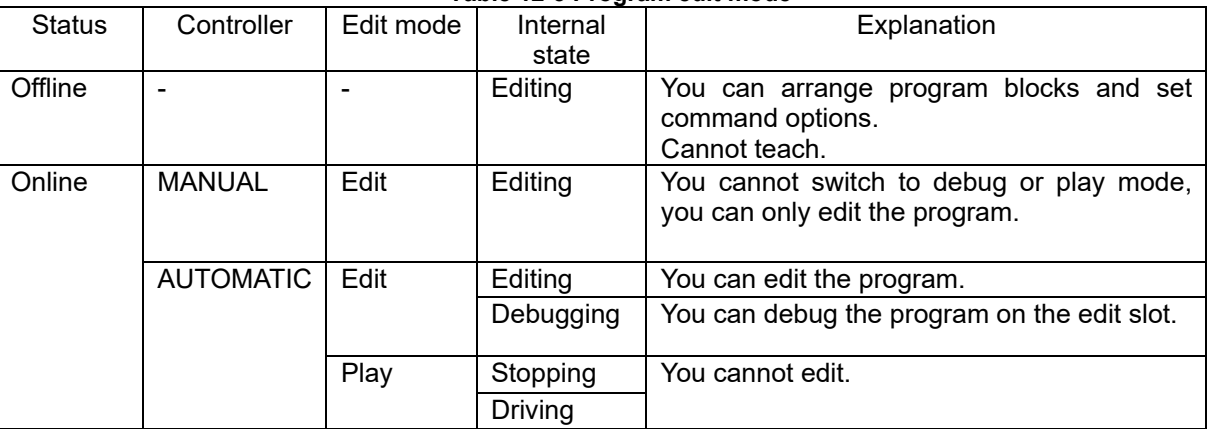

#### **Table 12-3 Program edit mode**

## **12.6.1. Add (Place) blocks**

To add (place) a program block to the program, follow the procedure below.

- (1) Select the block you want the robot to operate from the program block panel.
- (2) Drag the block to the place where you want to perform the action between the start and the end and release it.
- (3) Click the block placed as a program.
- (4) The block property (setting screen) is displayed. Please set the block details.
- (5) Repeat the above operation to create a program. You can move the location of the block in the program by dragging and dropping the placed block. You can zoom in and out by pinching in and out to make the program display easier to see. You can also move it by dragging.

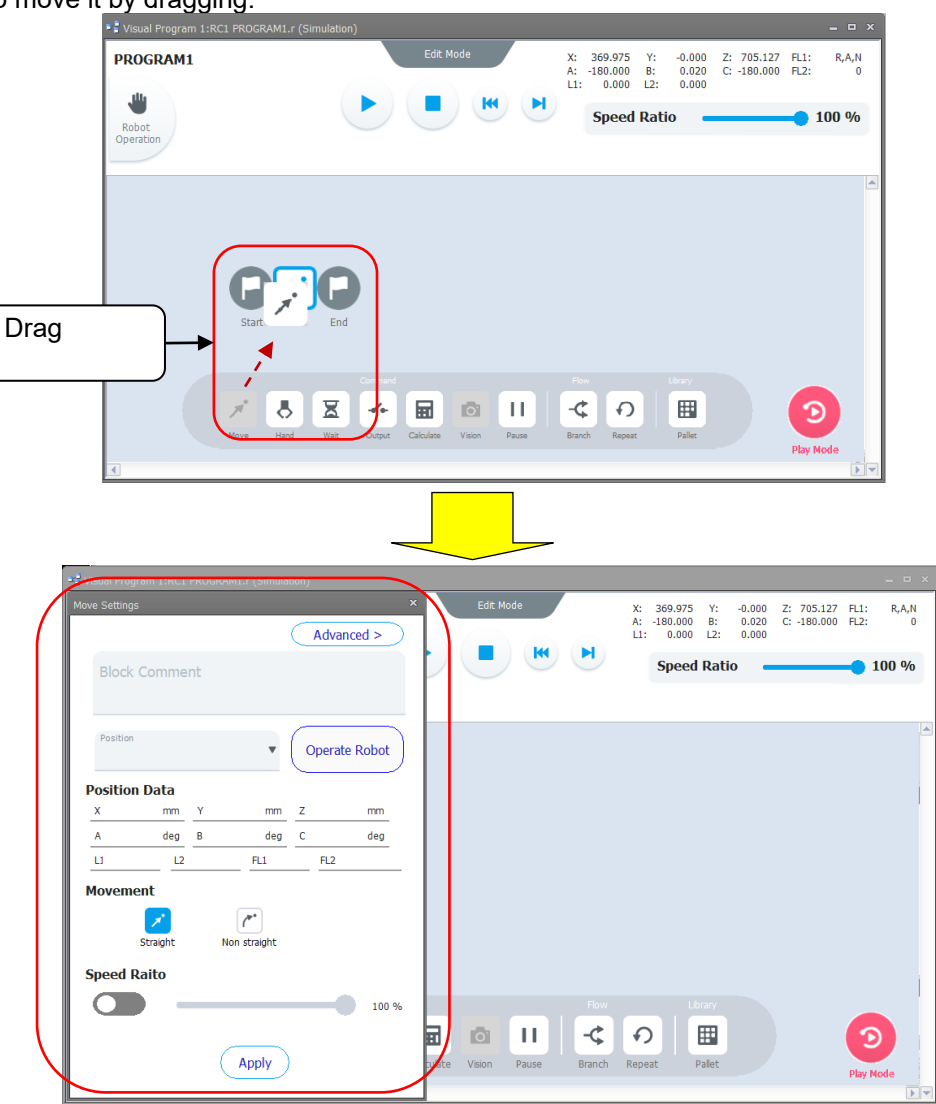

**Figure 12-10 Add (place) program**

## **12.6.2. Add block (Copy / Paste)**

- (1) Select the block to copy and select "Copy" from the context menu.
- (2) Open the context menu on the arrow or block in the program area and select "Paste".
- (3) The copied program block is copied to the tip of the selected arrow or block. **The settings of the block copied by this method are also copied**.

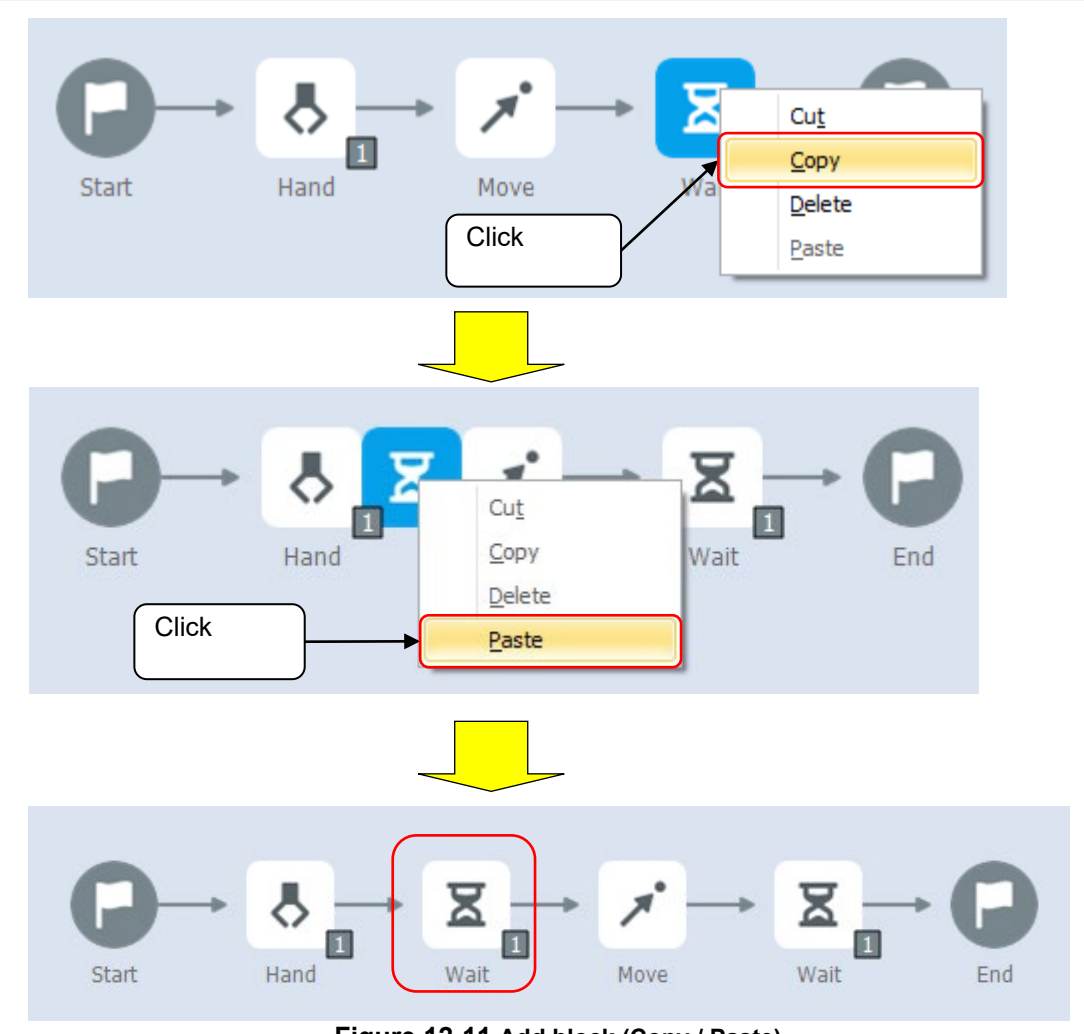

## **12.6.3. Cut block**

**Figure 12-11 Add block (Copy / Paste)**

- (1) Select the program block to cut and select "Cut" from the context menu.
- (2) After that, if you perform "Paste", the block selected "Cut" will be deleted and the program block with the same settings will be "Paste".

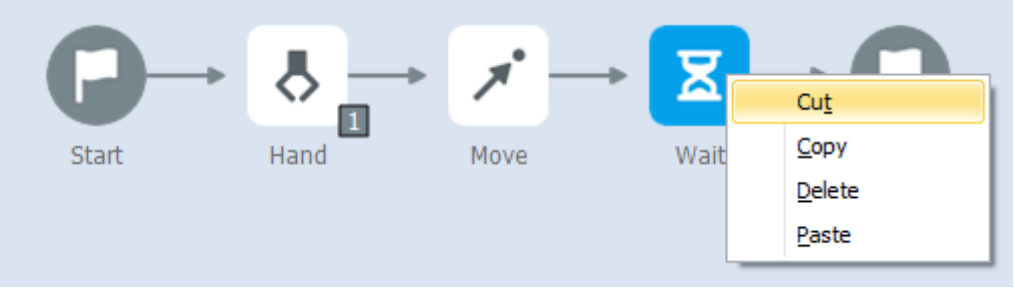

**Figure 12-12 Cut block**

## **12.6.4. Delete block**

- (1) Drag the program block on the program to move it to the Recycke Bin that appears at the bottom of the screen, and release it to delete it.
- (2) You can also delete it by selecting "Delete" from the context menu of the program block.

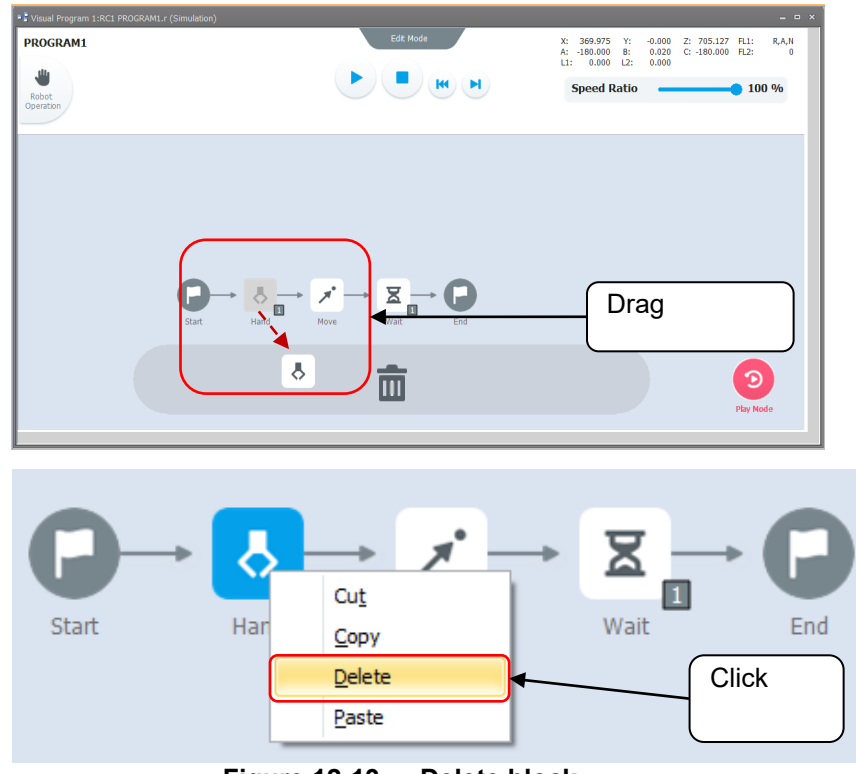

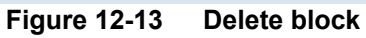

**Caution**ЛΝ

*Branch blocks and repeat blocks are also deleted along with blocks placed within the range of those blocks.*

You cannot redo it, so be careful when deleting them.

## <span id="page-208-0"></span>**12.7. Save program**

To save the program, follow the procedure below.

## **12.7.1. Overwrite (Save)**

Save the program being edited by overwriting.

Click [Save] on the ribbon to display the program name input dialog.

When online, it is saved in the robot controller. If you are offline or connected to the simulator, the program will be overwritten on the computer.

If the new program has a default program name, the program name input dialog is displayed. Input a new program name in the program name.

Click the [Save] button in the dialog to change the program name and save it.

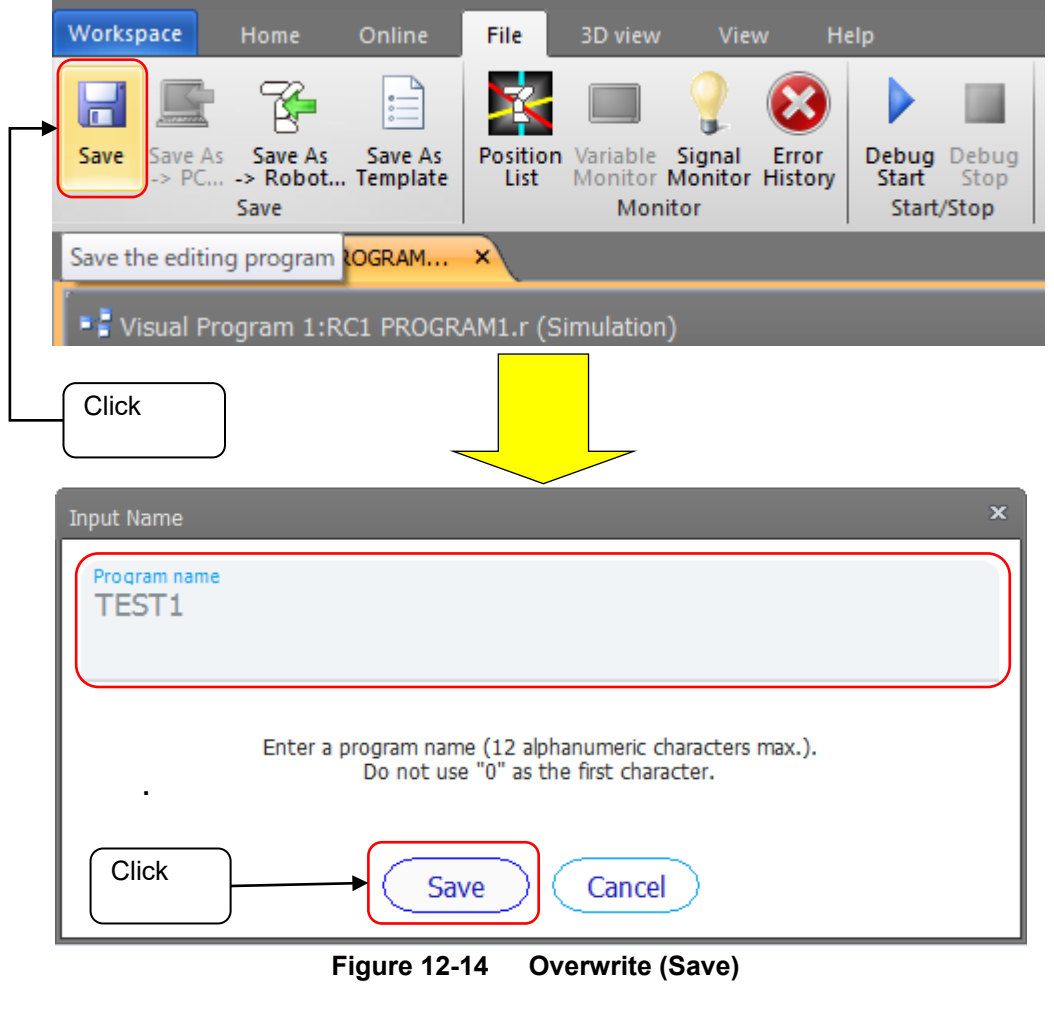

## *If there is an error in the program, it cannot be saved.* Check if there are any unset parts in the block properties of each block. (Teaching position, etc.) **Caution**

## **12.7.2. Save As -> PC**

**Click** 

Save the program to the computer. You can do this if you are in edit mode while offline or online.

- (1) Click [Save As-> PC] on the ribbon to display the program name input dialog.
- (2) Input a new program name in the program name.
- (3) Click the [Save] button in the dialog to save the program.

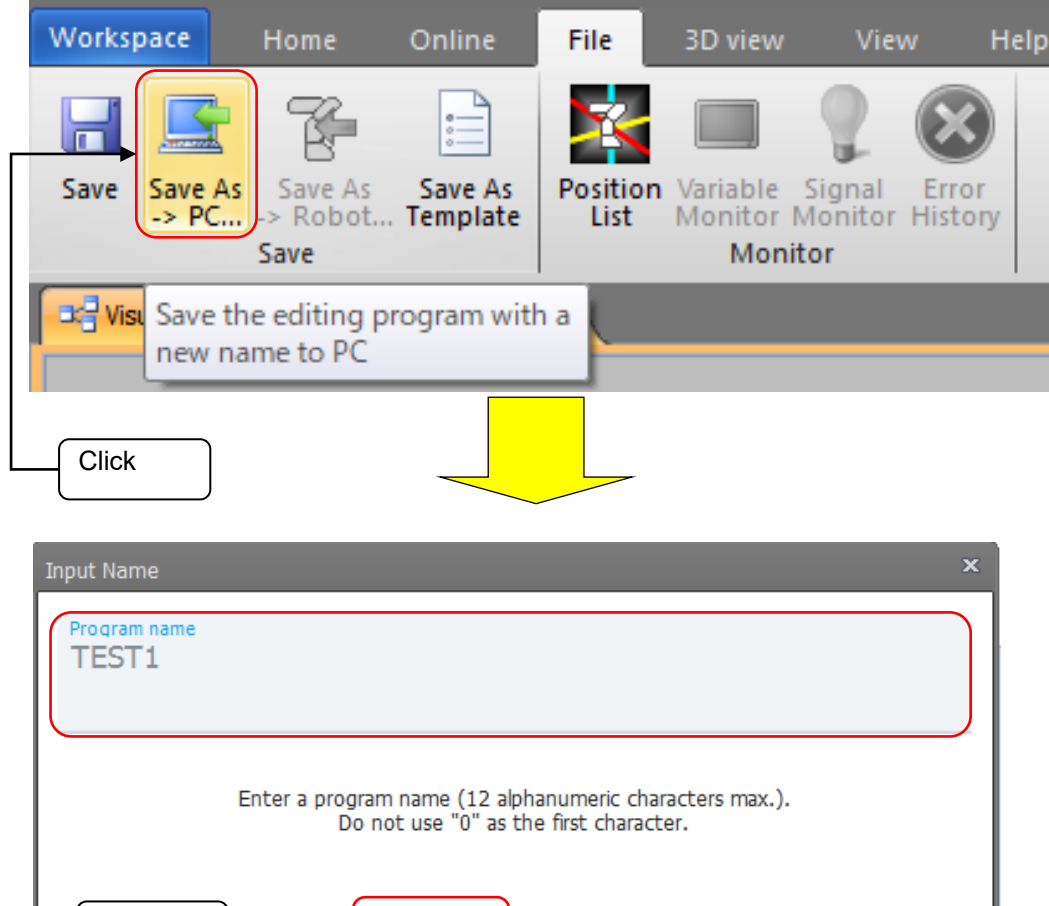

**Figure 12-15 Save As -> PC**

Cancel

Save

## **12.7.3. Save As -> Robot**

Save the program by overwriting. You can do this if you are in edit mode while online or in the simulator.

- (1) Click [Save As -> Robot] on the ribbon to display the program name input dialog.
- (2) Input a new program name in the program name.
- (3) Click the [Save] button in the dialog to save the program.

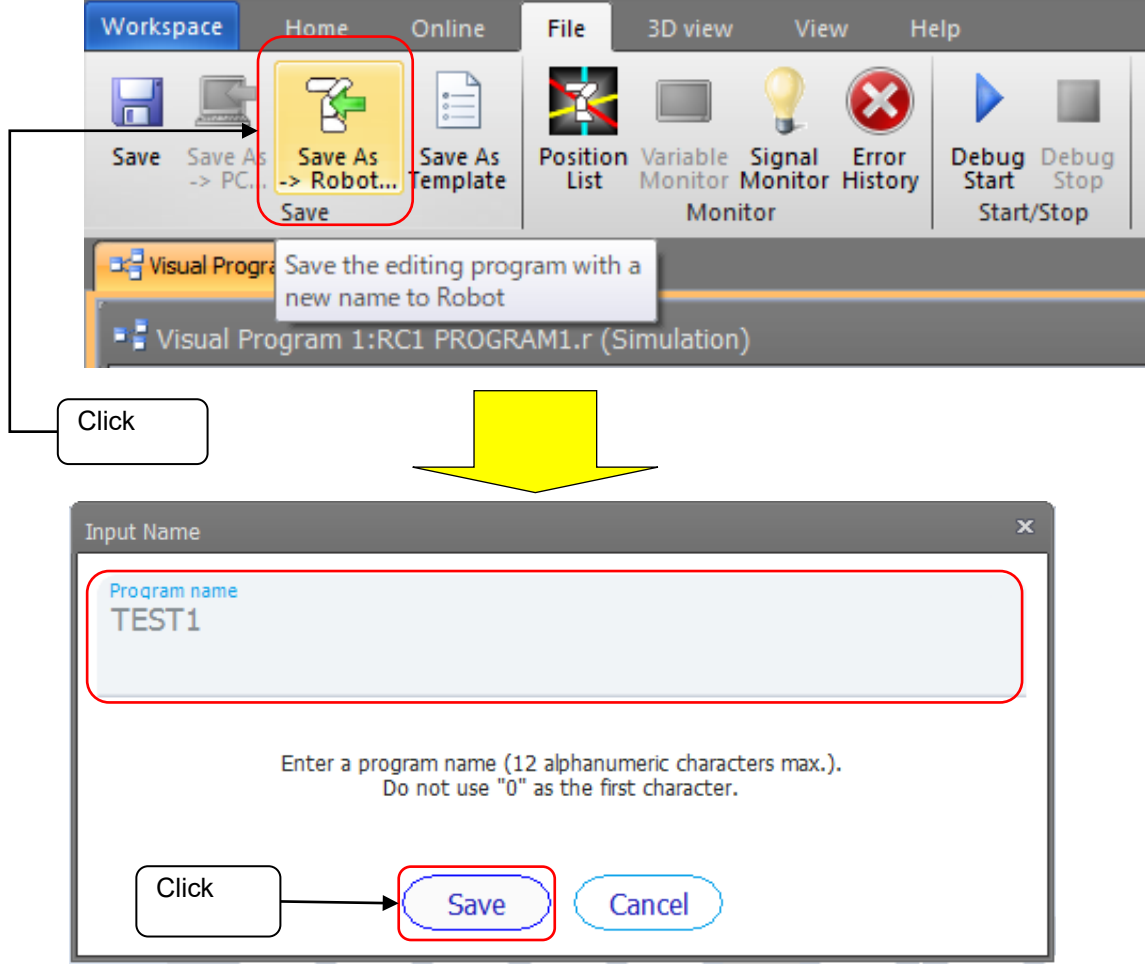

**Figure 12-16 Save As -> Robot**

## **12.7.4. Save As Template**

Save the program as a template.

The program saved as a template is displayed in the list of user templates on the new program creation screen. Refer to "[12.3.3](#page-200-0)Select [from templates"](#page-200-0) for a list of user templates.

Click [Save As Template] on the ribbon to display the template name input dialog. Input a new template name in the template name. Click [Save] button in the dialog to save the template.

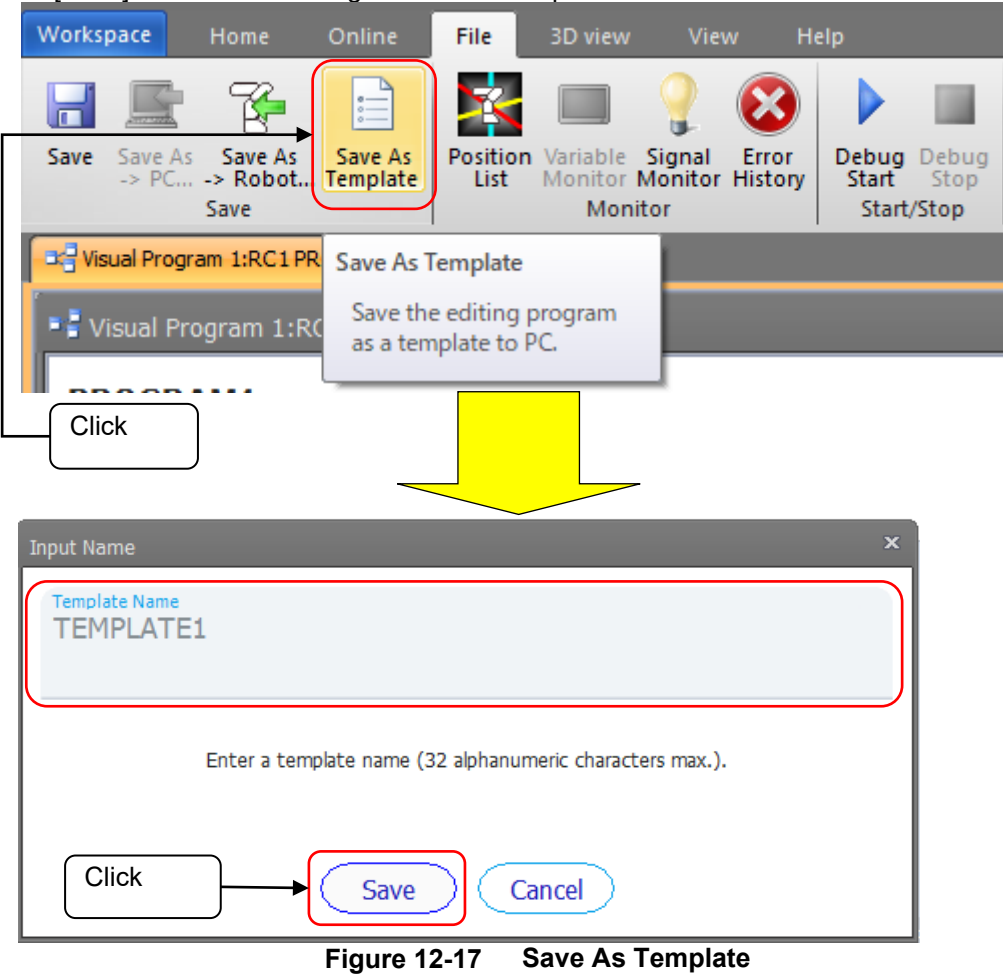

## **12.8. Debug and run the program**

Describes debugging (operation check) and execution of visual programs. Debugging (operation check) is performed in edit mode.

When the program is completed and automatic operation is performed, execute the program in play mode.

## *Check the execution status of the program from this screen or the variable monitor.* **Caution**

Check the execution status of the visual program from the block status or ["12.9](#page-216-0) [Monitor"](#page-216-0). ["15.2.2](#page-338-0) [Program monitoring"](#page-338-0) cannot properly monitor the execution status of the visual program.

## **12.8.1. Debug program(Edit mode)**

Program debugging (operation check) is performed in edit mode.

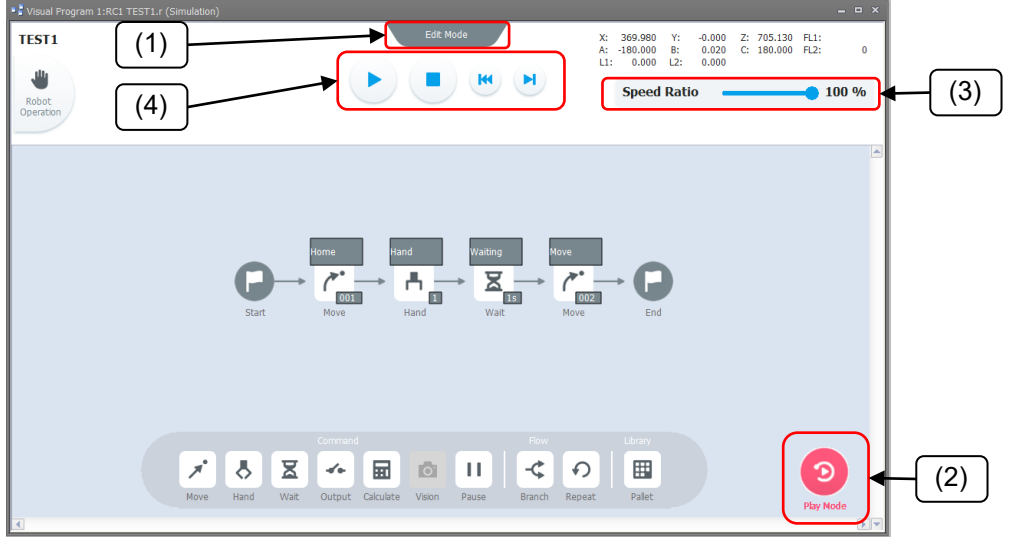

**Figure 12-18 Debug program (Edit mode)**

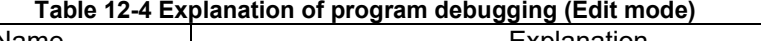

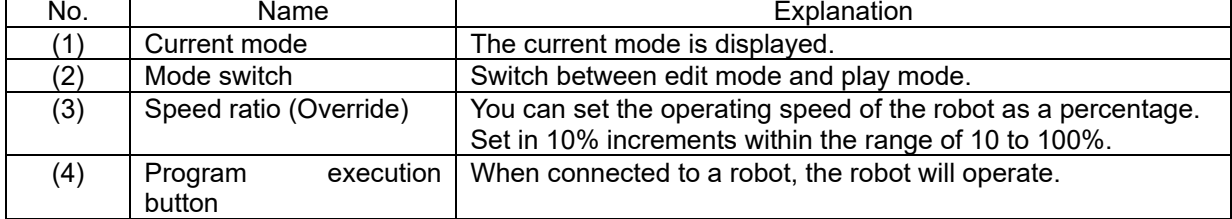

Make sure that the mode selector switch input on the robot controller is set to "AUTOMATIC". If not, set it to "AUTOMATIC".

If the currently displayed program has never been saved or has been edited, a dialog will be displayed asking you to save it to the robot or computer (simulation) before starting the program. Please save.

To start the program, click Program execution button (4).

To check the operation of the program, first use the step execution button and check the operation of the program block by block.

After confirming that there is no problem in the operation check by step execution, execute and check the operation check of one cycle through the program using the start button.

#### **Table 12-5 Explanation of Program execution button**

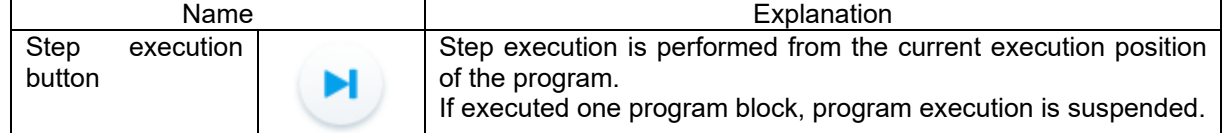

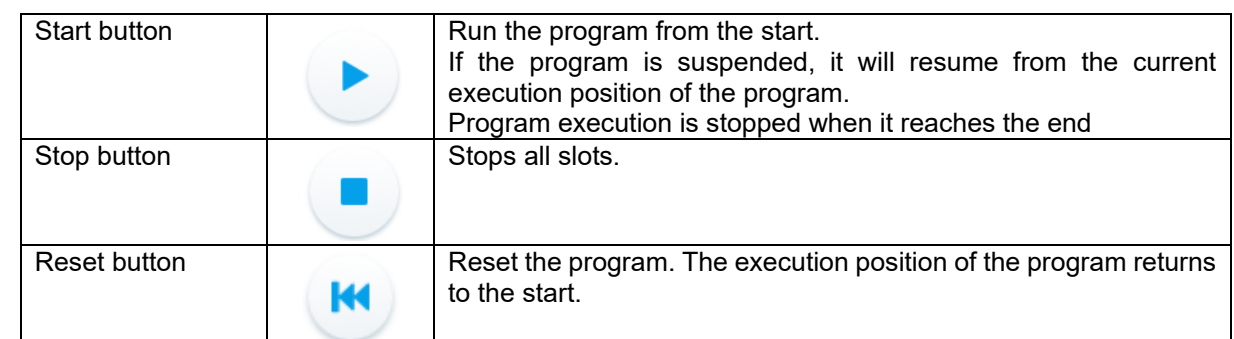

The program block is changed to the selected color for the current execution position of the program.

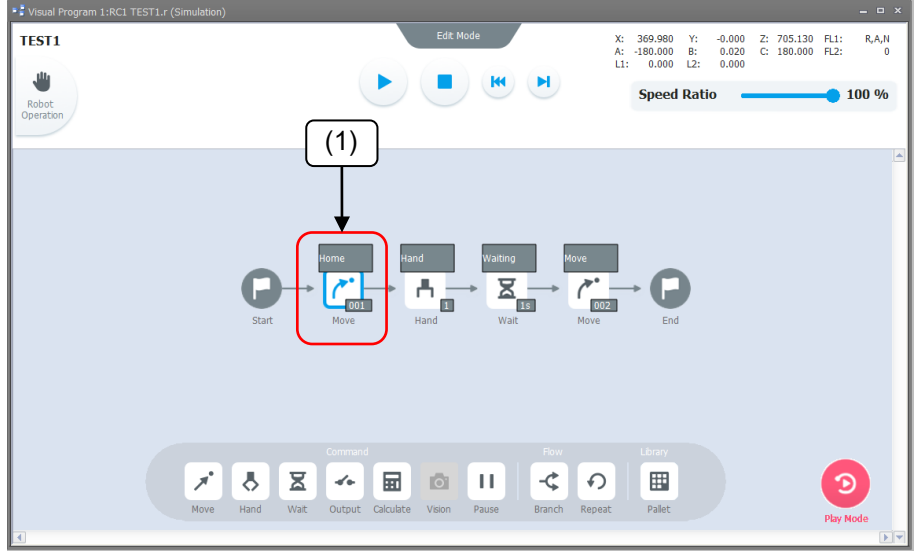

**Figure 12-19 Current execution position of the program**

When the execution of one program block is completed, the selected color moves to the next block.

## **Caution**

#### *The robot may move faster than expected.*

When debugging (operation check), please slow down the speed of the robot and check. Please be careful about the safety around the robot.

When operating the robot, be sure to place an emergency stop switch nearby so that the robot can be stopped immediately.

## **12.8.2. Execute Program (Play mode)**

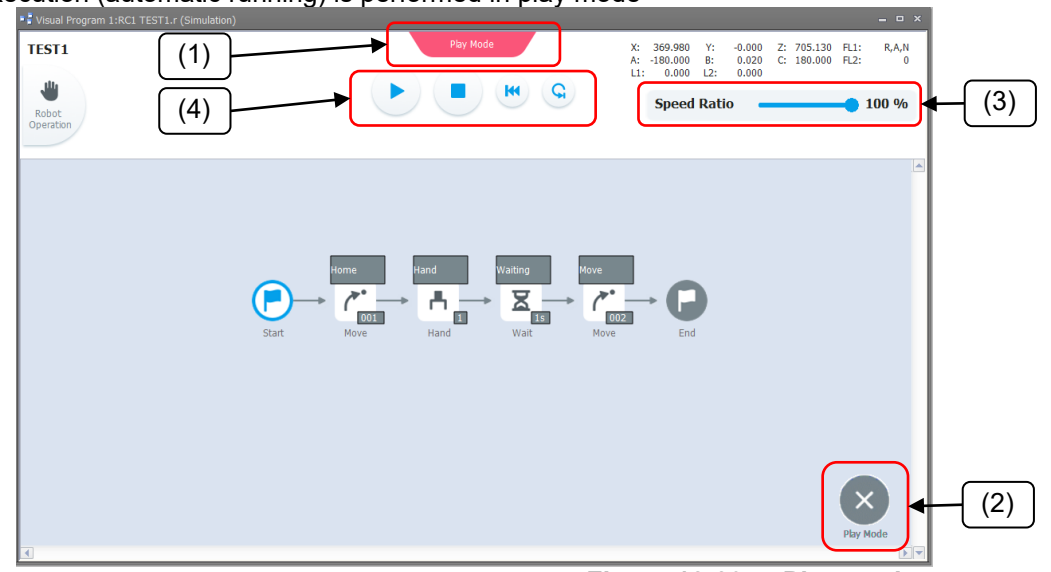

Program execution (automatic running) is performed in play mode

**Figure 12-20 Play mode**

| Table 12-6 Explanation of program execution (play mode) |              |                                         |  |  |  |
|---------------------------------------------------------|--------------|-----------------------------------------|--|--|--|
| No.                                                     | Name         | Explanation                             |  |  |  |
| (1)                                                     | Current mode | The current mode is displayed.          |  |  |  |
| (2)                                                     | Mode switch  | Switch between edit mode and play mode. |  |  |  |

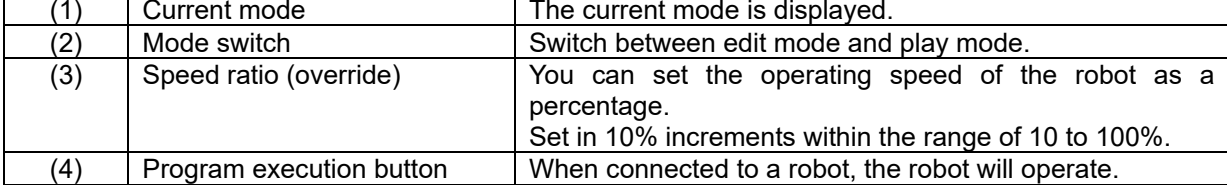

Make sure that the mode selector switch input on the robot controller is set to "AUTOMATIC". If not, set it to "AUTOMATIC".

If the currently displayed program has never been saved or has been edited, a dialog will be displayed asking you to save it to the robot or computer (simulation) before starting the program. Please save.

#### **Table 12-7 Explanation of Program execution button**

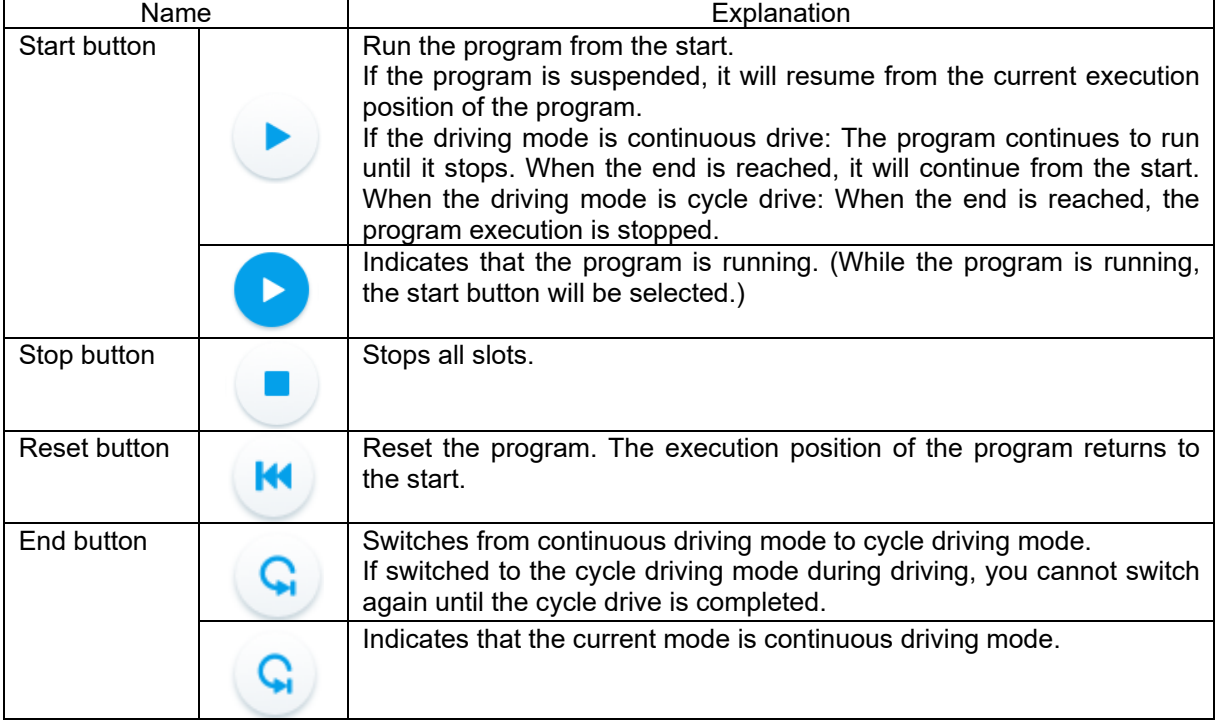

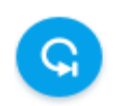

## **Caution**

*When operating the robot, be sure to place an emergency stop switch nearby so that the robot can be stopped immediately.*
## **12.9. Monitor**

## **12.9.1. Teaching position list**

A list of taught position data is displayed.

Click [Position List] on the ribbon to display the teaching position list window.

The teaching position list window is displayed.

Select the teaching name for which you want to check the details.

The taught coordinate values are displayed.

Also, by clicking the icon in the table below, you can execute position jump, re-teach the teaching position, change the teaching position number, and delete the teaching position.

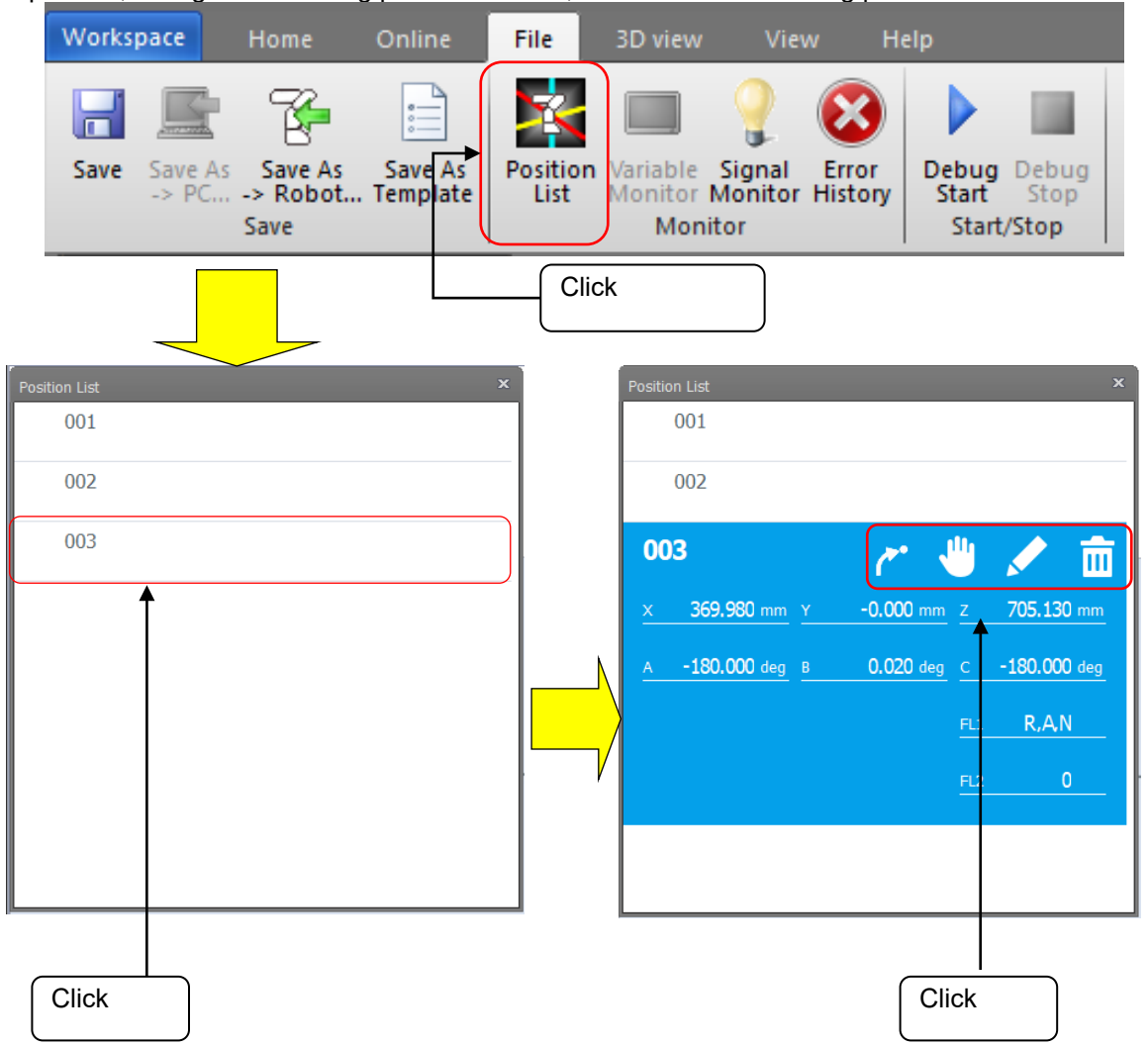

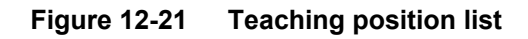

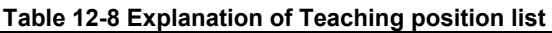

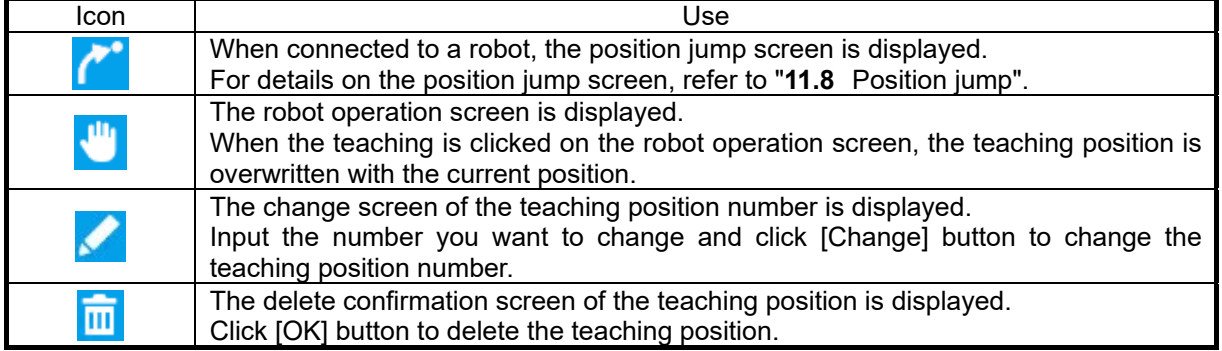

## **Caution**

*The robot operates during the position jump.*

Be sure to place an emergency stop switch nearby so that the robot can stop immediately.

## **12.9.2. Variable Monitor**

Display the value of the variable.

You can check the variables while observing the movement of the robot and the state of the running program. This function can be used only in play mode or edit mode (debuging).

- (1) Click [Variable Monitor] on the ribbon to display the variable monitor window. At the first display, the variables used in the current program are displayed in a list. From the second time onward, the same variable list as the one displayed last time will be displayed.
- (2) Click [Add] button.
- $(3)$  Input the variable name to be monitored on the variable name input screen.
- (4) Click "Add" button.
	- It is possible to add robot (system) state variables.
- (5) The added variable name and the current value are displayed in the list. When you select a variable name, the following icon will be displayed on the right.
- (6) By clicking the icon, you can change the value of the variable or delete it from the monitor list.

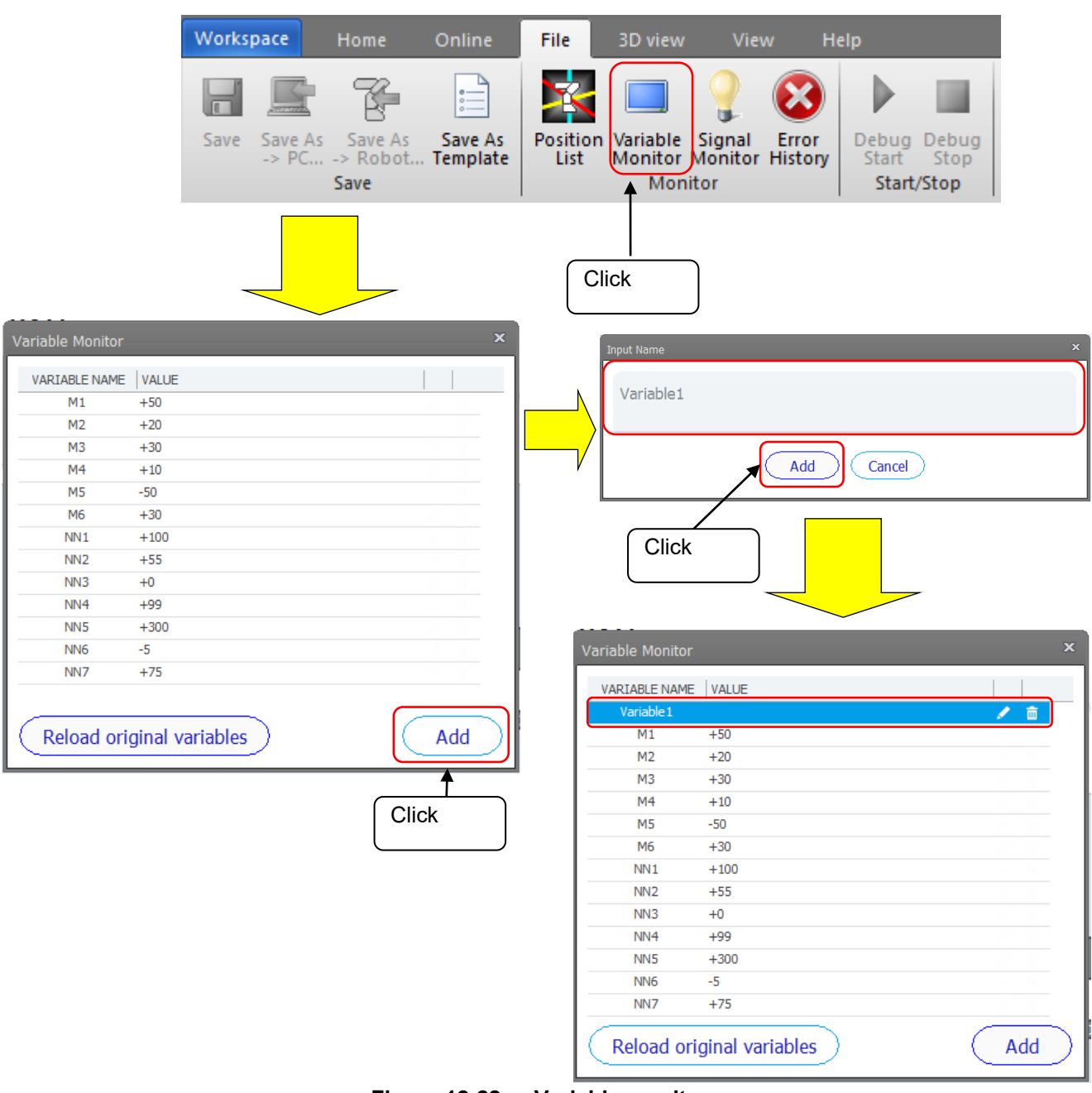

**Figure 12-22 Variable monitor**

#### **Table 12-9 Explanation of the variable monitor icon**

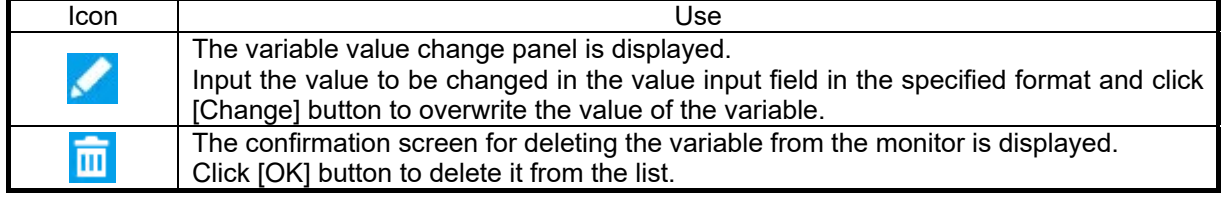

## **Caution**

*Variable monitor and modification do not display values when the program is not saved or running.*

Click [Reload original variables] button to update the variable list to only the variables used in the current program.

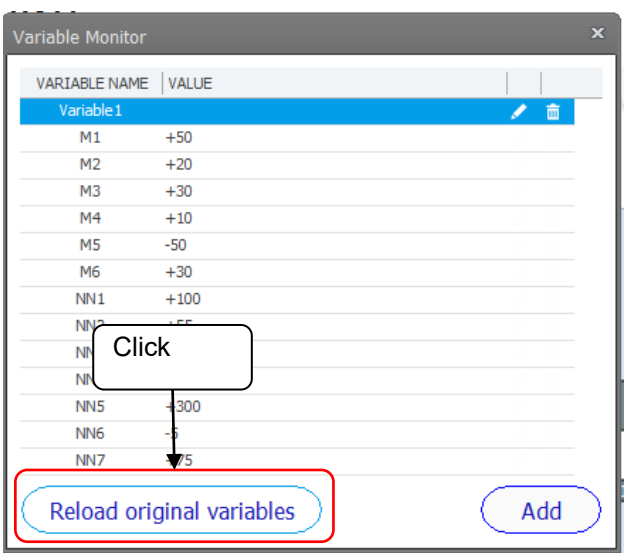

**Figure 12-23 Reload original variables button**

## **12.9.3. Signal Monitor**

Display the status of input / output signals.

You can check the signal status while observing the movement of the robot and the status of the running program.

On the signal monitor, you can check the status of the signal input from the external device to the robot controller and the signal output from the robot controller to the external device.

For details, refer to ["15.3.1General signals"](#page-353-0).

Click [Signal Monitor] on the ribbon to see general signals.

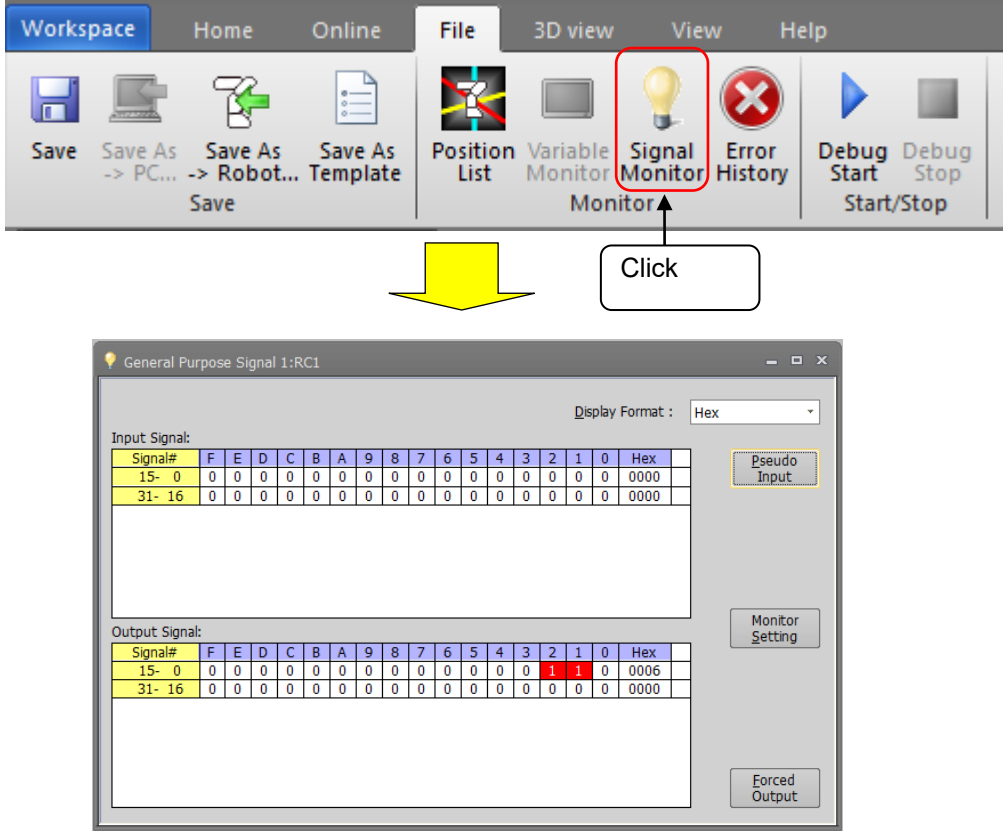

**Figure 12-24 Signal Monitor display**

## **12.9.4. Error History**

You can check the history of errors that have occurred up to now.

The error history in the robot controller can be checked for each error level (High level, Low level, Caution). You can also save the error history to a file.

For details, refer to "**[15.2.6](#page-348-0)**[Errors"](#page-348-0).

Click [Error History] on the ribbon to display the error history.

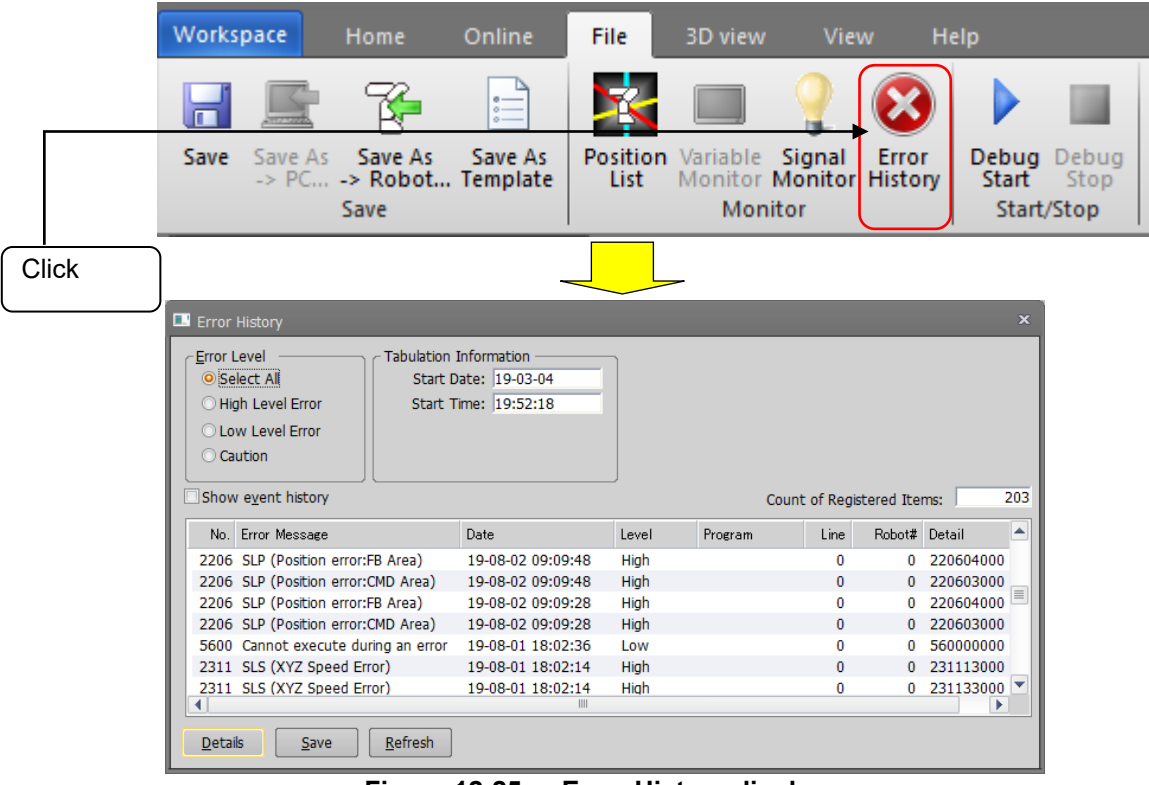

**Figure 12-25 Error History display**

## **12.9.5. Debug Start**

Move to debug mode.

It is invalid when in play mode, offline, or if there is a debug mode dialog in the project.

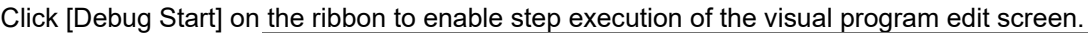

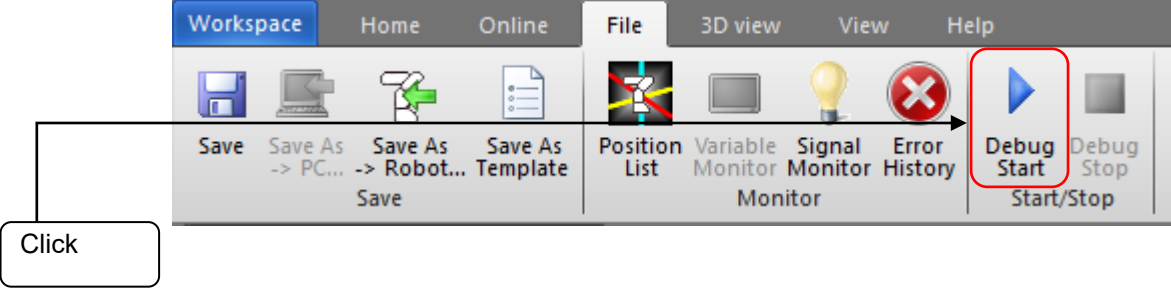

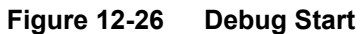

#### **12.9.6. Debug Stop**

Exit debug mode. It is invalid when in play mode, offline, or when the open visual program edit dialog is not in debug mode.

Click [Debug Stop] on the ribbon to exit the debug mode of the visual program edit screen.

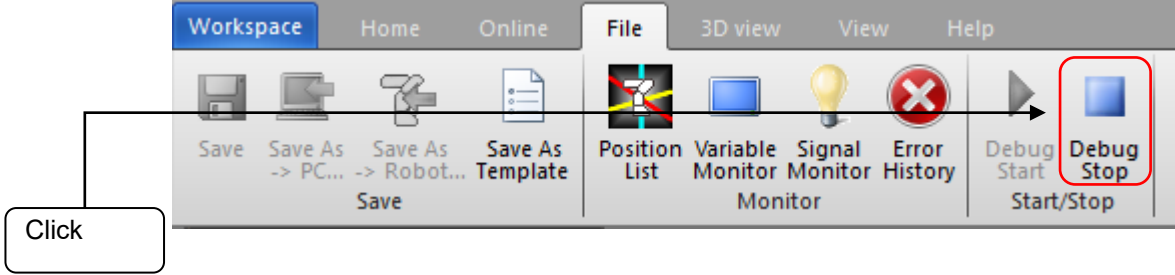

**Figure 12-27 Debug Stop**

## **12.10. Robot operation**

Explains how to operate the robot.

The following robot operations can be performed with this software.

- Direct teaching (For details, refer to "**[20.5](#page-539-0)**[Direct Teaching"](#page-539-0).)
- Jog operation
- Inching operation
- Joint operation

Direct teaching allows you to easily push and pull the arm by hand to teach the position of the robot. It is also possible to limit the operation direction to translation.

In addition, by jog / joint operation, you can move along the axis and move the robot for each joint.

In order to determine the precise position, it is also possible to operate the robot for each setting unit by inching operation.

Mainly, use direct teaching, jog, and joints to move the robot's posture significantly, and use inching to fine-tune the position.

Direct teaching can only be selected for some robots. For details, refer to "**[20.5](#page-539-0)**[Direct Teaching"](#page-539-0). Make sure that the mode selector switch input on the robot controller is set to "AUTOMATIC". If it is different, set it to "AUTOMATIC".

- (1) Click the robot operation to display the robot operation dialog.
- (2) On the robot operation screen (a), select each operation mode to operate the robot.
- (3) You can set the speed at which the robot is operated by the speed ratio (override) (b) on the screen.

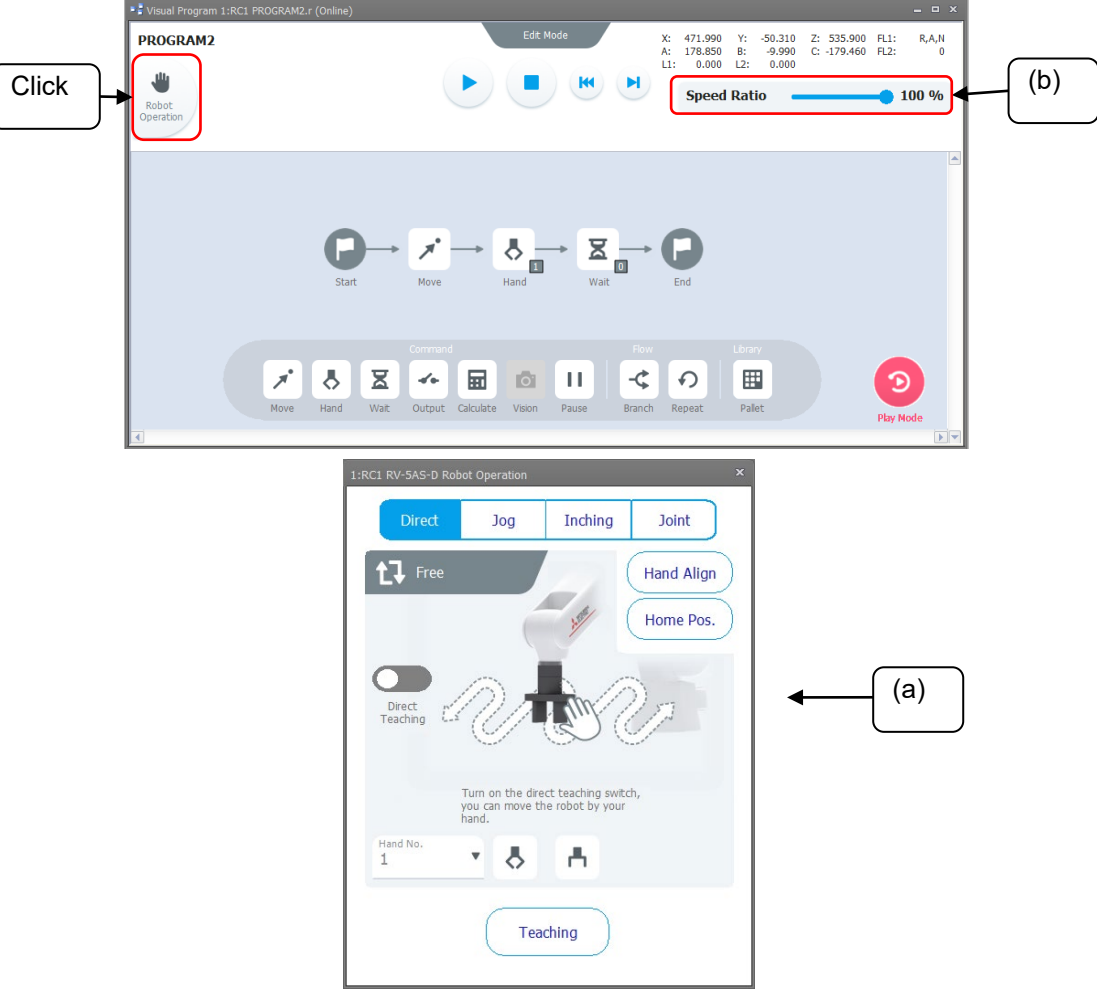

**Figure 12-28 Robot operation screen display**

## **12.10.1. Direct teaching**

You can easily push and pull the arm by hand to move it.

It is also possible to limit the operation direction to translation and rotation.

To teach the robot position, you can easily push and pull the arm by hand with direct teaching. The direct teaching function can be used only with the following actual robots.

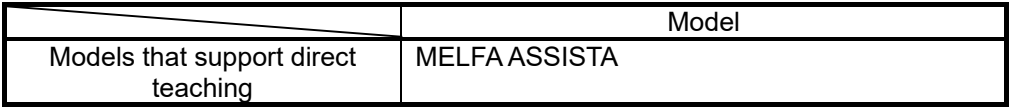

For details, refer to "**[20.5](#page-539-0)**[Direct Teaching"](#page-539-0).

- (1) Select the [Direct] tab on the robot operation screen.
- (2) Click the [Direct Teaching] switch on the robot operation screen to display the confirmation screen.
- (3) Click [OK] button on the confirmation screen to turn on direct teaching.
- Even if you take the finger off the [Direct Teaching] switch, the direct teaching ON state is maintained. (4) You can move the robot arm to the desired position and posture by holding it directly with the hand. Direct teaching is automatically turned off when switching to the [Jog], [Inching], or [Joint] screen or when an error occurs.

# **Caution**

#### *Install an emergency stop switch in a location around the robot that can be easily operated, and connect it to the external emergency stop input terminal of the controller.*

• If the hand setting is incorrect, the robot arm may rise or fall when direct teaching is activated. Also, the safety function may not act properly. Please set the exact value.

• In direct teaching, the robot may move by inertia, so keep your hand on until the robot arm stops.

• In direct teaching, the work settings does not be reflected. Depending on the weight of the work, the robot may fall. Keep your hand on until the robot arm stops.

• If HNDDAT1~HNDDAT8 are used in RT ToolBox3, it will be set to HNDDAT0 when the power is turned on again, so the robot arm may rise or fall when direct teaching is started.

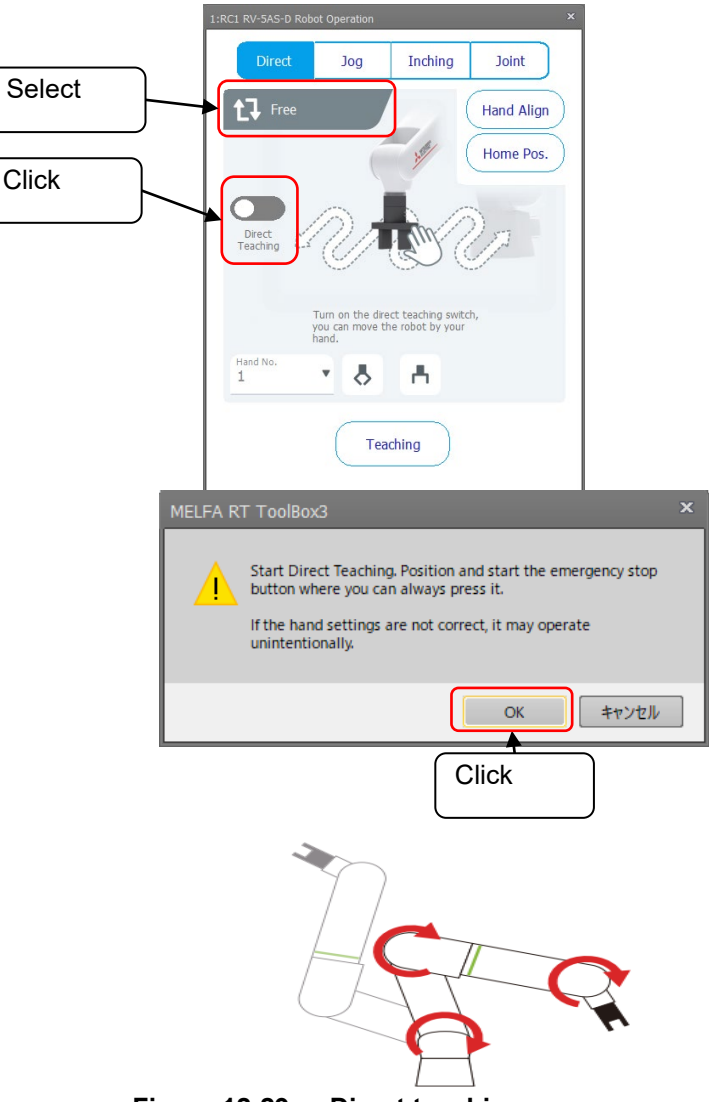

**Figure 12-29 Direct teaching**

You can switch the operation system in order by clicking the [Switch operation system] button on the robot operation screen.

• Free: Each joint of the robot operates in a free state.

• Translational: The robot moves along the direction of the coordinate axes.

• Rotational: The robot moves along the rotation direction of the coordinate axes. (Support by controller software version B1c or later)

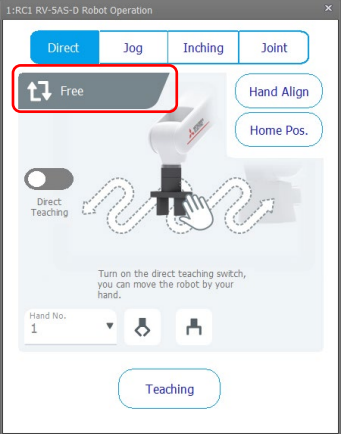

**Figure 12-30 Operation system switch (Direct teaching)**

Direct teaching can be activated and the operation system can be switched using the operation button [DIRECT TEACHING] on the robot arm.

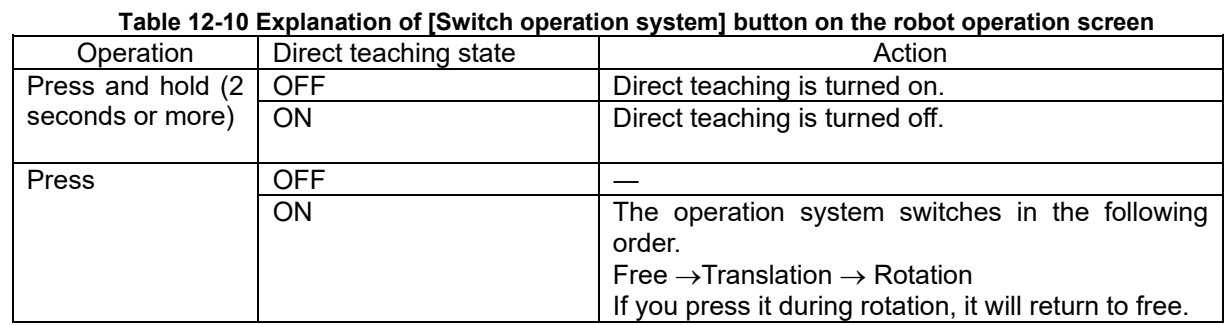

## **12.10.2. Jog operation (Tool JOG)**

You can move the robot arm along the axis from the robot operation screen. The operation direction can be selected from translation and rotation.

- (1) Select [Jog] tab on the robot operation screen.
- (2) You can switch the operation system by clicking [Switch operation system] button on the robot operation screen.
- (3) You can switch the jog mode.

• Translational: The robot moves along the axis of the tool jog.

• Rotational: The robot moves along the rotation direction of the tool jog.

For each jog operation, refer to the instruction manual of the controller **"Detailed explanation of functions and operations"**.

While clicking each move button (each arrow) on the robot operation screen, the robot moves in the specified direction.

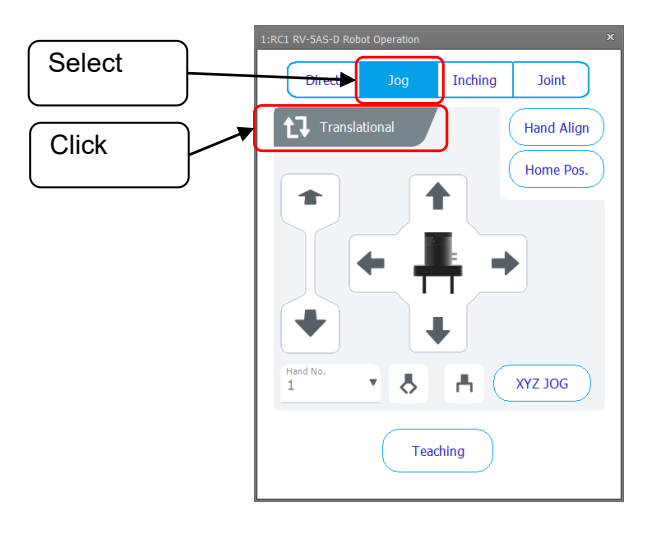

**Figure 12-31 Jog operation**

#### **12.10.2.1. Operation system: Translational**

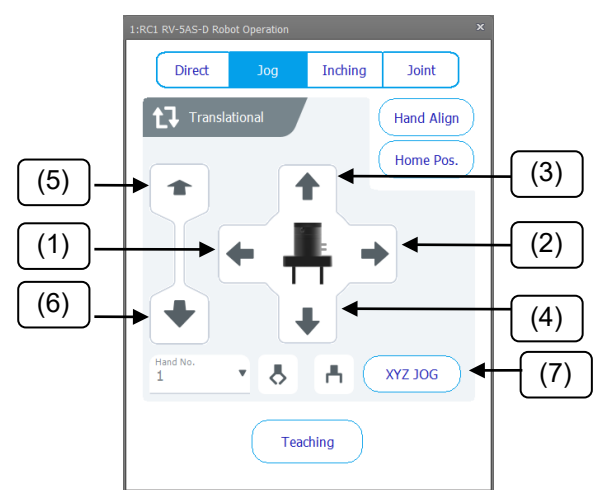

**Figure 12-32 Operation system: Translational (Jog operation)**

#### **Table 12-11 Explanation of the button in [Operation system: Translational] state on the jog screen**

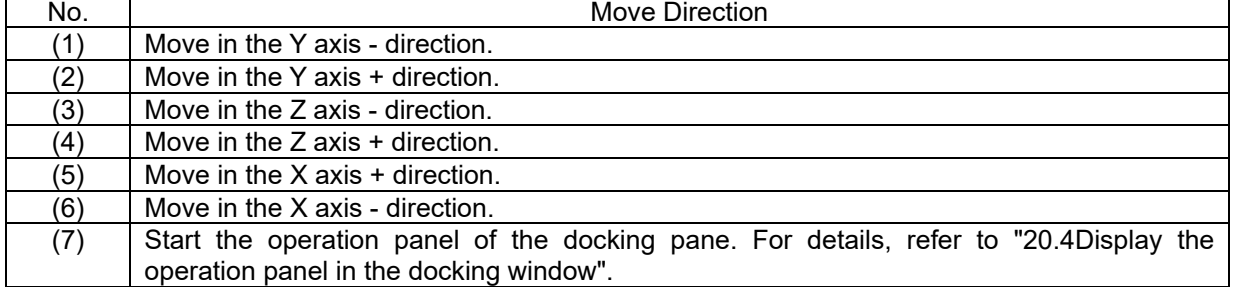

#### **12.10.2.2. Operation system: Rotational**

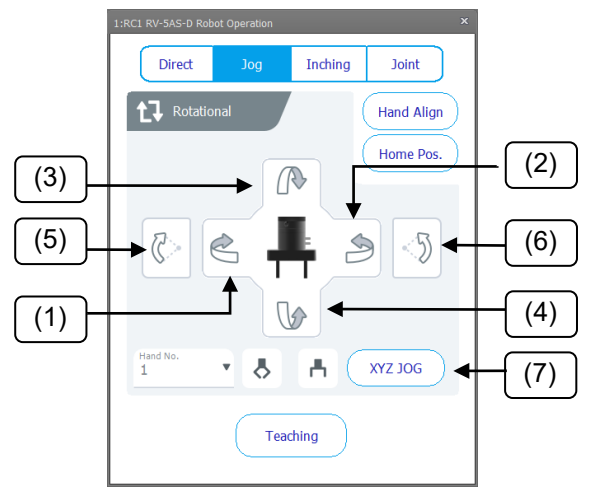

**Figure 12-33 Operation system: Rotational (Jog operation)**

#### **Table 12-12 Explanation of the button in [Operation system: Rotational] state on the jog screen**

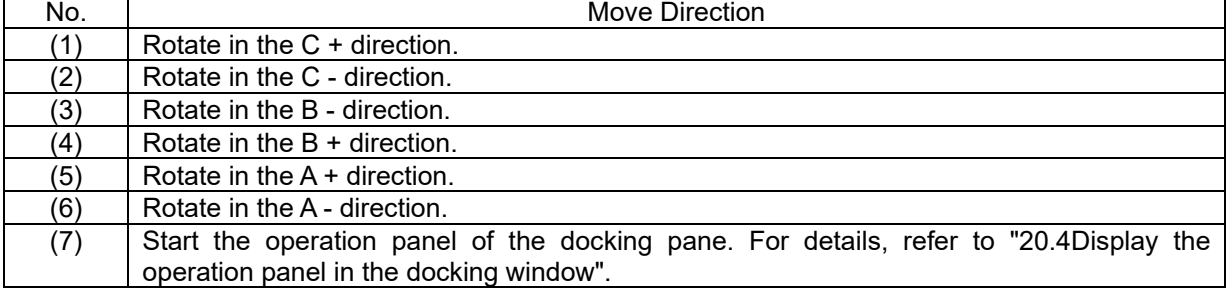

## **12.10.3. Inching operation**

The robot arm can be moved from the robot operation screen for each setting unit. The operation direction can be selected from translational and rotational.

- (1) Select [Inching] tab on the robot operation screen.
- (2) You can switch the operation system by clicking the [Switch operation system] button on the robot operation screen.
	- Translational: The robot moves along the axis of the tool jog.
	- Rotational: The robot moves along the rotational direction of the tool jog.

For each jog operation, refer to the instruction manual of the controller **"Detailed explanation of functions and operations"**.

- (3) In the inching unit input field, set the move amount in one inching operation.
- (4) Input value is not inherited during Translational  $\leftrightarrow$  rotational.
	- Translational: Input in mm units.
	- Rotational: Input in deg units.

You can input up to 2 digits after the decimal point.

- (5) You can switch the jog mode.
- (6) While clicking each movement button (each arrow) on the robot operation screen, the robot operates by the set movement amount in the specified direction.
- (7) If it works up to the set value while clicking the button, it will not work anymore.

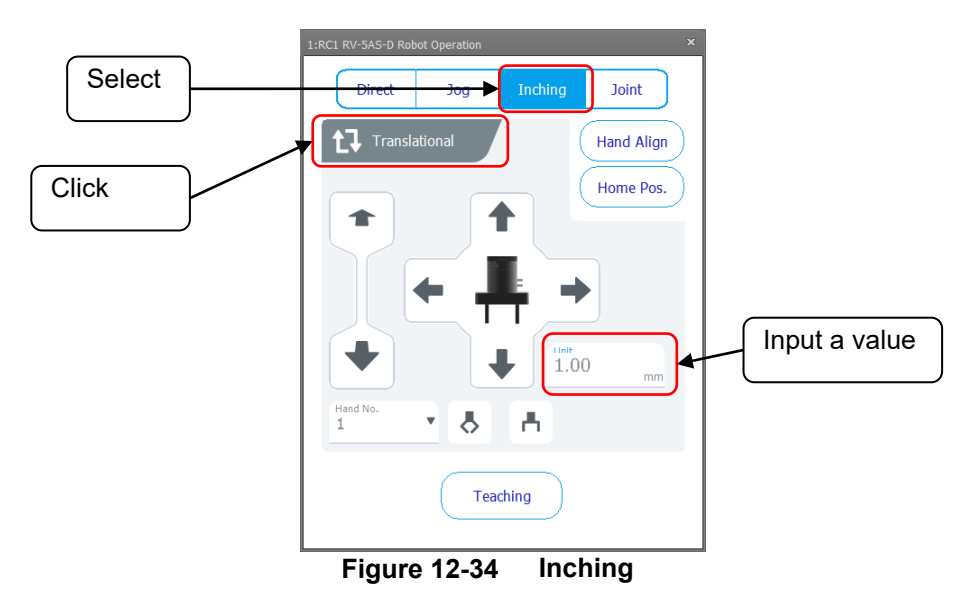

#### (1)**Operation system: Translational**

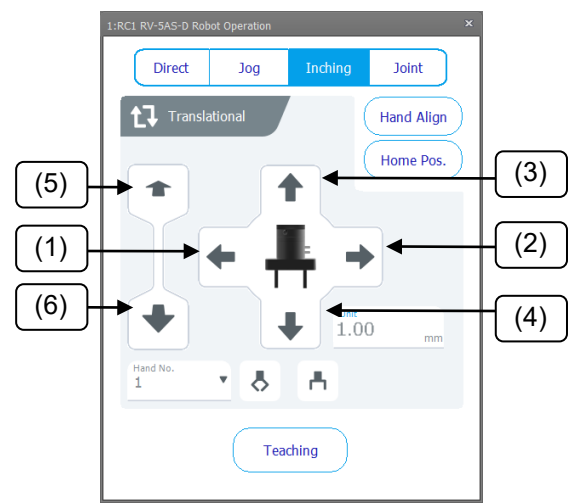

**Figure 12-35 Operation system: Translational (Inching)**

#### **Table 12-13 Explanation of the button in [Operation system: Translational] state on the jog screen**

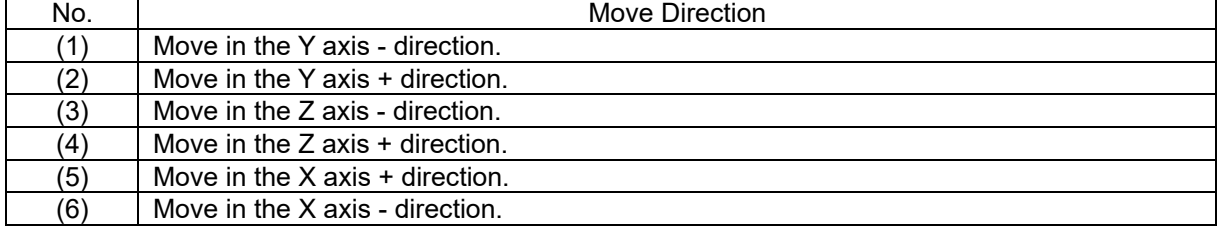

#### (2)**Operation system: Rotational**

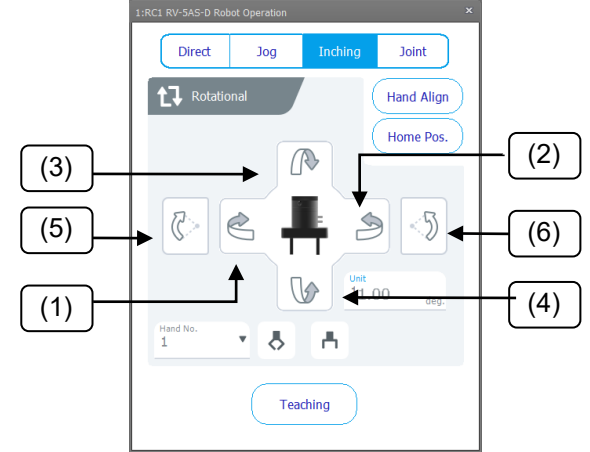

**Figure 12-36 Operation system: Rotational (Inching)**

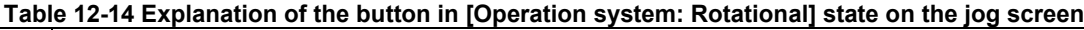

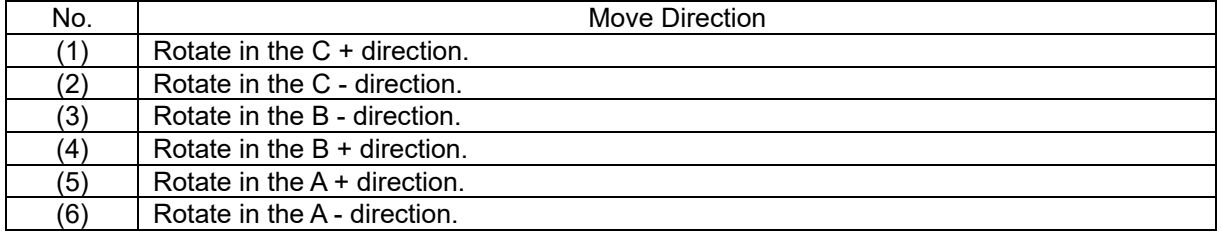

## **12.10.4. Joint operation (Joint JOG)**

You can move the robot arm for each joint from the robot operation screen.

- (1) Select [Joint] tab on the robot operation screen.
- (2) Click [Select Joint] button on the robot operation screen to switch the joint to be operated.
- (3) While clicking [+] or [-] button on the robot operation screen, the robot will move in the specified direction.
	- [-] button: Rotates in the specified joint axis direction.
	- [+] button: Rotates in the specified joint axis + direction.

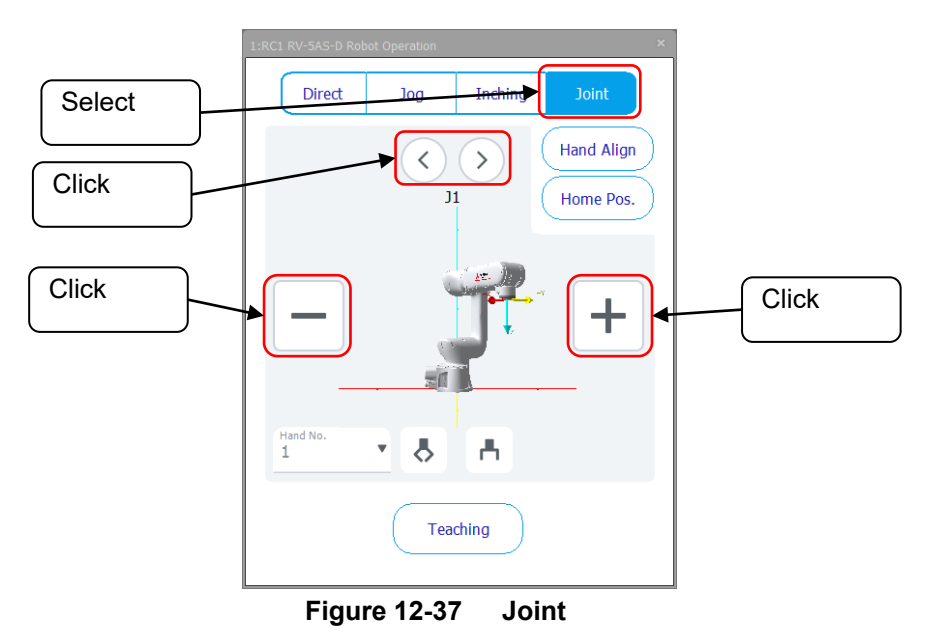

#### **12.10.5. Hand Align operation**

The posture of the hand attached to the robot can be aligned to the posture in 90 degree increments. This function moves the robot to the closest value in 90 degree increments for the A, B, and C components of the current position.

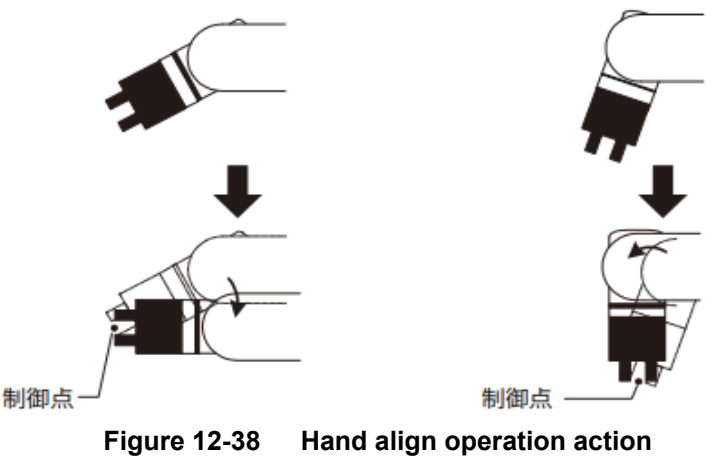

Click [Hand Align] button on each operation screen to perform the hand align operation. For details, refer to the **"Detailed explanation of functions and operations"** in the instruction manual of the controller.

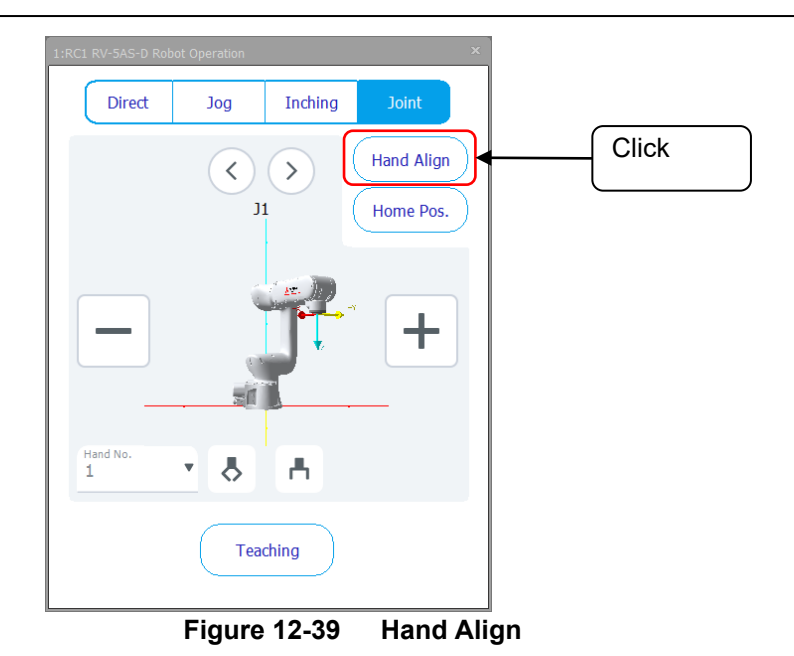

#### **12.10.6. Move to the home position**

The robot can be moved to the home point (a safe position that does not interfere with surrounding equipment). It is used to move the robot stopped due to an error to a safe position for performing error resolution work, or to move it to a fixed position before executing the program.

(1) Click [Home Pos.] button on each operation screen to move the robot to the home position.

For the parameters for setting the home position, refer to "Home Position" in the "Operation-related parameter list" in the **"Detailed explanation of functions and operations"** in the controller instruction manual.

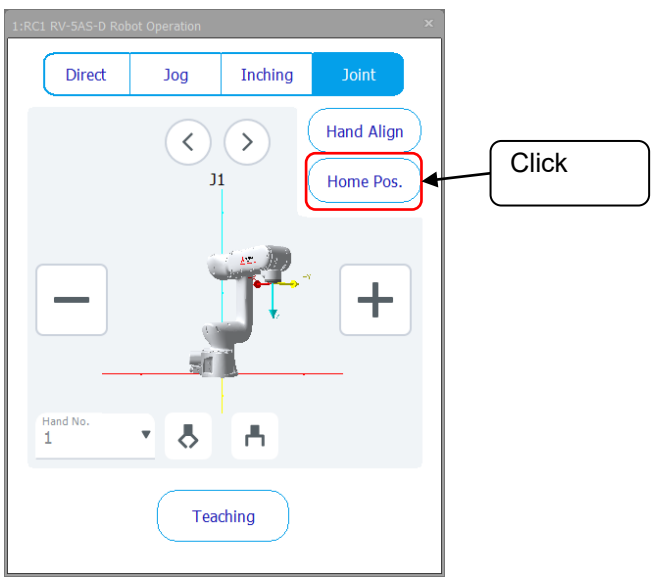

**Figure 12-40 Move to the home posion**

### **12.10.7. Hand opening and closing operation**

Open and close the hand attached to the robot.

- (1) Specify a hand from the Hand No. list.
- $(2)$  Click [Open / Close Hand] button on each operation screen to open / close the hand. ・(a) button: Output hand close signal.
	- ・(b) button: Output hand open signal.

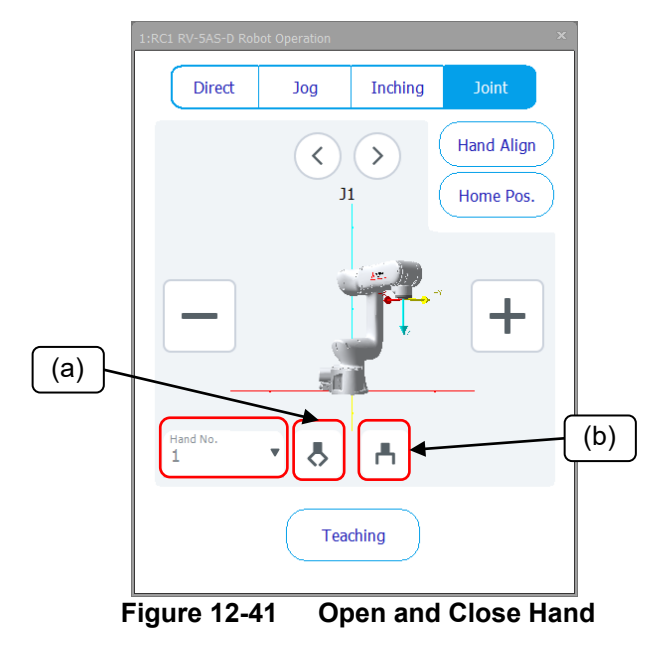

## **12.10.8. Teaching operation**

It will teach the current position of the robot arm.

(It is stored in the program as the teaching position.)

Teaching positions are automatically numbered and memorized in order from 001. The taught position data is displayed on the 3D monitor.

Detailed coordinate data can be confirmed by selecting [File]-[Teaching Position List]. The taught position can be selected in the block properties of the move block.

Click [Teaching] button to teach the current position of the robot.

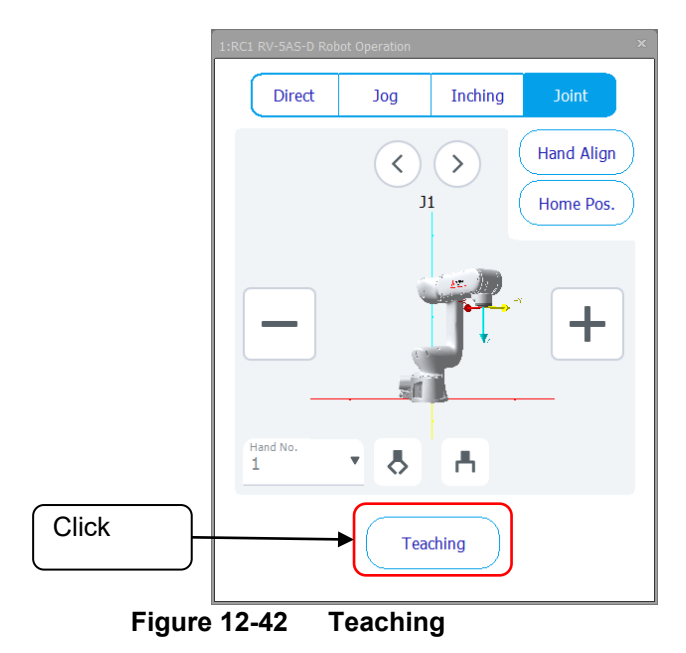

## **12.11. Explanation of Program block**

This section explains the program block screen.

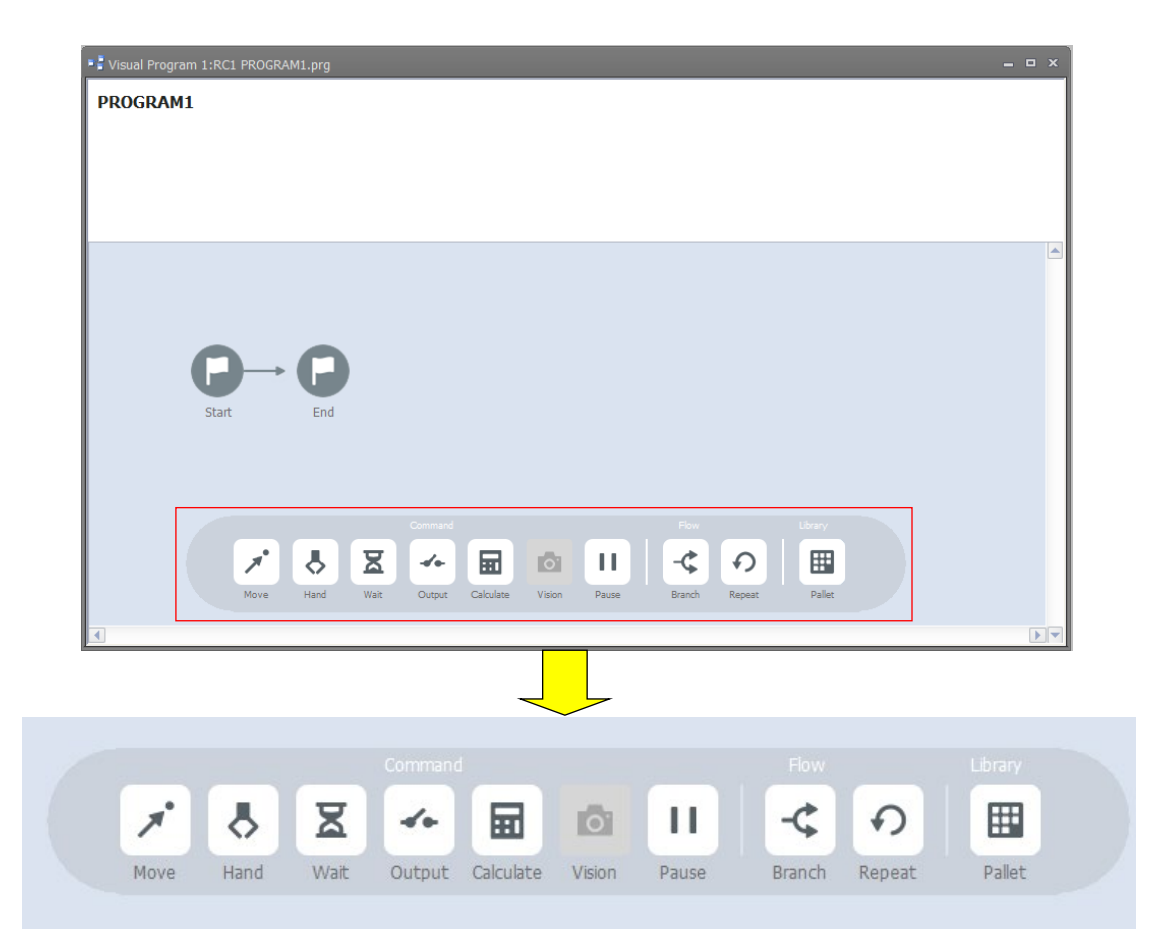

**Figure 12-43 Program block**

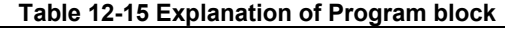

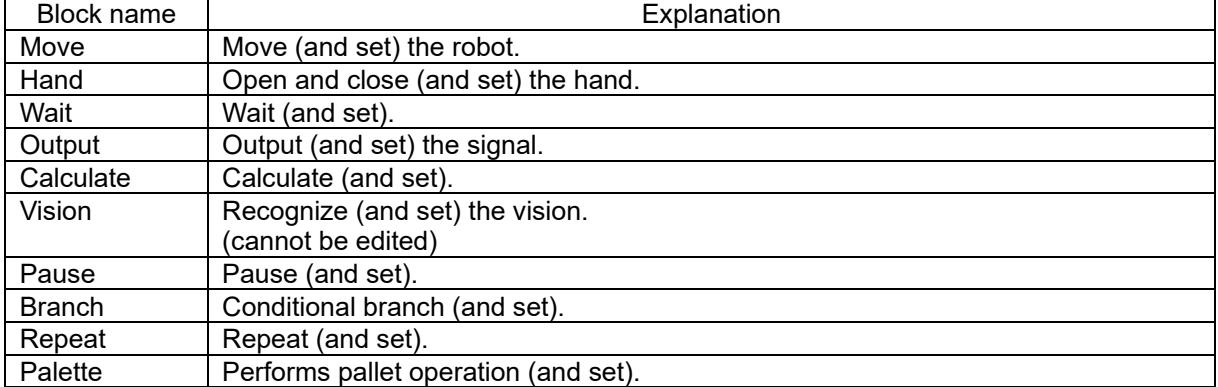

If you have set a block comment, the block comment will be displayed at the top of the block. It is displayed in a maximum of 2 lines, and is omitted if it cannot be displayed.

## **12.11.1. Move block**

#### **12.11.1.1. Function**

Move the robot from the current location to the destination.

#### **12.11.1.2. Program block**

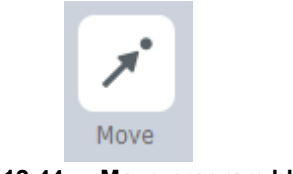

**Figure 12-44 Move program block**

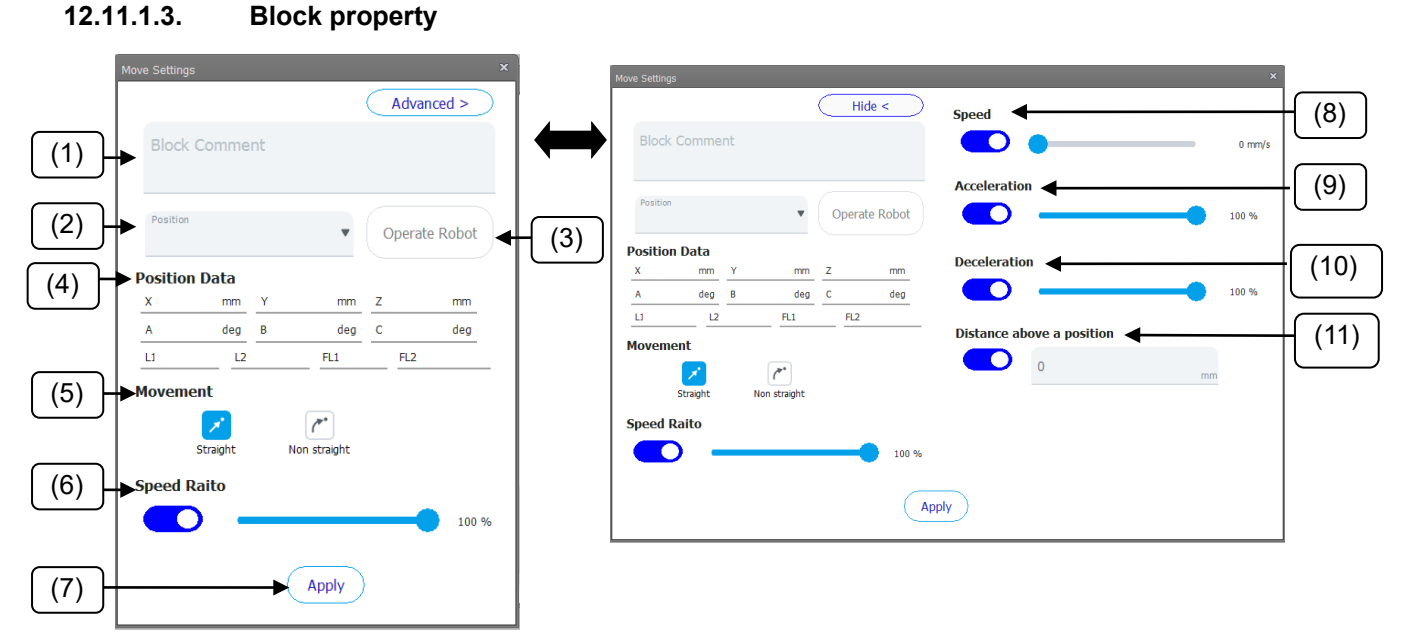

**Figure 12-45 Move block property**

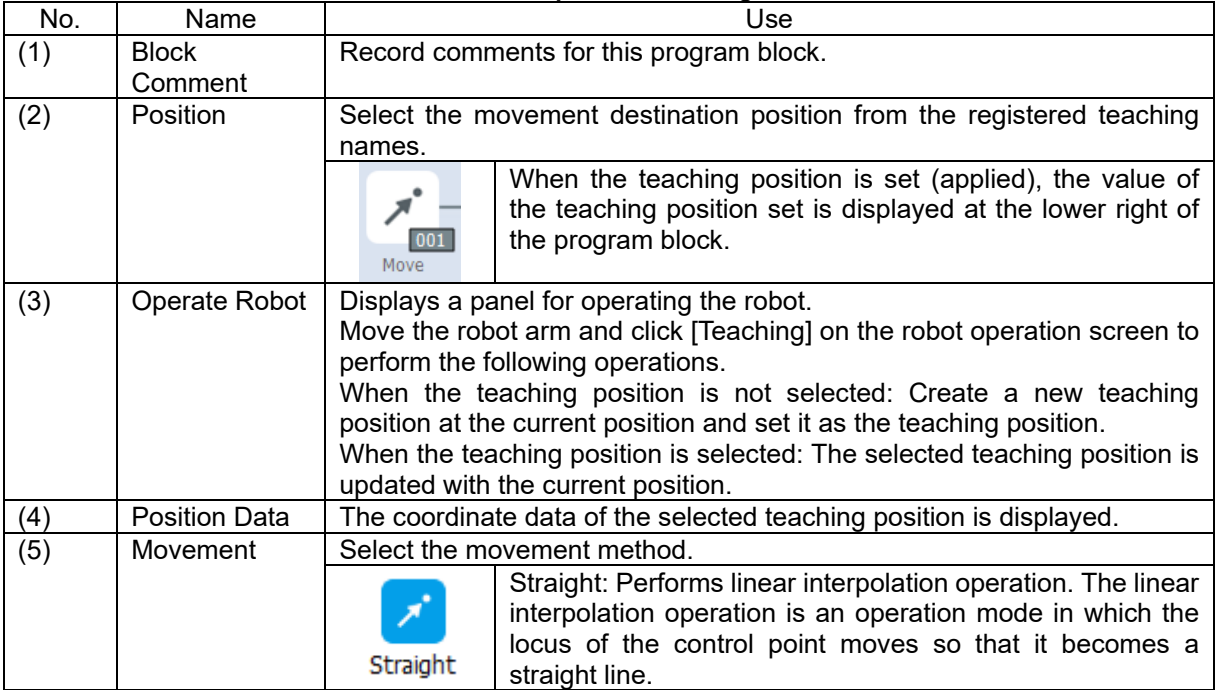

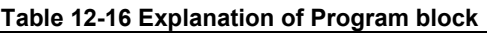

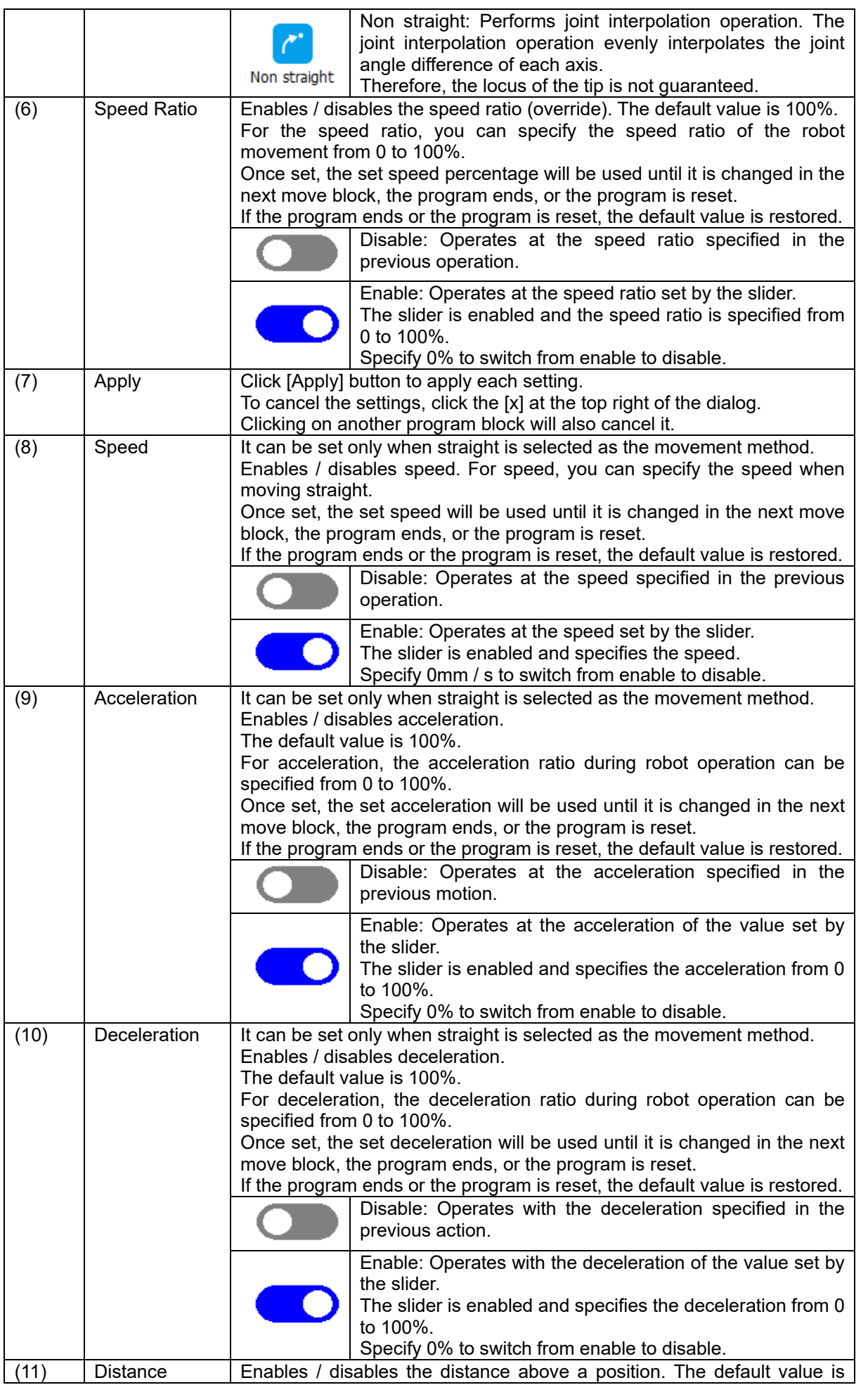

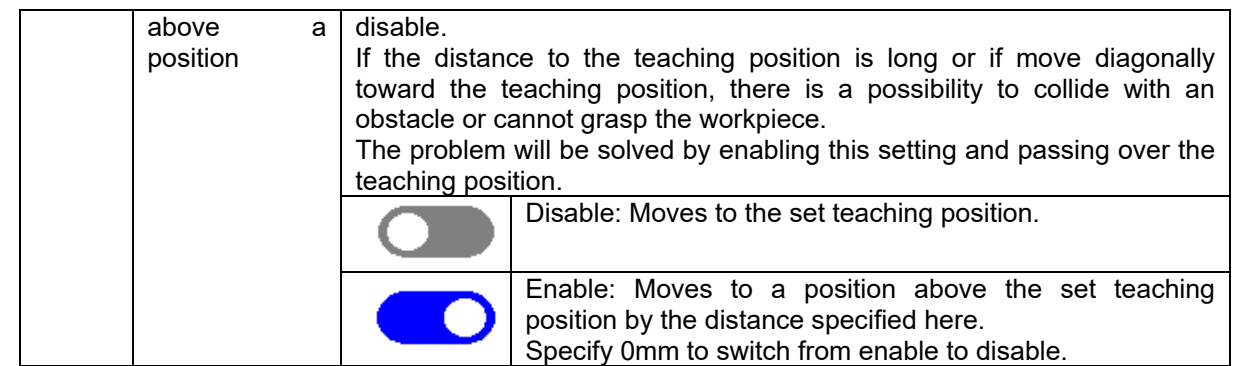

If the move method is "Straight", it may not be possible to move in a straight line and an error may occur depending on the positional relationship between the source and destination and the posture of the robot. In such a case, you can solve it by the following measures.

- Change the move method to "Non straight".
- Change the posture of the robot, the position of the move source and the move destination.
- Set a point to go through while moving from the move source to the move destination.

## **Caution**

*If change the movement method, the path of the robot will change. Please note that the robot may interfere with peripheral devices such as workpieces.*

## **12.11.2. Hand block**

#### **12.11.2.1. Function**

Perform hand operation.

#### **12.11.2.2. Program block**

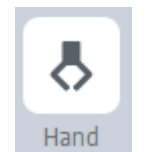

#### **Figure 12-46 Hand program block**

**12.11.2.3. Block property**

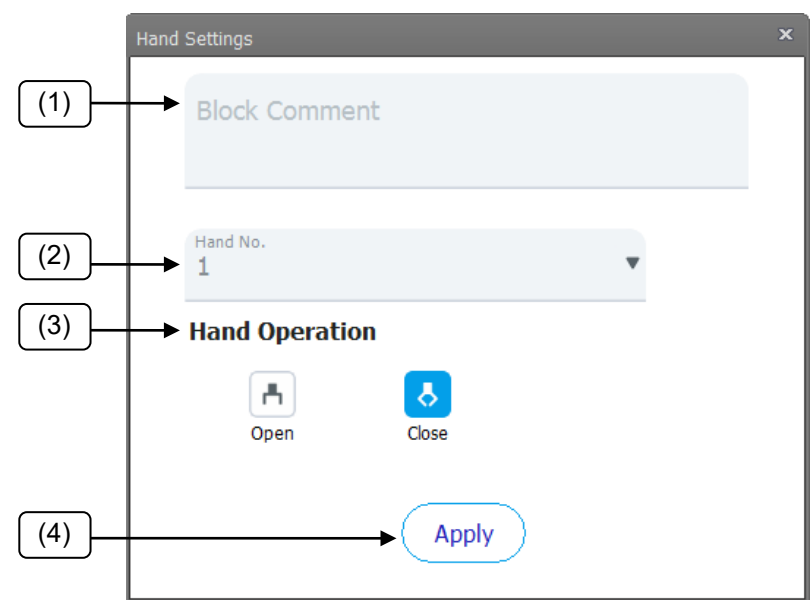

**Figure 12-47 Hand block property**

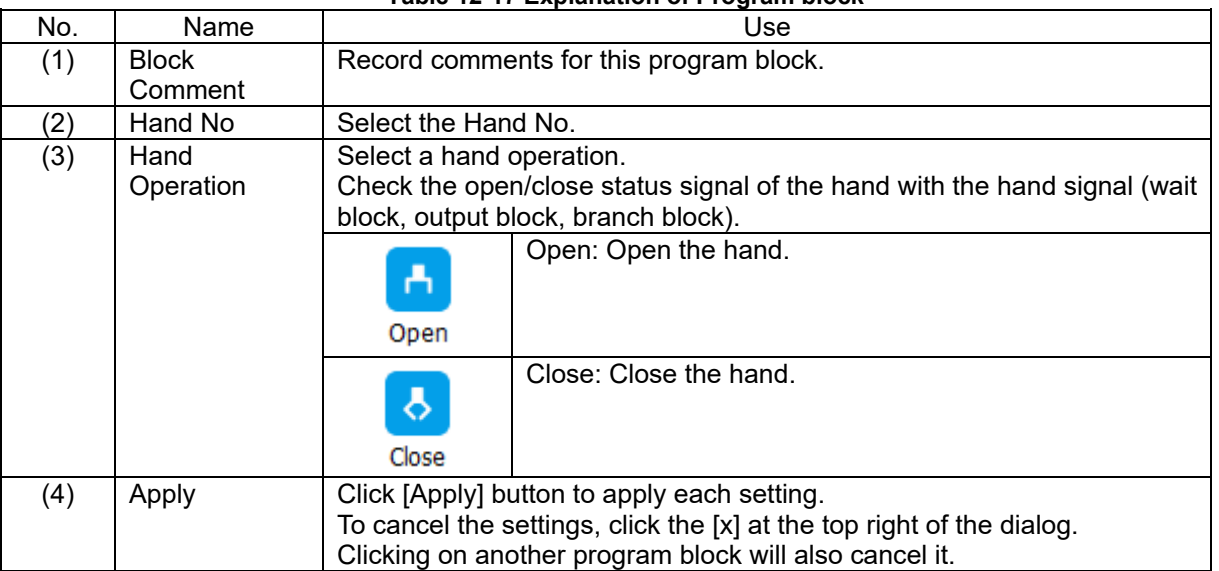

#### **Table 12-17 Explanation of Program block**

## **<u></u>∆ Caution**

*Electric hands are not supported.*

The hand block cannot create an open/close motion for an electric hand.

## **12.11.3. Wait block**

#### **12.11.3.1. Function**

Wait until the specified conditions are met.

If the block for which "Signal input" is set as the wait release condition is executed with the simulator connected, the block will immediately proceed to the next block without waiting for the signal input.

#### **12.11.3.2. Program block**

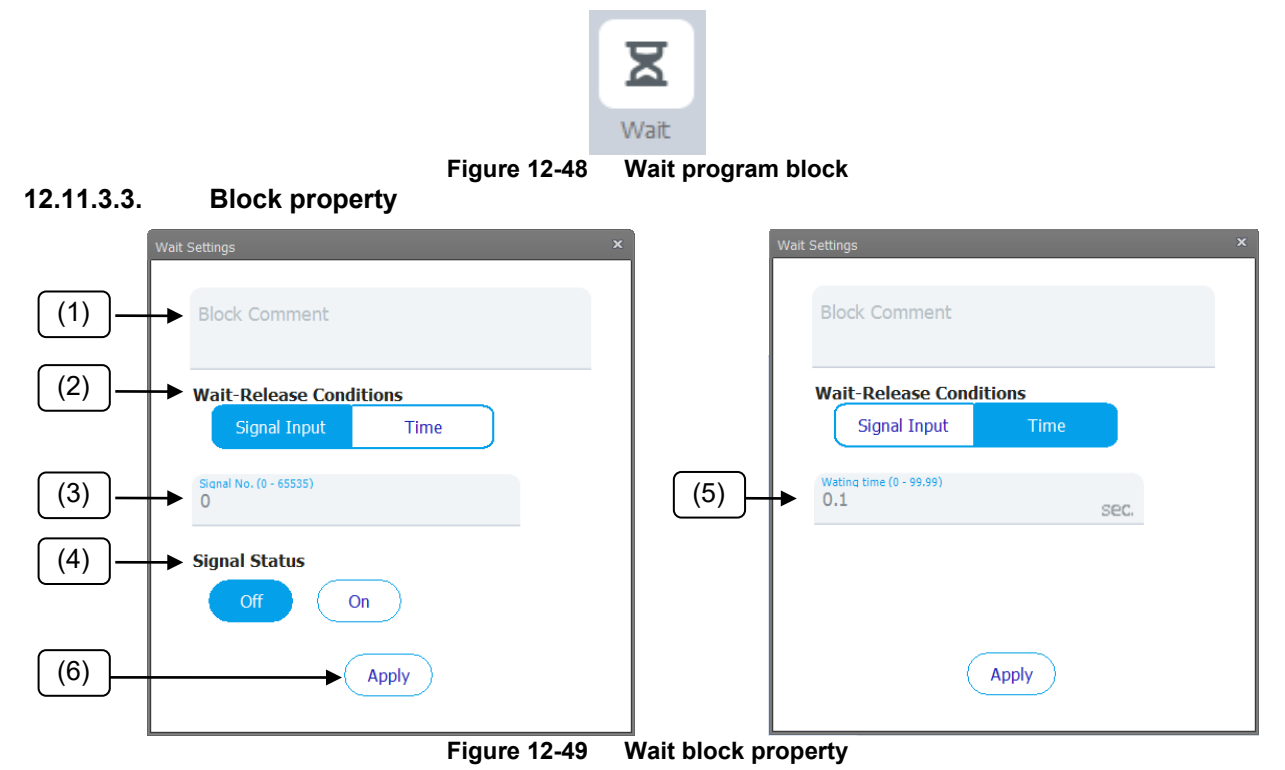

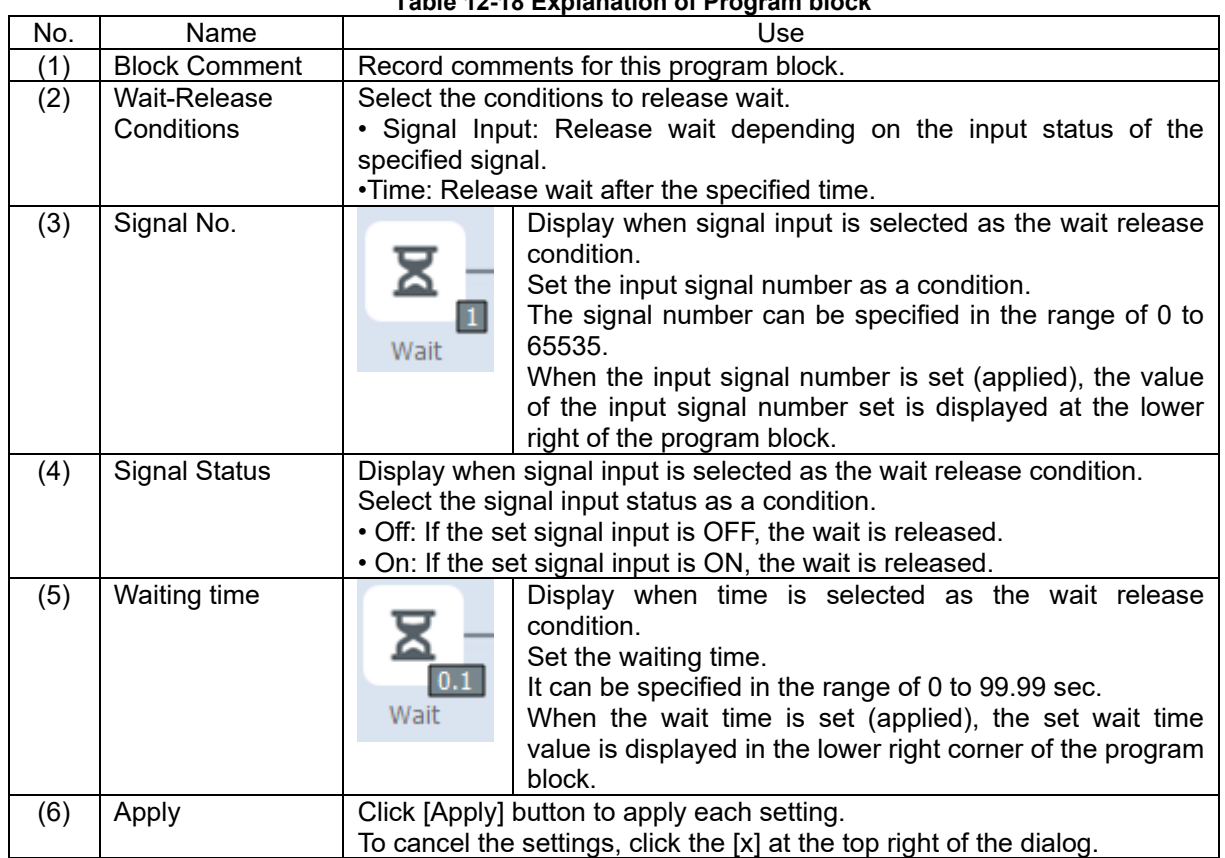

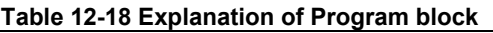

## **12.11.4. Output block**

#### **12.11.4.1. Function**

Output a signal (bit).

#### **12.11.4.2. Program block**

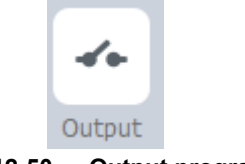

**Figure 12-50 Output program block**

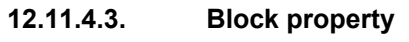

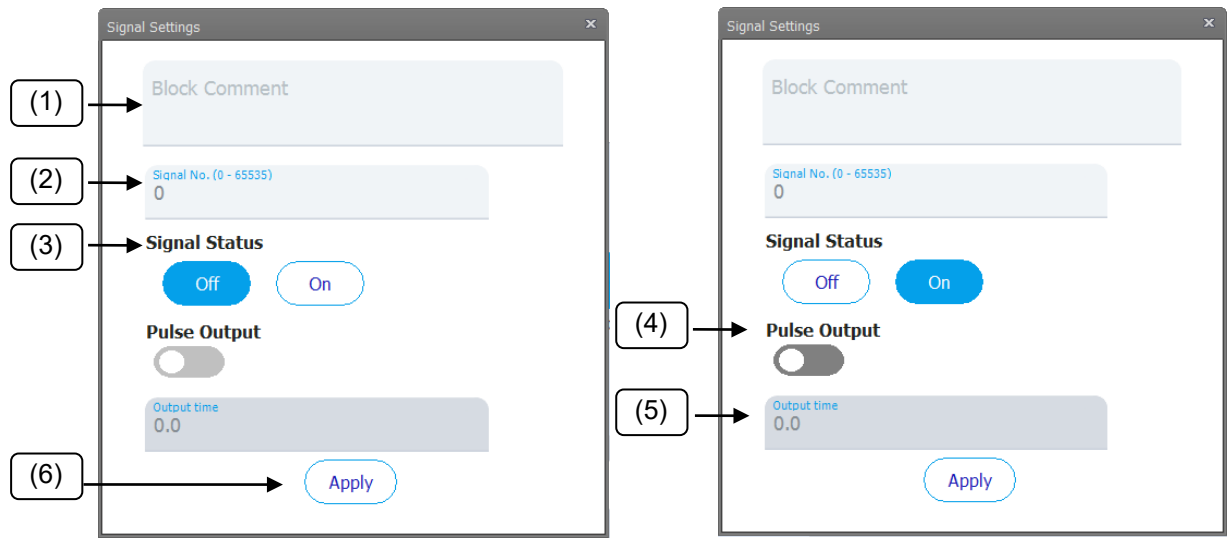

**Figure 12-51 Output block property**

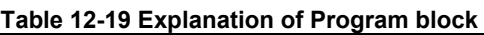

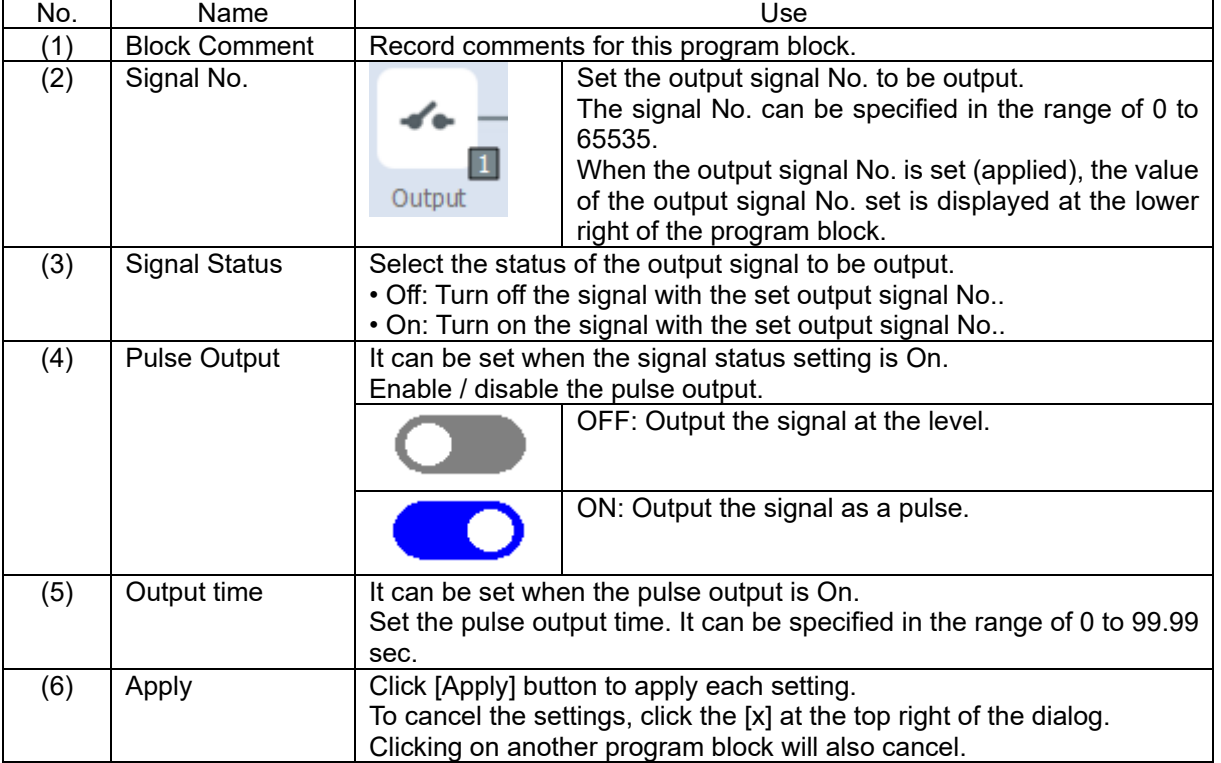

### **12.11.5. Calculate block**

#### **12.11.5.1. Function**

Perform calculation on variables.

#### **12.11.5.2. Program block**

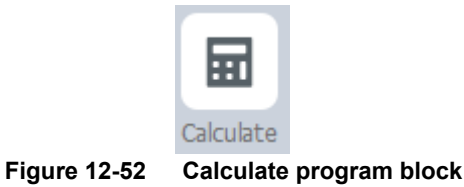

#### **12.11.5.3. Block property**

Click the Calculate program block placed in the program to open the Calculate Settings dialog. You can make detailed settings related to Calculate settings.

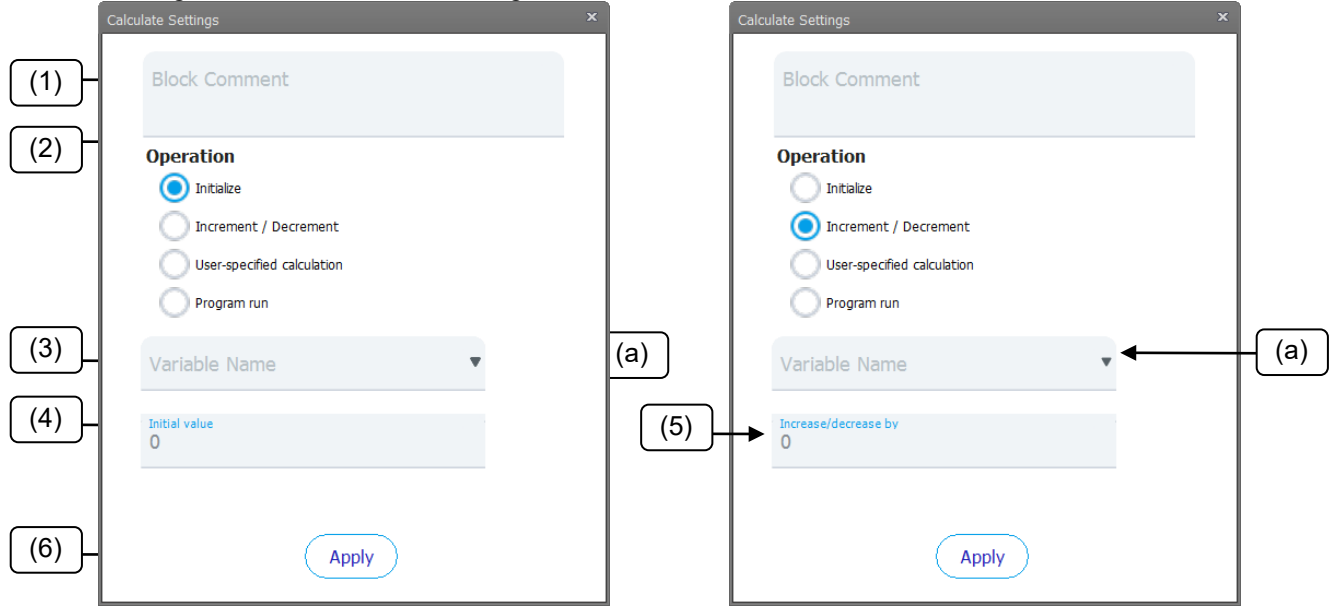

**Figure 12-53 Initialize / increment**

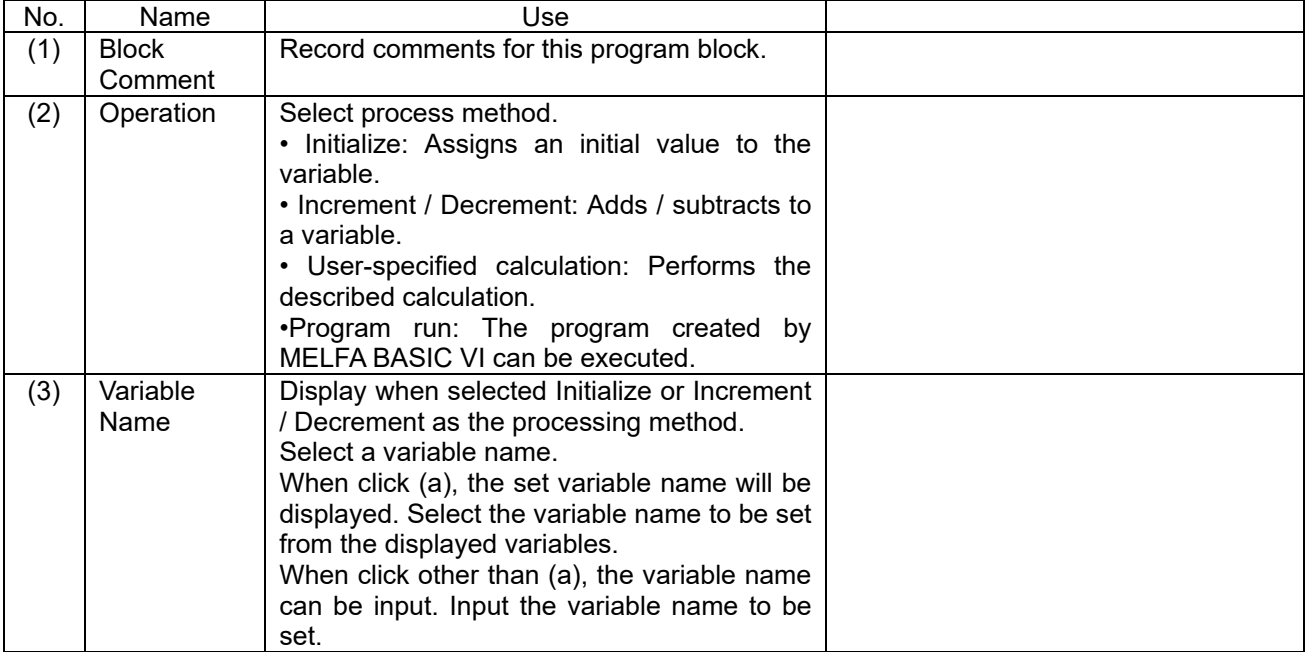

#### **Table 12-20 Explanation of Program block**

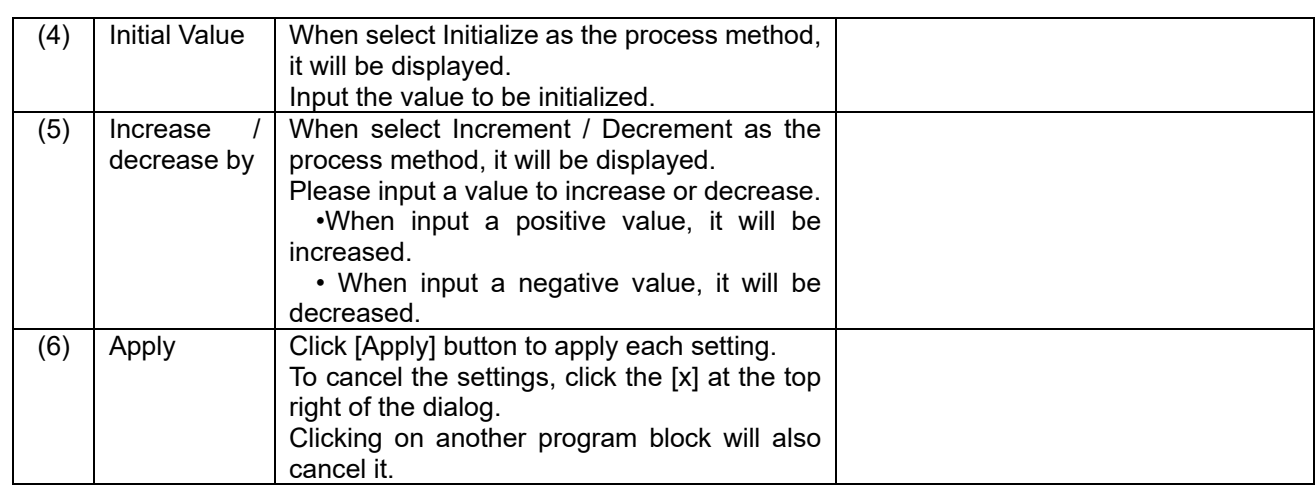

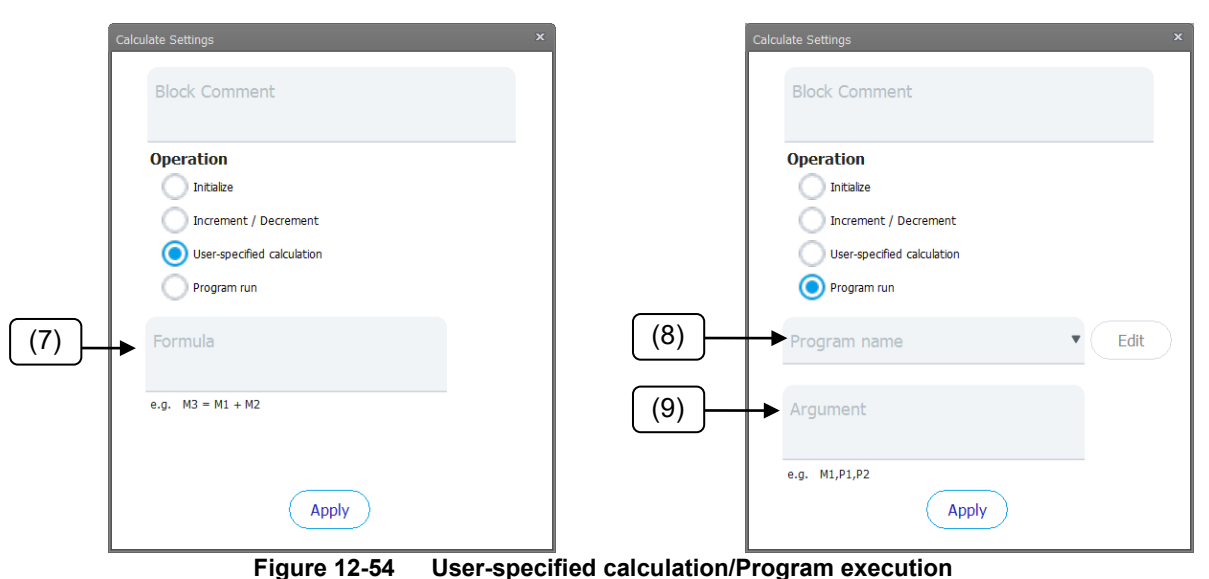

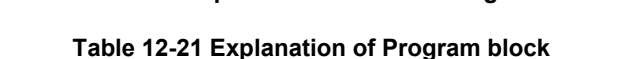

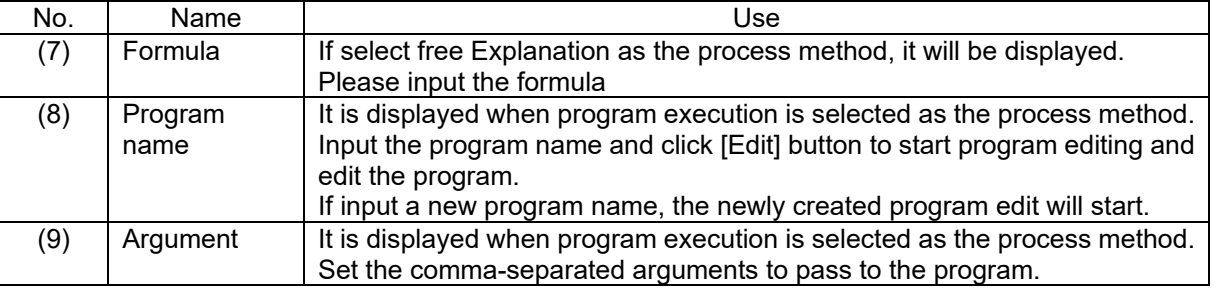

# **Caution**

### *Only the numeric type is the variable type that can be used to set the variable name.*

Do not set variable names that start with P, J, C, W. The type of the set variable name is a single-precision real type. For details on the language specifications for variables, refer to "MELFA-BASIC VI" in the "Detailed Explanation of Functions and Operations" in the instruction manual of the robot controller.

## **12.11.6. Pause block**

#### **12.11.6.1. Function**

Suspend the program and assume it is waiting. Click the start button or step execution button to restart the program.

#### **12.11.6.2. Program block**

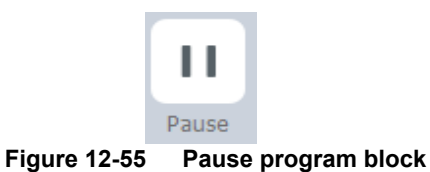

#### **12.11.6.3. Block property**

This block has no block properties.

## **12.11.7. Branch block**

#### **12.11.7.1. Function**

Branches the program to be executed next depending on the condition.

If the conditions set in the branch block are met, it will execute the upper path. If not, execute the lower path.

#### **12.11.7.2. Program block**

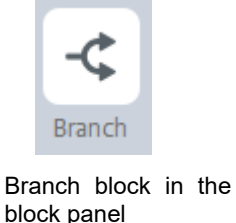

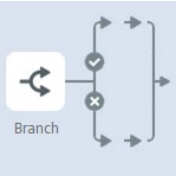

Branch block in the Branch block placed<br>block panel block panel in the program in the program

**Figure 12-56 Branch program block**

#### **12.11.7.3. Block property**

Click the branch program block placed in the program to open the branch settings dialog. You can make detailed settings related to branch settings.

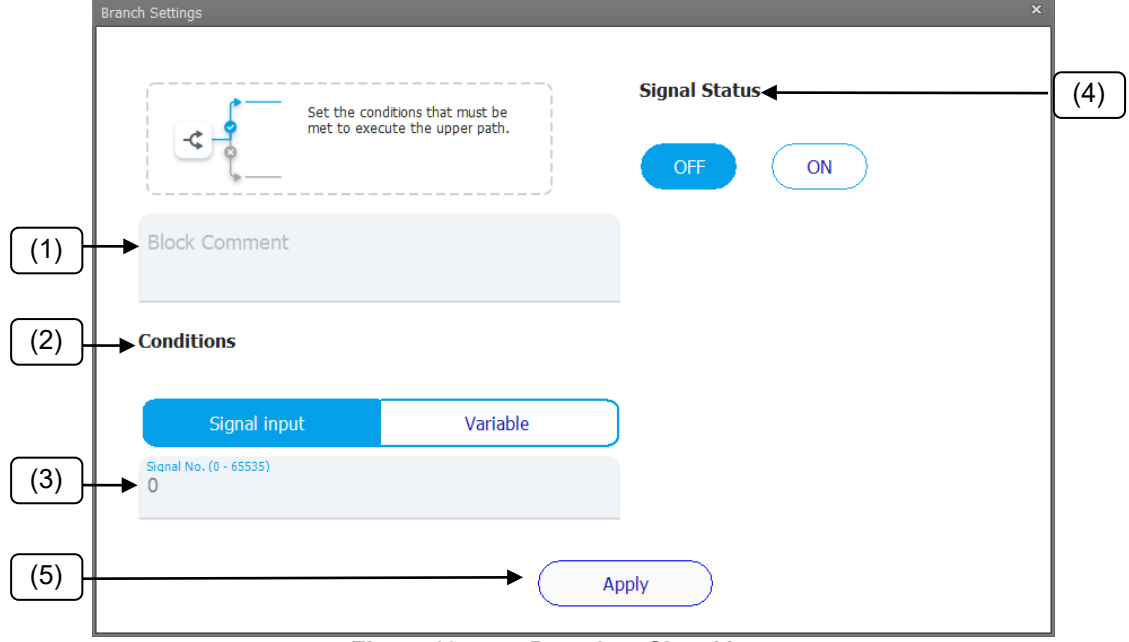

**Figure 12-57 Branch Signal input**

| No. | Name                 | Use                                                                                                    |
|-----|----------------------|----------------------------------------------------------------------------------------------------|
| (1) | <b>Block Comment</b> | Record comments for this program block.                                                                                                    |
| (2) | Conditions           | Set the conditions that must be met to execute the upper path.<br>• Signal input: Set the status of the specified input signal No. as the<br>condition.<br>• Variable: Set the status of the variable as the condition.                                   |
| (3) | Signal No.           | It is displayed when the condition setting is signal input.<br>Set the input signal No. as a condition.<br>The signal No. can be specified in the range of 0 to 65535.                                                                                    |
| (4) | <b>Signal Status</b> | It is displayed when the condition setting is signal input.<br>Set the status of the input signal to be set as a condition.<br>• OFF: If the signal is OFF, it will execute the upper path.<br>• ON: If the signal is ON, it will execute the upper path. |
| (5) | Apply                | Click [Apply] button to apply each setting.<br>To cancel the settings, click the [x] at the top right of the dialog.<br>Clicking on another program block will also cancel it.                                                                            |

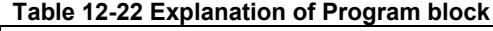

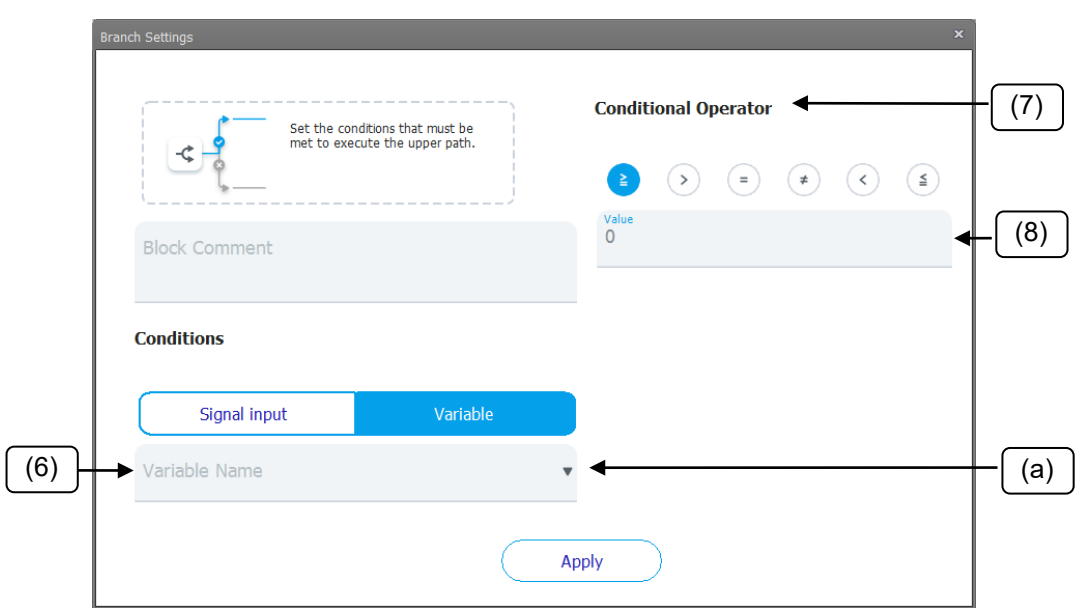

**Figure 12-58 Branch Variable**

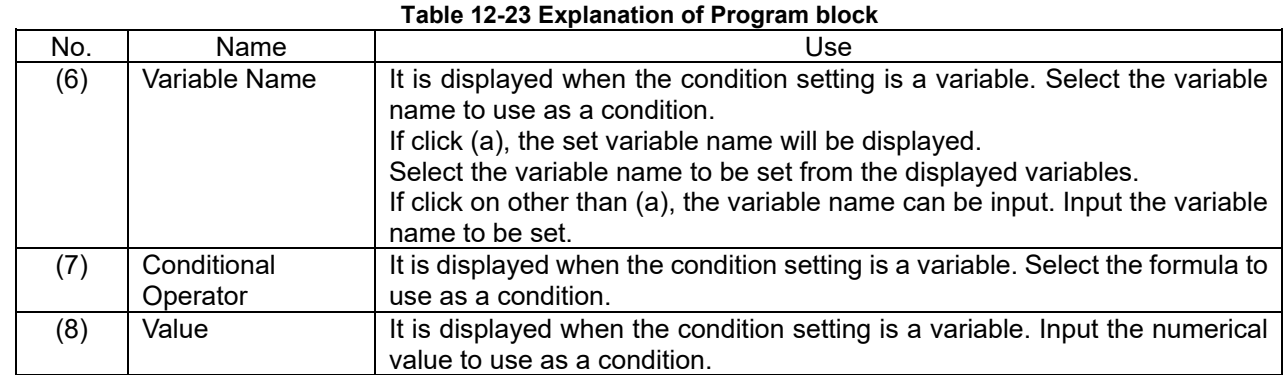

#### **Caution**パ

### *Only the numeric type is the variable type that can be used to set the variable name.*

Do not set variable names that start with P, J, C, W. The type of the set variable name is a single-precision real type. For details on the language specifications for variables, refer to "MELFA-BASIC VI" in the "Detailed Explanation of Functions and Operations" in the instruction manual of the robot controller.

## **12.11.8. Repeat block**

#### **12.11.8.1. Function**

Execute the program repeatedly.

Repeat the execution of the program blocks placed in the repeat range for the number set in the repeat block or while the specified conditions are met.

#### **12.11.8.2. Program block**

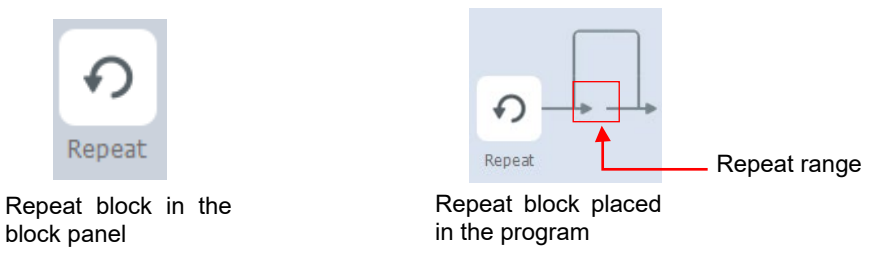

**Figure 12-59 Repeat program block**

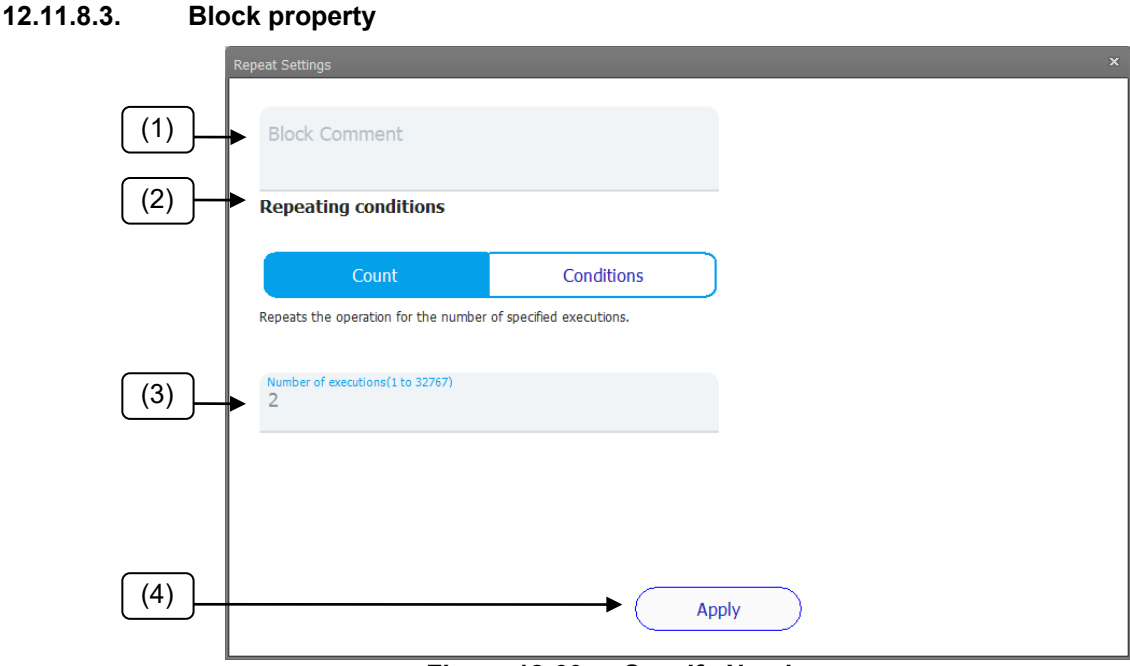

**Figure 12-60 Specify Number**

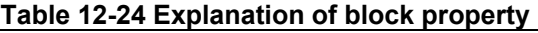

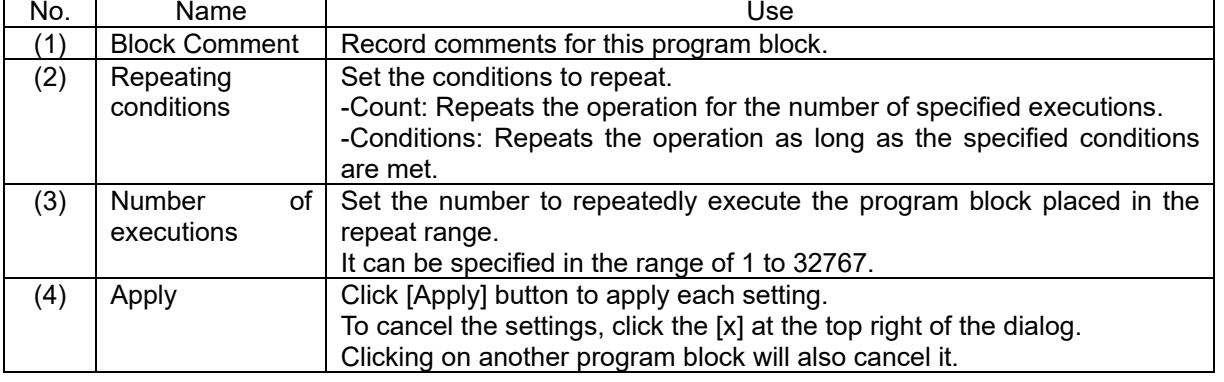

A variable name called MRepeatN is automatically generated, and the current repeat number is stored in this variable when the program is executed.

The N at the end is a number that indicates the hierarchy of the repeating block.

For example, in the case of the figure below, the variable name is MRepeat1 for the repeat block in (a) and

#### MRepeat2 for the repeat block in (b).

This variable can also be set as a condition for branch blocks.

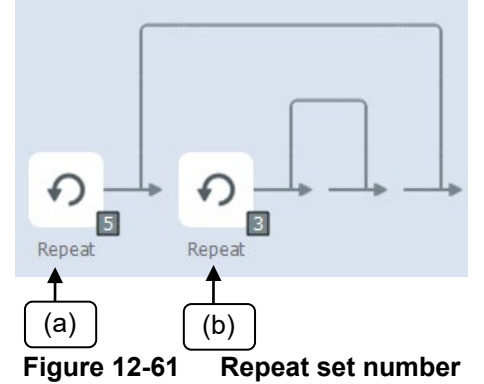

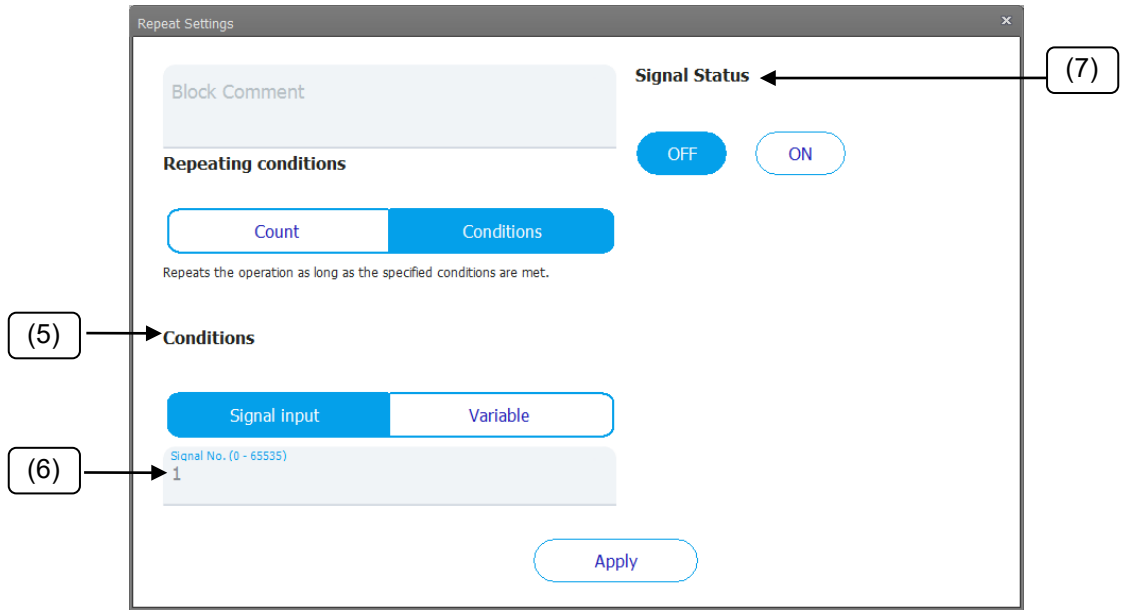

**Figure 12-62 Conditions Signal input**

| No. | Name          | Use                                                                                 |  |  |
|-----|---------------|-------------------------------------------------------------------------------------|--|--|
| (5) | Conditions    | Specify the repeat condition.                                                       |  |  |
|     |               | Signal Input: Set the status of the specified input signal No. as the<br>condition. |  |  |
|     |               | • Variable: Set the state of the variable as the condition.                         |  |  |
| (6) | Signal No.    | It is displayed when the condition setting is signal input.                         |  |  |
|     |               | Set the input signal No. as a condition.                                            |  |  |
|     |               | The signal No. can be specified in the range of 0 to 65535.                         |  |  |
| (7) | Signal status | It is displayed when the condition setting is signal input.                         |  |  |
|     |               | Set the status of the input signal to be set as a condition.                        |  |  |
|     |               | • OFF: If the signal is OFF, repeat the process.                                    |  |  |
|     |               | • ON: If the signal is ON, repeat the process.                                      |  |  |

**Table 12-25 Explanation of block property**

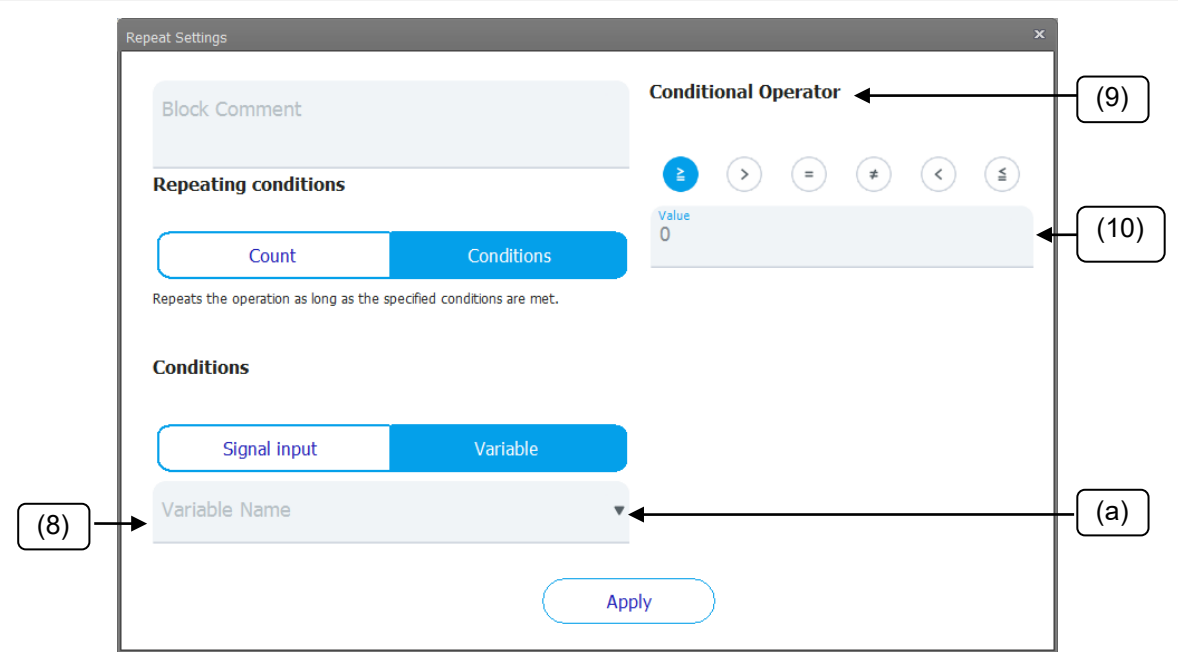

**Figure 12-63 Conditions Variable**

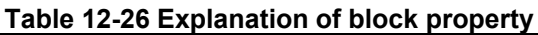

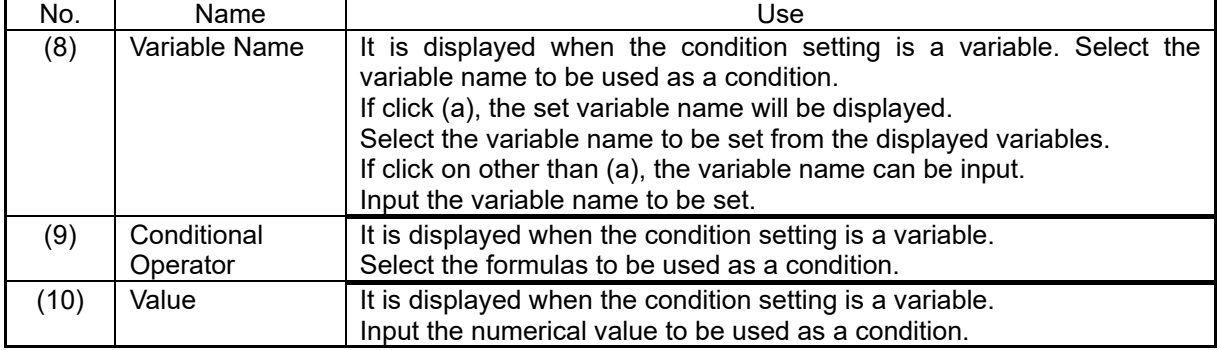

## **Caution**

## *Only the numeric type is the variable type that can be used to set the variable name.*

Do not set variable names that start with P, J, C, W.

The type of the set variable name is a single-precision real type.

For details on the language specifications for variables, refer to "MELFA-BASIC VI" in the "Detailed Explanation of Functions and Operations" in the instruction manual of the robot controller.

## **12.11.9. Palette block**

#### **12.11.9.1. Function**

Perform the work of arranging the workpieces regularly (Palletizing) or the work of taking out the workpieces arranged regularly (Depalletizing).

The posture (orientation) of the hand when moving to the pallet cell is fixed to the posture of the starting point.

#### **< Limits on offline editing >**

Since the position cannot be taught offline, it is not possible to make new edits to the palette.

Also, you cannot edit the position of a block that has already been placed.

And, if you try to place a palette block in a program that does not have any palette data, an error message will be displayed.

#### **12.11.9.2. Program block**

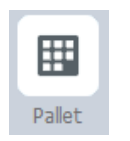

**Figure 12-64 Palette program block**

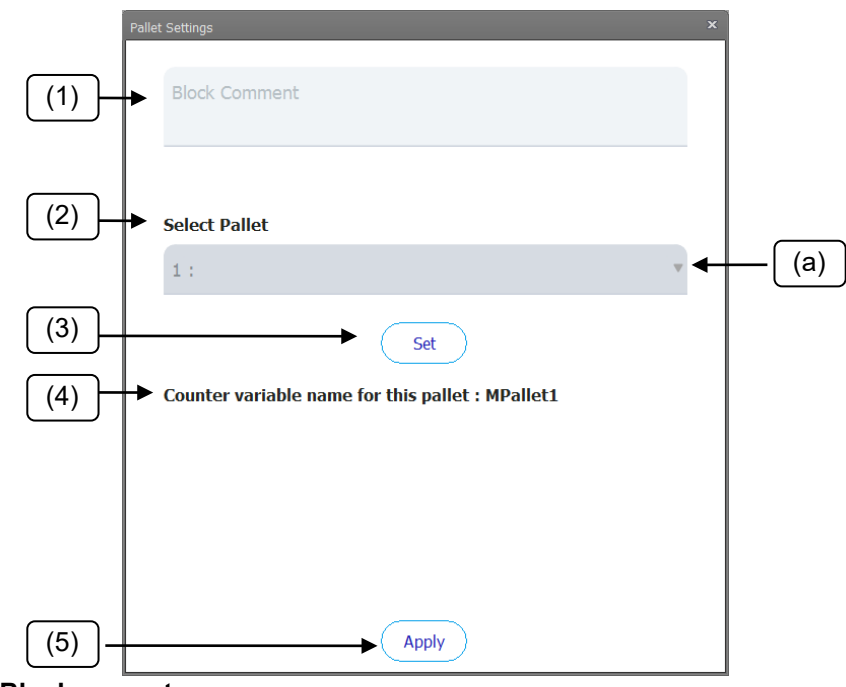

**12.11.9.3. Block property**

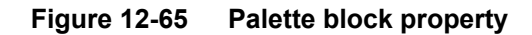

| No. | Name                                    | Use                                                                                                    |
|-----|-----------------------------------------|----------------------------------------------------------------------------------------------------|
|     | <b>Block Comment</b>                    | Record comments for this program block.                                                                                                    |
| (2) | <b>Select Palette</b>                   | Select the palette to use from the newly created or set palettes.<br>If click (a), the set palette will be displayed.<br>When this screen is displayed from the placed palette, it cannot<br>be selected.                                                                                              |
| (3) | Set                                     | Set the palette definition (position, size, action pattern, etc.).<br>It can be selected only when create new is selected in the<br>palette selection, or when the palette is already placed.<br>For the setting method of the palette definition, refer to<br>"12.11.10 Palette definition settings". |
| (4) | Counter variable name<br>for the pallet | This is the variable name of the counter used during program<br>execution.                                                                                                    |

**Table 12-27 Explanation of block property**

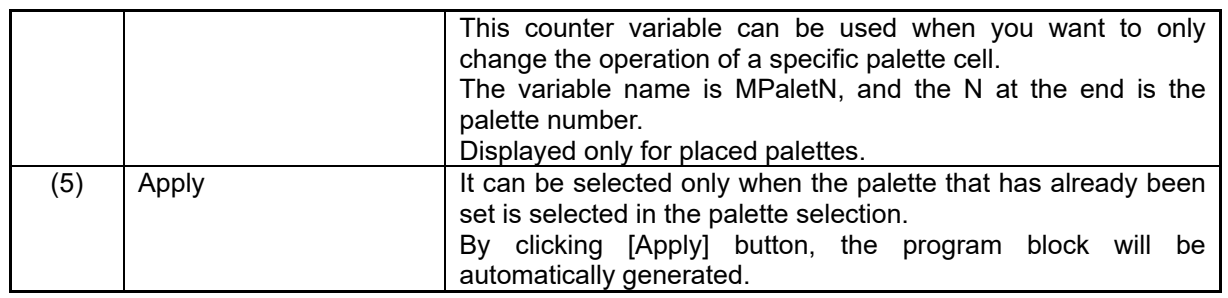

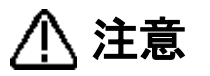

*• Only 8 types of palettes can be set in one program. If you cannot create a new one, delete unnecessary palette blocks.*

*• Combination operation with vision is not supported. You cannot use vision to adjust the movement position of palette cells.*

*• If an error occurs in this block when executing the program, check the set position.*

*["12.11.10.2](#page-254-0) [When editing a placed palette"](#page-254-0)*

*If the error persists, it may be due to the positional relationship between the robot and the pallet. For details, refer to "Def Plt(Def Palette)" in the "Detailed Explanation of Functions and Operations" in the instruction manual of the robot controller.*

## <span id="page-249-0"></span>**12.11.10. Palette definition settings**

#### **12.11.10.1. When create new**

- (1) Make basic settings for the palette.
- (2) Click "Next".

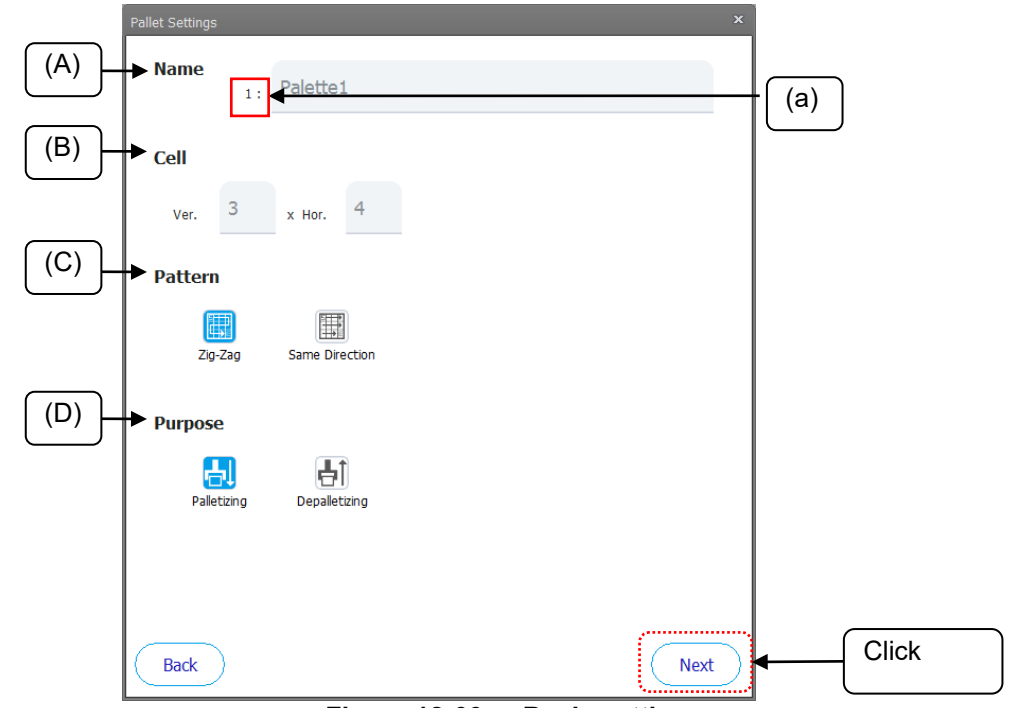

**Figure 12-66 Basic settings**

#### **Table 12-28 Explanation of Program block**

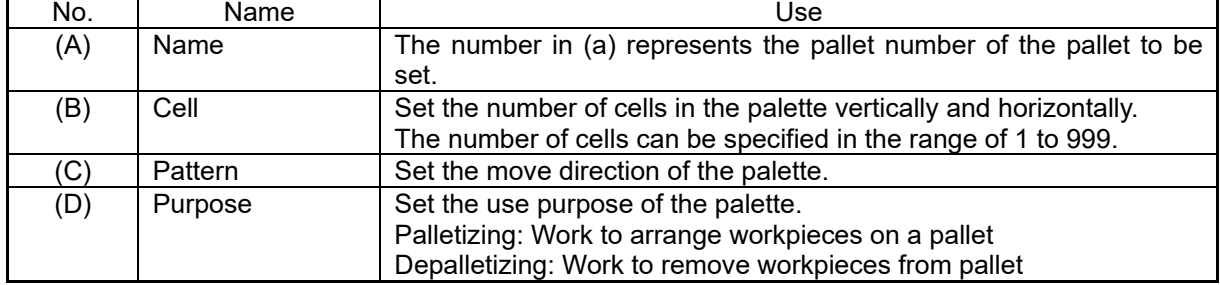

3) Click the cell to be the start point S of the palette among the cells in the four corners. Start point S: The first cell position to move.

End point A: The cell position of one end point. The cell advances from the start point S to the end point A.

End point B: The cell position of the other end point.

Diagonal point C: Cell position of the diagonal point of the starting point S

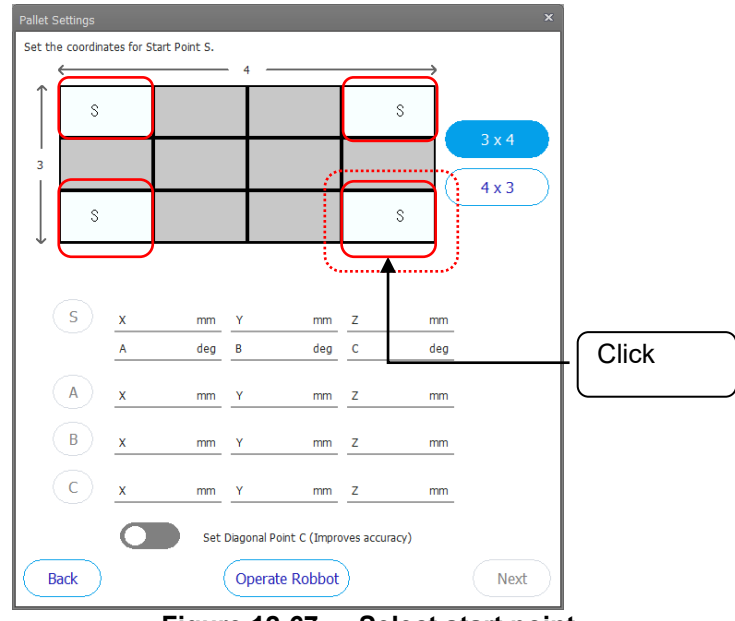

**Figure 12-67 Select start point**

4) The operation direction of the pallet is displayed. By clicking (b), the end point A and the end point B are switched.

If you click a corner other than the start point S, the move direction of the pallet will be displayed again.

- 5) Click [Operate Robot] and move the robot to the position of the starting point S.
- 6) Click [Teaching] on the robot operation screen.

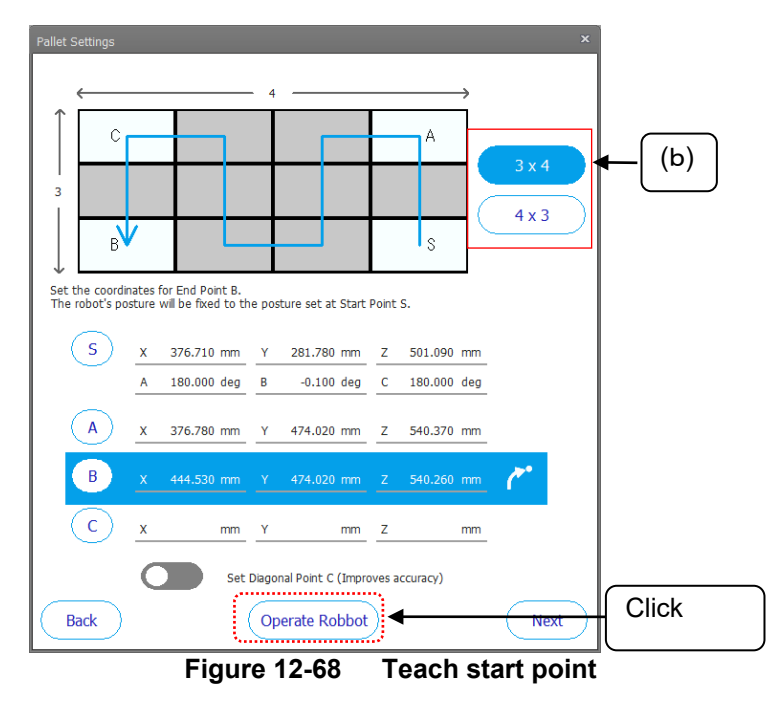

**A** Caution

*The operation diagram at the top of the screen is an image, and the actual operation follows the positions of points S, A, B, and C set at the bottom of the screen.*

Please teach each point S, A, B, C so as to match the operation diagram.

7) Follow the same procedure as steps 5 and 6 to teach the positions of end point A and end point B. (c) Position jump button: The "Position Jump" screen is displayed.

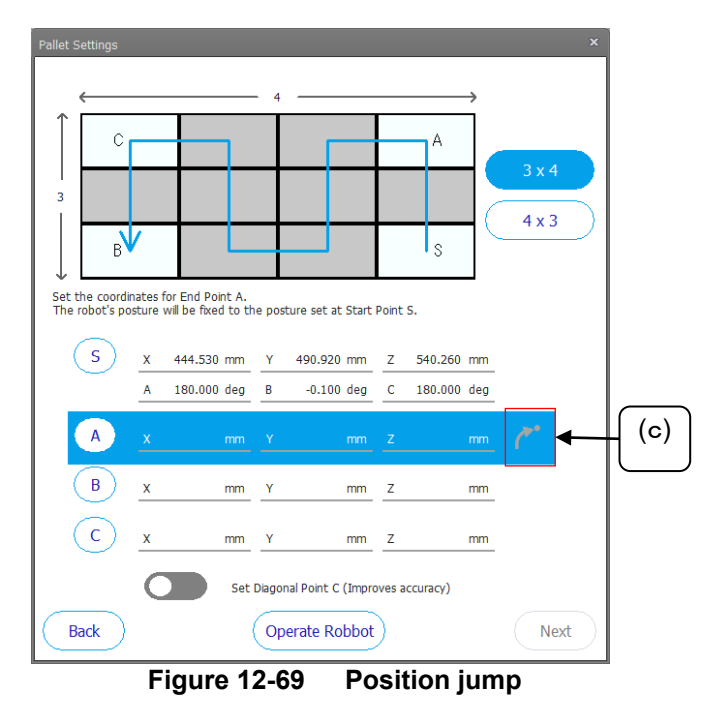

8) Diagonal point C does not need to be set by default. If the palette is distorted or you want to improve the accuracy of the palette definition, turn on the [Set Diagonal Point C] switch (d) and teach the position of diagonal point C.
9) Click [Next].

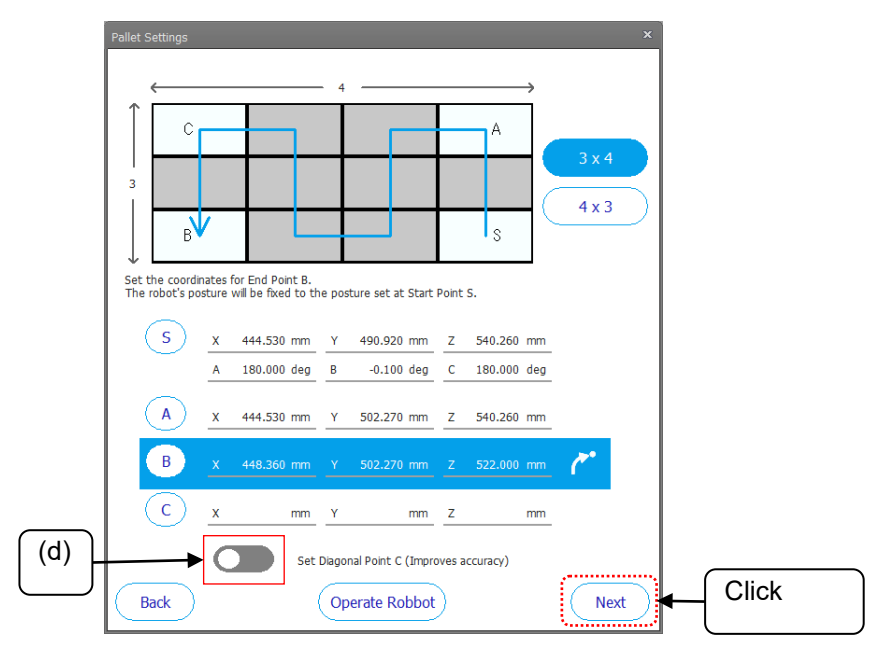

**Figure 12-70 Teach Diagonal point**

- 10) Specify the above position to pass before approaching the cell by the distance from the cell.
- 11) Click [Finish] button.

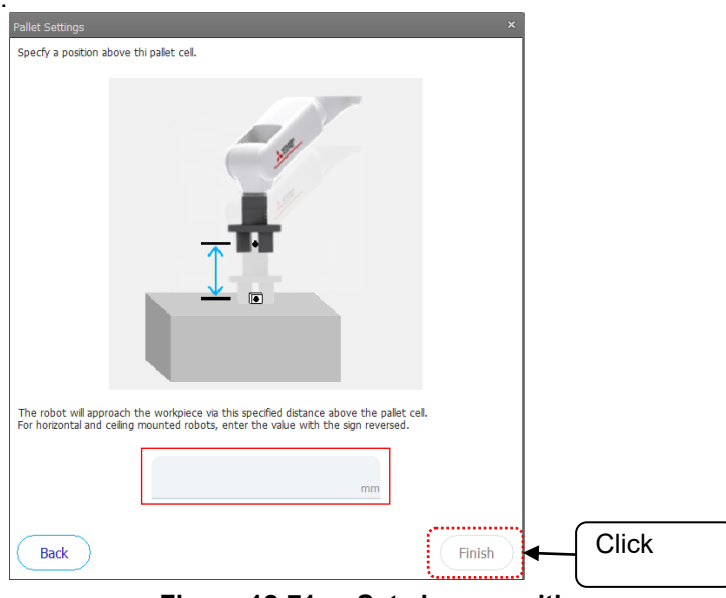

**Figure 12-71 Set above position**

12) A program block that repeats the pallet operation for the total number of pallet cells is automatically placed on the left and right of the placed pallet block.

The palette number of the set palette is displayed in the lower right (e) of the palette block.

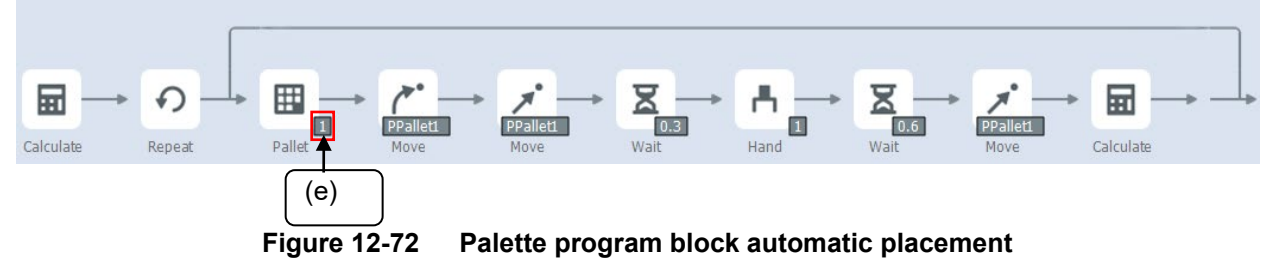

13) For palletizing work, create an action to pick up the workpieces just before (f) the pallet block. For depalletizing work, create an action to leave the workpieces immediately after (g) the last Calculate block.

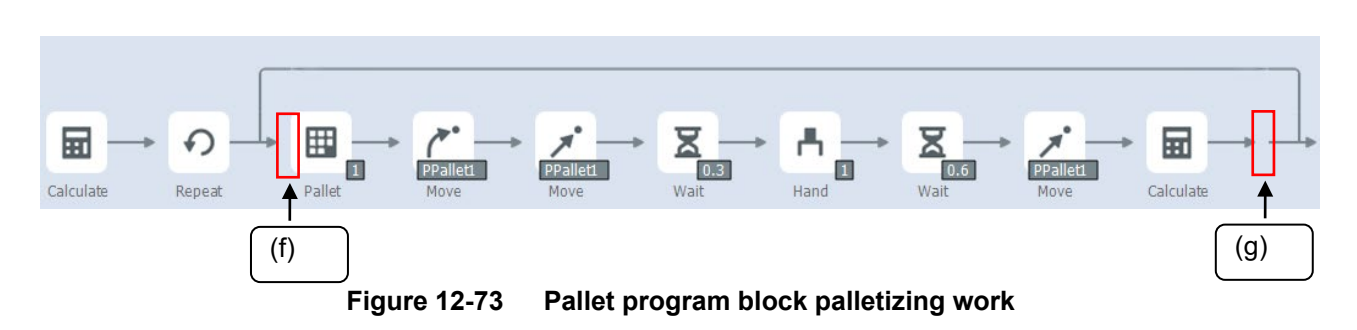

You can move the workpieces from pallet to pallet by placing the pallet block at position (f) or (g). In that case, change the conditions of the repeat block and the position of the calculate block that initializes the counter according to the program you want to realize.

### **12.11.10.2. When editing a placed palette**

#### **Operate procedure**

- (1) For the set pallet, change the operation direction and adjust the pallet position in the same procedure as when creating a new one.
- (a) Position jump button: "Position Jump" screen is displayed.
- (2) When you have finished making changes, click [Finish].
- (3) To change the above position, change the Distance above a position from [Customize] of the move block.

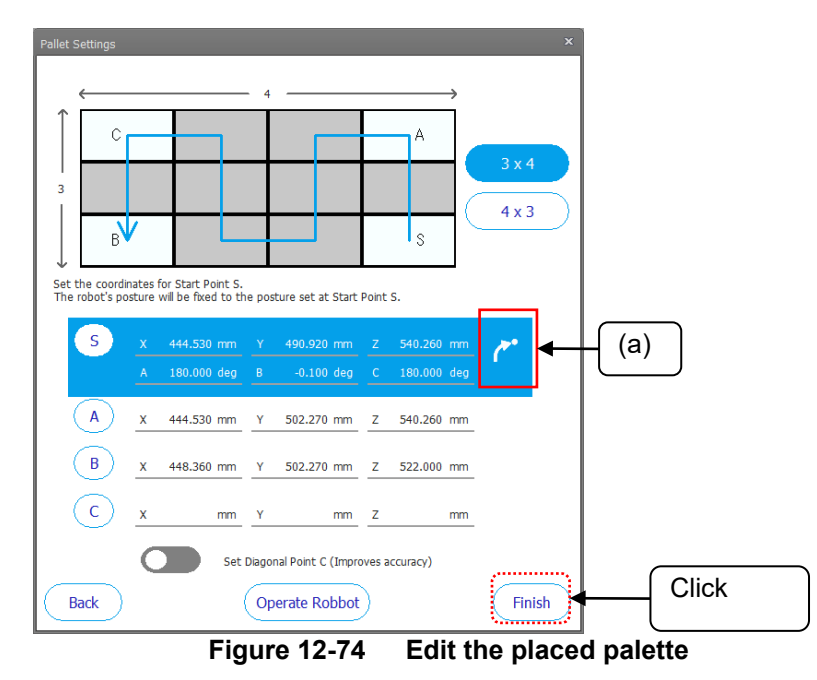

If the move position of the pallet shifts when the program is executed, setting the diagonal point C may improve the accuracy of the move position.

#### **12.11.10.3. Delete palette block**

To delete unnecessary palette blocks placed on the program, follow the procedure below.

#### **Operate procedure**

(1) Drag the block automatically added when arranging the pallet block and release it to the Recycke Bin that appears at the bottom of the screen to delete it.

If delete a block repeatedly, you can delete the blocks in the range at once, but be careful of the operation because the blocks added manually are also deleted.

(2) Save the program.

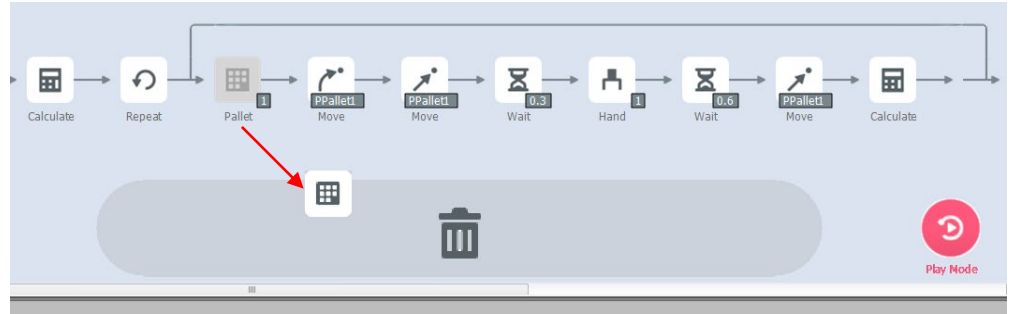

**Figure 12-75 Delete palette block Operate procedure**

# **13.Creating the spline files**

The methods for creating the spline files for use in the spline interpolation function are explained below. For details, refer to the instruction manual **"Detailed explanations of functions and operations 7.6 Spline interpolation"**.

## **13.1. New file**

## **13.1.1. Creating a new file on the computer**

Select [Offline] or [Simulation] -> [Spline] for the new project to be created, and click the mouse right button. The context menu will open. Click [New] and open the spline file edit screen.

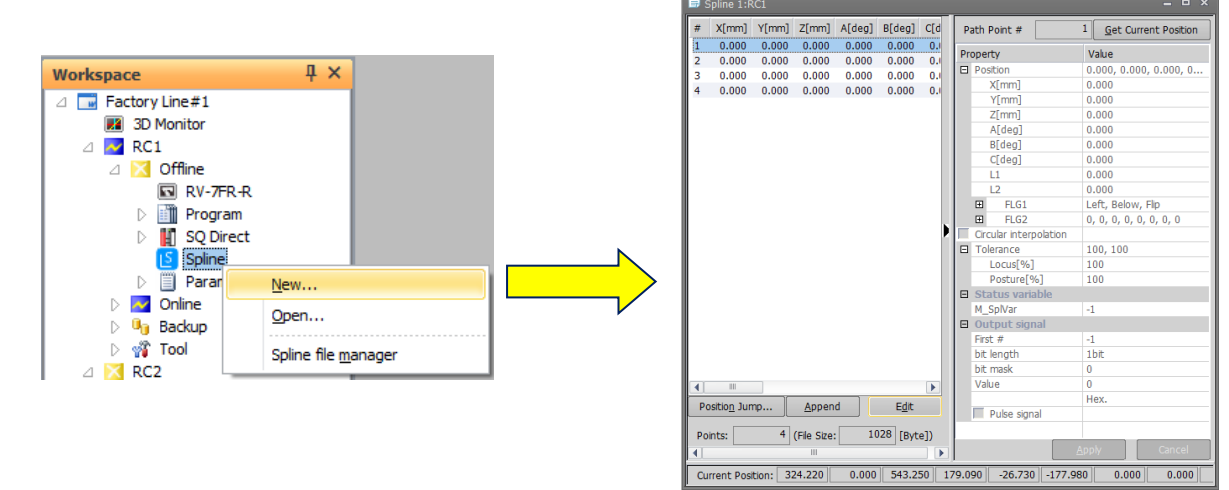

**Figure 13-1 Creating a new file on the computer**

## **13.1.2. Creating a new file in the robot controller**

Select [Online] -> [Spline] for the project to be newly created, and click the right mouse button. The context menu will open. Click [New] and open the spline file edit screen.

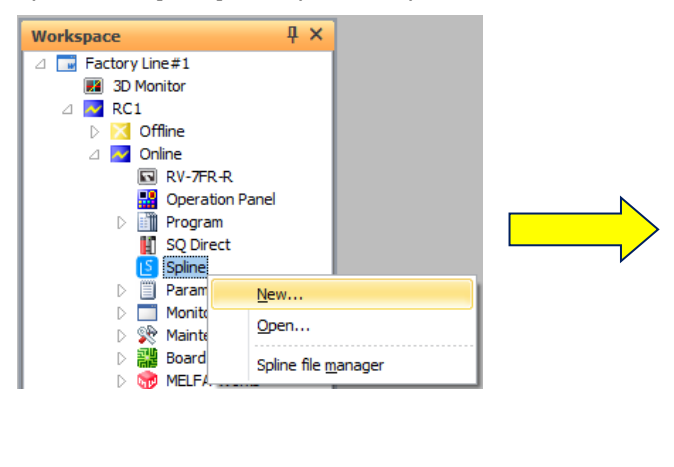

| #              |               |       |               | X[mm] Y[mm] Z[mm] A[deg] B[deg] |              | C[d] | Path Point #               | 1 <sup>1</sup> |                        | <b>Get Current Position</b> |
|----------------|---------------|-------|---------------|---------------------------------|--------------|------|----------------------------|----------------|------------------------|-----------------------------|
| 1              | 0.000         | 0.000 | 0.000         | 0.000                           | 0.000        | 0.1  | Property                   | Value          |                        |                             |
| $\overline{2}$ | 0.000         | 0.000 | 0.000         | 0.000                           | 0.000        | 0.1  | <b>El Position</b>         |                |                        | 0.000, 0.000, 0.000, 0      |
| 3              | 0.000         | 0.000 | 0.000         | 0.000                           | 0.000        | 0.1  | X[mm]                      | 0.000          |                        |                             |
| $\overline{4}$ | 0.000         | 0.000 | 0.000         | 0.000                           | 0.000        | 0.1  | Y[mm]                      | 0.000          |                        |                             |
|                |               |       |               |                                 |              |      | Z[mm]                      | 0.000          |                        |                             |
|                |               |       |               |                                 |              |      | A[deg]                     | 0.000          |                        |                             |
|                |               |       |               |                                 |              |      | B[deg]                     | 0.000          |                        |                             |
|                |               |       |               |                                 |              |      | C[deq]                     | 0.000          |                        |                             |
|                |               |       |               |                                 |              |      | L1                         | 0.000          |                        |                             |
|                |               |       |               |                                 |              |      | L2                         | 0.000          |                        |                             |
|                |               |       |               |                                 |              |      | FLG1<br>$\Box$             |                | Left, Below, Flip      |                             |
|                |               |       |               |                                 |              |      | FLG <sub>2</sub><br>$\Box$ |                | 0, 0, 0, 0, 0, 0, 0, 0 |                             |
|                |               |       |               |                                 |              |      | Circular interpolation     |                |                        |                             |
|                |               |       |               |                                 |              |      | <b>El</b> Tolerance        | 100, 100       |                        |                             |
|                |               |       |               |                                 |              |      | Locus[%]                   | 100            |                        |                             |
|                |               |       |               |                                 |              |      | Posture[%]                 | 100            |                        |                             |
|                |               |       |               |                                 |              |      | <b>El</b> Status variable  |                |                        |                             |
|                |               |       |               |                                 |              |      | M SplVar                   | $-1$           |                        |                             |
|                |               |       |               |                                 |              |      | <b>B</b> Output signal     |                |                        |                             |
|                |               |       |               |                                 |              |      | First #                    | $-1$           |                        |                             |
|                |               |       |               |                                 |              |      | bit length                 | 1bit           |                        |                             |
|                |               |       |               |                                 |              |      | bit mask                   | 0              |                        |                             |
|                | Ш             |       |               |                                 |              | Þ    | Value                      | Ō              |                        |                             |
|                | Position Jump |       | Append        |                                 | Edit         |      |                            | Hex.           |                        |                             |
|                |               |       |               |                                 |              |      | Pulse signal               |                |                        |                             |
|                | Points:       |       | 4 (File Size: |                                 | 1028 [Byte]) |      |                            |                |                        |                             |
|                |               |       | Ш             |                                 |              | Þ    |                            | Apply          |                        | Cancel                      |

**Figure 13-2 Creating a new file in the robot controller**

# **13.2. Open file**

## **13.2.1. Opening a spline file saved on the computer**

Expand [Offline] or [Simulation] -> [Spline] for the target project. The saved spline files will appear in the project tree. Double-click the spline file to be edited.

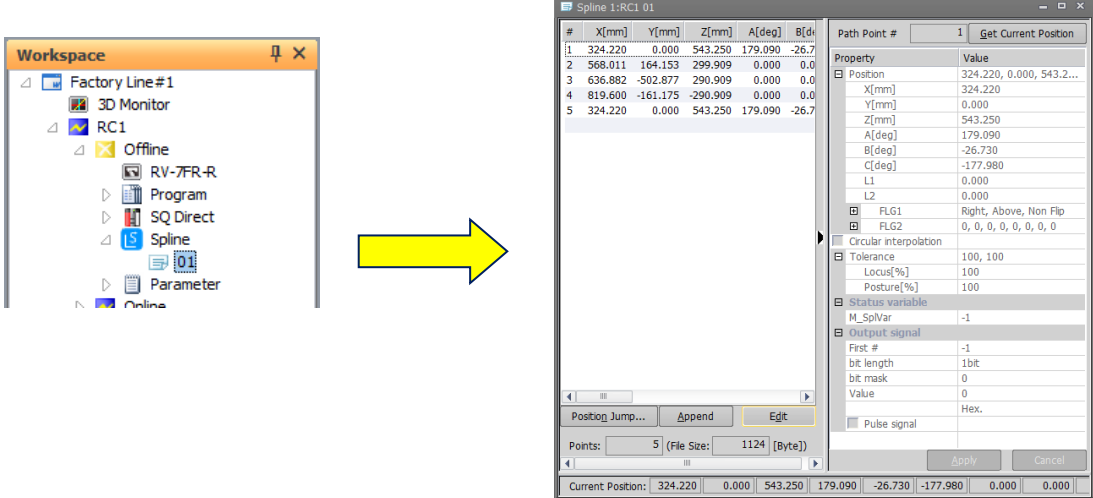

**Figure 13-3 Opening a spline file saved on the computer**

## **13.2.2. Opening a spline file saved in the robot controller**

Select [Online] -> [Spline] for the target project and expand it. The spline files saved in the controller will appear in the project tree. Double-click the spline file to be edited.

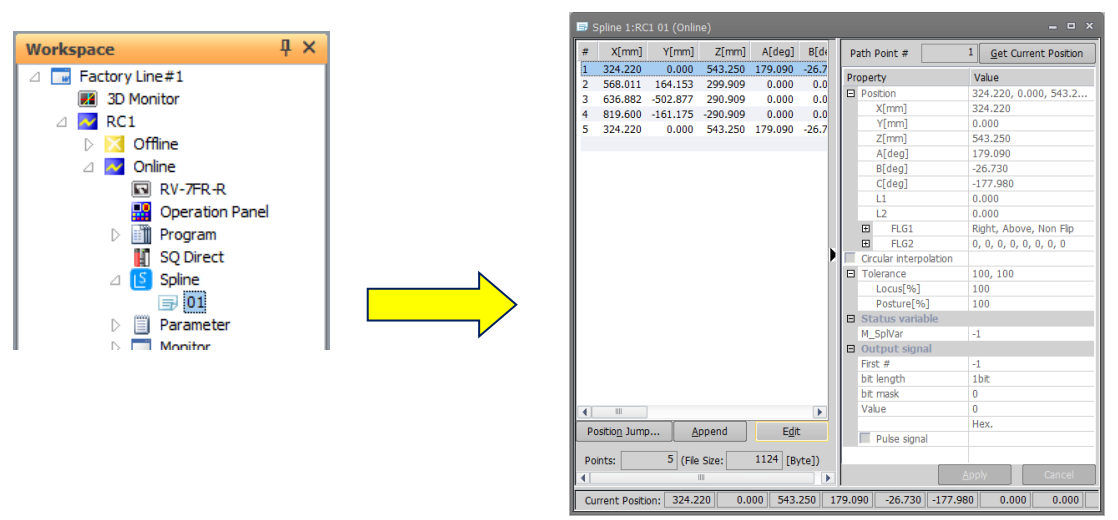

**Figure 13-4 Opening a spline file saved in the robot controller**

## **13.2.3. Selecting and opening a spline file from the list**

Select [Spline] from the project tree and click the right mouse button. The context menu will open. Click [Open]. A list of saved spline files will appear. Select the target spline file and click the [Open] button.

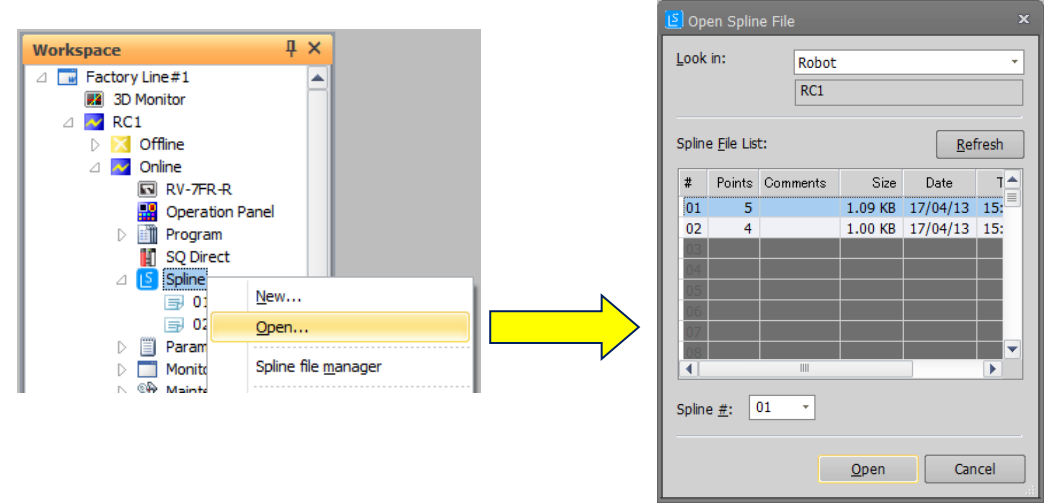

**Figure 13-5 Selecting and opening a spline file from the list**

## **13.3. Save file**

## **13.3.1. Save**

To save edits to a spline file, click the [File] tab -> [File] group -> [Save] button on the ribbon. The Save spline file screen will open when a new spline file is created.

## **13.3.2. Save as**

By clicking the [File] tab -> [File] group -> [Save As] button on the ribbon, the Save spline file screen appears.

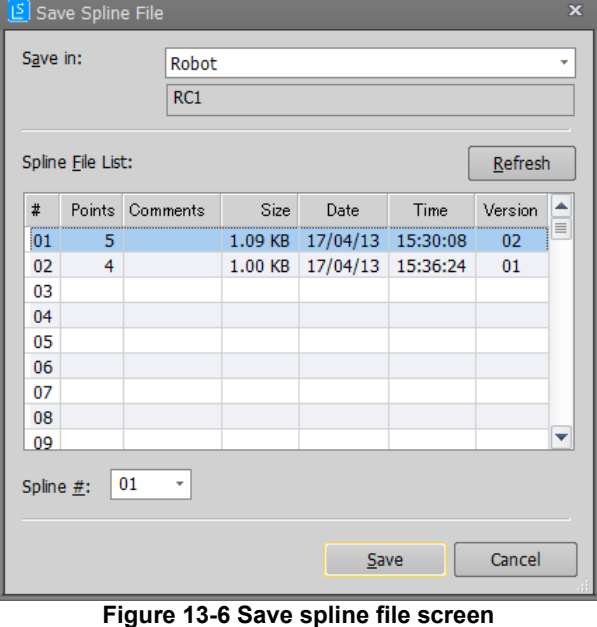

Select the destination from [PC] (save to the computer) or [Robot] (save to the robot controller). Select the number of the spline file to be saved from the [Spline file list], and click the [Save] button.

# **14.Setting Parameters**

You can reference and rewrite parameter information set on a PC / a robot controller / back up data(\*1). You can set parameters by specifying parameter names and setting them or by making the settings on a per-function basis.

(\*1) Parameter setting of backup data is supported in Ver. 1.30G or later.

# Caution

*When the password is registered in parameter by the robot controller security function, it is not possible to rewrite the parameters on the robot controller.*

When the password is registered in parameter by the robot controller security function, it is not possible to rewrite the parameters on the robot controller.

○ : Enable、 × : Disable

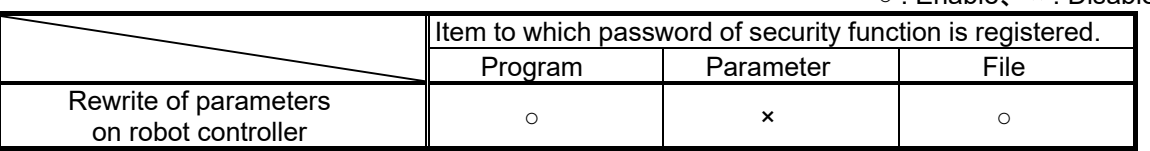

Delete the password of robot controller's security function when you operate these. Refer to **["16.5.3](#page-425-0) [Delete Password"](#page-425-0)** for the method of deleting the password.

It is possible to read the parameters even if the security function has been turned on.

Refer to **"Table 16-12 [Compliant version of this function and controller"](#page-422-0)** for the robot controller's compliant version.

To set parameters on a PC, select [Offline] or [Simulation] -> [Parameter] for the target project from the project tree. Parameters on the PC are handled in common at [Offline] and [Simulation].

To set parameters on the robot controller, select [Parameter] under [Online].

To set parameters on the back up data, select [Backup]->[All / Parameter]->[Parameter].

When [Parameter] item is expanded, items for starting up each parameter setting screen is displayed.

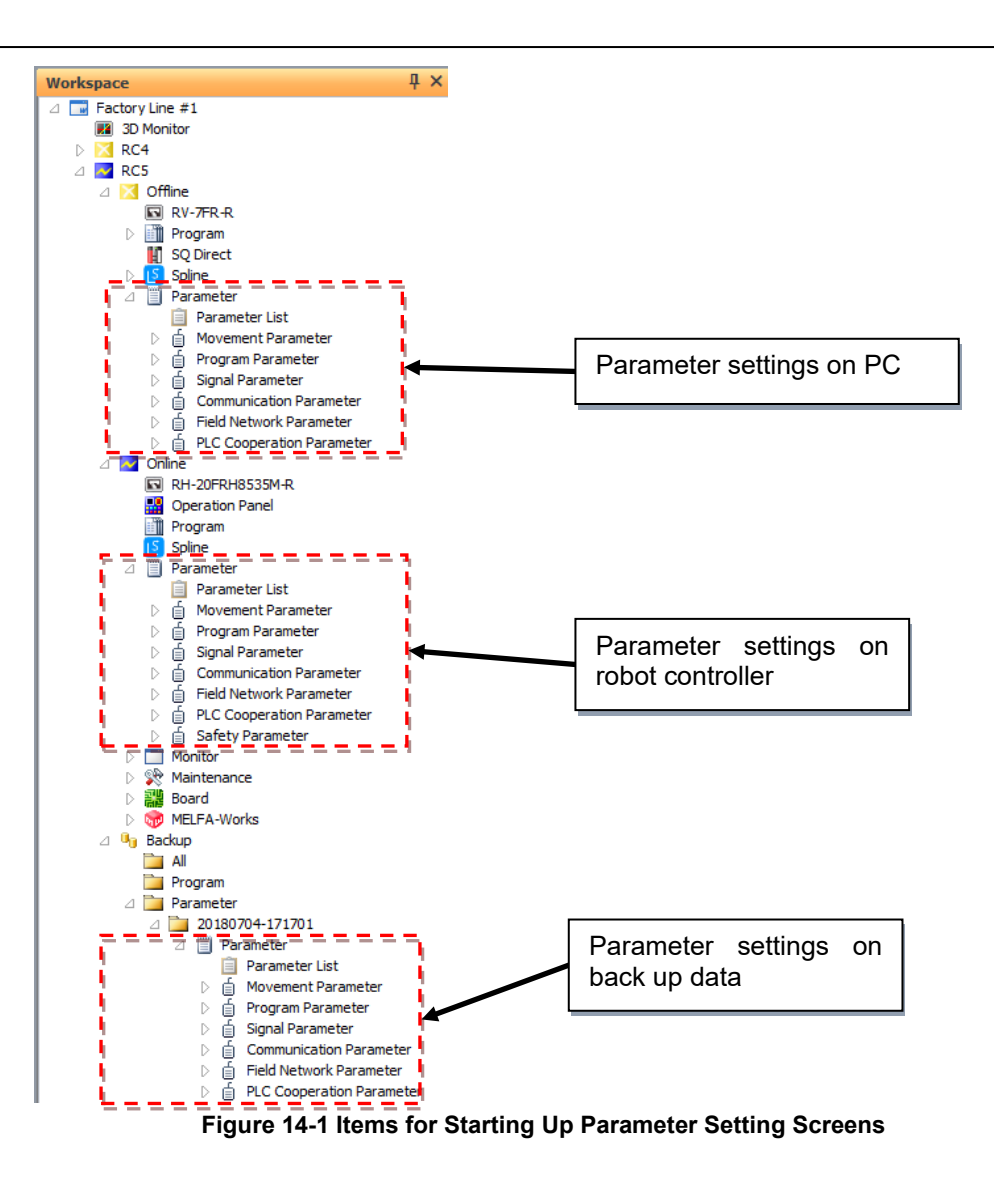

# **14.1. Editing from parameter list**

You can reference and rewrite individual items of parameter information set in a robot controller by specifying the name of the parameter.

## **14.1.1. Starting**

This is used in a state with the robot controller connected. Double-click [Parameter list] under the [Parameter] item to be edited from the project tree.

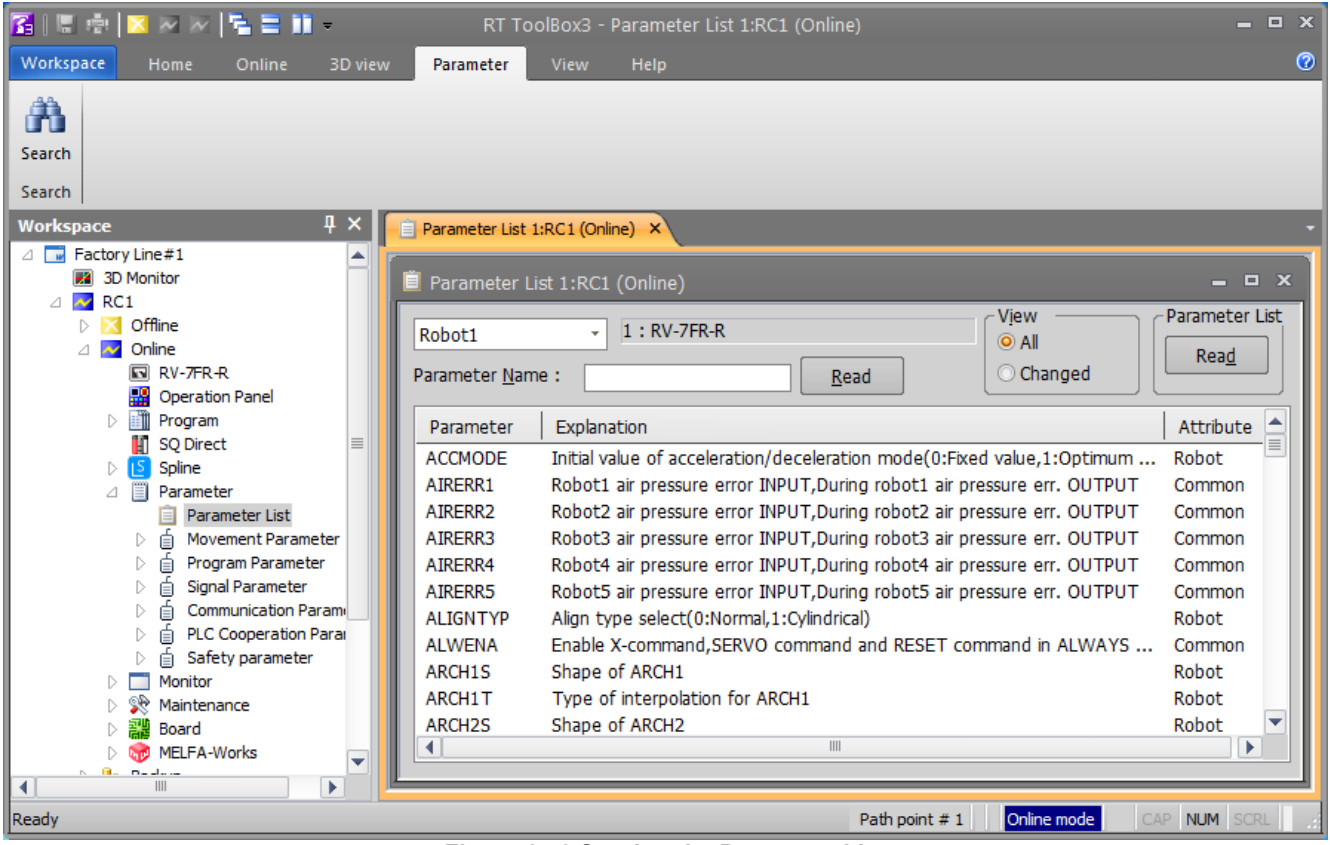

**Figure 14-2 Starting the Parameter List**

At this time, a confirmation message like the following concerning the parameter list is displayed.

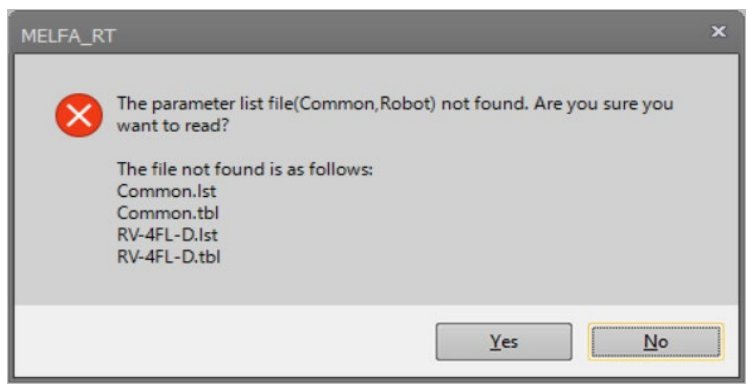

**Figure 14-3 Confirmation Message for Parameter List**

This window will appear in the following cases.

- When there is no parameter list information on the personal computer.
- When the parameter list used in the robot controller is newer than the parameter list already stored in the personal computer.

# $\mathbb{Q}$  Memo

## What is the parameter list?

The parameter list is a list of parameter information comprised of parameter names, explanatory text, etc. displayed on the parameter list screen. This parameter list can be downloaded from the controller. The version of the parameter list may vary according to the version of the software on the controller. We recommend that you download the latest parameter list from the controller.

When parameter list reading is specified, the screen for selecting where to read it from is displayed.

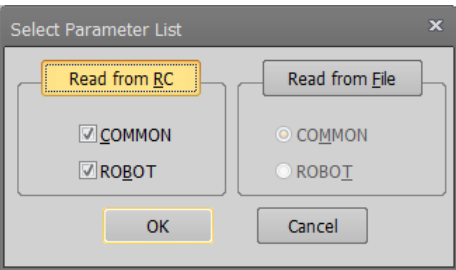

**Figure 14-4 Parameter List Select Screen**

Select either "Read from RC" or "Read from file", set the parameter list to be read, then click the [OK] button.

## **14.1.2. Parameter editing**

Double-click a parameter displayed in the list or input its name, then click the [Read] button. The specified parameter information in the robot controller is displayed.

|                    | Parameter List 1:RC1 (Online)                          |                            | $\Box$ X                |
|--------------------|--------------------------------------------------------|----------------------------|-------------------------|
| Robot <sub>1</sub> | $1:RV-7FR-R$<br>÷                                      | <b>View</b><br>$\odot$ All | Parameter List          |
| Parameter Name:    | UFR1                                                   | Changed<br>Read            | Read                    |
| Parameter          | Explanation                                            |                            | Attribute $\triangle$   |
| <b>TRKENC6</b>     | Encoder information 6 for tracking[pulse]              |                            | Common                  |
| <b>TRKENC7</b>     | Encoder information 7 for tracking[pulse]              |                            | Common                  |
| <b>TRKENC8</b>     | Encoder information 8 for tracking[pulse]              |                            | Common                  |
| <b>TRMODE</b>      | tracking permission[0:disable 1:enable]                |                            | Common                  |
| <b>TRPACL</b>      | Ratio of acceleration time for tracking(MVS)           |                            | Robot                   |
| <b>TRPDCL</b>      | Ratio of deceleration time for tracking(MVS)           |                            | Robot                   |
| UER1               | Number of user define error, Message, Cause, Treatment |                            | Common                  |
| <b>UER10</b>       | Number of user define error, Mes                       | e, Cause, Treatment        | Common                  |
| UFR11              | Number of user define error. Mes                       | e, Cause, Treatment        | Common<br>$\equiv$      |
| UFR <sub>12</sub>  | Number of user define error, Mes                       | e, Cause, Treatment        | Common                  |
| <b>UER13</b>       | Number of user define error, Mes                       | e, Cause, Treatment        | ÷<br>Common             |
| ∢                  |                                                        |                            |                         |
|                    |                                                        |                            |                         |
| Parameter Edit     |                                                        |                            | $\overline{\mathbf{x}}$ |
|                    |                                                        |                            |                         |
| Parameter Name:    | UER1<br>Robot#:                                        | $\mathbf{0}$               |                         |
| Explanation:       | Number of user define error, Message, Cause, Treatment |                            |                         |
|                    |                                                        |                            |                         |
| 9900               |                                                        |                            |                         |
| 1:                 |                                                        |                            |                         |
| 2:1<br>message     |                                                        |                            |                         |
| 3:<br>cause        |                                                        |                            |                         |
| treat<br>4:1       |                                                        |                            |                         |
|                    |                                                        | Print                      | Close<br>Write          |

**Figure 14-5 Parameter Editing**

After you change a parameter, you can rewrite the specified parameter information in the robot controller by clicking the "Write" button.

You can print the displayed parameter information by clicking the [Print] button.

Use upper case letters when naming the programs in alphabetic characters. Lower case alphabetic characters can be used in this parameter setting. Use upper case letters when naming the programs in alphabetic characters for the parameters of the base program (PRGUSR) or slot table (SLT\*), etc. All of the program names within the robot controller will be expressed in upper case letters. If lower case letters are used, the programs will not be properly recognized. To put a changed parameter value into effect, switch the robot controller power Off, then On again. To validate the rewritten parameter information in the robot controller, the robot controller power must be turned ON again. Caution

## **14.1.3. Edit of parameter changed from default value**

It is possible to confirm the changed parameter by displaying the list of parameter changed from a default value. This function is limited to this software version and the software version of the connected controller. Please refer to the table as follows.

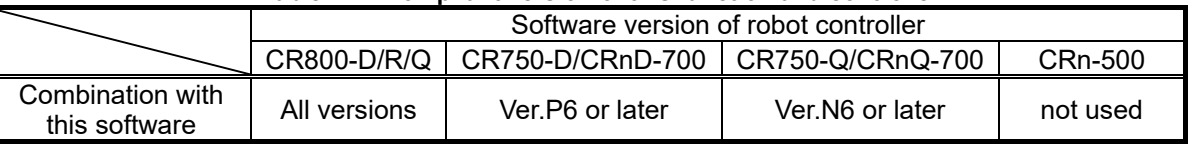

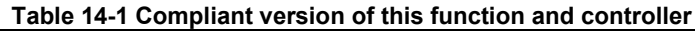

The button for the display switch is not displayed in the upper part of the screen for "not used" combinations.

When the parameter list is displayed after connecting with a controller of corresponding version, the button for the display switch is displayed in the upper part of the screen.

When the parameter list screen is started, "All" is selected. When "Changed" is selected, the list of the parameters that have been changed from the default value is displayed.

(However, according to the specification of the robot type, some parameters might be changed before shipment.)

|                    | Parameter List 1:RC1 (Online)                                           | $\Box$ $\times$   |
|--------------------|-------------------------------------------------------------------------|-------------------|
| Robot1             | View<br>$1:RV-7FR-R$                                                    | Parameter List    |
| Parameter Name:    | $\bullet$ All<br>Changed<br>Read                                        | Read              |
| Parameter          | Explanation                                                             | Attribute         |
| <b>ACCMODE</b>     | Initial value of acceleration/deceleration mode(0:Fixed value,1:Optimum | $\equiv$<br>Robot |
| AIRERR1            | Robot1 air pressure error INPUT, During robot1 air pressure err. OUTPUT | Common            |
| AIRERR2            | Robot2 air pressure error INPUT, During robot2 air pressure err. OUTPUT | Common            |
| AIRERR3            | Robot3 air pressure error INPUT, During robot3 air pressure err. OUTPUT | Common            |
| AIRERR4            | Robot4 air pressure error INPUT, During robot4 air pressure err. OUTPUT | Common            |
| AIRERR5            | Robot5 air pressure error INPUT, During robot5 air pressure err. OUTPUT | Common            |
| <b>ALIGNTYP</b>    | Align type select(0:Normal,1:Cylindrical)                               | Robot             |
| <b>ALWENA</b>      | Enable X-command, SERVO command and RESET command in ALWAYS             | Common            |
| ARCH1S             | Shape of ARCH1                                                          | Robot             |
| ARCH1T             | Type of interpolation for ARCH1                                         | Robot             |
| ARCH <sub>25</sub> | Shape of ARCH2                                                          | ▼<br>Robot        |
| ∢                  | $\mathbf{III}$                                                          | k                 |
|                    |                                                                         |                   |
|                    |                                                                         |                   |
|                    |                                                                         |                   |
|                    |                                                                         |                   |
|                    | Parameter List 1:RC1 (Online)                                           | - <b>- ×</b>      |
| Robot1             | View<br>$1:RV-7FR-R$                                                    | Parameter List    |
|                    | ) All                                                                   | Read              |
| Parameter Name:    | O Changed<br>Read                                                       |                   |
| Parameter          | Explanation                                                             | ▲<br>Attribute    |
| <b>AXENCR</b>      | Pulse of encoder for additional axis                                    | Common            |
| CAV                | Collision avoidance (Use propriety, Init. state(RUN), Init. state(JOG)) | $\equiv$<br>Robot |
| CPRCE12            | Protocol[0:Non,1:Process,2:Data link]                                   | Common            |
| CTERME12           | Termination[0:CR 1:CR+LF]                                               | Common            |
| <b>FSCORMX</b>     | The maximum correction value of force control [mm,deg]                  | Robot             |
| FSFGN01            | Force control gain #1                                                   | Robot             |
| <b>FSSTF01</b>     | Coefficient of stiffness control #1                                     | Robot             |
| HNDDAT8            | Hand 8 weight[kg], figure(X, Y, Z)[mm], center of gravity(X, Y, Z)[mm]  | Robot             |
| <b>IOMEM</b>       | Shared Memory Function Enable(1)/Disable(0) (bit0:Enhanced/bit1:SQ      | Common            |
| <b>LNG</b>         | Language(JPN:Japanese,ENG:English)                                      | Common            |

**Figure 14-6 List of parameter changed from initial value**

It is possible to print only the parameters changed from initial value. Please refer to **["14.11](#page-334-0) [Parameter printing"](#page-334-0)**  in this manual for details.

∢

## **14.1.4. Parameter list reading**

If no parameter name is displayed on the parameter list screen, you can read the parameter list. Click the parameter list [Read] button in the upper-right of the parameter list screen. The Select parameter list screen is displayed.

|                           | Parameter List 1:RC1 (Online)                                           | $  x$                  | Select Parameter List           | ×                                 |
|---------------------------|-------------------------------------------------------------------------|------------------------|---------------------------------|-----------------------------------|
| Robot1<br>Parameter Name: | View<br>$1: RV-7FR-R$<br>÷<br>$\odot$ All<br>Changed<br>Read            | Parameter List<br>Read | Read from RC<br><b>Z</b> COMMON | Read from File<br><b>O COMMON</b> |
| Parameter                 | Explanation                                                             | Attribute              |                                 |                                   |
| <b>ACCMODE</b>            | Initial value of acceleration/deceleration mode(0:Fixed value,1:Optimum | Robot                  | $\triangledown$ ROBOT           | <b>OROBOT</b>                     |
| AIRERR1                   | Robot1 air pressure error INPUT, During robot1 air pressure err, OUTPUT | Common                 |                                 |                                   |
| AIRERR2                   | Robot2 air pressure error INPUT, During robot2 air pressure err. OUTPUT | Common                 | <b>OK</b>                       | Cancel                            |
| AIRERR3                   | Robot3 air pressure error INPUT, During robot3 air pressure err. OUTPUT | Common                 |                                 |                                   |
| AIRERR4                   | Robot4 air pressure error INPUT, During robot4 air pressure err. OUTPUT | Common                 |                                 |                                   |
| AIRERR5                   | Robot5 air pressure error INPUT, During robot5 air pressure err, OUTPUT | Common                 |                                 |                                   |
| <b>ALIGNTYP</b>           | Align type select(0:Normal,1:Cylindrical)                               | Robot                  |                                 |                                   |
| <b>ALWENA</b>             | Enable X-command, SERVO command and RESET command in ALWAYS             | Common                 |                                 |                                   |
| ARCH1S                    | Shape of ARCH1                                                          | Robot                  |                                 |                                   |
| ARCH1T                    | Type of interpolation for ARCH1                                         | Robot                  |                                 |                                   |
| ARCH <sub>25</sub>        | Shape of ARCH2                                                          | Robot                  |                                 |                                   |
| ◂                         | III                                                                     |                        |                                 |                                   |

**Figure 14-7 Parameter List Reading**

Select the source to read from ("Read from RC" or "Read from file"), and then set the parameter list to read and click the [OK] button.

## **14.1.5. Finding parameters**

You can find a character string in the displayed parameter list. With the "Parameter list" screen active, click the [Parameter] tab -> [Find] group -> [Find] button on the ribbon. The character string Find screen is displayed.

| Find       |                                                             | $\overline{\mathbf{x}}$ |
|------------|-------------------------------------------------------------|-------------------------|
| Find What: | <b>SPEED</b><br>$\mathbf{r}$                                | Find                    |
| Match Case | <b>Direction</b><br>© <u>U</u> p<br>$\overline{\odot}$ Down | Cancel                  |

**Figure 14-8 Finding a Character String**

Input the character string to search for, and then click the [Find] button. Parameters that include the input character string are displayed.

## **14.1.6. Sort parameters**

By clicking an item in the parameter list, you can sort the items you clicked in ascending or descending order.

|                           | Parameter List 1:RC1 (Offline)                                          |           | $\Box$ $\times$    |
|---------------------------|-------------------------------------------------------------------------|-----------|--------------------|
| Robot1<br>Parameter Name: | View<br>$1: RV-7FR-R$<br>$Click \rightarrow Sort$                       | Read List |                    |
| Parameter                 | Explanation                                                             | Attribute | $\frac{1}{\equiv}$ |
| <b>ACCMODE</b>            | Initial value of acceleration/deceleration mode(0:Fixed value,1:Optimum | Robot     |                    |
| AIRERR1                   | Robot1 air pressure error INPUT, During robot1 air pressure err. OUTPUT | Common    |                    |
| AIRERR2                   | Robot2 air pressure error INPUT, During robot2 air pressure err. OUTPUT | Common    |                    |
| AIRFRR3                   | Robot3 air pressure error INPUT, During robot3 air pressure err. OUTPUT | Common    |                    |
| AIRERR4                   | Robot4 air pressure error INPUT, During robot4 air pressure err. OUTPUT | Common    |                    |
| AIRFRR5                   | Robot5 air pressure error INPUT, During robot5 air pressure err. OUTPUT | Common    |                    |
| <b>ALIGNTYP</b>           | Align type select(0:Normal,1:Cylindrical)                               | Robot     |                    |
| <b>ALWENA</b>             | Enable X-command, SERVO command and RESET command in ALWAYS             | Common    |                    |
| ARCH1S                    | Shape of ARCH1                                                          | Robot     |                    |
| ARCH1T                    | Type of interpolation for ARCH1                                         | Robot     |                    |
| ARCH <sub>2S</sub>        | Shape of ARCH2                                                          | Robot     |                    |
| ARCH <sub>2</sub> T       | Type of interpolation for ARCH2                                         | Robot     |                    |
| ARCH <sub>3S</sub>        | Shape of ARCH3                                                          | Robot     |                    |
| ARCH3T                    | Type of interpolation for ARCH3                                         | Robot     |                    |
| ARCH4S                    | Shape of ARCH4                                                          | Robot     |                    |
| ARCH4T                    | Type of interpolation for ARCH4                                         | Robot     |                    |
| ARFA10AT                  | Type of area check 10 (not use/zone/interference)                       | Common    | ▼                  |
|                           |                                                                         |           |                    |

**Figure 14-9 Sort parameters** 

## **14.1.7. Parameter initialization**

The initialization of parameters can be implemented by two types of methods.

#### (1) Initialize individually

Select the parameter and open the parameter editing dialog. Click the initialization button at the bottom left of the dialog to initialize the parameter.

| Robot <sub>1</sub>                                      | $1: RV-7FR-D$                                       | View<br>$Q$ All | Read List        |                         |
|---------------------------------------------------------|-----------------------------------------------------|-----------------|------------------|-------------------------|
| Parameter Name:                                         | <b>MEXBS</b>                                        | Changed<br>Read | Initialize       |                         |
| Parameter                                               | Explanation                                         |                 | <b>Attribute</b> |                         |
| <b>MFMAR</b>                                            | ABS motion limit -/+(deg,mm)                        |                 | Robot            |                         |
| <b>MEMARF</b>                                           | ABS limit check ON/OFF = 1/0                        |                 | Robot            |                         |
| <b>MEOFFZ</b>                                           | Single turn pulse for install                       |                 | Robot            |                         |
| <b>MEPAR</b>                                            | XYZ motion limit(mm) -X, +X, -Y, +Y, -Z, +Z         |                 | Robot            |                         |
| <b>MESNGLSW</b>                                         | Singular point neighborhood warning ON(1)/OFF(0)    |                 | Common           |                         |
| METWM2                                                  | Compensation for flexure $ON/OFF = 1/0$             |                 | Robot            |                         |
| <b>MEXBS</b>                                            | Standard base coordinate                            |                 | Robot            |                         |
| <b>MEXBSNO</b>                                          | Base coordinate Number                              |                 | Robot            |                         |
| <b>MEXDBS</b>                                           | Base coordinate data for repairing positions tool   |                 | Robot            |                         |
| <b>MEXDTL</b>                                           | Tool coordinate data for repairing positions tool   |                 | Robot            |                         |
| MEXDTL1                                                 | Tool coordinate data1 for repairing positions tool  |                 | Robot            |                         |
| MEXDTL10                                                | Tool coordinate data10 for repairing positions tool |                 | Robot            |                         |
| MEXDTL11                                                | Tool coordinate data11 for repairing positions tool |                 | Robot            |                         |
| MEXDTL12                                                | Tool coordinate data12 for repairing positions tool |                 | Robot            |                         |
| MEXDTL13                                                | Tool coordinate data13 for repairing positions tool |                 | Robot            |                         |
| MEXDTL14                                                | Tool coordinate data14 for repairing positions tool |                 | Robot            |                         |
| MEXDTL15                                                | Tool coordinate data15 for repairing positions tool |                 | Robot            |                         |
|                                                         |                                                     |                 |                  |                         |
|                                                         |                                                     |                 |                  |                         |
|                                                         | <b>MEXBS</b>                                        | Robert:<br>1    |                  |                         |
|                                                         | Explanation : Standard base coordinate              |                 |                  |                         |
| 1:10.00                                                 |                                                     | 0.00<br>5:1     |                  |                         |
| 0.00<br>2:                                              |                                                     | 0.00<br>6:      |                  |                         |
| 0.00<br>3:                                              |                                                     |                 |                  |                         |
| <b>Parameter Edit</b><br>Parameter Name:<br>0.00<br>4:1 |                                                     |                 |                  | $\overline{\mathbf{x}}$ |

**Figure 14-10 Parameter initialization**

## (2) Initialize the changes altogether

Select [Changed] and click the [Initialize] button. Select the parameters to be initialized and click the [OK] button.

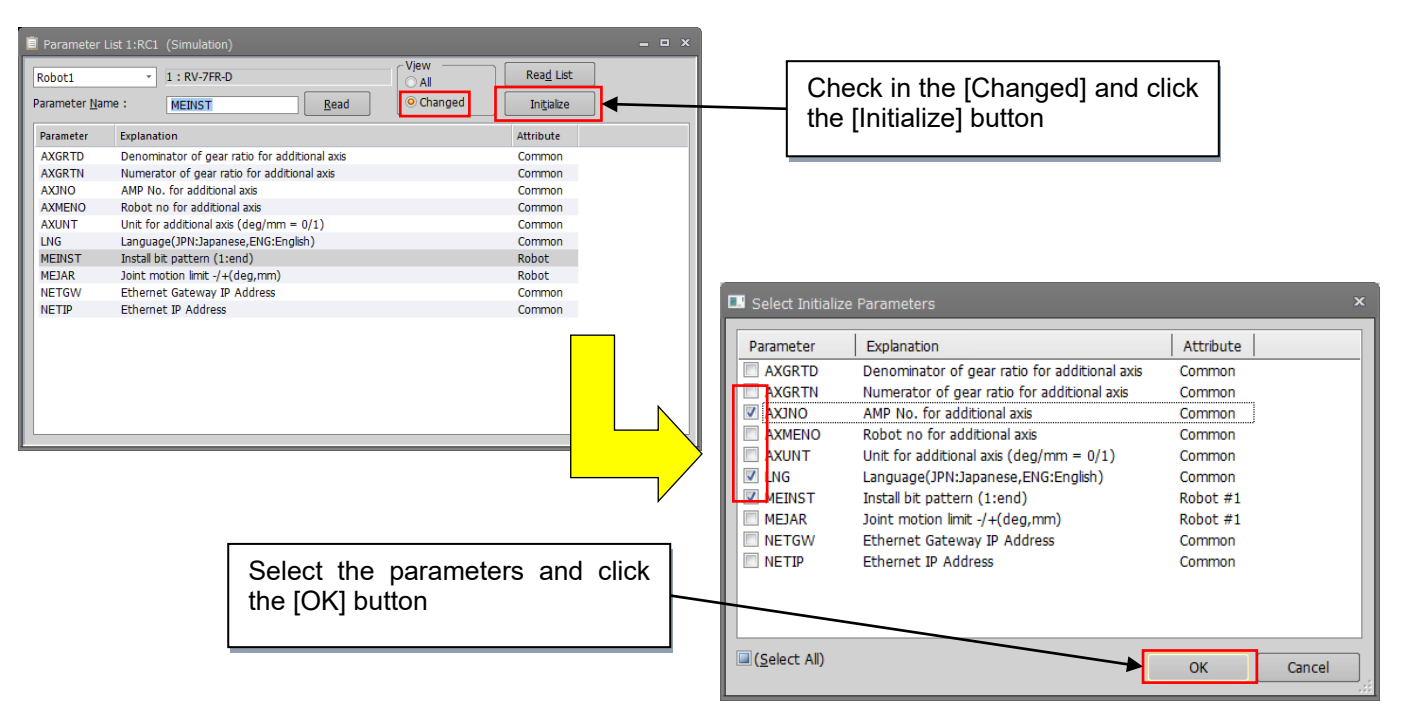

**Figure 14-11 Initialize the changes altogether** 

# **14.2. Robot Controller Operation Modes for Parameter Writing**

With CRn-500 series robot controllers, when you write parameters to the robot controller, the controller software version may place restrictions on the operating mode in which you can write. For details, see below.

However, parameters cannot be written while any program where a startup condition other than Always has been started. In such a case, stop the program, then write the parameters.

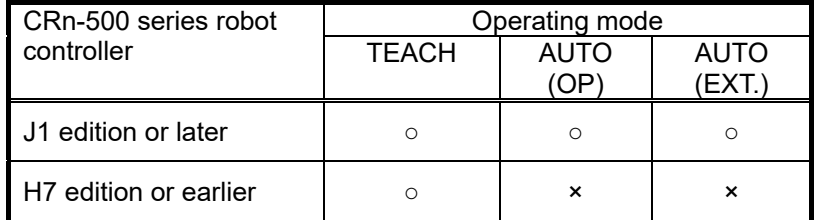

#### **Table 14-2 Download Operating Modes for Writing (for CRn-500 series only)**

○: Writing possible ×: Writing impossible

## **14.3. Movement Parameters**

### **14.3.1. Motion limit parameter**

This sets the operating range of the robot

Set the parameters while connected to the robot controller.

Double-click [Movement parameter] -> [Motion Limit] under the [Parameter] item to be edited from the project tree.

After you change the parameter value, you can rewrite the motion limit parameter in the robot controller by clicking the [Write] button.

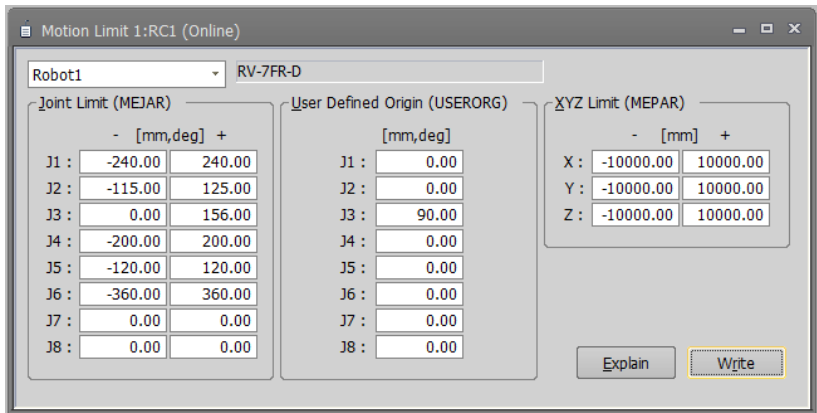

**Figure 14-12 Motion limit parameter**

You can reference explanations of the displayed parameters by pressing the [Explain] button.

### **14.3.2. Jog parameter**

This sets the speeds for joint jogging and orthogonal jogging.

Set the parameters while connected to the robot controller.

Double-click [Movement parameter] -> [Jog] under the [Parameter] item to be edited from the project tree.

After you change the parameter value, you can rewrite the jog parameter in the robot controller by clicking the [Write] button.

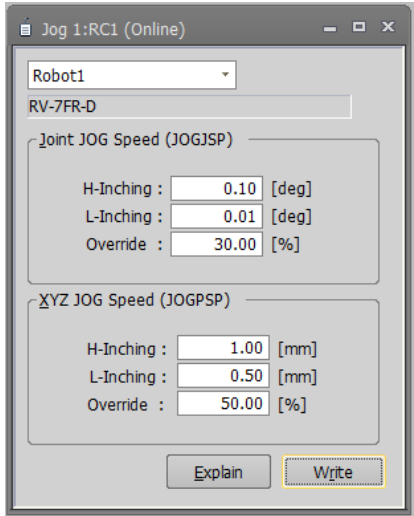

**Figure 14-13 Jog parameter**

## **14.3.3. Hand Parameters**

This sets the parameters for the Hand of the robot.

#### **14.3.3.1. Hand parameter**

This sets the type of the hand (single solenoid/double solenoid, etc.) and work holding/non-holding when HOPEN\* (open hand) and HCLOSE\* (close hand) are executed.

Set parameters while connected to the robot controller.

Double-click [Movement parameter] -> [Hand] -> [Hand] under the [Parameter] item to be edited from the project tree.

After you change the parameter value, you can rewrite the hand parameters in the robot controller by clicking the [Write] button.

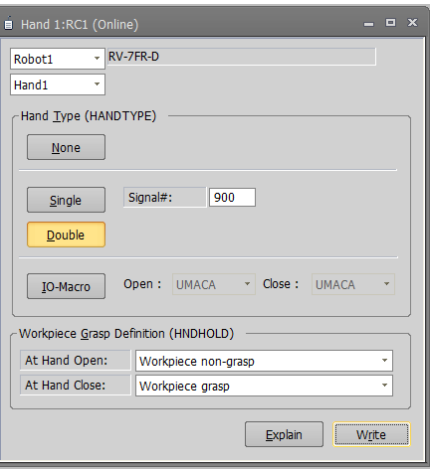

**Figure 14-14 Hand parameter**

#### **Hand macro functions**

You can specify the macro names UMACA – UMACZ to the HANDTYPE parameters, by providing a subroutine L\_UMACA – L\_UMACZ in the appropriate user base program (PRGUSR parameter). Run the hand macro open and close operation from TB.

#### **1. Parameter setting**

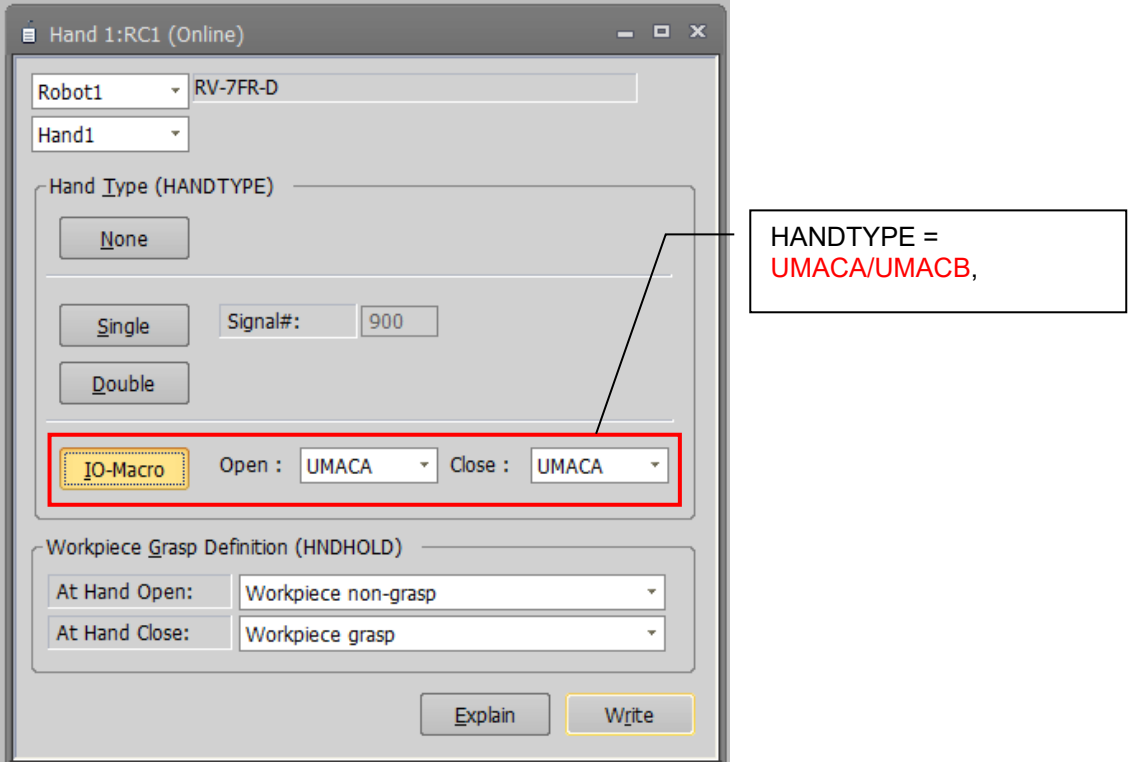

#### **2. Macro programing (User base program)**

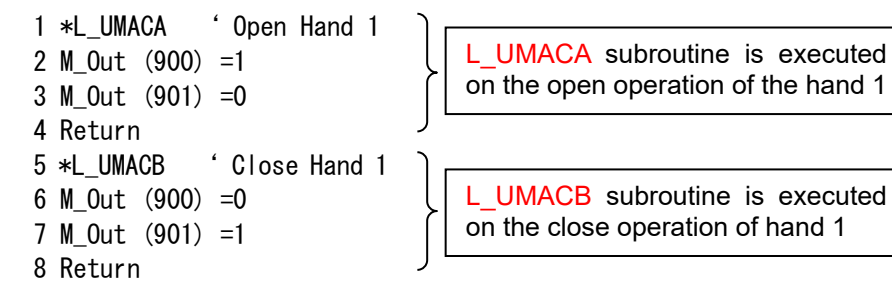

It is possible to describe signal output (e.g. M Out (900) =1), variable assignment (e.g. M Data=1) and the timer (Dly 0.5) in a subroutine.

#### **Figure 14-15 Hand macro settings**

#### **14.3.3.2. Multi-hand base parameter**

You can set multi-hand base model name and standard coordinate values for each hand.

When connecting robot and the robot controller supports multi-hand function, items related to multi hand are displayed in the project tree.

For robots and robot controllers that can use multi hand base, please see"**Table 14-3 [The controller that can](#page-271-0)  [use parameters about multi-hand tool"](#page-271-0)**.

Parameter settings are used while connected to the robot controller.

From the project tree, you double-click [Movement Parameter] -> [Hand] -> [Multi-Hand Base] under [Parameter] item to be edited.

After changing the parameter value, you click the [Write] button to write the parameters to the robot controller.

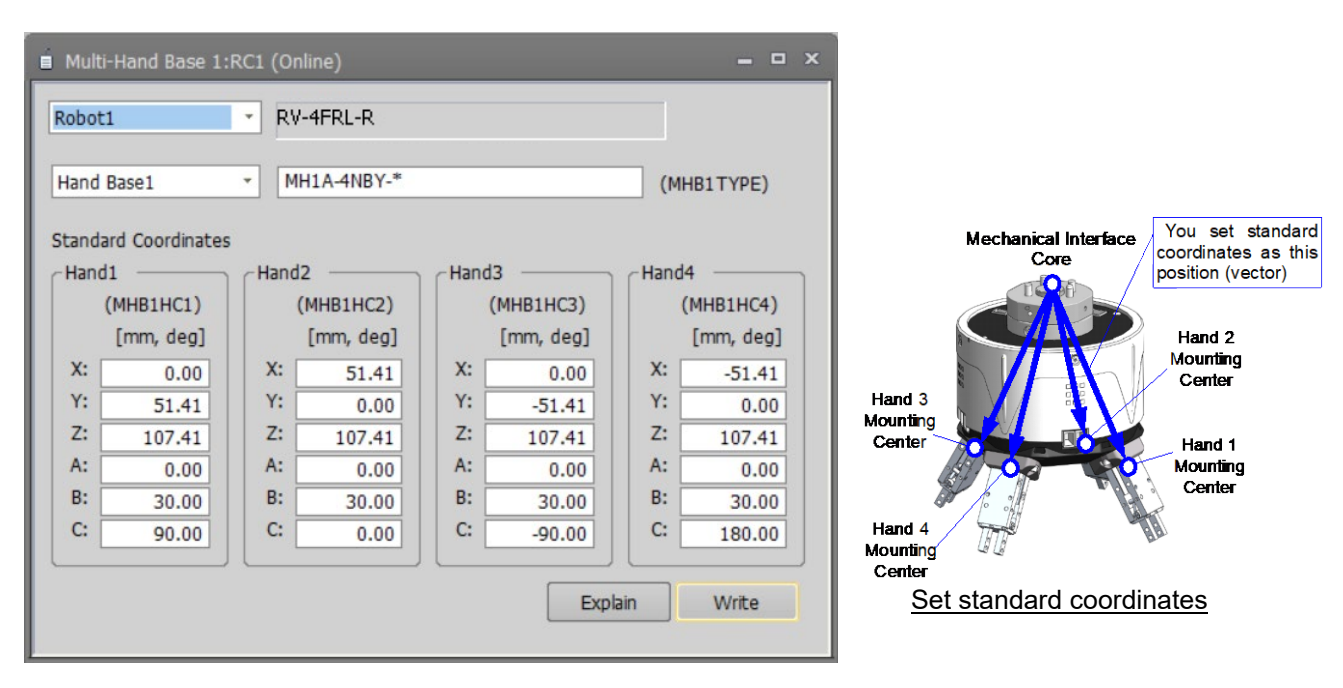

**Figure 14-16 Multi-hand base parameter**

You can refer to the explanation of the displayed parameter with the [Explain] button.

This parameter cannot be set by offline editing.

#### **14.3.3.3. Multi-hand tool parameter**

You can set multi-hand tool selections and the offset value of each hand with respect to the selected hand base. The multi-hand tool can be connected to robot with remote I/O or parallel I/O.

When connecting robot and the robot controller supports multi-hand function, items related to multi hand are displayed in the project tree.

<span id="page-271-0"></span>The robots and robot controllers that can use the multi-hand tool are as follows.

#### **Table 14-3 The controller that can use parameters about multi-hand tool**

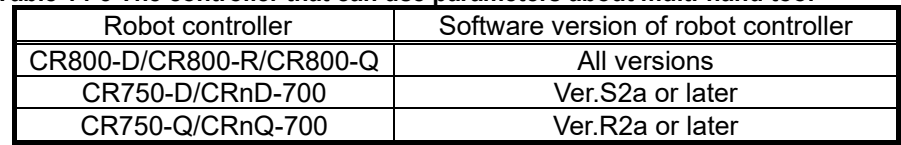

Parameter settings are used while connected to the robot controller.

From the project tree, you double-click [Movement Parameter] -> [Hand] -> [Multi-Hand Tool] under [Parameter] item to be edited.

After changing the parameter value, you click the [Write] button to write the parameters to the robot controller.

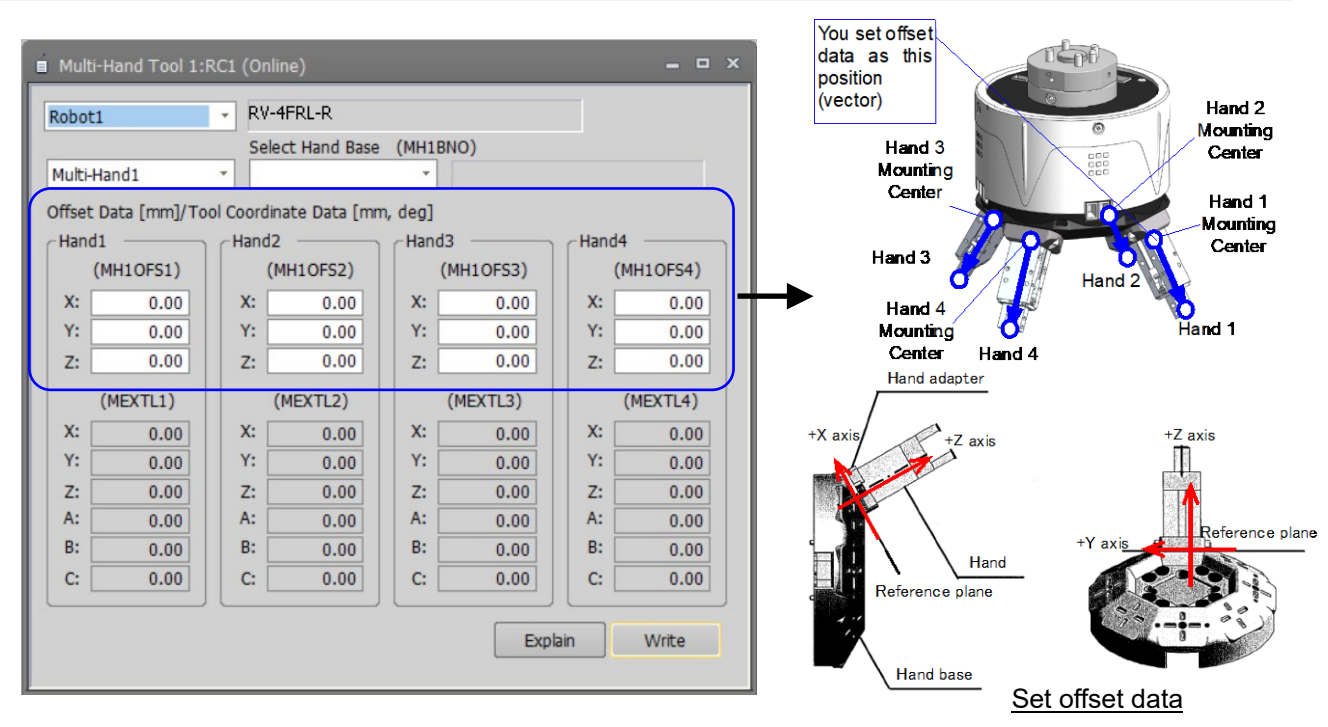

**Figure 14-17 Multi-hand tool parameter**

You can refer to the explanation of the displayed parameter with the [Explanation screen] button.

This parameter cannot be set by offline editing.

When multi-hand tool is connected to the robot using remote I/O, you can set behavior of output signal reset. You can set these parameters in output signal reset pattern parameter screen. When multi-hand tool is connected using remote I/O, these information is displayed on Board.

#### **14.3.3.4. Erectric hand parameter**

You can set multi-function electric hand selection and these parameter.

Parameter settings are used while connected to the robot controller.

From the project tree, you double-click [Movement Parameter] -> [Hand] -> [Electric Hand] under [Parameter] item to be edited.

When you click [Initialize] button, initialize parameter is initialized to electric hand parameter of the model is selected.

After changing the parameter value, you click the [Write] button to write the parameters to the robot controller.

For robot controllers that can set parameters about multi-function electric hand, please see **["Table 14-4](#page-273-0) The [controller that can use parameters about electric](#page-273-0) hand".**

| <b>Initialize Parameter</b>           |                |                  |                                   |                 |          |
|---------------------------------------|----------------|------------------|-----------------------------------|-----------------|----------|
| Type (EHnTYPE)                        |                | $\bf{0}$         |                                   | ٠<br>Initialize |          |
| Parameter                             |                |                  |                                   |                 |          |
| Initial<br>Soft Limit(+) (EHnLMTP)    |                | $0$ [mm]         | Movement<br>Acceleration (EHnACC) |                 | 100 [%]  |
| Soft Limit(-) (EHnLMTM)               | $\theta$       | [mm]             | Maximum Speed (EHnVMAX)           | 100             | [96]     |
| Stroke (EHnSTRK)                      | $\theta$       | [mm]             | Gripping Speed (EHnVHLD)          | 100             | 1961     |
| Pos Comp Dist (EHnPSCD)               | $\overline{0}$ | [mm]             | Const-spd Mov Zone (EHnZNCV)      | 0               | [mm]     |
|                                       |                |                  | Limit Width (EHnLMTW)             |                 | $0$ [mm] |
| Origin<br>Org Pos Direction (EHnORGD) | O OPEN         |                  | $O$ CLOSE                         |                 |          |
| Speed to Org Pos (EHnORGV)            |                | $20$ [%]         |                                   |                 |          |
| Org Pos Shift (EHnORGSF)              |                | $\theta$<br>[mm] |                                   |                 |          |
| Org Pos Ret System (EHnORGS)          | Stroke Width   |                  | Stroke Width + Z Phase Detection  |                 |          |

**Figure 14-18 Electric hand parameter**

You can refer to the explanation of the displayed parameter with the [Explain] button.

#### <span id="page-273-1"></span>**14.3.3.5. Erectric hand point parameter**

You can teach multi-function electric hand.

Parameter settings are used while connected to the robot controller.

From the project tree, you double-click [Movement Parameter] -> [Hand] -> [Electric Hand Point] under [Parameter] item to be edited.

<span id="page-273-0"></span>The robot controllers that can set the multi-function electric hand parameter are as follows.

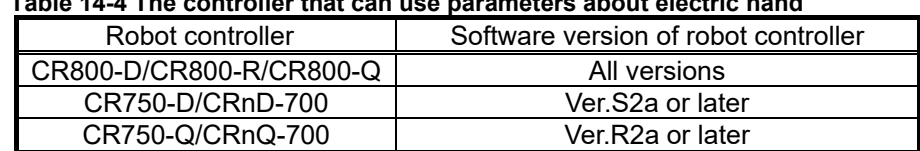

## **Table 14-4 The controller that can use parameters about electric hand**

When you click [Get Current Position] button, you can set electric hand position to currently selected position number.

After you select point list, click [Set…] button. "Electric Hand Point Parameter Setting" screen is displayed. When you set position value and comments in this screen, click [OK] button. Point list of electric hand point screen is updated. You can also edit the parameters directly from the list.The robot controllers that can set comments are as follows.

#### **Table 14-5 The controller that can use parameters about electric hand point comment**

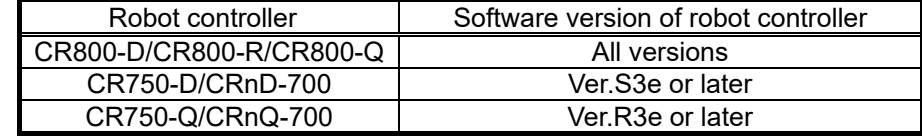

After changing the parameter value, you click the [Write] button to write the parameters to the robot controller.

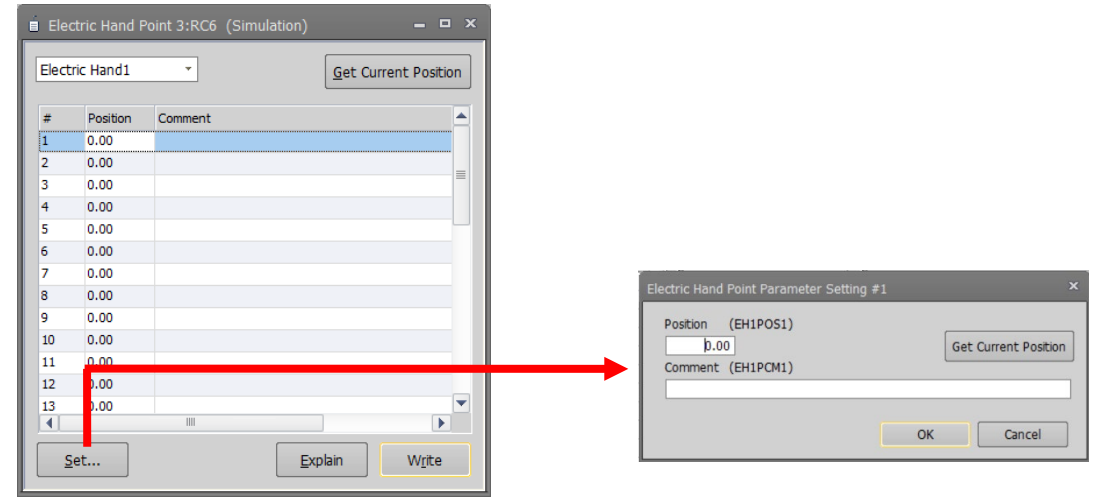

**Figure 14-19 Electric hand point parameter**

You can refer to the explanation of the displayed parameter with the [Explain] button.

#### **14.3.3.6. Erectric hand table parameter**

You can set multi-function electric handtable specified behavior. Parameter settings are used while connected to the robot controller.

From the project tree, you double-click [Movement Parameter] -> [Hand] -> [Electric Hand Table] under [Parameter] item to be edited.

The robot controllers that can set the multi-function electric hand table parameter are as follows.

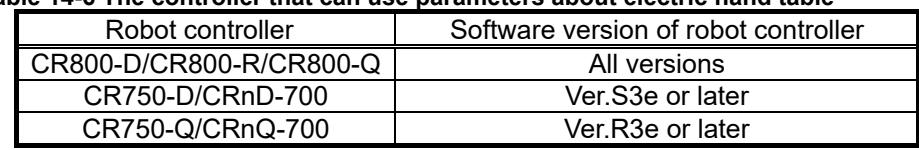

#### **Table 14-6 The controller that can use parameters about electric hand table**

After you select electric hand and table list, click [Set…] button. "Electric Hand Table Parameter Setting" screen is displayed. You can also edit the table list directly. When you set parameters, click [OK] button. Table list of electric hand is updated.

When you click [Electric hand point] button, the target "Electric Hand Point" screen is displayed. For electric hand point parameter, please see **["14.3.3.5](#page-273-1)** [Erectric hand point parameter](#page-273-1)**".**

After changing the parameter value, you click the [Write] button to write the parameters to the robot controller.

|                          | Electric Hand Table 3:RC6 (Simulation) |                                       |                        |           |                |                |                            | $  \times$ |                                          |                                             |                           |
|--------------------------|----------------------------------------|---------------------------------------|------------------------|-----------|----------------|----------------|----------------------------|------------|------------------------------------------|---------------------------------------------|---------------------------|
|                          | Electric Hand1<br>٠                    |                                       |                        |           |                |                | <b>Electric Hand Point</b> |            |                                          |                                             |                           |
| #                        | Mode                                   | Point #                               | <b>Relative Amount</b> | Speed     | Force          | Zone ON        | Zone OFF                   | ▲          |                                          |                                             |                           |
| h.                       | --------                               | $-0$                                  | 0.00                   | $\bullet$ | $\circ$        | 0.00           | 0.00                       |            |                                          |                                             |                           |
| $\overline{2}$           |                                        | $- 0$                                 | 0.00                   | 0         | 0              | 0.00           | 0.00                       | $\equiv$   |                                          |                                             |                           |
| 3                        | ---------                              | $\frac{1}{2}$                         | 0.00                   | 0         | O              | 0.00           | 0.00                       |            |                                          |                                             |                           |
| 4                        |                                        | $-0$                                  | 0.00                   | 0         | $\overline{0}$ | 0.00           | 0.00                       |            |                                          |                                             |                           |
| 5                        | --------                               | $- 0$                                 | 0.00                   | 0         | o              | 0.00           | 0.00                       |            |                                          |                                             |                           |
| 6                        | --------                               | $- 0$                                 | 0.00                   | $\circ$   | $\overline{0}$ | 0.00           | 0.00                       |            |                                          |                                             |                           |
| $\overline{7}$           | --------                               | $\frac{1}{2}$                         | 0.00                   | 0         | 0              | 0.00           | 0.00                       |            |                                          |                                             |                           |
| 8                        | --------                               | $- 0$                                 | 0.00                   | 0         | $\overline{0}$ | 0.00           | 0.00                       |            |                                          |                                             |                           |
| 9                        | -------                                | $- 0$                                 | 0.00                   | O         | 0              | 0.00           | 0.00                       |            |                                          |                                             |                           |
| 10                       | --------                               | $- 0$                                 | 0.00                   | 0         | $\overline{0}$ | 0.00           | 0.00                       |            |                                          |                                             |                           |
| 11                       | --------                               | $\frac{1}{2}$                         | 0.00                   | 0         | 0              | 0.00           | 0.00                       |            |                                          |                                             |                           |
| 12                       | --------                               | $-0$                                  | 0.00                   | 0         | 0              | 0.00           | 0.00                       |            |                                          |                                             |                           |
| 13                       | --------                               | $-10$                                 | 0.00                   | 0         | 0              | 0.00           | 0.00                       | ▼          |                                          |                                             |                           |
| $\overline{\mathcal{A}}$ |                                        | $\begin{array}{c} \hline \end{array}$ |                        |           |                |                |                            | ∼          |                                          |                                             |                           |
|                          | Set                                    |                                       |                        |           |                | <b>Explain</b> |                            |            | Electric Hand Table Parameter Setting #1 |                                             | $\boldsymbol{\mathsf{x}}$ |
|                          |                                        |                                       |                        |           |                |                |                            |            |                                          |                                             |                           |
|                          |                                        |                                       |                        |           |                |                |                            | Table      | (EH1TBL1)                                |                                             |                           |
|                          |                                        |                                       |                        |           |                |                |                            | Mode       | ---------                                | Point # $0 - 7$<br>$\overline{\phantom{a}}$ |                           |
|                          |                                        |                                       |                        |           |                |                |                            | Speed      | $[%]$<br>$\vert 0 \vert$                 | Relative Amount                             | 0.00<br>[mm]              |
|                          |                                        |                                       |                        |           |                |                |                            |            |                                          |                                             |                           |
|                          |                                        |                                       |                        |           |                |                |                            | Force      | $\vert 0 \vert$<br>$[%]$                 | Zone ON                                     | 0.00<br>[mm]              |
|                          |                                        |                                       |                        |           |                |                |                            |            | Comment (EH1TCM1)                        | <b>OFF</b>                                  | $0.00$ [mm]               |
|                          |                                        |                                       |                        |           |                |                |                            |            |                                          |                                             |                           |
|                          |                                        |                                       |                        |           |                |                |                            |            |                                          |                                             |                           |
|                          |                                        |                                       |                        |           |                |                |                            |            |                                          |                                             |                           |
|                          |                                        |                                       |                        |           |                |                |                            |            |                                          | OK                                          | Cancel                    |
|                          |                                        |                                       |                        |           |                |                |                            |            |                                          |                                             |                           |

**Figure 14-20 Electric hand parameter**

You can refer to the explanation of the displayed parameter with the [Explain] button.

## **14.3.4. Weight and size parameters**

You can set the conditions for the hand mounted on the robot and the conditions for the work grasped by the robot.

Set the parameters while connected to the robot controller.

Double-click [Movement parameter] -> [Weight and Size] under the [Parameter] item to be edited from the project tree.

After you change the parameter value, you can rewrite the weight and size parameters in the robot controller by clicking the [Write] button.

| Robot1      |                                          |       | RV-7FR-D<br>$\mathbf{v}$ |      |      |      |      |      |      |                                                                         |      |
|-------------|------------------------------------------|-------|--------------------------|------|------|------|------|------|------|-------------------------------------------------------------------------|------|
|             |                                          |       |                          |      |      |      |      |      |      | WRKDAT0 WRKDAT1 WRKDAT2 WRKDAT3 WRKDAT4 WRKDAT5 WRKDAT6 WRKDAT7 WRKDAT8 |      |
|             | Weight [Kg]:                             |       | 0.00                     | 0.00 | 0.00 | 0.00 | 0.00 | 0.00 | 0.00 | 0.00                                                                    | 0.00 |
|             |                                          | $X$ : | 0.00                     | 0.00 | 0.00 | 0.00 | 0.00 | 0.00 | 0.00 | 0.00                                                                    | 0.00 |
|             | Size<br>[mm]                             | Υ:    | 0.00                     | 0.00 | 0.00 | 0.00 | 0.00 | 0.00 | 0.00 | 0.00                                                                    | 0.00 |
| <b>Work</b> |                                          | Z:    | 0.00                     | 0.00 | 0.00 | 0.00 | 0.00 | 0.00 | 0.00 | 0.00                                                                    | 0.00 |
|             | Center of<br>Gravity<br>Position<br>[mm] | $X$ : | 0.00                     | 0.00 | 0.00 | 0.00 | 0.00 | 0.00 | 0.00 | 0.00                                                                    | 0.00 |
|             |                                          | Υ:    | 0.00                     | 0.00 | 0.00 | 0.00 | 0.00 | 0.00 | 0.00 | 0.00                                                                    | 0.00 |
|             |                                          | Z:    | 0.00                     | 0.00 | 0.00 | 0.00 | 0.00 | 0.00 | 0.00 | 0.00                                                                    | 0.00 |
|             |                                          |       |                          |      |      |      |      |      |      | HNDDATO HNDDAT1 HNDDAT2 HNDDAT3 HNDDAT4 HNDDAT5 HNDDAT5 HNDDAT7 HNDDAT8 |      |
|             | Weight [Kg]:                             |       | 7.00                     | 7.00 | 7.00 | 7.00 | 7.00 | 7.00 | 7.00 | 7.00                                                                    | 7.00 |
|             |                                          | $X$ : | 95.00                    | 0.00 | 0.00 | 0.00 | 0.00 | 0.00 | 0.00 | 0.00                                                                    | 0.00 |
|             | Size<br>[mm]                             | Υ:    | 95.00                    | 0.00 | 0.00 | 0.00 | 0.00 | 0.00 | 0.00 | 0.00                                                                    | 0.00 |
|             |                                          | $Z$ : | 95.00                    | 0.00 | 0.00 | 0.00 | 0.00 | 0.00 | 0.00 | 0.00                                                                    | 0.00 |
|             | Center of                                | X:    | 0.00                     | 0.00 | 0.00 | 0.00 | 0.00 | 0.00 | 0.00 | 0.00                                                                    | 0.00 |
|             | Gravity                                  | Y:    | 0.00                     | 0.00 | 0.00 | 0.00 | 0.00 | 0.00 | 0.00 | 0.00                                                                    | 0.00 |
| Hand        | Position<br>[mm]                         | $Z$ : | 155.00                   | 0.00 | 0.00 | 0.00 | 0.00 | 0.00 | 0.00 | 0.00                                                                    | 0.00 |

**Figure 14-21 Weight and size parameter**

You can reference explanations of the displayed parameters by pressing the [Explain] button. It can also be set from "Step 8. Weight and Size" (**[8.9.8](#page-76-0) [Step 8. Weight and Size](#page-76-0)**) on the project edit screen.

## **14.3.5. Tool parameter**

You can set the robot's standard tool coordinates, standard BASE coordinates and tool number. Set parameters while connected to the robot controller.

Double-click [Movement parameter] -> [Tool] under the [Parameter] item to be edited from the project tree. Multi-Hand is available in all versions of CR800 series controllers and in software version S2a/R2a or later on CR750/700 series controllers.

The tool coordinate system (MEXTL) can be input only when the TOOL number is "0". Also, when the tool number is changed from non-"0" to "0", the values of the tool coordinate system will all be set to 0. However, if the tool number on the screen is displayed as "0", when it is changed to non-"0" and then return to "0" again, the tool coordinate system will display the value before the changed.

After you change a parameter value, you can rewrite the tool parameters in the robot controller by clicking the [Write] button.

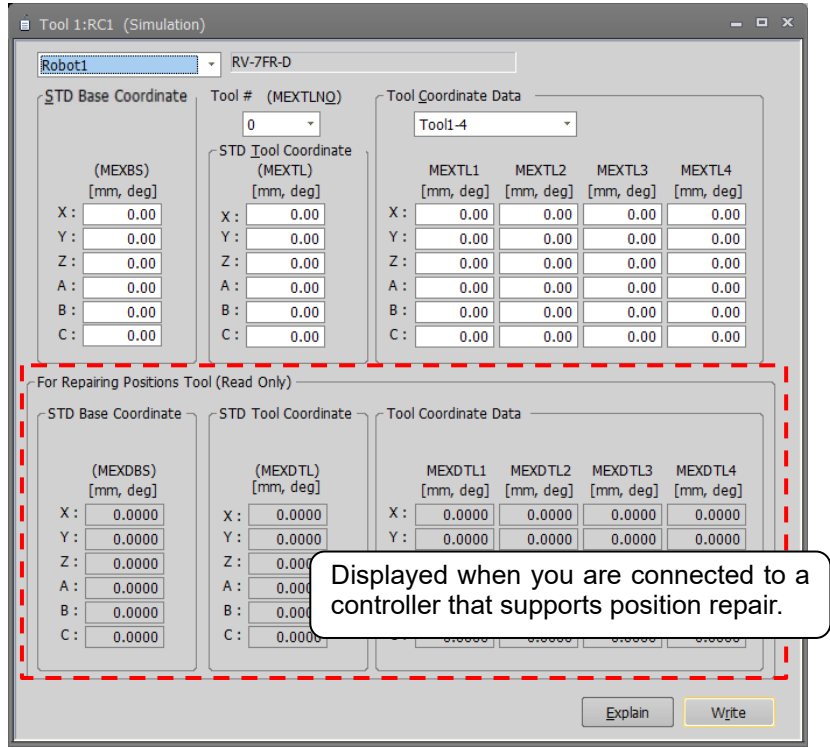

**Figure 14-22 Tool parameter**

It can also be set from "Step 7. Tool" (**[8.9.7](#page-76-1) [Step 7. Tool](#page-76-1)**) on the project edit screen.

## **14.3.6. User-defined area parameter**

You can specify the region (cuboid) defined with two points in the robot XYZ coordinates and set the behavior for when the robot enters this region.

Set the parameters while connected to the robot controller.

Double-click [Movement parameter] -> [User-defined area] under the [Parameter] item to be edited from the project tree.

After you change a parameter value, you can rewrite the parameters in the robot controller by clicking the [Write] button.

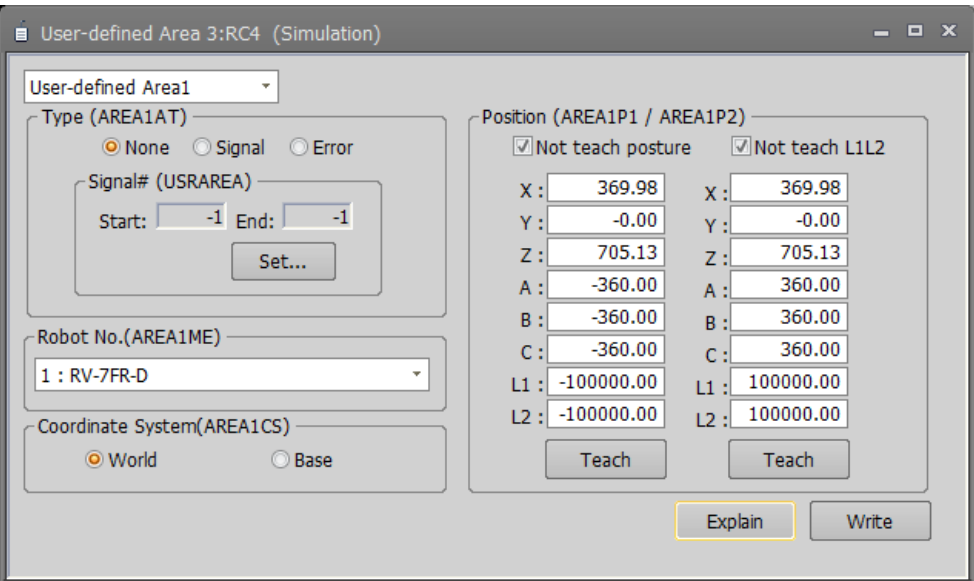

**Figure 14-23 User-defined area parameter**

The default is to select[Not teach posture][Not teach L1L2]. In this state, clicking each teaching button of AREA \* P1 and AREA \* P2, the following values are set for robot attitude (A, B, C) and additional axes (L1, L2).

#### **Table 14-7 [Not teach posture][Not teach L1L2] values taught when checkbox is enabled**

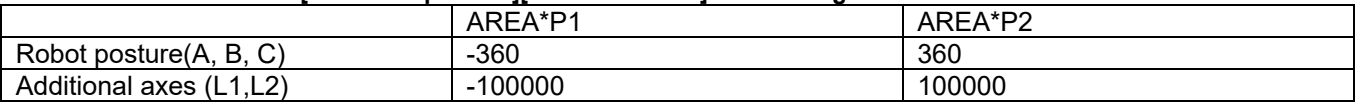

If you want to teach the robot pusture and additional axes please uncheck the checkbox.

Click the [Explain] button to refer to the parameter description.

## **14.3.7. Free plane limit parameters**

You can set the overrun limit for using the robot on a free plane.

Set the parameters while connected to the robot controller.

Double-click [Movement parameter] -> [Free plane limit] under the [Parameter] item to be edited from the project tree.

After you change a parameter value, you can rewrite the parameters in the robot controller by clicking the [Write] button.

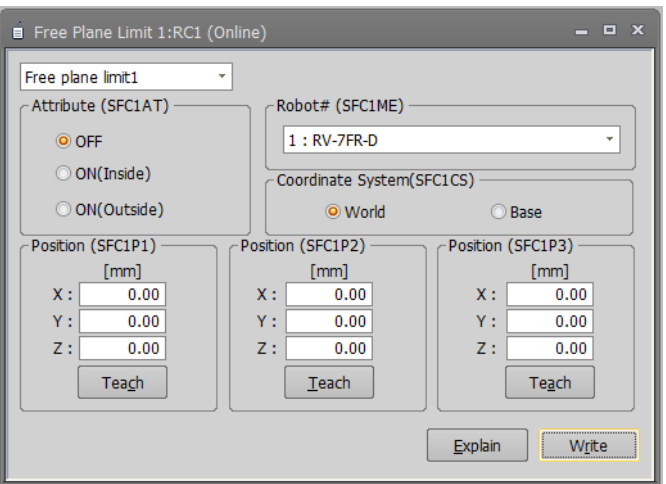

**Figure 14-24 Free plane limit parameter**

## **14.3.8. Home position parameters**

This sets the position of the escape point.

Set the parameters while connected to the robot controller.

Double-click [Movement parameter] -> [Home position] under the [Parameter] item to be edited from the project tree.

After you change a parameter value, you can rewrite the parameters in the robot controller by clicking the [Write] button.

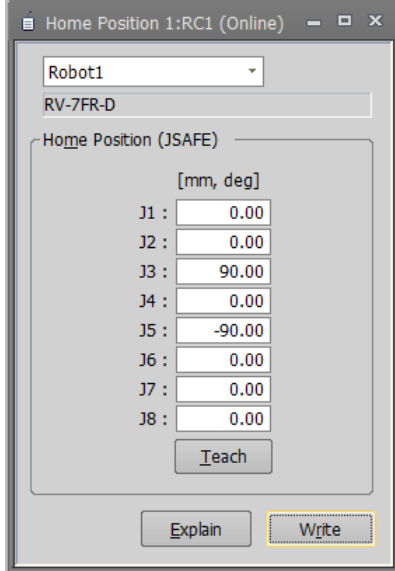

**Figure 14-25 Home position parameter**

## **14.3.9. Robot additional axis parameter**

You can set information related to addition axes of robots.

Set the parameters while connected to the robot controller.

Double-click [Movement parameter] -> [Robot additional axis] under the [Parameter] item to be edited from the project tree.

After you change a parameter value, you can rewrite the parameters in the robot controller by clicking the [Write] button.

You can set an addition axis by reading the profile of an electric actuator (SMC Ltd. THK Ltd. etc.). Download the profile from the homepage of each company.

|                                                                                       |               | When the multi mechanism is used, the number of the multi mechanism is set to AXUNUM. |              |               |              |              |               |  |  |  |
|---------------------------------------------------------------------------------------|---------------|---------------------------------------------------------------------------------------|--------------|---------------|--------------|--------------|---------------|--|--|--|
| <b>AX</b>                                                                             | <b>AXMENO</b> | <b>AXJNO</b>                                                                          | <b>AXUNT</b> | <b>AXSPOL</b> | <b>AXACC</b> | <b>AXDEC</b> | <b>AXGRTN</b> |  |  |  |
|                                                                                       |               | 7:LI(J7)                                                                              | $0:$ dea     | 0:CCW         | 0.2000       | 0.2000       |               |  |  |  |
| 2                                                                                     |               | 8:12(38)                                                                              | $0:$ deg     | 0:CCW         | 0.2000       | 0.2000       |               |  |  |  |
| 3                                                                                     | 2             | 1:11                                                                                  | $0:$ deg     | 0:CCW         | 0.2000       | 0.2000       |               |  |  |  |
| 4                                                                                     | 2             | 2:12                                                                                  | $0:$ deg     | 0:CCW         | 0.2000       | 0.2000       |               |  |  |  |
| 5                                                                                     | 2             | 3:13                                                                                  | $0:$ dea     | 0:CCW         | 0.2000       | 0.2000       |               |  |  |  |
| 6                                                                                     | 3             | 1:11                                                                                  | $0:$ dea     | 0:CCW         | 0.2000       | 0.2000       |               |  |  |  |
| 7                                                                                     | з             | 2:12                                                                                  | $0:$ dea     | 0:CCW         | 0.2000       | 0.2000       |               |  |  |  |
| 8                                                                                     | R             | 3:13                                                                                  | $0:$ dea     | 0:CCW         | 0.2000       | 0.2000       |               |  |  |  |
| ∢                                                                                     |               | $\mathbb{H}$                                                                          |              |               |              |              | Þ             |  |  |  |
| Load Profile<br>Set<br>Number of Multi Mechanisms Used(AXUNUM)<br>$\overline{2}$<br>٠ |               |                                                                                       |              |               |              |              |               |  |  |  |

**Figure 14-26 Robot additional axis parameter**

You can load the profile to selected axis by pressing the [Load profile] button. You can reference explanations of the displayed parameters by pressing the [Explain] button. You can read Additional Axis data saved in the file by pressing the [Read from file] button. You can save Additional Axis parameter to the file by pressing the [Save to file] button. You can edit the information of the selected axis by pressing the [Set] button.

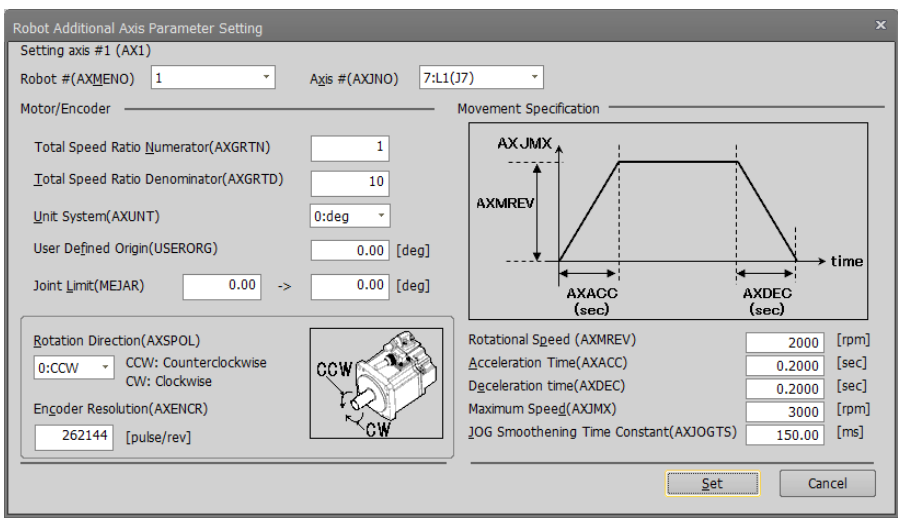

**Figure 14-27 Robot additional axis parameter setting**

It can also be set from "Step 6. Robot Additional Axis" (**[8.9.6](#page-75-0) [Step 6. Robot Additional Axis](#page-75-0)**) on the project edit screen.

## **14.3.10. Collision detection parameters**

You can set information related to the robot's collision detection functions.

Set the parameters while connected to the robot controller.

Double-click [Movement parameter] -> [Collision detection] under the [Parameter] item to be edited from the project tree.

After you change a parameter value, you can rewrite the parameters in the robot controller by clicking the [Write] button.

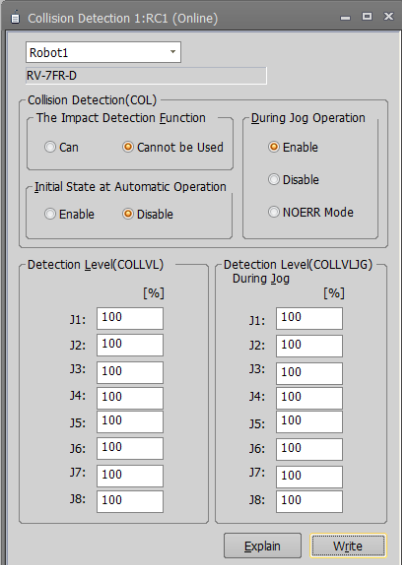

**Figure 14-28 Collision detection parameter**

The parameter setting values for the detection level during jog operation can be easily adjusted by displaying the "collision detection level reference value" data as a graph by the oscillograph function. For details, refer to "**[19.1](#page-444-0) [Oscillograph](#page-444-0)**".

You can reference explanations of the displayed parameters by pressing the [Explain] button.

## **14.3.11. Warm-up operation parameters**

You can set information related to the robot's warm-up function.

Set the parameters while connected to the robot controller.

Double-click [Movement parameter] -> [Warm-up operation] under the [Parameter] item to be edited from the project tree.

After you change a parameter value, you can rewrite the parameters in the robot controller by clicking the [Write] button.

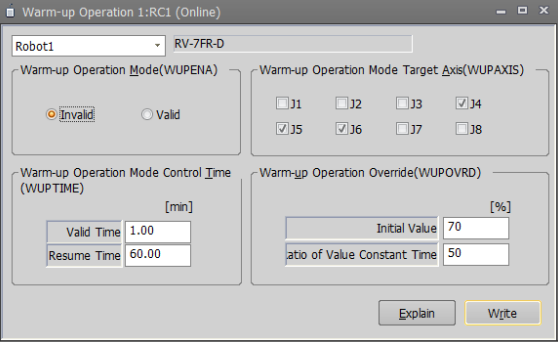

**Figure 14-29 Warm-up operation parameter**

## **14.3.12. Movement parameters**

You can set information related to the optimum acceleration/deceleration for robot operation and set compliance errors.

The information that can be set concerning movement parameters depends on the robot controller connected.

#### **Table 14-8 The controller which you can set information related to optimum acceleration/deceleration for robot operation and set compliance errors**

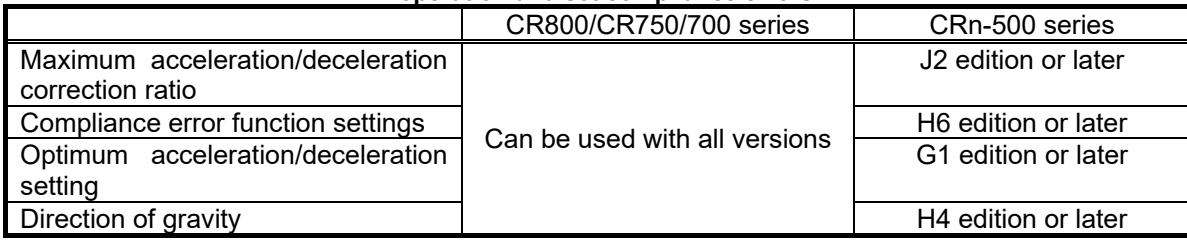

Set parameters while connected to the robot controller.

Double-click [Movement parameter] -> [Movement] under the [Parameter] item to be edited from the project tree. After you change a parameter value, you can rewrite the parameters in the robot controller by clicking the [Write] button.

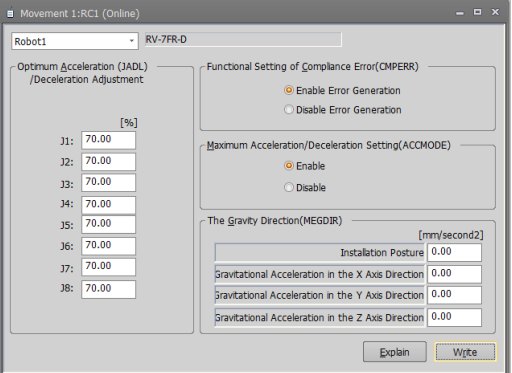

**Figure 14-30 Movement parameter**

## **14.3.13. Work coordinate paramaters**

Work coordinate parameters define the coordinate system for the work jog.8 work coordinates can define. Controller software versions that allow use of the work jog function are as follows.

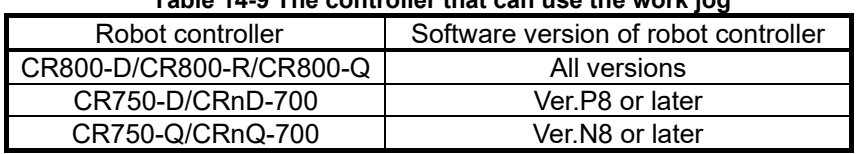

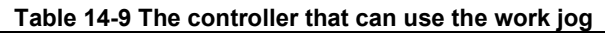

Set parameters while connected to the robot controller.

Double-click [Movement parameter] -> [Work coordinate] under the [Parameter] item to be edited from the project tree.

After you change a parameter value, you can rewrite the parameters in the robot controller by clicking the [Write] button.

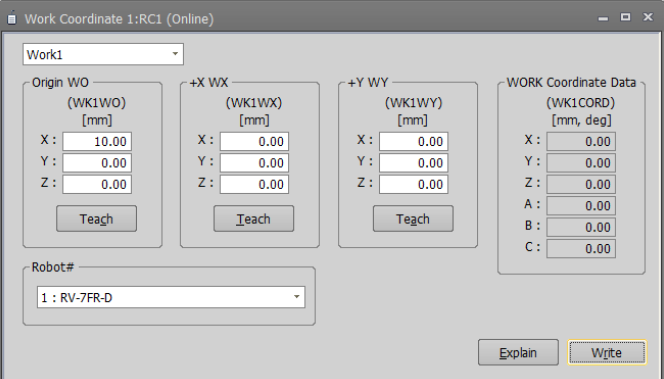

**Figure 14-31 Work coordinate parameter**

Work coordinates are defined by "Origin WO", "+X WX" and "+Y WY".

You can reference explanations of the displayed parameters by pressing the [Explain] button.

These parameters cannot be set in offline editing.

## **14.3.14. Force control parameters**

You can set parameters related to force control in PC and robot controllers. For details of these parameters, refer to the user's manual of the force control function.

#### **14.3.14.1. Force sensor parameter**

Double-click [Movement parameter] -> [Force control] -> [Force sensor] under the [Parameter] item to be edited from the project tree.

Set the parameters, [Assign sensor], [Sensor coordinates], [Filter time constant], [Restriction], and [Tolerance level] which are used by the force control function.

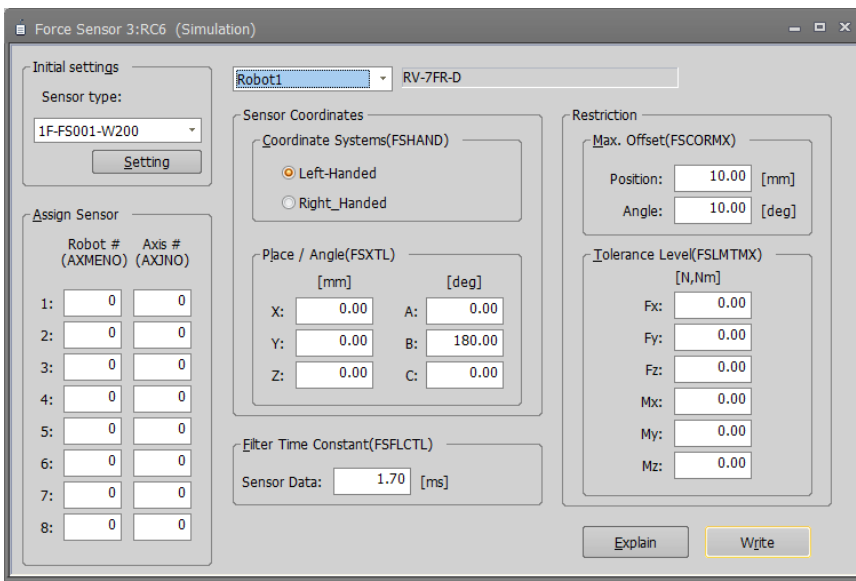

**Figure 14-32 Force sensor parameter**

You can use the [Setting] button to initialize the force sensor. Values set by initial setting are as follows.

| Sensor type    | Robot #           | Axis#             | Left-Handed/<br>Right-Handed | Place/Angle          | Filter<br>time<br>constant |          | Max offset | Tolerance<br>level |         |
|----------------|-------------------|-------------------|------------------------------|----------------------|----------------------------|----------|------------|--------------------|---------|
|                |                   |                   |                              | X<br>0.00            |                            |          |            | Fx                 | 200.00  |
|                |                   |                   |                              | Y<br>0.00            |                            |          |            | <b>Fy</b>          | 200.00  |
| 1F-FS001-W200  |                   |                   |                              | Z<br>32.00           |                            | Position | 200.00     | Fz                 | 200.00  |
|                |                   |                   |                              | 0.00<br>A            |                            |          |            | Mx                 | 4.00    |
|                | The first         | The first         |                              | B<br>180.00          |                            |          |            | My                 | 4.00    |
|                | element           | element           |                              | C<br>0.00            | 1.70                       |          |            | Mz                 | 4.00    |
|                | is 1<br>Otherwise | is 9<br>Otherwise | Left-Handed                  | X<br>0.00            |                            |          |            | Fx                 | 1000.00 |
|                | 0                 | 0                 |                              | 0.00<br>$\checkmark$ |                            |          |            | <b>Fy</b>          | 1000.00 |
| 1F-FS001-W1000 |                   |                   |                              | Z<br>34.00           |                            |          | 150.00     | Fz                 | 1000.00 |
|                |                   |                   |                              | 0.00<br>A            |                            | Angle    |            | Mx                 | 30.00   |
|                |                   |                   |                              | 180.00<br>B          |                            |          |            | My                 | 30.00   |
|                |                   |                   |                              | C<br>0.00            |                            |          |            | Mz                 | 30.00   |

**Table 14-10 Sensor type initial setting value**

You can reference explanations of the displayed parameters by pressing the [Explain] button.

After you change a parameter values, you can rewrite the parameters in the robot controller by clicking the [Write] button.

#### **14.3.14.2. Force control mode parameters**

Double-click [Movement parameter] -> [Force control] -> [Force control mode] under the [Parameter] item to be

edited from the project tree.

Set the parameters, [Coordinate system], [Control mode of axes], [Stiffness coefficients], and [Dumping coefficients] which are used by the control mode of the force control function.

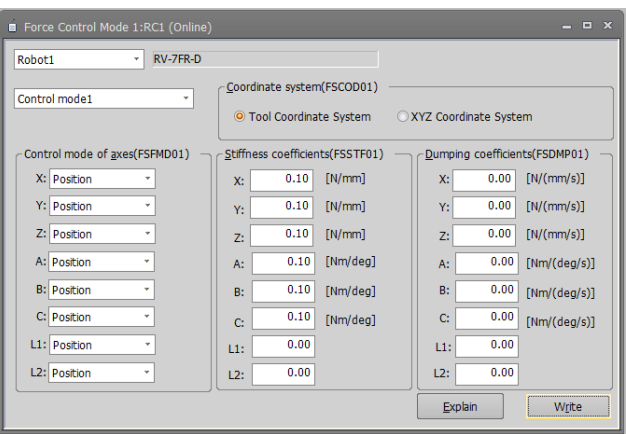

**Figure 14-33 Force control mode parameter**

You can reference explanations of the displayed parameters by pressing the [Explain] button.

After you change the parameter values, you can rewrite the parameters in the robot controller by clicking the [Write] button.

#### **14.3.14.3. Force control characteristics parameters**

Double-click [Movement parameter] -> [Force control] -> [Force control characteristics] under the [Parameter] item to be edited from the project tree.

Set the parameters, [Force gain], [Force cmd.], and [Force detection] which are used by the control characteristics of the force control function.

The controllers which can set the parameters [Mode switch judgment] and [Speed command] are as follows.

#### **Table 14-11 The controller which can set the parameters [Mode switch judgment] and [Speed command]**

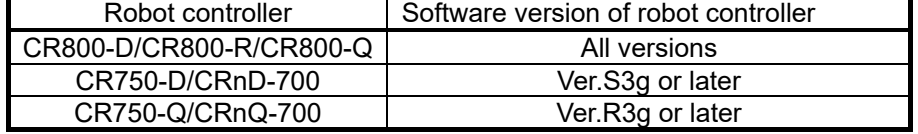

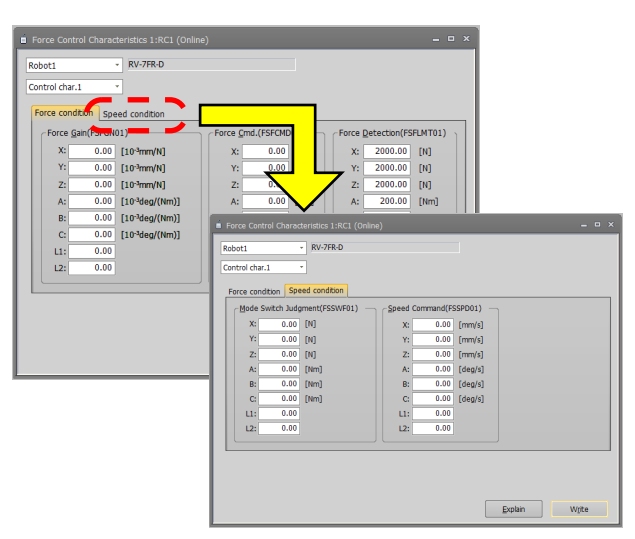

**Figure 14-34 Force control characteristics parameter**

You can reference explanations of the displayed parameters by pressing the [Explain] button.

After you change the parameter values, you can rewrite the parameters in the robot controller by clicking the [Write] button.

#### **14.3.14.4. Force log parameters**

Double-click [Movement parameter] -> [Force control] -> [Force log] under the [Parameter] item to be edited from the project tree.

Set the parameters, [Configuration] and [FTP setting] which are used by the force control function.

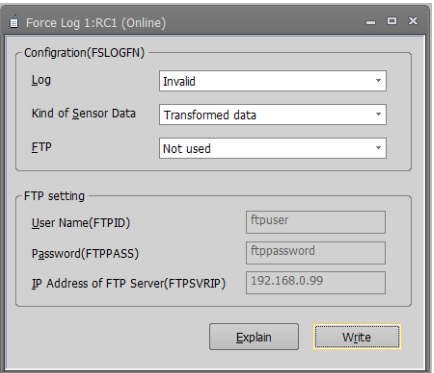

**Figure 14-35 Force log parameter**

You can reference explanations of the displayed parameters by pressing the [Explain] button.

After you change the parameter values, you can rewrite the parameters in the robot controller by clicking the [Write] button.

## **14.3.15. Collision avoidance parameters**

You can set collision avoidance parameters in the PC and robot controllers.

For details of these parameters, refer to the robot controller's operations manual, See **"Detailed explanations of functions and operations"**.

#### **14.3.15.1. Collision avoidance function parameter**

Double-click [Movement parameter] -> [Collision avoidance] -> [Collision avoidance function] under the [Parameter] item to be edited from the project tree.

You can set information related to the Collision avoidance function.

The controllers which can set the parameters [Collision avoidance function] are as follows.

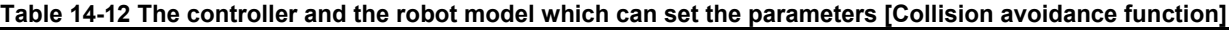

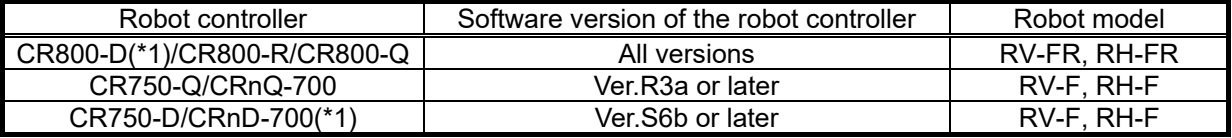

(\*1) You can't do the following operations.

- ・ Click the [Multiple CPU parameter screen] button
- ・ Set the common coordinates for collision avoidance
- ・ Click the [Apply from robot arrange of 3D monitor] button
- ・ Click the [Reflect to robot arrange of 3D monitor] button

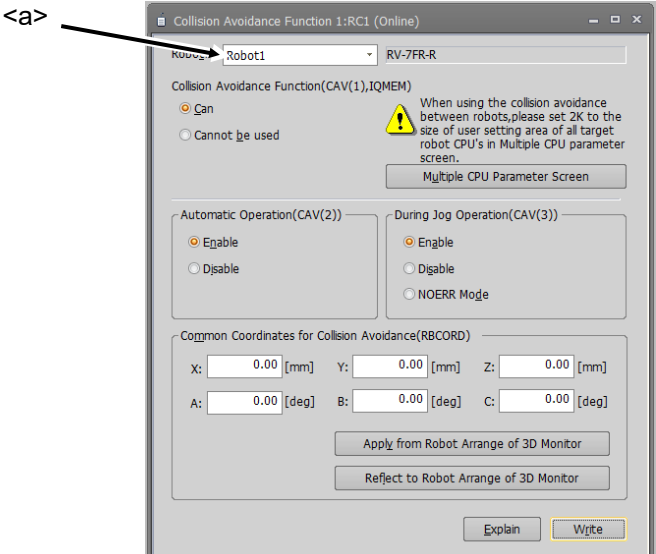

**Figure 14-36 Collision avoidance function parameter**

You can switch the robot with the combo box<a>.

After you change a parameter values, you can rewrite the parameter in the robot controller by clicking the [Write] button.

You can show the ["Multiple CPU parameter"](#page-314-0) screen by pressing the [Multiple CPU parameter screen] button. (You can change the size of user setting area at the ["Multiple CPU parameter"](#page-314-0) screen shown by the operation.)

You can set the coordinates in this screen from the **[22](#page-560-0) [3D Monitor](#page-560-0)** by pressing the [Apply from robot arrange of 3D monitor] button.

You can update the **[22](#page-560-0) [3D Monitor](#page-560-0)** from coordinates in this screen by pressing the [Reflect to robot arrange of 3D monitor] button.
#### **14.3.15.2. Collision avoidance area parameter**

Double-click [Movement parameter] -> [Collision avoidance] -> [Collision avoidance area] under the [Parameter] item to be edited from the project tree.

You can set information related to the Collision avoidance area.

The controllers which can set the parameters [Collision avoidance area] are as follows.

#### **Table 14-13 The controller and the robot model which can set the parameters [Collision avoidance area]**

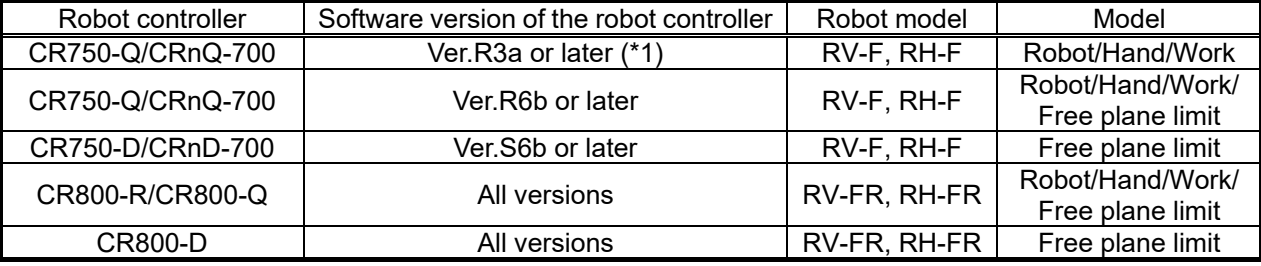

(\*1) The version that corresponds to the cylinder model is Ver.R3m or later.

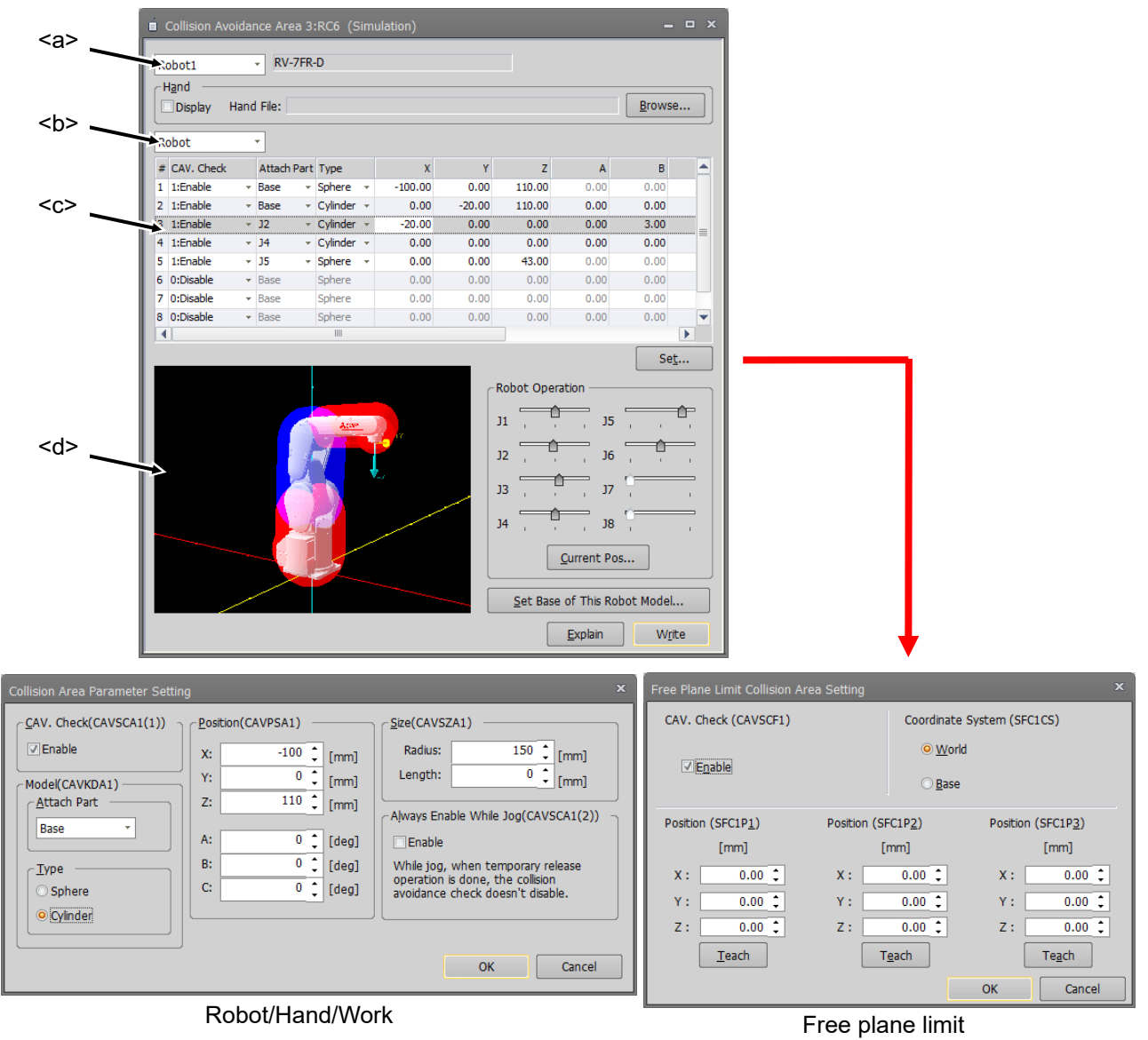

**Figure 14-37 Collision avoidance area parameter**

You can switch the robot by the combo box<a>.

You can switch the collision avoidance area type (Robot/Hand/Work/Free plane limit) by the combo box<b>. If you select one collision avoidance area from the list<c>, and click set button or double-click list, the dialog for the collision avoidance area setting is displayed. The selected collision avoidance area is displayed in blue color on the 3D model<d>.

You can also edit parameters directly from the list.

After you change the parameter values, you can rewrite the parameters in the robot controller by clicking the [Write] button.

The perspective of 3D model<d.> can be changed as follows.

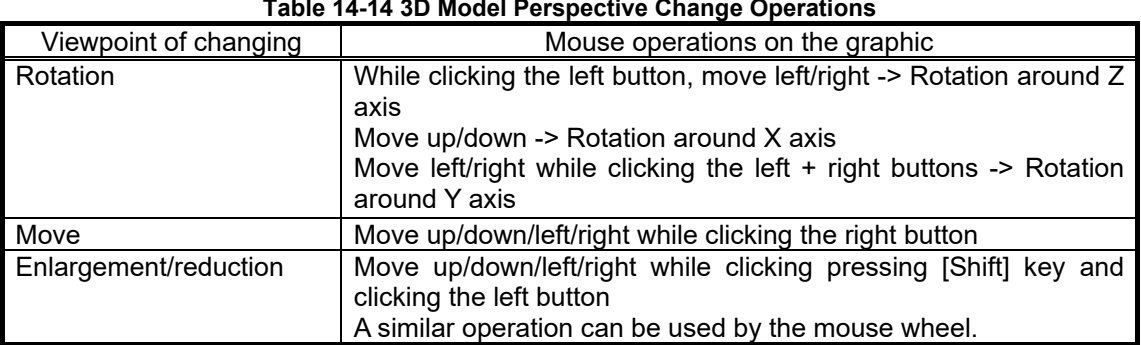

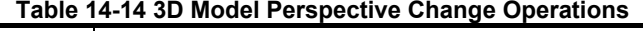

Operating the [Robot Operation] slider moves the robot of the 3D model<d>.

When a tick mark (for true) is set in the [Display] checkbox and a hand file is set, the robot hand is displayed on the 3D model<d>. Refer to **["22.19](#page-650-0) [Hand Design"](#page-650-0)** for designing the robot hand.

You can give the robot in the 3D model <d> the same posture as the connected robot.

You can set the base coordinate value by clicking the [Set Base of this robot model] button. When displaying with [World] selected in the coordinate system, the base coordinates in actual use are set.

### <span id="page-290-0"></span>**14.3.16. Safety Parameters(CR750/CR700)**

You can set parameters of Robot Safety Option in the CR750/CR700 series robot controllers. For details of these parameters, refer to the **"Robot Safety Option manual"** (BFP-A3372). This function is available in CR750/CR700 controller software Ver.R6, S6 or later (robot safety option is needed). The setting method of the safety parameters of the CR800 series robot controller is different. For details, refer to "**[14.9](#page-316-0) [Parameters of Safety \(CR800\)](#page-316-0)**".

# These parameters cannot be set by the offline editing.

Double-click [Movement parameter] -> [Safety] under the [Parameter] item to be edited from the project tree.

#### **14.3.16.1. Enable Disable**

You can set Enable / Disable of the safety monitoring function in Robot Safety Options, set the DSI signal, and change the password.

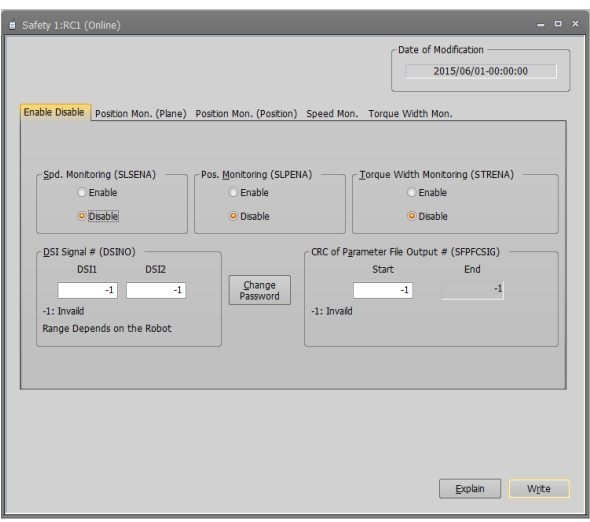

**Figure 14-38 Safety parameter (Enable Disable)**

You can reference explanations of the displayed parameters by clicking the [Explain] button.

After you change a parameter values, you can rewrite the parameter in the robot controller by clicking the [Write] button.

The [CRC of parameter file output #] item is displayed in CR750/CR700 controller software Ver.R6b/S6b or later.

#### **14.3.16.2. Position mon. (Plane)**

You can set the SLP function planes. The SLP function monitors that the "monitoring area" of the robot does not exceed the "Safety Limited Plane" defined by the user in advance.

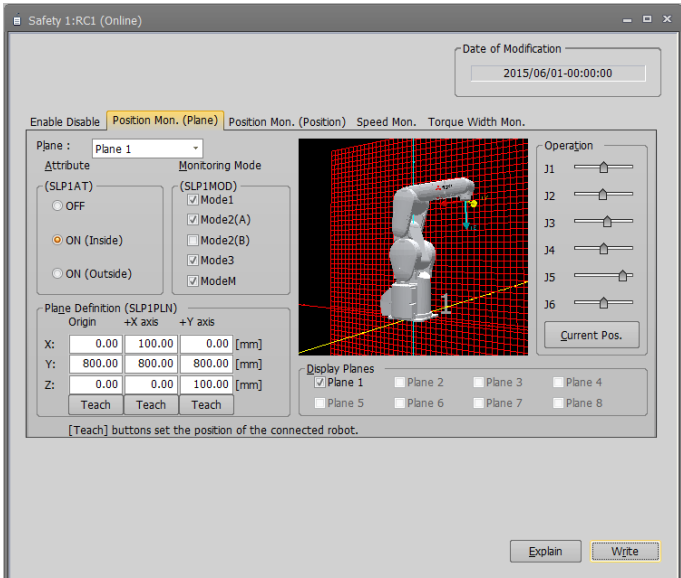

**Figure 14-39 Safety parameter (Position mon. (Plane))**

If you check [Display planes], the Position monitoring planes shown in the 3D display. You can check the relationship between the planes and the robot. This 3D display doesn't work with the 3D monitor.

You can adjust the posture of the robot in the 3D display and the connected robot by clicking the [Current pos.] button.

You can reference explanations of the displayed parameters by clicking the [Explain] button.

After you change the parameter values, you can rewrite the parameter in the robot controller by clicking the [Write] button.

#### **14.3.16.3. Position mon. (Position)**

You can set the positions of the SLP function. The SLP function monitors that the "monitoring area" of robot does not exceed the "Safety Limited Plane" defined by the user in advance.

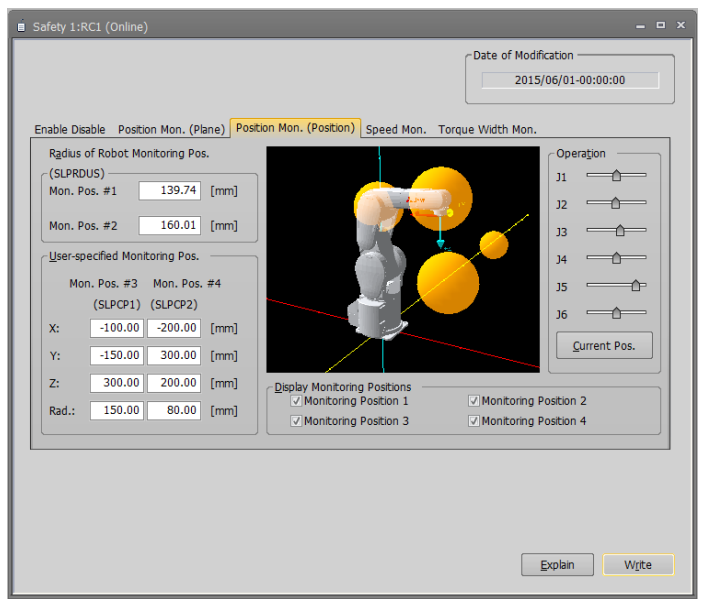

**Figure 14-40 Safety parameter (Position mon. (Position))**

If you check [Display monitoring positions], the Position monitoring spheres are shown in the 3D display. You can check the size of the sphere and relationship between the sphere and the robot. This 3D display doesn't work with the 3D monitor.

You can adjust the posture of the robot in the 3D display and the connected robot by clicking the [Current pos.] button.

You can reference explanations of the displayed parameters by clicking the [Explain] button.

After you change the parameter values, you can rewrite the parameters in the robot controller by clicking the [Write] button.

#### **14.3.16.4. Speed mon.**

You can set the speed of the SLS function. The SLS function observes the TCP Speed of the robot.

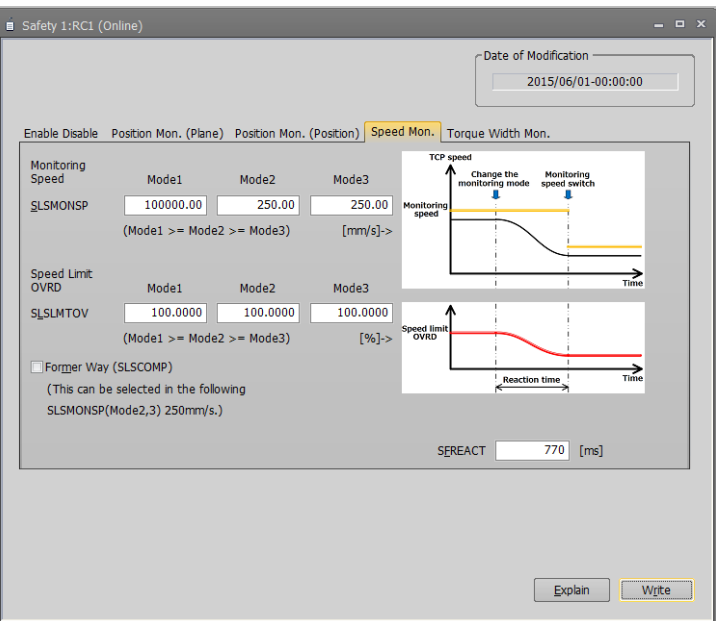

**Figure 14-41 Safety parameter (Speed Mon.) A**

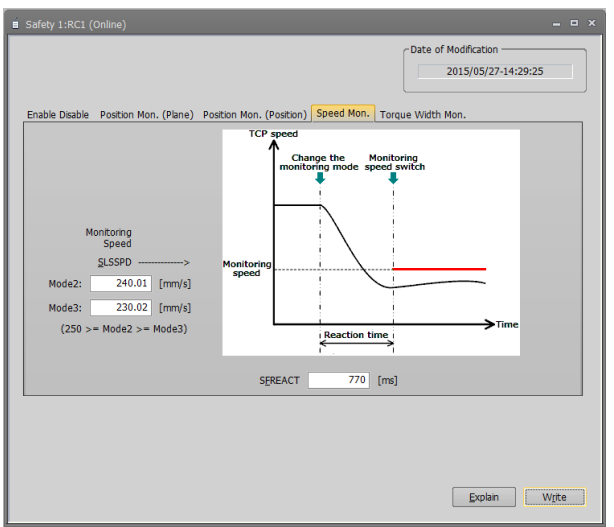

**Figure 14-42 Safety parameter (Speed Mon.) B**

You can reference explanations of the displayed parameters by clicking the [Explain] button.

After you change the parameter values, you can rewrite the parameters in the robot controller by clicking the [Write] button.

Screen A is displayed when all versions of the CR800 series controller and CR750/CR700 controller software Ver. R6b, S6b or later are used. In other instances, screen B is displayed.

#### **14.3.16.5. Torque width mon.**

You can set the "Safety Limited Torque" of the STR function. The STR function monitors that the difference of "Torque FB" and "Estimated torque" does not exceed the "Safety Limited Torque".

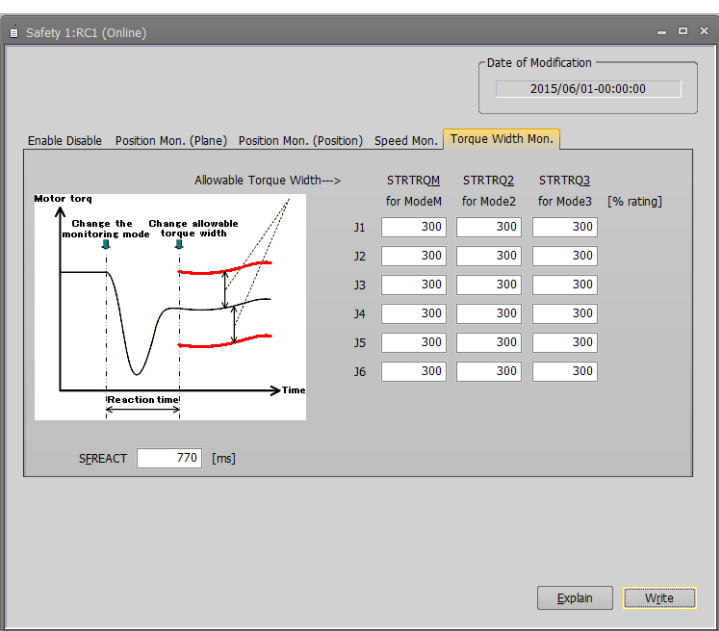

**Figure 14-43 Safety parameter (Torque width Mon.)**

You can reference explanations of the displayed parameters by clicking the [Explain] button.

# **14.4. Program Parameters**

### **14.4.1. Slot table parameters**

Slot tables set the operating conditions of each task slot during multi-task operation.

Set parameters while connected to the robot controller.

Double-click [Program parameter] -> [Slot table] under the [Parameter] item to be edited from the project tree. After you change a parameter value, you can rewrite the operating range parameter in the robot controller by clicking the [Write] button.

| Slot Table 1:RC1 (Online)<br>Slot Table: | $\Box$ $\times$<br>— |                            |              |          |  |
|------------------------------------------|----------------------|----------------------------|--------------|----------|--|
| No.                                      | Program name         | Mode                       | Conditions   | Priority |  |
| 1                                        |                      | <b>REP</b>                 | <b>START</b> | 1        |  |
| $\overline{2}$                           |                      | <b>REP</b>                 | <b>START</b> | 1        |  |
| 3                                        |                      | <b>REP</b><br><b>START</b> |              | 1        |  |
| 4                                        |                      | <b>REP</b><br><b>START</b> |              | 1        |  |
| 5                                        |                      | <b>REP</b>                 | <b>START</b> | 1        |  |
| 6                                        |                      | <b>REP</b>                 | <b>START</b> | 1        |  |
| 7                                        |                      | <b>REP</b>                 | <b>START</b> | 1        |  |
| 8                                        |                      | <b>REP</b>                 | <b>START</b> | 1        |  |
|                                          |                      |                            |              |          |  |
|                                          |                      |                            | Explain      | Set      |  |

**Figure 14-44 Slot table parameter**

Select the task slot number you are changing and click the [Set] button.

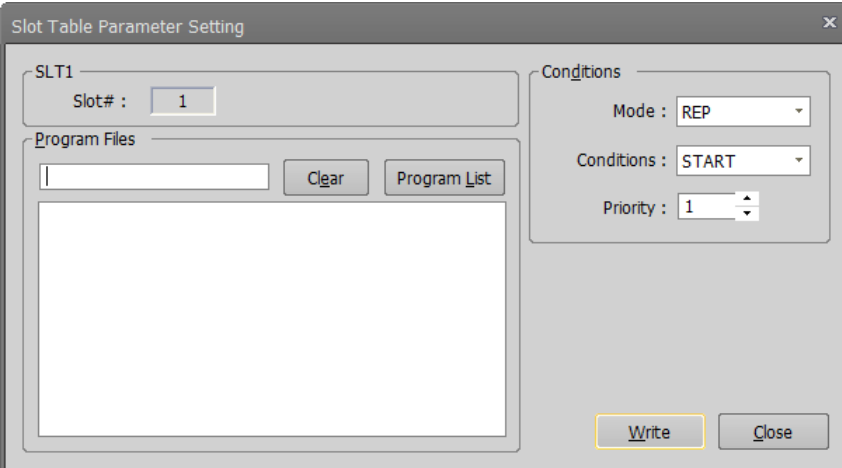

**Figure 14-45 Slot table parameter setting**

When the modification window appears, set the program name, operating conditions, startup conditions and task priority, and then click [Write].

### **14.4.2. Program language parameters**

You can set the robot program language used in a robot controller (MELFA-BASIC VI/MELFA-BASIC V/MELFA-BASIC IV/Movemaster commands).

Double-click [Program parameter] -> [Program language] under the [Parameter] item to be edited from the project tree.

After you change a parameter value, you can rewrite the parameters in the robot controller by clicking the [Write] button.

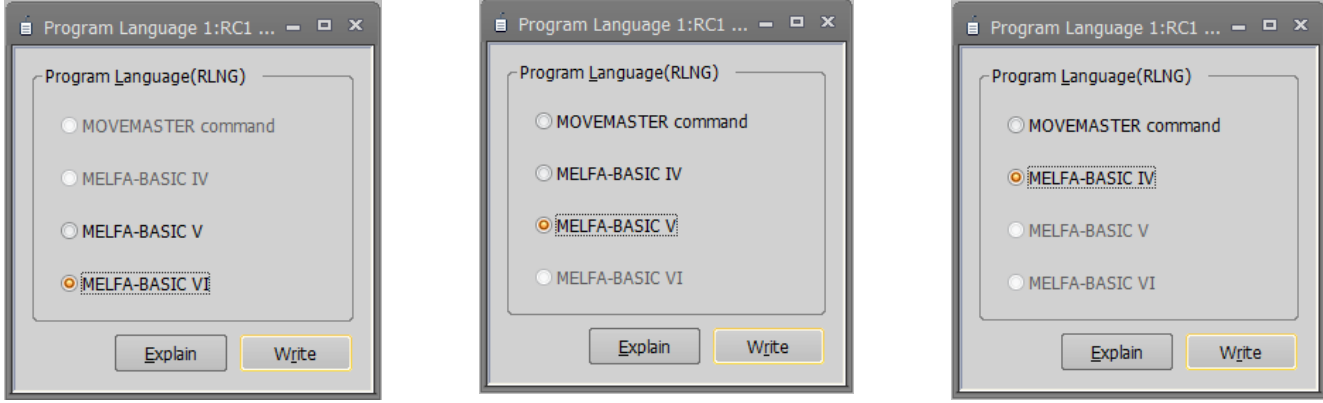

**Figure 14-46 Program language parameter**

You can reference explanations of the displayed parameters by pressing the [Explain] button.

For the usable robot program languages, see **"Table 10-1 [Robot Programming Languages for Each](#page-108-0)  [Controller"](#page-108-0)**.

## About Movemaster commands The Movemaster commands are restricted by the robot models that can use them. For details on whether you can use Movemaster commands with your robot, refer to its standard specifications. Caution

### **14.4.3. Command parameters**

You can set parameters related to robot programs.

Set parameters while connected to the robot controller.

Double-click [Program parameter] -> [Command] under the [Parameter] item to be edited from the project tree. After you change a parameter value, you can rewrite the parameters in the robot controller by clicking the [Write] button.

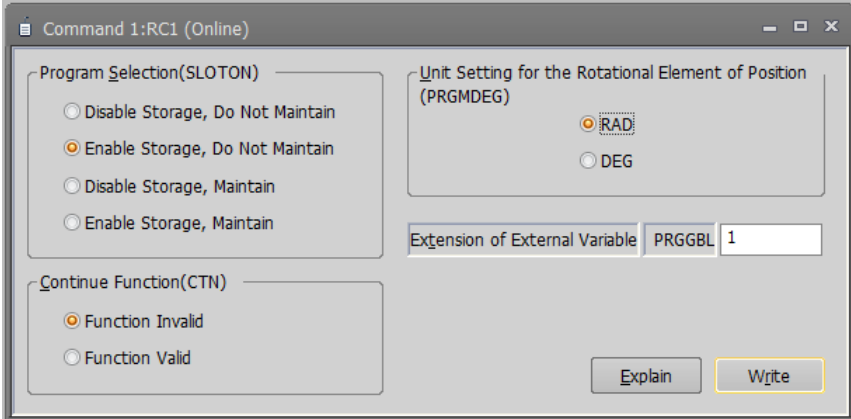

**Figure 14-47 Command parameter**

### **14.4.4. User error parameters**

You can set the message, cause, and recovery method for user errors set with a program.

Set parameters while connected to the robot controller.

Double-click [Program parameter] -> [User error] under the [Parameter] item to be edited from the project tree.

| <b>UER</b> | Error# | <b>Error Message</b>           | Cause | Method of $\blacktriangle$ |  |  |
|------------|--------|--------------------------------|-------|----------------------------|--|--|
| 8.         | 9900   | ,,,,,,,,,,,,,,,,,,,<br>message | cause | treat<br>                  |  |  |
| 2          | 9900   | message                        | cause | treat                      |  |  |
| 3          | 9900   | message                        | cause | ≡<br>treat                 |  |  |
| 4          | 9900   | message                        | cause | treat                      |  |  |
| 5          | 9900   | message                        | cause | treat                      |  |  |
| 6          | 9900   | message                        | cause | treat                      |  |  |
| 7          | 9900   | message                        | cause |                            |  |  |
| 8          | 9900   | message                        | cause | treat                      |  |  |
| 9          | 9900   | message                        | cause | treat                      |  |  |
| 10         | 9900   | message                        | cause | treat                      |  |  |
| ∢          | ----   | III                            |       | ь                          |  |  |

**Figure 14-48 User error parameter**

Double click the error number from the list. The "User error parameter setting" edit screen is displayed. You can also directly edit error numbers from the list.

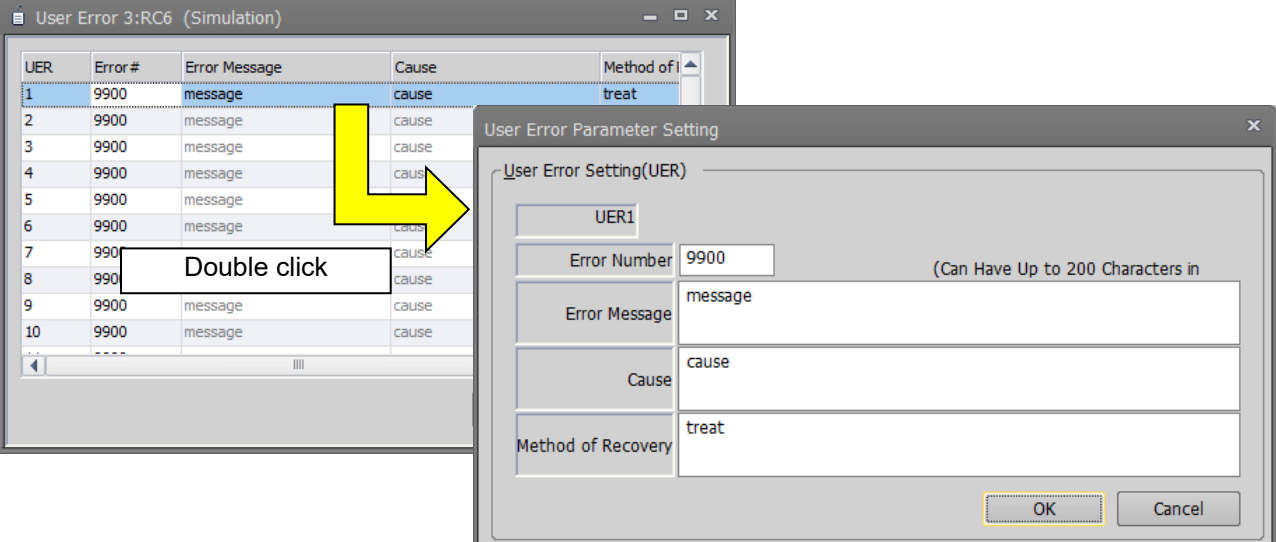

**Figure 14-49 User error parameter setting**

Input the error number, error message, cause, and recovery method, then click the [OK] button. The user errors input to the list are displayed.

At this time, input an error number from "9000" – "9299".

After you confirm the parameter value, you can rewrite the parameters in the robot controller by clicking the [Write] button.

Please note that the list display is not sorted by error number.

# **14.5. Signal Parameters**

### **14.5.1. Output signal reset pattern parameters**

These parameters set the operation when resetting the general-purpose output signals such as the CLR instruction and dedicated input (OUTRESET).

Set parameters while connected to the robot controller.

Double-click [Signal Parameter] -> [Output Signal Reset Pattern] under the [Parameter] item to be edited from the project tree.

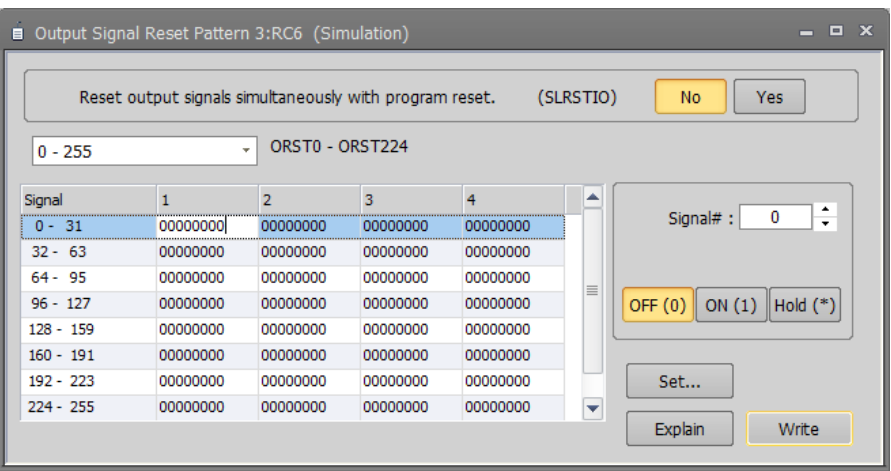

**Figure 14-50 Output signal reset pattern parameter**

Set a signal number, and then select one of [OFF]/ [ON]/ [Hold]. The value of the signal having the specified number displayed in the list changes. You can also edit signal values directly from the list. After you changed the parameter value, you can rewrite the output signal reset parameter in the robot controller by clicking the [Write] button.

Also, selecting a signal group (for example, "32-0") and then clicking the [Set] button changes 32 signals at once.

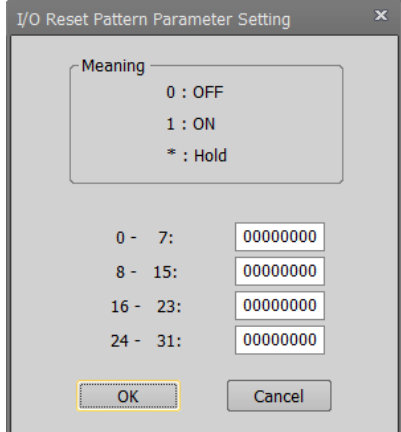

**Figure 14-51 I/O reset pattern parameter setting**

You can reference explanations of the displayed parameters by pressing the [Explain] button.

# Read the parameter list of the connecting controller. Caution

Use this screen after reading the parameter list file of the connected controller. You can see the output signals corresponding to the function of the connected controller. You can read the parameter list file on the "Parameter list" screen.

### **14.5.2. Assigning Dedicated Input/Output Signals**

Assign signal numbers to functions in order to perform the remote operations such as running and stopping robot programs, and to display/operate the execution progress information and servo power supply status, etc. Set parameters while connected to the robot controller.

#### **14.5.2.1. General1 parameters**

Double-click [Signal Parameter] -> [Dedicated Input/Output Signals Assignment] -> [General1] under the [Parameter] item to be edited from the project tree.

After you change a parameter value, you can rewrite the parameters in the robot controller by clicking the [Write] button.

| General1 1:RC1 (Online) |                   |               |                         |                   | $\Box$ $\times$ |  |  |  |  |  |  |
|-------------------------|-------------------|---------------|-------------------------|-------------------|-----------------|--|--|--|--|--|--|
|                         | <b>INPUT</b>      | <b>OUTPUT</b> |                         |                   |                 |  |  |  |  |  |  |
| <b>AUTO Enable</b>      | <b>AUTOENA</b>    |               | <b>AUTO Enable</b>      | <b>AUTOENA</b>    |                 |  |  |  |  |  |  |
| <b>START</b>            | <b>START</b>      | 10006         | <b>During Execute</b>   | <b>START</b>      | 10006           |  |  |  |  |  |  |
| <b>STOP</b>             | <b>STOP</b>       | 10000         | During Wait             | <b>STOP</b>       | 10000           |  |  |  |  |  |  |
| STOP <sub>2</sub>       | STOP <sub>2</sub> |               | During Wait 2           | STOP <sub>2</sub> |                 |  |  |  |  |  |  |
|                         |                   |               | <b>STOP IN</b>          | <b>STOPSTS</b>    | 10007           |  |  |  |  |  |  |
| Program Reset           | <b>SLOTINIT</b>   | 10008         | Prg Select Enable       | <b>SLOTINIT</b>   | 10008           |  |  |  |  |  |  |
| <b>Error Reset</b>      | <b>ERRRESET</b>   | 10009         | <b>During Error</b>     | <b>ERRRESET</b>   | 10009           |  |  |  |  |  |  |
| Cycle-Stop              | <b>CYCLE</b>      | 10012         | During Cycle-Stop       | <b>CYCLE</b>      | 10012           |  |  |  |  |  |  |
| Servo OFF               | <b>SRVOFF</b>     | 10011         | Servo ON Disable        | <b>SRVOFF</b>     | 10011           |  |  |  |  |  |  |
| Servo ON                | <b>SRVON</b>      | 10010         | During Servo ON         | <b>SRVON</b>      | 10010           |  |  |  |  |  |  |
| <b>Operation Enable</b> | <b>IOENA</b>      | 10005         | <b>Operation Enable</b> | <b>IOENA</b>      | 10005           |  |  |  |  |  |  |
| <b>Explain</b><br>Write |                   |               |                         |                   |                 |  |  |  |  |  |  |

**Figure 14-52 Dedicated input/output signals assignment - General1 parameter**

You can reference explanations of the displayed parameters by pressing the [Explain] button.

#### **14.5.2.2. General2 parameters**

Double-click [Signal Parameter] -> [Dedicated Input/Output Signals Assignment] -> [General2] under the [Parameter] item to be edited from the project tree.

After you change the parameter value, you can rewrite the parameters in the robot controller by clicking the [Write] button.

| General2 1:RC1 (Online) |                 |               |                     |                | $\Box$ $\times$<br>- |  |  |
|-------------------------|-----------------|---------------|---------------------|----------------|----------------------|--|--|
| <b>INPUT</b>            |                 | <b>OUTPUT</b> |                     |                |                      |  |  |
| Move Home               | <b>SAFEPOS</b>  | 10013         | Moving Home         | <b>SAFEPOS</b> | 10013                |  |  |
| General Output Reset    | <b>OUTRESET</b> | 10015         |                     |                |                      |  |  |
| Machine Lock            | <b>MELOCK</b>   |               | During Machine Lock | <b>MELOCK</b>  |                      |  |  |
|                         |                 |               | H-Error             | <b>HLVLERR</b> | 10016                |  |  |
|                         |                 |               | L-Error             | <b>LLVLERR</b> | 10017                |  |  |
|                         |                 |               | Caution             | <b>CLVLERR</b> | 10018                |  |  |
|                         |                 |               | During EMG-Stop     | <b>EMGERR</b>  | 10019                |  |  |
|                         |                 |               | <b>TEACH-mode</b>   | <b>TEACHMD</b> | 10003                |  |  |
|                         |                 |               | AUTO(OP.)-mode      | <b>ATTOPMD</b> | 10004                |  |  |
|                         |                 |               | AUTO(EXT.)-mode     | <b>ATEXTMD</b> | 10002                |  |  |
|                         |                 |               |                     |                |                      |  |  |
|                         |                 |               |                     |                |                      |  |  |
|                         |                 |               |                     |                |                      |  |  |
|                         |                 |               |                     | <b>Explain</b> | Write                |  |  |

**Figure 14-53 Dedicated input/output signals assignment - General2 parameter**

#### **14.5.2.3. Data parameter**

Double-click [Signal Parameter] -> [Dedicated Input/Output Signals Assignment] -> [Data] under the [Parameter] item to be edited from the project tree.

After you change a parameter value, you can rewrite the parameters in the robot controller by clicking the [Write] button.

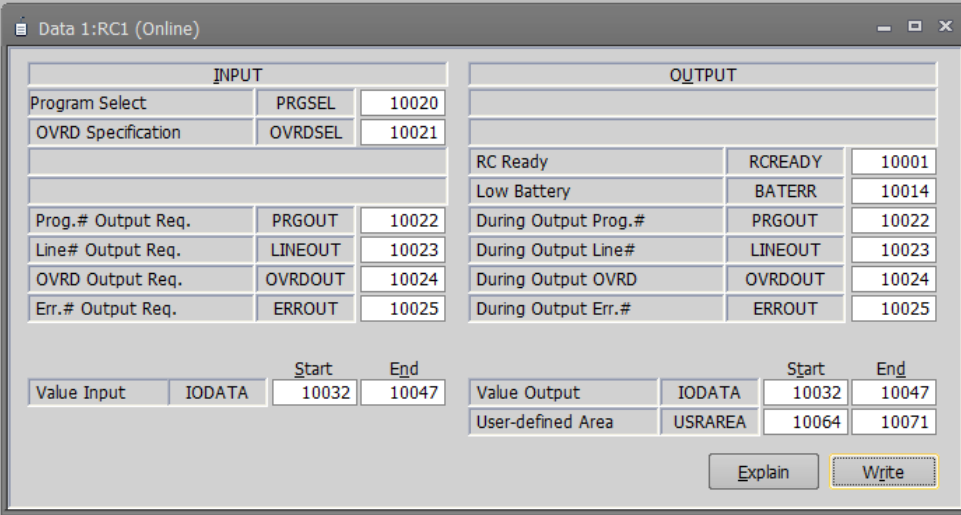

**Figure 14-54 Dedicated input/output signals assignment - Data parameter**

Controller software versions that allow use of the [Temp. in RC output req.] and [During output Temp. in RC] parameters are as follows.

**Table 14-15 The controller which you can set the parameters about "Temp. in RC output reg." and "During output Temp. in RC"**

| Controller              | S/W Ver. of the controller   |
|-------------------------|------------------------------|
| CR800-D/CR800-R/CR800-Q | All versions                 |
| CR750-D/CRnD-700        | Ver S <sub>1c</sub> or later |
| CR750-Q/CRnQ-700        | Ver.R1c or later             |

You can reference explanations of the displayed parameters by pressing the [Explain] button.

#### **14.5.2.4. Jog parameters**

Double-click [Signal Parameter] -> [Dedicated Input/Output Signals Assignment] -> [Jog] under the [Parameter] item to be edited from the project tree.

After you change a parameter value, you can rewrite the parameters in the robot controller by clicking the [Write] button.

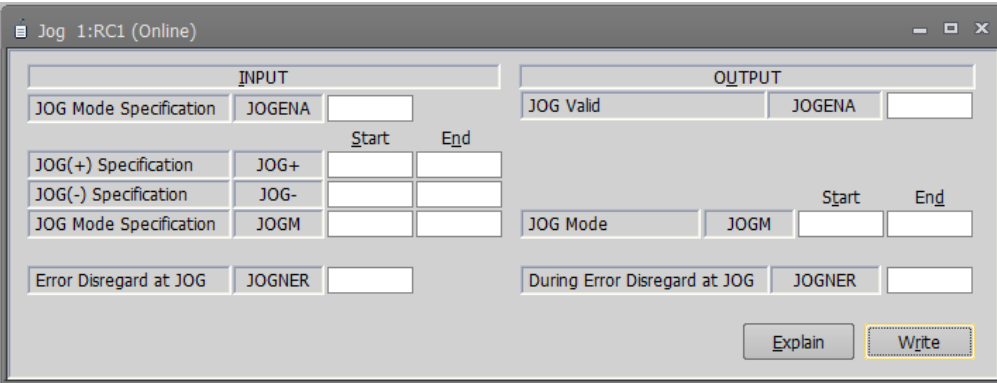

**Figure 14-55 Dedicated input/output signals assignment - Jog parameter**

You can reference explanations of the displayed parameters by pressing the [Explain] button.

JOGNER (JOG command INPUT signal, During JOG OUTPUT signal) can be used with Version J2 or later of the CRn-500 series controller, or CR800/750/700 series controller.

#### **14.5.2.5. Hand parameters**

Double-click [Signal Parameter] -> [Dedicated Input/Output Signals Assignment] -> [Hand] under the [Parameter] item to be edited from the project tree.

After you change a parameter value, you can rewrite the parameters in the robot controller by clicking the [Write] button.

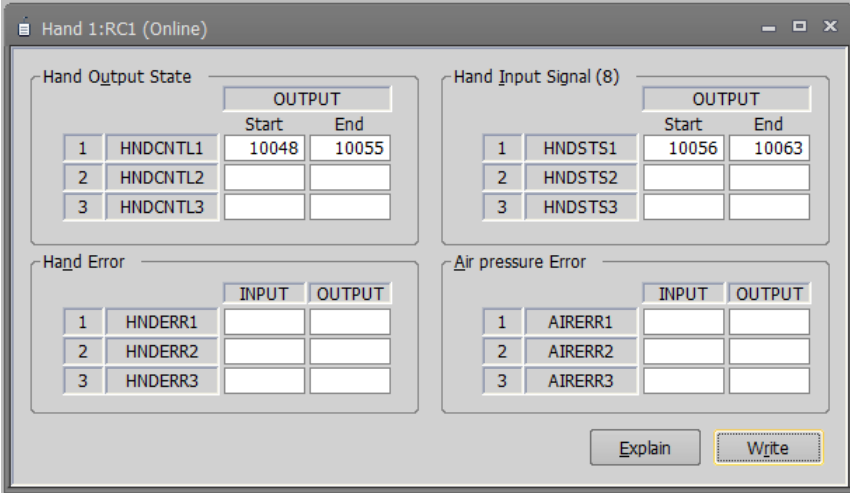

**Figure 14-56 Dedicated input/output signals assignment - Hand parameter**

You can reference explanations of the displayed parameters by pressing the [Explain] button.

#### **14.5.2.6. Warm up parameters**

The warm-up operation parameters can be set when you are connected to a CRn-500 series robot controller ofJ8 edition or later or a CR800/750/700 series robot controller.

Double-click [Signal Parameter] -> [Dedicated Input/Output Signals Assignment] -> [Warm Up] under the [Parameter] item to be edited from the project tree.

After you change a parameter value, you can rewrite the parameters in the robot controller by clicking the [Write] button.

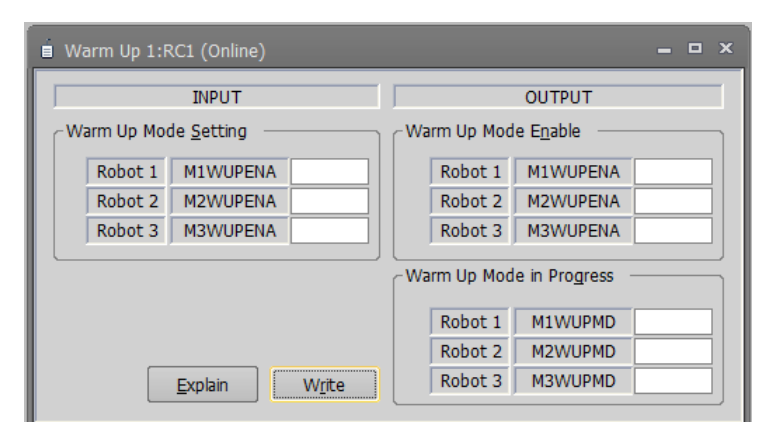

**Figure 14-57 Dedicated input/output signals assignment – Warm up parameter**

#### **14.5.2.7. Start (each slot) parameters**

Double-click [Signal Parameter] -> [Dedicated Input/Output Signals Assignment] -> [Start (Each Slot)] under the [Parameter] item to be edited from the project tree.

After you change a parameter value, you can rewrite the parameters in the robot controller by clicking the [Write] button.

| $  \times$<br>Start (Each Slot) 1:RC1 (Online) |                |              |               |  |              |              |               |  |              |              |               |
|------------------------------------------------|----------------|--------------|---------------|--|--------------|--------------|---------------|--|--------------|--------------|---------------|
|                                                |                | <b>INPUT</b> | <b>OUTPUT</b> |  |              | <b>INPUT</b> | <b>OUTPUT</b> |  |              | <b>INPUT</b> | <b>OUTPUT</b> |
| 1:                                             | <b>S1START</b> |              |               |  | 12: S12START |              |               |  | 23: S23START |              |               |
| 2:                                             | S2START        |              |               |  | 13: S13START |              |               |  | 24: S24START |              |               |
| 3:                                             | S3START        |              |               |  | 14: S14START |              |               |  | 25: S25START |              |               |
| 4:                                             | S4START        |              |               |  | 15: S15START |              |               |  | 26: S26START |              |               |
| 5:                                             | S5START        |              |               |  | 16: S16START |              |               |  | 27: S27START |              |               |
| 6:                                             | S6START        |              |               |  | 17: S17START |              |               |  | 28: S28START |              |               |
| 7:                                             | S7START        |              |               |  | 18: S18START |              |               |  | 29: S29START |              |               |
| 8:                                             | S8START        |              |               |  | 19: S19START |              |               |  | 30: S30START |              |               |
| 9:                                             | S9START        |              |               |  | 20: S20START |              |               |  | 31: S31START |              |               |
|                                                | 10: S10START   |              |               |  | 21: S21START |              |               |  | 32: S32START |              |               |
|                                                | 11: S11START   |              |               |  | 22: S22START |              |               |  |              |              |               |
|                                                |                |              |               |  |              |              |               |  | Explain      |              | Write         |

**Figure 14-58 Dedicated input/output signals assignment – Start (each slot) parameter**

You can reference explanations of the displayed parameters by pressing the [Explain] button.

#### **14.5.2.8. Stop (each slot) parameters**

Double-click [Signal Parameter] -> [Dedicated Input/Output Signals Assignment] -> [Stop (Each Slot)] under the [Parameter] item to be edited from the project tree.

After you change a parameter value, you can rewrite the parameters in the robot controller by clicking the [Write] button.

| Stop (Each Slot) 1:RC1 (Online) |             |              |               |     |             |              |               |  |                |              | $  \times$    |
|---------------------------------|-------------|--------------|---------------|-----|-------------|--------------|---------------|--|----------------|--------------|---------------|
|                                 |             | <b>INPUT</b> | <b>OUTPUT</b> |     |             | <b>INPUT</b> | <b>OUTPUT</b> |  |                | <b>INPUT</b> | <b>OUTPUT</b> |
| 1:                              | S1STOP      |              |               |     | 12: S12STOP |              |               |  | 23: S23STOP    |              |               |
| 2:                              | S2STOP      |              |               | 13: | S13STOP     |              |               |  | 24: S24STOP    |              |               |
| 3:                              | S3STOP      |              |               | 14: | S14STOP     |              |               |  | 25: S25STOP    |              |               |
| 4:                              | S4STOP      |              |               | 15: | S15STOP     |              |               |  | 26: S26STOP    |              |               |
| 5:                              | S5STOP      |              |               | 16: | S16STOP     |              |               |  | 27: S27STOP    |              |               |
| 6:                              | S6STOP      |              |               | 17: | S17STOP     |              |               |  | 28: S28STOP    |              |               |
| 7:                              | S7STOP      |              |               | 18: | S18STOP     |              |               |  | 29: S29STOP    |              |               |
| 8:                              | S8STOP      |              |               | 19: | S19STOP     |              |               |  | 30: S30STOP    |              |               |
| 9:                              | S9STOP      |              |               | 20: | S20STOP     |              |               |  | 31: S31STOP    |              |               |
| 10:                             | S10STOP     |              |               | 21: | S21STOP     |              |               |  | 32: S32STOP    |              |               |
|                                 | 11: S11STOP |              |               | 22: | S22STOP     |              |               |  |                |              |               |
|                                 |             |              |               |     |             |              |               |  | <b>Explain</b> |              | <br>Write<br> |

**Figure 14-59 Dedicated input/output signals assignment - Stop (each slot) parameter**

#### **14.5.2.9. Servo On/Off (each robot) parameters**

Double-click [Signal Parameter] -> [Dedicated Input/Output Signals Assignment] -> [Servo ON/OFF(Each Robot)] under the [Parameter] item to be edited from the project tree.

After you change a parameter value, you can rewrite the parameters in the robot controller by clicking the [Write] button.

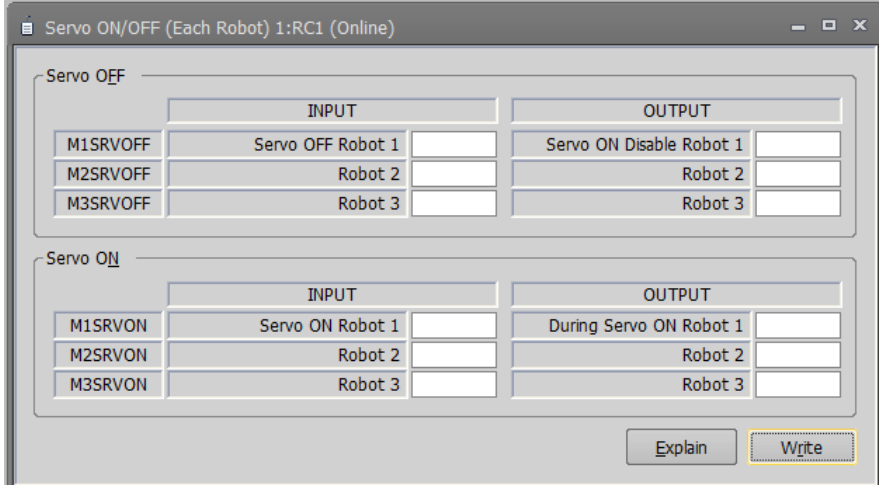

**Figure 14-60 Dedicated input/output signals assignment – Servo ON/OFF (each robot) parameter**

You can reference explanations of the displayed parameters by pressing the [Explain] button.

#### **14.5.2.10. Machine lock (each robot) parameters**

Double-click [Signal Parameter] -> [Dedicated Input/Output Signals Assignment] -> [Machine Lock(Each Robot)] under the [Parameter] item to be edited from the project tree.

After you change a parameter value, you can rewrite the parameters in the robot controller by clicking the [Write] button.

|                 | ■ Machine Lock (Each Robot) 1:RC1 (Online) |                             |                                            | $\Box$ x |
|-----------------|--------------------------------------------|-----------------------------|--------------------------------------------|----------|
|                 | <b>INPUT</b>                               | <b>OUTPUT</b>               |                                            |          |
| M1MELOCK        | Machine Lock Robot 1                       | During Machine Lock Robot 1 |                                            |          |
| <b>M2MELOCK</b> | Robot 2                                    | Robot 2                     |                                            |          |
| <b>M3MELOCK</b> | Robot 3                                    | Robot 3                     |                                            |          |
|                 |                                            | Explain                     | <br>Write<br>,,,,,,,,,,,,,,,,,,,,,,,,,,,,, |          |

**Figure 14-61 Dedicated input/output signals assignment - Machine lock (each robot) parameter** 

# **14.6. Communication Parameters**

### **14.6.1. RS-232 parameters**

These parameters set up the communication environment of the RS-232 interface of the robot controller. Set parameters while connected to the robot controller.

Double-click [Communication Parameter] -> [RS-232] under the [Parameter] item to be edited from the project tree.

After you change a parameter value, you can rewrite the parameters in the robot controller by clicking the [Write] button.

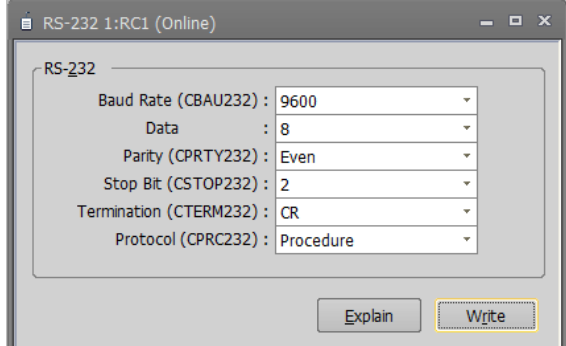

**Figure 14-62 RS-232 parameter**

You can reference explanations of the displayed parameters by pressing the [Explain] button.

### **14.6.2. Ethernet parameters**

You can set robot controller Ethernet information.

Set parameters while connected to the robot controller.

Double-click [Communication Parameter] -> [Ethernet] under the [Parameter] item to be edited from the project tree.

Click a menu. The screen corresponding to the selected menu is displayed.

After you change a parameter value, you can rewrite the parameters in the robot controller by clicking the [Write] button.

You can reference explanations of the displayed parameters by pressing the [Explain] button.

#### **14.6.2.1. IP address**

You can set the parameters related to the IP address in the robot controller.

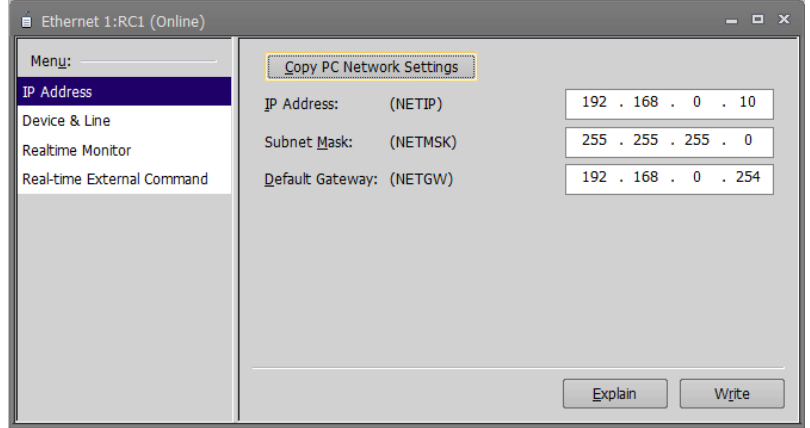

**Figure 14-63 Ethernet parameter – IP address**

You can copy network settings of the computer to the screen by clicking the [Copy PC network settings] button.

#### **14.6.2.2. Device & Line**

You can set the parameters related to devices and lines in the robot controller.

| - <b>- ×</b><br>El Ethernet 1:RC1 (Online) |                                                                                    |                                      |  |  |  |  |  |  |  |  |  |  |  |
|--------------------------------------------|------------------------------------------------------------------------------------|--------------------------------------|--|--|--|--|--|--|--|--|--|--|--|
| Menu:                                      | Device List:                                                                       | Device Allocation: (COMDEV)          |  |  |  |  |  |  |  |  |  |  |  |
| <b>IP Address</b>                          | Packet t.<br>IP address<br>Protocol<br>Exit code<br>Dev   Mode<br>Por              | COM1: RS232<br>÷                     |  |  |  |  |  |  |  |  |  |  |  |
| Device & Line                              | 0: No-procedure 0: No-included<br>192.168.0.2<br>0:CR<br>OPT11 1: Server<br>10001  | COM2: $(no selection)$ $\rightarrow$ |  |  |  |  |  |  |  |  |  |  |  |
| <b>Realtime Monitor</b>                    | 1: Included<br>192.168.0.3<br>10002 1: Procedure<br>$1:CR+LF$<br>OPT12 1: Server   | COM3: (no selection) $\sim$          |  |  |  |  |  |  |  |  |  |  |  |
|                                            | 192.168.0.4<br>0: No-procedure 0: No-included<br>OPT13 1: Server<br>0:CR<br>10003  | COM4: $(no selection)$ -             |  |  |  |  |  |  |  |  |  |  |  |
| Real-time External Command                 | 192.168.0.5<br>0: No-procedure 0: No-included<br>OPT14 1: Server<br>10004<br>0:CR  | COM5: $(no selection)$ $\sim$        |  |  |  |  |  |  |  |  |  |  |  |
|                                            | 0: No-procedure 0: No-included<br>OPT15 1: Server<br>192.168.0.6<br>10005<br>0:CR  | COM6: $(no selection)$ -             |  |  |  |  |  |  |  |  |  |  |  |
|                                            | 0: No-procedure 0: No-included<br>OPT16 1: Server<br>192.168.0.7<br>10006<br>0:CR  | COM7: $(no selection)$ $\sim$        |  |  |  |  |  |  |  |  |  |  |  |
|                                            | 0: No-procedure 0: No-included<br>192.168.0.8<br>OPT17 1: Server<br>10007<br>0: CR |                                      |  |  |  |  |  |  |  |  |  |  |  |
|                                            | 192.168.0.9<br>0: No-procedure 0: No-included<br>OPT18 1: Server<br>10008<br>0:CR  | COM8: $(no selection)$ -             |  |  |  |  |  |  |  |  |  |  |  |
|                                            | OPT19 1: Server 192.168.0.10<br>10009 0: No-procedure 0: No-included 0: CR         |                                      |  |  |  |  |  |  |  |  |  |  |  |
|                                            | III<br>Þ.                                                                          |                                      |  |  |  |  |  |  |  |  |  |  |  |
|                                            | Set                                                                                |                                      |  |  |  |  |  |  |  |  |  |  |  |
|                                            |                                                                                    |                                      |  |  |  |  |  |  |  |  |  |  |  |
|                                            |                                                                                    | <b>Explain</b><br>Write              |  |  |  |  |  |  |  |  |  |  |  |

**Figure 14-64 Ethernet parameter – Device & line** 

Select the device to edit and click the [Set] button. The "Device parameter setting" screen is displayed.

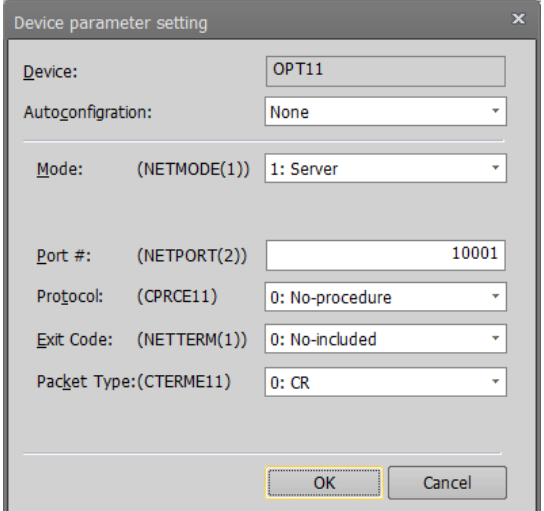

**Figure 14-65 Ethernet parameter – Device parameter setting**

If you select the [MELFA-3D Vision] or [Network Vision Sensor (2D)] item from the [Autoconfiguration] combobox, the contents of the screen take on the value corresponding to the selected item.

#### **14.6.2.3. Realtime monitor**

You can set the parameters related to the "Realtime monitor" function in the robot controller. The controllers which can use the "Realtime monitor" function are as follows.

**Table 14-16 Controller which can set the "Realtime monitor" function parameters**

| Robot controller        | Software version of the robot controller |
|-------------------------|------------------------------------------|
| CR800-D/CR800-R/CR800-Q | All versions                             |
| CR750-D/CRnD-700        | Ver. S3g or later                        |
| CR750-Q/CRnQ-700        | Ver. R <sub>3</sub> g or later           |

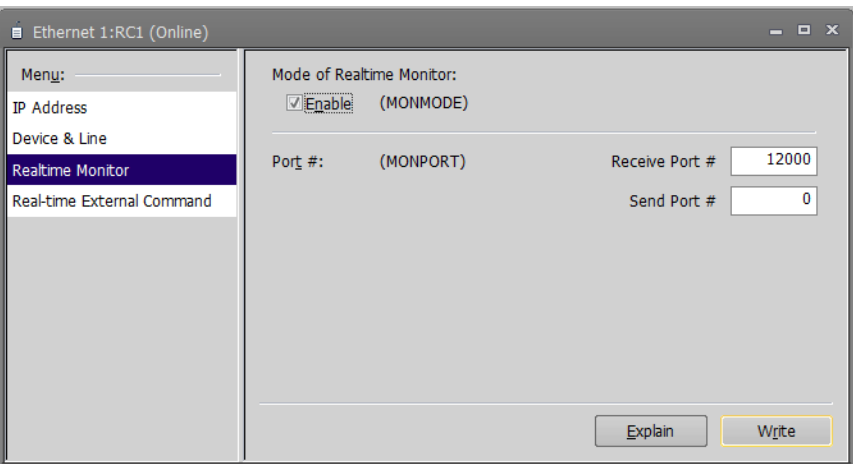

**Figure 14-66 Ethernet parameter – Realtime monitor** 

#### **14.6.2.4. Real-time external command**

You can set the parameters related to the communication settings for the real-time external commands in the robot controller.

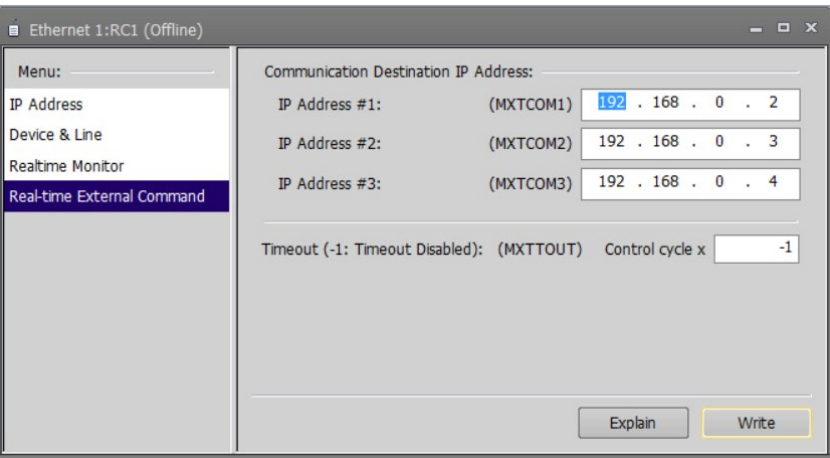

**Figure 14-67 Ethernet parameter – Real-time external command** 

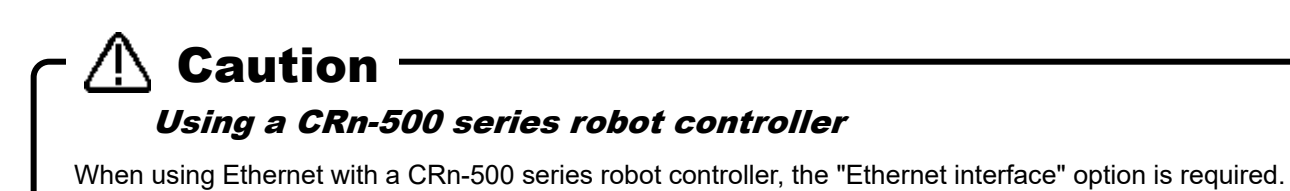

# **14.7. Field Network Parameters**

### **14.7.1. CC-Link parameters**

This sets the CC-Link information in the robot controller.

This function can only be used with CR800-D/CR750-D/CRnD-700/CRn-500 series robot controller. Caution

Set parameters while connected to the robot controller.

Double-click [Field network parameter] -> [CC-Link] under the [Parameter] item to be edited from the project tree. After you change a parameter value, you can rewrite the parameters in the robot controller by clicking the [Write] button.

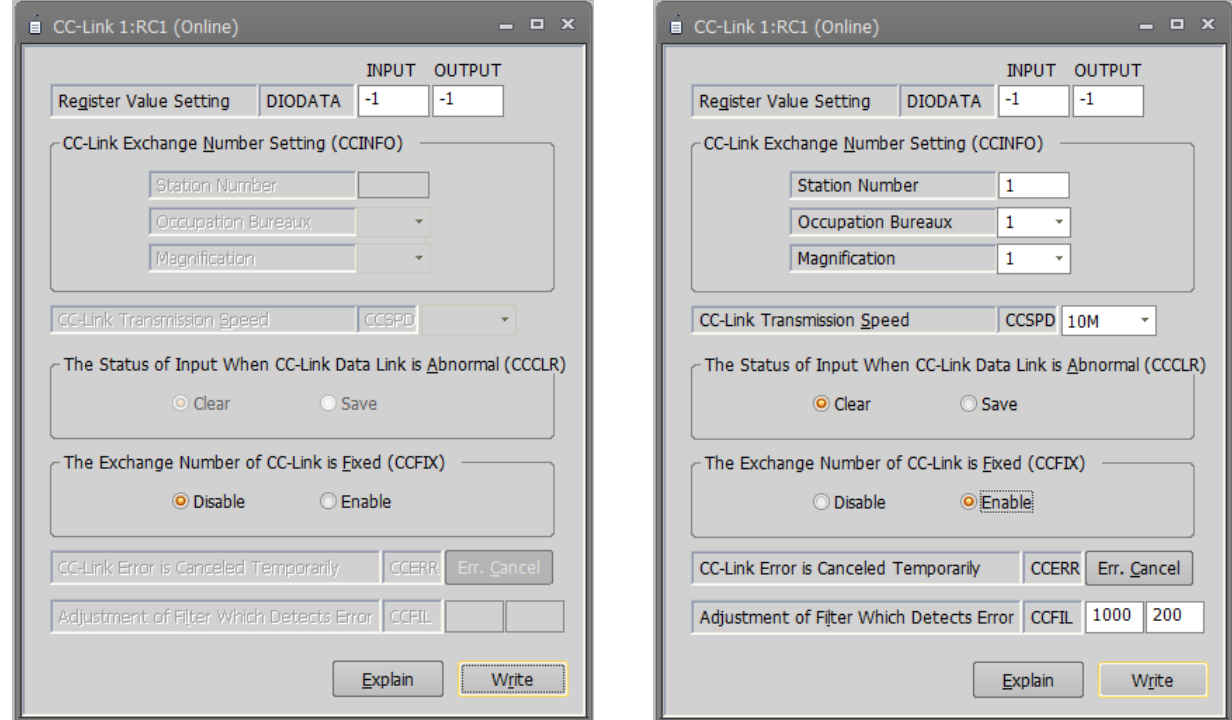

CRn-500 series robot controller CRnD-700 series robot controller

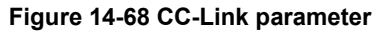

You can reset CC-Link interface card errors by pressing the [Err. Cancel] button. After that the same error will not occur. It is valid while the power supply of the Robot Controller is ON. When the power supply is turned OFF, the error may occur again.

### **14.7.2. CC-Link IE Field Parameters**

Set the information of CC-Link in the robot controller.

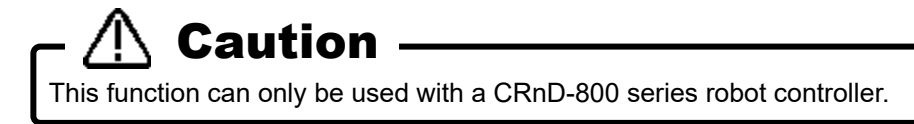

Set parameters while connected to the robot controller.

From the project tree, double click the target project [Online] -> [Parameter] -> [Field network parameter] -> [CC-Link IE Field].

After you change the parameter value, you can rewrite the parameter in the robot controller by clicking the [Write] button.

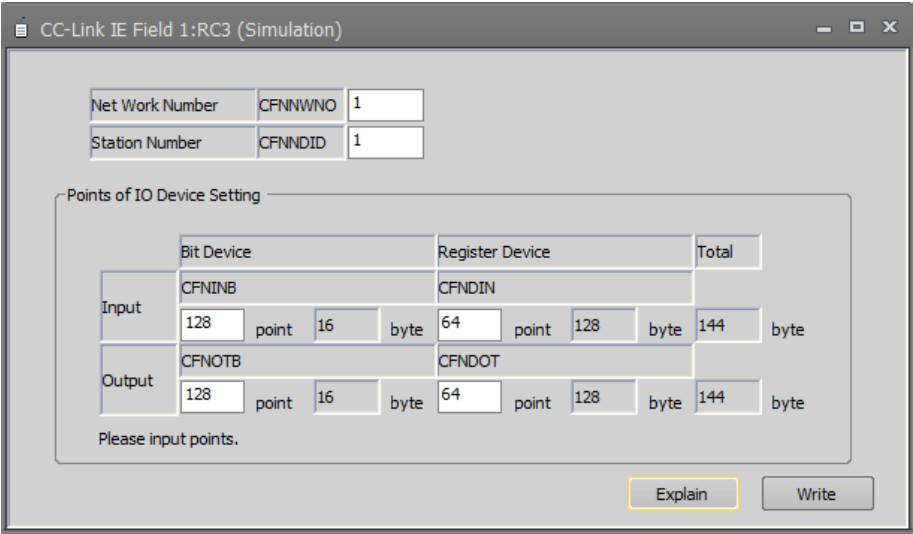

**Figure 14-69 CC-Link IE Field parameter**

### **14.7.3. CC-Link IE Field Basic parameters**

This sets the CC-Link IE Field Basic information in the robot controller.

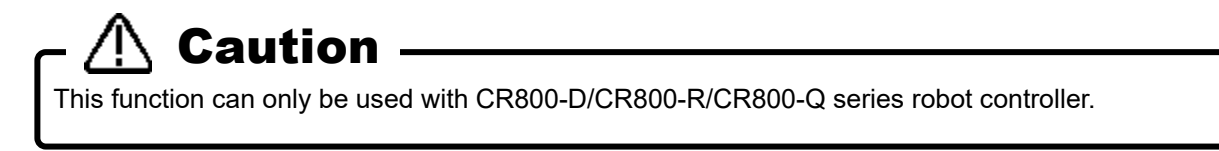

Set parameters while connected to the robot controller.

Double-click [Field network parameter] -> [CC-Link IE Field Basic] under the [Parameter] item to be edited from the project tree.

After you change a parameter value, you can rewrite the parameters in the robot controller by clicking the [Write] button.

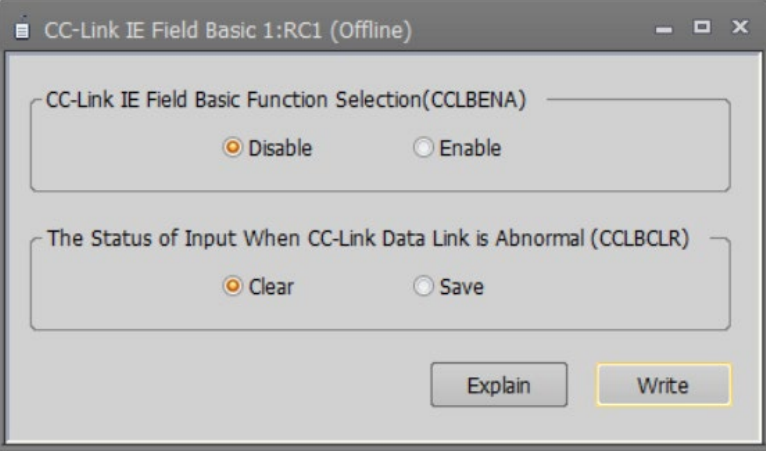

**Figure 14-70 CC-Link IE Field Basic parameters**

### **14.7.4. PROFIBUS parameters**

This sets the PROFIBUS information in the robot controller.

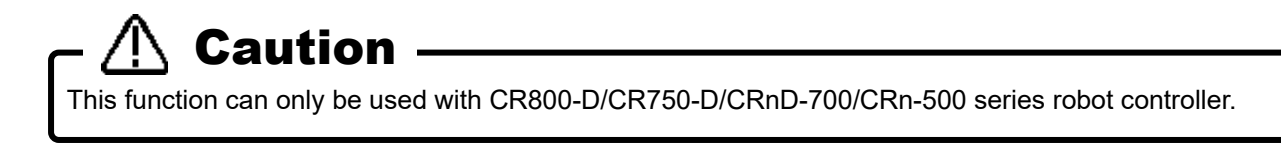

Set parameters while connected to the robot controller.

Double-click [Field network parameter] -> [PROFIBUS] under the [Parameter] item to be edited from the project tree.

After you change a parameter value, you can rewrite the parameters in the robot controller by clicking the [Write] button.

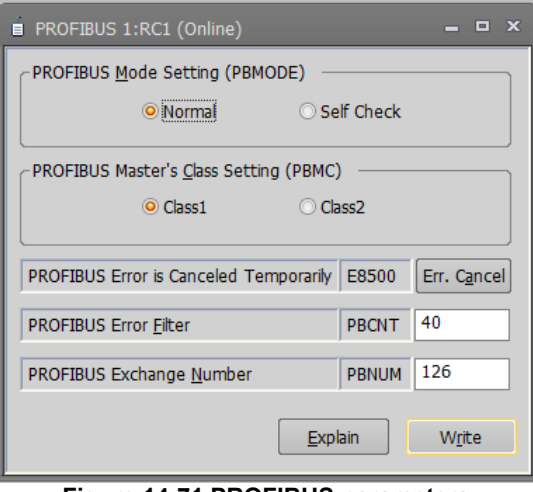

**Figure 14-71 PROFIBUS parameters**

You can reset PROFIBUS interface card errors by pressing the [Err. Cancel] button. After that the same error will not occur. It is valid while the power supply of the Robot Controller is ON. When the power supply is turned OFF, the error may occur again.

### **14.7.5. PROFINET parameters**

This sets the PROFINET information in the robot controller.

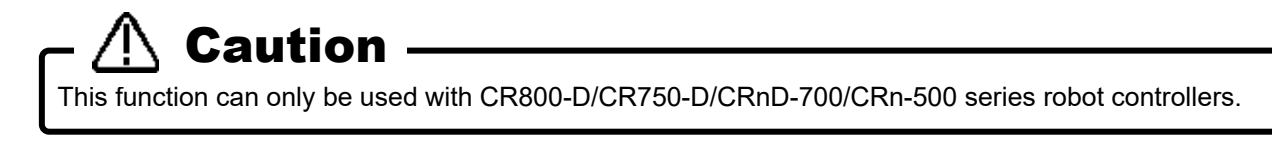

Set parameters while connected to the robot controller.

Double-click [Field network parameter] -> [PROFINET] under the [Parameter] item to be edited from the project tree.

After you change a parameter value, you can rewrite the parameters in the robot controller by clicking the [Write] button.

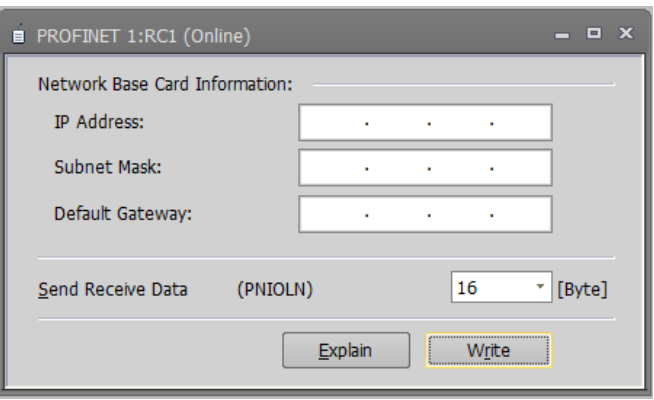

**Figure 14-72 PROFINET parameters**

You can reference explanations of the displayed parameters by pressing the [Explain] button.

When the PROFINET IO 2-Port module is mounted, the contents of the option card information are displayed in "Network base card information". When the module is not mounted, nothing is displayed.

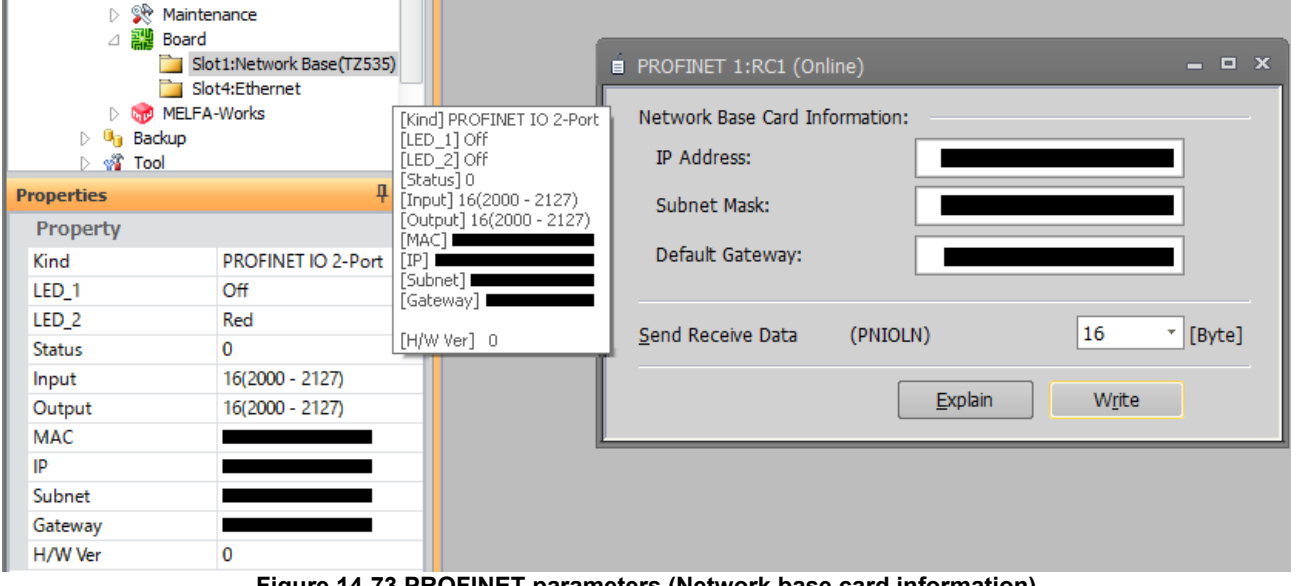

**Figure 14-73 PROFINET parameters (Network base card information)** 

### **14.7.6. DeviceNet parameters**

This sets the DeviceNet information in the robot controller.

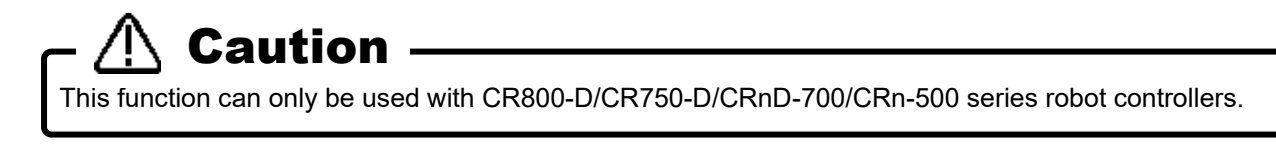

Set parameters while connected to the robot controller.

Double-click [Field network parameter] -> [DeviceNet] under the [Parameter] item to be edited from the project tree.

After you change a parameter value, you can rewrite the parameters in the robot controller by clicking the [Write] button.

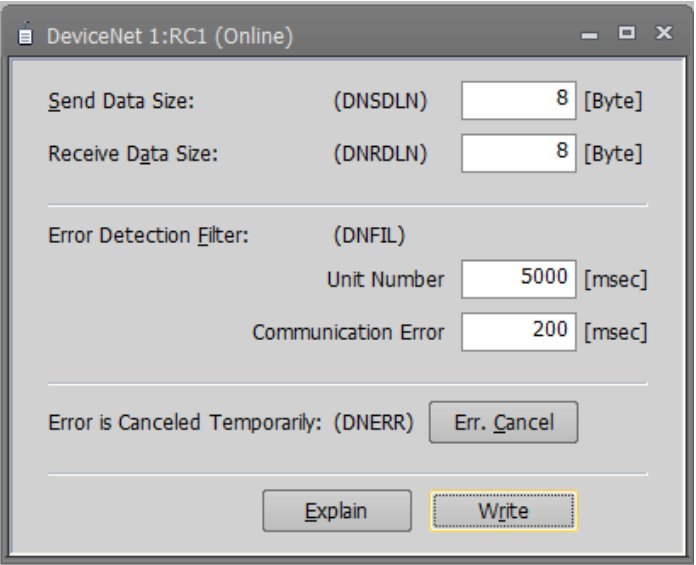

**Figure 14-74 DeviceNet parameters**

You can reset DeviceNet interface card errors by pressing the [Err. Cancel] button. After that the same error will not occur. It is valid while the power supply of the robot controller is ON. When the power supply is turned OFF, the error may occur again.

### **14.7.7. EtherNet/IP parameters**

This sets the EtherNet/IP information in the robot controller.

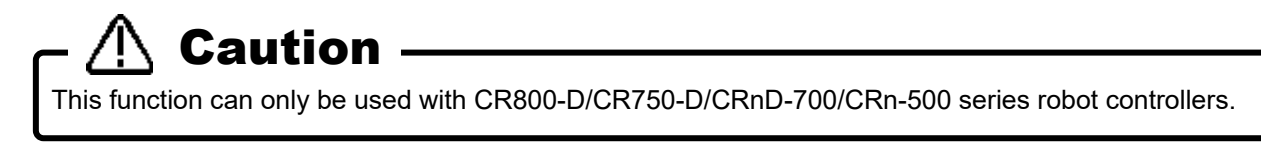

Set parameters while connected to the robot controller.

Double-click [Field network parameter] -> [EtherNet/IP] under the [Parameter] item to be edited from the project tree.

After you change a parameter value, you can rewrite the parameters in the robot controller by clicking the [Write] button.

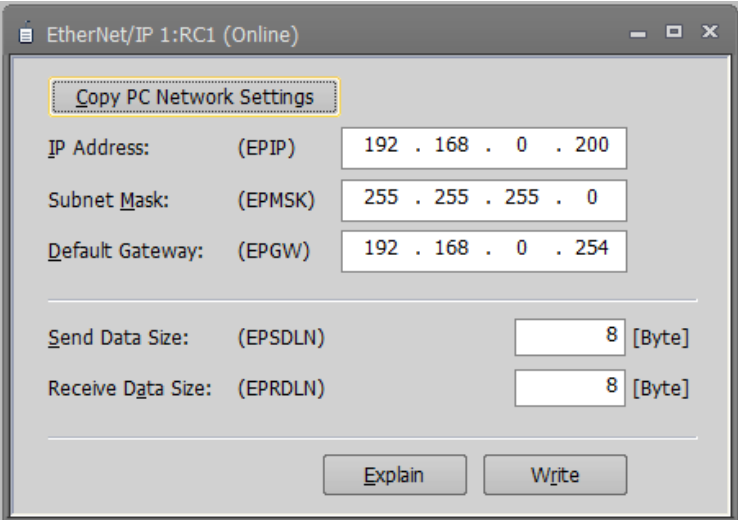

**Figure 14-75 EtherNet/IP parameters**

You can copy network settings of the computer to the screen by clicking the [Copy PC network settings] button.

### **14.7.8. EtherCAT parameters**

This sets the EtherCAT information in the robot controller.

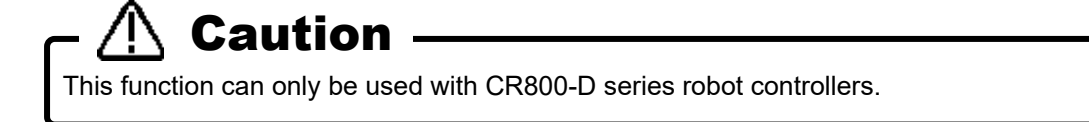

Set parameters while connected to the robot controller.

Double-click [Field network parameter] -> [EtherCAT] under the [Parameter] item to be edited from the project tree.

After you change a parameter value, you can rewrite the parameters in the robot controller by clicking the [Write] button.

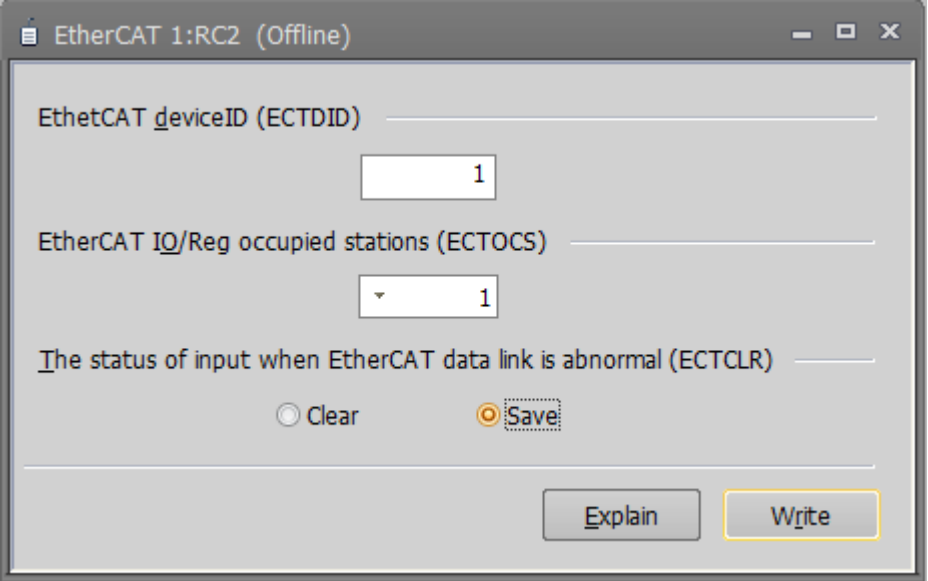

**Figure 14-76 EtherCAT parameters**

# **14.8. PLC Cooperation Parameters**

### **14.8.1. Multiple CPU parameters**

You can set the Multiple CPU-related parameters in order to use CR800-R/CR800-Q/CR750-Q/CRnQ-700 series robot controllers.

These parameters can be set when you are connected to a CR800-R/CR800-Q/CR750-Q/CRnQ-700 series robot controller.

Set parameters while connected to the robot controller.

Double-click [PLC cooperation parameter] -> Multiple CPU] under the [Parameter] item to be edited from the project tree.

After you change a parameter value, you can rewrite the parameters in the robot controller by clicking the [Write] button.

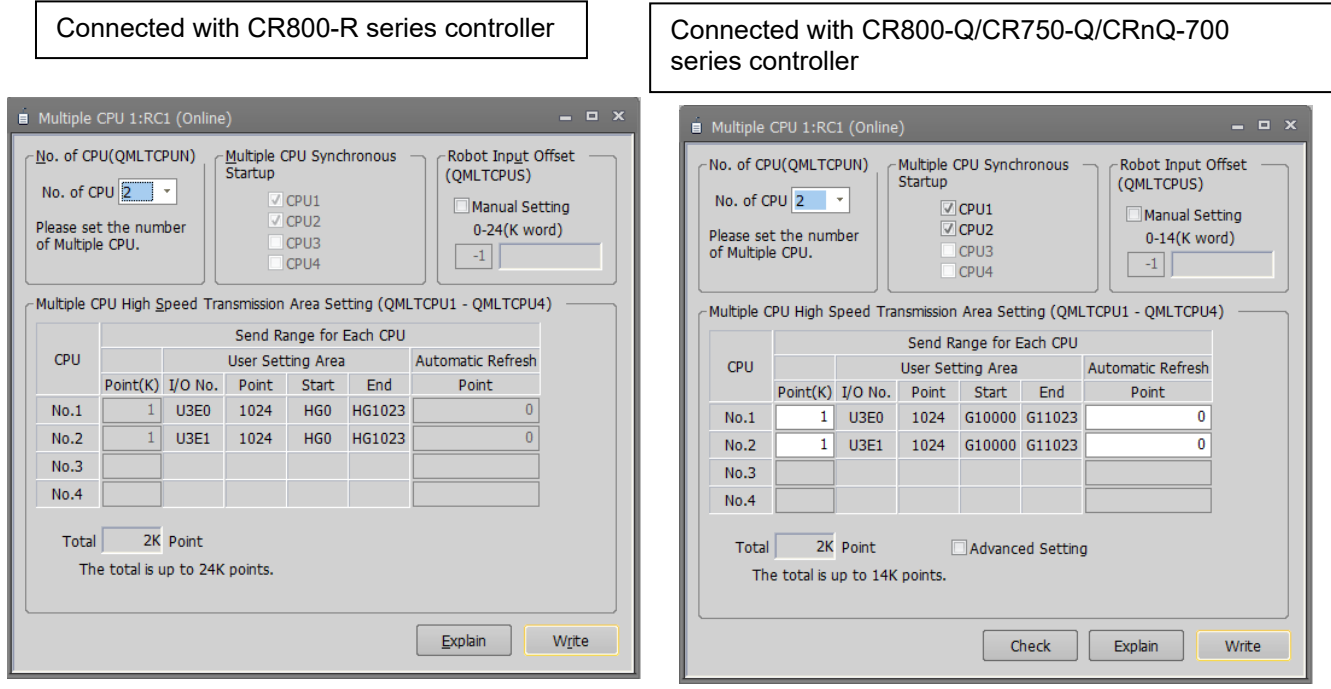

**Figure 14-77 Multiple CPU parameters**

CR800-R series controller, only the number of CPU settings.

When connecting to the CR800-Q / CR750-Q / CrnQ-700 Series Controller, click the [Check] button to check the number of points entered and the total range.

You can reference explanations of the displayed parameters by pressing the [Explain] button.

Please refer to the Universal model QCPU manual (QCPU User's Manual (Multiple CPU System)) for details on Multiple CPU setting.

### **14.8.2. IO unit parameters**

You can set information related to the I/O unit of the PLC.

You can set when connected to CR800-Q / CR750-Q / CRnQ-700 series controller.

Set parameters while connected to the robot controller.

Double-click [PLC cooperation parameter] -> [IO unit] under the [Parameter] item to be edited from the project tree.

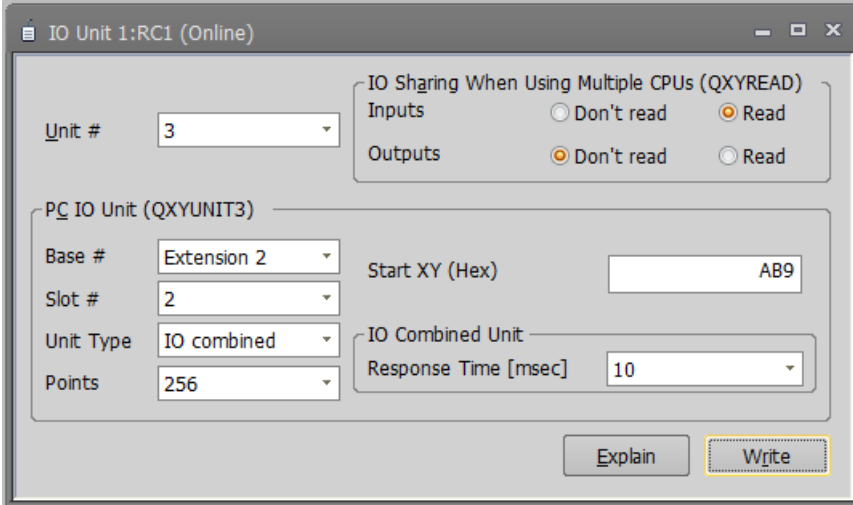

**Figure 14-78 IO unit parameters**

When a unit number in [Unit #] is specified, the parameter of the specified unit number is displayed in the PC IO unit.

[IO sharing when using Multiple CPUs], sets up whether XY signals are read or not

You can reference explanations of the displayed parameters by pressing the [Explain] button.

# <span id="page-316-0"></span>**14.9. Parameters of Safety (CR800)**

### **14.9.1. Safety diagnosis function**

You can select the pulse output function of test pulse signal output from emergency stop (EXTEMG11, EXTEMG21).For the safety diagnosis function (test pulse diagnosis), please refer to the "Standard Specifications" of each series.

This function can be used with the CR800 series robot controller and the parameter cannot be set for offline editing.

Double-click [Safety Parameter] -> [Safety Diagnosis Function] under the [Parameter].

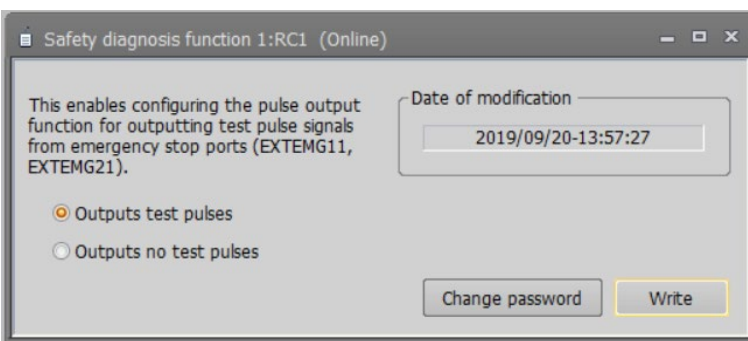

**Figure 14-79 Safety diagnosis function parameter**

After changing the parameter value, click the [Write] button to write the parameter to the robot controller.

This parameter requires a password to be written.Enter the correct password and press the [OK], the parameters will be written to the controller. If the password is wrong, the parameter will not be written.

The password is required only when writing the first parameter after displaying the parameter editing screen of the safety diagnosis function.

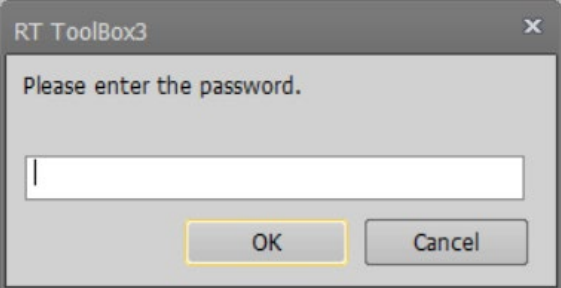

**Figure 14-80 Password input screen**

The default password is 「MELFASafetyPSWD」.You can click the [Change Password] to change the password on the [Register / Change Password]. Enter the old and new password on this screen to change the password.

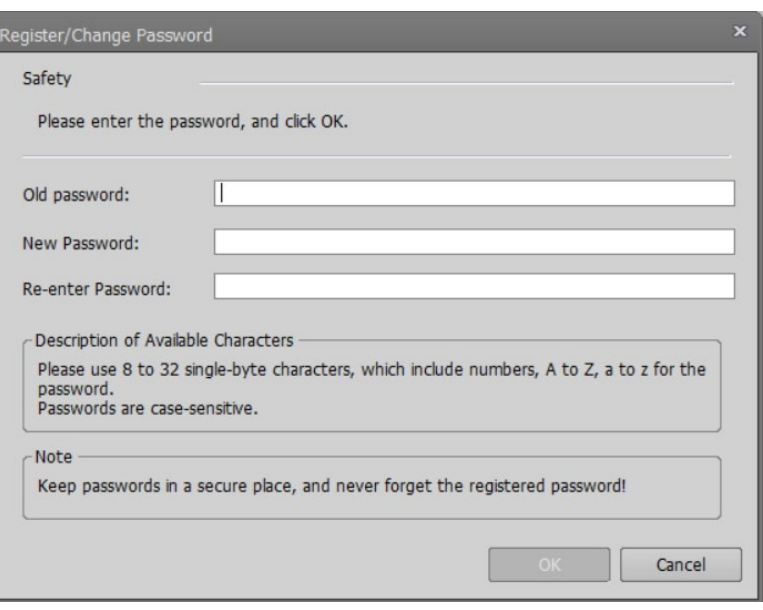

**Figure 14-81 Register/change password**

Please use 8 to 32 single-byte characters, which include numbers, A to Z, a to z for the password. Passwords are case-sensitive.

# Please be careful about password management. Caution

If you forget your password, you will not be able to change the settings of the safety diagnostic function. Please be careful when managing the set password. If you forget your password, you need to reset it to the default by resetting the model. Refer to "Detailed explanation of functions and operations" for model reset operations.

### **14.9.2. Safety option**

You can set parameters of Robot Safety Option / Safety communication function in the CR800 series robot controllers.

For details of these parameters, refer to the **"Robot Safety Option manual"** (BFP-A3531) / **"Safety Communication Function Instruction Manual"** (BFP-A3772).

This function can be used with CRn800 series robot controller (robot safety option / safety communication function required).

CR750/CR700 series safety parameters of the robot controller are set differently. For details, refer to "**[14.3.16](#page-290-0) [Safety Parameters\(CR750/CR700\)](#page-290-0)**".

These parameters cannot be set by the offline editing.

### **14.9.3. Basic Configuration Parameter**

Set the basic safety function.

Double-click [Safety parameter] -> [Safety option] -> [Basic Configuration] under the [Parameter] item to be edited from the project tree.

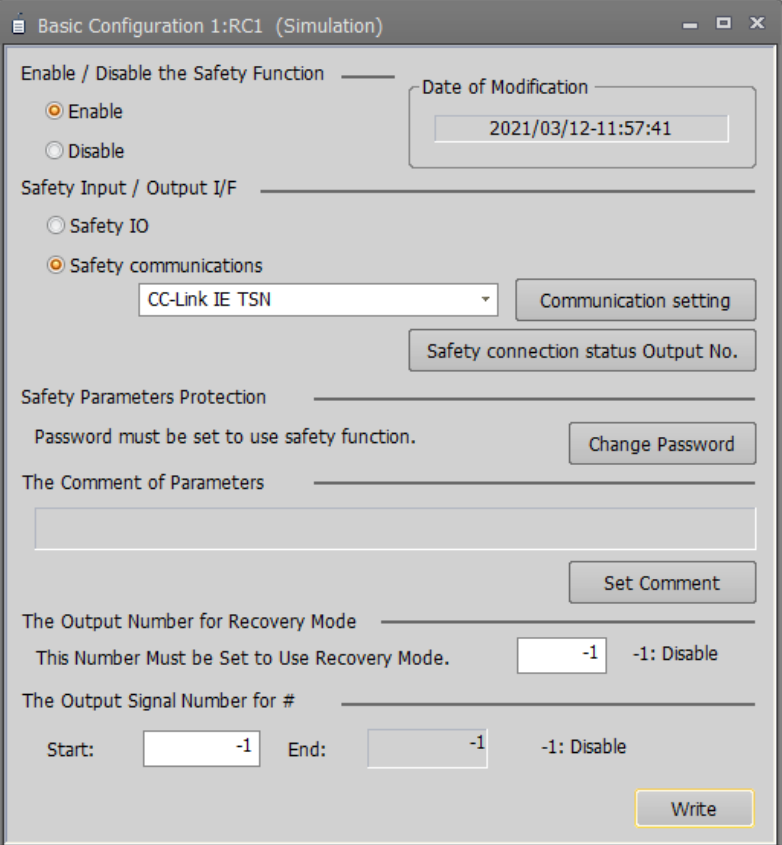

**Figure 14-82 Basic Configuration Parameter**

CC-Link IE TSN safety communication function is supported for CR800-R controllers version C2 and later manufactured after April 2021(Note 1).

Note 1:The date of manufacture can be found in the DATE column on the rating plate located on the right side of the controller.

### **14.9.4. Robot Model Parameter**

Set the robot model to be used for monitoring safety functions.

Double-click [Safety parameter] -> [Safety option] -> [Robot Model] under the [Parameter] item to be edited from the project tree.

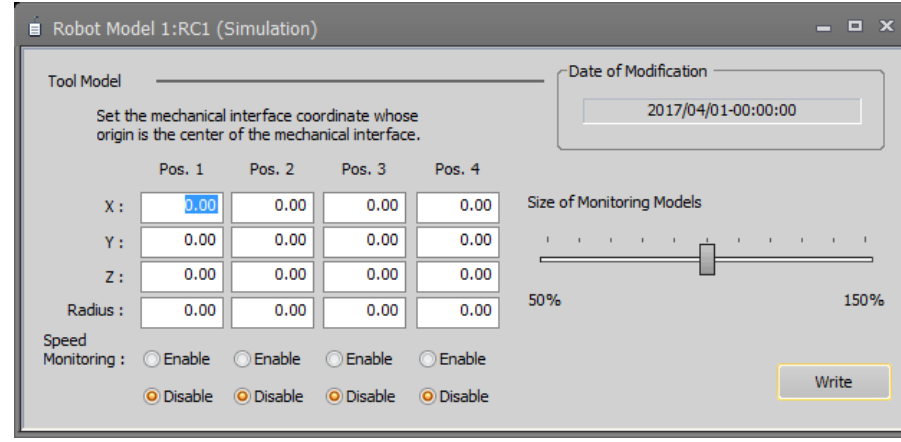

**Figure 14-83 Robot Model Parameter**

### **14.9.5. Safety Logic**

Set parameters for safety logic.

#### **14.9.5.1. Safety Input Parameter(Safety IO)**

Set parameters related to the input signal of the safety function.

Double-click [Safety parameter] -> [Safety option] -> [Safety Logic] -> [Safety Input(Safety IO)] under the [Parameter] item to be edited from the project tree.

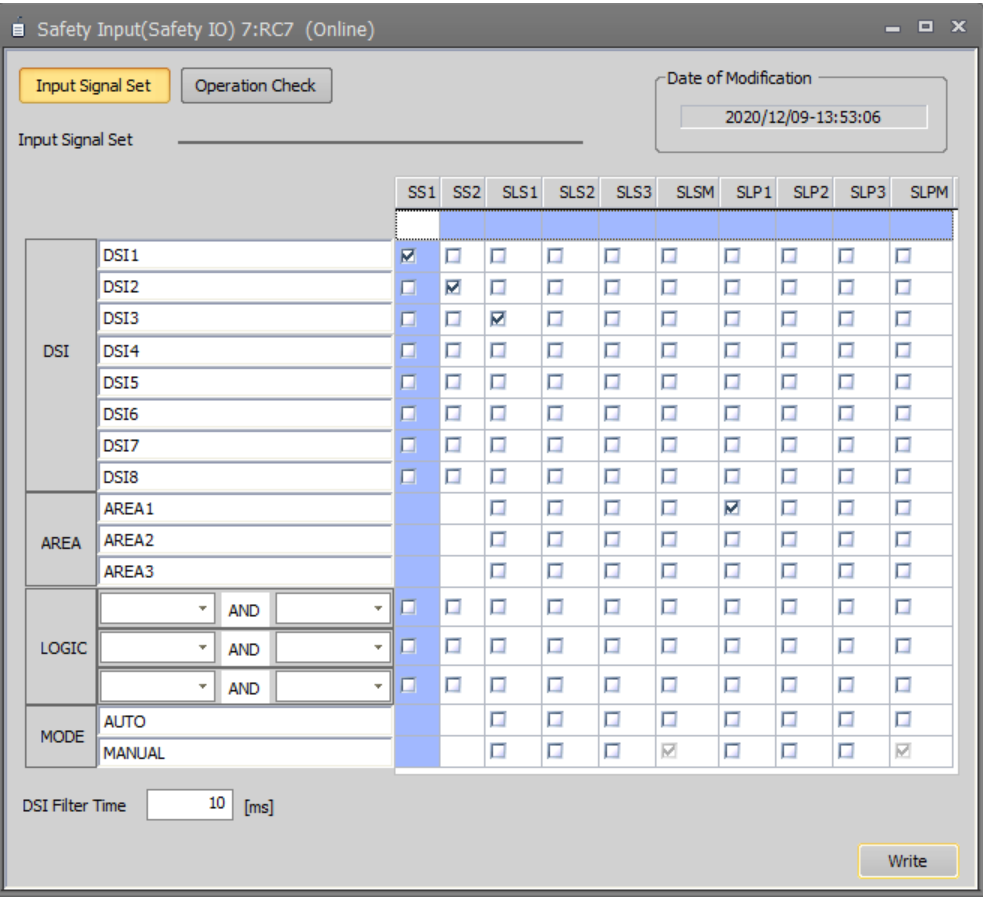

**Figure 14-84 Safety Input(Safety IO) Parameter**

#### **14.9.5.2. Safety Input Parameter(Safety Communication)**

Set parameters related to the input signal of the safety communication function.

This function is supported for CR800-R controllers version C2 and later manufactured after April 2021(Note 1). Note 1:The date of manufacture can be found in the DATE column on the rating plate located on the right side of the controller.

Double-click [Safety parameter] -> [Safety option] -> [Safety Logic] -> [Safety Input(Safety Communication)] under the [Parameter] item to be edited from the project tree.

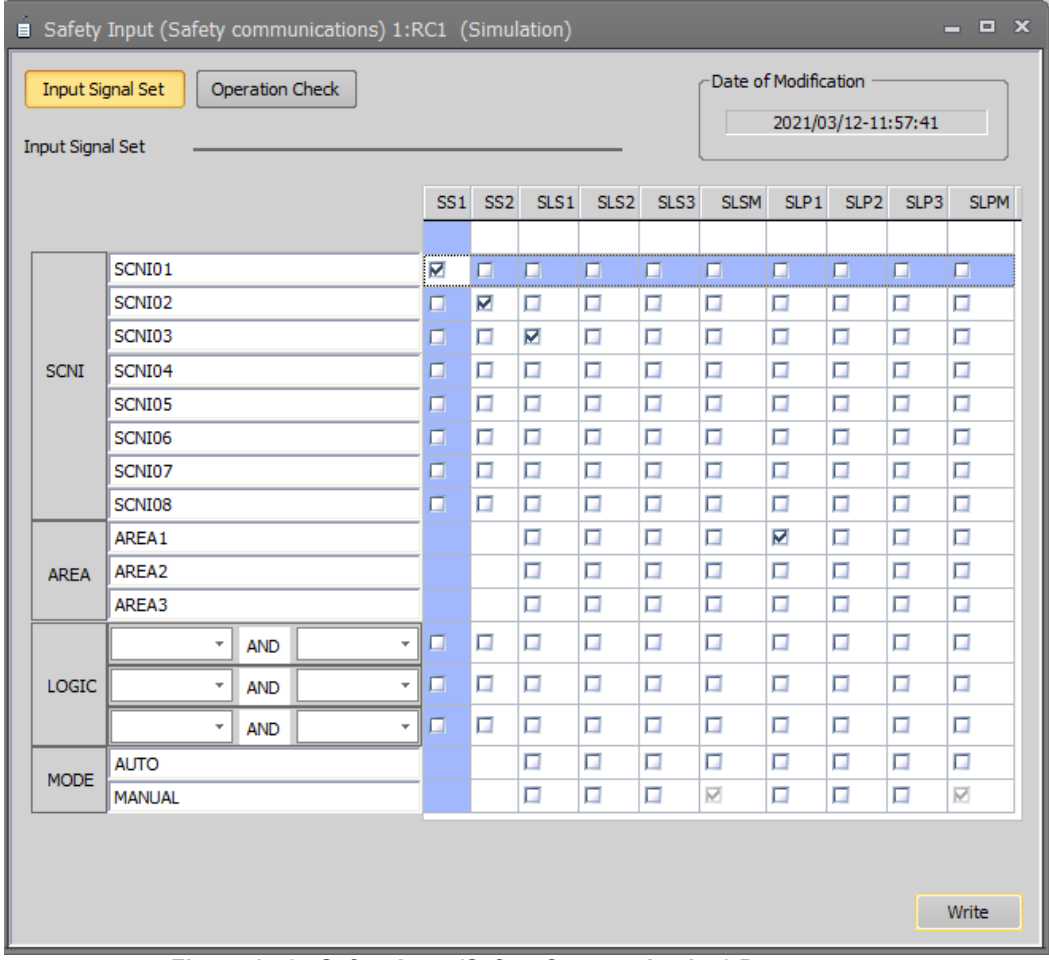

**Figure 14-85 Safety Input(Safety Communication) Parameter**

#### **14.9.5.3. Area Input Parameter**

Set the parameters for the area where safety is to be monitored.

Double-click [Safety parameter] -> [Safety option] -> [Area Input] -> [Safety Input] under the [Parameter] item to be edited from the project tree.

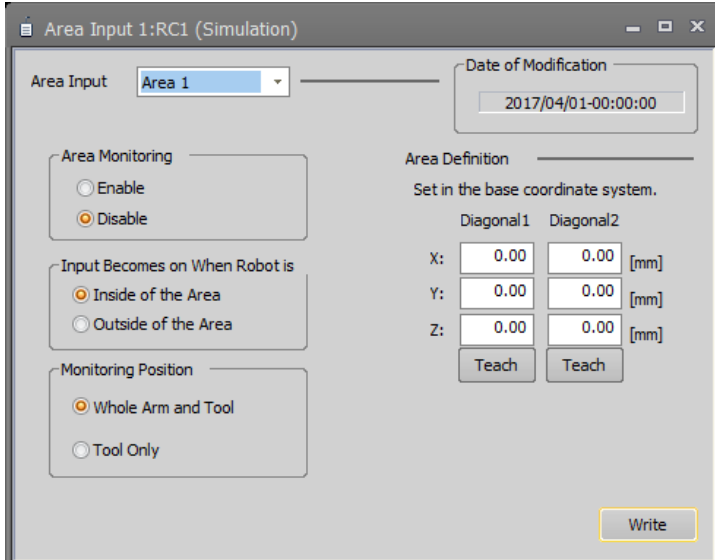

**Figure 14-86 Area Input Parameter**

#### **14.9.5.4. Safety Output Parameter(Safety IO)**

Set parameters related to the output signal of the safety function.

Double-click [Safety parameter] -> [Safety option] -> [Area Input] -> [Safety Output(Safety IO)] under the [Parameter] item to be edited from the project tree.

|                    | $\Box$ $\times$<br>Safety Output(Safety IO) 7:RC7 (Online)<br>-                                                                      |                  |                 |                 |   |   |   |   |   |   |   |   |   |  |
|--------------------|----------------------------------------------------------------------------------------------------|------------------|-----------------|-----------------|---|---|---|---|---|---|---|---|---|--|
|                    | Output Signal Set<br>Operation Check<br>Date of Modification<br>2020/12/09-13:53:06                                                  |                  |                 |                 |   |   |   |   |   |   |   |   |   |  |
|                    | Output Signal Set                                                                                                    |                  |                 |                 |   |   |   |   |   |   |   |   |   |  |
|                    | SO <sub>S</sub><br>SS1<br>SS <sub>2</sub><br>SLS <sub>1</sub><br>SLS <sub>2</sub><br><b>STO</b><br>SLS3<br><b>SLSM</b><br><b>SLP</b> |                  |                 |                 |   |   |   |   |   |   |   |   |   |  |
|                    |                                                                                                    |                  | <b>LOGIC</b>    |                 |   |   |   |   |   |   |   |   |   |  |
|                    |                                                                                                    | DSO <sub>1</sub> | <b>OR</b><br>÷  | Active          | ₽ | □ | □ | □ | ☑ | п | п | □ | □ |  |
|                    |                                                                                                    |                  |                 | Inactive        | п | π | Π | Π | Π | п | Π | Π | Π |  |
|                    |                                                                                                    | DSO <sub>2</sub> | <b>AND</b><br>÷ | Active          | 口 | □ | п | π | Π | ☑ | Π | π | ☑ |  |
|                    | <b>DSO</b>                                                                                                    |                  |                 | Inactive        | п | □ | Π | Π | п | □ | π | Π | Π |  |
|                    |                                                                                                    |                  | <b>OR</b><br>÷  | Active          | 口 | п | п | Π | п | π | Π | Π | п |  |
|                    |                                                                                                    | DSO3             |                 | <b>Inactive</b> | п | π | п | Π | п | Π | Π | Π | Π |  |
|                    |                                                                                                    |                  |                 | Active          | □ | □ | Π | Π | П | Π | п | Π | Π |  |
|                    |                                                                                                    | DSO <sub>4</sub> | <b>OR</b><br>÷  | Inactive        | п | π | п | Π | П | Π | Π | Π | Π |  |
| ∢<br>$\  \cdot \ $ |                                                                                                    |                  |                 |                 |   |   |   |   |   |   |   | Þ |   |  |
|                    | Write                                                                                                    |                  |                 |                 |   |   |   |   |   |   |   |   |   |  |

**Figure 14-87 Safety Output(Safety IO) Parameter**

After you change the parameter values, you can rewrite the parameter in the robot controller by clicking the [Write] button.

# Allocation of SS1 and SS2 is possible with 1.90U and later versions. Caution

The output settings for the safety monitoring status of SS1 and SS2 are possible with Ver.1.90U or later. When assigning SS1 or SS2 to the DSO output, set it in Ver.1.90U or later. If SS1 and SS2 are assigned to the DSO output and [Write] on the safety output setting screen is executed in Ver.1.82L or earlier, the assignment of SS1 and SS2 will be deleted.
### **14.9.5.5. Safety Output Parameter(Safety Communication)**

Set parameters related to the output signal of the safety communication function.

This function is supported for CR800-R controllers version C2 and later manufactured after April 2021(Note 1). Note 1:The date of manufacture can be found in the DATE column on the rating plate located on the right side of the controller.

Double-click [Safety parameter] -> [Safety option] -> [Area Input] -> [Safety Output(Safety Communication)] under the [Parameter] item to be edited from the project tree.

|                   |        |                 |           | ■ Safety Output (Safety communications) 7:RC7 (Online) |        |                 |              |                 |      |                      |      |             | $\mathbf{x}$<br>▣ |
|-------------------|--------|-----------------|-----------|--------------------------------------------------------|--------|-----------------|--------------|-----------------|------|----------------------|------|-------------|-------------------|
| Output Signal Set |        | Operation Check |           |                                                        |        |                 |              |                 |      | Date of Modification |      |             |                   |
| Output Signal Set |        |                 |           |                                                        |        |                 |              |                 |      | 2020/12/09-13:53:06  |      |             |                   |
|                   |        |                 |           |                                                        | STO.   | SO <sub>S</sub> | SS1          | SS <sub>2</sub> | SLS1 | SLS <sub>2</sub>     | SLS3 | <b>SLSM</b> | <b>SLP</b>        |
|                   |        | <b>LOGIC</b>    |           |                                                        |        |                 |              |                 |      |                      |      |             |                   |
|                   | SCNO01 | <b>OR</b>       | ÷         | <b>Inactive</b>                                        | ₩      | п               | п            | п               | Π    | Π                    | Π    | п           | п                 |
| <b>SCNO</b>       | SCNO02 | <b>OR</b>       | $\ddot{}$ | <b>Inactive</b>                                        | $\Box$ | п               | ☑            | Π               | ⊽    | $\Box$               | □    | Π           | Π                 |
|                   | SCNO03 | <b>OR</b>       | ÷         | Inactive                                               | п      | п               | Π            | Π               | Π    | ☑                    | п    | π           | Π                 |
|                   | SCNO04 | <b>OR</b>       | ÷         | <b>Inactive</b>                                        | п      | Π               | Π            | п               | Π    | Π                    | Π    | Π           | Π                 |
|                   |        |                 |           |                                                        | ∢      |                 | $\mathbb{H}$ |                 |      |                      |      |             | Þ                 |
|                   |        |                 |           |                                                        |        |                 |              |                 |      |                      |      | Write       |                   |

**Figure 14-88 Safety Output(Safety Communication) Parameter**

# **14.9.6. SOS Parameter**

Set parameters related to stopping the operation of the robot when the safety function is activated. Double-click [Safety parameter] -> [Safety option] -> [SOS] under the [Parameter] item to be edited from the project tree.

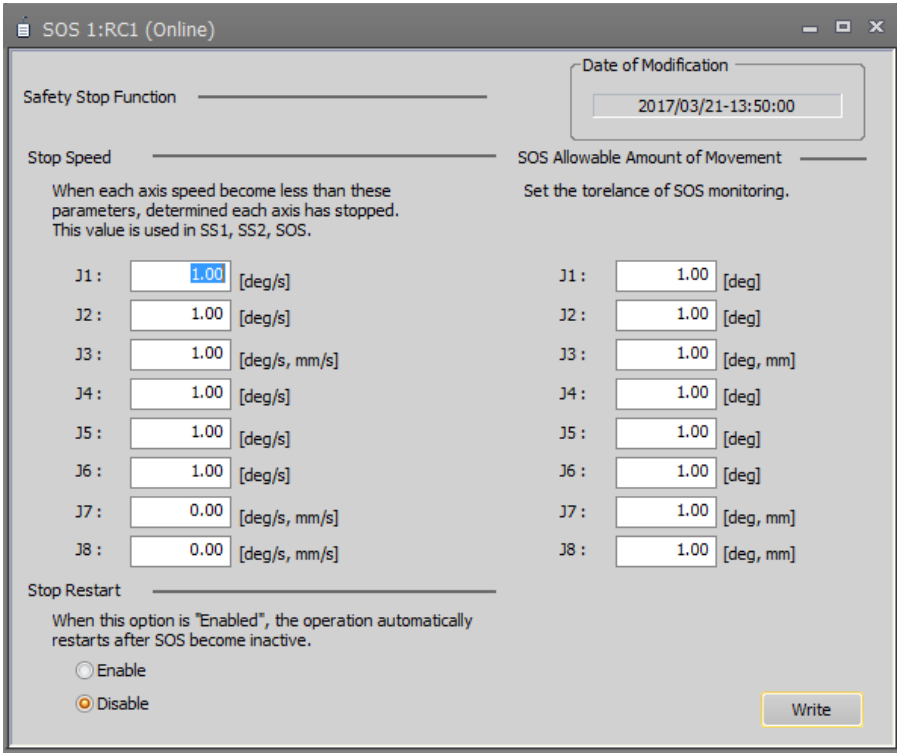

**Figure 14-89 SOS Parameter**

# **14.9.7. SLS**

Set parameters related to SLS (Safe Limited Speed).

### **14.9.7.1. Speed Parameter**

Set parameters related to speed control.

Double-click [Safety parameter] -> [Safety option] -> [SLS] -> [Speed] under the [Parameter] item to be edited from the project tree.

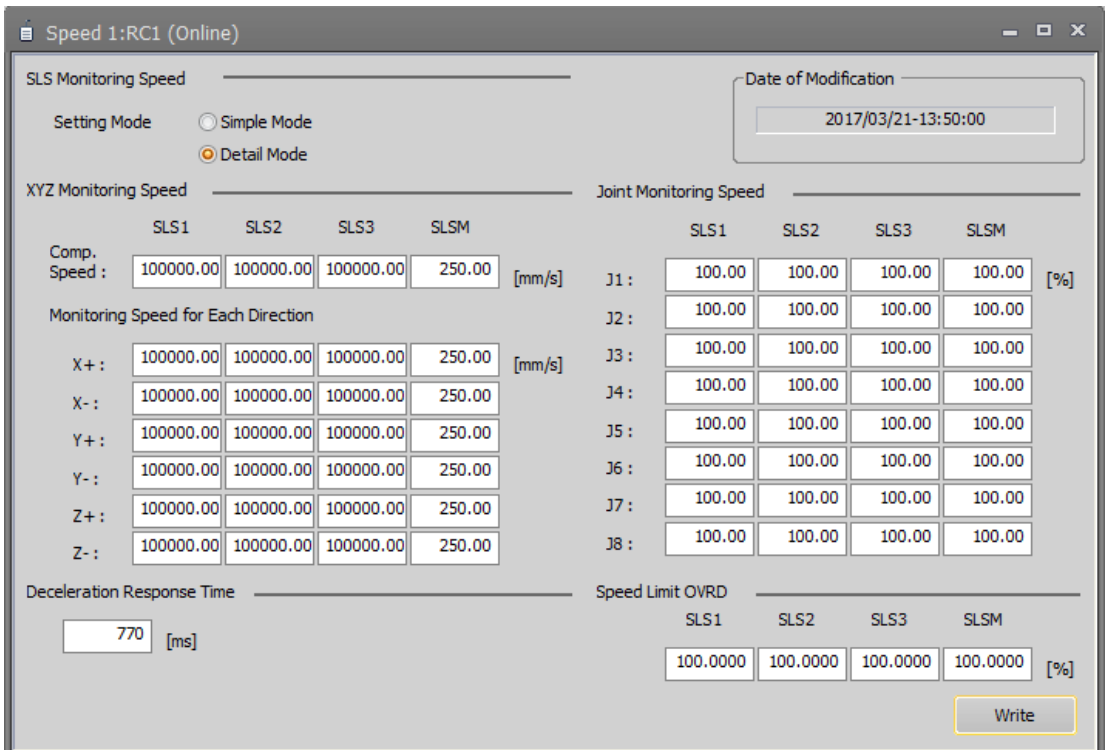

**Figure 14-90 SLS Speed Parameter**

### **14.9.7.2. Opearation Check**

Check control operation of SLS.

Double-click [Safety parameter] -> [SLS] -> [Operation Check] under the [Parameter] item to be edited from the project tree.

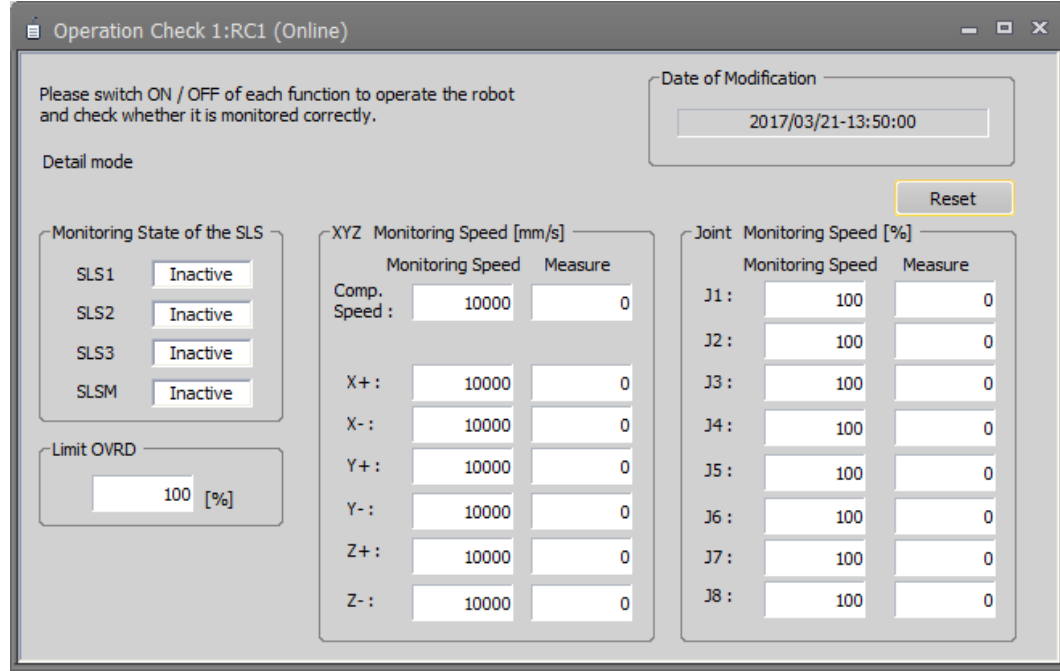

**Figure 14-91 SLS Operation Check**

Parameters are not set on this screen.

Click the [Reset] button to reset the maximum value of the measurement value.

# **14.9.8. SLP**

Set parameters related to SLP (safety position limit).

### **14.9.8.1. Plane Parameter**

Set parameters related to plane monitoring.

Double-click [Safety parameter] -> [Safety option] -> [SLP] -> [Plane] under the [Parameter] item to be edited from the project tree.

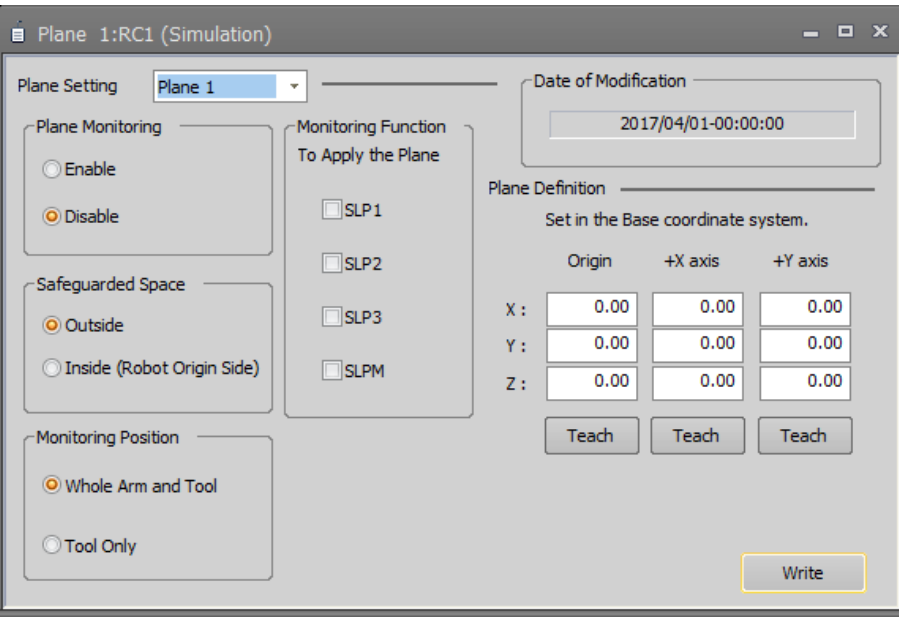

**Figure 14-92 SLP Plane Parameter**

### **14.9.8.2. Area Parameter**

Set parameters related to area monitoring.

Double-click [Safety parameter] -> [Safety option] -> [SLP] -> [Area] under the [Parameter] item to be edited from the project tree.

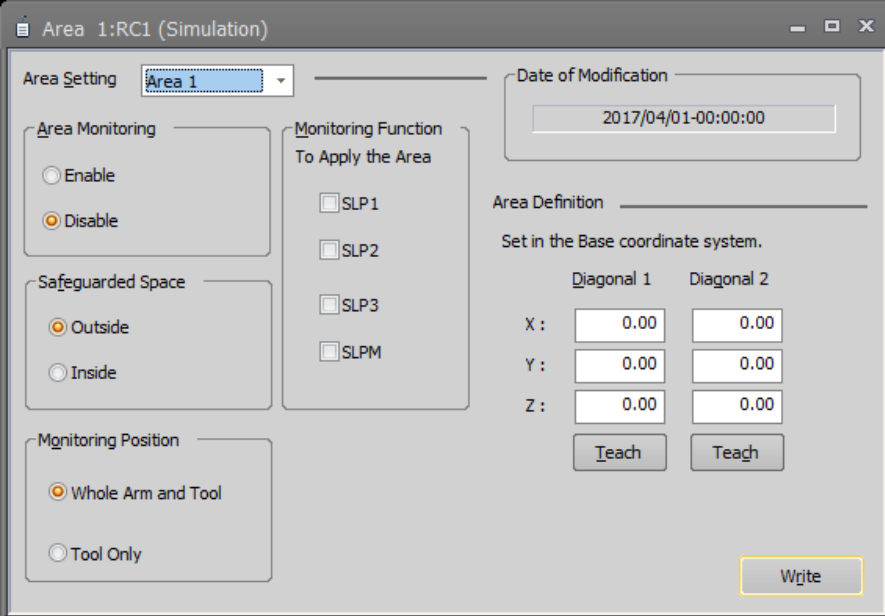

**Figure 14-93 SLP Area Parameter**

### **14.9.8.3. Operation Check**

Check control operation of SLP. Double-click [Safety parameter] -> [Safety option] -> [SLP] -> [Operation Check] under the [Parameter] item to be edited from the project tree.

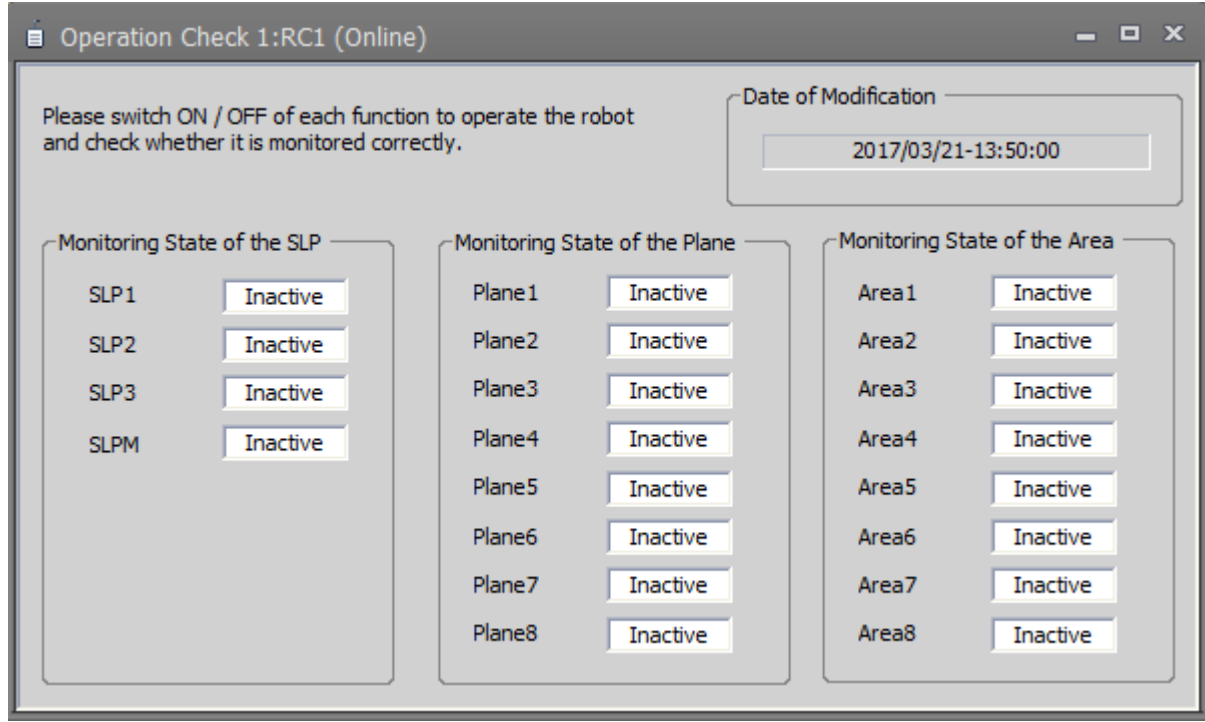

**Figure 14-94 SLP Operation Check**

Parameters are not set on this screen.

# **14.10. Additional Axis Cooperative Control Parameters**

You can set parameters related to Additional axis cooperative control in PC and robot controllers. This function can be used if the setting language is MELFA-BASIC VI and CR800 series robot controller and additional axis cooperative control of MELFA Smart Plus function is effective.

### For more information see "**MELFA Smart Plus Instraution Manual (BFP-A3559)**".

These parameters cannot be set by the offline editing.

### **14.10.1. Base Coordinate Offset Data parameter**

Double-click [Movement parameter] -> [Additional Axis Cooperative Control] -> [Base Corrdinate Offset Data] under the [Parameter] item to be edited from the project tree.

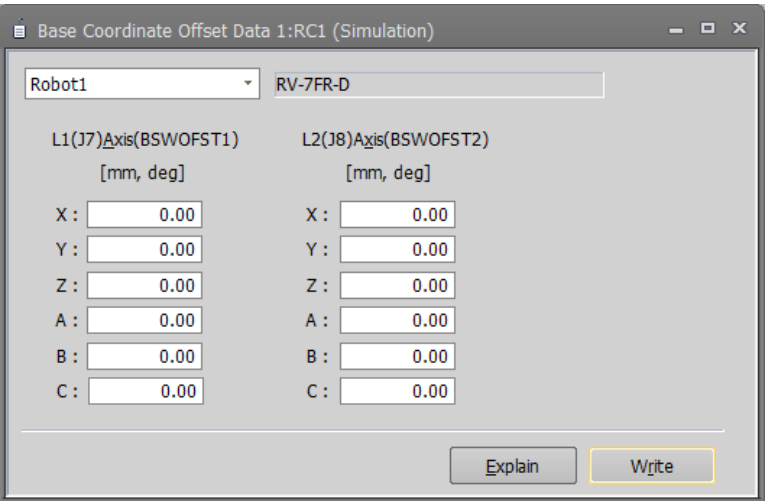

**Figure 14-95 Base cordinate offset data parameter(Robot1)**

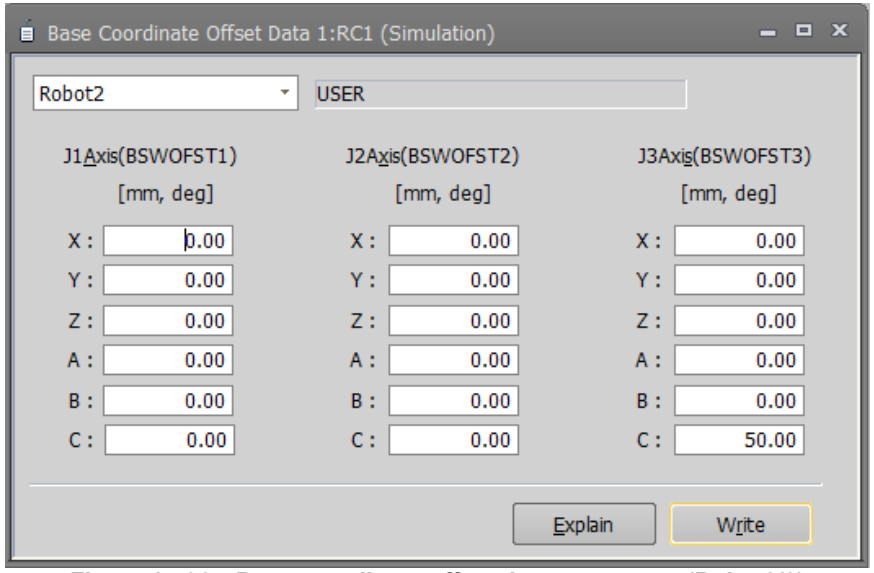

**Figure 14-96 Base coordinate offset data parameters(Robot2/3)**

You can reference explanations of the displayed parameters by pressing the [Explain] button.

### **14.10.2. Base Coordinate Cooperative parameter**

Double-click [Movement parameter] -> [Additional Axis Cooperative Control] -> [Base Coordinate Cooperative] under the [Parameter] item to be edited from the project tree.

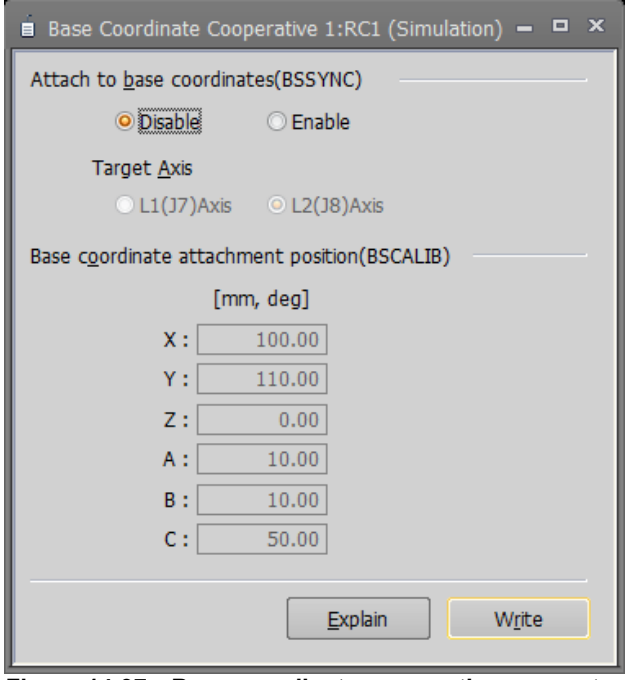

**Figure 14-97 Base coordinate cooperative parameter**

You can reference explanations of the displayed parameters by pressing the [Explain] button.

### **14.10.3. Additional Axis Tracking parameter**

Double-click [Movement parameter] -> [Additional Axis Cooperative Control] -> [Additional Axis Tracking] under the [Parameter] item to be edited from the project tree.

| 付加軸トラッキング 1:RC1 (シミュレーション)<br>Ė |                                           |                                  |          |                        |                 |                  |                 | $\mathbf{x}$<br>E<br>– |
|---------------------------------|-------------------------------------------|----------------------------------|----------|------------------------|-----------------|------------------|-----------------|------------------------|
| ワークを取り付けるメカ番号/軸番号               |                                           |                                  |          |                        |                 |                  |                 |                        |
|                                 | WK1SYNC                                   | WK2SYNC                          | WK3SYNC  | <b>WK4SYNC</b>         | <b>WK5SYNC</b>  | <b>WK6SYNC</b>   | <b>WK7SYNC</b>  | WK8SYNC                |
| メ力番号(M):                        | $\overline{3}$<br>$\overline{\mathbf{v}}$ | 2<br>÷                           | ١o<br>÷  | 0<br>÷                 | 12<br>÷         | 3                | - 13<br>÷       | 2<br>٠                 |
| 軸番号(A):                         | $\mathbf{1}$                              | ×   2<br>$\overline{\mathbf{v}}$ | 2        | $\mathbf{r}$   2<br>¥. | 12.             | $\mathbf{r}$   1 | - 1<br>v.       | $\parallel$ 2<br>¥.    |
| ワーク取付位置(W)                      |                                           |                                  |          |                        |                 |                  |                 |                        |
|                                 | <b>WK1CALIB</b>                           | WK2CALIB                         | WK3CALIB | WK4CALIB               | <b>WK5CALIB</b> | <b>WK6CALIB</b>  | <b>WK7CALIB</b> | WK8CALIB               |
| $X$ [mm] :                      | 10.00                                     | 0.00                             | 0.00     | 50.00                  | 0.00            | 0.00             | 0.00            | 0.00                   |
| $Y[mm]$ :                       | 0.00                                      | 1.00                             | 0.00     | 0.00                   | 0.00            | 0.00             | 0.00            | 0.00                   |
| $Z[mm]$ :                       | 0.00                                      | 0.00                             | 1.00     | 0.00                   | 0.00            | 0.00             | 0.00            | 0.00                   |
| $A[deg]$ :                      | 0.00                                      | 0.00                             | 0.00     | 1.00                   | 0.00            | 0.00             | 0.00            | 1.00                   |
| $B[deg]$ :                      | 0.00                                      | 0.00                             | 0.00     | 0.00                   | 1.00            | 0.00             | 1.00            | 0.00                   |
| $C[deg]$ :                      | 0.00                                      | 0.00                             | 50.00    | 0.00                   | 0.00            | 1.00             | 0.00            | 0.00                   |
|                                 |                                           |                                  |          |                        |                 |                  |                 |                        |
|                                 |                                           |                                  |          |                        |                 |                  | 説明画面(E)         | 書き込み(R)                |
|                                 |                                           |                                  |          |                        |                 |                  |                 |                        |
|                                 |                                           |                                  |          |                        |                 |                  |                 |                        |

**Figure 14-98 Additional axis tracking parameter**

You can reference explanations of the displayed parameters by pressing the [Explain] button.

# **14.11. Parameter printing**

You can print the parameter values held in a robot controller.

Display the parameter to print, and click the [Home] tab -> [Print] group -> [Print] button on the ribbon. The print screen is displayed, so check the printer, then click the [OK] button. Printing starts. You can preview how a printed page will look by clicking the [Home] tab -> [Print] group -> [Print preview] button on the ribbon.

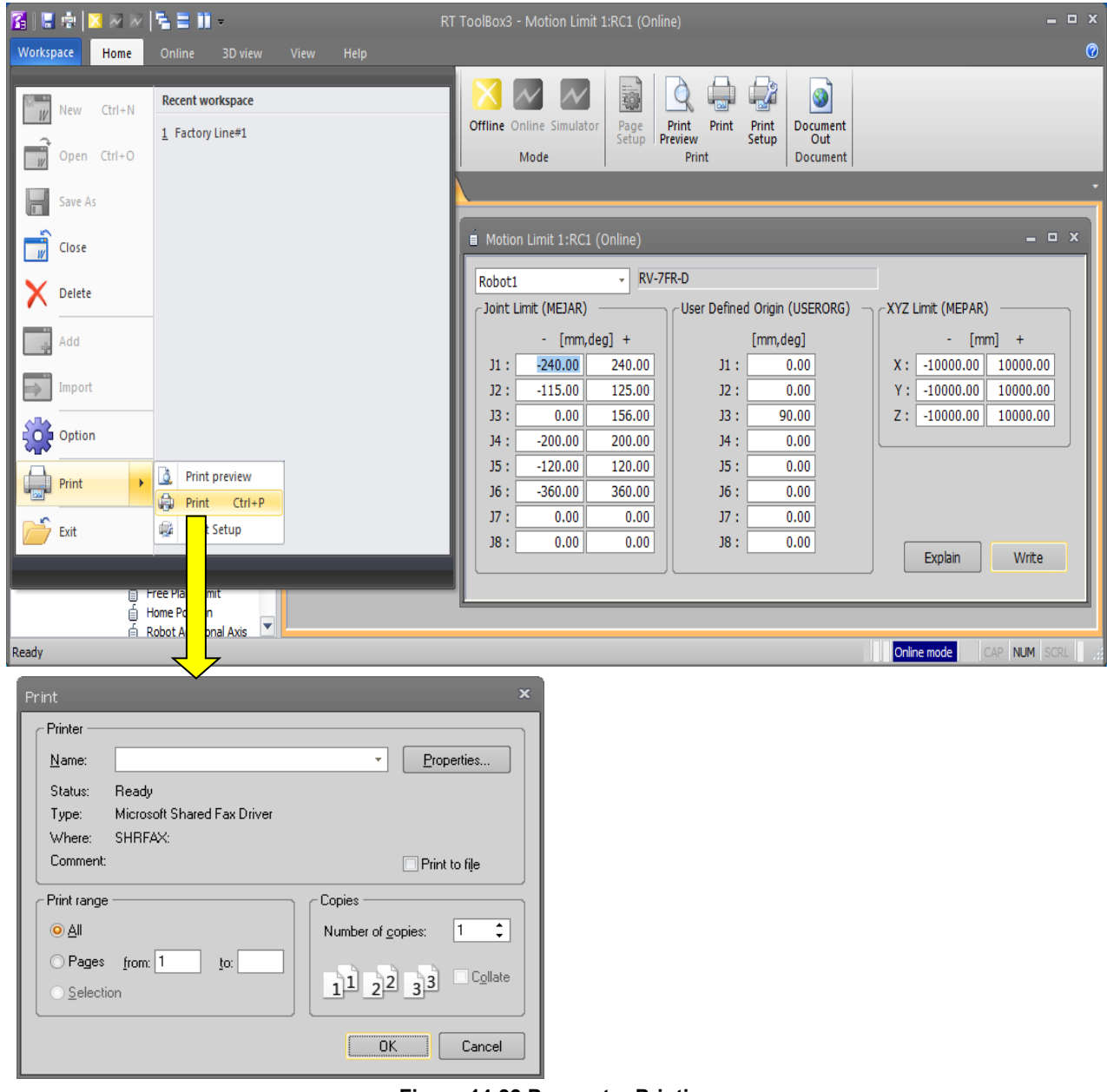

**Figure 14-99 Parameter Printing**

# Install the printer beforehand.

 $\sqrt{N}$  Caution

Install the printer beforehand. For details on how to install printers, refer to the operation manuals for your printer and computer.

It is possible to print only the parameter changed from initial value. This function has the limitation in this software version and the software version of the connected controller. Please refer to the table as follows.

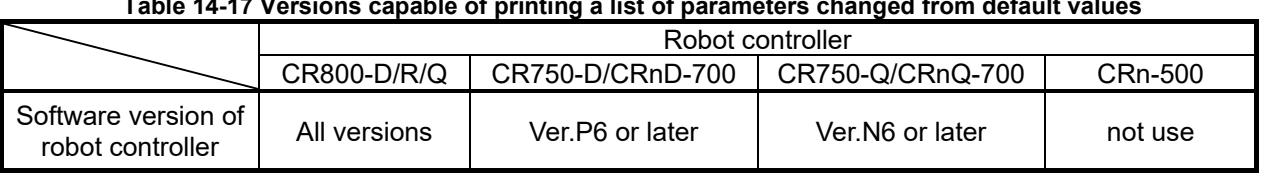

**Table 14-17 Versions capable of printing a list of parameters changed from default values**

Display "Changes" in the parameter list, and click the [Home] tab -> [Print] group -> [Print] button on the ribbon. The printing screen is displayed. Click [OK] button after confirming the printer to begin printing. You can preview how a printed page will look by clicking the [Home] tab -> [Print] group -> [Print preview] button on the ribbon.

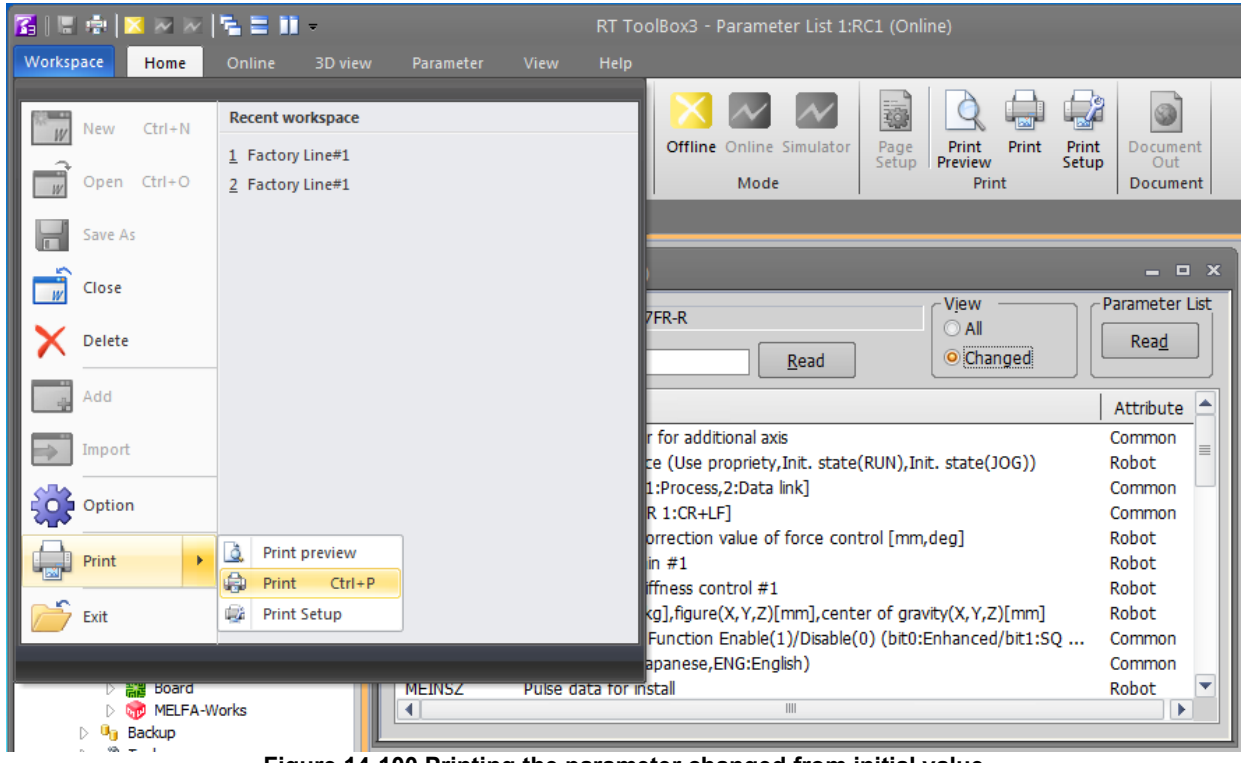

**Figure 14-100 Printing the parameter changed from initial value**

# **15.Status Monitoring**

You can set various information in the currently connected robot controllers to be constantly displayed. The monitor functions are roughly divided into the following three.

- 1. Robot movement monitor.......... Items related to robot movement are monitored.
- 2. Operation monitor....................... Items related to the robot's operation are monitored.
- 3. Servo monitor............................. The robot's servo system information is monitored.

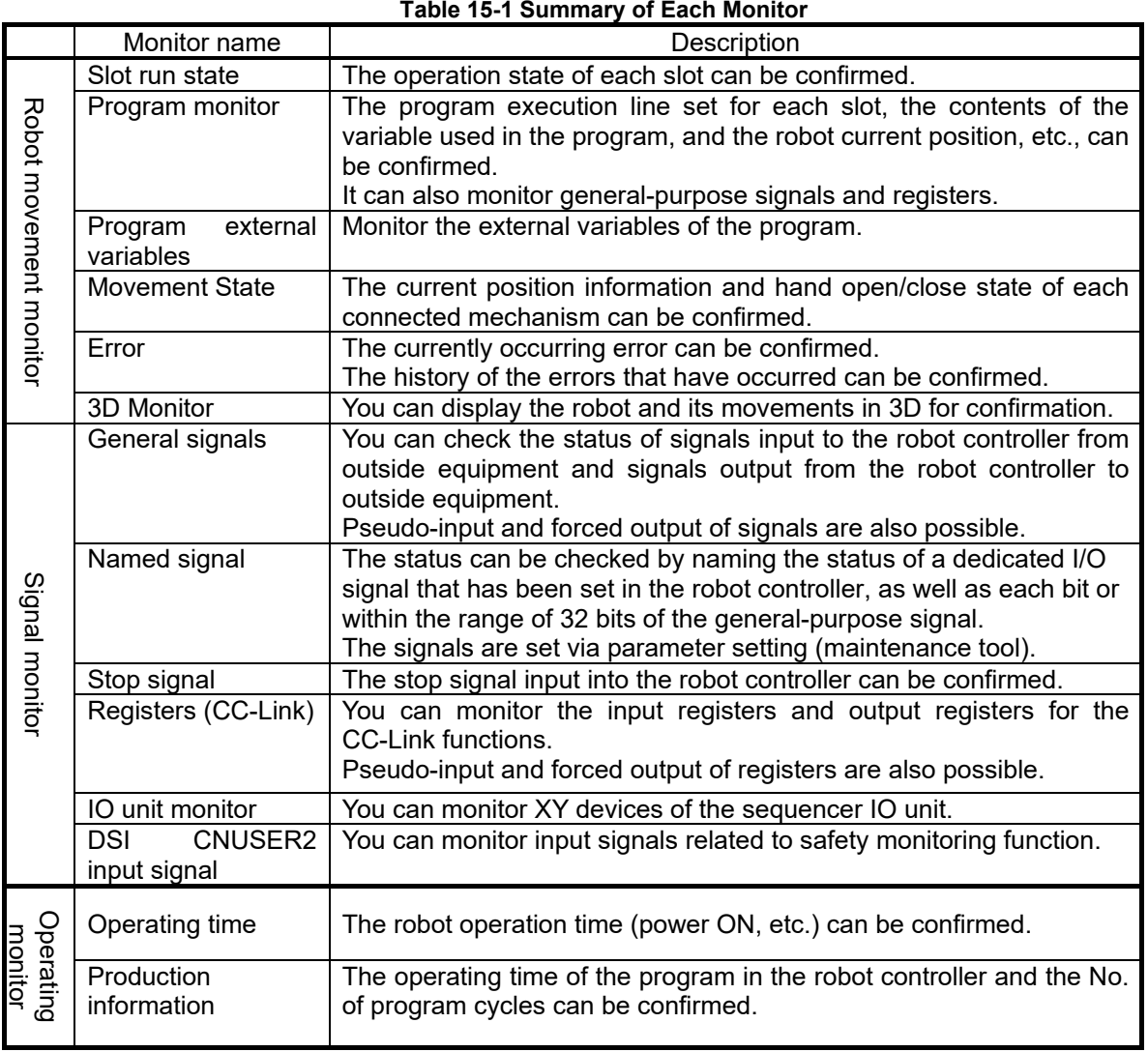

# **15.1. Ribbon command for monitor screen**

The [Monitor] tab is displayed on the ribbon when a monitor screen is active. Start and stop of monitoring can be changed by commands on the [Monitor] tab. When a screen is started up, monitoring is already started.

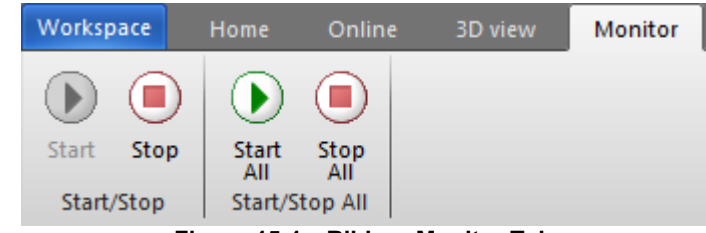

**Figure 15-1 Ribbon Monitor Tab**

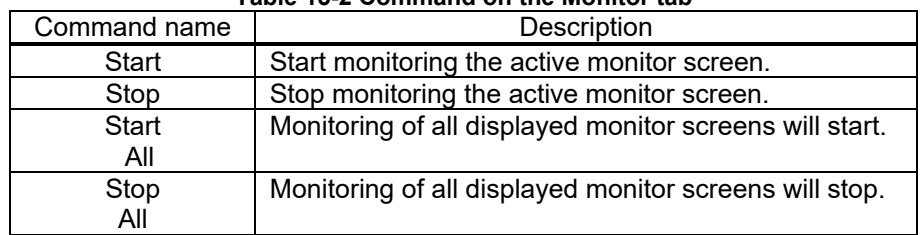

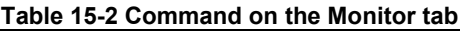

# **15.2. Robot Movement Monitoring**

## **15.2.1. Slot operation status**

The state of the slots in the robot controller can be monitored.

From the project tree, double click the target project [Online] -> [Monitor] -> [Movement Monitor] -> [Slot Status].

It is possible to stop All slots for which the start condition is "ALWAYS" by clicking [Stop All Program] button. It is necessary to stop all slots to edit the program for which the start condition is "ALWAYS".

| Slot Run State 1:RC1         |         |                     |            | $\mathbf{x}$<br>E |
|------------------------------|---------|---------------------|------------|-------------------|
| <b>Status</b><br>No.         | Program | Conditions<br>Robot | Mode       | Priority          |
| 1 Program selection possible |         | <b>START</b>        | <b>REP</b> |                   |
| 2 Program selection possible |         | <b>START</b>        | <b>REP</b> |                   |
| 3 Program selection possible |         | <b>START</b>        | <b>REP</b> |                   |
| 4 Program selection possible |         | <b>START</b>        | <b>REP</b> |                   |
| 5 Program selection possible |         | <b>START</b>        | <b>REP</b> |                   |
| 6 Program selection possible |         | <b>START</b>        | <b>REP</b> |                   |
| 7 Program selection possible |         | <b>START</b>        | <b>REP</b> |                   |
| 8 Program selection possible |         | <b>START</b>        | <b>REP</b> |                   |
|                              |         |                     |            |                   |
|                              |         |                     |            |                   |
|                              |         |                     |            | Program           |

**Figure 15-2 Slot Run Status**

The No. of displayed slots is determined by the parameters.

### <span id="page-338-0"></span>**15.2.2. Program monitoring**

Variables, general-purpose signals, and register information on the running program can be monitored.Please refer to the ["15.2.3Program external variables"](#page-343-0) for monitoring program external variables.

From the project tree, click the target project [Online] -> [Monitor] -> [Movement Monitor] -> [Program Monitor], then double click the "Task slot" to monitor.

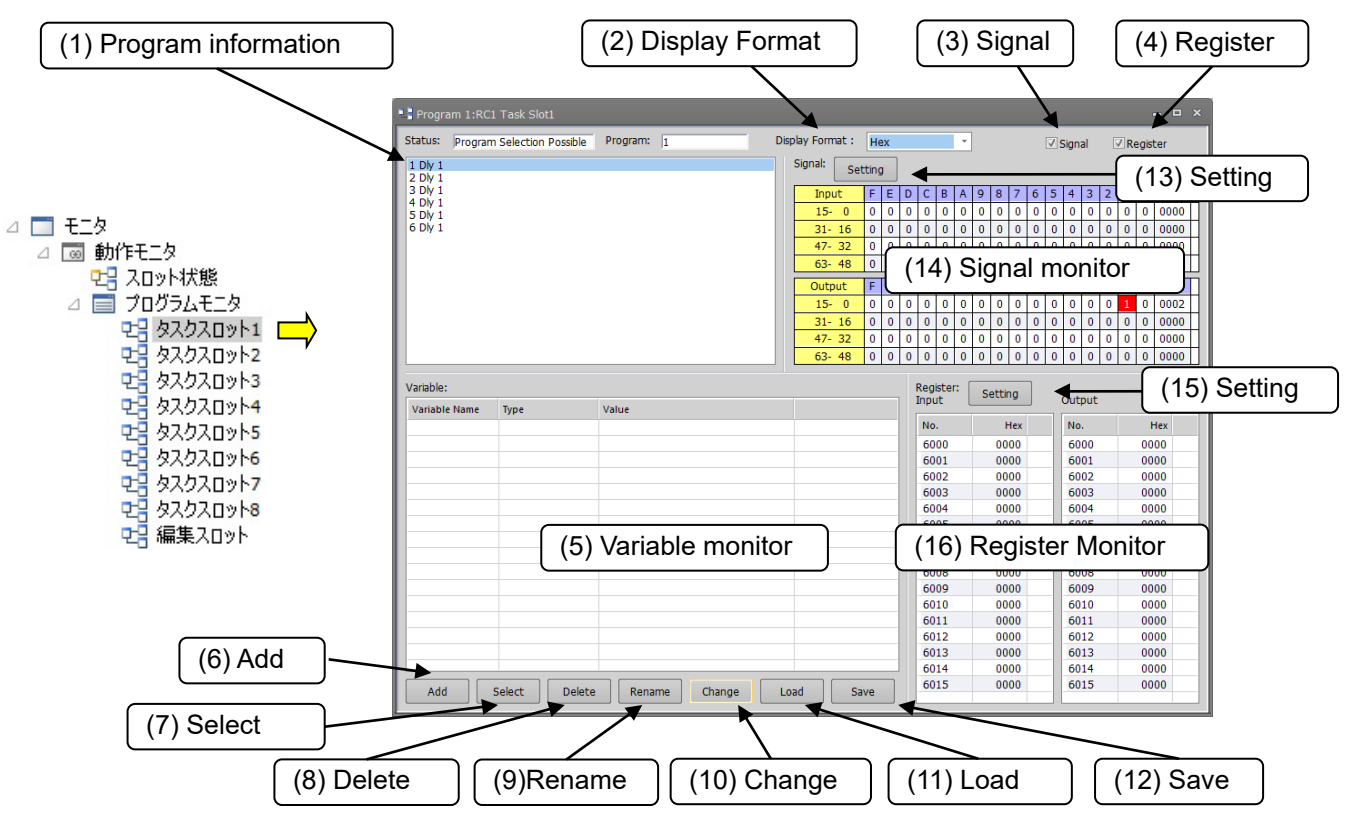

**Figure 15-3 Program monitor(Signal monitor, register monitor display)**

| Program 1:RC1 Task Slot1                                                                                                    |                                    |          |                 |                 |     |   |               | $  x$    |
|----------------------------------------------------------------------------------------------------|------------------------------------|----------|-----------------|-----------------|-----|---|---------------|----------|
|                                                                                                    | Status: Program Selection Possible | Program: | <b>VARIABLE</b> | Display Format: | Hex | ÷ | $\Box$ Signal | Register |
| 1 Dim MINT%(2)<br>$2$ MINT% $(1) = 1$<br>3 MINT% $(2) = -1$<br>4 Dim MLONG&(2)<br>$5$ MLONG& $(1) = 1$<br>6 MLONG& $(2) = -1$<br>7 Dim MFLOAT(4)<br>$8$ MFLOAT $(1) = 1.0$<br>$9$ MFLOAT(2) = 1.23<br>10 MFLOAT(3) = -1.0<br>11 MFLOAT $(4) = -1.23$<br>12 Dim MDOUBLE#(4)<br>13 MDOUBLE# $(1) = 1.0$<br>14 MDOUBLE# $(2) = 1.23$<br>15 MDOUBLE# $(3) = -1.0$<br>16 MDOUBLE# $(4) = -1.23$ |                                    |          |                 |                 |     |   |               |          |
| Variable:                                                                                                    |                                    |          |                 |                 |     |   |               |          |
| Variable Name                                                                                                    | Type                               | Value    |                 |                 |     |   |               |          |
|                                                                                                    |                                    |          |                 |                 |     |   |               |          |
|                                                                                                    |                                    |          |                 |                 |     |   |               |          |
|                                                                                                    |                                    |          |                 |                 |     |   |               |          |
|                                                                                                    |                                    |          |                 |                 |     |   |               |          |
|                                                                                                    |                                    |          |                 |                 |     |   |               |          |
| Add                                                                                                    | Select<br><b>Delete</b>            | Change   | Load            | Save            |     |   |               |          |

**Figure 15-4 Program monitor**(**Signal monitor, register monitor not display**)

#### (1) Program information

You can check the currently selected program, the operating status of the program, and the program name. The program will highlight the currently executed line.

### (2) Display format

The value displayed in variable monitor, signal monitor, and register monitor can be switched.

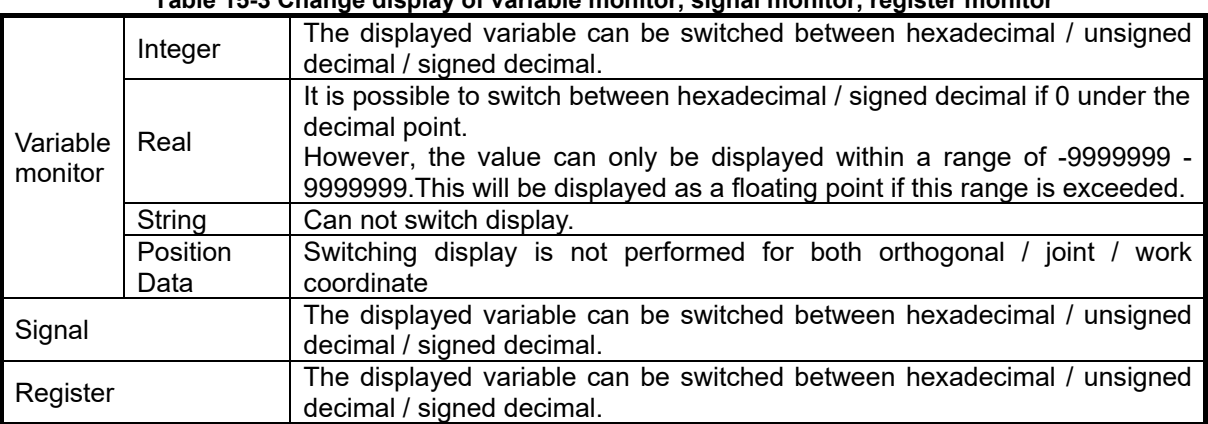

#### **Table 15-3 Change display of variable monitor, signal monitor, register monitor**

As for the value displayed by the hexadecimal number, "&H" is added to the head of the value.

### (3) Signal check box

Display / non-display of signal monitor by ON / OFF of check box.

### (4) Register check box

Display / non-display of Register monitor by ON / OFF of check box. Register check box is not displayed if option card is not installed.

### (5) Variable monitor:

You can check the names of variables being used in the selected program. You can select the variables to monitor with the buttons displayed at the bottom of the screen.

### (6) Adding variables

This adds more variables to monitor.

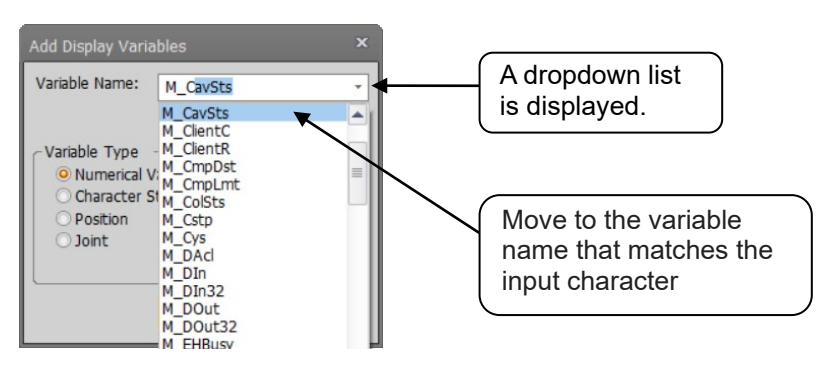

**Figure 15-5 Add Variables**

Input the variable name or select it from the dropdown menu, set the variable type, then click the [OK] button. The variables being used in the program are displayed in a dropdown list. If you enter a variable name midway, it automatically moves to the variable name that matches the input character. When you select variables from the dropdown list, the variable type is automatically selected.

### (7) Selecting variables

You can batch select variables to monitor from the variable list used in the program.

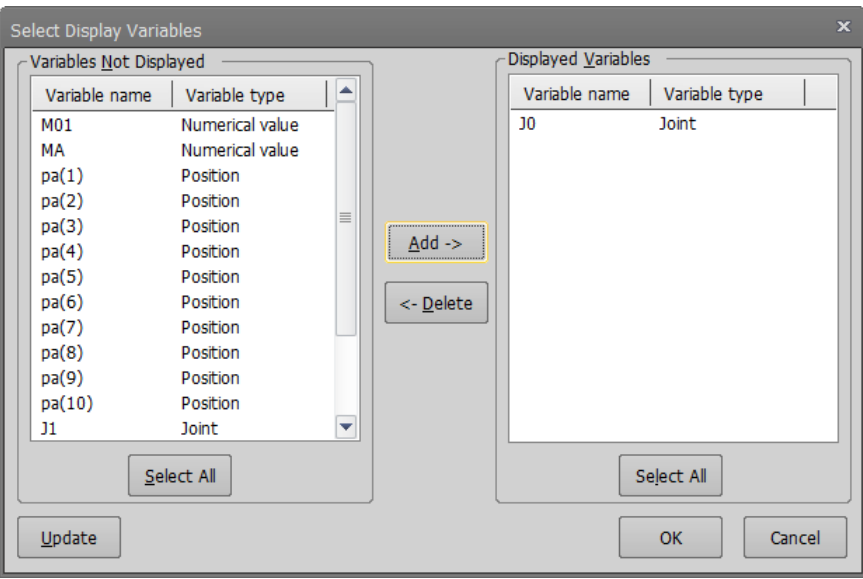

**Figure 15-6 Variable Selection**

The "Variables not displayed" are displayed in the list on the left side and the "Displayed variables" are displayed in the list on the right side. From the "Variables not displayed" list, select the variables to monitor, then click the [Add->] button. The selected variables are added to the "Displayed variables" list. If you select variables from the "Displayed variables to " list, then click the [<-Delete] button, the selected variables are deleted from the "Displayed variables" list and added to the "Variables not displayed" list.

When you click the [OK] button, the variables registered in the "Displayed variables" list are displayed on the variables monitor and you can reference their values.

### (8) Deleting variables

This deletes variables registered on the variables monitor from the monitor list. This operation does not delete the variables themselves from the program.

### (9) Rename

You can change the variable to be monitored by changing the name of the variable registered in the variable monitor.

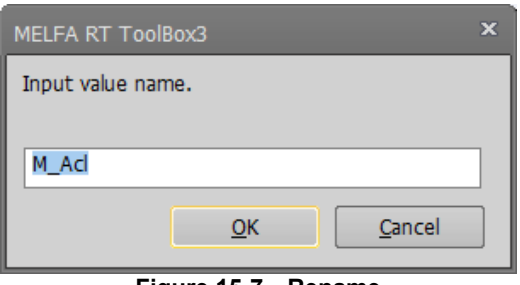

**Figure 15-7 Rename**

(10) Changing variables

You can change the values of variables registered on the variables monitor. On the variables monitor, select the variables to change the values, then click the [Change] button.

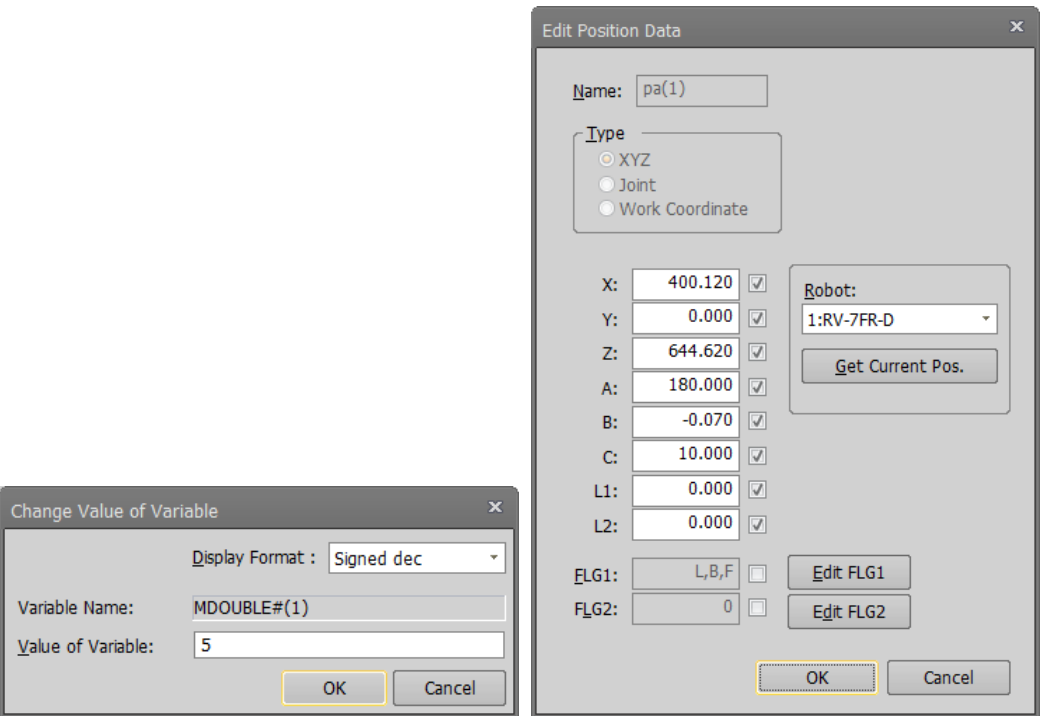

**Figure 15-8 Changing Variable Values**

After confirming the variable name, input the value of the variable, and then click the [OK] button.

# Be careful when changing the value of a variable. Caution

When you change the value of a variable, the operation target position of the robot may change and

interference with the surroundings may result. This is particularly dangerous during robot operation, so check carefully before changing the value of a parameter.

# Depending on the type of variable, the Format drop-down menu will not be displayed. Caution

*You can change the display format only when the type of the variable is "integer type" and the value after the decimal point is "real type".*

*However, "real type" can not be changed to "unsigned decimal".*

(11) Load

You can load variables to be monitored on the variables monitor from a file. When you click the [Load] button, you can load variable names and variable types and add them as variables to be monitored.

(12) Save

You can save a list of the variables being monitored on the variables monitor to a file. When you click the [Save] button, you can save the names, types, and values of the variables currently being monitored into a file. This file is saved in text format.

### (13) Signal setting

The start number of input signal and output signal can be set within the range of 0 to 32703.

### (14) Signal monitor

You can check the signal input from the external device to the robot controller or the state of the signal output to the external device.

Pseudo input and forced output of bits can be performed by double clicking on the signal list.

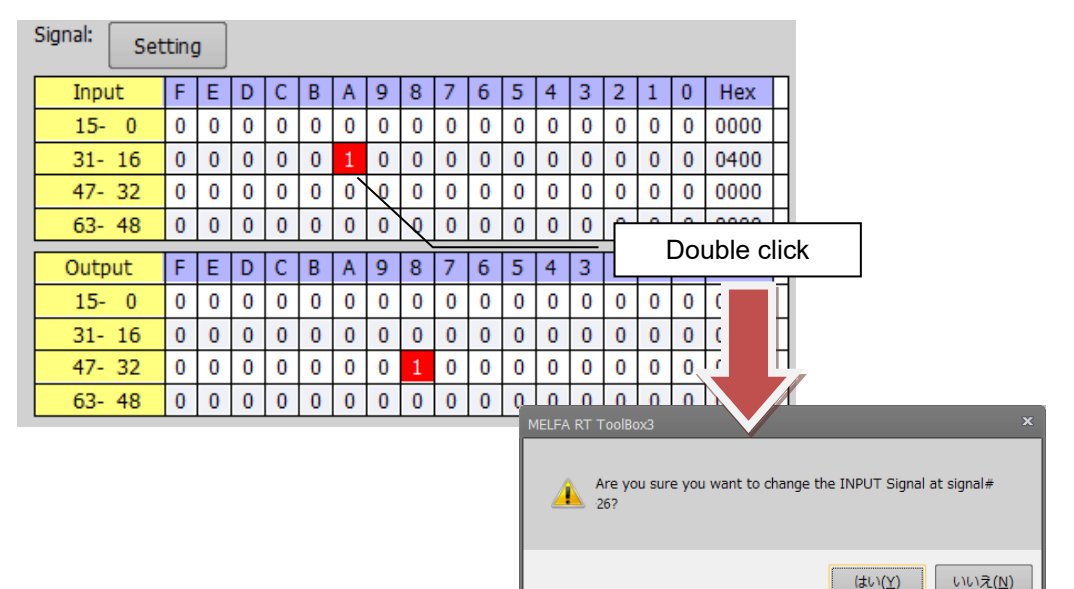

**Figure 15-9 Double click pseudo input**

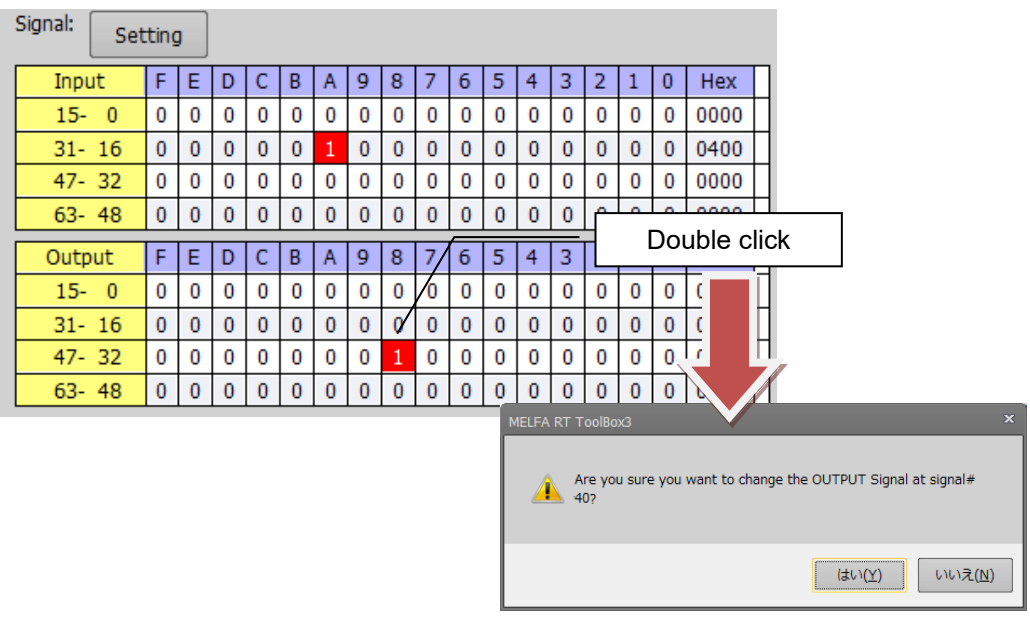

**Figure 15-10 Double click forced output**

(15) Register setting

The start register of input register and output register can be set within the range of 6000 to 6496.

(16) Register monitor

 You can check the register value input from the external device to the robot controller or the state of the register value output to the external device.

At the end of the screen, the set display format, variables, signal number, register number are automatically saved and reflected at the next display.

The setting contents are saved for each task slot.

### <span id="page-343-0"></span>**15.2.3. Program external variables**

You can monitor program external variables.Please refer to ["15.2.2](#page-338-0) [Program monitoring"](#page-338-0) for monitoring of running programs.

Double-click [Online] -> [Monitor] -> [Robot Movement] -> [Program external variable] of the target project to start.

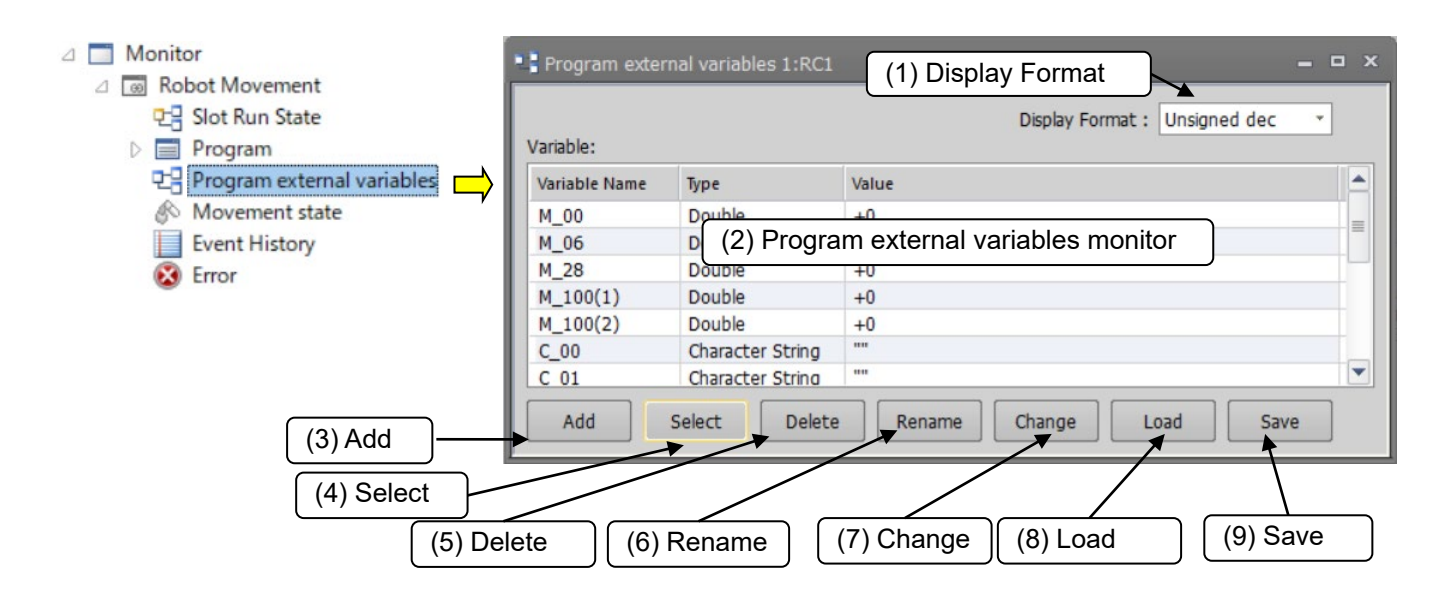

**Figure 15-11 Program external variables monitor**

### (1) Display format

The value displayed in variable monitor, signal monitor, and register monitor can be switched.

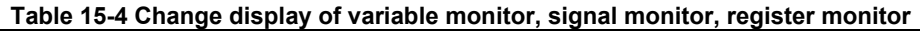

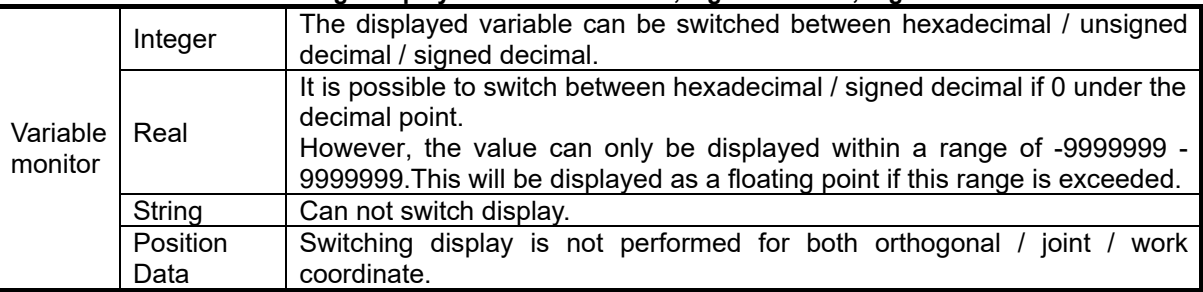

As for the value displayed by the hexadecimal number, "&H" is added to the head of the value.

(2) Program external variables monitor

 You can check the program external variables. You can select the variables to monitor with the buttons displayed at the bottom of the screen.

 $\%$  For details on (3) to (9) below, refer to (6) to (12) of ["15.2.2](#page-338-0) [Program monitoring"](#page-338-0).

(3) Adding variables

Add program external variables for monitoring.

(4) Selecting variables

You can batch select variables to monitor from the program external variable list used in the program.

(5) Deleting variables

This deletes variables registered on the program external variables monitor from the monitor list. This operation does not delete the program external variables themselves from the program.

### (6) Rename

You can change the variable to be monitored by changing the name of the variable registered in the variable monitor.

### (7) Changing variables

You can change the values of program external variables registered on the variables monitor.

# **Caution**

## Be careful when changing the value of a variable.

When you change the value of a variable, the operation target position of the robot may change and interference with the surroundings may result. This is particularly dangerous during robot operation, so check carefully before changing the value of a parameter.

# **Caution**

# Depending on the type of variable, the Format drop-down menu will not be displayed.

*You can change the display format only when the type of the variable is "integer type" and the value after the decimal point is "real type".*

*However, "real type" can not be changed to "unsigned decimal".*

(8) Load

You can load variables to be monitored on the program external variables monitor from a file.

(9) Save

You can save a list of the variables being monitored on the program external variables monitor to a file. At the end of the screen, the set display format, variables are automatically saved and reflected at the next display.

### **15.2.4. Movement status**

You can check the current position, destination position, hand open/close status, etc., of the robot.

From the project tree, double click the target project [Online] -> [Monitor] -> [Movement Monitor] -> [Movement Status].

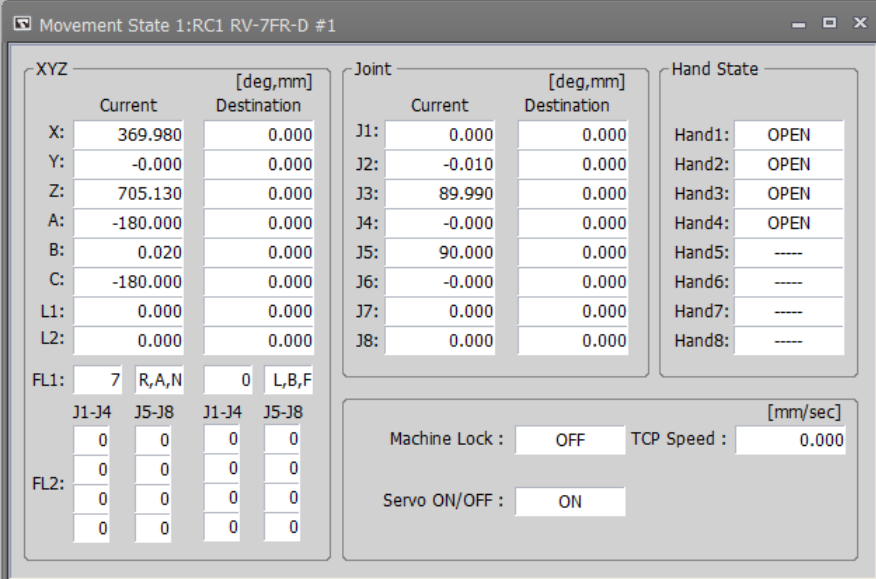

**Figure 15-12 Movement Status**

## **15.2.5. Event Hisyory**

You can check the history information of the operation event of the robot controller. This function can only be used with a CRnD-800 series robot controller.

From the project tree, double click the target project [Online] -> [Monitor] -> [Movement Monitor] -> [Event History].

Right-click [All] of the ROBOT controller backup data of the CR800 series, select and click [Event History] in the Context menu to display the event history of the backup data.

### **15.2.5.1. Event Monitoring**

It monitors events generated by the robot controller. The latest occurrence event is displayed in the first line. Up to 10,000 events will be registered. If it exceeds 10,000, it will be deleted from the old event.

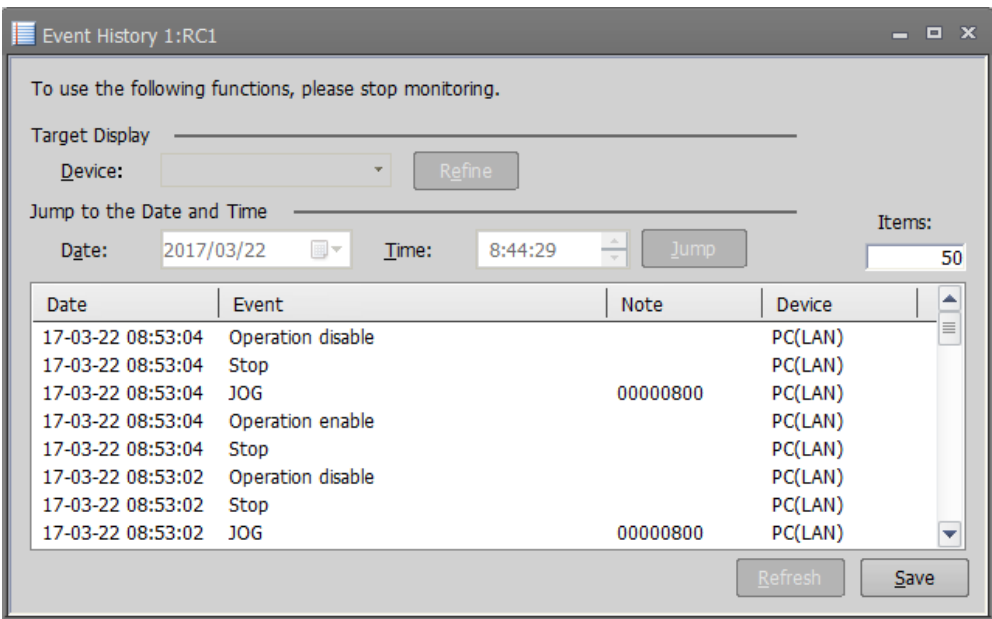

**Figure 15-13 Event History(Monitoring)**

For each event the following information is displayed.

| Item        | Explanation                                                                                                    |
|-------------|----------------------------------------------------------------------------------------------------|
| Date        | The date and time when the event occurred is displayed.                                                                   |
| Event       | The contents of the event that occurred is displayed.                                                                     |
| <b>Note</b> | In the case of a specific event, additional information is displayed.                                                     |
|             | (Selected program name, software connected on line, etc.)                                                                 |
| Device      | The device that issued the operation request to the robot controller is<br>displayed.<br>Details will be described later. |

The types of devices displayed are as follows.

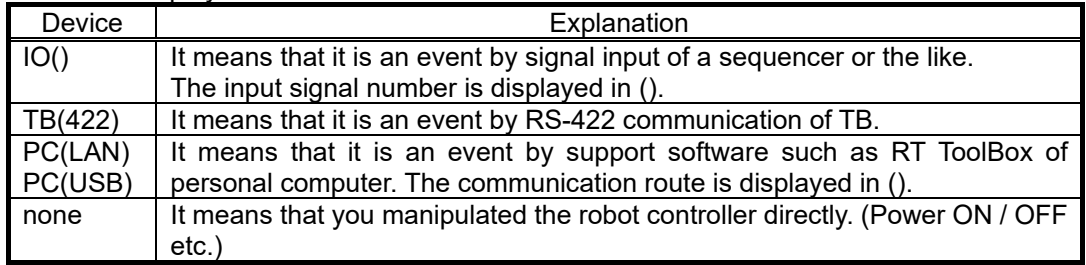

By clicking the [Save] button, you can save the list of event information displayed in the list in text file format (. Txt).

### **15.2.5.2. Checking hisyory**

By changing this screen to the "Monitor Stopped" state, it is possible to narrow down events and search for events that occurred near the specified date and time. To make the monitor stop state, click the [Monitor] group -> [Stop] button on the ribbon.

| Stopping Event History 1:RC1                            |            |                   |                         |         |             |             |         |        | $\Box$ $\bm{x}$ |
|---------------------------------------------------------|------------|-------------------|-------------------------|---------|-------------|-------------|---------|--------|-----------------|
| To use the following functions, please stop monitoring. |            |                   |                         |         |             |             |         |        |                 |
| <b>Target Display</b><br>Device:                        |            |                   | $\overline{\mathbf{v}}$ | Refine  |             |             |         |        |                 |
| Jump to the Date and Time                               |            |                   |                         |         |             |             |         | Items: |                 |
| Date:                                                   | 2017/03/22 | ▦▾                | Time:                   | 8:53:04 | ۰           | <b>Jump</b> |         |        | 50              |
| Date                                                    | Event      |                   |                         |         | <b>Note</b> |             | Device  |        |                 |
| 17-03-22 08:53:04                                       |            | Operation disable |                         |         |             |             | PC(LAN) |        | $\equiv$        |
| 17-03-22 08:53:04                                       | Stop       |                   |                         |         |             |             | PC(LAN) |        |                 |
| 17-03-22 08:53:04                                       | 10G        |                   |                         |         | 00000800    |             | PC(LAN) |        |                 |
| 17-03-22 08:53:04                                       |            | Operation enable  |                         |         |             |             | PC(LAN) |        |                 |
| 17-03-22 08:53:04                                       | Stop       |                   |                         |         |             |             | PC(LAN) |        |                 |
| 17-03-22 08:53:02                                       |            | Operation disable |                         |         |             |             | PC(LAN) |        |                 |
| 17-03-22 08:53:02                                       | Stop       |                   |                         |         |             |             | PC(LAN) |        |                 |
| 17-03-22 08:53:02                                       | JOG        |                   |                         |         | 00000800    |             | PC(LAN) |        |                 |
|                                                         |            |                   |                         |         |             |             | Refresh | Save   |                 |

**Figure 15-14 Event History(Monitor stopped)**

The functions that can be used while monitoring is stopped are as follows.

(1) Refine

You can narrow down and display events with the specified device name. Select the device you want to narrow down from the [Device name] dropdown and click the [Refine] button. To display all events, select the blank at the top of the dropdown and click the [Refine] button.

(2) Jump to specified date and time

You can search for events that occurred in the vicinity of the specified date and time and jump to the corresponding line in the list.

Specify the date and time you want to search and click the [Jump] button.

Clicking the  $\blacksquare$  icon is convenient because you can select a date from the calendar.

(3) Refresh event history

If you want to get the latest event history while monitoring is stopped, click the [Refresh] button.

# **15.2.6. Errors**

The errors currently occurring in the robot controller are displayed.

### **15.2.6.1. Referencing the current error**

From the project tree, double click the target project [Online] -> [Monitor] -> [Movement Monitor] -> [Error].

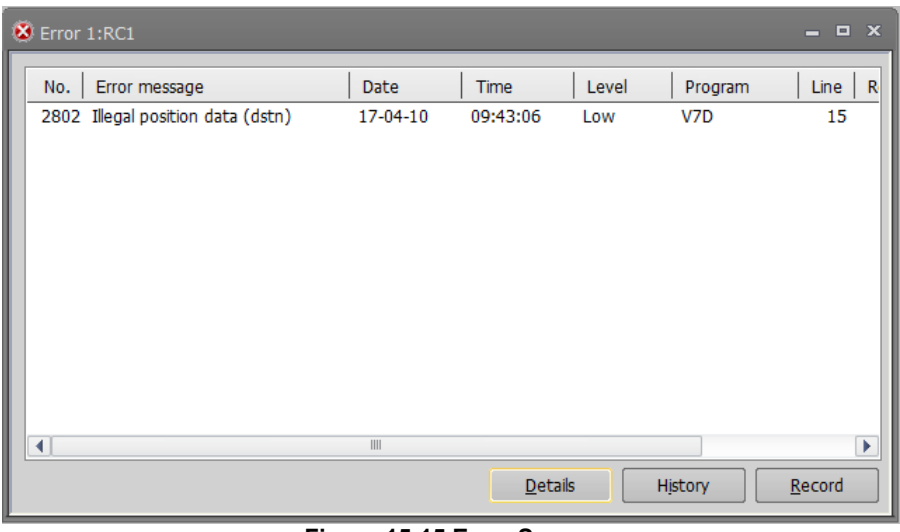

**Figure 15-15 Error Screen**

| [Details] | You can check details (cause and recovery method) on errors.                                                                                                    |
|-----------|----------------------------------------------------------------------------------------------------|
| [History] | You can reference the history of errors that have occurred.                                                                                                    |
| [Record]  | You can reference the records of the errors that have occurred. This function is available in all<br>versions of CR800 controllers and in CR75n/CR700 controller software version R1 /S1  or<br>later. |

### **15.2.6.2. Details**

You can check details (cause and recovery method) on errors that have occurred. On the error screen, select an error, then either click the "Details" button or double-click the error.

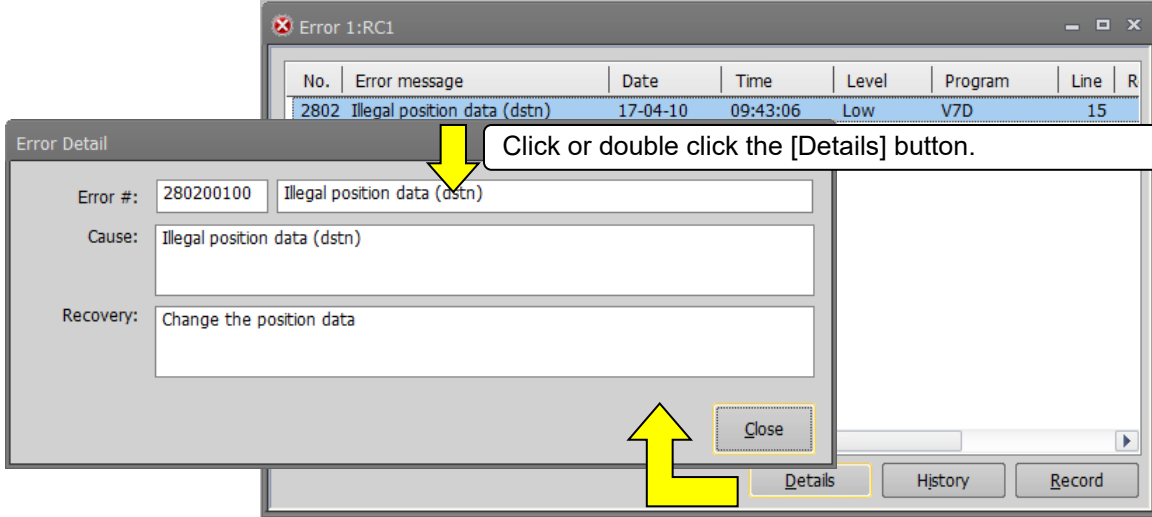

**Figure 15-16 Error Details Screen**

### **15.2.6.3. History information**

The history of errors that have occurred in the past can be referred to.

You can check the error history in the robot controller for each error level (high level, low level, caution). You can also save the error history to a file.

Click the [History] button. Select the level to reference and click the [OK] button.

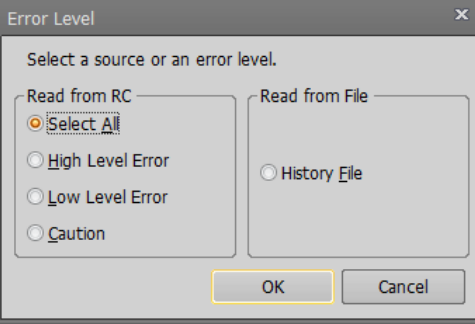

**Figure 15-17 History Information Error Level Setting**

<span id="page-349-0"></span>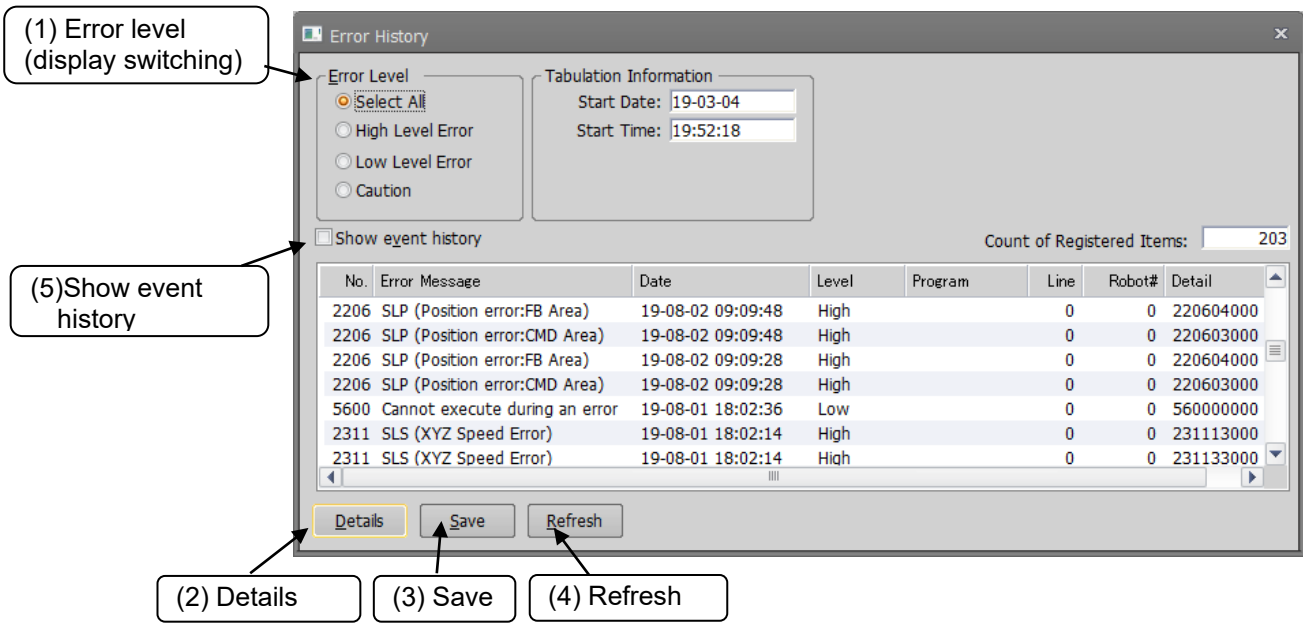

#### **Figure 15-18 Error History**

This display is not constantly displayed. To refresh the information, click the [Refresh] button.

### (1) Error level (display switching)

You can redisplay the displayed error history for each error level.

(2) Details

After selecting a displayed error, you can check the cause and recovery method for the error by clicking this button.

You can also check details by double clicking a displayed error.

(3) Save

This saves the displayed error history information to a file. For the saved error history information, select "Read from file" in **"Figure 15-17 [History Information Error Level Setting"](#page-349-0)**. Refer to **["Figure 15-19](#page-350-0) Error [History Information Read from File"](#page-350-0)** on the screen, after you have selected "From history file". The file is saved in text format. You can also print it with Notepad or other general text editors. The file name of the error history file is set by, "Controller serial number "\_"Present data "\_"Present time".

Example of file name: AR0703001\_20100924\_092623.txt

### (4) Refresh

To refresh the error history, click the [Refresh] button.

| <b>Error Level</b><br>Select All    | Tabulation Information<br>Start Date: 17-02-22 |      |                   | Log File Information |          | Type:   | <b>RV-7FR-D</b> |      |                            |           |    |
|-------------------------------------|------------------------------------------------|------|-------------------|----------------------|----------|---------|-----------------|------|----------------------------|-----------|----|
|                                     |                                                |      |                   |                      | Version: |         | Ver.X0T         |      |                            |           |    |
| High Level Error                    | Start Time: 14:46:18                           |      |                   |                      |          |         |                 |      |                            |           |    |
| C Low Level Error                   | Logged Date: 2017-4-10                         |      |                   |                      | Serial#: |         | AR0703001       |      |                            |           |    |
| Caution                             | Logged Time: 9:57:30                           |      |                   |                      |          |         |                 |      | Count of Registered Items: |           | 44 |
| No.<br>Error message                |                                                | Date |                   | Level                |          | Program |                 | Line | Robot#                     | Detail    |    |
| 3280 Cannot exec without GETM (     |                                                |      | 17-04-04 13:52:14 | <b>Low</b>           | 1        |         |                 |      | o                          | 328012000 |    |
| 2040 Work coordinate define failed  |                                                |      | 17-03-28 16:23:52 | Caution              |          |         |                 | o    | o                          | 204001000 |    |
| 7300 Loading the parameter file.    |                                                |      | 17-03-17 08:59:46 | High                 |          |         |                 | 0    | Ω                          | 730000000 |    |
| 1600 System error (No robot set)    |                                                |      | 17-03-17 08:48:42 | High                 |          |         |                 | n    |                            | 160000000 |    |
| 7300 Loading the parameter file.    |                                                |      | 17-03-17 08:48:02 | High                 |          |         |                 | n    | o                          | 730000000 |    |
| 240 Setting mismatch of safety func |                                                |      | 17-02-24 09:24:30 | Caution              |          |         |                 | n    |                            | 24000000  |    |
| 6800 Cancel pseudo-input mode, P    |                                                |      | 17-02-24 09:15:26 | <b>Low</b>           |          |         |                 | 0    |                            | 680000000 |    |
|                                     |                                                |      | III               |                      |          |         |                 |      |                            |           |    |

**Figure 15-19 Error History Information Read from File**

### <span id="page-350-0"></span>(5) Show event history

 This function can only be used by CR800 series controller that supports the event history function. The event and error history can be displayed at the same time. (Event history after the date when error summarization starts will be displayed).

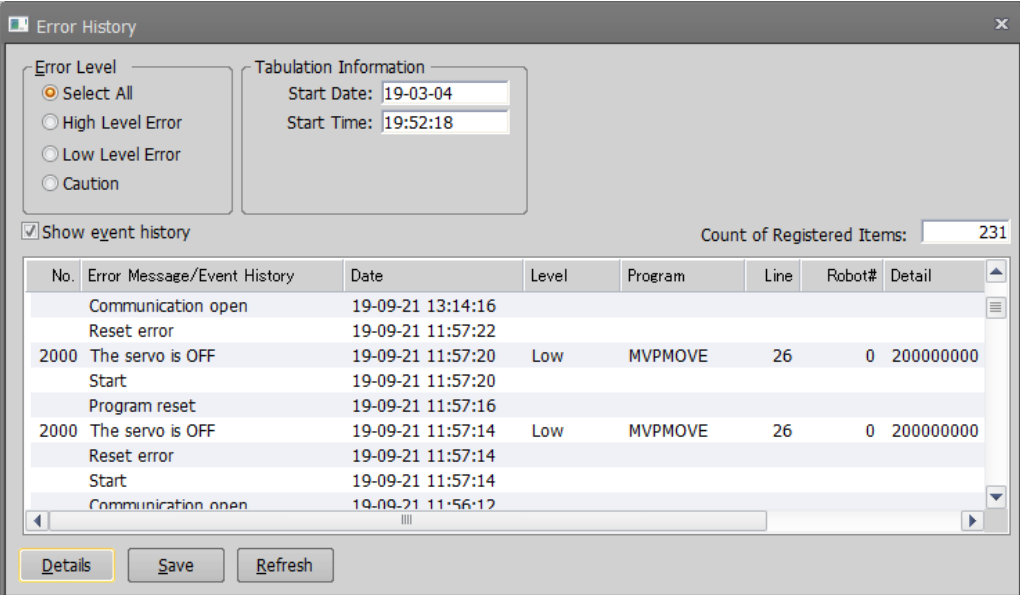

**Figure 15-20 Display error and event history at the same time.**

### **15.2.6.4. Record information**

The record of errors that have occurred in the past can be referred to.

You can check the error record in the robot controller for each error level (high level, low level, caution). You can also save the error record to a file.

# Timing from which error information is registered in the error record Caution

When you reset an error, the error information is registered in the robot controller's error record file. Note that an occurring error is not registered in error record when the power supply is turned off without doing error reset.

Controller software versions that allow use of the error record function are as follows.

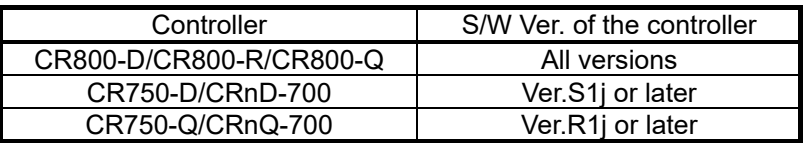

Click the [Record] button. Select the level to reference and click the [OK] button.

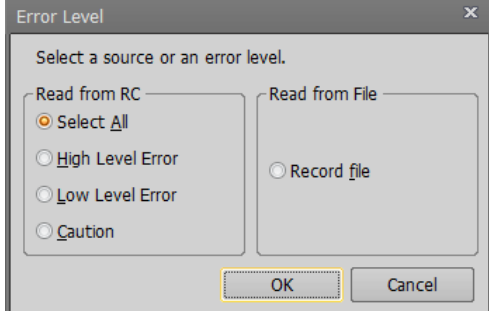

**Figure 15-21 Record Information Error Level Setting**

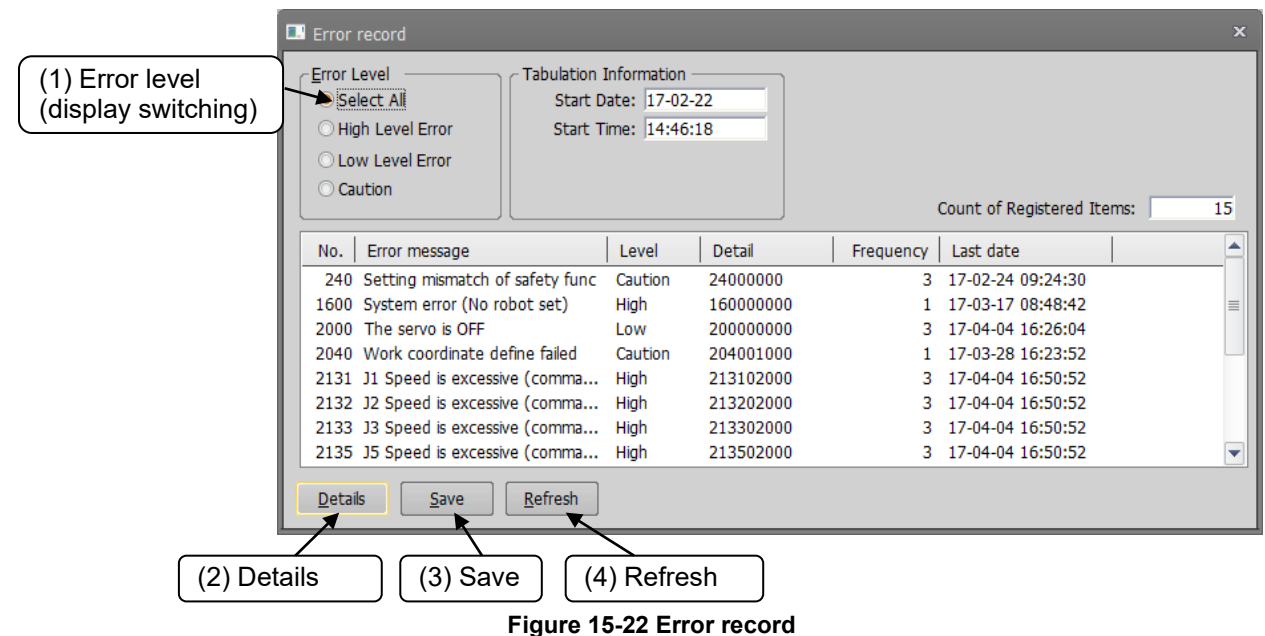

This display is not constantly displayed. To refresh the information, click the [Refresh] button.

### (1) Error level (display switching)

You can redisplay the displayed error record for each error level.

### (2) Details

After selecting a displayed error, you can check the details of the occurred history of the selected error can be confirmed by clicking this button.

You can also check details by double clicking a displayed error.

However, detailed information cannot be confirmed when reading from the error record file.

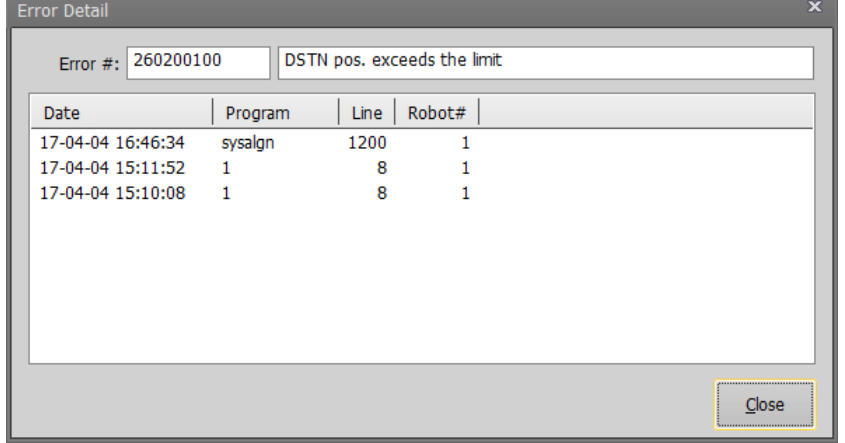

**Figure 15-23 Details of occurred error history**

### (3) Save

This saves the displayed error record information to a file. For the saved error record information, select "Read from file" in **"Figure 15-17 [History Information Error Level Setting](#page-349-0)**". Refer to **["Figure 15-24](#page-352-0) Error Record [Information Read from File"](#page-352-0)** on the screen, after you have selected "From record file".

The file is saved in text format. You can also print it with Notepad or other general text editors.

The file name of the error record file is set by, "Controller's serial number "\_"Present data "\_"Present time "\_"Character string that shows error record, "REC".".

Example of file name: AR0703001\_20100924\_092623REC.txt

#### (4) Refresh

To refresh the error record, click the [Refresh] button.

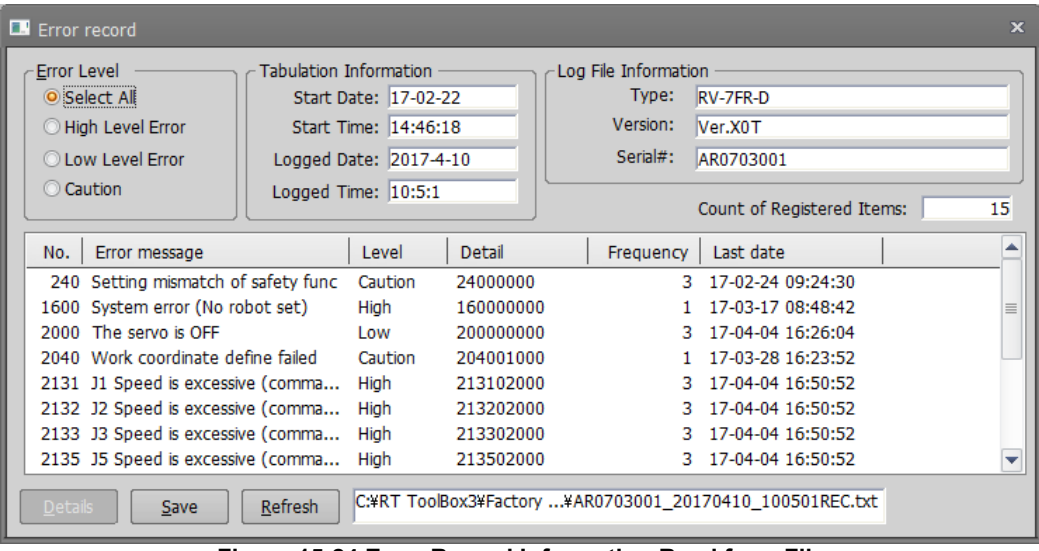

<span id="page-352-0"></span>**Figure 15-24 Error Record Information Read from File**

# **15.3. Signal Monitoring**

### **15.3.1. General signals**

You can check the statuses of signals input to the robot controller from external equipment and signals output from the robot controller to external equipment.

From the project tree, double-click the target project [Online] -> [Monitor] -> [Signal Monitor] -> [General Signals]. The upper level displays the statuses of the input signals and the lower level displays the statuses of the output signals.

On the right end of each respective field, you will see the signal value in the notation selected in [Display format]. You can select display format from among hex, unsigned decimal, and signed decimal.

A continuous range for the display signals can be set freely in [Monitor Settings].

Pseudo-input and forced output of registers are also possible.

At the end of the window, the set input and output signal numbers and lines are automatically saved and reflected on the next display.

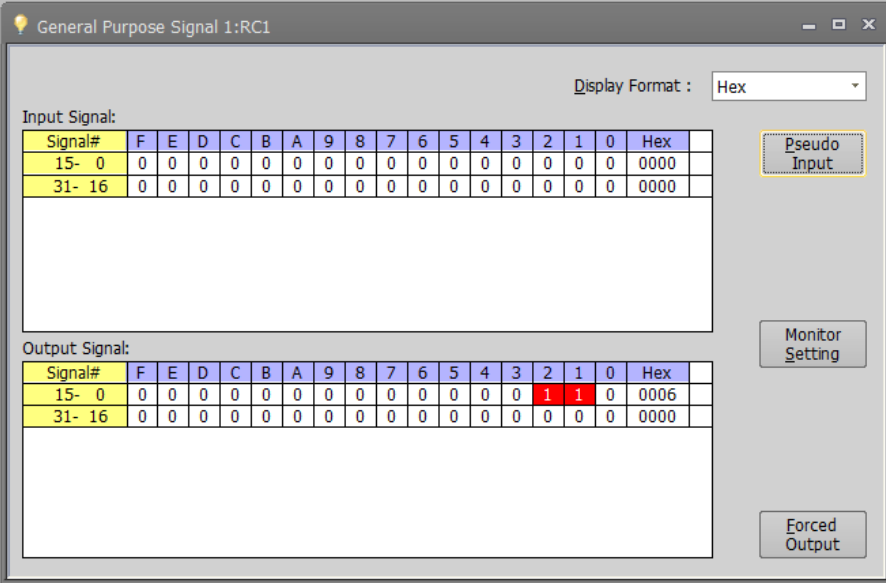

**Figure 15-25 General Signals**

### **15.3.1.1. Monitor settings**

For the displayed signals, the continuous range can be set freely.

Set the lead numbers for the input signal number and output signal numbers to display, set their respective display ranges on the line, and then click the [OK] button.

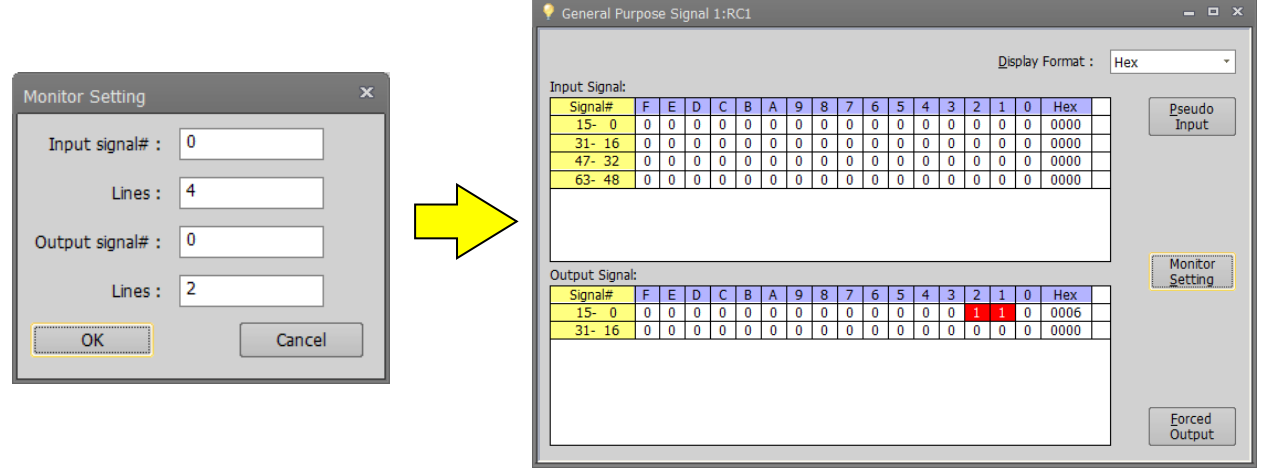

**Figure 15-26 General Signal Monitor Settings**

### **15.3.1.2. Pseudo-input**

Pseudo-input means signals are input to the robot controller from the computer, not from external equipment.

Click the [Pseudo-Input] button. A screen for inputting pseudo signals is displayed.

# While the robot controller is in pseudo-input mode, signal input from external devices is not accepted. Caution

To use pseudo-input, put the robot controller into pseudo-input mode. While the robot controller is in pseudo-input mode, the robot controller does not accept signal inputs from external devices. Click the [Pseudo-Input] button. The following confirmation message is displayed before the robot controller goes into pseudo-input mode.

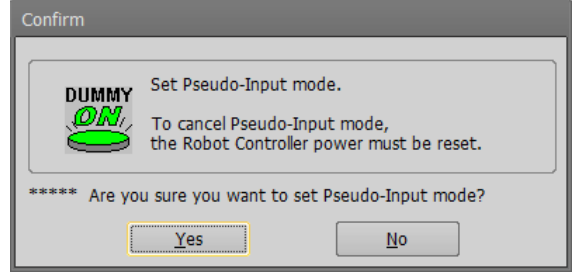

To release a robot controller from pseudo-input mode, switch the power for the robot controller Off, then On again.

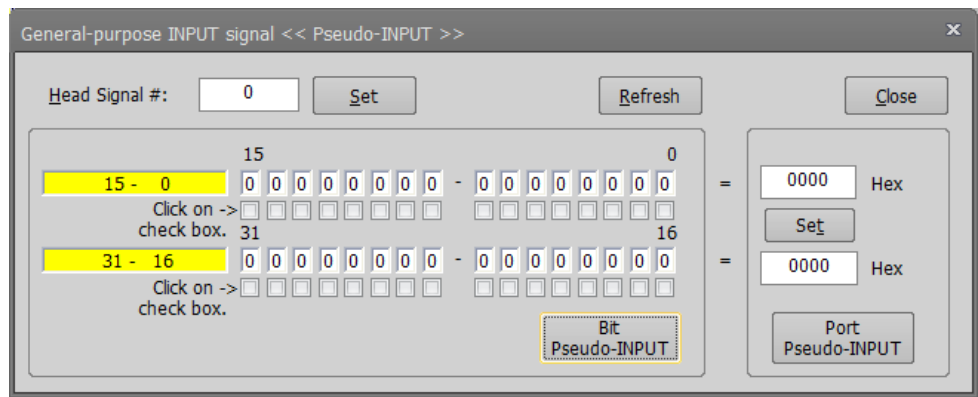

**Figure 15-27 Pseudo-Input**

- ① First, read the signals you want to pseudo input. You can set 32 signals at the same time. Input the head number for the signals you want to read, and then click the [Set] button.
- ② The input statuses of the 32 signals starting from the specified head signal number are displayed. Set the pseudo-input status, and then click the [Bit Pseudo-INPUT] button.(\*1)
- ③ You can specify the values of signals and make pseudo input for the 32 signals starting from the head signal number.

Input the values of the signals, and then click the [Port Pseudo-INPUT] button.

You can enter the signal values in the notation selected in the display format of the General signal monitor. The selected display format is displayed to the right of the signal value input field. Hex: Hex Unsigned decimal: UDec Signed decimal: SDec

(\*1) The [Bit Pseudo-INPUT] can also be set from the double click of the signal ist.

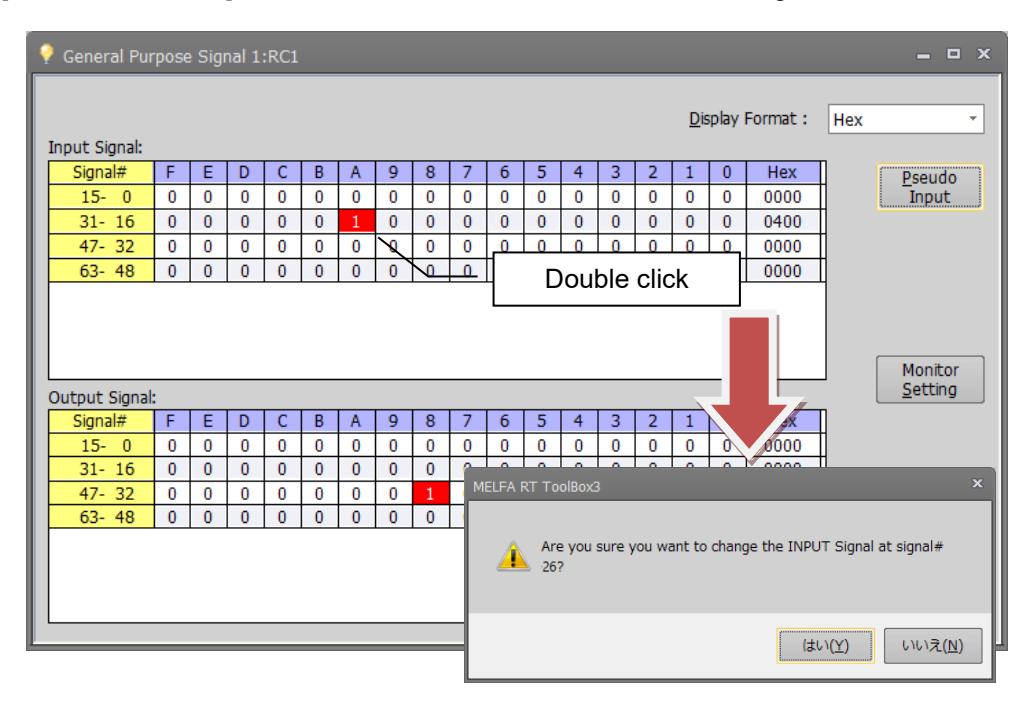

**Figure 15-28 Pseudo input by mouse double click**

### **15.3.1.3. Forced output**

You can force signals to external equipment from the robot controllers. Click the [Forced Output] button. The screen for forcibly outputting signals is displayed.

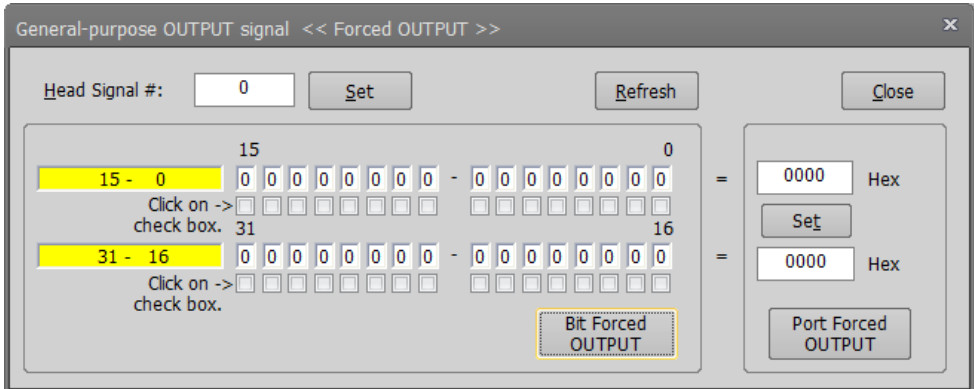

**Figure 15-29 Forced Signal Output**

- ① First, read the signals you want to forcibly output. You can output 32 signals at the same time. Input the head number for the signals you want to read, and then click the [Set] button.
- ② The output statuses of the 32 signals starting from the specified head signal number are displayed. Set the output status, and then click the [Bit Forced OUTPUT] button.(\*1)
- ③ You can specify the signal values and force output for the 32 signals starting from the head signal number. Input the signal values, then click [Port Forced OUTPUT] button.

You can enter the signal values in the notation selected in the display format of the General signal monitor. The selected display format is displayed to the right of the signal value input field. Hex: Hex Unsigned decimal: UDec Signed decimal: SDec

(\*1) The [Bit Forced-OUTPUT] can also be set from the double click of the signal ist.

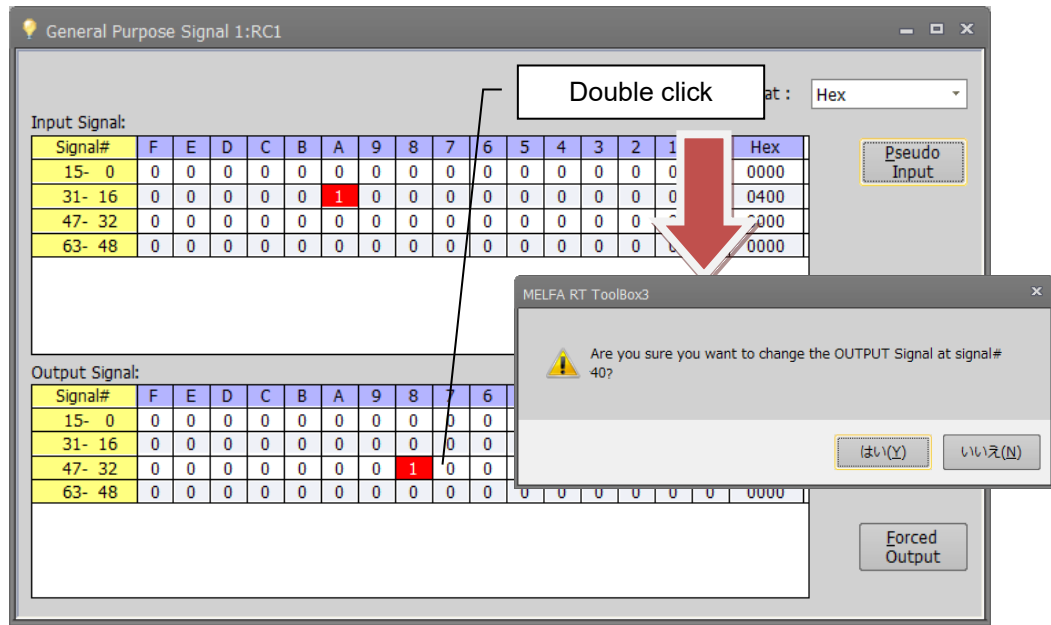

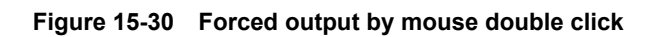

# Caution

# Forced signal output

- Signal numbers assigned (used) as dedicated output signals cannot be forcibly output.
- Forced output is possible if the robot controller mode is either [AUTOMATIC] or [MANUAL] (for a CRn-500 series robot controller, [TEACH], [AUTO (OP)], OR [AUTO (EXT.)]), but if even one program is running, forced output is not possible. (Except ALWAYS programs)

### **15.3.2. Named signals**

You can give names to general input/output signals and check their statuses.

With "Named signals", you can check the status of dedicated input/output signals and named general input/output signals. When starting up, you can load a definition file for named signals in the robot controller. From the project tree, double click the target project [Online] -> [Monitor] -> [Signal Monitor] -> [Named Signals].

| 3<br>0<br>Bin<br>$\bf{0}$<br>$\Omega$<br><b>Bin</b><br>$\overline{2}$<br>$\Omega$<br>Bin<br>1<br>$\mathbf{0}$<br><b>Bin</b><br>4<br>0<br><b>Bin</b><br>5<br>$\bf{0}$<br><b>Bin</b><br>No.<br><b>State</b><br>View<br><b>Type</b><br>0<br>0<br>Bin<br>$\overline{2}$<br><b>Bin</b><br>0 | Special<br>Special<br>Special<br>Special<br>Special<br>Special<br>Special<br>Special<br>1<br>1<br><b>Bin</b><br>Special<br>Special<br>3<br>$\bf{0}$<br><b>Bin</b> | <b>INPUT Signal</b> | No. | State | View | <b>Type</b> |
|----------------------------------------------------------------------------------------------------|----------------------------------------------------------------------------------------------------|---------------------|-----|-------|------|-------------|
| All slot Stop (no change)<br>Error reset<br>Servo off<br>Servo on<br>Operation enable<br><b>OUTPUT Signal</b><br>During execute<br>During error                                                                                                    | During servo on<br>Operation enable                                                                                                    | All slot Start      |     |       |      |             |
|                                                                                                    |                                                                                                    |                     |     |       |      |             |
|                                                                                                    |                                                                                                    |                     |     |       |      |             |
|                                                                                                    |                                                                                                    |                     |     |       |      |             |
|                                                                                                    |                                                                                                    |                     |     |       |      |             |
|                                                                                                    |                                                                                                    |                     |     |       |      |             |
|                                                                                                    |                                                                                                    |                     |     |       |      |             |
|                                                                                                    |                                                                                                    |                     |     |       |      |             |
|                                                                                                    |                                                                                                    |                     |     |       |      |             |
|                                                                                                    |                                                                                                    |                     |     |       |      |             |
|                                                                                                    |                                                                                                    |                     |     |       |      |             |

**Figure 15-31 Named Signal**

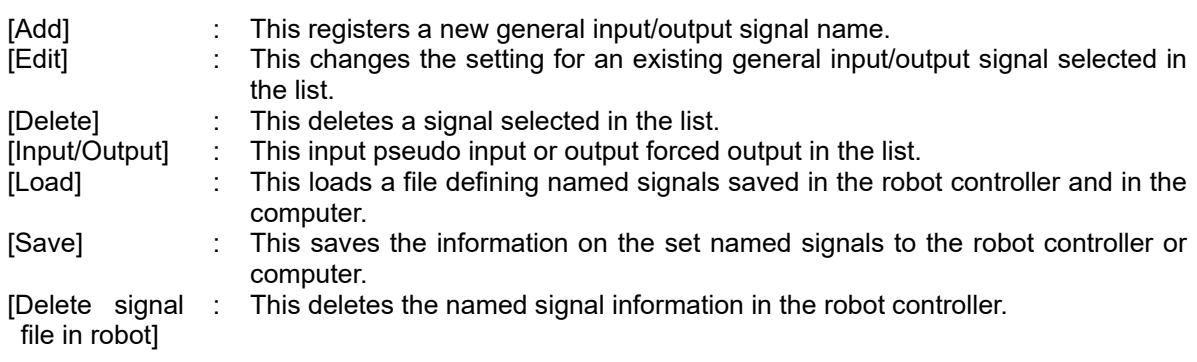

### **15.3.2.1. Adding new named signal or revising one**

To add a new named signal, click the [Add] button. To revise one, select the signal to be revised from the list and click the [Edit] button.

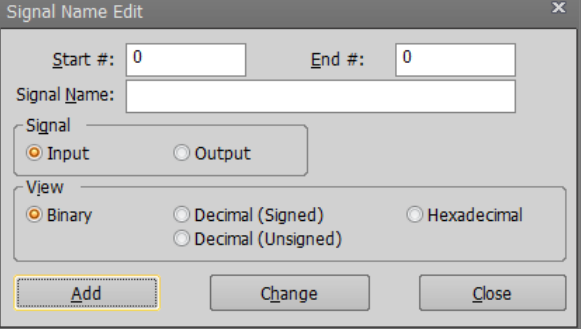

**Figure 15-32 Signal Name Editing** 

Input the general signal numbers and names, and select the signal type and display method, then when adding a new named signal, click the [Add] button. The set signal is added to the list.

The [Add] and [Change] buttons do not close the "Signal name edit" screen, so you can continue to add more signals.

### **15.3.2.2. Deleting a named signal**

Select the signals to delete from the list. You can select multiple signals by clicking them while holding down the [Ctrl] key or the [Shift] key on the keyboard.

However, dedicated input/output signals cannot be deleted.

Also, you cannot delete input signals and output signals at the same time. Finally, delete the select signals in the list with a mouse click.

### **15.3.2.3. Pseudo-input / forced output of named signal**

Pseudo input / forced output is executed for the I/O signal selected in the list.

If you select an input signal in the list and click the [Input/Output] button, the pseudo input setting screen will be opend.Set the value of Bit or Port to execute the pseudo input.

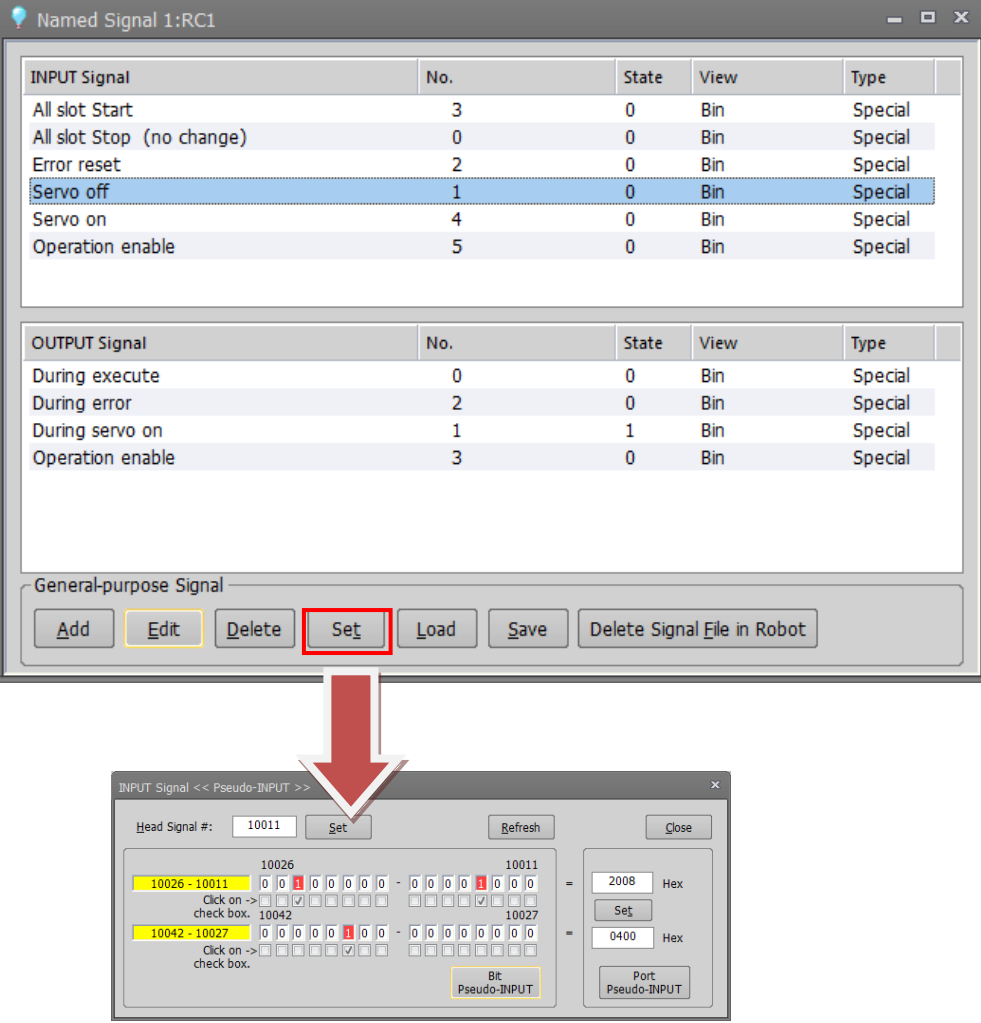

If you select an output signal in the list and click the [Input/Output] button, the forced output setting screen will be opend.Set the value of Bit or Port to execute the forced output.
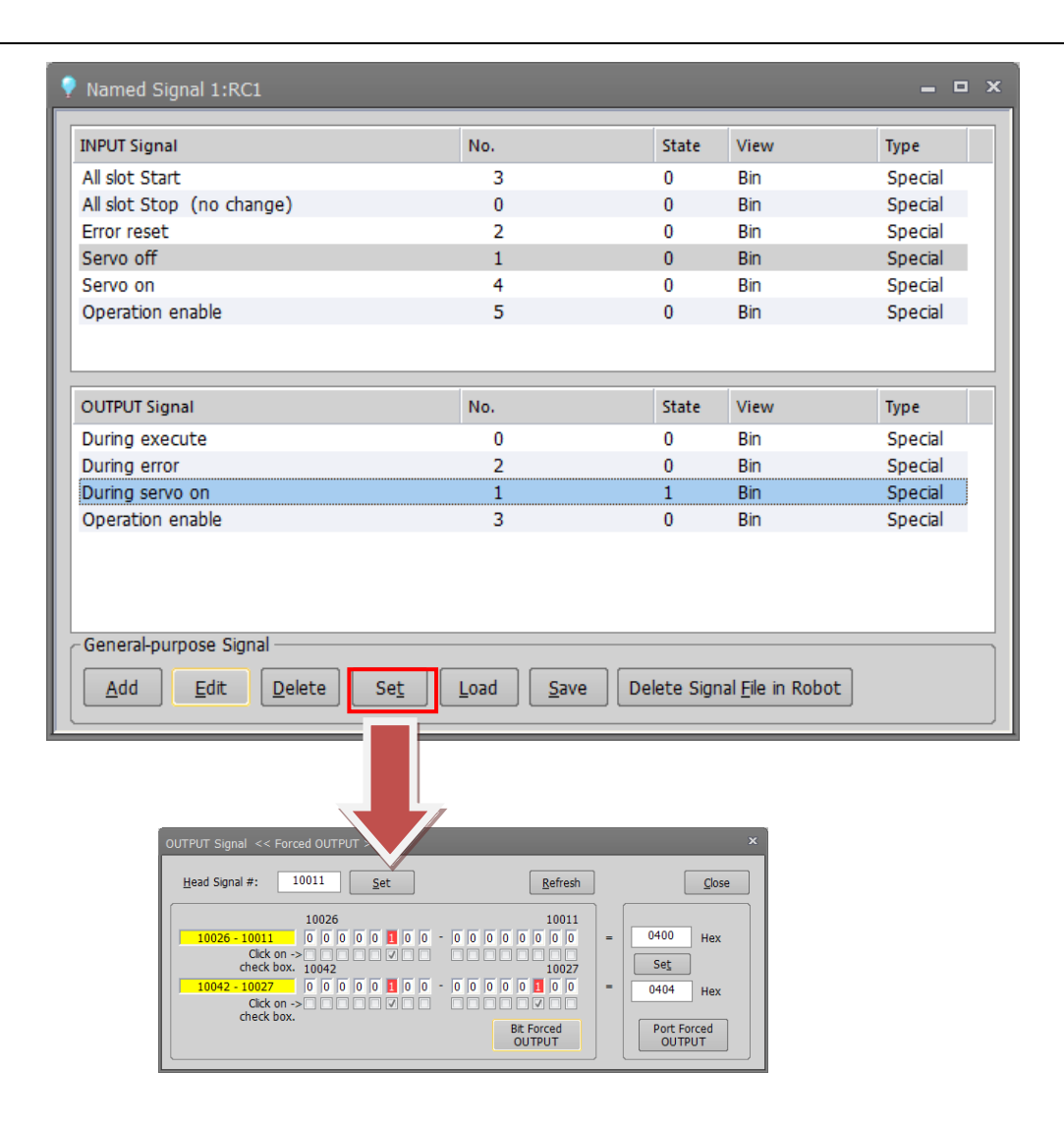

#### **15.3.2.4. Named signal definition information reading**

When you click the [Load] button, a message asking you to confirm that you want to delete a registered general input/output signal is displayed.

This message asks you to confirm that you want to clear the current general input/output signal display.

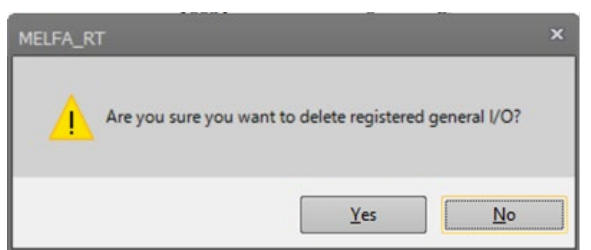

#### **Figure 15-33 Deletion Confirmation Message for Registered General Input/Output Signal**

If you select [Yes] on this confirmation screen, the "Select locate" screen asking you to select the load source is displayed.

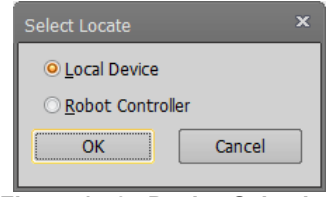

**Figure 15-34 Device Selection**

Select the device to load from, and then click the [OK] button. When PC is selected, the screen for selecting files on the PC is displayed. If you select the robot controller, the named signal definition file is loaded from the robot controller.

#### **15.3.2.5. Saving definition information for named signals to a controller**

When you click the [Save] button, the "Select locate" screen asking you to select the save destination is displayed.

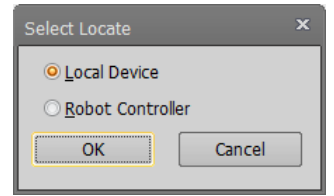

**Figure 15-35 Device Selection**

Select the device to save to, and then click the [OK] button.

When PC is selected, the screen for selecting files on the PC is displayed.

If you select the robot controller, the named signal definition file is saved to the robot controller.

## **15.3.3. Stop signal**

You can reference the statuses of stop signals (stop/not stop) input to the robot controller. From the project tree, double-click the target project [Online] -> [Monitor] -> [Signal Monitor] -> [Stop Signals].

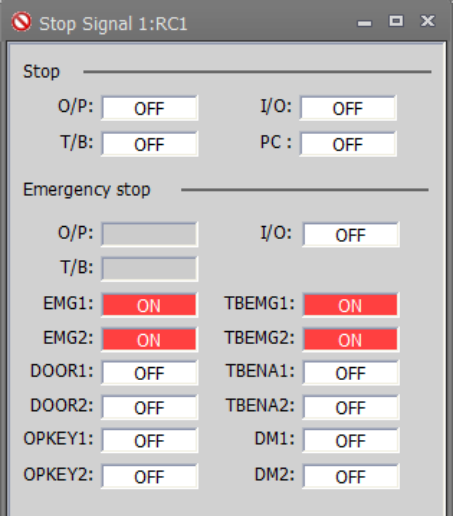

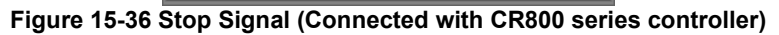

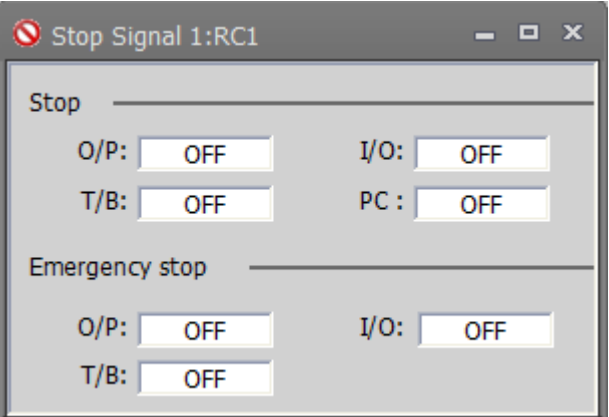

**Figure 15-37 Stop Signal (Connected with CR750/700/500 series controller)**

| Stop      | O/P           | Operation panel                                                         |
|-----------|---------------|-------------------------------------------------------------------------|
|           | T/B           | Teaching box                                                            |
|           | 1/O           | Dedicated input signal STOP and STOP 2, stop dedicated input (SKIP      |
|           |               | input)                                                                  |
|           | PC.           | Stop by communication from PC etc.                                      |
| Emergency | O/P           | Operation panel                                                         |
| stop      | T/B           | Teaching box                                                            |
|           | I/O           | External emergency stop input (CNUSR connector, EMGIN connector)        |
|           | EMG1/EMG2     | Input state of external emergency stop (EXTEMG11/EXTEMG12)              |
|           | DOOR1/DOOR2   | State of door switch connection (DOOR1/DOOR2)                           |
|           | OPKEY1/OPKEY2 | The state input of Mode selector switch (OPKEY1/OPKEY2)                 |
|           | TBEMG1/TBEMG2 | Input state of the emergency stop button switch of the teaching box     |
|           | TBENA1/TBENA2 | Teaching box operation enable switch input state (TB ENABLS)            |
|           | DM1/DM2       | Input state of the enable switch of the teaching box(3 position switch) |

Pin name of CNUSR 11 connector of controller

# **15.3.4. Register (CC-Link/EtherCAT)**

# Caution

This can only be used if the CC-Link/EtherCAT option card is mounted on the robot controller or CC-Link IE Field Basic function is enable.

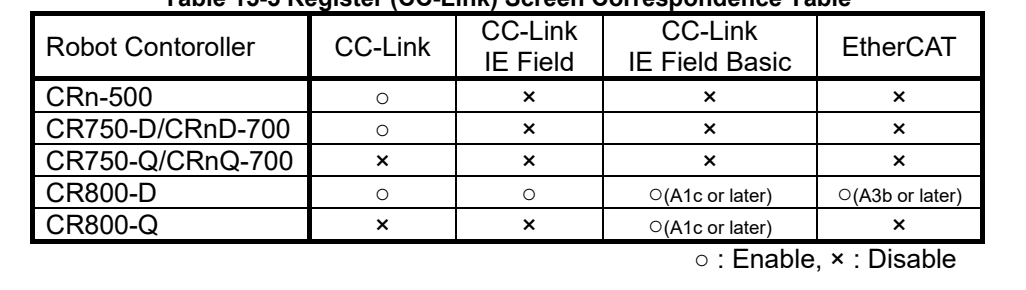

**Table 15-5 Register (CC-Link) Screen Correspondence Table**

You can check the statuses of registers input to the robot controller from external equipment and registers output from the robot controller to external equipment.

From the project tree, double-click the target project [Online] -> [Monitor] -> [Signal Monitor] -> [Register (CC-Link) or Register (EtherCAT)].

The left side of the screen displays the status of the input registers and the right side displays the status of the output registers.

A continuous range of registers to display can be set freely in [Monitor Settings]. Pseudo-input and forced output of registers are also possible.

|                        | Register(CC-Link) 1:RC1 |      |                         |                    |                  |               | - <b>0 x</b>             | Register(EtherCAT) 1:RC1 |     |      |                          |                  |            |               | $  \times$               |
|------------------------|-------------------------|------|-------------------------|--------------------|------------------|---------------|--------------------------|--------------------------|-----|------|--------------------------|------------------|------------|---------------|--------------------------|
| <b>Input Register:</b> |                         |      |                         |                    | Output Register: |               |                          | Input Register:          |     |      |                          | Output Register: |            |               |                          |
| No.                    | Dec.                    | Hex  | ≜                       | No.                | Dec.             | Hex           | ≜                        | No.                      | Dec | Hex  | ∸                        | No.              | <b>Dec</b> | Hex           | $\blacktriangle$         |
| 6000                   | o                       | 0000 |                         | 6000               | 0                | 0000          |                          | 6000                     | 0   | 0000 |                          | 6000             | 0          | 0000          |                          |
| 6001                   | $\bf{0}$                | 0000 |                         | 6001               | $\bf{0}$         | 0000          |                          | 6001                     | 0   | 0000 |                          | 6001             | o          | 0000          |                          |
| 6002                   | $\mathbf{0}$            | 0000 |                         | 6002               | 0                | 0000          |                          | 6002                     | 0   | 0000 |                          | 6002             | 0          | 0000          |                          |
| 6003                   | 0                       | 0000 |                         | 6003               | 0                | 0000          |                          | 6003                     | o   | 0000 |                          | 6003             | o          | 0000          |                          |
| 6004                   | 0                       | 0000 | $\equiv$                | 6004               | 0                | 0000          | $\equiv$                 | 6004                     | 0   | 0000 |                          | 6004             | o          | 0000          |                          |
| 6005                   | 0                       | 0000 |                         | 6005               | 0                | 0000          |                          | 6005                     | 0   | 0000 | шI                       | 6005             | 0          | 0000          |                          |
|                        |                         |      |                         |                    |                  |               |                          | 6006                     | 0   | 0000 |                          | 6006             | 0          | 0000          |                          |
| 6006                   | $\bf{0}$                | 0000 |                         | 6006               | 0                | 0000          |                          | 6007                     | 0   | 0000 |                          | 6007             | 0          | 0000          |                          |
| 6007                   | o                       | 0000 |                         | 6007               | $\Omega$         | 0000          |                          | 6008                     | 0   | 0000 |                          | 6008             | 0          | 0000          |                          |
| 6008                   | 0                       | 0000 |                         | 6008               | 0                | 0000          |                          | 6009                     | 0   | 0000 |                          | 6009             | 0          | 0000          |                          |
| 6009                   | $\mathbf{0}$            | 0000 |                         | 6009               | $\bf{0}$         | 0000          |                          | 6010                     | 0   | 0000 |                          | 6010             | 0          | 0000          |                          |
| 6010                   | 0                       | 0000 |                         | 6010               | 0                | 0000          |                          | 6011                     | 0   | 0000 |                          | 6011             | n          | 0000          |                          |
| 6011                   | $\bf{0}$                | 0000 |                         | 6011               | $\bf{0}$         | 0000          |                          | 6012                     | o   | 0000 |                          | 6012             | o          | 0000          |                          |
| 6012                   | 0                       | 0000 | $\overline{\mathbf{v}}$ | 6012               | 0                | 0000          | $\overline{\phantom{0}}$ | 6013                     | 0   | 0000 |                          | 6013             | o          | 0000          |                          |
|                        |                         |      |                         |                    |                  |               |                          | 6014                     | 0   | 0000 | $\overline{\phantom{a}}$ | 6014             | o          | 0000          | $\overline{\phantom{0}}$ |
| Pseudo-Input           |                         |      |                         | Monitor<br>Setting |                  | Forced-Output |                          | Pseudo-Input             |     |      | Monitor<br>Setting       |                  |            | Forced-Output |                          |

**Figure 15-38 Registers (CC-Link/EtherCAT)**

#### **15.3.4.1. Monitor setting**

A continuous range of registers to display can be set freely.

Set the lead numbers for the input register number and output register numbers to display, set their respective display ranges on the line, and then click the [OK] button.

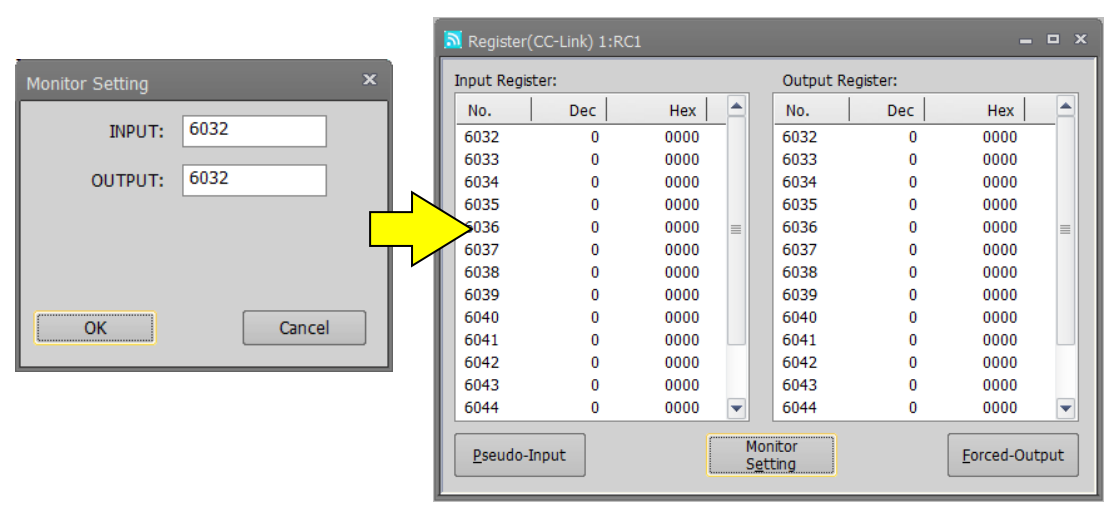

**Figure 15-39 Registers (CC-Link/EtherCAT) Monitor Settings**

#### **15.3.4.2. Pseudo-input**

Pseudo-input means registers are input to the robot controller from the computer, not from external equipment. Click the [Pseudo-Input] button. A screen for inputting pseudo signals is displayed.

# While the robot controller is in pseudo-input mode, register input from external devices is not accepted. Caution

To use pseudo-input, put the robot controller into pseudo-input mode. While the robot controller is in pseudo-input mode, the robot controller does not accept register input from external devices. Click the [Pseudo-Input] button. The following confirmation message is displayed before the robot controller goes into pseudo-input mode.

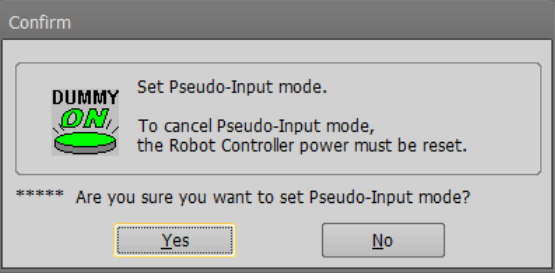

To release a robot controller from pseudo-input mode, switch the power for the robot controller Off, then On again.

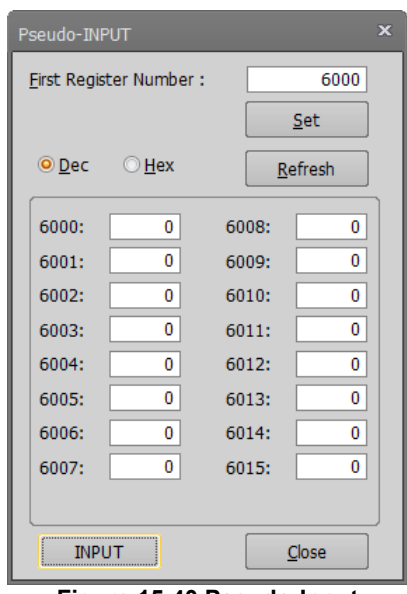

**Figure 15-40 Pseudo-Input**

- (1) Read the signals you want to pseudo input.
- You can set 16 registers at the same time. Input the head number for the signals you want to read, and then click the [Set] button. The input statuses of the 16 registers starting from the specified head signal number are displayed.
- (2) Set the pseudo-input status, and then click the [Input] button. The set register values are pseudo input to the robot controller.
- (3) You can display and make pseudo input for register values in hexadecimal. If you have selected [Hex], input values as hexadecimals.

When you click the [Refresh] button, the latest register information is displayed.

#### **15.3.4.3. Forced Output**

You can forcibly output register values to external equipment from robot controllers. Click the [Forced Output] button. A screen for forcibly outputting registers is displayed.

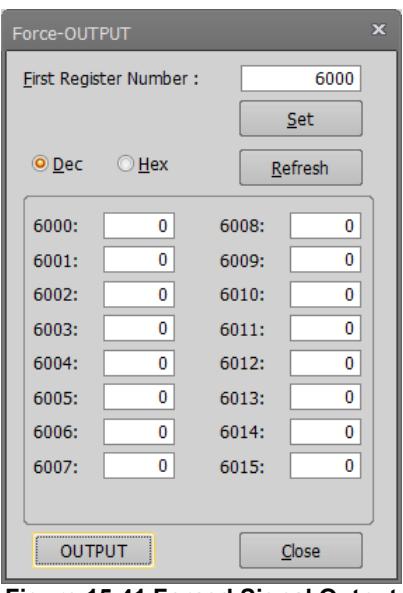

**Figure 15-41 Forced Signal Output**

(1) First, read the registers you want to forcibly output.

You can output 16 registers at the same time. Input the head number for the registers you want to forcibly output, and then click the [Set] button. The output statuses of the 16 registers starting from the specified head register number are displayed.

- (2) Set the output status, and then click the [OUTPUT] button. The specified register values are forcibly output from the robot controller.
- (3) You can also display and forcibly output register values in hexadecimal. If you have selected [Hex], input values as hexadecimals.

When you click the [Refresh] button, the latest register information is displayed.

# Caution

#### Forced register output

Forced output is possible if the robot controller mode is either [AUTOMATIC] or [MANUAL] (for a CRn-500 series robot controller, [TEACH], [AUTO (OP)], OR [AUTO (EXT.)]), but if even one program is running, forced output is not possible. (Except ALWAYS program)

### **15.3.5. IO unit monitor**

You can monitor the XY device variables of the IO unit.

From the project tree, double-click the target project [Online] -> [Monitor] -> [Signal Monitor] -> [IO unit]. The statuses of the input signals are displayed on the upper table, and the statuses of the output signals are displayed on the lower table.

The signal values can display signed 16-bit integers or signed 32-bit integers in decimals or hexadecimals. A continuous range for the display signals can be freely set in [Monitor setting].

This function is available in all versions of CR800-R/CR800-Q series controllers and in CR750-Q/CRnQ-700 controller Ver.R3 or later.

| IO Unit 1:RC1    |            |   |   |   |   |   |   |          |   |   |   |   |   |            |   |          |                | - <b>- -</b>                          |  |
|------------------|------------|---|---|---|---|---|---|----------|---|---|---|---|---|------------|---|----------|----------------|---------------------------------------|--|
| Input X Device:  |            |   |   |   |   |   |   |          |   |   |   |   |   |            |   |          |                |                                       |  |
| Device#          | F          | Ε | D | c | B | A | 9 | 8        | 7 | 6 | 5 | 4 | з | 2          | 1 | $\bf{0}$ | Value          |                                       |  |
| $F - 0$          | $\bf{0}$   | 0 | 0 | 0 | 0 | 0 | 0 | 0        | 0 | 0 | 0 | 0 | 0 | 0          | 0 | 1        | 1              |                                       |  |
| $1F - 10$        | 0          | 0 | 0 | 0 | 0 | 0 | 0 | 0        | 0 | 0 | 0 | 0 | 0 | 0          |   | 0        | $\overline{2}$ |                                       |  |
| $2F - 20$        | 0          | 0 | 0 | 0 | 0 | 0 | 0 | 0        | 0 | 0 | 0 | 0 | 0 |            | 0 | 0        | 4              |                                       |  |
| 3F-30            | 0          | 0 | 0 | 0 | 0 | 0 | 0 | 0        | 0 | 0 | 0 | 0 | 1 | $\bf{0}$   | 0 | 0        | 8              |                                       |  |
| 4F-40            | $\bf{0}$   | 0 | 0 | 0 | 0 | 0 | 0 | $\bf{0}$ | 0 | 0 | 0 | 1 | 0 | $^{\circ}$ | 0 | 0        | 16             |                                       |  |
| 5F-50            | $^{\circ}$ | 0 | 0 | 0 | 0 | 0 | 0 | 0        | 0 | 0 | 1 | 0 | 0 | 0          | 0 | 0        | 32             |                                       |  |
| 6F-60            | 0          | 0 | 0 | 0 | 0 | 0 | 0 | $\Omega$ | 0 |   | 0 | 0 | 0 | 0          | 0 | 0        | 64             |                                       |  |
| 7F-70            | 0          | 0 | 0 | 0 | 0 | 0 | 0 | 0        |   | 0 | 0 | 0 | 0 | 0          | 0 | 0        | 128            | ,,,,,,,,,,,,,,,,,,,,,,,,,,,,,,,,,,,,, |  |
| Output Y device: |            |   |   |   |   |   |   |          |   |   |   |   |   |            |   |          |                | Monitor<br>Setting                    |  |
| Device#          | F          | E | D |   | B | А | 9 | 8        |   | 6 | 5 | 4 | 3 | 2          | 1 | $\bf{0}$ | Value          |                                       |  |
| F-<br>$\theta$   | $\bf{0}$   | 0 | 0 | 0 | 0 | 0 | 0 | $\bf{0}$ | 0 | 0 | 0 | 0 | 0 | 0          | 0 | 1        | 1              |                                       |  |
| $1F-10$          | $\bf{0}$   | 0 | 0 | 0 | 0 | 0 | 0 | 0        | 0 | 0 | 0 | 0 | 0 |            | 0 | 0        | 4              |                                       |  |
| 2F-20            | $^{\circ}$ | 0 | 0 | 0 | 0 | 0 | 0 | 0        | 0 | 0 | 0 |   | 0 | 0          | 0 | 0        | 16             |                                       |  |
| 3F-30            | $\bf{0}$   | 0 | 0 | 0 | 0 | 0 | 0 | 0        | 0 |   | 0 | 0 | 0 | 0          | 0 | 0        | 64             |                                       |  |
| 4F-40            | 0          | 0 | 0 | 0 | 0 | 0 | 0 | 1        | 0 | 0 | 0 | 0 | 0 | 0          | 0 | 0        | 256            |                                       |  |
| 5F-50            | $\bf{0}$   | 0 | 0 | 0 | 0 |   | 0 | 0        | 0 | 0 | 0 | 0 | 0 | 0          | 0 | 0        | 1024           |                                       |  |
| 6F-60            | $\Omega$   | 0 | 0 |   | 0 | 0 | 0 | 0        | 0 | 0 | 0 | 0 | 0 | 0          | 0 | 0        | 4096           |                                       |  |
| 7F-70            | 0          |   | 0 | 0 | 0 | 0 | 0 | 0        | 0 | 0 | 0 | 0 | 0 | 0          | 0 | 0        | 16384          |                                       |  |
|                  |            |   |   |   |   |   |   |          |   |   |   |   |   |            |   |          |                |                                       |  |

**Figure 15-42 IO unit monitor**

#### **15.3.5.1. Monitor setting**

Click the [Monitor setting] button. The PLC IO unit monitor setting screen is displayed.

Set the starting number of each device and indicate the number of lines to display also indicate the data size display method when displaying signals.

After setting, click the [OK] button.

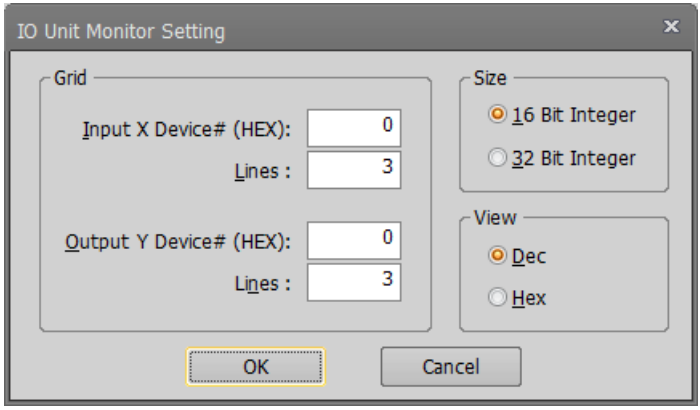

**Figure 15-43 IO unit setting screen**

## **15.3.6. DSI CNUSER2 input signal monitor**

You can monitor the DSI1 and DSI2 input signals and the Monitoring mode. The DSI1 and DSI2 input signals are used for switching the monitoring mode of the safety monitoring function. For details of these parameters, refer to the **"Robot Safety Option manual"** (BFP-A3372).

This function is available in all versions of CR800 series controllers and in CR750/700 controller software Ver.R6, S6 or later. The items monitored by this connected controller differ on this screen.

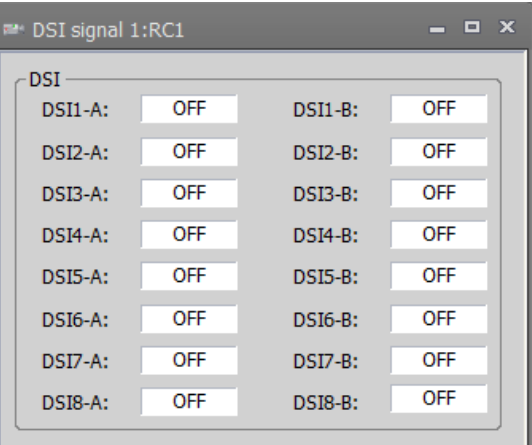

**Figure 15-44 DSI signal monitor (Connected with CR800 controller)**

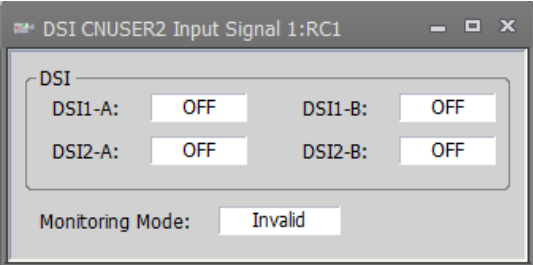

**Figure 15-45 DSI CNUSER2 input signal monitor (Connected with CR750/700 controller)**

## **15.3.7. SCNI signal monitor**

You can monitor the SCNI input signals and the Monitoring mode. The SCNI input signals are used for switching the monitoring mode of the safety monitoring function. For details of these parameters, refer to the **"Safety Communication Function Instruction Manual"** (BFP-A3772).

This function is supported for CR800-R controllers version C2 and later manufactured after April 2021(Note 1). Note 1:The date of manufacture can be found in the DATE column on the rating plate located on the right side of the controller.

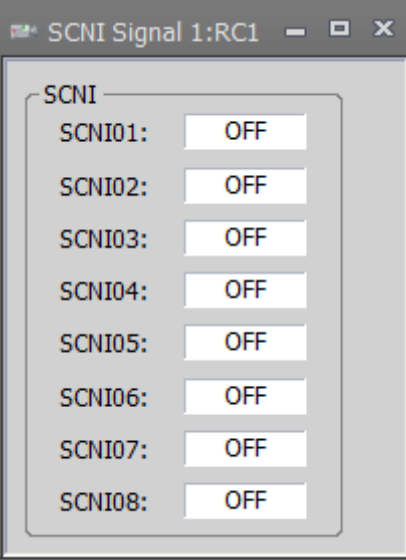

**Figure 15-46 SCNI signal monitor**

#### **15.3.8. Device Monitor**

You can check the bit status of the device of the robot CPU (R16RTCPU) accessible from the external device. This function can be used with CRn800 series robot controller.

From the project tree, double-click the target project [Online] -> [Monitor] -> [Signal] -> [Device]. Multiple screens can be launched from one project.

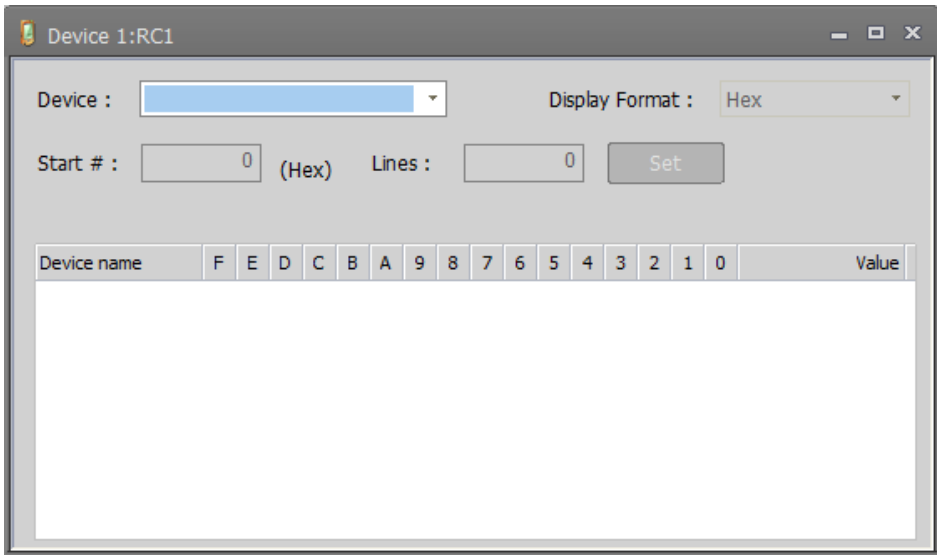

**Figure 15-47 Device monitor start**

For [Device name], a list of accessible devices is displayed. When you select a device, it will start monitoring the bit status of that device.

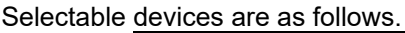

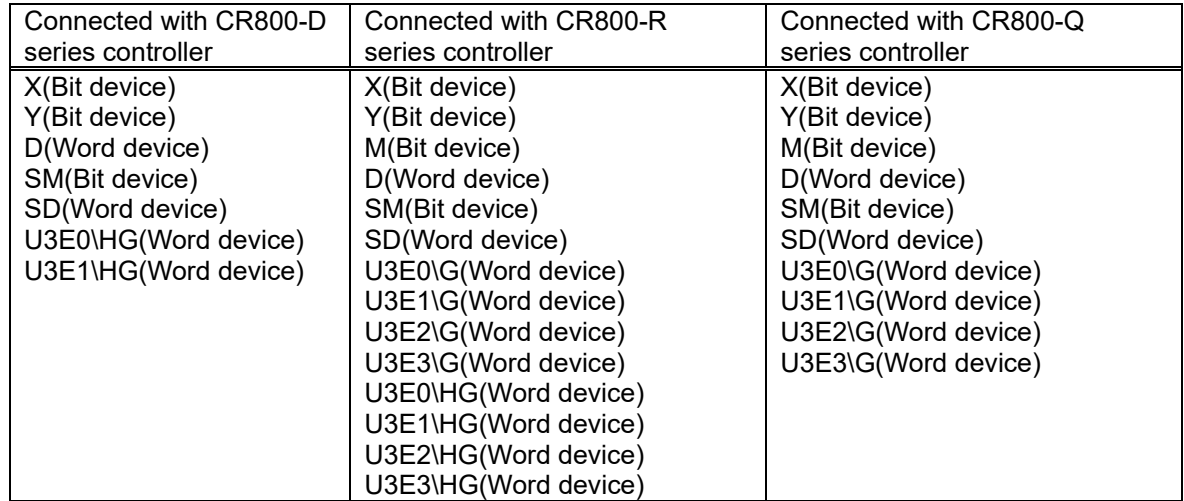

| Device 1:RC1                         |             |         |         |             |         |              |   |   |             |         |   |             |                 |                |         |          | $\Box$ $\times$ |
|--------------------------------------|-------------|---------|---------|-------------|---------|--------------|---|---|-------------|---------|---|-------------|-----------------|----------------|---------|----------|-----------------|
| X(Bit device)<br>$D$ evice :         |             |         |         |             |         |              | ٠ |   |             |         |   |             | Display Format: |                |         |          | Hex<br>÷        |
| Start $#$ :<br>(Setting range 0-FFF) |             | 0       |         | (Hex)       |         | Lines:       |   |   |             |         | 8 |             |                 | Set            |         |          |                 |
| Device name                          | F           | Е       | D       | Ċ           | B       | $\mathsf{A}$ | 9 | 8 | 7           | 6       | 5 | 4           | 3               | $\overline{2}$ | 1       | 0        | Value           |
| X0                                   | 0           | 0       | 0       | 0           | 0       | 0            | 0 | 0 | 0           | 0       | 0 | 0           | 0               | 0              | 0       | ı        |                 |
| X <sub>10</sub>                      | $\mathbf 0$ | $\circ$ | $\circ$ | $\circ$     | $\circ$ | 0            | 1 | 0 | $\mathbf 0$ | $\circ$ | 0 | $\mathbf 0$ | $\circ$         | $\circ$        | $\circ$ | 0        | 200             |
| X20                                  | 0           | 0       | 0       | 0           | 0       | 0            | 0 | 0 | 0           | 0       | 0 | 0           | 0               | 0              | 0       | 0        | Ω               |
| X30                                  | 0           | 0       | 0       | $\circ$     | 0       | 0            |   | 0 | 0           | 0       | 0 | 0           | 0               | $\mathbf 0$    | 0       | $\Omega$ | 200             |
| X40                                  | o           | 0       | 0       | 0           | 0       | 0            | 0 | 0 | 0           | 0       | 0 | o           | 0               | 0              | n       | o        | Ω               |
| ix 50                                | <br>0       | 0       |         | 0           | 0       | 0            | 0 | 0 | 0           | 0       | 0 | 0           | 0               | 0              | 0       | 0        | 2000            |
| <b>X60</b>                           | 0           | 0       | 0       | 0           | 0       | 0            | 0 | ٥ | 0           | 0       | 0 | 0           | 0               | 0              | 0       | 0        |                 |
| X70                                  | 0           | 0       | 0       | $\mathbf 0$ | 0       | 0            | 0 | 0 | 0           | 0       | 0 | 0           | 0               | 0              | 0       | 0        | o               |

**Figure 15-48 After device setting**

On the right end of the field, in the rightmost column, in the notation selected in [Display format], the value of the bit of that line is displayed.

You can select display format from hex, unsigned decimal, signed decimal.

By double-clicking the bit value of the device or pressing the space key, the value of the bit at that position is changed.

By clicking (the space key) the bit value of the device, the value of the bit at that position is changed.

# **15.4. Operation Monitoring**

## **15.4.1. Operating Information**

You can check the robot work time, battery usage time, etc.

From the project tree, double-click the target project [Online] -> [Monitor] -> [Operation Monitor] -> [Operating Information].

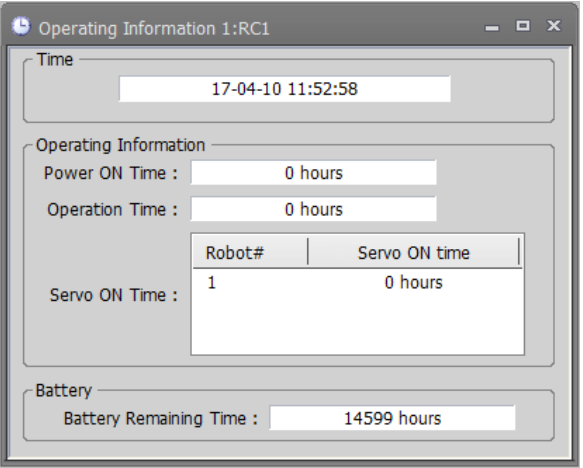

**Figure 15-49 Operating Information**

When connected to the CR800 series robot controller, the remaining battery time is not displayed. You can initialize the battery remaining time with [Maintenance] -> [Initialize]. For details on operation methods, see **["16.2.4](#page-391-0) [Initializing the battery remaining time"](#page-391-0)**.

## **15.4.2. Production Information**

You can check the latest tact time, run time, cycle count, and average tact time for each program in the robot controller. The latest tact time, run time, and average tact time can be measured up to 1193 hours (about 49 days).

From the project tree, double click the target project [Online] -> [Monitor] -> [Operation Monitor] -> [Production Information].

| Production Information 1:RC1 |                |              |                | $\mathbf{x}$<br>E<br>− |
|------------------------------|----------------|--------------|----------------|------------------------|
| Program name                 | Operation time | Cycle#       | New cycle time | Average cycle time     |
| 1                            | 00:00:00       | $\mathbf{0}$ | 00:00:00.000   | 00:00:00.000           |
| 2                            | 00:00:00       | o            | 00:00:00.000   | 00:00:00.000           |
| 3                            | 00:00:00       | 0            | 00:00:00.000   | 00:00:00.000           |
| 4                            | 00:00:00       | 0            | 00:00:00.000   | 00:00:00.000           |
| 5                            | 00:00:00       | $\Omega$     | 00:00:00.000   | 00:00:00.000           |
| V7D                          | 00:00:00       | 0            | 00:00:00.000   | 00:00:00.000           |
|                              |                |              |                |                        |
|                              |                |              |                | Refresh                |

**Figure 15-50 Production Information**

The production information is not constantly updated. Click the [Refresh] button as necessary.

# **15.5. Servo Monitor**

This monitors servo information.

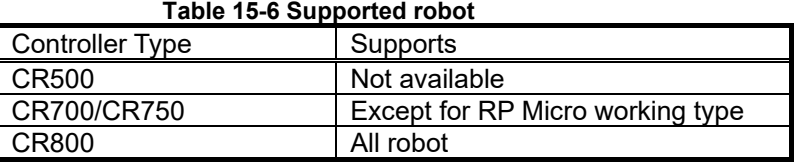

The servo data items can be monitored by simulation as follows.

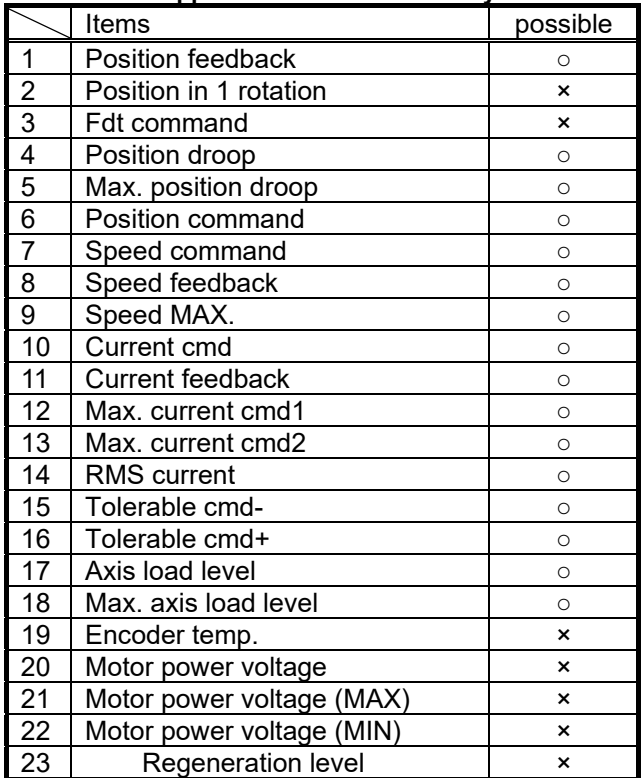

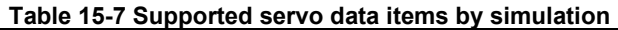

# **15.5.1. Position (ABS)**

Data concerning the position of each axis motor can be monitored. The following data can be monitored.

Position feedback Current motor rotation position is displayed by the pulse value of the encoder. - Position in 1 rotation

Present single motor rotation position of the encoder is displayed.

(It is not displayed in the CR800/750/700 series controller. It is always 0.)

- Fdt command The amount of the change of the position command between the control cycles is shown. (It is not displayed in the CR800/750/700 series controller. It is always 0.)
- Position droop
- The amount of deflection at the motor rotation position relative to the position command is shown. Max. position droop
- The maximum value of position droop after robot controller's power supply is turned on is displayed. Position command

The command of the motor rotation position for the servo is displayed by the pulse value.

Click the [Reset] button to reset all Servo Monitors.

|                       | $\blacksquare$ ABS 1:RC1 RV-7FR-D #1 |     |                        |                         | $\Box$ $\times$<br>─ |
|-----------------------|--------------------------------------|-----|------------------------|-------------------------|----------------------|
|                       |                                      |     |                        |                         | Reset                |
|                       | <b>Position Feedback</b>             |     | Position in 1 Rotation | <b>Fdt Command</b>      |                      |
|                       | [Pulse]                              |     | [Pulse]                |                         | [Pulse/iT]           |
| 11:                   | o                                    | 11: | 0                      | $J1$ :                  | 0                    |
| J2:                   | $-1448$                              | J2: | o                      | J2:                     | 0                    |
| J3:                   | 20968386                             | J3: | 0                      | J3:                     | 0                    |
| J4:                   | n                                    | J4: | 0                      | J4:                     | 0                    |
| J5:                   | 20971485                             | J5: | O                      | J5:                     | 0                    |
| J6:                   | 262142                               | J6: | 0                      | J6:                     | 0                    |
| J7:                   | 0                                    | J7: | 0                      | J7:                     | 0                    |
| J8:                   | 0                                    | J8: | 0                      | J8:                     | 0                    |
| <b>Position Droop</b> |                                      |     | Max. Position Droop    | <b>Position Command</b> |                      |
|                       | [Pulse]                              |     | [Pulse]                |                         | [Pulse]              |
| J1:                   | 0                                    | J1: | 0                      | J1:                     | n                    |
| J2:                   | 0                                    | J2: | 0                      | J2:                     | $-1448$              |
| 3:                    | 0                                    | 3:  | 0                      | 3:                      | 20968386             |
| 34:                   | 0                                    | J4: | 0                      | J4:                     | o                    |
| J5:                   | 0                                    | J5: | 0                      | J5:                     | 20971485             |
| J6:                   | 0                                    | J6: | 0                      | J6:                     | 262142               |
| J7:                   | 0                                    | J7: | 0                      | J7:                     | 0                    |
| 38:                   | 0                                    | 38: | 0                      | 38:                     | 0                    |
|                       |                                      |     |                        |                         |                      |

**Figure 15-51 Servo monitor - ABS**

## **15.5.2. Speed**

The following data concerning the rotational speed of each axis motor can be monitored.

- Speed feedback
- A present motor speed is displayed in units of rpm.
- Speed MAX.
- The maximum value of the speed feedback after the robot controller power supply is turned on is displayed.
- Speed command The motor speed command is displayed by the unit of rpm.

Click [Reset] button to reset all Servo Monitor.

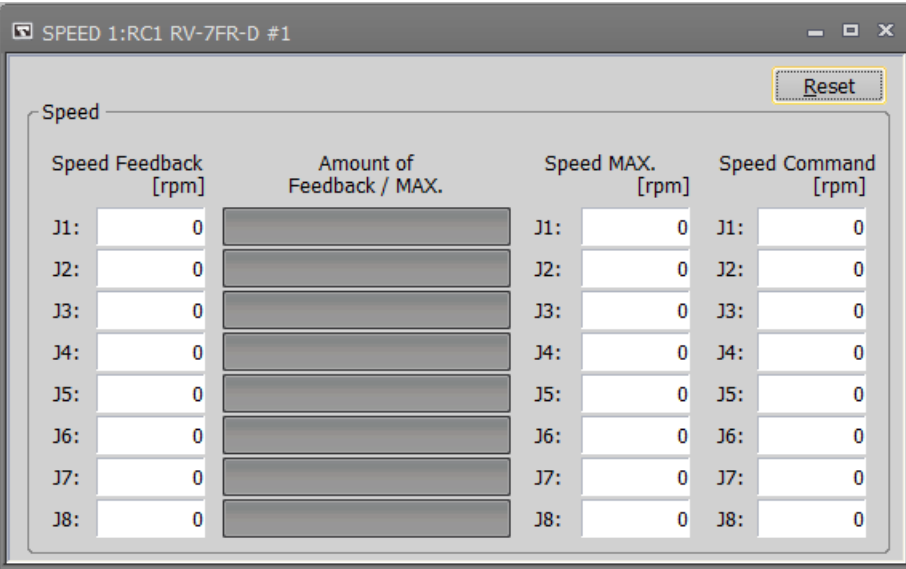

**Figure 15-52 Servo monitor - Speed**

## **15.5.3. Current**

Data concerning the electrical current value of each axis motor can be monitored. The following data can be monitored.

Current cmd

The current command of the motor is displayed.

- Max. current cmd1
- The maximum value of the current command after robot controller power supply is turned on is displayed.
- Max. current cmd2
- The maximum value of the current command for the last 2 seconds is displayed.
- Current feedback A present value of the motor current is displayed.
- Tolerable cmd-/+
- The limit value of the minus side and the plus side of the current command set to the motor is displayed. RMS current

Present RMS value of the motor current is displayed.

Click [Reset] button to reset all Servo Monitor.

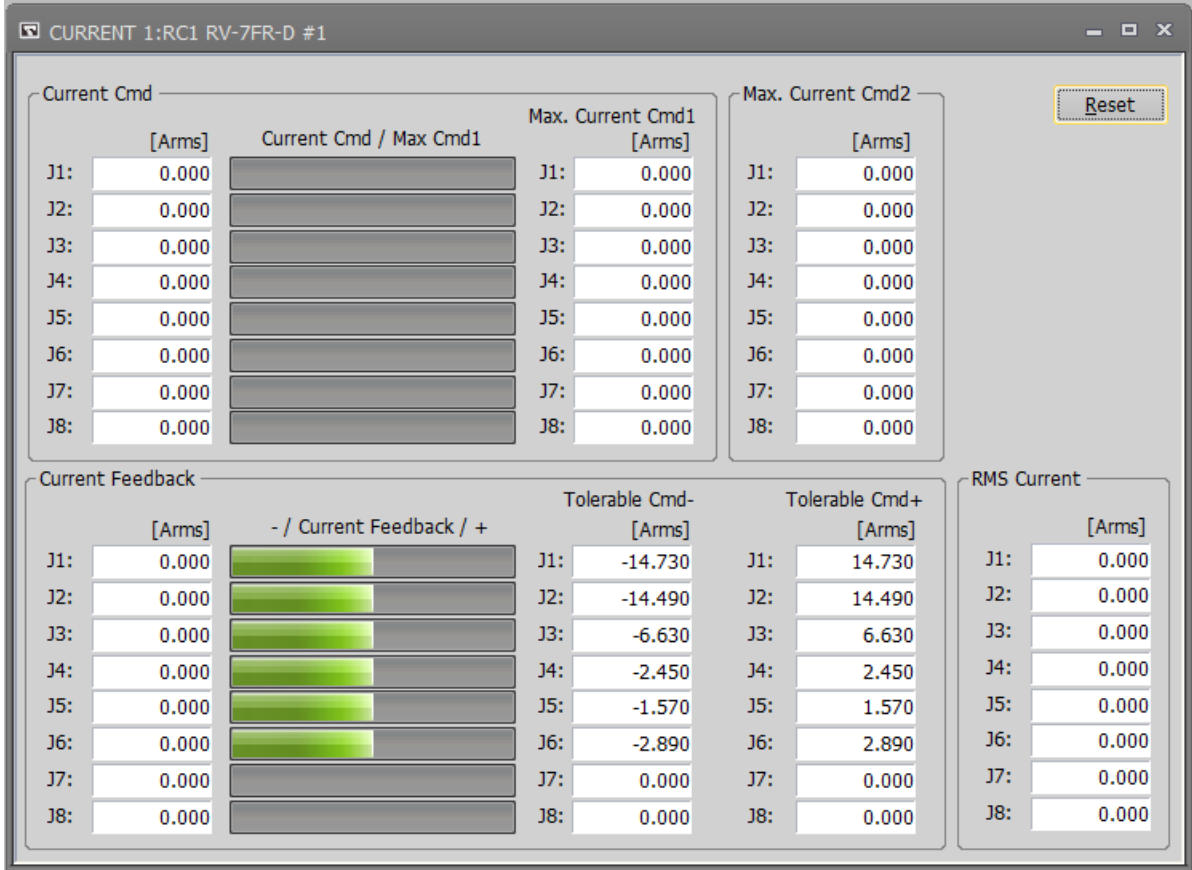

**Figure 15-53 Servo monitor - Current**

## **15.5.4. Load**

The load state of each axis motor and the temperature of the encoder (Only the robot that corresponds to the function of the encoder temperature) can be monitored.

The following data can be monitored.

Axis load level

The present load ratio of each motor is displayed as an alarm level. An overload error occurs when this value reaches 100%.

- Max. axis load level The maximum value of the axis load level after the robot controller power supply is turned on is displayed.

Click the [Reset] button to reset all Servo Monitors.

The robot controllers supporting the encoder temperature function are as follows.

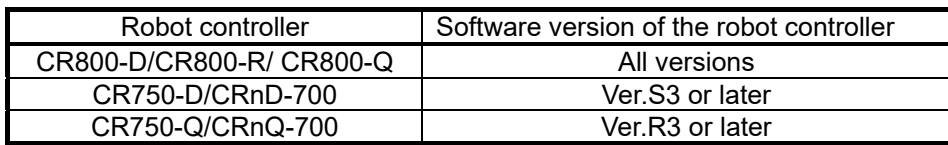

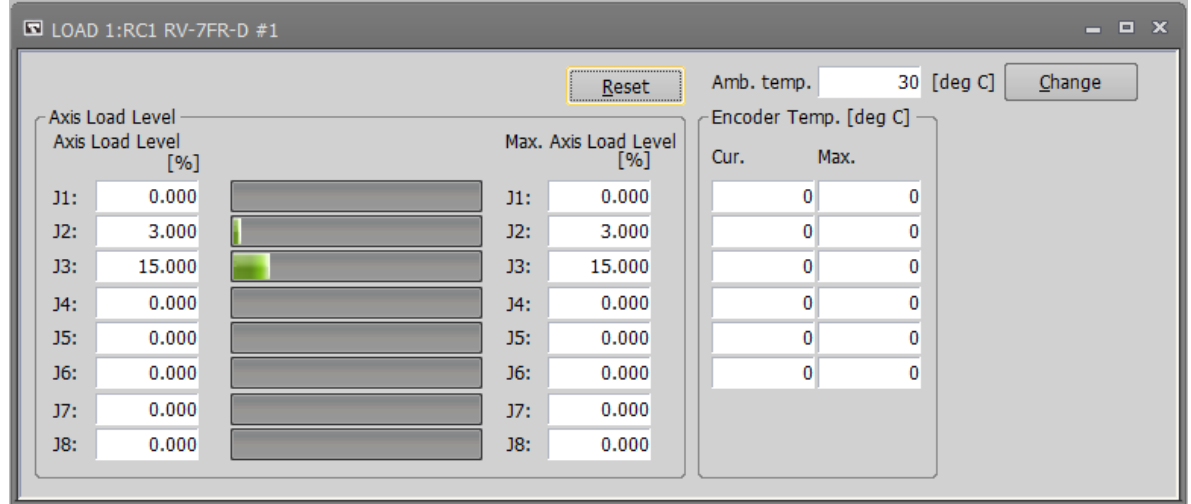

#### **Figure 15-54 Servo monitor – Load**

When the [Change] button is clicked, the following dialog for changing the ambient temperature is started up. The ambient temperature parameter can be changed in this dialog.

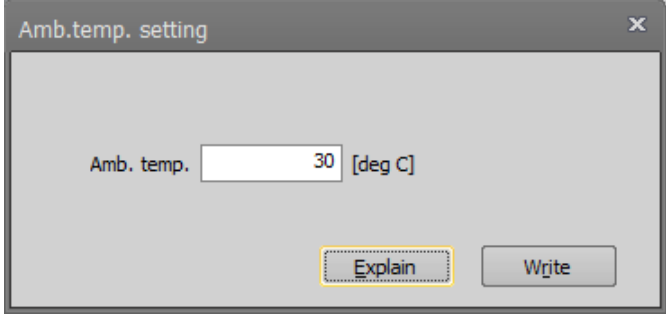

**Figure 15-55 Screen of change ambient temperature**

## **15.5.5. Power**

The following data concerning robot controller's main circuit power supply can be monitored.

- Motor power voltage
- A present power-supply voltage value is displayed.
- Motor power voltage (MAX)
- The maximum value of the motor power voltage in servo ON is displayed.
- Motor power voltage (MIN) The minimum value of the motor power voltage in servo ON is displayed. - Regeneration level
	- The regenerative current value of each axis is displayed as an alarm level. The excessive regeneration error occurs when this value reaches 100%.

Click [Reset] button to reset all Servo Monitor.

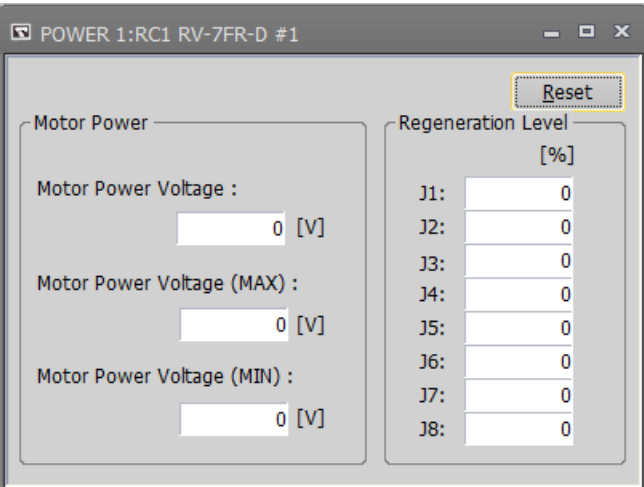

**Figure 15-56 Servo monitor - Power**

# **16. Maintenance**

In maintenance, you can maintain the robot in various ways, including setting origin data and initializing various information.

# **16.1. Setting Origin Data**

You can save robot origin data to a file, edit it, and transfer it to a robot controller.

Set origin data while connected to the robot controller.

From the project tree, double-click the target project [Online] -> [Maintenance] -> [Origin Data].

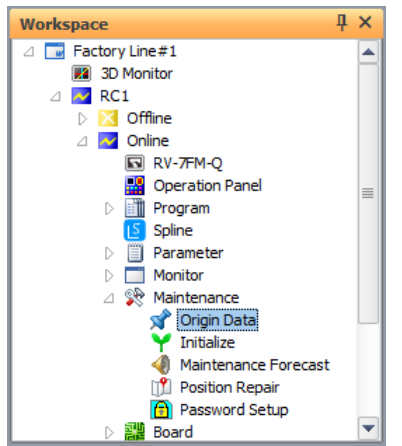

**Figure 16-1 Starting up the Origin Data Setting Screen**

# Caution

## About controller modes in which origin data can be read/written

The controller modes (TEACH/AUTO (OP)/AUTO (EXT.)) in which origin data can be read/written depend on the CRn-500 series robot controller version. For details, see **"Table 16-1 [Origin Data](#page-380-0)  [Reading Robot Control Operation Mode"](#page-380-0)** and **"Table 16-2 [Origin Data Writing Robot Control](#page-380-1)  [Operation Mode"](#page-380-1)**.

| ■ Origin Data 1:RC1        | ×<br>$\blacksquare$                                                                            |
|----------------------------|------------------------------------------------------------------------------------------------|
| Origin Data<br>Input       | The origin data string is input from RT ToolBox3.                                              |
| Mechanical<br>Stopper      | The origin posture is set by contacting each axis against the<br>mechanical stopper.           |
| <b>TOOL</b>                | The origin posture is set with the calibration jig installed.                                  |
| <b>ABS</b>                 | This method is used when the encoder backup data lost in the<br>cause such as battery cutting. |
| User Origin<br>Method      | A randomly designated position is set as the origin posture.                                   |
| Backup Origin<br>Parameter | Backup or restore the origin parameter.                                                        |

**Figure 16-2 Origin Data Screen**

## *\* About robot controller run modes when origin data is read/written*

In CRn-500 series robot controllers, when robot origin data is read/written using this software, there are restrictions on the controller run mode according to the robot controller software version. See the table below.

#### <span id="page-380-0"></span>(1) Reading

#### **Table 16-1 Origin Data Reading Robot Control Operation Mode**

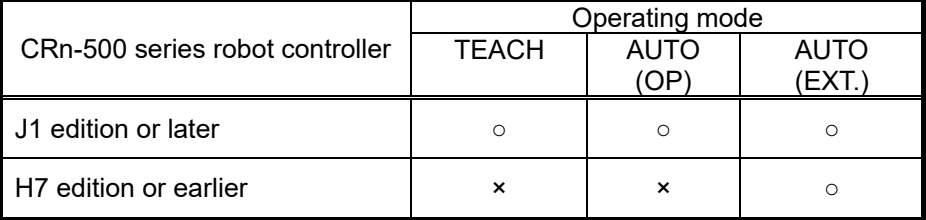

○: Reading possible, ×: Reading not possible

<span id="page-380-1"></span>(2) Writing

#### **Table 16-2 Origin Data Writing Robot Control Operation Mode**

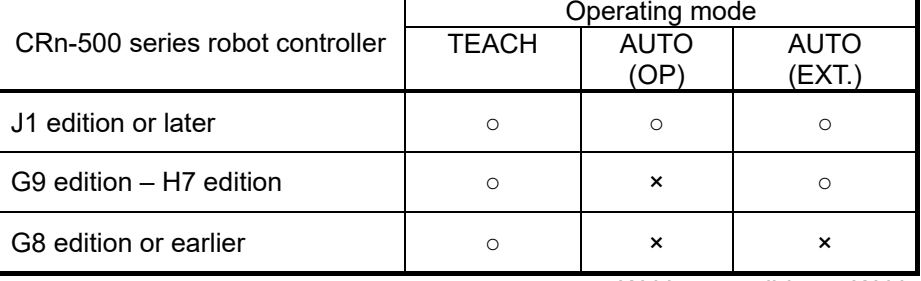

○: Writing possible, ×: Writing not possible

## **16.1.1. Origin data input**

You can save robot origin data to a file, edit it, and transfer it to a robot controller. Click "origin data input" on the origin data screen to display the screen.

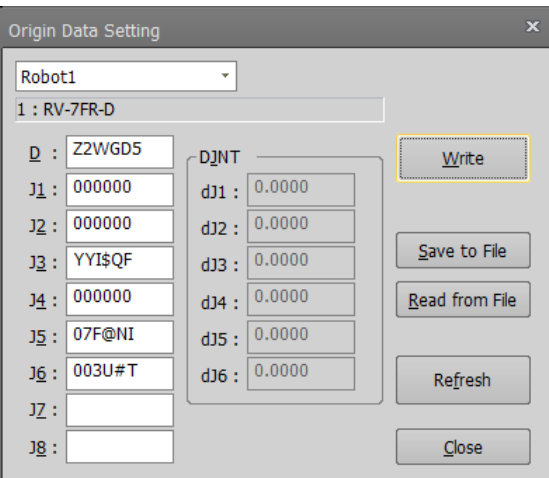

**Figure 16-3 Origin Data Input Technique Screen**

[Write] : Writes the origin data displayed on the screen to the robot controller.

[Save to file] : The displayed origin data can be saved to a file. [Read from a file] : Stored origin data can be read from a file and displayed on the screen.

[Refresh] : Reads the origin data from a robot controller and displays the latest status.

In this method, the origin is set by inputting the origin data of each axis. The origin data is pasted on the cover of the robot body. Please input the origin data by the following procedure.

- 1) Turn off the power and remove the robot cover that records the origin data.<br>2) Enter origin data in D. J1 J8 by the above setting screen.
- Enter origin data in D, J1 J8 by the above setting screen.
- 3) Click the write button.

The origin data position pasted on the robot body cover will vary depending on the model. Please refer to [Robot Setup to Maintenance].

# Caution

# Input the correct values for the J7 and J8 origin data.

For the J1-J6 axis origin data, the compatibility of values in the robot controller are checked but the J7 and J8 origin data are not checked. Always input correct values.

The J7 and J8 axis origin data is only displayed when there is a supported additional axis.

# **Wemo**

# About DJNT (origin error) parameters

DJNT shows the origin position error. When revising the origin position using the position repair tool, the value is set in DJNT. (When not revising the origin position using the position repair tool, all the elements become 0. However, for RV-4A, the values are entered beforehand.) DJNT is not released to general customers, so the values can not be directly changed.

# About DJNT parameter display

Sometimes DJNT parameters are not displayed for certain robots (for example, robots that do not support the position repair function, etc.).

#### **16.1.2. Mechanical stopper**

This uses the robot mechanical stoppers to set the robot origin. Click the [Mechanical stopper] button on the origin data screen to display the screen.

After moving the robot to a mechanical stopper origin position, select the axis to set the origin for with the checkbox, and then click the [Set origin] button.

"Last" displays the origin setting technique used the previous time. This is sometimes not displayed for some robot controller software versions.

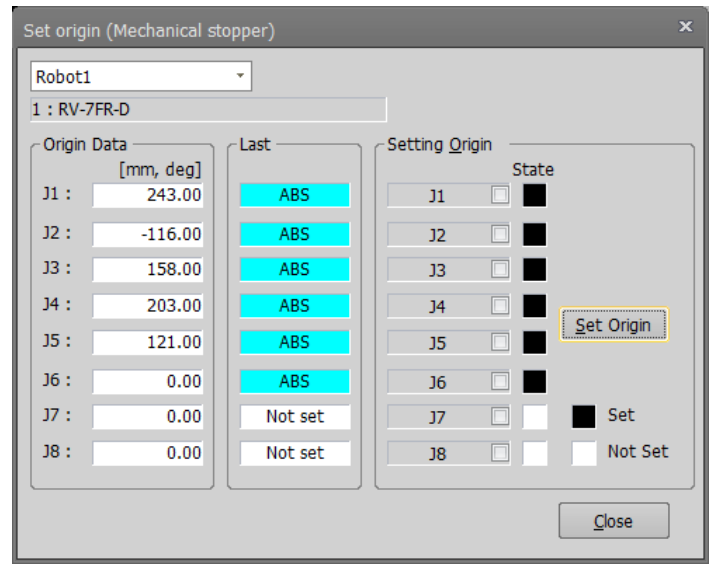

**Figure 16-4 Origin Setting (Mechanical Stopper) Screen**

In this method, we use the state where the robot arm is in contact with the mechanical stopper. Please follow the procedure below.

#### <Common to RH / RV series>

1) Release the brake and then use jog to bring the robot arm into contact with the mechanical stopper. Mechanical stopper is located on the + side and the - side, you can check which is to be contacted by the sign of the parameter. (MORG)

2) End brake release and servo OFF.

3) Select the axis form the above screen and click the [Set Origin] button.( Can be set simultaneously on multiple axes)

4) 1 - 3 correspond to the J1 - J2 axes of the RH series, and the J1 - J4 axes of the RV series.

#### < RH series >

5) Set the origin of the J3 and J4 axes at the same time. Release the brake of J3 and contacted with the + side of the machine stopper. In this state, align the J4 axis with the mark.

6) End brake release.

7) Select the J3 and J4 axes from above screen and click the [Set Origin] button.

#### < RV series >

5) Set the origin of the J5 and J6 axes at the same time. First, Fix the J5 axis by the procedure of 1 - 3. In this state, align the J6 axis with the mark.

6) Select the J5 and J6 axes from above screen and click the [Set Origin] button.

# Caution

#### Release the brake, there is an axis falling by its own weight.

Depending on the posture of the robot, the arm falls by its own weight when releasing the brake. For safety reasons, take measures to prevent it from falling before releasing the brake.

#### **16.1.3. Tool**

This uses the origin setting tool to set the robot origin. Click the origin data screen [Tool] button to display the screen.

After moving the robot to the tool origin position, select the axis to set the origin for with the checkbox, and then click the [Set origin] button.

"Last" displays the origin setting technique used the previous time. This is sometimes not displayed for some robot controller software versions.

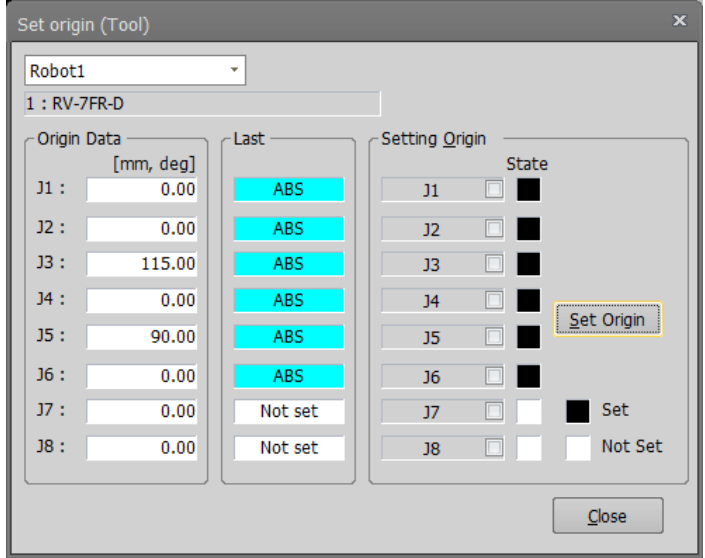

**Figure 16-5 Origin Setting (Tool)**

In this method, wo use the tool to set the origin data for each axis. The tool is used by inserting each axis into a pin hole for origin setting when each axis is moved to the origin position. Please follow the procedure below.

<Common to RH / RV series>

- 1) Release the brake and ues the jog to match the pin hole for origin setting.
- 2) Move the axis back and forth so that the tool passes through the pin hole.
- 3) End brake release and servo OFF.
- 4) Select the axis form the above screen and click the [Set Origin] button.
- 5) 1 4 correspond to the J1 J2 axes of the RH series, and the J1 J4 axes of the RV series.

#### < RH series >

6) Set the origin of the J3 and J4 axes at the same time. Release the brake of J3 and contacted with the + side of the machine stopper. In this state, align the J4 axis with the mark.

- 7) End brake release.
- 8) Select the J3 and J4 axes from above screen and click the [Set Origin] button.

#### < RV series >

6) Set the origin of the J5 and J6 axes at the same time. First, Fix the J5 axis by the procedure of 1 - 4. In this state, align the J6 axis with the mark.

7) Select the J5 and J6 axes from above screen and click the [Set Origin] button.

\* If you need an origin setting tool, please contact our service department.

\* The position of pin hole will vary depending on the model. Please refer to [Robot Setup to Maintenance].

# $\bigwedge$  Caution

# Release the brake, there is an axis falling by its own weight.

Depending on the posture of the robot, the arm falls by its own weight when releasing the brake. For safety reasons, take measures to prevent it from falling before releasing the brake.

## **16.1.4. ABS**

This uses the robot's ABS origin position robot to set the robot origin. Click the origin data screen [ABS] button to display the screen.

After moving the robot to the ABS origin position, select the axis to set the origin for with the checkbox, and then click the [Set origin] button.

"Last" displays the origin setting technique used the previous time. This is sometimes not displayed for some robot controller software versions.

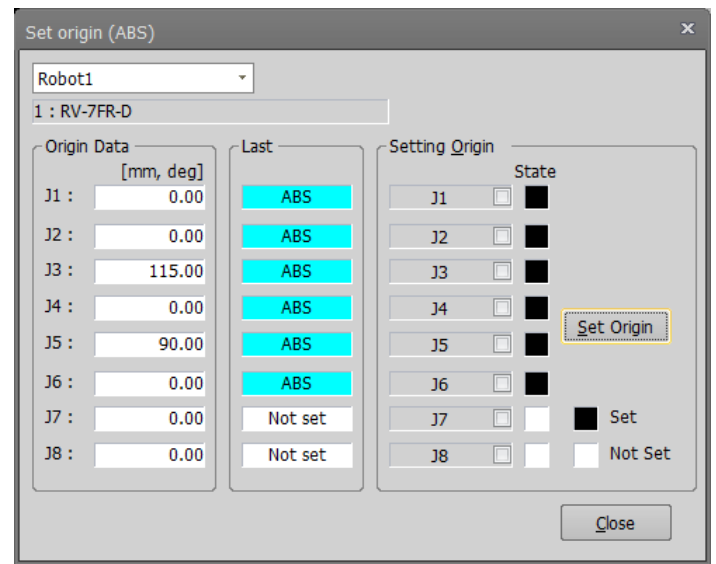

**Figure 16-6 Origin Setting (ABS) Screen**

In this method, we use the ABS mark to set the origin. The ABS mark is a triangular mark attached to each axis or Scribe line. The robot stores the position within one revolution of the encoder,you can set the exact origin by matching the ABS mark within 1mm of the deviation. Please follow the procedure below.

<Common to RH / RV series>

1) Move with jog so that the deviation amount of ABS mark is within 1 mm.

2) Select the axis form the above screen and click the [Set Origin] button.( Can be set simultaneously on multiple axes)

3) 1 - 2 correspond to the J1 - J2 axes of the RH series, and the J1 - J4 axes of the RV series.

< RH series >

4) Set the origin of the J3 and J4 axes at the same time. Release the brake of J3 and contacted with the + side

of the machine stopper. In this state, align the J4 axis with the mark.

5) End brake release.

6) Select the J3 and J4 axes from above screen and click the [Set Origin] button.

< RV series >

6) Set the origin of the J5 and J6 axes at the same time. J5, J6 axis simultaneously execute 1 - 2.

\* The position of ABS mark will vary depending on the model. Please refer to [Robot Setup to Maintenance].

#### **16.1.5. User Origin Method**

This uses the robot user origin to set the robot origin.

Click the origin data screen [User origin method] button to display the screen.

After moving the robot to the user origin position, use the checkbox to select the axis to set the origin of, and then click the [Set origin] button.

"Last" displays the origin setting technique used the previous time. For some robot controller software versions, this is sometimes not displayed.

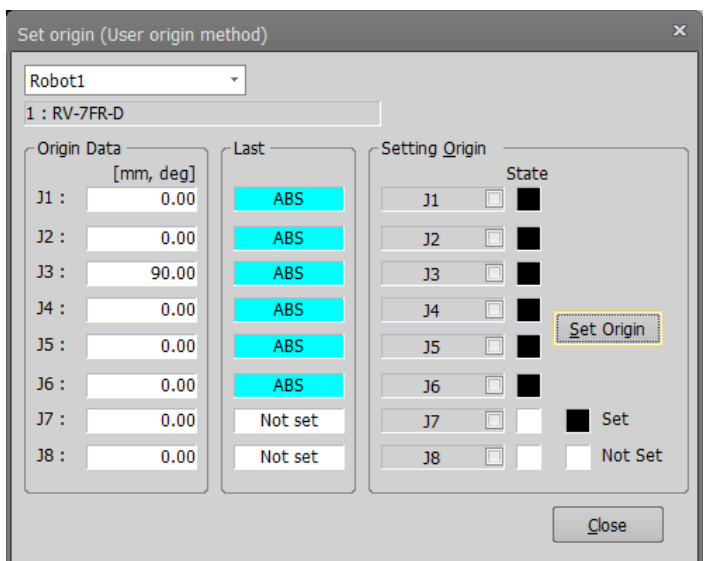

**Figure 16-7 Origin Setting (User Origin Method) Screen**

In this method, we use the user-determined origin position and the joint value at that time to set the origin. However, before using this method, you need to use other methods to preset the origin. Please follow the procedure below.

< When the origin setting is the first time >

1) Move the robot by jog operation and decide the posture to be the user origin. At this time, please put a landmark so that you can move to the same posture again by jog.

2) Write the user-specified origin position parameter (USERORG) after recording the current joint value read from T/B or RT ToolBox3. This operation associates the current pose with the joint value and displays it as the origin data on the origin setting (user origin method) screen.

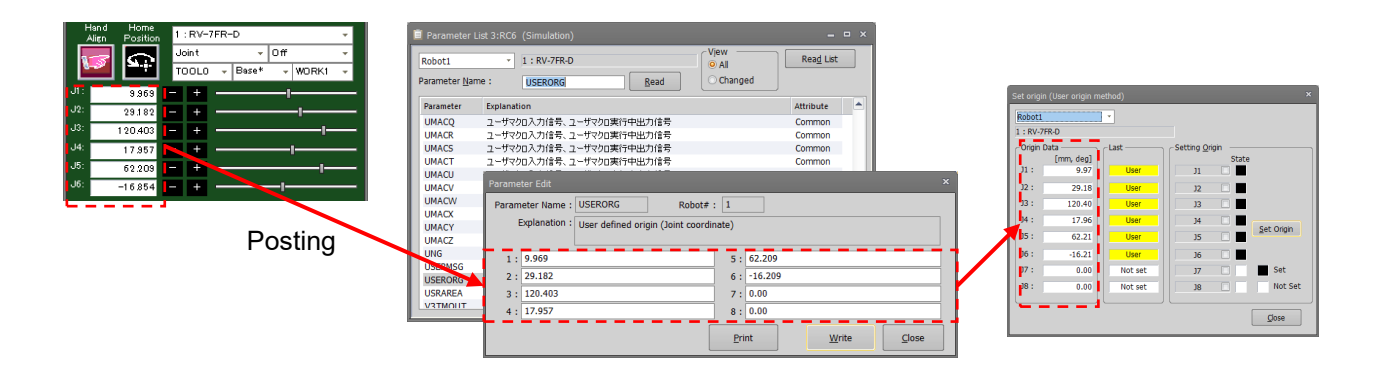

< When the origin setting is the second time or later >

3) Move to the posture decided in 1.

4) Select the axis form the above screen and click the [Set Origin] button. By this operation, the current posture is set as the joint value determined in 2.

\* Please refer to [Robot Setup to Maintenance].

#### **16.1.6. Origin Parameter Backup**

You can back up the parameters that make up the origin data. Also, you can transfer the backed-up data to a robot controller.

Click the origin data screen [Backup origin parameter] button to display the screen.

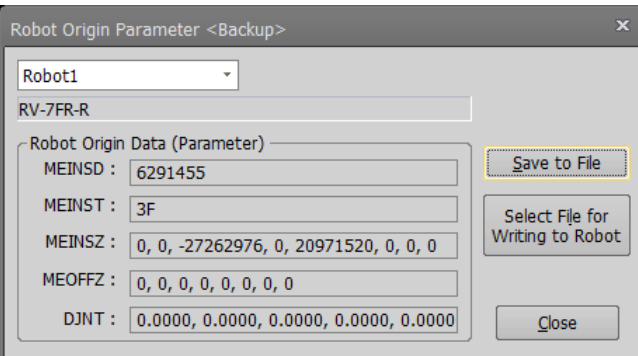

**Figure 16-8 Robot Origin Parameter Backup Screen**

| [Save to file]                         | : This saves origin parameters read from a robot controller (displayed<br>parameters) to a file.                                                                                 |
|----------------------------------------|----------------------------------------------------------------------------------------------------|
| [Select file for writing]<br>to robot] | : Transfers origin parameters stored in a file to a robot controller.<br>When transferring to a CRn-500 series robot controller with edition H7 or<br>earlier, set "Teach" mode. |

# $\left\langle \right\langle \right\rangle$  Caution

#### *When a password is registered in "Parameters" by the robot controller's security function, it is not possible to restore backed-up origin data strings to the robot controller by the "origin parameter backup" screen.*

When the password is registered in "Parameter" by the robot controller's security function, it is not possible to restore the origin data strings to the robot controller by the "origin parameter backup" screen.

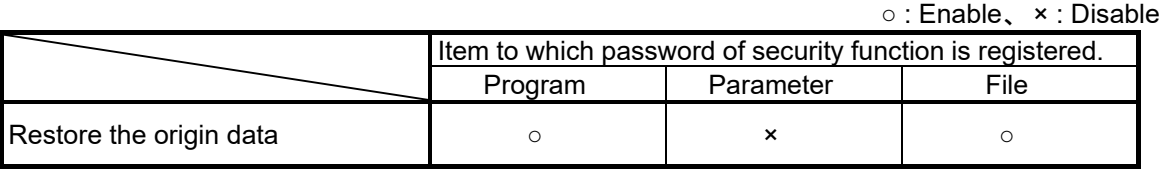

Please delete the password in the robot controller's security function when performing restoration of backed-up origin data. See **["16.5.3](#page-425-0) [Delete Password"](#page-425-0)** for how to delete the password.

For details on setting security functions (registering passwords) and releasing security functions (deleting passwords) on robot controllers, refer to **"Table 16-12 [Compliant version of this function](#page-422-0)  [and controller"](#page-422-0)**.

# **16.2. Initialization**

This initializes information in a robot controller.

Here, you can initialize the following information in a robot controller.

- (1) Setting the robot controller clock
- (2) Initializing all programs in the robot controller
- (3) Initialize the remaining battery time in the robot controller
- (When connected to the CR800 series robot controller, the remaining battery time is not displayed.) (4) Check the serial number in the robot controller and set the serial number for the connected robot
- (Serial number checking and setting can only be used with CR800/750/700 series robot controllers.)

#### **16.2.1. Starting**

Use the initialization function while connected to the robot controller. From the project tree, double-click the target project [Maintenance] -> [Initialize].

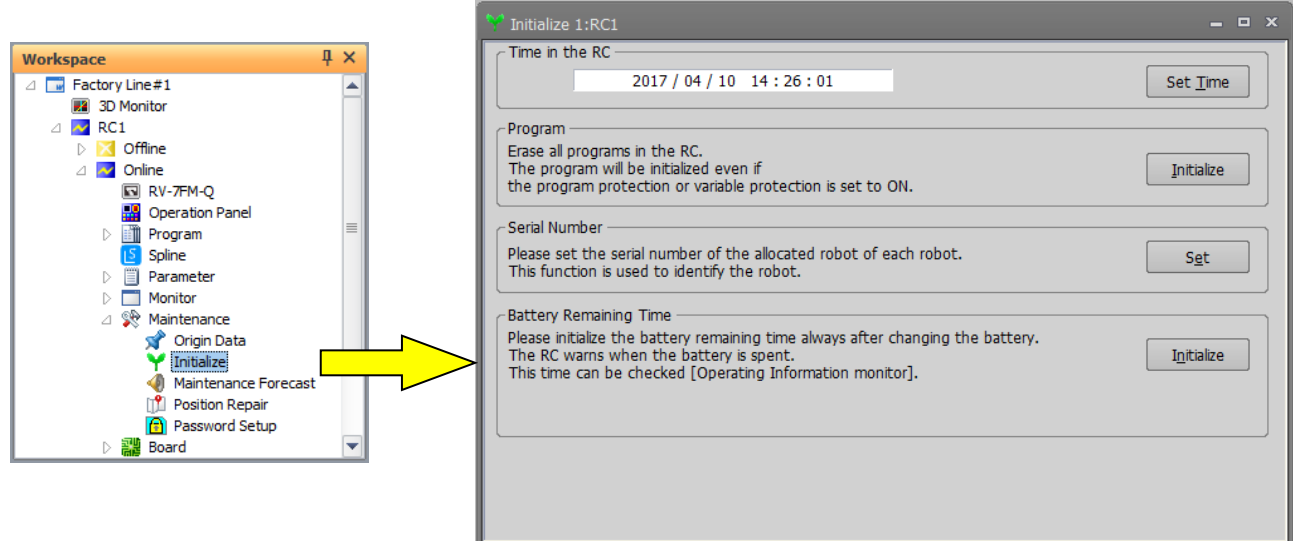

**Figure 16-9 Starting Initialization Screen**

#### **16.2.2. Setting the time in the robot controller**

You can set the robot controller clock. On the initialization screen, click the [Set time] button.

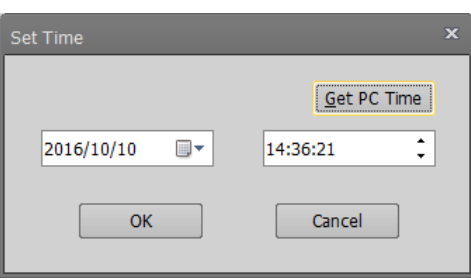

**Figure 16-10 Time Setting Screen**

Set the new date and time, then click the [OK] button.

You can set the current date and time from your computer by clicking the [Get PC time] button.

### **16.2.3. Deletion of all robot programs**

 $\setminus$  Caution  $\cdot$ 

This deletes all the programs in the robot controller.

On the initialization screen, click the program group [Initialize] button.

A confirmation screen is displayed, so input "Yes", and then click the [OK] button.

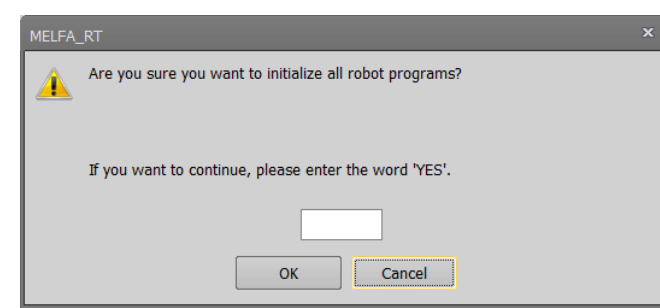

**Figure 16-11 Confirmation Screen for Program File Initialization**

# *When a password is registered in programs by the robot controller's security function, it is not possible to delete all the programs in the robot controller.*

When a password is registered in programs by the robot controller's security function, it is not possible to delete all the programs (initialize the programs) in the robot controller.

○ : Enable、 × : Disable

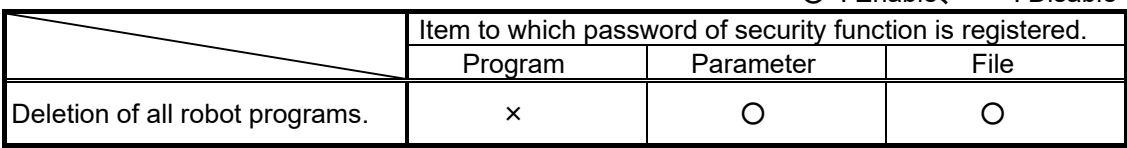

Delete the password of robot controller's security function when you operate these. Refer to **["16.5.3](#page-425-0) [Delete Password"](#page-425-0)** for how to delete the password.

For details on setting security functions (registering passwords) and releasing security functions (deleting passwords) on robot controllers, refer to **"Table 16-12 [Compliant version of](#page-422-0)  [this function and controller"](#page-422-0)**.

#### <span id="page-391-0"></span>**16.2.4. Initializing the battery remaining time**

This initializes the remaining battery time in the robot controller. This function cannot be used when connected to the CR800 series robot controller.

On the initialization screen, click the remaining battery time [Initialize] button.

A confirmation screen is displayed. Input "Yes", then click the [OK] button.

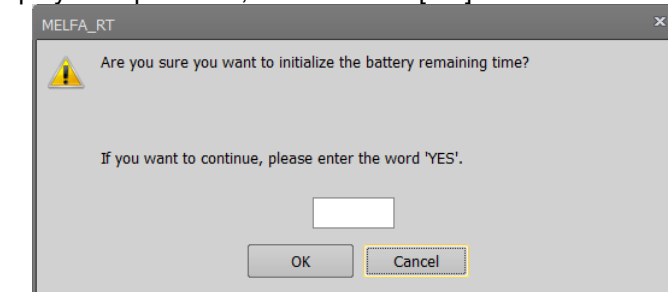

**Figure 16-12 Confirmation Screen for Battery Time Remaining**

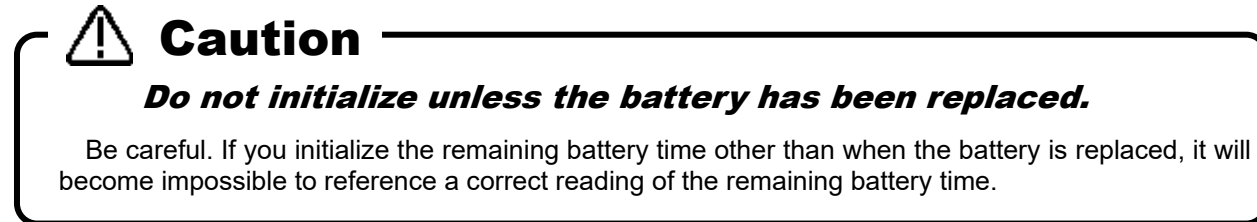

#### **16.2.5. Serial number**

This checks the serial number in the robot controller and sets the serial number for the connected robot On the initialization screen, click the serial number group [Set] button.

This function can only be used with CR800/750/700 series robot controllers.

The first time you start up a CR800/750/700 series robot controller after purchase, the C0150 or C0152 warning (robot main unit serial number not set) is generated. On this screen, set the robot main unit serial number.

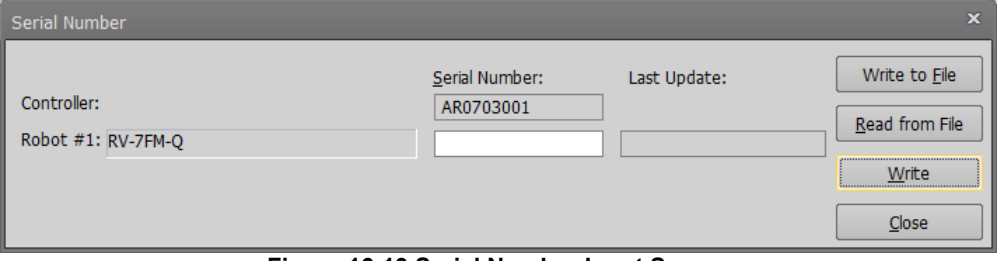

**Figure 16-13 Serial Number Input Screen**

# **16.3. Maintenance Forecasting**

With "Maintenance forecasting", you can reference the parts replacement timing (re-greasing, battery and belt replacement) from the operation data collected up to now in the robot controller.

# The results of calculations in Maintenance Forecast merely show reference values. Perform daily inspection and periodic inspections to prevent breakdowns beforehand, and to ensure safety. Caution

## **16.3.1. Specifications**

With CRn-500 series robot controllers, there are restrictions on the maintenance forecast functions according to robot models and versions supported. The robot controller software versions and models supported by the maintenance forecast function are as follows.

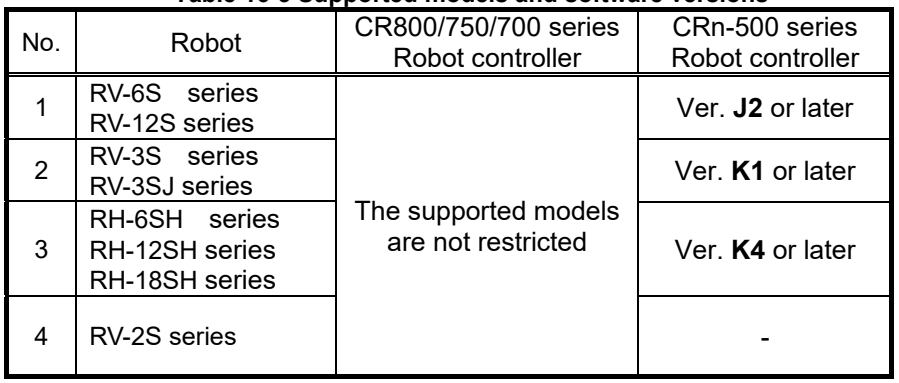

#### **Table 16-3 Supported models and software versions**

#### **16.3.2. Startup**

Use the maintenance forecast function while connected to the robot controller.

From the project tree, double click the target project [Online] -> [Maintenance] -> [Maintenance Forecast].

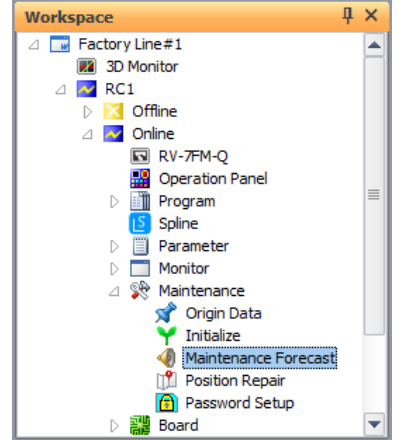

**Figure 16-14 Maintenance Forecasting Startup**

## **16.3.3. Forecasting**

You can reference the "time until battery replacement", "time until re-greasing", and "time until belt replacement".

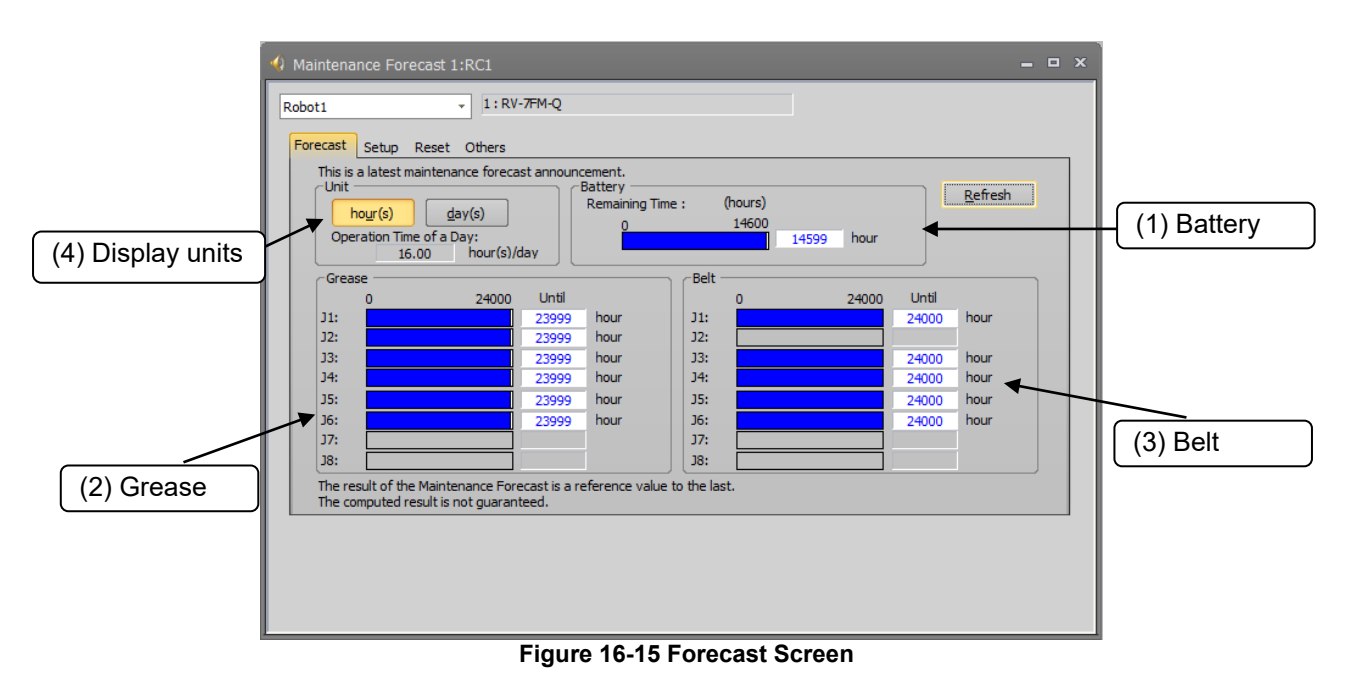

By clicking the [Refresh] button, you can reacquire information on maintenance from the robot controller.

#### (1) Battery

If the number of remaining hours of battery life has reached

(Remaining time) < [Remaining days until expected maintenance time] on the Setup screen) x (24 - [Daily operation time])

the hours and bar graphs are displayed in orange.

(The battery replacement time is calculated during the time when the controller's power is not on.) When connected to the CR800 series robot controller, the remaining battery time is not displayed.

#### (2) Grease

If the hours until replenishment time has reached

(Hours until replenishment time) < ([Remaining days until expected maintenance time] on the Setup screen) x ([Daily operation time]),

the hours and bar graphs are displayed in orange.

(3) Belt

If the hours until belt replacement time has reached

(Hours until replacement time) < ([Remaining days of expected operational life] on the Setup screen) x ([Daily operation time]),

the hours and bar graphs are displayed in orange.

#### (4) Display units

You can switch the display units for "Grease" and "Belts" between hours and days. When days are selected as the display unit, the number of days of operation is calculated from the number of operating hours per day and that number of days is displayed.

## **16.3.4. Settings**

Here, you can set the timing for collecting information concerning maintenance forecasts, the notification method, etc.

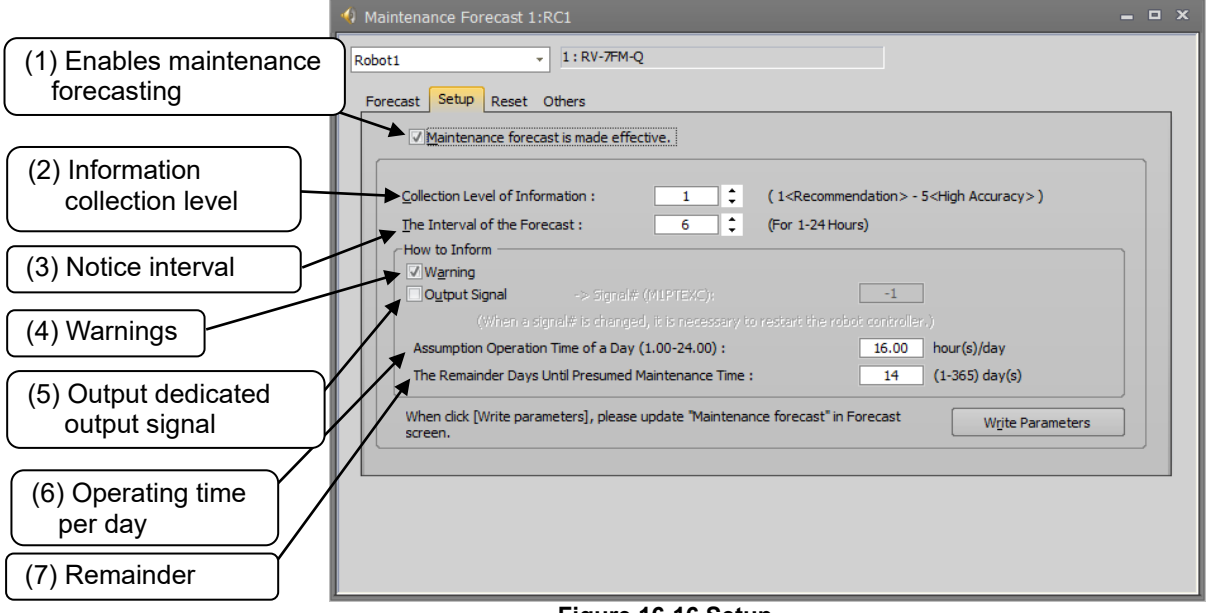

**Figure 16-16 Setup**

When the [Write parameters] button is clicked after setting each item, the setting values are written into the controller. All items take effect after they are written into the controller, except for signal numbers of dedicated outputs. If a dedicated output signal has been changed, it is necessary to power on the controller again.

For details on the setting items, see "**Table 16-4 [Description of the Setup Screen](#page-395-0)**".

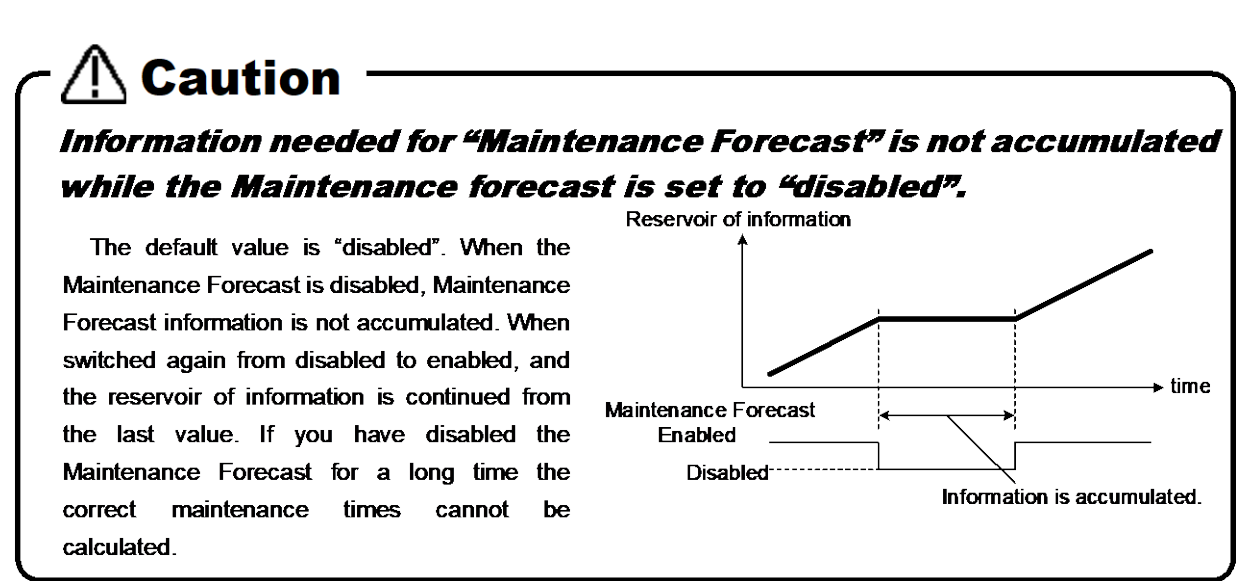

<span id="page-395-0"></span>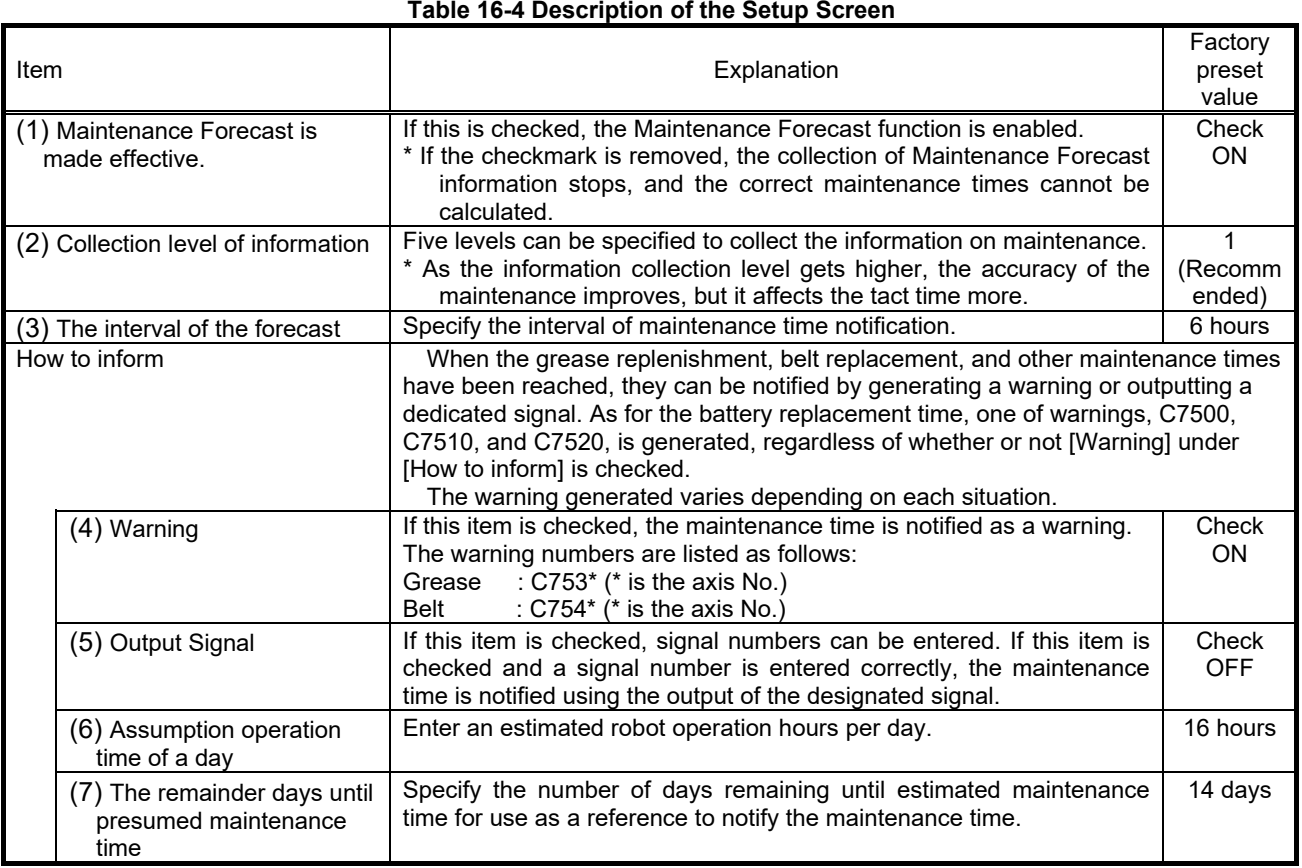

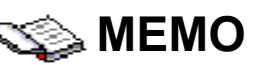

#### How to reset the generated warning and output warning signal

There are output of warning occurrence (C753 \*, C754 \* (\* is the axis number)) and dedicated output signal (M<sup>\*</sup> PTEXC (<sup>\*</sup> is the robot number)) as a notification method of each part replacement time. When both are set by the notification method, it is possible to turn off the warning occurrence and turn off the signal output by the error reset operation.

If you wish to invalidate "warning occurrence" and make only the output of the dedicated output signal valid with the notification method, even if you press the reset button on the front of the controller, the output signal will not turn OFF. In this case, if you press the [ERROR RESET] key of the teaching pendant or input the error reset signal (ERRRESET), the signal output turns OFF.

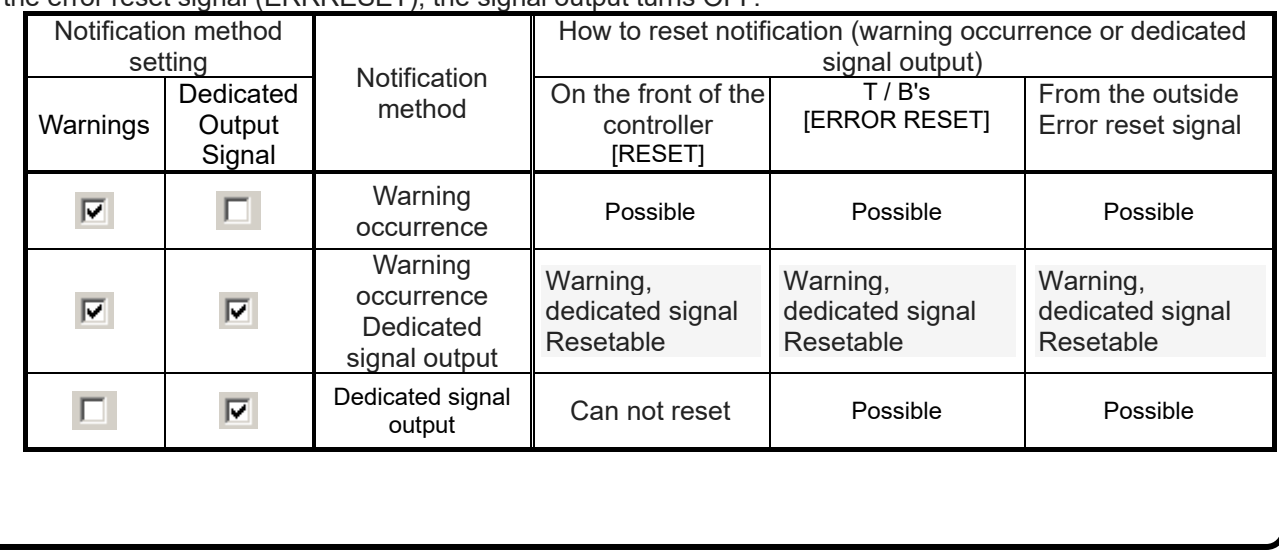
#### **16.3.5. Reset screen**

The information (about battery, grease and belt) for Maintenance Forecast kept in the controller can be reset.

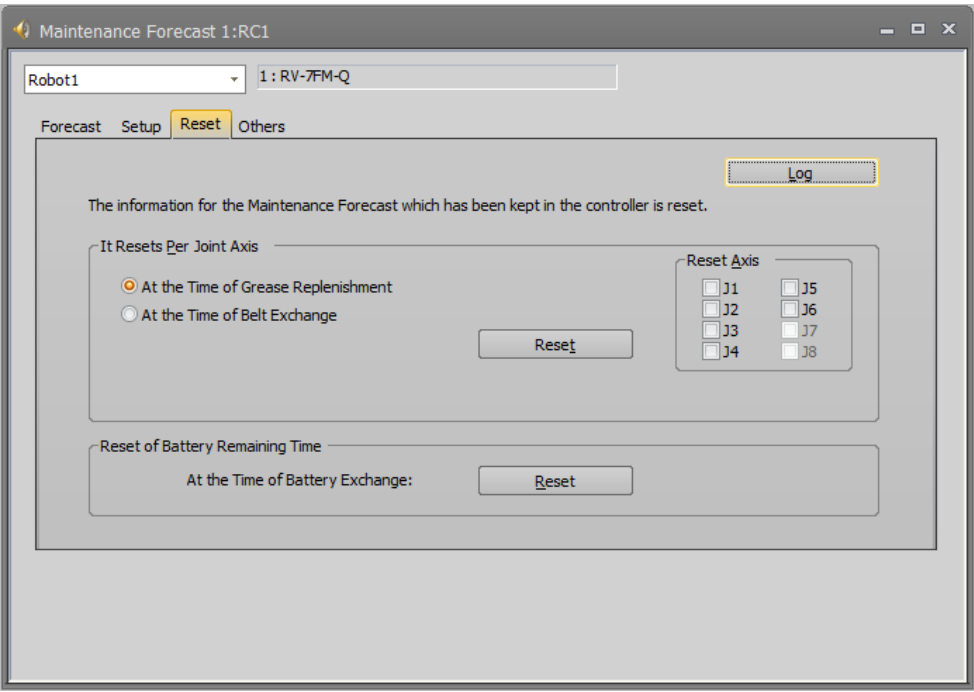

#### **Figure 16-17 Reset**

#### **Table 16-5 Description about each reset**

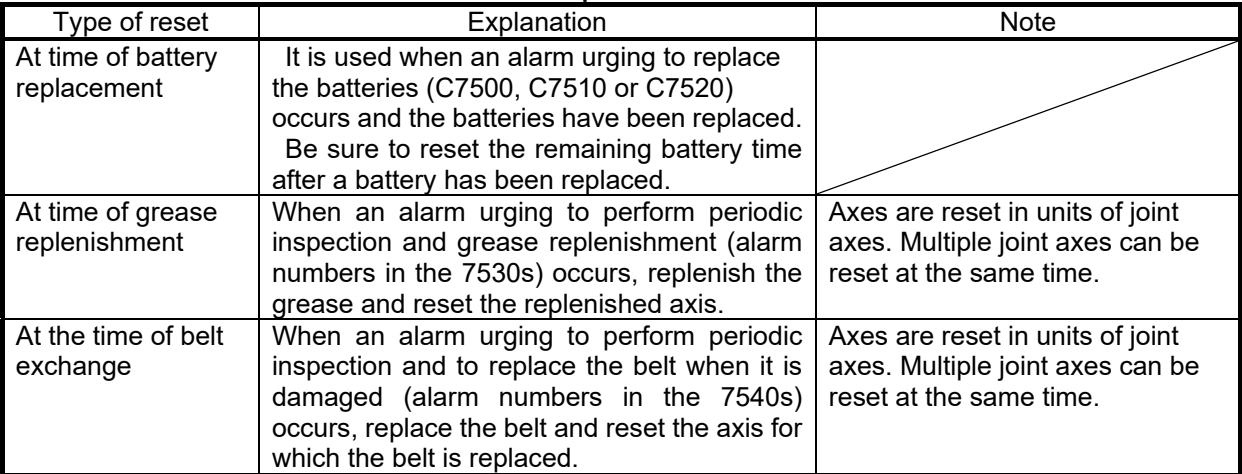

These reset operations can be executed using the teaching box. See the following section for further details.

When the [Log] button is clicked in the upper-right corner of the window, the previous reset date/time and reset count can be checked.

However, the battery reset count is not displayed.

If no reset has not made previously, "----/--/-- --:----"is displayed.

| Log of Reset                 |                |            |          |       | $\mathbf x$ |
|------------------------------|----------------|------------|----------|-------|-------------|
| Date when measurement began: | 17:00:00       |            |          |       |             |
| The Last Reset Day:          |                |            |          |       |             |
| <b>Item</b>                  |                | date       | time     | count |             |
| <b>Battery</b>               |                | 2017/04/10 | 17:00:46 |       |             |
| Grease                       | 11             | 2017/04/10 | 17:00:40 | 1     |             |
|                              | 12             | 2017/04/10 | 17:00:40 | 1     |             |
|                              | 13             | 2017/04/10 | 17:00:40 | o     |             |
|                              | J <sub>4</sub> | 2017/04/10 | 17:00:40 | 0     | $\equiv$    |
|                              | 15             | 2017/04/10 | 17:00:40 | 0     |             |
|                              | 16             | 2017/04/10 | 17:00:40 | 0     |             |
| Belt                         | 11             | 2017/04/10 | 17:00:54 | 1     |             |
|                              | $_{\rm J2}$    | 2017/04/10 | 17:00:54 | 1     |             |
|                              | 13             | 2017/04/10 | 17:00:54 | 0     |             |
|                              | J <sub>4</sub> | 2017/04/10 | 17:00:54 | 0     |             |
|                              | 15             | 2017/04/10 | 17:00:54 | 0     |             |
|                              | 16             | 2017/04/10 | 17:00:54 | 0     |             |
| Gear                         | 11             | 2017/04/10 | 17:01:18 | 1     | ÷           |
|                              |                |            |          | Close |             |

**Figure 16-18 Reset Log**

#### **16.3.6. Resetting maintenance forecast information in Teaching Box**

When an alarm urging to replace the batteries, replenish the grease, or to replace the belt is issued based on the Maintenance Forecast function and these parts are replaced or replenished, the information that has been accumulated within the controller needs to be reset for the axis where such replacement or replenishment has been performed.

The information that has been accumulated within the controller can be reset using not only this software, but also the teaching box.

(1) Resetting the remaining battery time

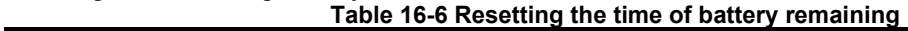

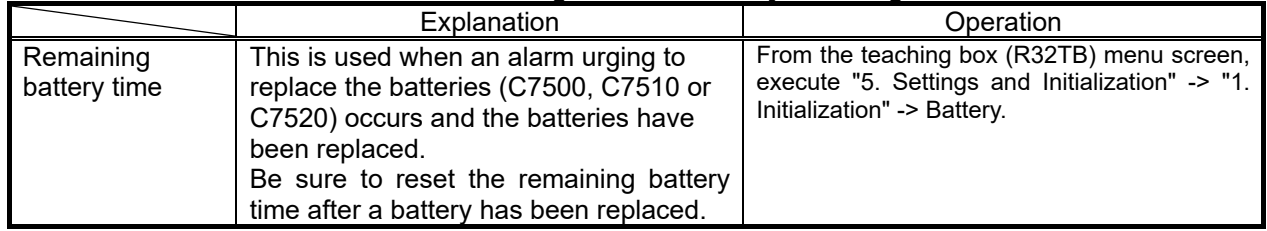

For details on how to initialize the remaining battery time using the teaching box, see **"Detailed explanations of functions and operations"** in the robot controller's operations manual.

#### (2) Resetting the grease and belt information

The grease and belt information can be reset by entering parameters to the controller.

The following is the list of parameter names and the values to be entered.

#### **Table 16-7 Resetting the grease and belt information**

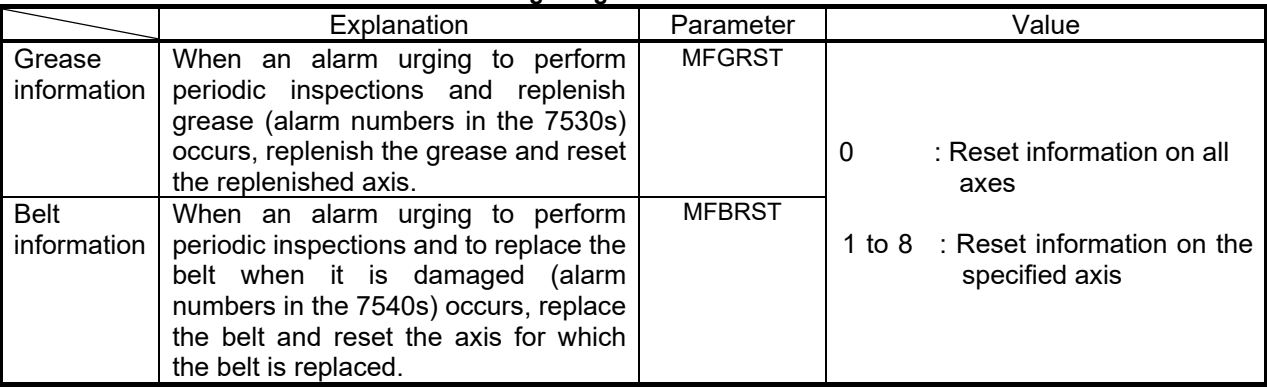

 $\overline{'}$ These parameters cannot be read into Teaching Box unless the entire text is input.)

The grease or belt information will be reset immediately after a parameter name and the value are entered. (In this case, the controller power does not need to be restarted.) If a value other than 0 is entered, the reset process will be executed for each axis.

Repeat the parameter input operation when resetting information on two or more axes.

Also note that the value read is always 0 regardless of the previously entered value. If you continue the input operation in this state, all axes will be reset. Exercise caution.

See "Controller INSTURCTION MANUAL – Detailed explanations of functions and operations" for how to input parameters using the Teaching Box.

#### **16.3.7. Others**

The information for Maintenance Forecast kept in the controller can be backed up and/or restored.

### The backup and restore operations are performed when the controller (CPU) is replaced. Caution

When the controller (CPU) is replaced, perform both backup and restore operations in a batch using the Backup/Restore tool. Also, be sure to back up the information for Maintenance Forecast before replacement, and restore the backed-up information after replacement.

Perform Backup/Restore between controllers of the same version. If the version is different, an error might occur.

After the controller (CPU) has been replaced, if the information for Maintenance Forecast is not restored, or it is restored after a substantial time has elapsed since the time of backup, please note that the reliability of Maintenance Forecast will be degraded.

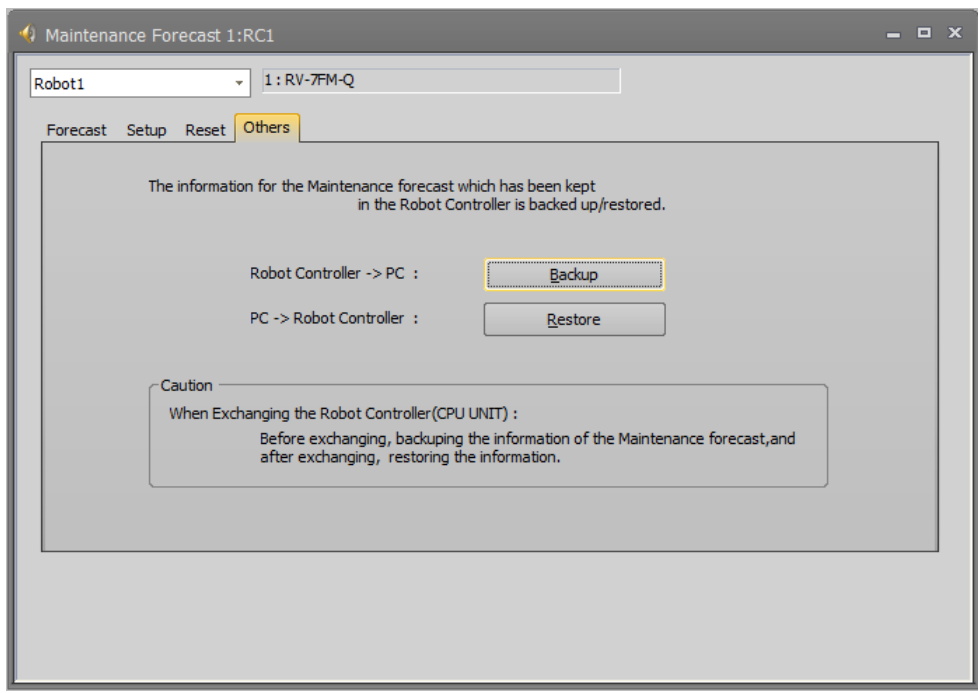

**Figure 16-19 Others**

### **16.4. Position Repair Function**

The position repair function is restricted by the usable models and controller software versions. See **["Table](#page-401-0)  16-9 [Supported Robot Controllers and Model"](#page-401-0)**.

The "position repair function" is used when a tool is deformed by a collision or the origin is out of place because the motor has been replaced. It is possible to use the previous position data in the controller simply by reteaching part of the position data within the robot program. (Position repair generates parameters to correct the position deviation and corrects all the position data in the robot controller.)

However, understand that there are some cases that position repair cannot restore, such as applications requiring high precision and major mechanical damage to a robot from a collision.

Also, restrictions on a robot's degrees of freedom can make it impossible to recover with position repair. Since vertical 5-axis robots and horizontal 4-axis robots are restricted as shown in **"Table 16-8 [The limit by degree of](#page-400-0)**  [freedom"](#page-400-0), positional deviations related to these restrictions cannot be corrected with this function. In this case, either reteach manually or correct the deviating section (for example, by replacing a bent hand).

<span id="page-400-0"></span>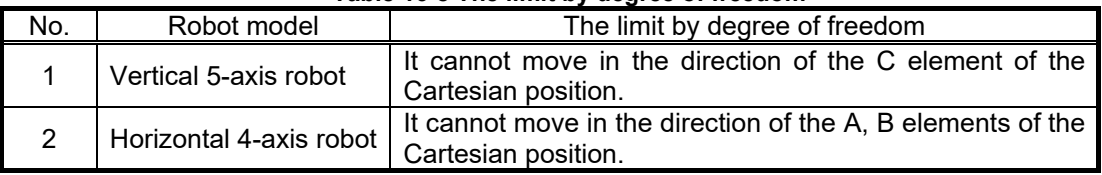

#### **Table 16-8 The limit by degree of freedom**

### Caution

#### The position repair function cannot be used with Movemaster commands.

The position repair function is only supported by MELFA-BASIC IV, MELFA-BASIC V and MELFA-BASIC VI. It cannot be used with Movemaster commands.

# $\sqrt{2}$  Caution .

*When a password is registered in parameters or files by the robot controller's security function, it is not possible to operate the Position repair Function.*

When a password is registered in "parameters" or "files" by the robot controller security function, it is not possible to operate the Position Repair Function.

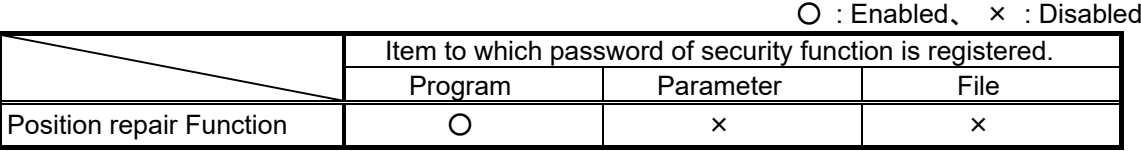

Please delete the password of robot controller's security function when you operate these. Please refer to **["16.5.3](#page-425-0) [Delete Password"](#page-425-0)** for how to delete the password.

For details on setting security functions (registering passwords) and releasing security functions (deleting passwords) on robot controllers, refer to **"Table 16-12 [Compliant version of this](#page-422-0)  [function and controller"](#page-422-0)**.

#### **16.4.1. Specifications**

The robot models and robot controller versions with which the position repair function can be used are as follows.

<span id="page-401-0"></span>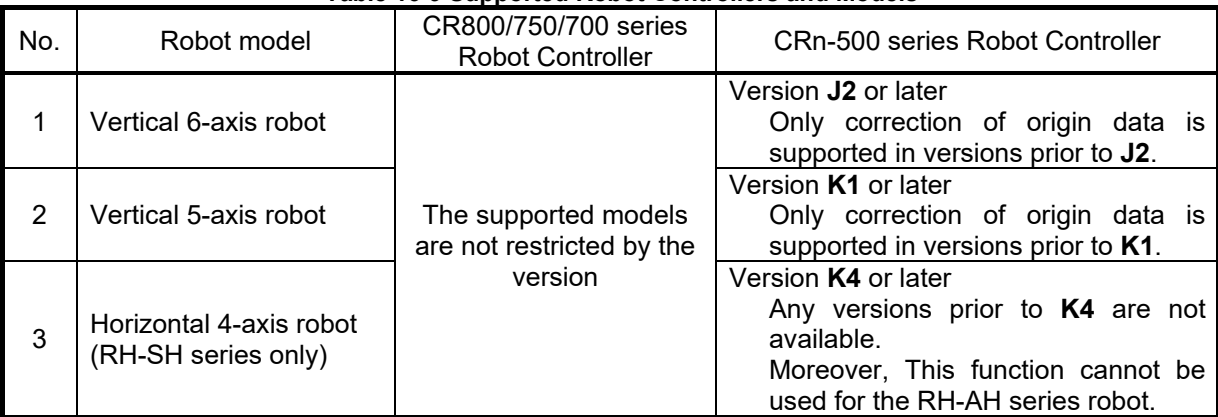

#### **Table 16-9 Supported Robot Controllers and Models**

#### **16.4.2. Startup**

Use the position repair function while connected to the robot controller. From the project tree, double-click the target project [Online] -> [Maintenance] -> [Position repair].

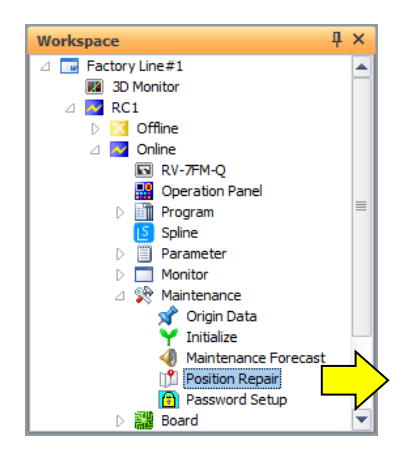

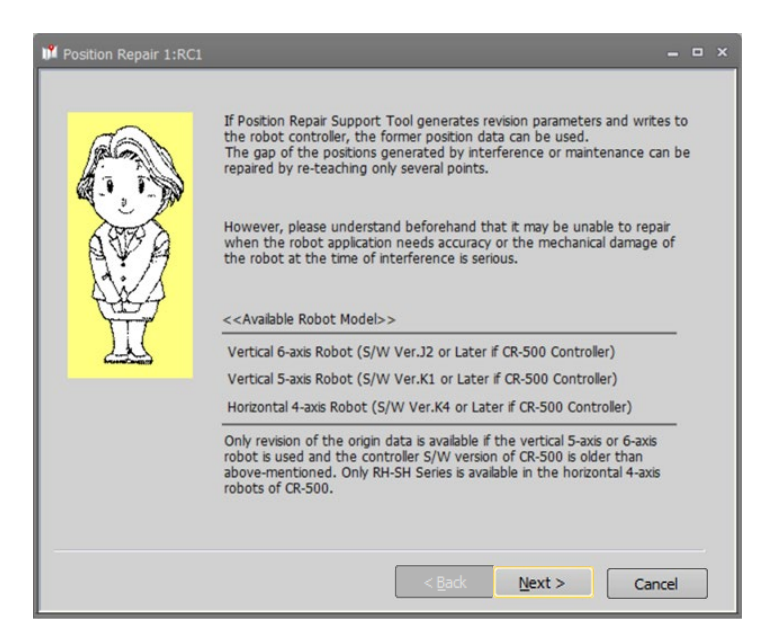

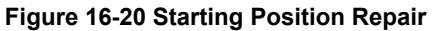

#### **16.4.3. Flow of operations**

The position repair takes the form of a wizard. You can automatically generate the parameters by proceeding with operations according to the instructions on each screen. You can directly set the parameter values.

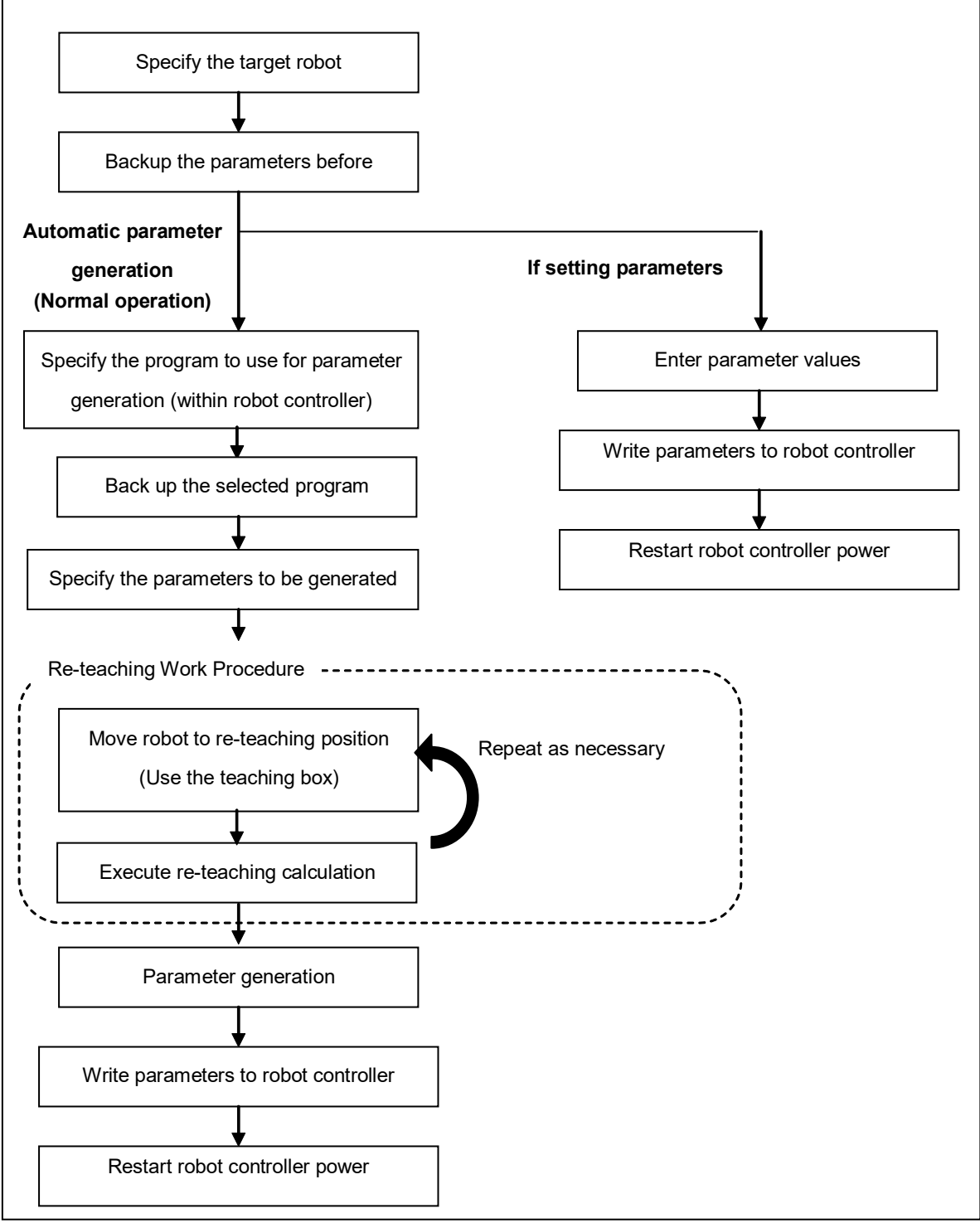

#### **Figure 16-21 Operation Flow**

The explanation follows the normal operations flow. For a description of parameter value setting, see **["16.4.16](#page-421-0) [Revision parameter editing"](#page-421-0).**

#### **16.4.4. Introduction**

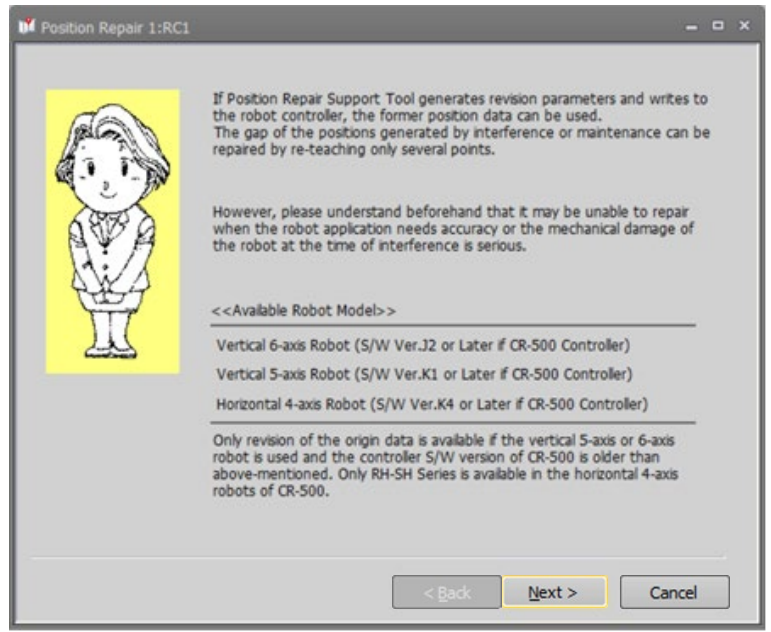

**Figure 16-22 Starting Use Window**

This is an explanation of the position repair function. Read it carefully, then click the [Next] button.

#### **16.4.5. Communication settings**

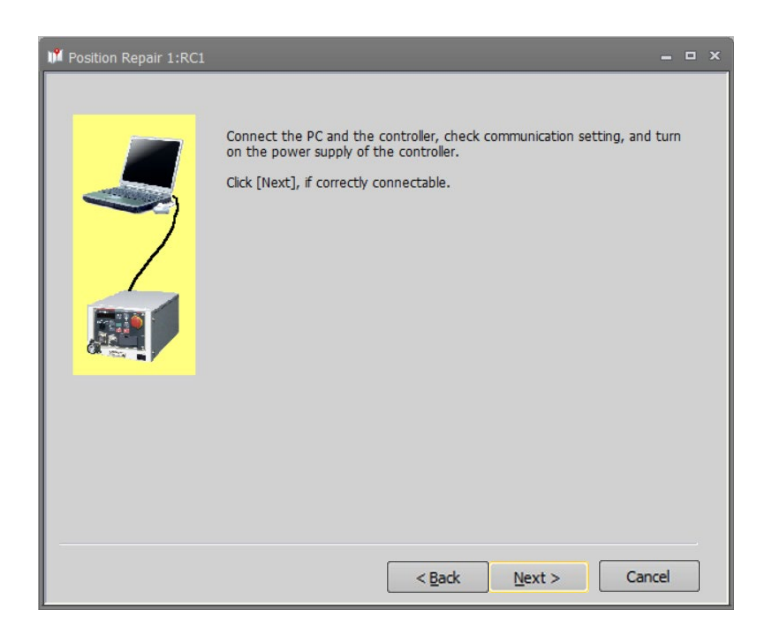

Check the communication settings and connected to the robot controller, click the [Next] button. For the setting method, see **["9](#page-88-0) [Connecting to](#page-88-0) the Robot".**

#### **16.4.6. Robot selection and parameter backup**

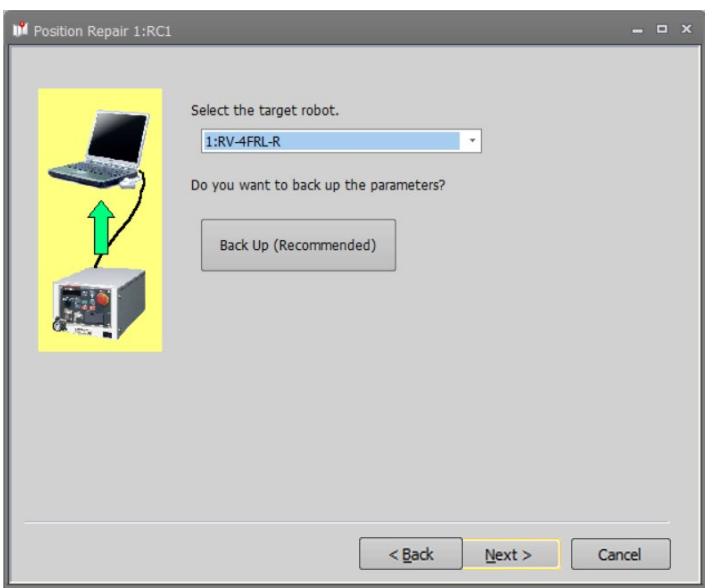

**Figure 16-23 Robot and Backup Parameters Selection Window**

Select the robot to execute the re-teaching. The Robot is displayed as follows.

Controller number : Controller Name + Mechanism Name #Mechanism No.

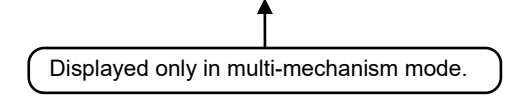

To backup parameters, click [Backup].

The dedicated backup screen starts. For more details on backups, see **["18](#page-427-0) [Backup and Restore"](#page-427-0)**. Backed up parameter files can be written back to a robot controller using the "backup/restore" functions of this software.

When the preparations are completed, click the [Next] button.

### <sup>≽</sup> Memo

#### Parameter Backup

During its operation, this software overwrites parameters to the robot controller. It is recommended that the parameters be backed up at this point to allow the controller to revert to the original parameters.

#### <span id="page-405-0"></span>**16.4.7. Selection of Revision parameter generation procedure**

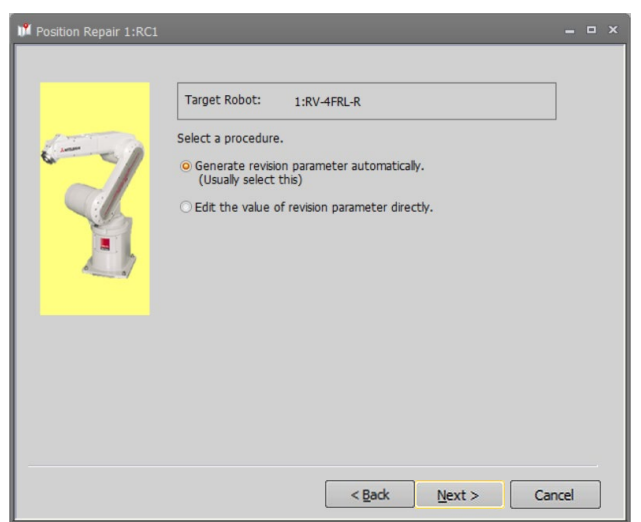

**Figure 16-24 Select generation procedure of revision parameter Window**

In the next step, the software can either automatically generate parameters or accept manually entered parameter values. Normally, [Generate revision parameter automatically] is selected.

Select [Generate revision parameter automatically] and click [Next] to proceed to **"Select Program"** window. Select [Edit the value of revision parameter directly] to proceed to the **"Edit Revision Parameter"** window.

#### **16.4.8. Program selection**

| Target Robot:                                                        |      | $1:RV-4FRL-R$ |                                                                    |      |        |          |                             |     |
|----------------------------------------------------------------------|------|---------------|--------------------------------------------------------------------|------|--------|----------|-----------------------------|-----|
| Select a program.<br>used with re-teach work.<br>Robot Program List: |      |               | The position data (only cartesian type) of the selected program is |      |        |          | About Number of<br>Position |     |
| Program                                                              | Size | Date          | Time                                                               | Prot | Number | Position | New cy                      |     |
| $\mathbf{1}$                                                         | 1018 | 17/04/12      | 13:53:41                                                           | None | 6      | 6        | n                           |     |
| 123                                                                  | 371  | 17/04/12      | 14:11:59                                                           | None | 1      | $\Omega$ | 0                           |     |
| $\overline{2}$                                                       | 371  | 17/04/12      | 14:11:06                                                           | None | 1      | n        | $\Omega$                    |     |
| 3                                                                    | 371  | 17/04/12      | 14:11:19                                                           | None | 1      | n        | n                           | $=$ |
| 4                                                                    | 371  | 17/04/12      | 14:11:41                                                           | None |        | $\Omega$ | 0                           |     |
| 54321                                                                | 371  | 17/04/12      | 14:13:07                                                           | None |        | $\Omega$ | $\bf{0}$                    |     |
| MB <sub>5</sub>                                                      | 371  | 17/04/12      | 14:12:40                                                           | None |        | $\Omega$ | $\bf{0}$                    |     |
| MB <sub>6</sub>                                                      | 371  | 17/04/12      | 14:12:21                                                           | None |        | $\Omega$ | 0                           |     |
| <b>SIMPROG</b>                                                       | 1503 | 17/04/12      | 13:53:43                                                           | None | 27     | 3        | $\theta$                    |     |
| <b>TEST</b>                                                          | 1153 | 17/04/12      | 13:53:44                                                           | None | 23     | 3        | 0                           | ٠   |
| $\blacktriangleleft$                                                 |      | III           |                                                                    |      |        |          | Þ                           |     |

**Figure 16-25 Program Selection Window**

Select the robot program to use for revision parameter generation, then click the [Next] button. Here, perform the reteaching using the XYZ-coordinate position data in the selected program.

For details on the required position data numbers, see **"Table 16-10 [Selection of Revision Parameters"](#page-411-0)**.

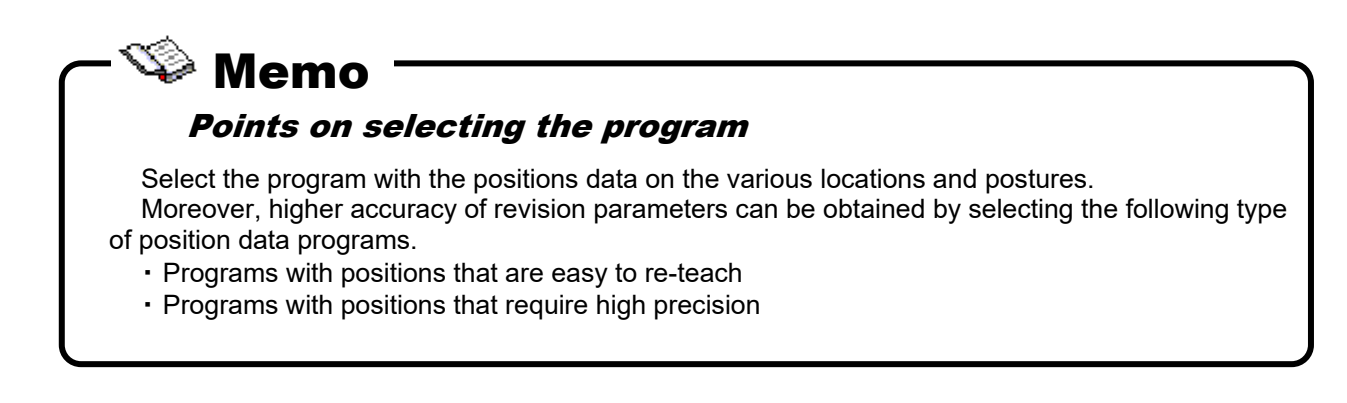

#### **16.4.9. Program reading and backup**

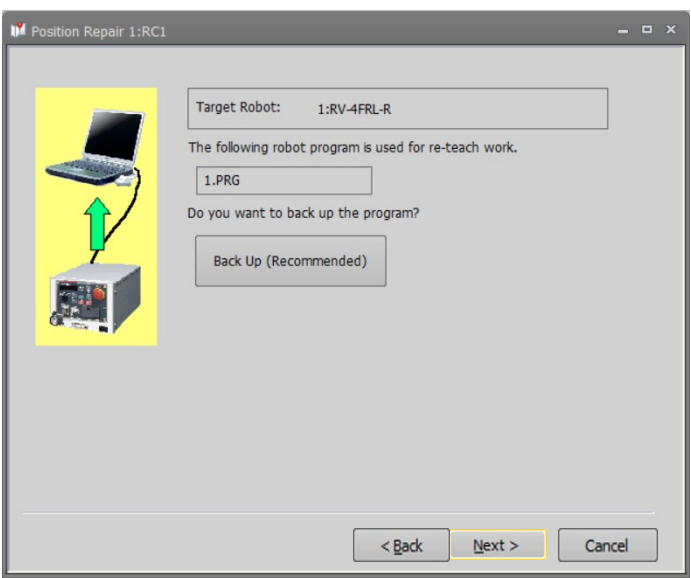

**Figure 16-26 Program Read and Backup Window**

To backup a program, click [Backup].

The special screen for backup is started. For details on backups, see **["18](#page-427-0) [Backup and Restore"](#page-427-0)**.

You can use the backup/restore functions in this software to write a backed-up parameter file back into a robot controller.

When the preparations are completed, click the [Next] button.

### Robot Program Backup During its operation, this software may overwrite robot controller program (position data). Memo

It is recommended that the program be backed up at this point to allow the controller to revert to the original program.

#### **16.4.10. Tool setting check**

|                                 | Target Robot:<br>1:RV-4FRL-R<br>Set up the tool data used by teaching with a teaching box. |      |      |      |                      |      |              |  |
|---------------------------------|--------------------------------------------------------------------------------------------|------|------|------|----------------------|------|--------------|--|
| <b>Tool Data List:</b><br>Param | Outline                                                                                    | X    | Y    | Z    |                      | B    | $\mathsf{C}$ |  |
| <b>MEXTL</b>                    | Standard tool                                                                              | 0.00 | 0.00 | 0.00 | $\mathsf{A}$<br>0.00 | 0.00 | 0.00         |  |
|                                 |                                                                                            |      |      |      |                      |      |              |  |
|                                 |                                                                                            |      |      |      |                      |      |              |  |
|                                 |                                                                                            |      |      |      |                      |      |              |  |
|                                 |                                                                                            |      |      |      |                      |      |              |  |
|                                 |                                                                                            |      |      |      |                      |      |              |  |
|                                 |                                                                                            |      |      |      |                      |      |              |  |
|                                 |                                                                                            |      |      |      |                      |      | Refresh      |  |

**Figure 16-27 Tool Setting Check Window**

Parameter values for tool data set in the present robot controller are displayed. The row for the tool selected by the tool number (MEXTLNO) is highlighted in red.

Please check whether the tool data and tool number used during teaching is set.

If necessary, change the value from parameter setting in Teaching Box. Click [Renew List] to update the contents of the display.

(If the CRn-500 series robot controller's version is older than **J2**, only the standard tool (MEXTL) will be displayed.)

Click [Next] when ready to proceed.

### Do not change tool data or base data. Caution

After this window, do not change tool data or base data.

If they are changed during re-teaching operation, re-teach calculation cannot be done correctly. When correcting tool data, if teaching was performed switching back and forth between multiple tools, perform the re-teaching operation for each tool.

#### **16.4.11. Revision parameter selection**

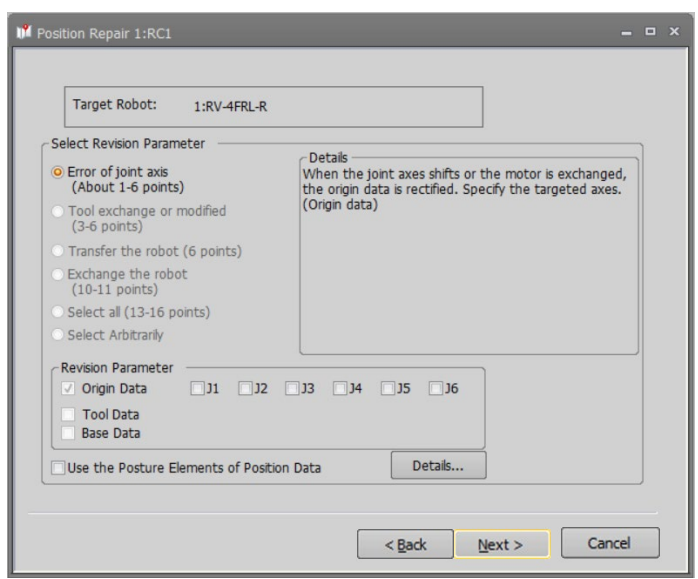

**Figure 16-28 Revision Parameter Selection Window**

Select the revision parameter that becomes the target for re-teaching calculation.

The revision parameter will be selected automatically if an item is selected from [Select revision parameter]. Choose [Select all] to select all the revision parameters. If you wish to specify a particular combination of revision parameters, choose [Select arbitrarily] and specify the revision parameters.

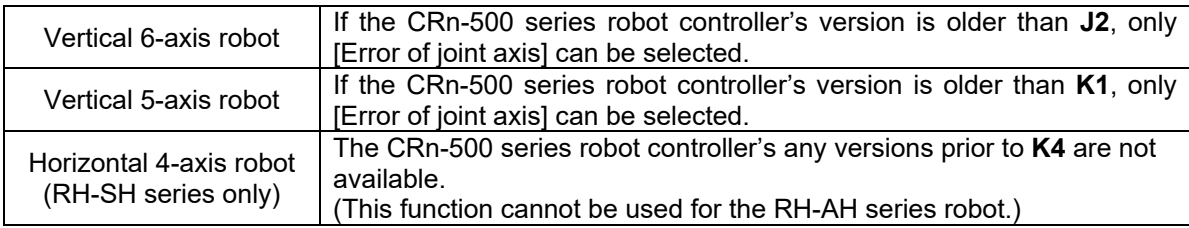

The supported models are not restricted by the version in the CR800/750/700 series robot controller.

Click [Details] to see the description of the difference between checking and not checking [Use the posture elements of position data].

In the following section, details regarding revision parameters and posture elements of position data are explained.

After choosing the revision parameters, click [Next].

#### **16.4.11.1. Revision parameters**

Parameters revised by items selected with "Select revision parameters" become as in **"Table 16-10 [Selection of](#page-411-0)  [Revision Parameters"](#page-411-0)**.

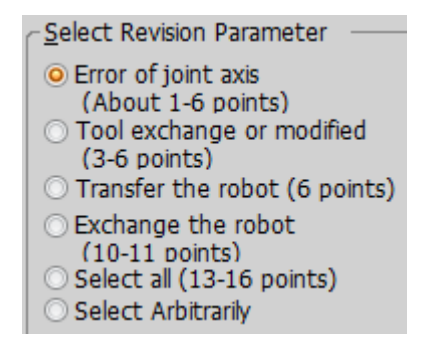

### $\mathbb{S}$  Memo

#### Some elements cannot be calculated according to the robot type and the combination of revision parameters.

In this function, the amount of the robot deviation is calculated as a correction value, and the revision parameter is generated. However, some elements cannot be calculated (the value becomes 0) as the following two kinds of cases.

\* Cases which cannot be calculated due to the degree of freedom limitations of the robot Some elements of revision parameter cannot be reflected because Vertical 5-axis robots and horizontal 4-axis robots have limited degrees of freedom.

\* Cases condensed by the combination of robot mechanism and revision parameters Some revision parameter elements become the value on the same rotation axis due to the combination of the robot mechanism and revision parameters. In such cases, the calculated deviation value is condensed to the one element of the revision parameters.

At this case, though the correction parameters become 0, the others are condensed and corrected. So it is not necessary to correct it again.

<span id="page-411-0"></span>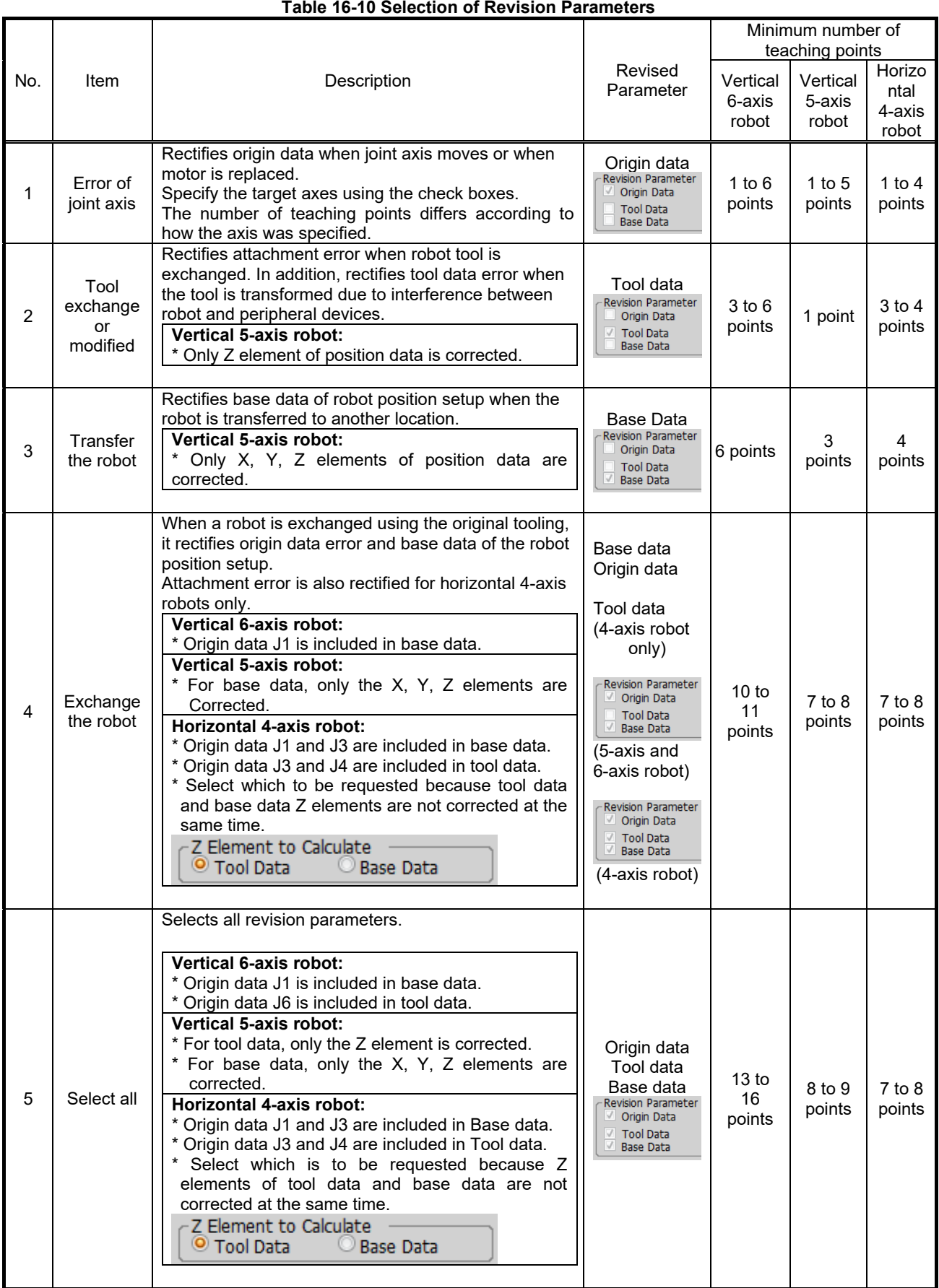

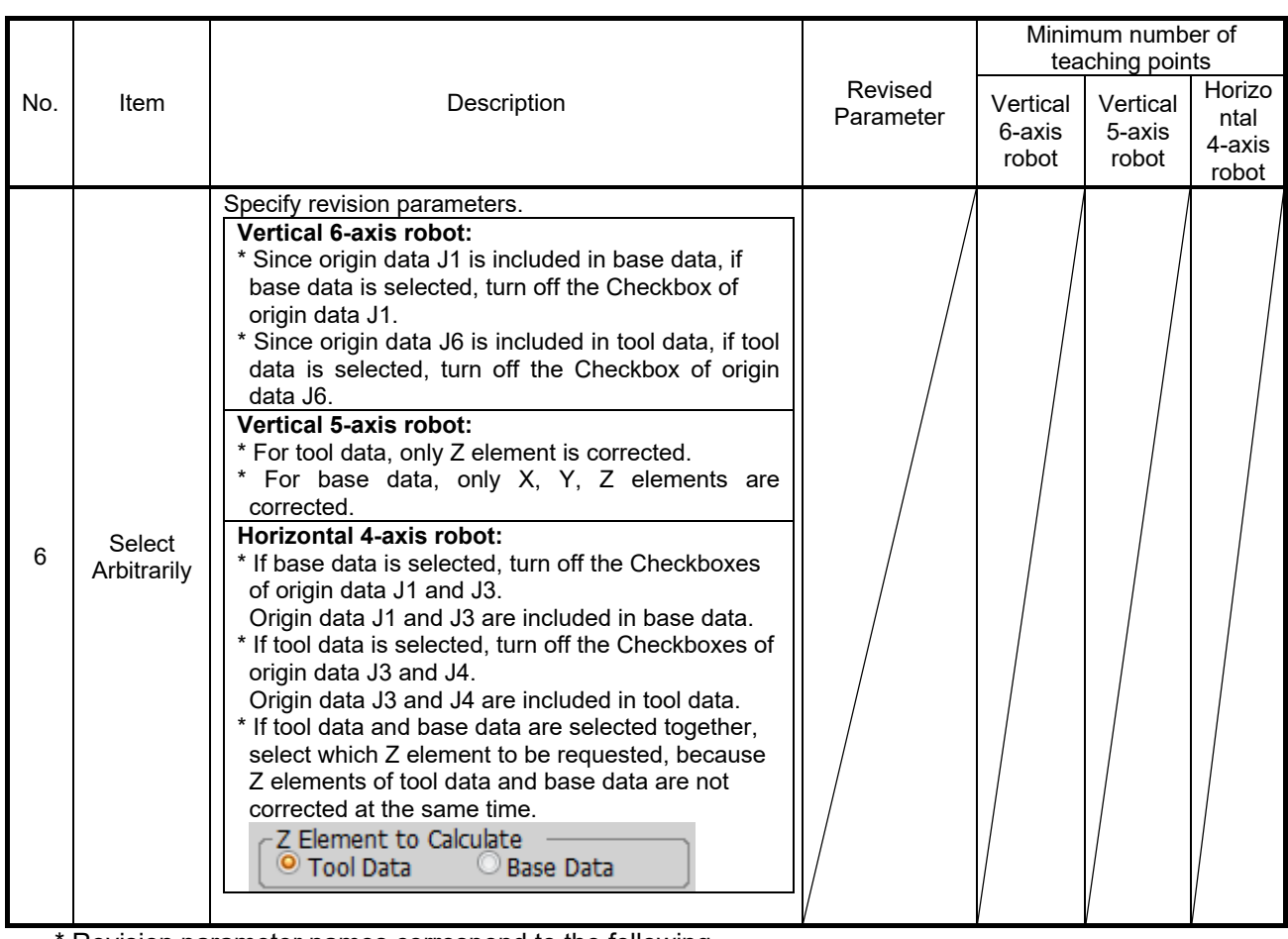

\* Revision parameter names correspond to the following.

Origin data: DJNT Base data: MEXDBS

Tool data: MEXDTL, MEXDTL1 to 4 (Parameter of the tool selected by tool number)

#### **16.4.11.2. Position data posture components**

The position data of MELFA-BASIC IV, MELFA-BASIC V and MELFA-BASIC VI consists of tip position (X, Y, Z) and tip posture elements  $(A, B, C)$  (\*1).

This section describes the cases where [Use the posture elements of position data] is checked and not checked.

### (\*1) The posture elements of position data In vertical 6-axis robots, the position data posture elements are (A, B, C). In vertical 5-axis robots, the position data posture elements are (A, B). In horizontal 4-axis robots, the position data posture element is (C). Memo

(1) When [Use the posture elements of position data] is checked  $\boxdot$  Use the Posture Elements of Position Data

Not just the robot tip position (X, Y, Z) but also the tip posture elements are used for position correction calculation.

The precision of generated revision parameters improves if the tip posture elements are also re-taught correctly.

However, if the tip posture elements are not re-taught correctly, as shown in the diagrams below (re-teaching positions P1 and P2), error occurs in the position correction calculation, decreasing the precision of the calculation result.

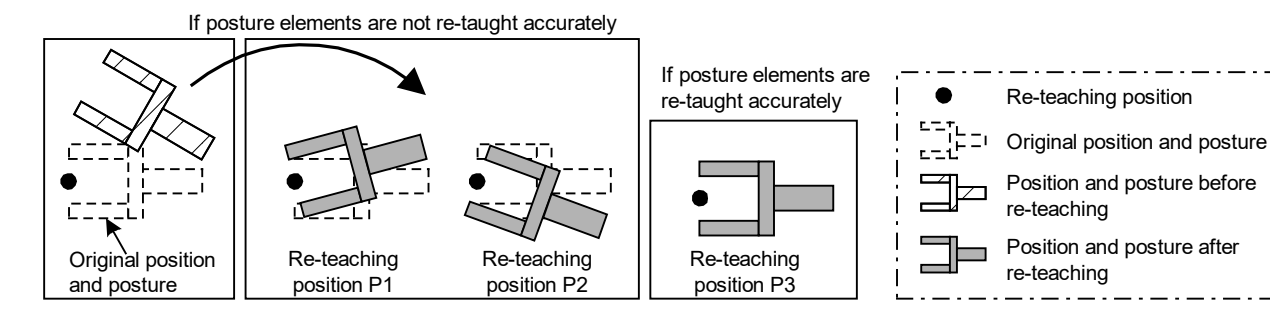

(2) When IUse the posture elements of position data] is not checked Use the Posture Elements of Position Data

Posture elements in the position data taught during re-teaching are not used for position correction calculation. If it is not necessary to exactly match the tip posture elements during re-teaching, clear the checkbox [Use the posture elements of position data]. In such a case, position correction calculation is performed using only the tool tip position data (X, Y, Z), ignoring the error from posture deviation. This increases the precision of location correction.

However, there are some restrictions. For details, see **"Table 16-11 [About Posture Elements of](#page-414-0)  [Re-teaching Position Data"](#page-414-0).**

<span id="page-414-0"></span>

| Condition                                                                                        | Merit                                                                                                    | Note                                                                                                    |
|--------------------------------------------------------------------------------------------------|----------------------------------------------------------------------------------------------------|----------------------------------------------------------------------------------------------------|
| When using posture elements of position<br>data<br>Use the Posture Elements of Position Data     | Precision of generated<br>revision parameter<br>improves if the tip position<br>$(X, Y, Z)$ and tip posture<br>elements are re-taught<br>correctly.                     | During re-teaching, posture must<br>be taught correctly. If posture<br>data is incorrect, <b>precision of</b><br>revision parameter actually<br>decreases.                                                                                                    |
| When not using posture elements of<br>position data<br>Use the Posture Elements of Position Data | During re-teaching,<br>revision parameters can be<br>generated simply by<br>correctly teaching position<br>$(X, Y, Z)$ .<br>(Posture elements need<br>not be accurate.) | In vertical 6-axis robots:<br>* Posture elements (A, B, C) of<br>tool revision parameters cannot<br>be obtained.<br>* The J6 axis of origin revision<br>parameters cannot be<br>obtained if both X and Y<br>components of the tool<br>parameter are 0.0.<br>In vertical 5-axis robots:<br>* The J6 axis of origin revision<br>parameters cannot be<br>obtained. |
|                                                                                                  |                                                                                                    | In horizontal 4-axis robots :<br>* Posture elements (C) of tool<br>revision parameters cannot be<br>obtained.<br>* The J4 axis of origin revision<br>parameters cannot be<br>obtained if both X and Y<br>components of the tool<br>parameter are 0.0.                                                                                                    |

**Table 16-11 About Posture Elements of Re-teaching Position Data**

#### **16.4.12. Reteaching work**

|                                                                                                    | $1:RV-4FRL-R$ |           |           |                |         |              | 1.PRG              |      |
|----------------------------------------------------------------------------------------------------|---------------|-----------|-----------|----------------|---------|--------------|--------------------|------|
| Select the re-teach position data from a list and click [Re-teach] button.<br>Repeat re-teach work until the remaining points become 0 point.<br>*Depends on position, points may not become fewer even if it re-teaches. |               |           |           |                |         |              |                    |      |
|                                                                                                    |               |           |           |                |         |              |                    |      |
| Remainder about 3 point(s)                                                                                                    |               |           | Re-teach  |                | Clear   |              | Check of Tool Data |      |
|                                                                                                    | $\mathsf{x}$  | Y         | Z         | $\overline{A}$ | B       | $\mathsf{C}$ | L1                 |      |
|                                                                                                    | $+550.00$     | $-230.61$ | $+460.47$ | $+180.00$      | $+0.02$ | $-180.00$    | $\overline{a}$     |      |
|                                                                                                    | $+440.92$     | $+396.58$ | $+698.49$ | $+180.00$      | $+0.02$ | $-180.00$    |                    |      |
| Position vari<br>P <sub>1</sub><br>P <sub>2</sub><br>P <sub>3</sub>                                                                                                    | $+0.00$       | $+0.00$   | $+0.00$   | $+0.00$        | $+0.00$ | $+0.00$      | $+0.00$            | $+0$ |
| <b>p4</b>                                                                                                    | $+0.00$       | $+0.00$   | $+0.00$   | $+0.00$        | $+0.00$ | $+0.00$      | $+0.00$            | $+C$ |
| <b>P5</b>                                                                                                    | $+0.00$       | $+0.00$   | $+0.00$   | $+0.00$        | $+0.00$ | $+0.00$      | $+0.00$            | $+0$ |
| <b>P6</b>                                                                                                    | $+0.00$       | $+0.00$   | $+0.00$   | $+0.00$        | $+0.00$ | $+0.00$      | $+0.00$            | $+0$ |

**Figure 16-29 Reteach Work Window**

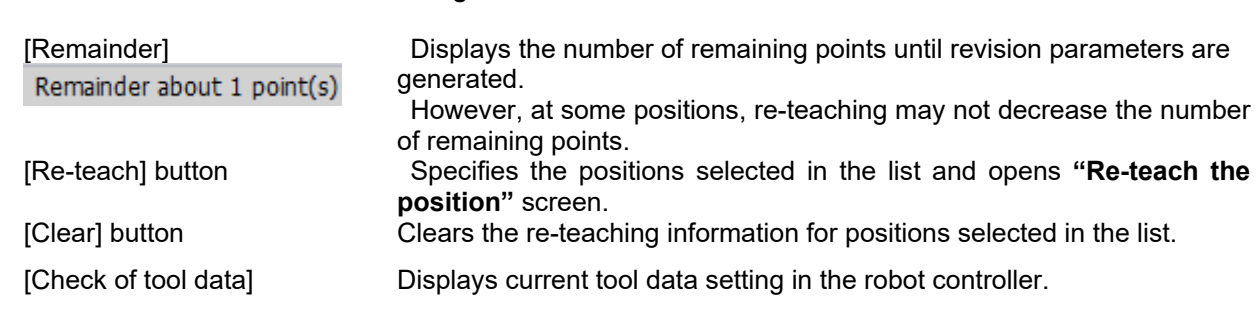

# Caution

#### Position data of the targeted program is write-protected.

When displaying this window, the position data of the targeted program in the controller is write-protected. If this tool is interrupted when not communicating with the controller, the protection cannot be released. Please release the protection using the Teaching Box or Program manager of this software.

The position data for the selected program selected are is displayed. Select the position to re-teach from the list and repeat re-teaching to generate revision parameters.

The re-teaching work procedure can be described as follows. While the "Re-teach the position" screen is open, move the robot to the re-teaching position and click the [Load current position] button on the screen.

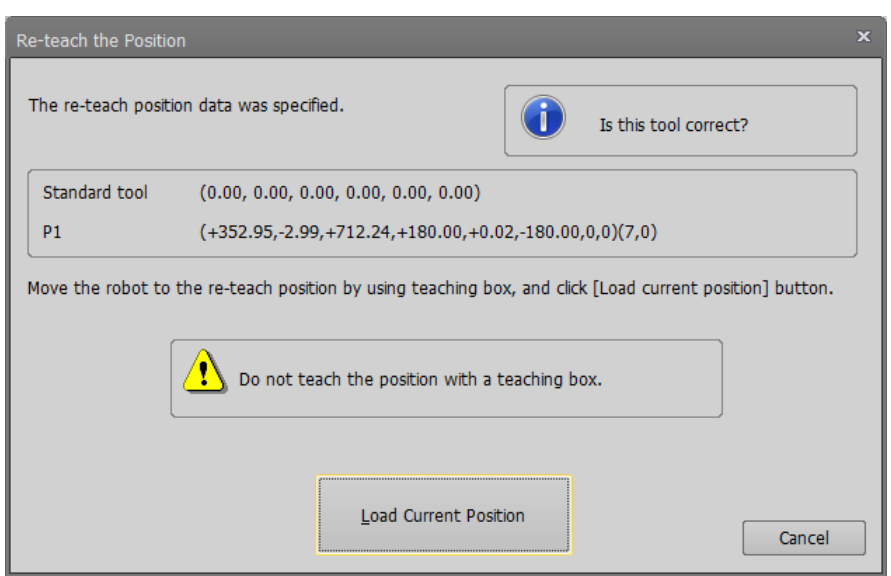

**Figure 16-30 Re-teach the position Screen**

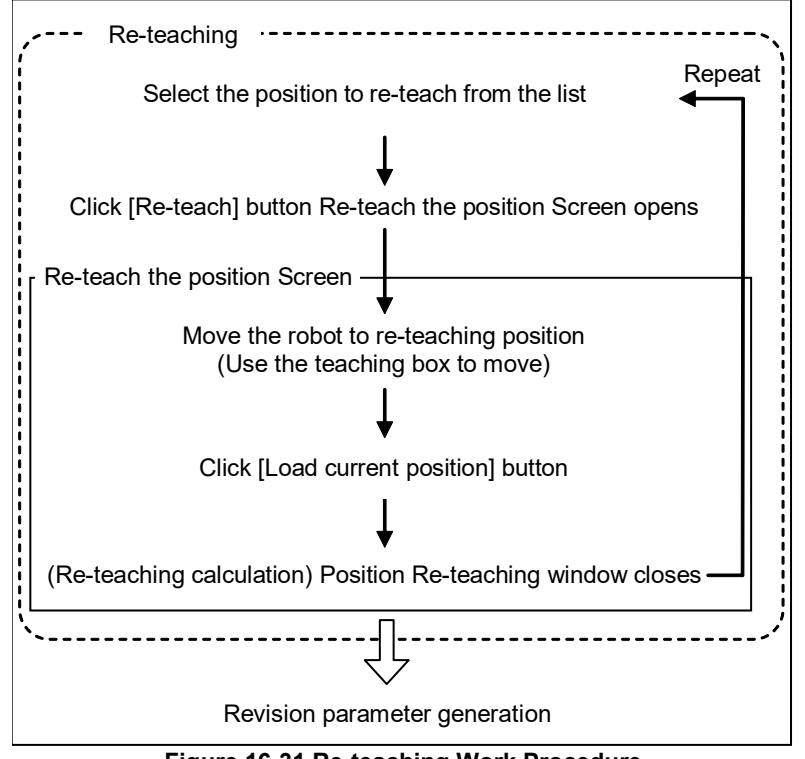

**Figure 16-31 Re-teaching Work Procedure**

The row of the re-taught position will be highlighted in light blue. Re-teaching does not change the position data values shown in the list.

Do not perform position correction using the teaching box. When you move the robot to the re-teaching position using the teaching box, be careful not to correct the position. During re-teaching, the position data of the applicable program in the controller is write-protected Caution

# Caution

#### Do not change tool data, tool number, or base data.

Do not change tool data, tool number, or base data during re-teaching. Re-teaching calculation will not be performed correctly.

When correcting tool data, if teaching was performed switching back and forth between multiple tools, perform re-teaching operation for each tool.

# **Caution**

### Select position data with a different posture element, when re-teaching two or more positions.

Select position data with a different posture element, when re-teaching two or more positions. When position data of the same posture element are selected, there is a possibility that the parameter is not correctly calculated.

# Caution

### Cautions on using a robot with the additional axis.

When restoring the position with a robot with a travel axis, reteach at a position where the travel position becomes the same as in the original position travel axis data. (Move the robot so that the travel axis data becomes the same as the original position.) If the retaught position travel axis data differs from the original travel axis data, it is impossible to find the correct revision parameters.

It is possible to change the revision parameters to be generated.

Go back one step to the **"Revision parameter selection"** window to change the setting. Note that if you go back one more step to the **"Tool Setting Check"** window, all information set by re-teaching work will be cleared.

# Caution

When go back to "Tool setting check" window, all information set by re-teaching work will be cleared.

#### **16.4.13. Writing parameters**

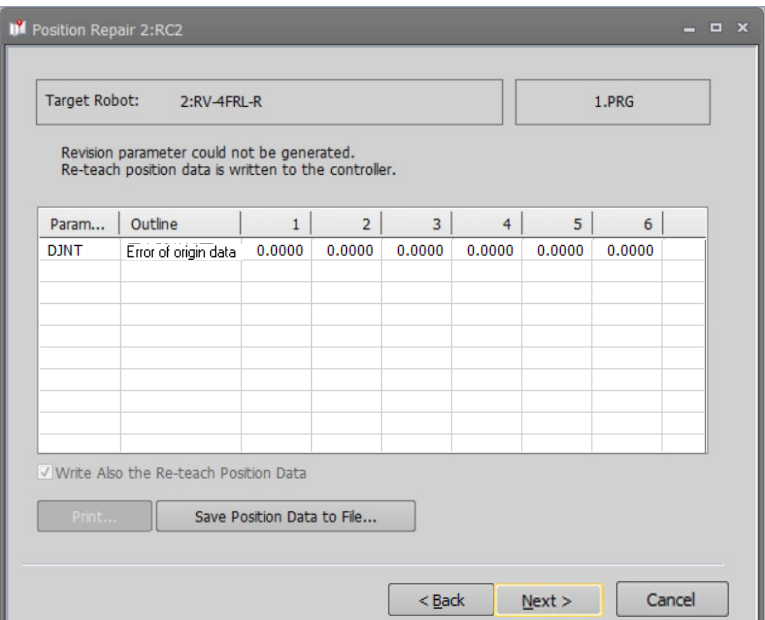

**Figure 16-32 Write Parameters Window**

[Print] Prints the revision parameter information displayed in the list.

[Save position data to file] Saves position data used in re-teaching as a robot program with positions only. The position data will be the values converted by the revision parameters.

Revision parameters and their values generated by re-teaching are displayed. Click the [Next] button to write the parameters into the robot controller.

# **Caution**

#### If revision parameters could not be generated

If revision parameters could not be generated, parameters will not be displayed in the list. If you click the [Next] button, the position data used in re-teaching is written into the robot controller.

Since parameters were not generated, the position data will not be converted.

Parameters may not be generated under the following conditions.

- \* When one of the specified re-teaching positions is of a significantly low precision
- \* When one of the original position data is of a significantly low precision
- \* When the difference between the original position data and the re-teaching position is too large
- \* When tool data or base data was changed during re-teaching

Clicking the [Back] button and redoing a part of the re-teaching may generate revision parameters. Delete the re-teaching information for position data that meets one of the criteria mentioned above and perform re-teaching again.

#### **16.4.14. Controller power supply Off, On**

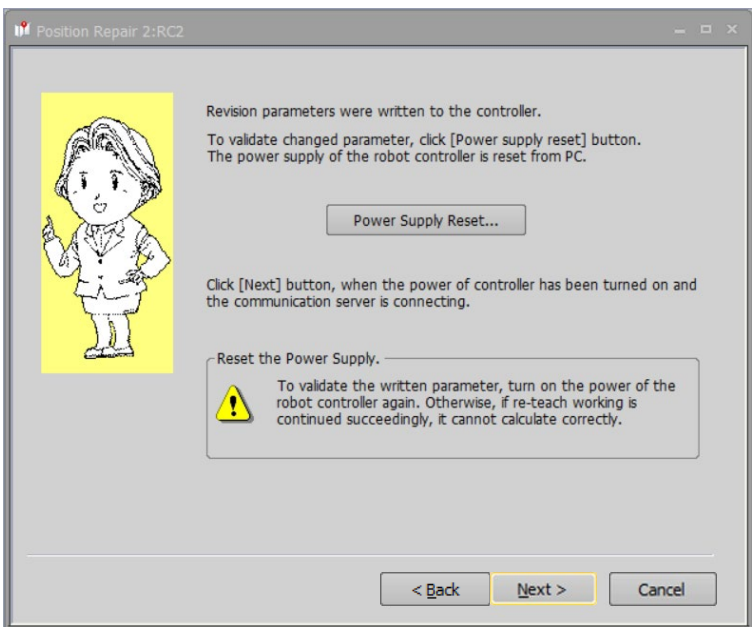

**Figure 16-33 Re-start the power supply of the controller Window**

To activate the written parameters, turn off and then turn on the power of robot controller.

#### **16.4.15. Exit**

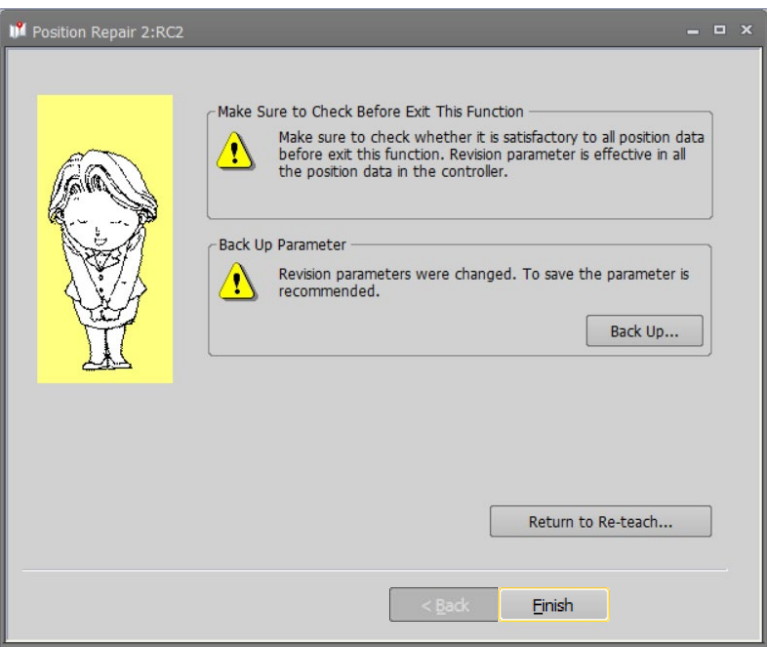

**Figure 16-34 Finish Window (After Re-teaching)**

When the writing of revision parameters is done, operation of this function is complete.

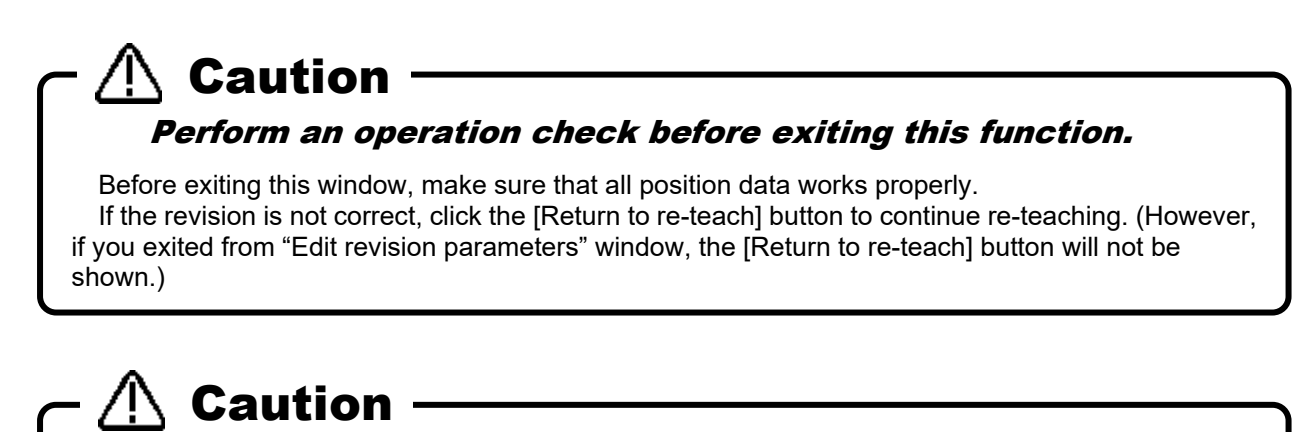

#### Back up the parameters.

This Function has changed the revision parameters. Back up the parameters before exiting this window.

# Caution

#### Position data close to operation area boundaries may not be rectifiable.

There may be cases near the border of the operation area, where position error may put a point outside the operation area, in which case this function cannot rectify the point.

#### <span id="page-421-0"></span>**16.4.16. Revision parameter editing**

When you select "Edit the value of revision parameter directly" with **["16.4.7](#page-405-0) [Selection of Revision parameter](#page-405-0)  [generation procedure"](#page-405-0)**, this screen is displayed.

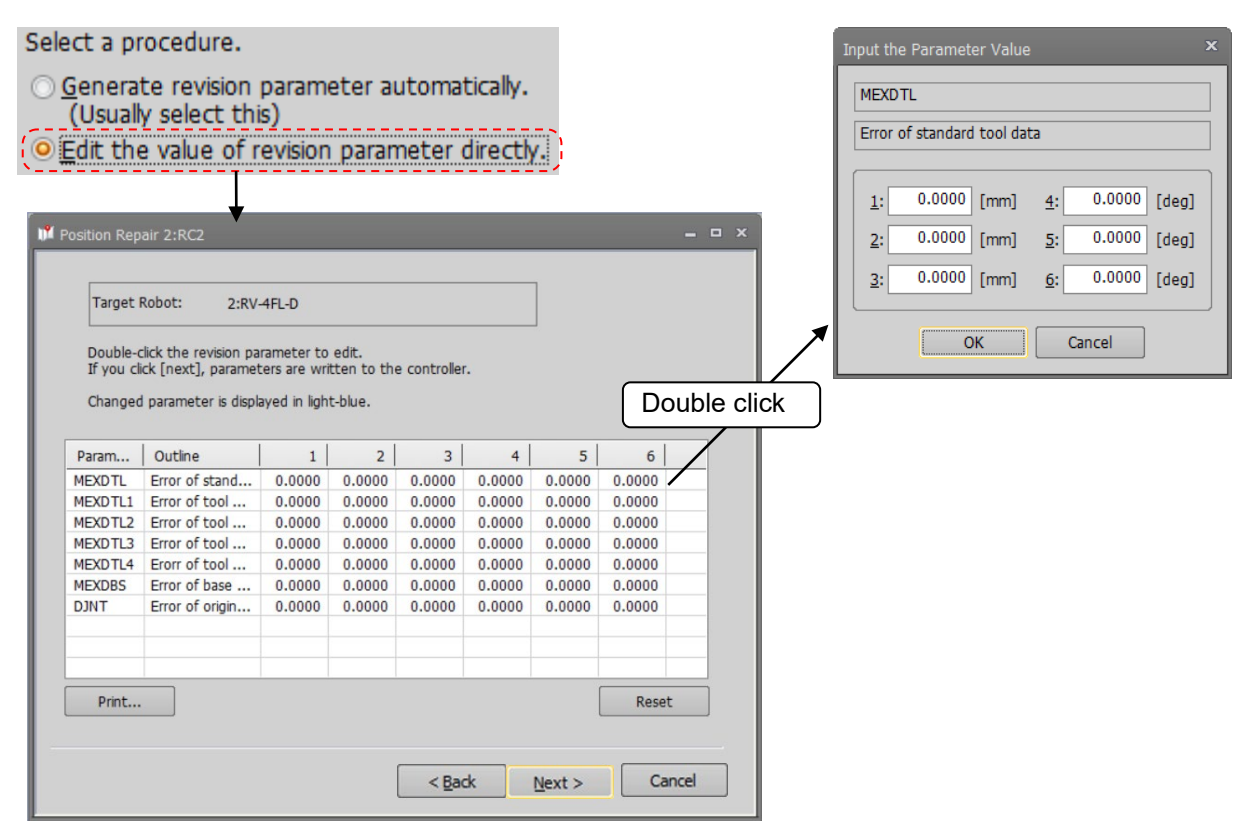

**Figure 16-35 Edit Revision Parameters Window**

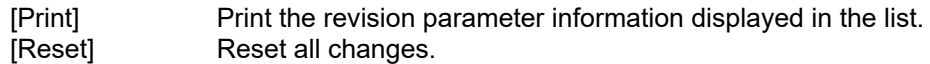

This displays values of current revision parameters in the robot controller.

Select a parameter from the list and double-click it to display the setting screen. Set the parameter values. (If the CRn-500 series robot controller version is older than J2, only the origin revision parameter (DJNT) is shown.)

Click [Next] to write all parameters into the robot controller and proceed to the **"Re-start the Power Supply of the Controller"** window.

### **16.5. Robot controller security function (Password Setup)**

<span id="page-422-0"></span>It is possible to forbid access to the robot programs, parameters, and files in the robot controller. The security function can be achieved by setting a password in the robot controller. The robot controller software versions where this can be used are as follows.

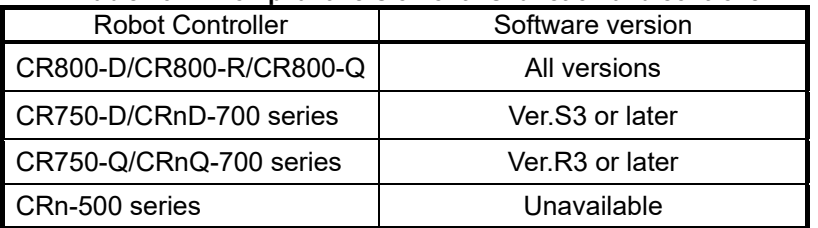

#### **Table 16-12 Compliant version of this function and controller**

The functions where a password can be set are as follows. It is possible to individually set and release passwords for access to programs, parameters, and files. The factory default setting of "Password Setup" is "off".

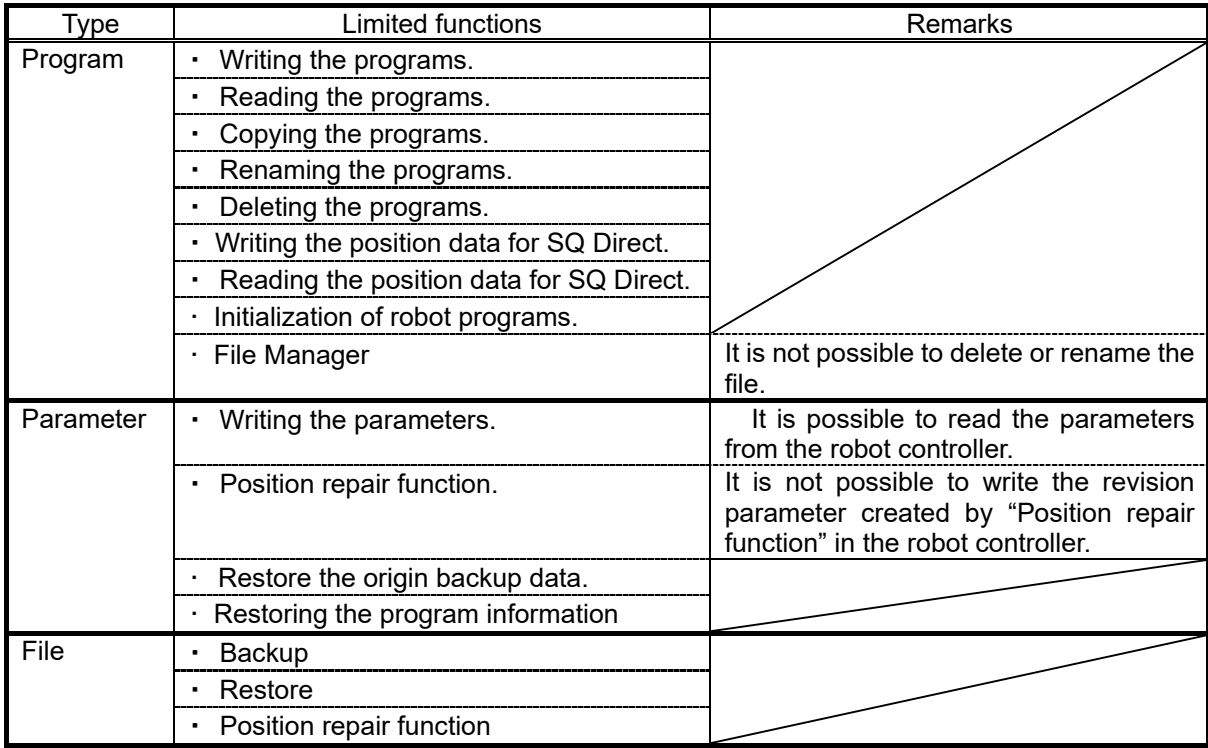

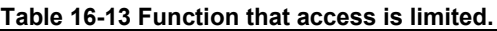

Perform registration, change, and the deletion of the password while connected to the robot controller. From the project tree double-click the target project [Online] -> [Maintenance] -> [Password Setup].

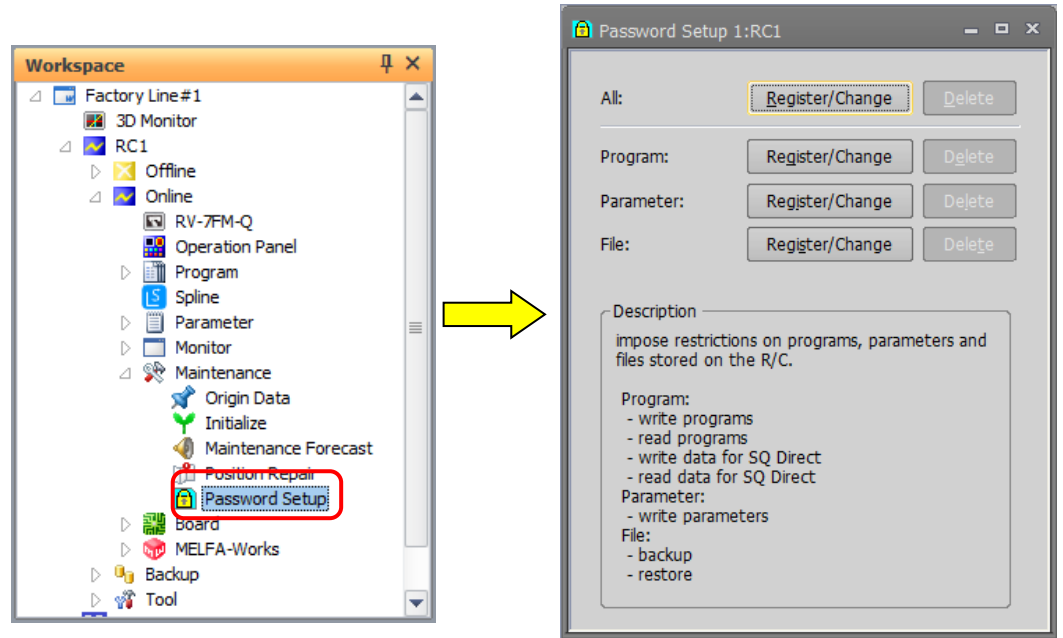

**Figure 16-36 Password setup**

When the security function has been turned on in the controller, the mark  $\Box$  is displayed in the left of the button of the item to which access is forbidden.

(for example:  $\bigcap$  Register/Change  $\big|$ )

#### **16.5.1. Register Password**

The password is registered to the robot controller.

Click the "Register/Change" button of the item to which a password is to be registered in the "Password Setup" screen. After inputting the password in the "Register/Change Password" screen, click the [OK] button. The input password is displayed with "\*" or "●".

Please input a password of 8 characters or more, and 32 characters or less. The characters that can be used are as follows

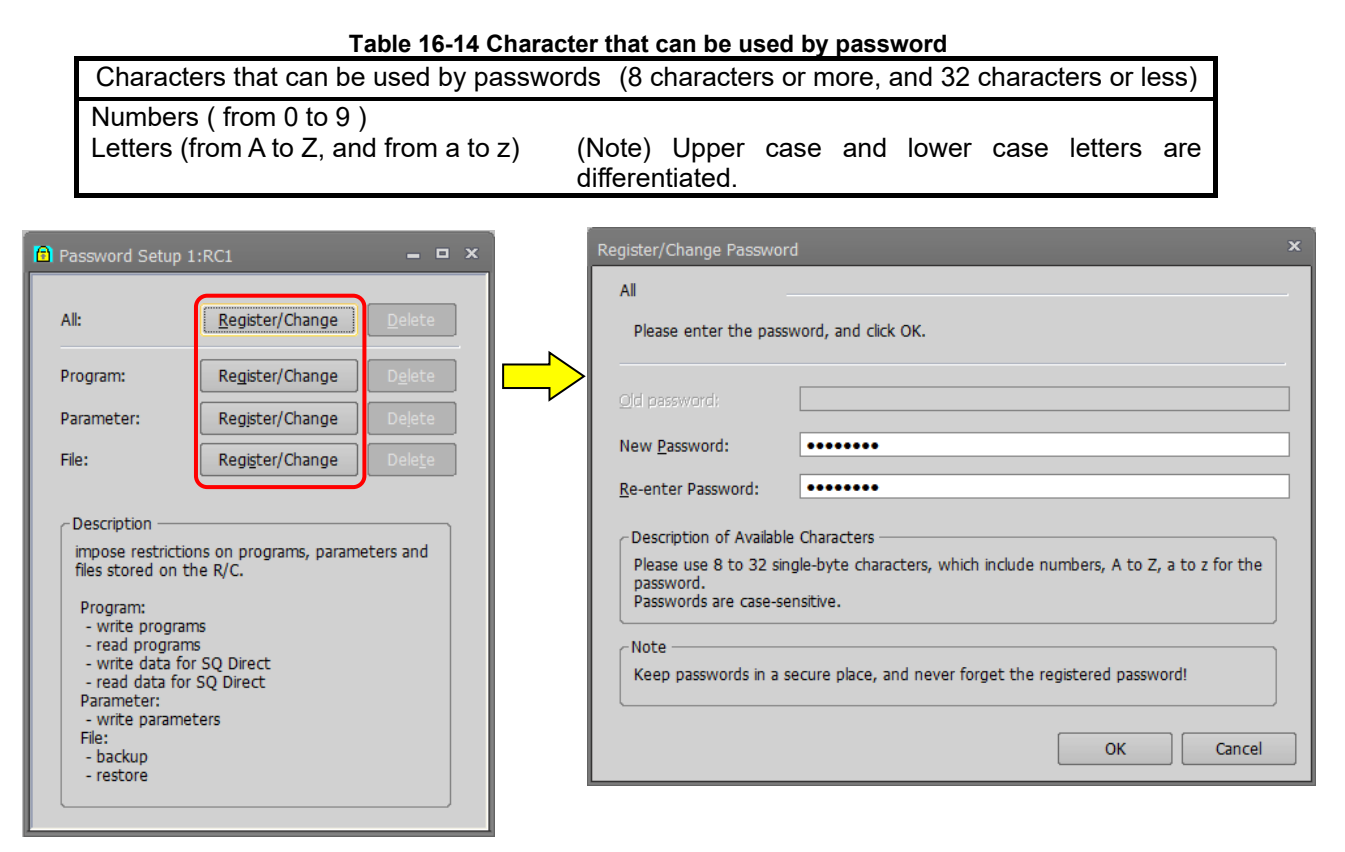

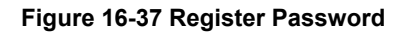

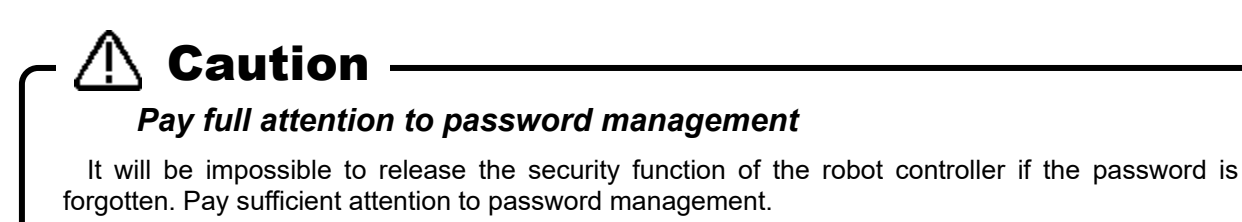

#### **16.5.2. Change Password**

This changes the password set in the controller.

Click the "Register/Change" button of the item in which the password is to be changed in the "Password Setup" screen. Input the currently-set password set and the new password in the "Register/Change Password" screen, and click the [OK] button.

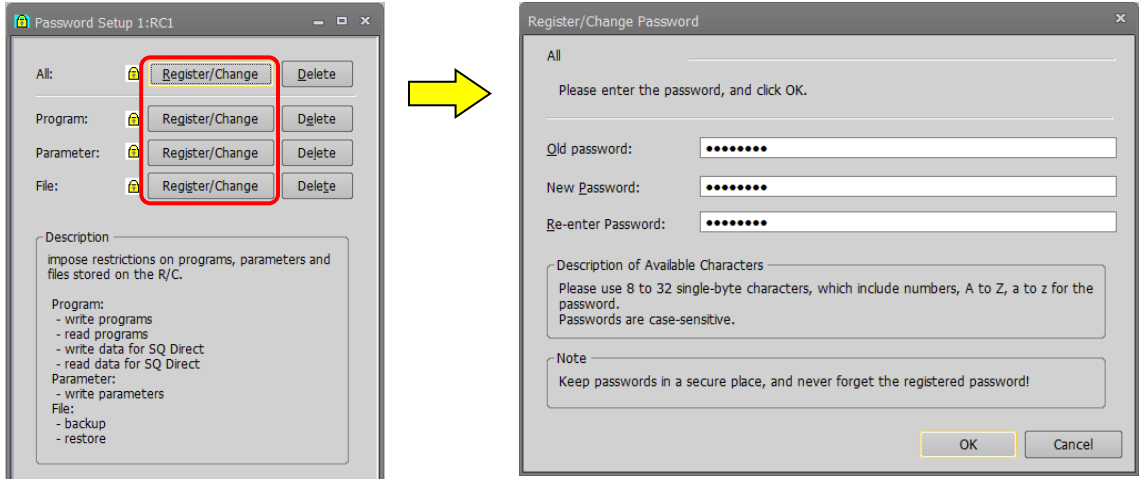

**Figure 16-38 Change Password** 

When the password is changed with the "All" button, it is necessary to register the same password to all items.

#### <span id="page-425-0"></span>**16.5.3. Delete Password**

This deletes the password set in the controller.

Click the "Delete" button of the item to which delete the password in "Password Setup" screen. After inputting a password set now in the "Delete Password" screen, click [OK] button.

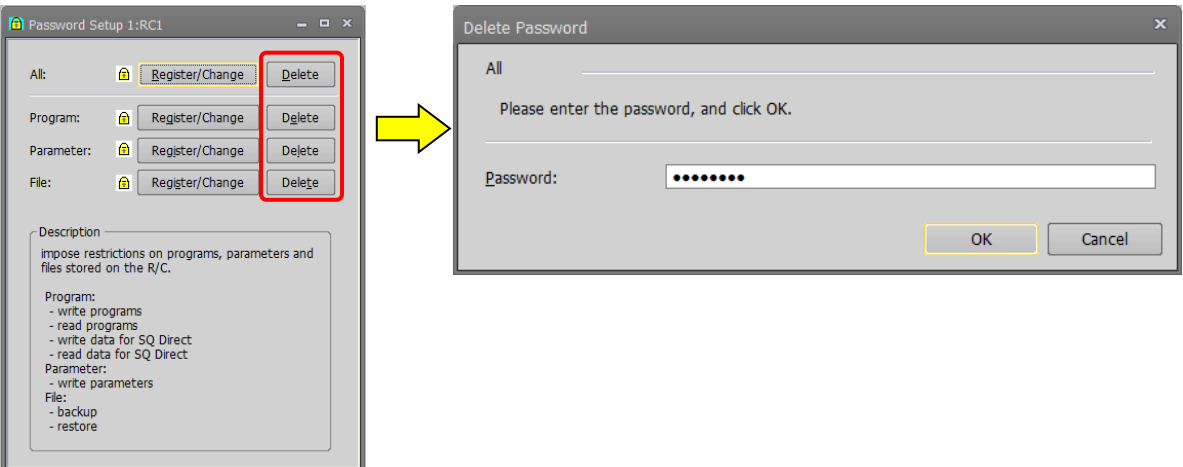

#### **Figure 16-39 Delete Password**

When a password is deleted by the "All" button, it is necessary to register the same password to all items.

### **17.Option Cards**

You can check information on option cards mounted on the robot controller.

When you open [Option Card] on the project tree, the slots in which option cards are currently mounted and the option card names are displayed. If you place the mouse cursor on an option card name, the information for that option card is displayed. When the "Properties" window is displayed, the information is displayed in the "Properties" window also.

If no option card is mounted on the robot controller, nothing is displayed.

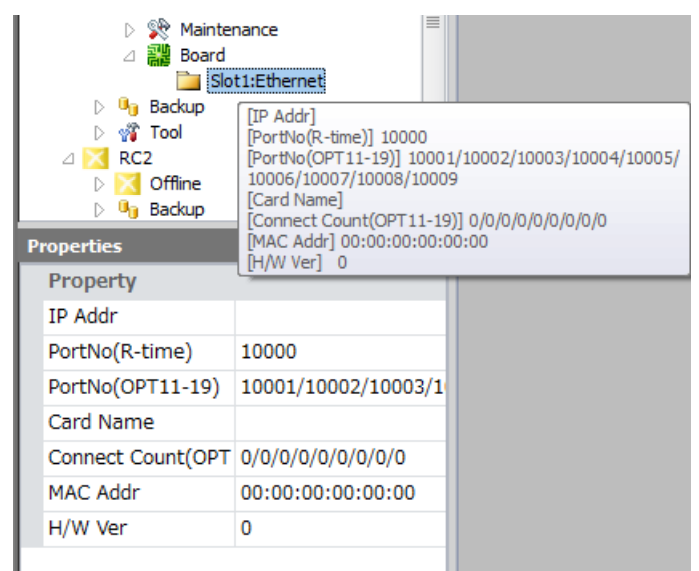

**Figure 17-1 Option Card Information**

### <span id="page-427-0"></span>**18. Backup and Restore**

You can back up information in a robot controller to the computer. You can also restore backup information saved to the computer back into a robot controller.

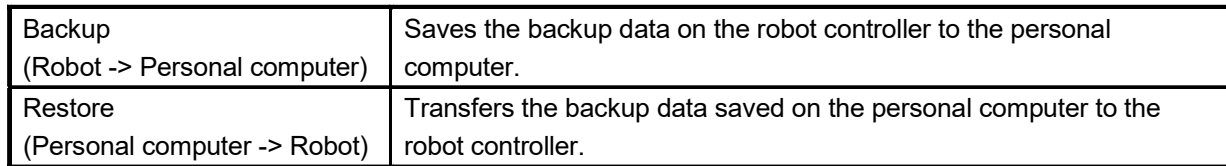

# $\setminus$  Caution

#### Do not pull out the cable during communication.

Never pull out the cable during communication with the robot controller. If the communication cable is removed during communication, the status of the robot controller or the personal computer may be affected. Please remove the cable when the status is not "Online" or this software exited.

#### Also, do not pull out the USB cable when communicating by USB until the communication is completed.

In the RT ToolBox 3, you can back up the content that set in offline and you can restore the backup data to the offline project.

For details, refer to the "**[18.3](#page-438-0) [Offline backup \(Offline project -> PC\)](#page-438-0)**" and "**[18.4](#page-439-0) [Offline restore \(PC -> Offline](#page-439-0)  [project\)](#page-439-0)**".

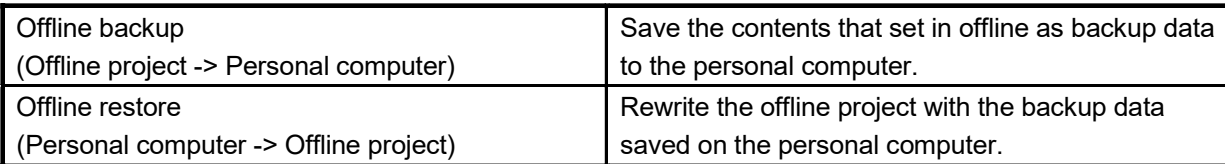

# $\bigwedge$  Caution -

*When a password is registered in "file" by the robot controller security function, it is not possible to back up information in a robot controller to the personal computer, or to restore backup information saved to the computer back into a robot controller.*

When a password is registered in "file" by robot controller security function, it is not possible to back up the information in the robot controller to the personal computer or to restore backup information saved to the computer back into a robot controller.  $\alpha$  : Englishering,  $\alpha$  : Disable,  $\alpha$ 

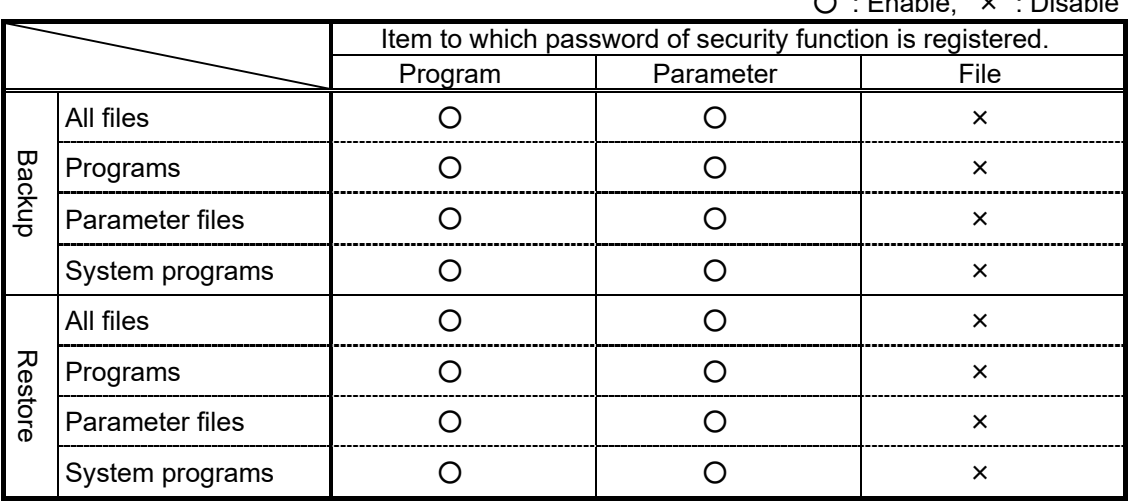

Delete the password of the robot controller security function when performing backup and restore. Refer to "13.7.3 Delete the Password" for how to delete the password.

For details on setting security functions (registering passwords) and releasing security functions (deleting passwords) on robot controllers, refer to **"Table 16-12 [Compliant version of this](#page-422-0)  [function and controller"](#page-422-0)**.

### **18.1. Backup(Robot -> PC)**

You can save information in a robot controller to a file in the computer. Use the backup function while RT ToolBox3 is connected to the robot controller.

There are two methods for saving data as follows.

<1> Saving data from one robot controller.

<2> Saving data by batch processing from all robot controllers which connected with this software.

# Caution

#### Cautions on backups

When backing up system status variable values and program external variable values, switch the robot controller power Off, then On again, then perform the backup operations.

The files BKUP.SYS and MECHA.SYS are automatically created in the specified folder. These files record the saved robot controller mechanical information and save format. Be aware that if you delete or rewrite these files, this may make it impossible to restore them to the robot controller.

Although backup data is intended for backing up information on the robot controller, backed up programs can be opened for editing of programs. Refer to **["11.2.4](#page-114-0) [Editing a program in the backup](#page-114-0)  [data"](#page-114-0)** in this manual for details.

# **Caution**

#### Cautions on when backup is interrupted

Backup again when a communication fault occurs during backup or when the backup is interrupted by clicking the "cancel" button.

"[NG]" is added to the head of folder name when the backup is interrupted. Do not restore the backup folder because the folder's information is incomplete. There is a possibility that the controller won't start if restore is performed. When you select a designated "[NG]" when restoring, the following warning dialog will be displayed. Select "No" in most cases.

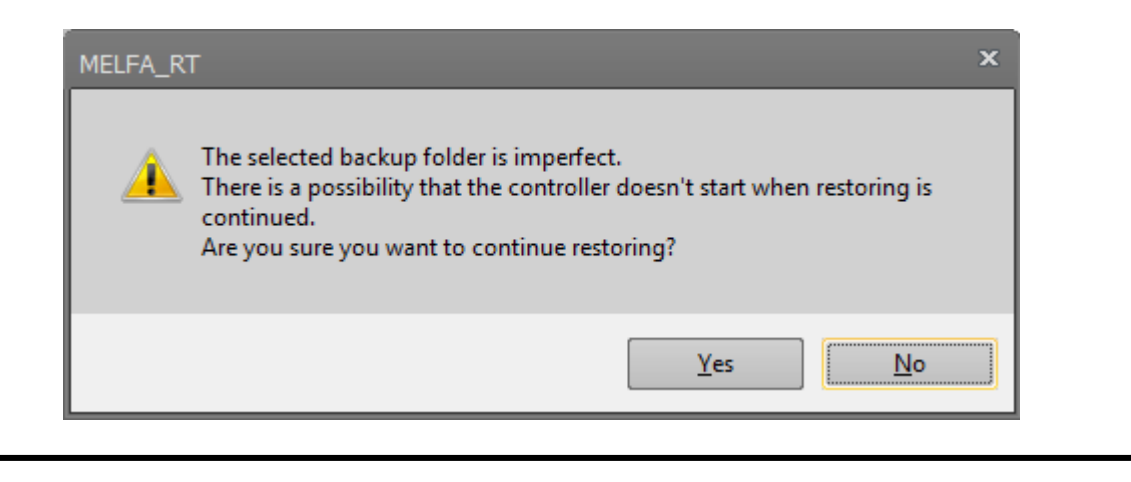

#### **18.1.1. Saving data from one robot controller**

(1) From the project tree, open the target project [Backup]. In the backup tree, "All", "Program", "Parameter", and "System program" are displayed.

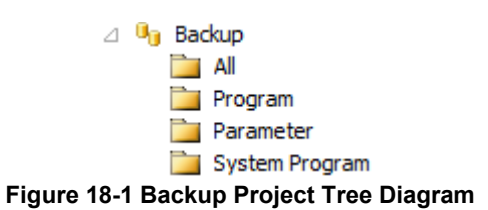

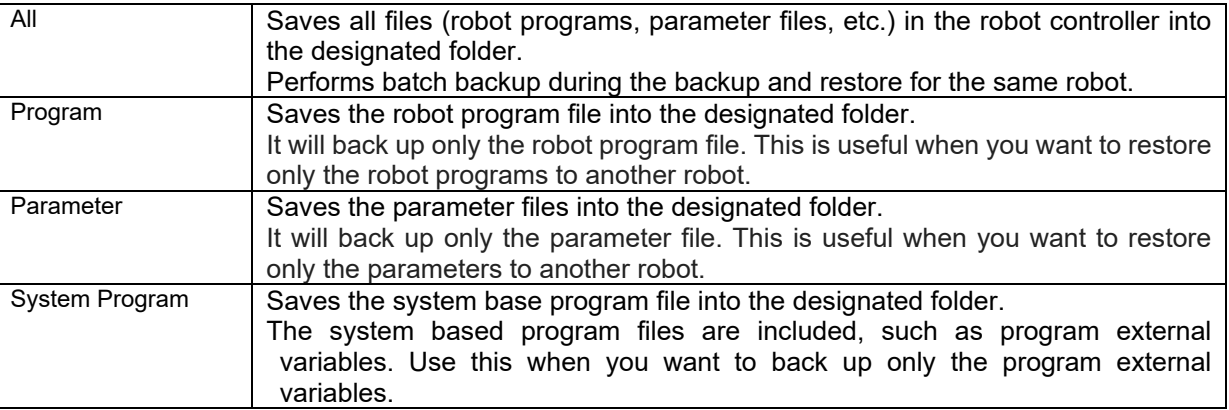

(2) Double click the items to backup.

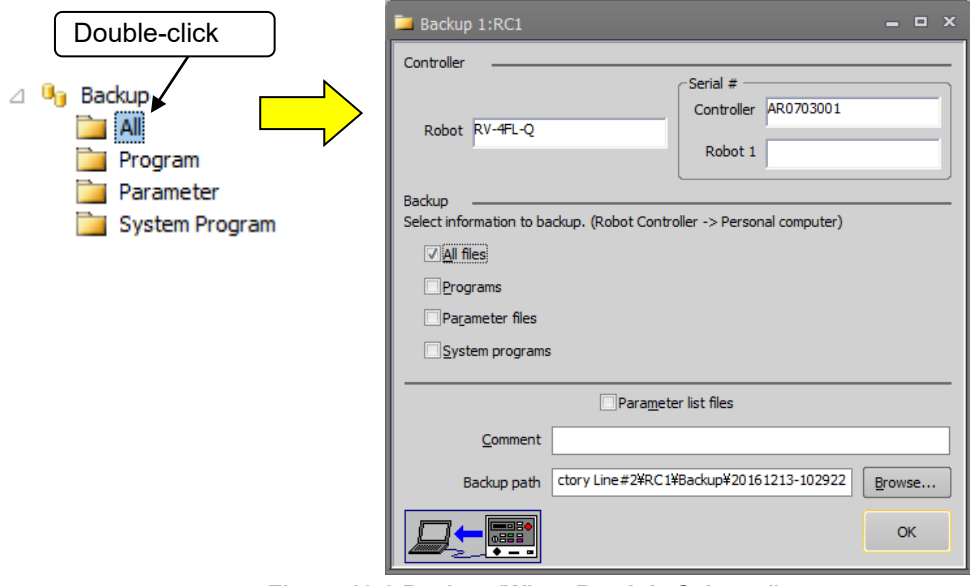

**Figure 18-2 Backup (When Batch Is Selected)**

The backup screen opens, and the check box of the selected backup will be ON. With the subject check box ON, you can change the backup method.

[Parameter List Files] : This is used to edit the parameter information saved by backup in offline mode, and is not required for backup. If this is not checked, the time required to save all files will be shortened.

(3) Specify the backup destination. The default value is the folder where the workspace was created/project name/Backup/today's date and time.

You can change the backup destination folder with the […] button at the right of the displayed backup destination.

You can also back up other items at the same time by putting checkmarks in their checkboxes. In this case, the data is backed up to the selected backup destination, with the identifier added to the folder name according to the backup type. The identifiers are as follows.<br>All...ALL Program information...PRG

All…ALL Program information…PRG Parameter information…PRM System program…SYS

The folder name at this time is displayed on the right side of the respective backup items.

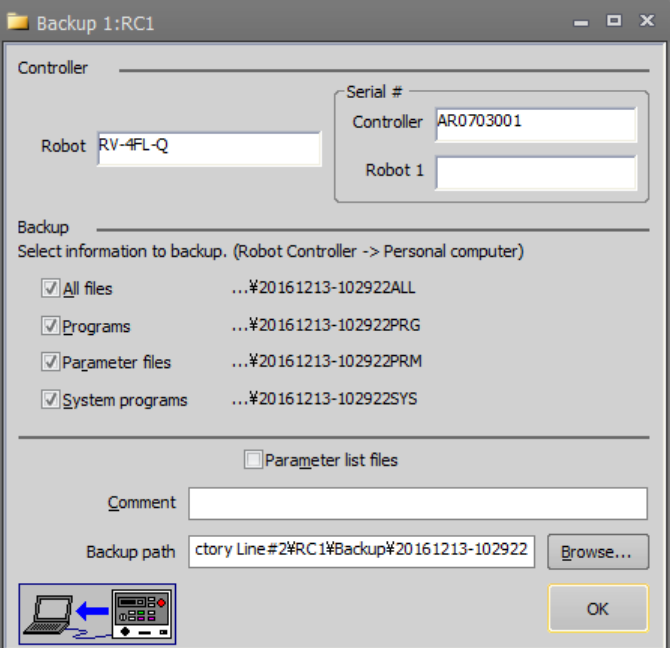

**Figure 18-3 Backup (When Multiple Selected)**

(4) Specify the back destination, then click the [OK] button. The confirmation screen is displayed. Confirm, then click [Yes], to start backup.

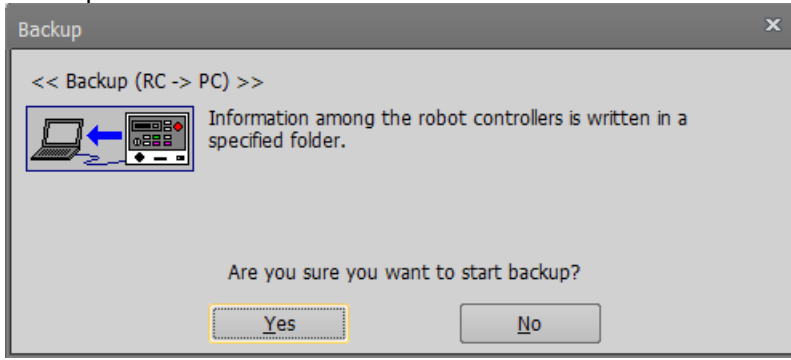

**Figure 18-4 Backup Confirmation Screen**

When backup is completed, the backup data is displayed under [Backup] in the project tree.

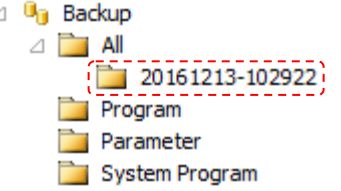

**Figure 18-5 Display of Backup Information**
#### **18.1.2. Saving data from all robot controllers(Online Project Backup)**

It is possible to save data by batch processing from all robot controllers which connected with RT ToolBox3.

(1) Select the name of workspace and click the right mouse button. Or, select the "Backup" of the project that is online and click the right mouse button. Select "Online project backup" in the right mouse button menu. The backup item selection screen is displayed.

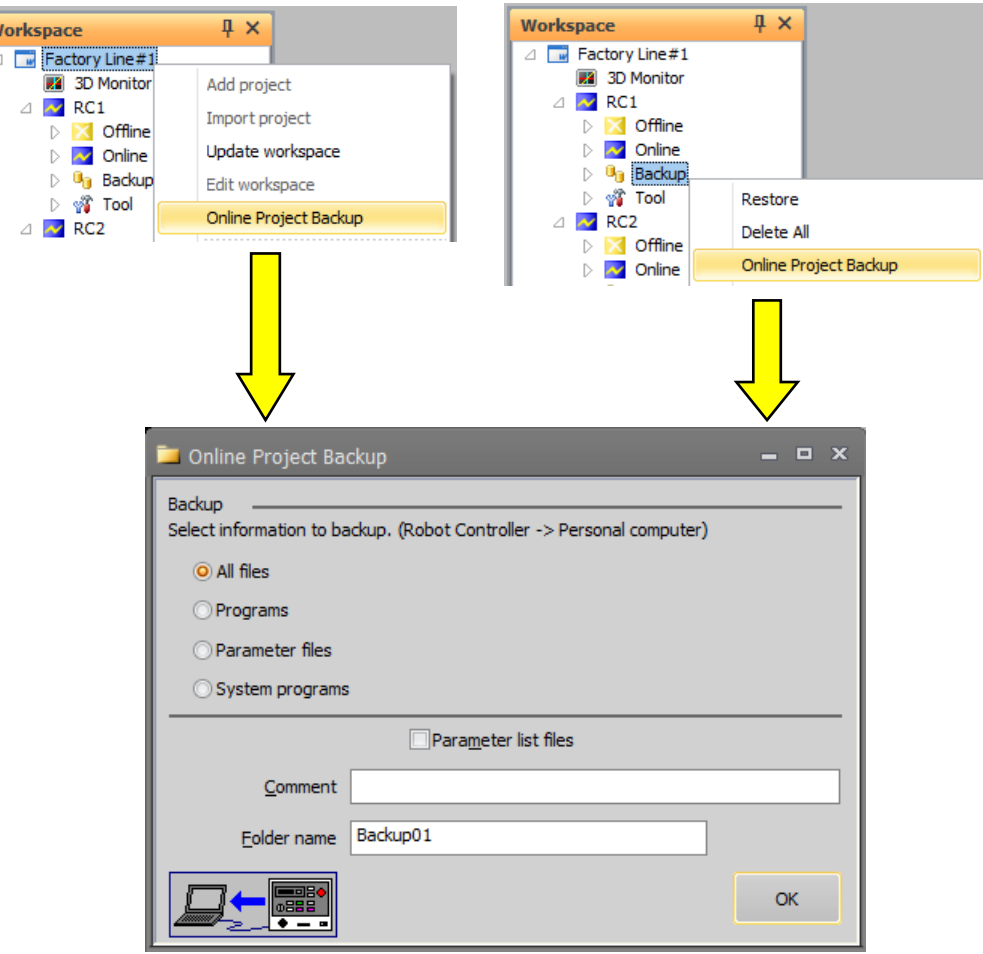

**Figure 18-6 Online Project Backup**

(2) Select the backup item in the "Backup" group. Input the backup destination folder name in "Folder Name", and click the [OK] button.

The input folder name is added to "Backup" of each project.

The backup confirmation screen is displayed. After confirming, click the [Yes] button. The backup will then begin.

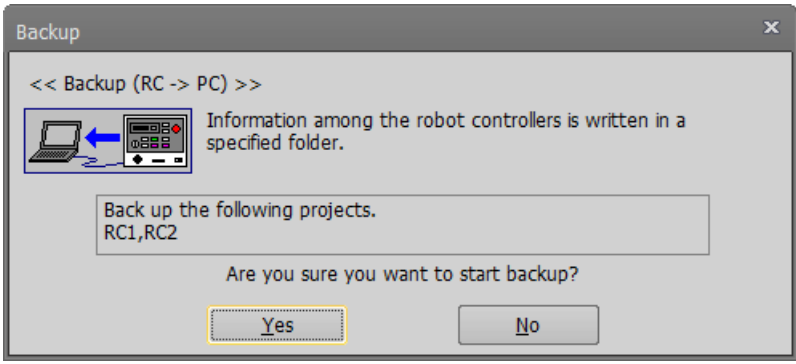

**Figure 18-7 Confirmation screen of "online project backup"**

(3) When the batch processing for saving data from all robot controllers is completed, the saved data is displayed under [Backup] in the project tree.

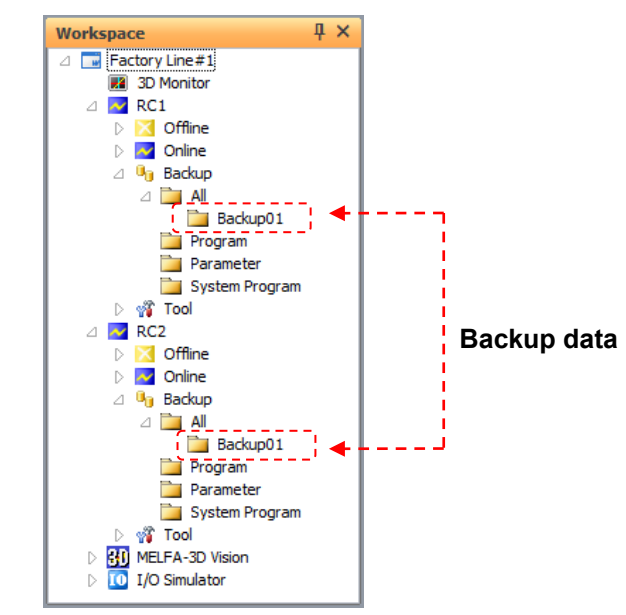

**Figure 18-8 The information of saving data from all robot controllers by batch processing.**

### <span id="page-434-0"></span>**18.2. Restore (PC -> Robot)**

You can transfer the backup information on the computer to the robot controller. Use the restore function while connected to the robot controller.

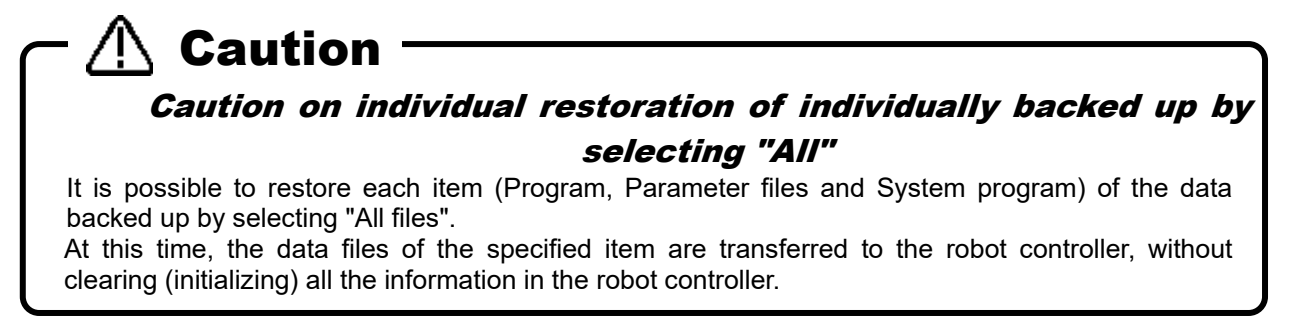

(1) From the project tree, open the target project [Backup]. In the backup tree, the information backups for "All ", "Program", "Parameter", and "System program", respectively, is displayed.<br> $\overline{a}$   $\overline{b}$  Backup

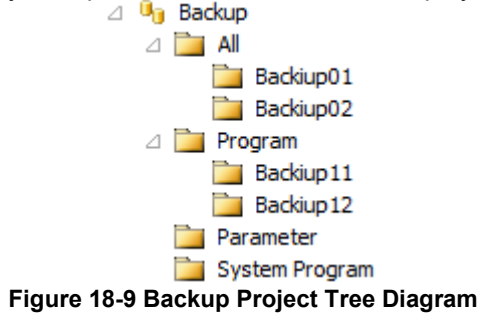

(2) Select the information listed on the controller, then click the right mouse button. From the right mouse button menu, select [Restore].

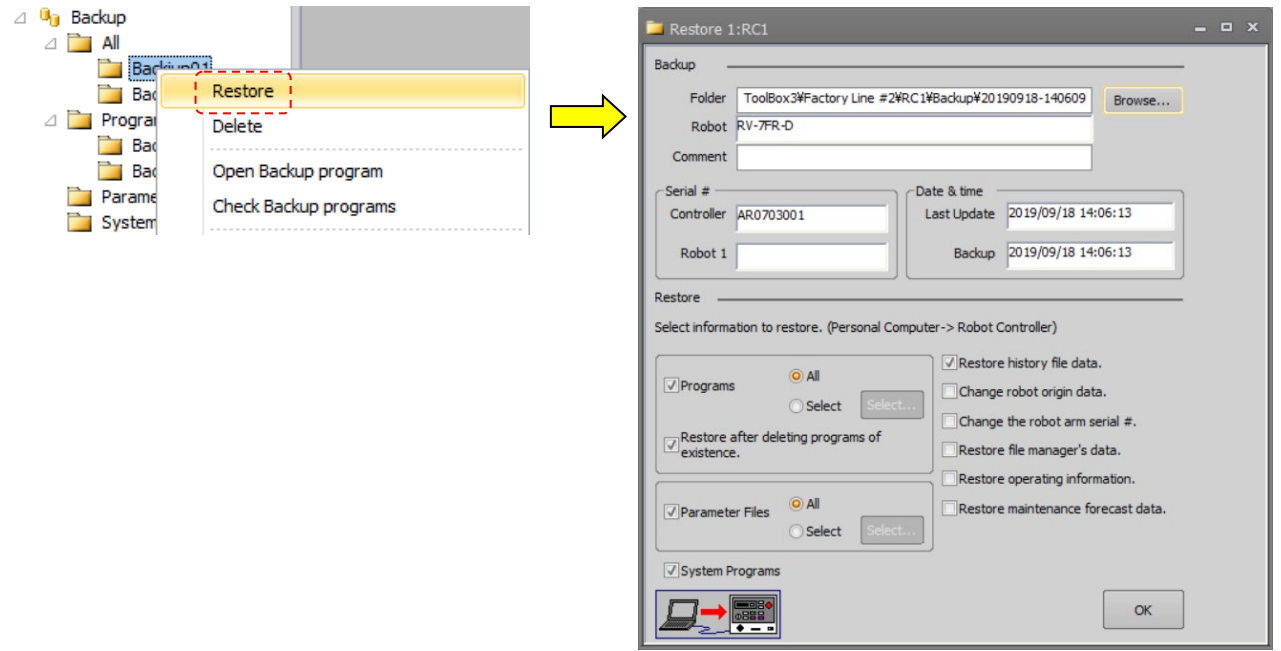

**Figure 18-10 Restore**

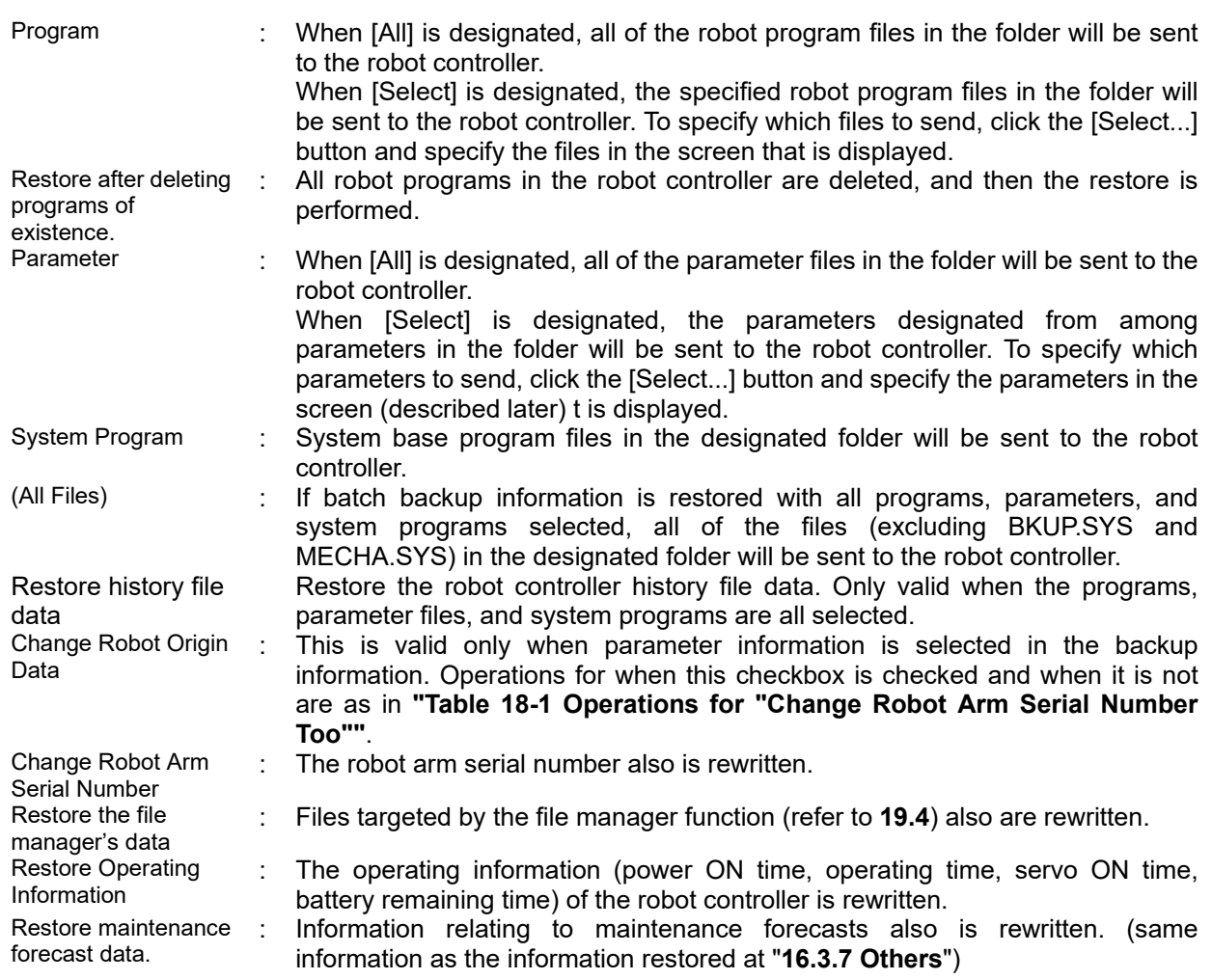

By click the [Select...] button, the screen for selecting parameters for restore is displayed. Only select the parameters you want to transfer to robot controller and click the [OK] button.

By unselect the parameters related the kind of robot model, the backup data can be used to different kind of robot.

| Select restore parameters |                                                 |                                       | x        |
|---------------------------|-------------------------------------------------|---------------------------------------|----------|
| Parameter                 | Explanation                                     | Attribute                             | ┻        |
| AREA32ME                  | Robot No. for area check 32                     | Common                                |          |
| AREA32CS                  | Coordinate system in area 32 (world coordin     | Common                                |          |
| AREA32P1                  | Position1 for area check 32 (x,y,z,a,b,c,l1,l2) | Common                                |          |
| AREA32P2                  | Position2 for area check 32 (x,y,z,a,b,c,l1,l2) | Common                                |          |
| <b>SLT1</b>               | Program name, Mode, Condition, Priority         | Common                                |          |
| <b>AXMENO</b>             | Robot no for additional axis                    | Common                                |          |
| <b>AXINO</b>              | AMP No. for additional axis                     | Common                                |          |
| <b>AXUNT</b>              | Unit for additional axis (deg/mm = $0/1$ )      | Common                                |          |
| <b>AXGRTD</b>             | Denominator of gear ratio for additional axis   | Common                                |          |
| <b>AXGRTN</b>             | Numerator of gear ratio for additional axis     | Common                                |          |
| <b>RLNG</b>               | Robot program cype(1:MELFA-BASIC4/2:MEL         | Robot #1                              |          |
| <b>MORG</b>               | Mechanical stopper origin (Joint coordinate)    | Robot #1                              | $\equiv$ |
| <b>MEINST</b>             | Install bit pattern (1:end)                     | Robot #1                              | ▼        |
| □ (Select All)            |                                                 | ,,,,,,,,,,,,,,,,,,,,,,,,,,,,,,,,,,,,, | Cancel   |

**Figure 18-11 Backup Project Tree Diagram**

<span id="page-436-0"></span>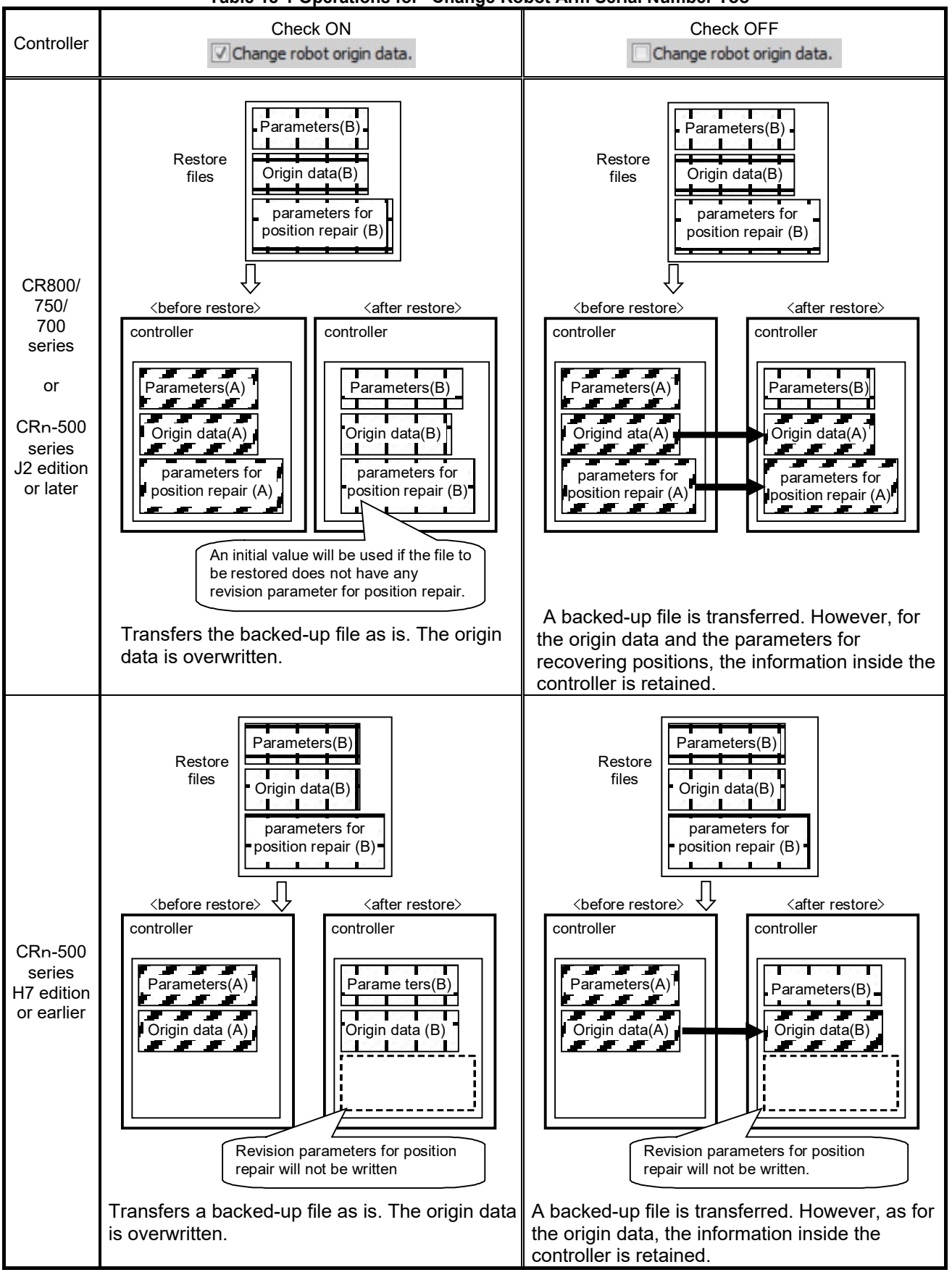

**Table 18-1 Operations for "Change Robot Arm Serial Number Too"**

Be aware that if communication is cancelled during a series of restore processes, the position revision parameters generated with the "Position repair" function and the origin data may be changed.

## $\left\langle \right\rangle$  Caution

## Do not restore backup information with an "[NG]" on the folder

#### name

Do not restore the backup information with an "[NG]" on the folder name because the backup information will be incomplete.

"[NG]" is added to the folder name when a communication fault occurs during backup or the backup is interrupted by clicking the "cancel" button. Do not restore this backup folder because the folder's information is incomplete. The controller may not start if restoring is continued. When you select a folder with an "[NG]" is selected when restoring, the following warning dialog is displayed. Select "No" in most cases.

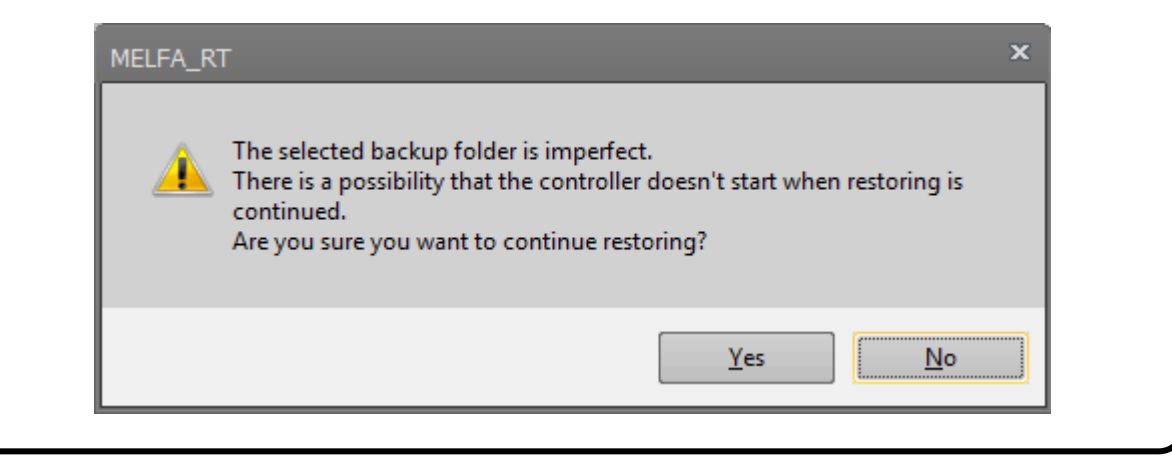

## <span id="page-438-0"></span>**18.3. Offline backup (Offline project -> PC)**

This function is save the offline setting/data as backup data to the personal computer. In this function, the kind of backup is fixed "All".

Use this function in the offline mode.

- (1) In the project tree, select the [Offline] in the target project and right click, then the context menu will be displayed.
- (2) Select the [Backup] in the context menu, then "New Backup folder" dialog will be displayed.
- (3) In this dialog, specify the folder location and name for save the backup data, and click the [OK] button.
- (4) After the backup is completed, the backup data is displayed in the [Backup] -> [All] in the project tree.

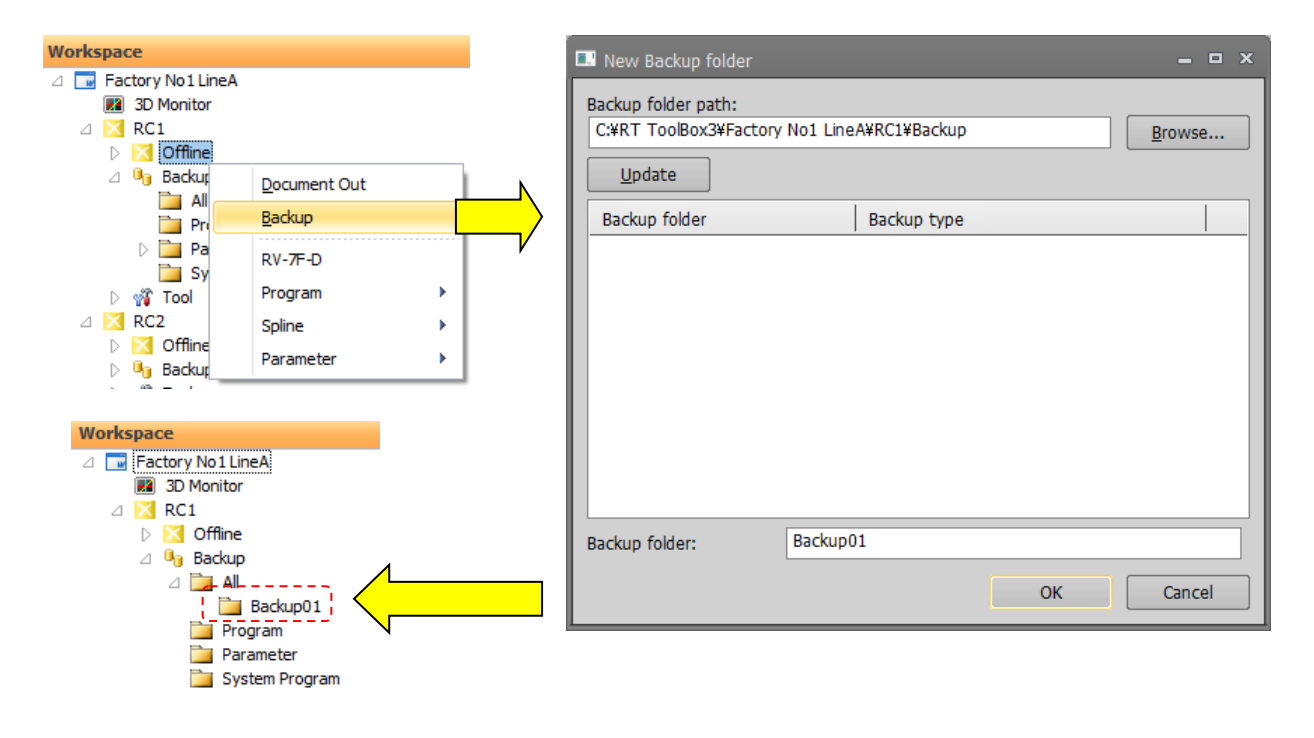

#### **Figure 18-12 Offline backup**

The backup data created by this function can be used not only for restore to the offline project described in "**[18.4](#page-439-0) [Offline restore \(PC -> Offline project\)](#page-439-0)**" but also for restore to the robot controller described in "**[18.2](#page-434-0) [Restore](#page-434-0)  [\(PC -> Robot\)](#page-434-0)**".

By restore the backup data to the robot controller, you can be reflected the contents of simulation setting to the robot controller.

## <span id="page-439-0"></span>**18.4. Offline restore (PC -> Offline project)**

You can rewrite the offline project with the backup data in the personal computer. For this restore function, only the backup data it kind is [All] and [Parameter] can be used. Use this function in the offline mode.

- (1) In the project tree, open the [Backup] in the target project and open the [All] or [Parameter].
- (2) In there, right click the backup data for restore, then the context menu will be displayed.
- (3) In this context menu, select the [Restore], then the message confirming restore to offline project will be displayed.
- (4) By click [Yes] in this message, the offline project is rewritten with the backup data.

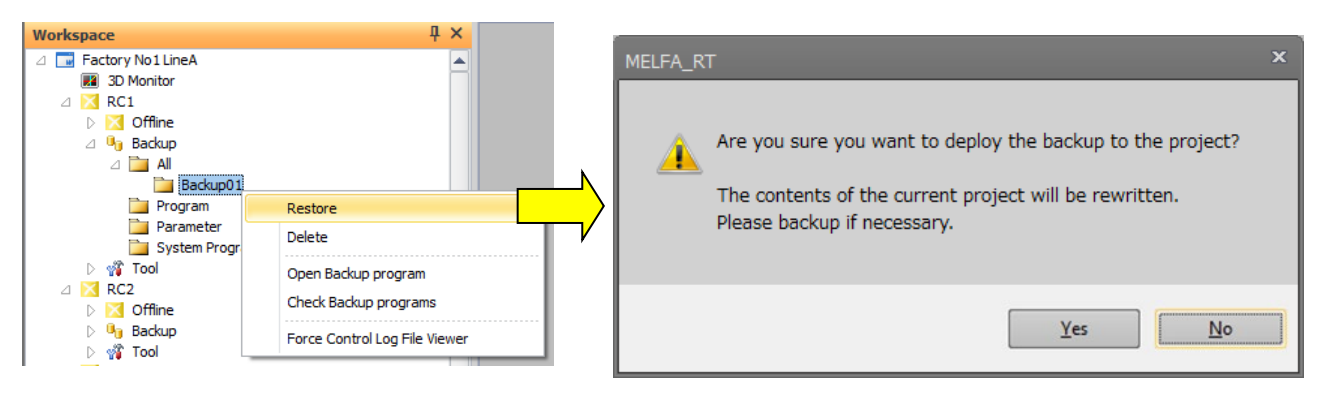

**Figure 18-13 Offline restore**

The backup data used in this function, not only the backup data described in "**[18.3](#page-438-0) [Offline backup \(Offline](#page-438-0)  [project -> PC\)](#page-438-0)** " (back up from the offline) but also it described in "**[18.1](#page-429-0) [Backup\(Robot -> PC\)](#page-429-0)**" (back up from the robot controller) can be used.

By restoring the backup data of the robot controller to the project, on the simulation you can check and edit the environment of the robot controller.

## **18.5. Property Display of Backup Data**

By selecting the backup data displayed in the project tree, you can display the information of the backup data in the property.

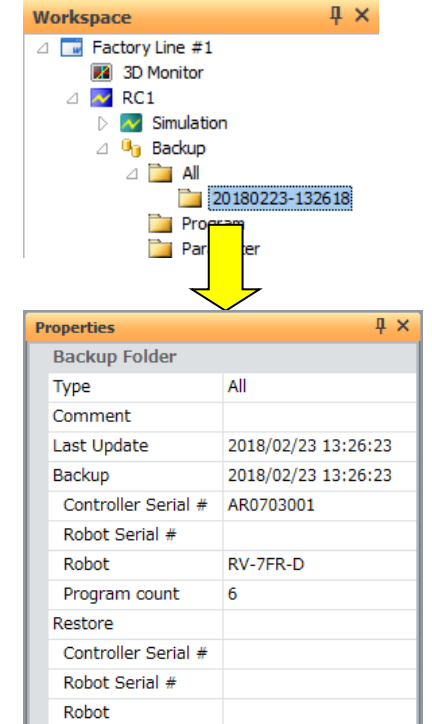

**Figure 18-14 Property Display of Backup Data**

By checking the contents of the [Comment] field of the property, you can check the backup data for either robot controller or offline project.

<For robot controller> Comments entered during backup (blank if no comment is entered) <For offline projects> Project: (project name)

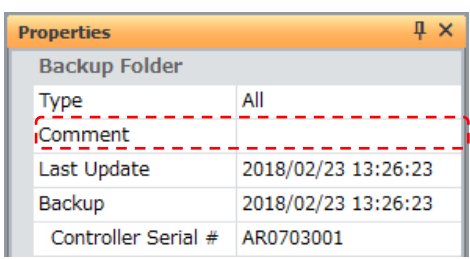

#### In the case of robot controller For offline projects

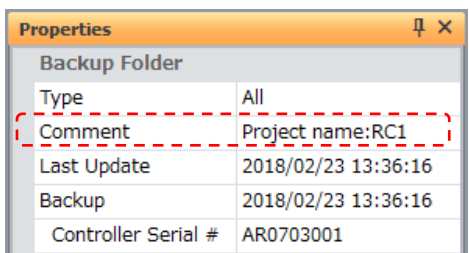

#### **Figure 18-15 Confirmation of backup target**

## **18.6. Deleting Backup Data**

You can delete the backed up information.

Select the information to delete, then click the right mouse button. From the right mouse button menu, select [Delete].

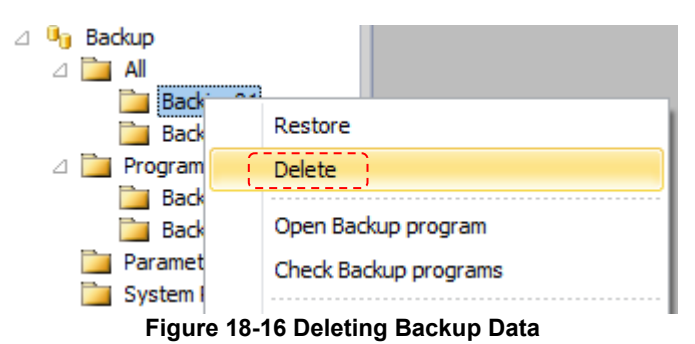

It is also possible to delete all the backup data.

Right click [Backup] for the target project. From the right mouse button, click "Delete All".

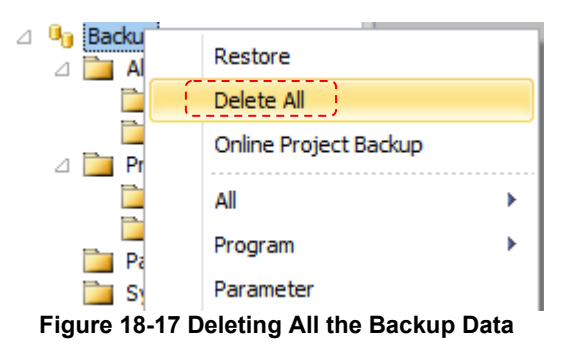

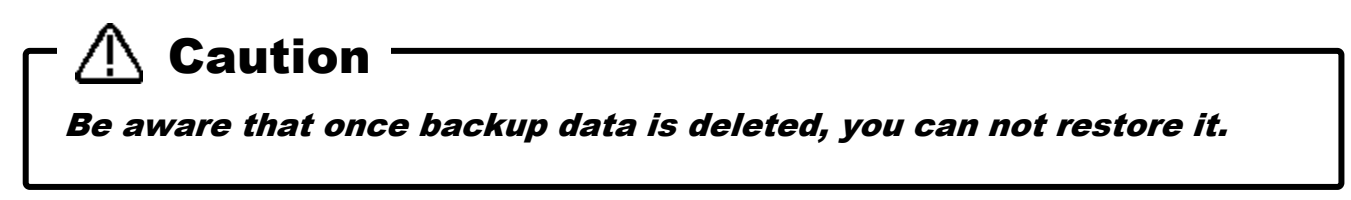

## **18.7. Open Backup program**

Robot programs in backed up information can be opened and their content can be checked and edited. For details, refer to **["11.2.4](#page-114-0) [Editing a program in the backup data"](#page-114-0)**.

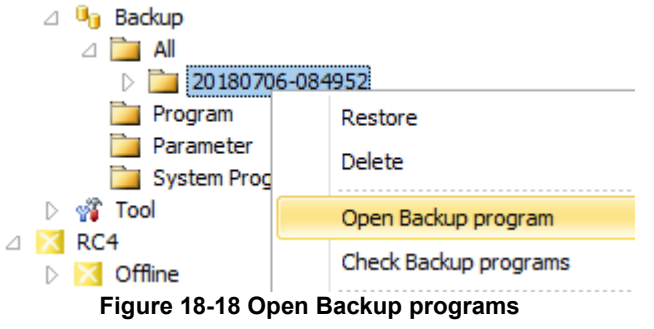

### **18.8. Check Backup programs**

You can confirm that there are no errors in backed-up programs.

Select the backed-up information, and click the right mouse button. From the right mouse button menu, select [Check Backup programs]. You can use this function in "All", "Program" and "System Program".

If there is an error in the program the robot controller will not be able to execute the program. In this case, do the following:

- 1. Do NOT restore the backed-up information in which there is an error program.
- 2. After you restore the backed-up information, the error program from the controller.

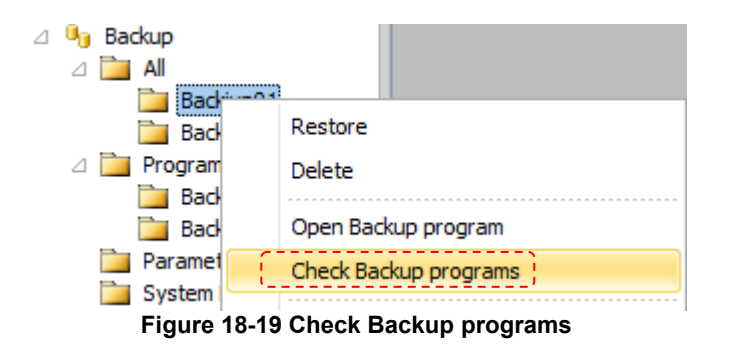

### **18.9. Open the event history from backup data**

Click the right mouse button on the backup data and click "Event History" from the menu to open the event history of backup data. Display the event history up to the point when the backup was created.

This function is available only for "All" backup data of CR800 series robot controller. For details, refer to **["15.2.5Event Hisyory"](#page-346-0).**

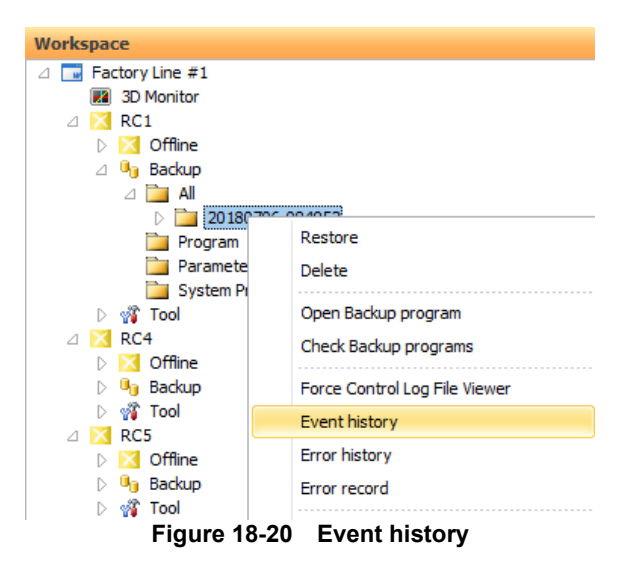

## **18.10. Open the error history form backup data**

Click the right mouse button on the backup data and click "Error History" from the menu to open the error history of backup data. Display the error history up to the point when the backup was created.

This function is available only for "All" backup data of CR800 series robot controller. For details, refer to **["15.2.6Errors"](#page-348-0).**

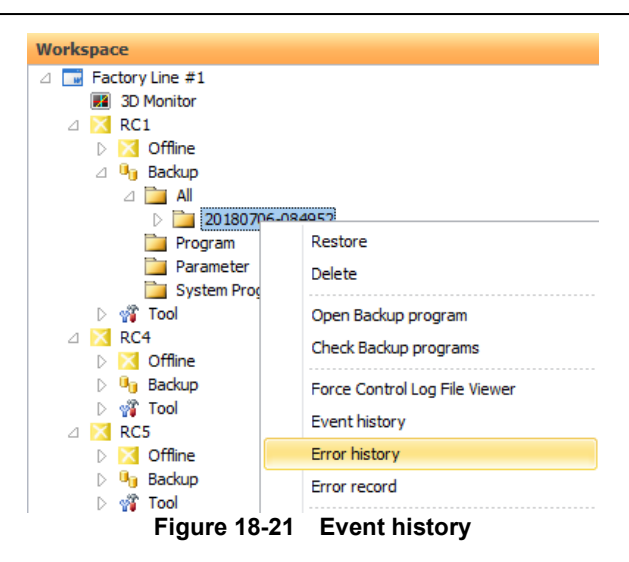

## **18.11. Open the error record form backup data**

Click the right mouse button on the backup data and click "Error record" from the menu to open the error record of backup data. Display the error record up to the point when the backup was created.

This function is available only for "All" backup data of CR800 series robot controller. For details, refer to **["15.2.6.4Record information"](#page-351-0).**

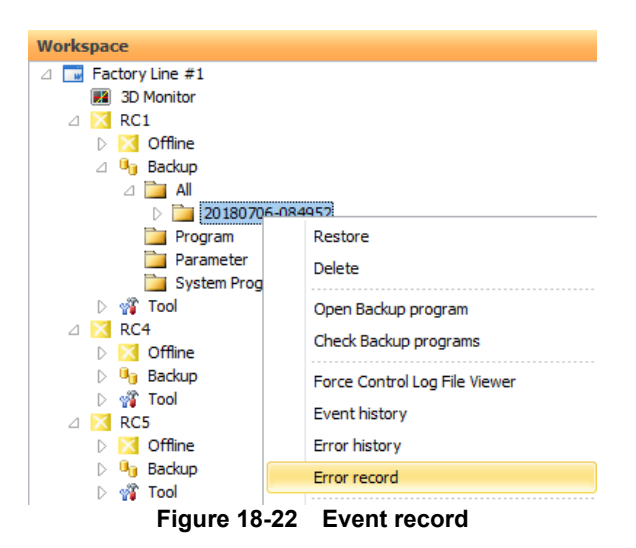

The software version of the controller that can use the error record function is as follows. Error record can not be displayed form all backup data acquired by controller other than the version below.

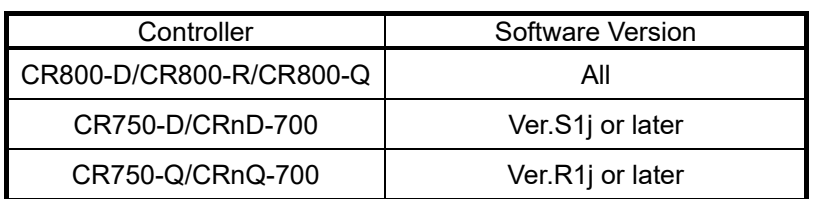

## **19.Tool functions**

## **19.1. Oscillograph**

The oscillograph function is explained.

## Caution

With the oscillograph, the maximum number of screens that can be opened is limited to eight since this increases the load on the PC. Keep in mind that memory may be insufficient if many screens which need memory such as program editors and parameter editors are opened.

#### **19.1.1. Outline**

The oscillograph can display a graphical representation of a robot's various internal data.

The data acquired from the robot can be saved in a CSV file. Prolonged data recording is possible by specifying a storage interval. A program name, an execution row number, and an input-and-output signal are also simultaneously recordable in a CSV file.

#### **19.1.2. Communication method**

The communication methods which acquire various internal data from a robot include the following two systems are among.

#### **19.1.2.1. Ordinary communication**

This is a communication method which uses a communication server. Therefore, it can be used in an environment where connection to a communication server is possible. The characteristics of ordinary communications are shown below.

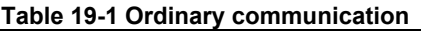

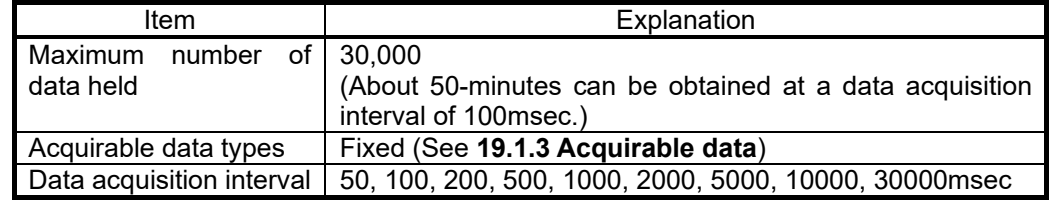

#### **19.1.2.2. High speed communication**

High-speed communication can use a real-time monitor function to acquire data at intervals of 3.5 msec or 7.1 msec. The real time monitor function cannot be used unless the environment allows the robot controller to **connect with a personal computer by Etherne**t. To enable real-time monitor, see " **[14.6.2.3](#page-305-0) [Realtime](#page-305-0)  [monitor](#page-305-0)**".

If you cannot get data from a robot controller, see "Communications (Ethernet)" (4) in **["29.1](#page-687-0) [Q&A"](#page-687-0)**. The feature is explained.

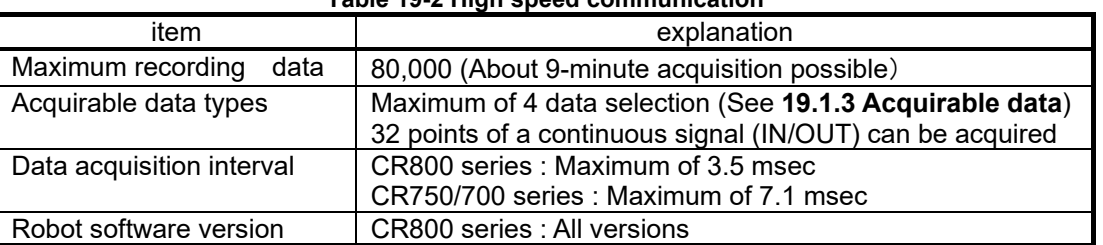

#### **Table 19-2 High speed communication**

#### CR750/700 series : S4b, R4b or later

At the simulator start up, only the first project can use the real-time function.

## Caution

When high-speed communication is used on the high-load PC、there is a possibility that Part of the monitor data will lose.

If the loss frequently occurs, please use normal-speed communication.

### <span id="page-446-0"></span>**19.1.3. Acquirable data**

The list of the data that can be acquired from the robot is shown below.

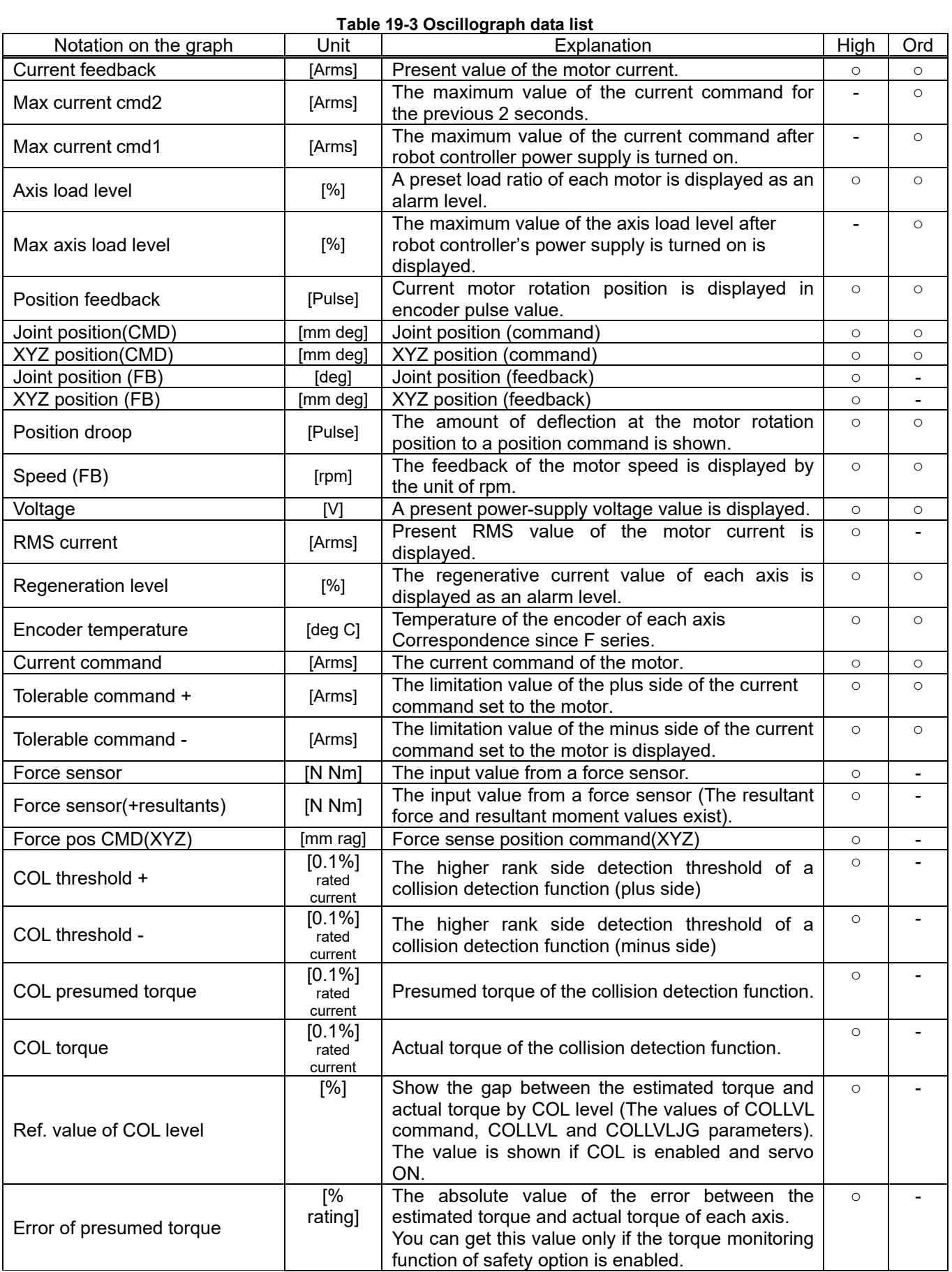

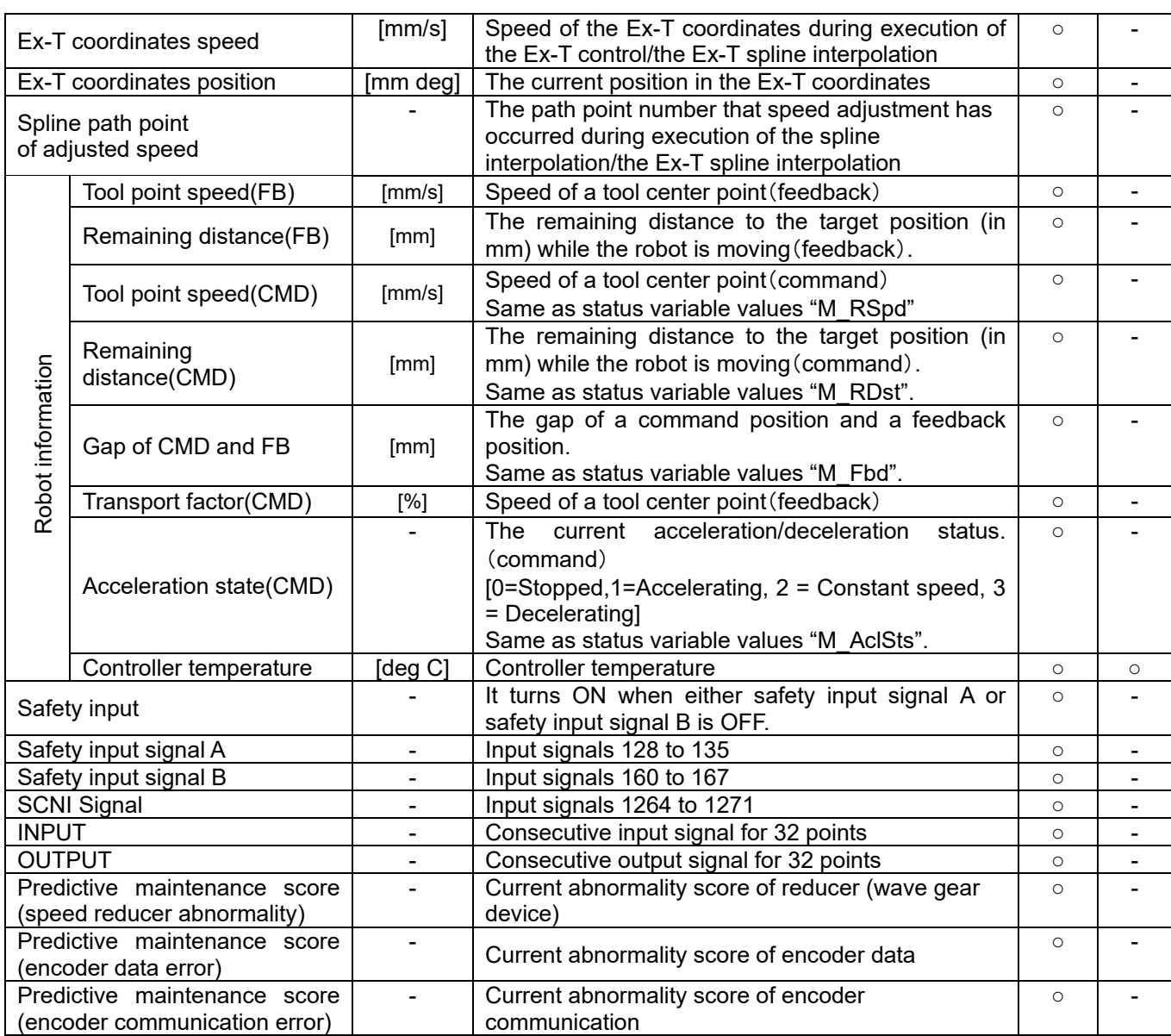

※High :High speed communication Ord :Ordinary communication

## **19.1.4. Starting**

From the project tree, double-click [Tool] -> [Oscillograph]

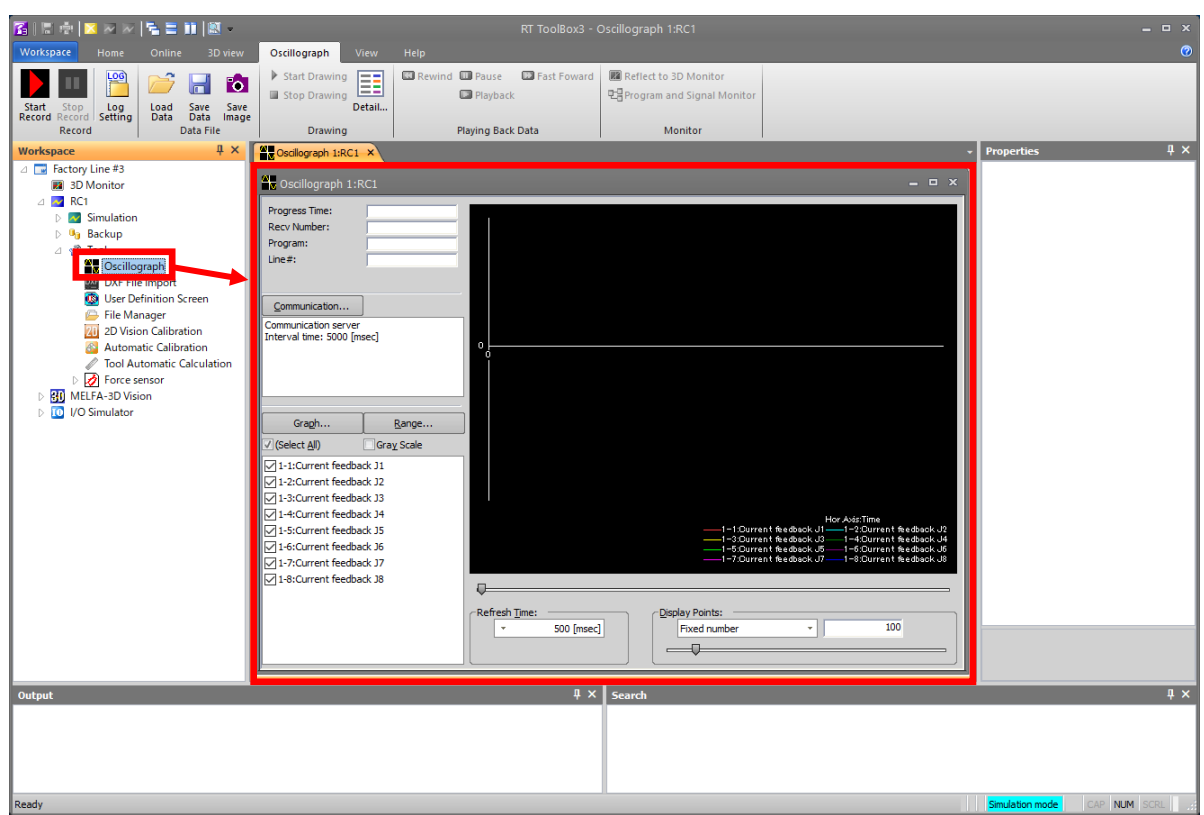

**Figure 19-1 Starting the Oscillograph**

#### **19.1.5. Communication settings**

Display the Communication setting dialog by clicking the [Communication…] button. Ordinary communication can be used as choosing the [Communication server]. High speed communication can be used by choosing the [Real time monitor].

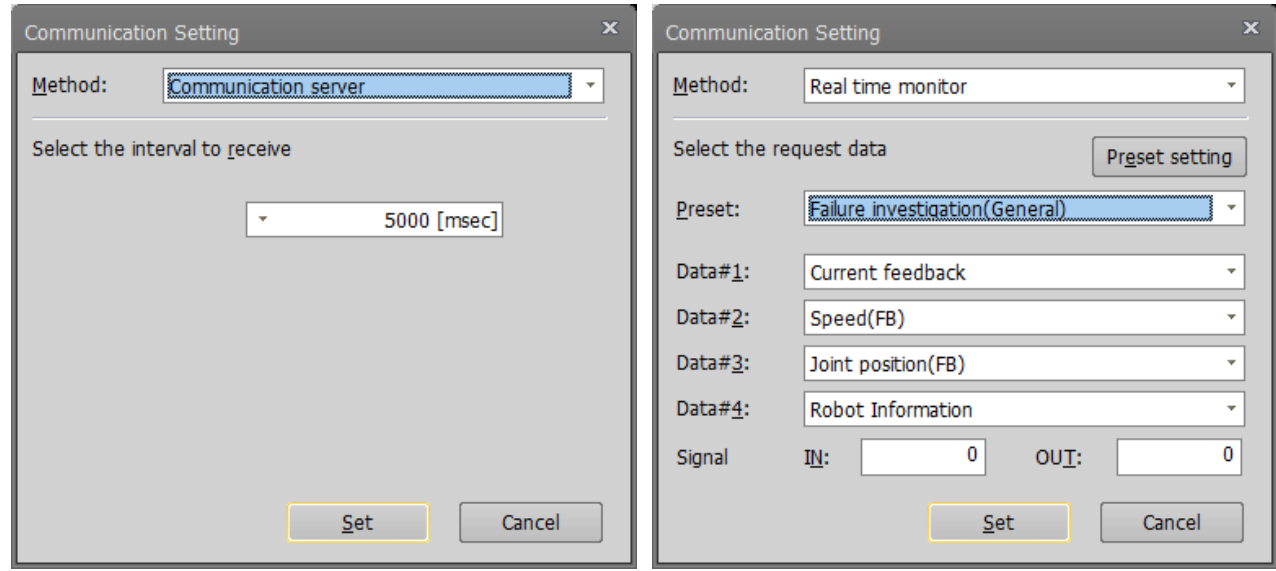

#### **Figure 19-2 Communication setting dialog**

Select the data reception interval in ordinary communication via the communication server.

In High speed communication which uses the real time monitor function, indicate the data acquisition type up to a maximum of 4, and the start numbers for the input signal/output signal, common preset data combinations are as follows.

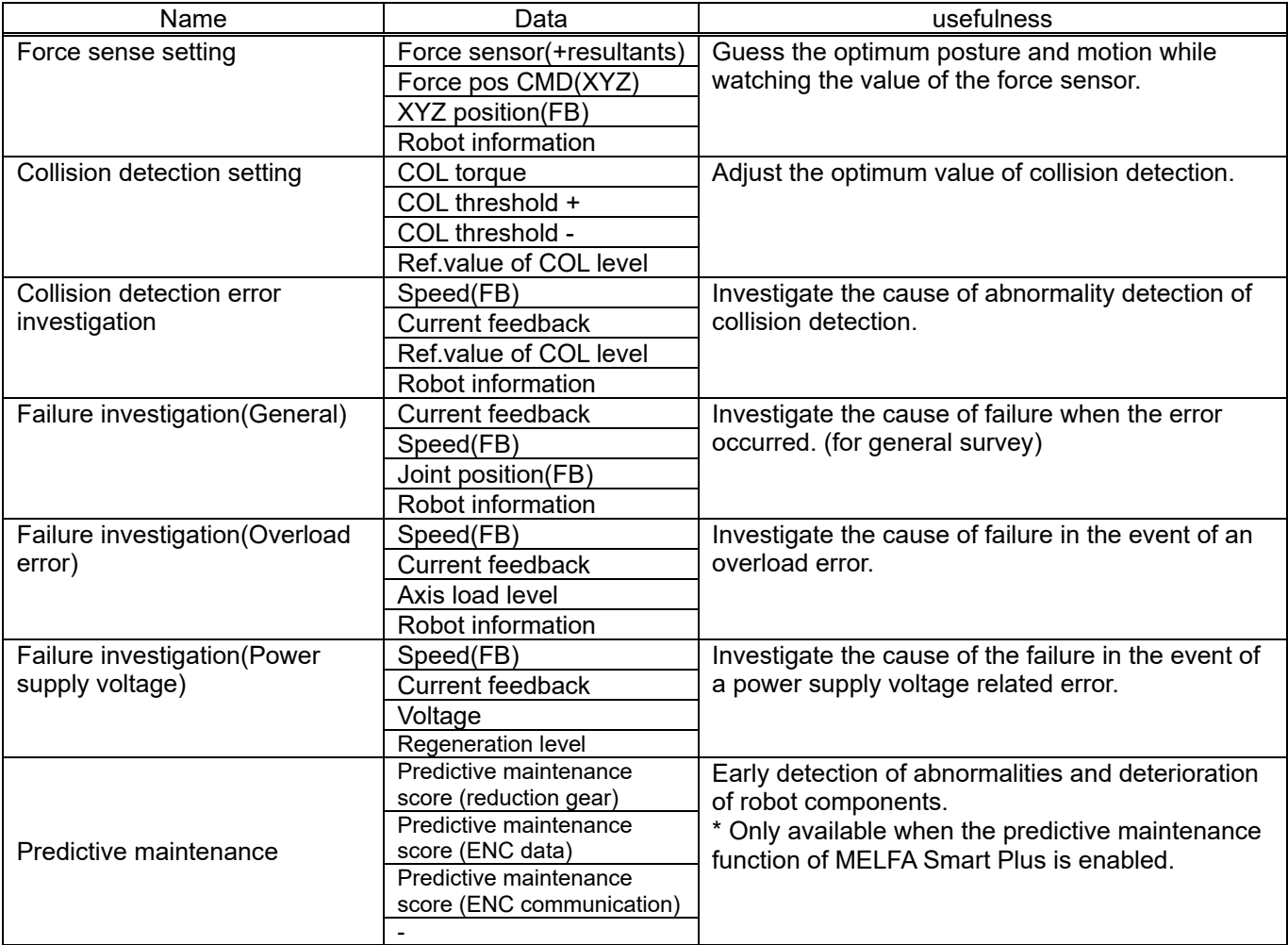

#### **Table 19-4 Real time monitor: Preset Data**

It is also possible to set the data combination and signal number that customers often use as a preset (up to 8). The preset is displayed in the format of "Digital: Preset Name" in the preset of the communication settings dialog box.

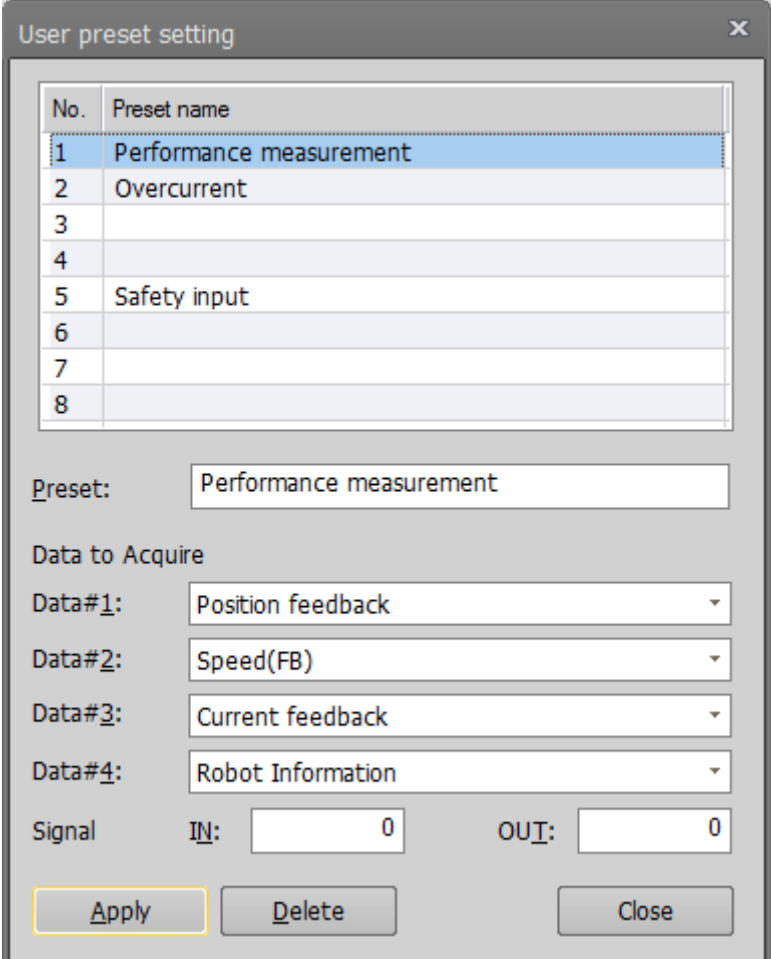

**Figure 19-3 User preset setting dialog**

Also, when using high-speed communication, it is necessary to enable the real-time monitor mode in the Ethernet parameter screen.

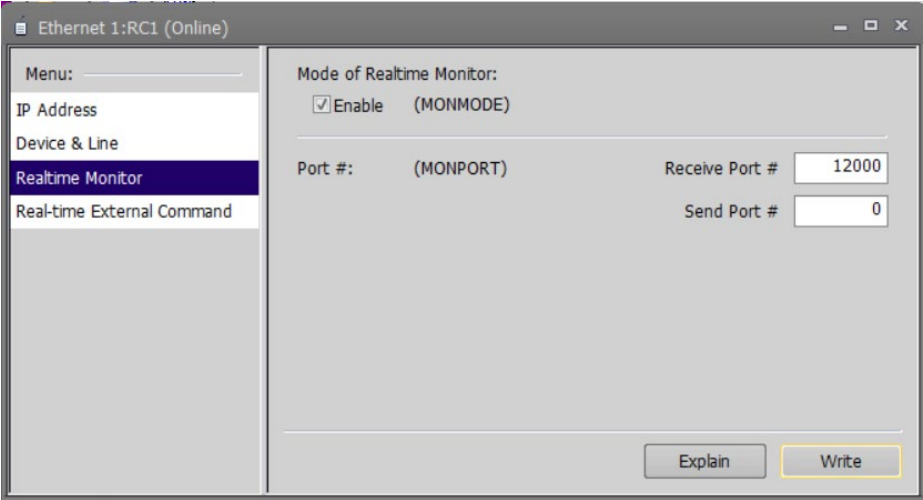

**Figure 19-4 Real time monitor mode setting** 

## **A** Caution ·

・To display the program name and an execution row number in high-speed communication it is necessary to include "robot information" in the demand data.

・In "Ordinary communication", IN and OUT signals are unacquirable.

#### **19.1.6. Start**/**Stop**

Check before starting that the target project is in an on-line state.

Clicking the [Start Record] ( ) button in the [Oscillograph] tab -> [Record] group on the ribbon, data will be acquired from a robot and graph drawing will start.

Clicking the [Stop Record] (**Detail**) button will stop acquisition of data.

## **Caution**

The program name to be executed must be 6 characters or less. If it is set to 7 or more characters, the program will not be displayed on the "Program / Signal Monitor" screen even if "Robot Information" is included in the request data.

#### **19.1.7. Graph setting**

The [Graph...] button of the oscillograph screen can be clicked and the items displayed on a graph set up. The graph setup can also be changed in data acquisition.

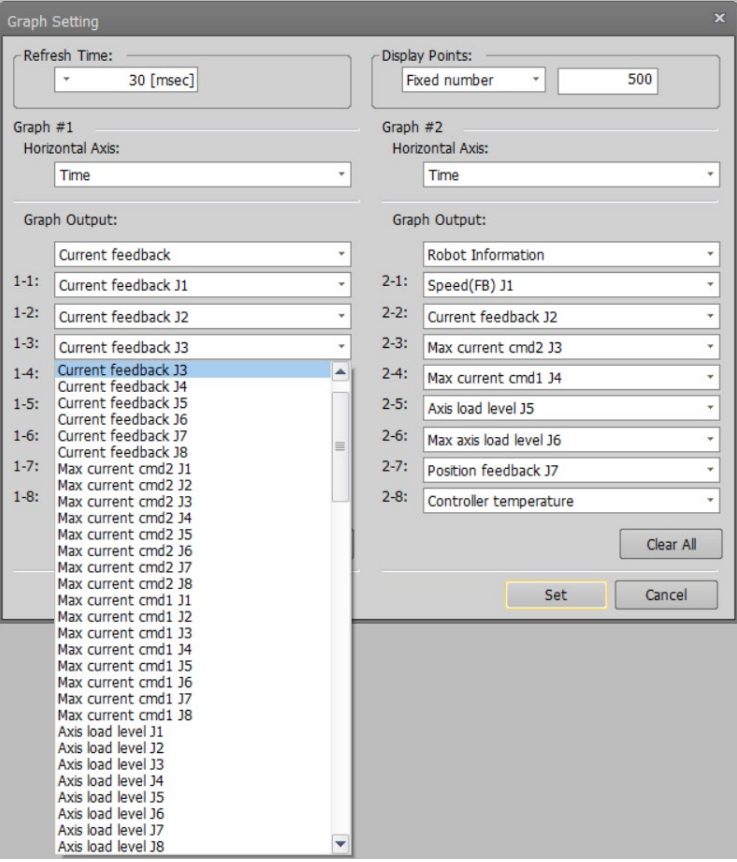

#### **Figure 19-5 Graph setting dialog**

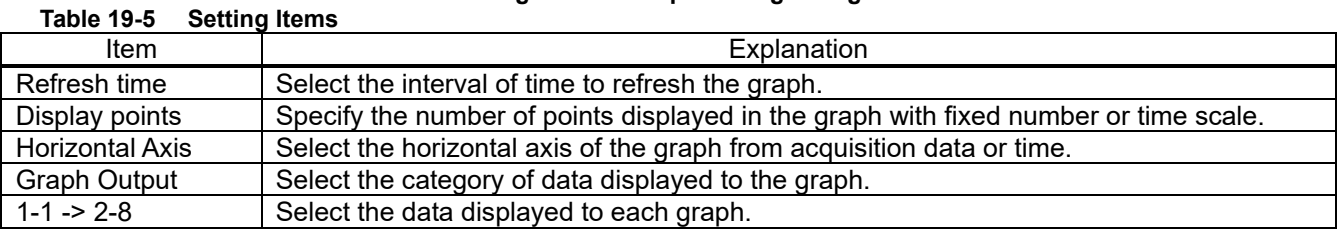

In addition, a simple graph setting function is also provided on the oscillograph screen. Display/non-display of the data selected in the graph setting screen can be switched from the lower left list of the oscillograph screen.

| √ (Select All)                       | <b>Gray Scale</b> |
|--------------------------------------|-------------------|
| $\sqrt{1-1}$ : Max current cmd2 J1   |                   |
| $\sqrt{1}$ -2:Current feedback J2    |                   |
| √1-3:Max current cmd2 J8             |                   |
| $\sqrt{1-4}$ :Tolerable command + J6 |                   |
| $\sqrt{1}$ -5:Regeneration level J3  |                   |
| $\sqrt{1-6}$ : Position droop J7     |                   |
| $\sqrt{1}$ -7:Current command J5     |                   |
| √1-8:Controller temperature          |                   |
|                                      |                   |
|                                      |                   |
|                                      |                   |
|                                      |                   |
|                                      |                   |
|                                      |                   |
|                                      |                   |

**Figure 19-6 Switch of display/non-display of graph**

You can change the graph drawing interval during data recording using the [Refresh time] drop-down list and the number of display points displayed on the graph in the [Display points] drop-down list. The number of points to display can be changed only by slider operation.

By using the [<-] [->] key on the keyboard, you can fine-tune the display range (horizontal axis) while looking at the graph.

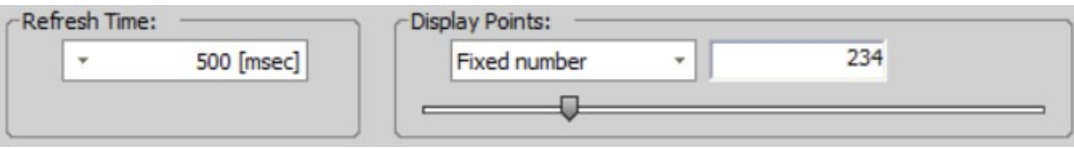

**Figure 19-7 Switch of [Refresh time] / [Display points]**

### **19.1.8. Graph range setting**

The [Range...] button of the oscillograph screen can be clicked and the display ranges of the vertical data axes set. When [Auto adjust] is checked, the display ranges of the vertical axes in the graph are automatically adjusted.

| Set up a range for every request data. |           |            |   |       |  |  |  |  |  |  |  |
|----------------------------------------|-----------|------------|---|-------|--|--|--|--|--|--|--|
| Name                                   | Minimum   | Maximum    |   | Edit  |  |  |  |  |  |  |  |
| Current feedback                       | $-1.00$   | 1.00       |   |       |  |  |  |  |  |  |  |
| Max current cmd2                       | $-1.00$   | 1.00       |   | Reset |  |  |  |  |  |  |  |
| Max current cmd1                       | $-1.00$   | 1.00       |   |       |  |  |  |  |  |  |  |
| Axis load level                        | $-1.00$   | 1.00       | 亖 |       |  |  |  |  |  |  |  |
| Max axis load level                    | $-1.00$   | 1.00       |   |       |  |  |  |  |  |  |  |
| Position feedback                      | $-442.00$ | 9435946.00 |   |       |  |  |  |  |  |  |  |
| Joint position(CMD)                    | $-0.01$   | 90.00      |   |       |  |  |  |  |  |  |  |
| XYZ position(CMD)                      | $-180.00$ | 525.10     |   |       |  |  |  |  |  |  |  |
| Position droop                         | $-1.00$   | 1.00       |   |       |  |  |  |  |  |  |  |
| Speed(FB)                              | $-1.00$   | 1.00       |   |       |  |  |  |  |  |  |  |
| Voltage                                | $-1.00$   | 1.00       |   |       |  |  |  |  |  |  |  |
| <b>Dononomtion Invol</b>               | 1.00      | 1.00       | v |       |  |  |  |  |  |  |  |

**Figure 19-8 Graph range setting dialogue**

The [Edit...] and [Reset] can make two data or more a target at the same time.

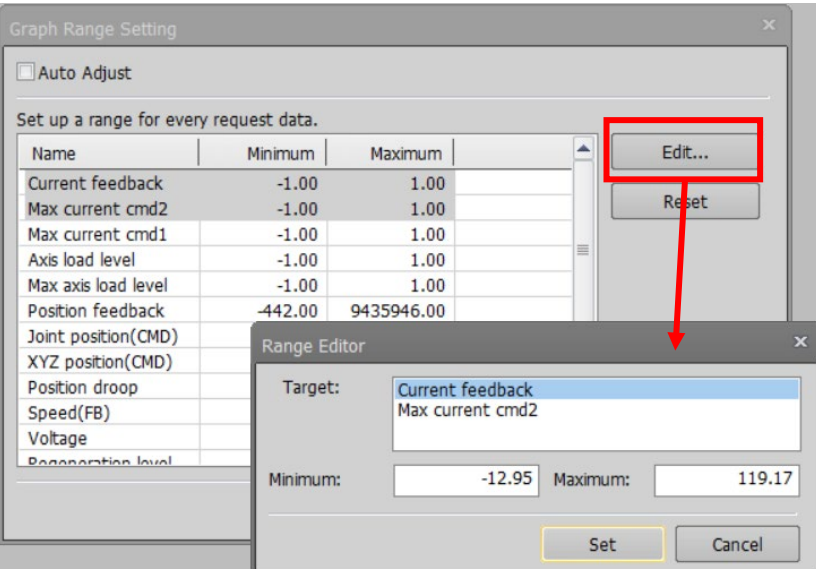

**Figure 19-9 Range editor of the graph**

#### **19.1.9. Data confirmation**

Clicking the [Detail...]  $(\equiv \equiv)$  button in the [Oscillograph] tab -> [Drawing] group on the ribbon, you can check the data displayed on the graph by numerical value. When acquiring data and playing back data, the current value is displayed in [Data].

You can change the acquisition range of [Minimum] [Maximum] by switching [Target Data].

"All Data": The minimum and maximum values of the entire data (including the invisible range) displayed on the screen are displayed.

"In Screen": The minimum and maximum values in the range displayed on the screen are displayed. However, when the number of display points of the graph is "Time Scale", "All Data" is automatically selected.

The data column is displayed in the same color as the graph.

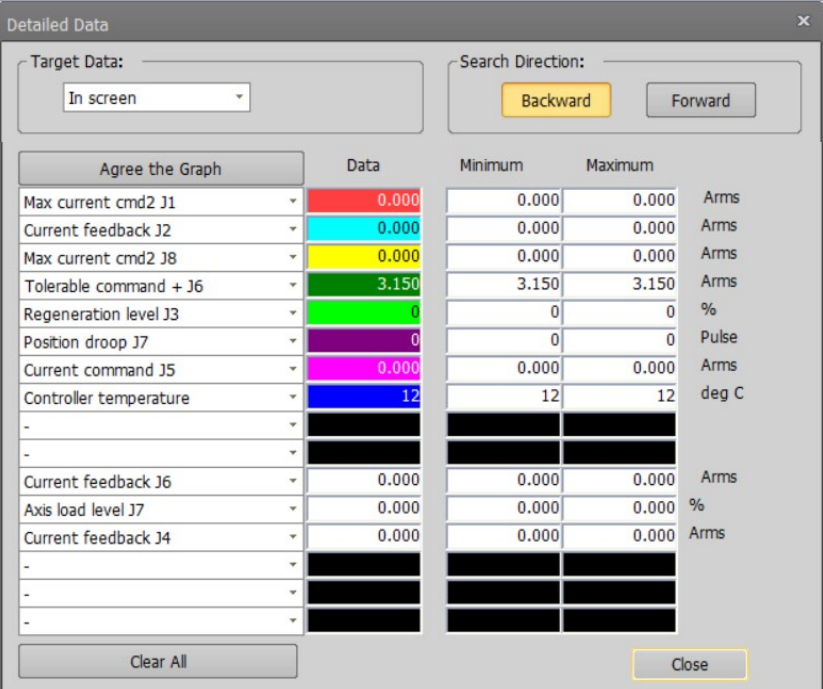

**Figure 19-10 Detailed data dialogue**

By clicking the [Stop Drawing] ( **July 15top Drawing** ) button in the [Oscillograph] tab -> [Drawing] group on the ribbon while retrieving data from a robot, you can stop drawing of the graph and trace back the lines of the retrieved data by shifting the slider.

| $\mathbf{E} \parallel \mathbf{E} \parallel \mathbf{X} \parallel \mathbf{X} \parallel \mathbf{E} \equiv \mathbf{H} \parallel \mathbf{X} \parallel$                                      | RT ToolBox3 - Oscillograph 1:RC1                                                                                                    |  |  |  |  |  |  |
|----------------------------------------------------------------------------------------------------|----------------------------------------------------------------------------------------------------|--|--|--|--|--|--|
| Workspace<br>Home<br>Online<br>3D view<br>Oscillograph                                                                                                    | Help<br>View                                                                                                    |  |  |  |  |  |  |
| LOS<br>М<br>Stop<br>Log<br>Save<br>Save<br>Start<br>Load<br>Record<br>Record<br>Data<br>Setting<br>Data<br>Image                                                                       | <b>Rewind III</b> Pause<br><b>D</b> Fast Foward<br>Reflect to 3D Monitor<br>Start Drawing<br>==<br>--<br>$- -$<br>만큼 Program and Signal Monitor<br>Playback<br>Stop Drawing<br>Detail |  |  |  |  |  |  |
| Record<br>Data File                                                                                                    | Playing Back Data<br>Monitor<br>Drawing                                                                                                    |  |  |  |  |  |  |
| $\sqrt{4}$ $\times$<br>Workspace<br>Factory Line#3<br>$-10^{\circ}$<br><b>3D Monitor</b>                                                                                               | Stroscillograph 1:RC1 X<br>Oscillograph 1:RC1                                                                                                    |  |  |  |  |  |  |
| MELFA-Works<br>RC1<br>$\sim$<br>Δ<br><b>My</b> Simulation<br>$\triangleright$ <b>U<sub>1</sub></b> Backup<br>⊿ <sub>W</sub> r Tool<br>Line#:<br><b>Oscillograph</b><br>DXF File Import | Progress Time:<br>00:01:20:531<br><b>Recv Number:</b><br>$130 -$<br>Program:<br>$110 -$<br>Log Interval:<br>Eiguro 19,11 Occillograph graph sergen during data acquisition (top)      |  |  |  |  |  |  |

**Figure 19-11 Oscillograph graph screen during data acquisition (top)**

A cursor is displayed while operating the slider. The value at the cursor position is displayed in [Data] of the detailed data dialogue.

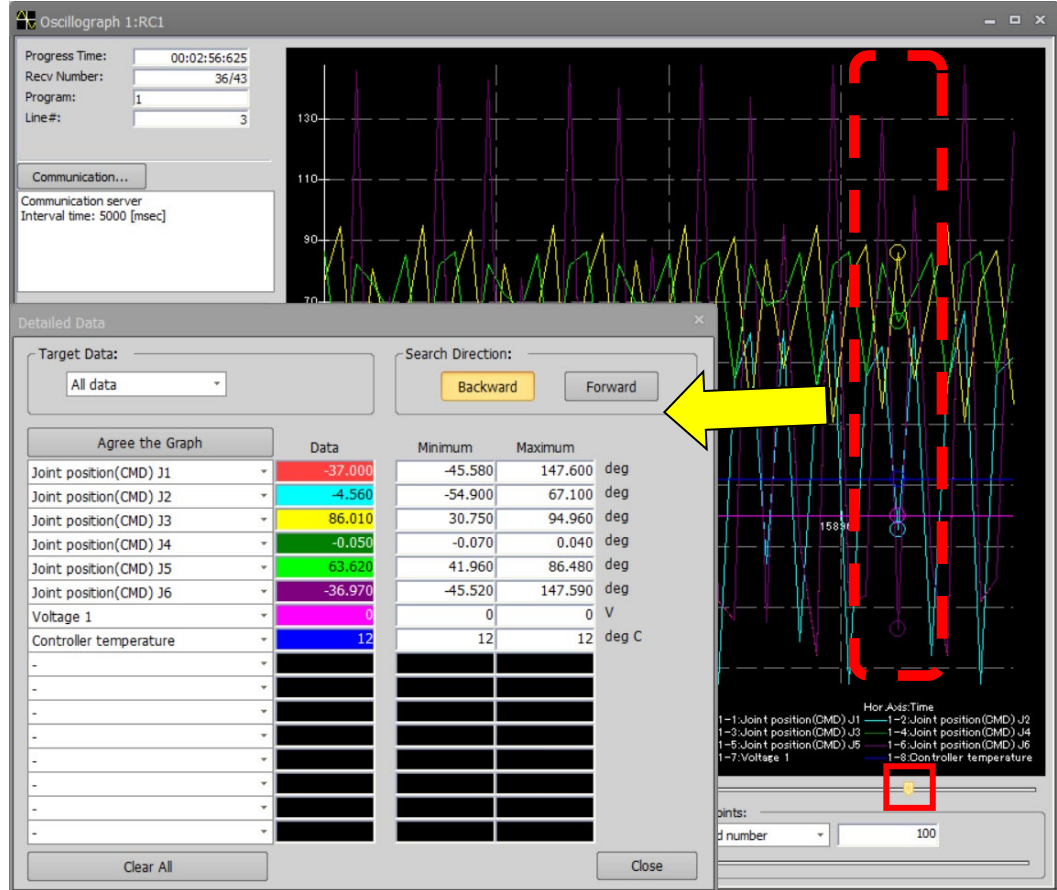

**Figure 19-12 Cursor movement by slider operation**

After acquiring data from the robot or after reading the data of the data file, double-clicking the value of [Minimum] [Maximum] will move the cursor to the corresponding part according to the specified search direction. However, it can not be used during data playback.

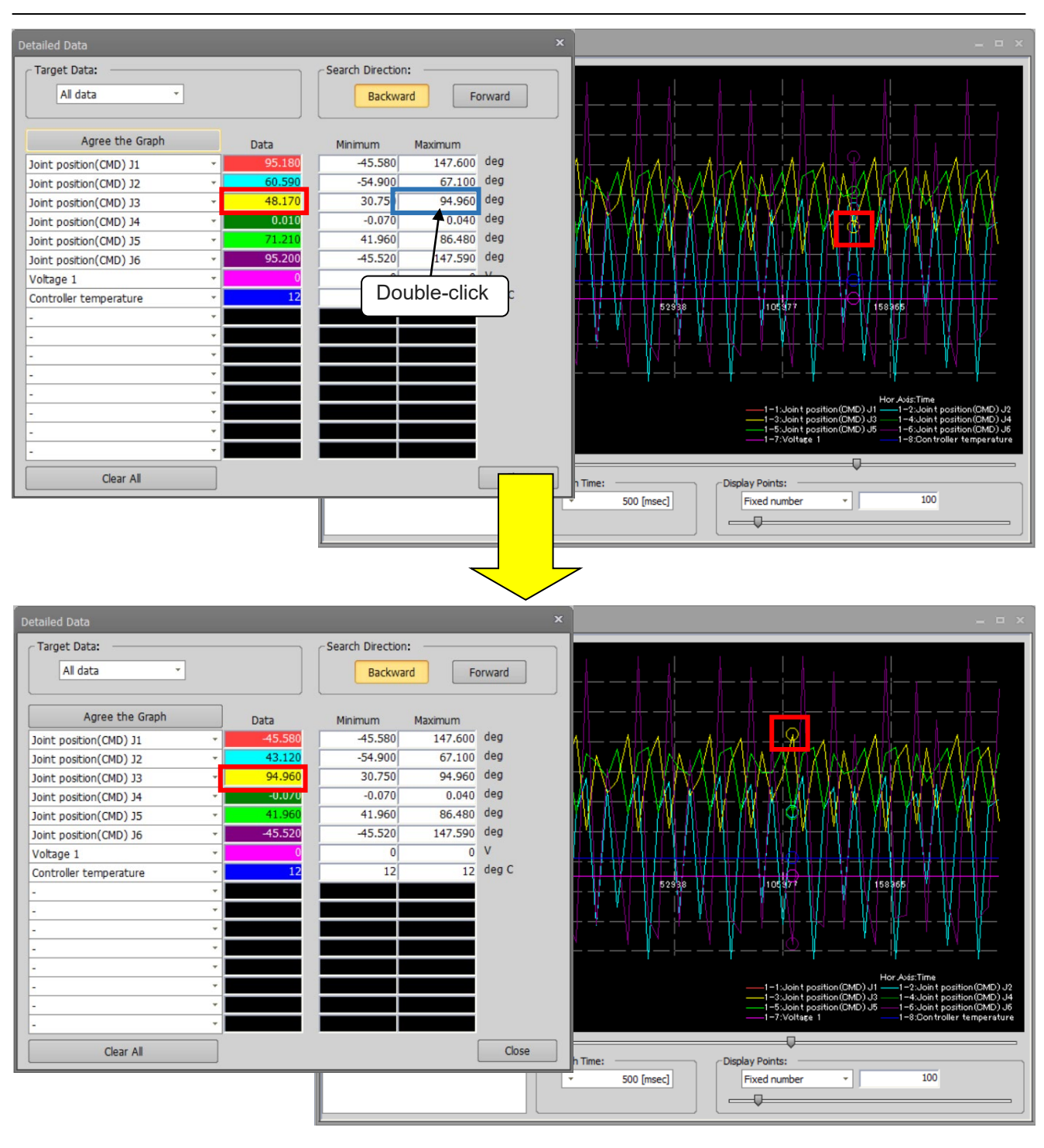

**Figure 19-13 Cursor movement by double click [Maximum] (in screen)**

## Caution

When jumping to [Minimum] [Maximum] with the data "Time Scale" displayed for a long time, the value of [Data] may not match the value of the graph. At that time, change the number of display points to "Fixed number" and check the graph.

#### **19.1.10. Playing back data**

Clicking the following buttons in the [Oscillograph] tab -> [Playing Back Data] group on the ribbon, data can be played back along the time axis while the cursor is moved automatically.

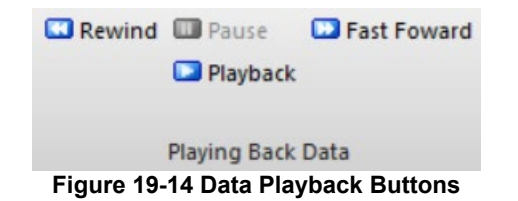

Clicking the [Playback] button moves the cursor along the time axis.

Clicking the [Rewind] or [Fast Forward] button moves the cursor at [x1] or [x2] speed, respectively. You can select the speed from [x1]/[x2]/[x10] by clicking the button again.

To stop playback midway, click the [Pause] button.

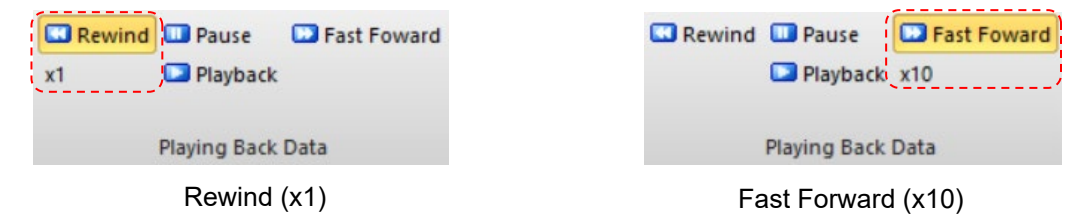

**Figure 19-15 Data Playback States on Oscillograph**

#### <span id="page-458-0"></span>**19.1.11. Save Data**/**Log Setting**

Clicking the [Save Data] (**III**) button in the [Oscillograph] tab -> [Data File] group on the ribbon, the data acquired up to that point in time can be saved in CSV file format.

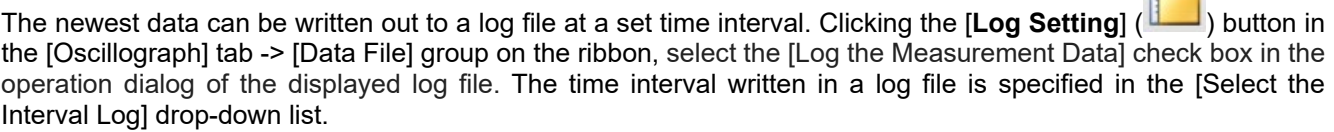

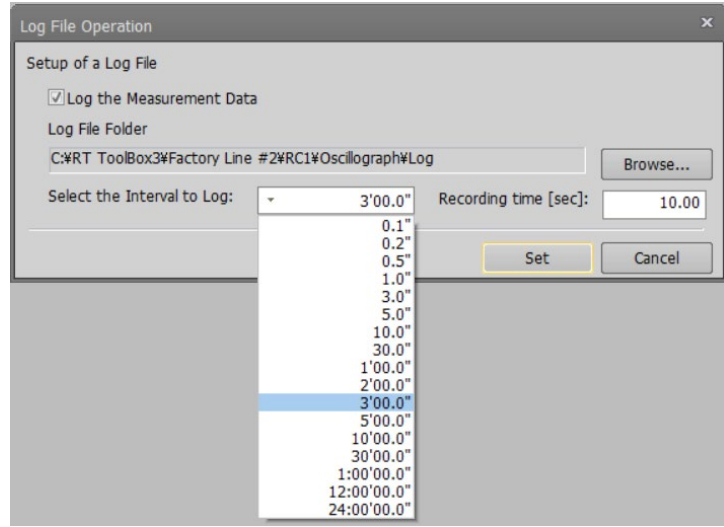

**Figure 19-16 Log file operation**

LOG<sub>1</sub>

If you select 3 minutes or more in the log preservation interval, you can set [Recording time]. When [Recording time] is set, log data for the specified time is saved for each log preservation interval specified. [Recording time] can be set up to half the log preservation interval. However, when the log preservation interval is set to 10 minutes or more, [Recording time] is 3 minutes (180 seconds).

When [Recording time] is set to 0, the latest data is written to the log at regular time intervals as when log preservation interval is specified to 2 seconds or less.

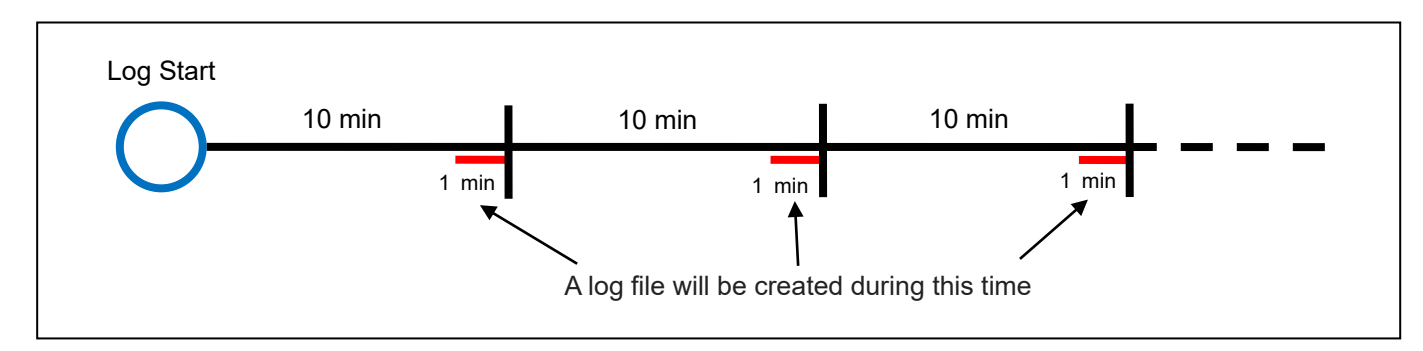

**Figure 19-17 Log output image when log interval is 10 minutes and recording time is 1 minute**

Click the [Set] button to complete log file setup.

The data save / log file name, and its save folder are as follows.

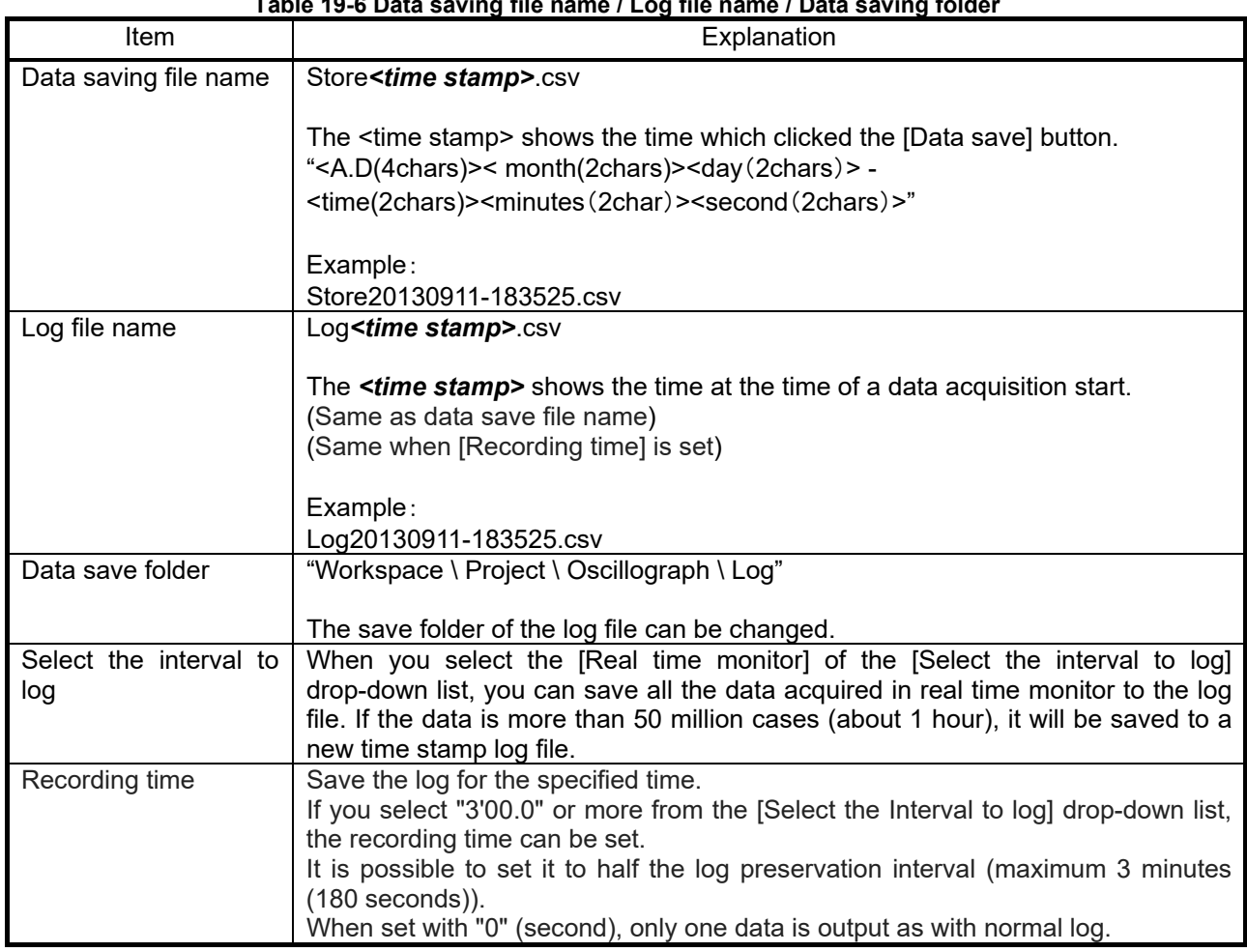

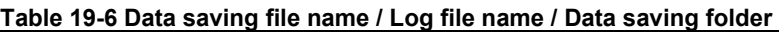

# **A** Caution

#### *If you select the [Real time monitor] in [Select the interval to log]*

・Cancel the power saving settings of the personal computer such as screensavers, disk stoppage, PC sleep, etc.

・File save will stop if the disk capacity is less than or equal to 500M bytes.

#### *If you are using a low-performance PC*

・It may not be possible 3.5/7.1msec interval.

・High-speed communication writing to files takes CPU power, and screen operation may not be possible. In such cases, shut off the communication with the robot by, for example disconnecting the communication cable of the robot. Screen operation will then recover.

If screen operation is not possible, select a save interval of [1.0"] or more.

### **19.1.12. Load Data**

The data file and log file which were saved in **["19.1.11](#page-458-0) Save Data**/**[Log Setting"](#page-458-0)** can be displayed on the graph

by clicking the [**Load Data**] ( ) button in the [Oscillograph] tab -> [Data File] group on the ribbon.

#### **19.1.13. Save Image**

Clicking the [**Save Image**] ( ) button in the [Oscillograph] tab -> [Data File] group on the ribbon, the graph currently displayed can be saved as a bitmap image The image file name and the image save folder name are as follows.

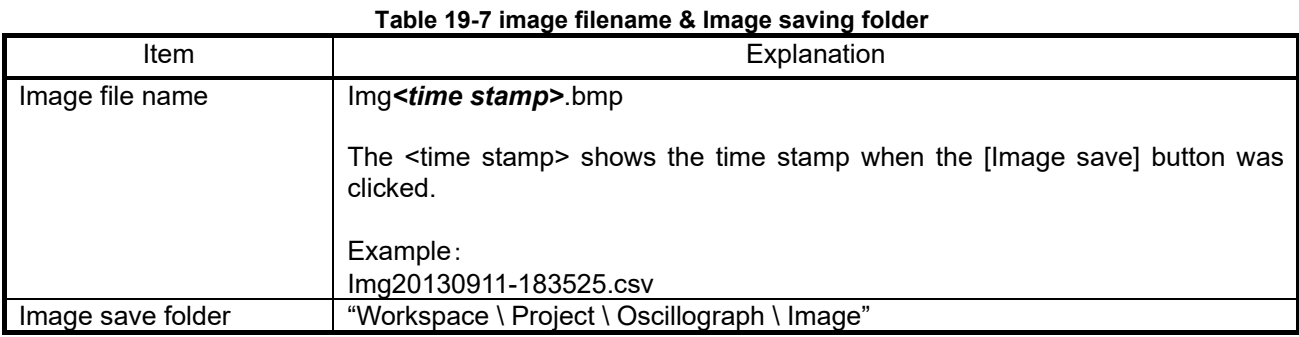

#### **19.1.14. Gray scale**

When the gray scale checkbox is turned on, the graph is displayed in gray scale.

#### **19.1.15. Reflect to 3D monitor**

Clicking the [Reflect to 3D monitor] button () in the [Oscillograph] tab -> [Monitor] group on the ribbon, you can reflect the joint position (FB) or joint position (CMD) which you acquired from the robot on the 3D monitor.

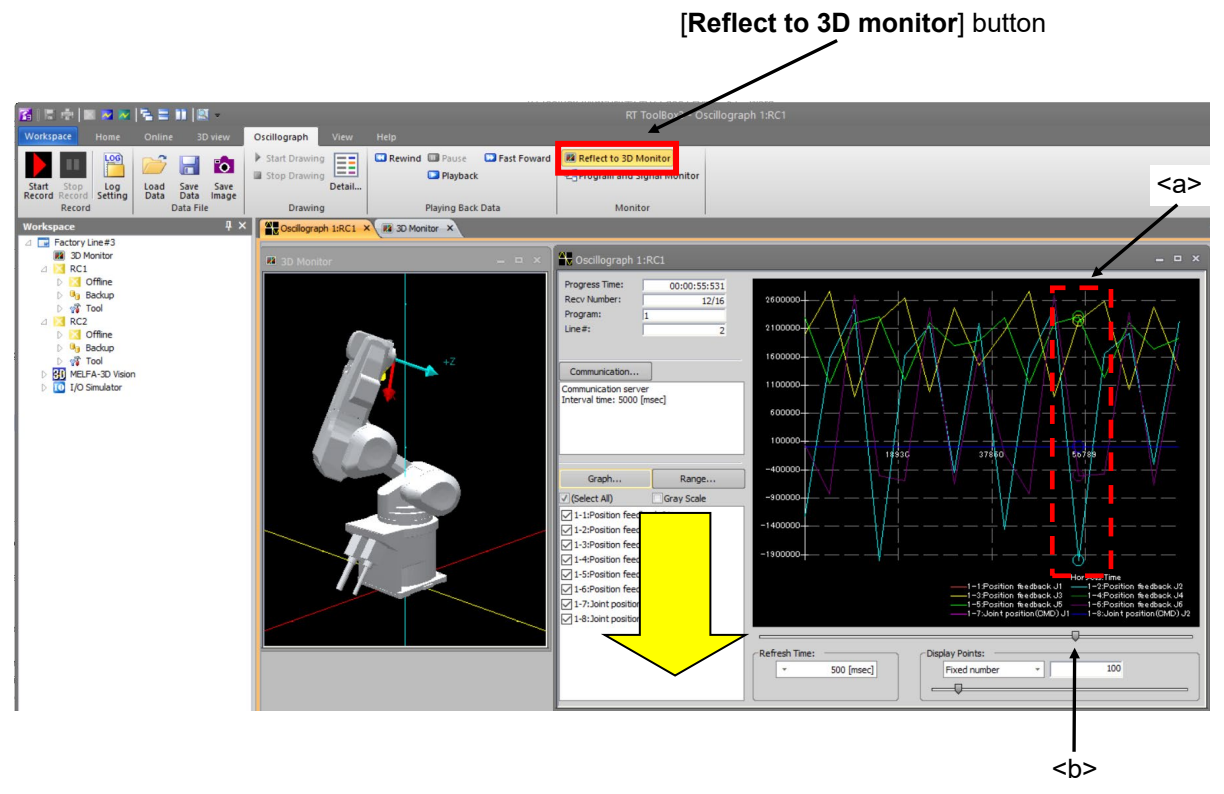

**Figure 19-18 Operation of reflected to the 3D monitor**

Clicking the [**Reflect to 3D monitor**] button (**all Reflect to 3D Monitor**) and pushing down, the joint position (FB) or the joint position (CMD) selected by the cursor<b> is reflected in the 3D monitor.

By moving the cursor<b> with the slider, you can change the posture of the robot in the 3D monitor.

You cannot click the [**Reflect to 3D monitor**] button if the log data that you acquired from the robot includes neither the joint position (FB) nor the joint position (CMD).

The joint position (FB) is reflected in the 3D monitor if the log data that you acquired from the robot has both the joint position (FB) and the joint position (CMD).

You cannot click the [**Reflect to 3D monitor**] button if the robot model displaying log data in the oscillograph screen does not match the robot model set in the project. In this case, it is necessary to change the robot model in the project to match the robot model set in the log data.

Set the robot model in the project as follows.

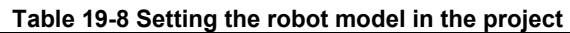

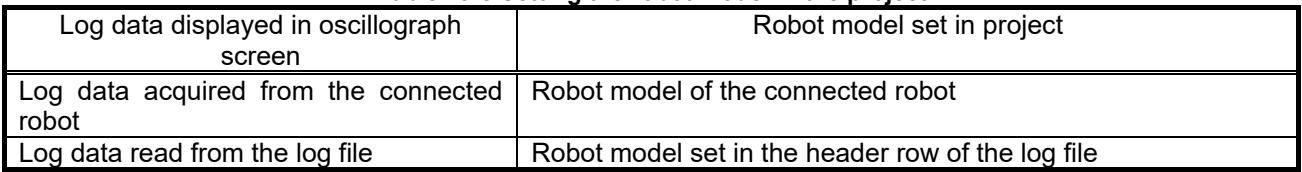

## *The graph display will be disturbed by operations requiring CPU power* Regardless of which software is operated, when an operation needing CPU power, or file read/write operation, is carried out, the communication with the controller will be delayed/dropped, disturbing the graph display. Please keep in mind that graphing is mainly disturbed by the following operations. ・Data saving operation ・Image saving operation ・Graph setting operation Caution *This function can be used in offline status(*  $\boxed{2 \times N}$  *) only.* You cannot use this function in online status or simulation status (  $^{\prime}$ !\ Caution

#### **19.1.16. Program and Signal Monitor**

Clicking the [Program and Signal Monitor] button  $(\frac{p-1}{2}P$ rogram and Signal Monitor) in the [Oscillograph] tab -> [Monitor] group on the ribbon, you can check the program execution line and the signal status at the cursor position of the data displayed on the graph.

If the data contains robot information, the contents of the program are displayed and the execution line is highlighted.

The signal displayed on the signal monitor is the range of the signal acquired at the time of oscillograph recording for both input and output. Refer to "**[15.3.1](#page-353-0) [General signals](#page-353-0)**" for how to see the signal.

| Robot Name:<br>RV-7FR-D                   | Program Name:<br><b>PICKIN</b> |          |
|-------------------------------------------|--------------------------------|----------|
| <b>25 Mys P1</b>                          |                                |          |
| 26'<br>27 'Hand Close                     |                                |          |
| 28 HClose 1                               |                                |          |
| 29 'Hide the object A                     |                                |          |
| $30 M Out(100) = 0$                       |                                |          |
| 31 'Wait 0.5 seconds                      |                                |          |
| 32 Dly 0.5<br>33 'Move above the object A |                                | $\equiv$ |
| 34 Mvs P1 + POFFSET                       |                                |          |
| 35'                                       |                                |          |
| *****<br>36 '***** Move the object B      |                                |          |
| 37 'Move above the object B               |                                |          |
| 38 Mov P2 + POFFSET<br>39'                |                                | ▼        |

**Figure 19-19 When displaying data recorded via Communication Server**

| $\mathbf x$<br>Program and Signal Monitor                                                                                                    |                                    |          |              |              |              |              |              |          |              |               |              |              |              |               |                |              |              |            |  |
|----------------------------------------------------------------------------------------------------|------------------------------------|----------|--------------|--------------|--------------|--------------|--------------|----------|--------------|---------------|--------------|--------------|--------------|---------------|----------------|--------------|--------------|------------|--|
|                                                                                                    | Program<br>Robot Name:<br>RV-7FR-D |          |              |              |              |              |              |          |              | Program Name: |              |              |              | <b>PICKIN</b> |                |              |              |            |  |
| <b>25 Mvs P1</b><br>26'<br>27 'Hand Close<br>28 HClose 1<br>29 'Hide the object A<br>$30 M Out(100) = 0$<br>31 'Wait 0.5 seconds<br>32 Dlv 0.5<br>33 'Move above the object A<br>34 Mys P1 + POFFSET<br>35'<br>36 '***** Move the object B *****<br>37 'Move above the object B<br>38 Mov P2 + POFFSET<br>39'<br>Signal<br>Display Format:<br><b>Hex</b><br>Input Signal: |                                    |          |              |              |              |              |              |          |              |               |              |              |              |               |                |              |              |            |  |
|                                                                                                    |                                    |          |              |              |              |              |              |          |              |               |              |              |              |               |                |              |              |            |  |
|                                                                                                    | Signal#                            | F        | E            | D            | C            | B            | $\mathsf{A}$ | 9        | 8            | 7             | 6            | 5            | 4            | 3             | $\overline{2}$ | 1            | $\bf{0}$     | <b>Hex</b> |  |
|                                                                                                    | $15 - 0$                           | $\bf{0}$ | $\mathbf{0}$ | $\mathbf{0}$ | $\mathbf{0}$ | 0            | 0            | 0        | $\mathbf{0}$ | $\mathbf{0}$  | $\mathbf{0}$ | $\mathbf{0}$ | $\Omega$     | $\mathbf{0}$  | $\mathbf{0}$   | 0            | $\mathbf{0}$ | 0000       |  |
|                                                                                                    | $31 - 16$                          | $\Omega$ | $\Omega$     | $\Omega$     | $\bf{0}$     | $\mathbf{0}$ | 0            | $\Omega$ | $\Omega$     | $\bf{0}$      | $\Omega$     | $\bf{0}$     | $\Omega$     | $\mathbf{0}$  | $\Omega$       | 0            | 0            | 0000       |  |
| Output Signal:                                                                                                    |                                    |          |              |              |              |              |              |          |              |               |              |              |              |               |                |              |              |            |  |
|                                                                                                    | Signal#                            | F        | E            | D            | C            | B            | A            | 9        | 8            | 7             | 6            | 5            | 4            | 3             | $\overline{2}$ | 1            | $\bf{0}$     | <b>Hex</b> |  |
|                                                                                                    | $15 - 0$                           | 0        | 0            | 0            | 0            | 0            | 0            | 0        | 0            | 0             | 0            | 0            | 0            | 0             | 0              | 1            | 1            | 0003       |  |
|                                                                                                    | $31 - 16$                          | 0        | $\mathbf{0}$ | $\mathbf{0}$ | $\bf{0}$     | $\mathbf{0}$ | 0            | 0        | $\bf{0}$     | 0             | $\mathbf{0}$ | $\mathbf{0}$ | $\mathbf{0}$ | 0             | $\bf{0}$       | $\mathbf{0}$ | $\Omega$     | 0000       |  |
|                                                                                                    |                                    |          |              |              |              |              |              |          |              |               |              |              |              |               |                |              |              | Close      |  |

**Figure 19-20 When displaying data recorded via realtime monitor**

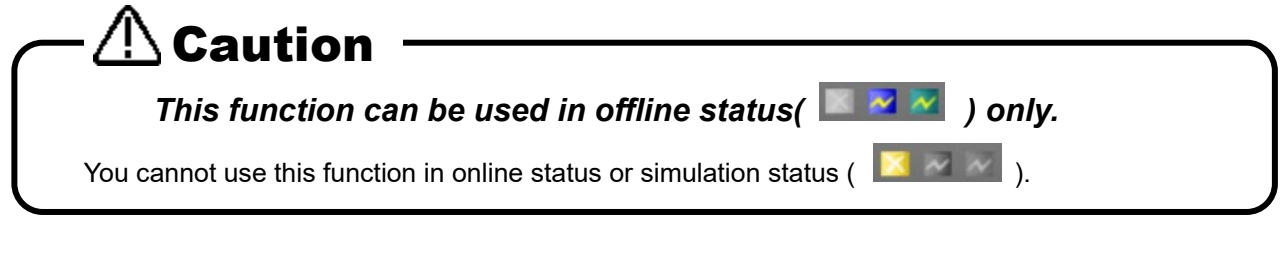

## Caution

- If the program executed during oscillograph recording does not exist in the offline program list, the program will not be displayed. Please copy from online to offline and read the data again.
- If the name of the program executed during oscillograph recording is 7 characters or more, or if you change the program name, the program will not be displayed.
- If you change the contents of the program executed at the time of oscillograph recording after recording, the execution line highlighted on the program monitor may not match the graph data.
- The range of the input / output signal to be displayed can not be changed.

### **19.2. DXF file import**

Here we will explain the DXF file import function. This function is not available in the mini edition.

#### **19.2.1. Outline**

This imports the DXF files can be converted into robot programs / spline files. The version and entity data of the DXF files that are compatible with this function are shown below.

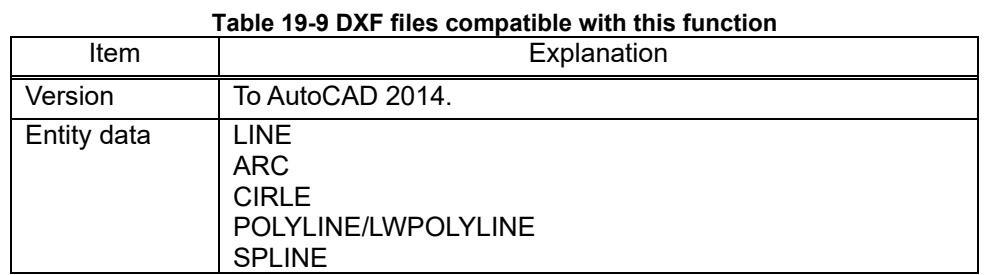

\* DXF is a CAD data format developed by Autodesk, Inc.

\* Unit system is treated in millimeters (mm).

#### **19.2.2. Starting**

Select [**Tool**] – [**DXF File Import**] from the project tree and click the right mouse button. The context menu will open. Click [Open]. DXF file selection dialog is displayed.

Select a DXF file, and press the **[Open]** button. The "DXF File import" dialog appears.

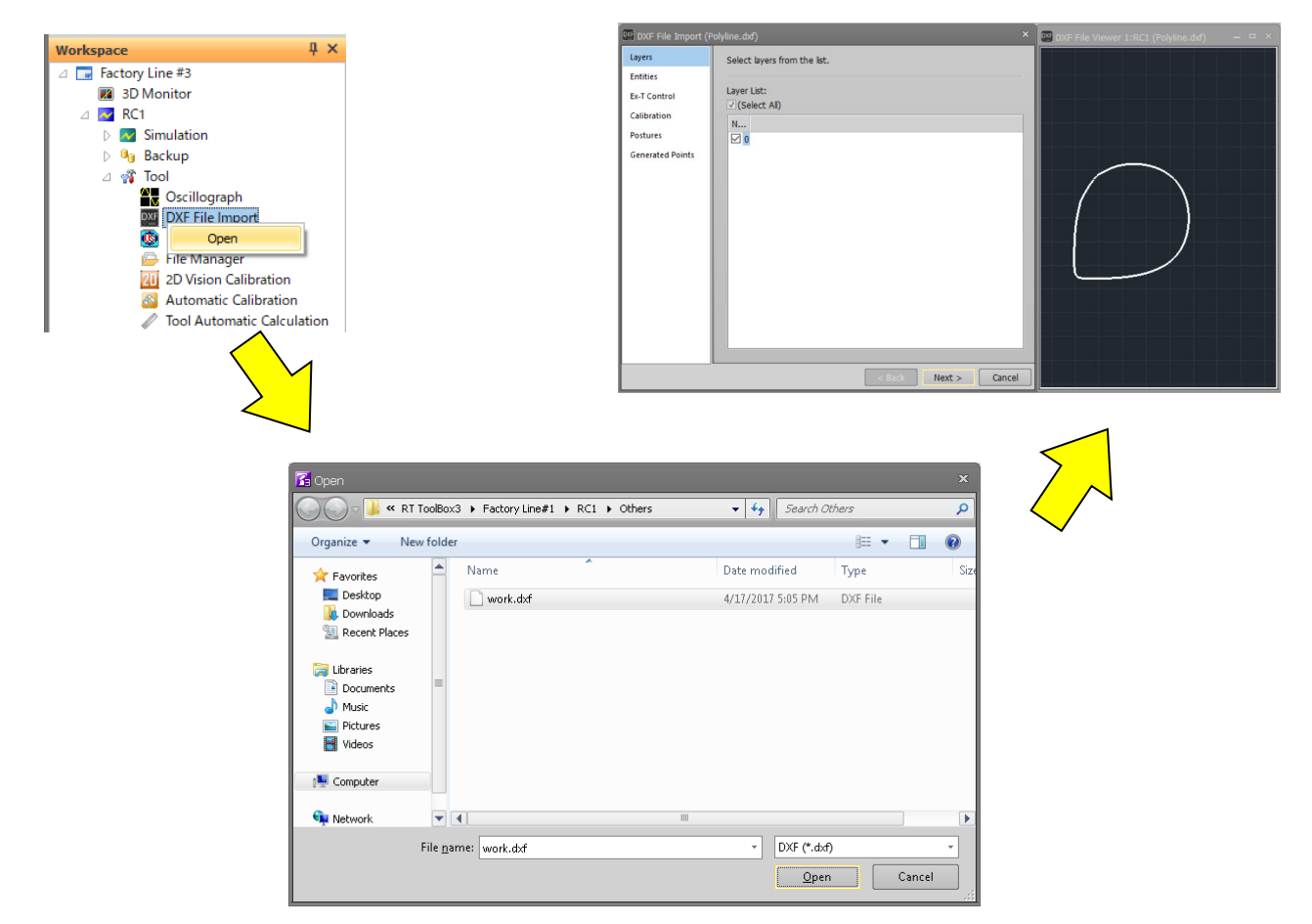

**Figure 19-21 DXF File Import Startup Screen**

#### **19.2.3. Flow of operations**

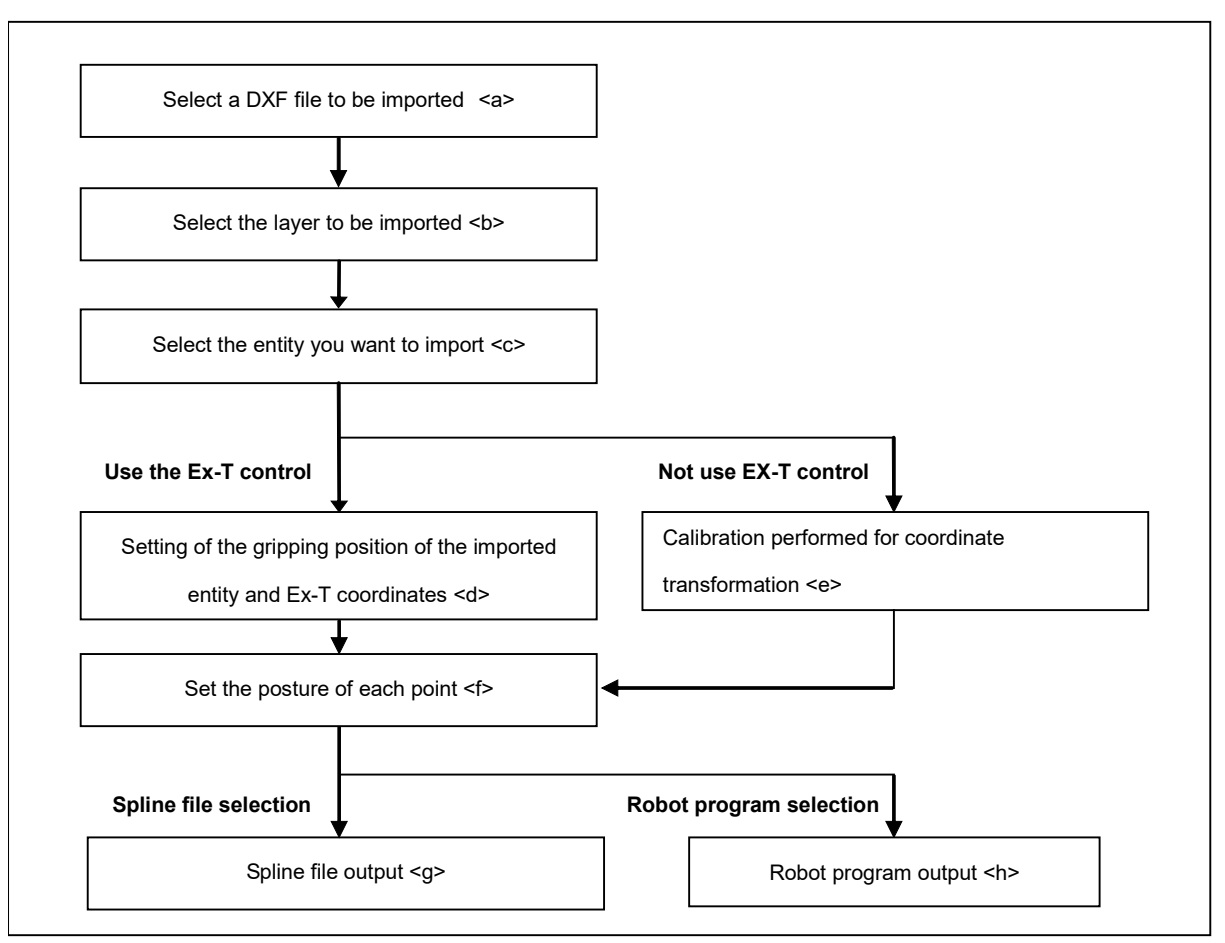

**Figure 19-22 Flow of operations**

For detailed operation method of <a> ~ <f>, refer to **"7.4.5 Creating a spline file (2) Creating with DXF file import function"** in the robot controller owner's manual.

#### <g> Output to spline file

Select the **[Spline file]** as the output format in the **[Generated Points]** page and click the **[Finish]** button. The spline file edit screen opens, and the generated point sequence data will be output. Click the **[Yes]** button in the import completion message to display the spline file save dialog. Specify the spline file number you want to save and click the **[Save]** button to save the spline.

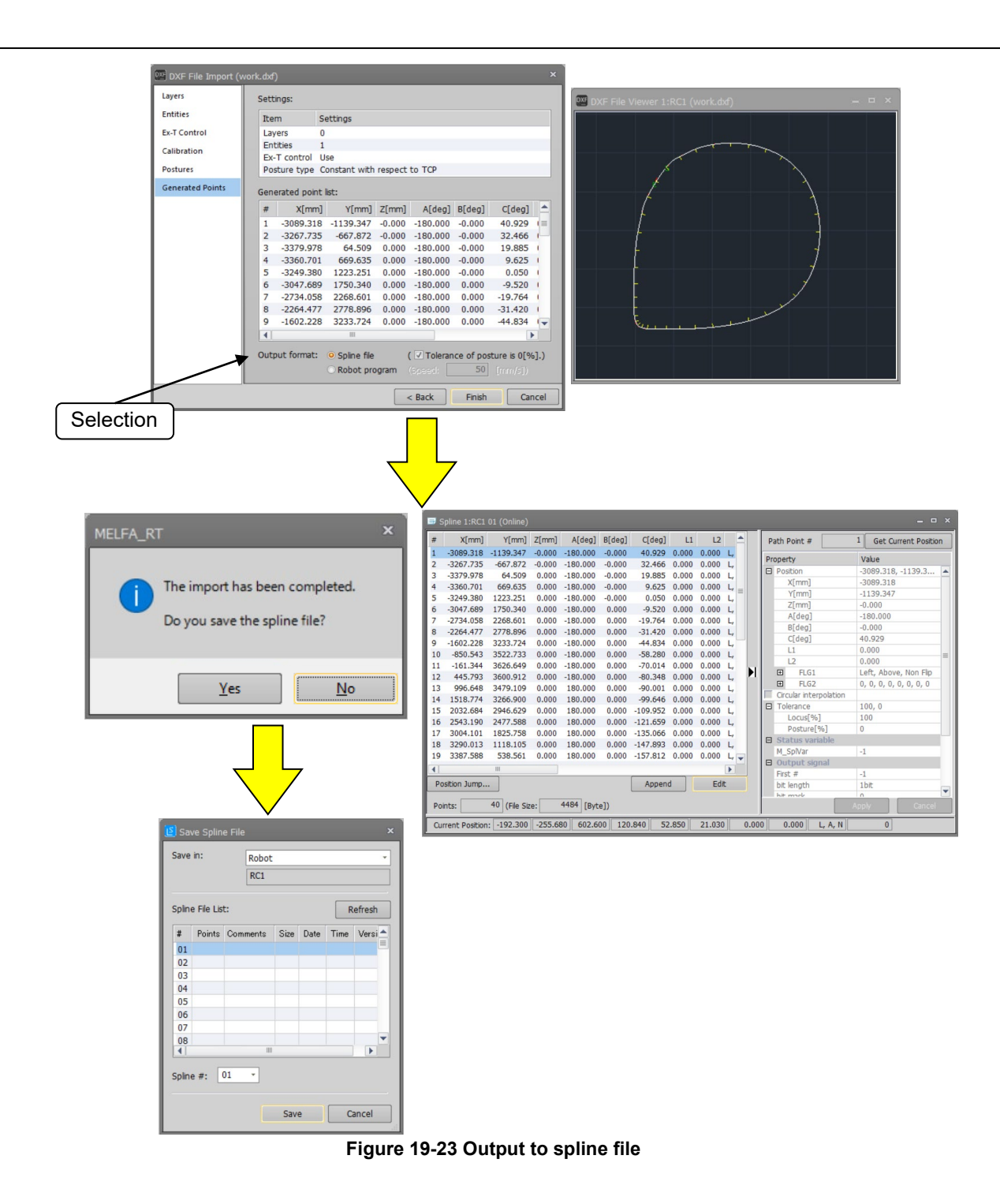

<h> Output to robot program

Select **[Robot program]** as the output format in the **[Generated Points]** page and click the **[Finish]** button. A "New Robot program" dialog appears. In the "New Robot program" dialog, enter the name of the robot program you want to save, and click the **[OK]** button to display the program edit screen.
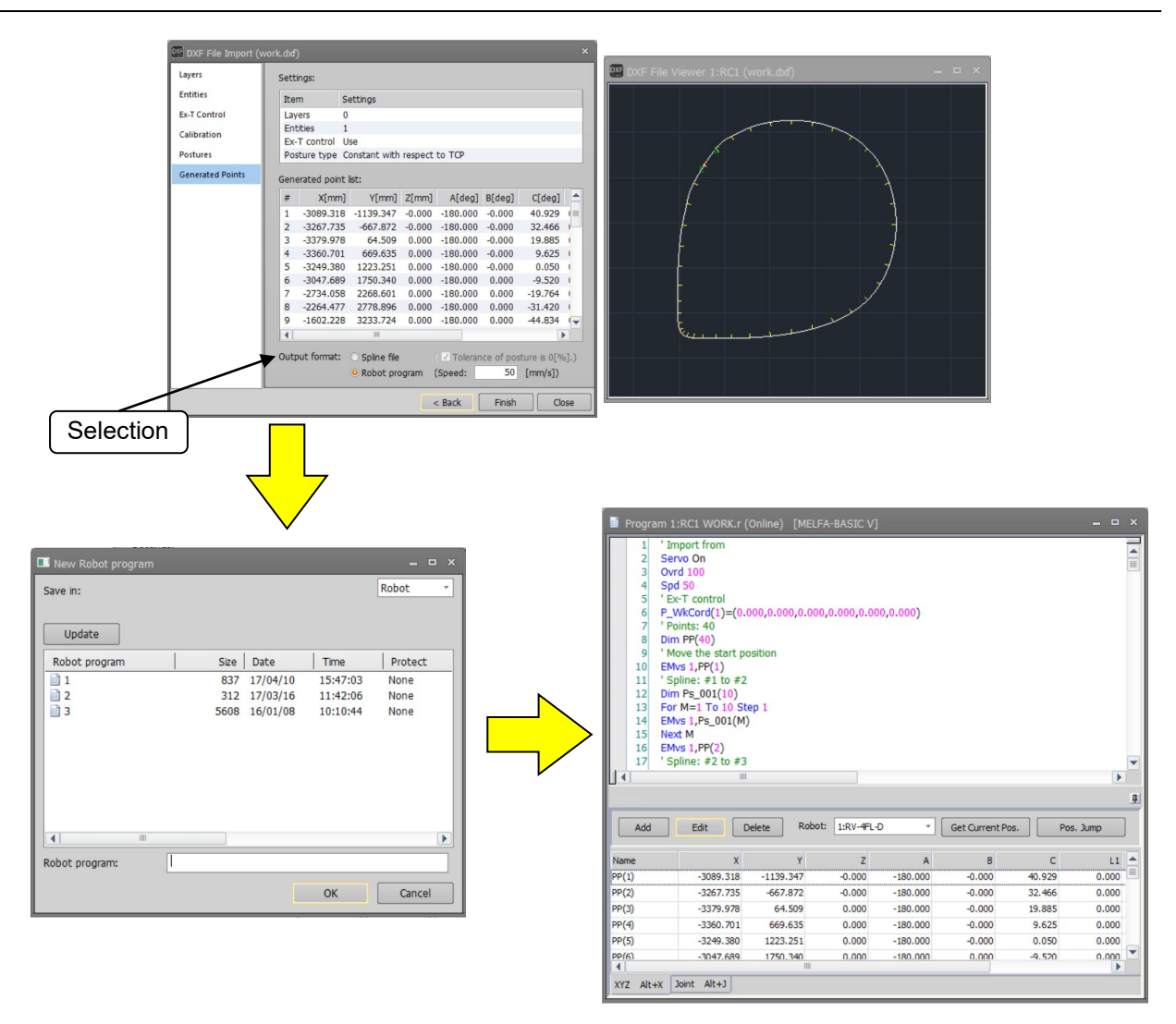

**Figure 19-24 Output to Robot program**

# **19.3. User definition screen**

It is possible to edit the user definition screen which can be operated by highly efficient T/B.

You can make a customized screen by arranging parts such as buttons and lamps that synchronize with the I/O signal. You can make two or more pages of definition screens. These pages are managed by a file (called "User definition screen file") as one group. It is possible to create two or more user definition screen files.

You can make a customized screen in the high-function T/B by arranging parts such as buttons and lamps that synchronize with the I/O signal. You can make two or more pages of definition screens.

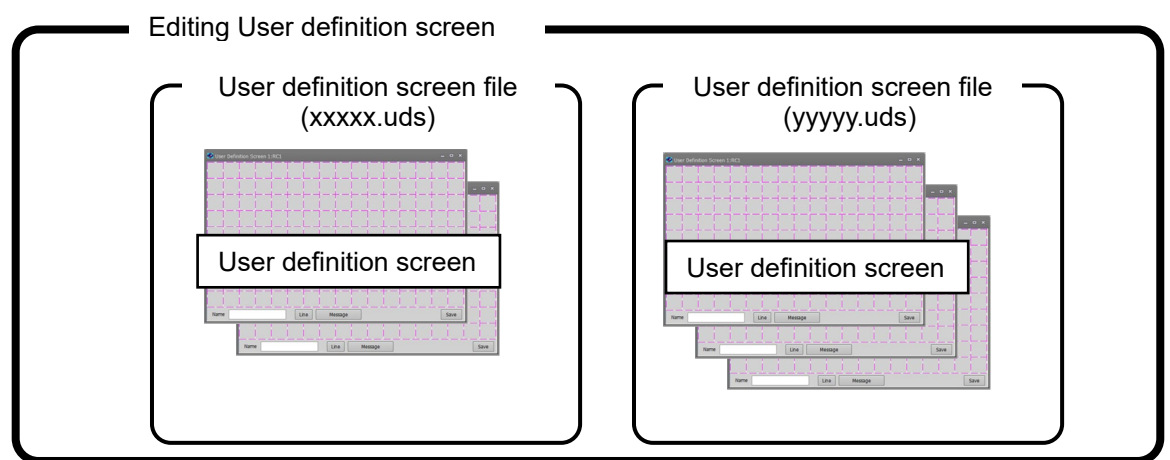

T This screen can be used by the following applications in in high-function T/Bs.

- As an operation monitor.<br>With T/B is enabled per
- With T/B is enabled, peripheral devices such as conveyers can be made to work by the buttons on the screen.

T/Bs which can use user definition screens, and their software versions, are as follows.

**Table 19-10 T/B which you can use an user definition screen, and its software version**

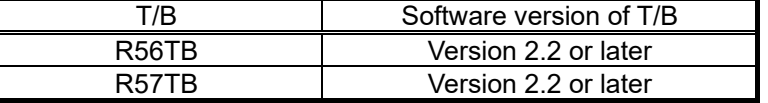

Parts that can be displayed on the user definition screen are as follows.

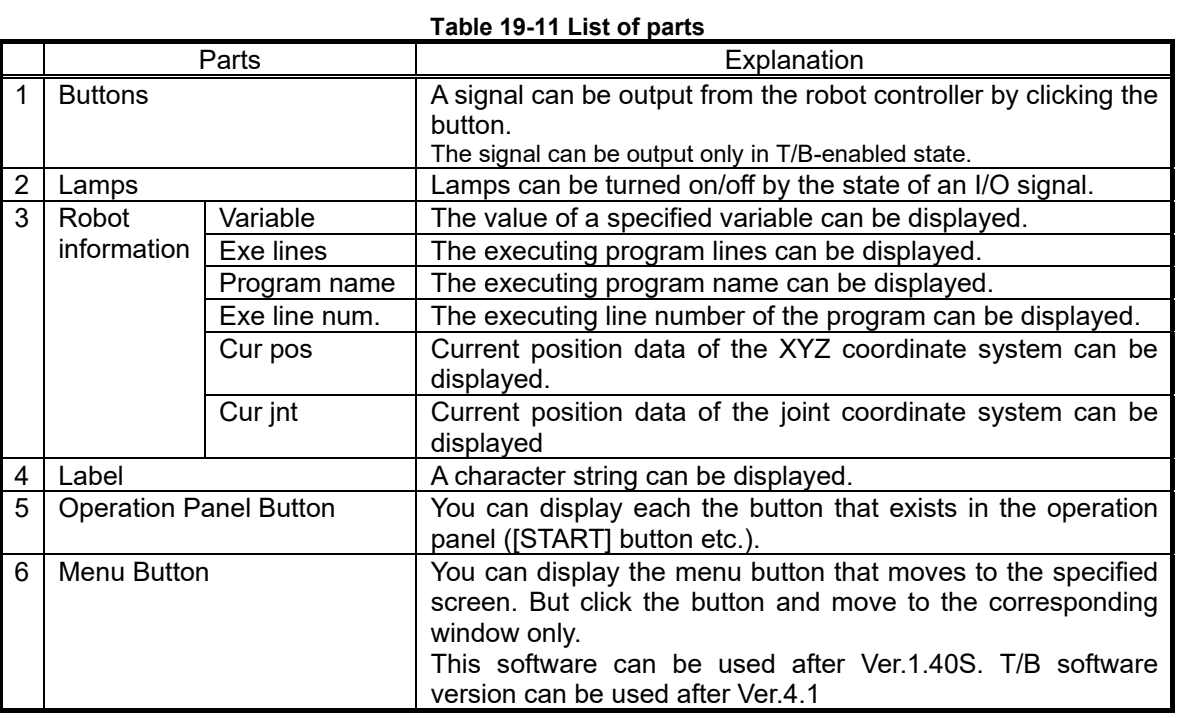

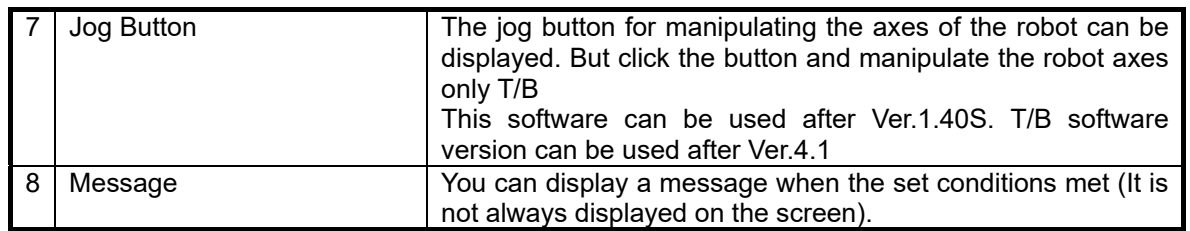

# **19.3.1. Creating a new User definition screen file**

In order to create a user definition screen, it is necessary to create a user definition screen file. Select [Tool] -> [User definition screen] in the project tree and click the right mouse button and select "New" in the right button menu. Click the [OK] button after inputting a new file name. The newly-created user definition screen file is added to the bottom row of the [user definition screen].

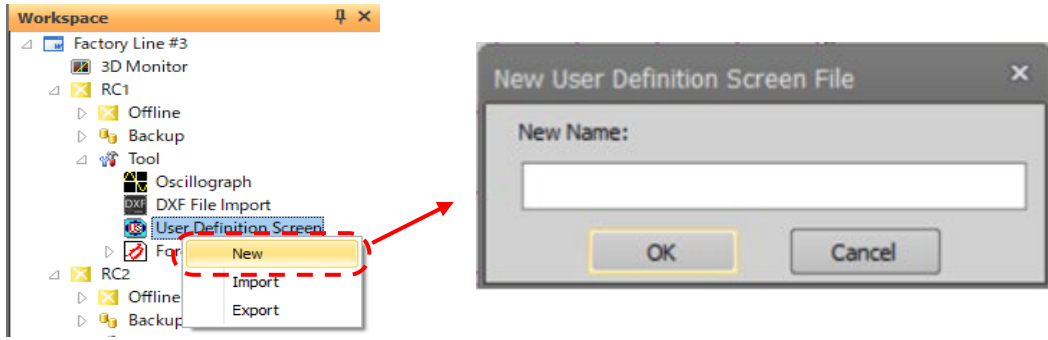

**Figure 19-25 Creating a new User definition screen file**

# Caution

# *About User definition screen files*

It is possible to create a user definition screen file name as desired. But user definition screen files are used as folder names in Windows, so you cannot use characters that cannot be used in Windows folders names  $(\frac{1}{2}$  \*? " < > | ).

An error will occur when an inputted user definition screen file already exists.

## *About the extension of user definition screen files*

The extension of the user definition screen file is ".uds". If the extension is omitted, or when the wrong extension is input, the .uds extension is attached automatically.

# **19.3.2. Editing the user definition screen page**

Double-click [Tool] -> [User definition screen] -> ["User definition screen file"] -> ["Page name"] in the project tree. The edit dialog of the user definition screen is displayed.

When you create a new user definition screen, select [Tool]->[User definition screen] -> ["User definition screen file"]-in the project tree then click the right mouse button and select "New" in the right button menu. A new "User definition screen" is displayed.

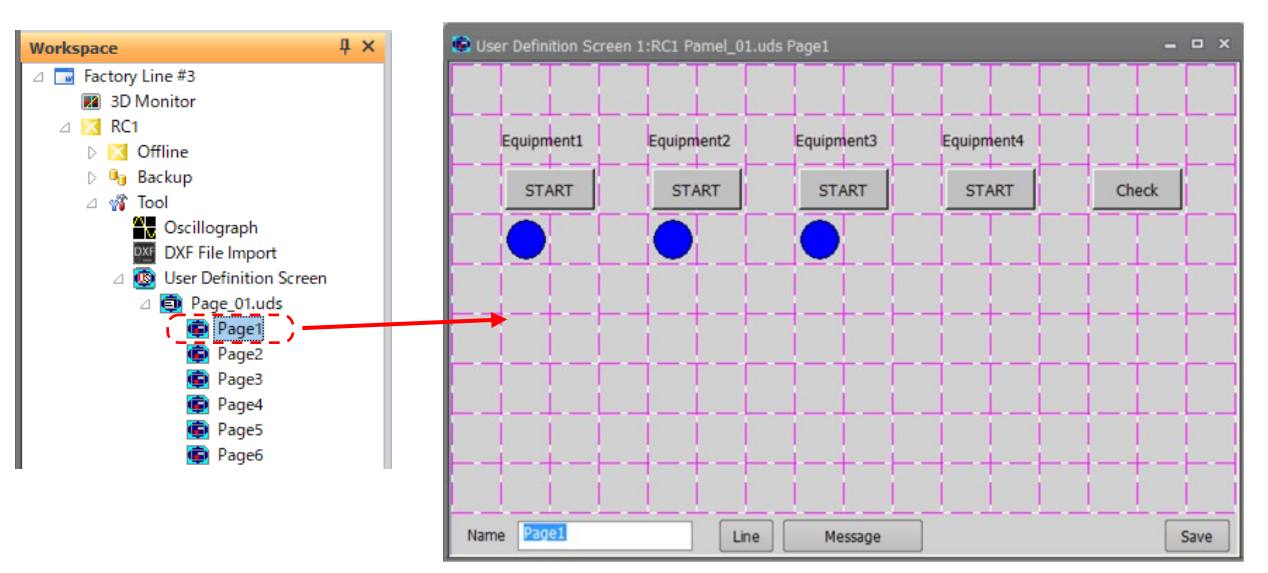

**Figure 19-26 Editing the existing user definition screen**

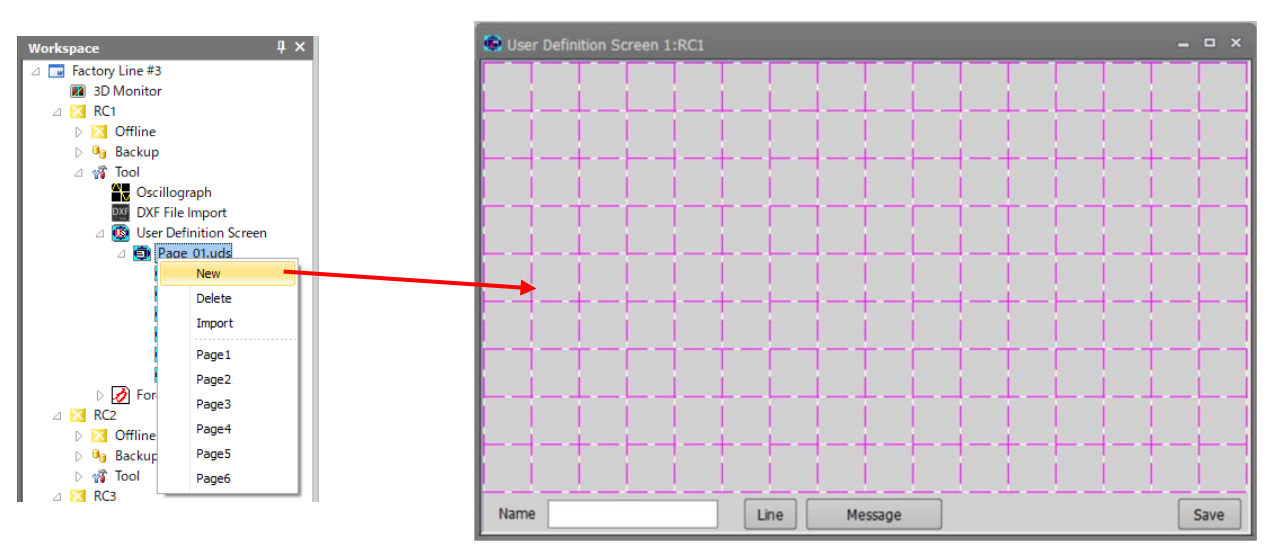

**Figure 19-27 creating a new user definition screen**

The grid lines (<a>) are displayed in the edit display of the user definition screen. Each part can be registered with the block units (<b>) delimited in this grid line.

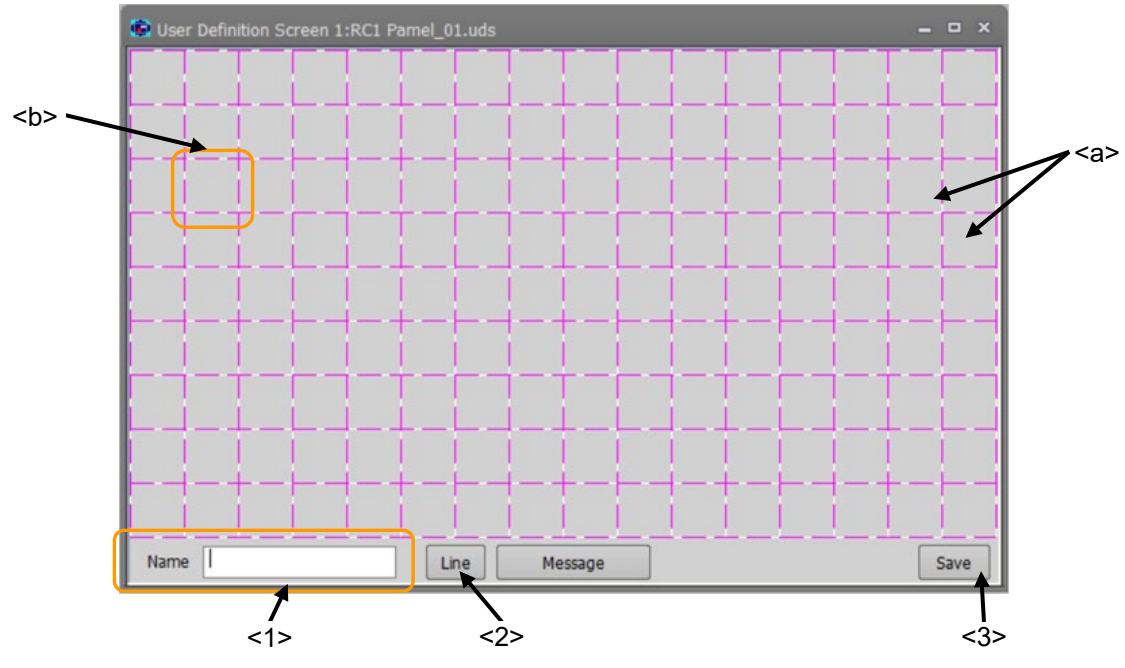

**Figure 19-28 Editing the user definition screen**

- <1> Name : Set the page name. The name can be input by the [Edit] button.
- <2> Line : The ruled lines are drawn on the "User definition screen".
- <3> Save : Saves the edited content.
- 
- You can edit the message (see Table 18-10).

### **19.3.2.1. Button**

- (1) Click the position (block) in which a button is made (<a>). The left side of the button is arranged in this position.
- (2) After the "Select item" window is displayed, click the [Button] button  $(\text{>}).$
- (3) Set the button name, button size and the kind of button in the "Create button" window.
- (4) The operation when the button is clicked is set by the [Set] button (<c>). The set content is displayed in "Operation setting" (<d>).
- (5) After the setting is completed, click the [OK] button (<e>).

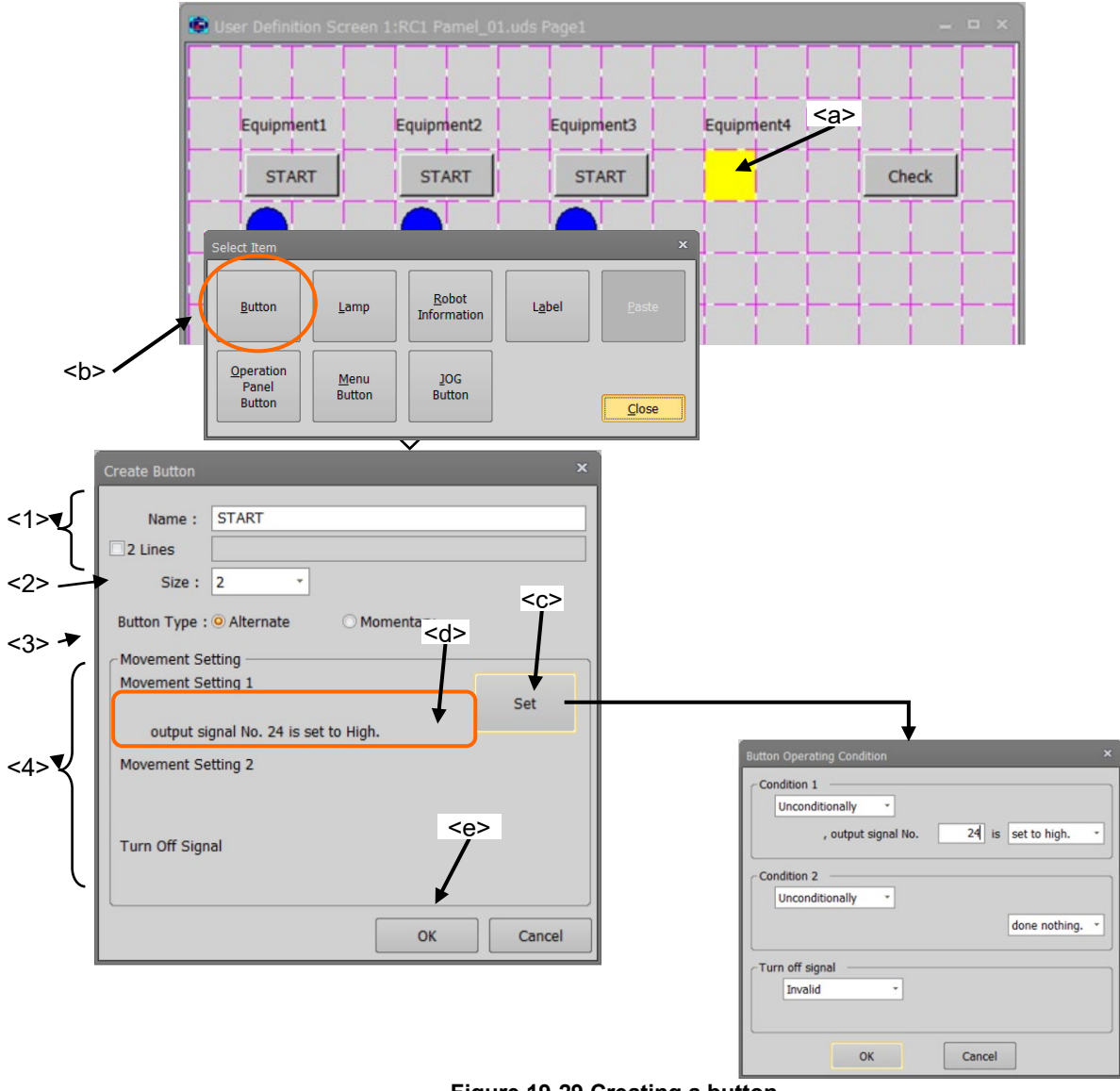

**Figure 19-29 Creating a button**

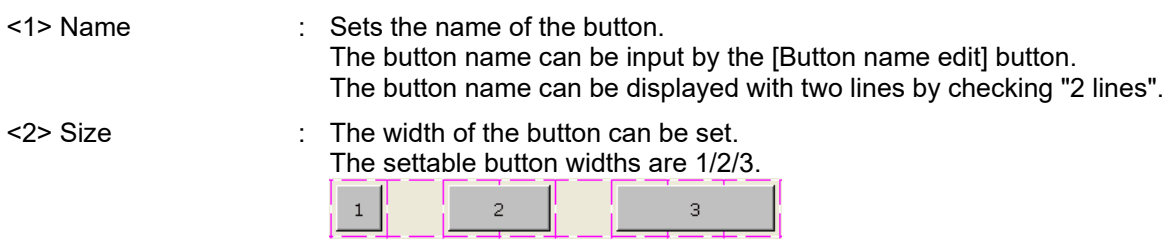

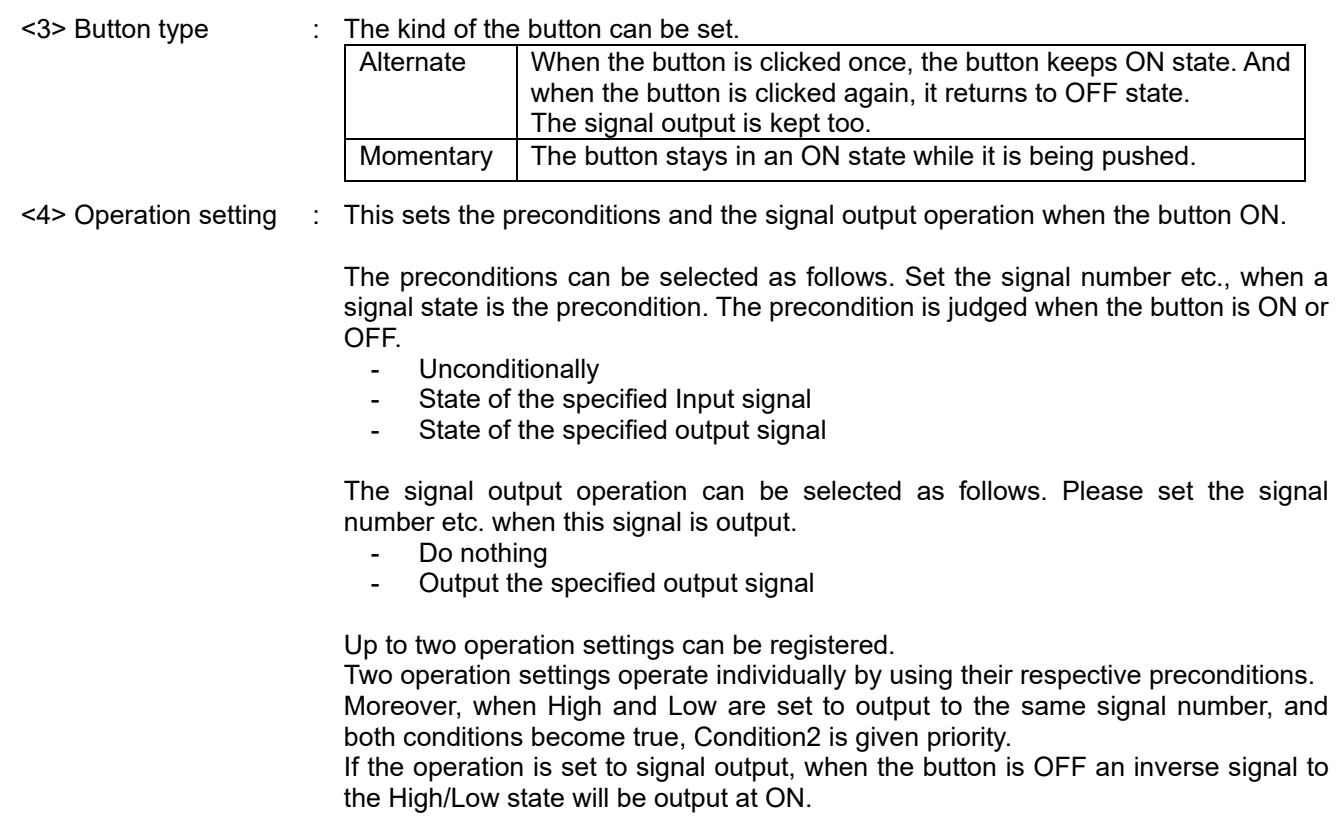

#### Button operation setting examples

Here we will describe an example of a button that outputs output signal number 20 at High when input signal number 20 is high.

(1) A default value of the "Button operating condition" window is shown in the figure at right.

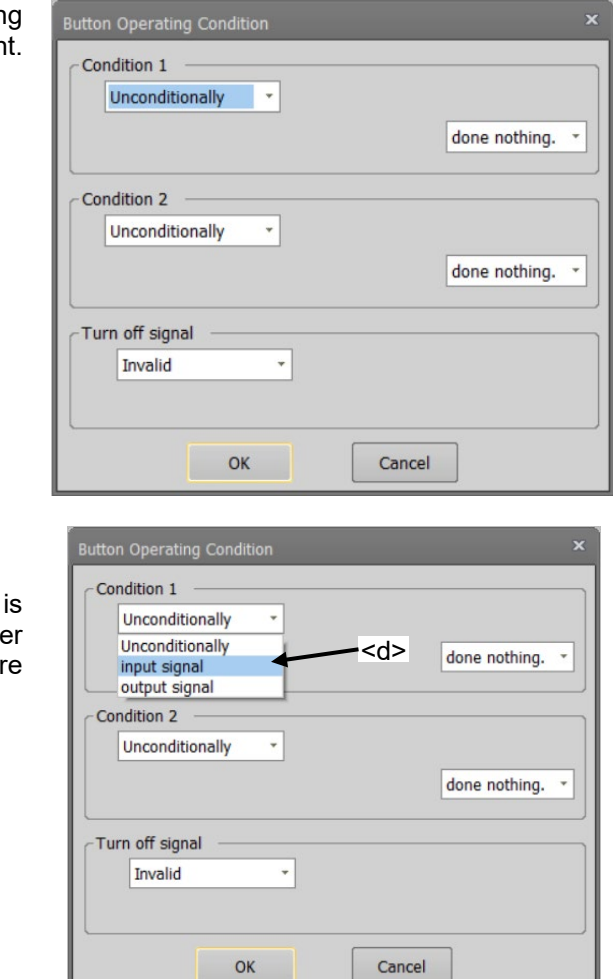

(2) Set the operation conditions.

Click <d>, and select the signal type.

If something other than "Unconditionally" is selected, the input area of the signal number and the combo box to select the status are displayed.

Now, select "input signal".

(3) Input "20" in the signal number  $(\leq^f$ ). Click the status of the signal  $(\leq g$ >), and sele "High".

 $(4)$  Select "High" as the signal operation wh clicking the button (<h>).

- (5) The input area of the output signal number displayed. Input "20" to the signal number (<i>).
- (6) After the setting is completed, click the [O button  $(\langle k \rangle)$ .

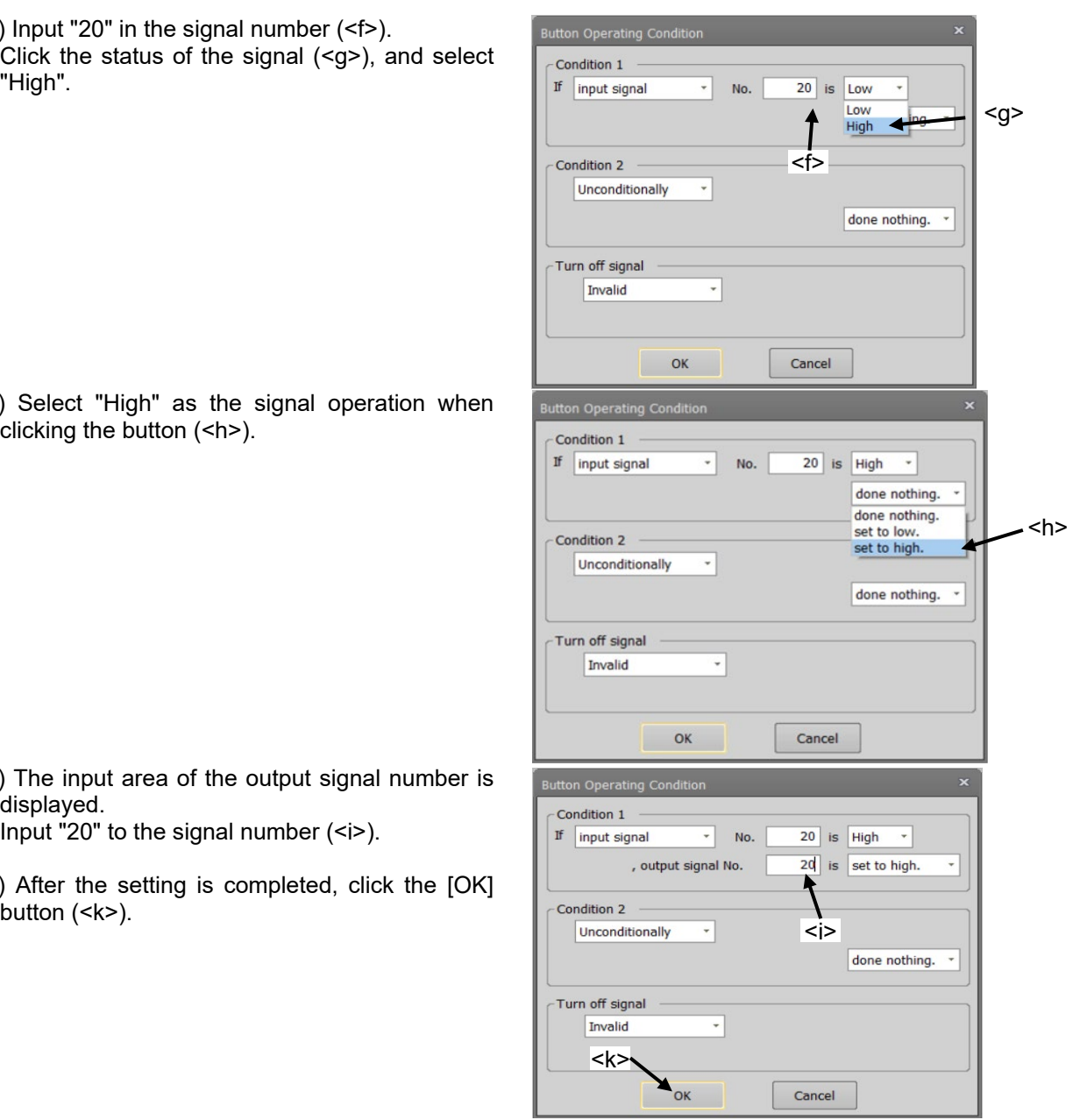

#### **19.3.2.2. Lamp**

- (1) Click the position (block) in which the lamp is made (<a>). The lamp will be arranged at this position.
- (2) After the "Select item" window is displayed, click the [Lamp] button  $\langle$  ->).
- (3) Select the lighting color of the lamp in the "Create lamp" window.
- (4) Click the  $[On/Off$  condition] button (<c>), and set the lighting condition and the turning off condition on "The lamp on/off condition" window. After setting the lighting condition and the turning off condition, click the  $[OK]$  button  $(\leq 5)$ . The set
- content is displayed (<d>) to the right of the [On/Off condition] button. (5) After setting the lamp color and lighting condition and the turning off condition, click the [OK] button  $(**q**)$ .

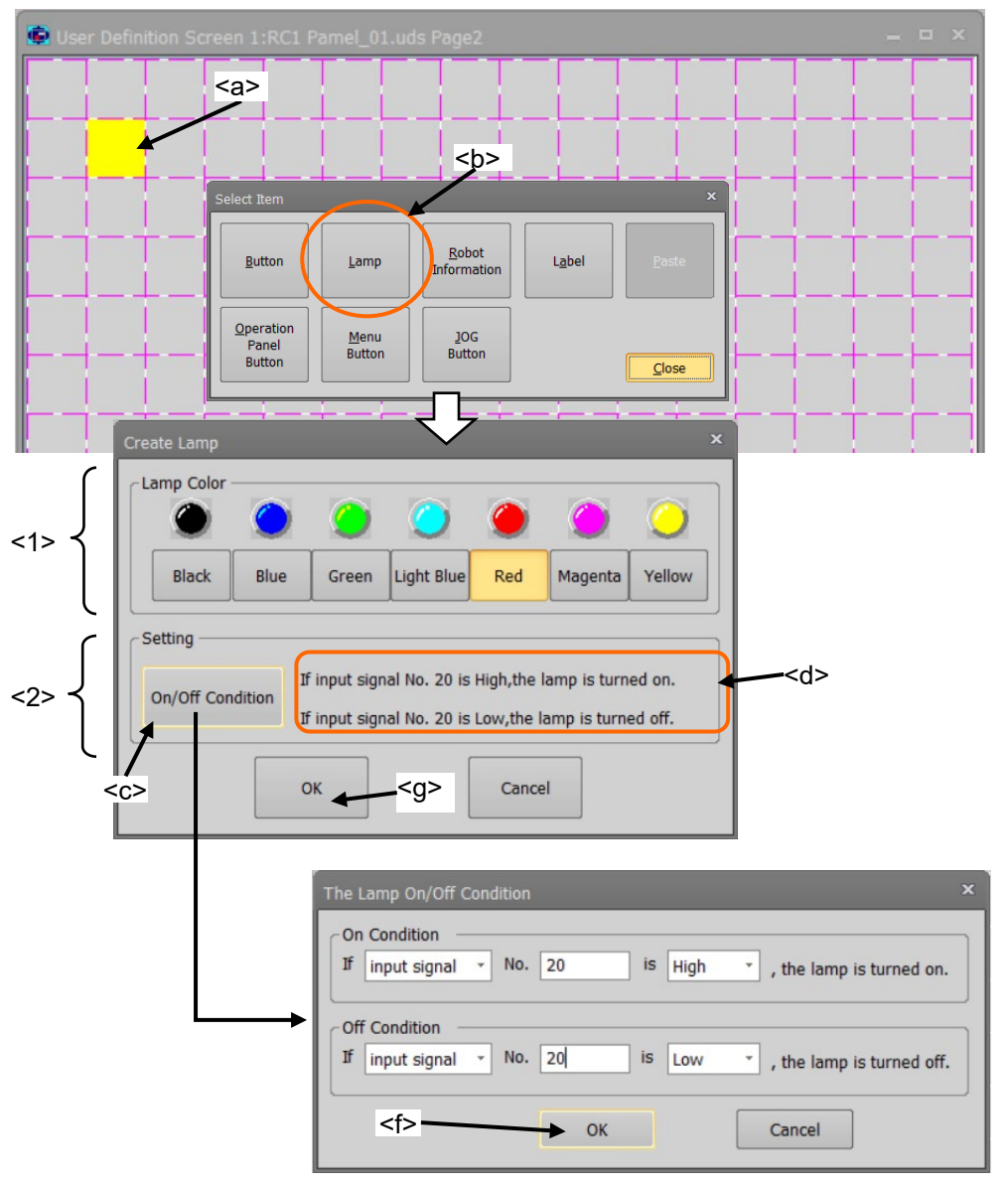

#### **Figure 19-30 Creating a lamp**

- <1> Lamp color : The lighting color of the lamp can be selected. <2> Setting : The lamp turning on / off conditions can be set.
	- If only one condition is set, the lamp will operate as if the other condition is set to the opposite High/Low state for the same signal number. Moreover, when both the ON condition and the OFF condition are true, the ON condition is given priority.

#### Example of setting lamp ON/OFF

Here we will describe an example where a lamp is turned on when the input signal number 20 is high, and is turned off when the input signal number 20 is Low.

(1) The default value of "The Lamp on/off The Lamp On/Off Condition condition" window is shown in the -On Condition figure at right. Not use  $_{\rm v}$ Off Condition  $\bar{\mathbf{r}}$ Not use OK Cancel (2) Set the "On condition". Click <h>, and Select the signal type. -On Condition Now, select "input signal". Not use <h>Not use  $\frac{1}{\sqrt{1 + \frac{1}{1}} \cdot \frac{1}{1}}$  off  $\frac{1}{\sqrt{1 + \frac{1}{1}} \cdot \frac{1}{1}} \cdot \frac{1}{1}$ output signal Not use Cancel OK (3) Input "20" for the signal number  $(\le)$ . The Lamp On/Off Condition On Condition input signal No. 20 is Low If the lamp is turned on. Off Condition <i> Not use  $\overline{\phantom{a}}$ OK Cancel (4) Select "High" (<k>), as signal state to The Lamp On/Off Condition light the lamp. On Condition If input signal  $\overline{\phantom{0}}$  No. 20 is Low , the lamp is turned on. Low High Off Condition Not use  $\ddot{\phantom{0}}$ <k>  $OK$ Cancel (5) Similarly, set the condition for turning The Lamp On/Off Condition off the lamp, and click the [OK] button On Condition  $(\leq | >)$ .  $\overline{\phantom{0}}$  No. 20 If input signal is High \*, the lamp is turned on. Off Condition If input signal No. 20 is Low  $\checkmark$ , the lamp is turned off.  $\le$ OK Cancel

## <span id="page-479-0"></span>**19.3.2.3. Variable**

The value of the specified variable is displayed.

- (1) Click the position (block) in which the variable is displayed (<a>). Left side of the variable is arranged at this position.
- (2) After the "Select item" window is displayed, click the IRobot information] button  $(\leq b)$ .
- (3) Select "variable" (<c>) as the type in the "Create robot information" window.
- (4) After setting the information of the variable, click the [OK] button (<d>).

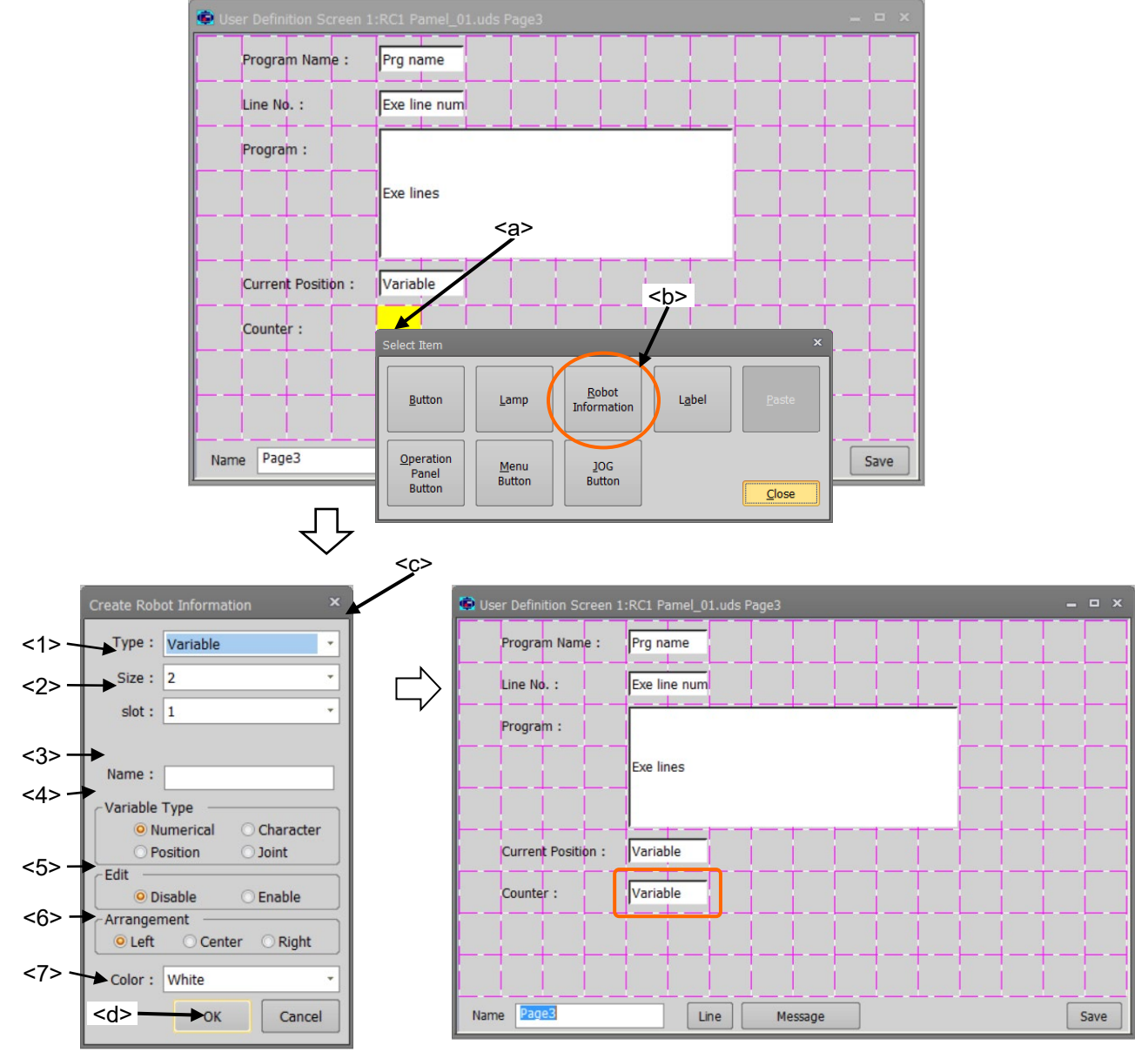

**Figure 19-31 Creating a display of the variable**

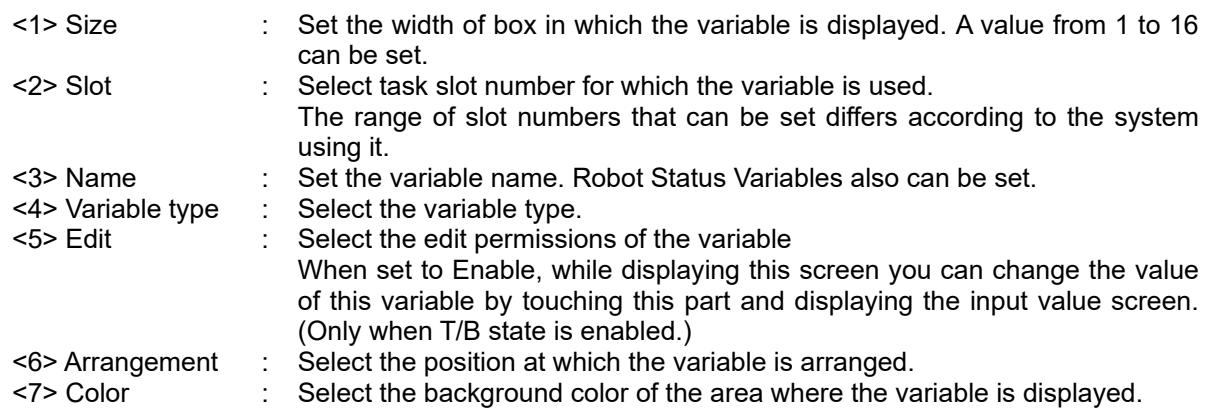

## **19.3.2.4. Program execution content**

The content of the program being executed is displayed. Up to 7 lines can be displayed.

- (1) Click the position (block) in which the content of the program is displayed (<a>). The left side of the program execution content is arranged in this position.
- (2) After the "Select item" window is displayed, click the IRobot information] button  $(\leq b)$ .
- (3) Select "Exe line" (<c>) as the type on "Create robot information" window.
- (4) After setting the information on the execution content, click the [OK] button (<d>).

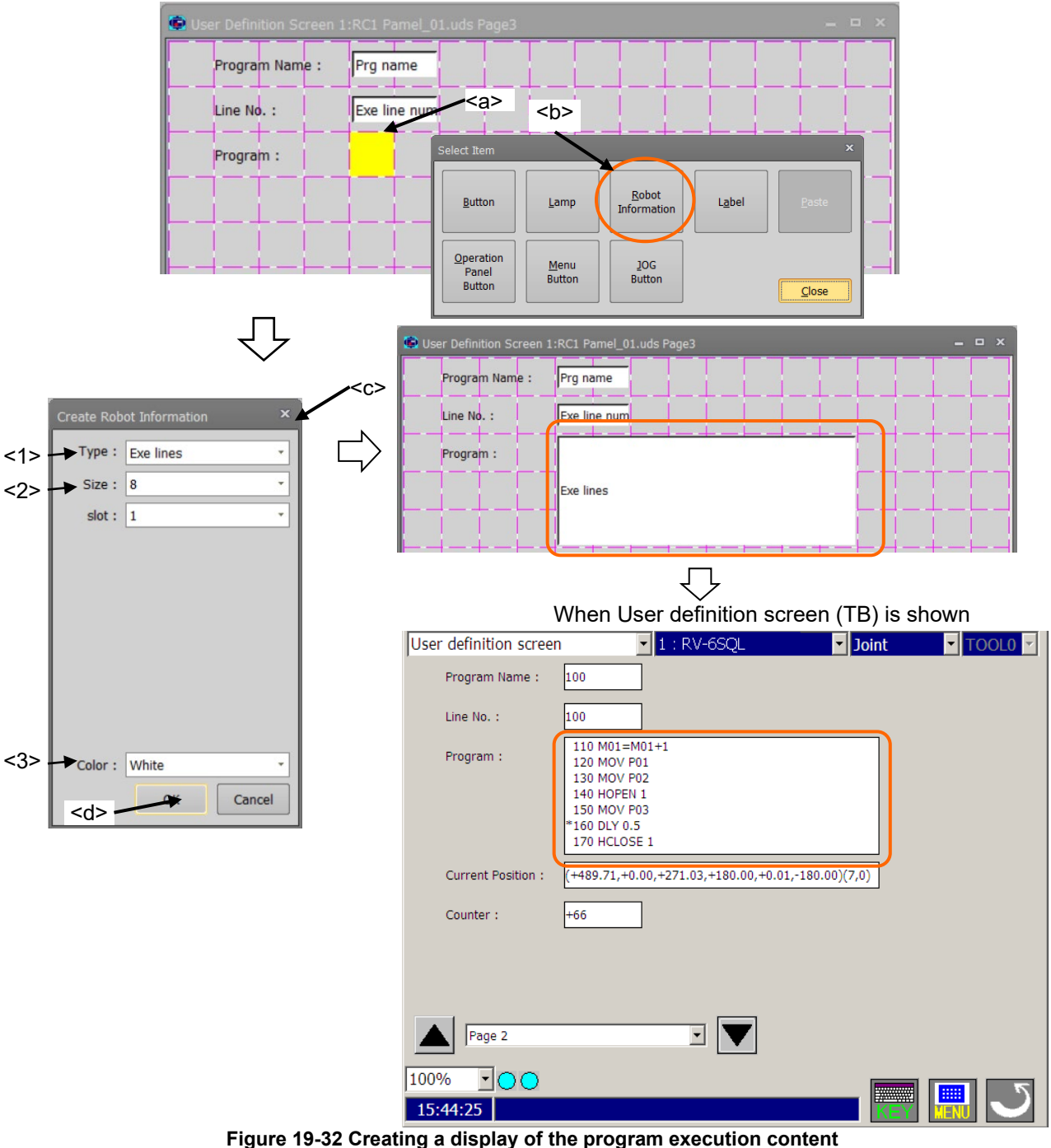

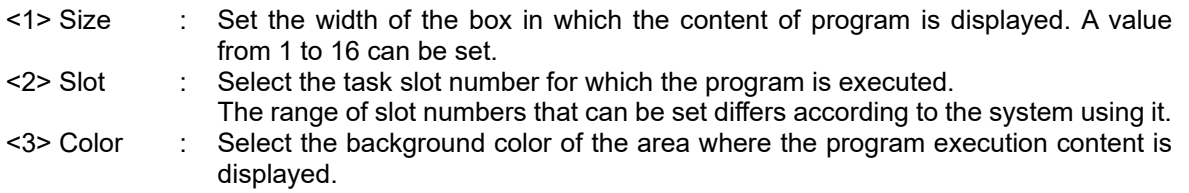

## **19.3.2.5. Program name**

The name of program being executed is displayed.

- (1) Click the position (block) in which program name is displayed (<a>). The left side of the name display box is arranged in this position.
- (2) After the "Select item" window is displayed, click the IRobot information] button  $(\leq b)$ .
- (3) Select "Program name" (<c>) as the type in the "Create robot information" window.
- (4) After setting the information regarding program name display, click the [OK] button (<d>).

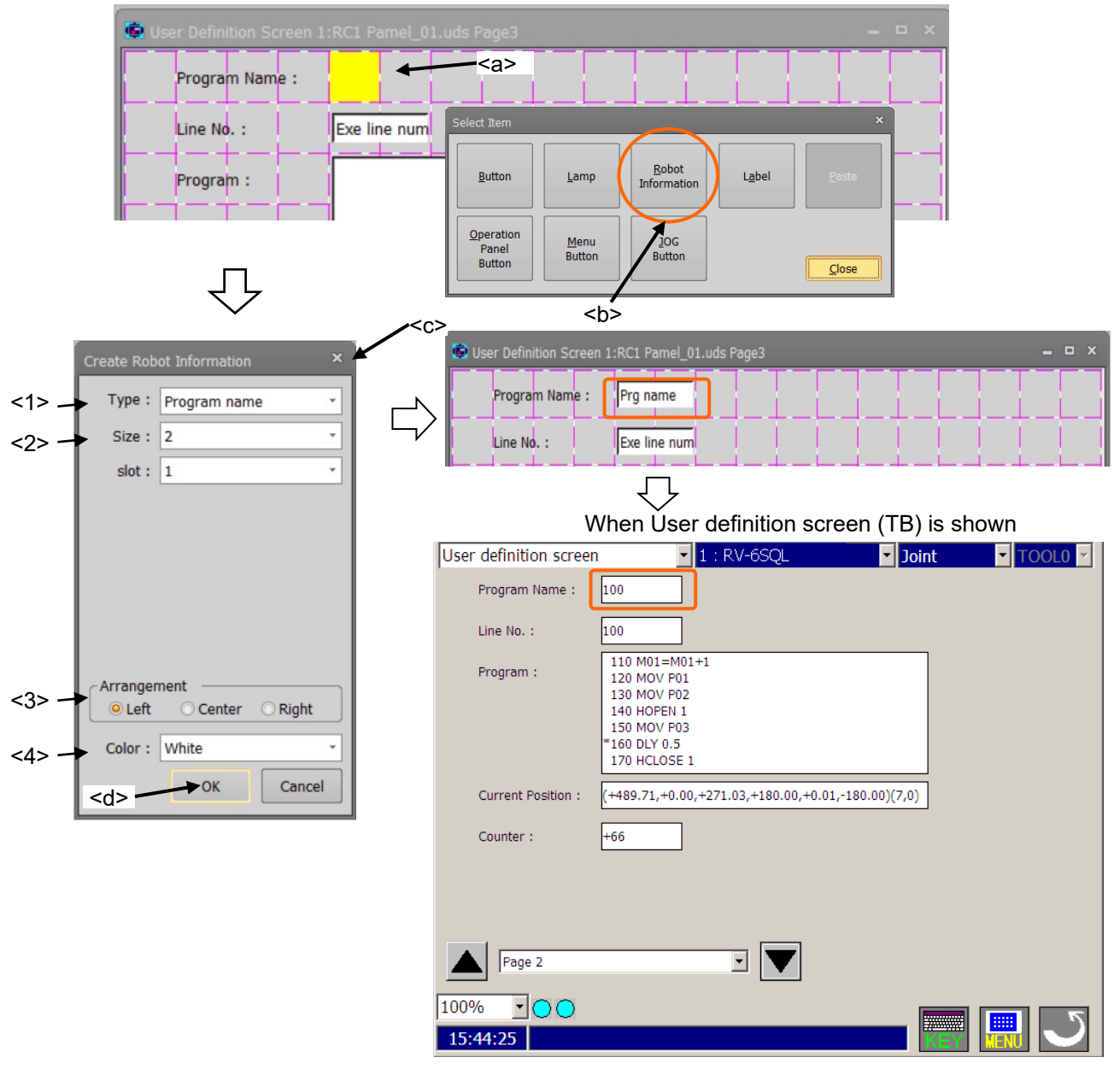

**Figure 19-33 Creating a display of the program name**

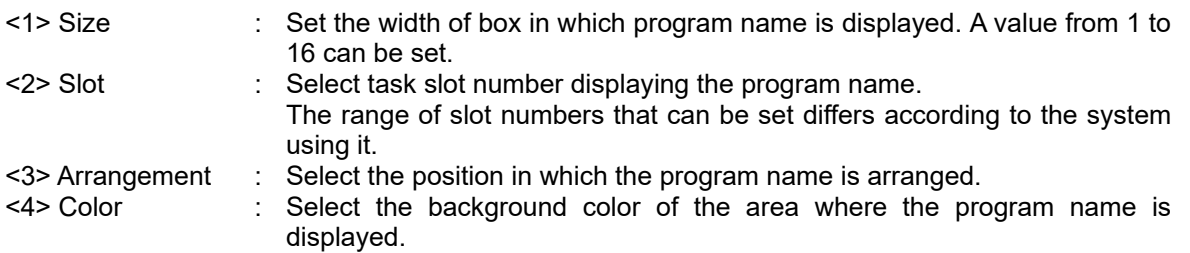

## **19.3.2.6. Execution line number of program**

The line number of the program being executed is displayed.

- (1) Click the position (block) at which execution line number is displayed (<a>). The left side of the execution line number display is arranged in this position.
- (2) After the "Select item" window is displayed, click the IRobot information] button  $(\leq b)$ .
- $(3)$  Select "Exe line num" (<c>) as the type in the "Create robot information" window.
- (4) After setting the information on the execution line number, click the [OK] button (<d>).

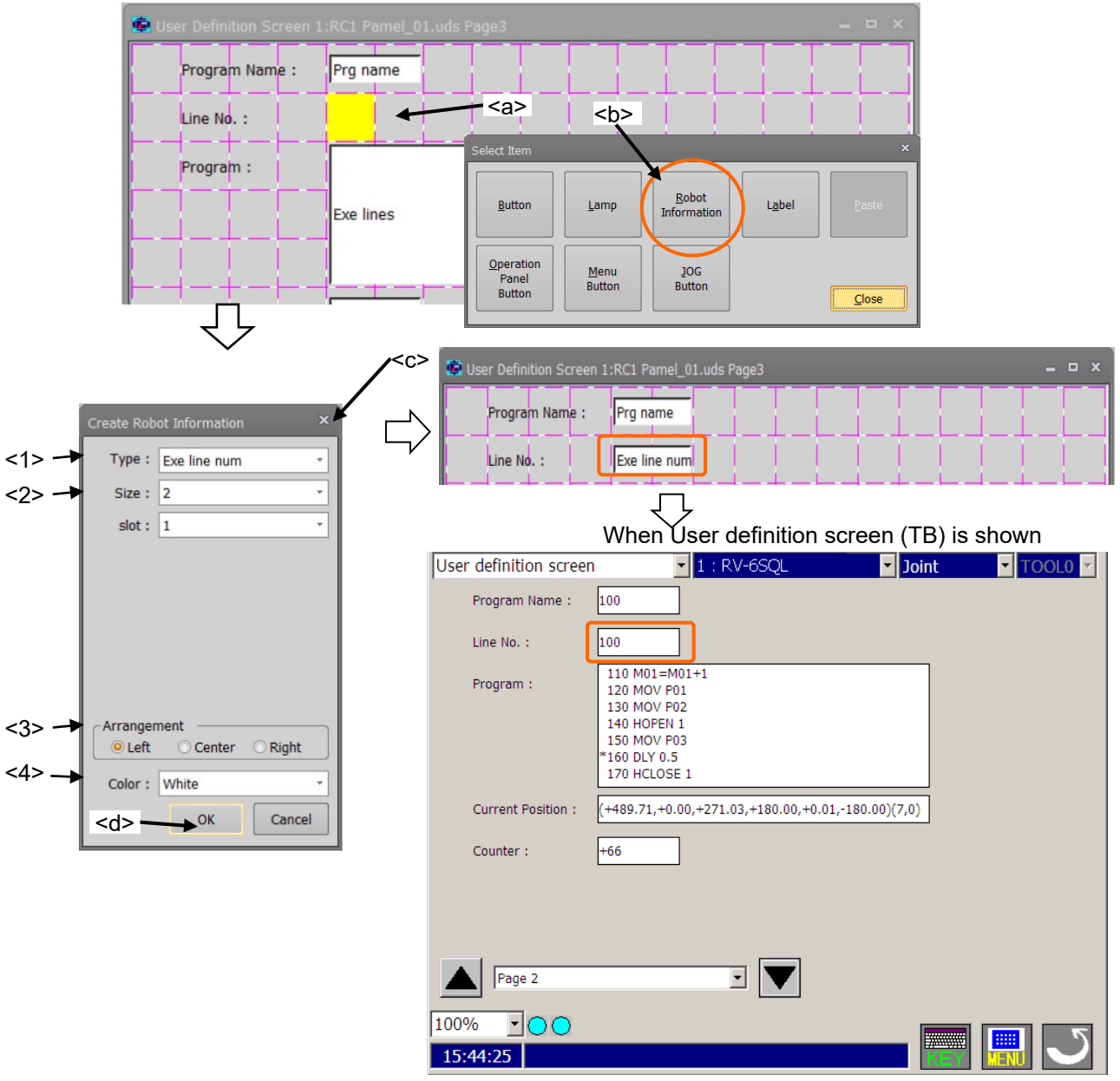

**Figure 19-34 Creating a display of the execution line number of program**

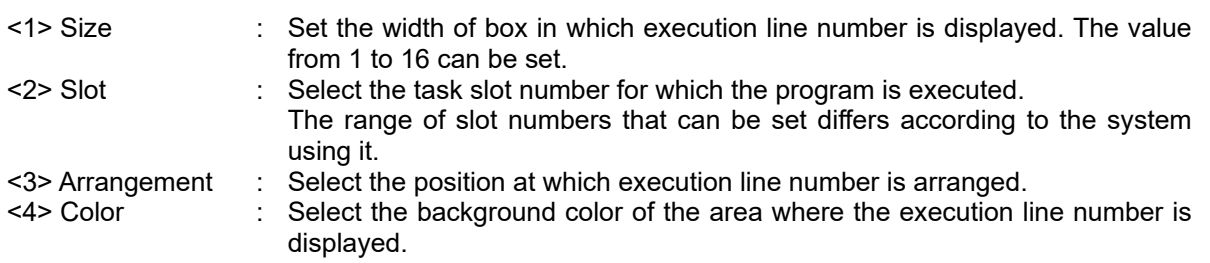

## **19.3.2.7. Current position data (the XYZ coordinate system)**

The current position data of robot is displayed for each XYZ coordinate system axis.

To display the current position data (the XYZ coordinate system) all together, use the "Variable" type and set the Robot Status Variable "P\_CURR". Refer to **["19.3.2.3](#page-479-0) [Variable"](#page-479-0)** for details.

- (1) Click the position (block) at which the current position data is displayed (<a>). The left side of the display is arranged in this position.
- (2) After the "Select item" window is displayed, click the [Robot information] button  $\langle$ -b>).<br>(3) Select "Cur pos"  $\langle$ -c>) as the type in the "Create robot information" window.
- Select "Cur pos" (<c>) as the type in the "Create robot information" window.
- (4) After setting the information of the current position data (the XYZ coordinate system), click the [OK] button  $(**d**)$ .

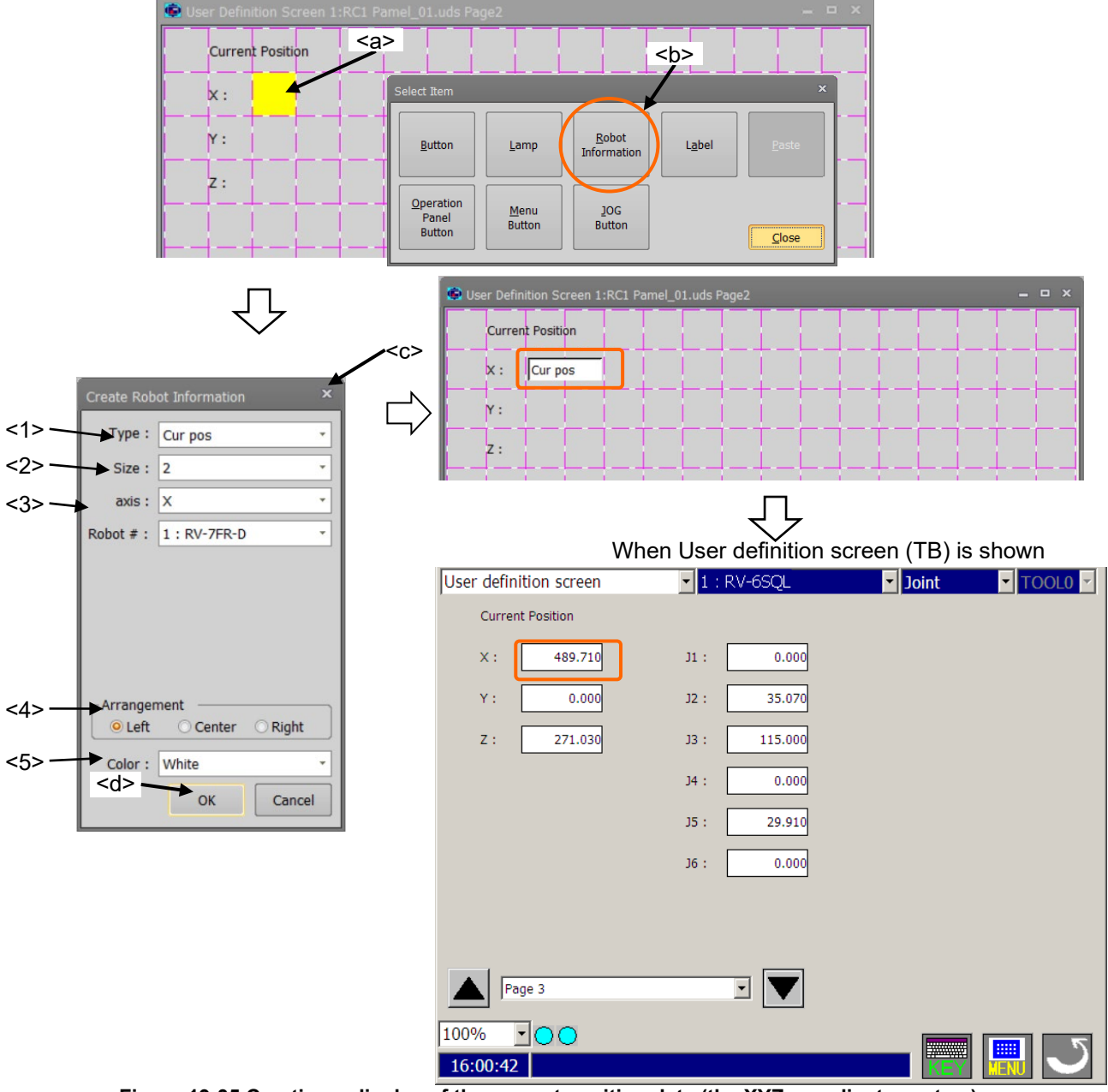

**Figure 19-35 Creating a display of the current position data (the XYZ coordinate system)**

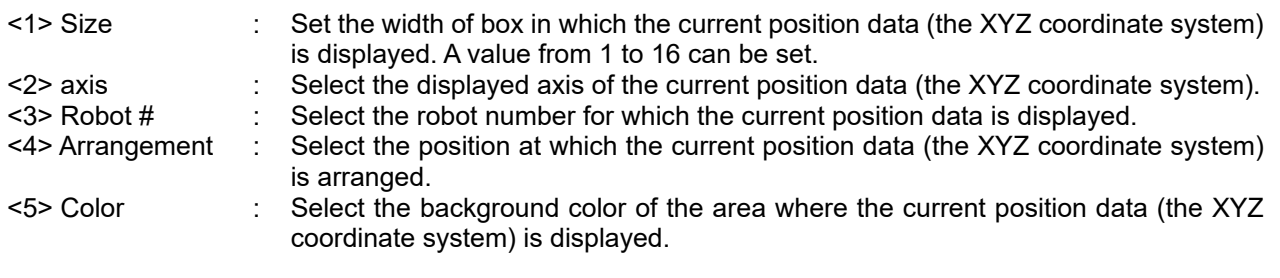

## **19.3.2.8. Current position data (the joint coordinate system)**

The current position data of robot is displayed for each joint coordinate system axis.

To display the current position data (the joint coordinate system) all together, use the "Variable" type and set the Robot Status Variable "J\_CURR". Refer to **["19.3.2.3](#page-479-0) [Variable"](#page-479-0)** for details.

- (1) Click the position (block) at which the current position data is displayed (<a>). The left side of the box is arranged in this position.
- (2) After the "Select item" window is displayed, click the [Robot information] button  $\langle$  -b>).<br>(3) Select "Cur int" (<c>) as the type in the "Create robot information" window.
- Select "Cur jnt" (<c>) as the type in the "Create robot information" window.
- (4) After setting the information on the current position data (the joint coordinate system), click the [OK] button  $(**d**)$ .

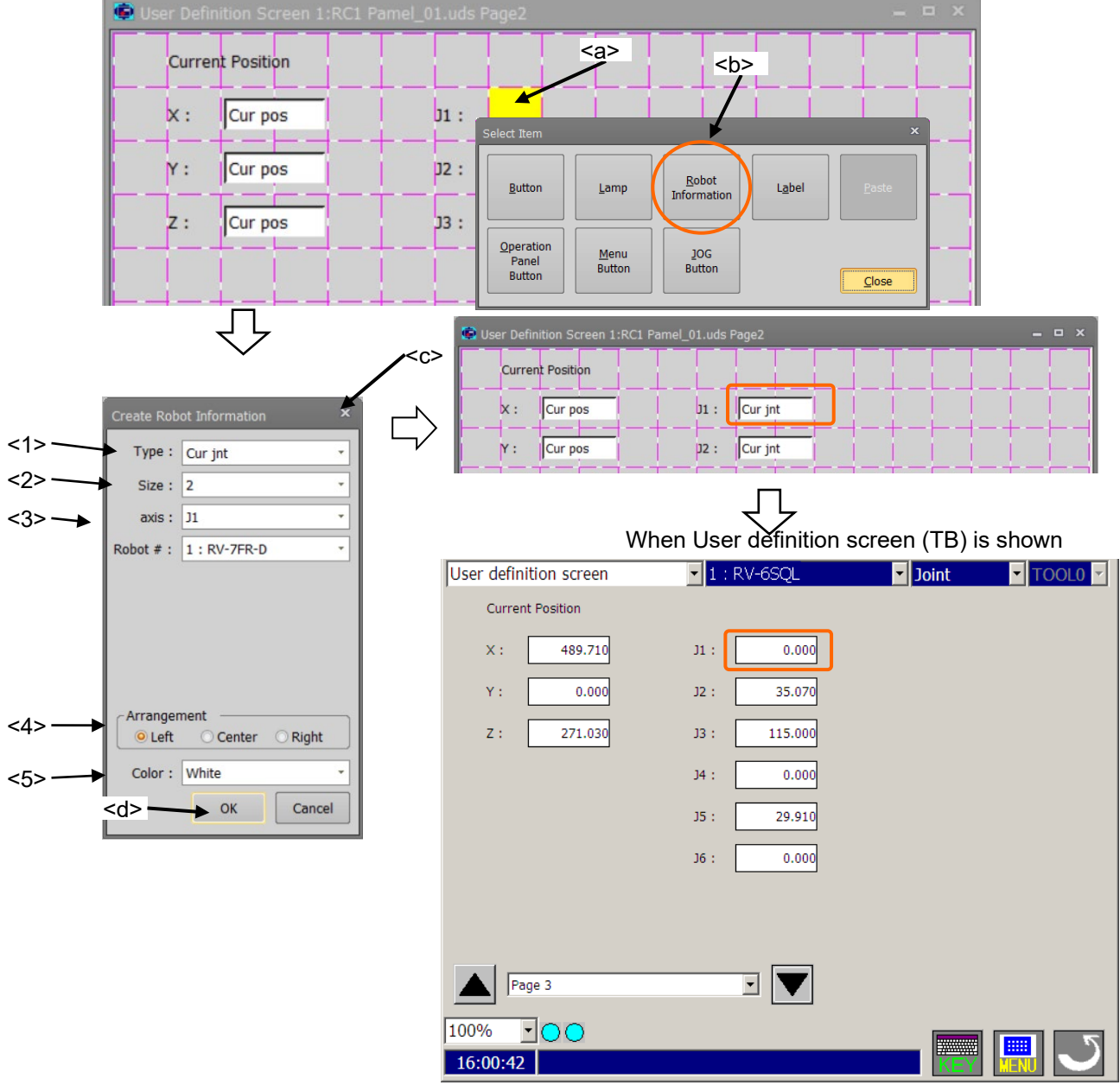

**Figure 19-36 Creating a display of the current position data (the joint coordinate system)**

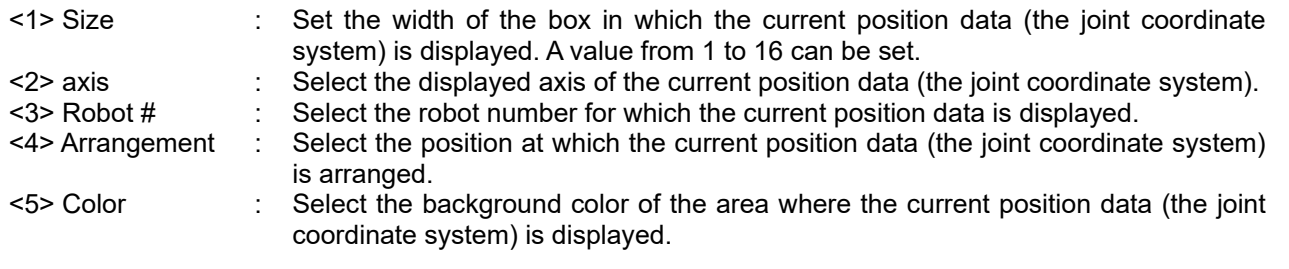

## **19.3.2.9. Operation Panel Button**

You can place each the button that exists in the operation panel ([START] button etc.) at the specified position. T / B can be used with Software Ver. 4.1 or later.

- (1) Click the position (block) in which the operation panel button is made (<a>). The operation panel button is arranged in this position.
- (2) After "Select item" window is displayed, click [Operation Panel Button] button (<b>).
- (3) Select the kind of operation panel button on "Create Operation Panel Button" window (<c>).
- (4) After the above selection, click [OK] button on "Create Operation Panel Button" window (<d>).

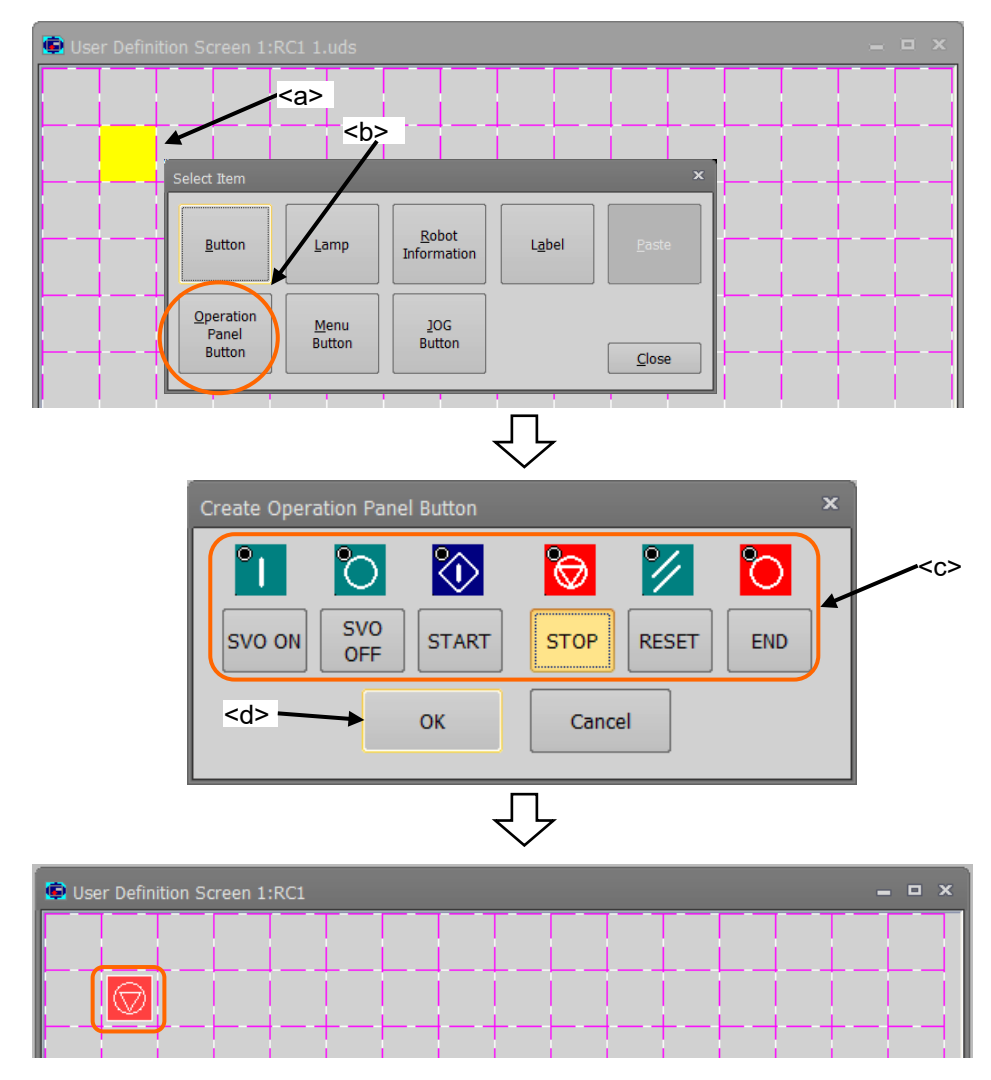

**Figure 19-37 Create of a operation panel button**

You can place each the button that exists in the operation panel ([START] button etc.) at the specified position.

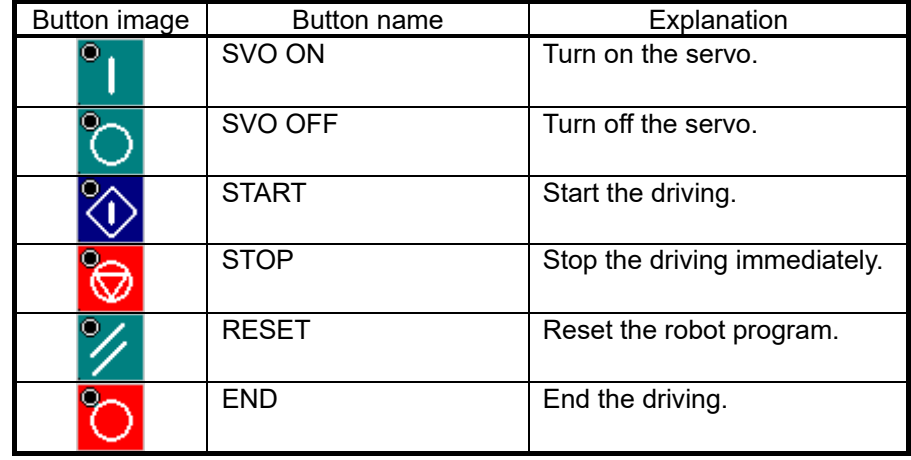

## **19.3.2.10. Menu**

Menu buttons can be configured at the specified location.

This function can be used after the software version Ver.1.40S and T/B software version er.4.1.

- (1) Click the Location <a> to make menu button. The button uses 2 areas from the left of the current position.
- $(2)$  Select [Menu Button] <br in the [Select Item] dialog.
- (3) Select the menu button <c> to be created in the [Create menu button] dialog. The menu button image at the time of execution will be displayed at the bottom left of the dialog.
- (4) Click the [OK] button.

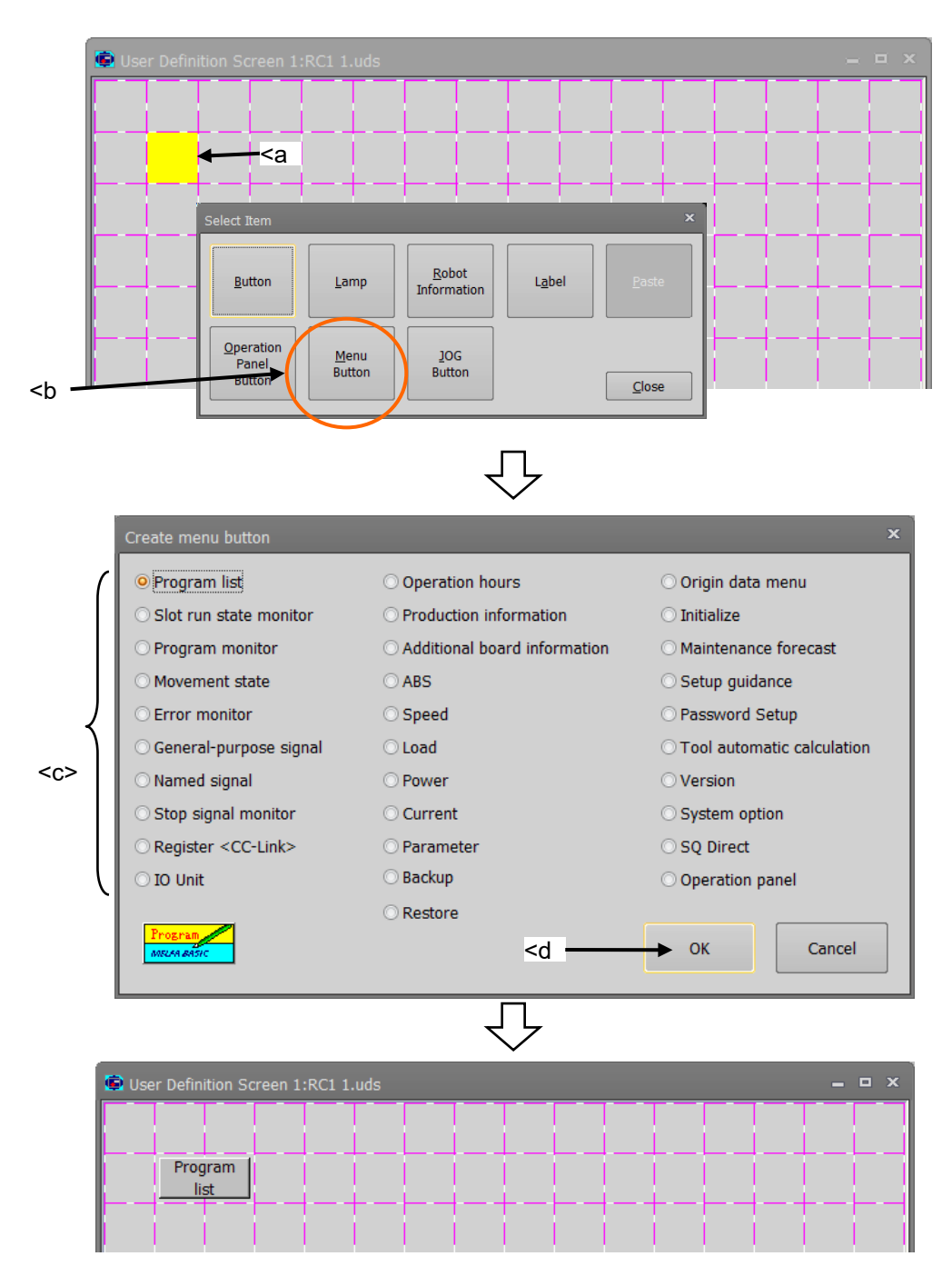

**Figure 19-38 Creat menu button** 

The menu button type is as follows. Click and move to this screen function only corresponds to T/B.

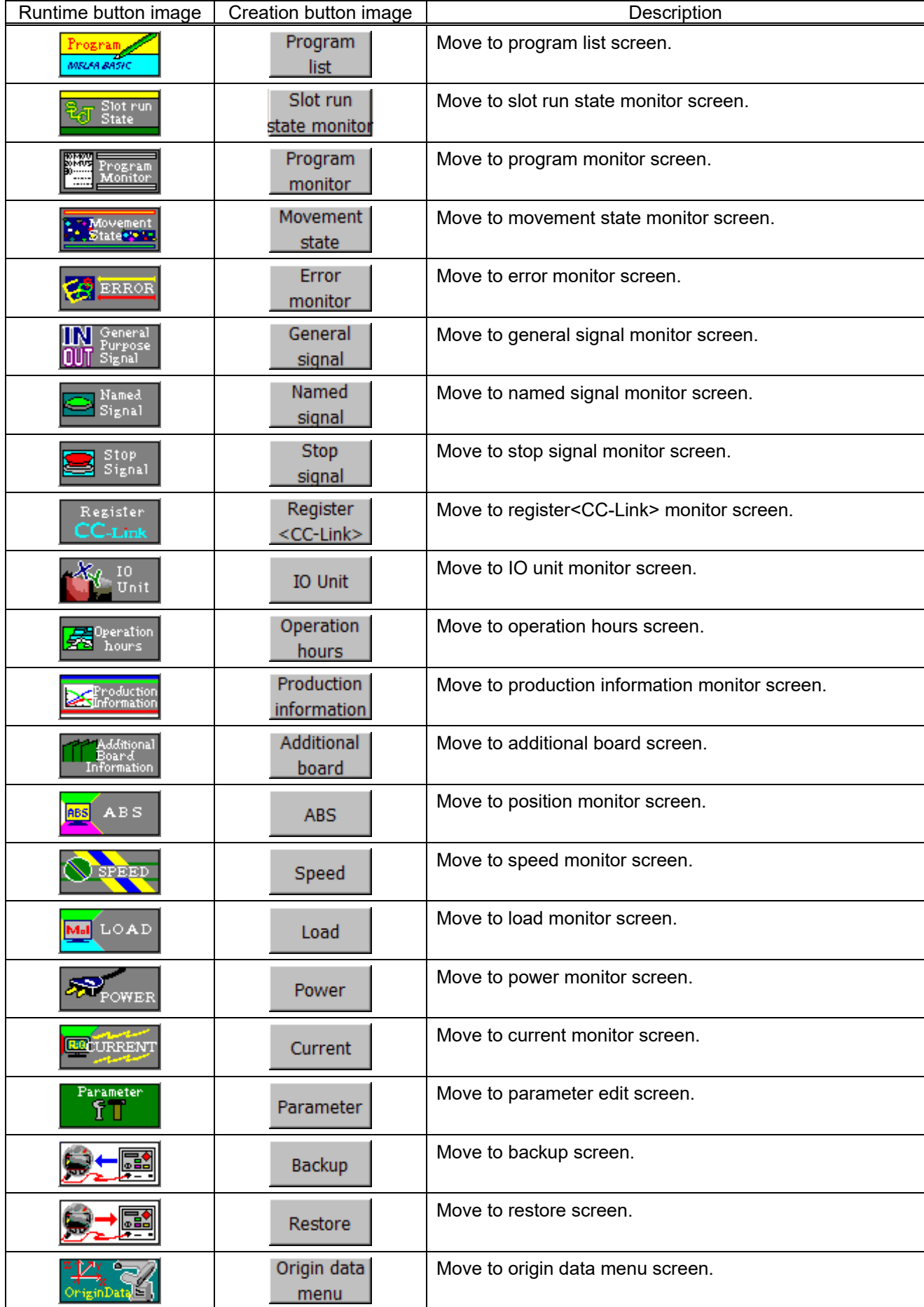

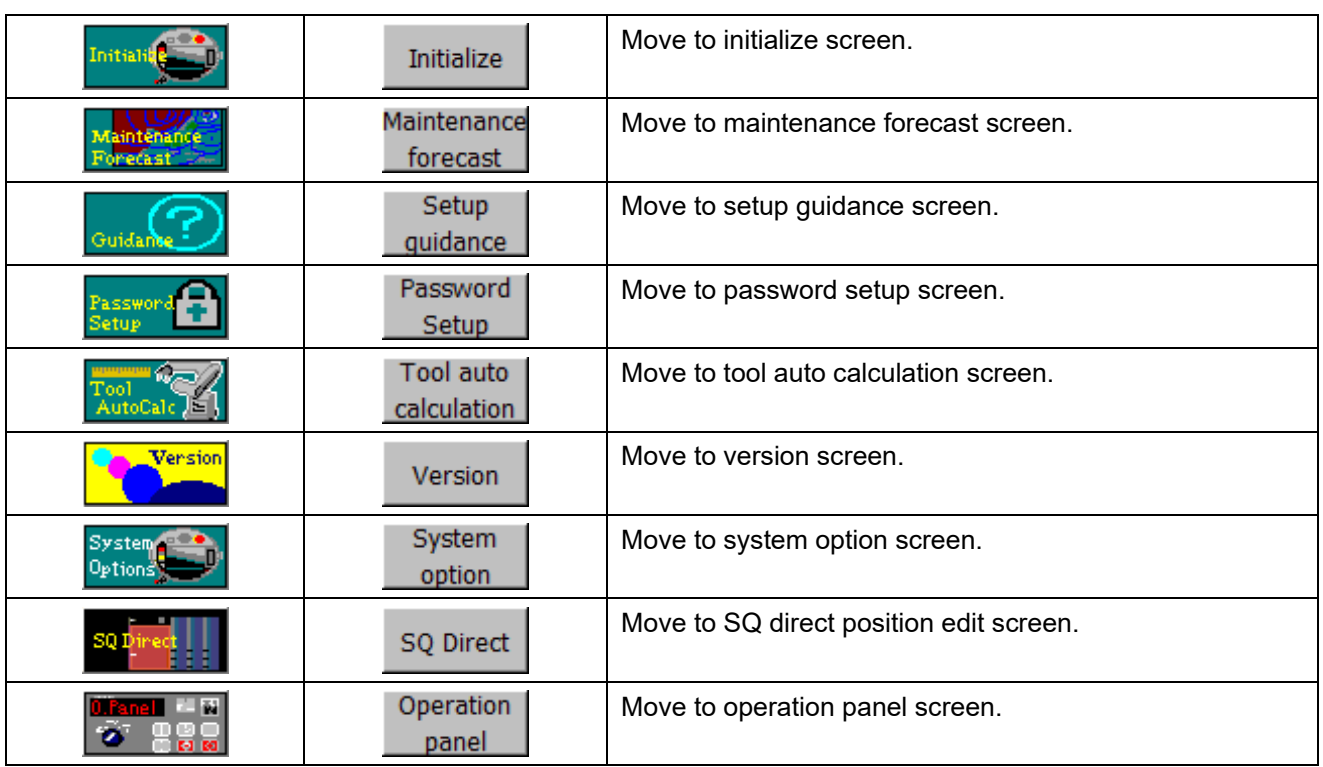

## **19.3.2.11. Jog**

Jog buttons can be configured at the specified location. This function can be used after the software version Ver.1.40S and T/B software version er.4.1

- (1) Click the Location <a> to make jog button.
- $(2)$  Select [JOG Button]  $\leq b$  in the [Select Item] dialog.
- $(3)$  Select the jog button <c> to be created in the [Create menu button] dialog. The jog button image at the time of execution will be displayed at the bottom left of the dialog.
- (4) Select the Fixed-dimension.
- (5) Click the [OK] button.

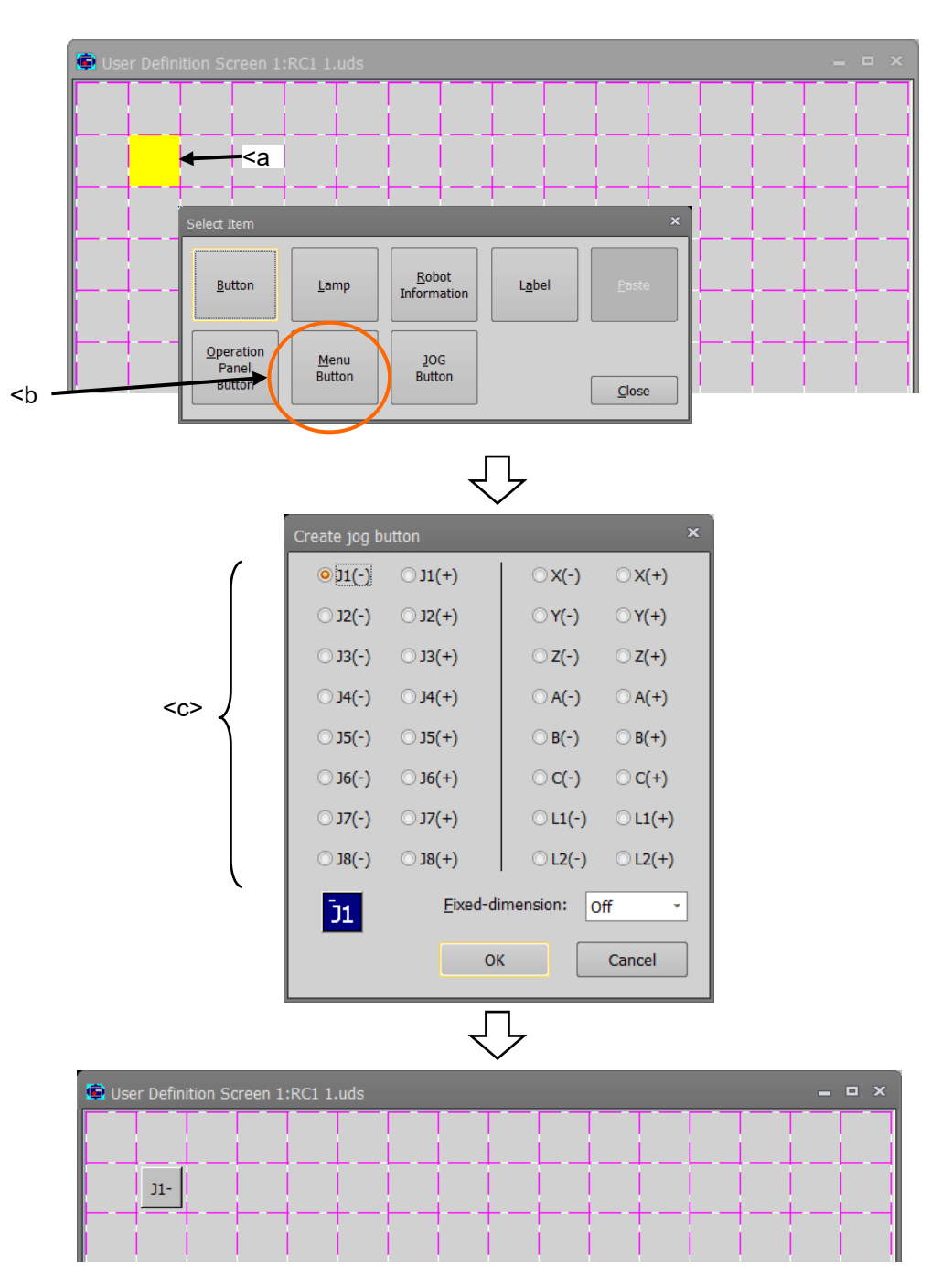

**Figure 19-39 Creat jog button** 

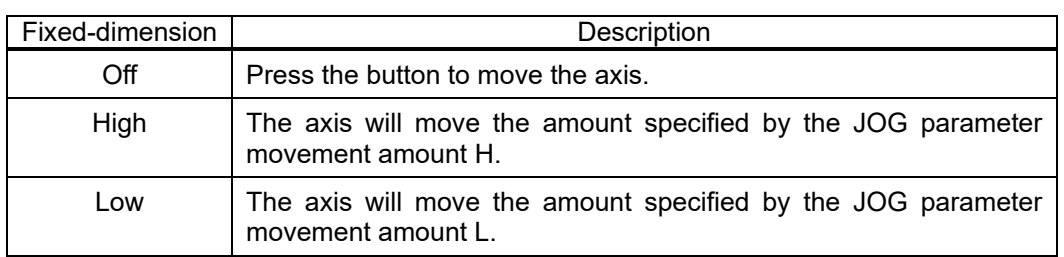

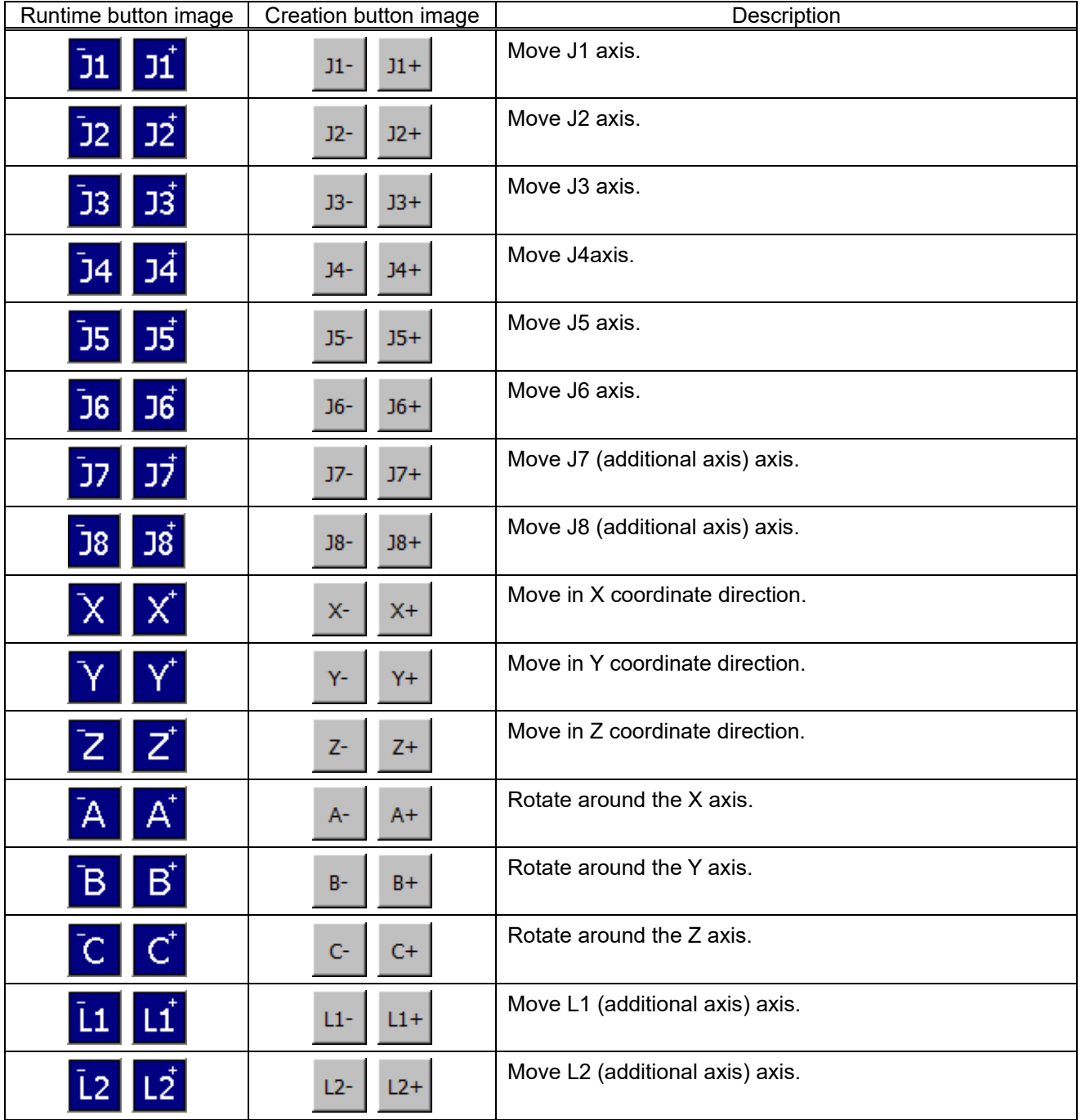

## **19.3.2.12. Label**

A label can be displayed at the specified position.

- (5) Click the position (block) at which the label is made (<a>). The label is arranged in this position.
- (6) After the "Select item" window is displayed, click the [Label] button  $($  <br/>b>).
- (7) After setting the label in the "Create label" window, click the [OK] button (<c>). T

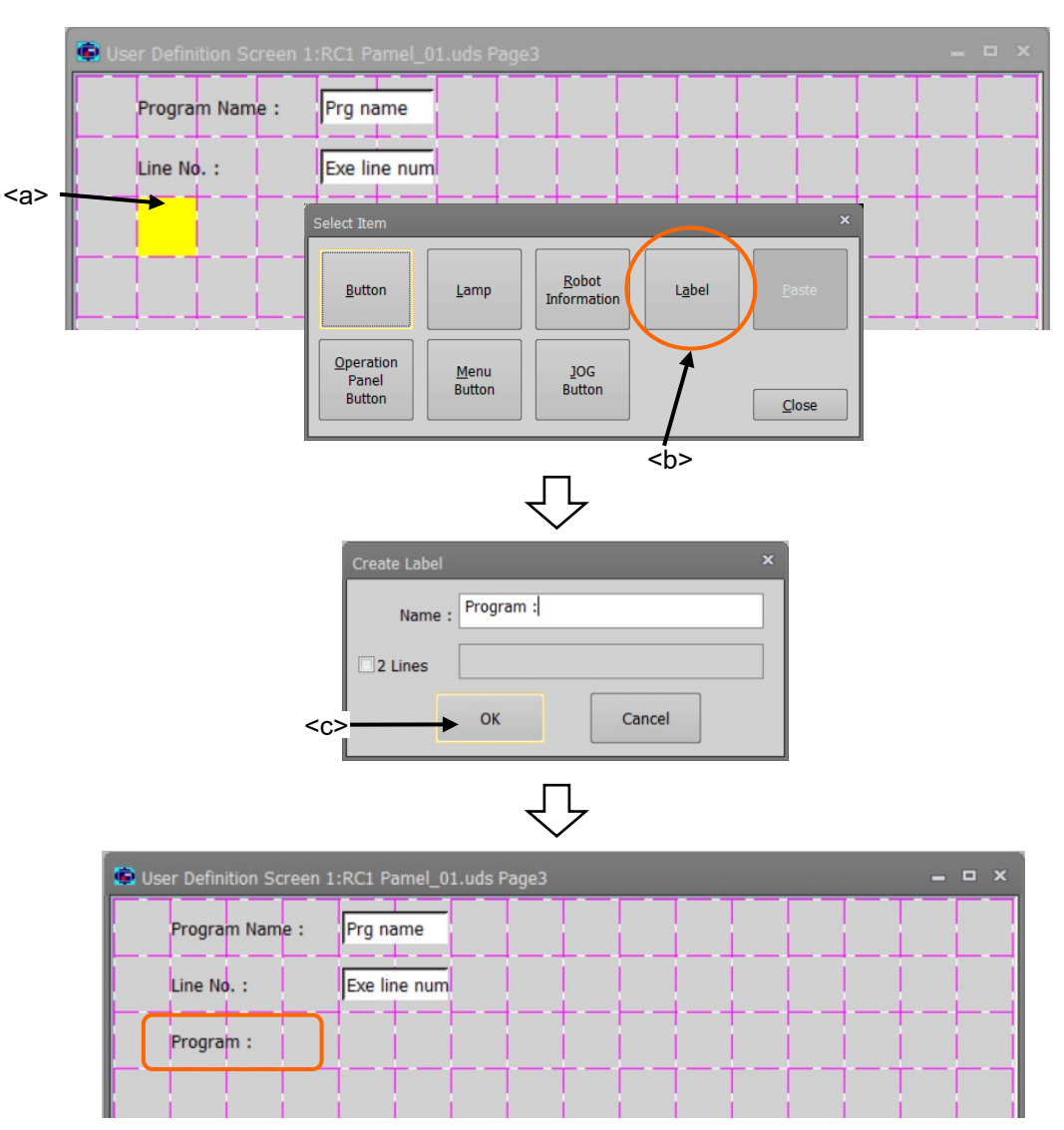

**Figure 19-40 Create of a label**

#### **19.3.2.13. Message**

You can display a message when the set conditions met (It is not always displayed on the screen). You can also set the behavior when clicking the button displayed on the message.

- (1) Click the [Message] button (<a>), then "Message List" window will be displayed.
- (2) To add a new message, click the [Add] button (<b>). To edit the existing message, select the target message and click the [Edit] button. Then "Message Editor" window will be displayed.
- (3) A Set the kind of displayed icon, displayed message, etc., and click the [OK] button. Then the set contents will be displayed in the list  $($ ).

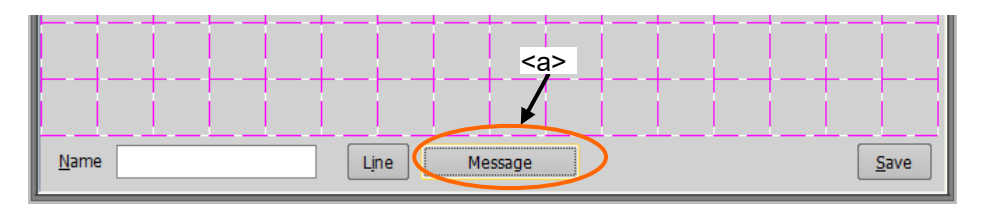

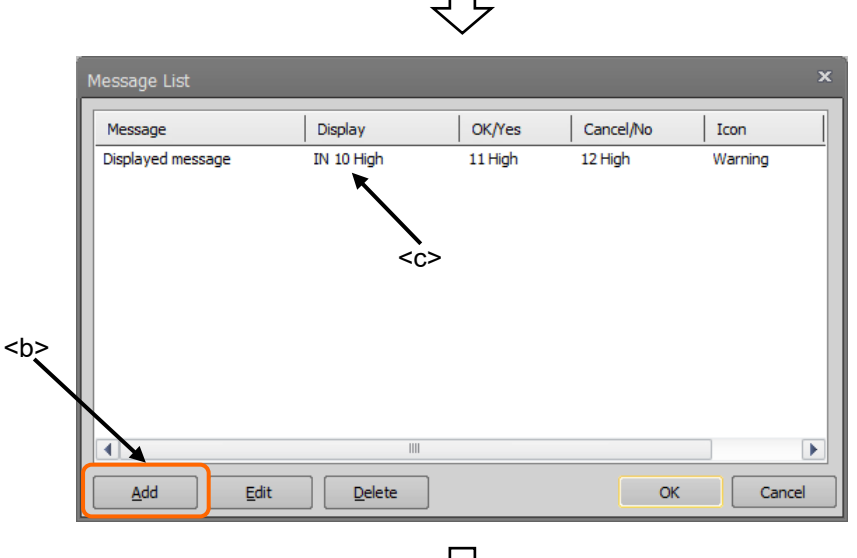

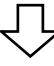

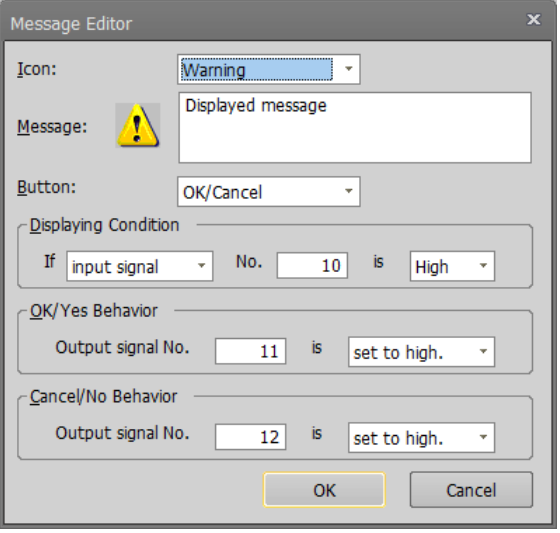

**Figure 19-41 Create of a message**

### **19.3.2.14. Save and end of editing user definition screen**

After editing the user definition screen, click the [Save] button (<a>). Click  $[x]$  (<br > bo conclude the edit.

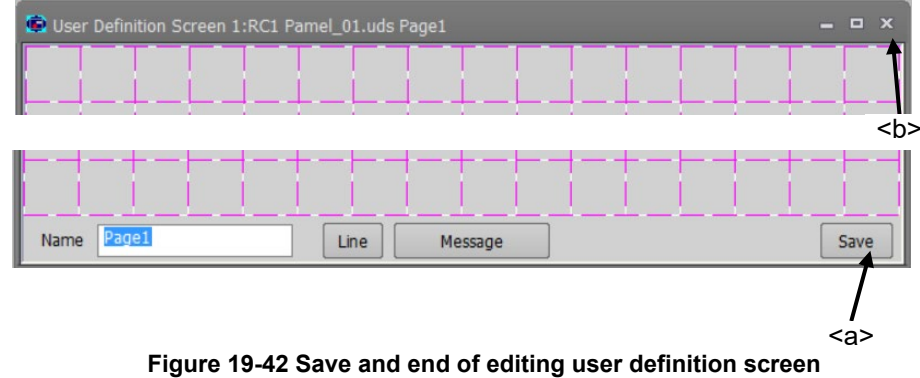

# **19.3.3. Editing of existing parts**

Edit already-registered parts by the following operation.

- (1) Click the part to be edited (<a>).
- (2) After the "Edit menu" window is displayed, click the [Edit] button  $(\text{>}).$
- (3) The edit screen for the selected parts is displayed. Change the setting contents and click the [OK] button  $(**c**)$ .

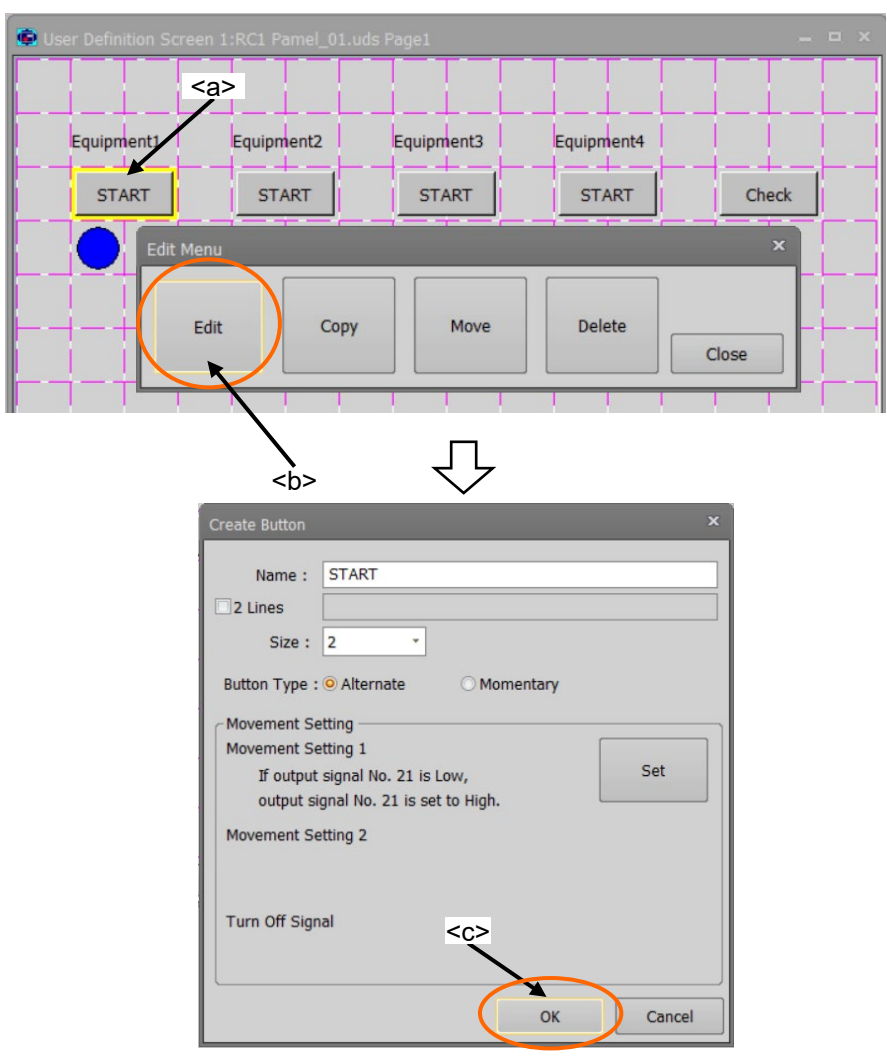

**Figure 19-43 Edit of existing parts**

# **19.3.4. Copying/Pasting of parts**

Parts can be copied.

- (1) Click the part to copy to select it (<a>).
- (2) After the "Edit menu" window is displayed, click the [Copy] button (<b>).
- $(3)$  Click the position (block) where the part is copied onto  $(*c*)$ .
- (4) After the "Select item" window is displayed, click the  $[P\text{aste}]$  button (<d>). At this time, the position (block) where the part is copied onto is green. A copy confirmation message will be displayed. Click the [Yes] button.

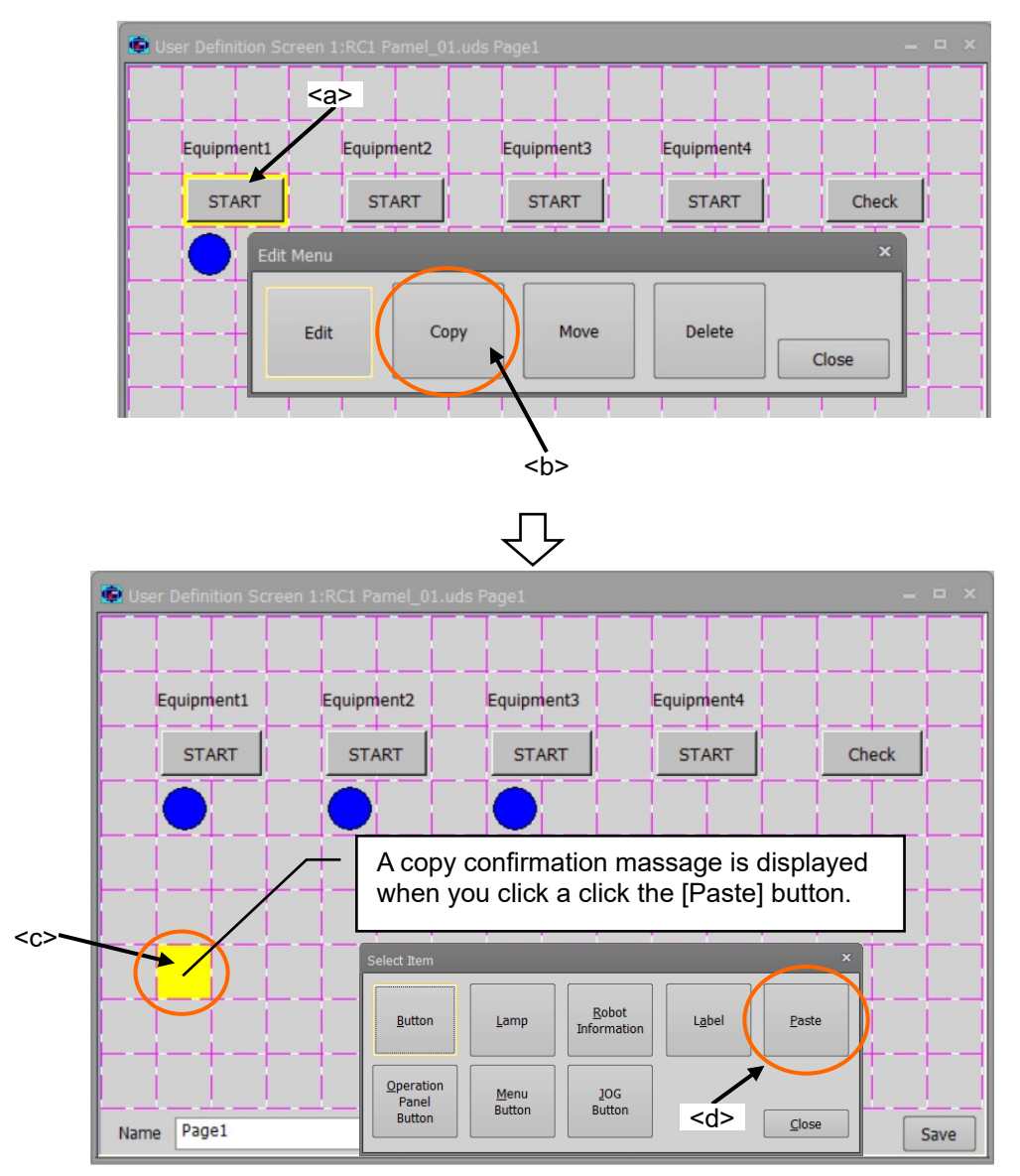

**Figure 19-44 Copy/Paste of parts**

# **19.3.5. Movement of parts**

Parts can be moved.

- (1) Click the part to move to select it (<a>).
- (2) After the "Edit menu" window is displayed, click the [Move] button (<b>).
- (3) Click the position (block) where the part is moved to.

At this time, the current position (block) of part is red, and the position (block) where the part is moved onto is green.

A move confirmation message will be displayed. Click the [Yes] button.

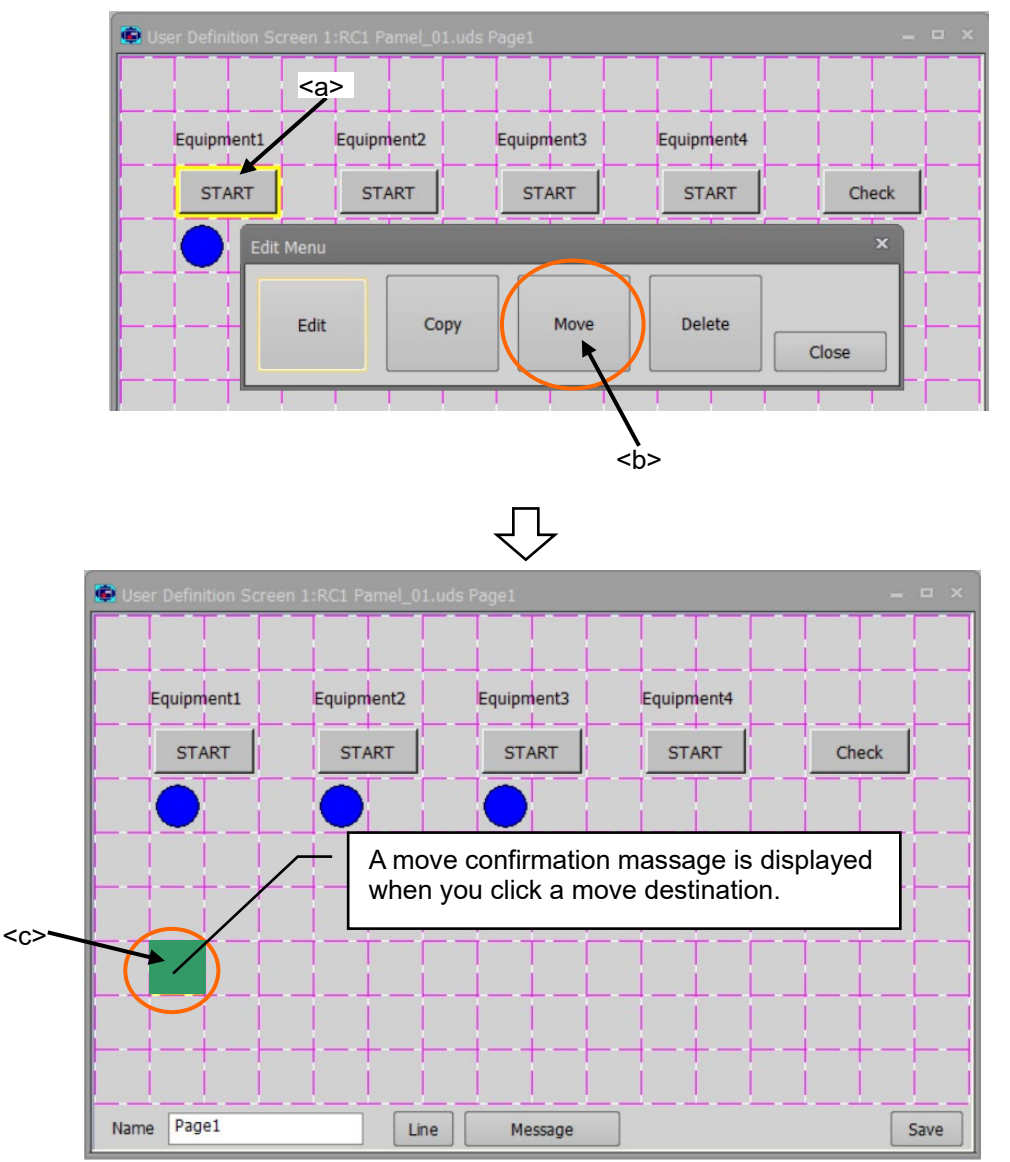

**Figure 19-45 Movement of parts**

# **19.3.6. Deletion of parts**

Parts can be deleted.

- (1) Click the part to delete to select it  $(\leq a$ >).
- (2) After the "Edit menu" window is displayed, click the [Delete] button (<b>).
- (3) Click the [Yes] button on the confirmation message.

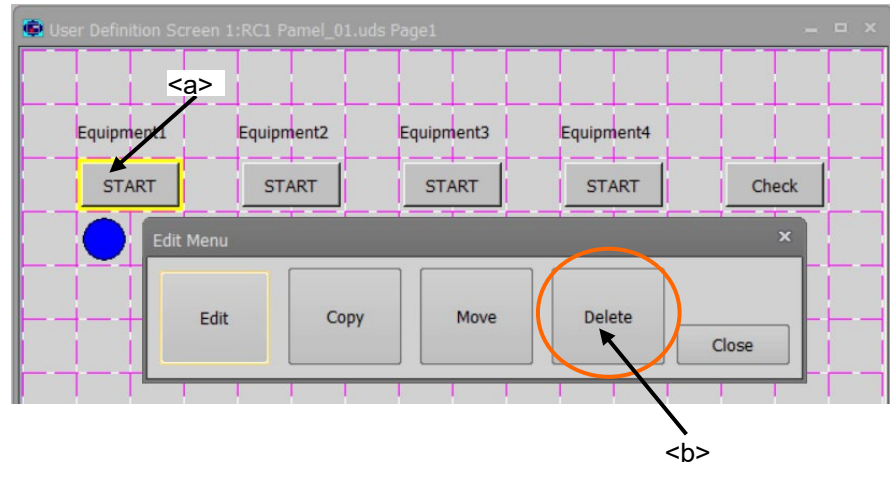

**Figure 19-46 Deletion of parts**

# **19.3.7. Changing the page name**

The page name can be changed in [Name] in the lower left of the window.

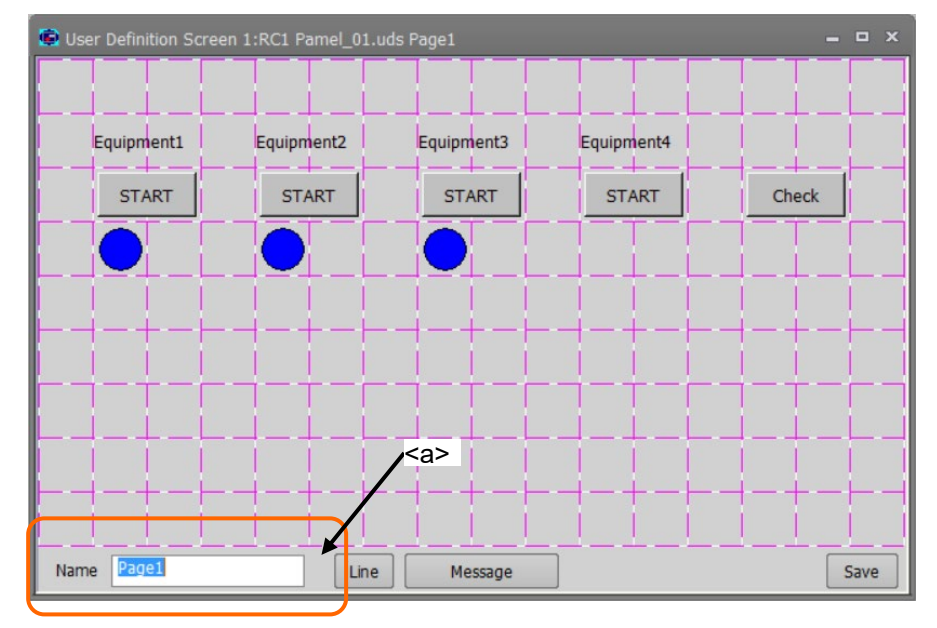

#### **Figure 19-47 Change of page name**

When an already-registered page name is input, an error will result. Caution

# **19.3.8. Edit of ruled lines**

Ruled lines can be drawn on the user definition screen.

#### **19.3.8.1. Drawing the ruled line**

- (1) Click [Line] button (<a>) on the window.
- $(2)$  The buttons ("[Top], [Bottom], [Left], [Right]") (<b>) for the ruled line are displayed at the right of [Line] button. These buttons for drawing the ruled lines disappear when [Line] button (<c>) is clicked again.

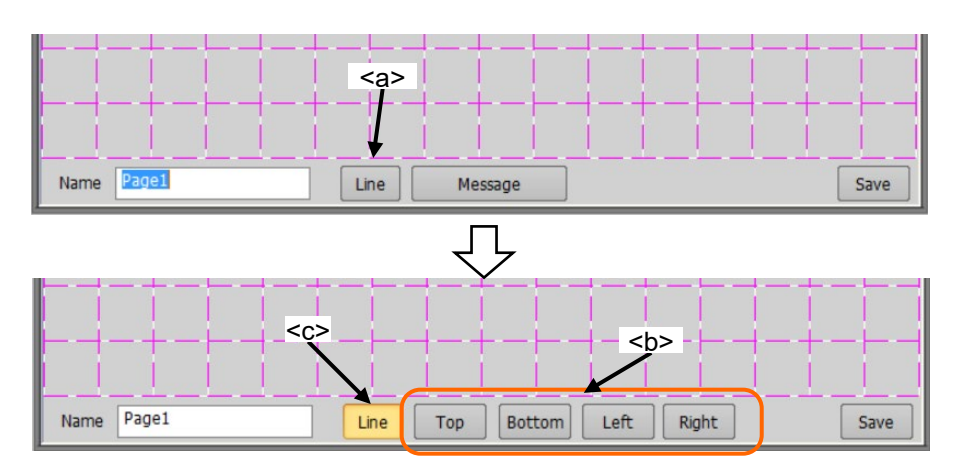

(3) Select the kind of ruled line (<d>). Only one kind of ruled line can be selected.

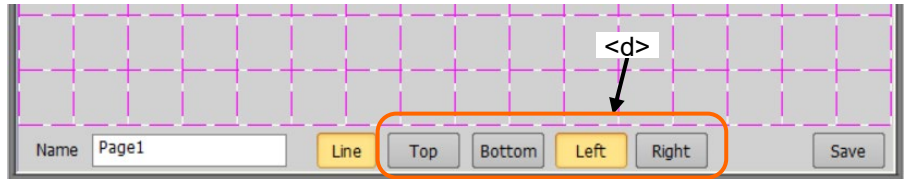

(4) Click the block (<e>) where the ruled lines are drawn. Ruled lines can be drawn at the specified position on the selected block.

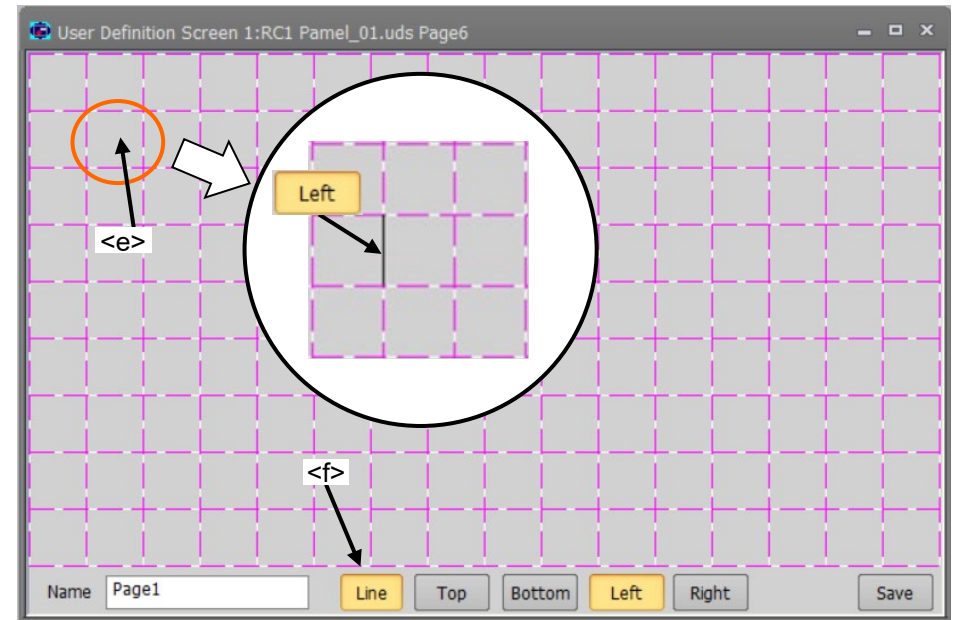

(5) After editing the ruled lines, click the [Line] button (<f>) again.

## **19.3.8.2. Erasing the ruled line**

- (1) Click the [Line] button (<a>) on the window.
- (2) The buttons ("[Top], [Bottom], [Left], [Right]") (<b>) for the ruled lines are displayed at the right of the [Line] button. These buttons for drawing the ruled lines disappear when the [Line] button (<c>) is clicked again.

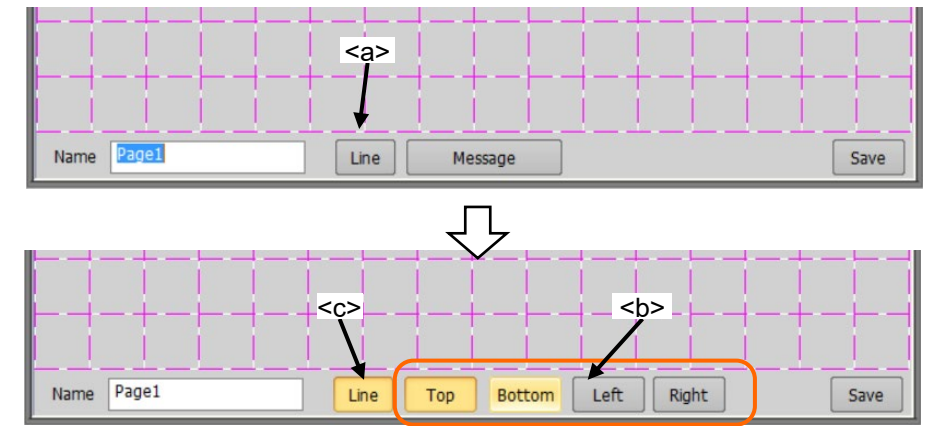

(3) Select the kind of ruled line (<d>). Only one kind of ruled line can be selected.

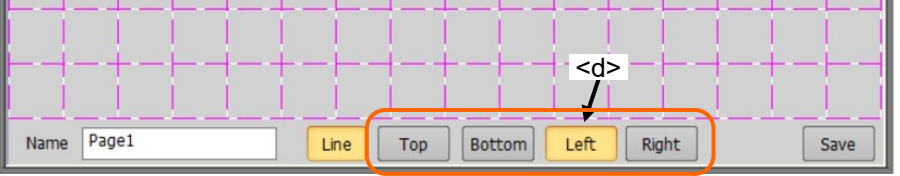

(4) Click the block (<e>) where the ruled lines are erased. The ruled line can be erased at the specified position on the selected block.

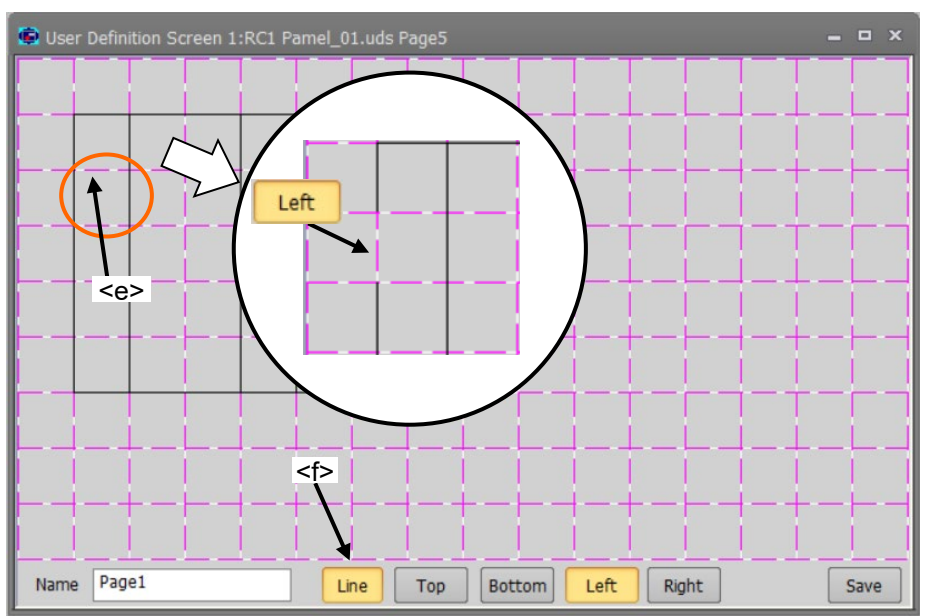

(5) After editing the ruled line, click the [Line] button (<f>) again.

# **19.3.9. Display of user definition screen**

You can actually execute (display) the user definition screen you created in the editing screen when online.

- (1) In the project tree, right click the screen name to be displayed and select the [view] from the displayed context menu. Then the Selected user definition screen will be displayed.
- (2) In the displayed screen, the button, lamp and etc. actually work according to the state of connected robot controller.

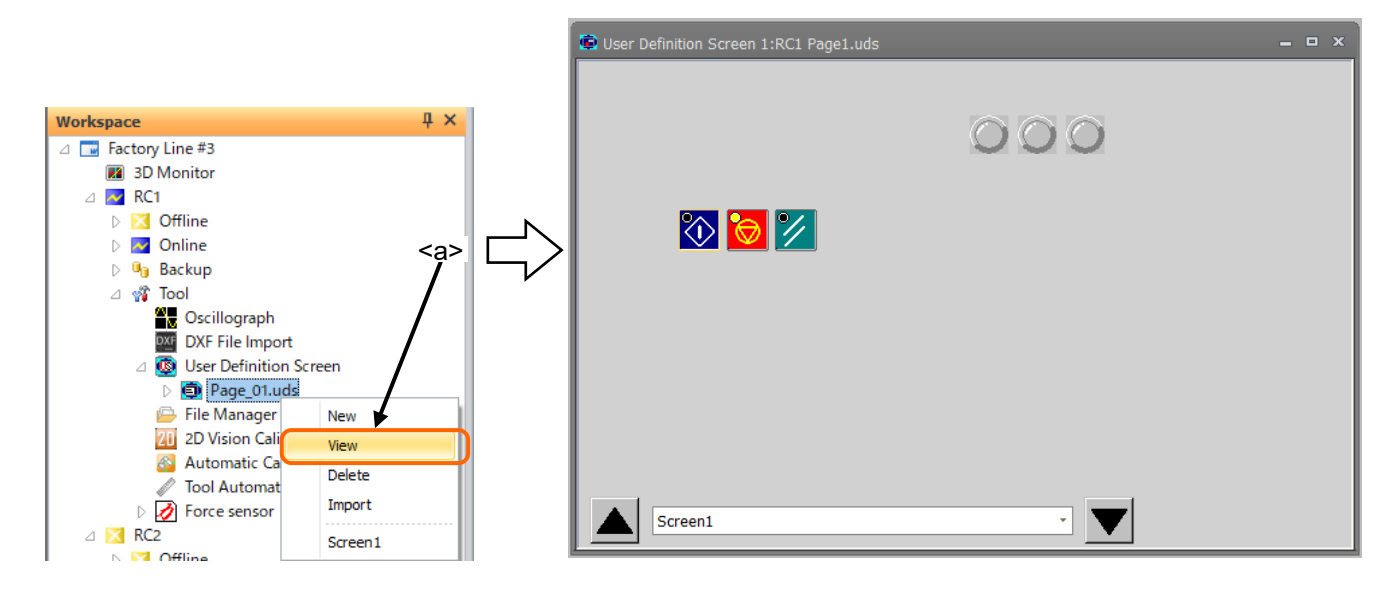

**Figure 19-48 Display of user definition screen**

# **19.3.10. Deletion of user definition screen**

It is possible to delete the existing "User definition screen". There are two methods to delete a user definition screen.

- (1) Deleting the user definition files. In this case, all the user definition screens in a user definition screen file are deleted.
- (2) Deleting selected user definition screen from the inside of a user definition screen file.

However, the user definition screen during editing cannot be deleted.

### **19.3.10.1. Deletion of user definition screen file**

All the user definition screens in a user definition screen file are deleted.

Select [Tool] -> [User definition screen] -> ["User definition screen file"] in the project tree, click the right mouse button and then select "Delete" in the right button menu. A confirmation message is displayed. Click the [OK] button. The entire selected user definition screen file and the user definition screens in it are deleted.

The user definition screen during editing cannot be deleted.

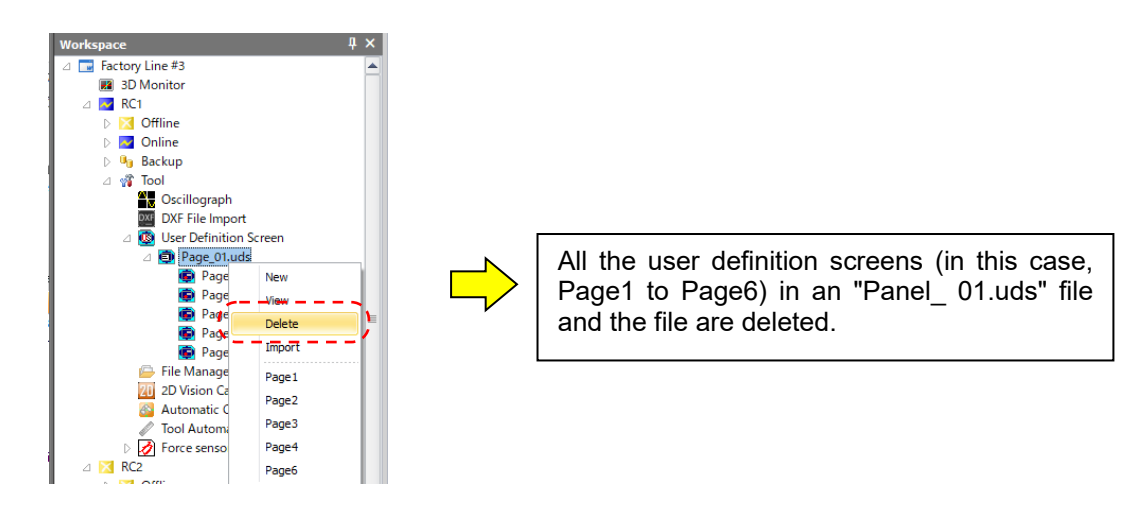

#### **Figure 19-49 Deletion of user definition screen file**

## **19.3.10.2. Deletion of page**

The selected user definition screen pages in the user definition screen file are deleted.

Select [Tool] -> [User definition screen] -> ["User definition screen file"] -> ["User definition screen page"] in the project tree, click the right mouse button and then select "Delete" in the right button menu. A confirmation message is displayed. Click [OK] button. The selected user definition screen pages are deleted.

The user definition screens cannot be deleted during editing.

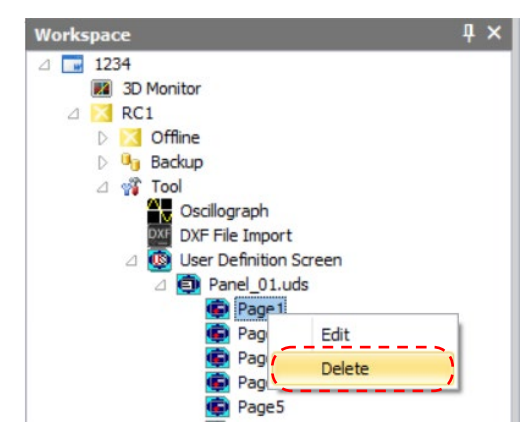

**Figure 19-50 Deletion of page**

# **19.3.11. Import of user definition screen**

It is possible to import a user definition screen files created in other work spaces and projects. There are two methods for import.

- (1) Importing the user definition screen files.
- In this case, all the pages in the user definition screen files are imported.
- (2) Importing the selected pages in the user definition screen file.

#### **19.3.11.1. Importing the user definition screen files.**

All the pages in the user definition screen files are imported.

Select [Tool] -> [User definition screen]-in the project tree, click the right mouse button and then select "Import" in the right button menu. The "Select import user definition screen file" screen is displayed. After selecting the import files, click the [OK] button. The selected user definition screen file and all the pages in the file are imported to the current project. Two or more user definition screen files can be imported simultaneously. When a file of the same name exists in the project, an overwrite confirmation message is displayed.

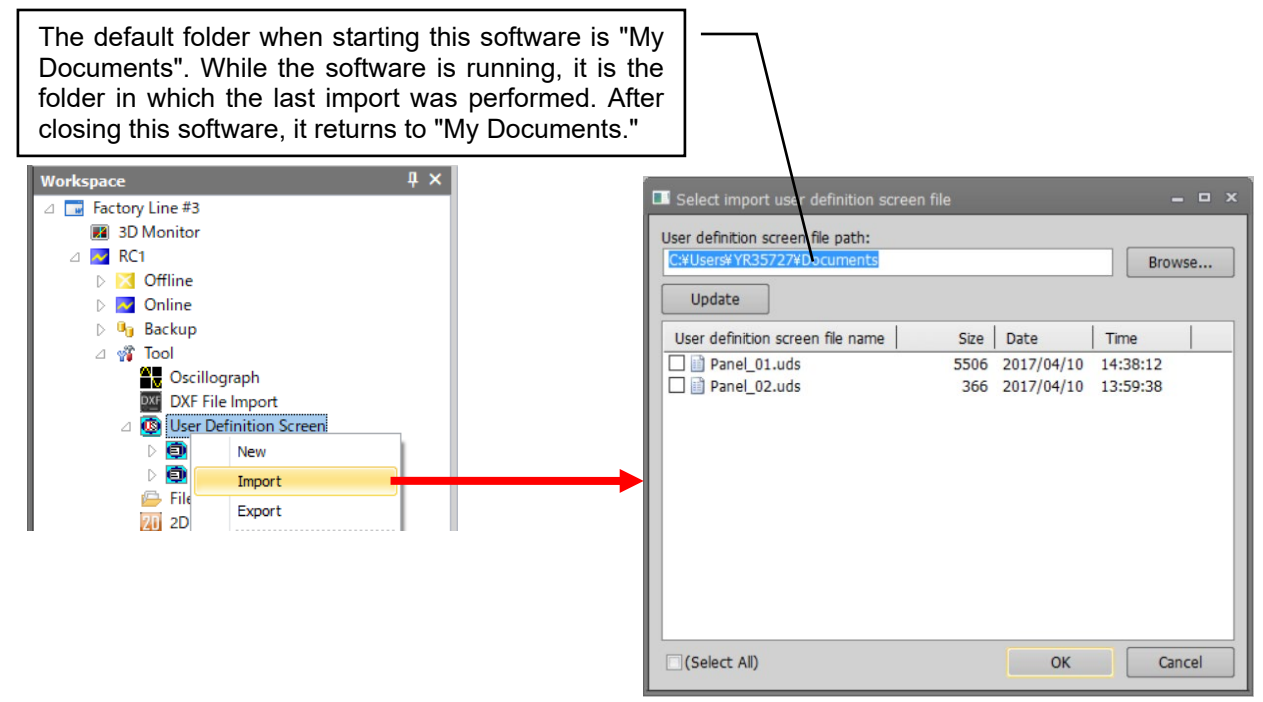

**Figure 19-51 Importing the user definition screen files**
#### **19.3.11.2. Importing the page of the user definition screen**

Importing the selected pages in the user definition screen file.

Select [Tool] -> [User definition screen] -> ["User definition screen file"] in the project tree, click the right mouse button and then select the "Import" in the right button menu. The "Select import user definition screen file" screen is displayed. Select the import files and click the [OK] button. The "Select import user definition screen" screen is displayed, and all the pages in the selected file are displayed. Select the import pages and click the [OK] button. The selected pages in the file are imported to the current project. Two or more pages can be imported simultaneously. The imported pages are added to the lowest row.

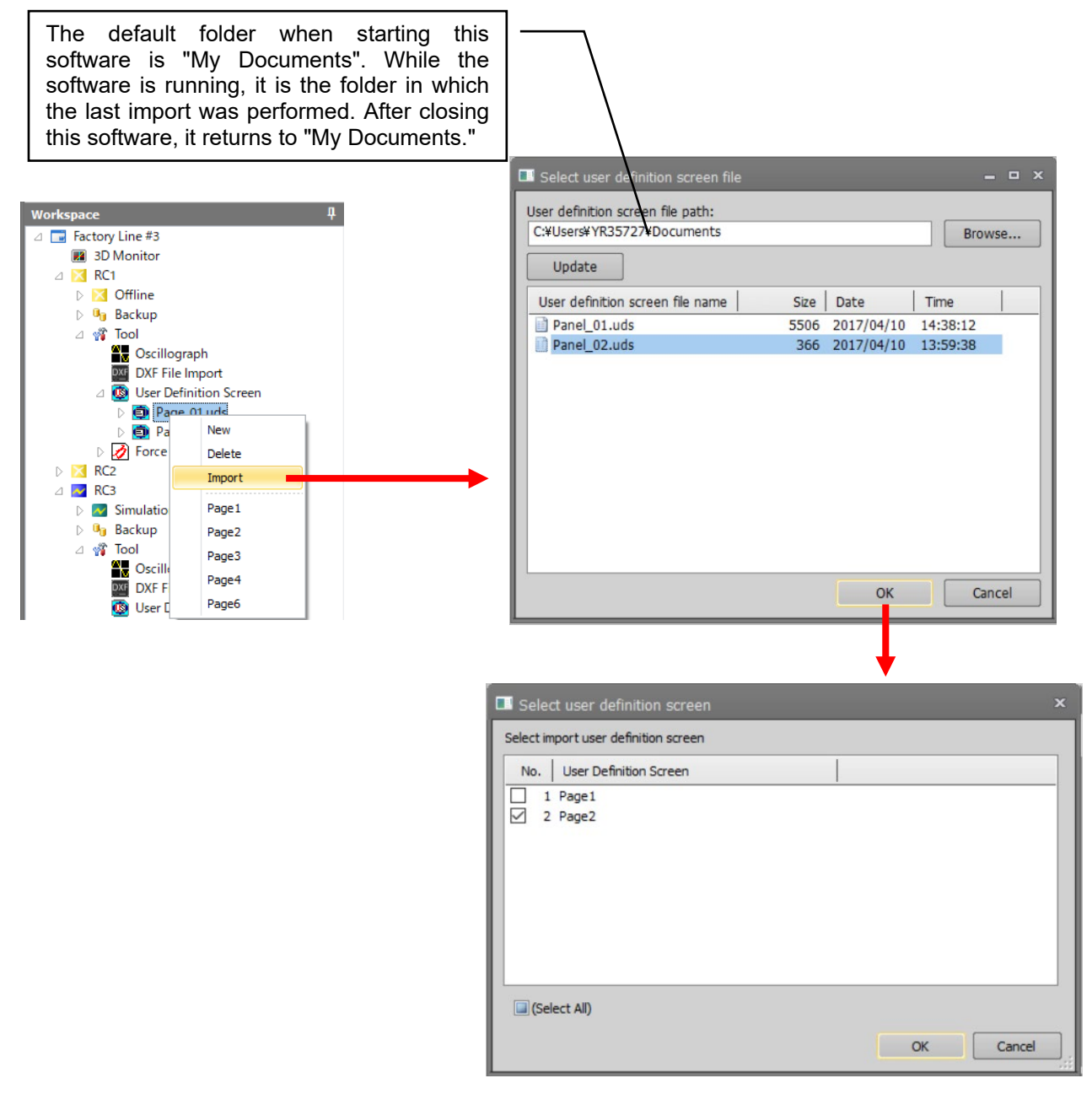

**Figure 19-52 Importing the page of the user definition screen**

When existing file of the same name exists in the project, the overwrite confirmation message is displayed. Clicking the "Overwrite" button will replace all the pages in the file. Import can also be performed after name change.

## **19.3.12. Export of the user definition screen**

It is possible to export the user definition files in the current project so that it can be used in other projects. The user definition screen is exported in file units.

Select [Tool] -> [User definition screen] in the project tree, click the right mouse button and then select the "Export" in the right button menu. The "Select export user definition screen file" screen is displayed. Set the export path and select the export file, then click [OK] button. The selected user definition screen file is copied in the "export path" folder. Two or more pages can be exported simultaneously.

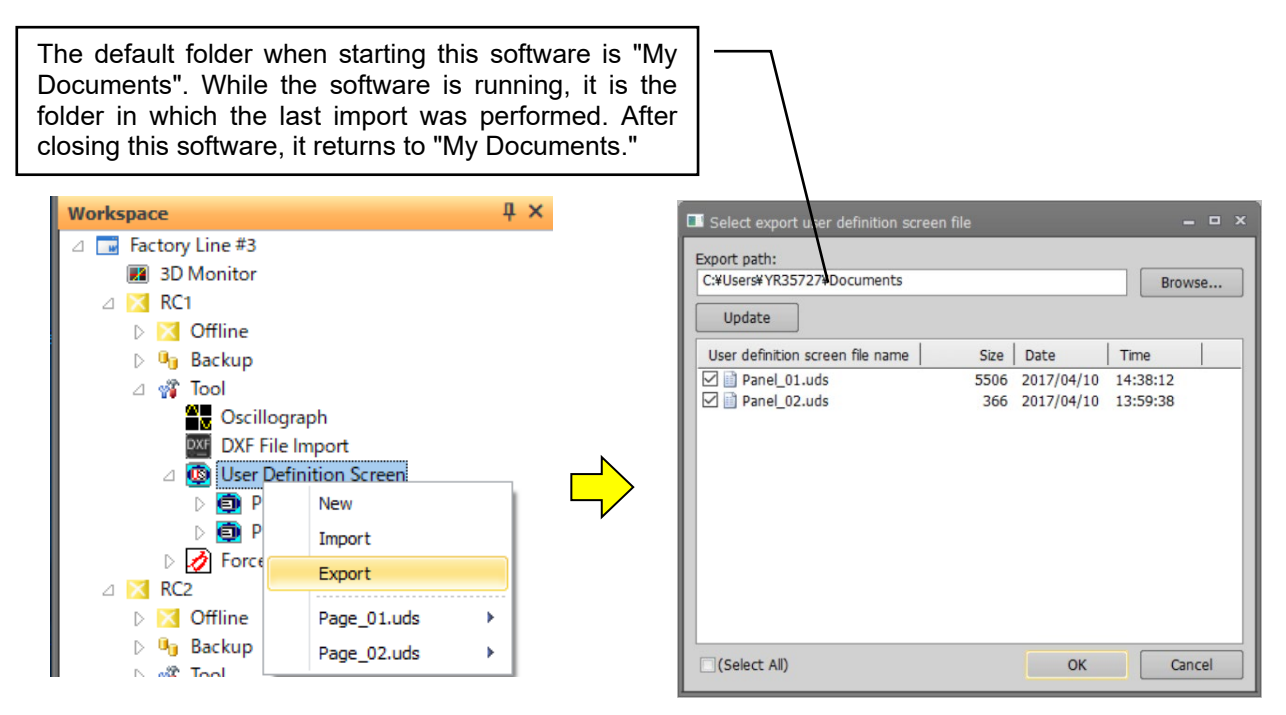

**Figure 19-53 Export of the user definition screen**

When a file of the same name exists in the "export path" folder, the overwrite confirmation message is displayed. Clicking the "Overwrite" button will replace all the pages in the file. Export can also be performed after name change.

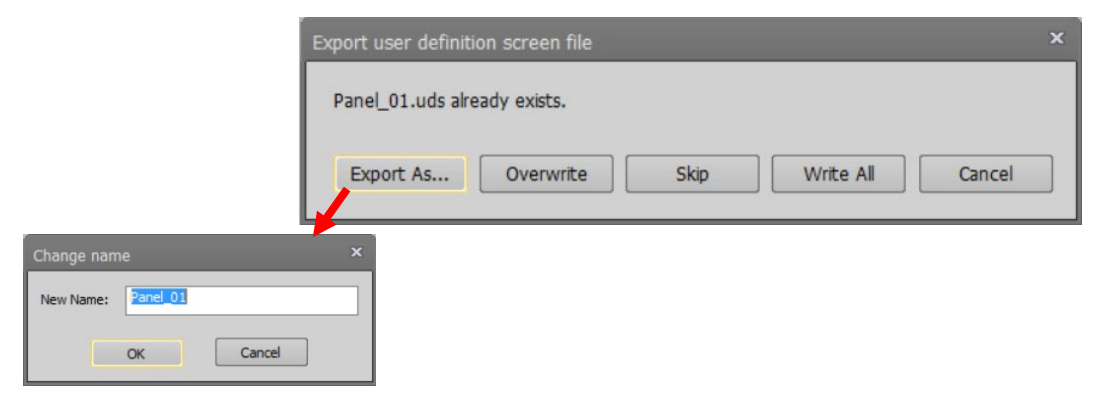

**Figure 19-54 User definition screen Export- confirmation message**

## **19.4. File Manager**

 $\wedge$  Caution

You can copy, delete, and rename the files in the robot controller. Double-click [Online] -> [Maintenance] -> [File Manager] in the project tree.

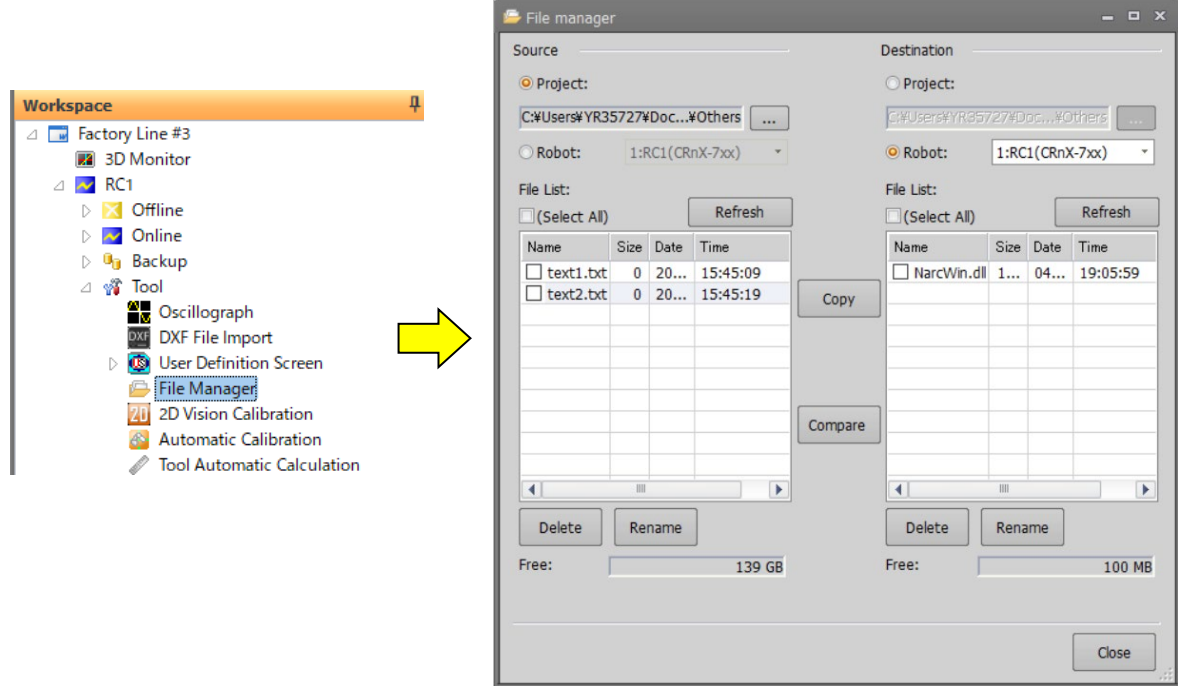

**Figure 19-55 Starting File Manager**

## The following operations cannot be performed on CR750/700 controllers before Ver.R3e/S3e.

- You cannot delete or rename a file without an extension.
- ・ *You cannot delete or rename the file of a name that is longer than 16 characters.*
- You cannot operate a file in which '0' is attached at the head of the file *name.*

## $\sqrt{N}$  Caution

### *When a password is registered in "program" by robot controller security function, the file cannot be deleted or renamed.*

When a password is registered in "program" by robot controller security function, the file cannot be deleted or renamed

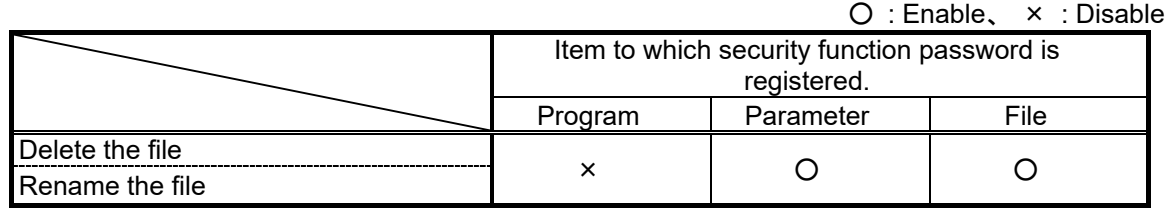

Delete the password of the robot controller security function when you operate these. Refer to **["16.5.3](#page-425-0) [Delete Password"](#page-425-0)** for the method of deleting the password.

For details on setting security functions (registering passwords) and releasing security functions (deleting passwords) on robot controllers, refer to **"Table 16-12 [Compliant version of this](#page-422-0)  [function and controller"](#page-422-0)**.

## **19.4.1. File list display**

The left and right lists display lists of the files displayed in the robot controller and the specified folder.

(1) Transmission setup You can select "PC->Robot" or "Robot -> PC".

- 
- 

(2) PC You can specify files in the personal computer. You can specify a robot controller that is currently connected

(4) [Browse…] When you select [PC], you can specify any folder on the computer.

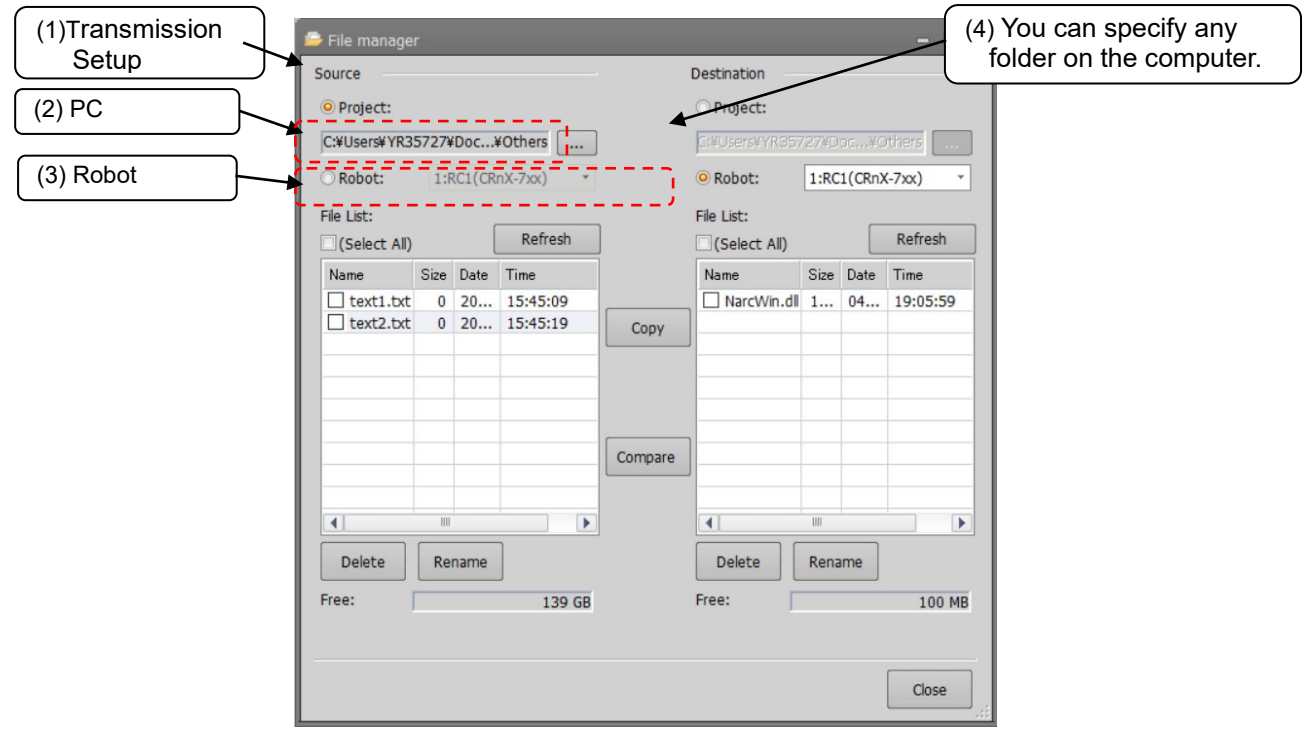

**Figure 19-56 File list display**

There are files which you cannot operate on this screen, such as robot programs, parameter files in the robot controller, etc. Files which cannot be operated are not displayed in the lists. Files which cannot be operated on this screen are as follows.

| No.             | Files                                                 | File name or        |
|-----------------|-------------------------------------------------------|---------------------|
|                 |                                                       | extension           |
| 1               | Robot program files                                   | .MB4/.MB5/.prg      |
| $\overline{2}$  | Parameter files                                       | .PRM                |
| 3               | Error log files                                       | AError.log          |
|                 |                                                       | CError.log          |
|                 |                                                       | HError.log          |
|                 |                                                       | LError.log          |
| 4               | I/O Log (Input/Output)                                | IOLogInp.log        |
|                 |                                                       | IOLogOut.log        |
| 5               | Trap function log files (program execution log files) | .trp                |
| 6               | Servo data log files                                  | .sdl/.sdb           |
|                 | (This file is reconstructed at power supply ON.)      |                     |
| 7               | Force control log file                                | .fsl                |
|                 | (This file is deleted at power supply OFF.)           |                     |
| 8               | Error record log files                                | <b>TTLERROR.DAT</b> |
| 9               |                                                       | ERRORLOG.CSV        |
| 10              | Command information file                              | COMMANDS.XML        |
| 11              | System files                                          | .SYS                |
|                 | (Backup information etc.)                             |                     |
| 12 <sup>2</sup> | Serial information file                               | .ser                |
|                 | (This file is created at the time of backup)          |                     |

**Table 19-12 The file which cannot be operated on a file management screen, and its extension**

#### **19.4.2. Copy**

This copies the files.

Select t the transmission source file names from the list at left, and designate the transmission destination folder on the right side. Multiple transmission source files can be selected at the same time.

Click the [Copy] button after choosing the file(s) to copy and setting up the transmission destination. The file is copied after copy confirmation message display.

When the file of the same name exists in the transmission destination, an overwrite confirmation message is displayed.

#### **19.4.3. Delete**

This deletes the files.

Select the file(s) to delete in the list. It is possible to select multiple files at the same time. All the files selected in the left and right lists are deleted. Click the [Delete] button after selecting the files in the lists. A deletion confirmation message is displayed.

#### **19.4.4. Rename**

This renames the files.

Select a file in the list. It is possible to select a file from both lists. Click the [Rename] button, and input the new file name in the "Setup for Rename" dialog.

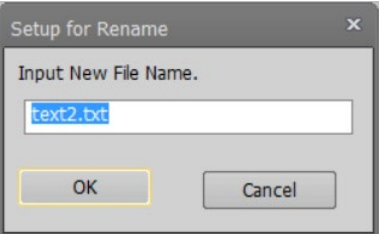

**Figure 19-57 Setup for Rename**

## **19.5. 2D vision calibration**

This section explains the 2D vision calibration function.

### **19.5.1. Summary**

(1) Summary

2D vision calibration is a function to determine the relationship between the vision sensor's coordinates and the robot's coordinates. You can have up to 8 switchable vision calibration data sets.

(2)

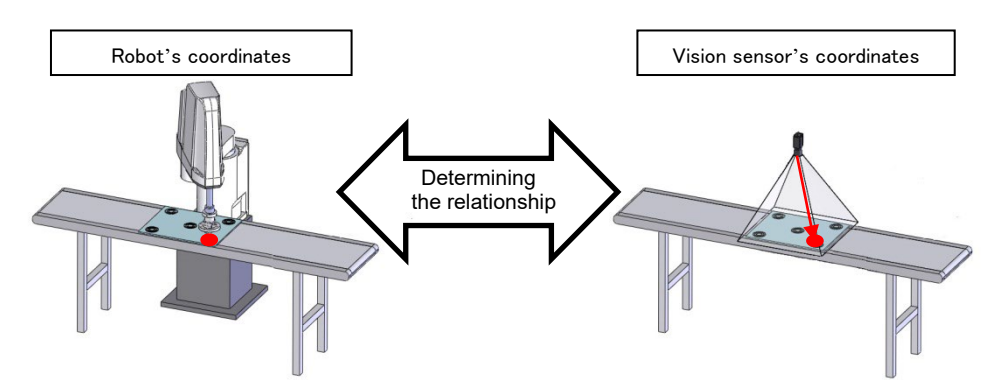

**Figure 19-58 Summary of 2D vision calibration**

The software version of the controller which can use this function is as follows.

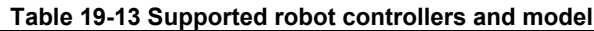

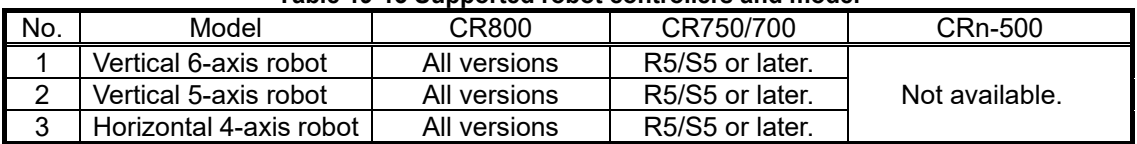

#### (3) System components

The figure below shows the system components.

Perform the connection of the equipment before using this function Refer to the instruction manual of your vision sensor.

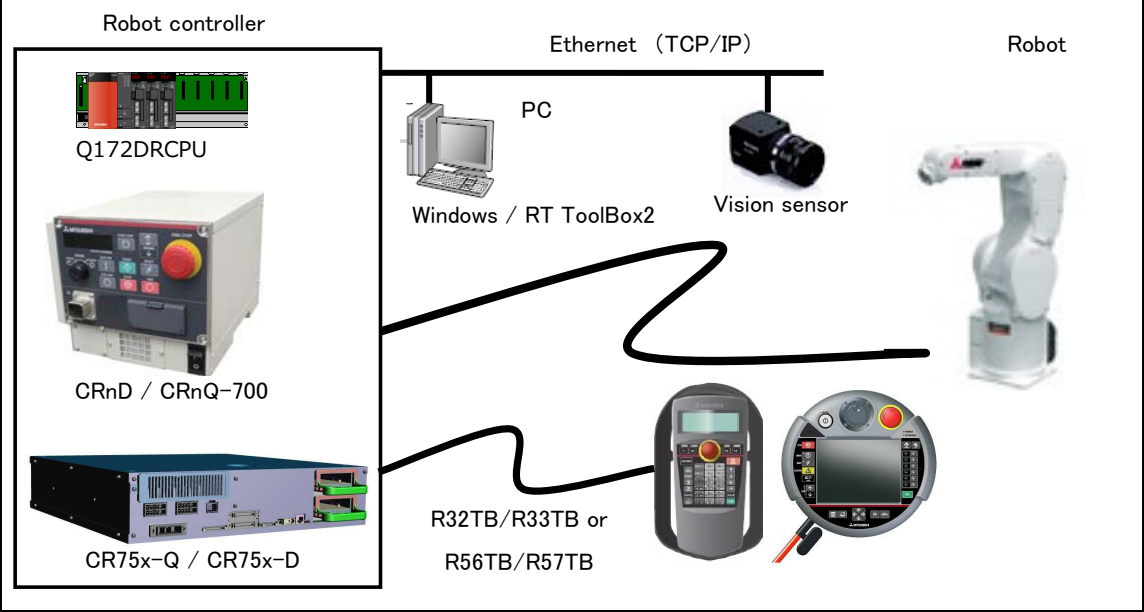

**Figure 19-59 System component of 2D vision calibration**

## **19.5.2. Operating procedure of 2D vision calibration**

This section explains operating procedure of vision calibration

(1) Starting 2D vision calibration

Use this function while connected to a robot controller.

Double-click the target project [Tool] -> [2D Vision] -> [2D Vision Calibration] on the project tree to start 2D vision calibration.

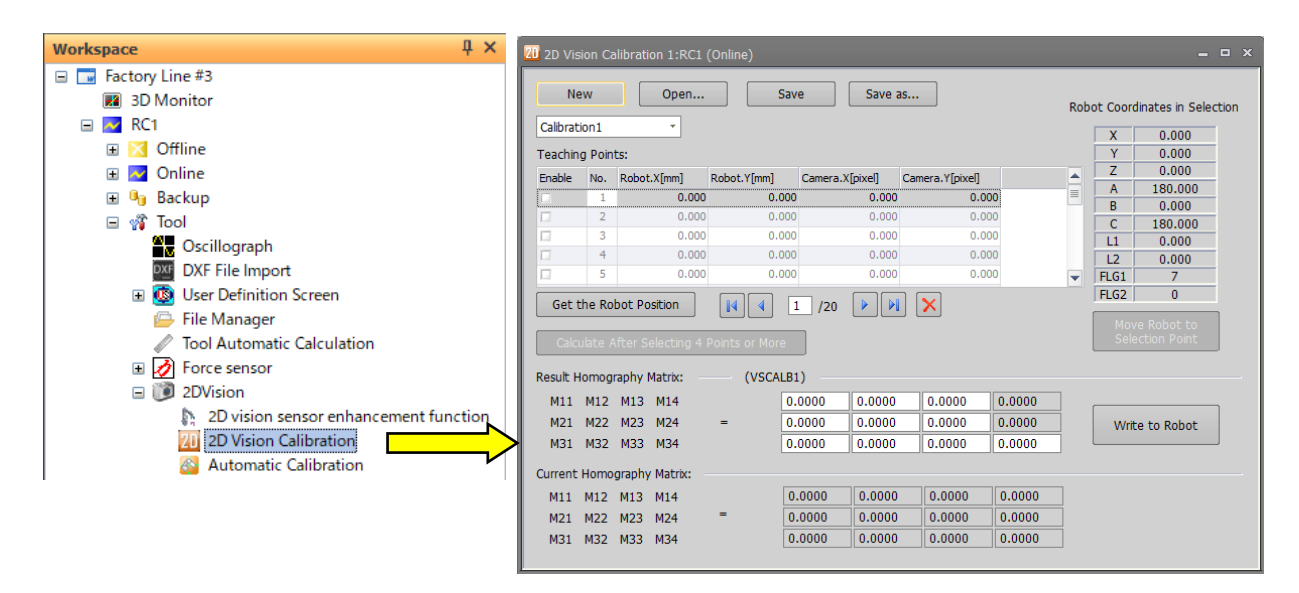

**Figure 19-60 Starting 2D vision calibration**

(2) Select calibration number

Select the tab of a desired number. The maximum number of calibration settings combo box switchingly usable is 8.

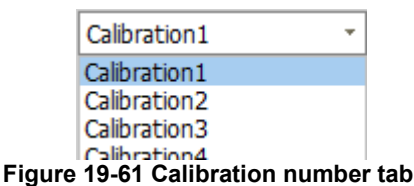

(3) Teaching points

Click the row which you want to teach a point, to move the selected line cursor.

Position the tool center point at the calibration marker.

Click the [Get the robot position] button to get the current robot position.

Robot.X and Robot.Y in the selected row are filled in and the [Enabled] checkbox is checked automatically **You cannot edit teaching points before clicking the [Get the robot position] button.**

Measure the position of the calibration marker with the vision sensor.

Enter the X, Y pixel coordinate positions in Camera.X and Camera.Y respectively. For the method of getting the pixel coordinates, refer to your vision sensor's manual.

| Enable              | No. | Robot.X[mm] | Robot.Y[mm]     | Camera.X[pixel] | Camera.Y[pixel] |
|---------------------|-----|-------------|-----------------|-----------------|-----------------|
| M                   |     | 372.120     | $-0.0001$       | 0.000           | 0.000           |
| u                   | 2   |             |                 |                 | 0.000           |
| π                   | 3   |             | Automatic input | Manual input    | 0.000           |
| <b>Service</b><br>□ | 4   | 0.000       | 0.000           | 0.000           | 0.000           |
| Senator<br>u        | 5   | 0.000       | 0.000           | 0.000           | 0.000           |

**Figure 19-62 Input teaching points**

If the combination of vision sensor coordinates and robot coordinates is wrong or the teaching points are closely spaced, incorrect calibration data may be calculated.

Vision calibration needs a minimum of 4 teaching points. For accurate calibration, 9 or more points arranged separately are recommended.

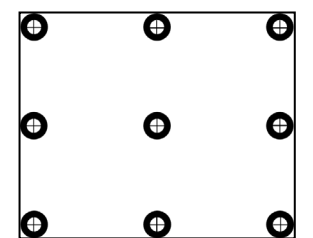

**Figure 19-63 Example of 9 markers in camera vision (Image)**

(4) Calculate vision calibration data

When 4 or more data on the list of [Teaching points] are enabled, the [Calculate after selecting 4 points or more] button becomes enabled. Click the button to calculate the vision calibration data and display the data in the [Result homography matrix].

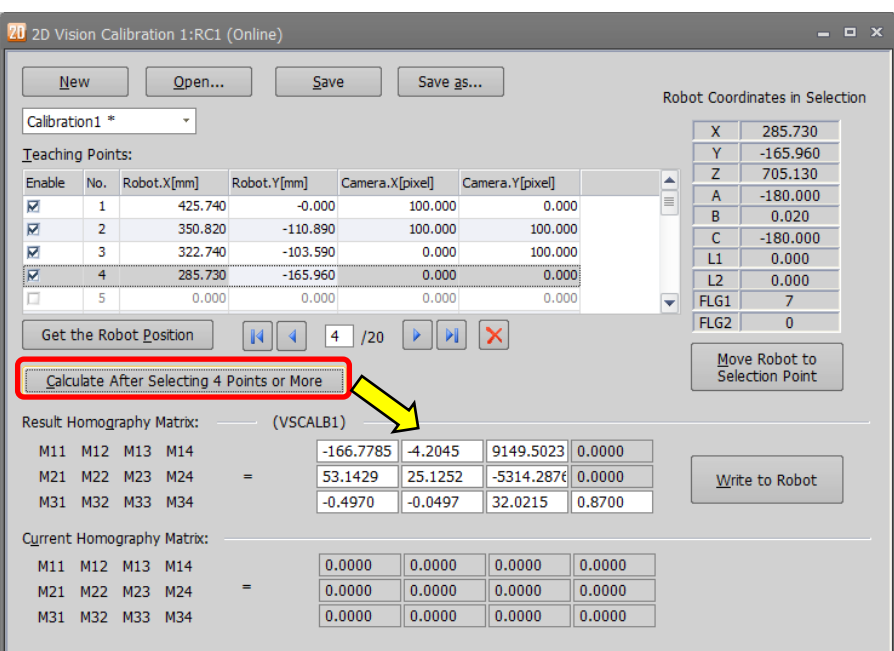

**Figure 19-64 Calculating vision calibration data**

(5) Write to robot

Click the [write to robot] button to write the calculated vision sensor calibration data [VSCALBn] ("n" is the calibration number) to the robot controller.

As shown in the figure below, the values of the calibration calculation results are displayed at the top, and the values currently set in the controller are displayed at the bottom for confirmation.

| <b>New</b>              |                            | Open                                                                    | Save        | Save as                  |                     |          |              | Robot Coordinates in Selection   |  |
|-------------------------|----------------------------|-------------------------------------------------------------------------|-------------|--------------------------|---------------------|----------|--------------|----------------------------------|--|
| Calibration1 *          |                            | ÷                                                                       |             |                          |                     |          | $\mathbf x$  | 285.730                          |  |
| <b>Teaching Points:</b> |                            |                                                                         |             |                          |                     |          | Y            | $-165.960$                       |  |
| Enable                  | No.                        | Robot.X[mm]                                                             | Robot.Y[mm] | Camera, X[pixel]         | Camera, Y[pixel]    | ۸        | z            | 705.130                          |  |
| $\overline{\mathbf{v}}$ | 1                          | 425.740                                                                 | $-0.000$    | 100.000                  | 0.000               | $\equiv$ | A            | $-180.000$                       |  |
| $\overline{\mathbf{M}}$ | $\overline{2}$             | 350.820                                                                 | $-110.890$  | 100,000                  | 100,000             |          | B            | 0.020                            |  |
| $\overline{\mathbf{v}}$ | 3                          | 322.740                                                                 | $-103,590$  | 0.000                    | 100,000             |          | C            | $-180.000$                       |  |
|                         |                            |                                                                         |             |                          |                     |          | L1           | 0.000                            |  |
| $\overline{\mathbf{v}}$ | 4                          | 285.730                                                                 | $-165.960$  | 0.000                    | 0.000               |          | 12           | 0.000                            |  |
|                         | 5                          | 0.000                                                                   | 0.000       | 0.000                    | 0.000               | ÷        | FLG1<br>FLG2 | $\overline{7}$<br>$\Omega$       |  |
|                         |                            | Calculate After Selecting 4 Points or More<br>Result Homography Matrix: | (VSCALB1)   | 120                      |                     |          |              | Move Robot to<br>Selection Point |  |
|                         |                            | M11 M12 M13 M14                                                         |             | $-4.2045$<br>$-166,7785$ | 9149.5023 0.0000    |          |              |                                  |  |
| M <sub>21</sub>         | M22 M23                    | M <sub>24</sub>                                                         | -           | 25.1252<br>53.1429       | $-5314.2876$ 0.0000 |          |              | Write to Robot                   |  |
|                         |                            | M32 M33 M34                                                             |             | $-0.0497$<br>$-0.4970$   | 32.0215             | 0.8700   |              |                                  |  |
| M31                     | Current Homography Matrix: |                                                                         |             |                          |                     |          |              |                                  |  |
|                         |                            |                                                                         |             |                          |                     |          |              |                                  |  |
| M11                     |                            | M12 M13 M14                                                             |             | $-166.7785$<br>$-4.2045$ | 9149.5023 0.0000    |          |              |                                  |  |
| M <sub>21</sub>         |                            | M22 M23<br>M <sub>24</sub>                                              | -           | 25.1252<br>53.1429       | $-5314.2876$ 0.0000 |          |              |                                  |  |

**Figure 19-65 Writing to robot**

(6) Saving a file

Click the [Save] button or [Save as ...] button to save the teaching points and the calculation results as a camera calibration coordinate file. The extension of the camera calibration coordinate file is "ccc".

#### (7) Other function

・Move robot to selected point

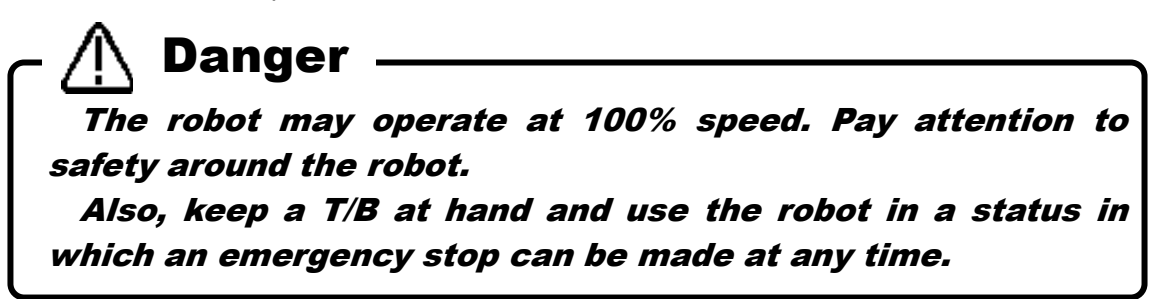

Click the [Move robot to selection point] button to move the robot to the position selected on the list of [Teaching points].

Indicate the trajectory in Mov (Joint interpolation movement) and MVS (Linear interpolation movement).

You can specify the offset (unit [mm]) in the tool coordinate system. For example, when a Z direction offset of "-50" is specified, the robot moves to a position shifted 50mm toward the Z direction in the tool coordinate from the teaching point.

Note that the orientation of the tool coordinate system differs between vertical robots and horizontal robots.

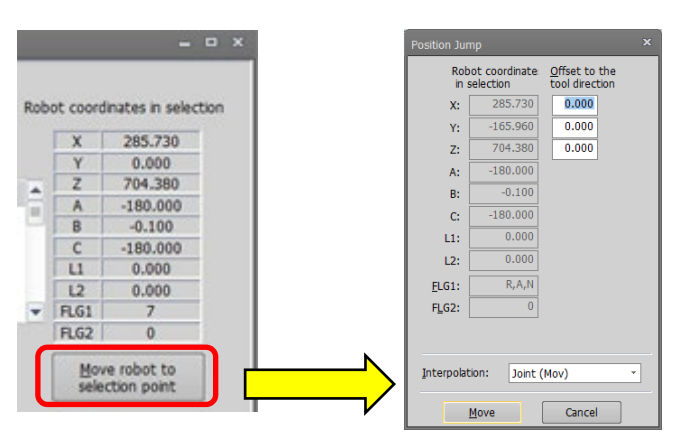

**Figure 19-66 Move the robot to selected point**

## **19.5.3. 2D vision calibration screen**

This section explains each button on the 2D vision calibration screen.

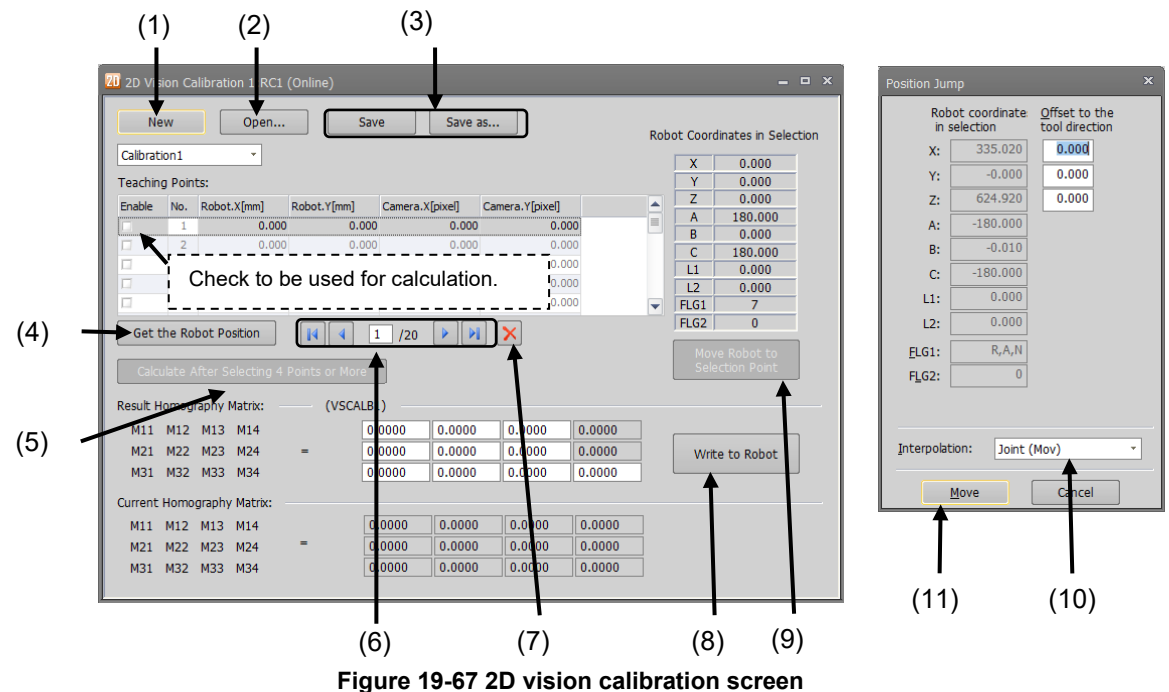

19-514 19-514

- (1) New Add new 2D vision calibration settings. The current settings displayed on the screen are removed.
- (2) Open… Load a Camera calibration coordinate file saved on your PC. The current settings displayed on the screen are removed.
- (3) Save / Save as … Save the current calibration settings as a Camera calibration coordinate file.
- (4) Get the robot position Get the current robot position (XYZ coordinate).
- (5) Calculate after selecting 4 points or more Calculate the calibration data using teaching points where the [Enable] checkboxes are checked. The calculated result is displayed in [Result homography matrix].

$$
(6) \ \ \boxed{\textbf{14}} \boxed{\textbf{4}} \boxed{\textbf{F}} \boxed{\textbf{N}}
$$

Move the selected cursor.

(7) Delete a row selected on the list of [Teaching points].

(8) Write to robot

Write the values of [Result homography matrix] to the robot controller.

The current values of the calibration data in the robot controller are displayed in [Current homography matrix].

(9) Move robot to selected point

Display the [Move robot to selection point] screen for a selected row on the list of [Teaching points].

(10)

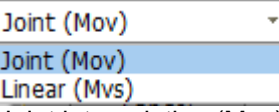

Joint interpolation (Mov) or linear interpolation (Mvs) can be selected for interpolation operation.

(11) Move

Executes robot movement according to the setting in (10).

## **19.6. Automatic Calibration**

You can set item about automatic calibration and generate the robot program.

This function can be used if the setting language is MELFA-BASIC VI and CR800 series robot controller and automatic calibration control of MELFA Smart Plus function is effective. These parameters cannot be set by the offline editing.

For more information see "**MELFA Smart Plus Instraution Manual (BFP-A3559)**".

You click [Tool] -> [2D Vision] -> [Automatic Calibration] from the project tree.

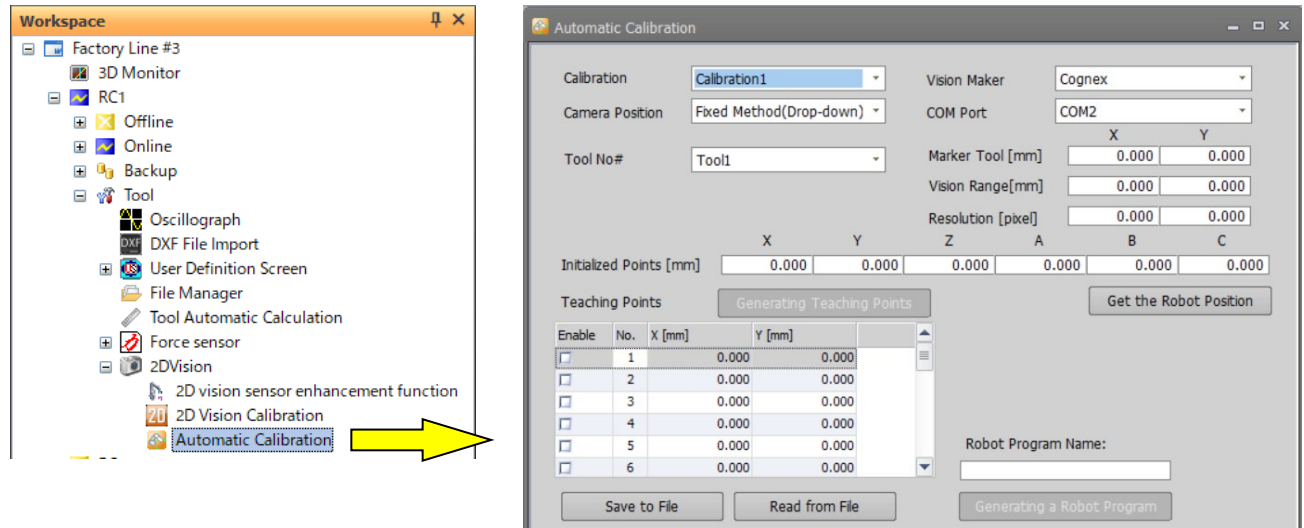

**Figure 19-68 Automatic calibration screen**

## **19.7. 2D vision sensor enhancement function**

You can use 2D vision sensor enhancement function of MELFA Smart Plus function.

This function can be used if the setting language is MELFA-BASIC VI and CR800 series robot controller and 2D vision sensor enhancement function of MELFA Smart Plus function is effective. These parameters cannot be set by the offline editing and simuration.

#### For more information see "**MELFA Smart Plus Instraution Manual (BFP-A3559) / MELFA Smart Plus 2D Vision Sensor Enhancement Function Instruction Manual (BFP-A3785)**".

You click [Tool] -> [2D Vision] -> [2D vision sensor enhancement function] from the project tree, and the 2D vision sensor enhancement function will start.

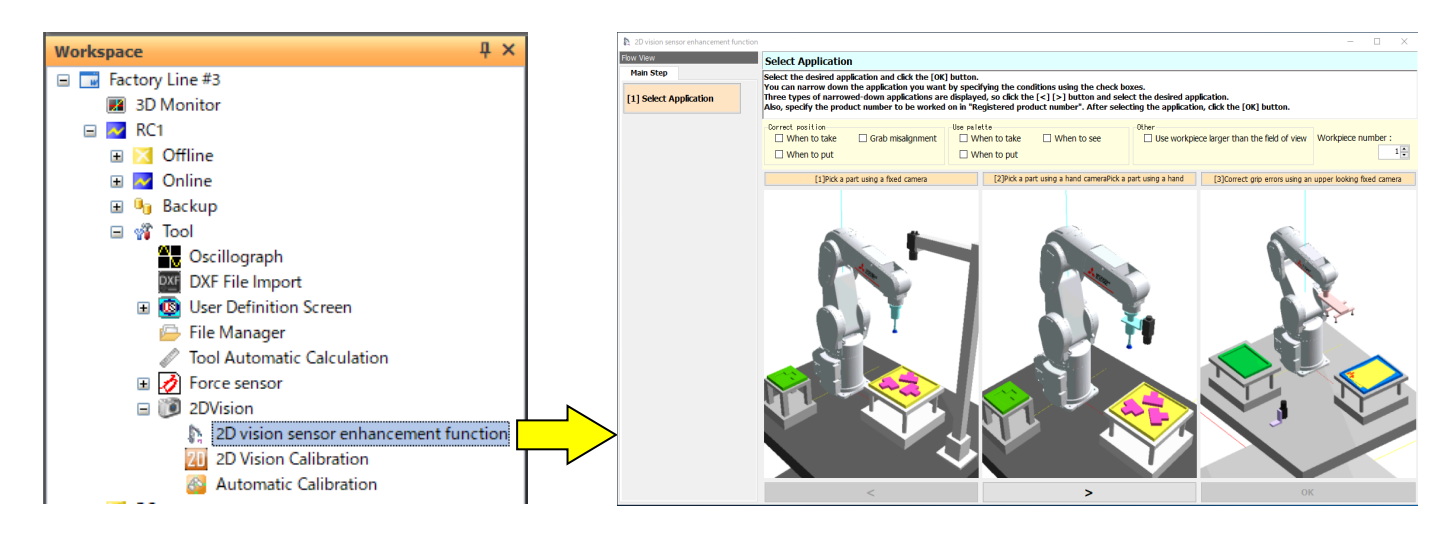

**Figure 19-69 Start 2D vision sensor enhancement function**

## **19.8. Force sensor calibration**

### **19.8.1. Outline**

Force sensor calibration is the function that calculates the weight and center of gravity position of the robot hand attached to a force sensor.

The data calculated by force sensor calibration (robot hand weight and center of gravity position) is needed during force offset cancellation. Execute the force sensor calibration before the execution of gravity offset cancellation.

The table below shows the robot controller versions and robot models.

| No. | Robot model             | CR800                                 | CR750/700                                           | <b>CRn-500</b> |  |  |  |  |
|-----|-------------------------|---------------------------------------|-----------------------------------------------------|----------------|--|--|--|--|
|     | Vertical 6-axis robot   | All versions<br>(RV-FR series models) | Version R6h/S6h<br>or later<br>(RV-F series models) |                |  |  |  |  |
| 2   | Vertical 5-axis robot   | not used                              | not used                                            | not used       |  |  |  |  |
| 3   | Horizontal 4-axis robot | not used                              | not used                                            |                |  |  |  |  |

**Table 19-14 Supported robot controllers and model**

## **19.8.2. Starting**

From the project tree, double-click [Tool] -> [Force sensor] -> [Force sensor calibration]

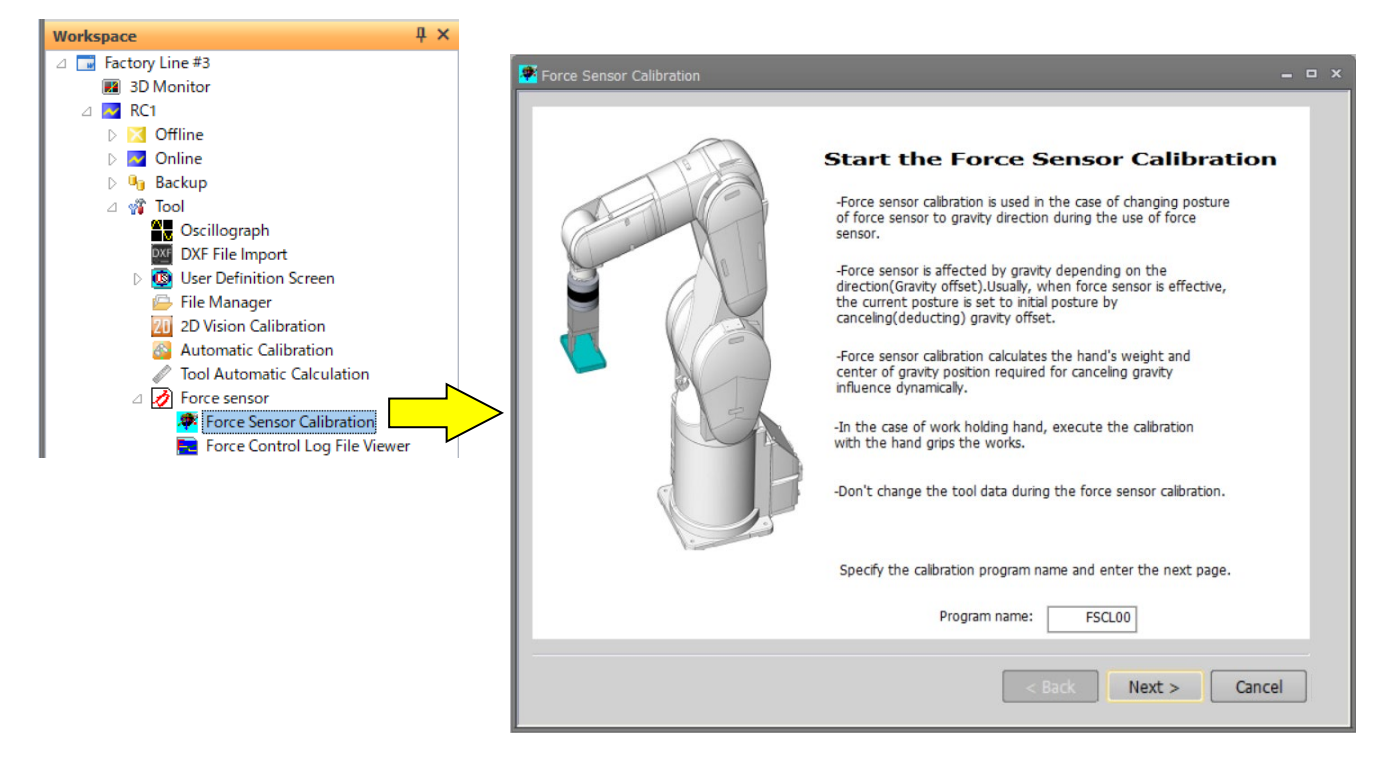

**Figure 19-70 Startup screen of force sensor calibration**

This function can be used when connected with a machine supporting force sensor function. For details on the setup method, refer to the user's manual of the force sensor function (BFP-A8940).

## **19.9. Force control log file viewer**

The Force control log file viewer is a function to display a graph of force control log data in the PC and robot controllers.

From the project tree, double-click the target project [Tool] -> [Force sensor] -> [Force control log file viewer].

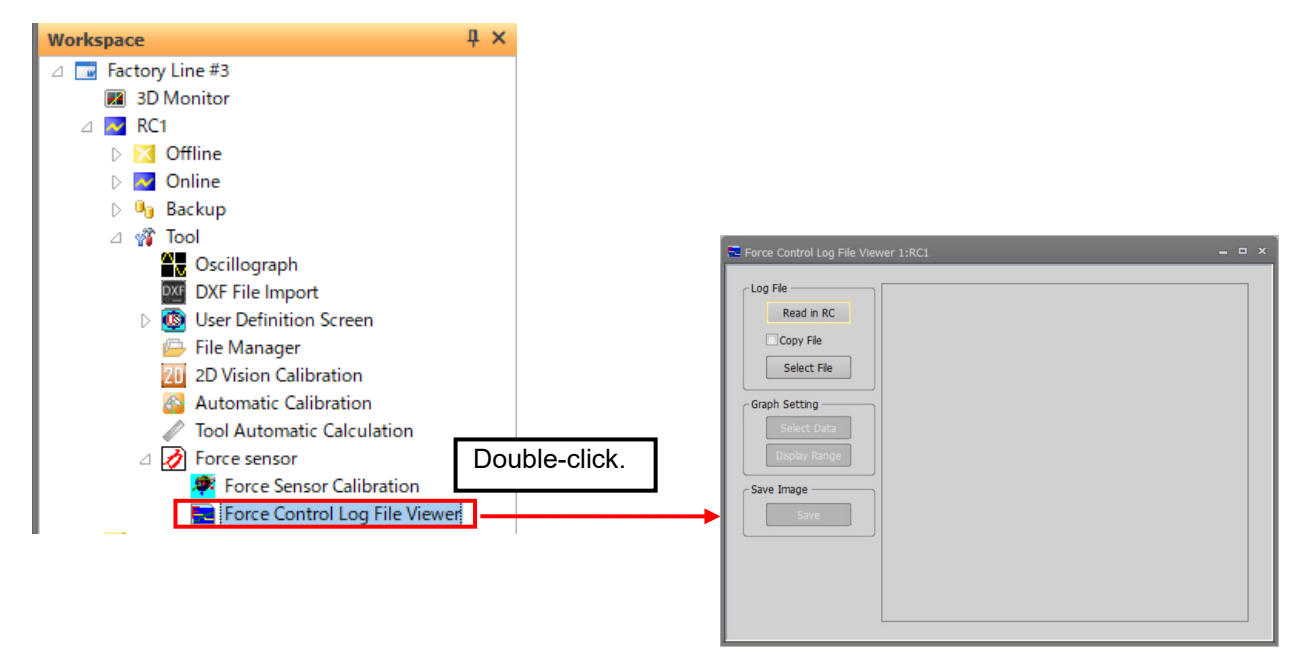

**Figure 19-71 Force control log file viewer**

This screen can be used when connected with a machine supporting the force control function. For details, refer to the user's manual which contains a complete description of the force control function.

## **19.10. Tool automatic calculation**

With "Tool automatic calculation", the tool length is calculated automatically by teaching a same position by 3 to 8 points to the robot with an actual tool mounted, setting up the value of a tool parameter (MEXTL).

For details on supported models and robot controllers, refer to **"Table 19-15 [Supported Robot Controllers and](#page-519-0)  [Models"](#page-519-0)**.

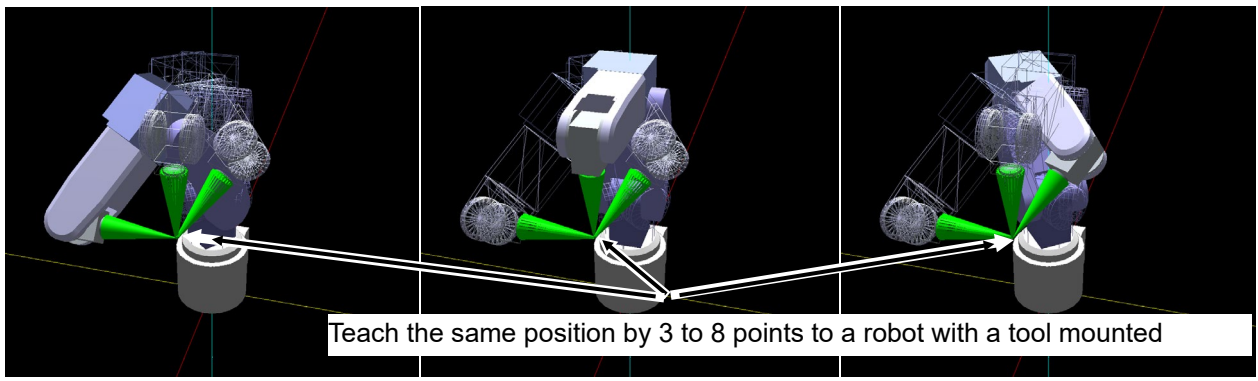

**Figure 19-72 Summary the "Tool automatic calculation"**

## **19.10.1. Specifications**

The robot models and robot controller versions with which the "Tool automatic calculation" can be used are as follows.

<span id="page-519-0"></span>

| No. | Robot model             | - - r r - -<br>CR800 series<br><b>Robot Controller</b> | CR750/700 series<br><b>Robot Controller</b> | CRn-500 series<br><b>Robot Controller</b> |
|-----|-------------------------|--------------------------------------------------------|---------------------------------------------|-------------------------------------------|
|     | Vertical 6-axis robot   | All versions                                           | Version R3e/S3e<br>or later                 |                                           |
| 2   | Vertical 5-axis robot   | not use                                                | not use                                     | Not used                                  |
| 3   | Horizontal 4-axis robot | All versions                                           | Version R3e/S3e<br>or later                 |                                           |

**Table 19-15 Supported Robot Controllers and Models**

#### **19.10.2. Starting**

The "Tool automatic calculation" is used in a state with the robot controller connected.

When the robot model and robot controller to which it is connected support this function, [Tool automatic calculation] is displayed under [Tool] in the project tree. Double-click [Online] -> [Tool] -> [Tool automatic calculation] in the project tree.

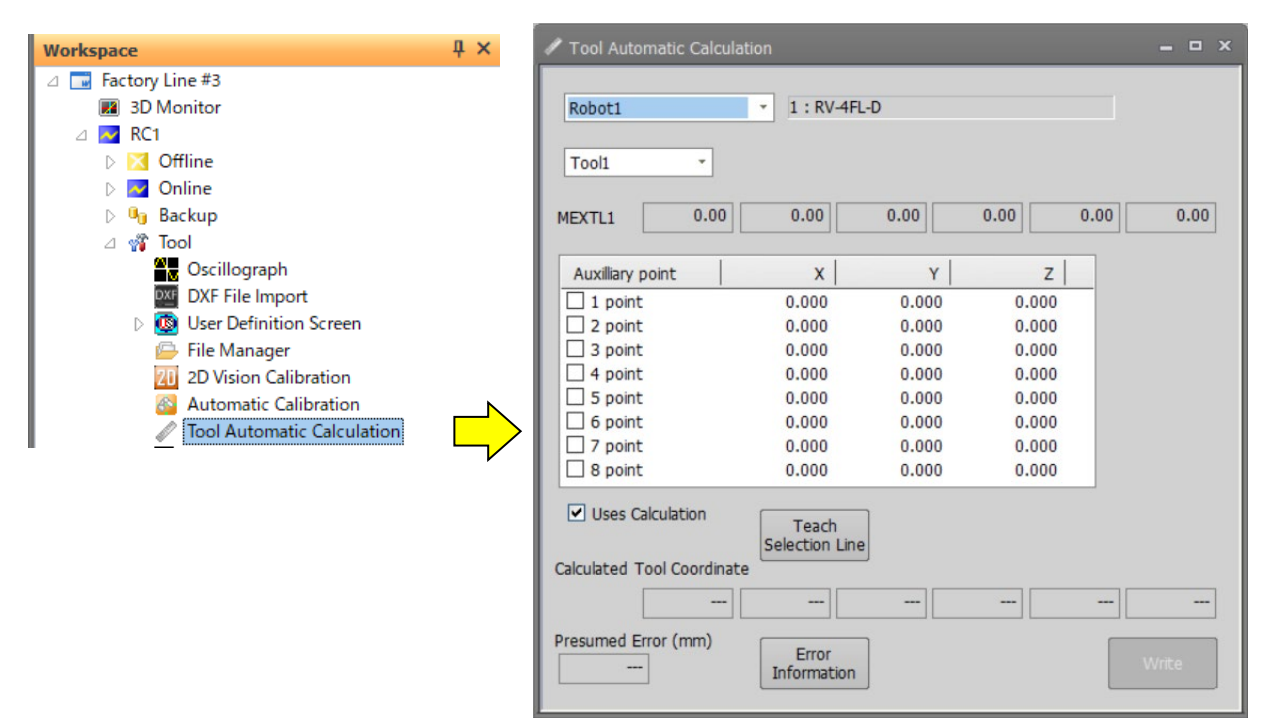

**Figure 19-73 Starting the "Tool automatic calculation"**

## **19.10.3. Flow of operations**

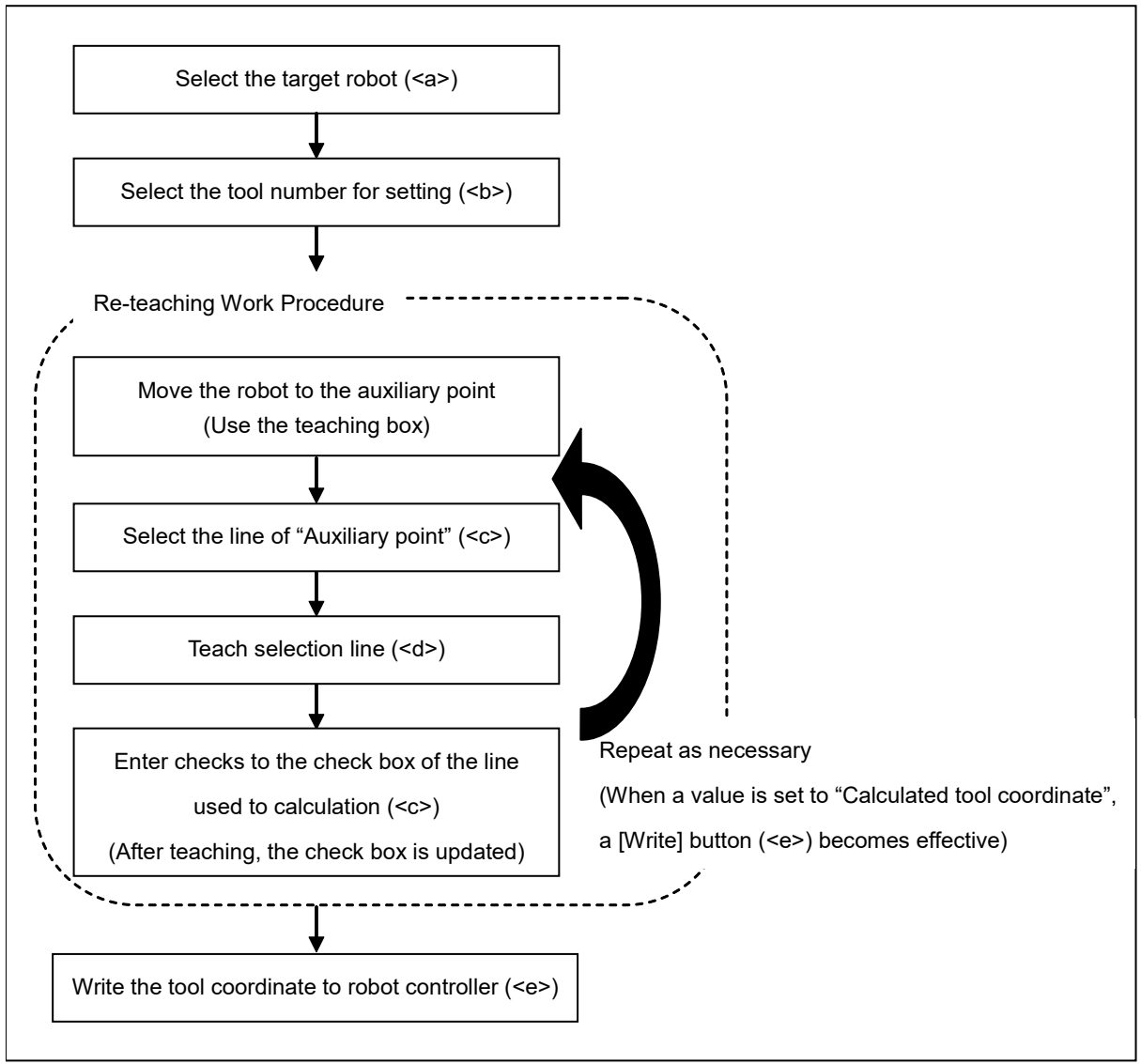

**Figure 19-74 Operation Flow**

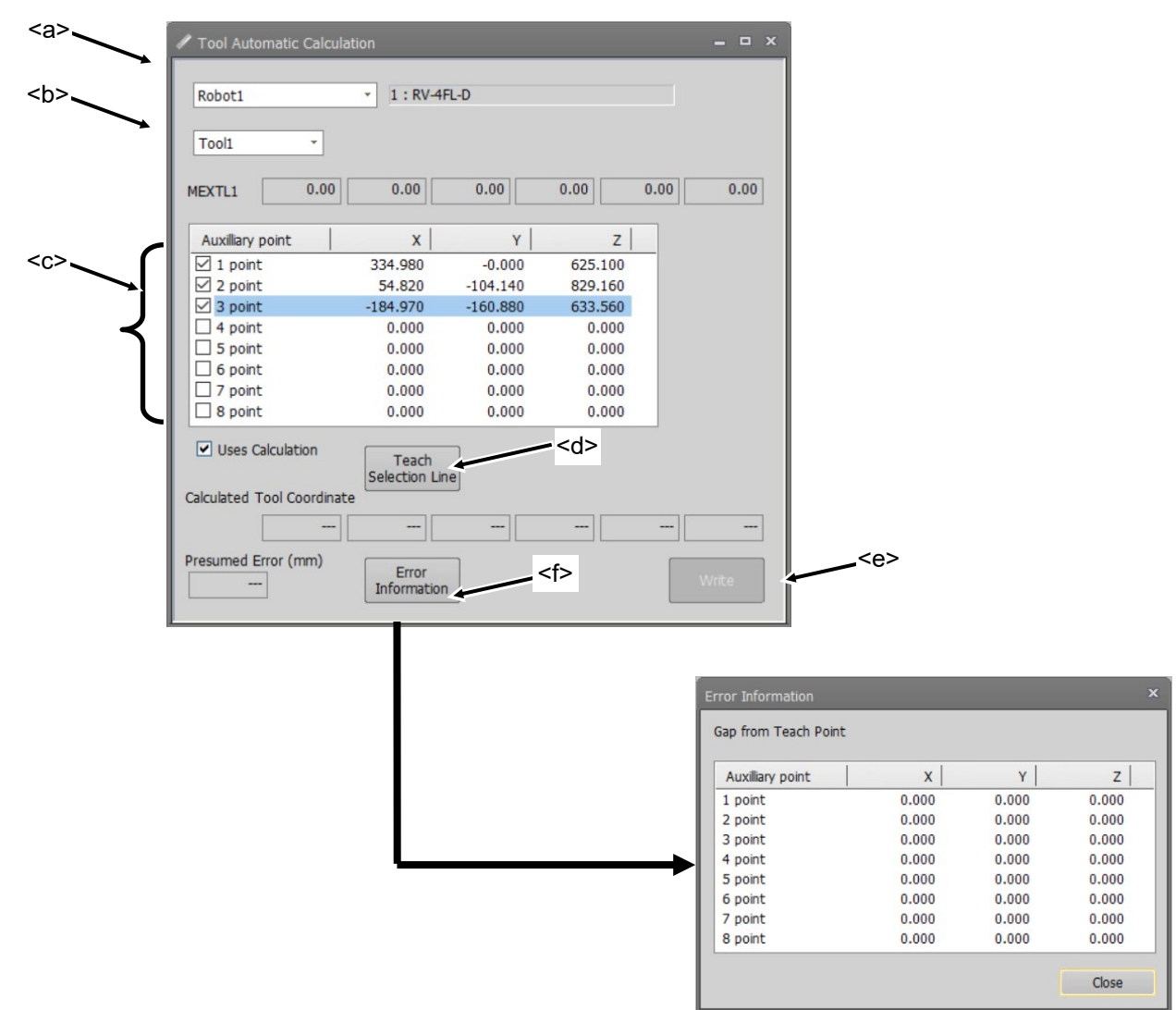

**Figure 19-75 The "Tool automatic calculation" screen**

Select the robot  $(\leq a >)$  and the tool number  $(\leq b >)$ .

Move the robot with a tool mounted. Select a line of the "Auxiliary point" list (<c>) and click the [Teach selection line] button (<d>). It will teach the same position at 3 to 8 points with different postures.

When a value is set in "Calculated tool coordinate", the [Write] button (<e>) becomes effective. When the [Write] button (<e>) is clicked, the values of a tool parameter (MEXTL) are written to the robot controller.

When the [Error information] button (<f>) is clicked, it is possible to check the deviation from a teaching point.

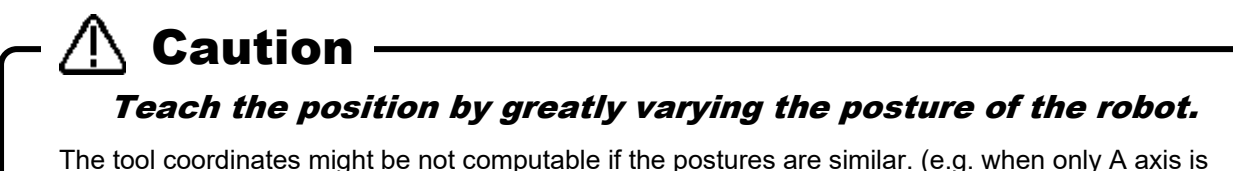

The tool coordinates might be not computable if the postures are similar. (e.g. when only A axis is different)

## **20.Operating the Robot**

To operate the robot from RT ToolBox3, you use the operation panel.

## **20.1. About the Operation Panel**

*With program running and debugging, the robot might operate at 100% speed. So, pay attention to safety around the robot. Also, prepare a T/B nearby at hand, and use the robot in a state in which an emergency stop can be made at any time.* Danger

## **20.1.1. Starting the operation panel**

In RT ToolBox3, you can start up the operation panel for operating the robot. The operation panel can be started up by clicking [Online] -> [Operation panel] from the project tree when the PC is connected online with the controller or the PC is in the simulation mode.

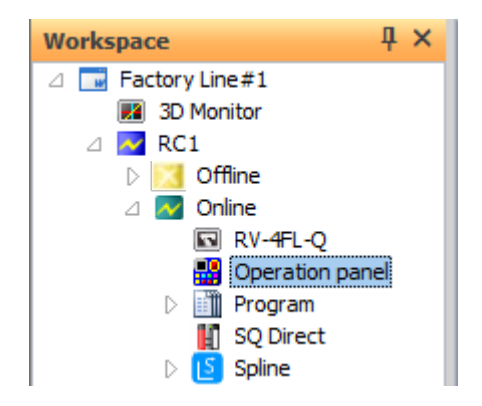

**Figure 20-1 Displaying the Operation Panel**

On the operation panel, you can execute robot programs, operate the hand and execute jog operation.

Although hand operation and jog operation are possible on an actual robot controller, operate with sufficient attention paid to the robot's surroundings.

The operation panel remembers the display position and is displayed at the same position the next time it is started up. To return the display position to the initial position, after changing to the offline mode, close all the displayed screens and click the [Reset] button on the [View] tab of the ribbon -> [View] group Please give me.

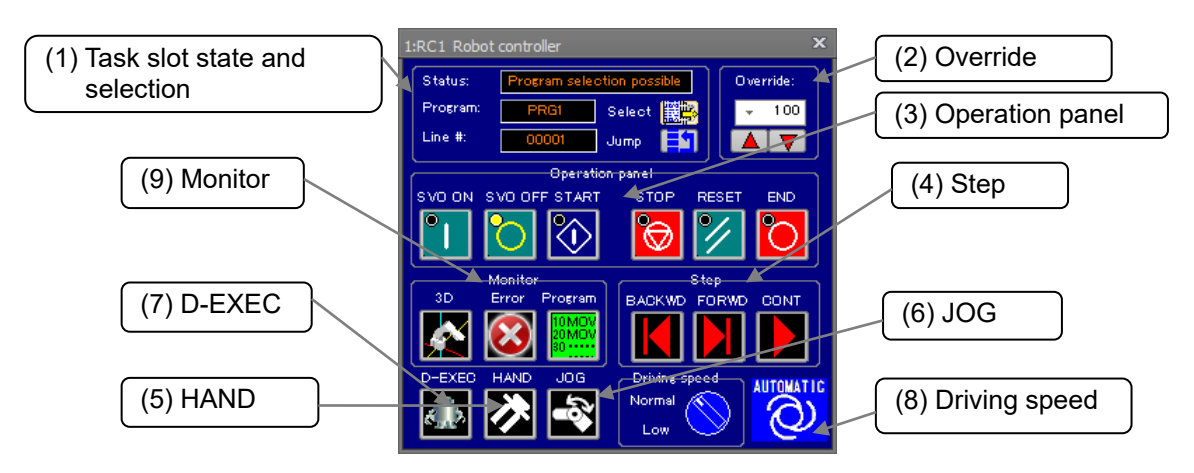

**Figure 20-2 Operation Panel Screen**

#### (1) Task slot state and selection

This shows the task slot state, currently selected program and currently executing line No.

- You can select the program to execute by clicking the [Select] button.
- You can select the line for which the program is executed by clicking the [Jump] button.

#### (2) Override

This displays and sets the robot speed override.

You can also set this by operating the drop-down list. 5%, 2%, and 1% also can be selected by this operation.

#### (3) Operation panel

This is used for controlling the robot. You can start, stop, reset and exit program operation, and turn servos ON and OFF.

#### (4) Step

This controls the program in the debug mode.

- [FORWD] and [BACKWD] execute the current executing line of the robot program, and move the executing line to the previous or next line.

- [CONT] executes a program that has stopped by a breakpoint or by the stop command continuously from the stopped line.

#### (5) HAND

This operates the robot hand. Clicking this button displays the hand operating screen. You can open and close each of the hands, and align and move hands to the home position. You can also operate an actual robot controller.

#### (6) JOG

This performs jog operation on the robot. Clicking this button displays the jog operating screen. You can also operate an actual robot controller.

#### (7) D-EXEC

This is for performing direct execution, that is, execute any command directly on the robot regardless of the robot program.

(8) Driving speed

You can select the robot driving speed between normal and low. When "Low" is selected, the robot moves at the maximum jog operation speed. This function is available in all software versions of CR800 series controllers and in software version S6h/R6h or later on CR750/700 series controllers.

#### (9) Monitor

This displays the 3D monitor of the robot. Clicking the [Error] and [Program] buttons displays the "Error Monitor" and "Program Monitor" screens, respectively.

When program execution is started or D-EXEC is used, the following caution screen is displayed. Clicking the [OK] button starts robot operation. For this reason, make sure to check the safety around the robot and prepare a T/B before executing robot operation.

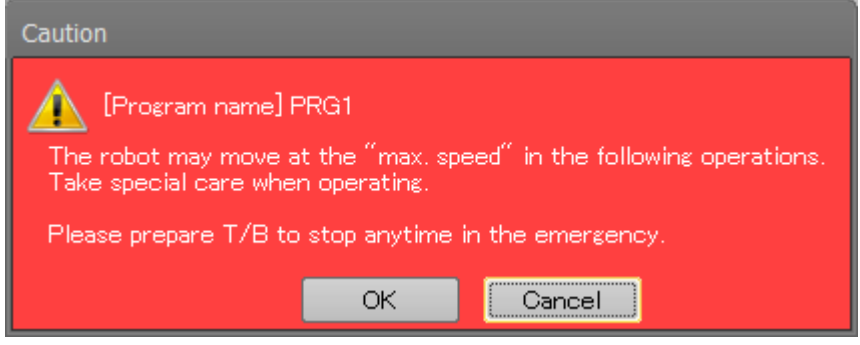

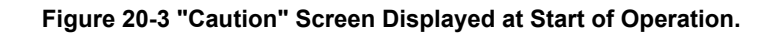

## $\bigwedge$  Caution  $\longrightarrow$

If JOG operation can not be performed smoothly, please try the following.

- Close the open monitor screen.<br>Connect by Ethernet
- Connect by Ethernet.

## **20.1.2. Operation panel commands on the ribbon**

The same operations as the operation panel can be performed by using the [Online] tab -> [Operation panel]/ [Step execution] group commands on the ribbon.

| Home<br>Online                    | 3D view                                                           | <b>View</b>             | <b>Help</b>                                        |                                                       |                        |                                                              |
|-----------------------------------|-------------------------------------------------------------------|-------------------------|----------------------------------------------------|-------------------------------------------------------|------------------------|--------------------------------------------------------------|
| <b>RC: 1:RC3</b><br>Show/Hide OP. | OVRD: 100<br><b>↑ Up</b><br><b>Down</b><br><b>Operation Panel</b> | <b>O</b> Start<br>Reset | Servo On Servo Off   K Backward<br>Stop<br>$O$ End | Forward<br>Continue<br>Step Execution   I/O Simulator | Start<br><b>B</b> Exit | $_{\gamma\sim}$ 3D<br><b>B</b> Error<br>만큼Program<br>Monitor |

**Figure 20-4 Ribbon Commands for Operation Panel Operations**

The following operations can be performed on any robot or simulator.

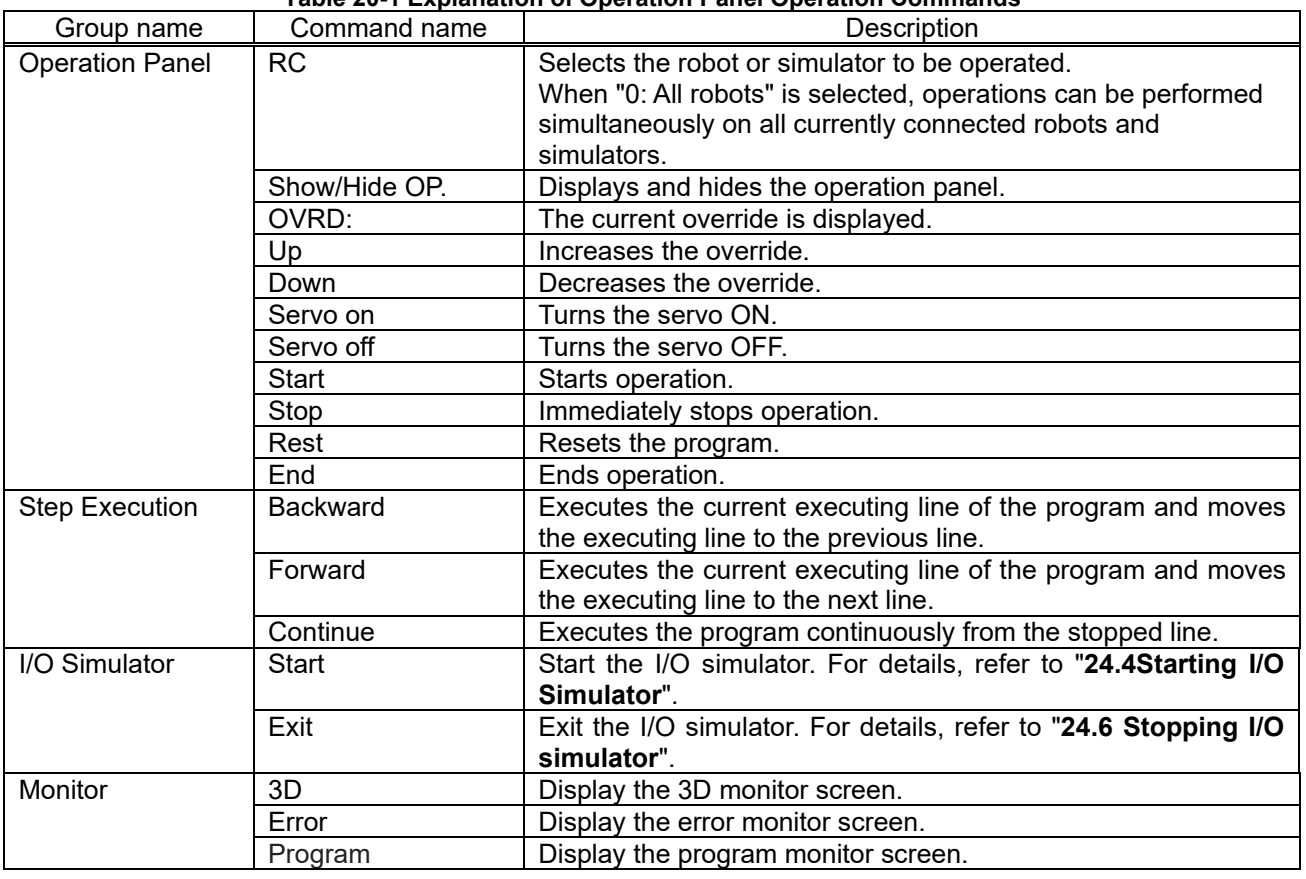

**Table 20-1 Explanation of Operation Panel Operation Commands**

# Danger

*When "0: All robots" is selected and "Start" is executed, all robots will start to operate at the same time.*

*So, pay attention to safety around each of the robots.*

*Also, prepare a T/B nearby at hand, and use the robot in a state in which an emergency stop can be made at any time.*

## **20.2. Functions of Operation Panel**

The following describes the functions of the operation panel.

## **20.2.1. Jog operation**

You can perform the jog operations displayed in the robot view in the online or simulation mode. Click the [JOG] button in the operation panel screen. The screen for jog operation is displayed under the operation panel operation screen.

WORK JOG operation is not available when work coordinate parameters are not set or on CRn-500 series controllers.

To perform jog operation online, the PC must be set to acquire operation rights. When the MODE key on the robot controller is set to "AUTOMATIC" and external I/O signals are used, set input of operation rights from external I/O to OFF. If an attempt is made to perform jog operation when operation rights cannot be acquired, the "The operation is disabled (602000000)" error dialog is displayed.

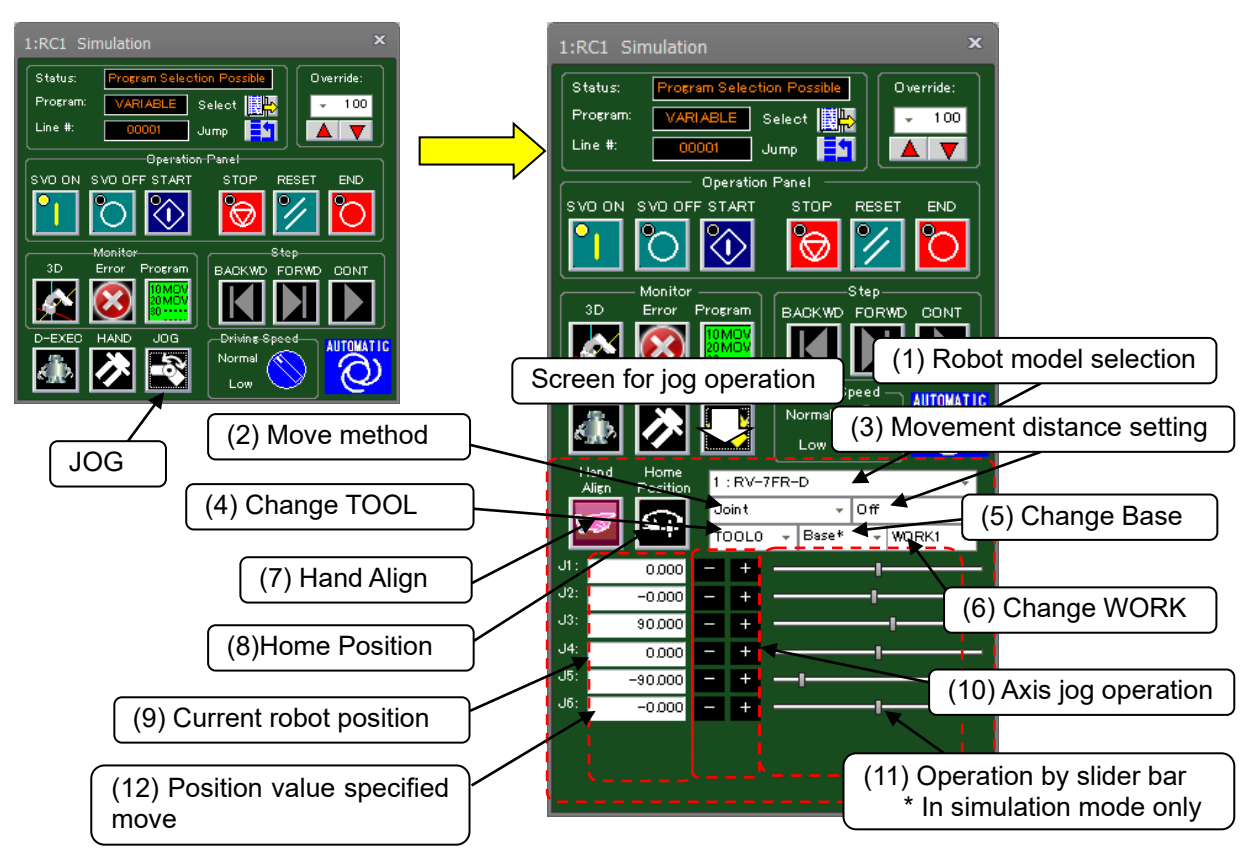

**Figure 20-5 Starting Jog Operation**

(1) Robot model selection

When multiple robots are set as connected, select the robot model to operate.

#### (2) Move method

Select the robot move method. The move methods shown below can be selected.

For details on each jog operation, refer to **"Detailed Explanations of Functions and Operations"** in the robot controller instruction manual.

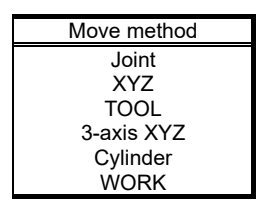

The display of the robot current position and the jog operation button for each axis varies according to the move method selected here. Also, these displays vary according to the axis configuration of the connected robot. Operation by slider bar is enabled only in the simulation mode. On actual robot controllers, the slider bar is not displayed.

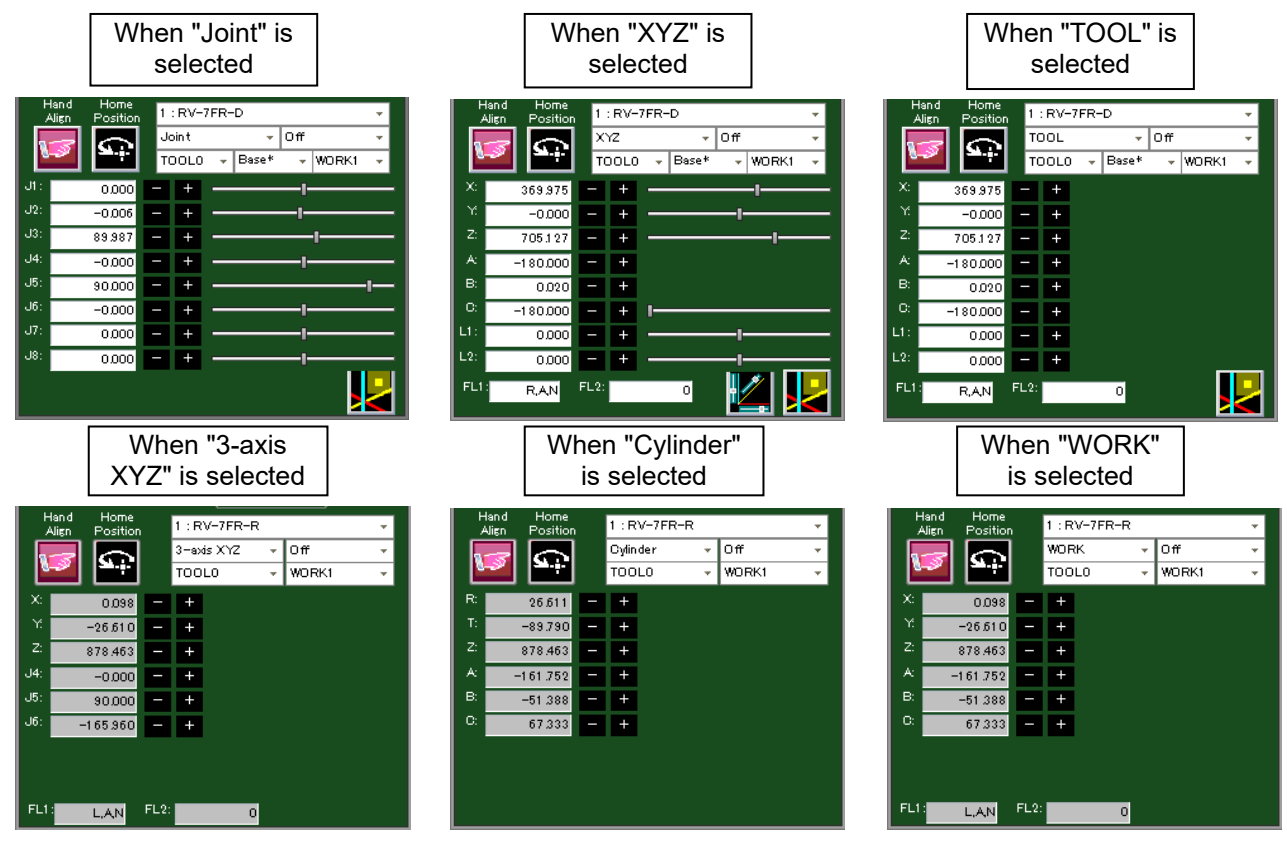

**Figure 20-6 Changes in Screen for Jog Operation According to Move Method Selection**

(3) Movement distance setting

This selects the robot move distance. Selectable move distances are "off", "High", and "Low".

For details on move distances, refer to **"Detailed Explanations of Functions and Operations"** in the robot controller instruction manual.

(4) Change TOOL

Select the TOOL of robot. The tools that can be selected differ according to the specifications of the connected robot.

(5) Change Base

 Select the base coordinate number of the robot. It can be selected are "Base 0" to "Base 8". "Base \*" will be displayed if base is switched by not using base coordinate number. It cannot be used on a controller that does not have the base coordinate number parameter (MEXBSNO).

(6) Change WORK

This selects the workpiece when moving the robot by "WORK JOG". The workpieces that can be selected are "WORK1" to "WORK8".

WORK JOG operation is not available when work coordinate parameters are not set or on CRn-500 series controllers.

(7) Hand Align

You can align the posture of the hand installed on the robot in 90 degree units.

This function moves the robot to a multiple value of 90 degrees that is closest to the A, B and C components of the current position.

(8) Home Position

You can move the robot to the position set to the evacuation point position parameter (JSAFE).

(9) Current robot position

This displays the current robot position.

(10) Axis jog operation

This performs jog operation on each robot axis.

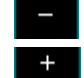

Moves the selected robot axis in the "-" direction.

Moves the selected robot axis in the "+" direction.

These buttons move the robot while the mouse button is held down.

(11) Operation by slider bar

When Joint or XYZ jog is selected, the corresponding coordinate axis can be moved by dragging the slider bar to the left and right. Operation by slider bar is enabled only in the simulation mode. On actual robot controllers, the slider bar is not displayed.

The following might occur regarding the operation range of the X, Y or Z axis in XYZ job depending on your environment.

The movement area of the robot is outside the operation range of the slider bar.

The operation range of the slider bar is too wide, making it difficult to operate the robot.

In such cases, change the operation range of the slider bar for each axis in the "XYZ Slider range" screen that

is displayed by clicking the  $\mathbb{R}$  button at the lower right corner of the XZY jog screen.

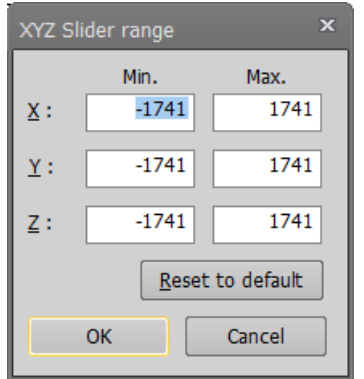

**Figure 20-7 XYZ Slider Bar Range Screen**

In XYZ job on a vertical 6-axis robot, you can use the slider bar on axes other than the A- and B-axes.

#### (12) Position value specified move

You can move the robot by specifying the joint or XYZ coordinates directly.

When you double-click the coordinate value display part on the joint or XYZ jog screen or click the [P.Jump] button, the "Position Jump" screen corresponding to the jog mode will be displayed. When you enter the coordinate value in this screen, the robot will move to that position.

Coordinate value specification model and robot controller version are available below.

In the case of simulation, this function can be used regardless of the following model or robot controller.

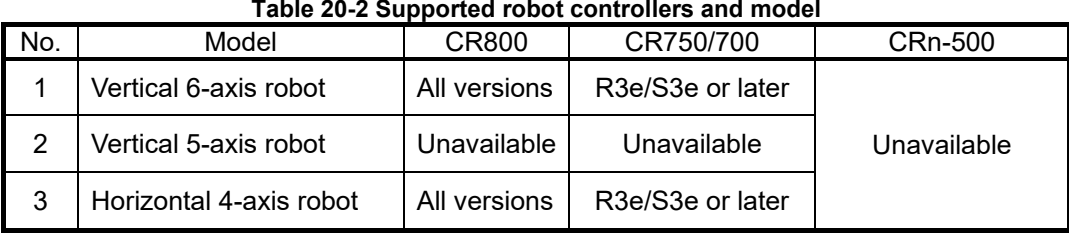

If the entered position is outside the movement area of the robot, the robot will not move.

This operation is invalid while the robot is running.

If you are using a vertical 5-axis robot, the 6th axis in FLG2 cannot be used.

You can specify "offset" to specify relative movement amount. When you click the [Offset] button, the input value of the offset returns to 0.

As the "Interpolation" can choose Joint (Mov) ,Linear (Mvs) ,Arch(Mva) and Direct. Direct can only be selected during simulation.

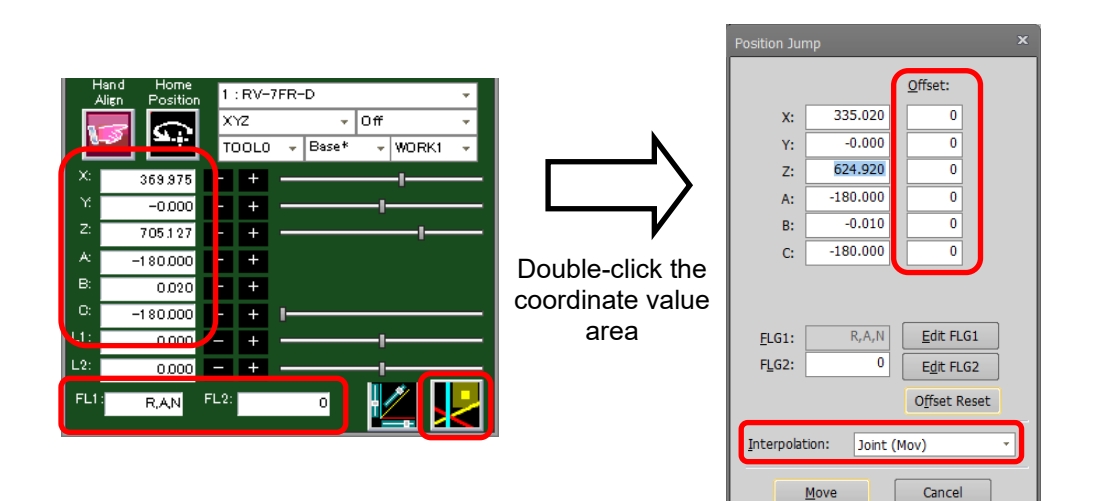

**Figure 20-8 Operation of Position Value Specified Move**

Arch interpolation can choose to specify the Arch number for Arch movement.

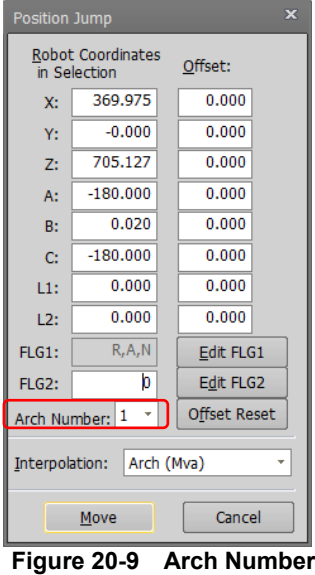

Direct can be selected only during simulation. Arch cannot be selected when it is MOVEMASTER command or Joint or multi-mech.

## **20.2.2. Program execution**

You can execute a program selected on the operation panel or a program that has been opened in the debug mode.

For details on how to make programs, refer to **["11](#page-109-0) [Writing Programs"](#page-109-0)**.

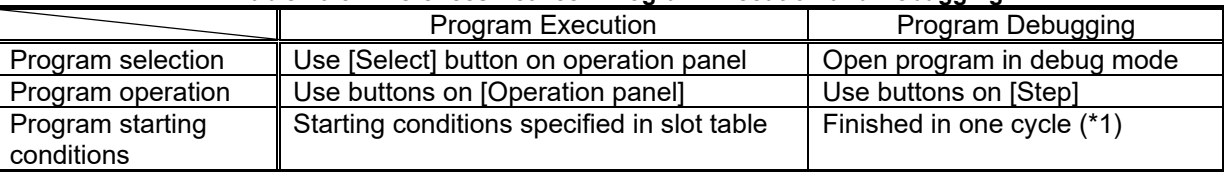

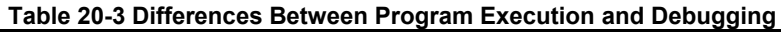

(\*1) Note that programs that are repeated infinitely do not end automatically.

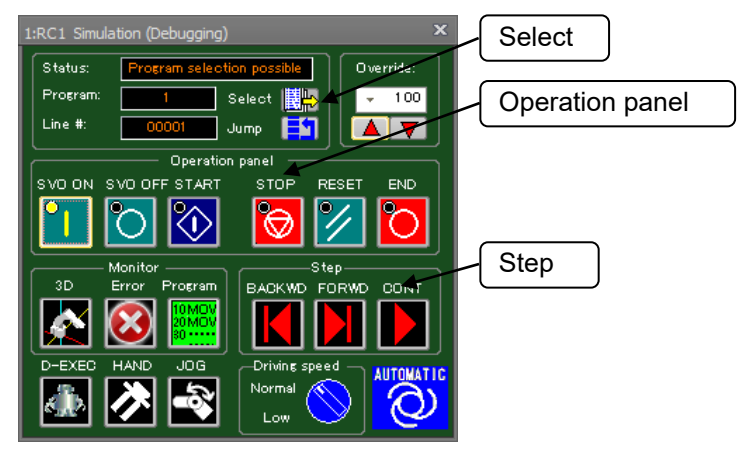

**Figure 20-10 Program Execution**

To forcibly stop a program that is executing, click the [STOP] button.

## **20.2.3. Specifying the starting line for program execution**

You can freely specify the line in the program from which to start execution. Click the [Jump] button in the operation screen. The "Jump" screen is displayed. In this screen, enter the step number to start execution from. The current execution line moves to the specified step number.

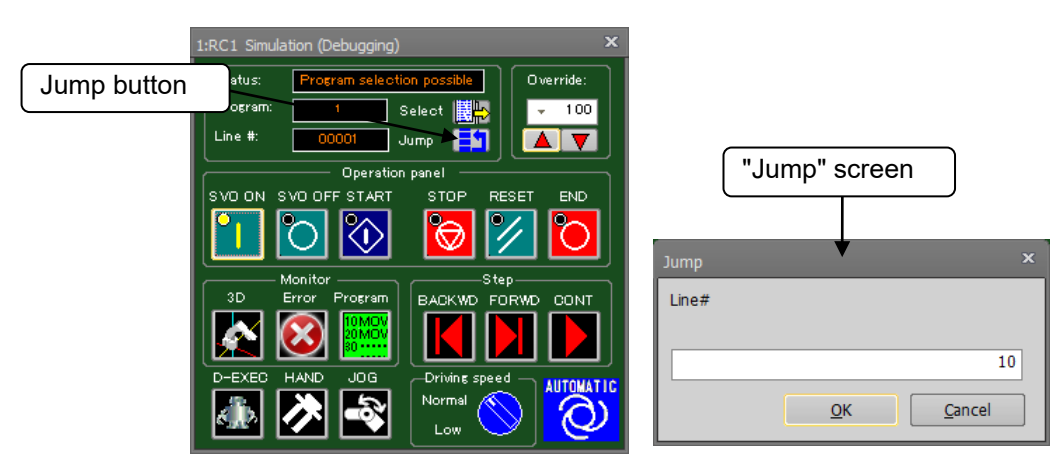

**Figure 20-11 Specifying the Line for Program Execution**

## **20.2.4. Step operation**

You can execute a program that has been opened in the debug mode one step at a time.

In the online or simulation mode, open the program in the debug mode. The step function on the operation panel is enabled.

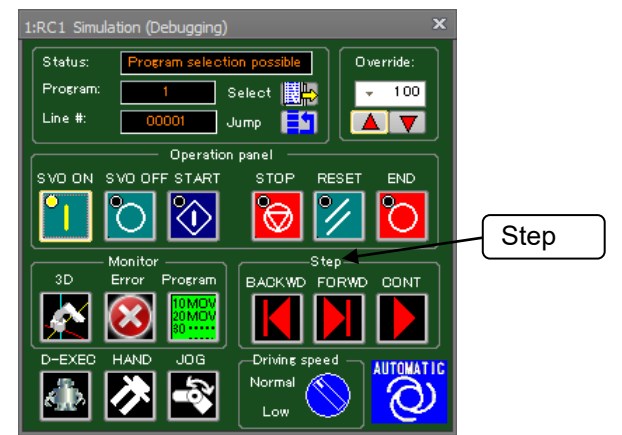

**Figure 20-12 Step Operation in Operation Panel Screen**

Operate with the [FORWD] or [BACKWD] button in the "Step" group on the operation panel.

Clicking the [FORWD] button executes the command on the current execution line and advances the current execution line by one line. Clicking the [BACKWD] button executes the command on the current execution line and returns the current execution line by one line. Backward execution by one line can be executed only for interpolation commands. The maximum number of lines that can be returned to by backward execution is four lines.

#### **20.2.5. Direct execution**

You can enter command statements to operate the robot directly. Click the [D-EXEC] button on the operation screen.

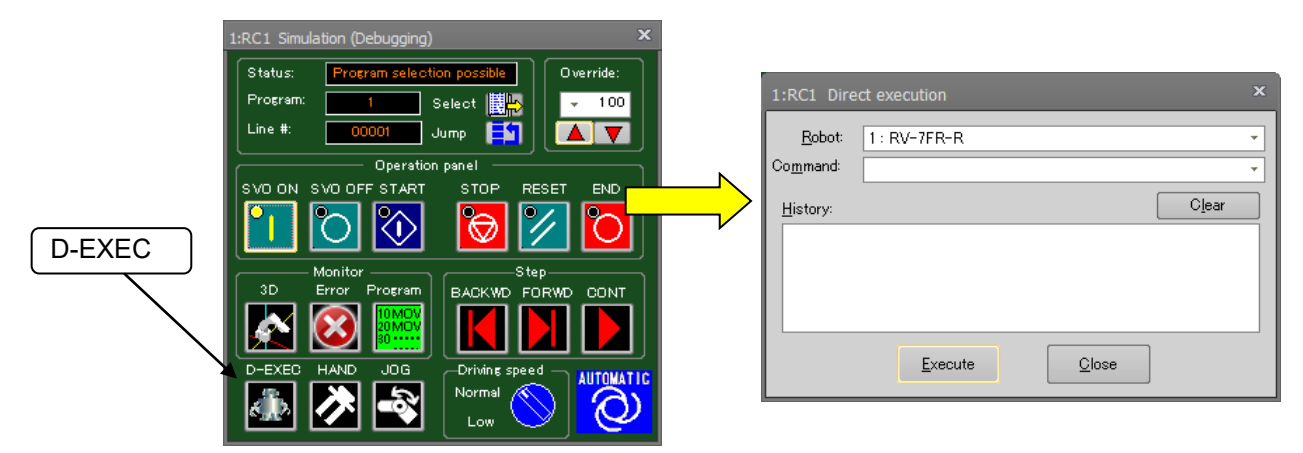

**Figure 20-13 Starting Direct Execution**

Enter the command to execute in the "Command" box, and either press the [Enter] key on the keyboard or click the [Execute] button. The entered command is executed. At this time, if a position variable is specified by a move command, for example, the position variables defined in the currently open program are used. A position variable not defined in the program cannot be used.

A command that has once been entered to the "Command" box is added to the history, and can be selected from the command box drop-down list. Note, however, that when the simulation is ended, the history and drop-down list commands are cleared.

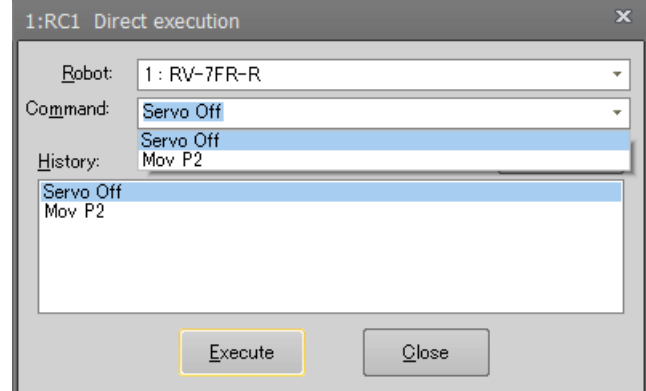

**Figure 20-14 Command Drop-down List in the "Direct execution" Screen**

This operation cannot be performed during automatic operation by the [CONT] button.

## When executing directly, select the program to execute. Caution

Direct execution cannot be performed unless a program is selected.

## **20.3. Change to the small operation panel**

.<br>Status

.<br>Line #

E

 $L1$ 

 $L<sub>2</sub>$ 

FL1

You can change the display of operation panel to the type of small size.

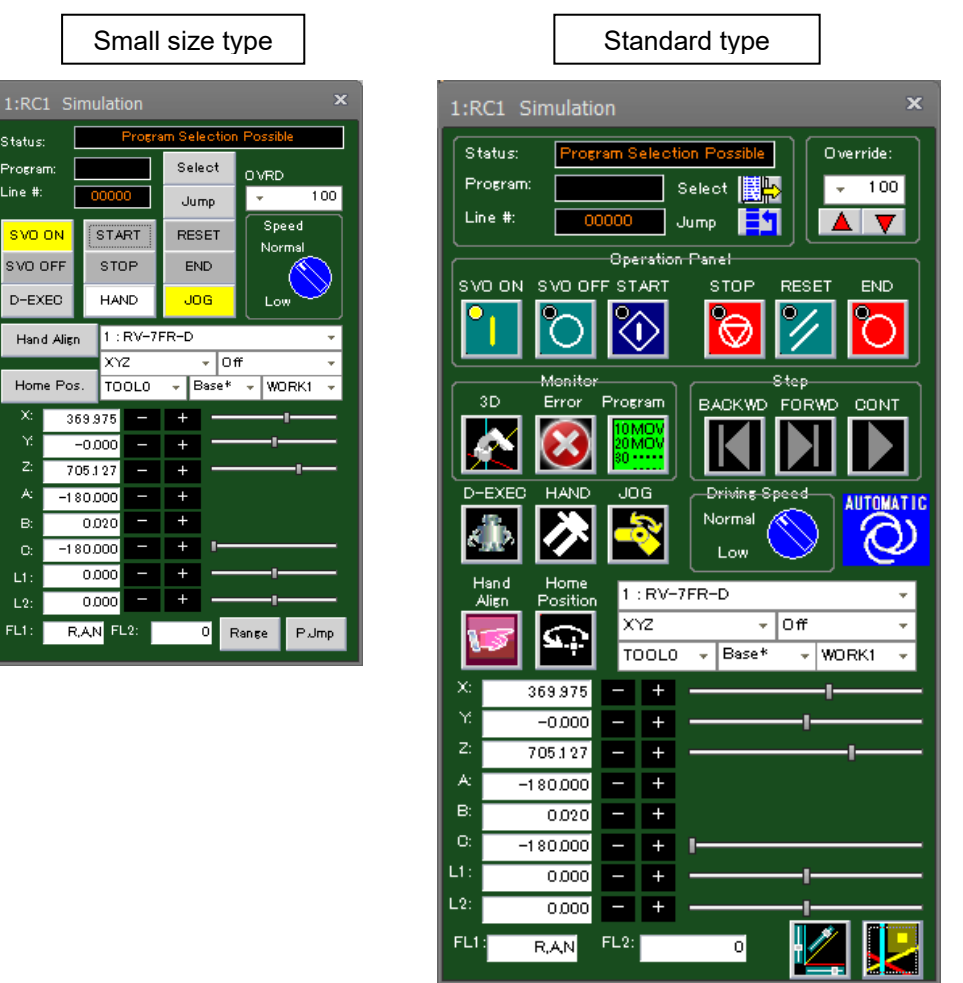

**Figure 20-15 Comparison of the display types of operation panel**

## **20.3.1. How to change the display type**

You can change the display type of operation panel from the option screen. To display the option screen, you will select the [Option] in [Workspace] tab from the ribbon.

By the [Small Size] in [Operation Panel] is checked, the operation panel will be displayed in type of small size when RT ToolBox<sup>3</sup> is executed next time or later.

If you want to return the operation panel to the standard type, please uncheck the [Small Size].

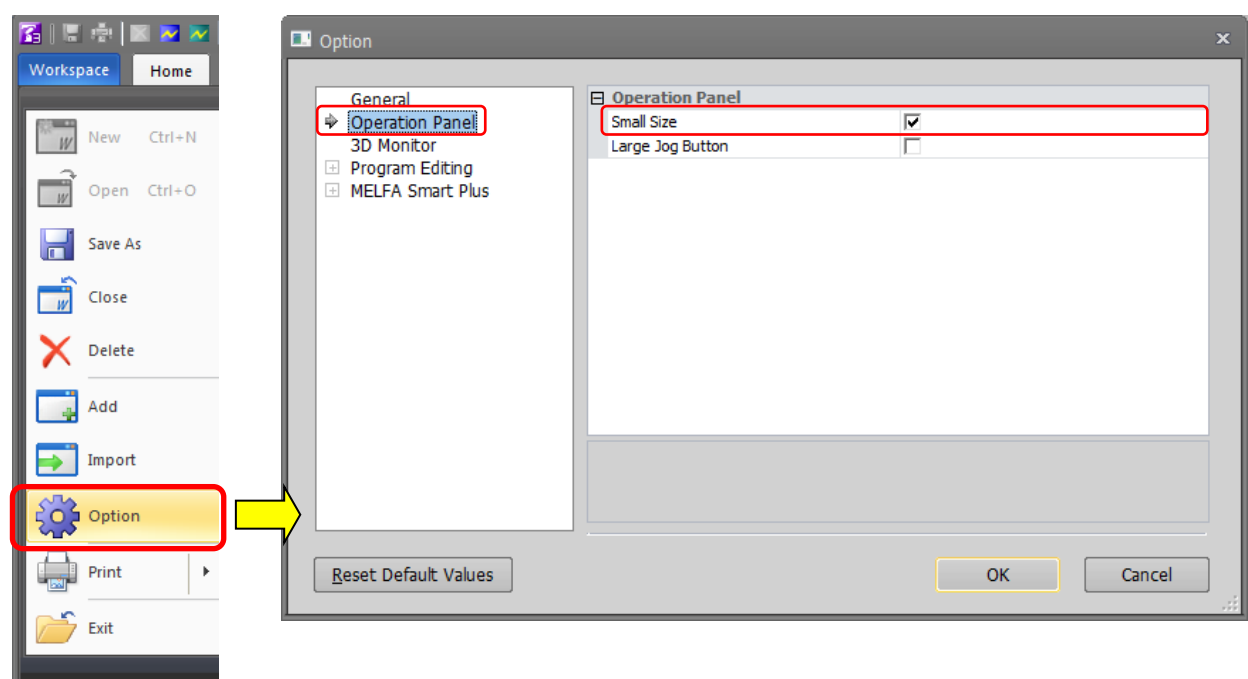

**Figure 20-16 Comparison of the display types of operation panel**

#### **20.3.2. How to operate**

On the small type operation panel, there are the buttons with the same name as one for the case where the operation panel is the standard size. By operating the corresponding button, you can use the same function as the operation panel of standard type.

However, [Monitor] group and [Step] group are not on the operation panel of small size type. If you want to use these functions, please use the commands in the [Online] tab from the ribbon.

## **20.4. Display the operation panel in the docking window**

You can display the same type as the small type of the operation panel in the docking window. When connecting to multiple projects, switch the project to be operated with "RC" dropdown.

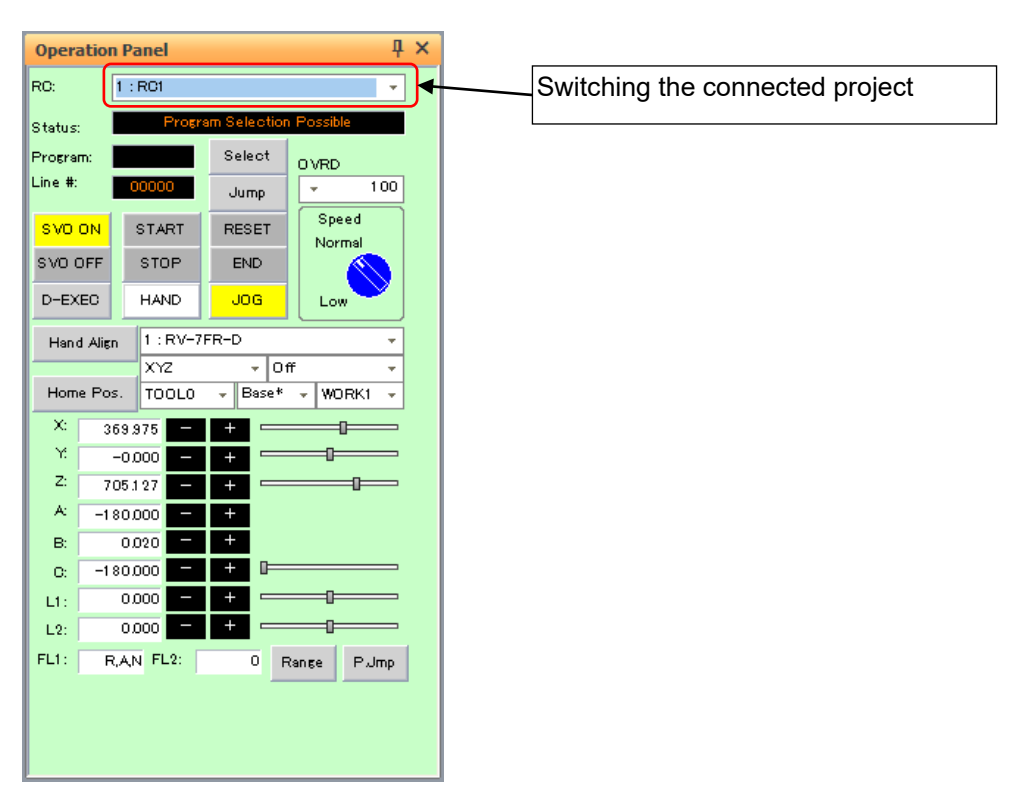

**Figure 20-17 Operation panel of docking window**

### **20.4.1. Display method**

Check the [Display] tab  $\rightarrow$  [Operation panel] of the ribbon to display it. Please remove the check if you want to hide it.

## It can not be displayed unless the operation panel has been activated at least once. Caution

*After the project is connected, the operation panel check box on the ribbon will not be valid unless the operation panel has been activated at least once. Projects that have never been launched on the Operations Panel will not be added to the RC dropdown*.

## **20.4.2. Change the display type**

The operation panel of the docking window can be displayed with the large jog button.

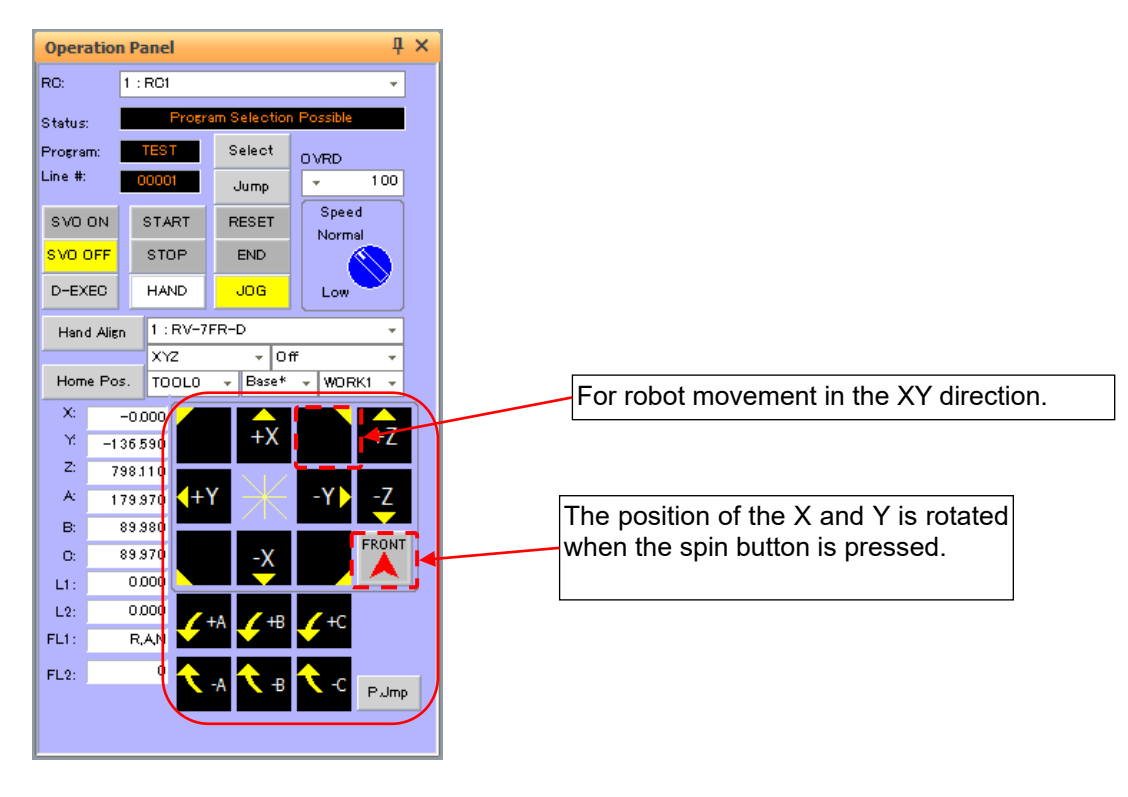

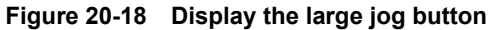

Select the [Workspace] -> [Option] on the ribbon. When [Large JOG Button] of [Operation Panel] is selected, the operation panel of large jog button style will be displayed, it will be valid from next start.

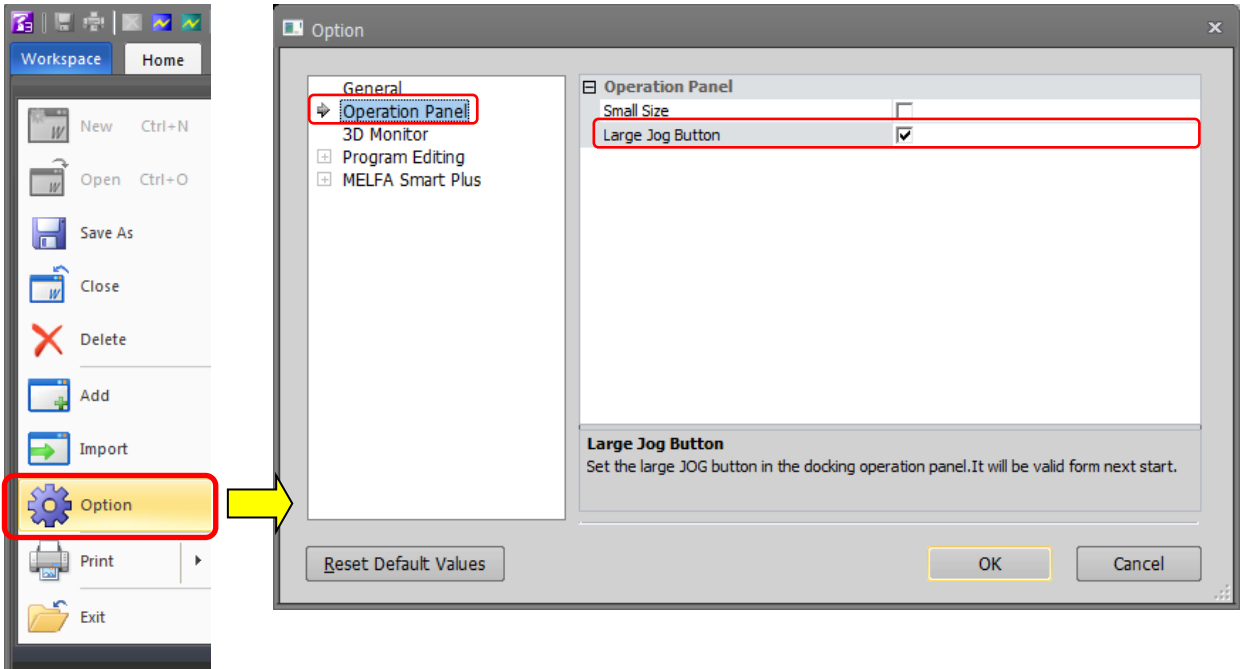

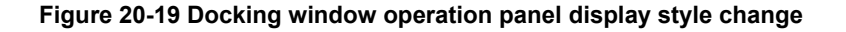

## **20.5. Direct Teaching**

To teach the position of the robot, you can easily push and move the arm by direct teaching. The direct teaching function can be used only with the following robot.

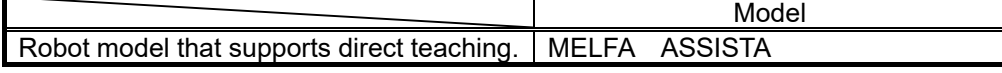

# Caution

**.** Jog operation and hand operation cannot be performed while direct teaching is ON.

**.** If the servo OFF, stop operation, or an error occurs, direct teaching is automatically turned OFF.

**.** Direct teaching is automatically turned off when the jog operation panel, hand operation panel, or operation panel is closed.

**.** Before using direct teaching, confirm that the mass, center of gravity, and size of the robot hand are set correctly. If the set value is incorrect, the robot arm may move up or down when starting direct teaching.

**.** In direct teaching, the robot may move by inertia, so do not let go of the robot arm until it stops.

**.** Work settings are not reflected in direct teaching. The robot may descend depending on the weight of the work. Do not let go until the robot stops securely.

**.** If you are using HNDDAT1 to HNDDAT8, it will be set to HNDDAT0 when the controller power is turned on again, so the robot arm may move up or down when starting direct teaching.

**.** Direct teaching cannot be operated while the large JOG button is displayed.
# **20.5.1. Teach procedure by direct teaching**

Teaching position to the robot program by direct teaching is possible by the following procedure.

- (4) Check that the mode selector switch input on the robot controller is set to "AUTOMATIC" and operation mode is set to collaborative(standard or low speed).
- (5) Open operation panel and click direct teaching switch.
	- Click the [OK] button on the confirmation screen to turn on the direct teaching.

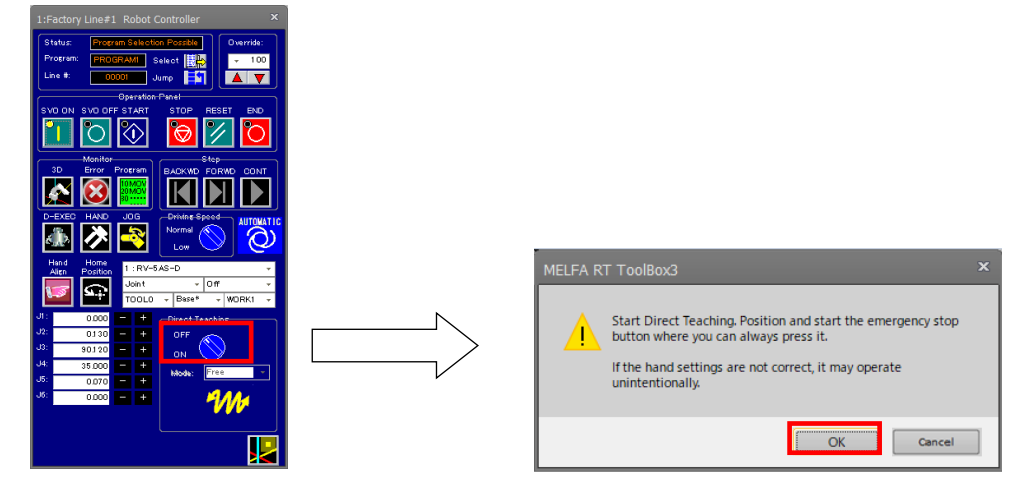

(6) Open the robot program to which teaches position data and select the XYZ or joint tab. (Work coordinate position data cannot be taught by direct teaching.)

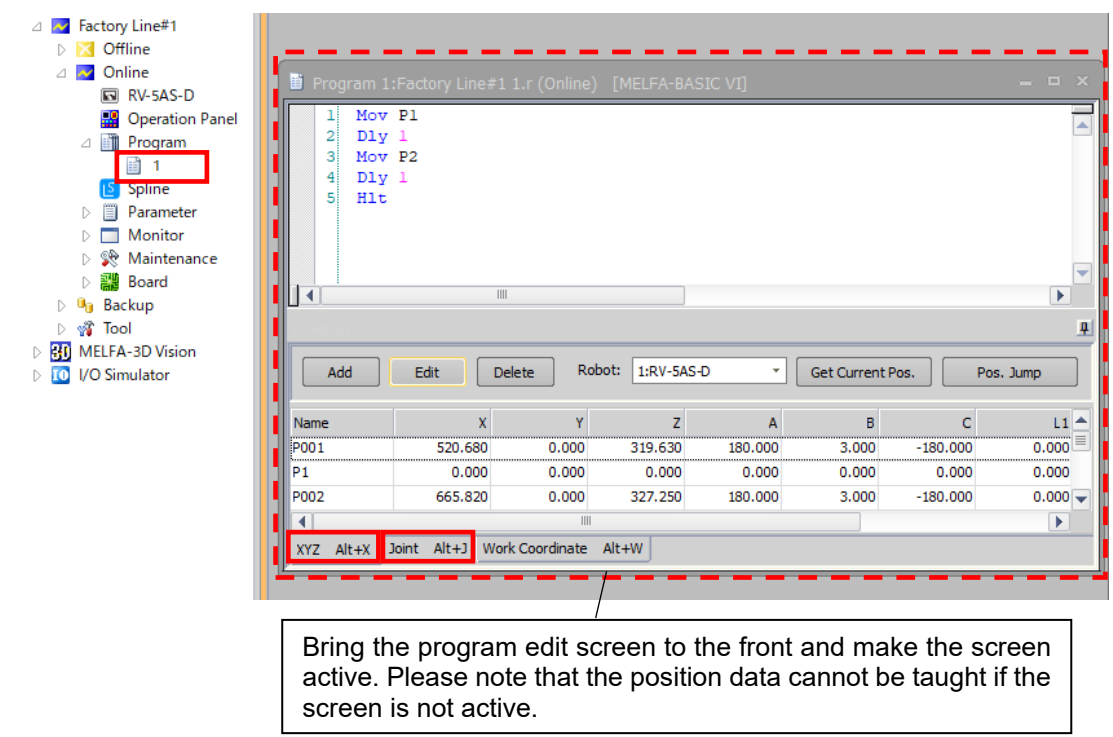

(7) Hold the robot arm directly with your hand and move it to the destination position / posture, and then press the [TEACH] button on the robot arm.

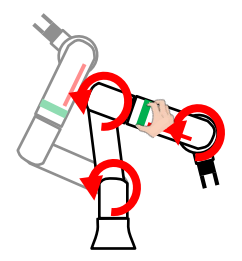

(8) If no position data is selected on the program edit screen, new position data is added, and if selected, the value of the selected position data is updated.

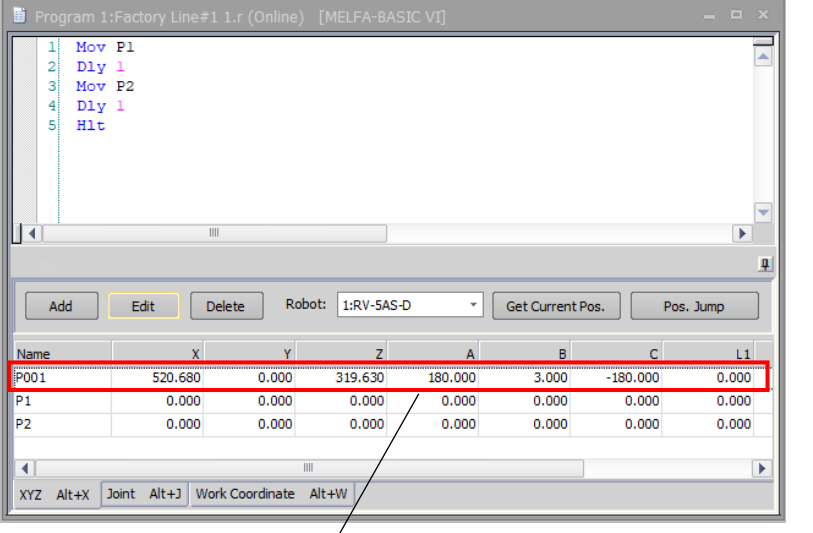

If no position data is selected, new position data will be added.

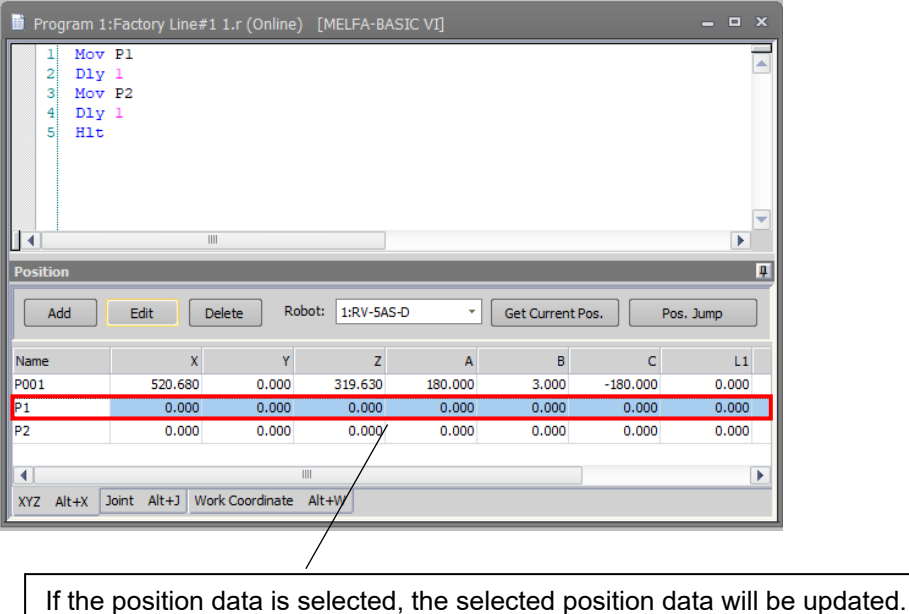

# **20.5.2. Direct teaching mode switching**

You can switch the direct teaching mode by mode selection combo box. When "Pan" is selected, the operation direction is limited to the translation direction.

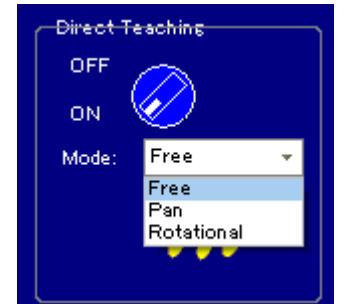

**Figure 20-20 Direct teaching mode switching**

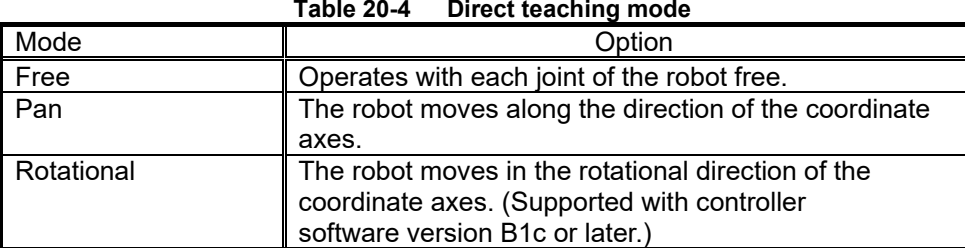

#### **Table 20-4 Direct teaching mode**

You can also use the operation button [DIRECT TEACHING] on the robot arm to start direct teaching and switch the direct teaching mode.

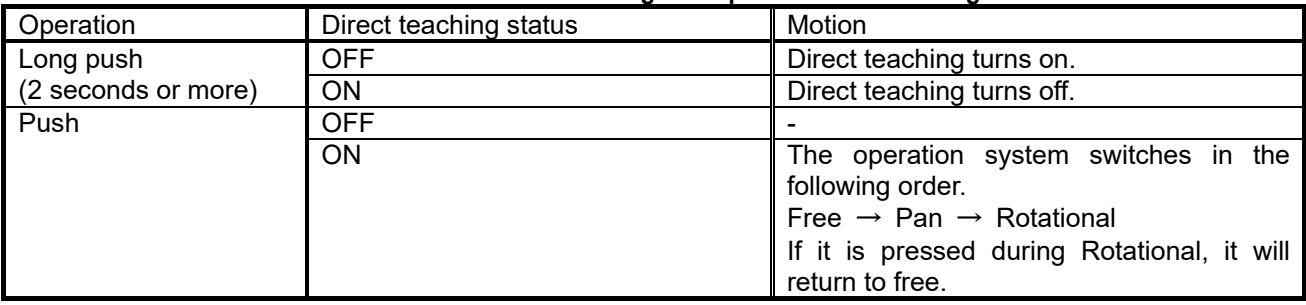

### **Table 20-5 Direct teaching startup and mode switching**

# **21.Simulation**

This chapter explains the simulation operation methods.

# Caution

## Simulation can not be used with the mini edition.

The simulation function only supports the "RT ToolBox3" standard edition. It can not be used with the mini edition.

## Simulation can not be used with Movemaster commands.

Be aware that even with the standard edition, the simulation function can not be used when Movemaster commands are selected.

# You can not communicate with the robot controller during a

## simulation.

You can not communicate with the robot controller during a simulation. To communicate with the robot controller, click on the [Home] tab  $\rightarrow$  [Mode] group  $\rightarrow$  [Online] button to change to online mode.

## With an actual robot, an overload error might occur.

Be aware that even if you run the simulation with the work and hand weight set and this works properly in the simulation, when you actually operate with the robot, an overload may occur and make operation impossible.

## If there is an input signal wait in the program, use pseudo-input.

When you execute a program in simulation and there is an input signal wait in the program, the program does not move to the next step until that command is executed. Therefore, if there is an input signal wait, use the pseudo-input function from the signal monitor.

## Operation that depends on external input can not be simulated.

*It is not possible to simulate actions dependent on external input such as force sensors.*

## In simulation mode of MELFA ASSISTA, "Wait" command is disabled.

*If "Wait" command is executed in simulation mode of MELFA ASSISTA, next command is executed without waiting.*

# <span id="page-544-0"></span>**21.1. Starting a Simulation**

Click the [Home] tab -> [Mode] group -> [Simulator] on the ribbon. If there are two or more projects in the workspace at this time, the screen for selecting the screen to conduct the simulation is displayed. You can simulate eight projects or less.

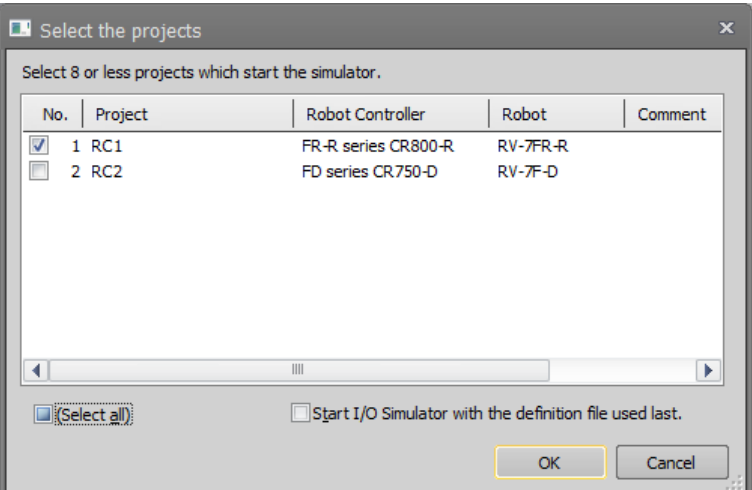

**Figure 21-1 Project Selection When Simulation is Started**

| [(Select all)]                                               | Selects and deselects all projects.                                                                                               |
|--------------------------------------------------------------|----------------------------------------------------------------------------------------------------|
| [Start I/O Simulator with the<br>definition file used last.] | When the I/O Simulator was started up beforehand, the I/O<br>Simulator is started up using the same definition file as last time. |

Select the project to start the simulation, and then click the [OK] button.

# Simulation may not start in cases of multiple projects. Be aware that it may not be possible to start multiple simulations due to PC performance. Caution

You can also start simulations from the title bar.

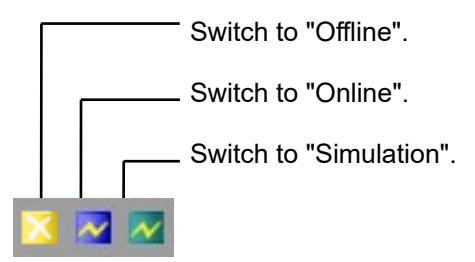

**Figure 21-2 Explanation of Title Bar**

When the simulation start-up is complete, the operation screen for the simulation is displayed on the screen. Also, the virtual controller for the simulation is automatically started stored in task tray. (Figure 20-3)

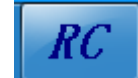

**Figure 21-3 Virtual Controller stored in task tray**

The simulation is run by this virtual controller. The virtual controller closes automatically when the simulation ends. Do not close the virtual controller manually.

3D monitor is automatically started when the simulation starts. The explanation of 3D monitor, see **["22](#page-560-0) [3D](#page-560-0)  [Monitor"](#page-560-0)**.

## **21.1.1. About the warning at first-time startup simulation**

After installing RT ToolBox3, when you first start the simulation, the following warning screen may be shown. If the screen is displayed, confirm that checkbox corresponding to the environment is set to ON, and click [Allow access]. You need to select the [Allow access] button to use all the functions of the simulation.

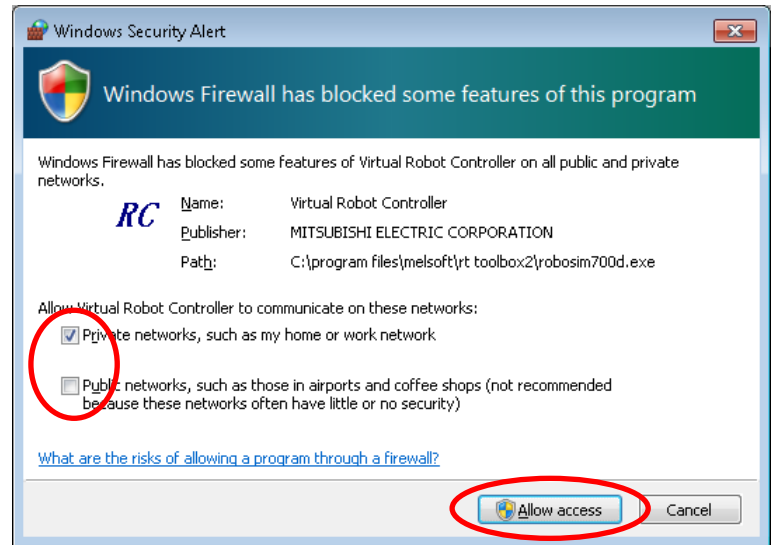

**Figure 21-4 The warning screen at first-time startup simulation**

# **21.2. Explanation of the Simulation Operation Screen**

Use the [Operating panel] screen to operate simulations. Refer to **["20.1](#page-523-0) [About the Operation Panel"](#page-523-0)** to understand how to operate the "Operation panel".

# **21.3. Tact Time Calculation**

You can calculate the tact time and axis load level of the operation command section of programs created by using the simulation function.

RV-F and RH-F series robots can calculate the axis load level.

# **Caution**

## Tact time calculation

The calculated tact time varies with the performance and load status of the computer used and will not completely match the actual robot operating time (tact time). Use this function as a rough yardstick for tact time study.

Under correct conditions, the results of tact time calculation with this software have an error of about ±3% compared to the actual robot operating time (tact time).

For details on tact time deviation, see **["21.3.3](#page-553-0) [Causes of tact time deviation"](#page-553-0).**

# $\left\langle \right\langle \right\rangle$  Caution

## Axis load level calculation

The axis load level numerically expresses the motor load.

The robot will generate an overload error and stops protecting the motor when the axis load level exceeds 100%.The calculated axis load level assumes multiple iterations of the same operation. **However, be aware that stop will not occur in simulation even if the load level exceeds 100%.**

There is a possibility that continuous operation will not be possible in an actual robot when the calculated axis load level is high. You should lower the operation frequency with the Dly command, and lower operation speed and the acceleration with the Accel and the Ovrd commands, etc. Changing the operation point may lower the operation point.

Complete agreement with the calculated axis load level cannot be guaranteed because the axis load level of an actual robot is influenced in robot individual differences, the ambient temperature, the condition of the robot, etc. Use this function as a rough yardstick for studying robot movement.

# Caution

*Be aware that tact time may not be calculated correctly when measuring tact time with the XYZ position variables, layout parts, or Robot information displayed in the 3D monitor.*

## **21.3.1. Conditions for tact time calculation**

Note that the following restrictions are applied to calculation of the tact time.

# $\sqrt{ }$  Caution

# Do not start multiple simulations.

Correct measurement may not result due to the PC load.

# Do not set the [Tool] and [Collision area] displays ON

Correct measurement may not result due to the PC load.

# Do not use a program that has signal input or robot status changes.

For programs that have signal input from the outside or that have changes in robot status variables or the like, either comment out such sections or extract just the section for which you want to calculate the tact time for and then perform calculations.

When studying the tact time for such a program, take this into account by adding an approximate input wait time to the calculation results.

## Do not use a program with an infinite loop.

The tact time for a program that falls into an infinite loop cannot be correctly calculated. Confirm that the robot program does not fall into an infinite loop in a FOR statement or GOTO statement.

# Do not use M\_TIMER(1).

Do not use M\_TIMER(1). This software's tact time calculation uses M\_TIMER(1). If M\_TIMER(1) is used during the program, the tact time can not be calculated accurately. Change the program to use any timer from M\_TIMER(2) to M\_TIMER(8) instead, then calculate the tact time.

# If the program contains a position array variable or joint array variable, include the Dim declaration in the tact time calculation range.

#### If the program whose tact time is to be calculated contains a position array variable or joint array variable, also include the Dim declaration in the tact time calculation range.

# Set hand data correctly.

Please set the actually used hand and work conditions (mass, center of gravity, and shape) correctly. If the setting is different from the actual robot, the tact time and axis load factor cannot be correctly calculated. The setting of the hand and work condition is set by parameter HNDDAT\*, WRKDAT \*. The hand and work conditions are specified by the Loadset command.

# $\triangle$  Caution

# Include the GoTo or GoSub jump destinations in the tact time calculation range.

For example, the tact time can not be calculated for a program like the following. The location displayed inverted in black in the program is set for tact time calculation.)

> No destination selected for GoTo statement

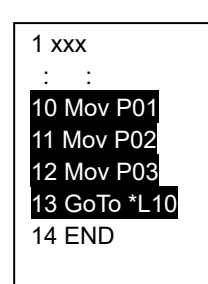

No destination selected for sub-routine

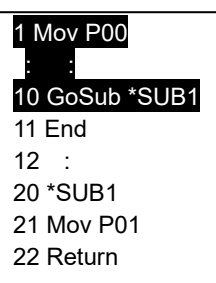

# Commands other than move commands cannot be calculated.

Tact time cannot be correctly calculated for programs that doesn't accompany the movement of robots, such as calculation processing, branch processing, etc.

## **21.3.2. Tact time measurement**

This explains tact time measurement.

#### **1. Start simulation.**

Start the simulation. For details, see **["21.1](#page-544-0) [Starting a Simulation"](#page-544-0)**.

#### **2. Open the program, and start tact time calculation.**

There are two ways of starting tact time calculation, by starting from the project tree or by starting from the program edit screen.

#### **(1) Starting tact time calculation from the project screen**

Select the program whose tact time is to be calculated from the project tree and click "Tact time Calculation" from the context menu.<br>  $\begin{array}{c} \n\mathbb{E} \left[ \n\begin{array}{ccc}\n\mathbb{I} & \mathbb{R} \\
\mathbb{I} & \mathbb{R} \\
\mathbb{I} & \mathbb{R} \\
\mathbb{I} & \mathbb{I}\n\end{array} \n\end{array} \n\right]$ 

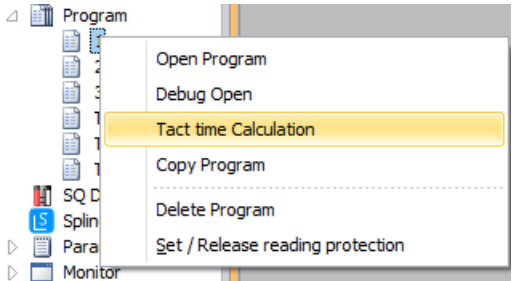

## **(2) Starting tact time calculation from the program edit screen**

#### **1) Open the program.**

Open the program whose tact time is to be calculated. You can calculate the tact time for both "offline" and "online" programs. Note, however, that the tact time of programs opened in the debug mode cannot be calculated. Always open programs by "Open Program".

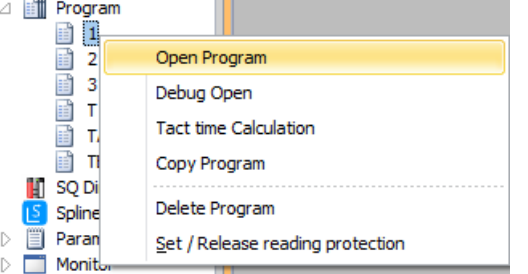

For details on the operations for opening a program, see **["11.2](#page-112-0) [Opening an Existing Program"](#page-112-0)**.

**2) Specify the range in which the tact time of the program is to be calculated.** Drag the section of the program to calculate the tact time to select the range.

| 闓                                   | Program 1:RC1 1.r (Online) [MELFA-BASIC V] |               |                        |                         |                  |                |           | E<br>$\mathbf{x}$ |
|-------------------------------------|--------------------------------------------|---------------|------------------------|-------------------------|------------------|----------------|-----------|-------------------|
| 11<br>2<br>зі<br>41                 | Mvs P01<br>Mvs P02<br>Mvs P03<br>Mov P04   |               |                        |                         |                  |                |           |                   |
|                                     |                                            | $\  \ $       |                        |                         |                  |                |           | ÷<br>Þ            |
|                                     |                                            |               |                        |                         |                  |                |           |                   |
|                                     |                                            |               |                        |                         |                  |                |           | <b>p</b>          |
| Add                                 | Edit                                       | <b>Delete</b> | Robot:<br>$1:RV-7FR-R$ | $\overline{\mathbf{v}}$ | Get current pos. |                | Pos. jump |                   |
| Name                                | x                                          | v             | $\overline{z}$         | Α                       | B                |                |           | $\blacksquare$    |
| <b>CONTRACTO</b><br>P <sub>01</sub> | 370.120                                    | 0.000         | 704.380                | $-180.000$              | $-0.100$         | $-180.000$     |           | ≡                 |
| .<br><br>P02                        | 370.120                                    | 200.000       | <br>704.380            | $-180.000$              | <br>$-0.100$     | <br>$-180.000$ |           |                   |
| P03                                 | 370.120                                    | 0.000         | 554.380                | $-180.000$              | $-0.100$         | $-180.000$     |           |                   |
|                                     |                                            | $\mathbb{H}$  |                        |                         |                  |                |           | Þ                 |

**Figure 21-5 Selecting the Tact Time Calculation Range**

**3) Click the [Tool] tab -> [Tact time Calculation] group - [Run calculation] button on the ribbon.**

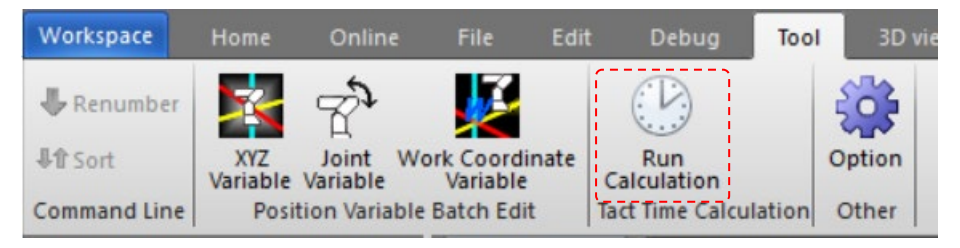

**Figure 21-6 Toolbar "Tool" Menu**

**3. Check the range in which the tact time is to be calculated.**

The "Tact calculation" screen for checking the tact time calculation range is displayed. Check the contents of this range, and click the [OK] button.

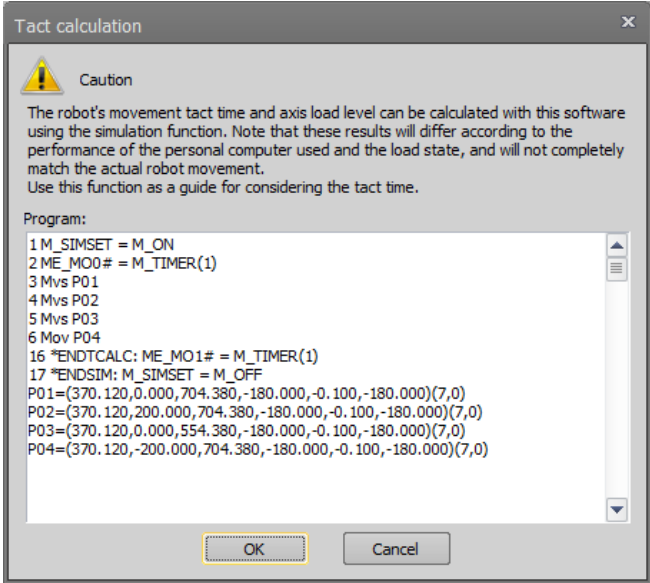

**Figure 21-7 Checking the Tact time Measurement Range**

The tact time calculation is started. During tact time calculation, "Tact time Calculation" is displayed at "Status" in the simulation operation screen. Do not perform any other operations until this display ends.

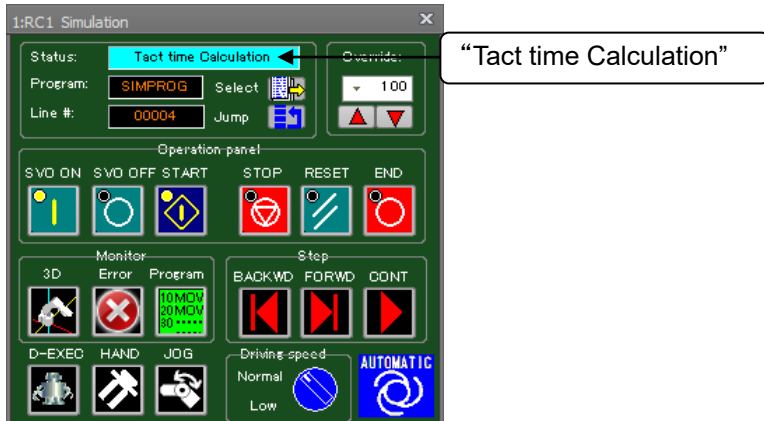

**Figure 21-8 Simulation Operation Screen During Tact Time Calculation**

#### **4. The tact time calculation results are displayed.**

When the tact time calculation is completed, the "Tact time calculation results" screen is displayed. The tact time calculation results are displayed in milliseconds. The tact time calculation results are also displayed in the output window.

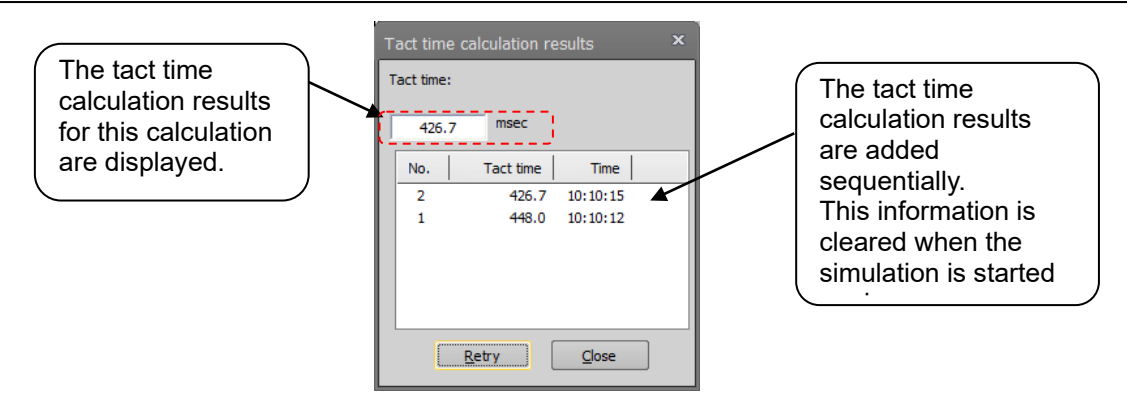

**Figure 21-9 Tact Time Calculation Results (Calculation of Axis Load Level Impossible)**

The axis load level (J1-J6 each axis) and the tact time are displayed for robots that can measure the axis load level.

The calculation result for axis load level is displayed as %.

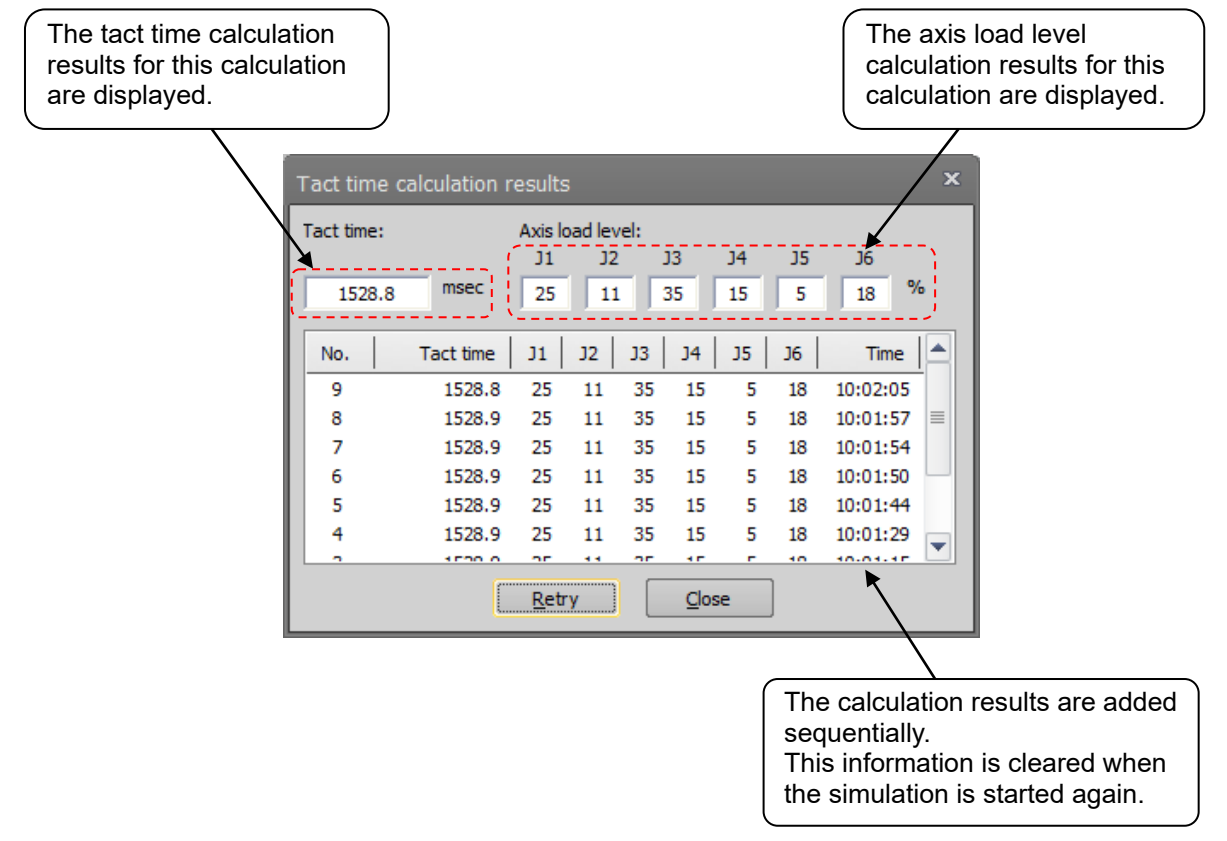

**Figure 21-10 Tact Time Calculation Results (Calculation of Axis Load Level Possible)**

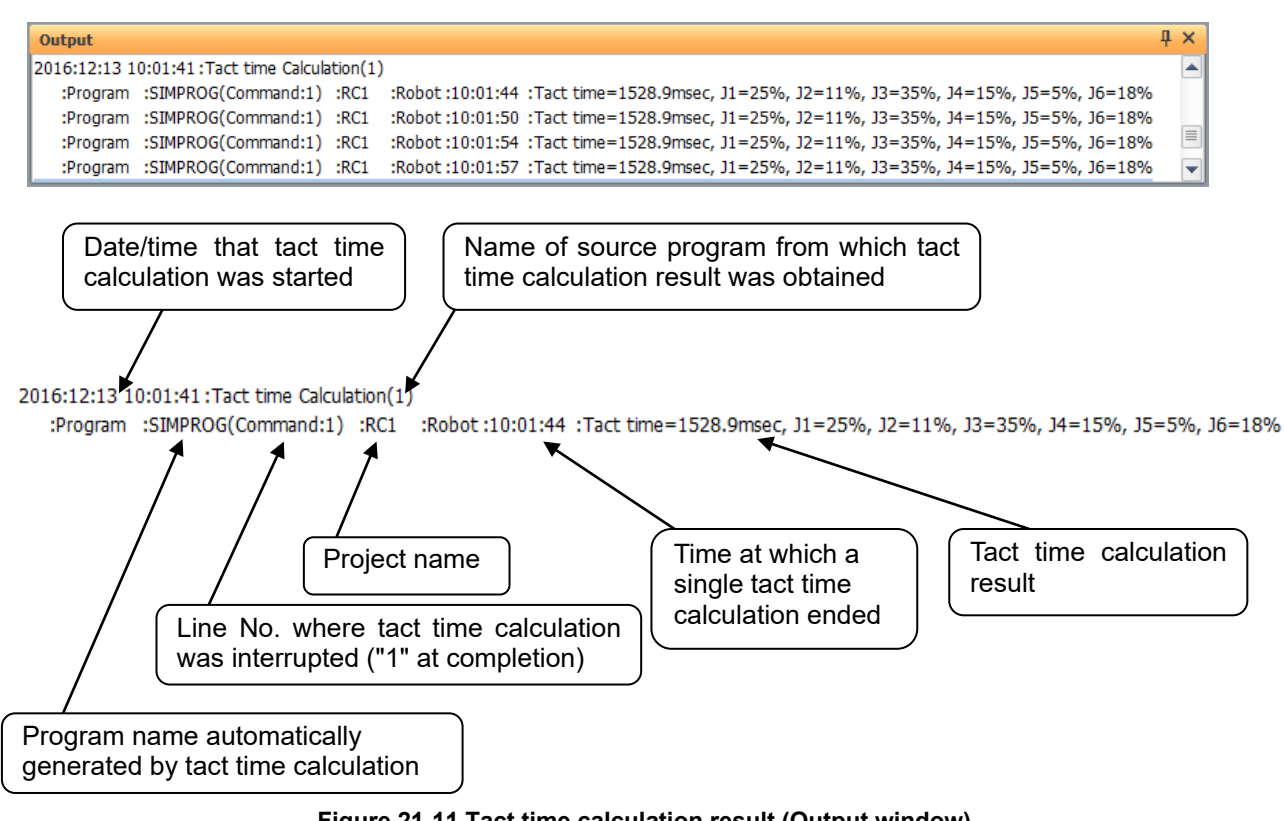

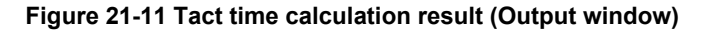

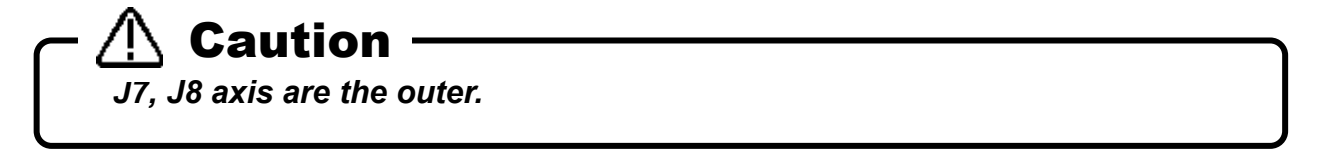

# <span id="page-553-0"></span>**21.3.3. Causes of tact time deviation**

With this software, you can use the simulation function to calculate the robot movement tact time.

However, the calculated tact time varies with the performance and load status of the computer used, and will not completely match the actual robot operating time (tact time).

Use this function as a rough yardstick for tact time study.

Also, there are the following causes of tact time calculation results deviating from actual robot tact time.

### **(1) An application other than "program editing" of this software is running.**

This software's tact time calculation has parts that are processed on the computer in the background. For example, if you are working running an application such as a Word document that is saved automatically, the background processing for this software will take more time and sometimes the correct tact time will not be calculated. The tact time will increase.)

When calculating the tact time with this software, first close other applications.

Also, in this software itself, first close all the screens except "Program edit".

### **(2) Using commands that depend on the robot main unit status and external equipment.**

There is no connection with the robot main unit or external equipment in this software's tact time calculation. Therefore, commands that are executed by communicating with such equipment are executed as if ideal information were sent from that equipment. Therefore, the calculated cycle time will be shorter than the actual cycle time.

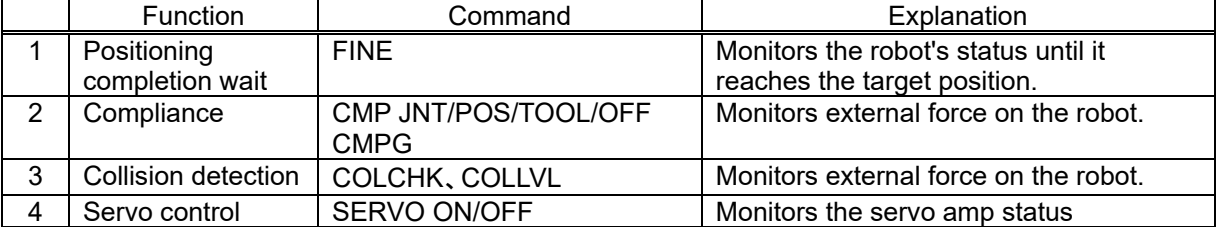

The commands to which this applies are shown in the following table.

For example, if the servo On command is executed in the program, the actual robot takes a few seconds, but the simulation requires almost no time at all (500 ms or less). To calculate the tact time precisely, write the program using only move commands and none of the previously mentioned commands. If you are executing a program you already have, either comment out such commands or extract and use just the part you want to measure.

## **(3) Using functions that depend on the CPU processing speed and OS.**

The tact time calculation in this software runs on Windows, but the robot controller control software runs on a real-time OS, so the internal operations are different. For example, in the real-time OS, the tact time may be increased by the postponement of calculations with a high load that could not be fully processed, but in this software's tact time calculations, such an increase in the tact time cannot be calculated. Therefore, if you use the following high-load functions, the calculated tact time may be a few percent less than the actual tact time.

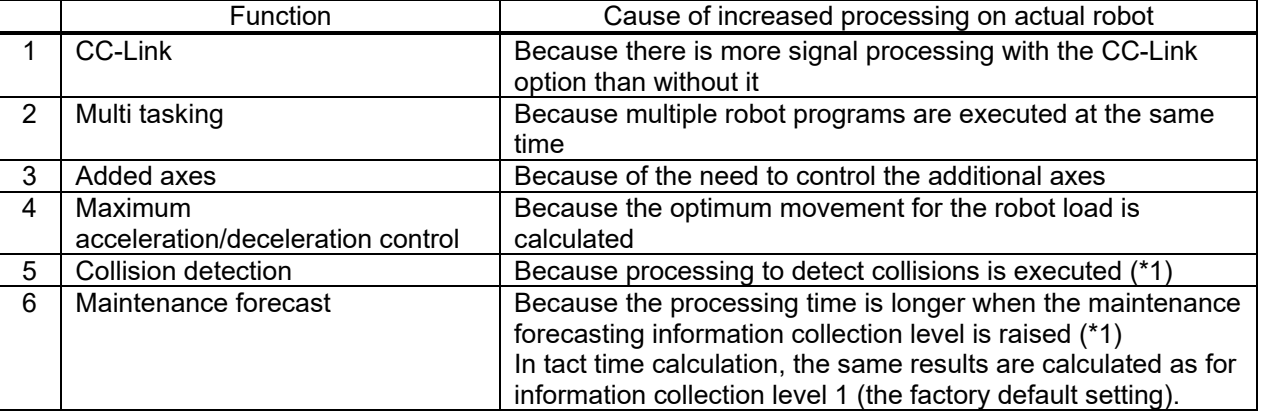

The commands to which this applies are shown in the following table.

(\*1) On actual robots, the tact time is roughly 3-10% longer.

**By changing a robot program to eliminate the above factors, you can reduce the difference between the simulation tact time and that on the actual robot. However,**  **because the simulation executes the next movement command without waiting for static determinacy after movement or for the conditions to be established, the tact time calculated differs from the tact time on the actual robot.**

**We recommend that you finally confirm operation on the actual robot.**

# **21.4. Cooperative control simulation**

Cooperative control by multiple robots can be simulated. Cooperative control is available only when CR800-R/CR800-Q/CR750-Q/CRnQ-700 controller is selected.

The correspondence between the robot number used for coordinated control and the slot number of the robot CPU installed in the PLC base unit is as shown below. The robot CPU must be installed in order from the first slot.

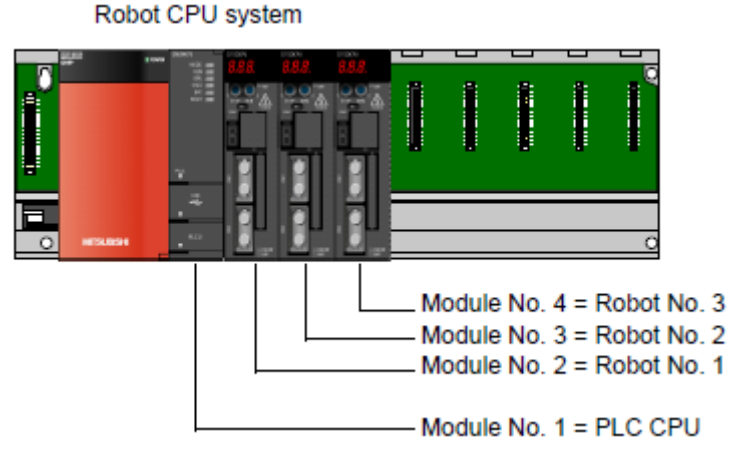

**Figure 21-12 Correspondence between robot number and mounting position of robot CPU**

The correspondence between the project in the workspace and the robot number is as follows. From the first project, it is assigned as Module No. 2 (Robot No. 1) -> Module No. 3 (Robot No. 2) -> Module No. 4 (Robot No. 3). This function can not be used if there are projects other than CR800-R/CR800-Q/CR750-Q/ CRnQ-700 on the way.

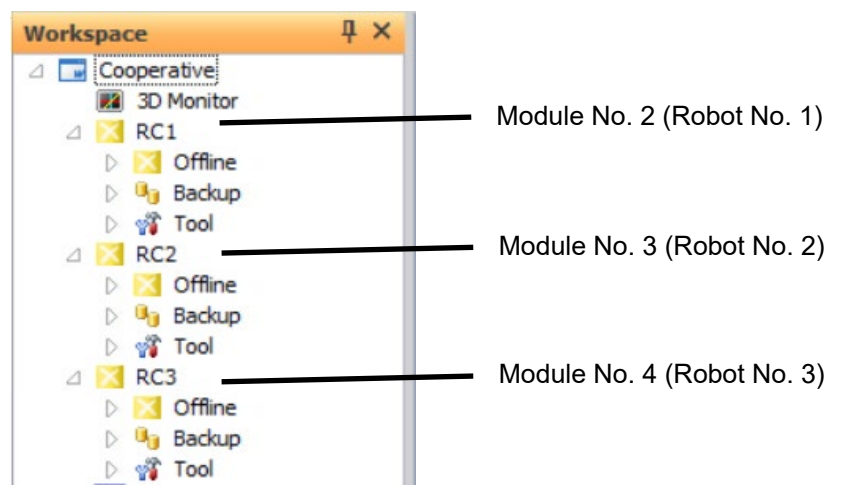

**Figure 21-13 Correspondence between robot number and mounting position of robot CPU**

With cooperative control simulation support, the following state variables can now be used in simulation. For details, refer to the instruction manual "Detailed explanations of functions and operations 4.14 Detailed explanation of Robot Status Variable".

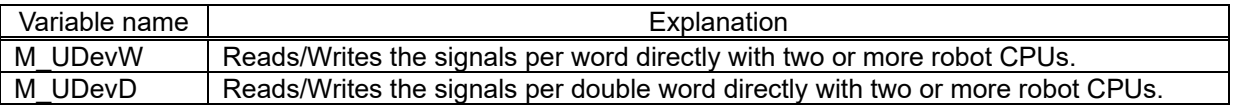

## **21.4.1. Cooperative operation**

It is possible to simulate the operation of conveying one work in cooperation with up to three robots. For details, refer to the instruction manual "Detailed explanations of functions and operations 7.5 Cooperative operation function".

### **Cooperative operation simulation setting**

When using cooperative action on actual machine, it is necessary to absorb installation error and manufacturing error. However, there is no error in the virtual space of the simulation, so you can use the following simple method.

#### **1. Preparation**

Set up two CR800-R/CR800-Q/CR750-Q/CRnQ-700 Series robots and start the simulation. After that, open the 3D monitor, display the "Robot arrangement list" screen from the "3D View" menu, and place the robot. In this example, the robot 1 and the robot 2 are arranged to face each other.

\*Robot 1 (-50,-300, 0, 0, 0, 90), Robot 2 (50, 300, 0, 0, 0,-90)

|             | <b>Properties</b>    |                            | $\sqrt{4}$ $\times$ |  |
|-------------|----------------------|----------------------------|---------------------|--|
|             | 日 Robot Information  |                            |                     |  |
|             | Project name         | RC1                        |                     |  |
|             | Display project name | False                      |                     |  |
|             | Robot Type           | RV-7FR-R                   |                     |  |
|             | Display robot type   | False                      |                     |  |
|             | Size                 | Middle                     |                     |  |
|             | 日 Robot arrangement  |                            |                     |  |
|             | <b>El Position</b>   | $-50,000, -300,000, 0,000$ |                     |  |
| <b>Side</b> | Rotation order       | $Z-Y-X$                    |                     |  |
|             | <b>⊞</b> Angle       | 0.000, 0.000, 90.000       |                     |  |
|             | <b>Properties</b>    |                            | $\sqrt{4}$ $\times$ |  |
|             | 日 Robot Information  |                            |                     |  |
|             | Project name         | RC <sub>2</sub>            |                     |  |
|             | Display project name | False                      |                     |  |
|             | Robot Type           | RV-4FR-R                   |                     |  |
|             | Display robot type   | False                      |                     |  |
|             | Size                 | Middle                     |                     |  |
|             | 日 Robot arrangement  |                            |                     |  |
|             | <b>El Position</b>   | 50.000, 300.000, 0.000     |                     |  |
|             | Rotation order       | $Z-Y-X$                    |                     |  |

**Figure 21-14 Robot arrangement example**

**El Angle** 

 $0.000, 0.000, -90.000$ 

#### **2. Base setting**

In cooperative operation, one is the master and the other robot is the slave that follows the master. In this example, since the robot 1 is the master, set "the position of the robot 2 seen from the robot 1" on the base of the robot 2.

In this example, it becomes (600, -100, 0, 0, 0, 180).

## **3. Tool setting**

Set the tool of two robots. When controlling the center of the work grasped by two robots, set both the robot 1 and robot 2 tools to the work center. In this example, it is the tool coordinates (0, 375, 100, 0, 0, 0) of robot 1 and the tool coordinates (0, 375, 100, 0, 0, 180) of robot 2.

\*The tool Z elements is set to 100 mm from the mechanical interface.

\*The tool C elements of the robot 2 is rotated 180 degrees to match the tool direction of robot 1.

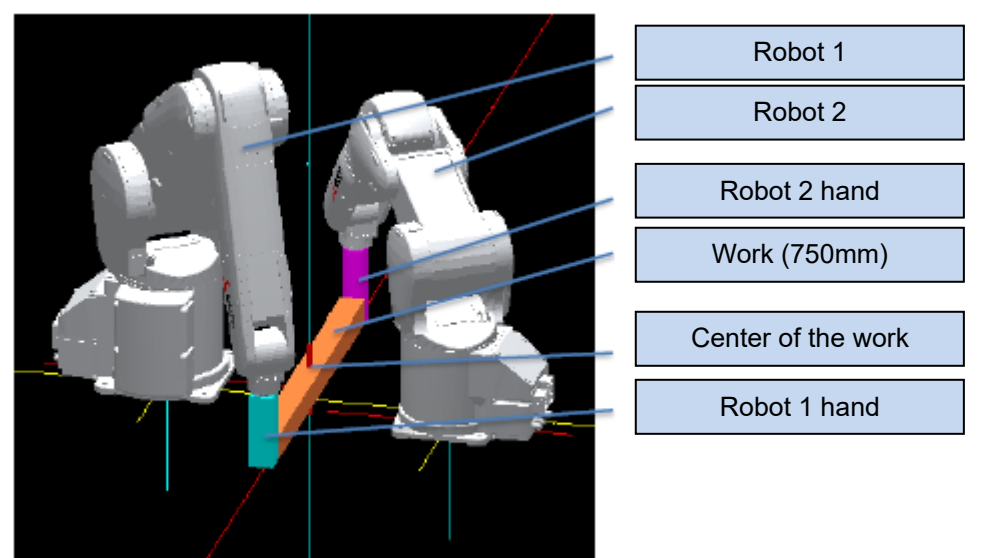

**Figure 21-15 Example of controlling the center of the work**

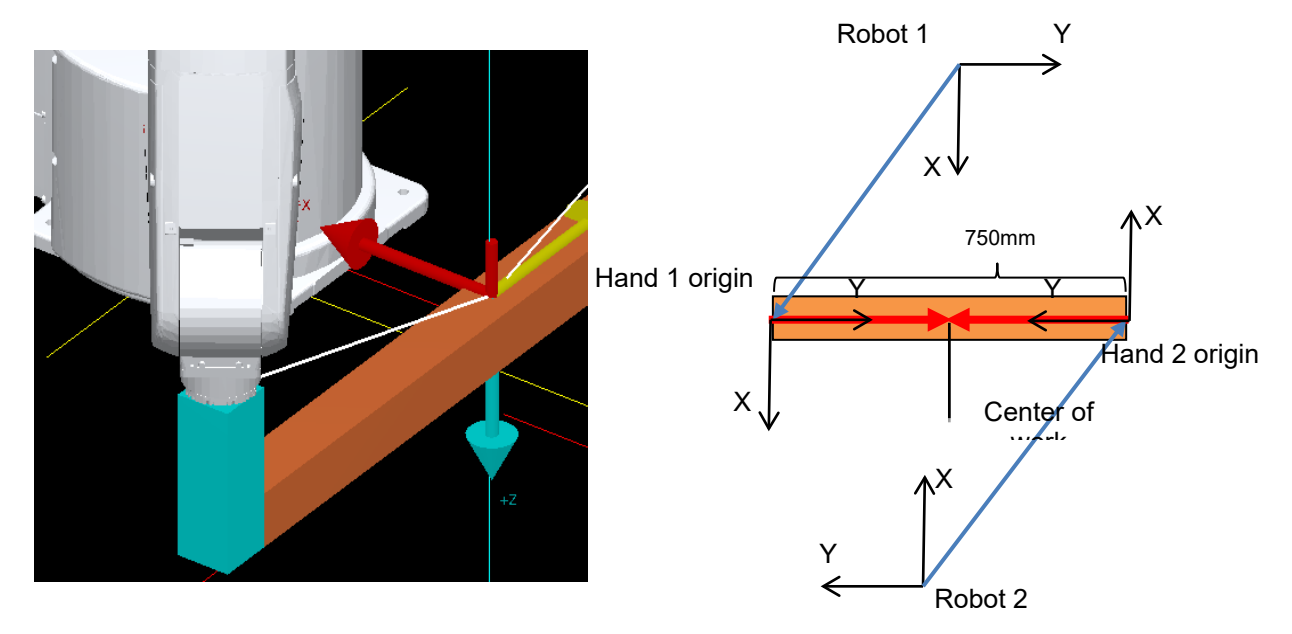

**Figure 21-16 Example of controlling the center of the work (Detail image)**

The control point need not be the center of the workpiece. When moving a long work with two robots, it may be easier to teach if there is a control point at the tip of the work. For example, in the above example, the control points of robots 1 and 2 are (0, **375 -> 750**, 100, 0, 0, 0), (0, **375 -> 0**, 100, 0, 0, 180) respectively.

## **4. Confirmation of collaborative operation**

To move robot 2 (slave) according to the movement of robot 1 (master), specify the shared memory of robot 1 and execute the Mxt command.

In the next sample program, Mxt instruction is executed after confirming preparation completion. The robot 2 reads the posture of the robot 1 and moves to the grasping posture of the work. The robot 1 pauses with the Hlt command, but since the robot 2 continues cooperative operation, if JOG operation is performed on the robot 1, the robot 2 will follow up.

\*To execute the program, start up in order of robot 2 -> robot 1.

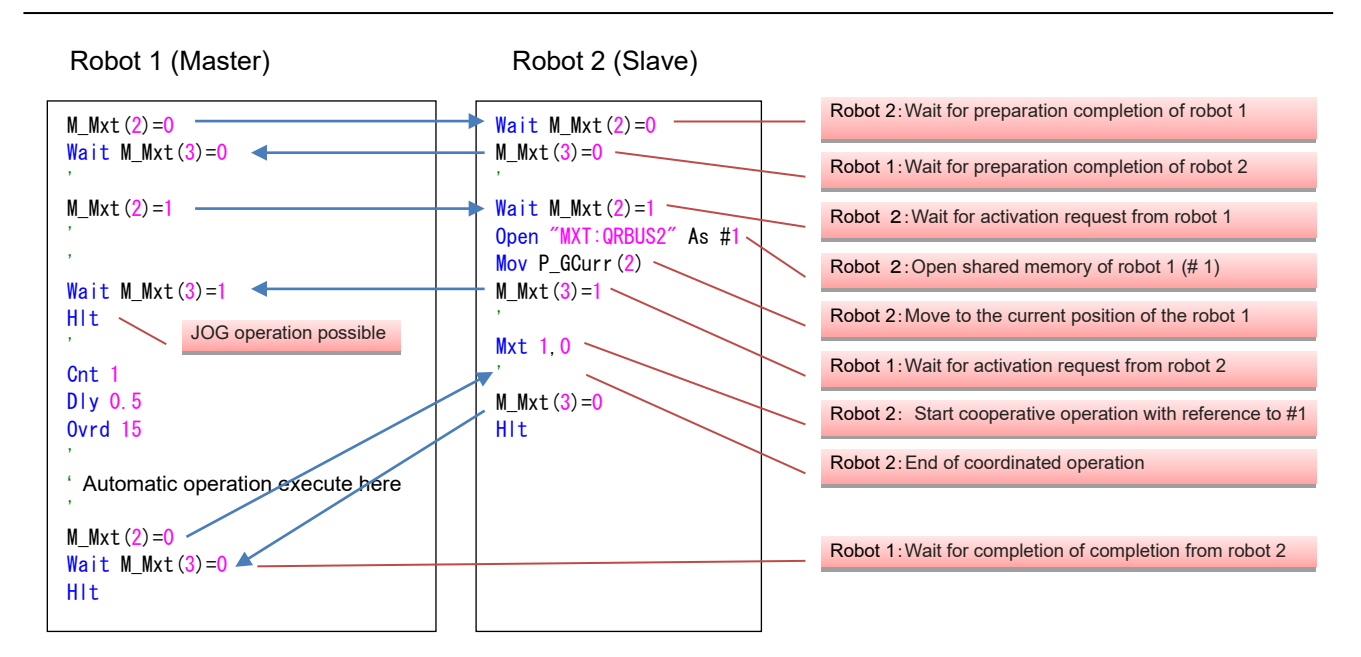

**Figure 21-17 Sample program**

M Mxt (CPU number) is a special variable that can communicate state between CPUs. Take the timing of starting and ending cooperative operation using this variable.

When coordinated operation is controlled from a robot program, the robot 1 executes a movement command while the robot 2 is executing the Mxt command. If the slave side cannot keep up with over speed or outside the operating range, it generates an error and stops.

## **21.4.2.** Interference avoidance

It is possible to operate the robot while checking interference with other robots.

For details, refer to the instruction manual "Detailed explanations of functions and operations 5.24 Interference avoidance function".

Also, refer to "**[14.3.15](#page-287-0) [Collision avoidance parameters](#page-287-0)**" for how to set the interference avoidance parameters with this software.

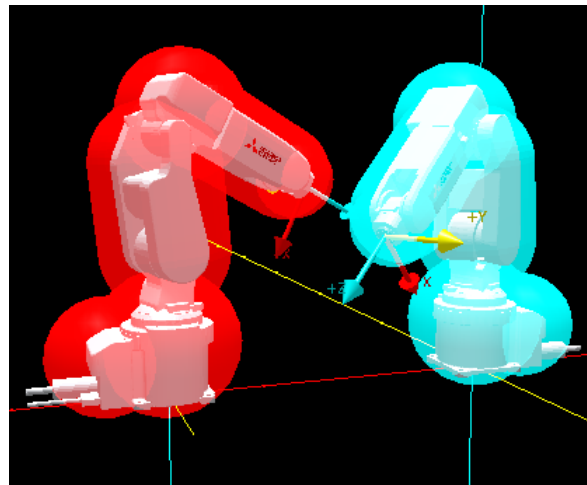

**Figure 21-18 Image of interference check with two robots**

# **21.5. Ending Simulation**

To end the simulation, close the robot program in debugging status. Then click the [Home] tab -> [Mode] group -> [Offline] button or [Online] button on the ribbon, or click "Offline" or "Online" on the application tab.

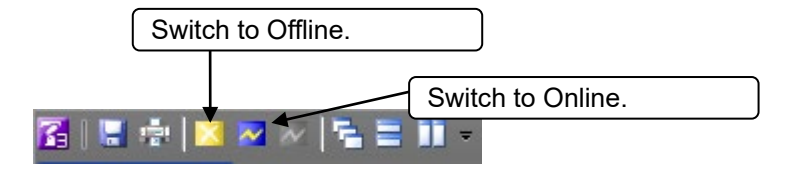

**Figure 21-19 Switching Between "Offline" and "Online" on the Application Tab**

When the simulation ends, the virtual robot controller, robot view, and simulation operation screen close and the controller goes back offline.

# <span id="page-560-0"></span>**22.3D Monitor**

You can display the robots and their movements in multiple projects in 3D to check them.

*When using the 3D monitor, we recommend using a high-performance PC. Jog operation may not be performed properly if low-performance PC is used.* **Caution**

# **22.1. Starting Up 3D Monitor**

Either double-click [3D Monitor] or [Online]/ [Offline]/ [Simulation] -> [<Robot model name>] from the project tree or select [3D Monitor] from the context menu. The 3D display for the selected robot is displayed in the "3D Monitor" screen. If the "Travel base setting for display" is set to the project, the travel base also is displayed. In the offline mode, the robot is basically displayed at its fixed posture.

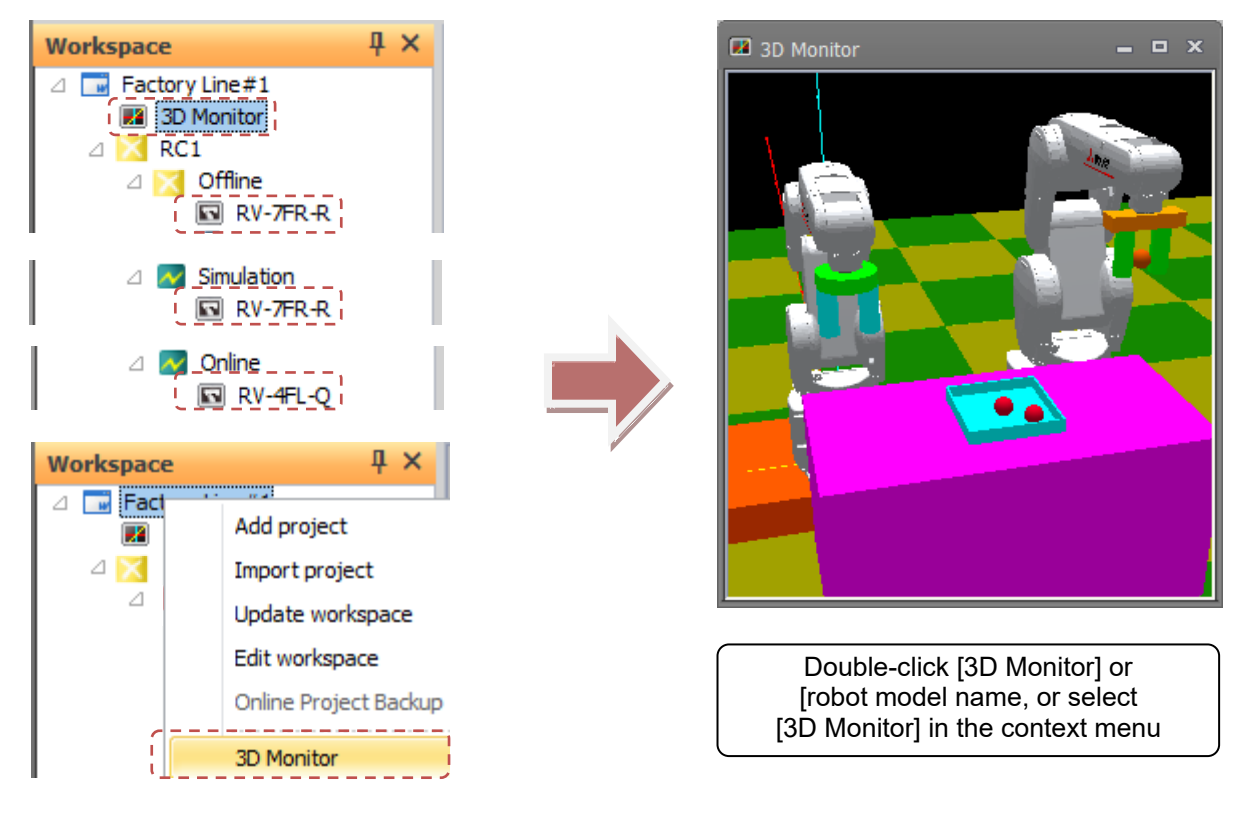

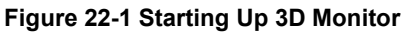

# **22.2. Change 3D Monitor Display Method**

You can change the display method of the 3D monitor on the option screen.

Select the [Workspace] tab -> [Options] menu on the ribbon.

By checking [Always display in front] in [3D Monitor], it will always be displayed on the front from the time the next 3D monitor is started up and you can move outside the screen of RT ToolBox 3.

If you want to display the 3D monitor on the display tab and display it in line with other windows, please uncheck the [Always display in front] check box.

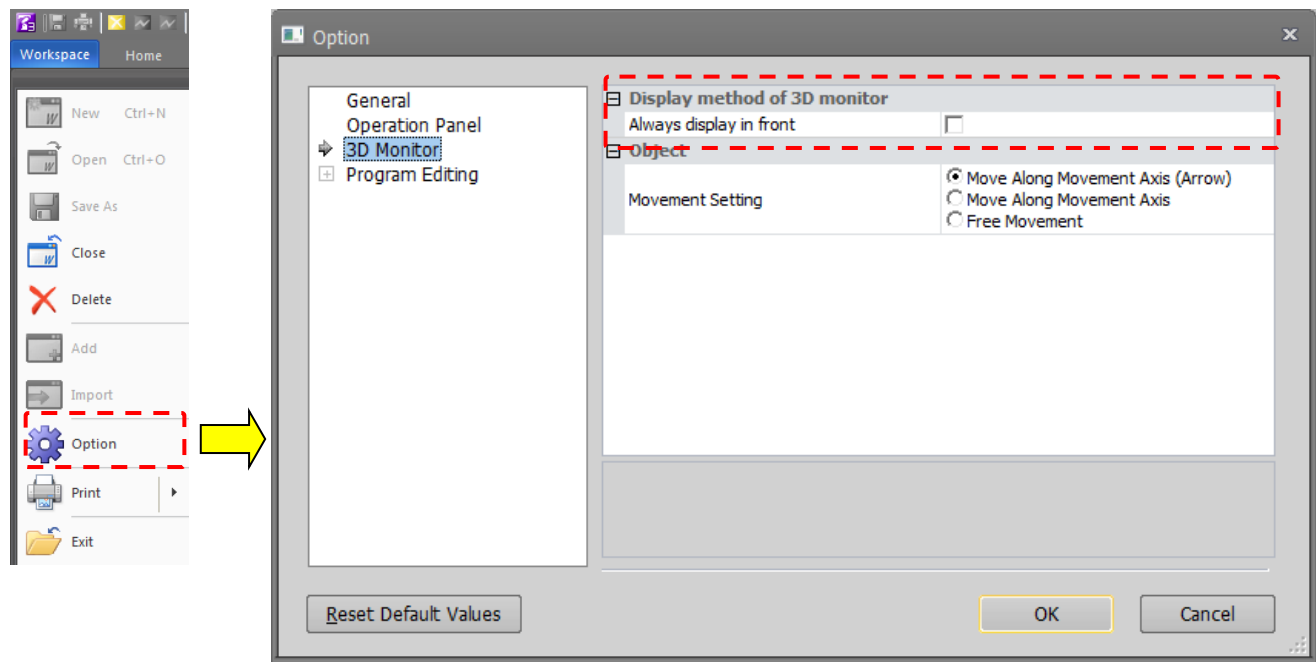

**Figure 22-2 Change display method of 3D monitor**

# **22.3. 3D Monitor Operations**

On the 3D monitor, you can rotate the display, move it in parallel or enlarge and reduce it. Also, all 3D monitor operations can be executed basically by operating the mouse on the 3D monitor.

## **22.3.1. List of operations**

The following table lists operations in the 3D monitor.

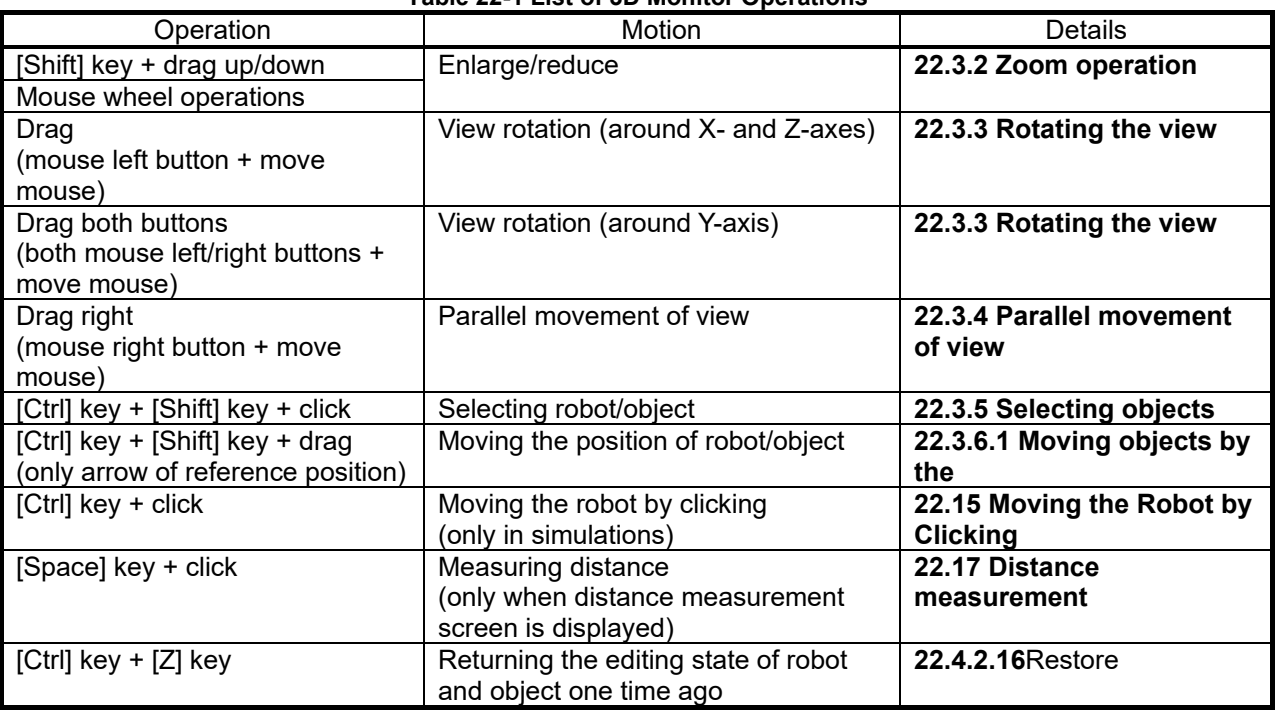

### **Table 22-1 List of 3D Monitor Operations**

## <span id="page-562-0"></span>**22.3.2. Zoom operation**

In the 3D monitor, the display can be enlarged or reduced by mouse wheel operation. Rotating the mouse wheel upwards enlarges a display, while rotating the mouse wheel downwards reduces a display.

Also, the center of enlargement/reduction also can be changed by selecting the zoom type. The zoom type can be selected by [3D view] tab -> [Zoom type] group on the ribbon.

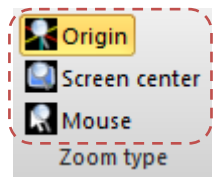

**Figure 22-3 Zoom Type Select Button**

The following table summarizes the relationship between zoom type and center of enlargement/reduction.

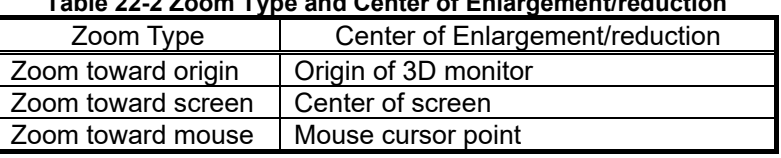

# **Table 22-2 Zoom Type and Center of Enlargement/reduction**

Besides this, the display can also be enlarged and reduced while holding down the [Shift] key and the mouse left button. Moving the mouse upwards in this state enlarges the display, and moving the mouse downwards reduces the display. Note, however, that enlargement/reduction is performed around the center of the screen when this operation is performed with "Mouse" selected at "Zoom type".

Changes made to the zoom type setting are also reflected in operations in the following screen:

- Collision avoidance area screen
- **Hand edit**
- Robot parts edit
- User mech. edit

## <span id="page-563-0"></span>**22.3.3. Rotating the view**

On the 3D monitor, the view can be rotated by moving the mouse with the mouse left button or the mouse left and right buttons held down. The rotation angle is reflected in the following order: around the Z-axis -> around the Y-axis -> around the X-axis.

The following table summarizes the correspondence between operation and rotation.

#### **Table 22-3 View Rotation Operations**

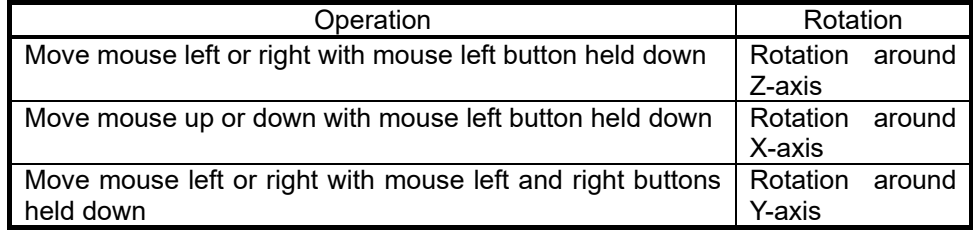

In addition to mouse operations, the view can be rotated by using numerical values, that is, by changing the values of [3D view] tab -> [View angle] group -> [X]/[Y]/[Z] on the ribbon.

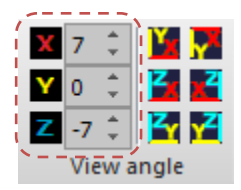

**Figure 22-4 View Angle Setting**

Also, in view rotation operations using the mouse, the view center of rotation can be changed to match the zoom type.

With zoom toward screen and zoom toward mouse operations, the center of rotation can be changed according to the center of the screen and presence of an object at the mouse position when the mouse left button is clicked on the 3D monitor.

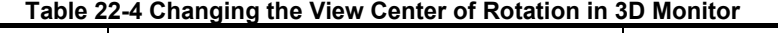

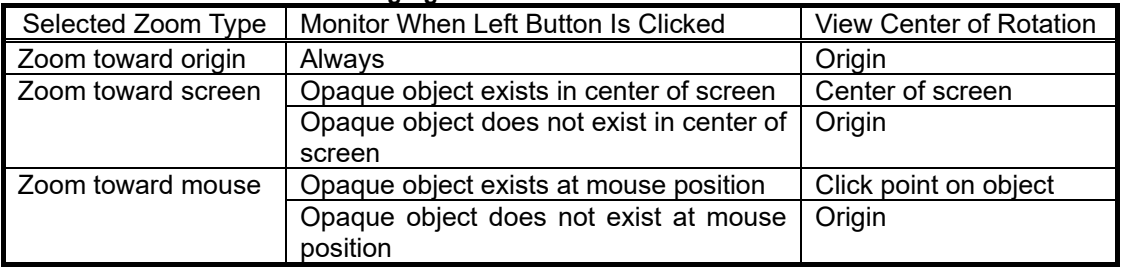

If you are rotating the view around a point other than the origin, small coordinate axes as shown below are displayed at the center of rotation point.

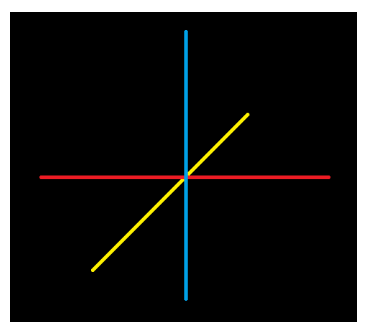

**Figure 22-5 View Center of Rotation**

The view can also be changed to a position visible on a plane, such as the X-Y plane or X-Z plane, by clicking the following buttons in the [3D view] tab -> [View angle] group on the ribbon.

|           | 0 |  |  |  |
|-----------|---|--|--|--|
|           |   |  |  |  |
| ïew añgīe |   |  |  |  |

**Figure 22-6 Buttons for Setting a Plane View**

## <span id="page-564-0"></span>**22.3.4. Parallel movement of view**

In the 3D monitor, the view can be moved by moving the mouse with the mouse right button held down. If parallel movement is performed repeatedly, the origin of the 3D monitor is sometimes lost. However, if this happens, exit the 3D monitor and then restart it. The origin will return to its initial view position.

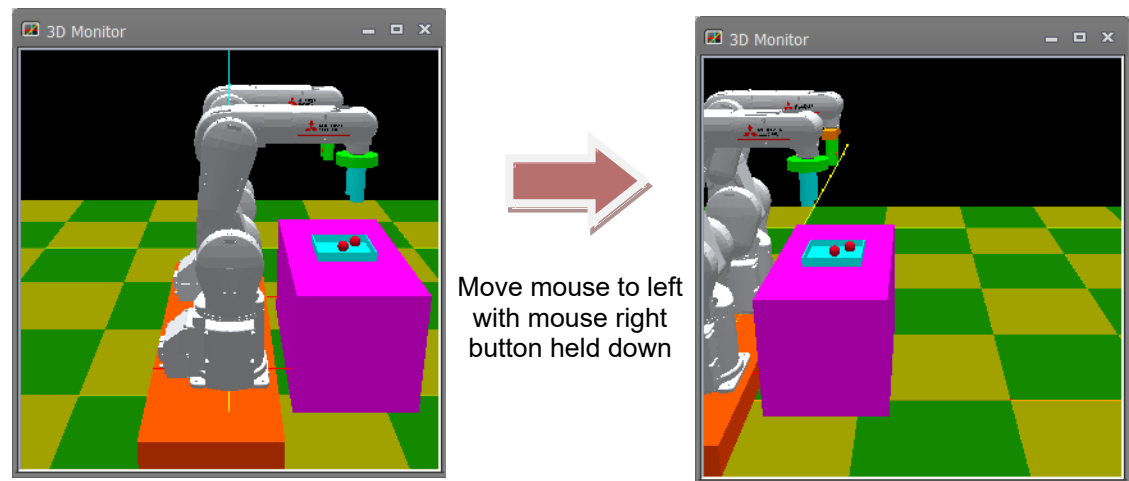

**Figure 22-7 Parallel Movement of View**

## <span id="page-564-1"></span>**22.3.5. Selecting objects**

In the 3D monitor, a corresponding item on the layout tree is selected and its display information is displayed at "Properties" if a robot or layout object is clicked with the [Ctrl] and [Shift] keys held down. When display data held by the robot, such as hand or free plane limit, is clicked with the [Ctrl] and [Shift] keys held down, the robot will be selected.

Alternatively, if a location where no 3D monitor information is displayed is clicked with the [Ctrl] and [Shift] keys held down, the layout tree will become deselected.

When a robot or layout is selected in the layout tree, arrows such as shown below are displayed at the reference positions of the corresponding object in the 3D monitor.

This method allows you to check correspondence between object display in the 3D monitor and items in the layout tree.

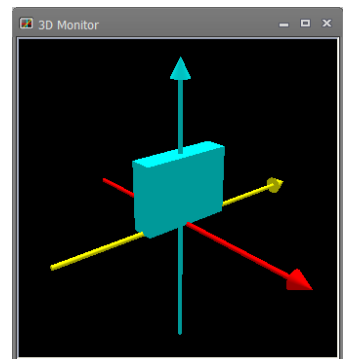

**Figure 22-8 Currently Selected Object Display**

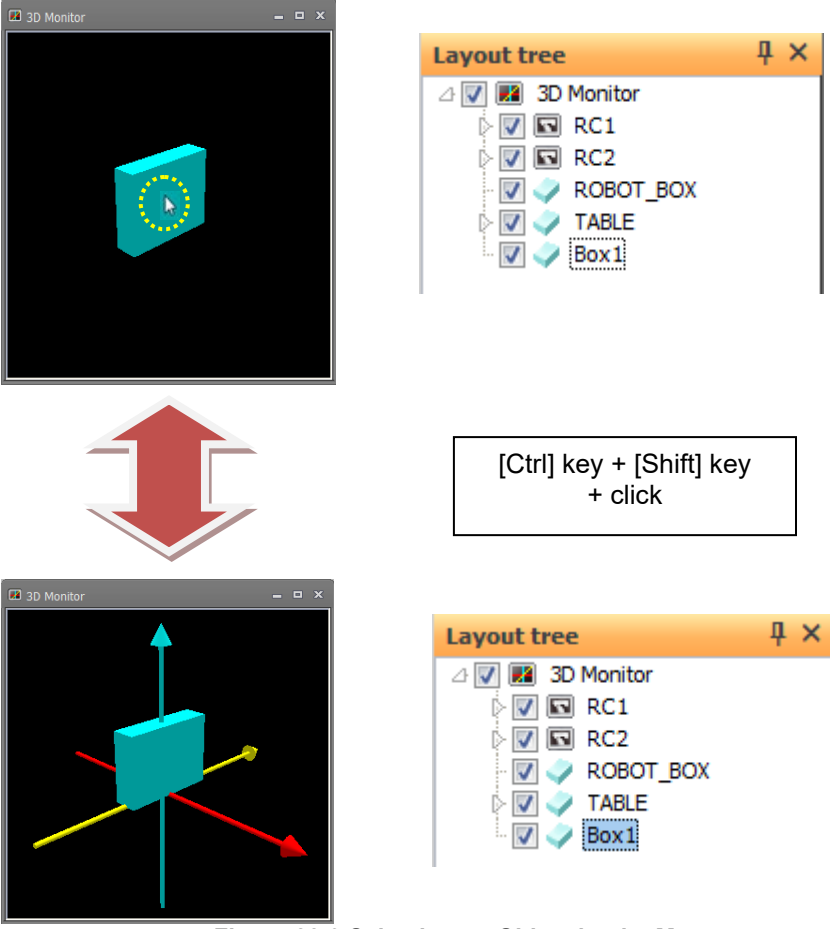

**Figure 22-9 Selecting an Object by the Mouse**

# **Caution**

*When you select an object on the 3D monitor, the wire frame object is sometimes selected if there is a wire frame object at the front even if its surface is not displayed.*

# **22.3.6. Moving Objects Mouse**

You can move the object by mouse operation on the 3D monitor.

The movement method can be changed on the option screen, and it can be selected from [Move Along Movement Axis] and [Free Movement].

To display the options screen, select the [Workspace] tab -> [Option] menu on the ribbon.

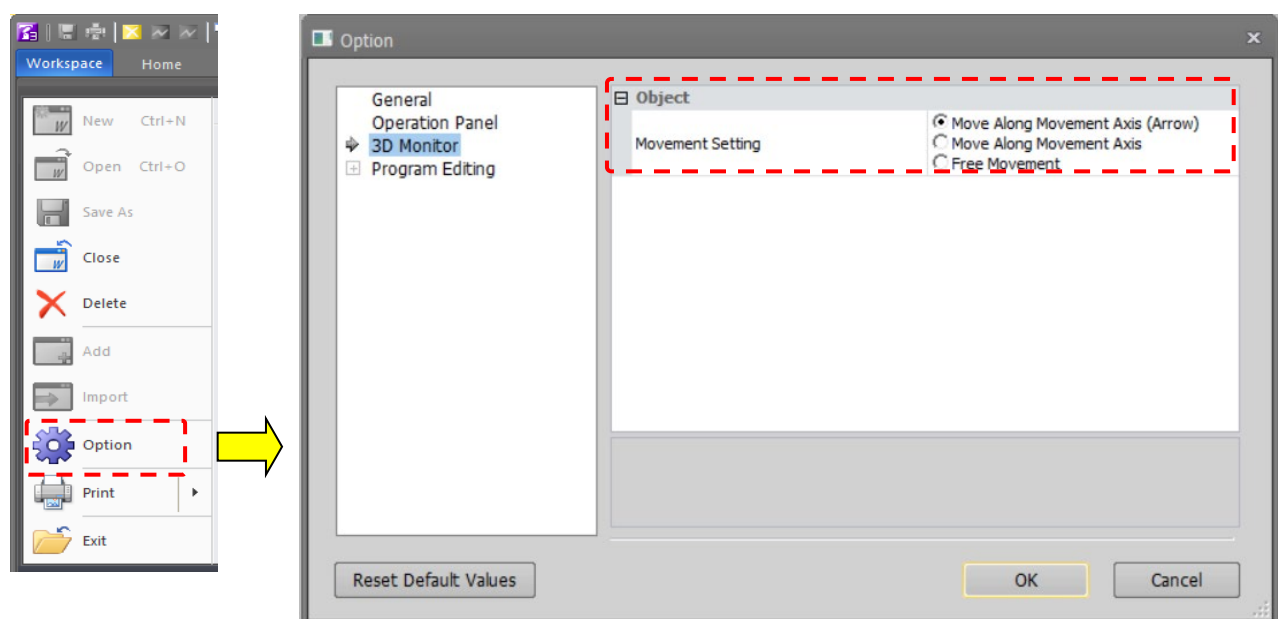

**Figure 22-10 Mouse move method of object changes**

## <span id="page-566-0"></span>**22.3.6.1. Moving objects by the Axis**

By selecting [Move along Movement Axis (Arrow)] and [Move along Movement Axis] on the option screen, you can move the selected object along the movement axis with the mouse operation on the 3D monitor.

The currently selected object can be moved by mouse operation on the 3D monitor. For details on selecting objects, refer to **["22.3.5](#page-564-1) [Selecting objects"](#page-564-1)**.

When a currently displayed object is selected, arrows are displayed at its reference positions. If an arrow is dragged on the 3D monitor with the [Ctrl] and [Shift] keys held down, the object moves along the arrow that is being dragged.

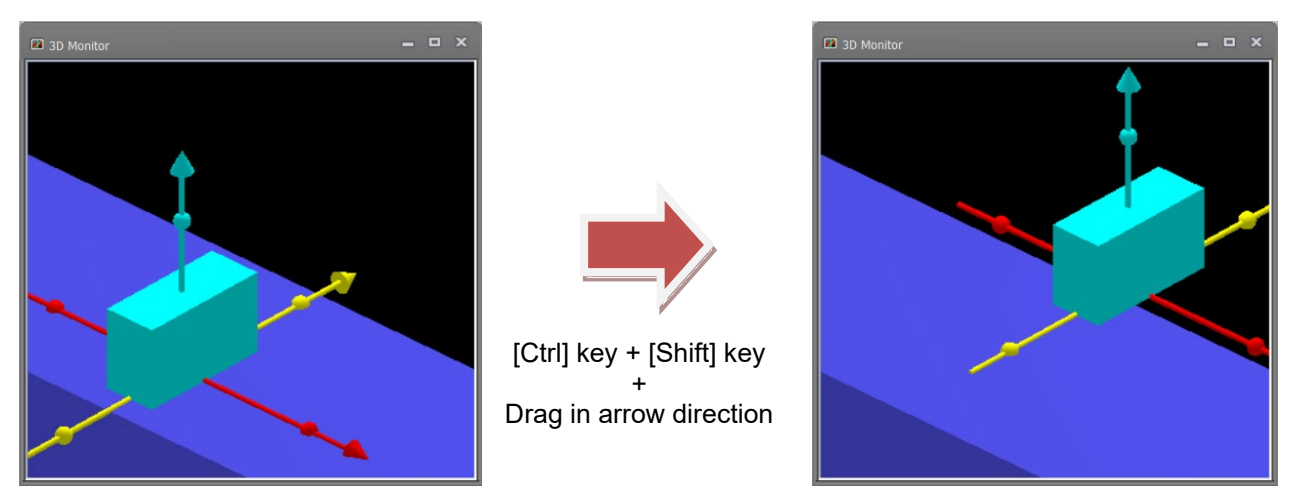

**Figure 22-11 Moving Objects by the Mouse**

After pressing the [Ctrl] key + [Shift] key, drag the sphere on the axis and the part will rotate along the axis.

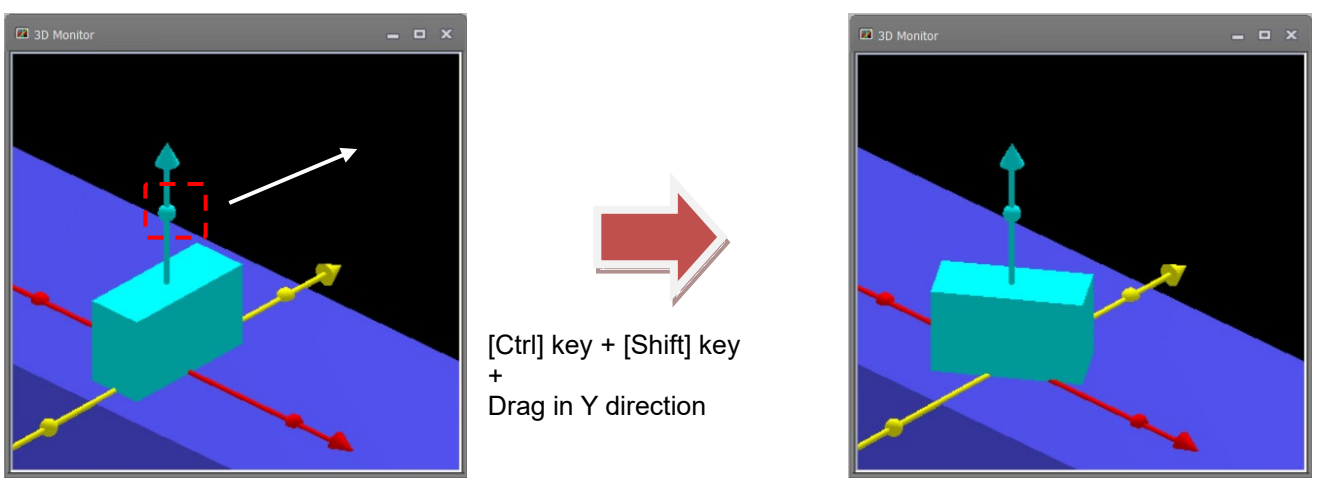

**Figure 22-12 The object rotates along the axis of rotation**

# *When you drag an arrow, a wire frame object will be selected if there is a wire frame object at the front even if its surface is not displayed. When projection type is perspective, the object sometimes moves in the direction opposite to the move direction of the mouse when the mouse is dragged to move the object in the arrow direction.*

## **22.3.6.2. Free Movement**

**Caution**

If you select [Free Movement] on the option screen, you can move the object freely by operating the mouse on the 3D monitor.

While holding down [Ctrl] + [Shift], dragging an object on the 3D monitor moves the object in the direction you drag.

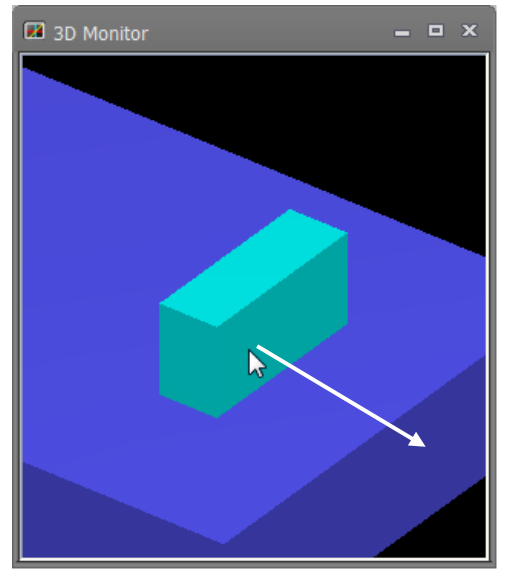

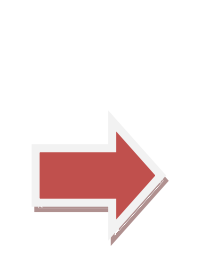

[Ctrl] key + [Shift] key + Drag in arrow direction

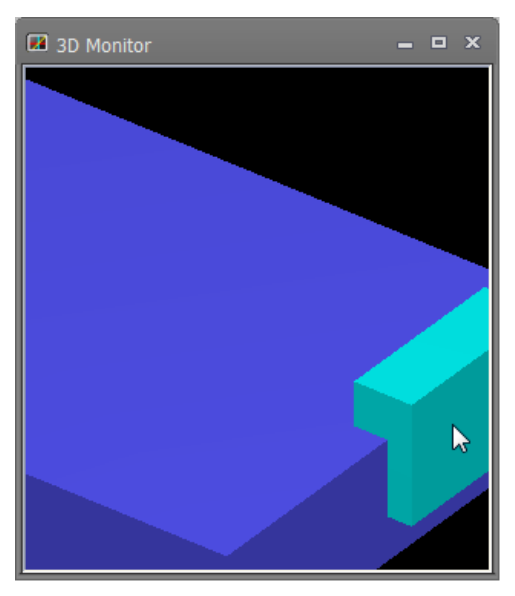

**Figure 22-13 Free movement of objects**

To move the object on the XY plane or the XZ plane, click the [3D display] tab -> [view change] group -> [XY plane] button on the ribbon, move the viewpoint to a position visible on the plane and then move the object.

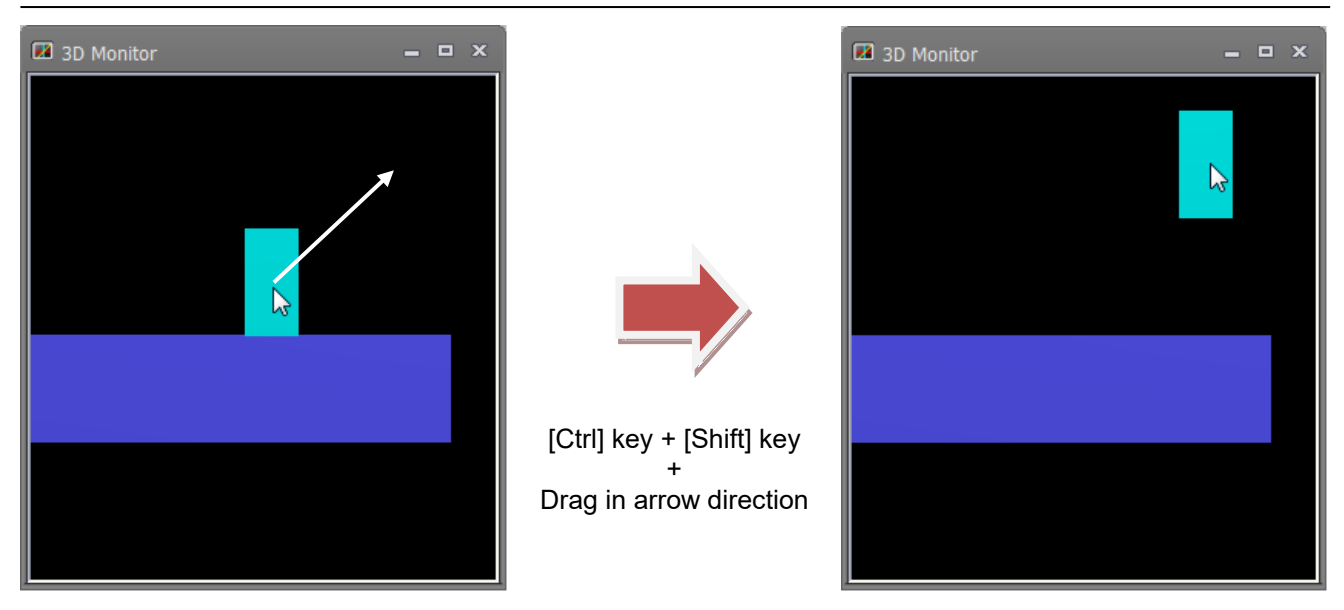

**Figure 22-14 Free movement on object plane**

# $\triangle$  Caution

When dragging an object, if there is an object of wireframe in front, the object of the wireframe is selected even if the face is not displayed.

# **22.4. Layout Tree**

Data that is displayed on the 3D monitor can be selected in the layout tree.

Also, display information relating to items selected in the layout tree is displayed at "Properties", and respective display information can be edited.

## **22.4.1. Content of layout tree**

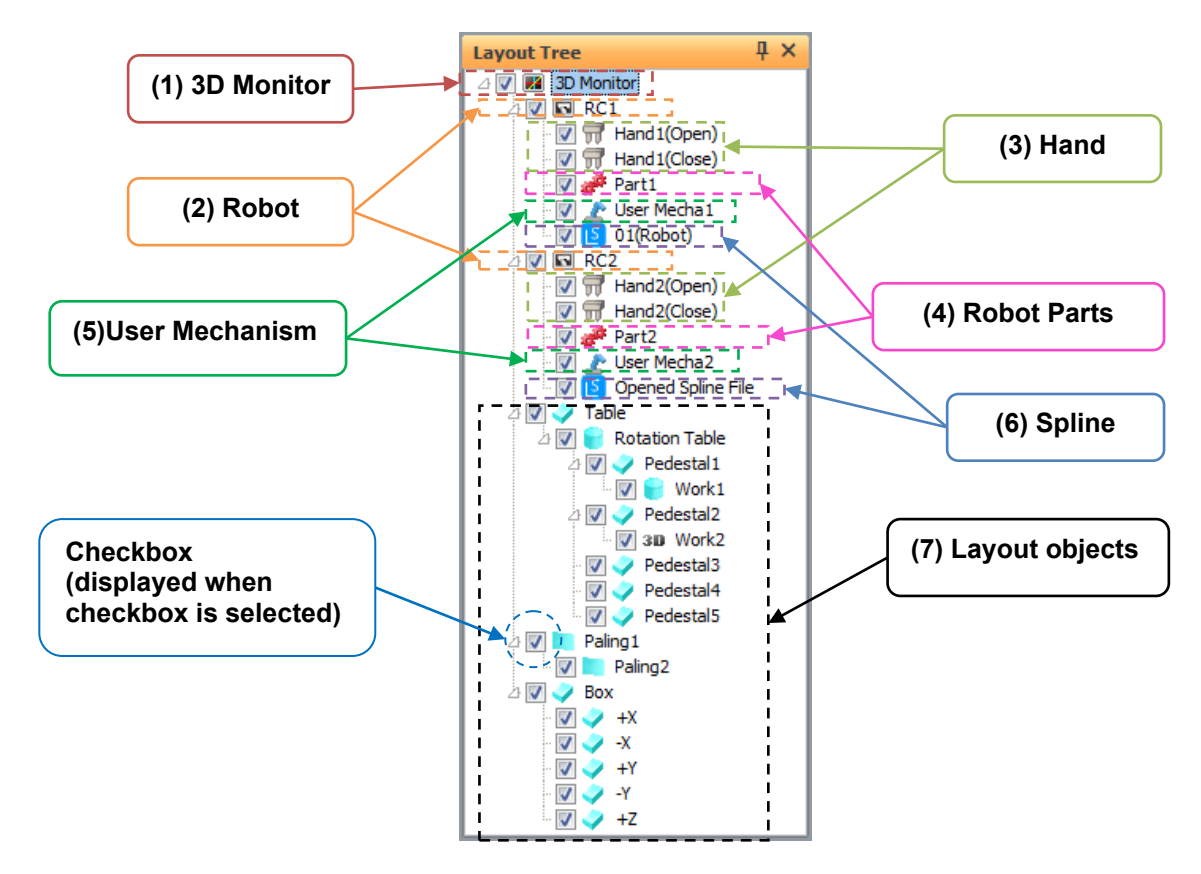

(1) 3D Monitor

When this is selected, the display information relating to the entire 3D monitor is displayed at "Properties" and can be changed.

Checkboxes cannot be changed.

(2) Robot

When these are selected, the display information relating to the robot is displayed at "Properties" and can be changed.

In modes other than offline, only currently connected robots are displayed in the layout tree.

(3) Hand

When these are selected, the display information relating to the hand is displayed at "Properties" and can be changed.

The hand file name is displayed as the name of the hand.

(4) Robot Parts

When these are selected, the display information relating to the robot parts is displayed at "Properties" and can be changed.

The robot parts file name is displayed as the name of the robot parts.

(5) User Mechanism

When selected, the display information on the user mech. is displayed in the property and can be changed. "User Mech. Name" display the selected user mech. name.

(6) Spline

When these are selected, the display information relating to the spline curve is displayed at "Properties" and

### can be changed.

The name is changed according to the display information, and "Opened spline file" or "01(PC)", for example, indicating the specified spline file is displayed.

(7) Layout objects

When these are selected, the display information relating to layout objects is displayed at "Properties" and can be changed.

The [Name] set in the display information is displayed as the name.

## **22.4.2. Operations in layout tree**

### **22.4.2.1. Add hand**

To add a hand to the layout tree, right-click the robot to add the hand to, and select [Add hand] from the context menu. A hand item will be newly added at the bottom of the list of hands. Or, a hand can be added immediately under a specific hand by right-clicking that hand and selecting [Add hand].

Next, set the display information, for example, by selecting [Hand Name] at "Properties".

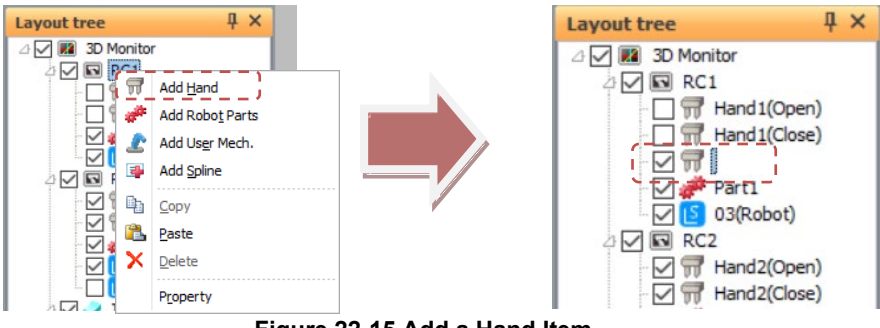

**Figure 22-15 Add a Hand Item**

### **22.4.2.2. Add robot parts**

To add a robot part to the layout tree, right-click the robot to add the robot parts to, and select [Add Robot Parts] from the context menu. A robot part item will be newly added at the bottom of the list of robot parts. Or, a robot part can be added immediately under a specific robot parts by right-clicking that robot parts and selecting [Add robot parts].

Next, set the display information, for example, by selecting [Robot Parts Name] at "Properties".

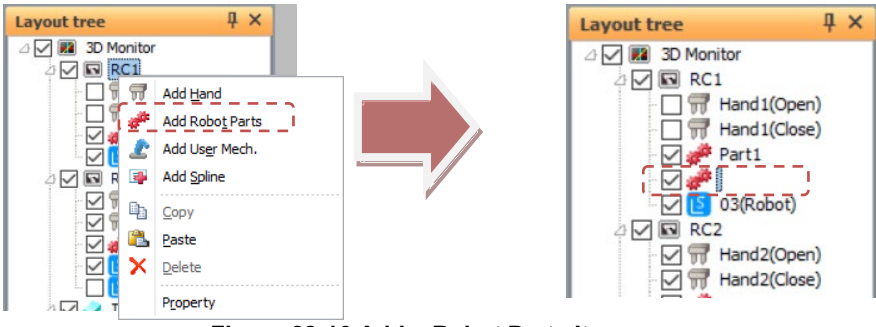

**Figure 22-16 Add a Robot Parts Item**

## **22.4.2.3. Add user mechanism**

To add a user mech. to the layout tree,right-click the robot to add the user mech. ,and select [Add User Mech.] from the context menu.The user mech. item will be newly added at the bottom of the list of robot parts.Or, a user mech. can be added immediately under a specific user mech. by right-clicking that user mech. and selecting [Add User Mech.].

Next,set the display information ,for example,by selecting [User Mech. Name] at "Properties".

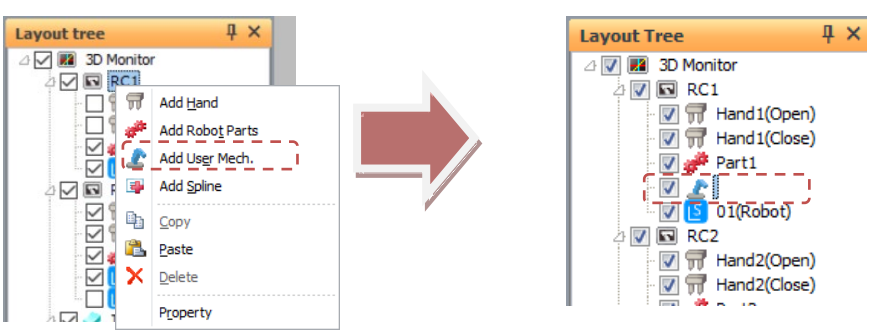

**Figure 22-17 Add a user mech. Item**

# $\triangle$  Caution

# Up to 3 user mechanisms can be displayed on 3D monitor

You can add more than four user mech., but display up to three user mech. on the 3D monitor. When adding the fourth user mech. on the 3D monitor (checked in the layout tree), the first user mech. will be hidden. (the layout tree is not checked) .

## **22.4.2.4. Add spline**

To add a spline to the layout tree, right-click the robot to add the spline to, and select [Add spline] from the context menu. A spline item will be newly added at the bottom of the list of splines. Or, a spline can be added immediately under a specific spline by right-clicking that spline and selecting [Add spline]. Next, set the display information, for example, by selecting [Display curve] at "Properties".

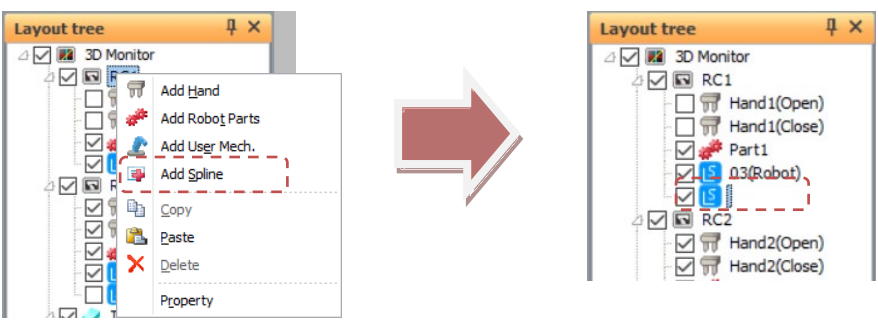

**Figure 22-18 Add a Spline Item**

### **22.4.2.5. Copying a hand / robot parts / user mechanism**

Follow the procedure below to copy a hand / robot parts / user mech. in the layout tree.

- (1) Select the hand / robot parts / user mech. to copy, and select [Copy] from the context menu.
- (2) Right-click again on the copy destination robot, and select [Paste] from the context menu.
- (3) The selected hand / robot parts / user mech. is copied to the right-clicked robot.

Or, a hand / robot parts / user mech. can be copied immediately under a specific hand by right-clicking that hand / robot parts / user mech. and selecting [Paste].

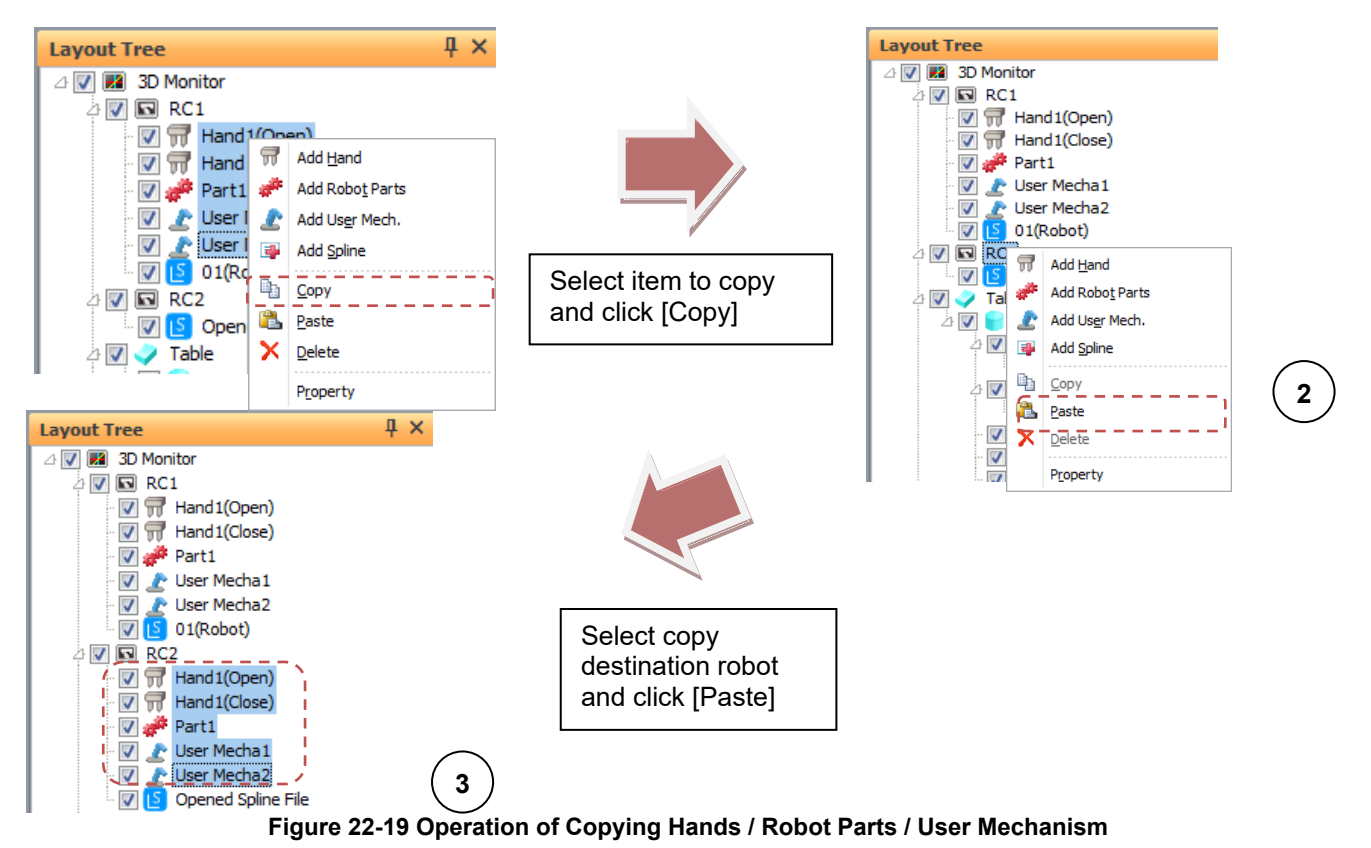

## **22.4.2.6. Deleting hands / robot parts / splines / user mechanism**

Follow the procedure below to delete hands / robot parts / user mech. / splines in the layout tree.

- (1) Select the hands / robot parts / user mech. / splines to delete, and select [Delete] from the context menu.
- (2) A confirmation message is displayed. Check the message and select [Yes].
- (3) The selected hands / robot parts / user mech. / splines is deleted.

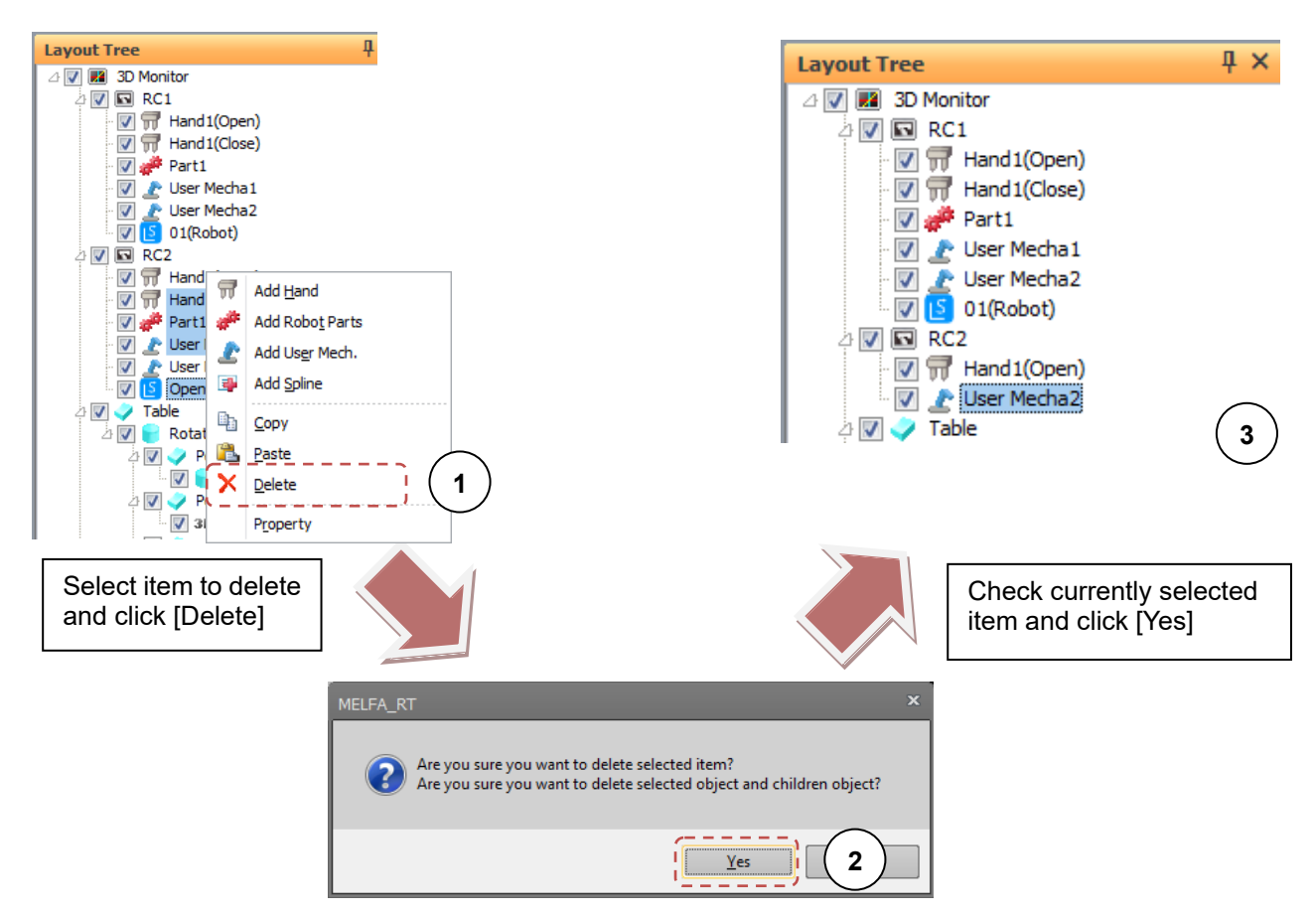

**Figure 22-20 Operation of Deleting Hands / Robot Parts / User Mech. / Splines**

## **22.4.2.7. Adding layout objects**

To add a layout object to the layout tree, right-click the 3D monitor, layout object or a place where nothing is set on the layout tree, and select [Add object] from the context menu. The layout object is added. Right-click the layout object, and select [Add object] from the menu that is displayed. A layout object is added as a child object under the right-clicked layout object.

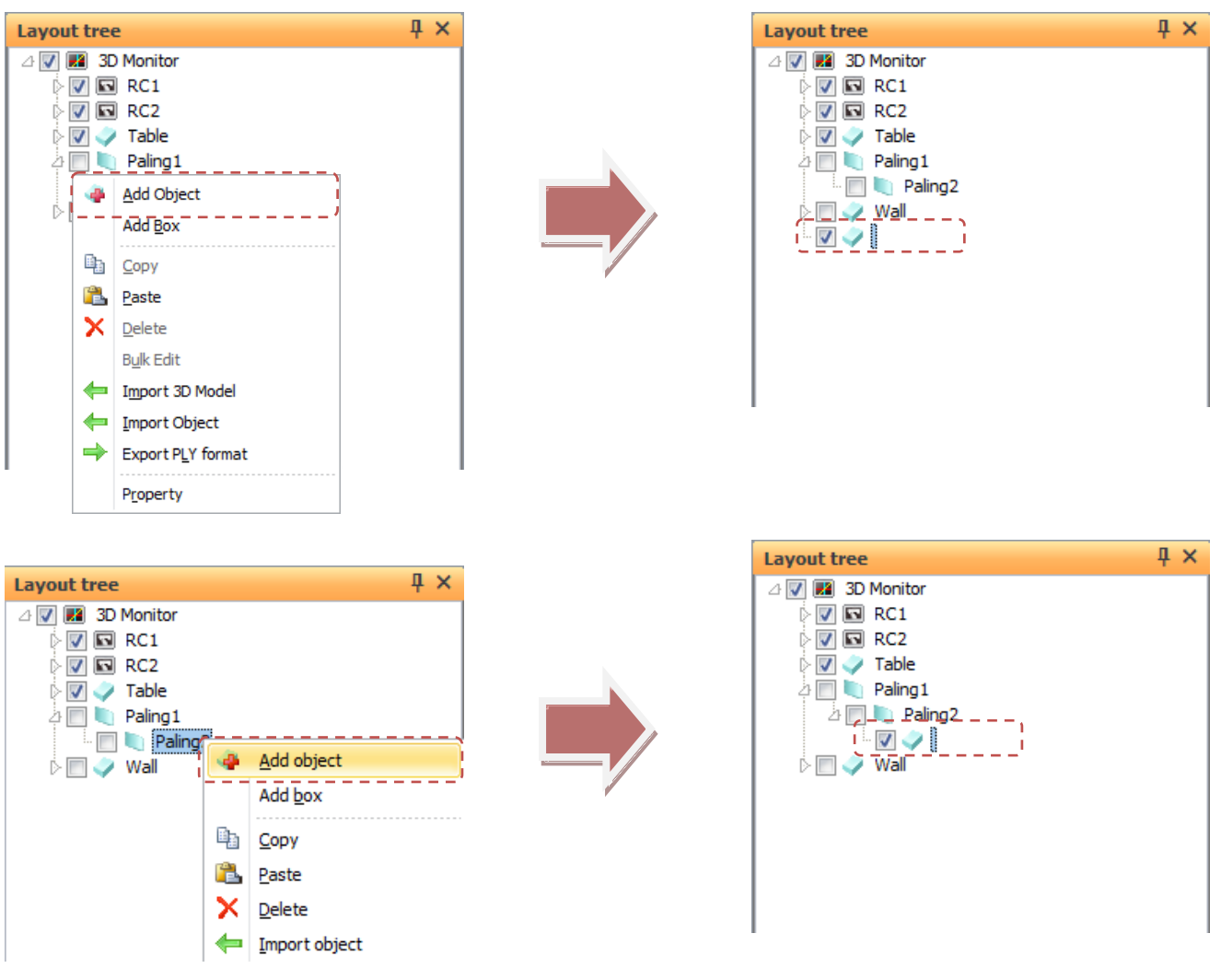

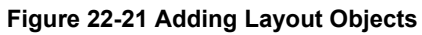

Also, multiple hexahedrons arranged in a box type can be batch-added. Follow the procedure below to add multiple hexahedrons.

- (1) Right-click the 3D monitor, layout object or a place where nothing is set on the layout tree, and select [Add box] from the context menu.
- (2) In the Edit box screen that is displayed, set the sizes of the box and click the [OK] button.
- (3) Multiple hexahedrons arranged like a box are added in a single operation.

The base hexahedron is displayed using the name set in the Edit box screen, and other box parts are child objects of the base hexahedron. For this reason, when moving the entire box, move the base hexahedron.

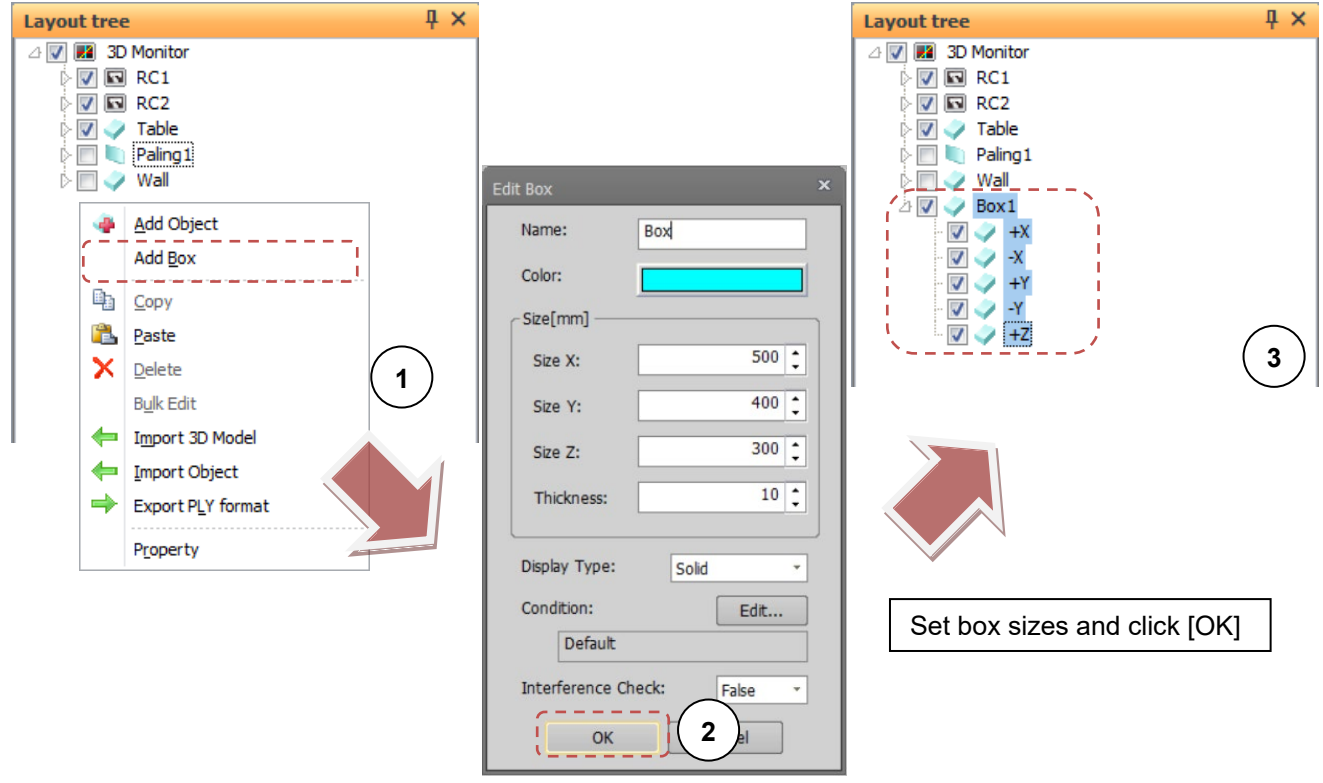

**Figure 22-22 Operation of Adding a Box**

When setting sizes, refer to the following.

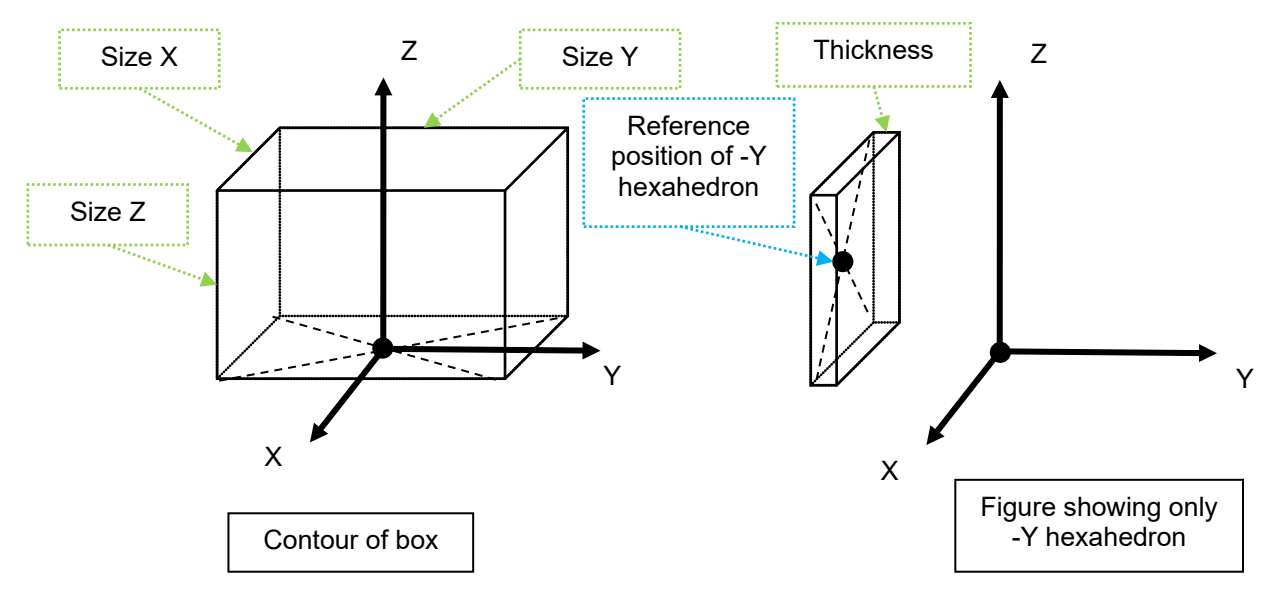

**Figure 22-23 Explanation of Box Sizes**
#### <span id="page-576-0"></span>**22.4.2.8. Copying layout objects**

Follow the procedure below to copy a layout object in the layout tree.

- (1) Select the layout object to copy, and select [Copy] from the context menu.
- (2) Right-click the copy destination layout object, 3D monitor or a place where nothing is set on the layout tree, and select [Paste] from the context menu.
- (3) The layout object is copied. Any child layout objects included with the layout object also are copied together.

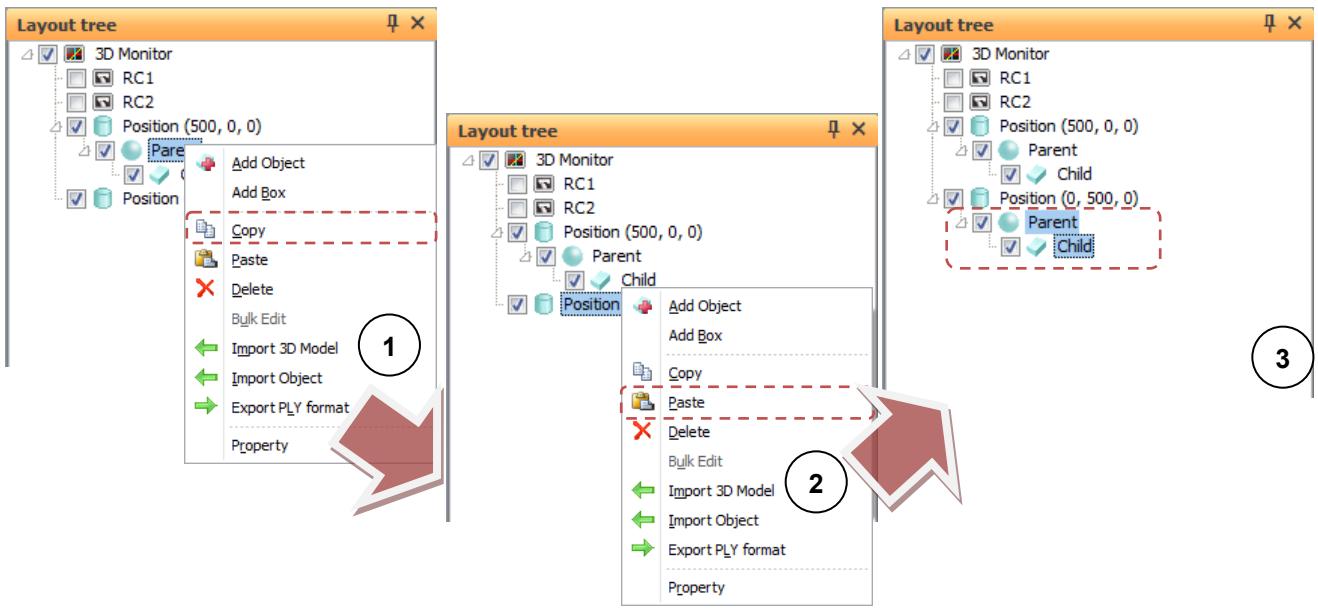

**Figure 22-24 Operation of Copying Layout Objects**

When the parent object of a copied layout object is changed, its display position in the 3D monitor will not be changed, and it will be displayed overlaid on the copy source layout object. The [Position] value at "Properties" is changed to the relative position from the copy source layout object or origin.

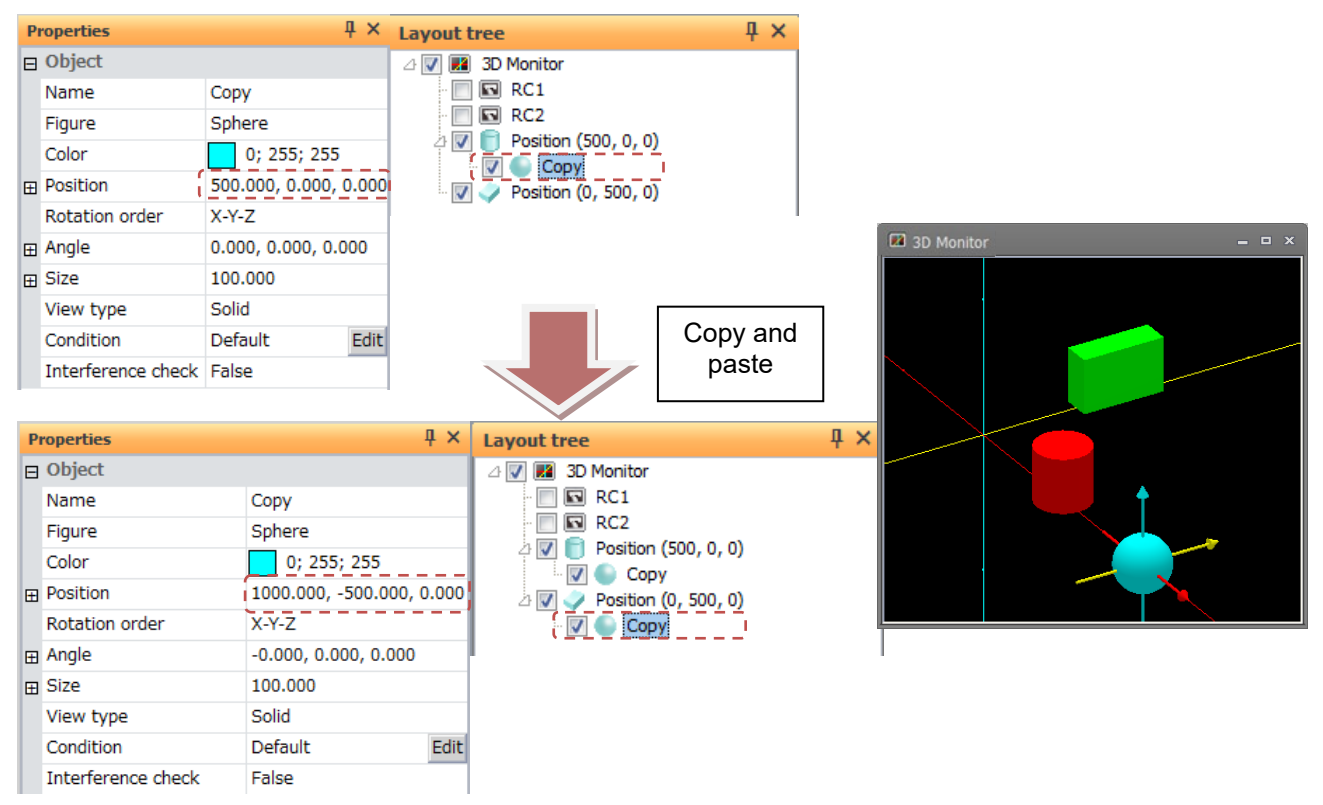

**Figure 22-25 Changing the Position Value by Copy**

## **22.4.2.9. Deleting layout objects**

Follow the procedure below to delete a layout object in the layout tree.

- (1) Select the layout object to delete, and select [Delete] from the context menu.
- (2) A confirmation message is displayed. Check the message and select [Yes].
- (3) The selected layout object is deleted. Any child layout objects included with the layout object also are deleted together.

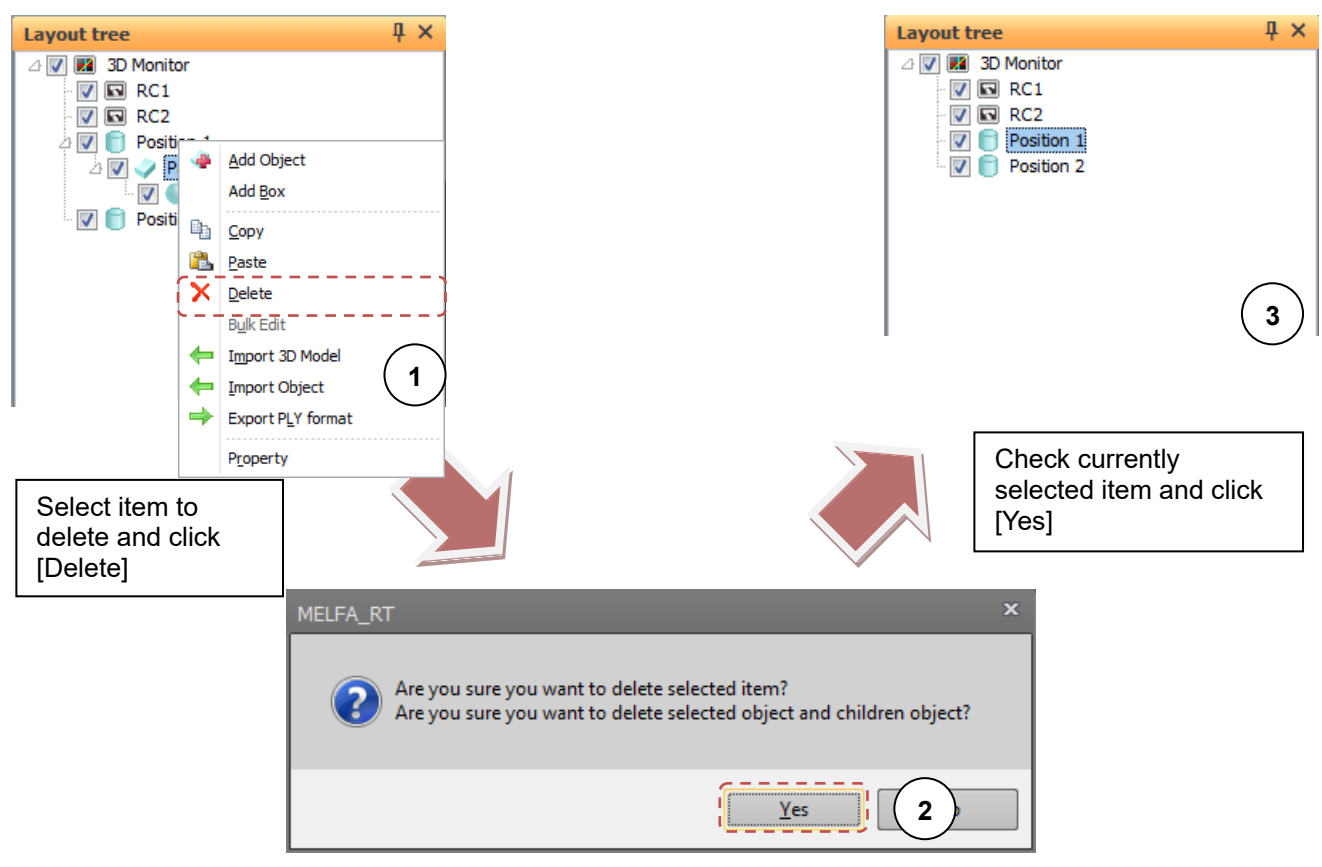

**Figure 22-26 Deleting Layout Objects**

## **22.4.2.10. Bulk editing layout objects**

In some of the layout objects settings, you can edit some layout objects in bulk. When you edit in bulk, you follow the steps below.

- (1) You select some layout objects that you want to edit and [Bulk edit] on context menu.
- (2) When bulk edit screen appears, you change only the check boxes for the items you want to edit in bulk on, set your edits and select [OK] button.
- (3) The settings of the selected layout objects as (1) changes items ticked in the bulk edit screen.

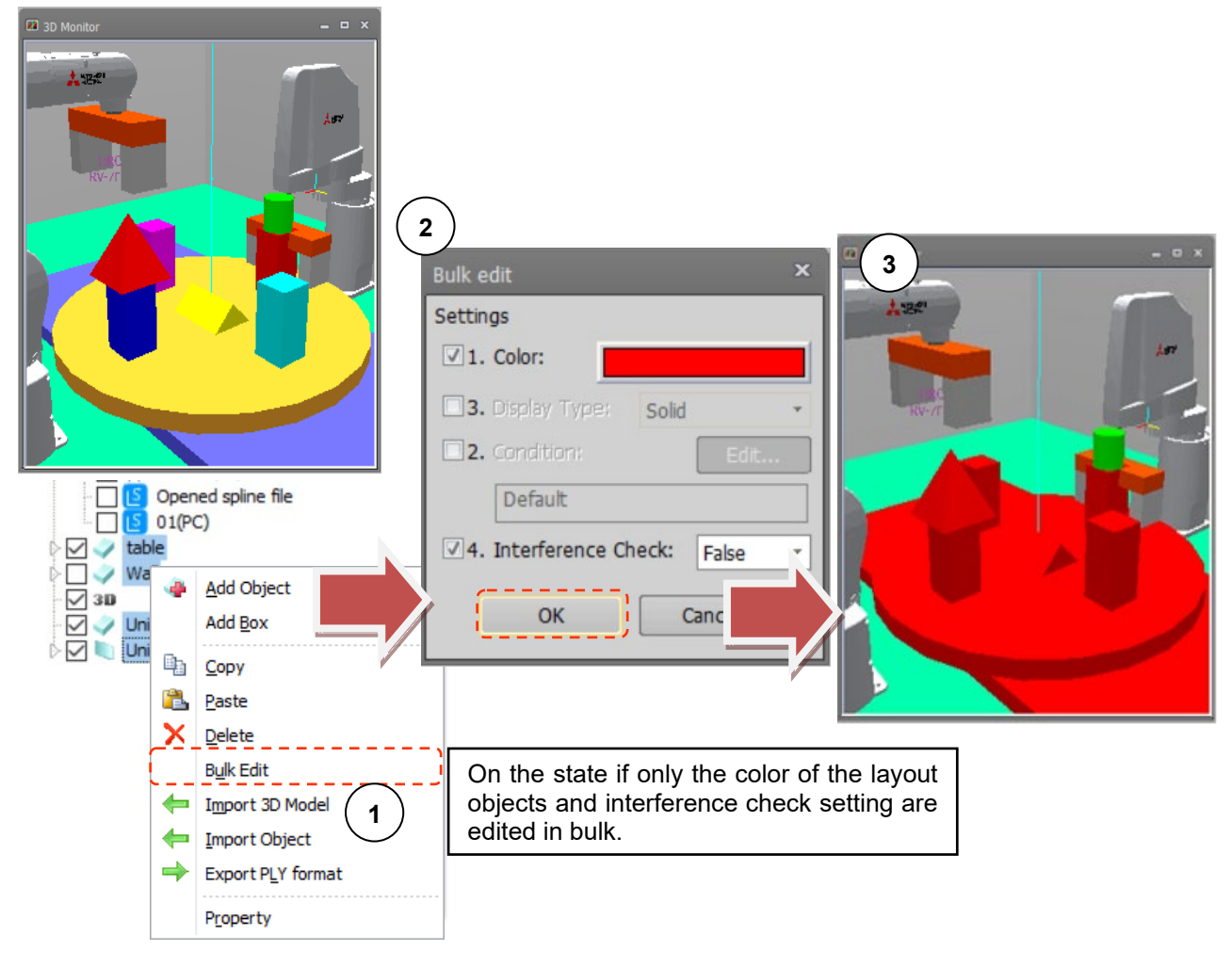

**Figure 22-27 Bulk Editing Layout Objects**

## **Caution**

"Display Type" and "Interference Check" can not be set if "String" is included in the selected object.

## **22.4.2.11. Bulk edit of box**

You can set the color, display type, etc. of the box (child of hexahedron on the bottom) created by [Add Box] in the context menu. Please follow the procedure below.

- (1) Select the object (hexahedron) at the bottom of the box you want to edit, and select [Bulk edit] on the context menu.
- (2) [Edit Box] screen will be displayed, set the items you want to edit and select the [OK] button.
- (3) The setting contents of the child hexahedron are changed collectively.

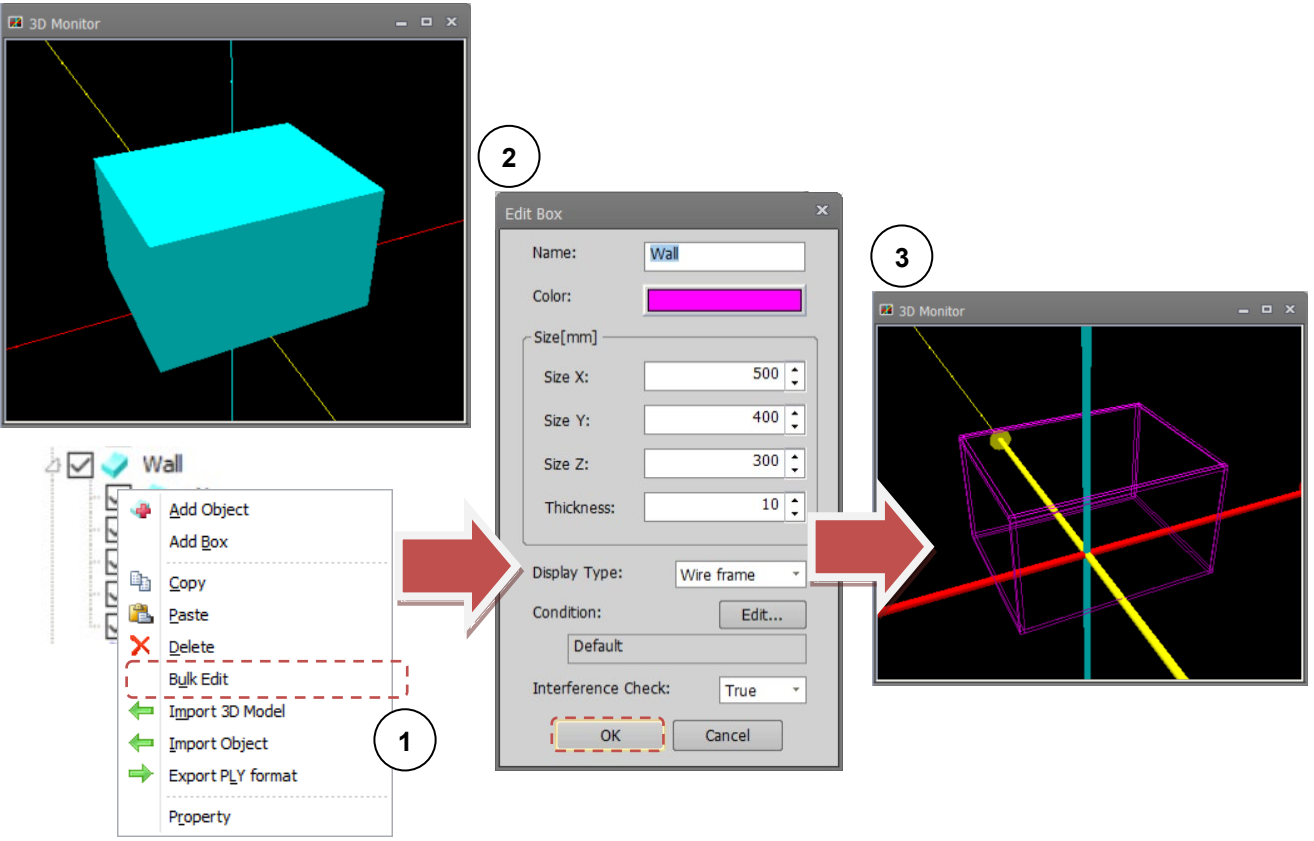

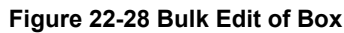

# Caution

After adding the box, if you do the following operation on the child (the child of hexahedron on the bottom), you can not edit the box at once.

- **Change Figure**
- **Move to another object**
- **Delete item**

## **Caution**

This function can only be used for boxes added with RT ToolBox 3 Ver.1.10L or later.

## **22.4.2.12. Importing layout objects**

Follow the procedure below to import layout objects in other layout files.

- (1) Right-click the 3D monitor, layout object or a place where nothing is set on the layout tree, and select [Import object] from the context menu.
- (2) The select file screen is displayed. In this screen, select the file to import.
- (3) If the selected file is a normal layout file, the layout objects in the selected layout file are imported to the layout tree.

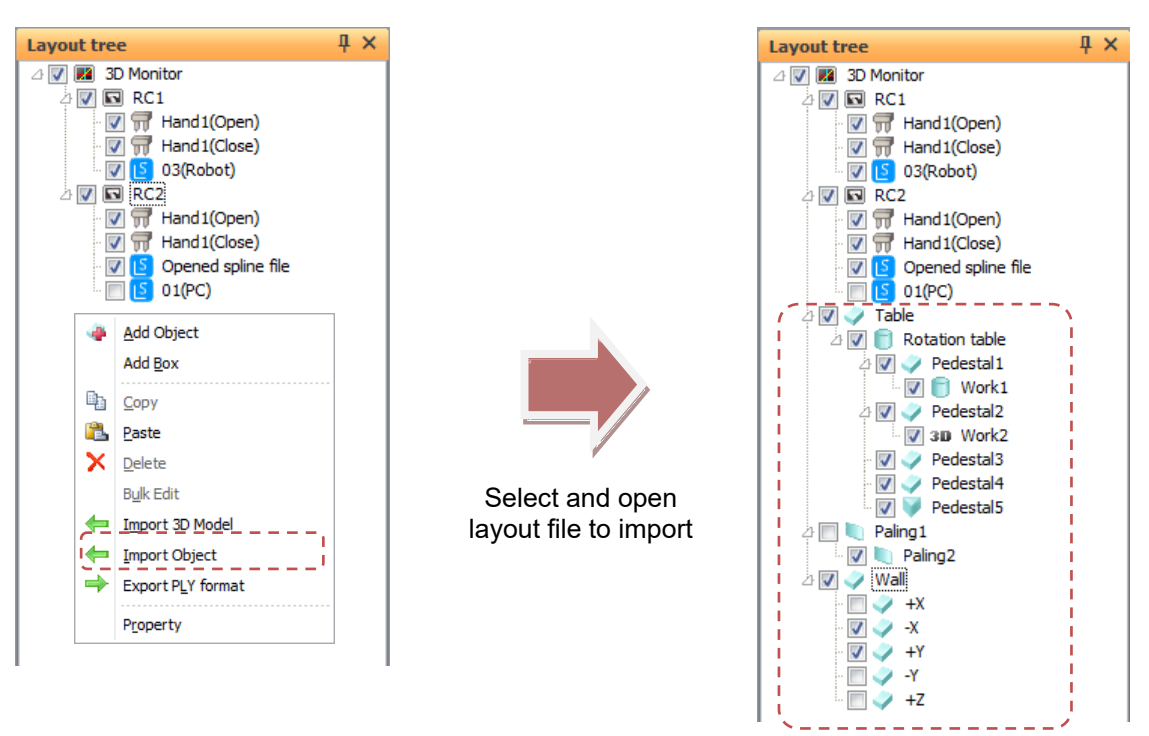

**Figure 22-29 Importing Layout Objects**

Also, layout objects can be imported from RT ToolBox2 layout files by similar operation.

#### <span id="page-580-0"></span>**22.4.2.13. Importing 3D model files**

There are the following three ways to import a 3D model.

- (1) In the properties of the layout object, you change the [3D model] to [Figure]. When [File] is displayed on properties, you click the button displaying. When [3D model file select] is displayed, you choose 3D model file that you want to import.
- (2) In the layout tree, you right-click 3D monitor/layout objects/where does not show anything and select [Import 3D model] on context menu. When [3D model file select] is displayed, you choose 3D model file that you want to import.
- (3) Please you drag the 3D model files from Windows Explorer onto the tree. If it is supporting 3D model, you can import it as an object.

### **22.4.2.14. Export PLY format**

You can export the displayed layout objects (Hexahedron, Column, Sphere, Triangle Prism, Tube, Plane) in PLY format.

Coordinates of child items are calculated with the object as the origin (0, 0, 0) and export.

#### **Export procedure of layout object**

- (1) Check the objects you want to export in the layout tree.( It can also be output from the hand edit tree and the user mech. edit tree)
- (2) Select the object as the origin and right click.
- (3) Click "**Export PLY format**"on the context menu.
- (4) Click the "**Save**"button on the "Save As"screen.

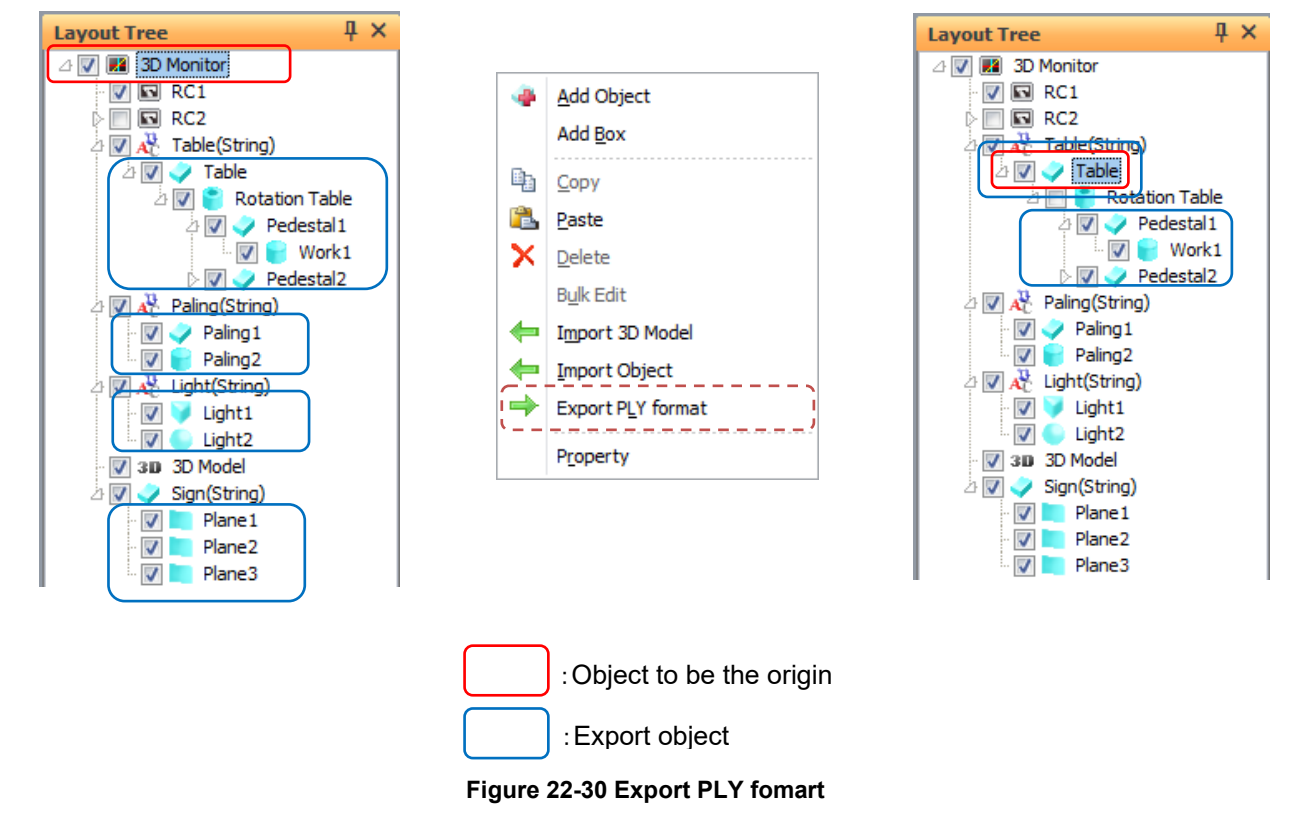

The export PLY file can be read as a 3D model.Please refer to **[22.4.2.13Importing 3D model files](#page-580-0)**.

# Caution

## 3D Model, String can not export

*If one of the 3D model, or character string is included, a confirmation message will be displayed stating that these can not be export.*

*Objects that are not displayed (not checked in the layout tree) are not output.*

## **Caution**

## PLY can not be export from the robot parts edit tree

*You can export PLY from layout tree, hand edit tree, user mech. edit tree, but PLY can not be done from robot part edit tree.*

## **22.4.2.15. Dragging and dropping**

Hands / robot parts / user mech. in the layout tree can be moved to other robots by dragging and dropping. Layout objects can be made into child objects of other layout objects by dragging and dropping. Even if multiple items are selected, only one item is targeted in drag and drop operations.

Also, items can be copied by pressing the [Ctrl] key when releasing the mouse button in drag and drop operations.

#### Hand / robot parts / user mech. drag and drop

If the drop destination is a hand / robot parts / user mech., the dragged item is added immediately under the item at the drop destination.

#### **Layout object drag and drop**

If the drop destination is another layout object, the dragged item is added as a child of the layout object at the drop destination.

Just like in copying layout objects, even if the parent object of the layout object is changed, its display position in the 3D monitor will not be changed. (Refer to **[22.4.2.8](#page-576-0) [Copying layout objects](#page-576-0)**.)

#### **22.4.2.16. Restore**

If you are editing a layout, press  $C$ trl  $+$  Z to return to the previous editing state.

You can restore the setting contents of the layout object and the robot arrangement (position / rotation) to the previous editing state up to 10 times.

You can also return to the previous edit state for the following operations.

(1) Operations that can be restored Add objects in the layout (import / copy paste) Delete objects in the layout Drop and drag the layout object Object size / movement / rotation (including movement / rotation in 3D monitor) Movement / rotation of robot arrangement (including movement / rotation by 3D monitor)

(2) Operations that cannot be undone When saving the layout When changing the operation mode (robot arrangement position (position / rotation))

## Caution

Spin button operation is not recorded

## **22.5. 3D Monitor Display Settings**

Display the 3D monitor and select 3D monitor in the layout tree.

The 3D monitor display settings will be displayed at "Properties", and 3D monitor related display settings can be changed at respective items.

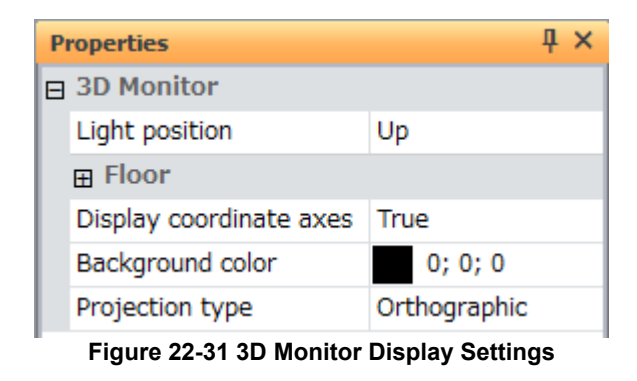

## **22.5.1. Light source position**

The position of the light source of the 3D monitor can be set. You can select from three light positions [Up], [Upper left], and [Upper right]. These positions are positions from the viewpoint.

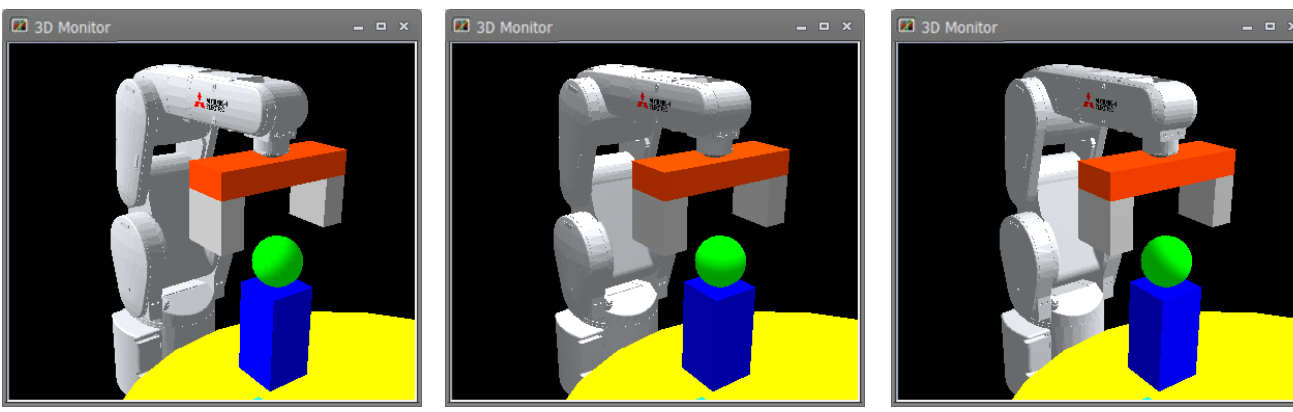

**Left** up **Contract Up Up Right** up

**Figure 22-32 Light Source Position**

## **22.5.2. Floor**

You can set the floor to be displayed in the 3D monitor.

#### **22.5.2.1. Floor display**

When [Display] is set to [True], the floor is displayed in the 3D monitor.

The floor display can also be changed by clicking the [3D view] tab -> [3D View] group -> [Floor] button on the ribbon.

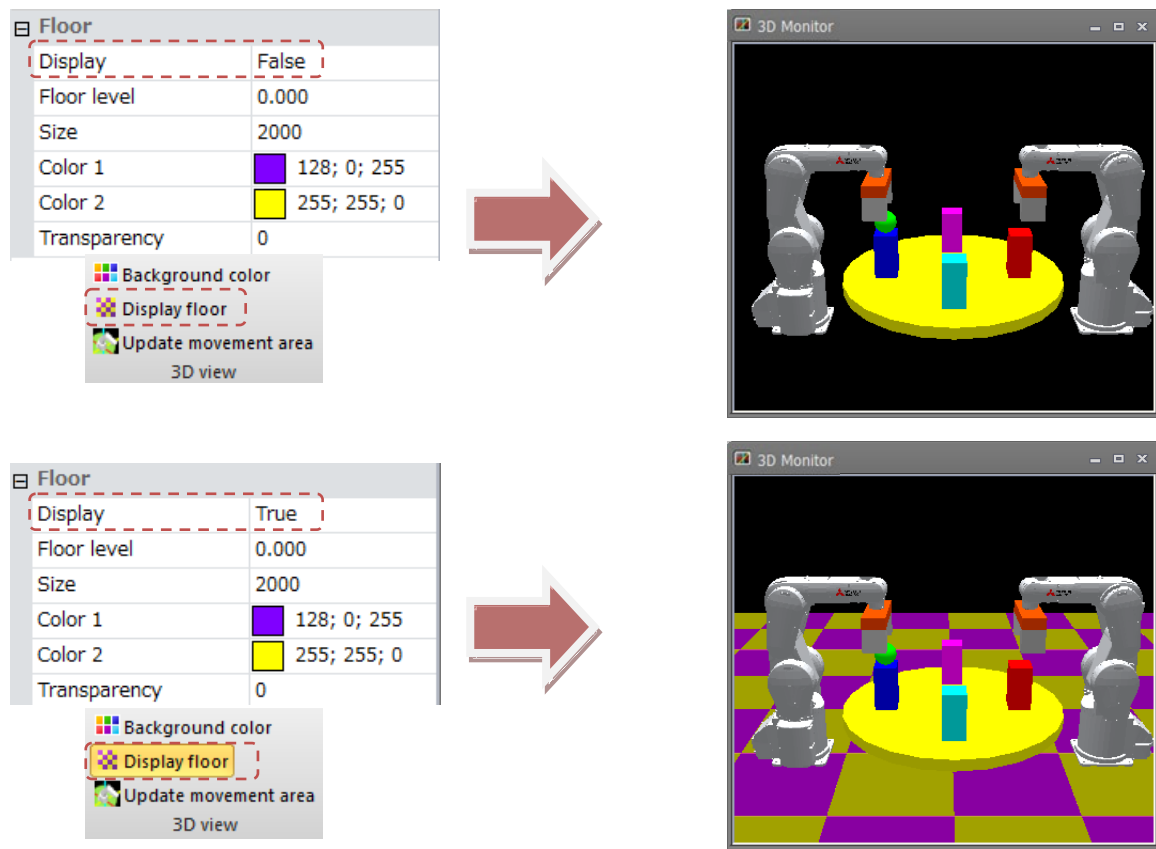

**Figure 22-33 Displaying and Hiding the Floor**

#### **22.5.2.2. Floor level**

 $\Box$  Floor

**Size** Color 1

Color 2

Transparency

Display

Floor level

When [Floor level] is changed, the height of the floor that is displayed on the 3D monitor can be changed. With "0" set as the origin, increasing the value changes the position of the floor in the + direction of the Z-axis, and decreasing the value changes the position of the floor in the - direction of the Z-axis.

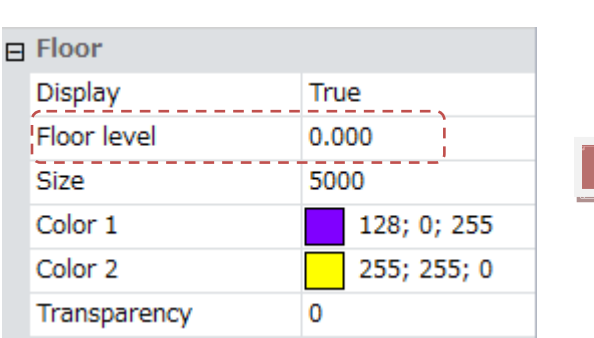

True

 $\mathbf 0$ 

200.000 5000

128; 0; 255

255; 255; 0

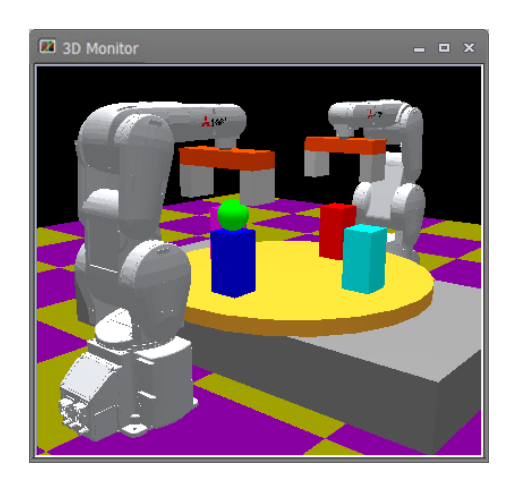

| 2 3D Monitor                                          | $  \times$ |  |
|-------------------------------------------------------|------------|--|
| $\frac{1}{\sigma}$ , $\sigma$<br>$\lambda$<br>÷<br>a, |            |  |
|                                                       |            |  |

**Figure 22-34 Changing the Floor Level**

At [Size], you can set the length of one side of the floor.

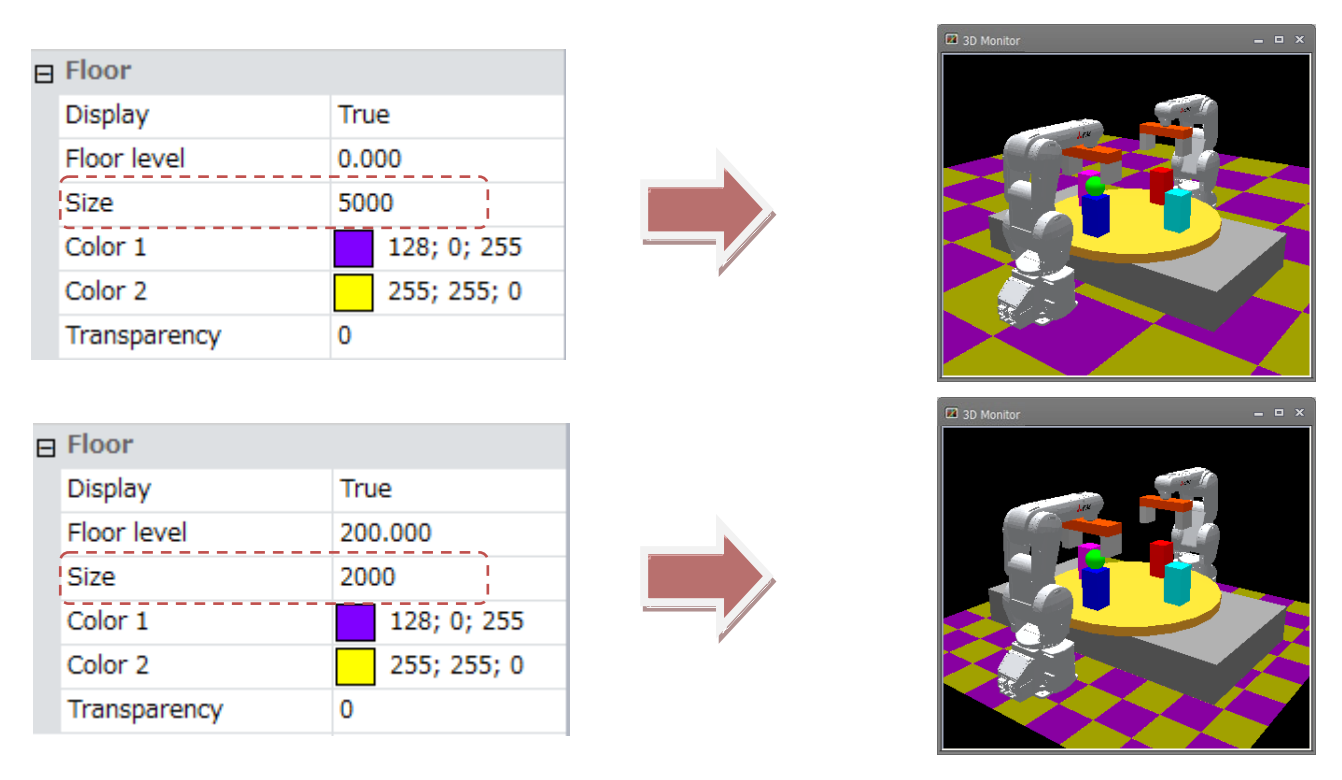

**Figure 22-35 Change the size of the floor**

## **22.5.2.4. Color**

At [Color 1] and [Color 2], you can set the color of the floor. At "Floor", the [Color 1] and [Color 2] color panels are displayed alternately.

| Е | Floor                  |               |  |
|---|------------------------|---------------|--|
|   | Display                | True          |  |
|   | Floor level            | 0.000         |  |
|   | Size                   | 5000          |  |
|   | Color 1                | 128; 0; 255   |  |
|   | Color 2                | 255; 255; 0   |  |
|   | Transparency           | 0             |  |
|   |                        |               |  |
|   | $\Box$ Floor           |               |  |
|   | Display<br>True        |               |  |
|   | Floor level<br>200,000 |               |  |
|   | <b>Size</b>            | 2000          |  |
|   | Color 1                | 0; 0; 255     |  |
|   | Color 2                | 255; 255; 255 |  |
|   | Transparency           | 0             |  |

**Figure 22-36 Changing the Floor Color**

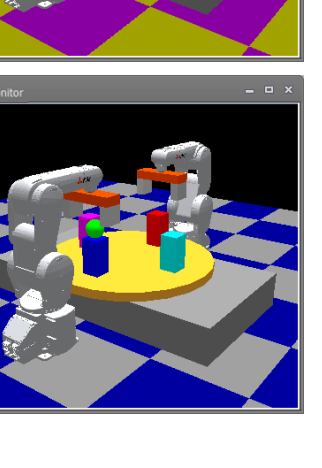

## **22.5.2.5. Transparency**

The transparency of the floor can be changed by changing [Transparency].

The closer a value to 99 (maximum value) is set, the closer to transparent the floor is displayed. At the minimum value of 0, the floor is opaque.

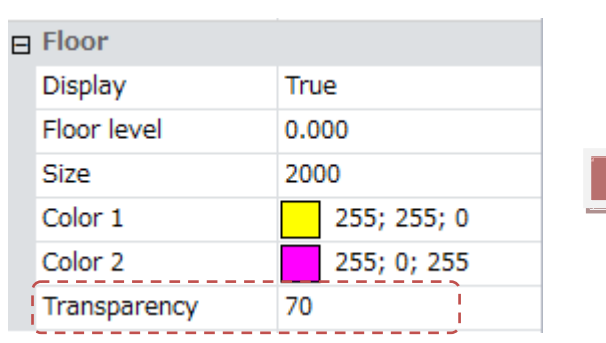

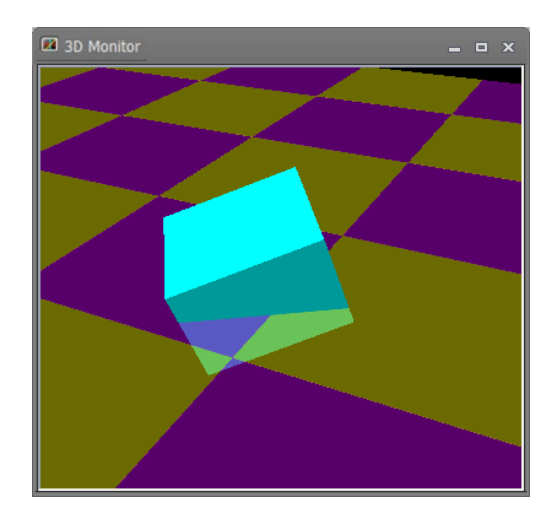

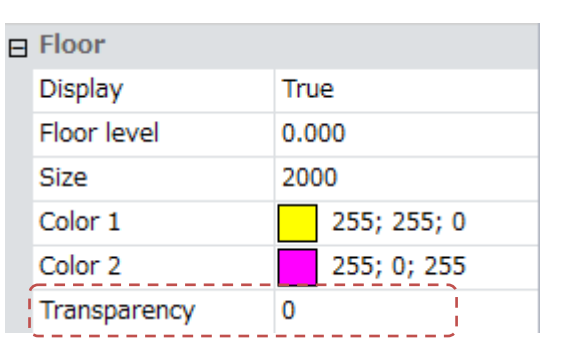

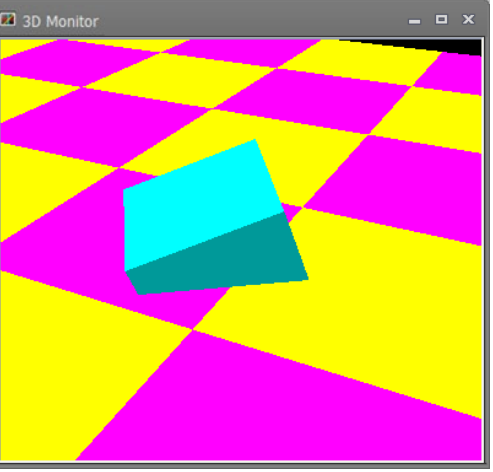

**Figure 22-37 Setting the Floor Transparency**

## **22.5.3. Displaying coordinate axes**

When [Display coordinate axes] is set to [False], the coordinate axes displayed at the origin in the 3D monitor and the small coordinate axes displayed at the reference position of the robot model are hidden.

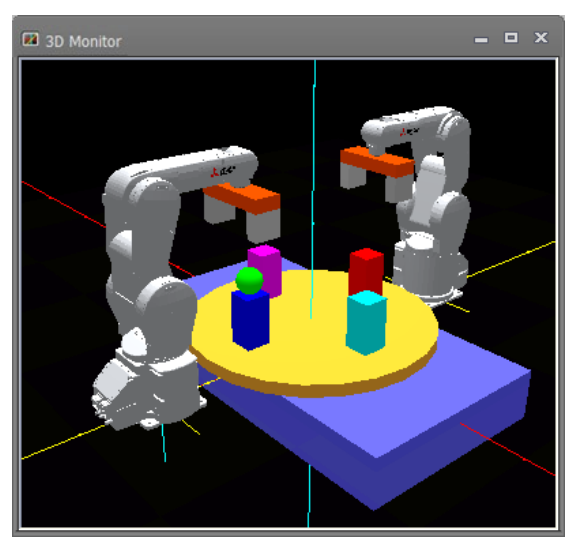

**Coordinate axes displayed Coordinate axes hidden**

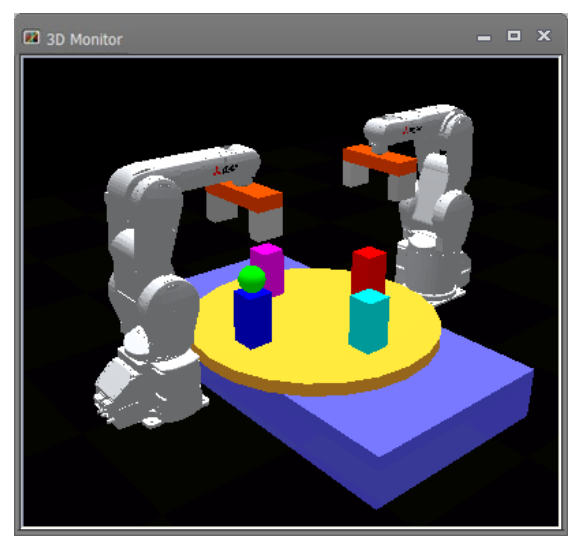

#### **Figure 22-38 Displaying and Hiding the Coordinate Axes**

## **22.5.4. Background color**

When [Background color] is changed, the background color in the 3D monitor is changed to the new color. Click the [...] button at [Color]. The Set Color screen is displayed. Set the new color in this screen. The Set Color screen is also displayed just like clicking the [...] button at [Color] by clicking the [3D view] tab -> [3D View] group -> [Background color] button on the ribbon.

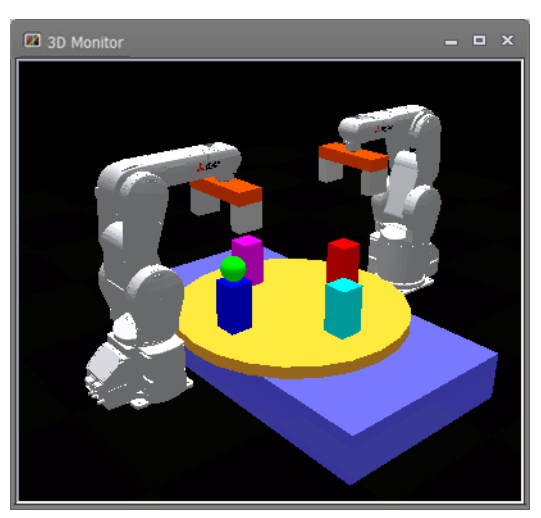

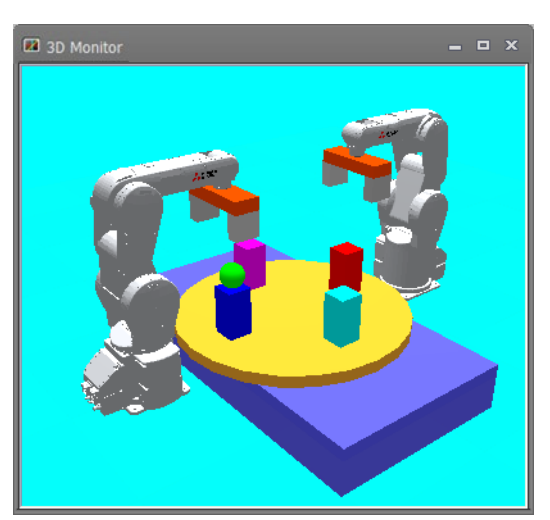

**Background color (0; 0; 0) Background color (0; 255; 255)**

**Figure 22-39 Changing the Background Color**

## **22.5.5. Projection type**

At [Projection type], the projection type of the 3D monitor can be changed to [Perspective] or [Orthographic]. The [Perspective] and [Orthographic] setting can also be switched in the [3D view] tab -> [Projection type] group on the ribbon.

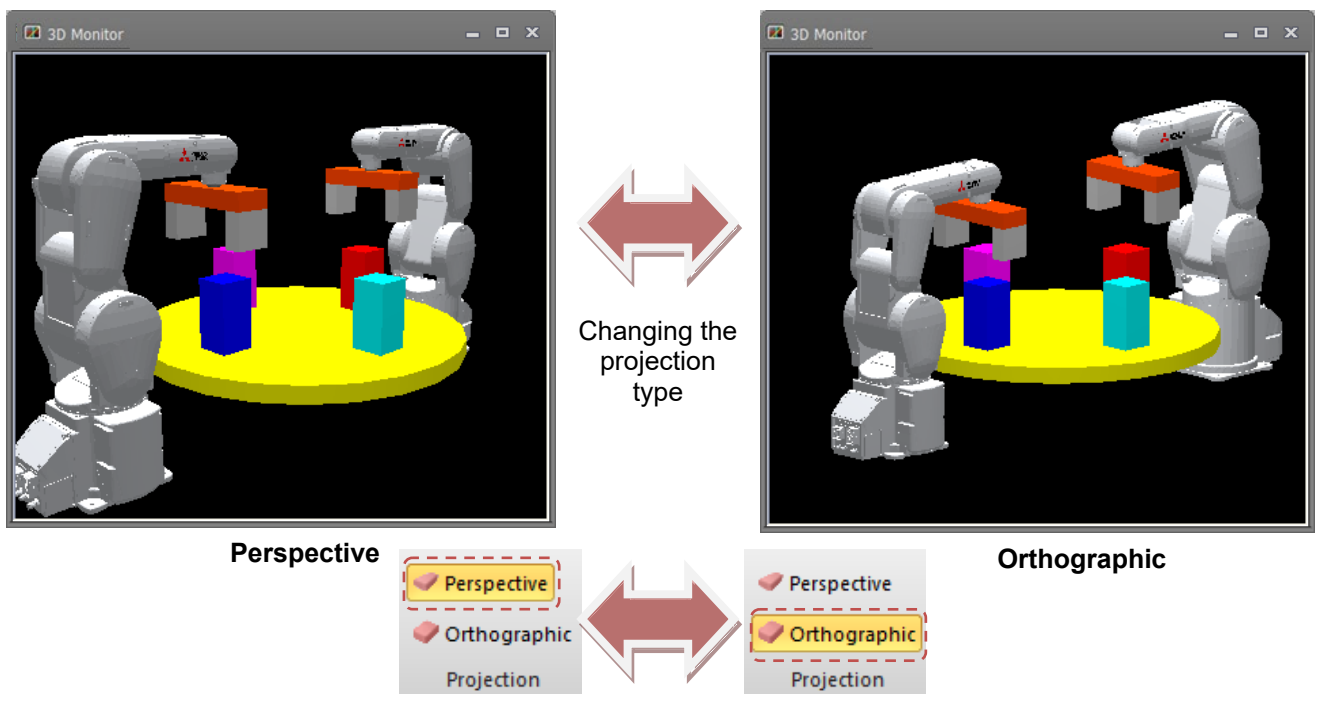

**Figure 22-40 Projection Type**

## **22.6. Robot Display Settings**

Display the 3D monitor and select the robot whose display settings are to be changed in the layout tree. The display settings of that robot will be displayed at "Properties", and robot related display settings can be changed at respective items.

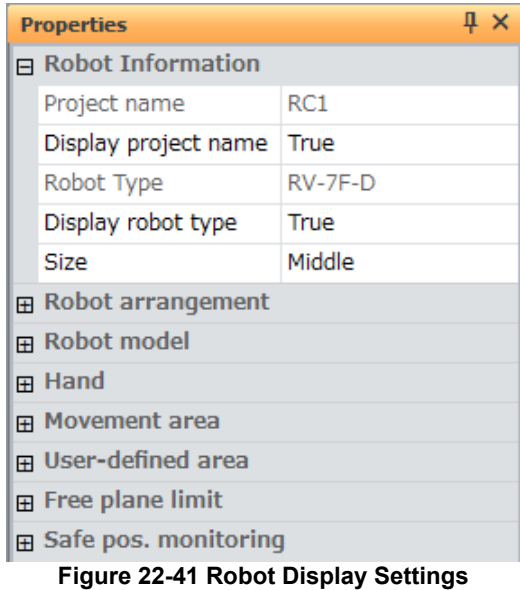

## **22.6.1. Robot information**

When [Display project name]/ [Display robot type] is set to "True", each of the project name and hardware name (model name of robot) are displayed near the mechanical interface position of the robot on the 3D monitor. When both the project name and robot type are displayed, the project name is displayed at the upper level and the robot type is displayed at the lower level.

The text size of the robot information displayed on the 3D monitor can be changed by selecting from [Large]/ [Middle]/ [Small] at [Size].

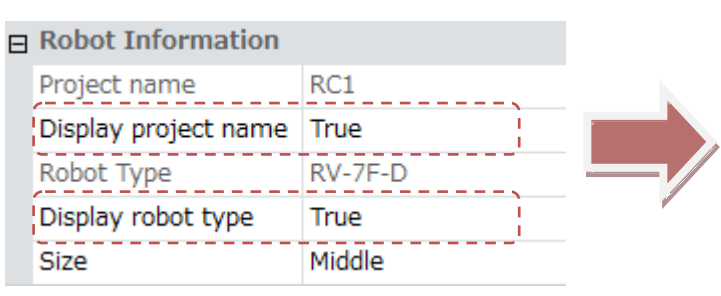

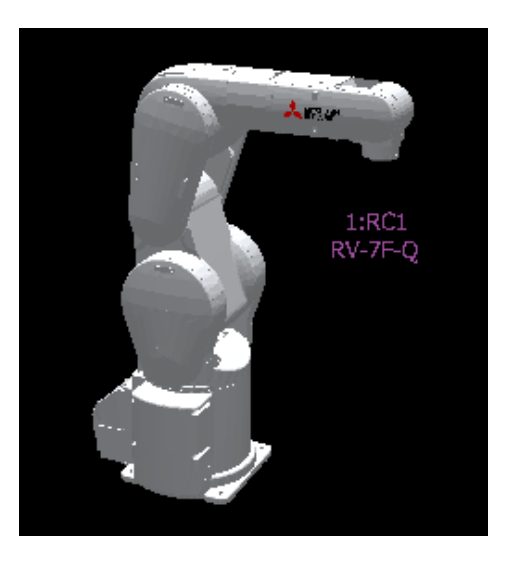

**Figure 22-42 Displaying Robot Information**

## **22.6.2. Robot arrangement**

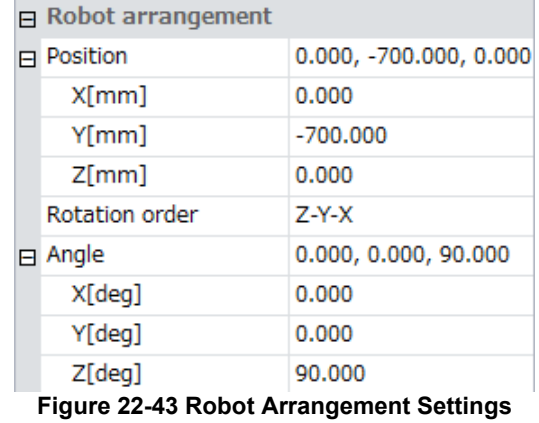

You can set the arrangement of the robot model displayed on the 3D monitor.

You can set the arrangement position of the robot model by editing [Position].

You can rotate the robot model by editing [Angle].

At [Rotation order], you can select from [Z-Y-X] or [X-Y-Z]. The rotation setting is reflected in the order around Z-axis -> around Y-axis -> around X-axis and around X-axis -> around Y-axis -> around Z-axis, respectively. Standard CAD programs rotate in the same order as [X-Y-Z], and robots rotate in the same order as [Z-Y-X].

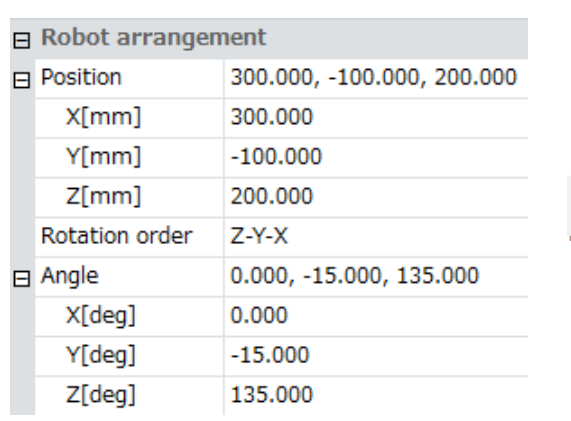

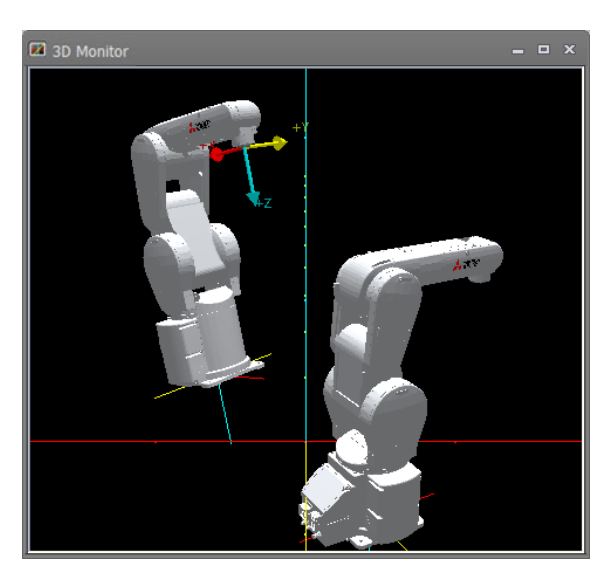

**Figure 22-44 Robot Arrangement**

## **22.6.3. Robot model**

You can change display settings related to the robot model displayed on the 3D monitor.

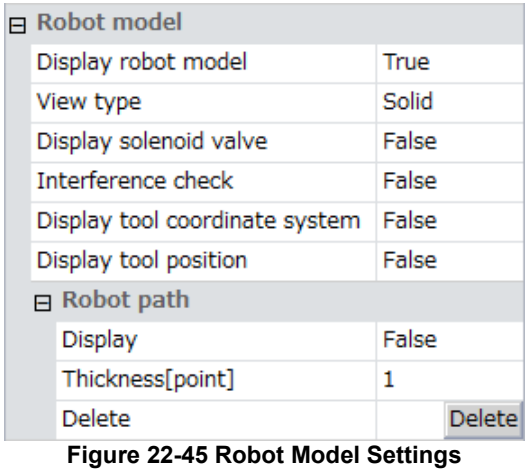

## **22.6.3.1. Displaying the robot model**

When [Display robot model] is set to [False], the robot model is hidden.

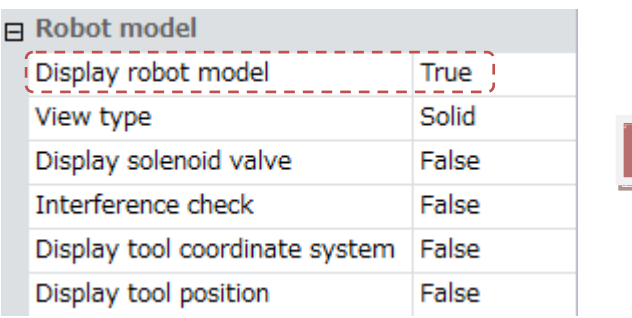

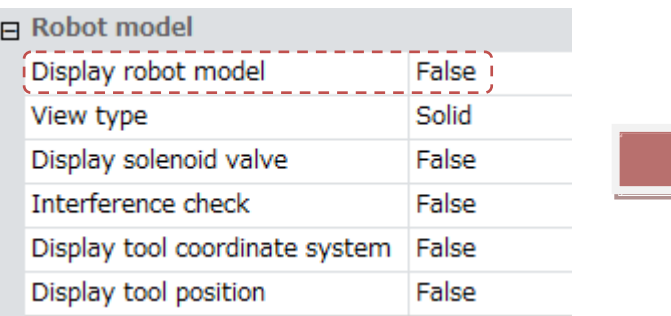

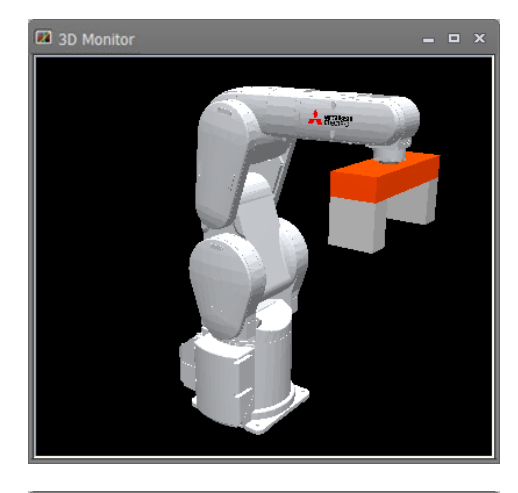

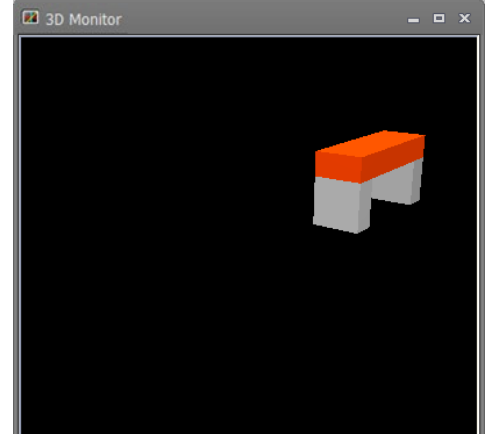

**Figure 22-46 Displaying and Hiding the Robot Model**

## **22.6.3.2. View type**

You can select [View type] from [Solid]/ [Wire frame]. The respective display of the robot model is switched to the selected view type by changing this setting.

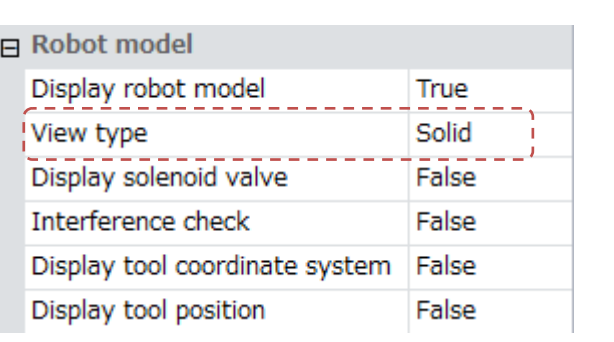

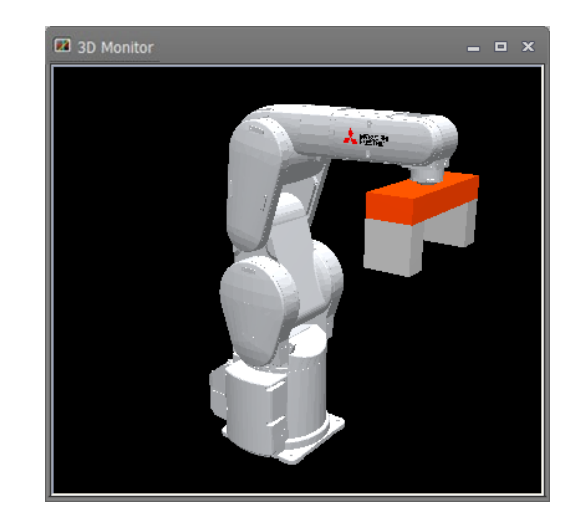

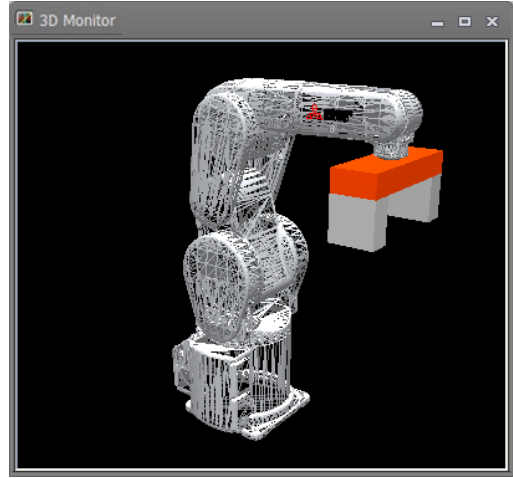

| ∃ Robot model                  |            |  |
|--------------------------------|------------|--|
| Display robot model            | True       |  |
| View type                      | Wire frame |  |
| Display solenoid valve         | False      |  |
| Interference check             | False      |  |
| Display tool coordinate system | False      |  |
| Display tool position          | False      |  |
|                                |            |  |

**Figure 22-47 Changing the View Type of the Robot Model**

## **22.6.3.3. Displaying solenoid valves**

When [Display solenoid valve] is set to [True], the solenoid valves corresponding to the robot are displayed on the 3D Monitor screen.

In the simulation mode, interference with peripheral devices can be checked.

This function is available on robots mounted with the following solenoid valves, and solenoid valves with four valves are displayed.

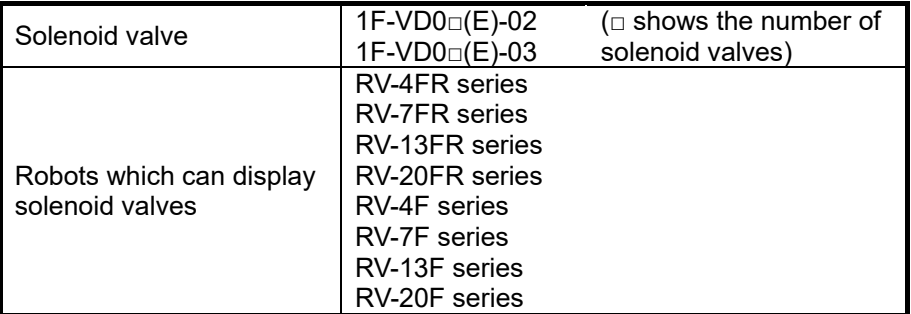

This function is available when the robot model to display on the 3D monitor is a "Detailed model".

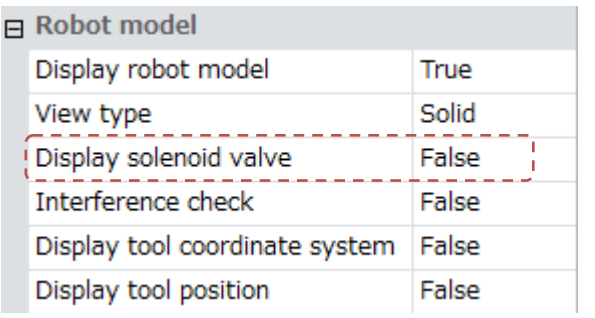

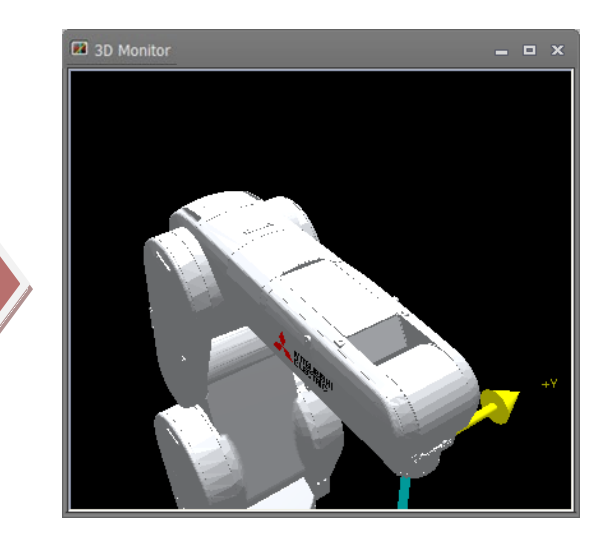

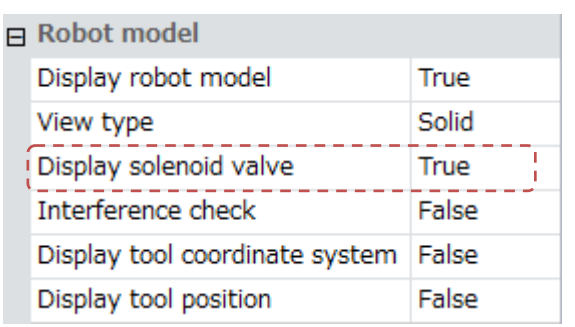

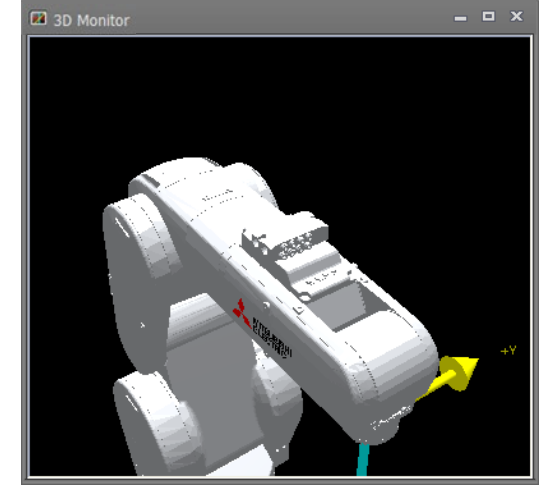

**Figure 22-48 Displaying and Hiding Solenoid Valves**

#### **22.6.3.4. Interference check**

When [Interference check] is set to [True] and an interference check is executed, the interference check is performed on that robot model.

When the robot model is hidden, the interference check is not performed. For this reason, to execute this check, display the robot model.

For details on the interference check, refer to **["22.14](#page-635-0) [Interference Check"](#page-635-0)**.

#### **22.6.3.5. Displaying the tool coordinate system**

When [Display tool coordinate system] is set to [False], arrows that show the mechanical interface position or the tool coordinate system at the tool coordinates are hidden.

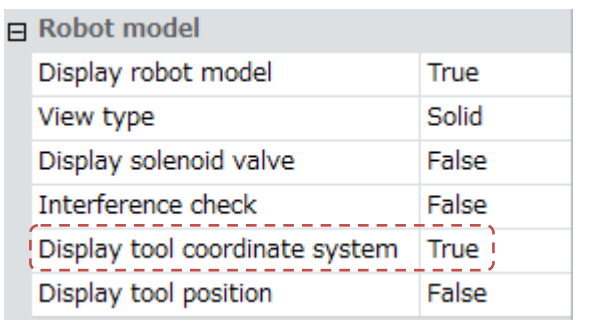

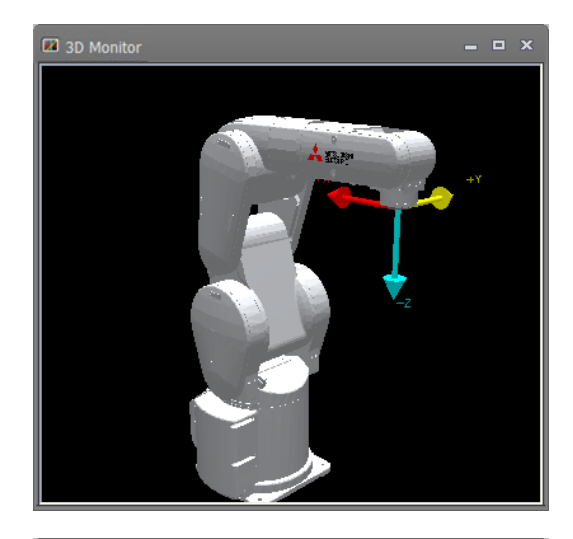

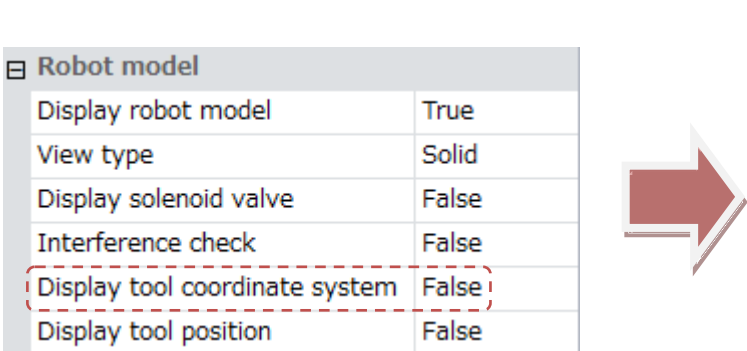

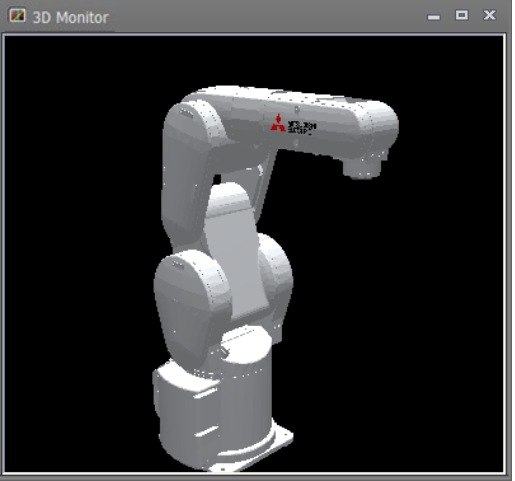

**Figure 22-49 Displaying and Hiding the Tool Coordinate System**

V

## **22.6.3.6. Displaying the tool position**

When [Display tool position] is set to [True], the tool currently selected by the controller is displayed on the 3D monitor.

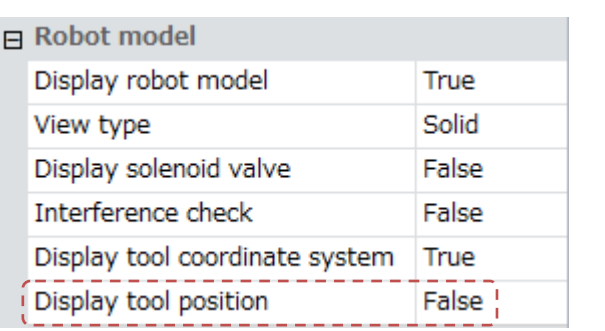

日 Robot model

View type

Display robot model

Display solenoid valve

Display tool coordinate system

e e c

Interference check

Display tool position

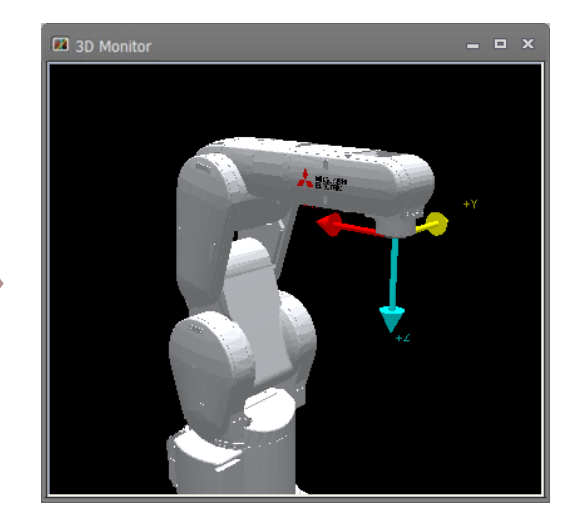

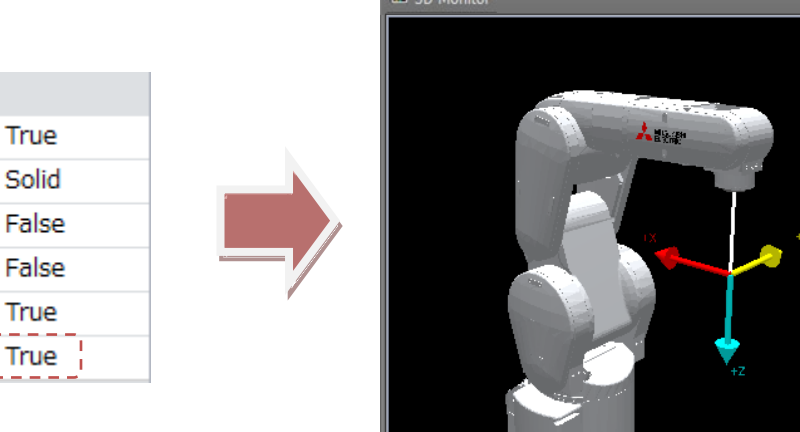

 $\sqrt{2}$  20 M

**Figure 22-50 Displaying and Hiding the Tool Position**

#### **22.6.3.7. Display of work coordinate**

Expand [Display work coodinate] and set the number of each work coordinate to [True], "(Robot ID): Work (work number)" will be displayed at the position set in the work coordinate of **["14.3.5](#page-276-0) [Tool parameter"](#page-276-0)**.

| 日 Robot Model                     |       |
|-----------------------------------|-------|
| Display robot model               | True  |
| View type                         | Solid |
| Display solenoid valve            | False |
| Interference check                | True  |
| Display tool coordinate system    | True  |
| Display tool position             | True  |
| Display base coordinate system    | True  |
| <b>El Display work coordinate</b> | П     |
|                                   | False |
| $\overline{c}$                    | False |
| 3                                 | False |
| 4                                 | False |
| 5                                 | False |
| 6                                 | False |
| 7                                 | False |
| 8                                 | False |
|                                   |       |
| 日 Robot Model                     |       |
| Display robot model               | True  |
| View type                         | Solid |
| Display solenoid valve            | False |
| Interference check                | True  |
| Display tool coordinate system    | True  |
| Display tool position             | True  |
| Display base coordinate system    | False |
| □ Display work coordinate         | [1]   |
|                                   | True  |
| z                                 | False |
| 3                                 | False |
| 4                                 | False |
| 5                                 | False |
| 6                                 | False |
| 7                                 | False |
| 8                                 | False |
|                                   |       |
|                                   |       |

**Figure 22-51 Displaying and Hiding the Work Coodinate**

#### **22.6.3.8. Robot path**

By [Robot path], display of the robot path can be set.

When [Display] is set to [True], the path of robot movement is displayed on the 3D monitor.

This function is available in modes other than offline.

The robot path is displayed in green. Certain movements are displayed as the robot path, and are erased sequentially from the oldest data.

The thickness of the path can be selected at [Thickness[point]] within the range 1 to 5 points. When the thickness is changed, the thickness of the line displayed to indicate the robot path is changed.

When the [Delete] button is clicked, all currently displayed paths are deleted.

The display of the robot path is restricted according to the robot model that is displayed. Models whose path is not displayed are as follows.

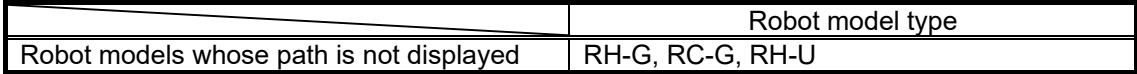

When a robot model whose path is not displayed is selected, [Robot path] is not displayed.

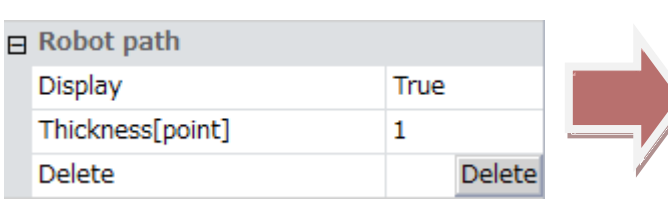

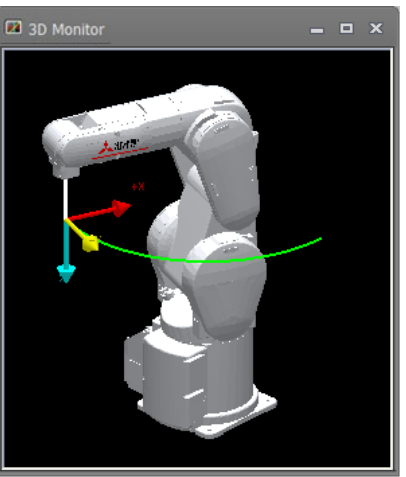

**Figure 22-52 Displaying the Robot Path**

## **Caution**

*Under the following circumstances, the plot interval of the robot path might become longer.*

*When the operation speed of the robot is fast*

*When the performance of the PC used is low*

*When multiple simulators are started up*

*When complex CAD models are displayed on the 3D monitor*

*When another application is running, and others*

## **22.6.4. Hand**

You can change the display settings of hands provided with the robot.

Note, however, that to display a hand, a hand file must first be created from the hand file manager. Then, the hand item must be added to the robot in the layout tree, and the hand file to display must be selected.

When [Display] is set to [False], the hand is hidden regardless of the state in the layout tree or display conditions.

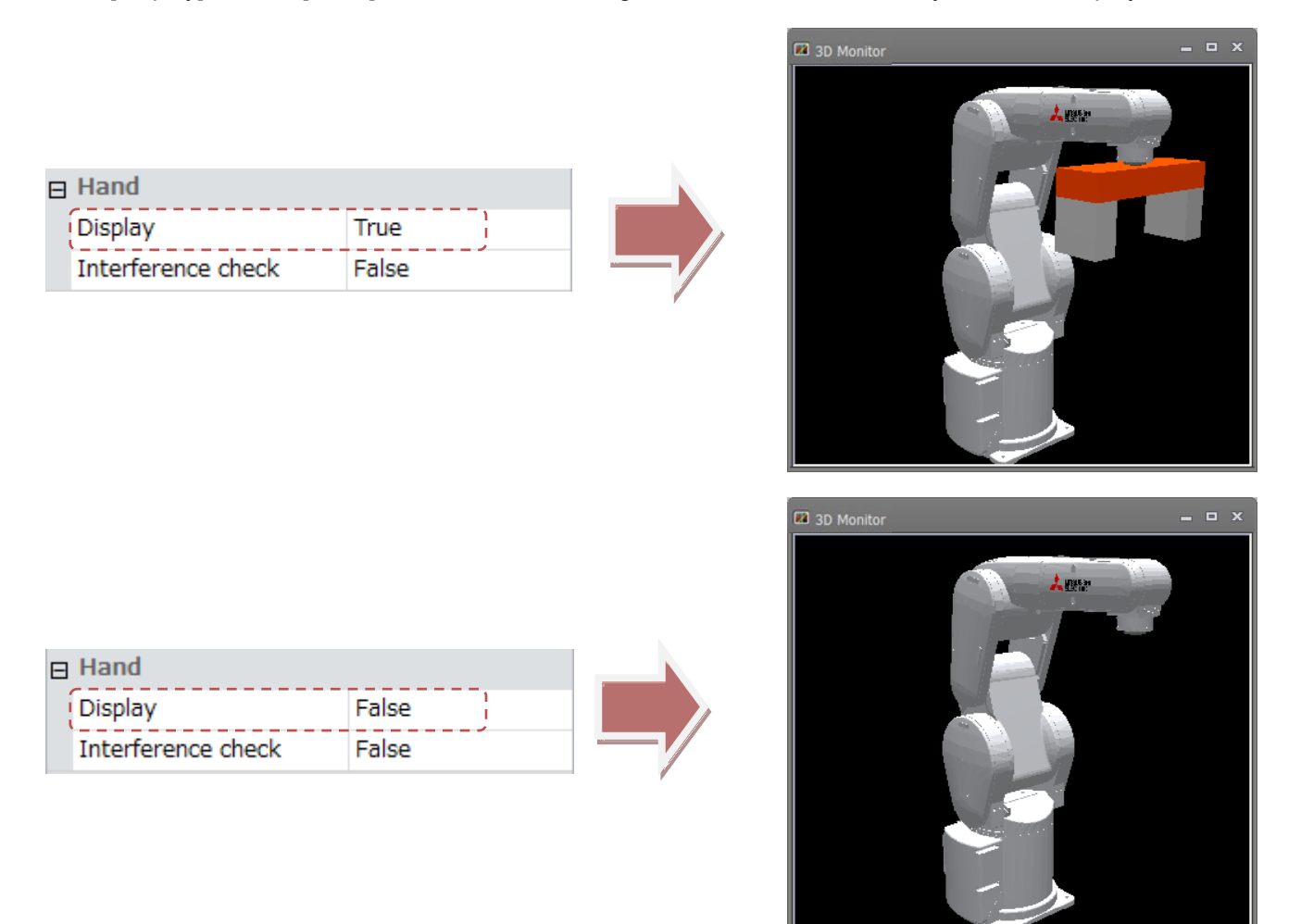

**Figure 22-53 Displaying and Hiding Hands**

When [Interference check] is set to [True] and an interference check is executed, the interference check is performed by the hand on that robot.

When the hand is hidden, the interference check is not performed. For this reason, to execute this check, display the hand.

For details on the interference check, refer to **["22.14](#page-635-0) [Interference Check"](#page-635-0)**.

## **22.6.5. Robot Parts**

You can change the display settings of robot parts provided with the robot.

Note, however, that to display robot parts, robot parts file must first be created from the robot parts file manager. Then, the robot parts item must be added to the robot in the layout tree, and the robot parts file to display must be selected.

When [Display] is set to [False], the robot parts are hidden regardless of the state in the layout tree or display conditions.

**EB** 3D Mon

 $- 0.1$ 

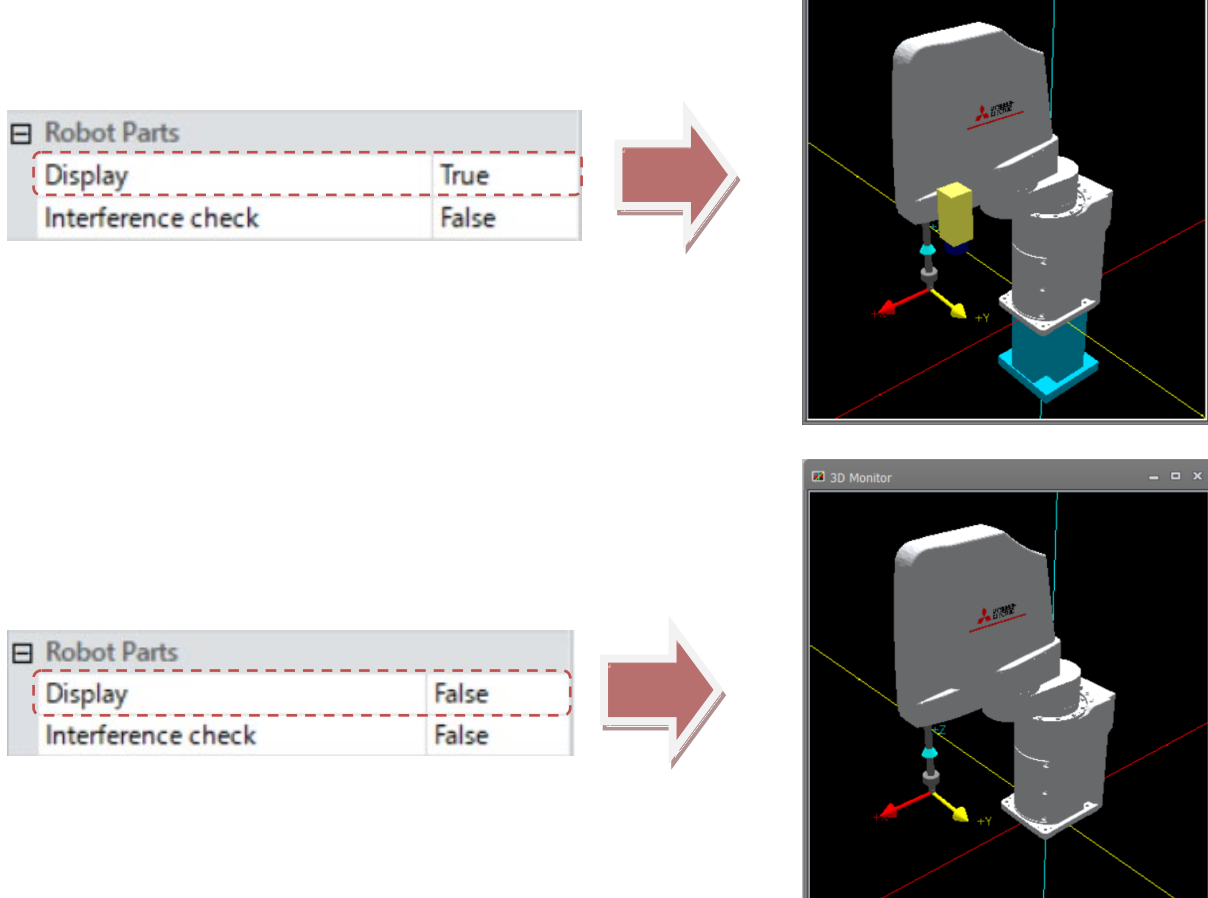

**Figure 22-54 Displaying and Hiding Robot Parts**

When [Interference check] is set to [True] and an interference check is executed, the interference check is performed by the robot parts on that robot.

When the robot parts are hidden, the interference check is not performed. For this reason, to execute this check, display the robot parts.

For details on the interference check, refer to **["22.14](#page-635-0) [Interference Check"](#page-635-0)**.

## **22.6.6. User Mechanism**

You can change the display settings of the user mech. attached to the robot. Create a user mech. file from the [**User Mech. File Manager**] and add the user mech. item to the robot in the layout tree and select the user mech. file to be displayed.

If [**Display**] is set to "**False**", the user mech. will be hidden.

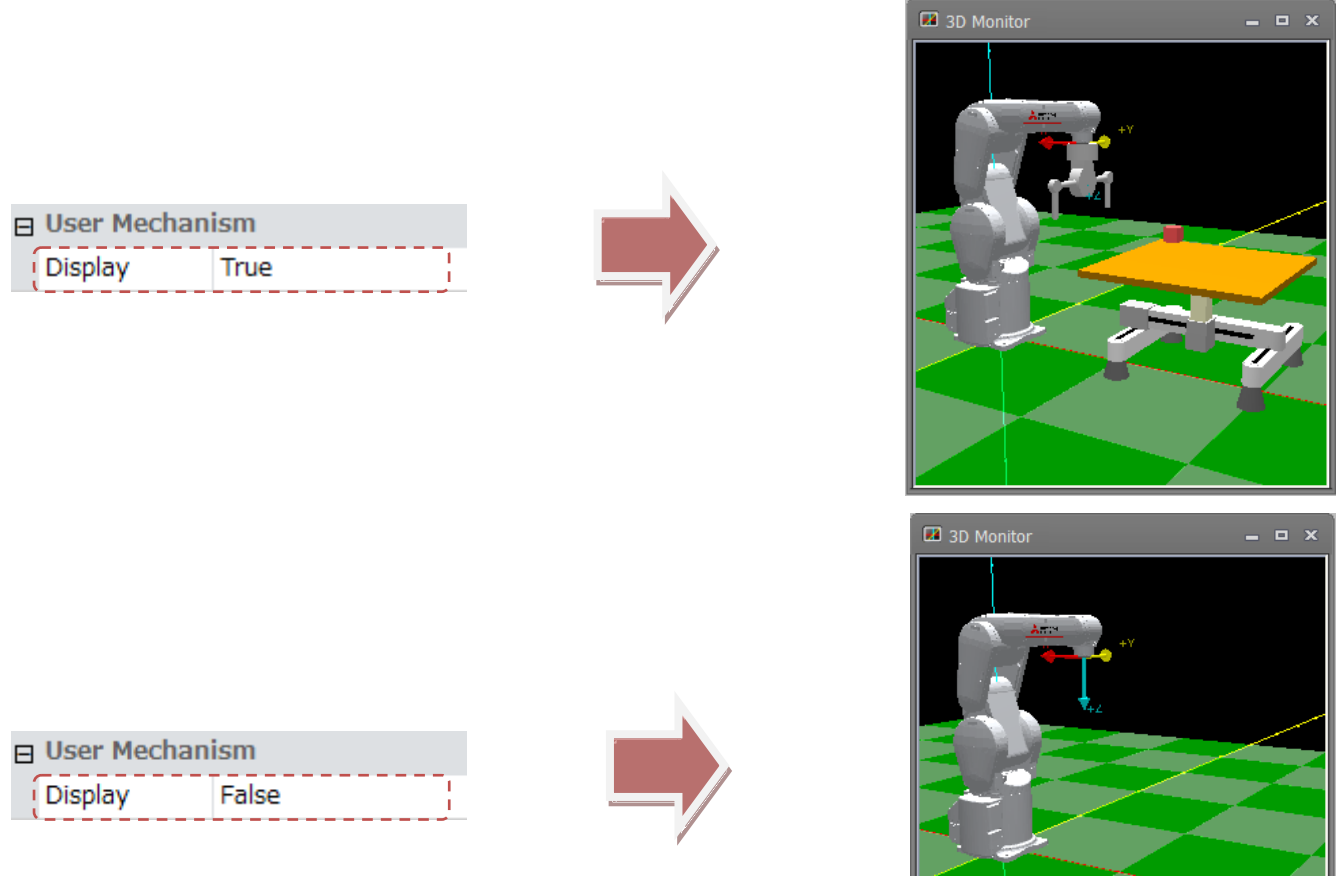

**Figure 22-55 Hide display of user mechanism**

## **22.6.7. Collision area**

You can check the collision area on the 3D monitor.

[Collision area] is not displayed for robots that are in the offline mode or do not support the collision avoidance function.

When [Display] is set to [True], the collision area of the robot and the collision area selected at [Hand] and [Work] are displayed on the 3D monitor.

When [Color] is changed, the color of the collision area displayed on the 3D monitor is changed to the new color. Click the [Color] button. The Set Color screen is displayed. The color can be set visually in this screen.

**E2** 3D Monitor

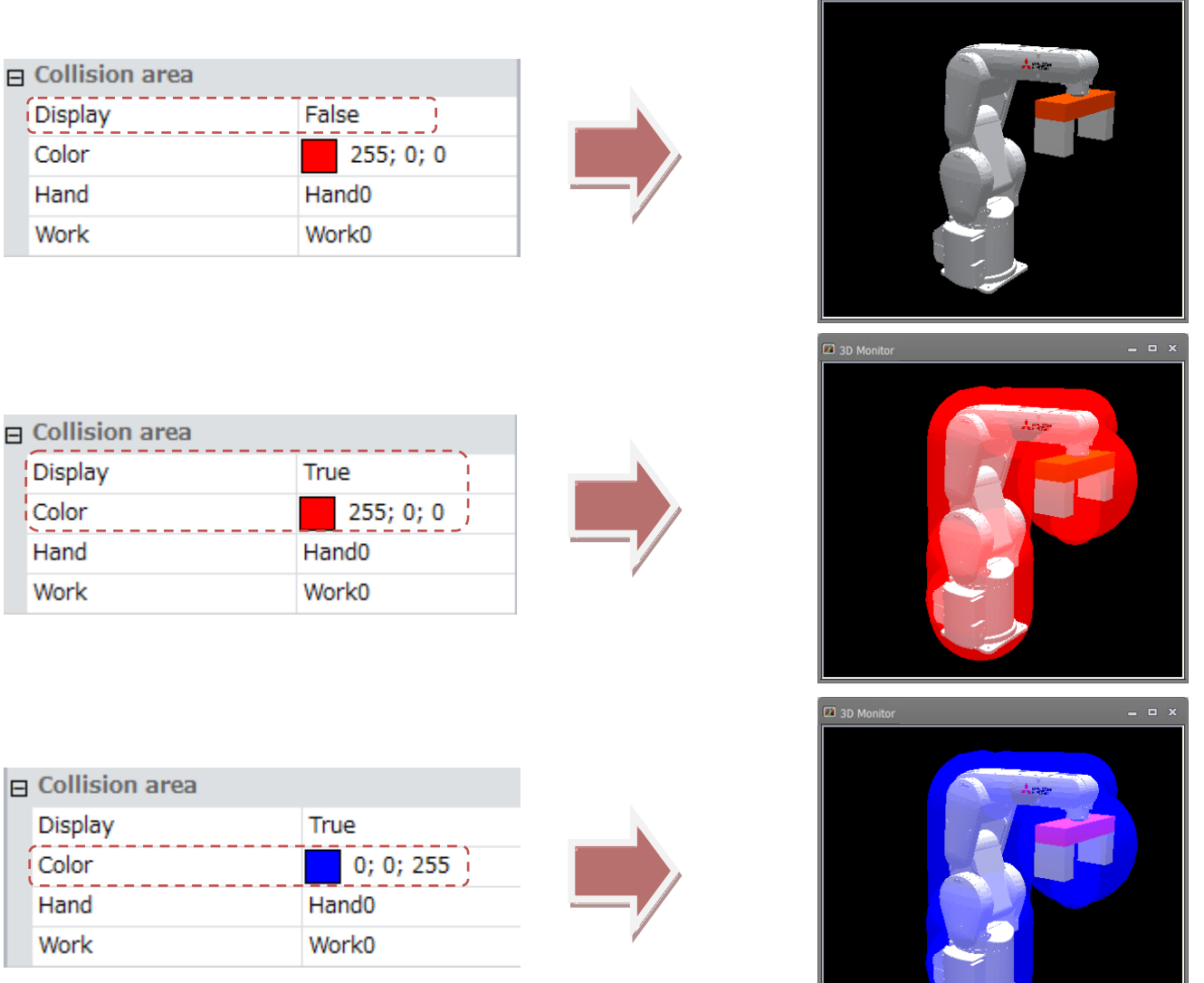

**Figure 22-56 Displaying and Hiding the Collision Area and Changing the Color**

## **22.6.8. Movement area**

You can check the movement area in the robot's current posture in the 3D monitor.

In the offline mode, [Movement area] is not displayed.

When the posture is changed, click the [3D view] tab -> [3D View] group -> [Update Movement Area] button on the ribbon to refresh the movement area display. Updating takes several seconds depending on the performance of the PC.

When [Display] is set to [True], positions that the robot can move in the posture at the tool control point at that time are displayed on the 3D monitor as the movement area.

When [Color] is changed, the color of the movement area displayed on the 3D monitor is changed to the new color. Click the [...] button at [Color]. The Set Color screen is displayed. The color can be set visually in this screen.

The display of the movement area is restricted according to the robot model that is displayed. The following table shows the models that do not support display of movement area.

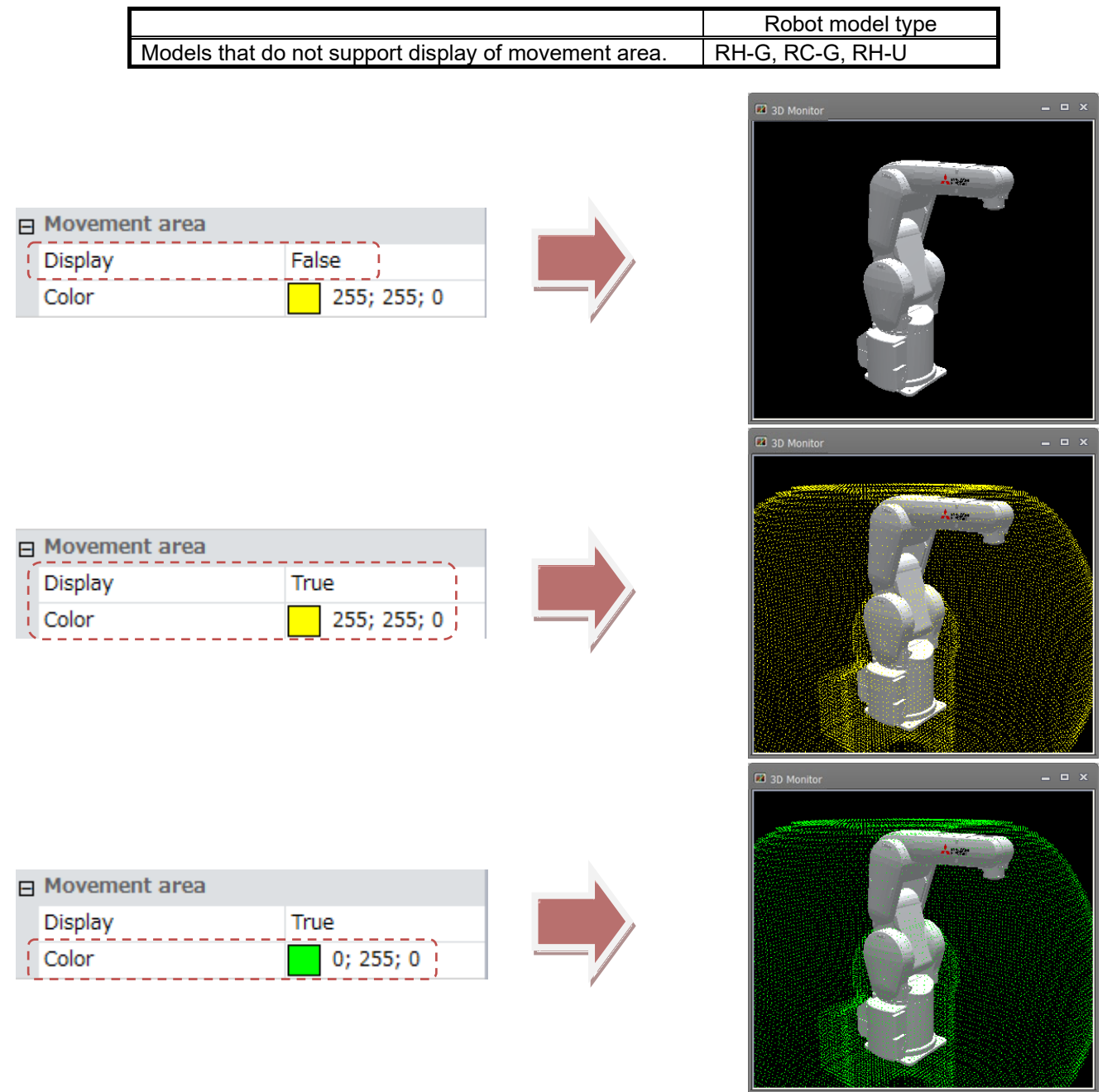

**Figure 22-57 Displaying and Hiding the Movement Area and Changing the Color**

## **22.6.9. User-defined area**

You can check the user-defined area in the 3D monitor. Only numbers set with the user-defined area parameter are displayed at "Properties". In the offline mode, [User-defined area] is not displayed.

When a number item is set to [True], the respective user-defined area is displayed.

Also, multiple user-defined areas can be displayed together by entering only the numbers of specific user-defined areas to display in the format "[1; 2]" in [Display].

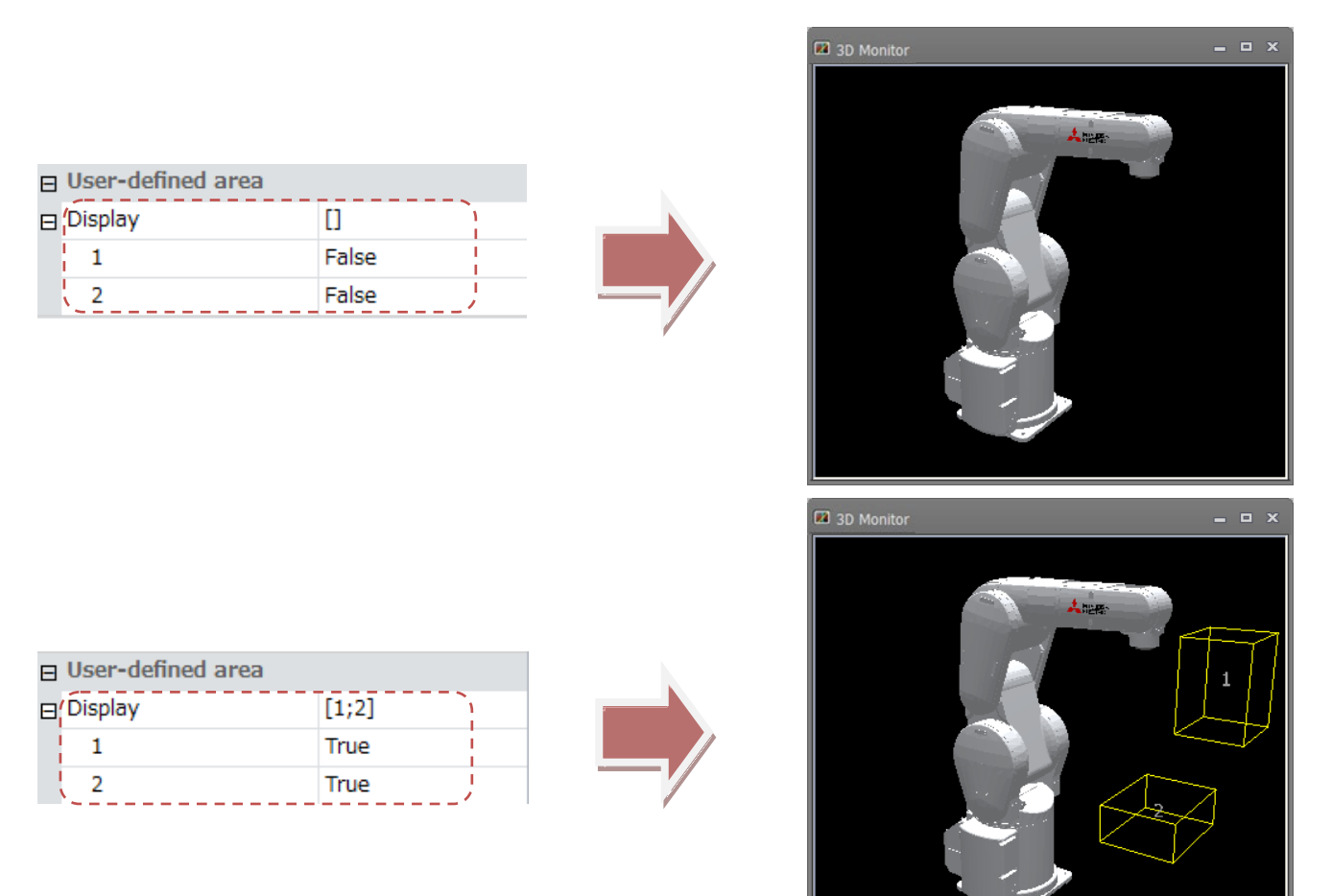

**Figure 22-58 Displaying and Hiding User-defined Areas**

## **22.6.10. Free plane limit**

You can check the free plane limit on the 3D monitor. Only numbers set with the free plane limit parameter are displayed at "Properties". In the offline mode, [Free plane limit] is not displayed.

When a number item is set to [True], the respective free plane limit is displayed.

Also, multiple free plane limits can be displayed together by entering only the numbers of specific free plane limits to display in the format "[1; 2]" in [Display].

The length of one side of a free plane limit can be changed at [Length]. Note, however, that locations that are not displayed cannot be moved simply by their display on the 3D monitor being changed.

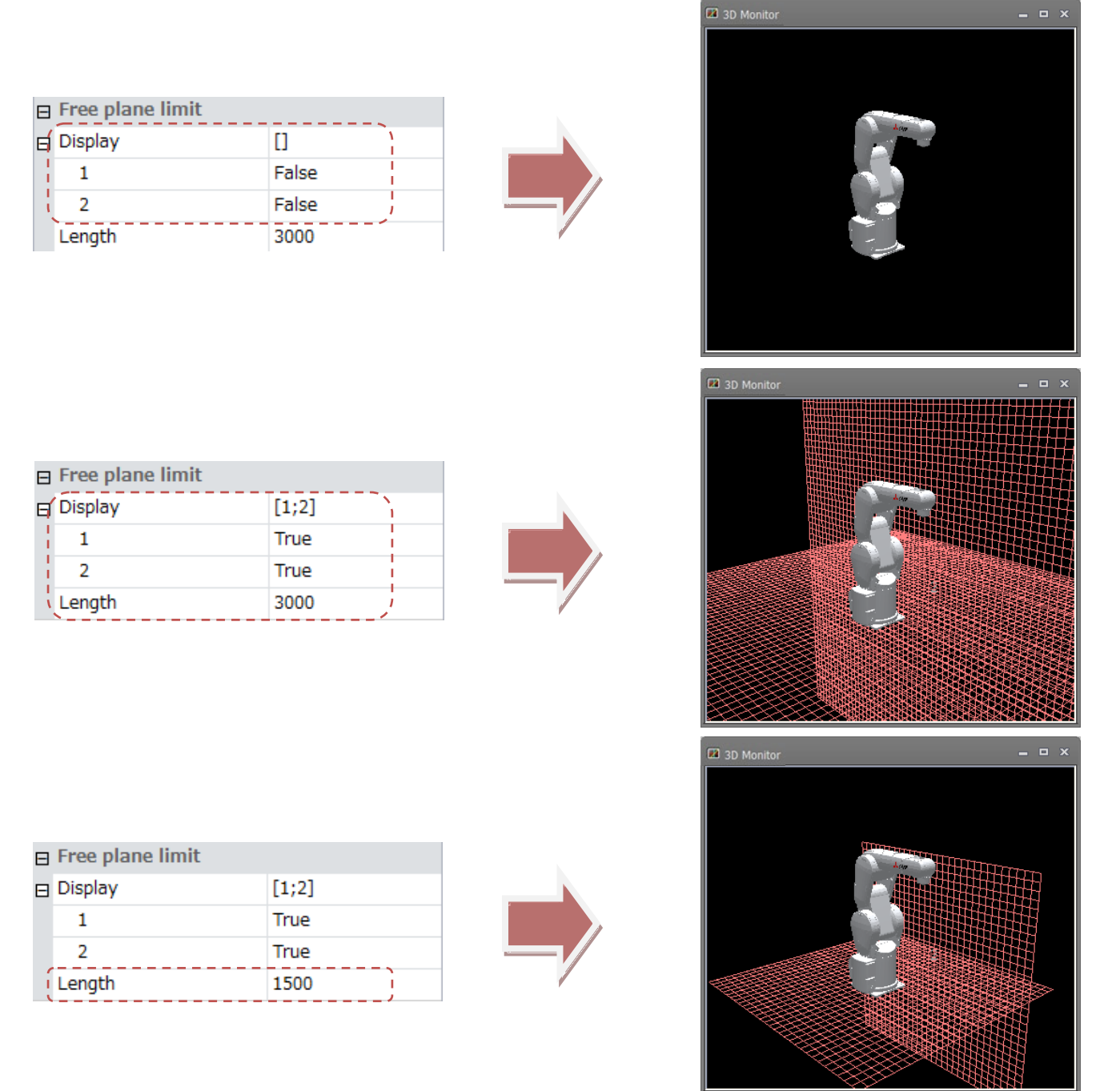

**Figure 22-59 Displaying and Hiding Free Plane Limits and Changing Length**

## **22.6.11. Safe monitoring**

You can check the monitoring plane and monitoring position set in the safety parameters in the 3D monitor. [Safe monitoring] is not displayed in the offline mode or on models that do not support safety parameters. The contents displayed are different between CR800 series and CR750 / CR700 series.

#### **22.6.11.1. Safe monitoring of CR 750 / CR 700 series**

At [Display monitoring plane], only item numbers of planes set with position monitoring (plane setting) in the safety parameters are displayed, and operation is not possible if no items are set. When a number item is set to [True], the respective plane is displayed on the 3D monitor.

When a number item at [Display monitoring position] is set to [True], the respective position set at position monitoring (position setting) in the safety parameters is displayed in the 3D monitor.

The plane in position monitoring (plane setting) is separate from the plane in the free plane limit. Also, the position in position monitoring (position setting) is separate from the collision area.

This function is available in controller software Ver.R6, S6 (robot safety option is required) or later. For details on the robot safety option, refer to the **"Robot Safety Option Instruction Manual"** (BFP-A3371).

 $\boxminus$  Safe monitoring d Display monitoring plane [] False 1 Length 3000 Display monitoring positi [] False  $\mathbf{1}$  $\overline{2}$ False False 3 4 False 2 3D Monito ⊟ Safe monitoring Display monitoring plane [1]  $\mathbf{1}$ True Lenath 3000 白 Display monitoring positi [1;2;3;4]  $\mathbf{1}$ True  $\overline{2}$ True 3 True  $\overline{4}$ True  $\overline{a}$  3D Mon ⊟ Safe monitoring  $\Box$  Display monitoring plane [1] True 1000 Length  $\Box$  Display monitoring positi  $\boxed{1,2,3,4}$  $\mathbf{1}$ True  $\overline{2}$ True 3 True  $\overline{4}$ True

**Figure 22-60 Displaying and Hiding Position Monitoring and Changing Length**

#### **22.6.11.2. Safe monitoring of CR 800 series**

If you set the item of [Display monitoring planes] to [True], the plane set on the safety parameter SLP monitoring plane setting screen is displayed on the 3D monitor. If it is an invalid setting, the face is not displayed.

If you set the item of [Display monitoring area] to [True], the area set on the safety parameter SLP monitoring area setting screen is displayed on the 3D monitor. If it is an invalid setting, the area is not displayed.

If you set the item of [Display AREA Input to [True], the area set on the safety parameter AREA input area setting screen is displayed on the 3D monitor. If it is an invalid setting, the area is not displayed.

If you set the [Display] item of [Arm model] to [True], the arm monitoring model will be displayed on the 3D monitor. When you change the item of [Color], the color of the robot arm monitoring position displayed on the 3D monitor is changed to that color.

If you set the item of [Display tool model] to [True], the user specified monitoring position set on the safety parameter robot model screen is displayed on the 3D monitor.

The plane in SLP position monitoring is separate from the plane in the free plane limit. Also, the robot arm monitoring position and the position of the user specified monitoring position are different from the interference area. The areas of SLP monitoring area and AREA input area are also different from those of user defined area. This function requires robot safety option.

For details on the robot safety option, refer to the **"Robot Safety Option Instruction Manual"** (BFP-A3371).

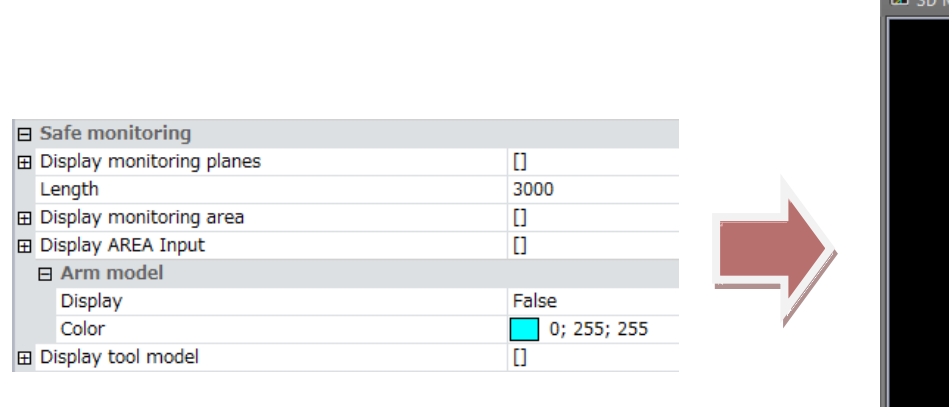

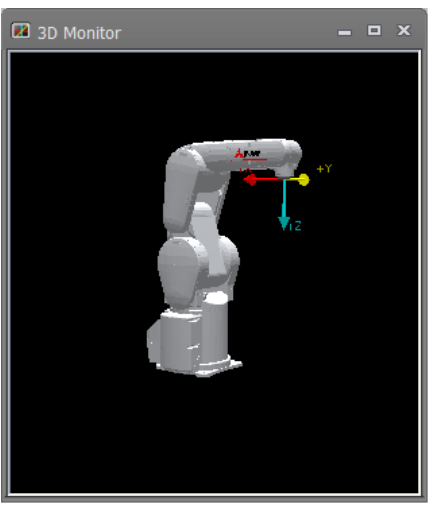

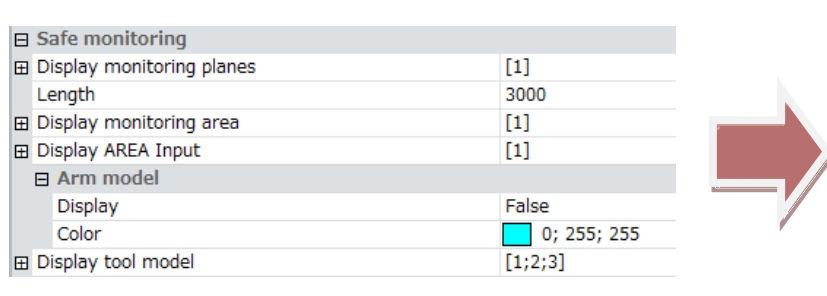

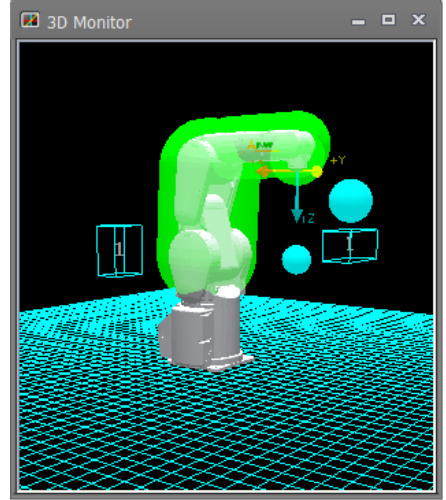

**Figure 22-61 Displaying and Hiding Position Monitoring**

## **22.7. Hand Display Settings**

Display the 3D monitor and select the hand whose display settings are to be changed in the layout tree. The display settings of that hand will be displayed at "Properties", and hand related display settings can be changed at respective items.

For details on how to add hands in the layout tree, see **["22.4.2.1](#page-570-0) [Add hand"](#page-570-0)**.

Also, to display hands in the 3D monitor, hands must be registered separately to the workspace. For details on how to register hands, see **["22.19](#page-650-0) [Hand Design"](#page-650-0)**.

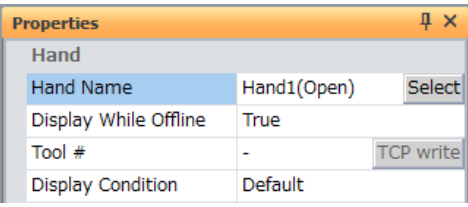

**Figure 22-62 Hand Display Settings**

## **22.7.1. Hand display content**

At [Hand name], the hand file name is displayed as the name of the item.

Also, the Select hand file screen is displayed by selecting [Hand name] and clicking the [Select] button or double-clicking a hand whose file is not set on the layout tree.

| <b>Properties</b>        |             | Д×               |
|--------------------------|-------------|------------------|
| Hand                     |             |                  |
| <b>Hand Name</b>         | Hand1(Open) | Select           |
| Display While Offline    | True        |                  |
| Tool #                   | -           | <b>TCP</b> write |
| <b>Display Condition</b> | Default     |                  |

**Figure 22-63 Hand Name Select Button**

| <b>Layout tree</b> |                   |  |
|--------------------|-------------------|--|
|                    | △ √ 23 3D Monitor |  |
|                    | $\Box$ RC1        |  |
|                    |                   |  |
|                    |                   |  |

**Figure 22-64 Undefined Hand**

In the Select hand file screen, the list of hand files currently registered to the workspace are displayed. Select the hand file to display in the list, check content in the 3D monitor and select the [OK] button. The selected hand file is set to the display content.

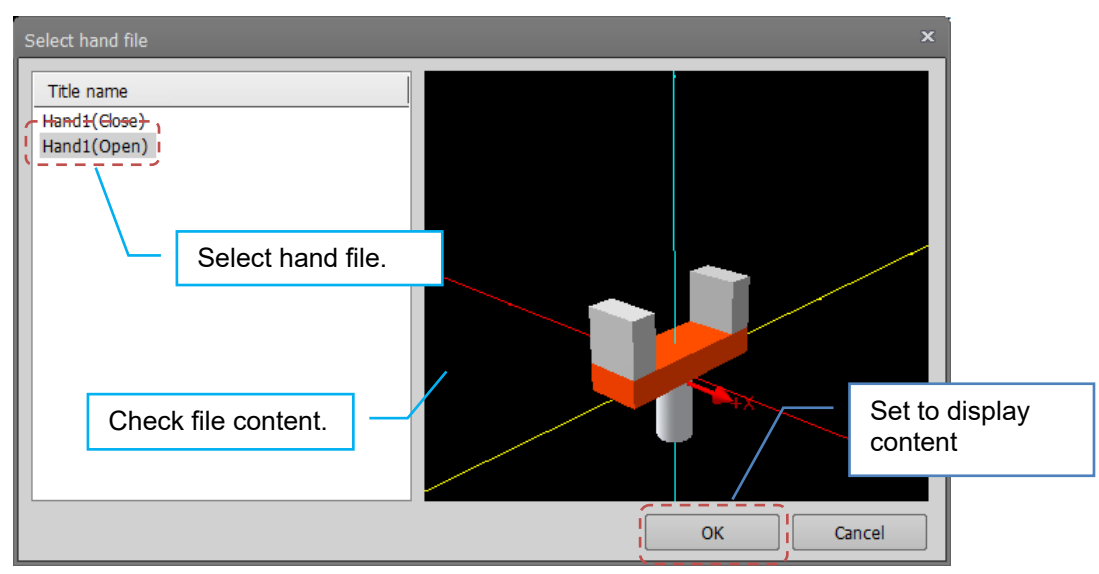

**Figure 22-65 Select Hand File Screen**

## **22.7.2. Display conditions**

By setting display conditions, the target hand file can be displayed only in specified I/O states or when a tool is selected.

#### **- Display in offline mode**

In the offline mode, hands for which [True] is selected are displayed.

This setting is possible only on one hand per robot. When [Display while offline] is changed to [True], all other hands are changed to [False].

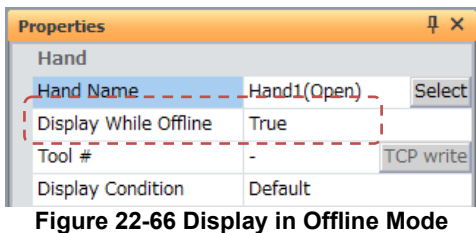

#### **- Tool #**

Specify the tool No. for displaying the target hand file. This condition is valid in both the simulation mode and when connected to an actual controller.

Options are [-], [0], [1] and so forth. When [-] is selected, all tool Nos. are displayed regardless of the tool selection state. Note, however, that if there is a hand file that is specified with the same No. as the current tool No., that hand file will be displayed.

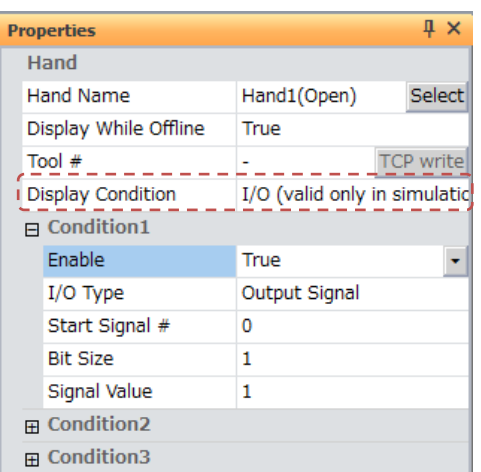

**Figure 22-67 Specifying I/O Conditions for Display of Hand Files** 

#### **- Display conditions**

Specify the I/O conditions for displaying the target hand file. This condition is valid only in the simulation mode. To disable I/O conditions, select [Default], and to enable I/O conditions, select [I/O (valid only in simulation)]. When [I/O (valid only in simulation)] is selected, items [Condition1] to [Condition3] are displayed, and up to three I/O conditions can be specified. The hand file is displayed when all respective conditions are satisfied.

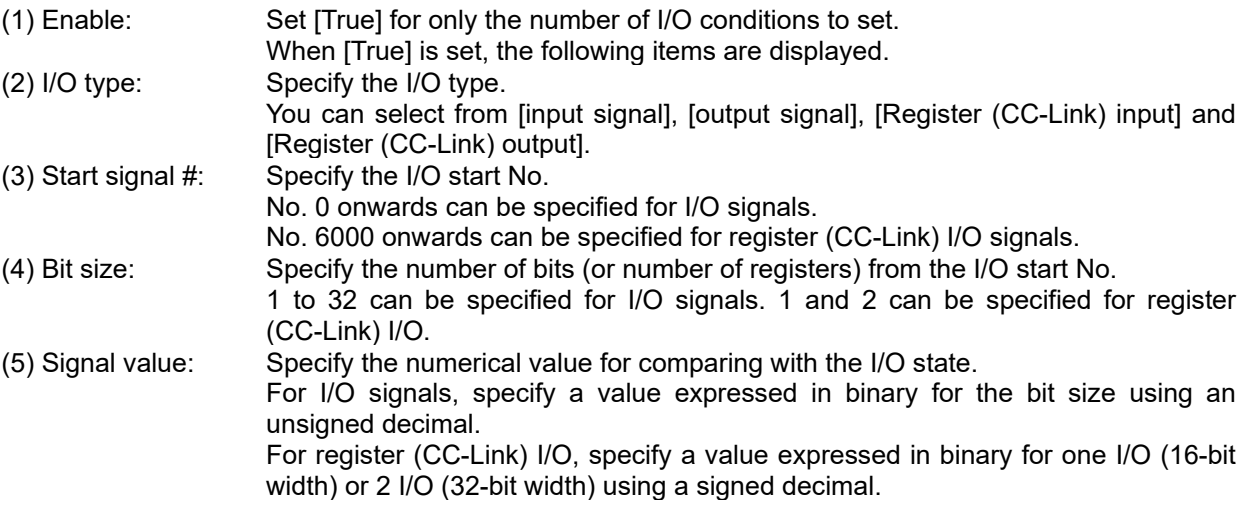

## **22.7.3. Write TCP (hand tip)**

If you select the hand setting and the tool number other than [-], the [TCP Write] button will be enabled. Click the [TCP Write] button to write the TCP coordinate value set by the hand to the tool parameter. (MEXTL/MEXTLn,  $n =$  tool  $#1-$ )

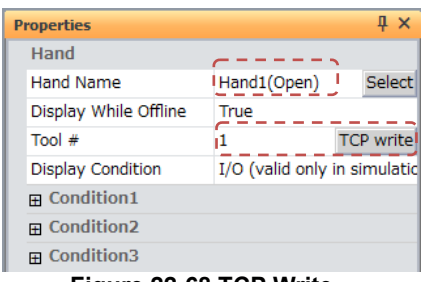

**Figure 22-68 TCP Write**

The following robots cannot write TCP. CR500 series : RC-G Liquid crystal CR500 series : RH-G Liquid crystal CR500 series : RH-U Wafer  $\sqrt{2}$  Caution

## **22.8. Robot Parts Display Settings**

Display the 3D monitor and select the robot parts whose display settings are to be changed in the layout tree. The display settings of that robot parts will be displayed at "Properties", and robot parts related display settings can be changed at respective items.

For details on how to add robot parts in the layout tree, see **["22.4.2.2](#page-570-1) [Add robot parts"](#page-570-1)**.

Also, to display robot parts in the 3D monitor, robot parts must be registered separately to the workspace. For details on how to register robot parts, see **["22.20](#page-654-0) [Robot Parts](#page-654-0) Design"**.

| <b>Properties</b>                                |                  |
|--------------------------------------------------|------------------|
| <b>Robot Parts</b>                               |                  |
| <b>Robot Parts Name</b>                          | Select<br>Parts1 |
| Display while offline                            | True             |
| Display condition                                | Default          |
| <b>Figure 22-69 Robot Parts Display Settings</b> |                  |

**Figure 22-69 Robot Parts Display Settings**

#### **22.8.1. Robot parts display content**

At [Robot Parts Name], the robot parts file name is displayed as the name of the item.

Also, the Select robot parts file screen is displayed by selecting [Robot Parts Name] and clicking the [Select] button or double-clicking a robot part whose file is not set on the layout tree..

| <b>Robot Parts</b>      |               |  |  |
|-------------------------|---------------|--|--|
| <b>Robot Parts Name</b> | Parts2 Select |  |  |
| Display while offline   | True          |  |  |
| Display condition       | Default       |  |  |

**Figure 22-70 Robot Parts Name Select Button**
| Layout tree       |  |
|-------------------|--|
| △ √ 23 3D Monitor |  |
| RC1<br>△∨         |  |
|                   |  |
|                   |  |

**Figure 22-71 Undefined Robot Parts**

In the Select robot parts file screen, the list of robot parts files currently registered to the workspace are displayed. Select the robot parts file to display in the list, check content in the 3D monitor and select the [OK] button. The selected robot parts file is set to the display content.

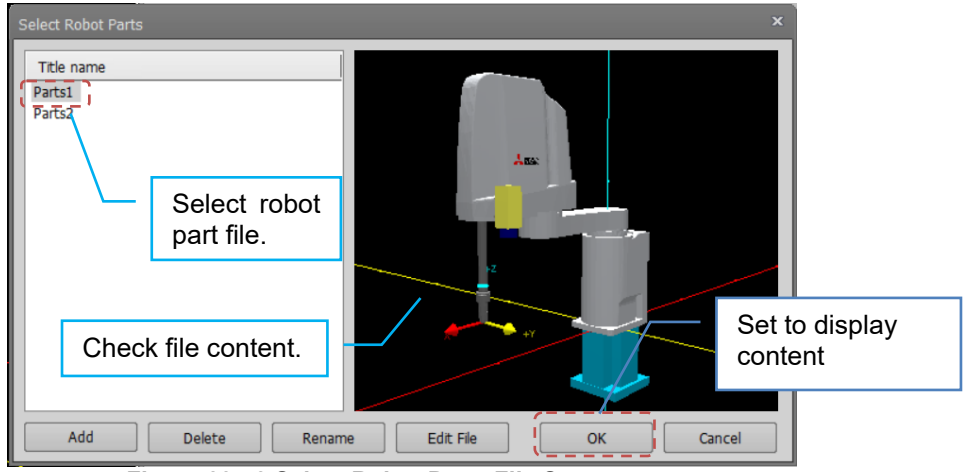

**Figure 22-72 Select Robot Parts File Screen**

## **22.8.2. Display conditions**

By setting display conditions, the target robot parts file can be displayed only in specified I/O states or when a tool is selected.

#### **- Display in offline mode**

In the offline mode, robot parts for which [True] is selected are displayed.

This setting is possible only on one robot part per robot. When [Display while offline] is changed to [True], all other robot parts are changed to [False].

| <b>Robot Parts</b>      |                    |
|-------------------------|--------------------|
| <b>Robot Parts Name</b> | Parts <sub>2</sub> |
| ! Display while offline | True               |
| Display condition       | Default            |

**Figure 22-73 Display in Offline Mode**

#### **- Display conditions**

Specify the I/O conditions for displaying the target hand file. This condition is valid only in the simulation mode. To disable I/O conditions, select [Default], and to enable I/O conditions, select [I/O (valid only in simulation)]. When [I/O (valid only in simulation)] is selected, items [Condition1] to [Condition3] are displayed, and up to three I/O conditions can be specified. The hand file is displayed when all respective conditions are satisfied.

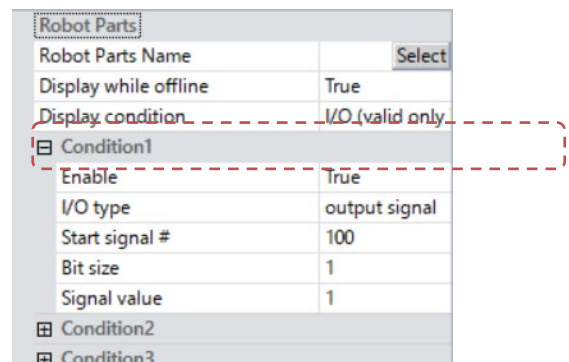

**Figure 22-74 Specifying I/O Conditions for Display of Robot Parts Files**

| $(1)$ Enable:         | Set [True] for only the number of I/O conditions to set.                                                                                                    |
|-----------------------|----------------------------------------------------------------------------------------------------|
| $(2)$ I/O type:       | When [True] is set, the following items are displayed.<br>Specify the I/O type.                                                                                                    |
|                       | You can select from [input signal], [output signal], [Register (CC-Link) input] and<br>[Register (CC-Link) output].                                                                                                    |
| $(3)$ Start signal #: | Specify the I/O start No.<br>No. 0 onwards can be specified for I/O signals.<br>No. 6000 onwards can be specified for register (CC-Link) I/O signals.                                                                                                    |
| $(4)$ Bit size:       | Specify the number of bits (or number of registers) from the I/O start No.<br>1 to 32 can be specified for I/O signals. 1 and 2 can be specified for register<br>(CC-Link) I/O.                                                                                                    |
| (5) Signal value:     | Specify the numerical value for comparing with the I/O state.<br>For I/O signals, specify a value expressed in binary for the bit size using an<br>unsigned decimal.<br>For register (CC-Link) I/O, specify a value expressed in binary for one I/O (16-bit<br>width) or 2 I/O (32-bit width) using a signed decimal. |

## **22.9. User Mech. Display Settings**

Display the 3D monitor and select the user mech. whose display settings are to be changed in the layout tree. The display settings of that user mech. will be displayed at "Properties", and user mech. related display settings can be changed at respective items.

For details on how to add a user mech. , refer to "**[22.4.2.3](#page-570-0) [Add user mechanism](#page-570-0)**".

Also, in order to display the user mech. on the 3D monitor, you need to register the user mech. in the workspace separately, refer to "**[22.21](#page-657-0) [Design of User Mechanism](#page-657-0)**".

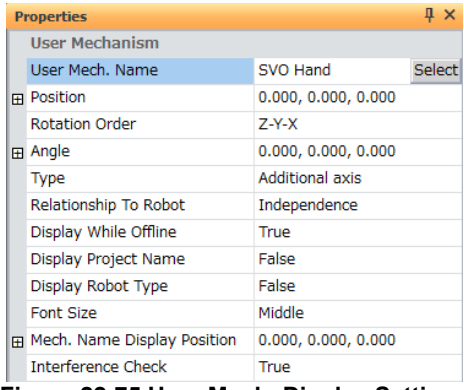

## **22.9.1. Display contents of user mechanism**

Clicking the [Select] button, or double-clicking on the user mech. for which no file is set in the layout tree, the user mech. file selection screen will be displayed.

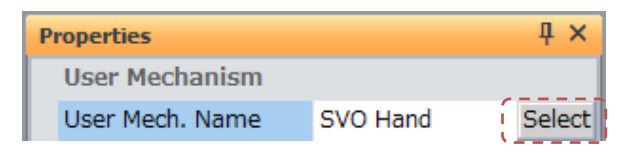

**Figure 22-76 User mech. name selection button**

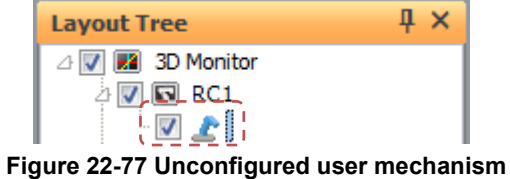

On the [select user mech. file]screen, a list of user mech. files registered in the current workspace is displayed. Select the user mech. file, check the contents in the 3D display, and select the [OK] button. The selected user mech. file is set to display contents.

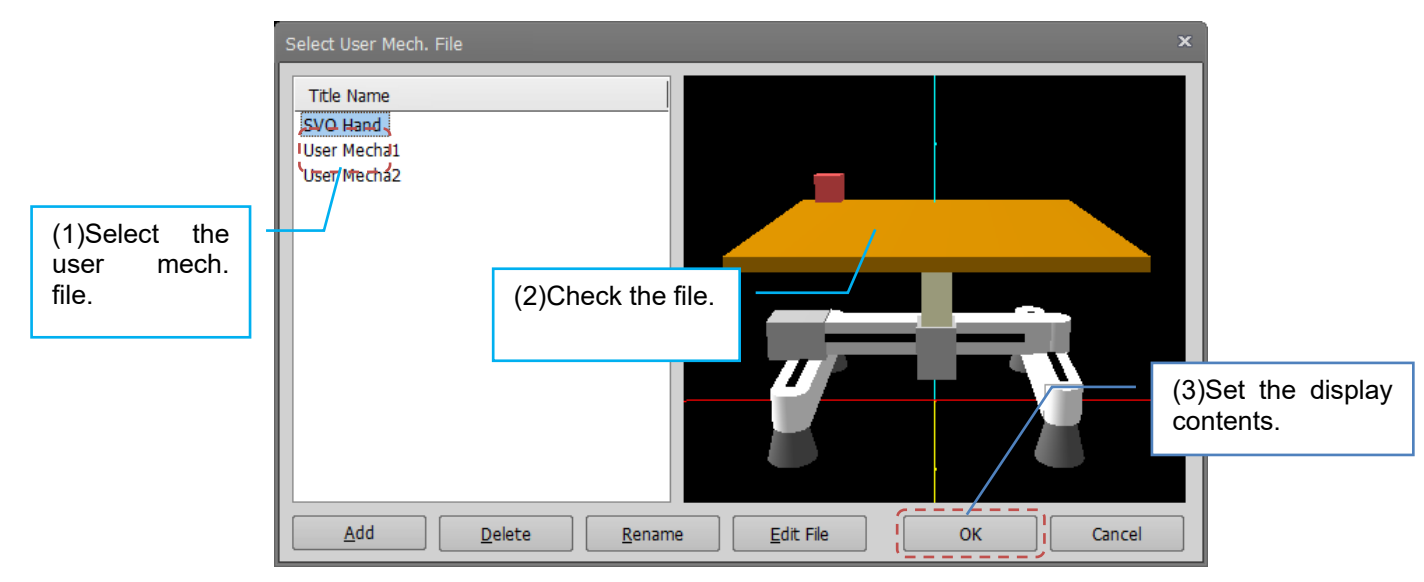

**Figure 22-78 Select user mech. file**

#### **Position**

It is displayed at the position specified by the user. If there is a parent item, it is relative to the position and angle of the parent item. The setting unit is [mm].

| <b>Properties</b> |                         | Ω×     |
|-------------------|-------------------------|--------|
| User Mechanism    |                         |        |
| User Mech. Name   | $X-Y-Z$                 | Select |
| Position          | 800.000, 100.000, 0.000 |        |
| X[mm]             | 800,000                 |        |
| $Y$ [mm]          | 100.000                 |        |
| Z[mm]             | 0.000                   |        |

**Figure 22-79 User mech. position**

#### **Rotation order and Angle**

Display the rotation order and rotation angle by the user mechanism.

If there is a parent item, it is the relative rotation angle from the position and angle of the parent item. The setting

| <b>Properties</b>     |                         | $\mathbf{\mathfrak{a}} \times$ |
|-----------------------|-------------------------|--------------------------------|
| User Mechanism        |                         |                                |
| User Mech. Name       | $X-Y-Z$                 | Select                         |
| <b>田 Position</b>     | 800.000, 100.000, 0.000 |                                |
| <b>Rotation Order</b> | $7 - Y - X$             |                                |
| $\Box$ Angle          | -15.000, 10.000, 20.000 |                                |
| X[deg]                | $-15.000$               |                                |
| Y[deg]                | 10.000                  |                                |
| Z[deg]                | 20,000                  |                                |

**Figure 22-80 User mech. position**

### **Displayed while offline**

When [True] is selected, user mech. can be displayed even while offline.

| <b>Properties</b>     |                         | Д×     |
|-----------------------|-------------------------|--------|
| <b>User Mechanism</b> |                         |        |
| User Mech. Name       | $X-Y-Z$                 | Select |
| 田 Position            | 800.000, 100.000, 0.000 |        |
| <b>Rotation Order</b> | $7-Y-X$                 |        |
| 田 Angle               | -15.000, 10.000, 20.000 |        |
| <b>Type</b>           | <b>Additional axis</b>  |        |
| Relationship To Robot | Independence            |        |
| Display While Offline | True                    |        |

**Figure 22-81 When while offline**

### **Display the project name / mech. name**

When [True] is selected, the project name / mech. name is displayed at the specified position from the origin of the user mech. with the specified character size (Large / Medium / Small).

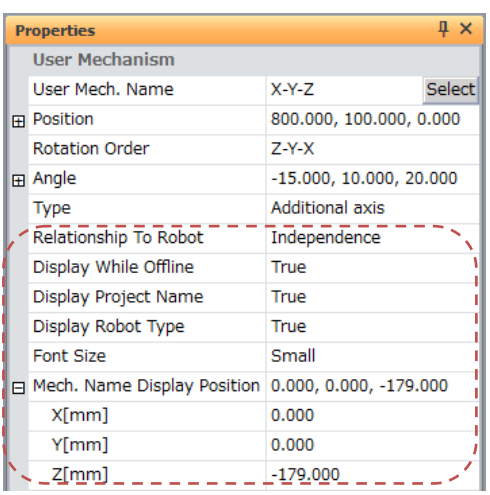

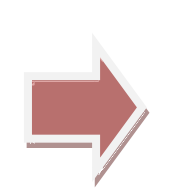

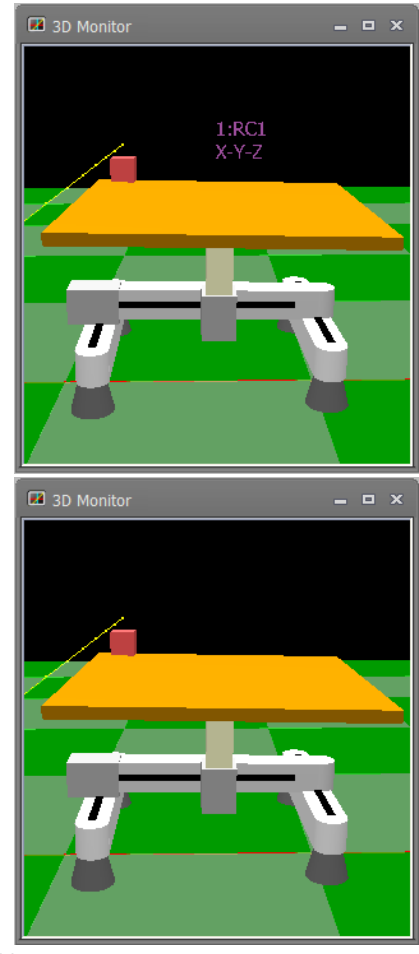

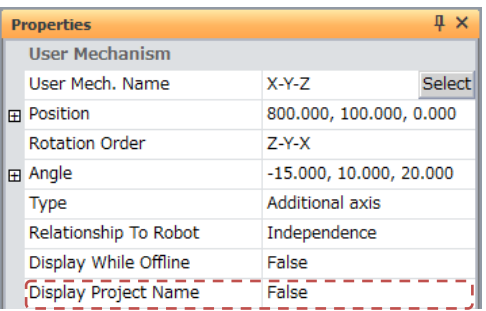

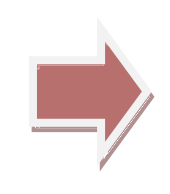

#### **Figure 22-82 Show / hide project / mech. name**

## **22.9.2. User mech. type and relationship to robot**

#### **User mech. type**

Set mech. to assign the joint axis value of the user mechanism.

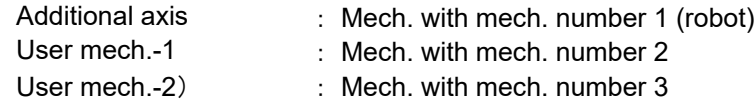

| <b>User Mechanism</b><br>User Mech. Name<br>X-Y-Z<br>800.000, 100.000, 0.000<br>Position<br>Ŧ<br><b>Rotation Order</b><br>$Z - Y - X$<br>$-15.000, 10.000, 20.000$ |                | <b>Properties</b> | д х    |
|----------------------------------------------------------------------------------------------------|----------------|-------------------|--------|
|                                                                                                    |                |                   |        |
|                                                                                                    |                |                   | Select |
|                                                                                                    |                |                   |        |
|                                                                                                    |                |                   |        |
|                                                                                                    | $\overline{+}$ | Angle             |        |
| User mech -- 2<br>Tvpe                                                                                                    |                |                   |        |

**Figure 22-83 User mech. type**

For details on setting of multi-mech. and additional axis, please refer to "**[14.3.9Robot additional axis](#page-280-0)  [parameter](#page-280-0)**".

### **Relationship to robot**

Set the relationship between the user mech. and the robot. Independence : Make it a mechanism separate from the robot at a position distant from the robot (Coordinates are relative to the robot coordinates) Attach to the robot's : mechanical interface Attach to the mechanical interface of robot and make it part of robot (The coordinates are relative coordinates from the mechanical interface)

|  | <b>Properties</b>                    |                           | Ω×     |
|--|--------------------------------------|---------------------------|--------|
|  | User Mechanism                       |                           |        |
|  | User Mech. Name                      | $X-Y-Z$                   | Select |
|  | 田 Position                           | 800.000, 100.000, 0.000   |        |
|  | <b>Rotation Order</b>                | $7 - Y - X$               |        |
|  | <b>⊞</b> Angle                       | $-15.000, 10.000, 20.000$ |        |
|  | Type                                 | User mech.-2              |        |
|  | Relationship To Robot   Independence |                           |        |

**Figure 22-84 User mech. relationship to robot**

## **22.9.3. User mech. lnterference check**

When [True] is selected, By clicking the [3D view] -> [interference check] button, interference check between the user mech. and other objects etc. can be done.

| <b>Properties</b>                              |                         | $\sqrt{2}$ |
|------------------------------------------------|-------------------------|------------|
| User Mechanism                                 |                         |            |
| User Mech. Name                                | X-Y-Z                   | Select     |
| 田 Position                                     | 800.000, 100.000, 0.000 |            |
| <b>Rotation Order</b>                          | 7-Y-X                   |            |
| $\boxplus$ Angle                               | -15.000, 10.000, 20.000 |            |
| <b>Type</b>                                    | User mech.-2            |            |
| Relationship To Robot                          | Independence            |            |
| Display While Offline                          | False                   |            |
| Display Project Name                           | False                   |            |
| Display Robot Type                             | True                    |            |
| Font Size                                      | Small                   |            |
| 田 Mech. Name Display Po 0.000, 0.000, -179.000 |                         |            |
| Interference Check True                        |                         |            |

**Figure 22-85 User mech. lnterference check**

Please refer to "**[22.14Interference Check](#page-635-0)**".

# **22.10. Spline Display Settings**

Display the 3D monitor and select the spline whose display settings are to be changed in the layout tree. The display settings of that spline will be displayed at "Properties", and spline related display settings can be changed at respective items.

For details on how to add a spline, refer to **"Adding a spline"**.

| <b>Properties</b> |                       |
|-------------------|-----------------------|
| $\Box$ Spline     |                       |
| Display curve     | Specified spline file |
| Spline #          | 01(PC)                |

**Figure 22-86 Spline Display Settings**

At [Display curve], you can select [Opened spline file], [Specified spline file] and [MXT file].

## **22.10.1. Opened spline file**

If the Spline screen for the target robot is opened, the data displayed in that screen can be displayed as the spline curve.

| <b>Properties</b> |                    |
|-------------------|--------------------|
| $\Box$ Spline     |                    |
| Display curve     | Opened spline file |

**Figure 22-87 Display Settings for an Opened Spline File**

When there is an [Opened spline file], the position data of the curve (blue) of the spline file currently open in the 3D Monitor screen and the currently selected path points are displayed.

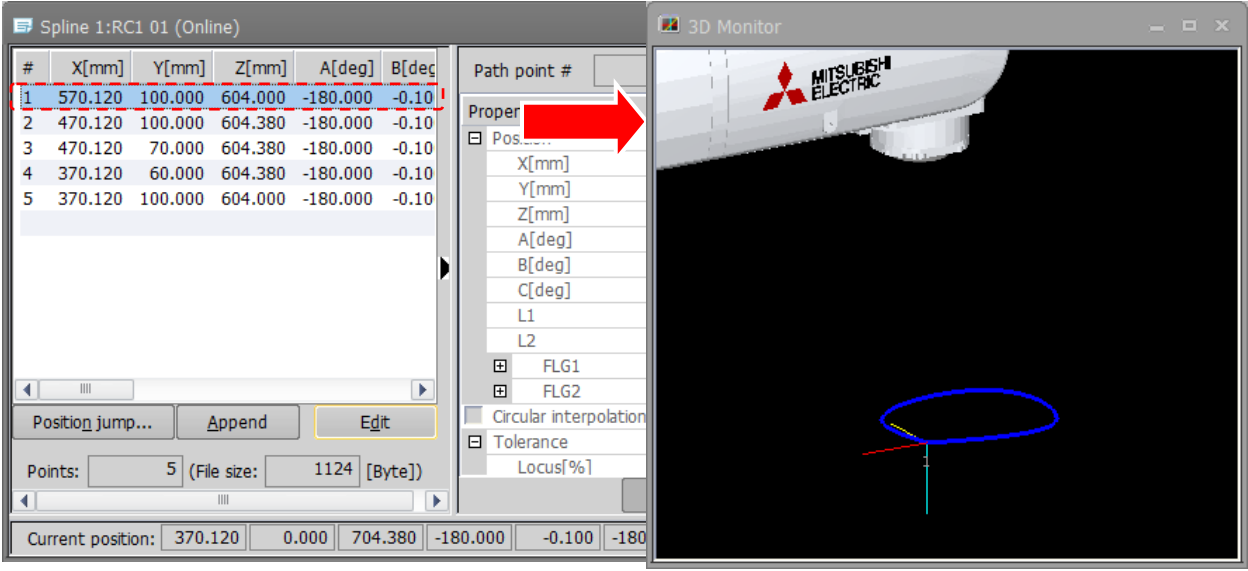

**Figure 22-88 Display of Spline Curve (Opened File)**

When a spline file corresponding to an EX-T spline is opened, the spline curve is displayed at the start position along the Ex-T coordinates. In addition to the position data of the currently selected path points, the position data (En, n: path point No.) corresponding to those points, and the gripping position (G) and Ex-T coordinate origin (EO) are displayed.

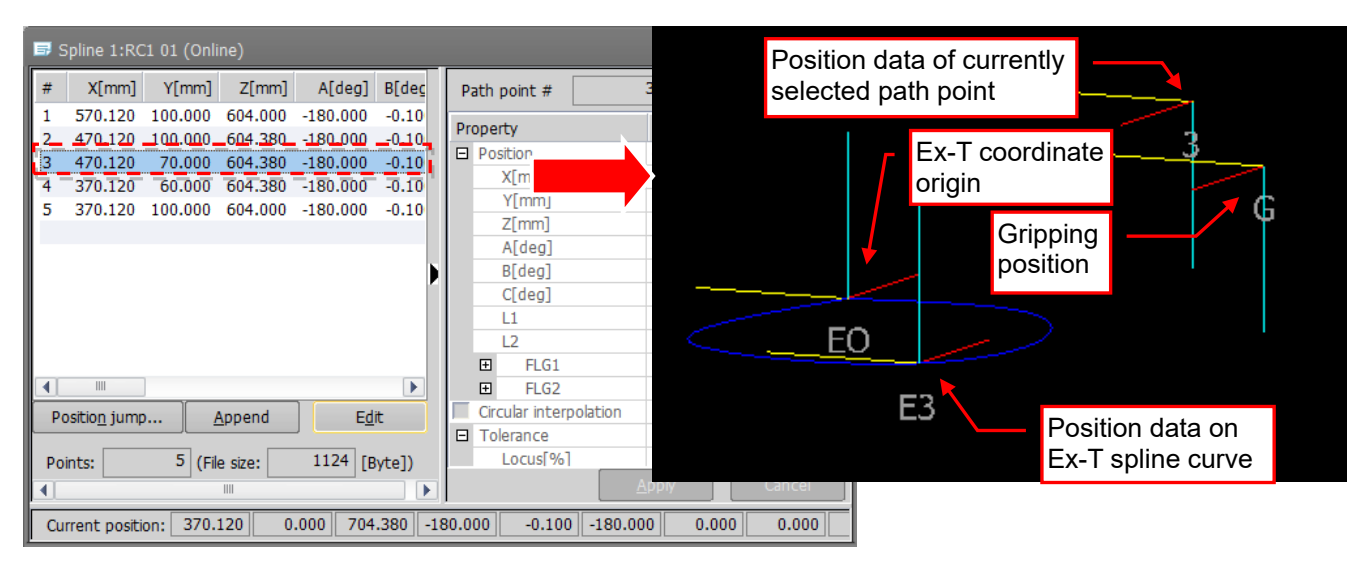

**Figure 22-89 Display of Curve Corresponding to Ex-T Spline (Opened File)**

## **22.10.2. Specified spline file**

The spline file on the PC or robot can be specified, and its spline curves can be displayed. To specify a spline file to display, select [Spline #] and click the [Select] button. The Select spline file screen is

displayed. In this screen, select the spline file to display.

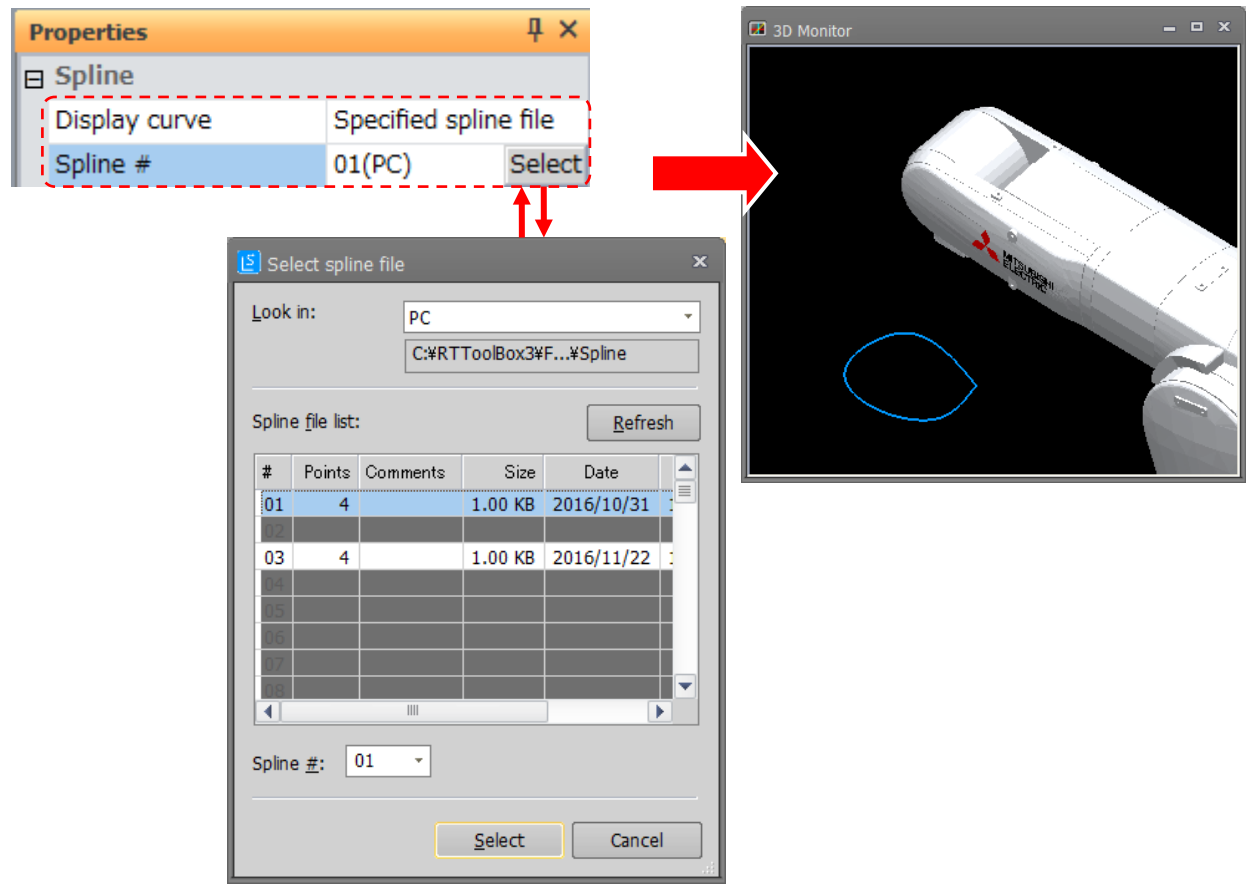

**Figure 22-90 Display of Spline Curve (Specified File)**

When a spline file corresponding to an Ex-T spline is selected, the spline curve is displayed at the position where the robot's tool is aligned with the gripping position. Also, the Ex-T coordinate original  $(EO)$  is displayed.

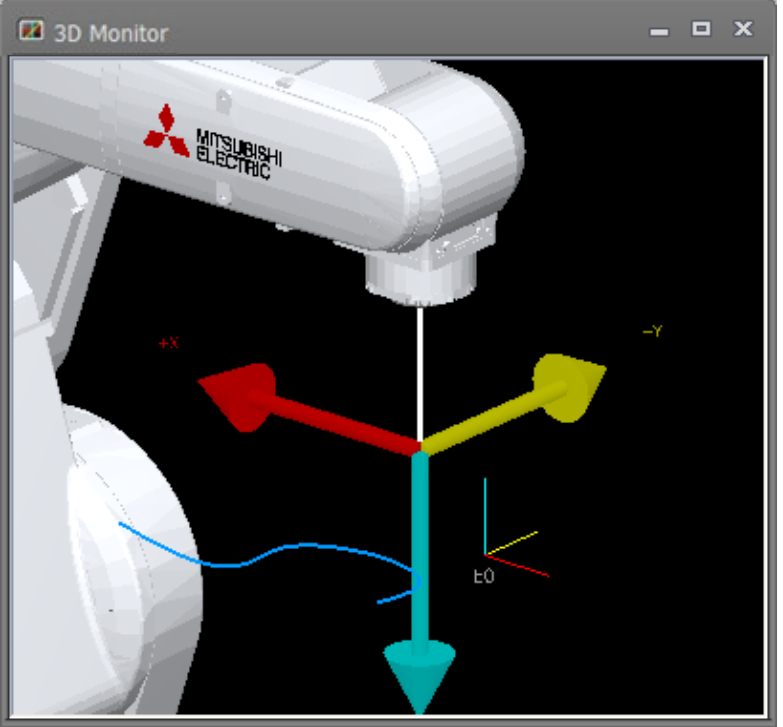

**Figure 22-91 Display of Curve Corresponding to Ex-T Spline (Specified File)**

## **22.10.3. MXT file**

You can display a specified MXT file approximated to the spline curve.

To select an MXT file to display, select [File] and click the [...] button. The select read file screen is displayed. In this screen, select the MXT file to display.

Then, set the tolerance for calculating the control points of the spline curve from the MXT file by changing the [Tolerance] setting. The smaller the set value, the more detailed points are calculated.

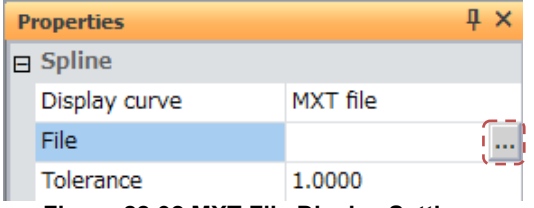

**Figure 22-92 MXT File Display Settings**

# **22.11. Layout Object Display Settings**

Display the 3D monitor and select the layout object whose display settings are to be changed in the layout tree. The display settings of that layout object will be displayed at "Properties", and layout object related display settings can be changed at respective items.

## **22.11.1. Layout object display content settings**

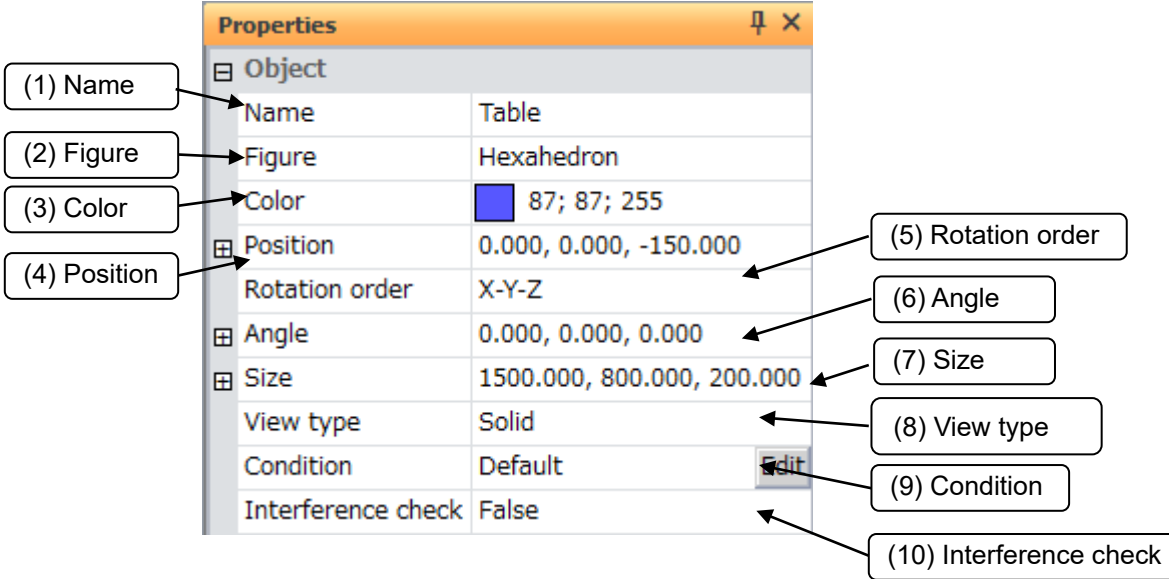

**Figure 22-93 Layout Object Display Settings**

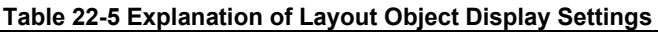

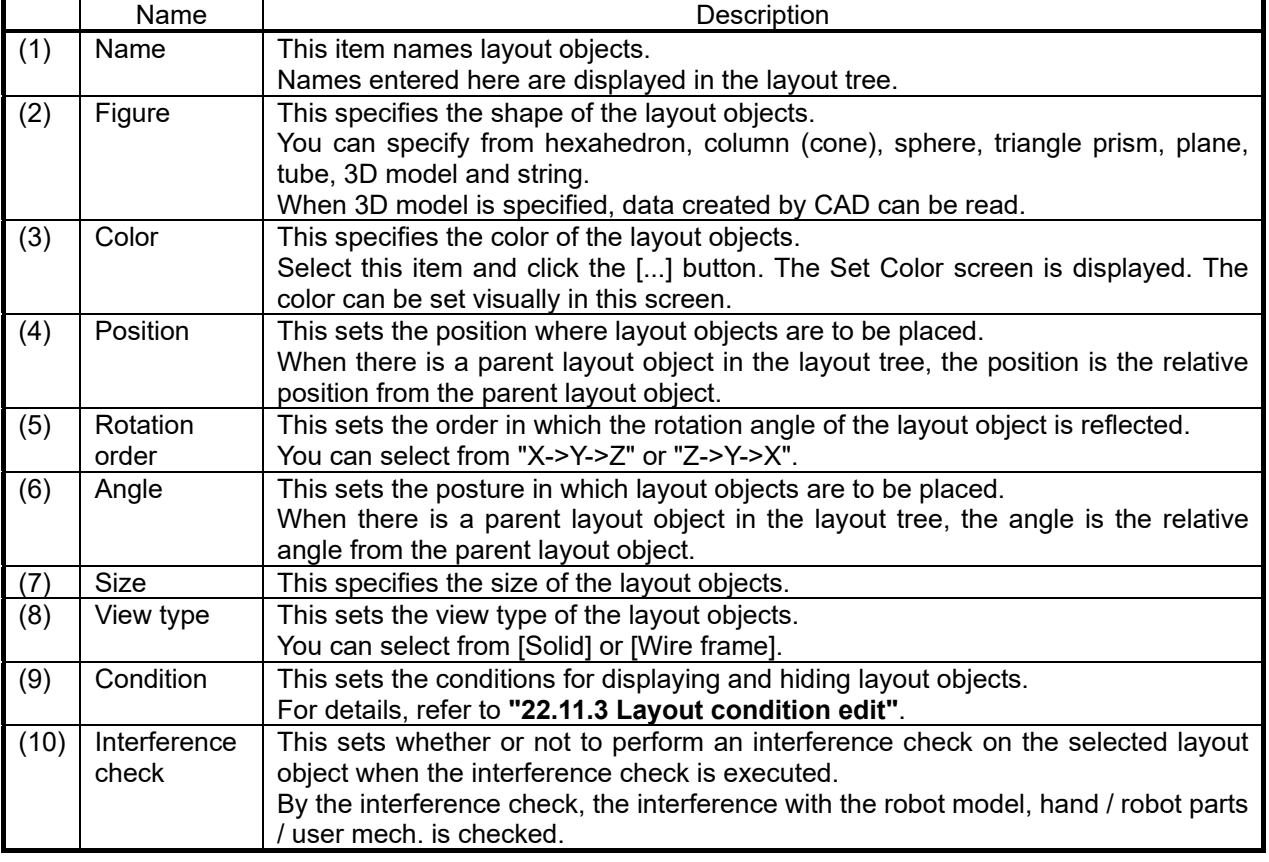

The following explains each of the layout objects.

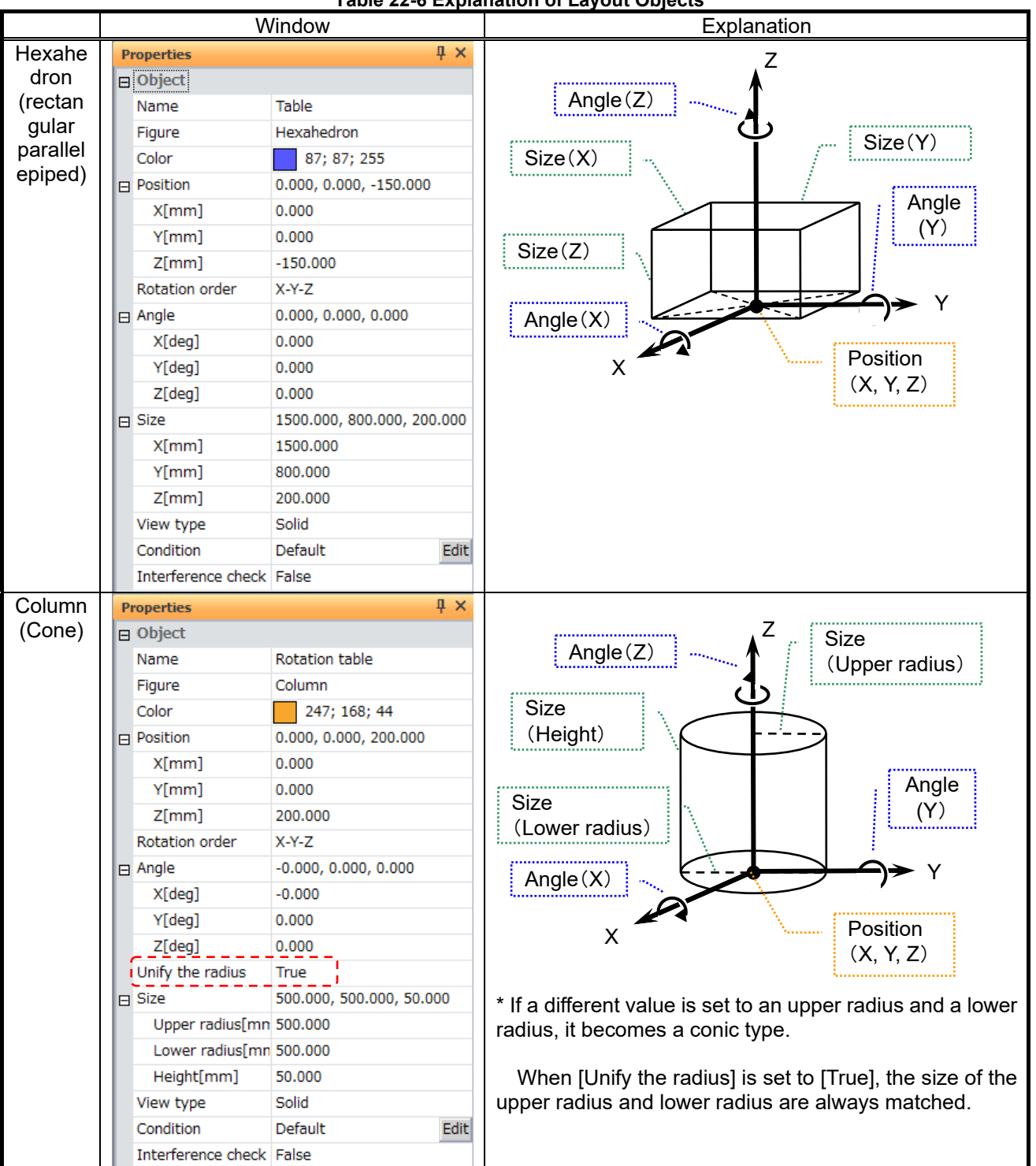

**Table 22-6 Explanation of Layout Objects**

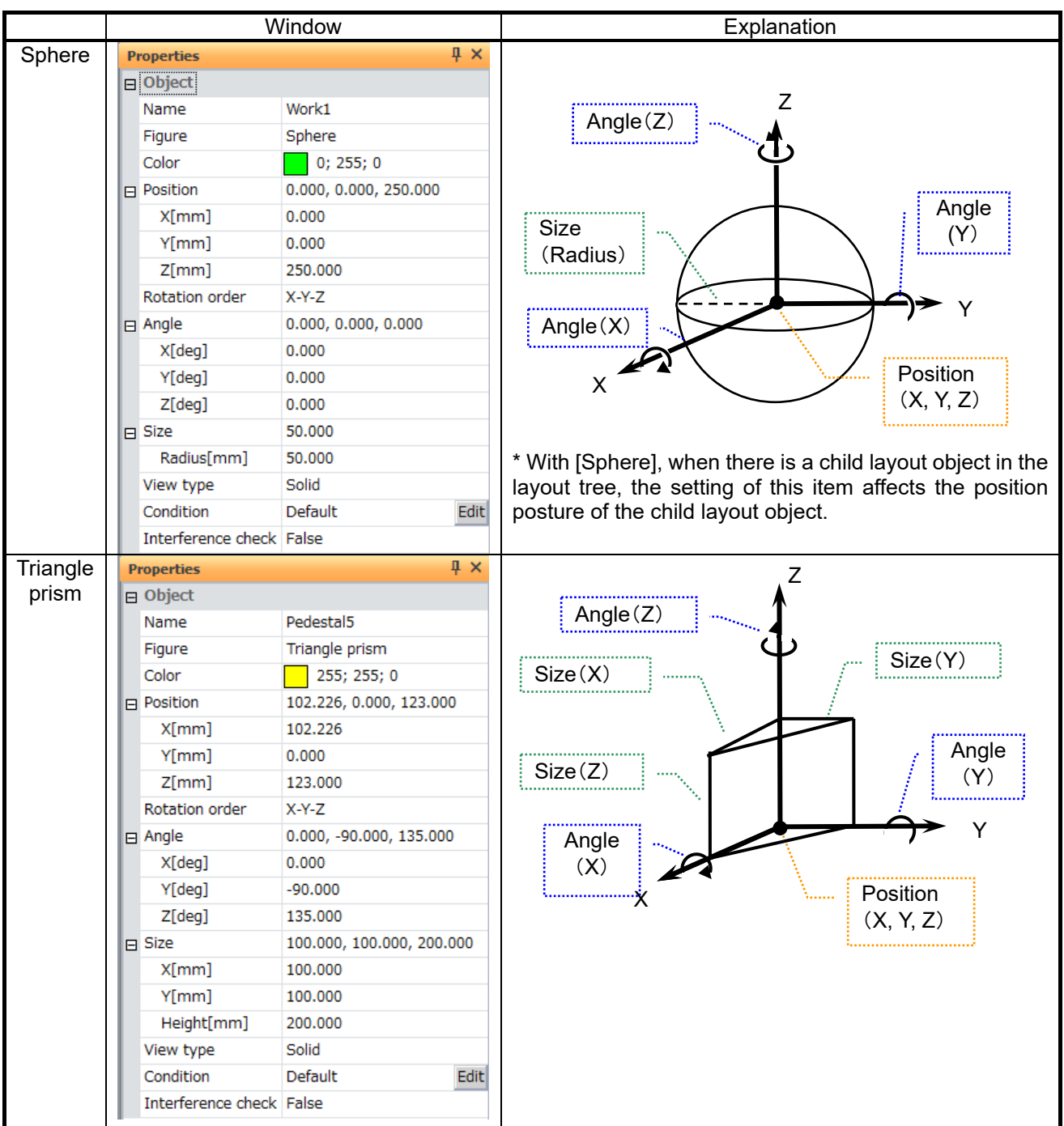

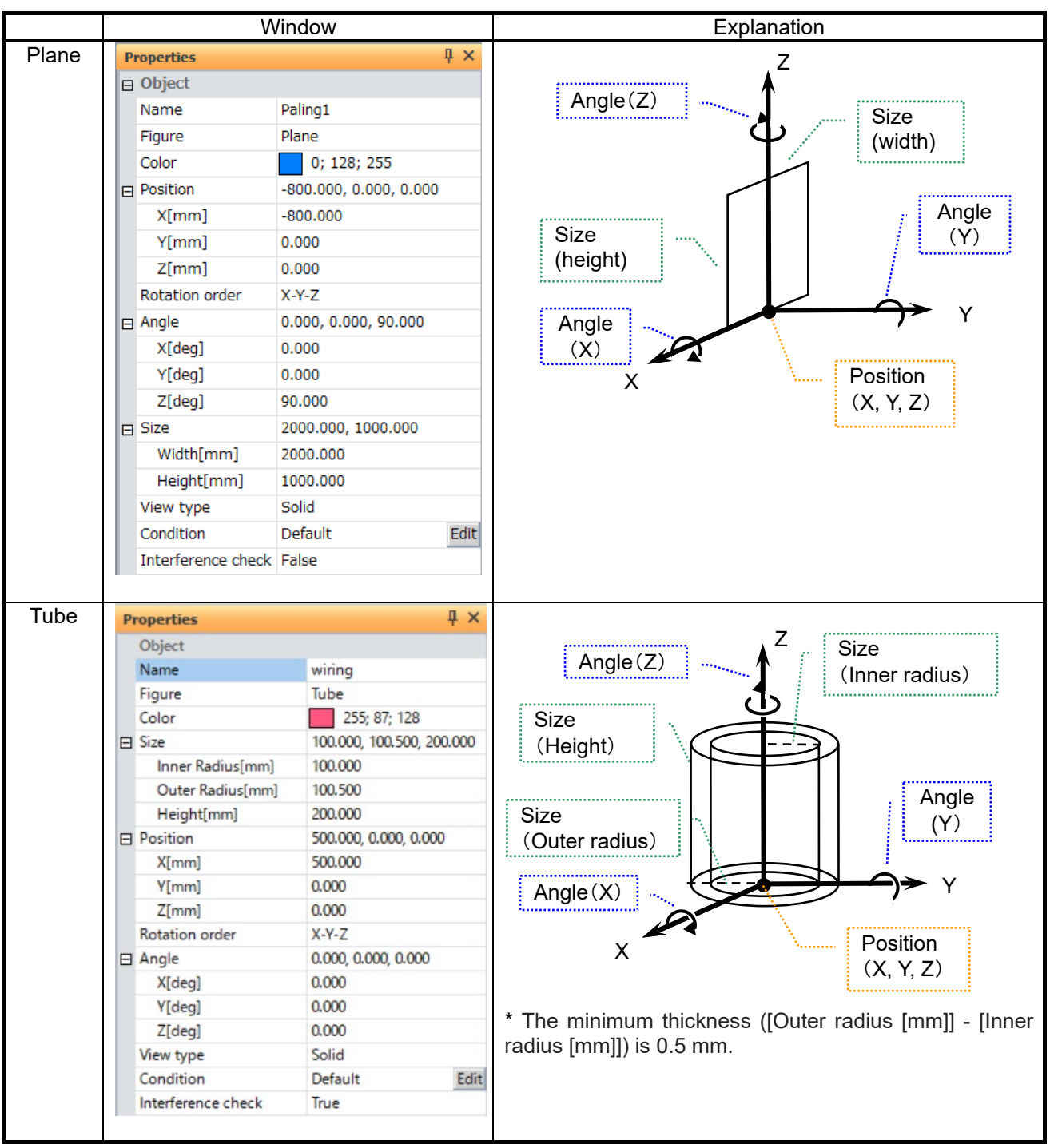

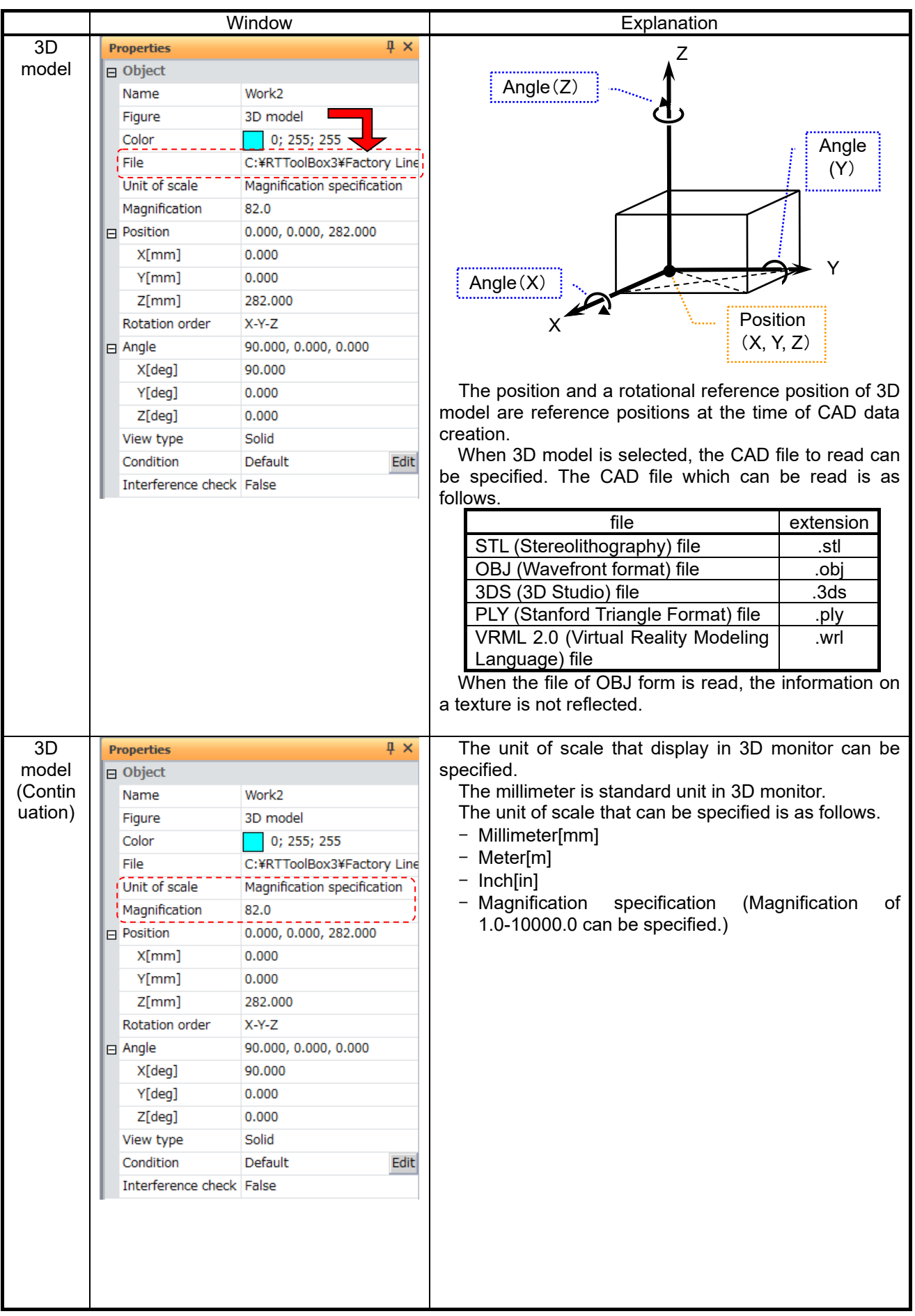

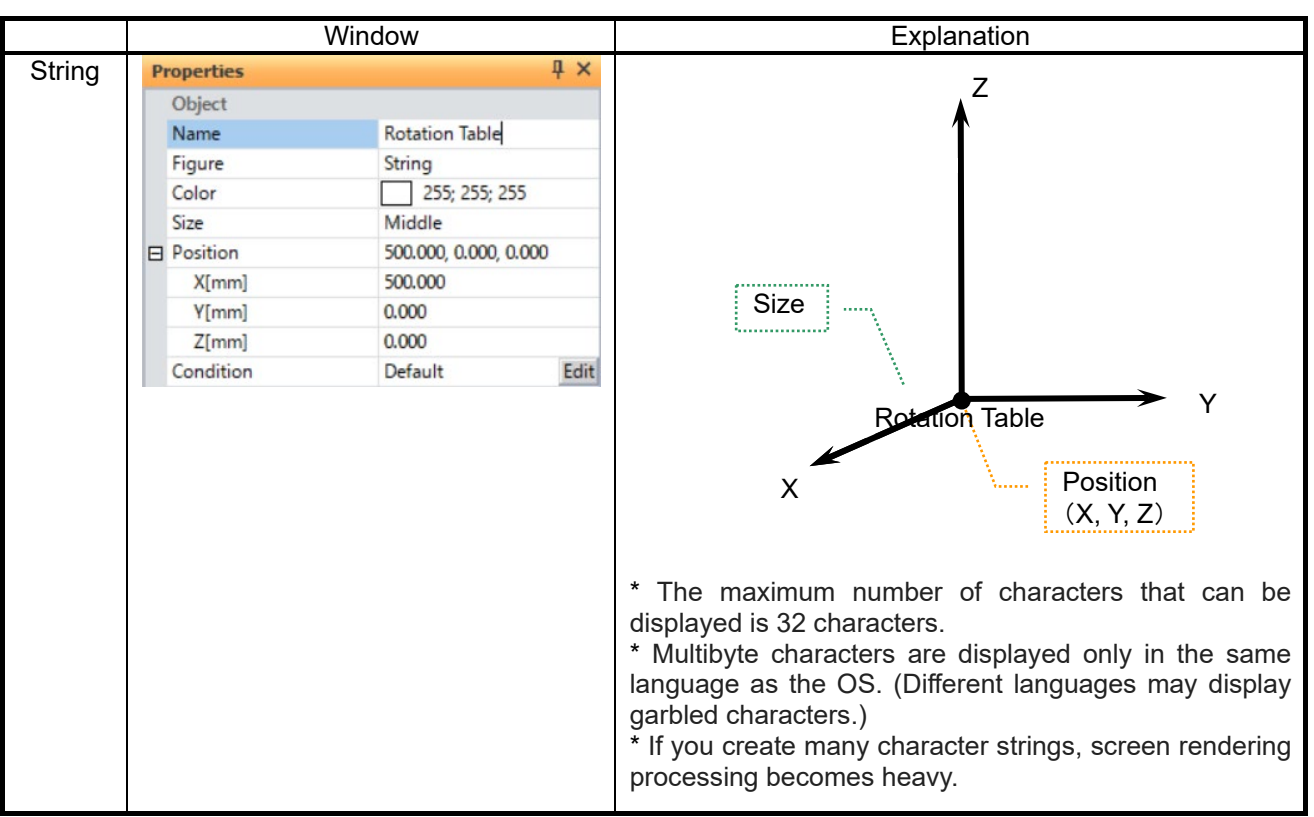

# **Caution**

*- If 3D model of big size is read, screen drawing processing will become heavy.*

*- Abnormal operation may result due to size. Therefore make data size as small as possible during CAD tool conversion.*

*- Because not all VRML formats are supported, these may not display normally.*

## **22.11.2. Moving and rotating layout objects**

To move or rotate layout objects that have been created, change the "Position" and "Angle" values in the respective "Properties". Layout objects can also be moved by mouse operation on the 3D monitor. For details, refer to **["22.3.6.1](#page-566-0) [Moving objects by the "](#page-566-0)**.

Note, however, that the property values (position and posture) of child layout objects that are in a parent-child relationship on the layout tree become the relative position and posture from the reference position of the parent layout object. For this reason, take this into consideration when setting the position and posture.

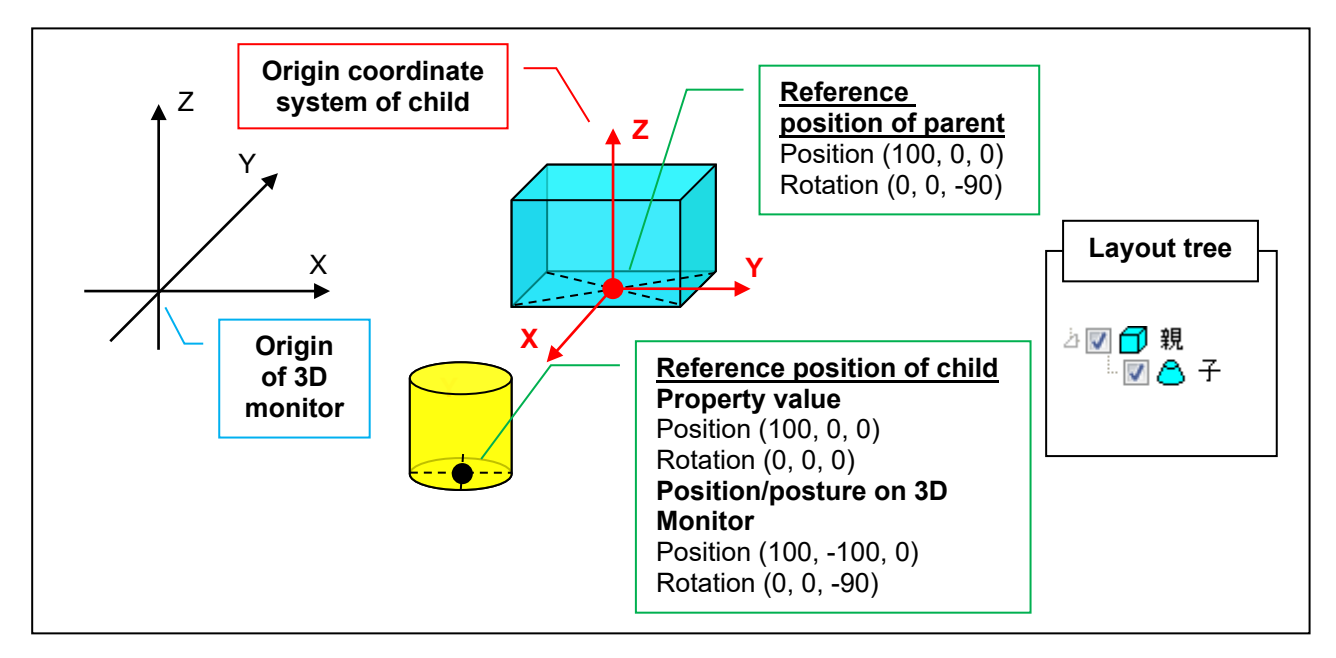

**Figure 22-94 Position and Posture of Layout Objects in Parent-child Relationship**

Also, the position and posture of the child layout object are relative coordinates from the parent layout object. So, child layout objects can also be moved and rotated together with movement and rotation of the parent layout object.

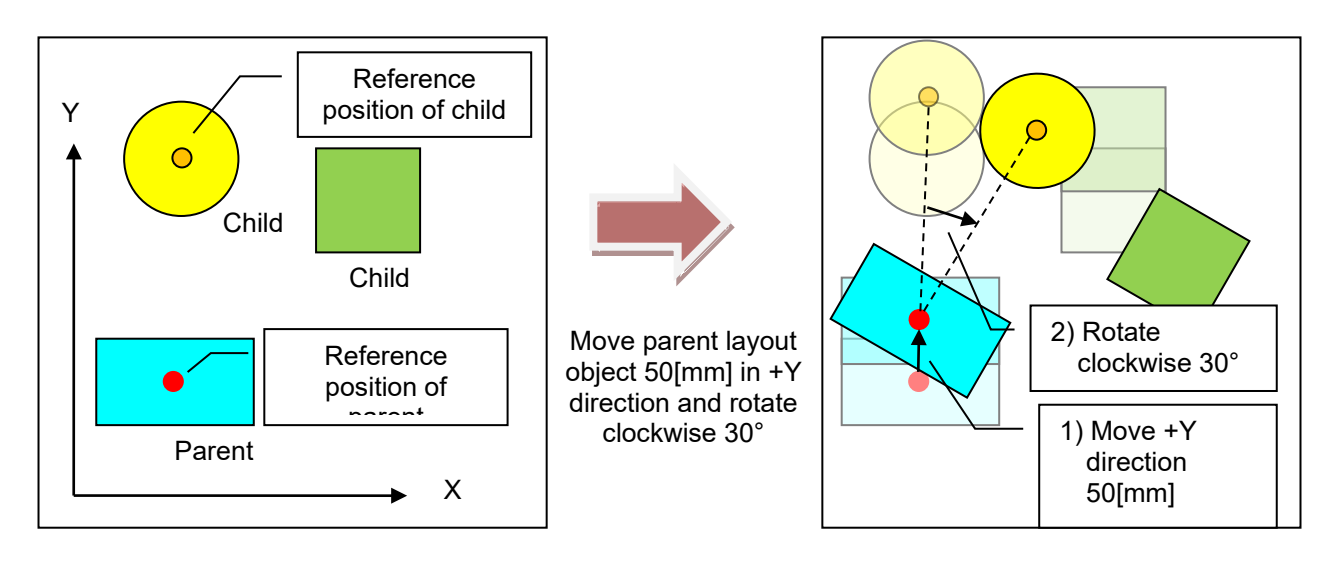

**Figure 22-95 Moving and Rotating Parent Layout Objects**

To move and rotate a parent layout object only, either drag and drop or copy and paste the parent layout object on the layout tree, then cancel the parent-child relationship, edit the objects and then re-create the parent-child relationship.

## <span id="page-628-0"></span>**22.11.3. Layout condition edit**

Click the [Edit] button at [Condition] at "Properties". The "Layout object condition edit" screen is displayed.

| Figure 22.06 Loveut condition editing  |       |  |
|----------------------------------------|-------|--|
| Interference check False               |       |  |
| ON->OFF: [RC1]IN#25 Edit]<br>Condition |       |  |
| View type                              | Solid |  |

**Figure 22-96 Layout condition editing**

You can display or hide layout objects by specifying I/O conditions for corresponding layout objects. This function can be used in simulation.

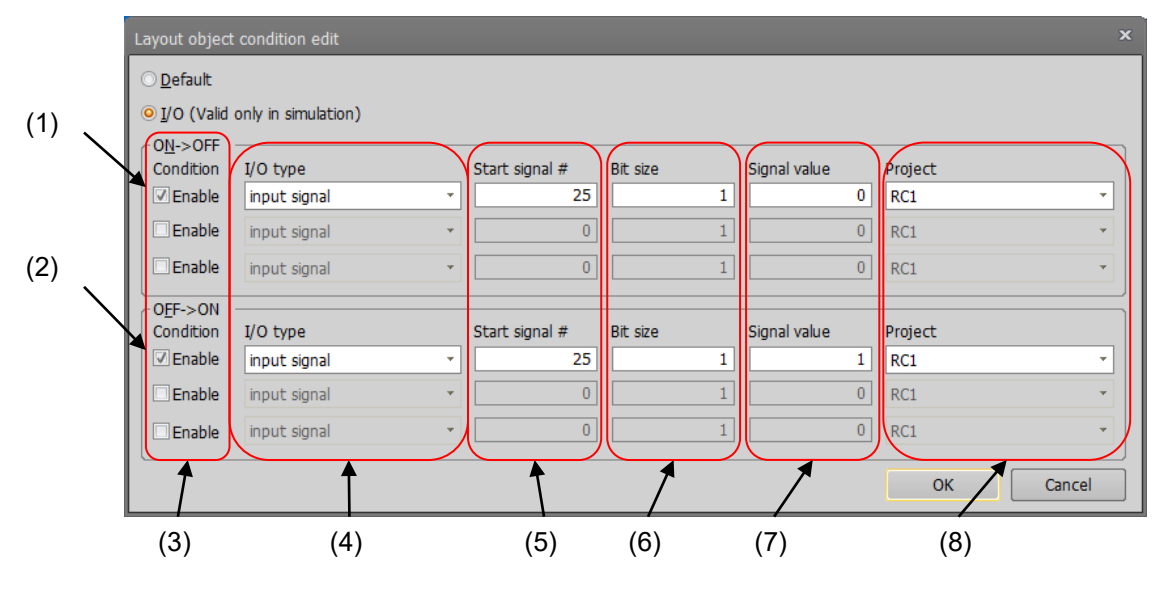

**Figure 22-97 Layout condition edit**

If you set no condition, select [Default]. If you set some conditions, select [I/O (Valid only in simulation)].

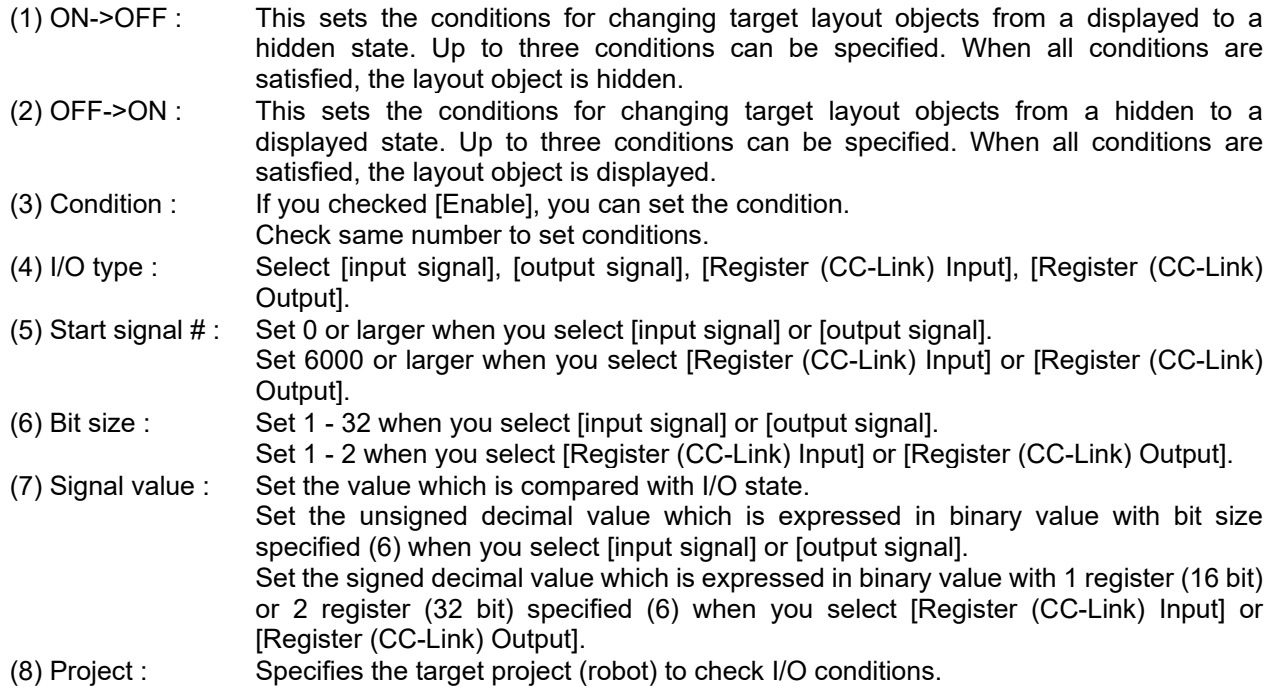

## **22.12. Layout Files**

You can save the display settings of 3D monitor, robots, hands, robot parts, user mech., splines, and layout objects to layout files. Also, you can load the display settings of 3D monitor, robots, hands, robot parts, user mech., splines, and layout objects saved to layout files.

The display settings of 3D monitor, robots, hands, robot parts, user mech., splines, and layout objects can be easily switched to and used in a separate workspace by saving these settings to a layout file.

## **22.12.1. Saving layout information**

To save settings to a layout file, click the [3D view] tab -> [Layout file] group -> [Save]/ [Save as] button on the ribbon.

The layout file is overwritten with the current layout information by clicking the [Save] button.

When the [Save as] button is clicked, the "Input new name" screen is displayed. In this screen, enter the layout file name, and click the [OK] button. The current layout information is saved as a layout file using the name you entered, and is registered to the workspace.

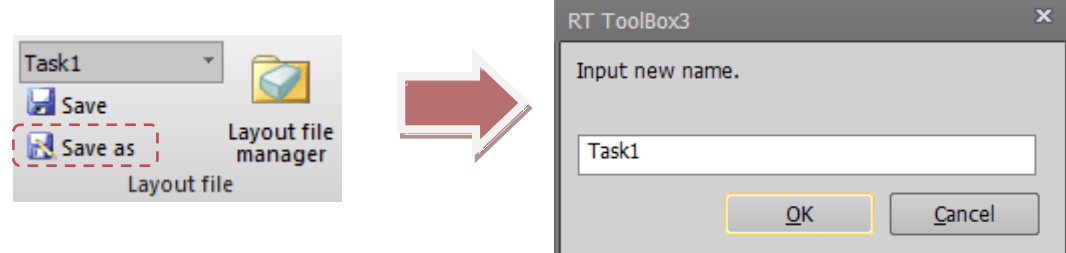

**Figure 22-98 Operation of Saving Layout Files by "Save As"**

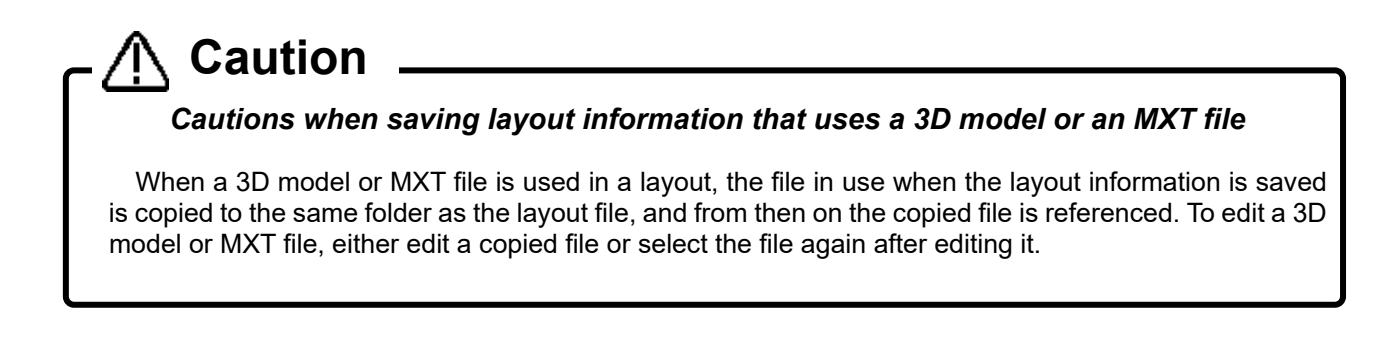

## <span id="page-630-0"></span>**22.12.2. Loading layout information**

If layout information is changed even once after it is loaded from a layout file, the following confirmation screen will be displayed when the layout file is loaded.

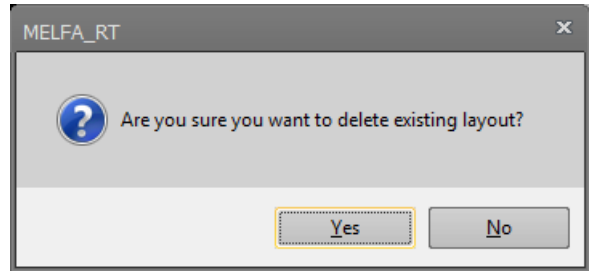

**Figure 22-99 Layout File Load Confirmation Screen**

Note that if you select [Yes] in this screen to load the layout file, all currently displayed layout information will be deleted.

There are two ways of loading layout information saved to layout file.

Select the layout file to load by the [3D view] tab -> [Layout file] group -> [Select Layout File to be Load] combo box on the ribbon.

The layout information of the layout file selected in the combo box will be loaded.

This method is recommended when performing tasks while switching between multiple layout files, for example, when creating layout files for individual tasks, since layout information can be easily switched.

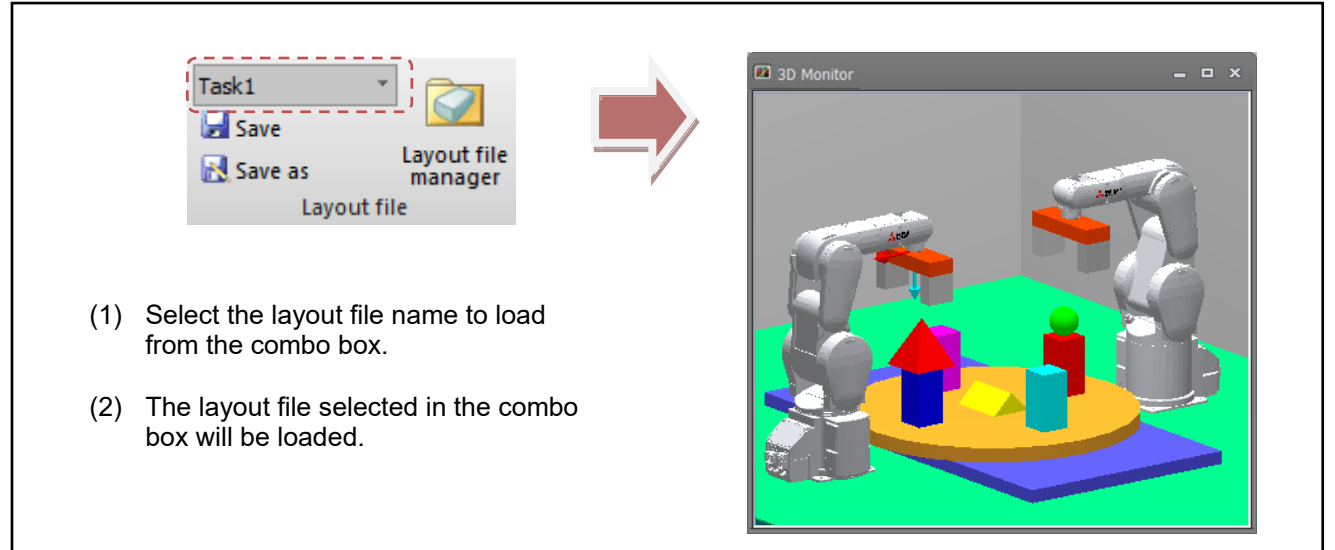

**Figure 22-100 Loading Layout Files on the Ribbon**

Click the [3D view] tab -> [Layout file] group -> [Layout file manager] button on the ribbon. The "Layout file manager" screen is displayed.

In the layout file list in this screen, select the layout file, and check the content of the layout information in the 3D display. When you have finished checking, click the [Load] button.

The layout file selected in the layout file list will be loaded.

This method is recommended when files cannot be distinguished purely by file name since both the file name and the content of the layout information can be checked in the 3D display.

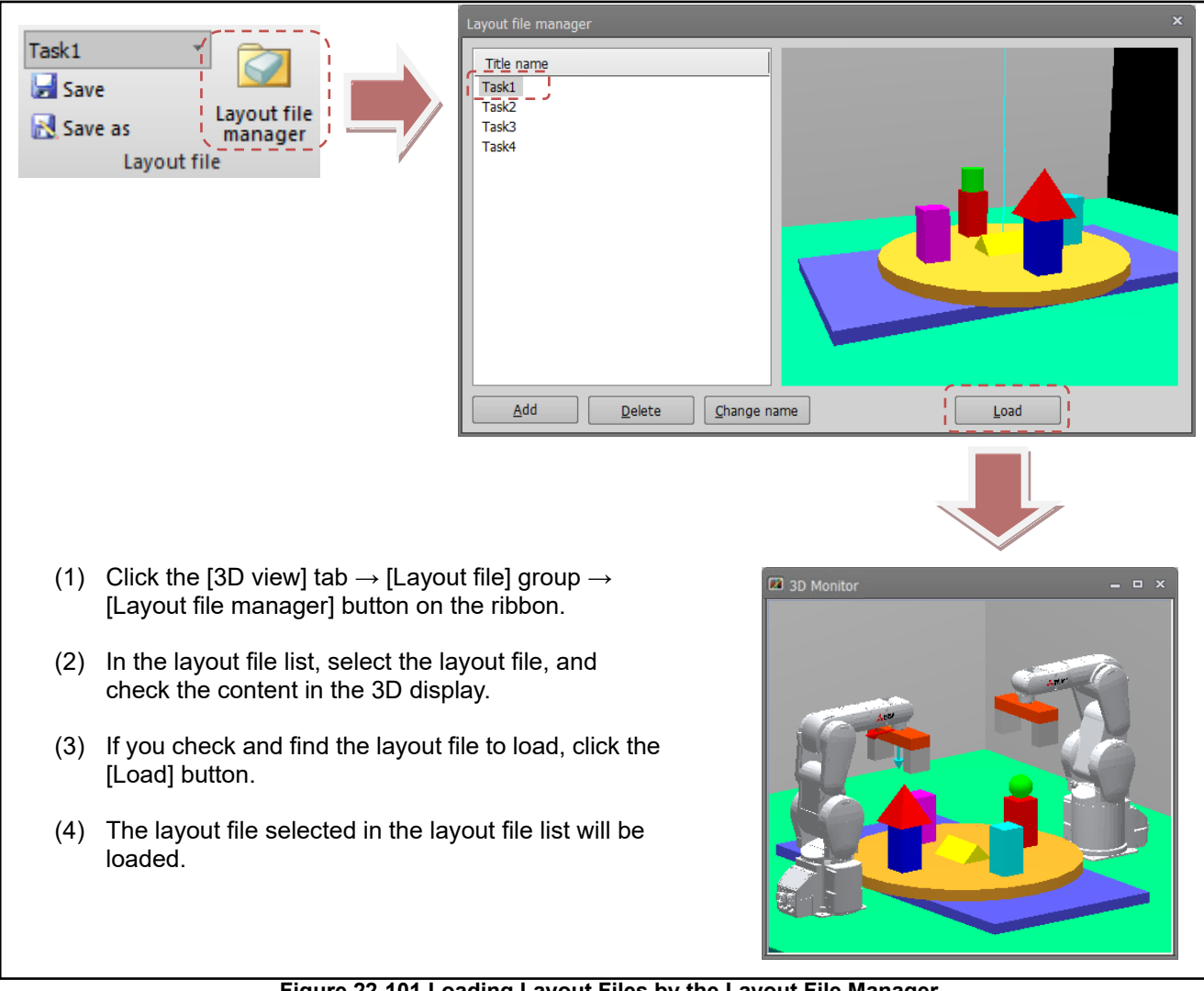

**Figure 22-101 Loading Layout Files by the Layout File Manager**

## **22.12.3. Layout file manager**

The "Layout file manager" screen opens by clicking the [3D view] tab -> [Layout file] group -> [Layout file manager] button on the ribbon.

In the "Layout file manager" screen, you can add, delete, rename and perform other operations on layout files.

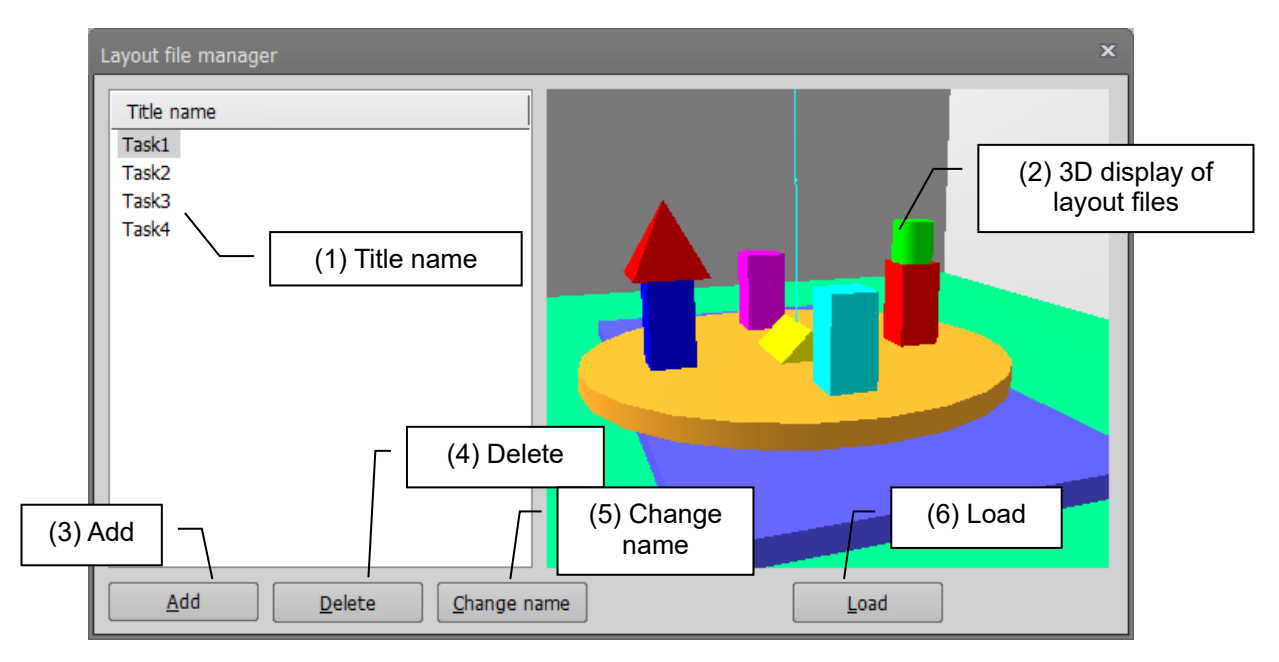

**Figure 22-102 Layout File Manager Screen**

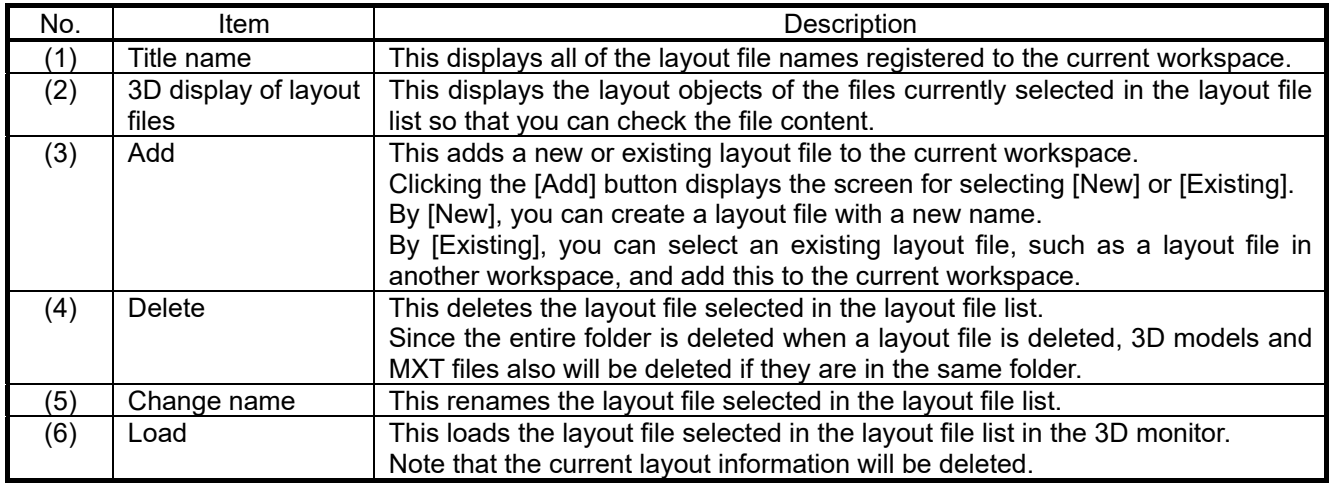

#### ・ **Adding a layout file**

To add a new layout file, click the [Add] button. The following screen will be displayed.

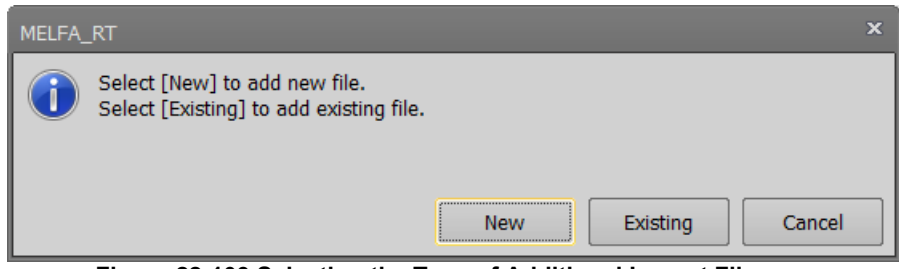

**Figure 22-103 Selecting the Type of Additional Layout File**

When [New] is clicked, the name input screen is displayed. In this screen, enter the name of the new layout file to add, and click the [OK] button. The new layout file is added to the layout file list with the name you entered.

When [Existing] is clicked, the select file screen is displayed. In this screen, select the layout file to add. After selecting the file, the name input screen is displayed. In this screen, enter the name of the new layout file to add, and click the [OK] button. The selected layout file is added to the layout file list with the name you entered.

#### **Deleting a layout file**

To delete an existing layout file, select the layout file to delete in the list, and click the [Delete] button. The following screen is displayed. In this screen, check that the file is the layout file to delete, and click the [Yes] button. The selected layout file is deleted from the layout file list.

Since the entire target layout file folder is deleted when a layout file is deleted, 3D models and MXT files also will be deleted at the same time if they are in the same folder.

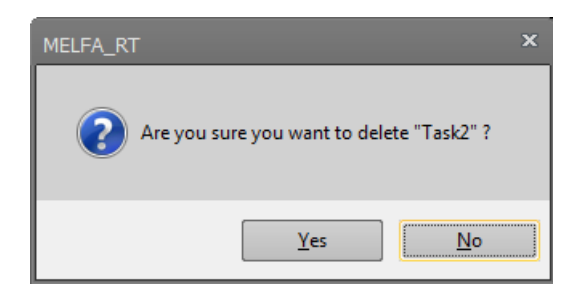

#### **Renaming a layout file**

To rename a layout file, select the layout file to rename in the list, and click the [Change name] button.The name input screen containing the current file name is displayed. In this screen, enter the new name, and click the [OK] button.

#### **Loading a layout file**

To load a layout file to the 3D monitor, select the layout file to load in the list, and click the [Load] button. The layout file list will be loaded to the 3D monitor. For details on cautions when loading layout files and other ways to load layout files, refer to **["22.12.2](#page-630-0) [Loading layout information"](#page-630-0)**.

# **22.13. Types of Robot Model**

You can select the robot model to be displayed on the 3D monitor from "detailed model" and "simple model". Note, however, that the "detailed model" sometimes is not displayed depending on the model.

As the default setting, "detailed model" is displayed.

To change the type of robot model, select the type of robot model to displayed in the [3D view] tab -> [Robot model] group on the ribbon.

Also, the type of robot model becomes "simple model" with the "The robot of 3D monitor is displayed in simple model." checkbox selected in the New Workspace screen.

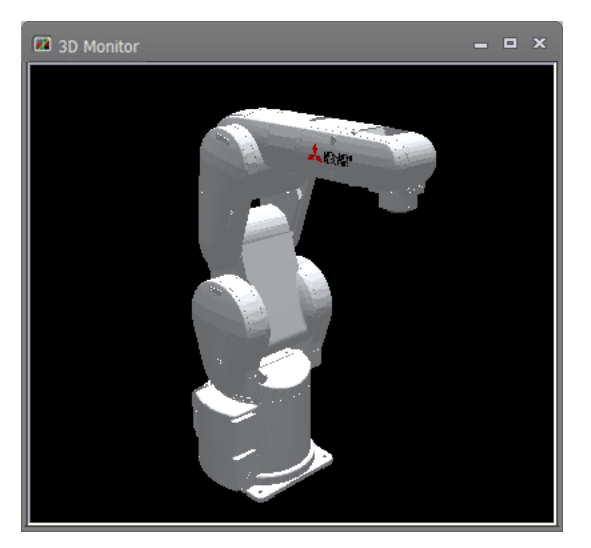

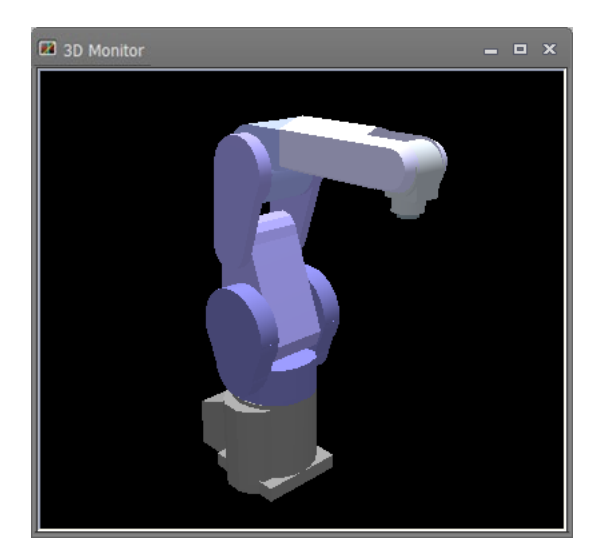

**Detailed model Simple model**

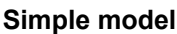

### **Figure 22-104 Types of Robot Model**

The recommended environment for displaying a "detailed model" is as follows.

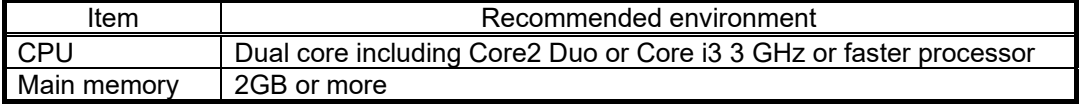

# **Caution**

*The 3D monitor sometimes cannot display detailed models normally and functions such as the operation panel are obstructed if they are displayed on a PC that does not satisfy this recommended environment. In this case, change the model type to simple model.*

# <span id="page-635-0"></span>**22.14. Interference Check**

The interference check can be performed in the 3D monitor. The following table summarizes combinations in which the interference check can be performed.

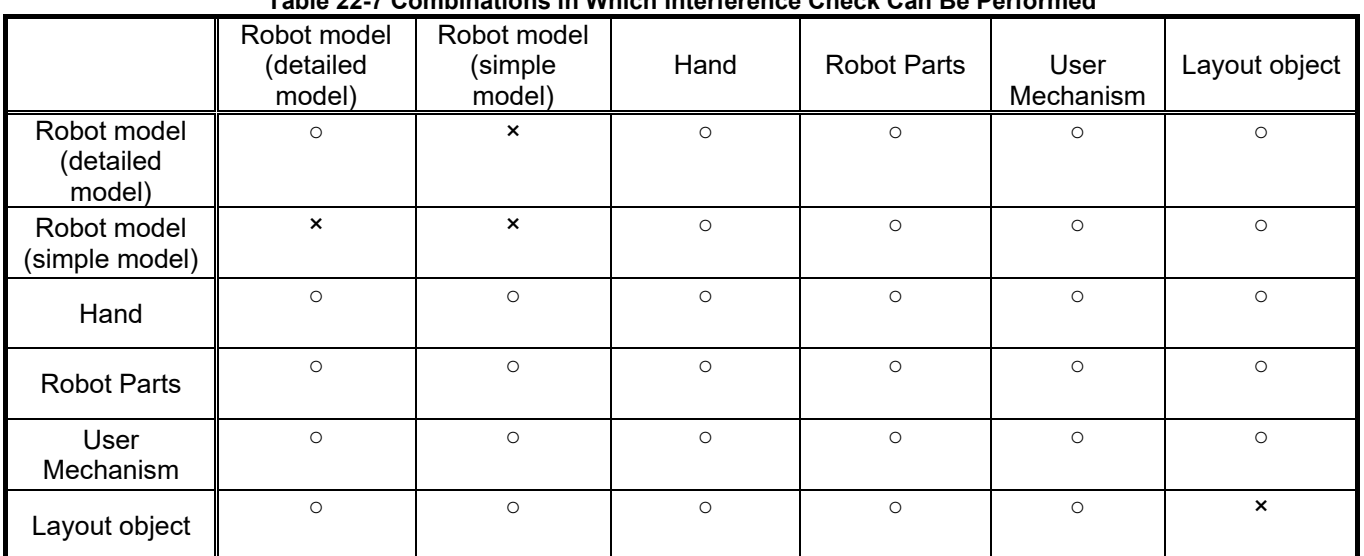

**Table 22-7 Combinations in Which Interference Check Can Be Performed**

Note, however, that attention must be paid when setting both the robot model and the hand as targeted in the interference check since the hand also checks interference with the robot model other than the parts provided on the robot on which the hand is provided.

Before starting the interference check, set the robot model and layout objects to be targeted by the interference check in their respective properties.

Interference check False Interference check True

Setting for not targeting in the interference check Setting for targeting in the interference check

#### **Figure 22-105 Robot Model and Layout Object Interference Check Settings**

Set the interference check of the hand by the following items in the properties of the robot that is provided on.

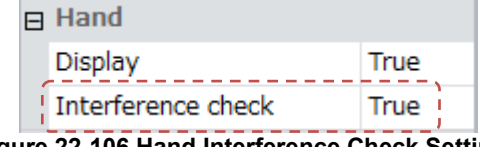

**Figure 22-106 Hand Interference Check Settings**

Set the interference check of the robot parts by the following items in the properties of the robot that is provided on.

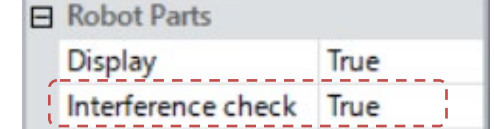

**Figure 22-107 Robot Parts Interference Check Settings**

After setting the parts to be targeted in the interference check, click the [3D view] tab -> [Interference check] group -> [Setting] button on the ribbon to start the interference check. Also, the interference check can be ended by clicking the [Setting] button again during the interference check.

Please set the interference check of the user mech. with the following item of the user mech. property.

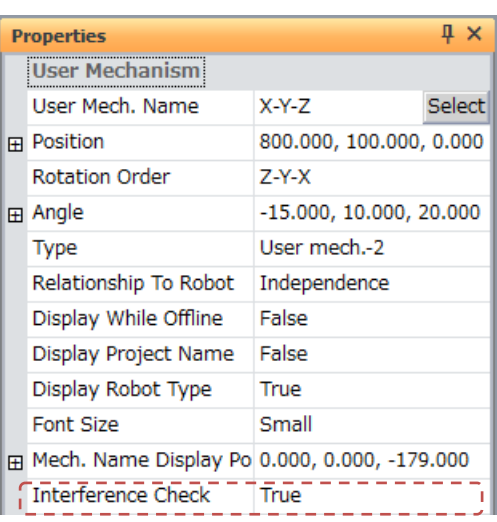

**Figure 22-108 Interference Check Setting**

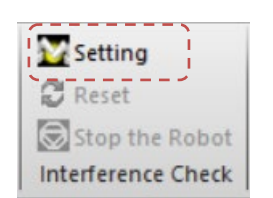

Before interference check During interference check

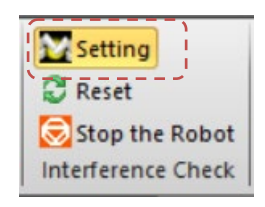

## **Figure 22-109 Interference Check Start/End Buttons**

When you click [Setting] button and [Stop the Robot] button, you can stop the robot interfering.

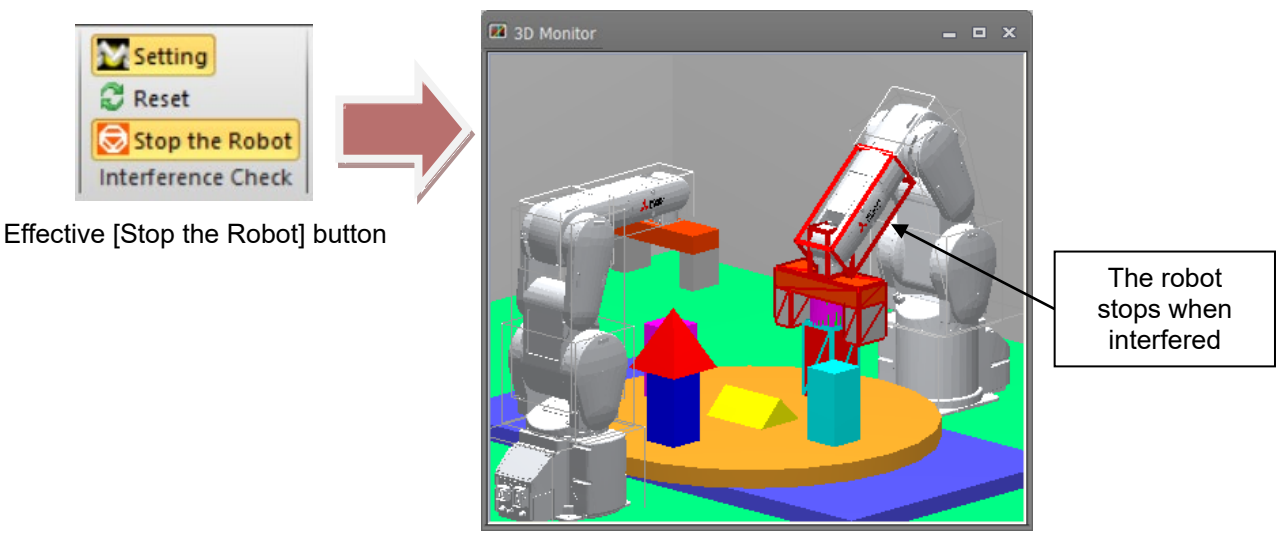

**Figure 22-110 Stop the Robot Button**

# *You stop the robot in the low-speed. You do not necessarily stop the robot in the high-speed.* **Caution**

During the interference check, end the interference check by either switching the mode by [Offline mode] or [Online mode] or by ending the 3D monitor.

The interference check on the 3D model of the detailed models and simple models of the robot model is performed not on the currently displayed model but on its bounding box. The bounding box is displayed as a wire frame during the interference check, so refer to this.

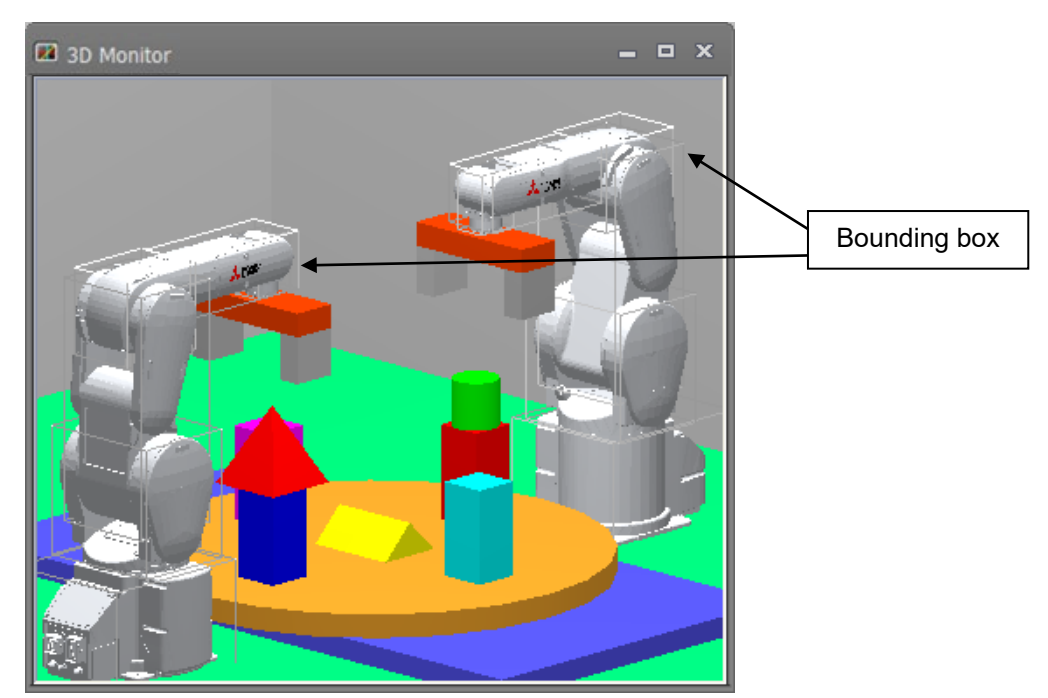

**Figure 22-111 Bounding Box of Robot Model**

When two parts targeted in the interference check interfere with each other during the interference check, the 3D monitor display is changed and the combinations of interfering parts are displayed at [Output].

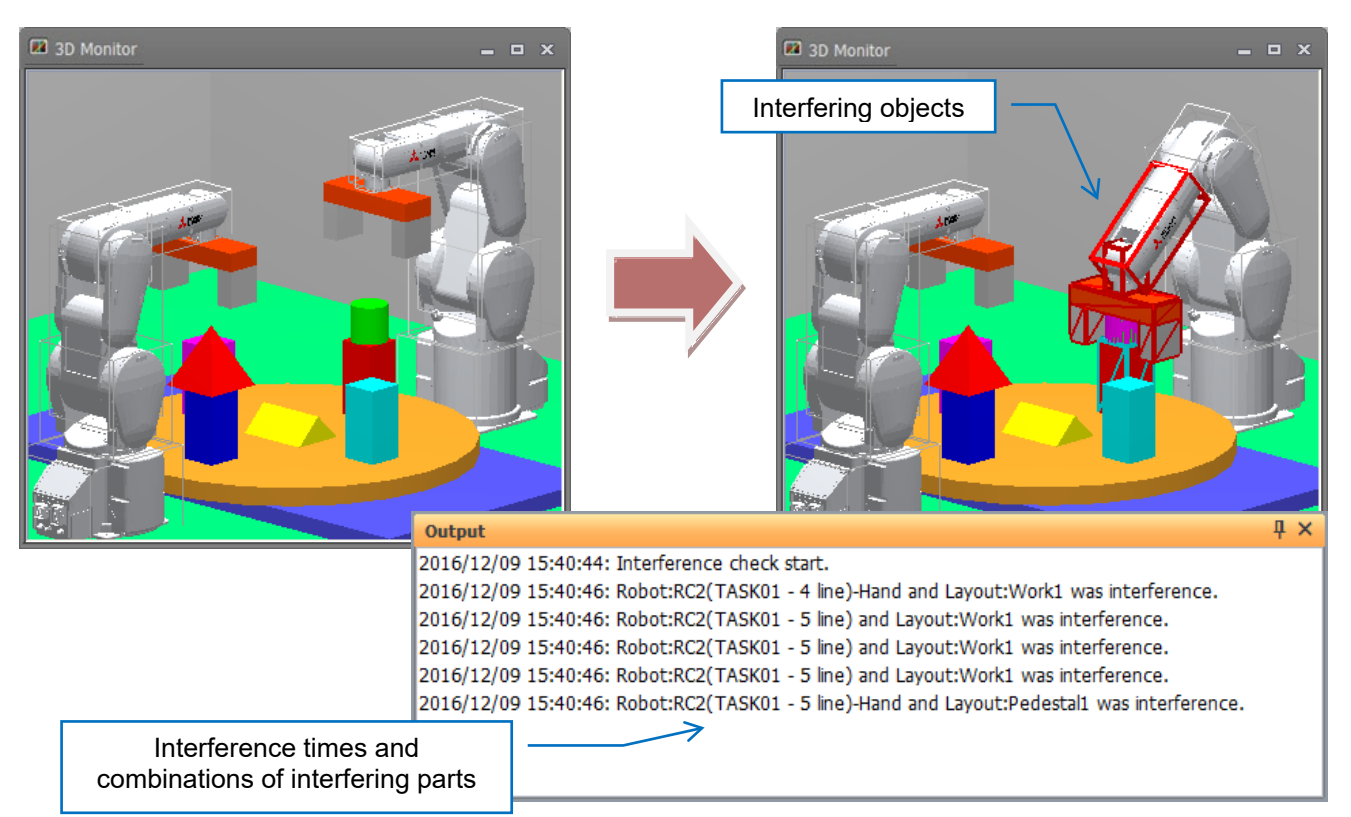

**Figure 22-112 Changes in Interference Times**

## ・ **Changes in 3D monitor**

When two parts targeted in the interference check interfere with each other during the interference check, the display of the interfering objects on the 3D monitor is changed.

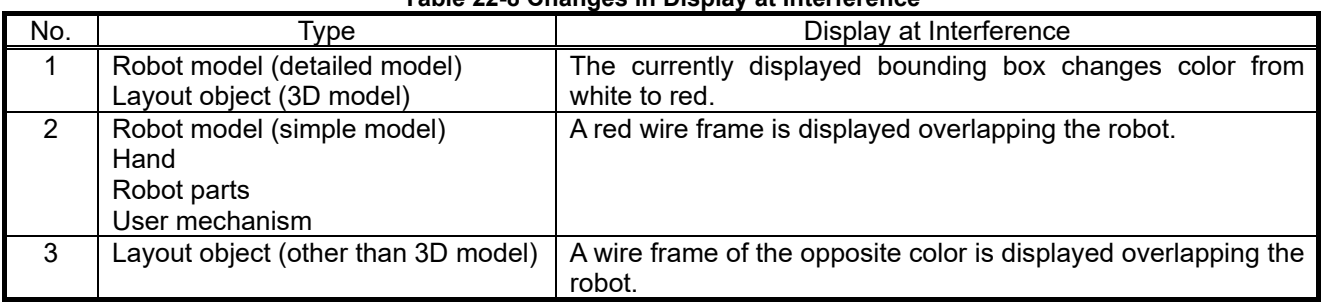

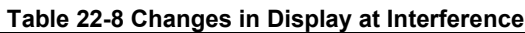

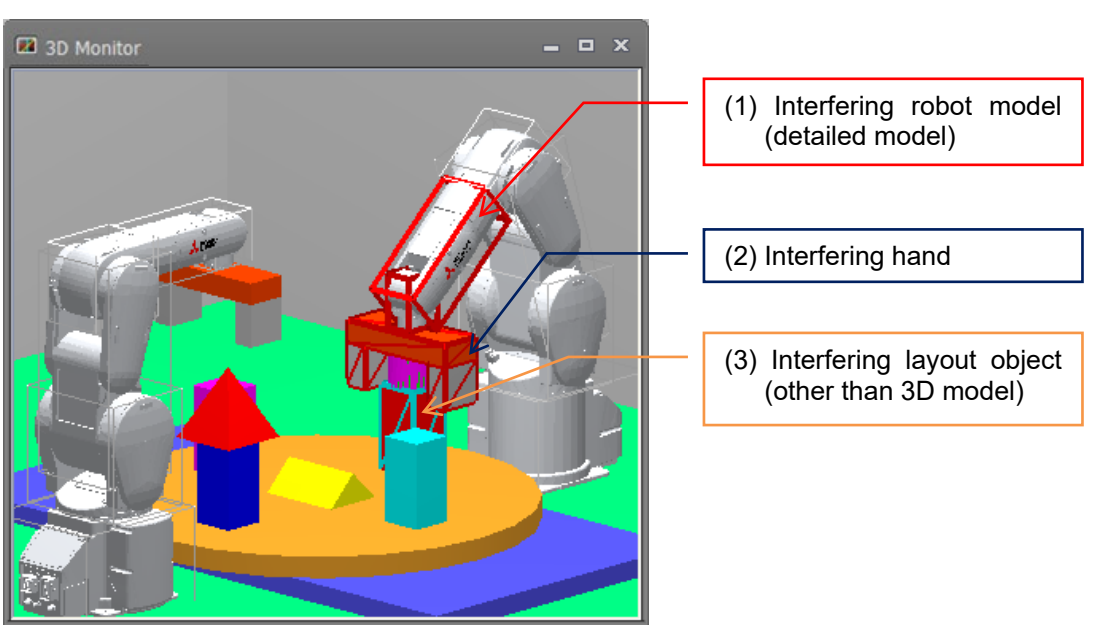

**Figure 22-113 Display of 3D Monitor at Interference**

## ・ **Changes in [Output]**

When two parts targeted in the interference check interfere with each other during the interference check, the combinations of interfering parts are displayed at [Output] together with their times.

| <b>Output</b>                                                                                                    | ×. |
|----------------------------------------------------------------------------------------------------|----|
| 2016/12/09 15:40:44: Interference check start.<br>2016/12/09 15:40:46: Robot:RC2(TASK01 - 4 line)-Hand and Layout:Work1 was interference.<br>2016/12/09 15:40:46: Robot:RC2(TASK01 - 5 line) and Layout:Work1 was interference.<br>2016/12/09 15:40:46: Robot:RC2(TASK01 - 5 line) and Layout:Work1 was interference.<br>2016/12/09 15:40:46: Robot:RC2(TASK01 - 5 line) and Layout: Work1 was interference.<br>2016/12/09 15:40:46: Robot:RC2 (TASK01 - 5 line)-Hand and Layout: F<br>re.<br>Name of interfering<br>Project name of<br>layout object |    |
| interfering robot                                                                                                    |    |
| This is displayed when it is<br>If program is executing<br>the hand that interfered<br>(program name) -<br>(execution line)                                                                                                    |    |

**Figure 22-114 Output Information at Interference**

# **Caution**

*The program execution line in the output information at interference sometimes shifts from the line that was actually executing. Use this as a rough guide that interference occurred somewhere neat that line.*

By this function, only combinations of interfering parts that include objects that have not interfered even once since the interference check is started are checked. For this reason, with objects that have interfered even once, even in a combination that has never interfered with another object, when both objects have interfered with another object, that combination is not checked. To check those combinations, reset the interference history by clicking the [3D view] tab -> [Interference check] group -> [Reset] button on the ribbon.

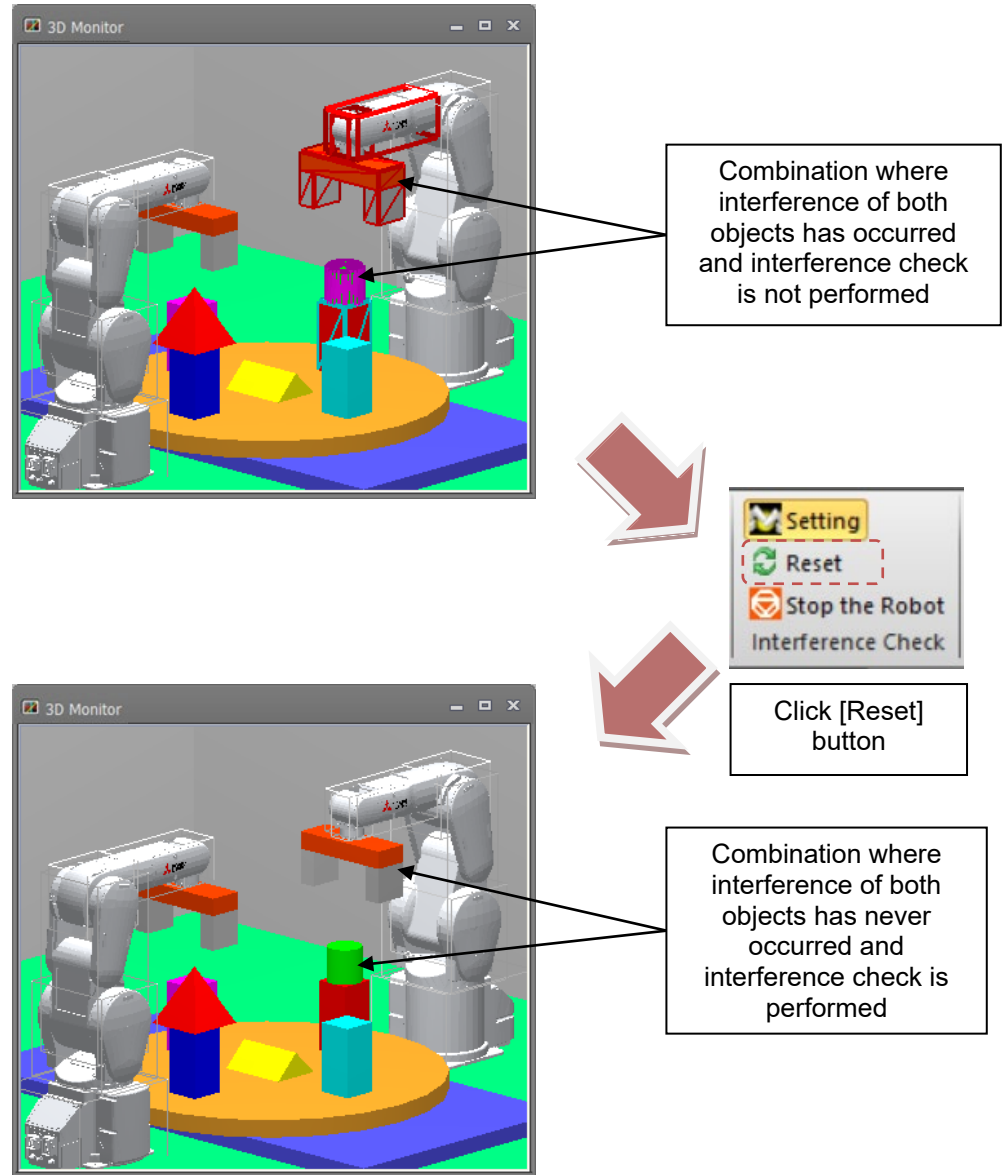

**Figure 22-115 Resetting the Interference History**

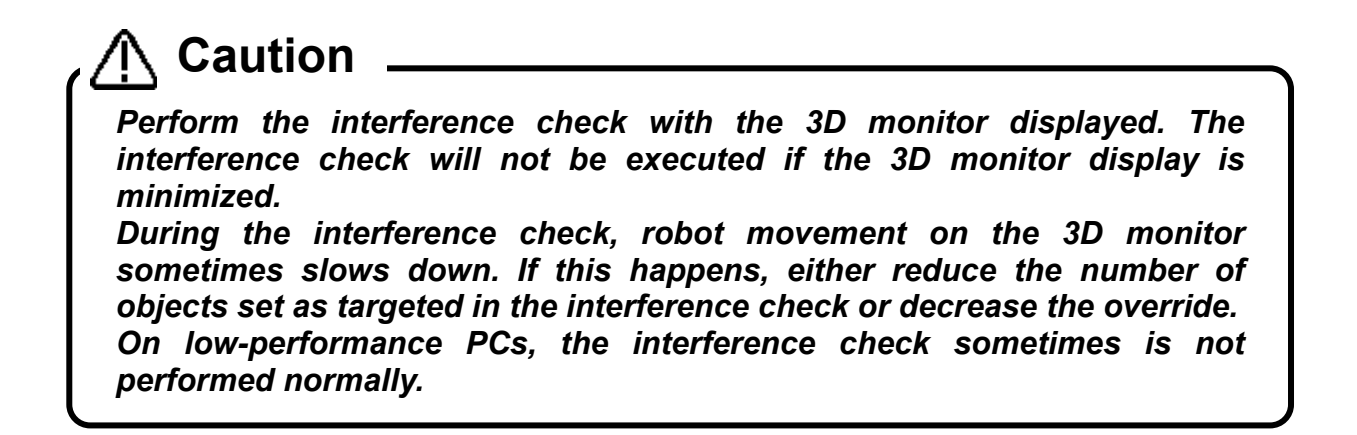

Also, models hose parts are displayed in 3D monitor as shown below, but does not check for hose part interference, please note.

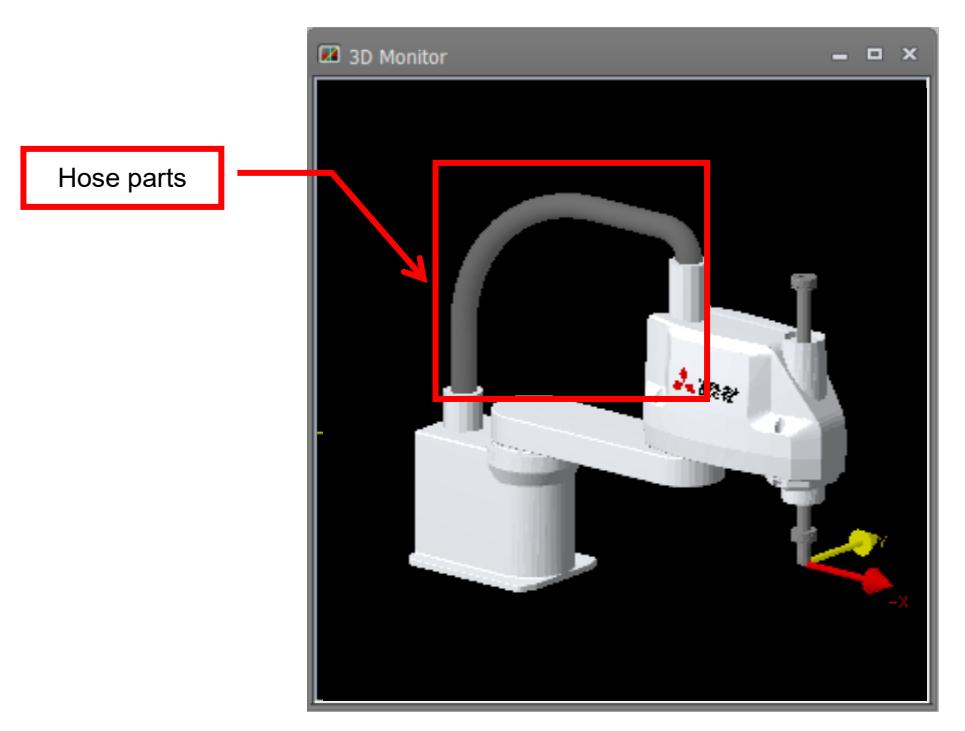

**Figure 22-116 Models does not check for hose part interference**

# **22.15. Moving the Robot by Clicking**

With the simulation started up, click an object on the 3D monitor with the [Ctrl] key held down. The control point of the robot moves to the clicked position.

This function is not available on the following models.

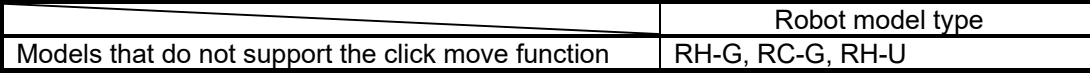

The robot targeted for moving by clicking can be selected in the [3D view] tab -> [Click move] group -> [Robot] combo box on the ribbon.

When the [3D view] tab -> [Click move] group -> [Change posture of the robot] checkbox on the ribbon is not selected, the robot will not move depending on its posture because it moves with its posture held intact.

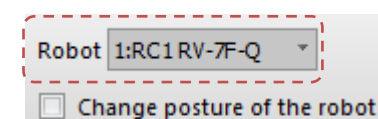

Click move **Figure 22-117 Setting the Robot Targeted for Moving by Clicking**

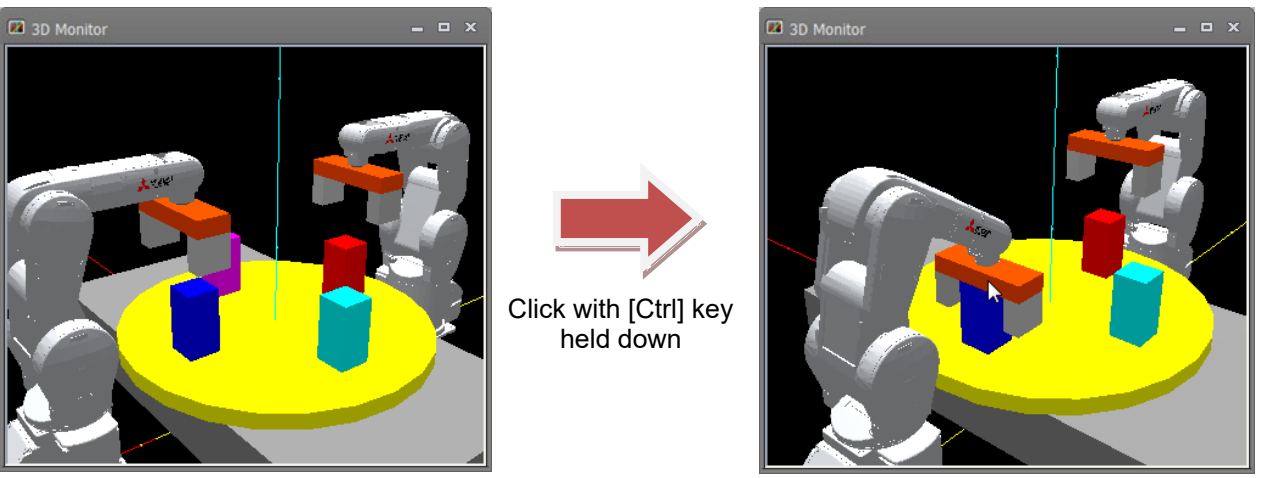

**Figure 22-100 Click Move Operation**

# **Caution**

*If there is no object at the clicked position or it is outside the robot operation range, the robot will not move.*

*Since the robot moves with the multi-rotation state of the joints held intact, the robot will not move depending on the multi-rotation state of the joints. This operation is invalid while the robot is running.*

Also, if you click an object on the 3D monitor with the [Ctrl] key held down with the [3D view] tab -> [Click move] group -> [Change posture of the robot] on the ribbon selected, the control point of the robot will move to the clicked position, and the posture will be changed to one where the normal direction of the click surface matches the Z-axis direction of the tool coordinate system.

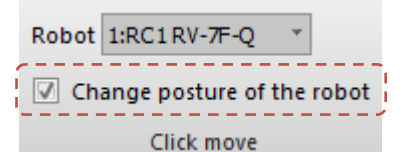

**Figure 22-118 Setting to Match the Posture with the Normal Direction of the Click Surface**

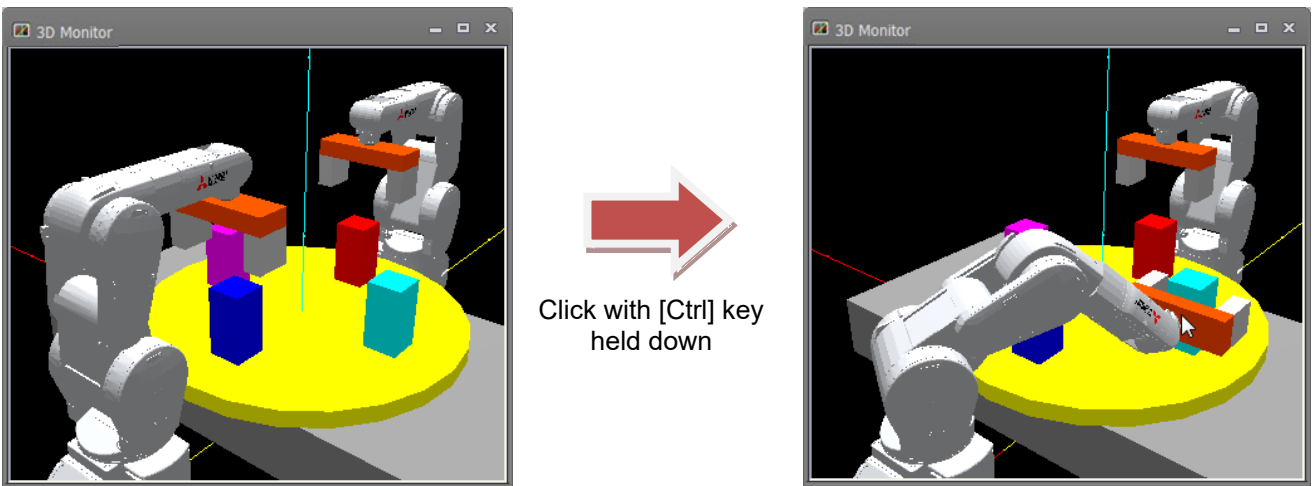

**Figure 22-119 Click Move Operation for Matching the Posture with the Normal Direction of the Click Surface**

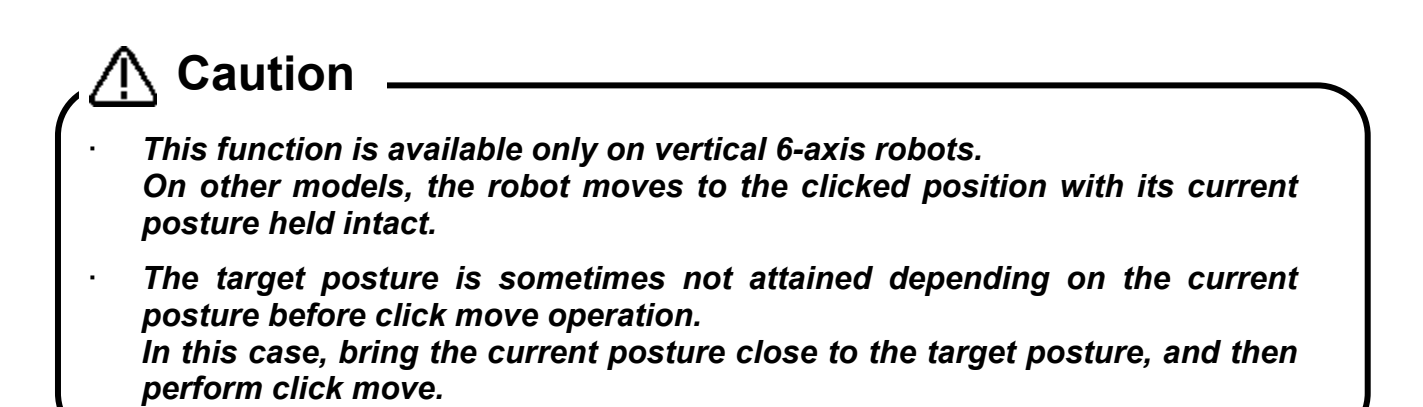

# **22.16. Move the robot by grasping the tool**

When displaying the robot tool coordinate system, while pressing [Ctrl] + [Shift], click and slide in the XYZ direction, and the robot's control point will move in the direction of the grasped axis.

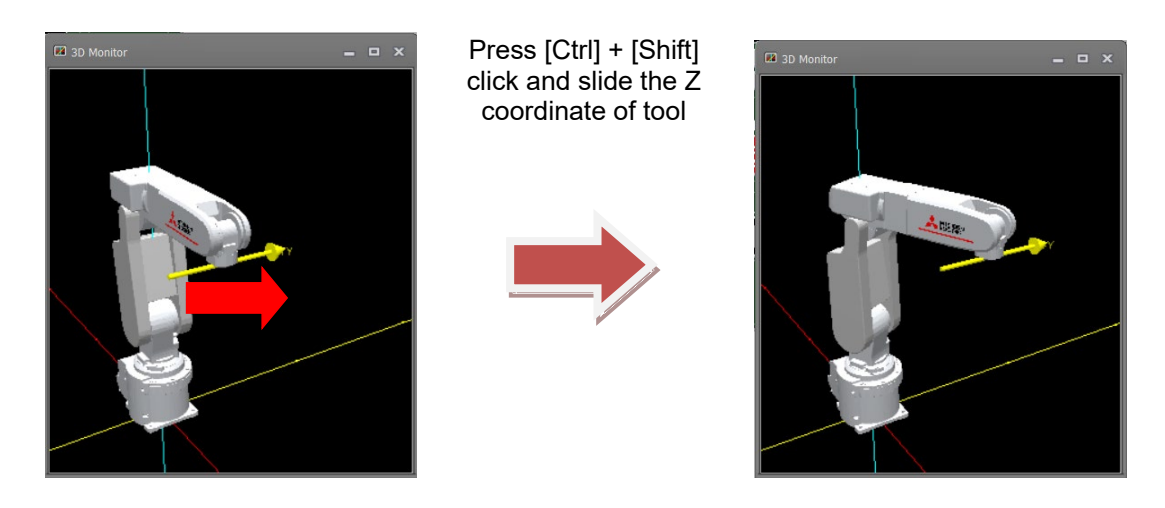

**Figure 22-120 Move the robot by grasping the tool**

Hold down [Ctrl] + [Shift] and slide one of the spheres on X, Y, Z coordinates in the tool with left clicking, the control point of the robot will be rotate along the rotation axis.

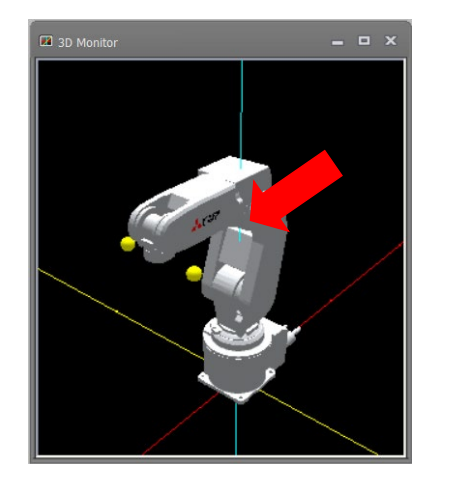

Hold down [Ctrl] + [Shift] key, click on the tool's Y coordinate sphere and slide in X direction

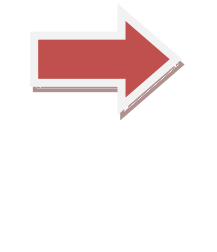

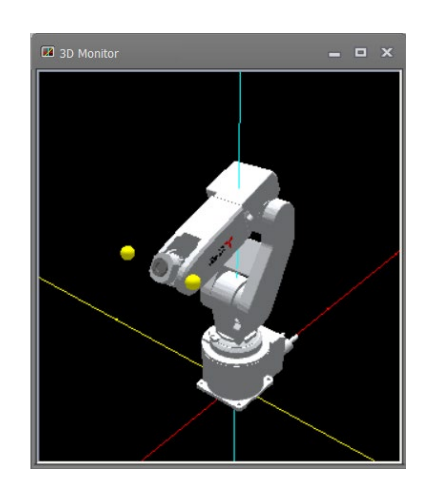

**Figure 22-121 Operation to grab the tool and rotate the robot**

When the robot is selected, the tool coordinate is expanded as shown below and a ball for rotation is displayed.

Select Robot

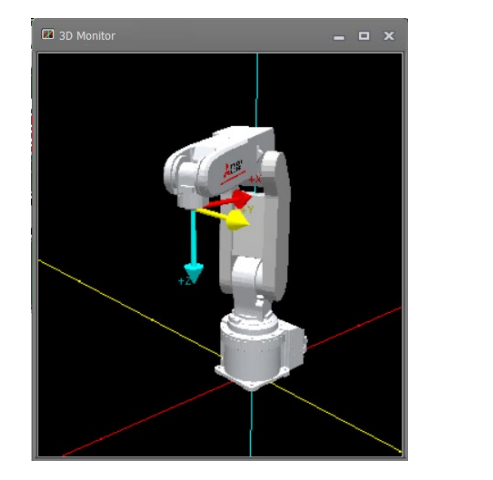

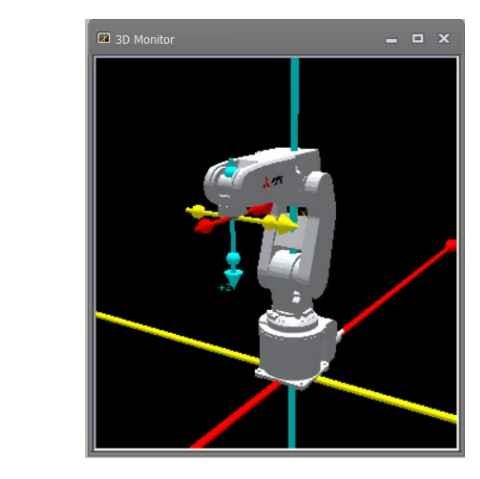

## **Figure 22-122 Display change of tool coordinate system**

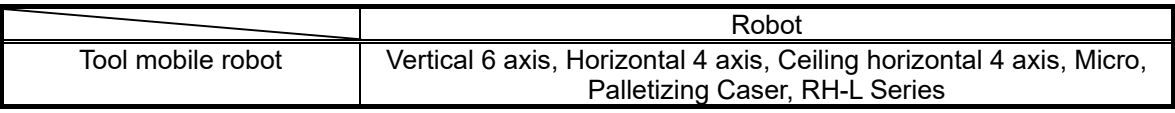

**Caution**

*. The robot cannot move when the moving position exceeds the operating range of the robot.*

*. This operation is invalid when the robot is running.*

# **22.17. Distance measurement**

You can measure the distance between any two points on objects (robots, layouts etc.) displayed in 3D monitor. To use this function, click the [3D view] tab -> [Tool] group -> [Distance measurement] button on the ribbon. The "Distance measurement" screen is displayed. Then when you click **while entering the space key** two points on objects to be measured, the line and distance (mm) as follows are displayed.

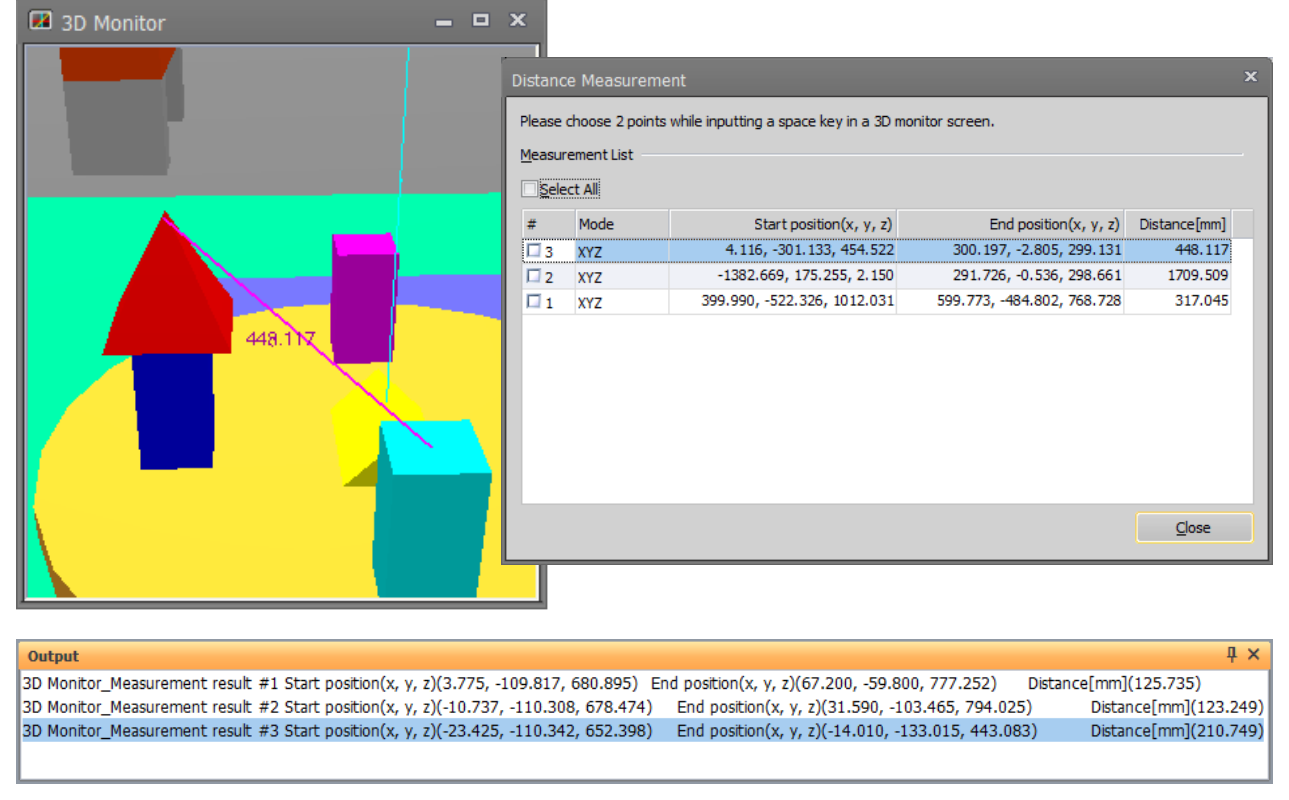

This function can also be used with hand / robot parts / user mech. .

**Figure 22-123 Distance measurement between two points**

The distance measurement screen displays the history of positions and distances of each measurement. If you turn ON / OFF a checkbox of each line, you can show / hide the line and the distance of the measurement. The history keeps during the 3D monitor is opened.

In addition, the measurement result is also displayed in the [Output] window as shown above.

[XYZ] / [X] / [Y] / [Z] can be selected in the mode field of each measurement result. By changing to the mode of [X] / [Y] / [Z], the line that extracted only the distance on the designated axis between the two points is displayed on the 3D monitor. The distance column is changed to the distance on that coordinate axis.

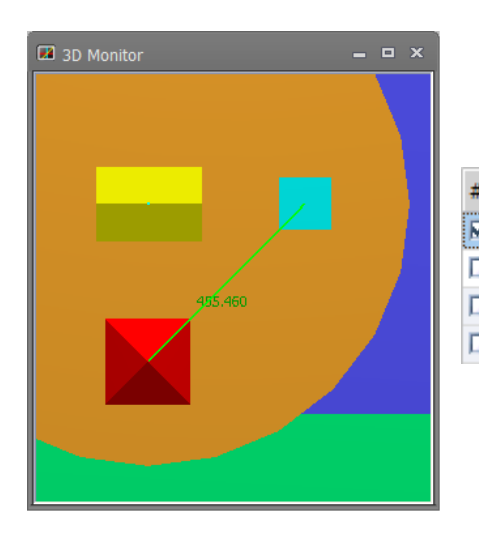

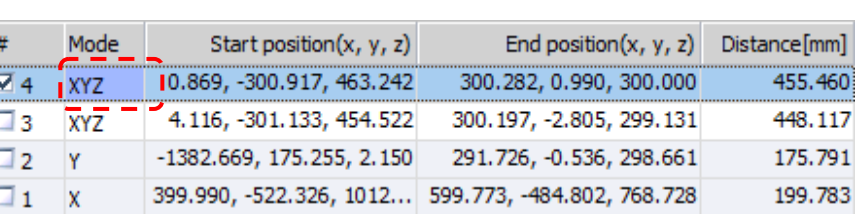

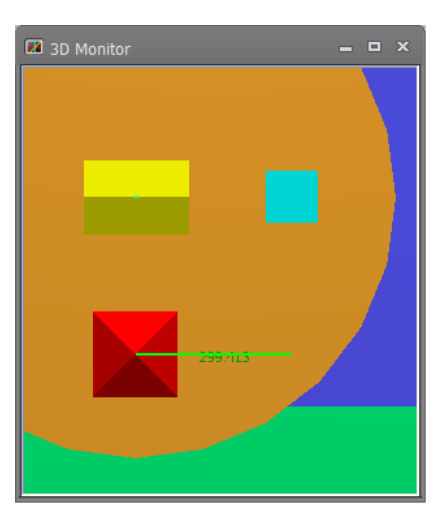

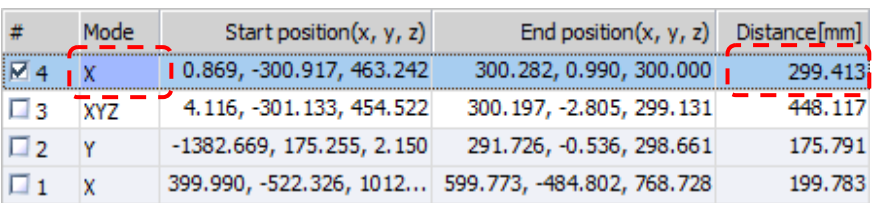

#### **Figure 22-124 Distance measurement on the coordinate axis between two points**
## **22.18. XYZ position variables**

It is possible to display the XYZ position variable on 3D monitor. Correspondence of color and coordinate axis are as follows.

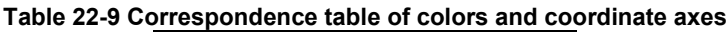

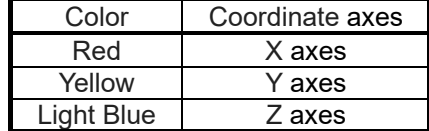

When some XYZ position variables in a robot program are selected, these all of positions are displayed on 3D monitor.

It is possible to display the XYZ position variables on some 3D monitors. When selection of the XYZ position variables is released, the positions on 3D monitor are vanished.

When two or more XYZ position variables in some programs in a project are selected, all selected position variable is displayed. When the XYZ position variables of the same name in some programs are selected, all selected position data is displayed.

It is possible to display only XYZ position variables. Joint position variables cannot be displayed on 3D monitor.

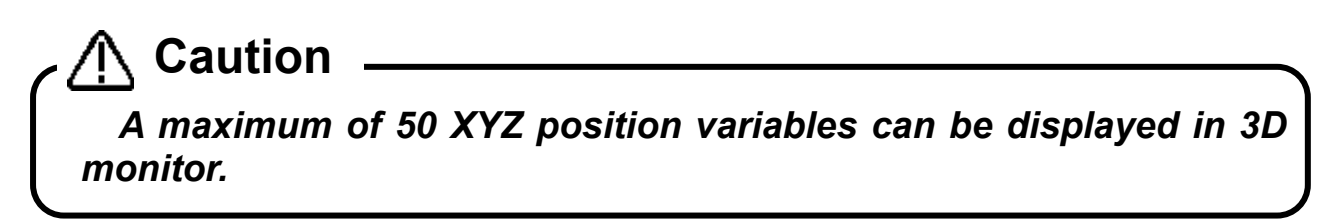

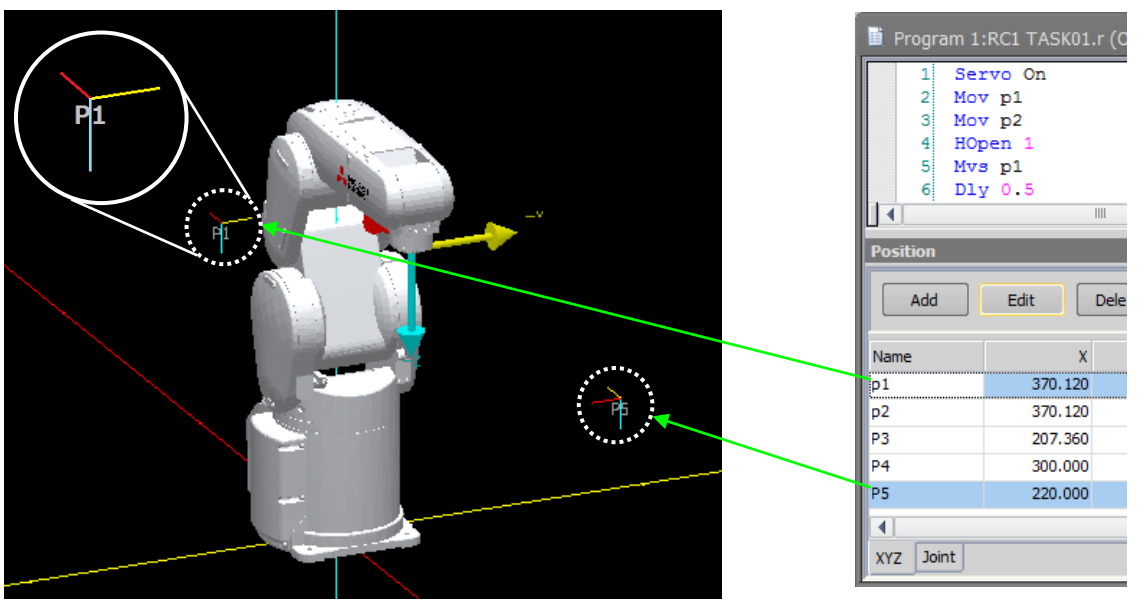

**Figure 22-125 XYZ position**

The position data which can be displayed is as follows.

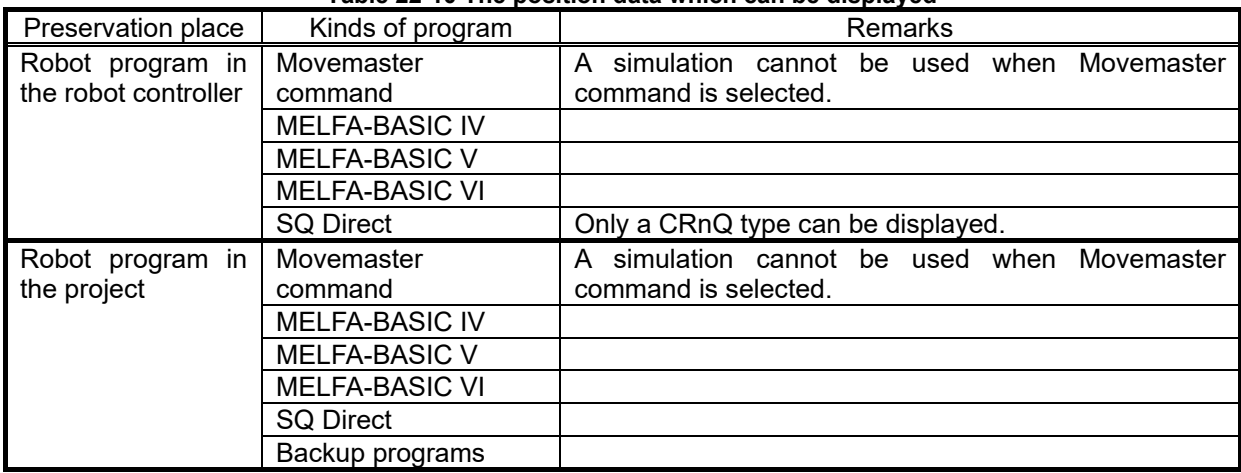

#### **Table 22-10 The position data which can be displayed**

## **22.19. Hand Design**

Hands can be displayed at the mechanical interface position of the robot on the 3D monitor, and the hand to display can be switched according to signal state, for example.

Hands that you design are registered to the workspace. For this reason, hands must be designed before hand display settings are made on the layout tree. Create the hand file to be used and then make the display settings on the layout tree.

### **22.19.1. Hand file manager**

Click the [3D view] tab -> [Hand file] group -> [Hand file manager] button on the ribbon. The "Hand file manager" screen is displayed.

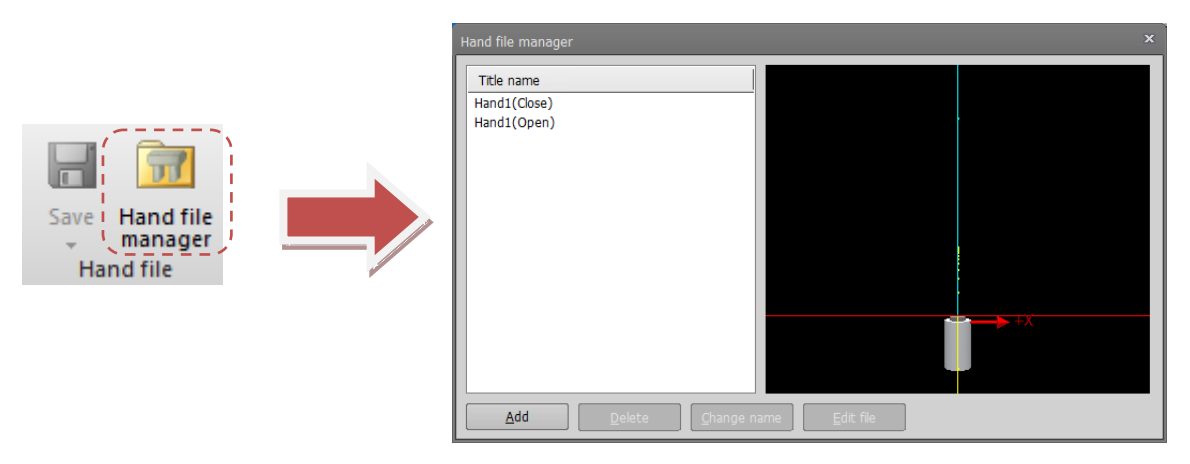

**Figure 22-126 Display of the "Hand file manager" Screen**

Except for the [Edit file] button, the layout files are changed to hand files. However, operations are the same as in **["22.12.3](#page-632-0) [Layout file manager"](#page-632-0)**. So, refer to this section for details on operation in the hand file manager.

#### **- Editing hand files**

Double-click the selected edit file in the hand list, or click the [Edit] button to open the hand editing dialog and display the edit tree. You can also open the hand editing screen by double-clicking the already set hand in the layout tree.

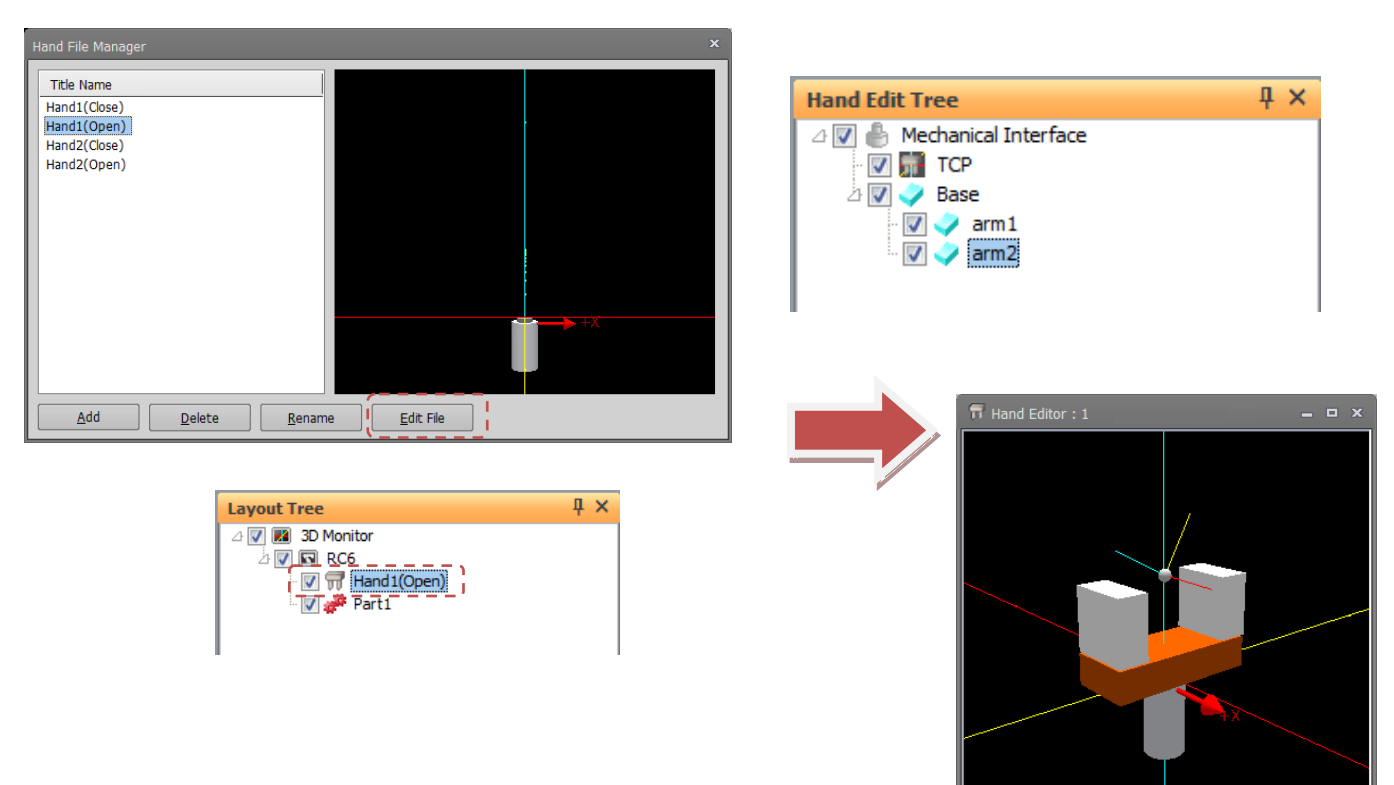

**Figure 22-127 Editing Hands**

#### **22.19.2. Hand editing operations**

Operation methods are basically the same as in the 3D monitor. So, refer to **["22.3](#page-562-0) [3D Monitor Operations"](#page-562-0)** for details.

Note, however, that view center rotation differs from operation in the 3D monitor in that this can be operated by the mouse only.

To save hand files, click the [3D view] tab -> [Hand file] group -> [Save]/ [Save as] button on the ribbon.

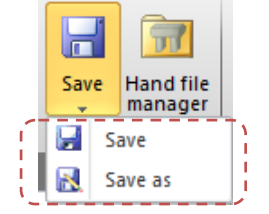

**Figure 22-128 Saving Hand Files**

#### **22.19.3. Hand edit tree**

The display content and operation methods on the hand edit tree are basically the same as in the layout tree. So, refer to **["22.4](#page-569-0) [Layout Tree"](#page-569-0)** for details.

Note, however, that display and operations related to the robot, hands, robot parts, user mech. and splines cannot be executed. Display conditions cannot be set to objects for hand parts.

Also, [3D Monitor] in the layout tree is changed to [Mechanical interface] on the hand edit tree. The properties of this item will not be displayed even if this item is selected. However, the mechanical interface in the "Hand editor" screen can be switched between displayed and hidden by selecting the [Mechanical interface] checkbox.

A TCP item is added to the child item of the mechanical interface. TCP is displayed as a gray ball and a rotated coordinate system in the hand deitor screen. Select the TCP item and press [Ctrl], click on a part from hand editor screen, the TCP will move to the clicked position. In addition, the coordinates of the TCP (hand tip) can be written to the TOOL parameter (MEXTL/MEXLn). Please refer to **["22.7.3W](#page-611-0)rite [TCP \(hand tip\)"](#page-611-0)** for details.

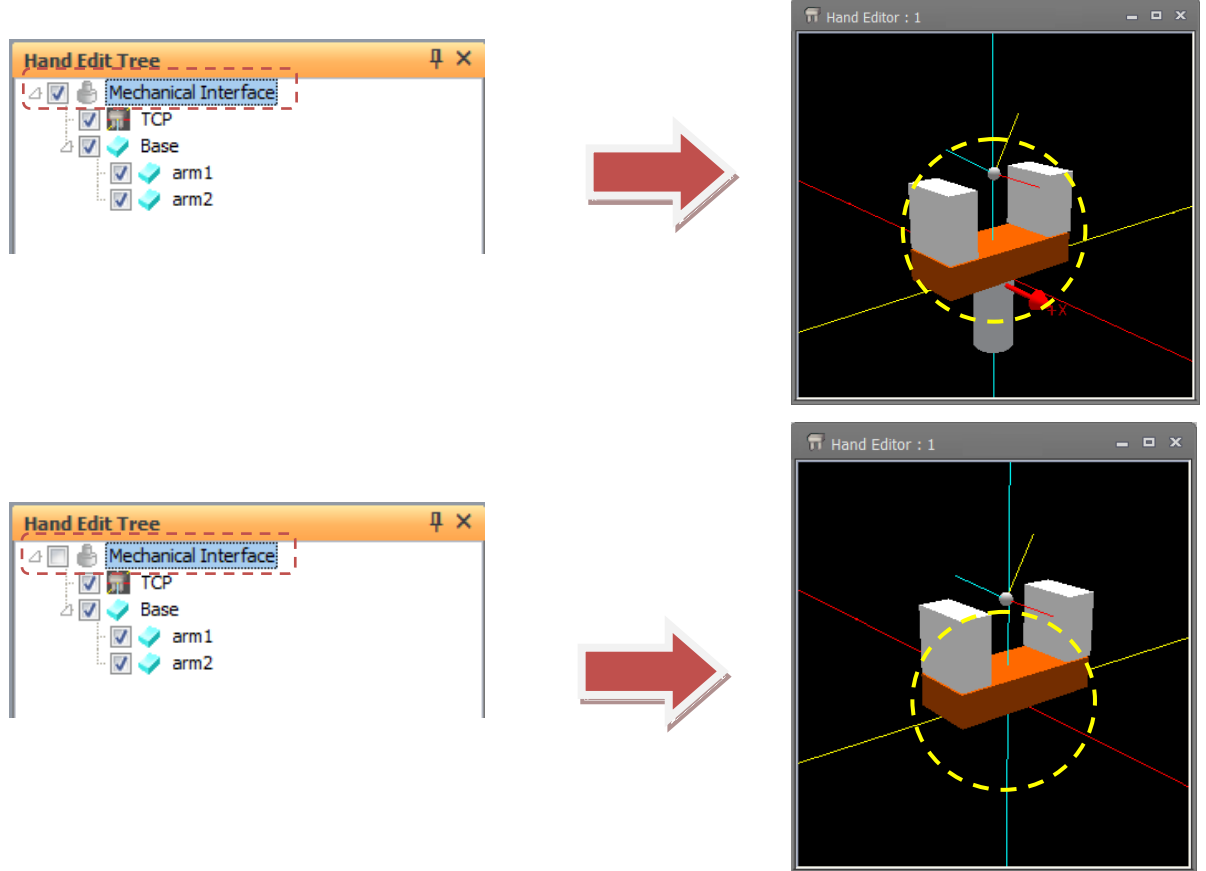

**Figure 22-129 Hand edit tree mechanical interface**

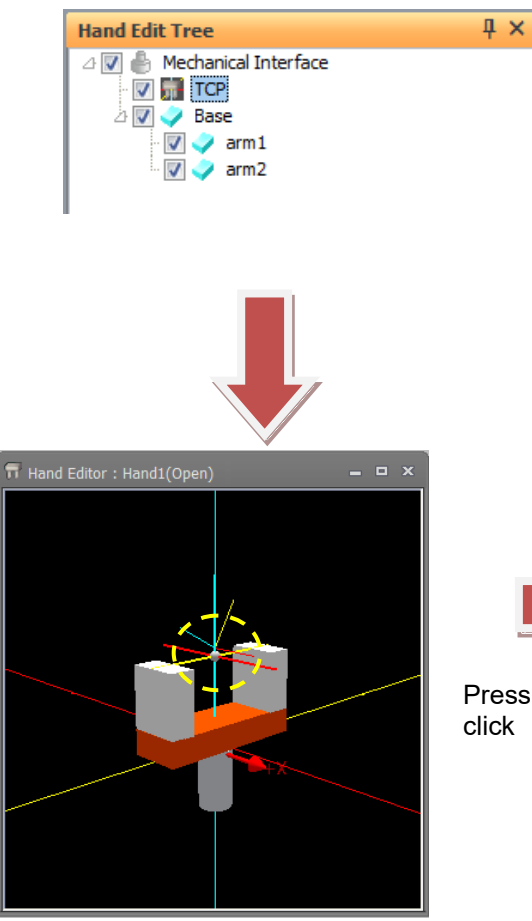

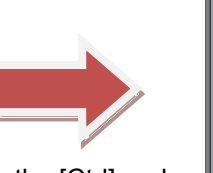

Press the [Ctrl] and

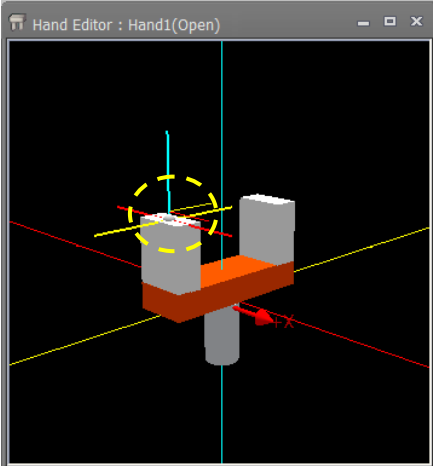

**Figure 22-130 Click movement of TCP (hand selection)**

## **22.19.4. Distance Measurement**

Please refer to "**[22.17Distance measurement](#page-646-0)**".

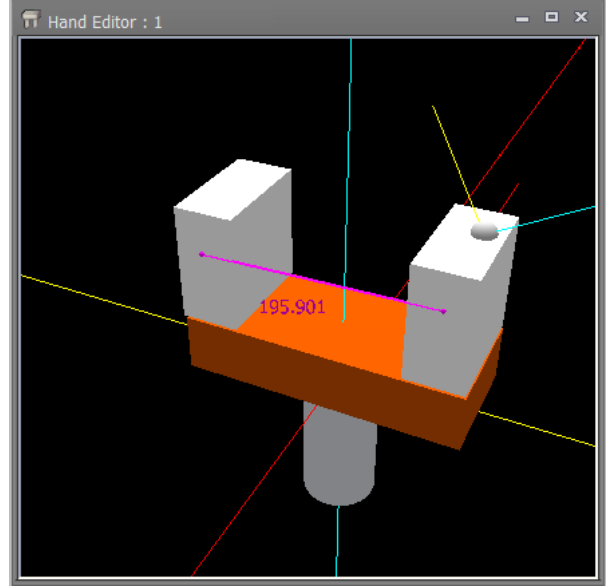

**Figure 22-131 Distance measurement during hand editing**

## **22.20. Robot Parts Design**

Robot parts are displayed on each axis of the robot on the 3D monitor and the robot parts to display can be switched according to signal state, for example.

Robot parts that you design are registered to the workspace. For this reason, robot parts must be designed before robot parts display settings are made on the layout tree. Create the robot parts file to be used and then make the display settings on the layout tree.

#### **22.20.1. Robot parts file manager**

Click the [3D view] tab -> [Robot Parts File] group -> [Robot Parts File Manager] button on the ribbon. The "Robot Parts File Manager" screen is displayed.

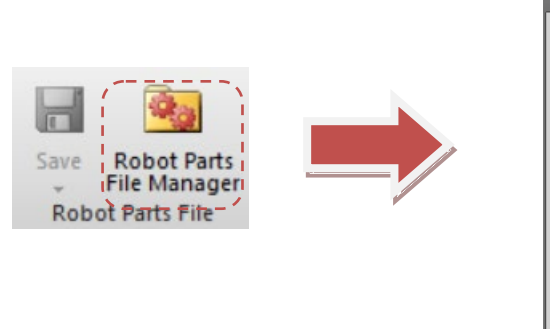

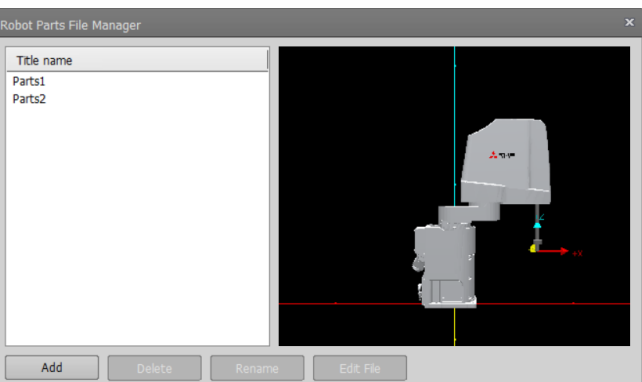

**Figure 22-132 Display of the "Robot Parts File Manager" Screen**

Except for the [Edit file] button, the layout files are changed to robot parts files. However, operations are the same as in **["22.12.3](#page-632-0) [Layout file manager"](#page-632-0)**. So, refer to this section for details on operation in the robot parts file manager.

#### **- Editing robot parts files**

Double-click the selected edit file in the parts list, or click the [Edit] button to open the parts editing dialog and display the edit tree. You can also open the parts editing screen by double-clicking the already set parts in the layout tree.

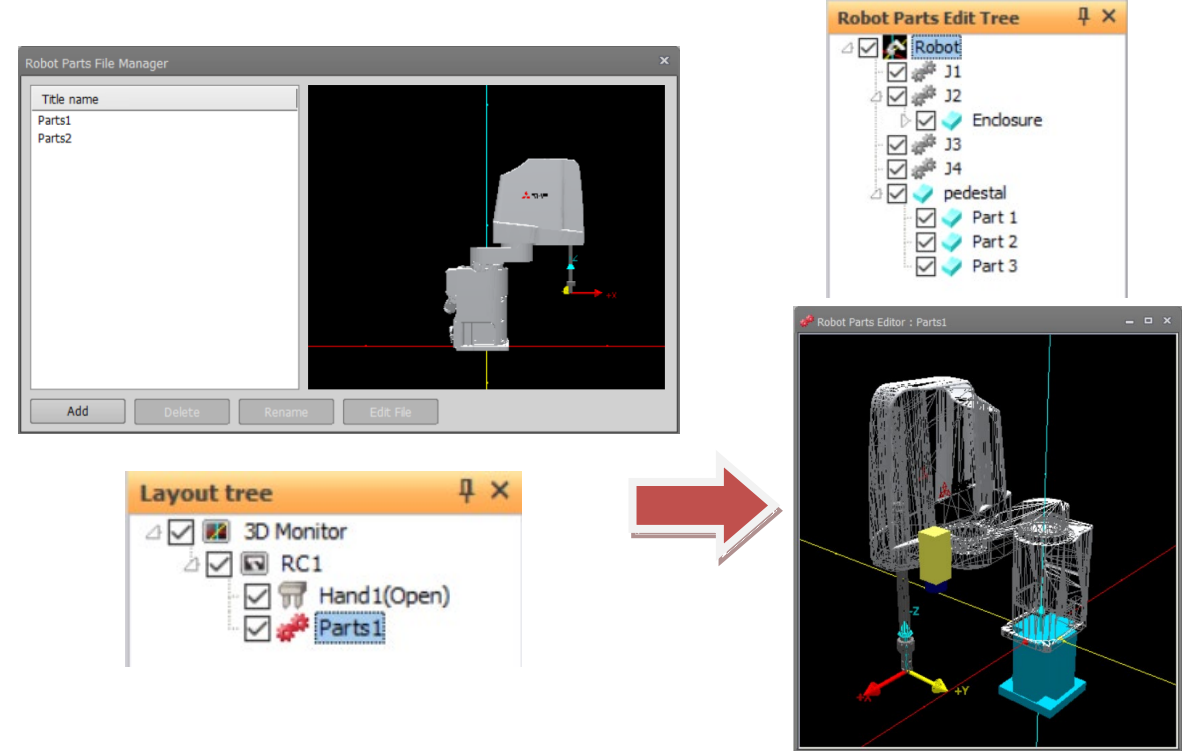

**Figure 22-133 Editing Robot Parts**

### **22.20.2. Robot parts editing operations**

Operation methods are basically the same as in the 3D monitor. So, refer to **["22.3](#page-562-0) [3D Monitor Operations"](#page-562-0)** for details.

Note, however, that view center rotation differs from operation in the 3D monitor in that this can be operated by the mouse only.

To save robot parts files, click the [3D view] tab -> [Robot Parts File] group -> [Save]/ [Save As] button on the ribbon.

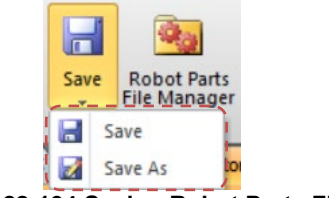

**Figure 22-134 Saving Robot Parts Files**

#### **22.20.3. Robot parts edit tree**

[3D Monitor] in the layout tree is changed to [Robot] on the robot parts edit tree and the axis are displayed in the child item. The number of axes displayed is the same axis number as the displayed robot.

When you select an axis to which you want to attach a robot part and add an object, the object is displayed on the corresponding axis of the robot. When you select [Robot] and add an object, the object is displayed on the base part of the robot.

When you select [Robot], properties are displayed, you can select the display robot and change the display type. The display content and operation methods on the robot parts edit tree are basically the same as in the layout tree. So, refer to **["22.4](#page-569-0) [Layout Tree"](#page-569-0)** for details.

Robots, hand, robot parts, user mech., spline and related display and operations can not be executed. Objects of robot parts an not set display conditions.

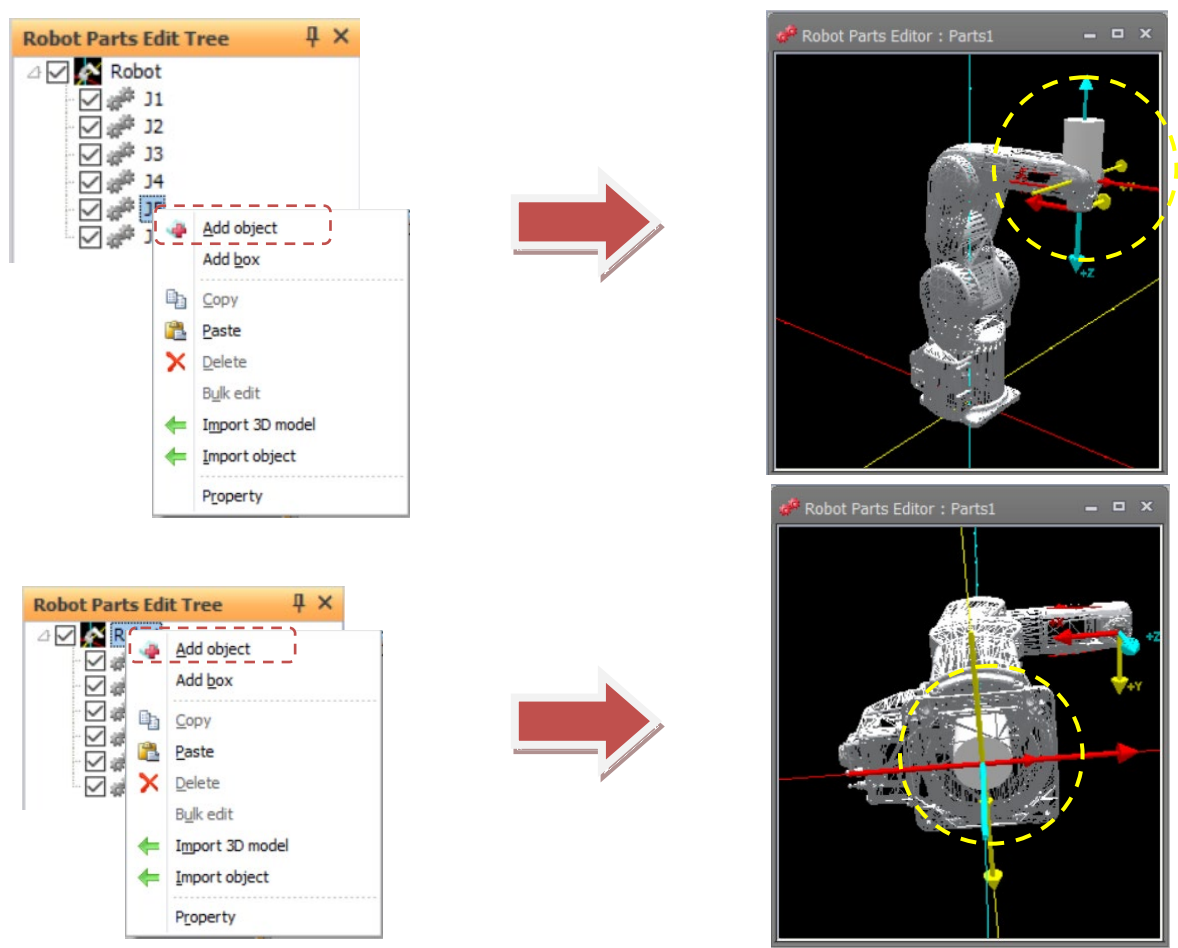

**Figure 22-135 Add Objects in Robot Parts Editing Tree**

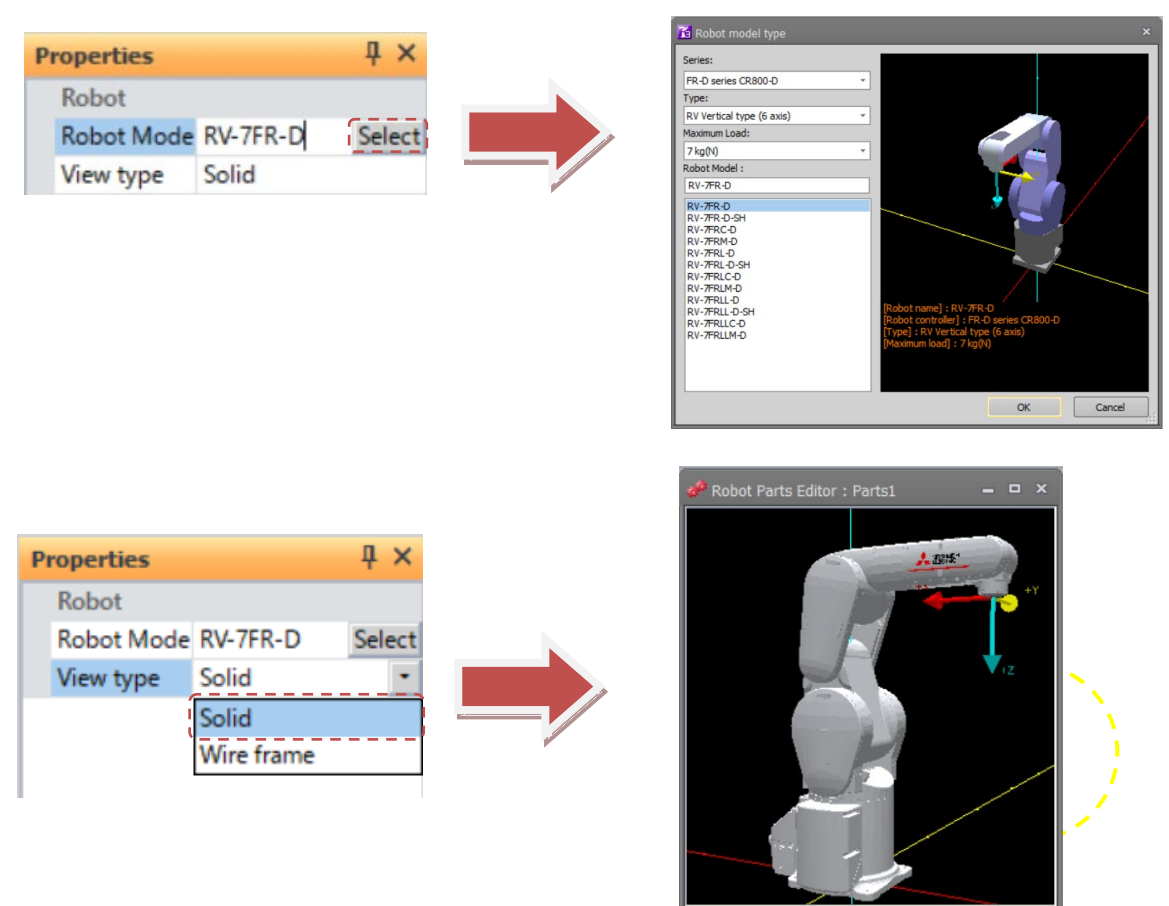

**Figure 22-136 Properties in Robot Parts Editing Tree**

## **22.20.4. Distance Measurement**

Please refer to "**[22.17Distance measurement](#page-646-0)**".

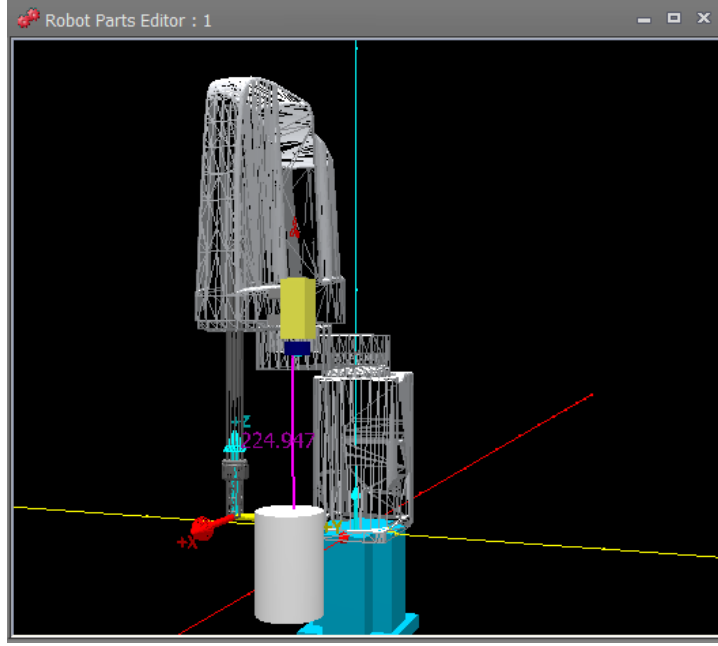

**Figure 22-137 Distance measurement during parts editing**

## **22.21. Design of User Mechanism**

Displays the user mech. at a position away from the mechanical interface on the 3D monitor or the robot. The designed user mech. is registered in the workspace. Before setting the display of the user mech. in the layout tree, it is necessary to design the user mechanism.

Please create the user mech. file to be used beforehand and make the display setting in the layout tree.

#### **22.21.1. User mech. file manager**

Click the [3D Display] tab of the ribbon -> [User Mech. File] group -> [User Mech. File Manager] button to display the user mech. file manager screen.

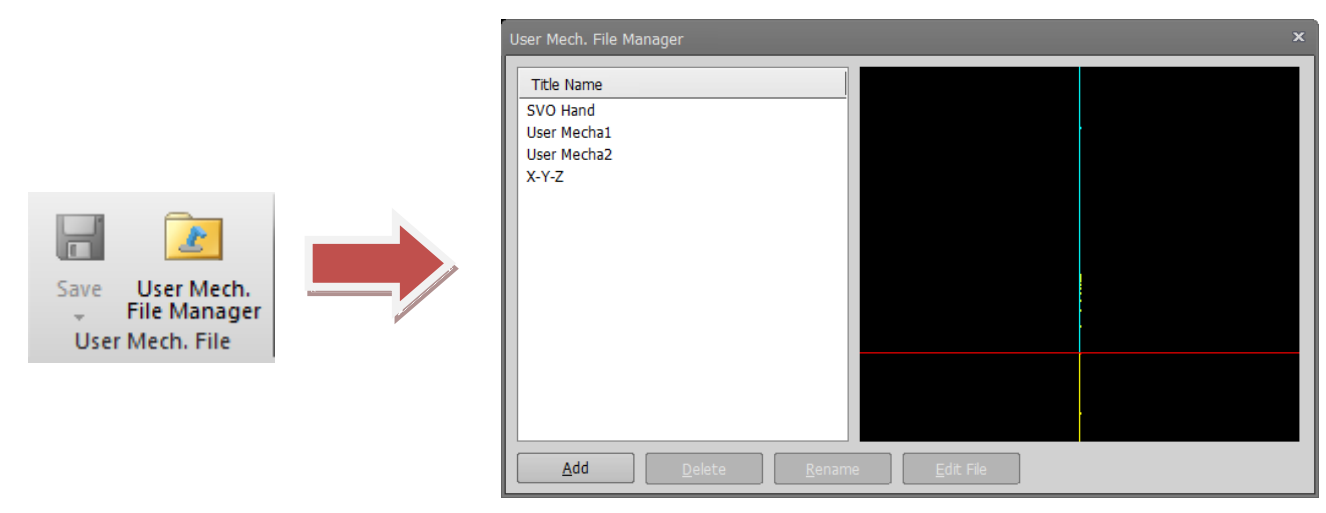

**Figure 22-138 Display User Mech. File Manager**

Except for the [**File Edit**] button, the rest of the operation is the same as the layout file,Please refet to "**[22.12.3Layout file manager](#page-632-0)**".

#### **Edit user mech. file**

Double-click the selected edit file in the user mech. list, or click the [Edit] button to open the user mech. editing dialog and display the edit tree. You can also open the user mech. editing screen by double-clicking the already set user mech. in the layout tree.

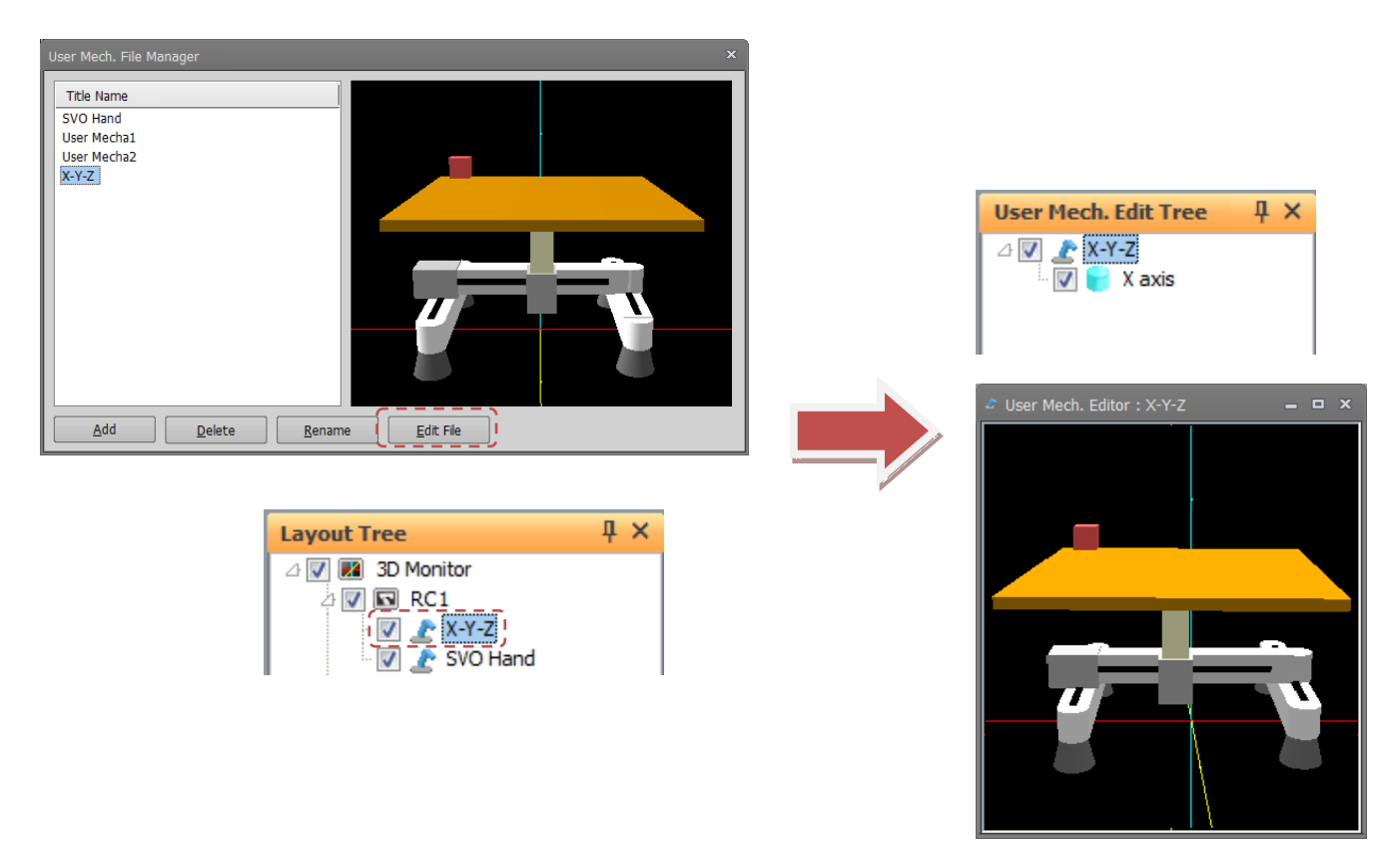

**Figure 22-139 Display Edit user mechanism**

### **22.21.2. Operation of editing user mechanism**

The operation method is basically the same as the 3D monitor, refer to "**[22](#page-560-0) 3D [Monitor](#page-560-0)**". However, rotation of the viewpoint is possible only with the mouse operation unlike the 3D monitor. Use the [3D view] tab of the ribbon -> [User Mech. File] group -> [**Save**] / [**Save As**] button to save the user mech. name file.

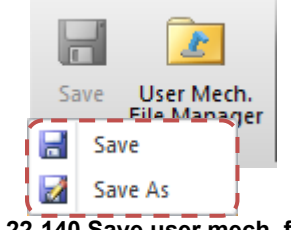

**Figure 22-140 Save user mech. file**

#### **22.21.3. User mech. edit tree**

[**3D monitor**] in the layout tree is changed to the user mech. name that you set in the user mech. edit tree. Add objects and create user mechanism.

Joint is used for the part to be used as the axis of the mech. set in the [Type] of the property.

You can add joint by clicking [Add Joint] in the context menu.

When you add a joint, a red ball appears on the user mech. edit screen with the mark [<sup>2</sup>] in the user mech. edit tree.

For other display contents and operation method, refer to "**[22.4Layout Tree](#page-569-0)**"

However, display and operation related to robot, hand, robot parts, user mech., spline can not be executed.

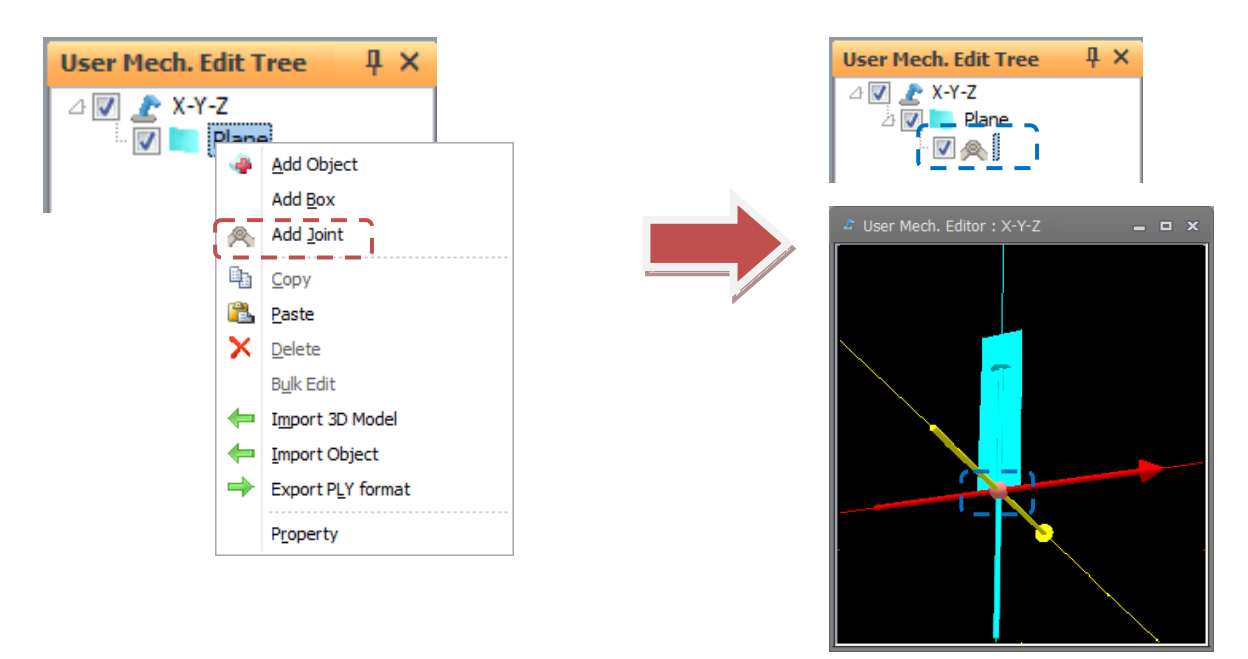

**Figure 22-141 Add joint in user mech. edit tree**

#### **22.21.3.1. Object properties**

The property item of the user mech. object is the same as the layout object (except for the interference check item).

Objects added to the user mech. have display conditions individually, and you can display or hide certain objects by specifying I / O conditions. Please refer to "**[22.11.3](#page-628-0) [Layout condition edit](#page-628-0)**".

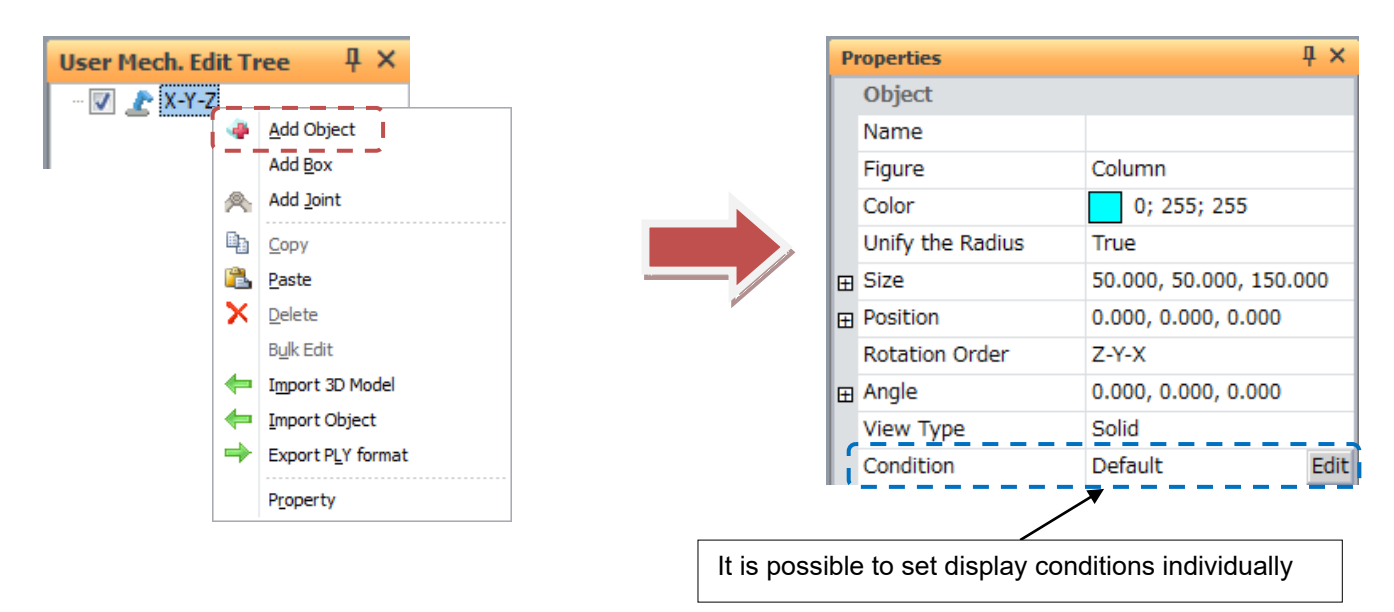

**Figure 22-142 Add joint in user mech. edit tree**

#### **22.21.3.2. Joint properties**

#### **Joint name**

Set the joint name.

#### **Position**

The joint is displayed at the specified position. The position is relative to the position of the parent item. The setting unit is [mm].

|  | <b>Properties</b>               | ΩX.   |  |  |  |  |
|--|---------------------------------|-------|--|--|--|--|
|  | <b>Joint</b>                    |       |  |  |  |  |
|  | Joint of X axis<br>Joint Name   |       |  |  |  |  |
|  | Position<br>0.000, 0.000, 0.000 |       |  |  |  |  |
|  | $X$ [mm]                        | 0.000 |  |  |  |  |
|  | $Y$ [mm]                        | 0.000 |  |  |  |  |
|  | Z[mm]                           | 0.000 |  |  |  |  |

**Figure 22-143 Display position of joint**

#### **Rotation order and Angle**

The rotation order and angle specified by the joint are displayed. It becomes relative rotation angle from the position and angle of the parent item. The setting unit is [deg].

| <b>Properties</b>              |                     |  |  |  |  |
|--------------------------------|---------------------|--|--|--|--|
| <b>Joint</b>                   |                     |  |  |  |  |
| Joint Name                     | Joint of X axis     |  |  |  |  |
| <b>⊞</b> Position              | 0.000, 0.000, 0.000 |  |  |  |  |
| <b>Rotation Order</b><br>7-Y-X |                     |  |  |  |  |
| Angle                          | 0.000, 0.000, 0.000 |  |  |  |  |
| X[deq]                         | 0.000               |  |  |  |  |
| Y[deg]                         | 0.000               |  |  |  |  |
| Z[deg]                         | 0.000               |  |  |  |  |

**Figure 22-144 Rotation order and Angle of the joint**

#### **Axis type**

Set up the movement method of the joint.<br>Axis rotation : Rotation about the Z

: Rotation about the Z axis Axis linear : Move in X axis direction

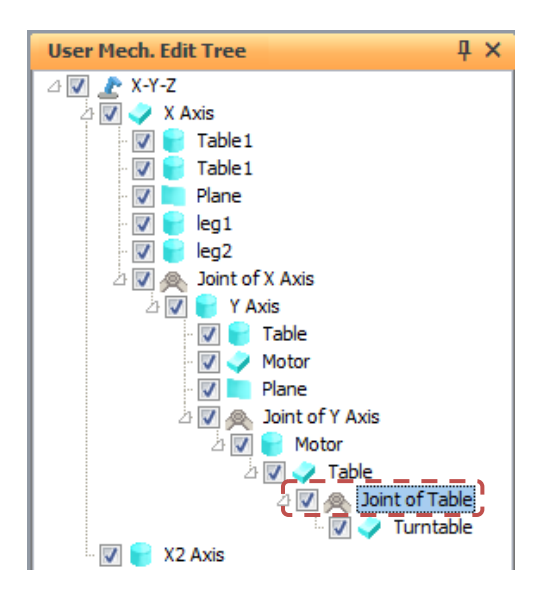

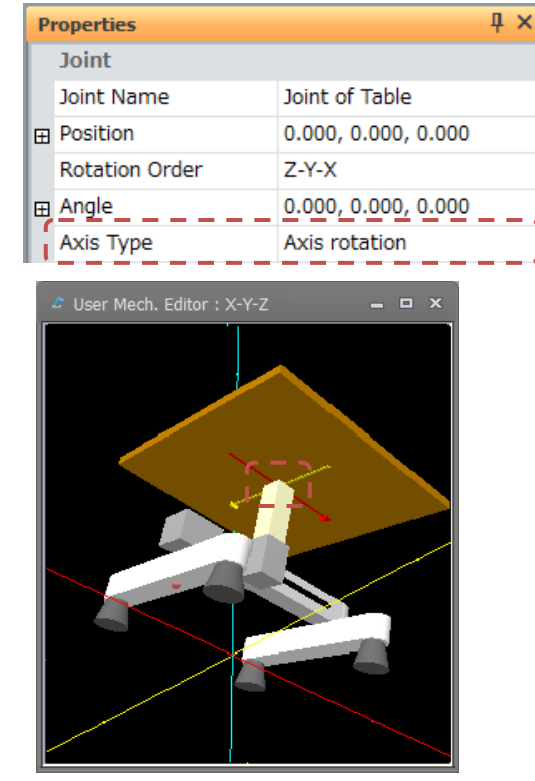

**Figure 22-145 Joint type of joint(Axis rotation)**

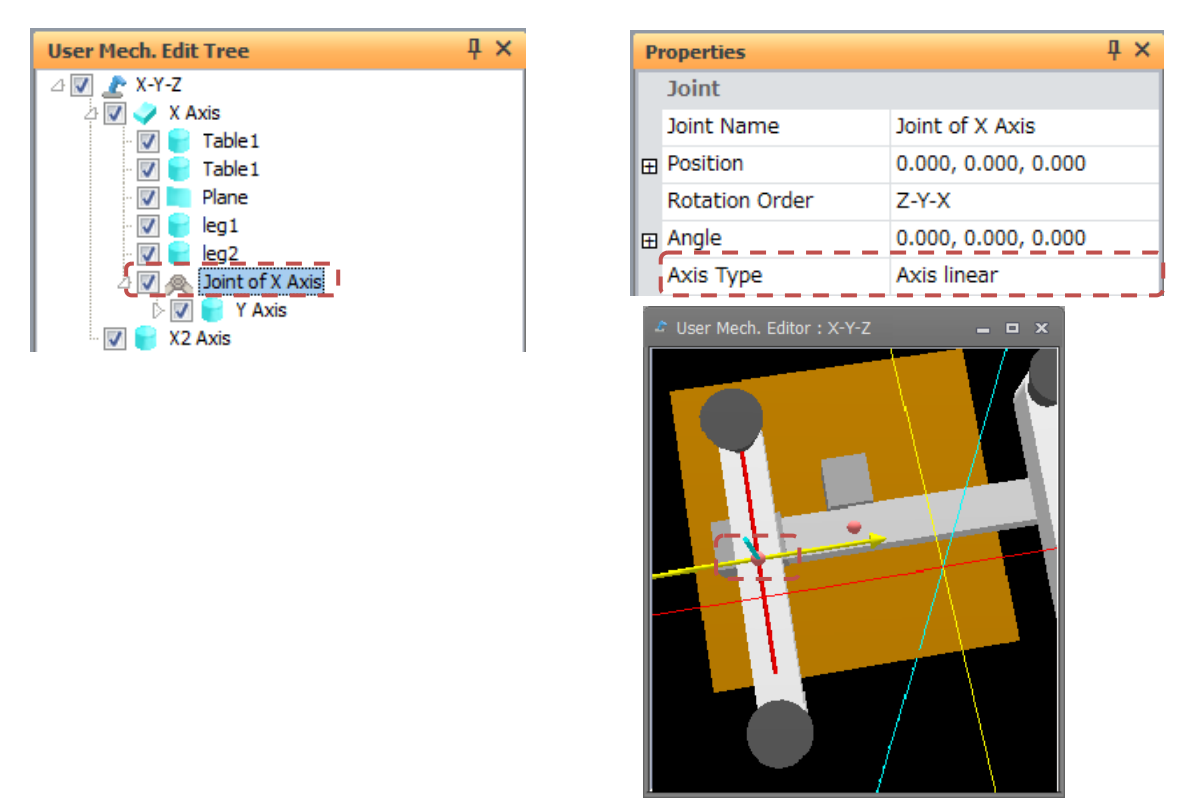

**Figure 22-146 Joint type of joint(Axis linear)**

#### **Reversed**

Sets whether or not to reverse the movement of child items. When set to [Reversed], the direction of rotation or the direction of movement is reversed.

By creating joints of [Not Reversed] and [Reversed] and assigning them to the same axis, it becomes possible to make symmetrical movement.

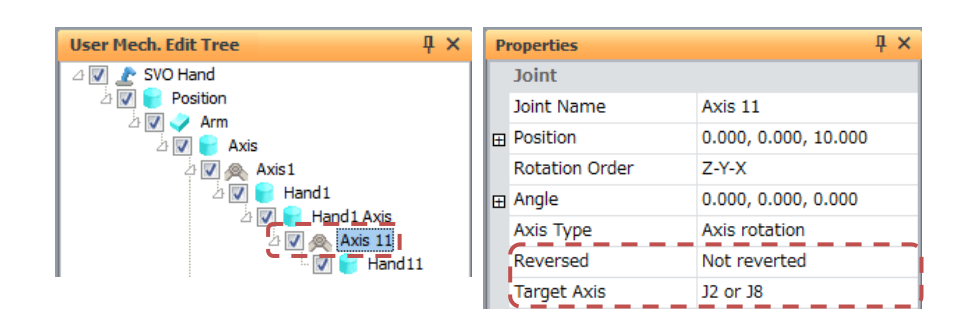

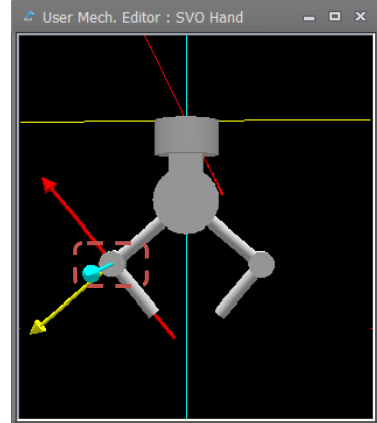

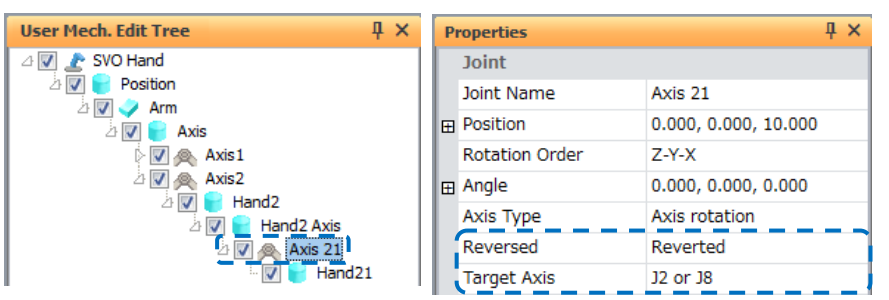

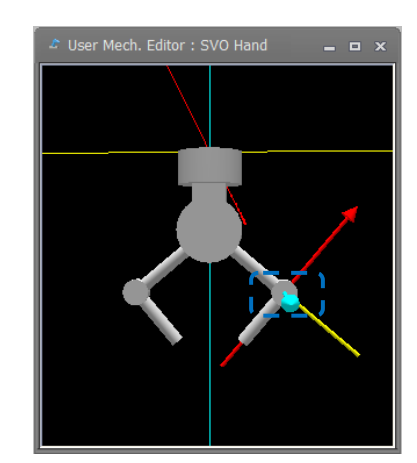

**Figure 22-147 Reversed of Joint**

#### **Axis of symmetry**

Assign the joint to the axis of the mechanism specified by the [Type] of the property of the user mechanism.Please refer to "**[22.9.2U](#page-616-0)ser mech. [type and relationship to](#page-616-0)** robot".

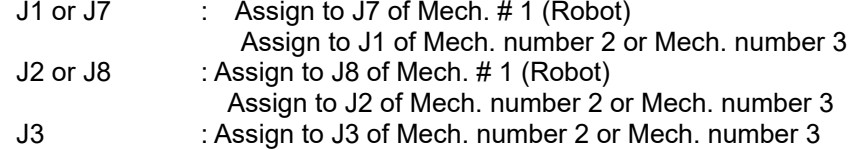

| <b>Properties</b> |                                      |                     |  | $\boldsymbol{\times}$ |  |
|-------------------|--------------------------------------|---------------------|--|-----------------------|--|
| 曱<br>Ŧ            | <b>Joint</b>                         |                     |  |                       |  |
|                   | Joint Name                           | Axis X              |  |                       |  |
|                   | Position                             | 0.000, 0.000, 0.000 |  |                       |  |
|                   | <b>Rotation Order</b><br>$7 - Y - X$ |                     |  |                       |  |
|                   | Angle                                | 0.000, 0.000, 0.000 |  |                       |  |
|                   | Axis Type                            | Axis linear         |  |                       |  |
|                   | Reversed                             | Not reverted        |  |                       |  |
|                   | <b>Target Axis</b>                   | 11 or 17            |  |                       |  |

**Figure 22-148 Target Axis of Joint**

*J3 can not be assigned to the mech. number 1 (robot).* **Caution** 

#### **Axis value**

When entering a value or moving the knob of the slider bar, you can check the movement of the user mechanism.

Axis rotation : It can be set within the range of -180 to 180. The unit is [deg]. Axis linear : It can be set in the range of -1000 to 1000. The unit is [mm].

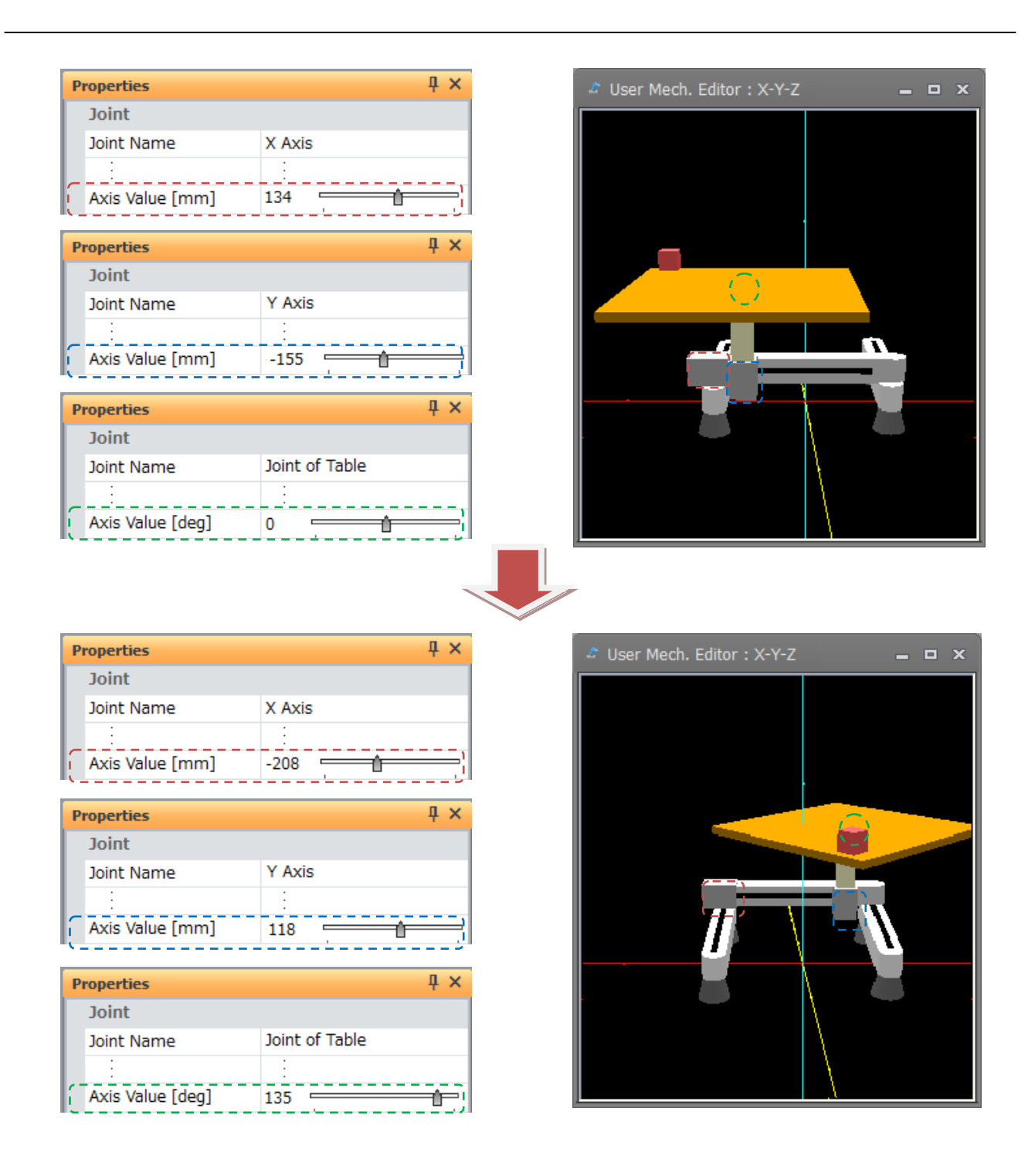

**Figure 22-149 Axis Value of Joint**

# **Caution**

#### *Please confirm with jog operation of simulator on 3D monitor*

*The movement can be confirmed by entering the axis value only on the user mech. edit screen. To move the user mech. on the 3D monitor, specify the mechanism on the simulation operation panel and operate the jog.*

## **22.21.4. Distance Measurement**

Please refer to "**[22.17Distance measurement](#page-646-0)**".

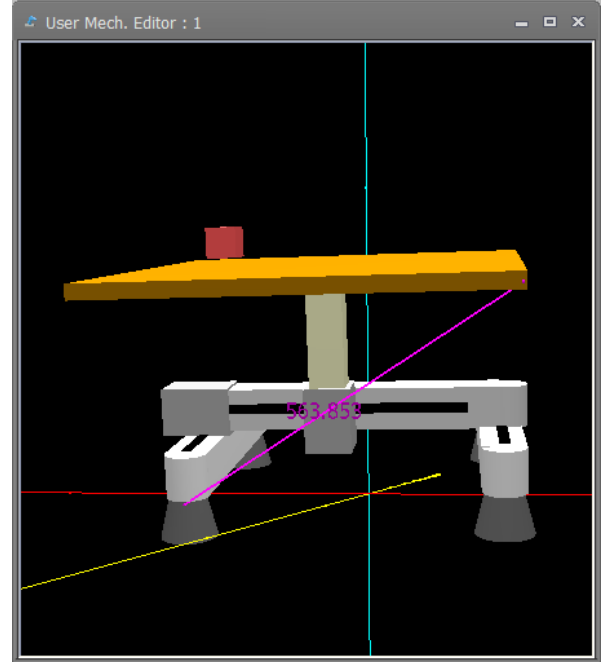

**Figure 22-150 Distance measurement during user mech. editing**

## **22.22. Recording**

Content displayed on the 3D monitor screen can be recorded and saved to an AVI file.

Click the [3D view] tab -> [Rec.] group -> [Start] button on the ribbon. The recording is started.

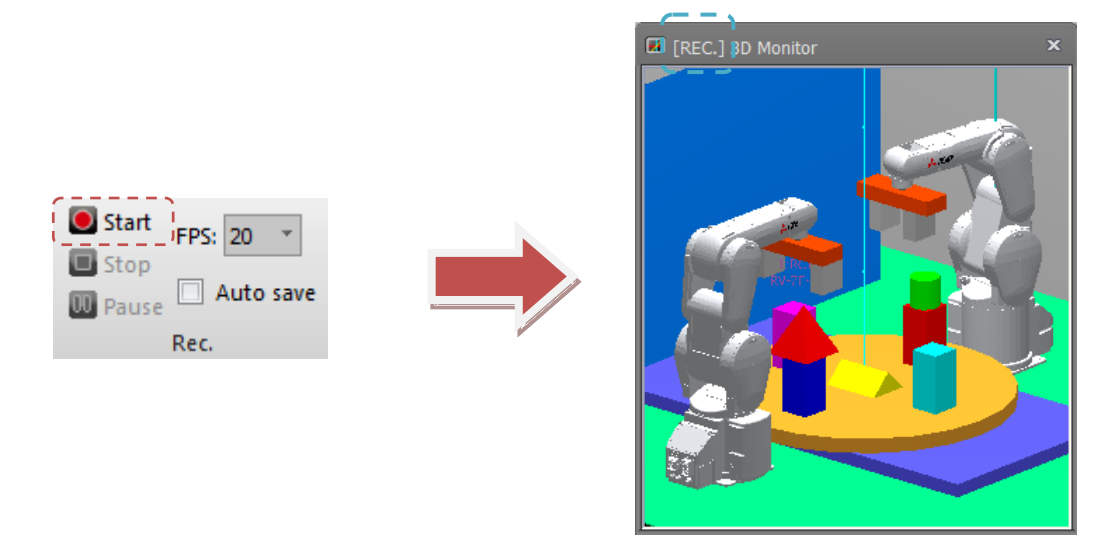

**Figure 22-151 3D Monitor: Recording in Progress**

To pause recording, click the [3D view] tab -> [Rec.] group -> [Pause] button on the ribbon.

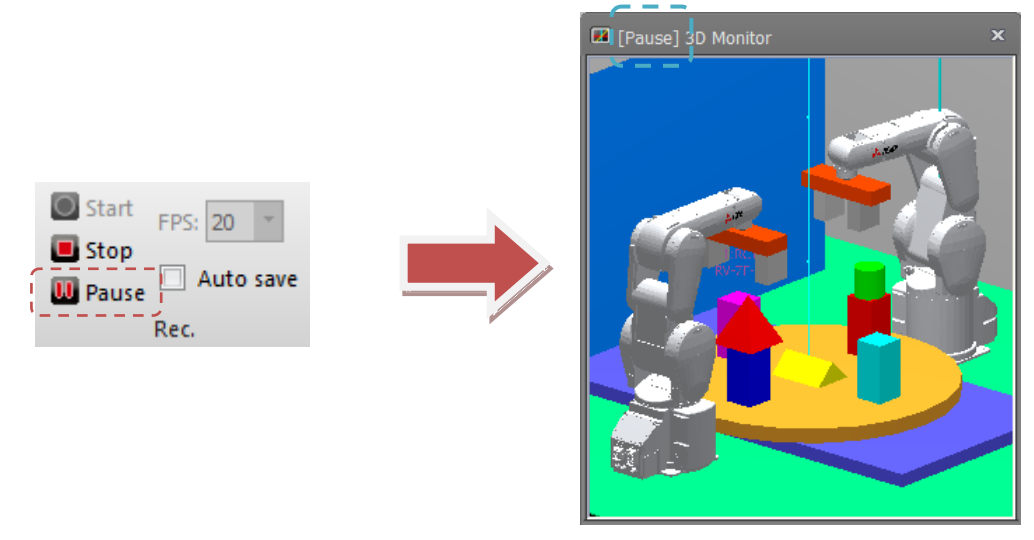

**Figure 22-152 3D Monitor: When Recording Is Paused**

If the [3D view] tab -> [Rec.] group -> [Stop] button on the ribbon is clicked during recording or when recording is paused, recording is stopped and the "Save As" dialog for saving the AVI file opens.

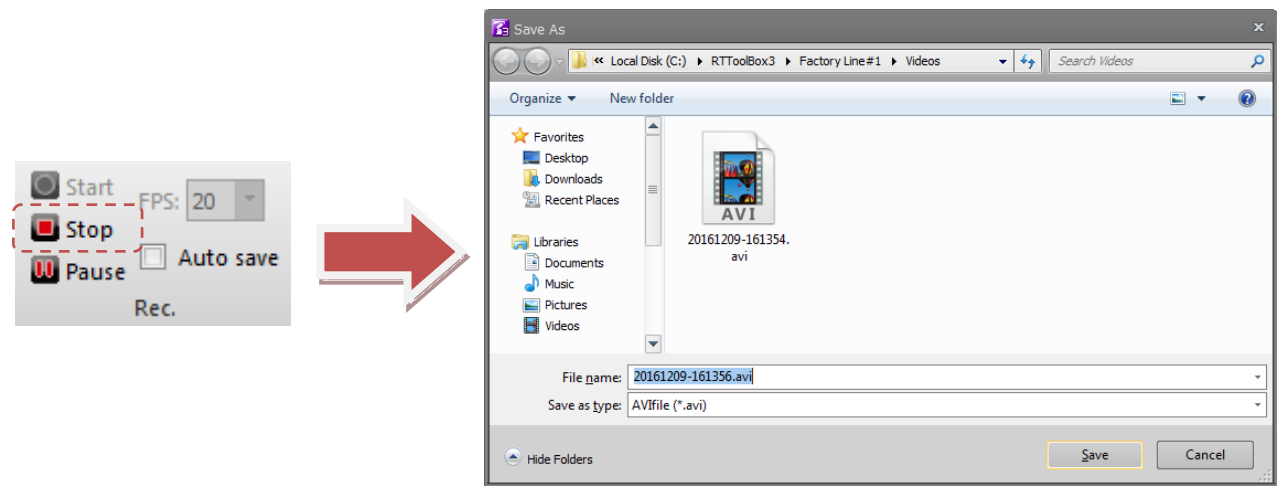

**Figure 22-153 "Save As" Dialog**

Also, recording functions can be set before recording by the [3D view] tab -> [Rec.] group -> [FPS] combo box/[Auto save] checkbox on the ribbon. These items cannot be operated during recording. So, set them beforehand.

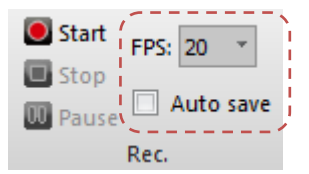

**Figure 22-154 3D Monitor: Recording Options**

Frame rate (FPS)

You can change the frame rate of the video data to save the avi file.

Setting range: 30/20/10[FPS]

\* By raising the frame rate the video will be smoothed, but on the other hand, the file size will be large(recording time is short).

Auto save

When the [Auto save] checkbox is selected, the AVI file is automatically saved to the "Videos" folder in the workspace folder when recording is stopped.

## $\bigwedge$  Caution

#### *About the recording time*

The recording time is affected by the screen size of the 3D monitor and the frame rate. To extend the recording time, reduce the screen size or the frame rate. If the initial screen size and frame rate is 30, it can be recorded for about 2GB. (30 minutes).

#### *About codec*

The recorded video is saved and compressed with codec [Microsoft Video 1]. If you can not see the recorded video, please play on a computer environment that corresponds to the codec [Microsoft Video 1].

#### *About 3D monitor display position*

Please be sure to record with 3D monitor display (you can use some). If the 3D monitor is completely hidden behind other windows (project tree or property window), correct video data can not be recorded.

## **23.MELFA-3D Vision**

This sets the control unit of MELFA-3D Vision.

To add a control unit for use in the workspace, double-click the [MELFA-3D Vision] – [Setup/Add] in the project tree.

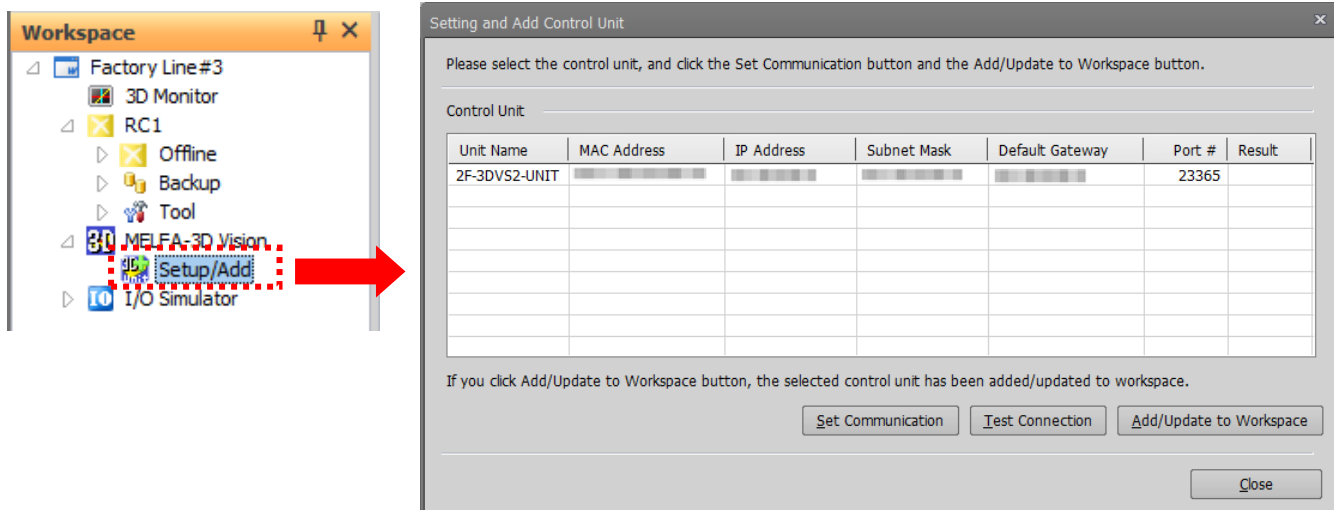

**Figure 23-1 "Setting and Add Control Unit" window**

When the control unit is double-clicked, the MELFA-3D Vision window is displayed.

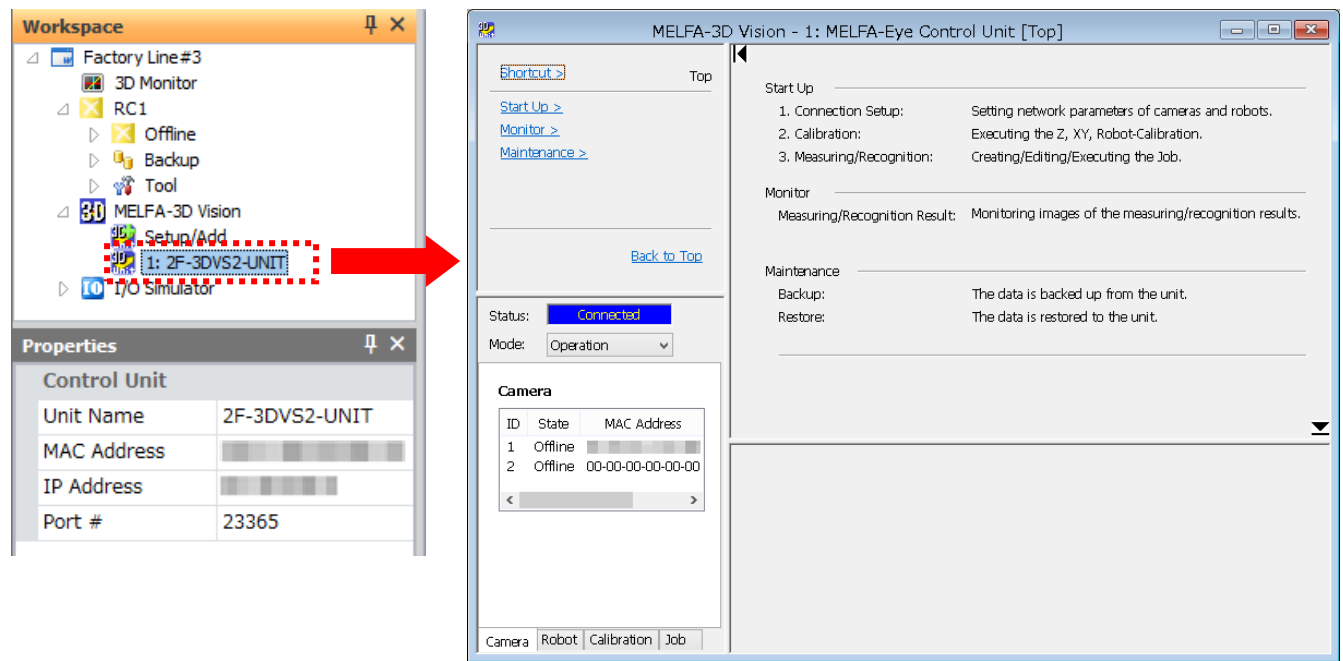

**Figure 23-2 MELFA-3D Vision window**

For details, refer to the user's manual containing a complete description of the MELFA-3D Vision.

## **24.I/O Simulator**

## **24.1. Summary**

The I/O simulator simulates the signal communication between robots. This function can also interact with GX Simulator2, 3 devices. (For details of GX Simulator2, 3, refer to GX WORKS2, 3's manual.)

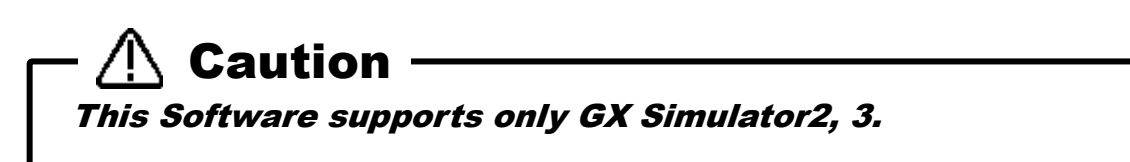

## <span id="page-669-0"></span>**24.2. Simulator settings**

Before starting the I/O simulator, create an I/O simulator definition file.

Double-click [I/O Simulator] -> [Simulator Setting] on the project tree to display the [Simulator Setting] screen. Checking [Enable] checkbox applies the signal connection to the I/O simulator.

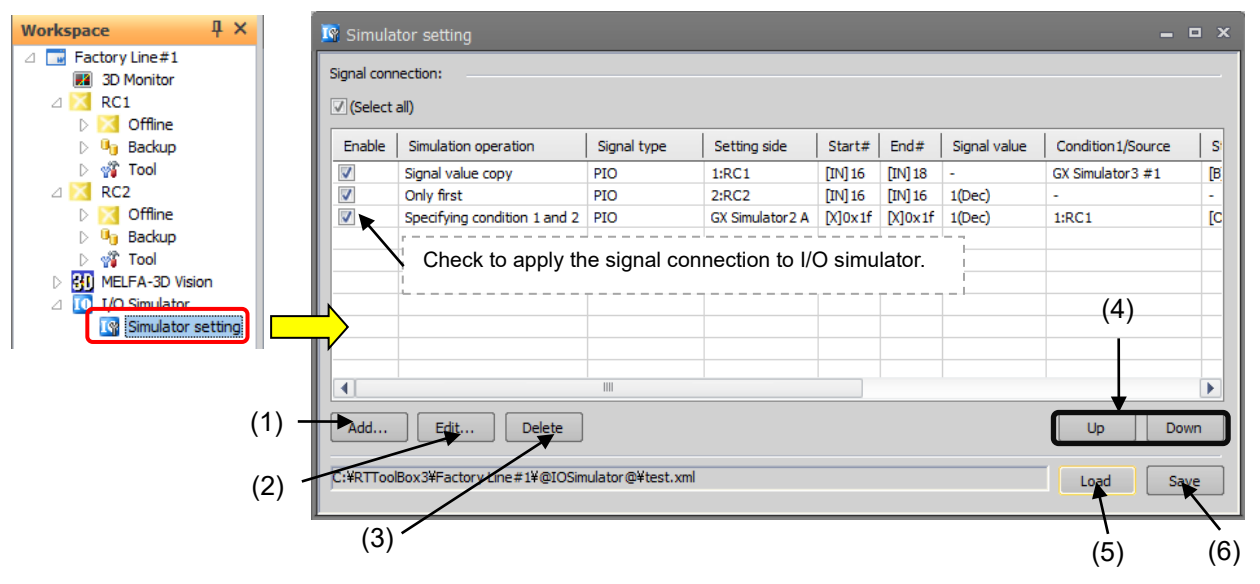

**Figure 24-1 Simulator setting screen**

Right-click on the list of signal connection to display the right button menu.

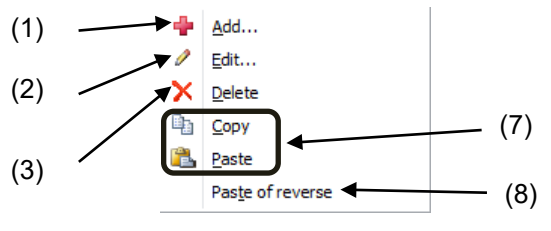

**Figure 24-2 Right button menu.**

#### **(1) Add**

Add a new signal connection. Select a row and click the [Add] button to add a new signal connection.

#### **(2) Edit**

Edits the selected signal connection row. For editing signal connections, refer to **["24.3](#page-671-0) [Signal connection edit screen"](#page-671-0).**

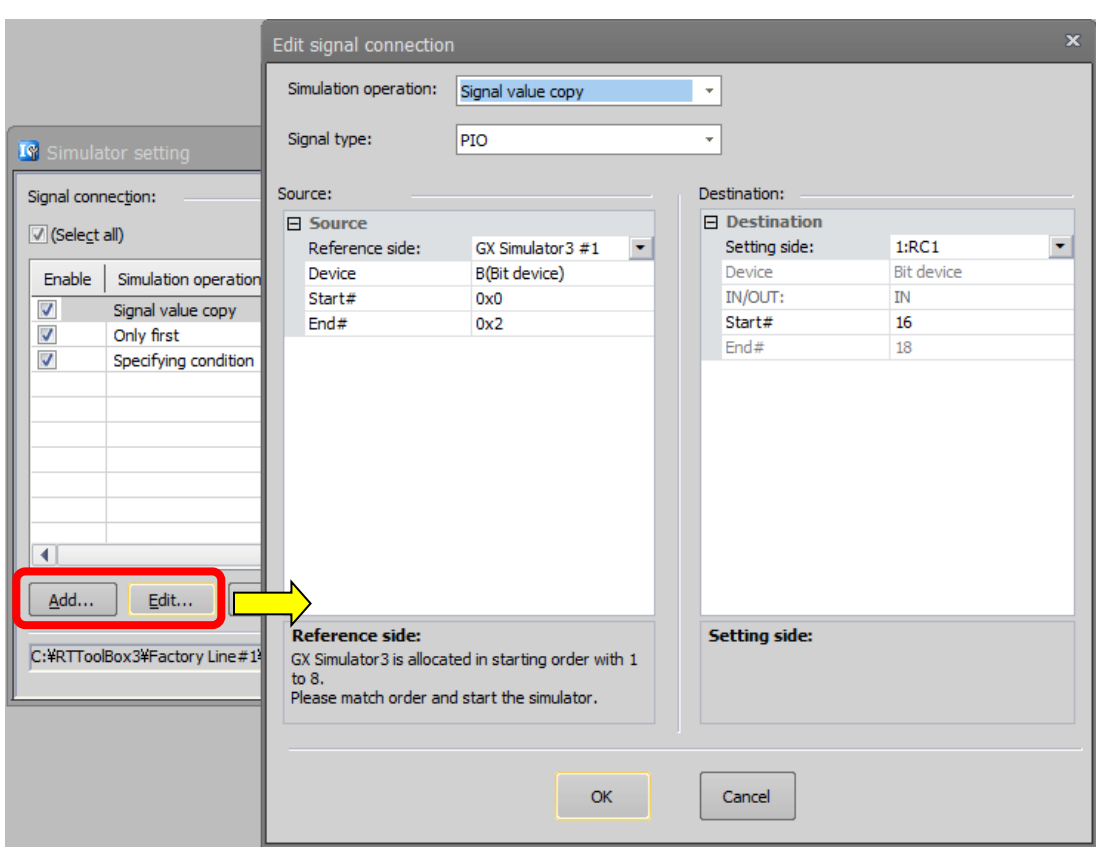

**Figure 24-3 Add/Edit signal connection.**

#### **(3) Delete**

Deletes the selected signal connection row. You can also delete multiple rows at the same time.

#### **(4) Up / Down**

Moves the selected signal connection row up/down. You can also move multiple rows at the same time. Signal connections are applied in descending order.

#### **(5) Load**

Loads signal definitions saved in an I/O simulator definition file. Be aware that the signal selection settings shown in the signal connections list will be cleared.

#### **(6) Save**

Saves the current signal connection settings into an I/O simulator definition file. During the I/O simulator operating, you can choose whether to apply the save setting to the I/O simulator.

#### **(7) Copy / Paste**

Copies / Pastes signal connections. You can copy / paste multiple rows at the same time.

#### **(8) Paste in reverse**

When both the source and destination are robots, you can swap source for destination by pasting.

## <span id="page-671-0"></span>**24.3. Signal connection edit screen**

On the simulator setting screen, Click the [Add] button or [Edit] button to display the signal connection edit screen.

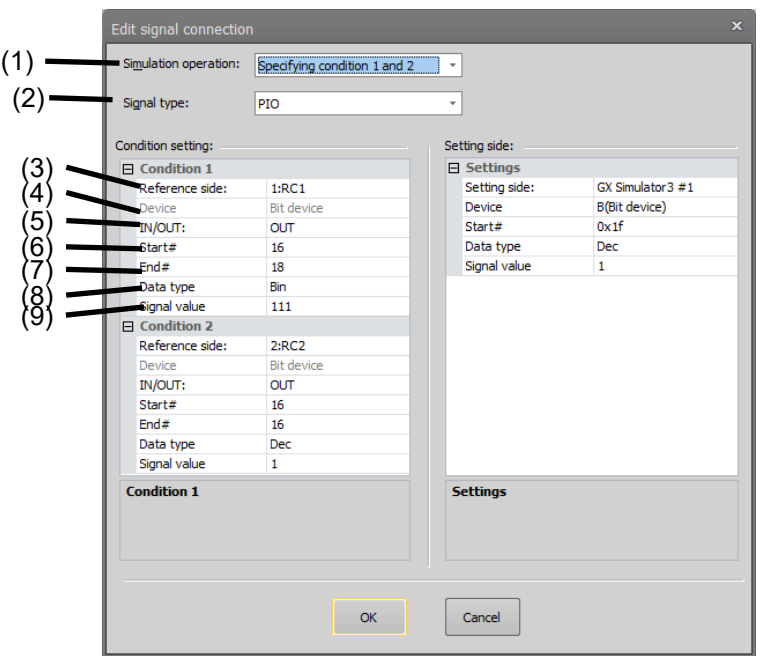

**Figure 24-4 Signal connection edit screen**

#### **(1) Simulation operation**

Select a desired signal simulation behavior.

Select from [Signal value copy] (default), [Only first], [Unconditional], [Specifying condition1], [Specifying condition 1 and 2].

Each behavior is as follows.

#### **- Signal value copy**

Copies the signal value to another device.

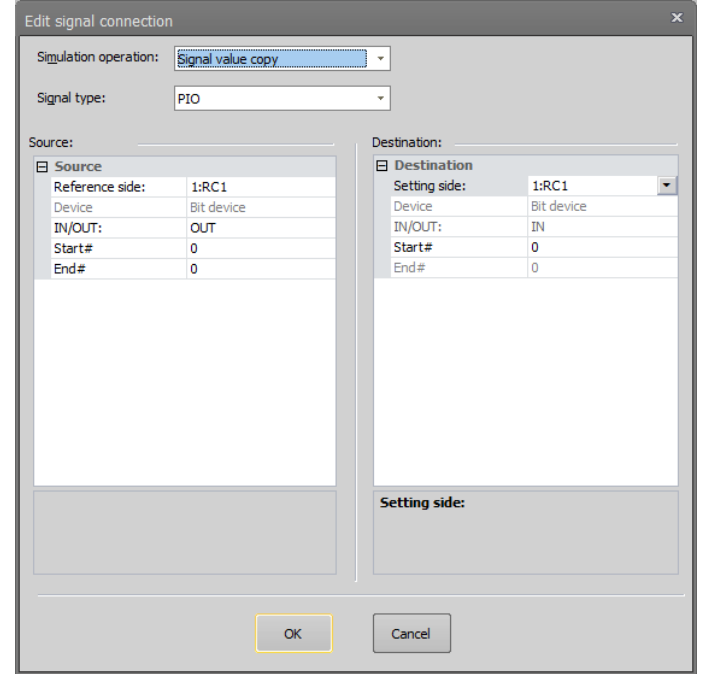

**Figure 24-5 Signal value copy**

#### **- Only first**

Specify an initial signal value condition.

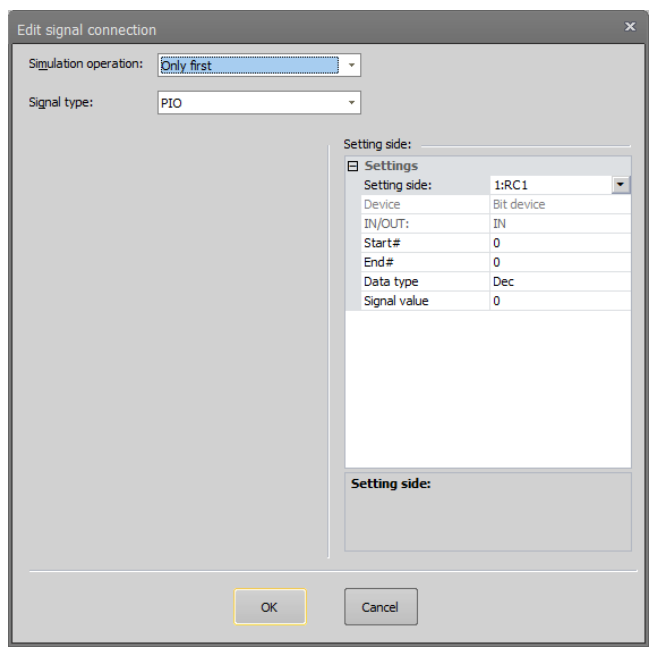

**Figure 24-6 Only first**

#### **- Unconditional**

Specifies the signal state during simulation.

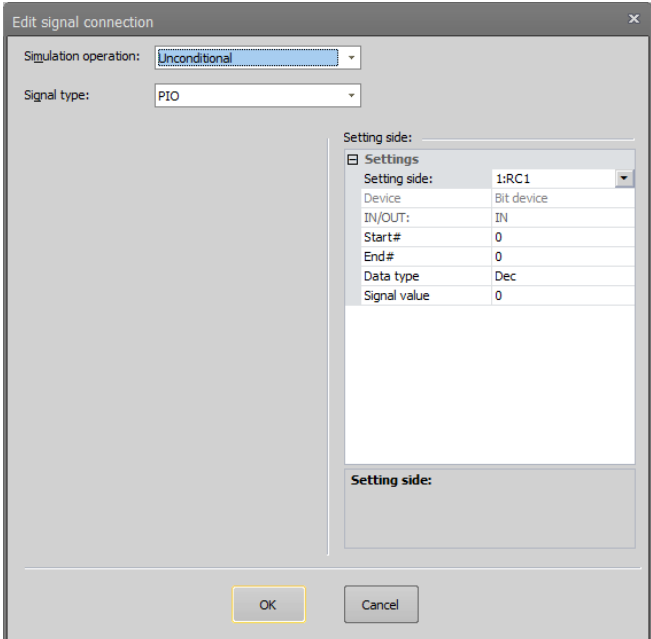

**Figure 24-7 Unconditional**

#### **- Specifying condition1 / Specifying condition 1 and 2**

Specifies 1 or 2 conditions and a signal value. The set value is applied when the set conditions are satisfied.

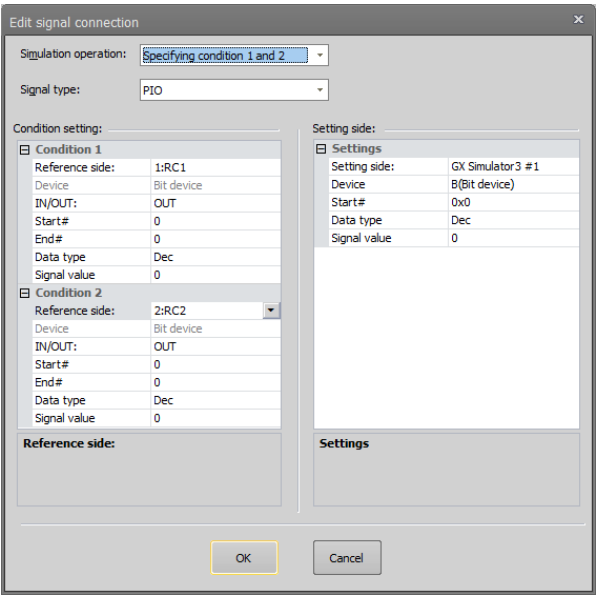

**Figure 24-8 Specifying condition**

#### **(2) Signal type**

Specify a Signal type.

Select from [PIO] (default), [CC-Link (Link Relay)] and [CC-Link (Link Register)].

The following items differ according to [Simulation operation] and [Signal type].

#### **(3) Source / Destination / Reference side / Setting side**

Select the signal copy source from robot, GX Simulator2 and GX Simulator3 devices.

You can select from [Project ID: name of project] (Only the number of projects is displayed), [GX Simulator2 A to D], and [GX Simulator3 #1 to 8].

GX Simulator2 is assigned to A to D in the order that it is started up. Startup GX Simulator2 so that the order is matched.

GX Simulator3 is assigned to 1 to 8 in the order that it is started up. Startup GX Simulator3 so that the order is matched.

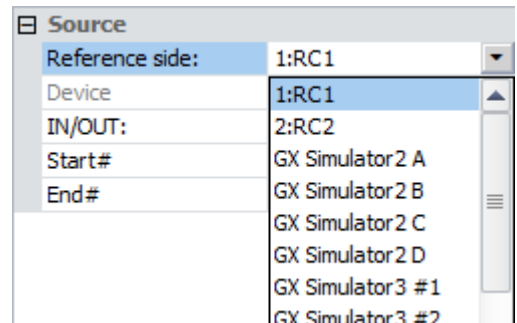

**Figure 24-9 Items of Source / Destination / Reference side / Setting side**

#### **(4) Device**

When [Source] / [Destination] / [Reference side] / [Setting side] is GX Simulator2, 3, select the device used in the simulation. When it is robot, the device setting is fixed.

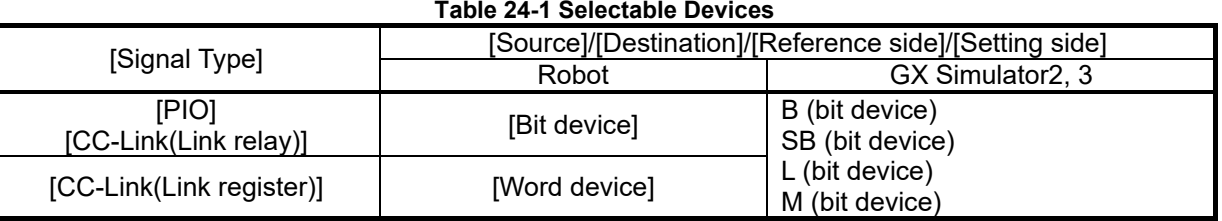

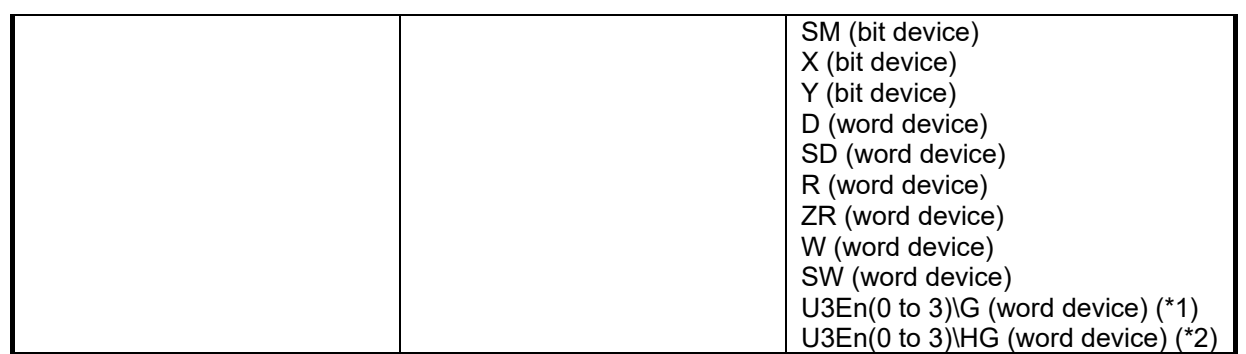

(\*1) This can be selected only when GX Simulator2 is selected.

(\*2) This can be selected only when GX Simulator3 is selected. (GX Works3 version can be used after 1.040S)

#### **(5) IN / OUT**

Select input / output of signal.

When [Source] / [Reference side] is a robot, select [IN] or [OUT]. When [Source] / [Setting side] is a robot, fixed by the [IN].

When it is GX Simulator2, 3, this item is not visible.

#### **(6) Start #**

Specifies the start numbers of the signals / devices.

For input range of this item, refer to Table 24-2 [Input range of \[Start #\]/ \[End #\].](#page-674-0)

#### **(7) End #**

Specifies the end number of the signal / devices. Please set the start and ending numbers to within 32 points. When [Simulation operation] is [Signal value copy], the destination [End #] is filled in automatically according to [Start #] and [End #] of source.

<span id="page-674-0"></span>For input range of this item, refer to Table 24-2 [Input range of \[Start #\]/ \[End #\].](#page-674-0)

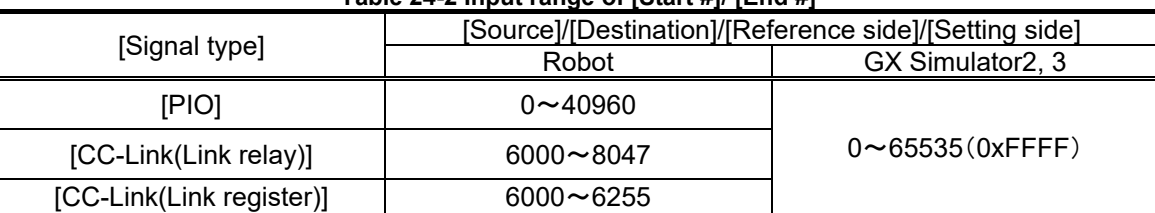

#### **Table 24-2 Input range of [Start #]/ [End #]**

#### **(8) Data type**

Specifies the Data type of [Signal value]. Select from [Bin], [Dec] and [Hex].

#### **(9) Signal value**

Specify the output signal value. The set value is treated in the specified [Data type].

## **24.4. Starting I/O Simulator**

Before starting the I/O simulator, create an I/O simulator definition file. For an explanation of creating an I/O simulator definition file, refer to **["24.2](#page-669-0) [Simulator settings"](#page-669-0).**

To start up the I/O simulator, click the [Online] tab -> [I/O Simulator] group [Start] button on the ribbon in the simulation mode.

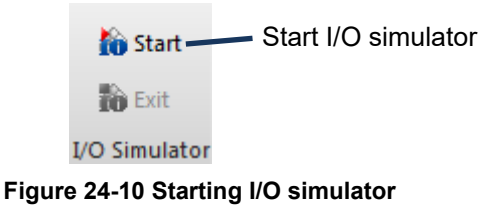

Click the [Start I/O simulator] button to display the following [I/O simulator start] screen.

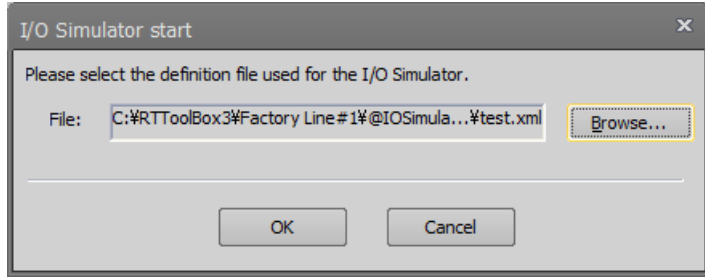

**Figure 24-11 I/O simulator start screen**

Click the [Browse] button to select an I/O simulator definition file. The file used in the simulation can be checked on the [Simulator setting] screen.

I/O simulator start, and the character "I/O Simulator" is displayed on the status bar. The letters [GX Simulator] also are displayed when the controller is connected to either GX Simulator2 or GX Simulator3.

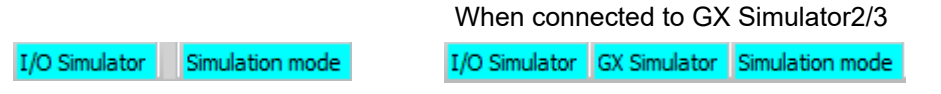

**Figure 24-12 Status bar during I/O simulator operating**

While the I/O simulator is operating, the I/O simulator icon is displayed in the task tray.

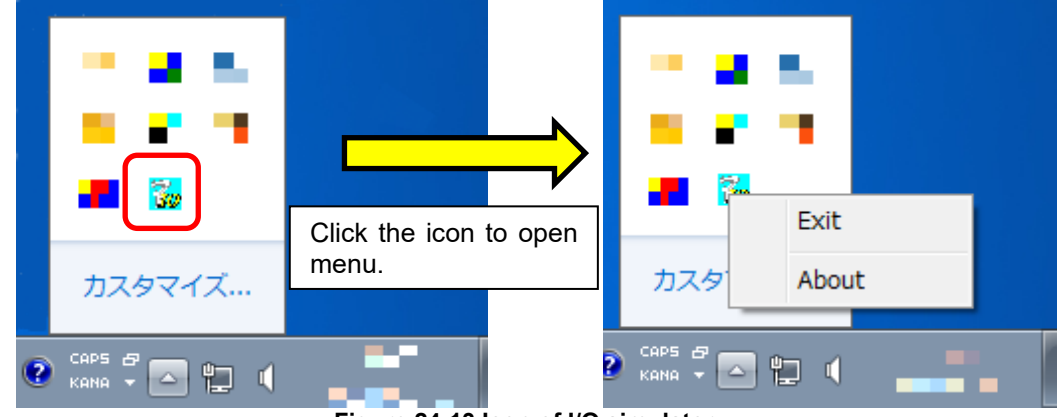

**Figure 24-13 Icon of I/O simulator**

When a previously-used I/O simulator definition file exists, it is possible to start the robot simulator and I/O simulator simultaneously. Check the checkbox [Start I/O Simulator with the definition file used last] on the [Select the project] screen which is displayed before starting the simulation.

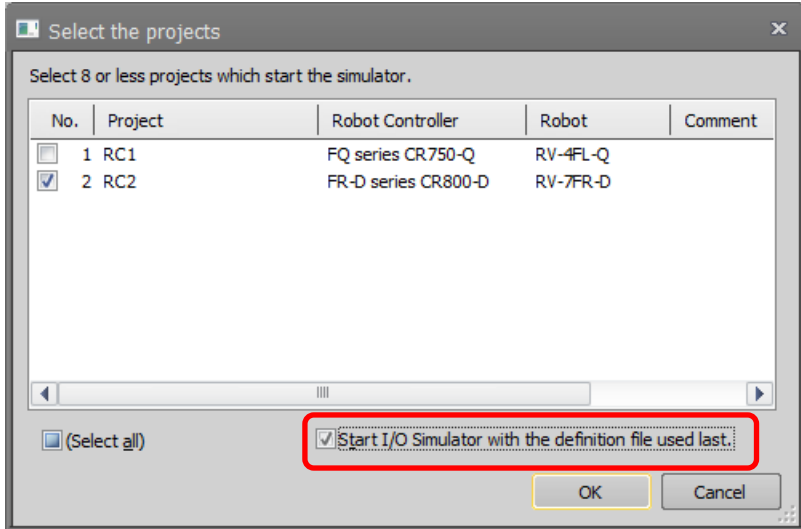

**Figure 24-14 Start robot simulator and I/O simulator simultaneously**

During the simulation, the signal values of the robots can be checked on the signal monitors. For details, refer to **["15.3.1](#page-353-0) [General signal"](#page-353-0)** and **["15.3.4](#page-363-0) [Register \(CC-Link/](#page-363-0)**EtherCAT)**"**. To check the signal value of GX Simulator2, 3 devices, use GX Works2, 3.

## **24.5. I/O Simulator Connection Status**

When the "Simulator setting" screen is opened when the I/O simulator is started up, the connection status to the robot simulator and GX Simulator2/3 that are to be connected to the I/O simulator can be checked.

When each of the [Setting side], [Condition1/Source] and [Condition2] cells in the signal connection list are displayed in red, this means that the simulator displayed in those cells is not yet connected. When there are simulators that are not yet connected, check the following:

Is the simulator to be connected started up?

In the case of GX Simulator2/3, is the startup order correct?

|                      | IV Simulator setting                  |             |                                        |                |           |                          | ▣<br>$\mathbf{x}$<br>– |
|----------------------|---------------------------------------|-------------|----------------------------------------|----------------|-----------|--------------------------|------------------------|
| Signal connection:   |                                       |             |                                        |                |           |                          |                        |
| (Select all)<br>V    |                                       |             |                                        |                |           |                          |                        |
| Enable               | Simulation operation                  | Signal type | Setting side                           | Start#         | End#      | Signal value             | Condition 1/Source     |
| $\blacktriangledown$ | Signal value copy                     | PIO         | 2:RC2                                  | $\text{IN}$ 16 | [IN]47    | $\overline{\phantom{a}}$ | 1:RC1                  |
| √                    | Signal value copy                     | PIO         | 1:RC1                                  | [IN]48         | $[IN]$ 79 | $\overline{\phantom{0}}$ | 2:RC2                  |
| $\checkmark$         | Signal value copy                     | PIO         | GX Simulator 3 #1                      | [B]0x1         | [B]0x1    |                          | GX Simulator 2 A       |
| V                    | Unconditional                         | PIO         | GX Simulator $3 \#1$ [B] $0 \times 10$ |                | [B]0x10   | 1(Dec)                   |                        |
| V                    | Unconditional                         | PIO         | GX Simulator 3 #1                      | [B]0x12        | [B]0x12   | 1( <b>Dec</b> )          |                        |
|                      |                                       |             |                                        |                |           |                          |                        |
|                      | Simulators that are not yet connected |             |                                        |                |           |                          |                        |

**Figure 24-15 I/O Simulator Connection Status**

## **24.6. Stopping I/O simulator**

To exit the I/O simulator, click the [Online] tab -> [I/O Simulator] group [Exit] button on the ribbon. Or, click the I/O simulator icon on the task tray, and select [Exit] in the menu that is displayed.

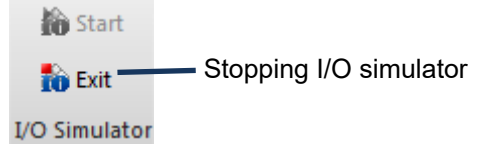

**Figure 24-16 Stopping I/O simulator**

When the simulation stops and the connection status is offline, I/O simulator stops simultaneously.

## **25.Document out**

You can create and save to the HTML document of information of the connected robot controller and the offline settings.

## **25.1. Start-up of the document creation screen**

There are two methods of starting document out screen.

#### **[Method (1)] Starting from the project tree**

Select the Offline, Online or Simulation of the targeted project in the project tree and click the right mouse button. The context menu will open, so click [Document Out]. Document Out dialog is displayed.

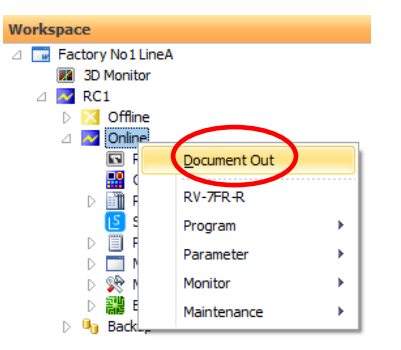

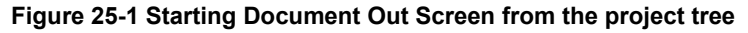

#### **[Method (2)] Starting from the ribbon**

Select the item in the Offline, Online or Simulation of the targeted project from the project tree. Click the [Document Out] button in [Home] tab -> [Document] group from the ribbon, then Document Out dialog is displayed.

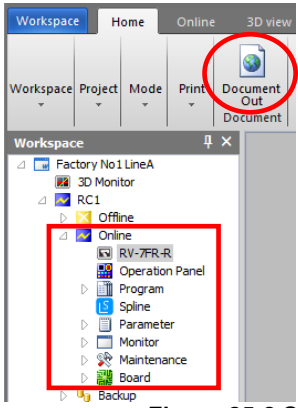

**Figure 25-2 Starting Document Out Screen from the ribbon**

# Caution

## During editing the parameter or the robot program

During displaying the parameter list screen or the program edit screen in the project, you can not use this function.

After closing the parameter list screen and the program edit screen, please use this function.

#### About the displayed position of 3D monitor

When you output the image of the 3D monitor to the document, please move the 3D monitor to the position to see (Even the part is possible). If the 3D monitor is completely hidden by other windows (project tree, properties window or others), correct image can not be output.

## **25.2. Selection of content to be output to document**

By checking each checkboxes in the document out screen, you can select contents to be output to the document.

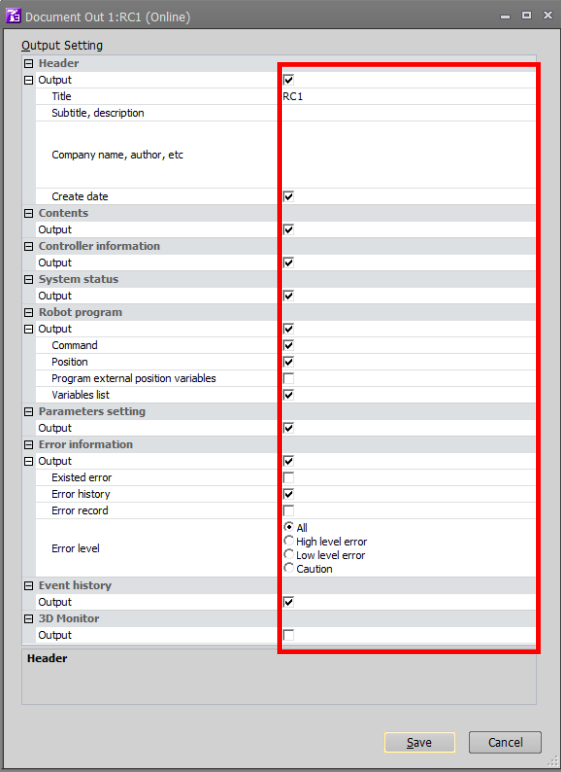

**Figure 25-3 Select contents to be output to the documen**

| Table 25-1 Content of output to document |  |
|------------------------------------------|--|
|------------------------------------------|--|

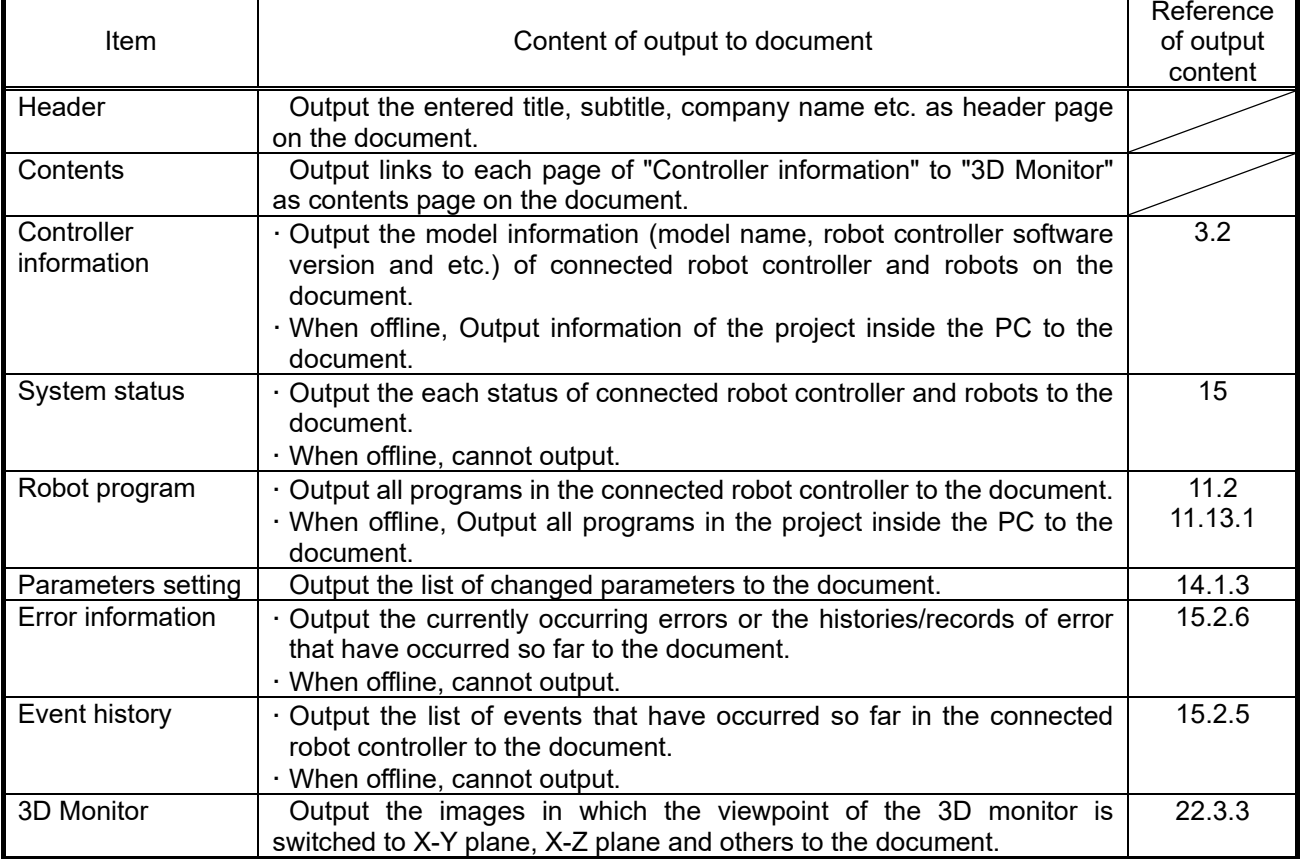

#### RC1

**XXXX Project** 

XXXX Corp. **xxxxxxxx** 2017/03/21

#### **Contents**

**Controller information**<br>
1. Controller information<br>
2. System status<br>
4. Parameters setting<br>
5. Error information<br>
6. Event history<br>
7. 3D Monitor

#### 1.Controller information

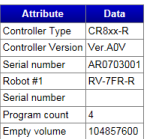

#### 2.System status

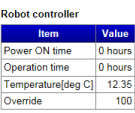

#### Slot run state

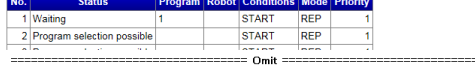

#### : 1:RV-7FR-F

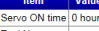

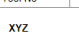

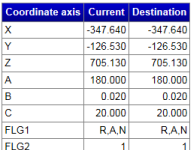

## Joint

Axis Current Destination<br>
11 200.000 200.000

#### 3.Robot program

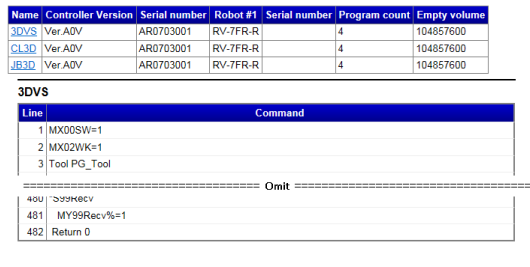

#### Position data(XYZ)<br>Name X  $\overline{1}$  x

 $Y$   $Z$   $A$   $B$   $C$   $H$   $Q$   $F$   $G1$   $F1$ Malley 225740 111.760 48.430 179.980 8000 1.5.000 0000 0.000 RAN<br>POTTmp 428.970 114.550 339.430 8000 0.000 1.65.000 0.000 0.000 RAN<br>PUT MELALU(4) 390.370 114.530 447.640 180.000 0.000 1.65.000 0.000 RAN 0.1

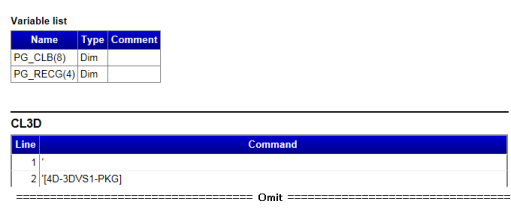

#### 4. Parameters setting

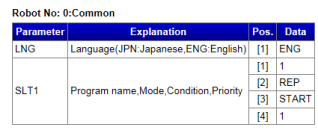

#### 5. Error information

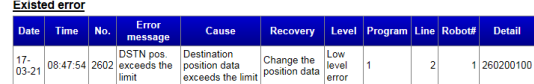

.<br>Omit =====================

Error history<br>Error level: All<br>Tabulation information(Start date and time): 17-02-28 18:33:38<br>Count of registered items: 7

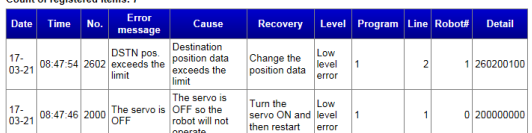

Omit

 $\overline{a}$ 

Error record<br>Error level: All<br>Tabulation information(Start date and time): 17-02-28 18:33:38<br>Count of registered items: 2

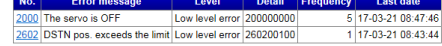

#### Error #: 200000000

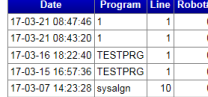

#### Error #: 260200100

Date Prog<br>03-21 08:43:44 1  $m$  Line R

#### **6.Event history**

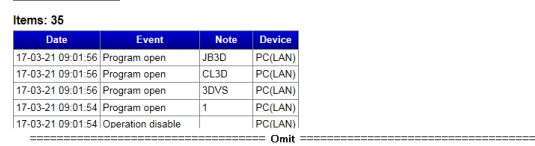

#### 7.3D Monitor

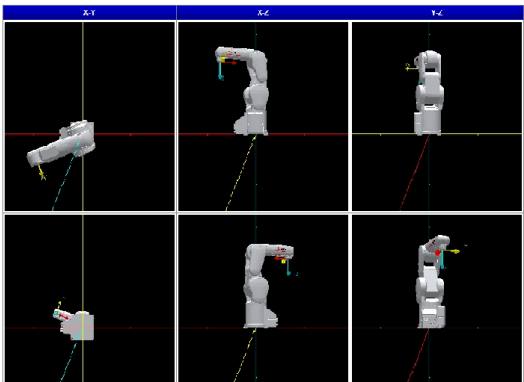

**Figure 25-4 Document output example**

## **25.3. Save document**

By click the [Save] button in the document out screen, "Folder of the document to create" dialog. In this dialog, enter or select the folder name for create the document, and click the [Save] button, then the document creation will start to the selected folder.

When the creation of the document is completed, the created HTML document is displayed in Windows default web browser.

## **26.MELFA-Works**

You can be used the function of 3D robot simulator "MELFA-Works". This function can only be used with the Pro edition.

When "RT ToolBox 3" Pro version is started and set to simulation mode, the item of "MELFA - Works" is displayed in the project tree. Clicking [MELFA - Works] -> [Start] in the project tree starts the MELFA - Works function as an add - in for Solid Works.

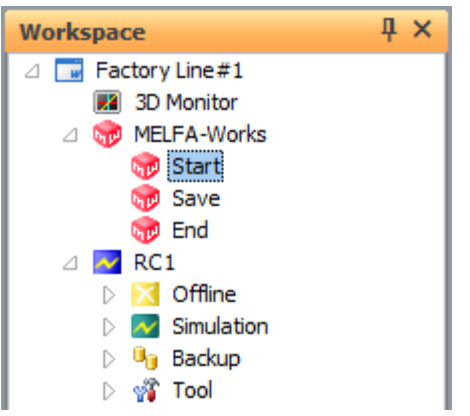

**Figure 26-1 Start of MELFA-Works function**

For details, refer to the **"MELFA-Works Instruction Manual".**

## **27.iQ Care MELFA Support**

You can be used the function "iQ Care MELFA Support". This function requires an online connection to a robot controller with iQ Care MELFA Support enabled.

For details, refer to the " Industrial Robot Support Service iQ Care MELFA Support User's Manual (BFP-A3804)".

Each screen can be opened from the project tree under [Online] – [iQ Care MELFA Support].

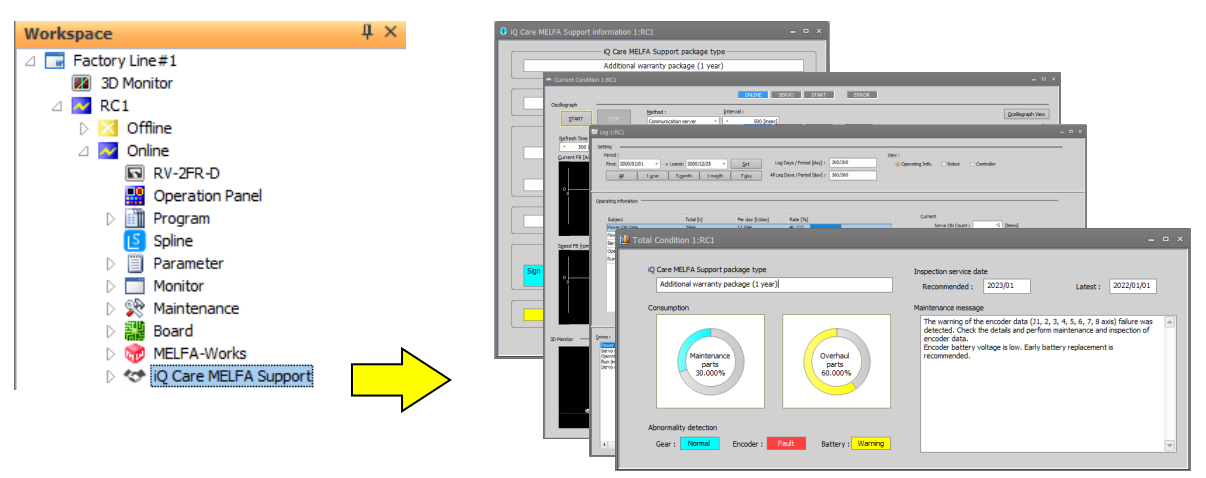

**Figure 27-1 Start of iQ Care MELFA Support**
# **28.MelfaRXM.ocx Communications Middleware Setup**

# **28.1. Summary**

MelfaRXM.ocx is an ActiveX controller that communicates with CR800/750/700/500 series robot controllers. MELFARXM.ocx can only be used if you have purchased the standard edition of RT ToolBox3. (Customers who have purchased the mini edition cannot install MELFARXM.ocx.)

When using only the RT ToolBox3 functions, there is no need to set up "MELFARXM.ocx".

Using MELFARXM.ocx enables you to simply produce Windows applications connected to a robot controller on the customer's device.

The user's manual for using MelfaRXM.ocx and the cautions are on the RT ToolBox3 standard edition DVD-ROM.

The means for communicating with CR800/750/700 series robot controllers are RS-232(CRnD-700), Ethernet and USB(CR800-D/CR750-D/CRnD-700).

To communicate with CRnQ\_R and GOT, the RT ToolBox3 must be installed.

# **28.2. DVD-ROM Contents**

The contents of the "RT ToolBox3" (standard edition) DVD-ROM are as follows.

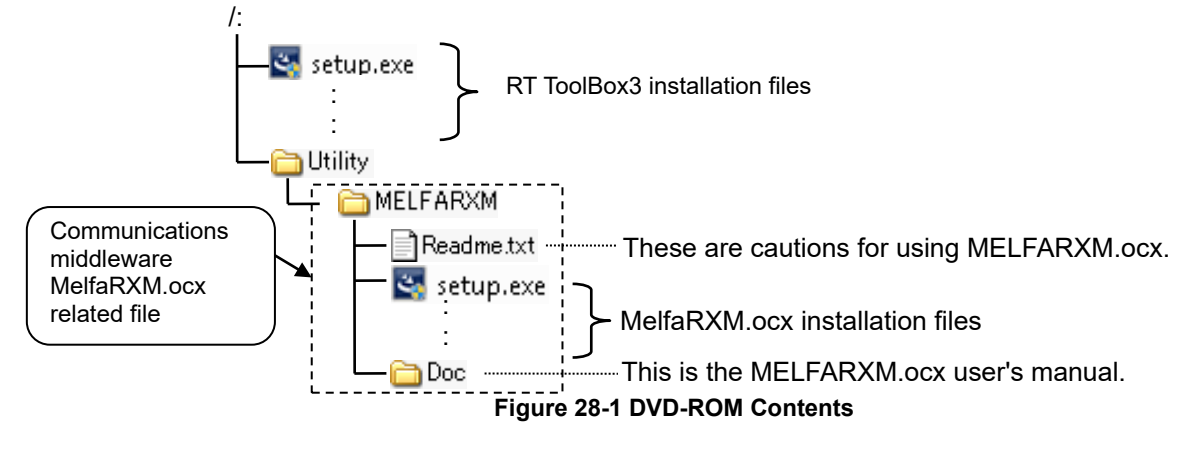

For details on MelfaRXM.ocx usage methods, refer to the user's manual on the DVD-ROM.

# **28.3. User's Manual Reading Guide**

#### The manual is in the DVD-ROM as an Adobe PDF file.

#### **D:/Utility/MELFARXM/Doc/MelfaRXME.pdf**

- \* Example for when the DVD-ROM drive is "D:"
- (1) Preparation for viewing
	- 1) Prepare computer
		- Prepare a computer that has a DVD-ROM drive.
	- 2) Preparation of viewing software
		- Adobe Reader is required to read the User's Manual.
		- If neither Acrobat Reader (nor Adobe Reader) is installed, download it from the Adobe Systems web site. (As of November 2019)
			- URL: http://www.adobe.com
- (2) Viewing methods
	- 1) Starting from Windows Explorer
		- Start Windows Explorer, then select the file. Acrobat Reader (or Adobe Reader) will start and the user's manual displayed.
	- 2) Starting directly from Acrobat Reader (or Adobe Reader)
		- Start Acrobat Reader (or Adobe Reader), then select the file to display the user's manual.

## **28.4. Installation**

Perform installation according to the following procedure

- (1) Insert the program DVD-ROM into the DVD-ROM drive of your personal computer. Setup of "RT ToolBox3" will start automatically. Click "cancel".
- (2) Select [Run] from the [Start] button.

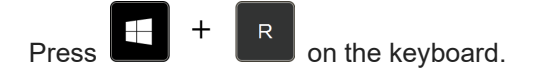

(3) Check the drive name of the DVD-ROM drive. Enter the following and click the [OK] button. "Drive name":/Utility/MelfaRXM/Setup.exe

(If the DVD-ROM drive is "D", enter "D:/Utility/MelfaRXM/Setup.exe")

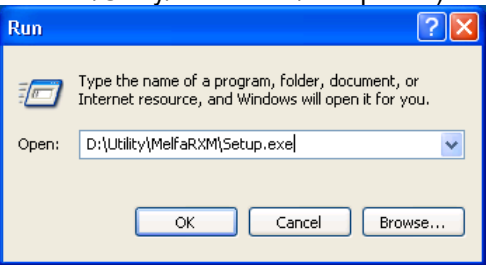

**Figure 28-2 [Run] Screen**

(4) Installer starts and the Setup screen appears. Install according to the instructions that appear on the screen. The Product ID is needed when this "MelfaRXM.ocx" is installed. Input the Product ID same as the Product ID of "RT ToolBox3". "MelfaRXM.ocx" can be installed with the Product ID of the standard version, but cannot be installed with the Mini version.

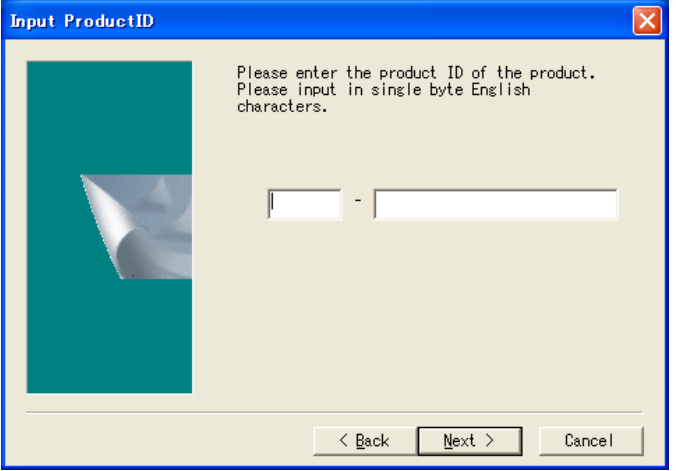

**Figure 28-3 Input Product ID**

The product is installed as in **"Table 28-1 [Files to be Installed"](#page-686-0).**

<span id="page-686-0"></span>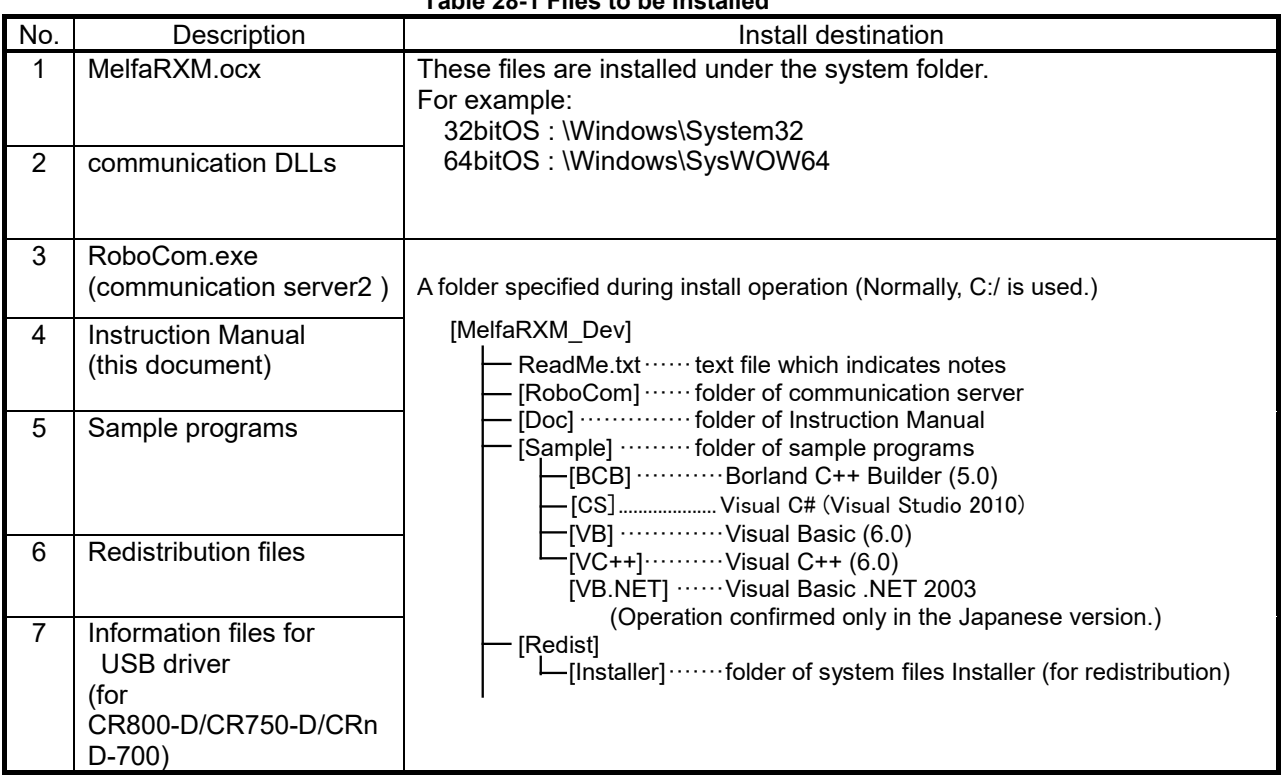

#### **Table 28-1 Files to be Installed**

# **29. Appendix**

# **29.1. Q&A**

This explains frequently asked questions in a Q&A format.

#### **1. Version**

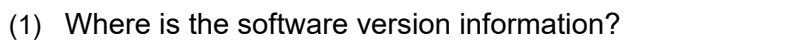

It is printed on the surface of your DVD-ROM for this software.

You can also check the version information on the screen displayed by clicking the [Help] tab -> [Version Information] button on the ribbon of this software.

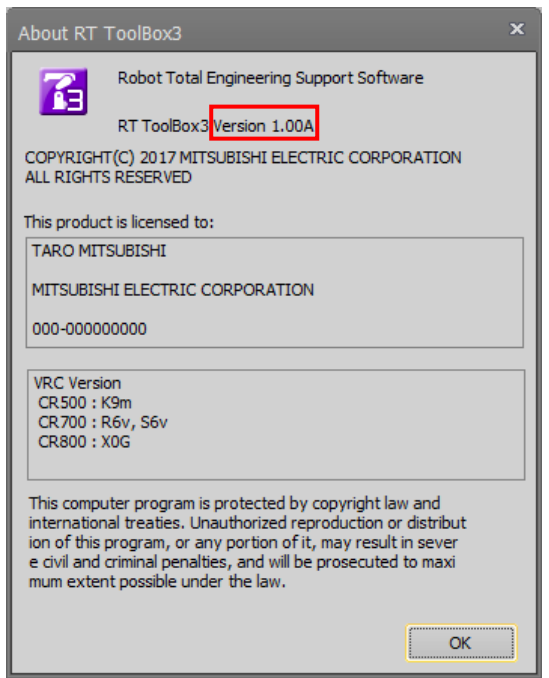

(2) Where is the robot controller software version information displayed?

When this software is connected, you can check in the [Online] properties in the project tree. The version information is also displayed on the title screen for the optional teaching box.

### **2. Product ID**

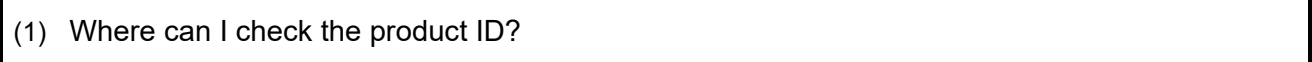

This software requires the product ID for installation.

The package containing your software contains a sheet of paper on which is written the product ID.

After installing this software, you can check the product ID on the screen displayed by clicking the [Help] tab -> [Version Information] button on the ribbon.

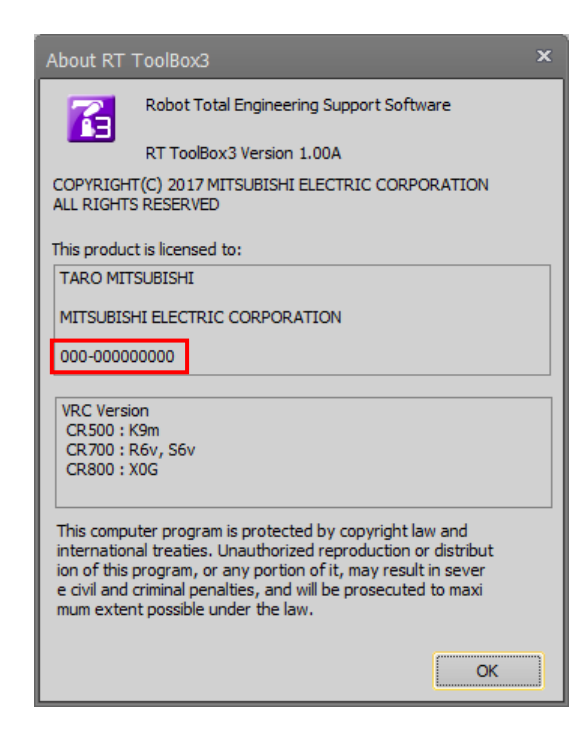

(2) I checked the version information but the product ID is not displayed.

#### Is "No Product ID!" displayed?

If "No Product ID!" is displayed in the version information, the software installation may have failed. Unfortunately, you need to install the software again.

#### <span id="page-689-0"></span>**3. Communications (general)**

(1) What are the means for communication with the robot controller?

With a CR800/750/700 series robot controller, you can communicate via USB, Ethernet, and RS-232. With a CRn-500 series robot controller, you can communicate via Ethernet and RS-232. However, when using Ethernet with a CRn-500 series robot controller, the robot controller must have the optional Ethernet card.

For details, see **["9.1](#page-88-0) [Robots Connected and Types of Communication"](#page-88-0)**.

(2) Where are the communications settings made?

They are made on the project edit screen. For details, see **["9.2](#page-90-0) [Connection Settings"](#page-90-0)**. For the robot controller side, change the communications parameters with the optional teaching box. For details, see **"Detailed explanations of functions and operations"** in the robot controller's user's manual. [Caution] The communication settings must be made on both this software and the robot controller. If you change the robot controller settings, you must change the settings in this software too.

(3) I cannot communicate with the robot controller.

If you cannot communicate with the robot controller, check the following. Also see **["4](#page-692-0) [Communications \(RS-232\)"](#page-692-0)**, **["5](#page-694-0) [Communication \(Ethernet\)"](#page-694-0)**, and **["6](#page-697-0) [Communication](#page-697-0)  [\(USB\)"](#page-697-0)**.

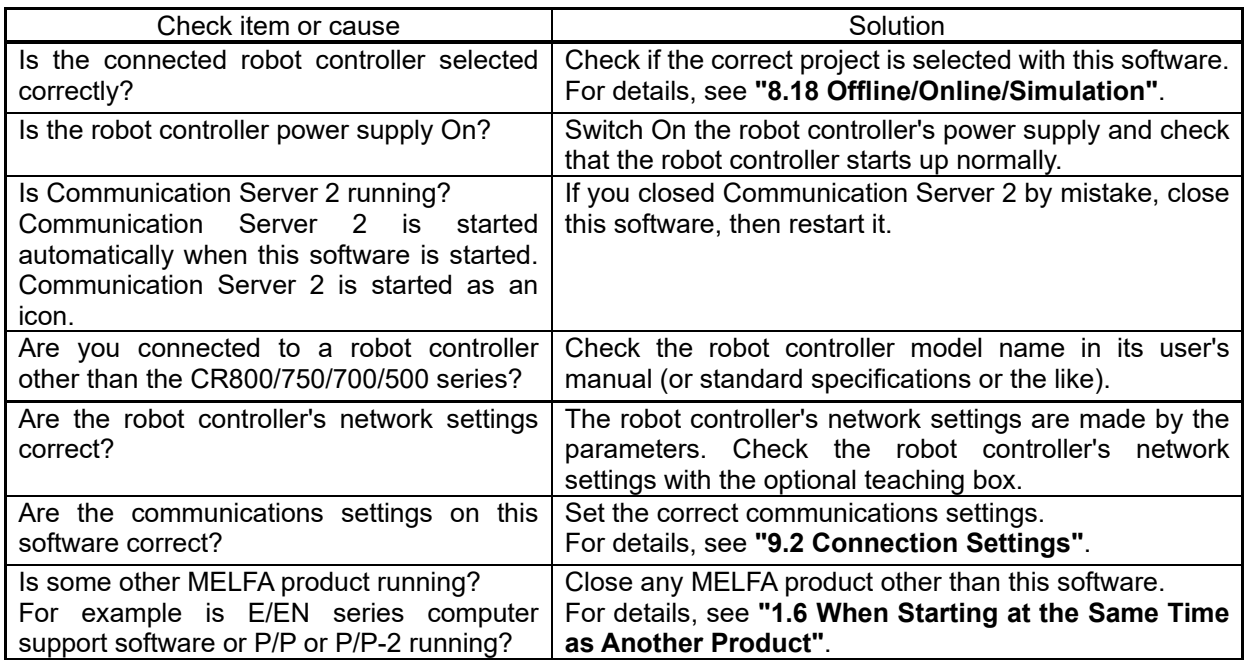

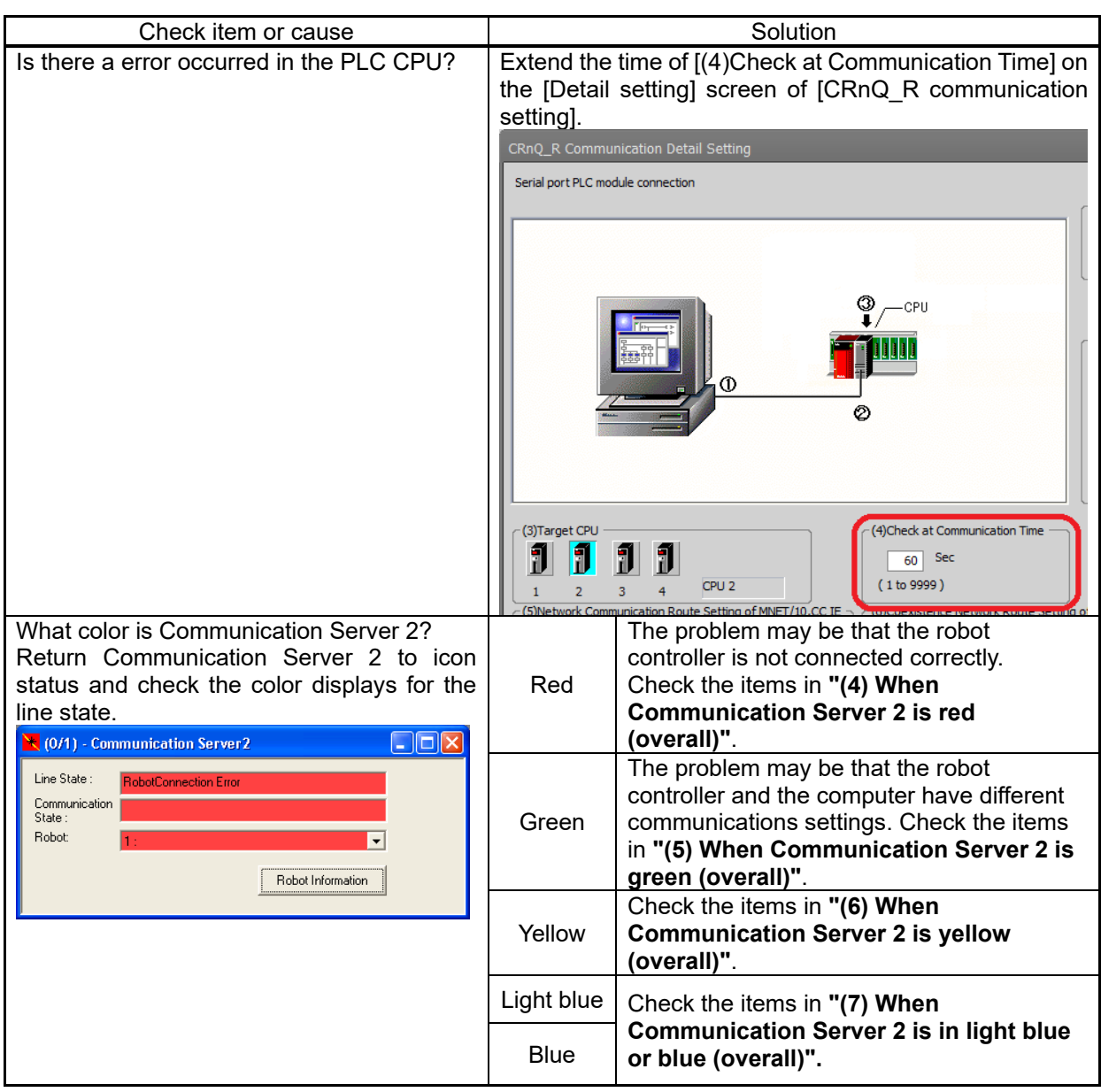

#### <span id="page-690-0"></span>(4) When Communication Server 2 is red (overall)

When Communication Server 2 is displayed in red, check the following.

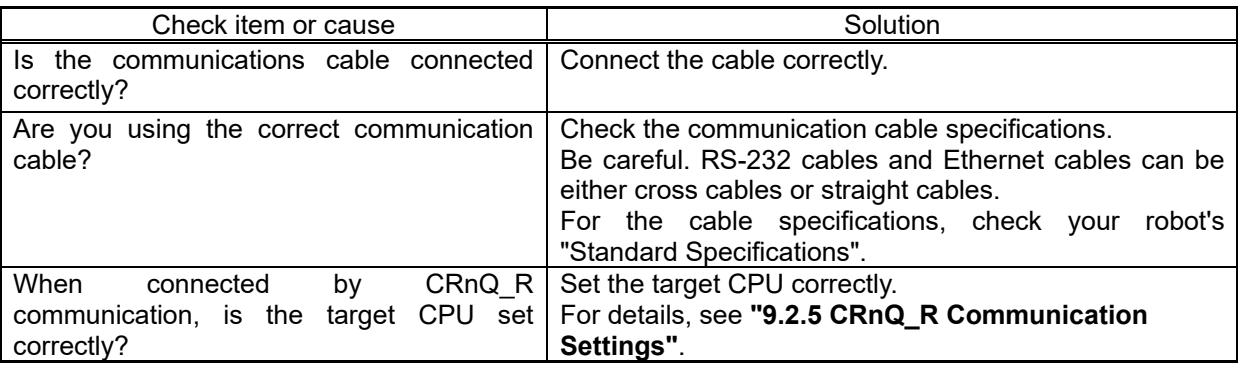

<span id="page-690-1"></span>(5) When Communication Server 2 is green (overall)

When Communication Server 2 is displayed in green, check the following.

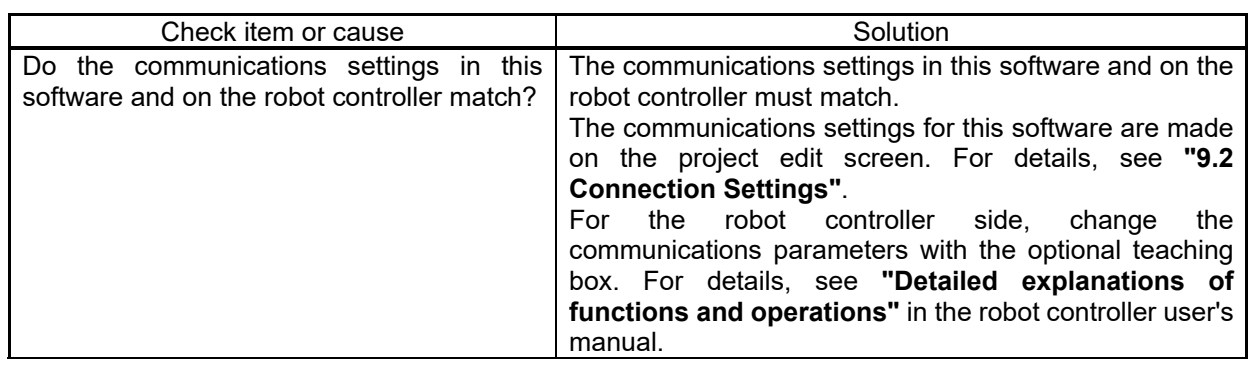

<span id="page-691-0"></span>(6) When Communication Server 2 is yellow (overall)

When Communication Server 2 is displayed in yellow, check the following.

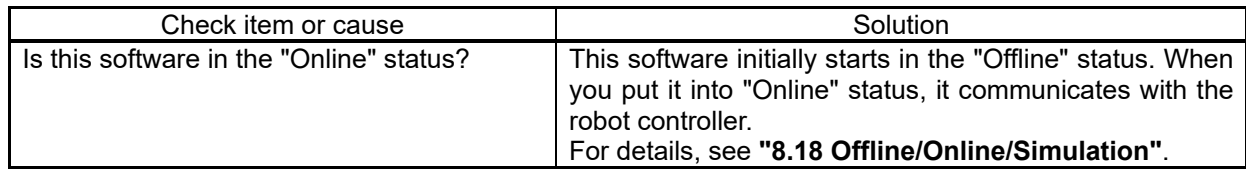

<span id="page-691-1"></span>(7) When Communication Server 2 is in light blue or blue (overall)

If Communications Server 2 is displayed light blue or blue, but communications are still not possible, check the following.

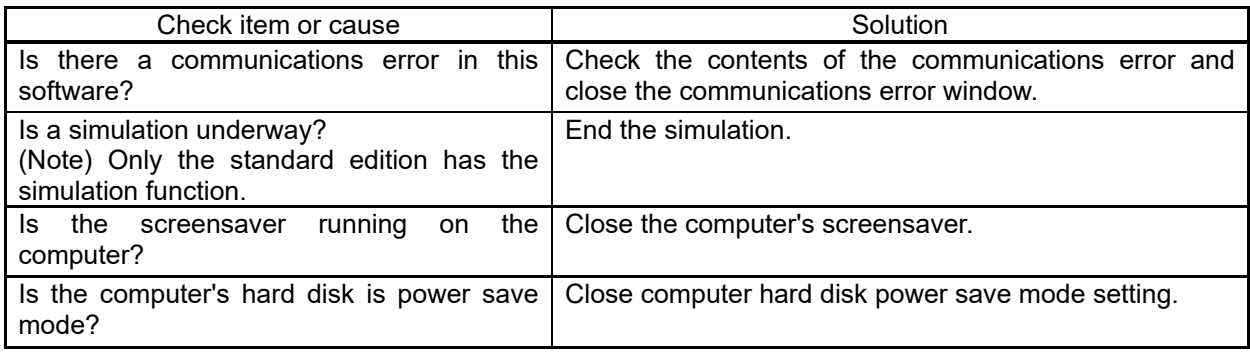

(8) Communication with the robot controller is cut off mid-way through.

If you cannot communicate with the robot controller, check the following.

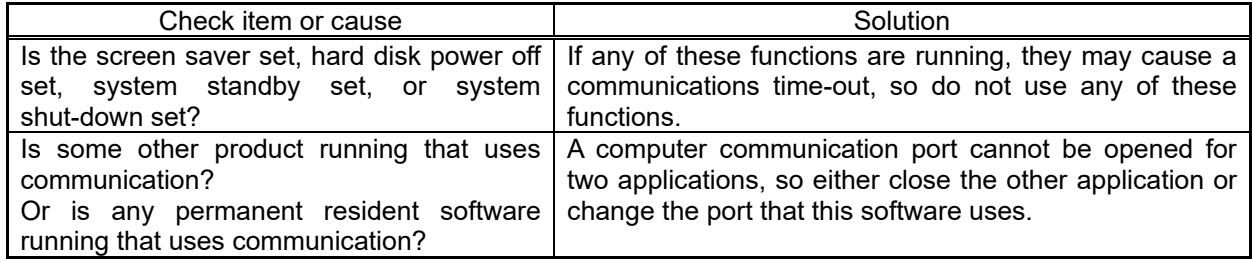

## <span id="page-692-0"></span>**4. Communications (RS-232)**

If you cannot communicate with the robot controller using RS-232, check the following. Also, see **"Communication (general)"**.

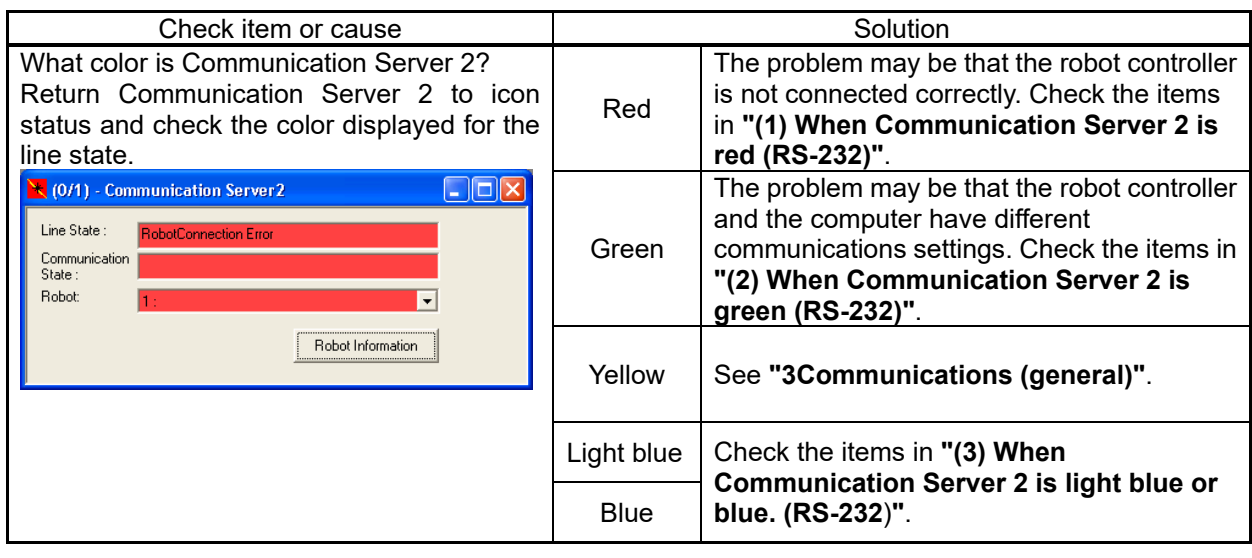

#### <span id="page-692-1"></span>(1) When Communication Server 2 is red (RS-232)

If Communication Server 2 is displayed in red with communication with the robot controller set to RS-232, check the following.

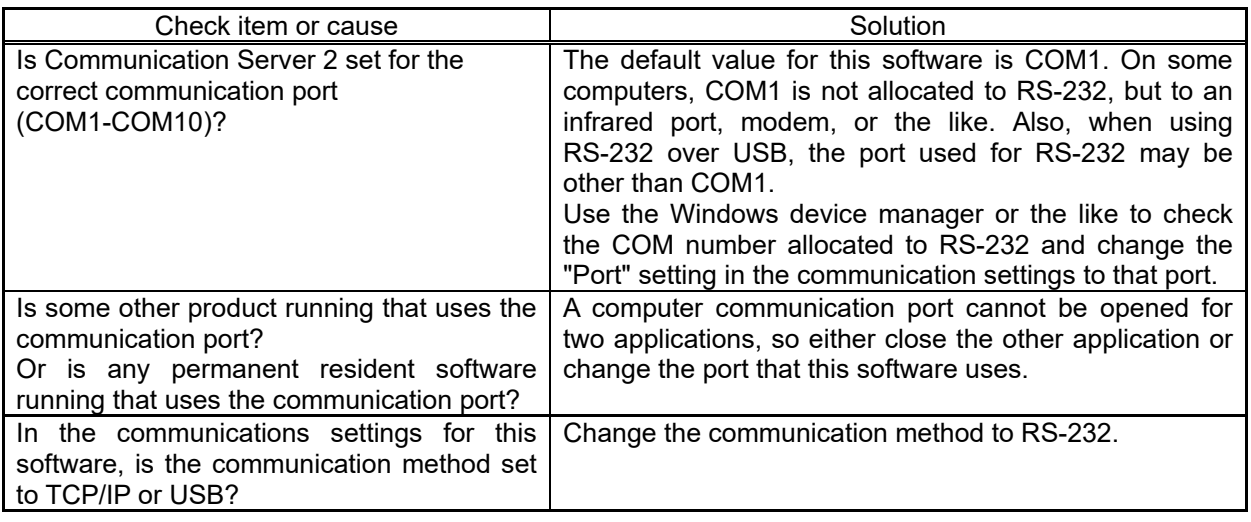

#### <span id="page-692-2"></span>(2) When Communication Server 2 is green (RS-232)

If Communications Server 2 is displayed green with communications with the robot controller set to RS-232, check the following.

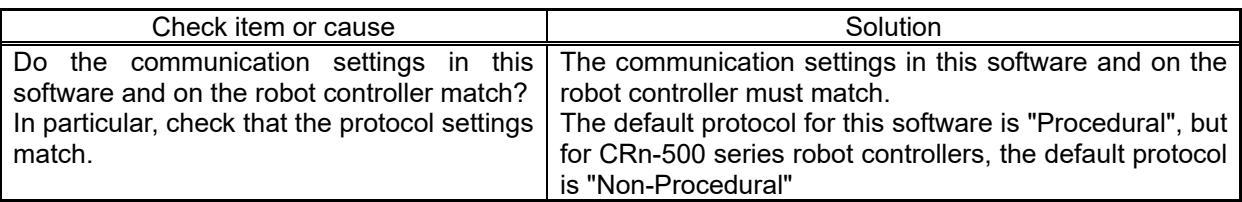

#### <span id="page-693-0"></span>(3) When Communication Server 2 is light blue or blue. (RS-232)

If Communication Server 2 is displayed in light blue with communication with the robot controller set to RS-232, check the following.

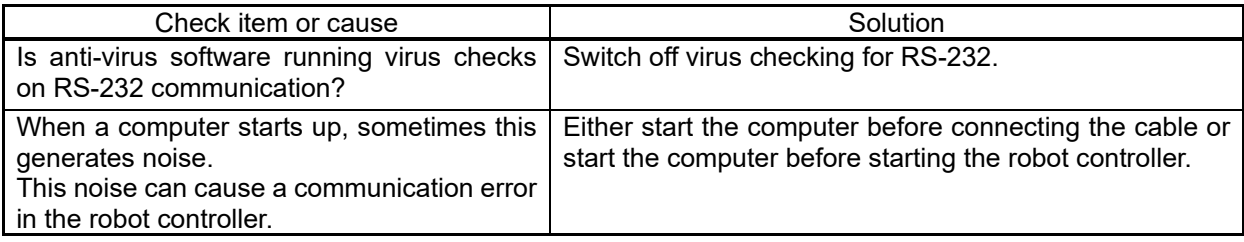

### <span id="page-694-0"></span>**5. Communication (Ethernet)**

[Note] When using Ethernet with a CRn-500 series robot controller, the robot controller must have the optional Ethernet card.

If you cannot communicate with the robot controller using Ethernet, check the following. Also, see **"3. Communications (general)"**.

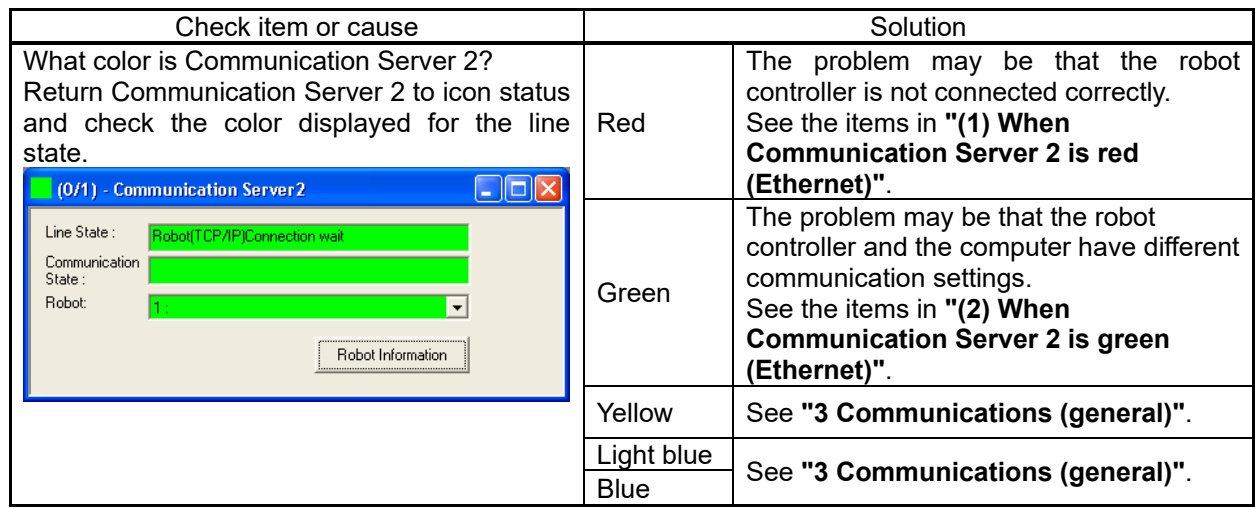

#### <span id="page-694-1"></span>(1) When Communication Server 2 is red (Ethernet)

If Communication Server 2 is displayed red with communication with the robot controller set to Ethernet, check the following.

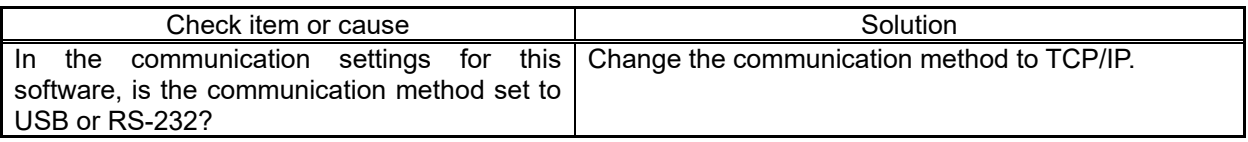

#### <span id="page-694-2"></span>(2) When Communication Server 2 is green (Ethernet)

If Communication Server 2 is displayed green with communication with the robot controller set to Ethernet, check the following.

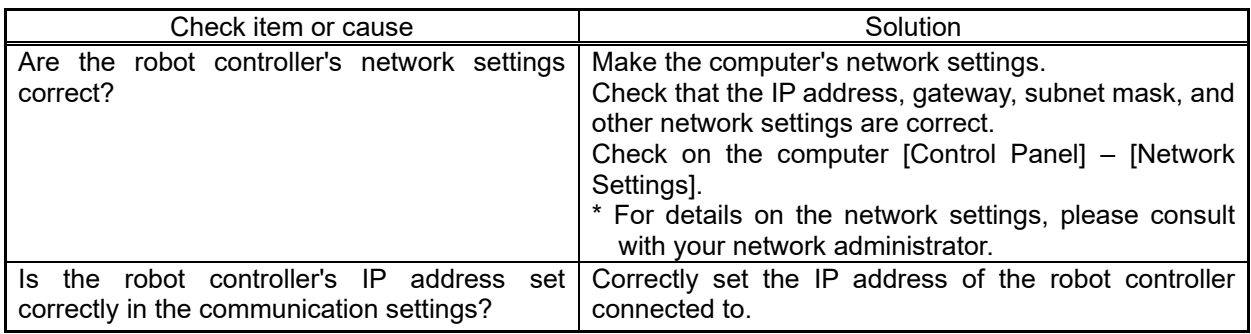

#### <span id="page-695-0"></span>(3) The communication time is long when using a backup etc.

In the Windows Firewall settings, if inbound communication of Communication Server 2 (RoboCom.exe) is blocked, change to allow the connection.

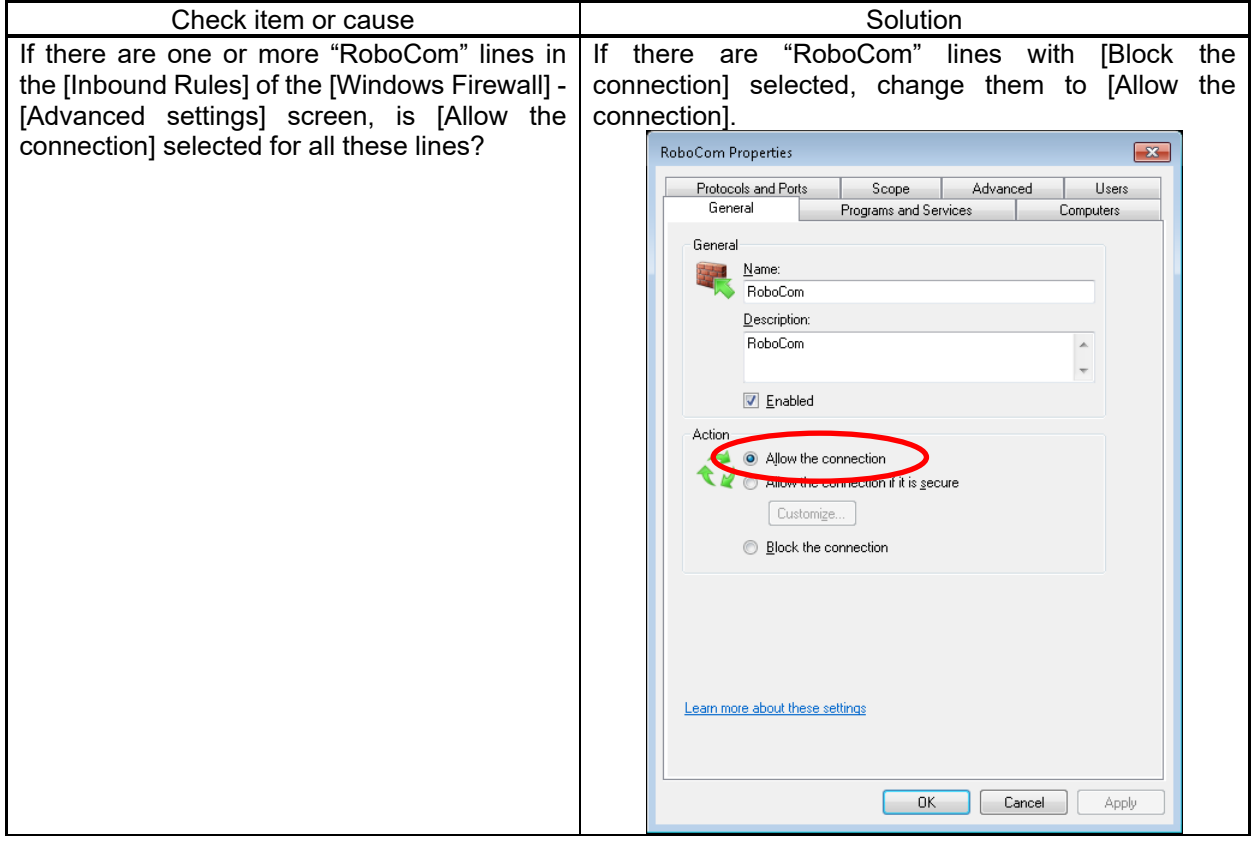

(4) Spline files cannot be saved.

See **["\(3\)](#page-695-0) [The communication time is long when using a backup etc."](#page-695-0).**

#### (5) The Oscillograph cannot be used when the communication method is set to High speed.

If you see the message "It can not communicate with the controller." after clicking the [Start Record] button, please change so that that RT ToolBox3 (MELFA\_RT.exe) is allowed to receive in the Windows Firewall settings.

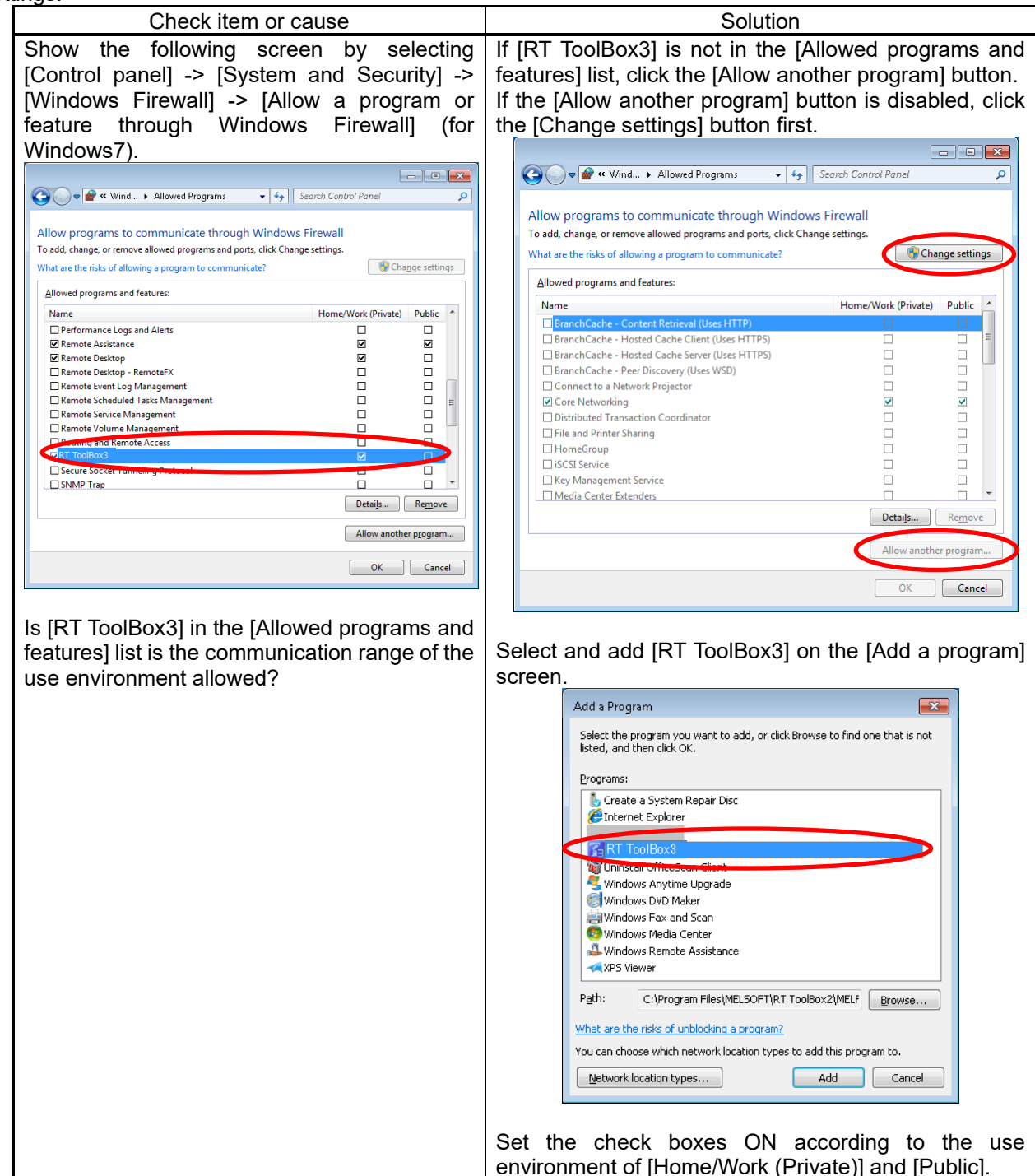

## <span id="page-697-0"></span>**6. Communication (USB)**

If you cannot communicate with the robot controller using USB, check the following. Also, see "Communications (general)".

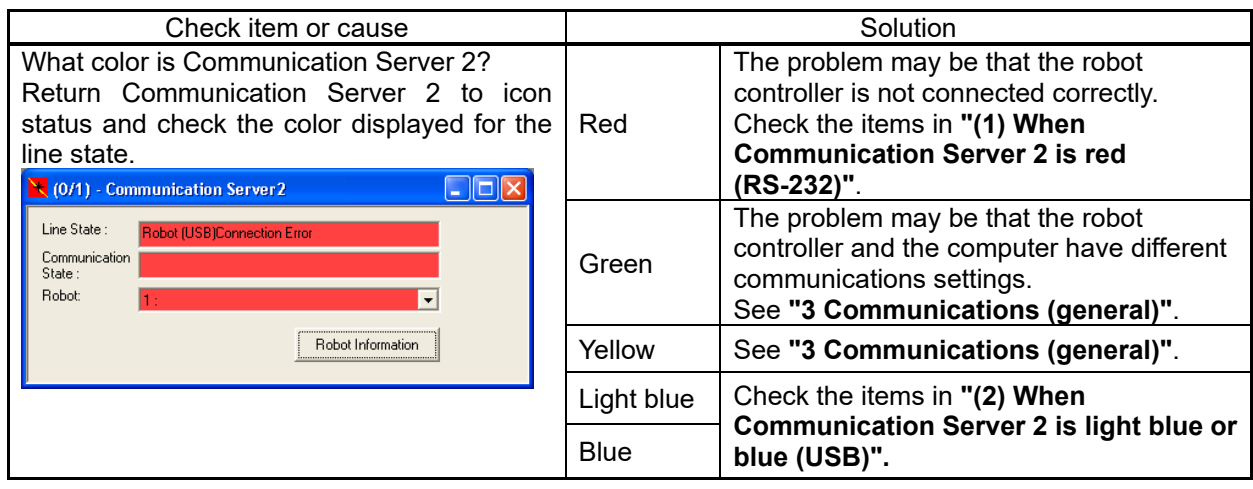

#### <span id="page-697-1"></span>(1) When Communication Server 2 is red (USB)

If Communication Server 2 is displayed in red with communication with the robot controller set to USB, check the following.

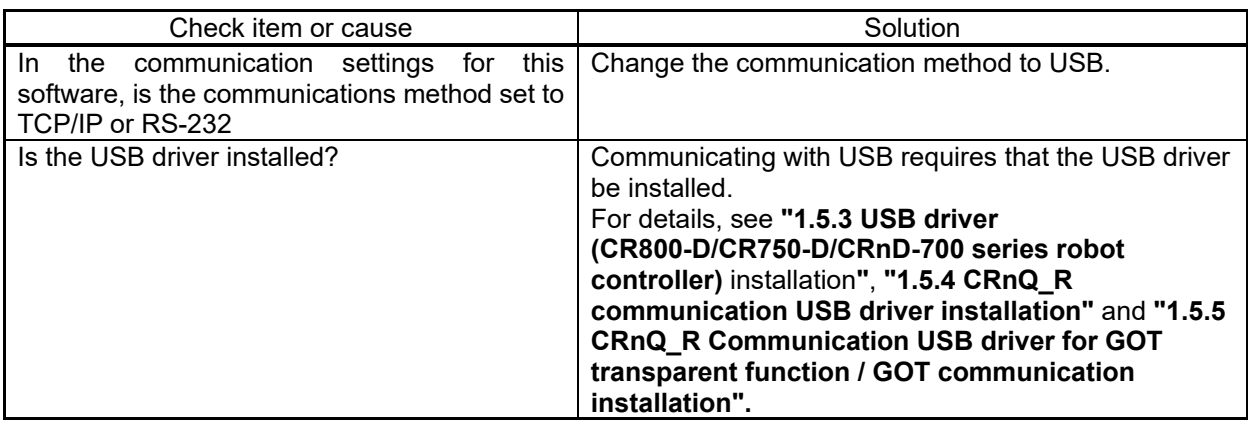

#### <span id="page-697-2"></span>(2) When Communication Server 2 is light blue or blue (USB)

With communications with the robot set to USB, if Communication Server 2 is displayed in light blue or blue, but communication is still not possible, check the following.

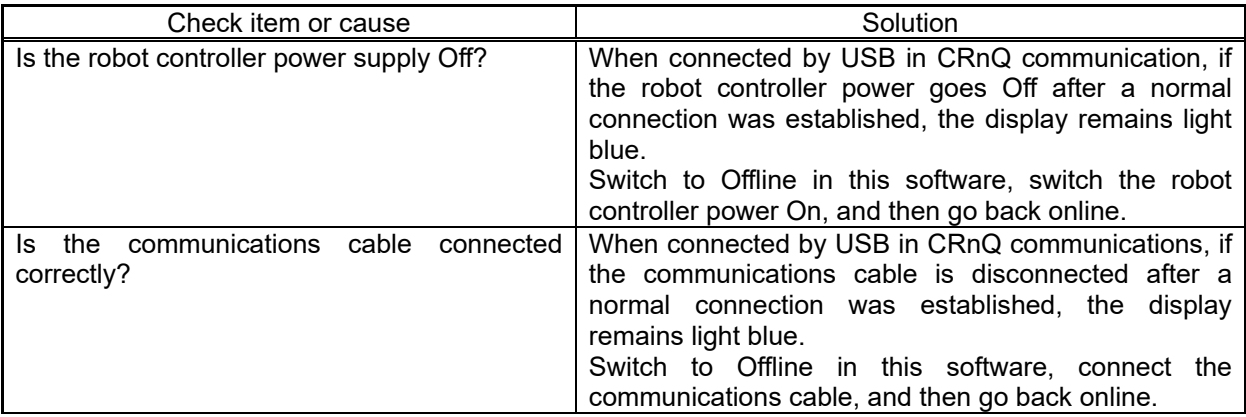

#### **7. Robot program**

(1) Did you write the program with Movemaster commands?

The robots that can use Movemaster commands are restricted. Check your robot's standard specifications to see whether it supports Movemaster commands. If your robot supports Movemaster commands, change the language used with **["10](#page-108-0) [Robot Programming Language Setting"](#page-108-0)** in this document

(2) Is it possible to use programs as is that have been used with an E/EN series robot controller?

Position data prepared with MELFA-BASIC III (for E/EN series) cannot be used as is. Convert the position data with the "Program conversion" function. For details, see **["11.14](#page-183-0) [Program Conversion"](#page-183-0)**. Also, some commands have changed. For details, see **"Detailed explanations of functions and operations"** in the robot controller user's manual.

(3) Is it possible to use R-250R series and R-300R series programs?

R-250R series and R-300R series robot programs written in the MELFA II language cannot be used as is. Write new programs.

#### **8. Program edit**

(1) When we check syntax, "Error in input command statement syntax" occurs frequently.

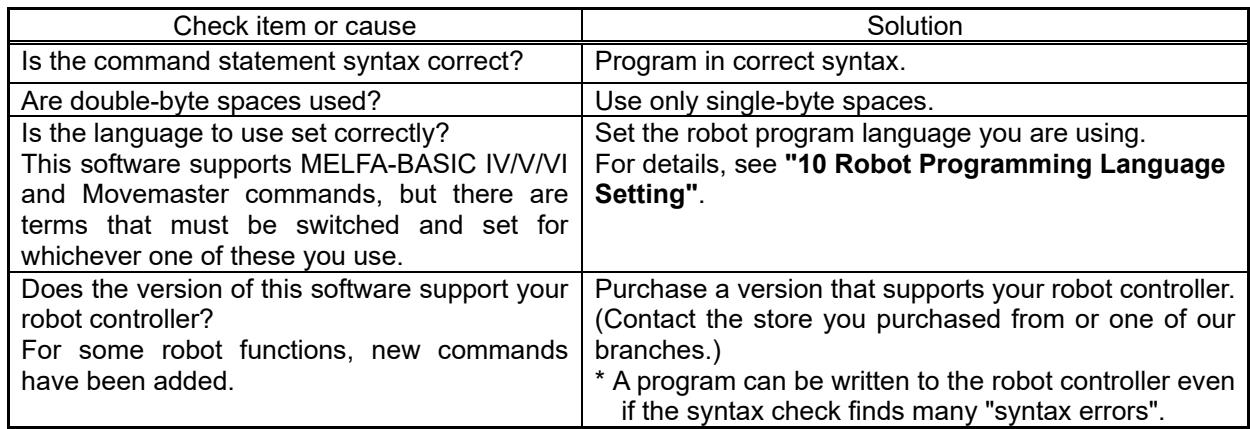

(2) How should we change the robot program language setting?

This is done on the project editing screen. For details, see **["10](#page-108-0) [Robot Programming Language Setting"](#page-108-0)**. The robot program language set here is enabled when you edit a program offline. Online programs are displayed in the robot program language set by the connected robot controller.

#### (3) When you open a program, the robot program language is different from the one set for this project.

Is there any online program open?

Online programs are displayed in the robot program language set by the connected robot controller. The robot program language set in the project is enabled when you edit a program offline.

#### (4) Is it possible to edit or copy a program while it is running?

You can neither edit nor copy a program while it is running. Stop the program, then edit or copy it.

#### (5) How should we edit a program for which the start condition is "Always"?

A program for which the start condition is "Always" is executed immediately after the robot controller power comes On. To edit such a program, use the following procedure.

- (1) Change the starting condition in the "Slot table (SLT \* \* 1-32)" parameter to "Start (normal)". (Write this parameter to the robot controller.)
- (2) Reset the power supply for the robot controller.
- (3) Edit the target program and save it to the robot controller.
- (4) Return the starting condition in the "Slot table (SLT \* \* 1-32)" parameter to "Always". (Write this parameter to the robot controller.)
- (5) Reset the power supply for the robot controller.

# (6) Is it possible to change the font for a robot program displayed with the program edit tool?

Yes.

Change the font used with **["11.6.10Changing the font"](#page-131-0)** in this document.

<span id="page-699-0"></span>(7) Is it possible to edit backed up program data with the program editor?

Program data backed up by this software can be opened in editing of programs. Please refer to **["11.2.4](#page-114-0) [Editing a program in the backup data"](#page-114-0)** in this manual for details.

(8) "User-defined external variable cannot be used (481000000)" is displayed and the program cannot be edited.

This error is displayed if a user-defined external variable is used even though the user base program is not defined. (Normally, a user base program is defined with the "PRGUSR" parameter, but if nothing is set in the "PRGUSR" parameter, this error occurs.)

To use a user-defined external variable, define the user base program.

Also, for details on user base programs, see **"Detailed explanations of functions and operations"** in the robot controller user's manual.

(9) Is it possible to copy position data to another program?

#### Yes.

For details, see **["11.7.4.4](#page-141-0) [Copying position variables"](#page-141-0)** and **["11.7.4.5](#page-142-0) [Pasting Position Variables"](#page-142-0)** in this document.

(10) Does it cause an error to not discriminate uppercase and lowercase letters when inputting commands?

No.

You can input either uppercase letters or lowercase letters with the program editor, but when the program is saved to a robot controller, the commands are converted correctly.

#### **9. Variable monitor**

(1) How are external variables (system status variables, program external variables, and user defined external variables) monitored?

Use the program monitor.

For details, see **["15.2.2](#page-338-0) Program [monitoring"](#page-338-0)** in this document.

#### **10. Option card**

(1) How should one check what option cards are mounted in a robot controller?

```
Check from the project tree.
```
For details, see **["17](#page-426-0) [Option Card"](#page-426-0)** in this document.

#### **11. Parameter editing**

(1) No parameter list is displayed in the parameter editing tool.

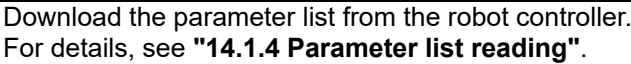

(2) We changed a parameter, but the new value does not take effect.

After you changed the parameter, did you switch the power for the robot controller Off, then On again? The new parameter value does not take effect until you switch the robot controller power Off, then On again. Switch the robot controller power Off, then On again.

#### **12. Backup/restore**

(1) [Is it possible to edit backed up program data with the program editor?](#page-699-0)

Program data backed up by this software can be opened in editing of programs. Please refer to **["11.2.4](#page-114-0) [Editing a program in the backup data"](#page-114-0)** in this manual for details.

#### **13. 3D Monitor**

(1) It takes time to update the screen display.

It might take time to update the screen display when a lot of data is displayed in the 3D monitor. The time to update the screen display shortens when the displayed data is reduced.

Moreover, depending on the performance of the computer, it may not be possible to display other screens during 3D monitor display.

If you selected the "Detailed model" of the robot, change to "Simple model". The robot model can be changed to detailed model or simple model in the [3D view] tab -> [Robot model] group on the ribbon.

#### **14. Other**

(1) Characters are displayed on the screen on top of each other or with some characters missing.

Is the font size in the computer screen settings something other than "Standard"? Use this software with the font size set to "Standard".

#### (2) A program does not print correctly.

In some printer types, tab characters in a program may not print correctly. Replace them with a space character in program editing, or change the printer settings to use a TrueType font.

(3) RT ToolBox 3 is forcibly terminated when opening the graphic screen of the robot such as project edit / 3D monitor.

#### Is the Aero function of Windows 7 enabled?

- If the Aero function is disabled in Windows 7, please enable the Aero function by the following procedure.
- 1) Right-click on the desktop and open "Personalize".
- 2) Select an arbitrary theme from the list of Aero themes.

# **29.2. Copyright, Disclaimer**

## **29.2.1. Open Source Computer Vision Library**

## Copyright, Disclaime

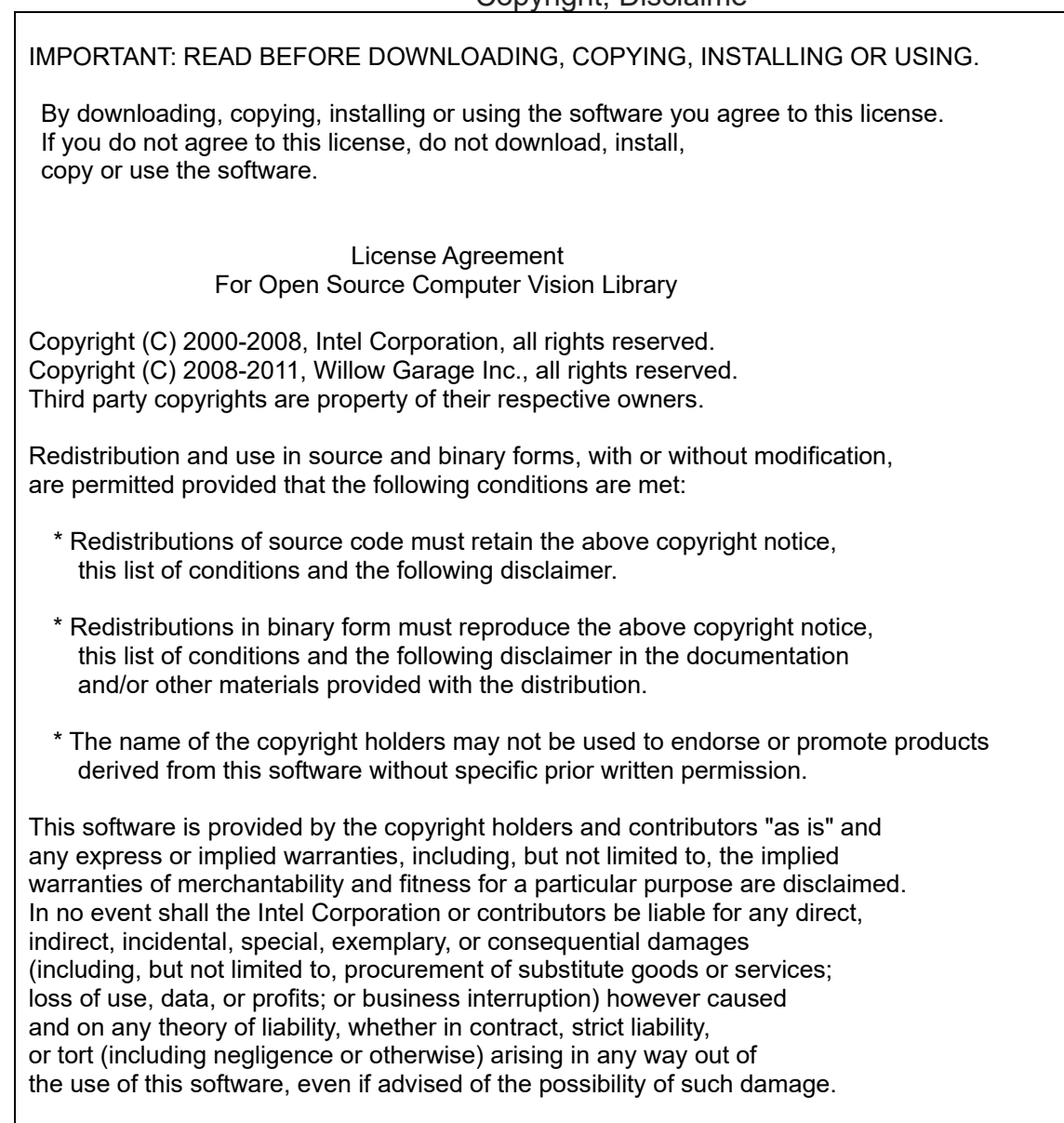

## **29.2.2. Diff Template Library**

#### Copyright, Disclaime

In short, Diff Template Library is distributed under so called "BSD license",

Copyright (c) 2013 Tatsuhiko Kubo <cubicdaiya@gmail.com> All rights reserved.

Redistribution and use in source and binary forms, with or without modification, are permitted provided that the following conditions are met:

- \* Redistributions of source code must retain the above copyright notice, this list of conditions and the following disclaimer.
- \* Redistributions in binary form must reproduce the above copyright notice, this list of conditions and the following disclaimer in the documentation and/or other materials provided with the distribution.
- \* Neither the name of the authors nor the names of its contributors may be used to endorse or promote products derived from this software without specific prior written permission.

THIS SOFTWARE IS PROVIDED BY THE COPYRIGHT HOLDERS AND CONTRIBUTORS "AS IS" AND ANY EXPRESS OR IMPLIED WARRANTIES, INCLUDING, BUT NOT LIMITED TO, THE IMPLIED WARRANTIES OF MERCHANTABILITY AND FITNESS FOR A PARTICULAR PURPOSE ARE DISCLAIMED. IN NO EVENT SHALL THE COPYRIGHT OWNER OR CONTRIBUTORS BE LIABLE FOR ANY DIRECT, INDIRECT, INCIDENTAL, SPECIAL, EXEMPLARY, OR CONSEQUENTIAL DAMAGES (INCLUDING, BUT NOT LIMITED TO, PROCUREMENT OF SUBSTITUTE GOODS OR SERVICES; LOSS OF USE, DATA, OR PROFITS; OR BUSINESS INTERRUPTION) HOWEVER CAUSED AND ON ANY THEORY OF LIABILITY, WHETHER IN CONTRACT, STRICT LIABILITY, OR TORT (INCLUDING NEGLIGENCE OR OTHERWISE) ARISING IN ANY WAY OUT OF THE USE OF THIS SOFTWARE, EVEN IF ADVISED OF THE POSSIBILITY OF SUCH DAMAGE.

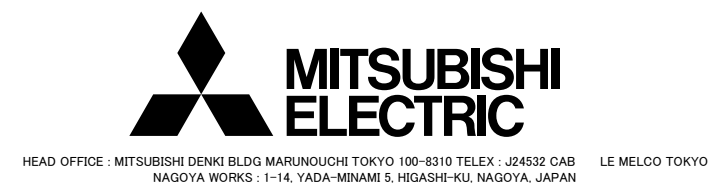

*Oct.2021 MEE-BFP-A3495 Printed in Japan on recycled paper. Specifications are subject to change without notice.*